## **SIEMENS**

## **SINUMERIK**

## **SINUMERIK ONE** 铣削

操作手册

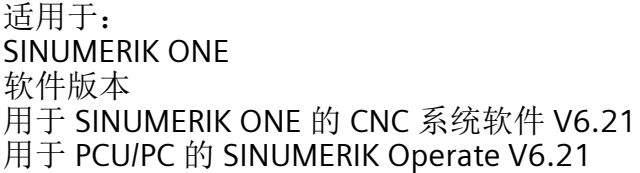

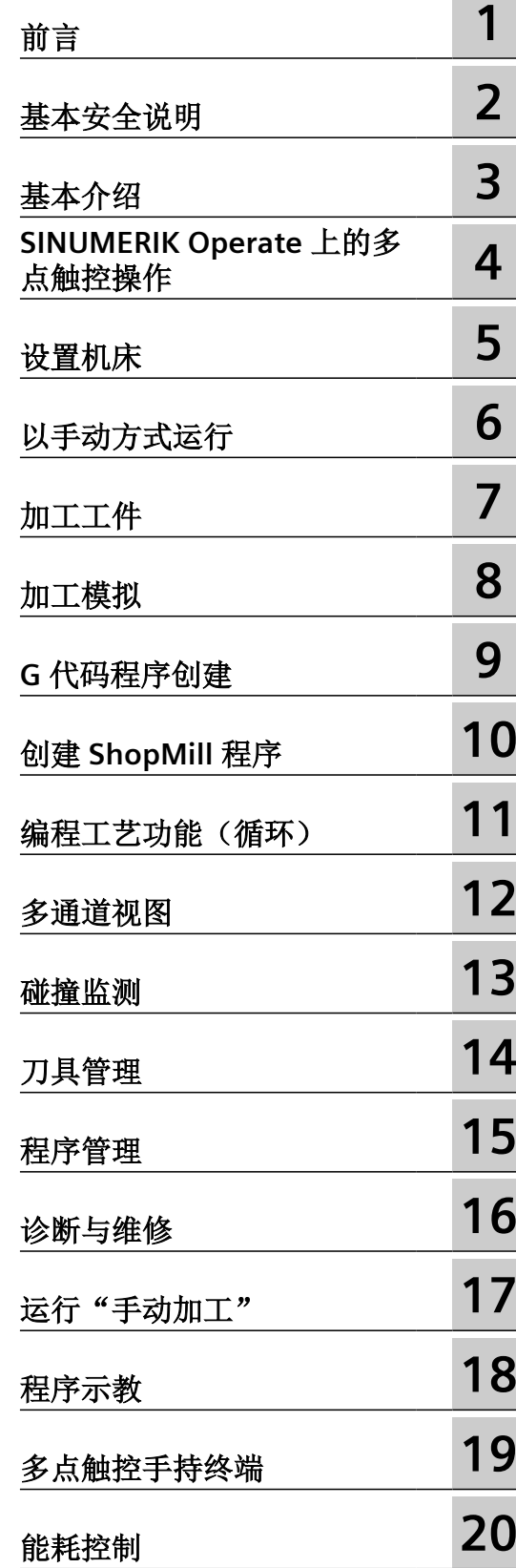

#### 法律资讯

#### 警告提示系统

为了您的人身安全以及避免财产损失,必须注意本手册中的提示。人身安全的提示用一个警告三角表示,仅与财产损 失有关的提示不带警告三角。警告提示根据危险等级由高到低如下表示。

#### 八 危险

表示如果不采取相应的小心措施, 将会导致死亡或者严重的人身伤害。

#### 八 警告

表示如果不采取相应的小心措施,可能导致死亡或者严重的人身伤害。

#### 八 小心

表示如果不采取相应的小心措施,可能导致轻微的人身伤害。

#### 注意

表示如果不采取相应的小心措施,可能导致财产损失。

当出现多个危险等级的情况下,每次总是使用最高等级的警告提示。如果在某个警告提示中带有警告可能导致人身伤 害的警告三角,则可能在该警告提示中另外还附带有可能导致财产损失的警告。

#### 合格的专业人员

本文件所属的产品/系统只允许由符合各项工作要求的合格人员进行操作。其操作必须遵照各自附带的文件说明,特别 是其中的安全及警告提示。 由于具备相关培训及经验,合格人员可以察觉本产品/系统的风险,并避免可能的危险。

#### 按规定使用 **Siemens** 产品

请注意下列说明:

#### ړ 警告

Siemens 产品只允许用于目录和相关技术文件中规定的使用情况。如果要使用其他公司的产品和组件,必须得到 Siemens 推荐和允许。正确的运输、储存、组装、装配、安装、调试、操作和维护是产品安全、正常运行的前提。必 须保证允许的环境条件。必须注意相关文件中的提示。

#### 商标

所有带有标记符号 ® 的都是 Siemens AG 的注册商标。本印刷品中的其他符号可能是一些其他商标。若第三方出于自 身目的使用这些商标,将侵害其所有者的权利。

#### 责任免除

我们已对印刷品中所述内容与硬件和软件的一致性作过检查。然而不排除存在偏差的可能性,因此我们不保证印刷品 中所述内容与硬件和软件完全一致。印刷品中的数据都按规定经过检测,必要的修正值包含在下一版本中。

## 目录

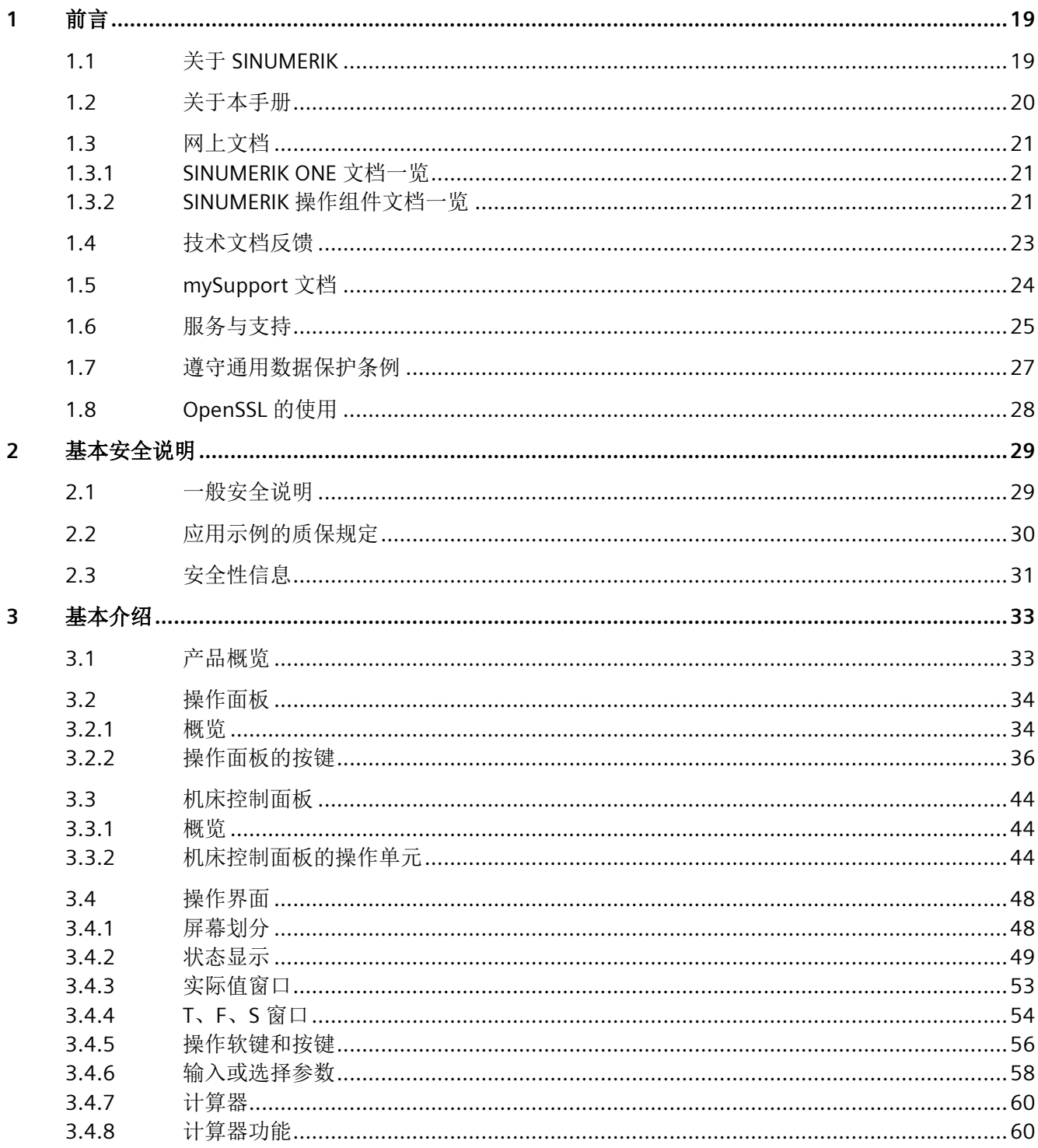

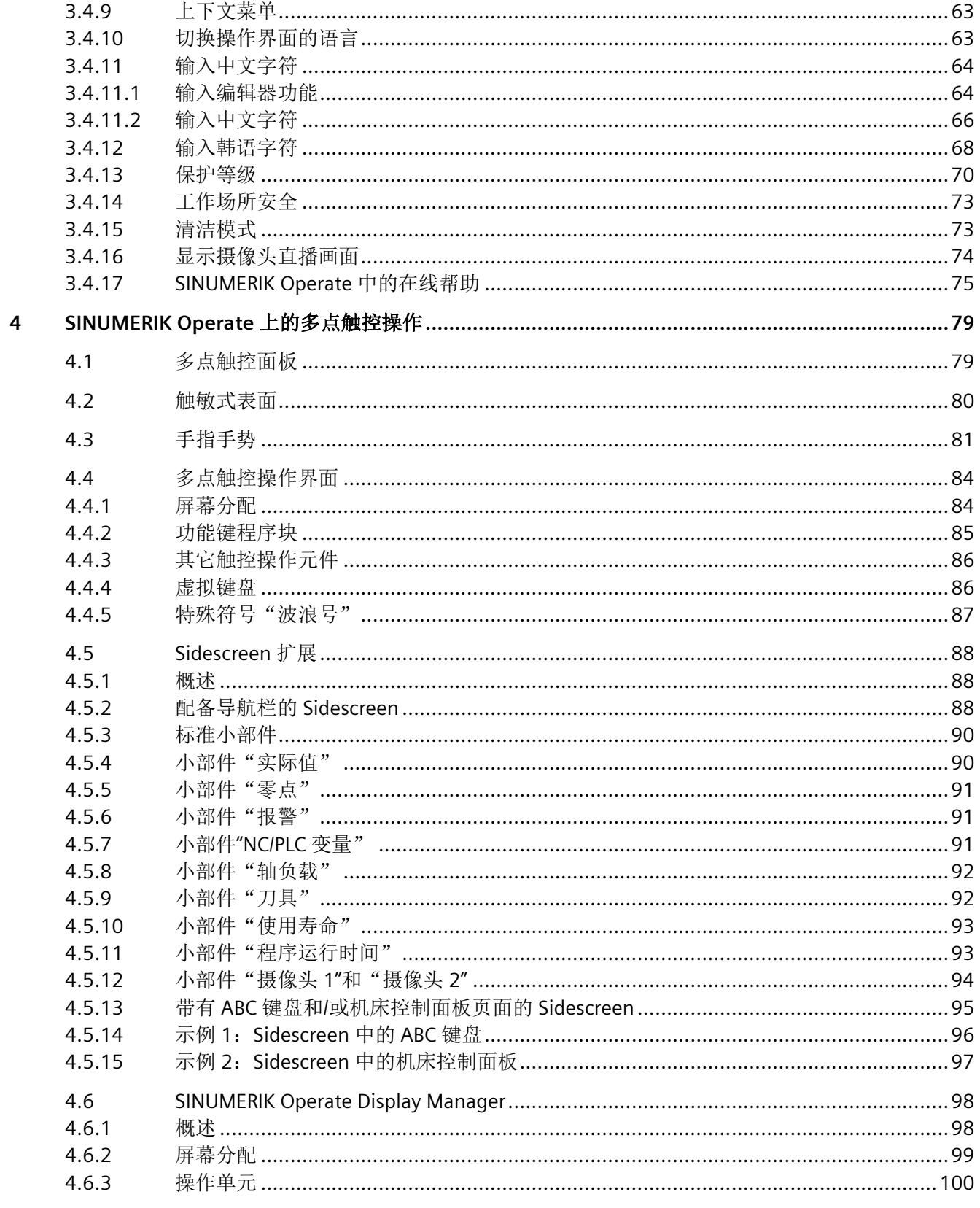

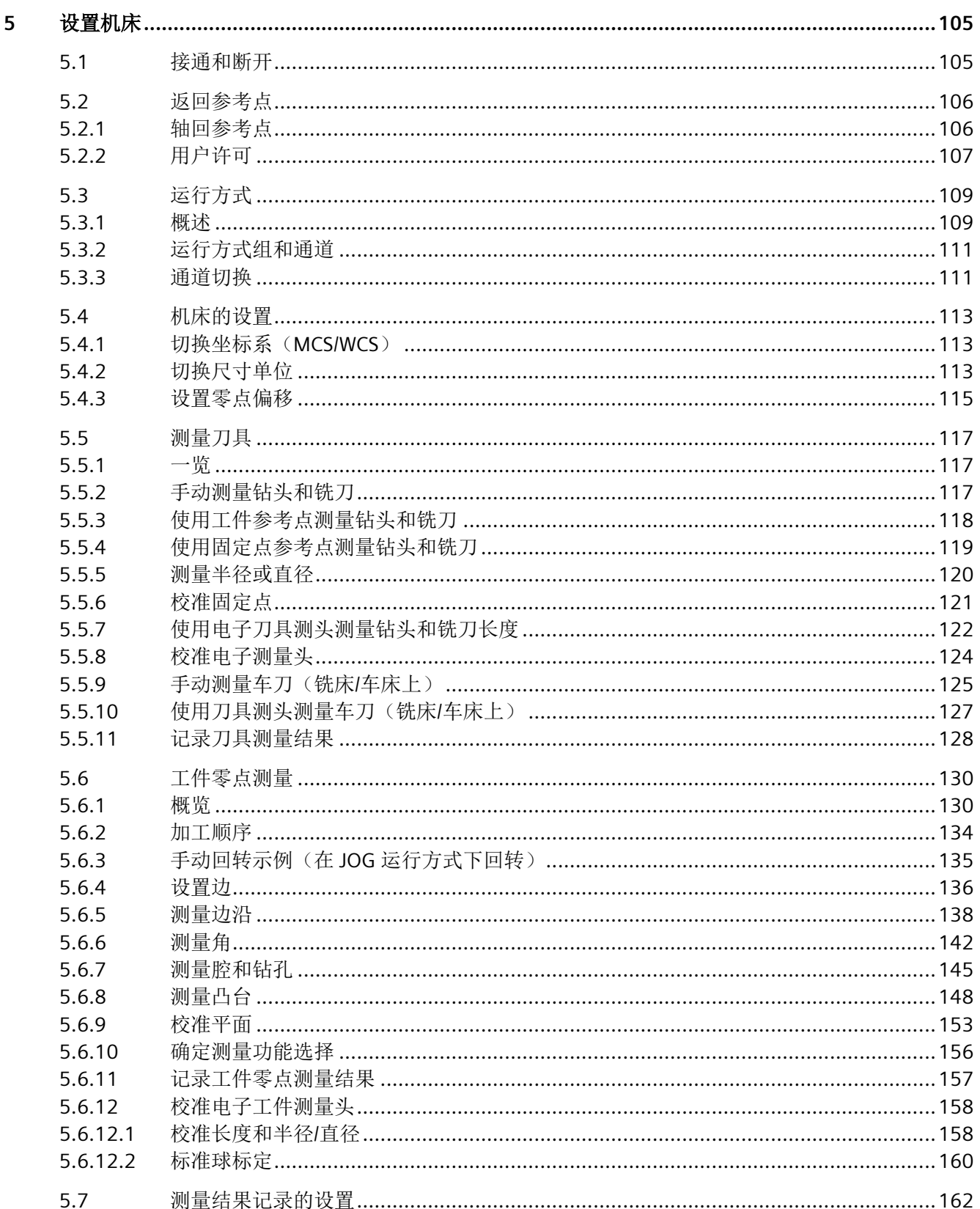

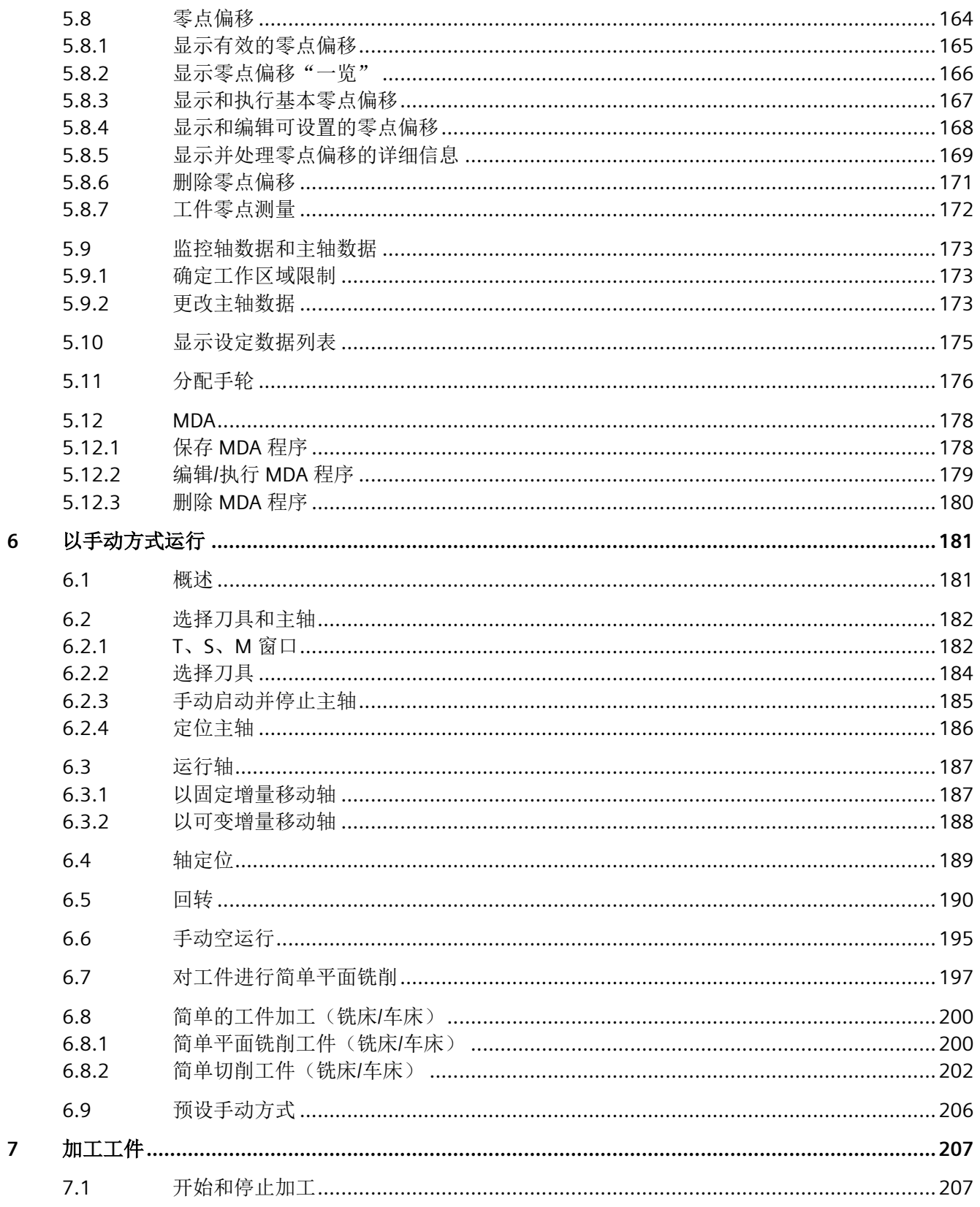

目录

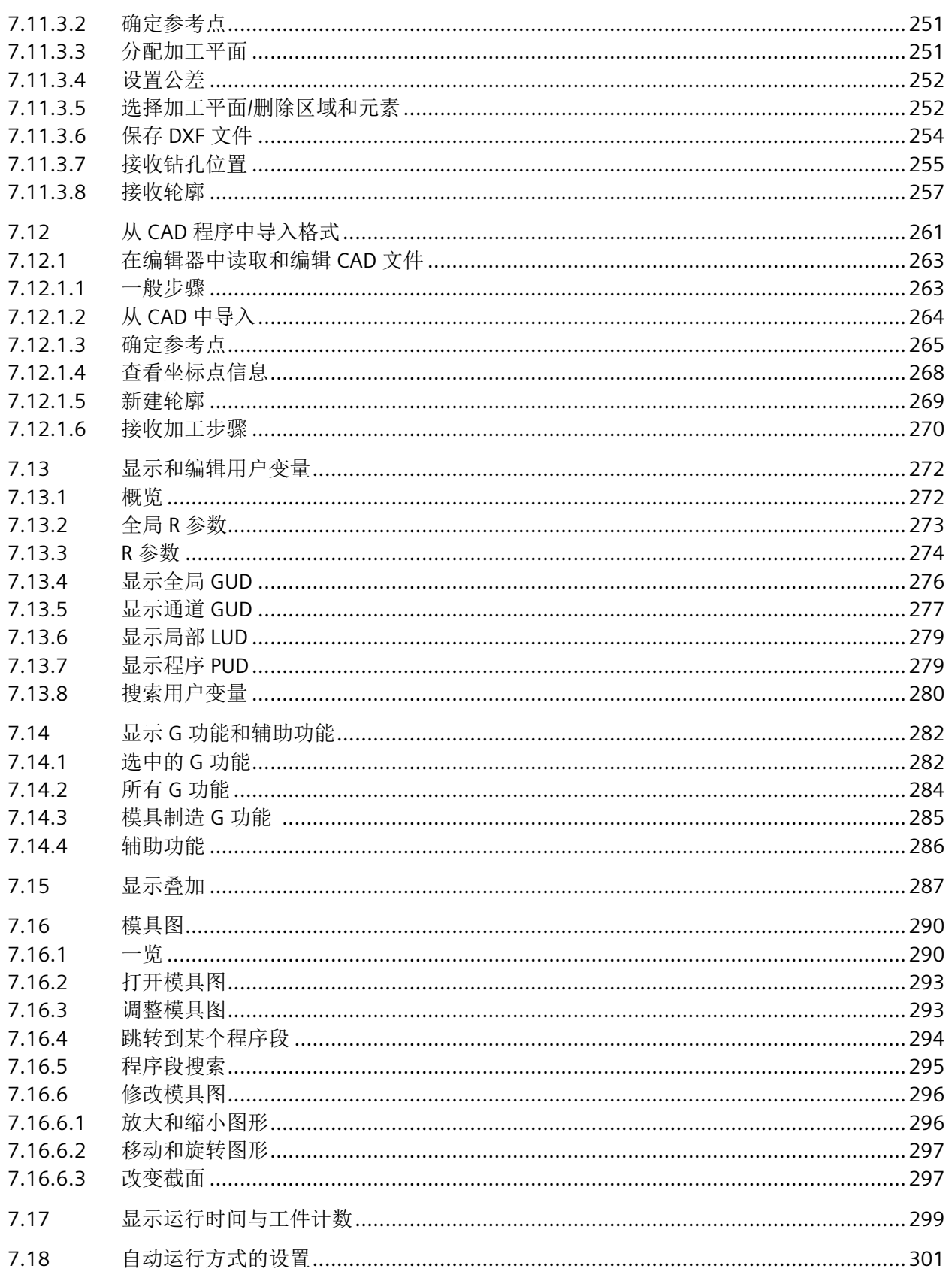

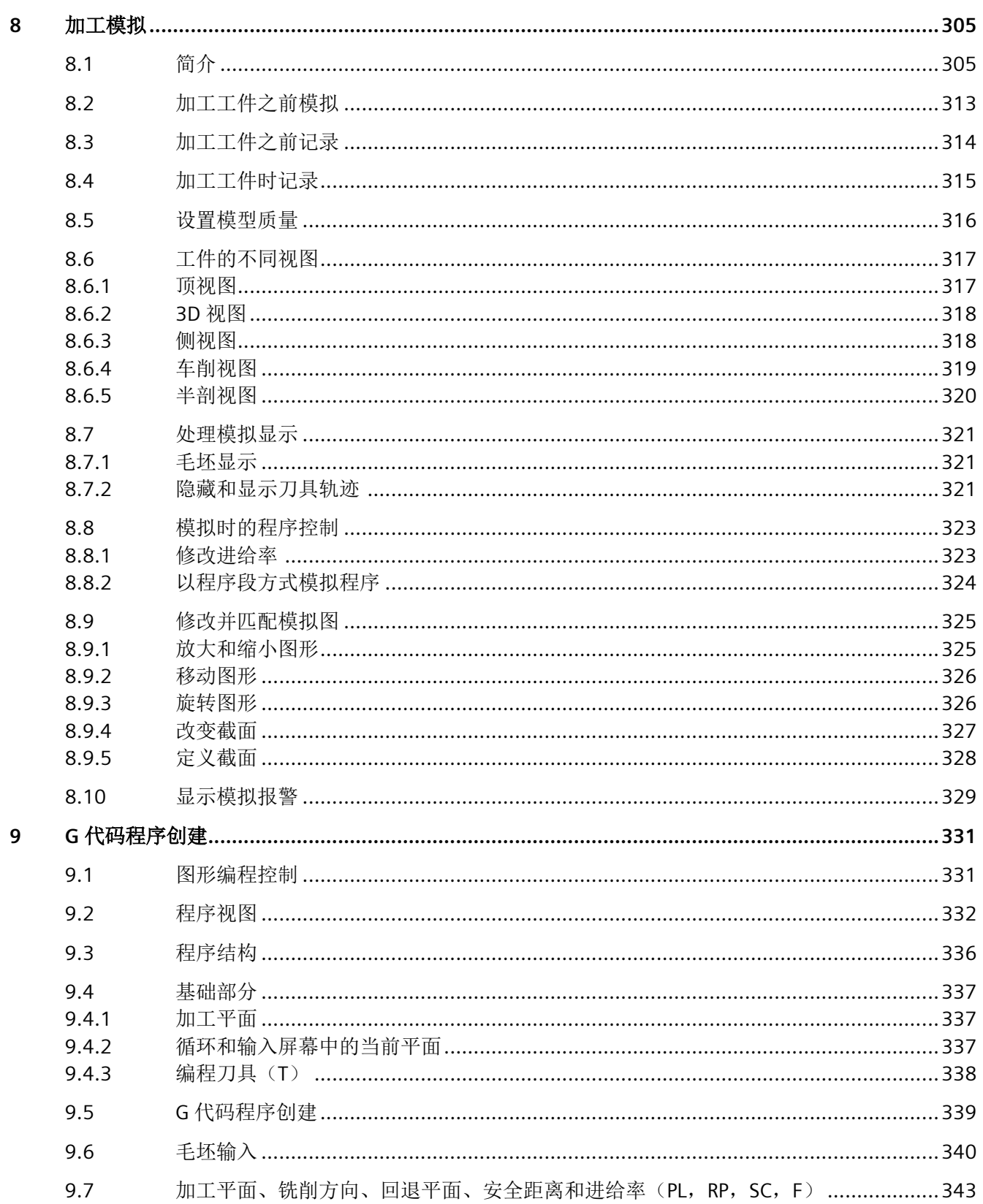

 $\overline{9}$ 

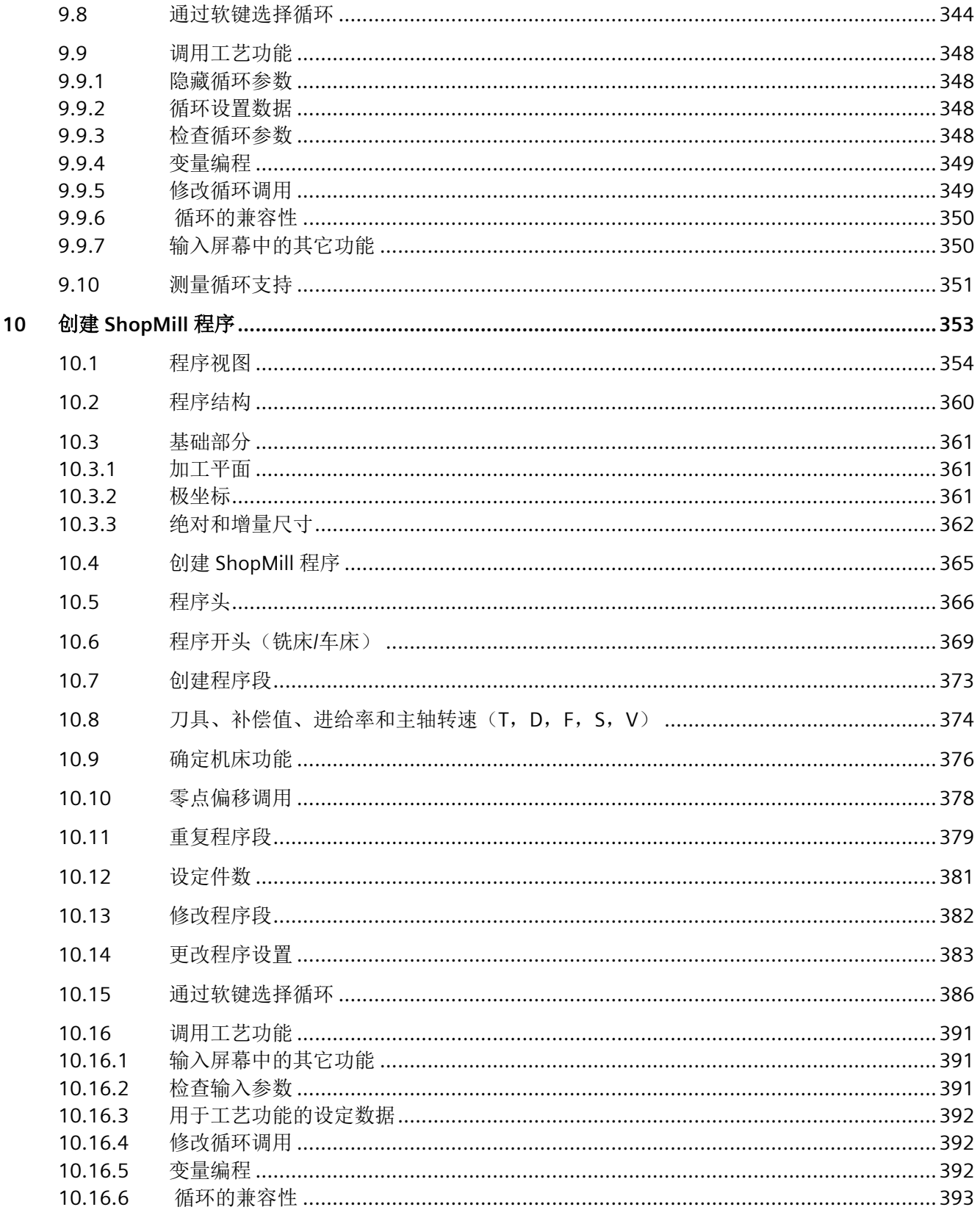

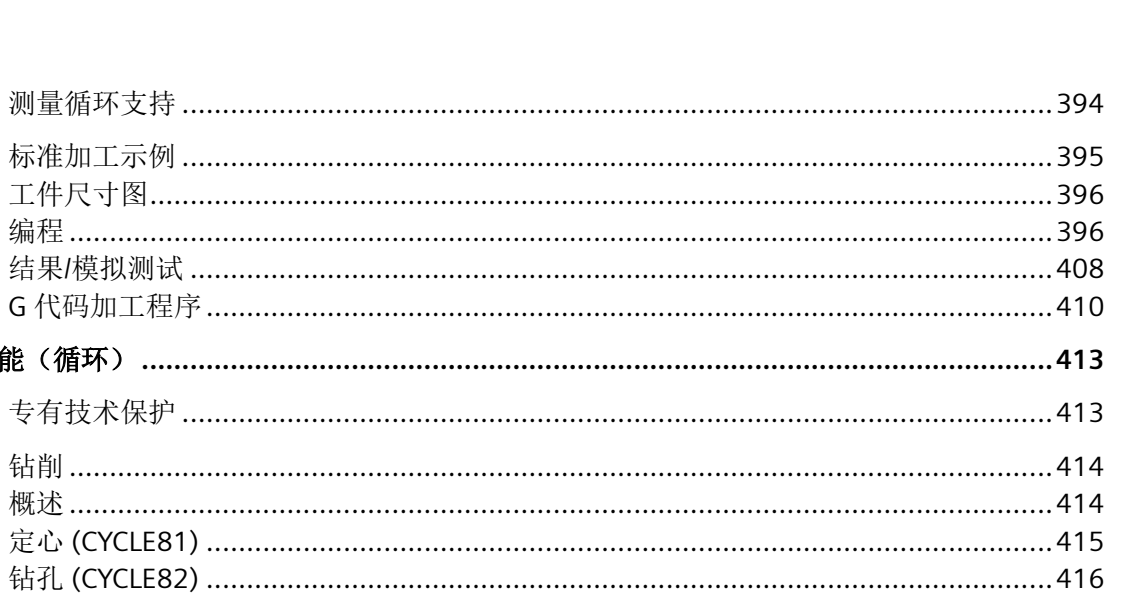

月录

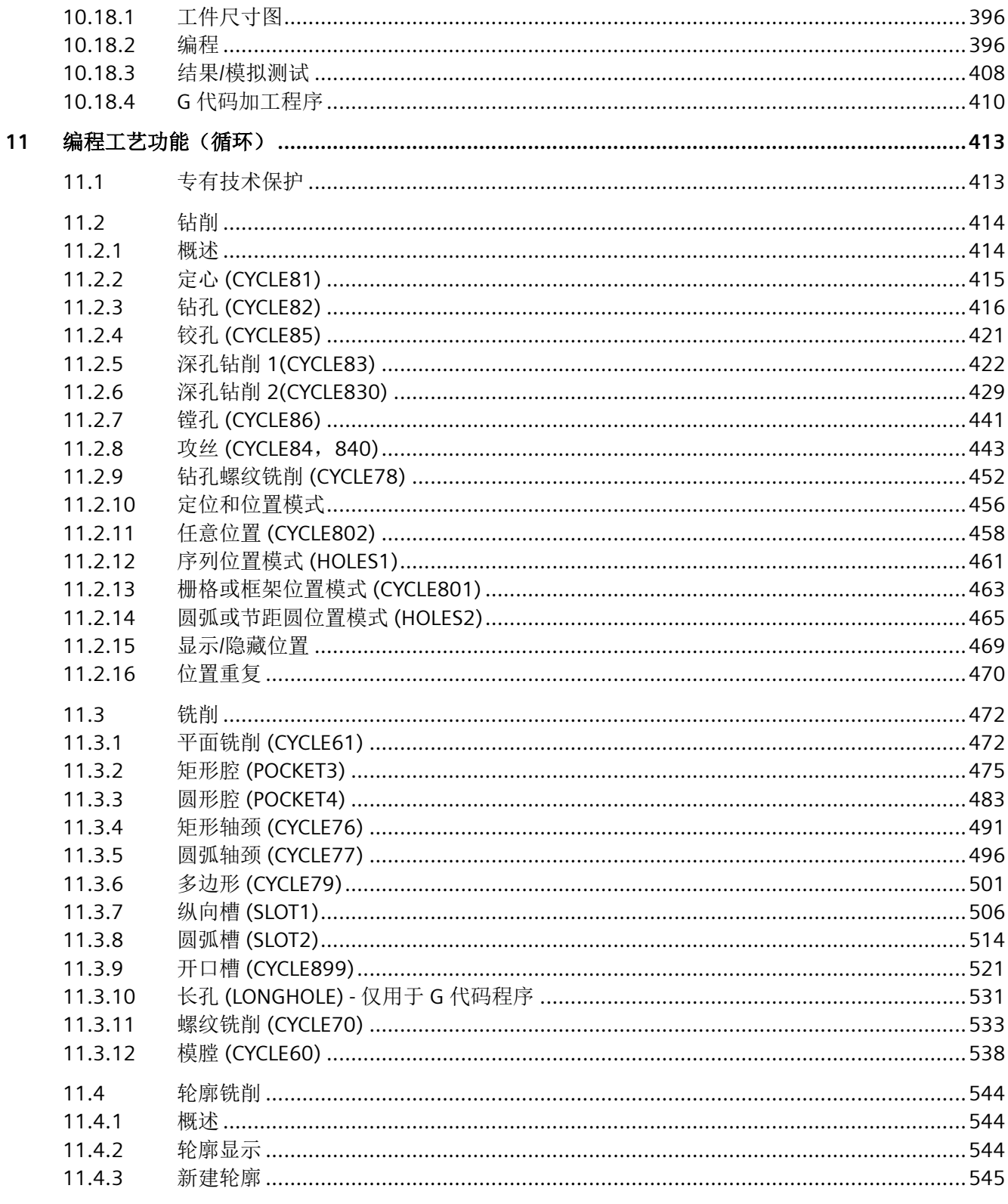

10.17

10.18

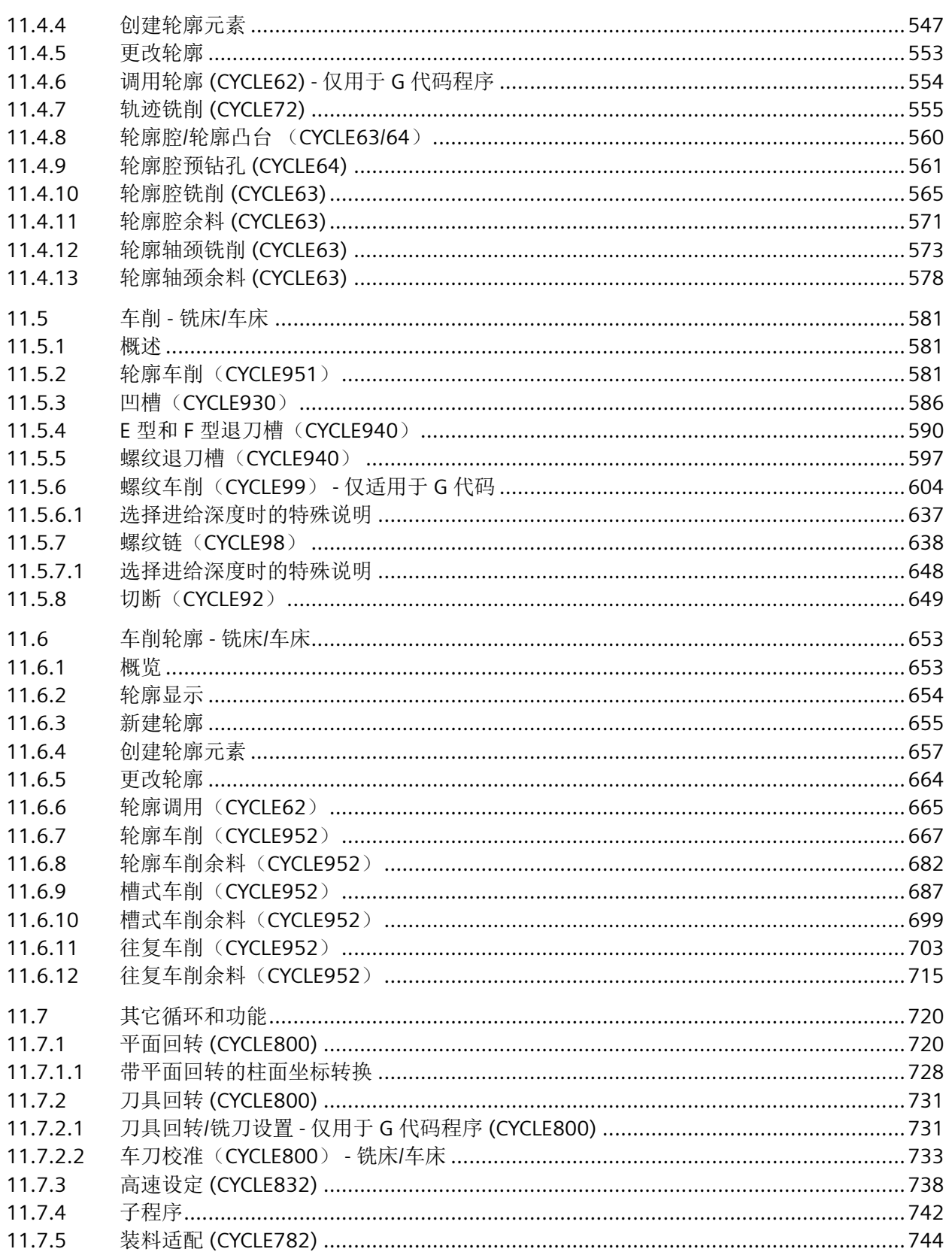

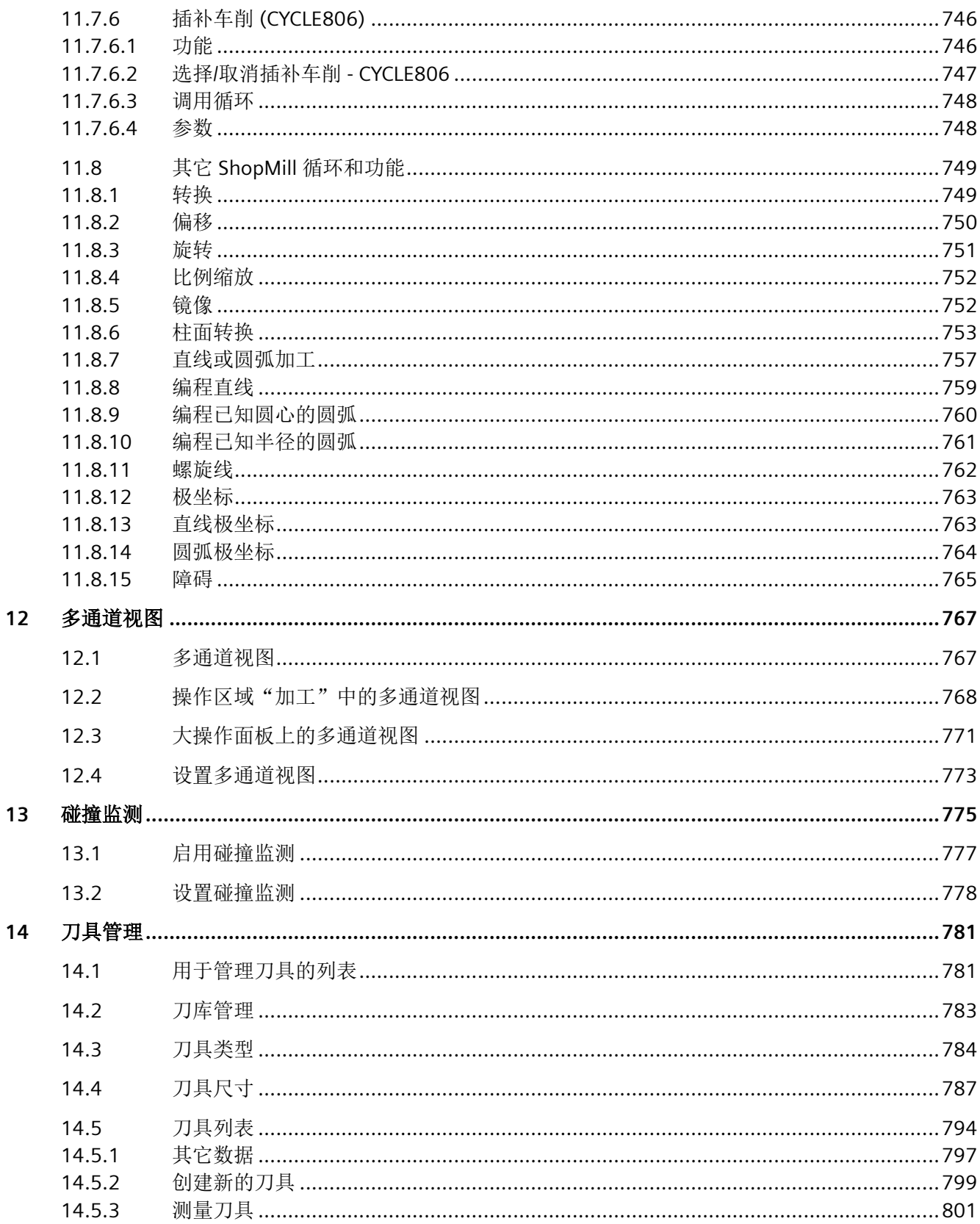

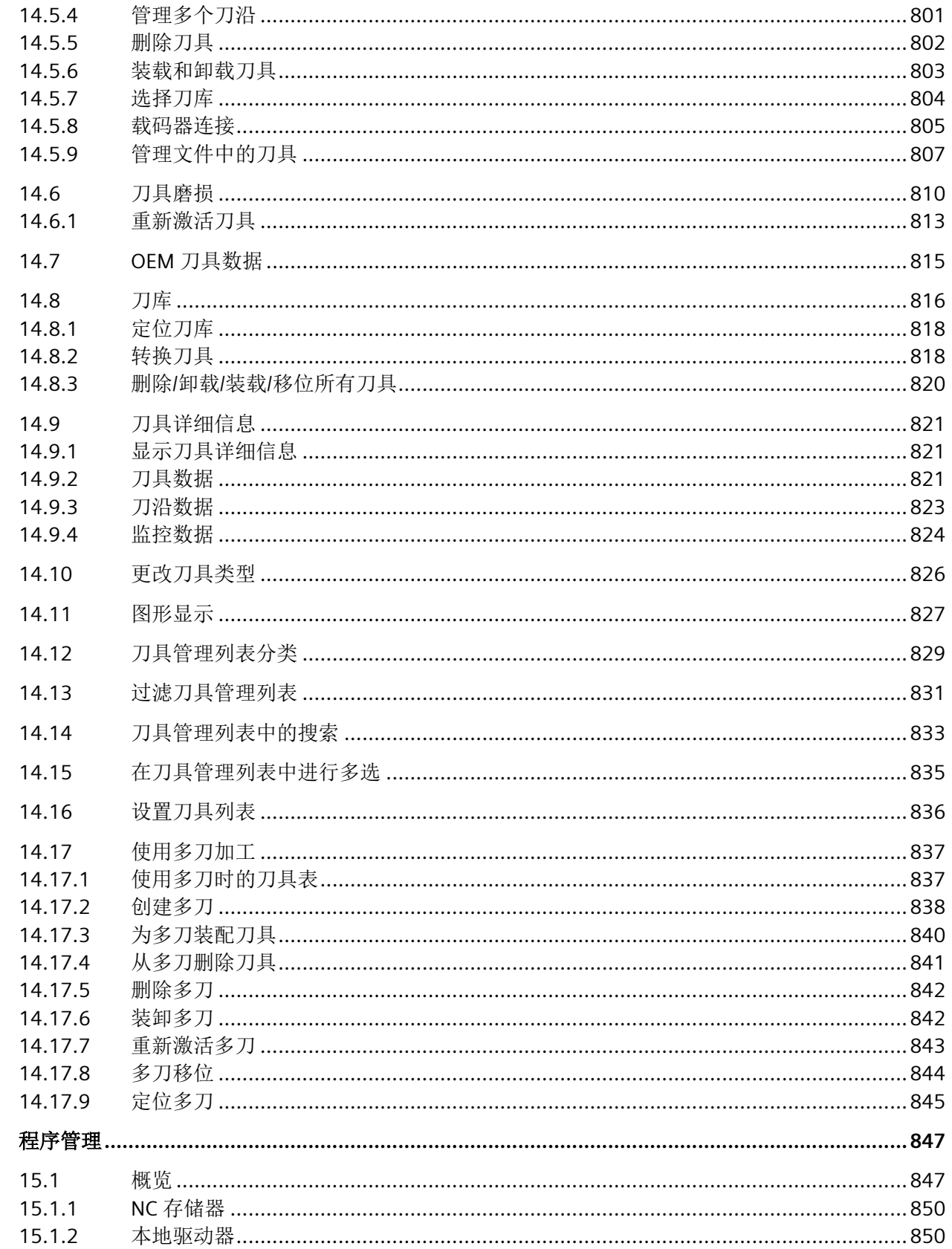

15

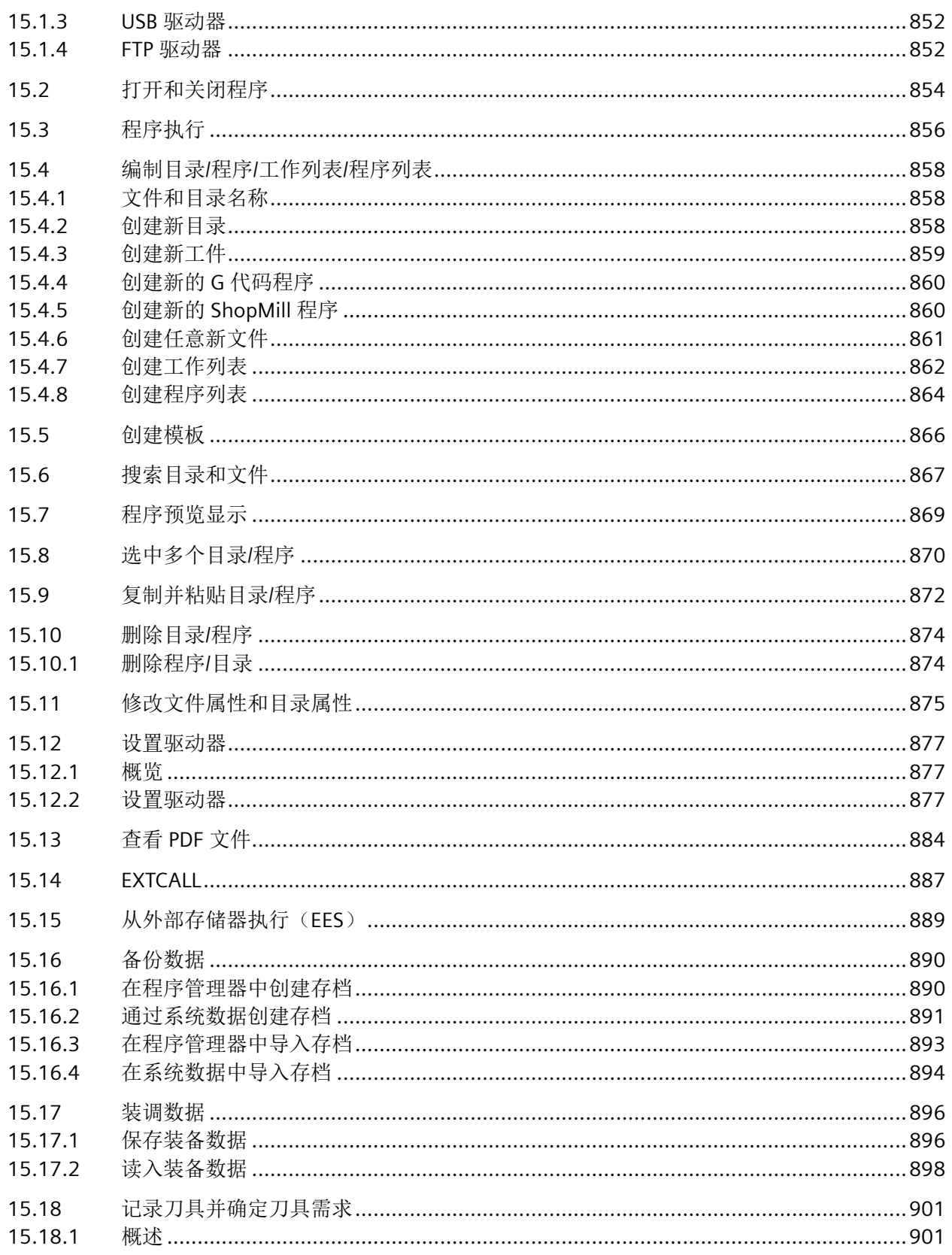

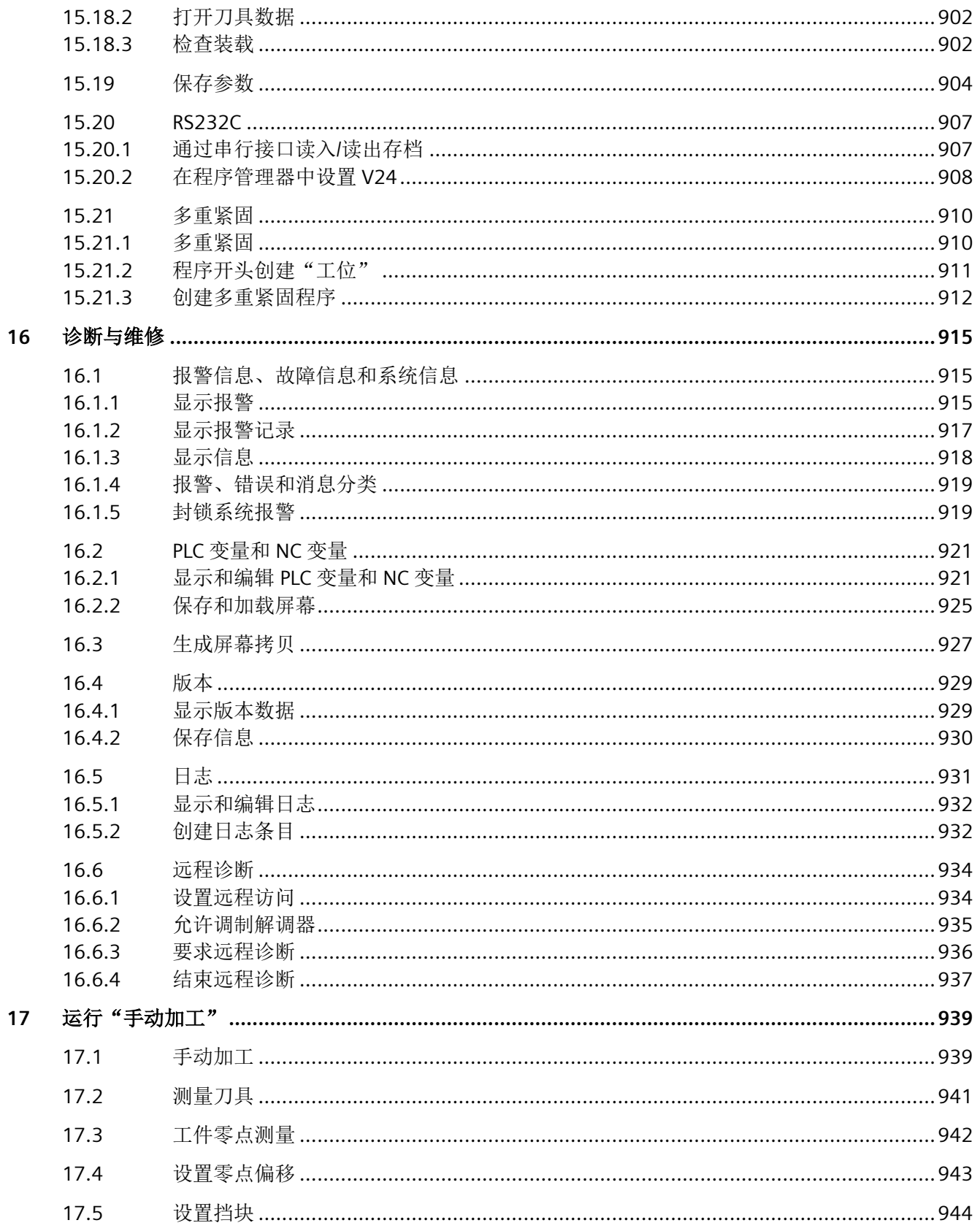

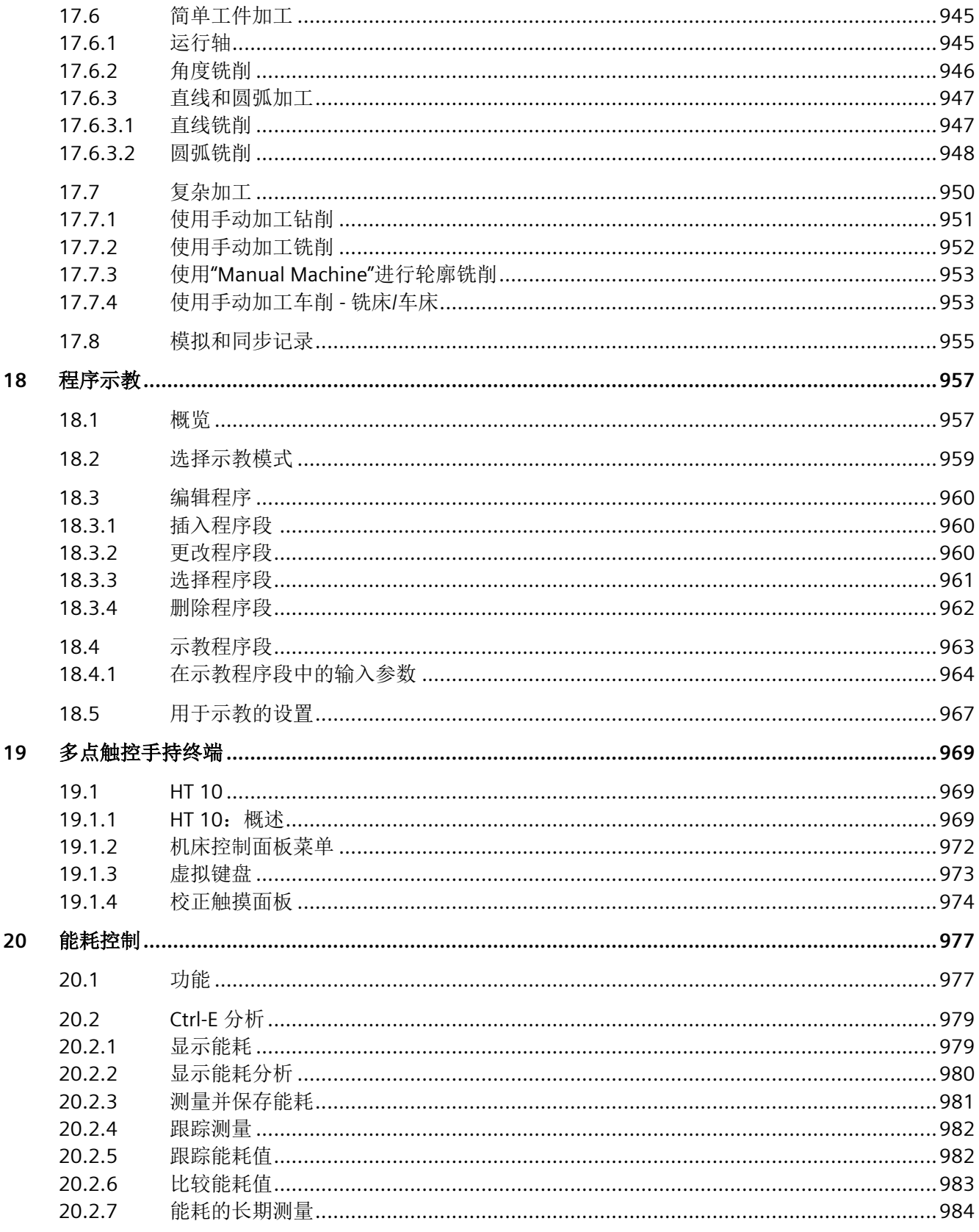

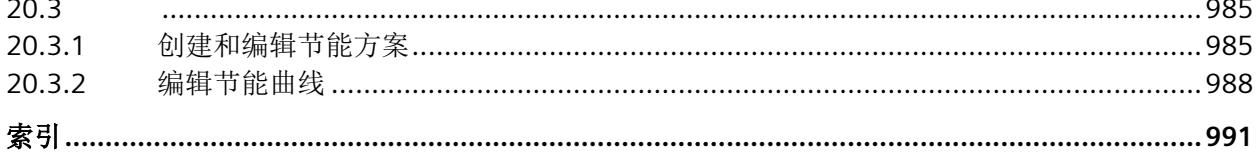

<span id="page-18-0"></span>

## **1.1** 关于 **SINUMERIK**

无论是普及型数控机床,还是标准型机床,或者是模块化高端机床,SINUMERIK 数控系统都 能为不同类型的机床提供最佳解决方案。无论是单件生产还是批量生产、简单工件还是复杂 工件,对于从样品和工具制造、模具制造乃至大批量生产的所有制造领域而言,SINUMERIK 自始至终都是高生产率的自动化解决方案。

详细信息请访问网页 SINUMERIK (<https://www.siemens.com/sinumerik>)。

<span id="page-19-0"></span>*1.2* 关于本手册

## **1.2** 关于本手册

#### 目标使用人群

本书针对的是在装有"SINUMERIK Operate"软件的通用机床上作业的操作人员。

#### 优点

操作手册可以使用户熟悉操作单元和操作命令。出现故障时可使用户有针对性地做出反应并 且采取相应的措施。

#### 标准功能范畴

本文档描述了标准功能范畴。该描述可能和交付的系统的功能有所不同。交付的系统的功能 仅以订购资料为准。

在系统中也可能会运行本文档中未说明的功能,但这并不表示在交付系统时必须提供这些功 能以及相关的维修服务。

为使文档简明清晰,本文档并不包含所有产品类型的所有详细信息,也无法对安装、运行和 维护中可能出现的各种情况逐一进行说明。

机床制造商在产品上增添或者更改的功能,由机床制造商进行说明。

#### 第三方网页

本文档可能包含第三方网页链接。西门子对此类网页的内容不承担任何责任,也不会声明或 认可此类网页或其内容为西门子所有。西门子并不能控制此类网页上的信息,也不对上述网 页的内容和信息负责。使用上述网页的风险由用户承担。

## <span id="page-20-0"></span>**1.3** 网上文档

#### **1.3.1 SINUMERIK ONE** 文档一览

有关 SINUMERIK ONE (自版本 6.13 起)功能的全部文档,请参见 SINUMERIK ONE 文档一 览 (<https://support.industry.siemens.com/cs/ww/en/view/109768483>)。

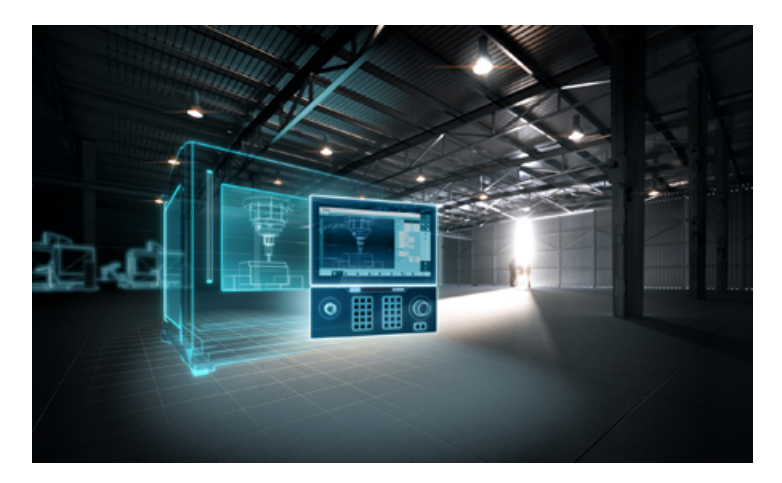

您可以直接打开文档或者下载 PDF 和 HTML5 格式。 文档分为以下几个类别:

- 用户:操作
- 用户:编程
- 制造商/服务:功能
- 制造商/服务:硬件
- 制造商/服务:配置/调试
- 制造商/服务:Safety Integrated
- 介绍和培训
- 制造商/服务:SINAMICS

#### **1.3.2 SINUMERIK** 操作组件文档一览

有关 SINUMERIK 操作组件的全部文档,请参见 SINUMERIK 操作组件文档一览 ([https://](https://support.industry.siemens.com/cs/document/109783841/technische-dokumentation-zu-sinumerik-bedienkomponenten?dti=0&lc=en-WW) [support.industry.siemens.com/cs/document/109783841/technische-dokumentation-zu](https://support.industry.siemens.com/cs/document/109783841/technische-dokumentation-zu-sinumerik-bedienkomponenten?dti=0&lc=en-WW)[sinumerik-bedienkomponenten?dti=0&lc=en-WW\)](https://support.industry.siemens.com/cs/document/109783841/technische-dokumentation-zu-sinumerik-bedienkomponenten?dti=0&lc=en-WW)。

*1.3* 网上文档

您可以直接打开文档或者下载 PDF 和 HTML5 格式。

文档分为以下几个类别:

- 操作面板
- 机床控制面板
- 机床按钮面板
- 手持单元/微型手持单元
- 其他操作组件

有关"SINUMERIK"的重要文档、文章和链接,请参见 SINUMERIK 专题页 ([https://](https://support.industry.siemens.com/cs/document/109766201/sinumerik-an-overview-of-the-most-important-documents-and-links?dti=0&lc=en-WW) [support.industry.siemens.com/cs/document/109766201/sinumerik-an-overview-of-the](https://support.industry.siemens.com/cs/document/109766201/sinumerik-an-overview-of-the-most-important-documents-and-links?dti=0&lc=en-WW)[most-important-documents-and-links?dti=0&lc=en-WW\)](https://support.industry.siemens.com/cs/document/109766201/sinumerik-an-overview-of-the-most-important-documents-and-links?dti=0&lc=en-WW)。

## <span id="page-22-0"></span>**1.4** 技术文档反馈

对于西门子工业在线支持上发布的任何技术文档,如有疑问、建议或改进意见,请点击文章 末尾的链接"发送反馈"。

## <span id="page-23-0"></span>**1.5 mySupport** 文档

使用网页版"mySupport 文档"可以自由组合西门子文档内容,创建自己的文档。

在 SiePortal 页面"mySupport 链接和工具" ([https://](https://support.industry.siemens.com/cs/cn/zh/my)

[support.industry.siemens.com/cs/cn/zh/my\)](https://support.industry.siemens.com/cs/cn/zh/my)上点击"我的文档",便可启动应用:

#### mySupport 链接和工具

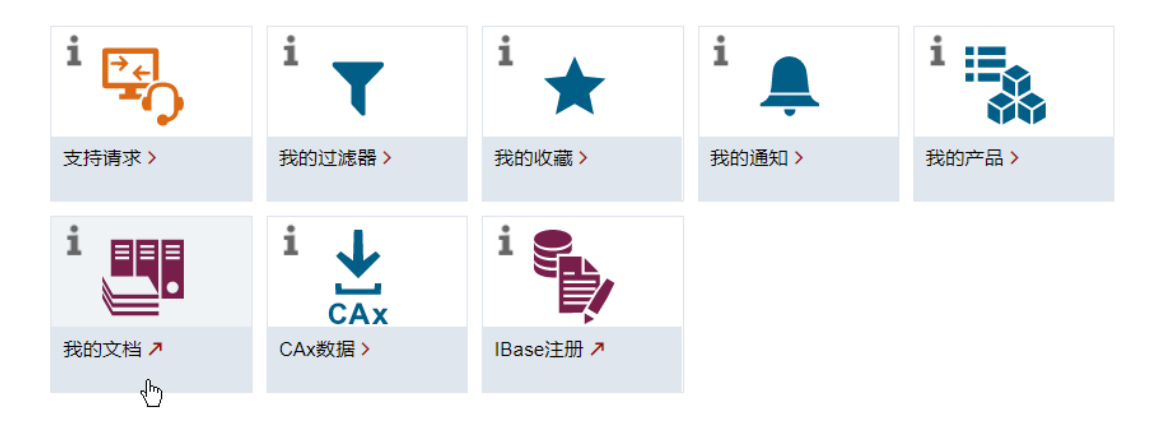

配置的手册可以 RTF、PDF 或 XML 格式导出。

#### 说明

在链接"配置"下可以查看网页版"mySupport 文档"支持的西门子文档内容。

## <span id="page-24-0"></span>**1.6** 服务与支持

#### 产品支持

有关产品的详细信息请访问网址:

产品支持 [\(https://support.industry.siemens.com/cs/cn/zh/](https://support.industry.siemens.com/cs/cn/zh/)) 在该网址下可以提供:

- 最新产品信息(产品公告)
- FAQ(常见问题与解答)
- 手册
- 下载链接
- 持续提供产品最新信息的新闻。
- "技术论坛",供全球用户和专家交流经验、分享信息
- "联系人", 提供全球联系人信息, 方便查找本地联系人
- "售后服务",提供现场服务、维修、备件等信息

#### 技术支持

访问网址 (<https://support.industry.siemens.com/cs/cn/zh/sc/4868>)下的"联系方式",便可 以获取各个国家技术支持的电话号码。

如需咨询技术疑问,请使用"支持请求"一栏下的在线表格。

#### 培训

访问网址 [\(https://www.siemens.com/sitrain\)](https://www.siemens.com/sitrain),可获取有关 SITRAIN 的相关信息。 SITRAIN 为西门子的驱动和自动化产品、系统和解决方案提供培训。

#### 无论在何处都能得到最佳的支持

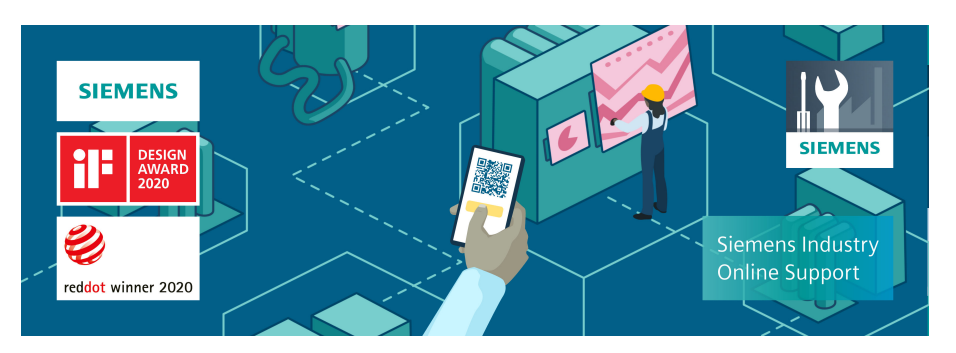

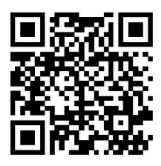

使用荣获大奖的"西门子工业在线支持"App,您可以随时随地查看超过 30 万份的西门子工 业领域的产品文件。该应用也可帮助您:

- 解决项目实施中出现的问题
- 排除故障
- 进行设备扩展或重新规划

此外,您还可以登录技术论坛,查看我们的专家为您撰写的其他文章:

- 常见问题与解答
- 应用实例
- 手册
- 证书
- 产品公告等

"西门子工业在线支持"App 提供 Apple iOS 版和安卓版。

#### 铭牌上的二维码

铭牌上的二维码包含了各设备的数据。使用任一智能手机通过"西门子工业在线支持"App 扫 描该二维码,便可获取相应设备的技术信息。

## <span id="page-26-0"></span>**1.7** 遵守通用数据保护条例

西门子遵守通用数据保护条例,特别是隐私保护设计(privacy by design)规定。

对于本产品意味着:

产品不会处理或保存个人相关数据,只会处理或保存技术功能数据(例如:时间戳)。用户 如果将此类技术功能数据与其他数据(例如:排班表)关联或者将个人相关数据存储在同一 介质(例如:硬盘)上而产生个人相关性,则应由用户自行确保遵循数据保护法规。

<span id="page-27-0"></span>前言 *1.8 OpenSSL* 的使用

## **1.8 OpenSSL** 的使用

本产品可包含以下软件:

- 由 OpenSSL 项目开发并应用在 OpenSSL Toolkit 中的软件
- 由 Eric Young 开发的加密软件
- 由 Eric Young 开发的软件

详细信息请访问网址:

- OpenSSL ([https://www.openssl.org\)](https://www.openssl.org)
- Cryptsoft (<https://www.cryptsoft.com>)

## <span id="page-28-0"></span>**2.1** 一般安全说明

#### 警告

#### 未遵循安全说明和遗留风险可引发生命危险

忽视随附硬件文档中的安全说明和遗留风险会导致重伤或死亡。

- 遵守硬件文档中的安全说明。
- 进行风险评估时应考虑到遗留风险。

## 警告

#### 因参数设置错误或修改参数设置引起机器故障

参数设置错误可导致机器出现故障,从而导致人员重伤或死亡。

- 采取保护措施,防止未经授权的参数设置。
- 采取适当措施(如驻停或急停)处理可能出现的故障。

<span id="page-29-0"></span>*2.2* 应用示例的质保规定

## **2.2** 应用示例的质保规定

应用示例在组态和配置以及各种突发事件方面对设备没有强制约束力,无需一一遵循。应用 示例不会提供客户专用的解决方案,仅在典型任务设置中提供保护。

用户自行负责上述产品的规范运行事宜。应用示例并没有解除您在应用、安装、运行和维护 时确保安全环境的责任。

## <span id="page-30-0"></span>**2.3** 安全性信息

Siemens 为其产品及解决方案提供了工业信息安全功能,以支持工厂、系统、机器和网络的 安全运行。

为了防止工厂、系统、机器和网络受到网络攻击,需要实施并持续维护先进且全面的工业信 息安全保护机制。Siemens 的产品和解决方案构成此类概念的其中一个要素。

客户负责防止其工厂、系统、机器和网络受到未经授权的访问。只有在有必要连接时并仅在 采取适当安全措施(例如,防火墙和/或网络分段)的情况下,才能将该等系统、机器和组 件连接到企业网络或 Internet。

关于可采取的工业信息安全措施的更多信息,请访问 https://www.siemens.com/ industrialsecurity

Siemens 不断对产品和解决方案进行开发和完善以提高安全性。Siemens 强烈建议您及时更 新产品并始终使用最新产品版本。如果使用的产品版本不再受支持,或者未能应用最新的更 新程序, 客户遭受网络攻击的风险会增加。

要及时了解有关产品更新的信息,请订阅 Siemens 工业信息安全 RSS 源, 网址为 https:// www.siemens.com/cert

其他信息请上网查找:

工业安全功能选型手册 [\(https://support.industry.siemens.com/cs/cn/zh/view/](https://support.industry.siemens.com/cs/cn/zh/view/108862708/en) [108862708/en\)](https://support.industry.siemens.com/cs/cn/zh/view/108862708/en)

## 八 警告

#### 篡改软件会引起不安全的驱动状态

篡改软件(如:病毒、木马、蠕虫等)可使设备处于不安全的运行状态,从而可能导致死 亡、重伤和财产损失。

- 总是使用最新版本的软件。
- 将自动化和驱动组件集成到设备或机器上的整套先进工业信息安全方案中。
- 全面考虑整套工业信息安全方案中使用的所有产品。
- 采取相应的保护措施(如: 使用杀毒软件)防止移动存储设备中的文件受到恶意软件的破坏。
- 在调试结束后,检查所有和安全相关的设置。

基本安全说明

*2.3* 安全性信息

# <span id="page-32-0"></span>基本介绍 **3**

## **3.1** 产品概览

SINUMERIK 控制系统是一套在加工机床(例如: 即机床)上使用的 CNC 数控系统 ("Computerized Numerical Control",计算机数字控制)。

安装到机床上后,该数控系统可以实现下列基本功能:

- 建立和修改零件程序,
- 执行零件程序,
- 手动控制,
- 访问内置和外置存储器,
- 编辑程序数据,
- 管理刀具、零点和其它程序中需要的用户数据,
- 诊断控制系统和机床。

#### 操作区域

控制系统中基本功能包含在下列操作区中:

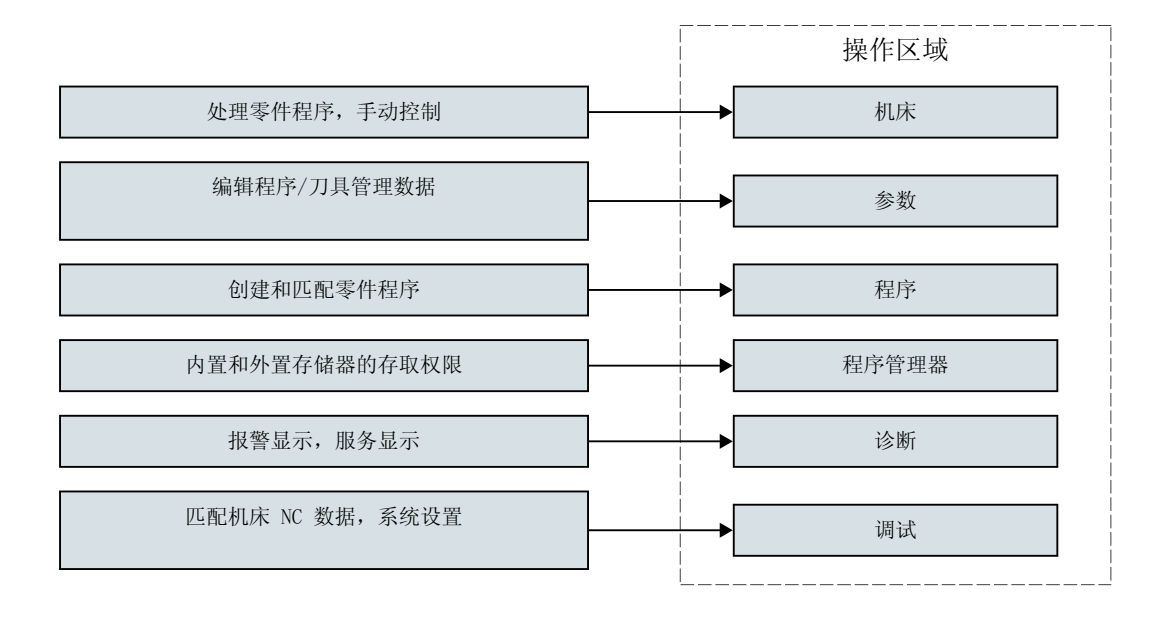

<span id="page-33-0"></span>*3.2* 操作面板

## **3.2** 操作面板

#### **3.2.1** 概览

在操作面板上可进行 SINUMERIK Operate 操作界面的显示(屏幕)和操作(例如:硬键和 软键)。

*3.2* 操作面板

#### 操作和显示单元

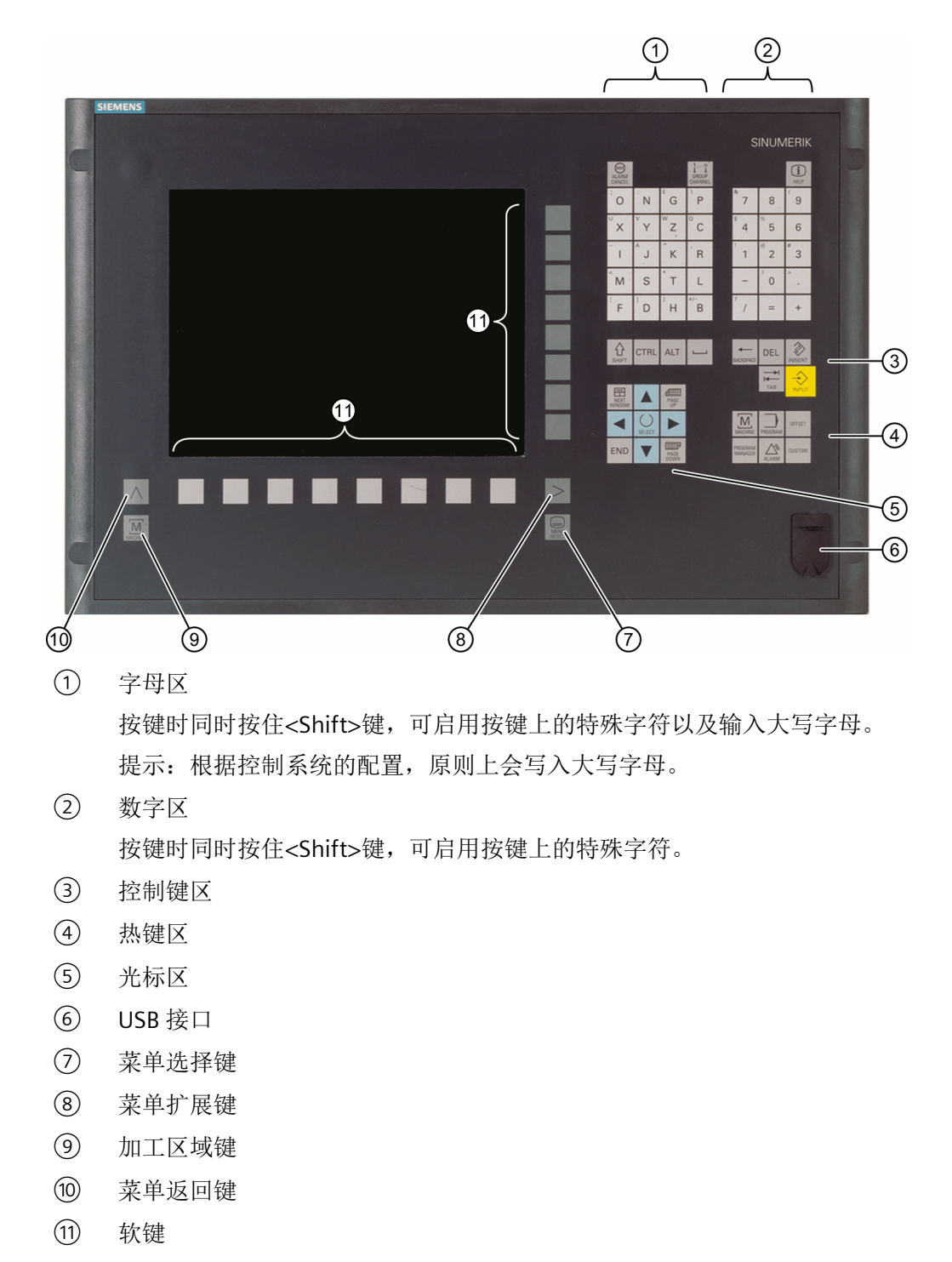

现在以操作面板 OP 010 为例, 介绍用于操作控制系统和运行加工机床的典型组件。

<span id="page-35-0"></span>*3.2* 操作面板

#### 其它信息

关于 OP 010 和其他可用操作面板的详细信息,请参见下列文档:

- 设备手册之操作组件 手持操作设备 [\(https://support.industry.siemens.com/cs/ww/en/](https://support.industry.siemens.com/cs/ww/en/view/109736210) [view/109736210](https://support.industry.siemens.com/cs/ww/en/view/109736210))
- 设备手册 OP 010 [\(https://support.industry.siemens.com/cs/ww/en/view/109759204\)](https://support.industry.siemens.com/cs/ww/en/view/109759204)
- 设备手册 OP 012 [\(https://support.industry.siemens.com/cs/ww/en/view/109741627\)](https://support.industry.siemens.com/cs/ww/en/view/109741627)
- 设备手册 OP 015A (<https://support.industry.siemens.com/cs/ww/en/view/109748600>)
- 设备手册之操作组件 TCU 30.3 [\(https://support.industry.siemens.com/cs/ww/en/view/](https://support.industry.siemens.com/cs/ww/en/view/109749929) [109749929](https://support.industry.siemens.com/cs/ww/en/view/109749929))

#### **3.2.2** 操作面板的按键

以下按键与快捷键可用于操作控制系统和机床。

#### 按键与快捷键

按键 功能

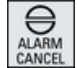

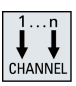

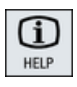

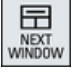

**<ALARM CANCEL>**

删除带此符号的报警和显示信息。

**<CHANNEL>**

通道切换键。

#### **<HELP>**

上下文在线帮助调用键。

#### **<NEXT WINDOW>** \*

- 窗口切换键。
- 一个通道列中存在多个通道视图或多个通道功能时,该键切换上下 窗口。
- 选中下拉列表和下拉菜单中的第一个选项。
- 将光标移到文本开头。
- \* 您可以使用 USB 键盘上的 <Home> 键或 <Pos 1> 键
*3.2* 操作面板

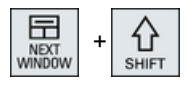

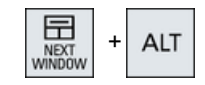

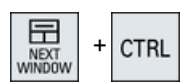

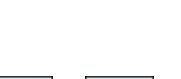

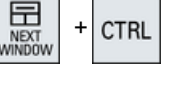

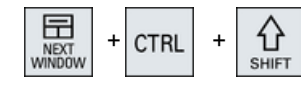

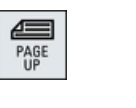

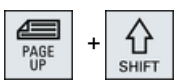

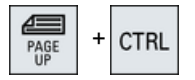

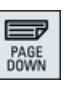

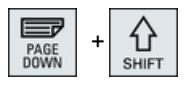

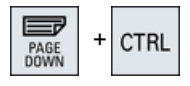

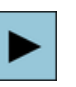

## **<NEXT WINDOW> + <SHIFT>**

- 选中下拉列表和下拉菜单中的第一个选项。
- 将光标移到文本开头。
- 选中当前光标位置到目标位置之间的所有内容。
- 选中当前光标位置到程序块开头之间的所有内容。

#### **<NEXT WINDOW> + <ALT>**

- 将光标移到第一个对象。
- 将光标移到当前行的第一列。
- 将光标移到程序段开头。

## **<NEXT WINDOW> + <CTRL>**

- 将光标移到程序开头。
- 将光标移到当前列的第一行。

## **<NEXT WINDOW> + <CTRL> + <SHIFT>**

- 将光标移到程序开头。
- 将光标移到当前列的第一行。
- 选中当前光标位置到目标位置之间的所有内容。
- 选中当前光标位置到程序开头之间的所有内容。

#### **<PAGE UP>**

在窗口中向上翻一页。

#### **<PAGE UP> + <SHIFT>**

在程序管理器和程序编辑器中,选中目录或程序段中光标所在位置 至窗口开头之间的所有内容。

#### **<PAGE UP> + <CTRL>**

将光标移到窗口最上面一行。

#### **<PAGE DOWN>**

在窗口中向下翻一页。

#### **<PAGE DOWN> + <SHIFT>**

在程序管理器和程序编辑器中,选中目录或程序段中光标所在位置 至窗口末尾之间的所有内容。

#### **<PAGE DOWN> + <CTRL>**

将光标移到窗口最下面一行。

## **<**光标向右**>**

- 编辑栏 在编辑器中打开一个目录或程序(例如循环)。
- 浏览 将光标向右移动一个字符。

*3.2* 操作面板

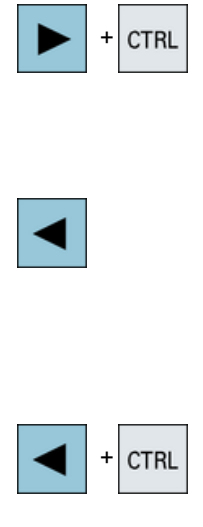

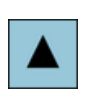

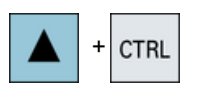

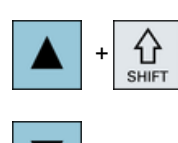

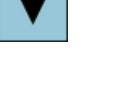

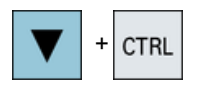

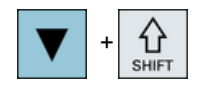

## **<**光标向右**> + <CTRL>**

- 编辑栏 将光标向右移动一个字(单词)。
- 浏览 在表格中将光标移到右边的单元格。

### **<**光标向左**>**

- 编辑栏 在编辑器中关闭一个目录或程序(例如循环),所作修改传送到系 统中。
- 浏览 将光标向左移动一个字符。

## **<**光标向左**> + <CTRL>**

- 编辑栏 将光标向左移动一个字(单词)。
- 浏览 在表格中将光标移到左边的单元格。

#### **<**光标向上**>**

- 编辑栏
	- 将光标移到上一栏。
- 浏览
	- 在表格中将光标移到上一个单元格。
	- 在菜单画面中将光标向上移动。

## **<**光标向上**> + <CTRL>**

- 在表格中将光标移到表格开头。
- 将光标移到窗口开头。

## **<**光标向上**> + <SHIFT>**

在程序管理器和程序编辑器中,选择多个目录或程序段。

## **<**光标向下**>**

- 编辑栏 将光标向下移动。
- 浏览
	- 在表格中将光标移到下方的单元格。
	- 在窗口中将光标向下移动。

## **<**光标向下**> + <CTRL>**

- 浏览
	- 在表格中将光标移到表格末尾。
	- 将光标移到窗口末尾。
- 模拟 减小倍率。

## **<**光标向下**> + <SHIFT>**

在程序管理器和程序编辑器中,选择多个目录或程序段。

#### *3.2* 操作面板

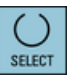

SELECT

**SELECT** 

END

 $\ddot{}$ 

**CTRL** 

⇧

**SHIFT** 

 $\ddot{}$ 

#### **<SELECT>**

在下拉列表和下拉菜单中切换多个选项。

勾选复选框。

在程序编辑器和程序管理器中选择一个程序段或一个程序。

#### **<SELECT> + <CTRL>**

选中/撤销选中某个表格行。

## **<SELECT> + <SHIFT>**

选择下拉列表和下拉菜单中的第一个选项或最后一个选项。

### **<END>**

将光标移到窗口中的最后一个输入栏、表格末尾或程序块末尾。 选择下拉列表和下拉菜单中的最后一个选项。

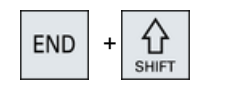

#### **END**  $+$  CTRL 쇼 END  $CTRL$  + **SHIFT**

 $\ddot{}$ 

**CTRL** 

 $\ddot{\phantom{0}}$ BACKSPACE

BACKSPACE

 $\overline{\mathbf{t}}$ TAB

 $\ddot{}$ 

⇧

# **<END> + <SHIFT>**

光标移到最后一个条目。

选中当前光标位置到程序块末尾之间的所有内容。

## **<END> + <CTRL>**

将光标移到当前列最后一行中的条目,或移到程序末尾。

## **<END> + <CTRL> + <SHIFT>**

将光标移到当前列最后一行中的条目,或移到程序末尾。 选中当前光标位置到程序块末尾之间的所有内容。

#### **<BACKSPACE>**

- 编辑栏 删除光标左侧一个选中的字符。
- 浏览 删除光标左侧所有选中的字符。

#### **<BACKSPACE> + <CTRL>**

- 编辑栏 删除光标左侧一个选中的字(单词)。
- 浏览

删除光标左侧所有选中的字符。

#### **<TAB>**

- 在程序编辑器中将光标缩进一个字符。
- 在程序管理器中将光标移到右侧下一条目。

#### **<TAB> + <SHIFT>**

- 在程序编辑器中将光标缩进一个字符。
- 在程序管理器中将光标移到左侧下一条目。

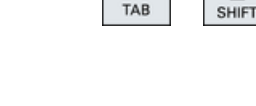

 $\rightarrow$ TAB *3.2* 操作面板

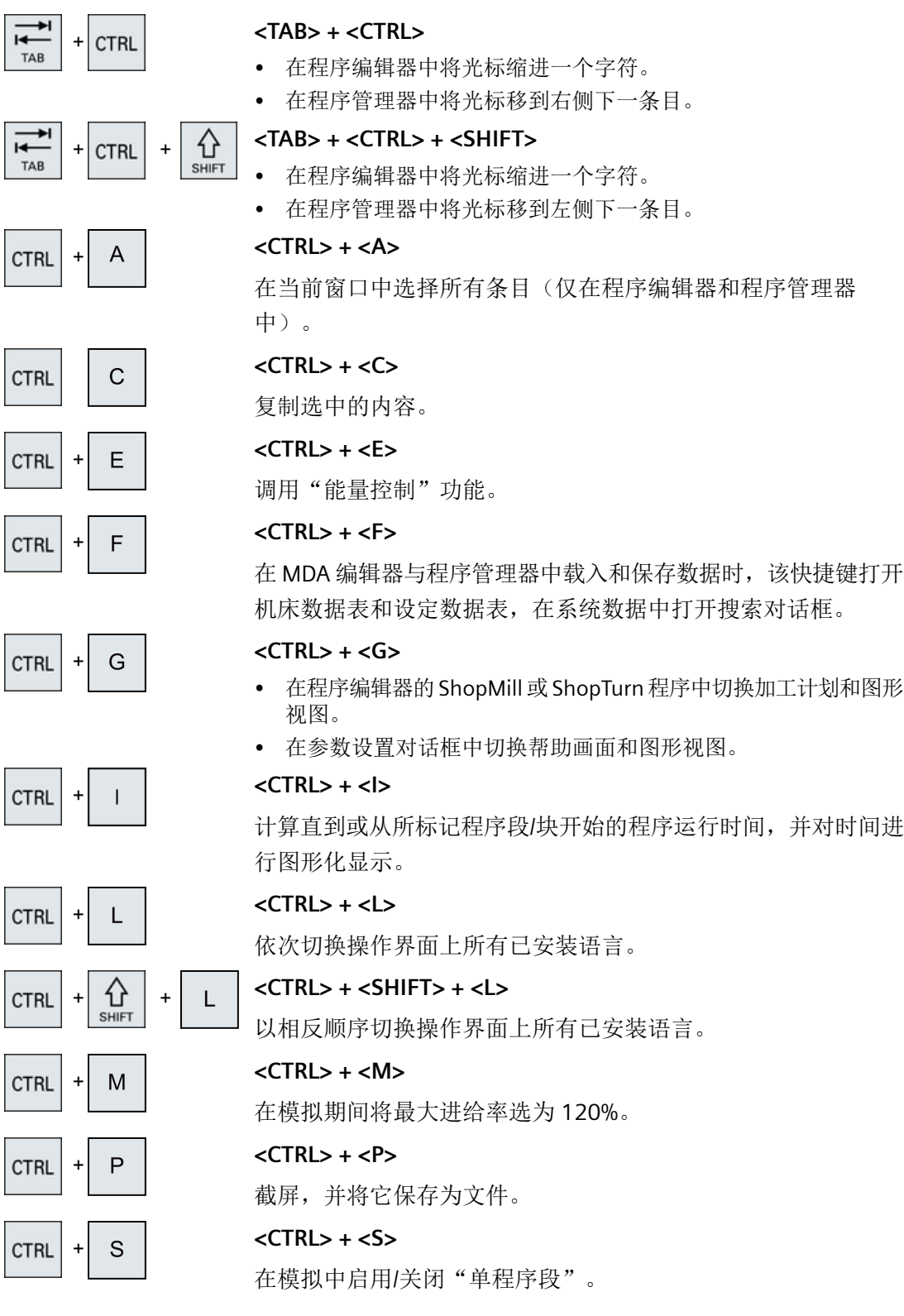

*3.2* 操作面板

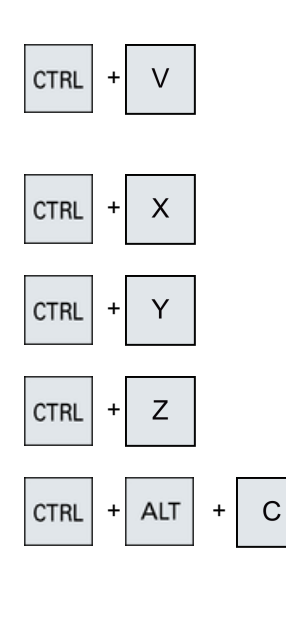

**<CTRL> + <V>**

- 将文本从剪贴板中粘贴至当前的光标位置。
- 将文本从剪贴板中粘贴至选中的文本位置。

**<CTRL> + <X>**

剪切选中的文本。文本位于剪贴板中。

## **<CTRL> + <Y>**

重复上一次修改(仅在程序编辑器中)。

#### **<CTRL> + <Z>**

撤消上一个操作(只能在程序编辑器中)。

#### **<CTRL> + <ALT> + <C>**

在外部数据存储器(USB 闪存驱动器)上创建完整的标准存档 (.ARC/.DSF)

## 提示:

通过该快捷键的完整备份仅适用于诊断。

### 提示:

请注意机床制造商的说明。

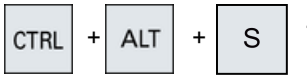

**<CTRL> + <ALT> + <S>**

在外部数据存储器(USB 闪存驱动器)上创建完整的标准存档 (.ARC/.DSF)

## 提示:

通过该快捷键的完整备份仅适用于诊断。

#### 提示:

请注意机床制造商的说明。

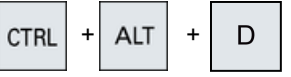

**<CTRL> + <ALT> + <D>**

将日志文件保存到 USB 闪存驱动器上。如果没有插入 USB 闪存驱 动器,则文件会被保存到存储卡的制造商目录中。

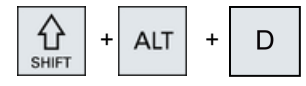

 $+$  ALT  $+$ 

T

 $\mathsf T$ 

 $\bigoplus_{\text{SHIFT}}$ 

 $\bigoplus_{\text{SHIFT}}$ 

 $+$  ALT  $+$ 

**<SHIFT> + <ALT> + <D>**

将日志文件保存到 USB 闪存驱动器上。如果没有插入 USB 闪存驱 动器,则文件会被保存到存储卡的制造商目录中。

$$
\langle \mathsf{SHIFT} \rangle + \langle \mathsf{ALT} \rangle + \langle \mathsf{T} \rangle
$$

启动"HMI 跟踪"。

**<SHIFT> + <ALT> + <T>**

结束"HMI 跟踪"。

## *3.2* 操作面板

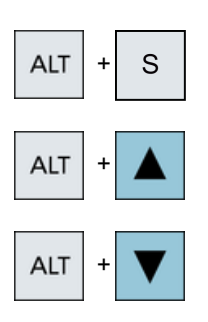

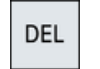

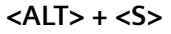

打开编辑器用于输入亚洲字符。

## **<ALT> + <**光标向上**>**

在编辑器中向上移动程序块开头和结尾。

### **<ALT> + <**光标向下**>**

在编辑器中向下移动程序块开头和结尾。

#### **<DEL>**

- 编辑栏 删除光标右侧第一个字符。
- 浏览 删除所有字符。

# **<DEL> + <CTRL>**

- 编辑栏 删除光标右侧第一个字(单词)。
- 浏览 删除所有字符。

## **<**空格键**>**

- 编辑栏 插入一个空格。
- 在下拉列表和下拉菜单中切换多个选项。
- **<+>**
- 展开包含子单元的目录。
- 在"模拟"和"跟踪"中,放大图形。
- **<->**
- 合上包含子单元的目录。
- 在"模拟"和"跟踪"中,缩小图形。
- **<=>**

在输入栏中打开计算器。

## **<\*>**

打开目录和所有子目录。

#### **<**~**>**

切换数字前面的正负号。

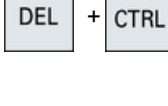

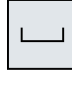

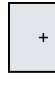

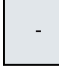

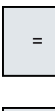

#### *3.2* 操作面板

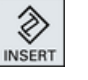

◈ INSERT

**SHIFT** 

#### **<INSERT>**

- 在插入模式下打开编辑栏。再次按下此键,退出输入栏,撤销输 入。
- 打开下拉菜单,显示下拉选项。
- 在工步程序中插入一行空行,用于 G 代码。
- 在双编辑器或多通道视图中从编辑模式切换为操作模式。再次按下 该键可重新进入编辑模式。

## + **<INSERT> + <SHIFT>**

在 G 代码编程时,打开或关闭用于循环调用的编辑模式。

#### **<INPUT>**

- 完成输入栏中值的输入。
- 打开目录或程序。
- 当光标在程序块末尾时,插入一个空的程序块。
- 插入一个字符以表示插入了新的一行,程序块分成 2 部分。
- 在 G 代码中的程序段之后插入新的一行。
- 在工步程序中插入新的一行,用于 G 代码
- 在双编辑器或多通道视图中从编辑模式切换为操作模式。再次按下 该键可重新进入编辑模式。

#### **<ALARM> -** 只限 **OP 010** 和 **OP 010C**

调用"诊断"操作区域。

#### **<PROGRAM> -** 只限 **OP 010** 和 **OP 010C**

调用"程序管理器"操作区域。

#### **<OFFSET> -** 只限 **OP 010** 和 **OP 010C**

调用"参数"操作区域。

#### **<PROGRAM MANAGER> -** 只限 **OP 010** 和 **OP 010C**

调用"程序管理器"操作区域。

#### 菜单扩展键

切换到扩展水平软键条。

#### 菜单返回键

返回至上一级菜单。

#### **<MACHINE>**

调用"加工"操作区域。

#### **<MENU SELECT>**

返回主菜单,选择操作区域。

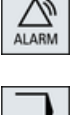

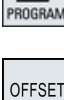

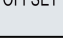

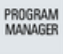

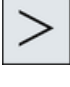

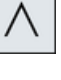

M, MACHINE

> ⊜ MENU<br>SELECT

*3.3* 机床控制面板

# **3.3** 机床控制面板

## **3.3.1** 概览

您可以为机床配备西门子机床控制面板或者机床制造商提供的专用机床控制面板。 通过机床控制面板可以向机床释放动作,例如: 运行轴或者开始加工工件等。

## **3.3.2** 机床控制面板的操作单元

现在以机床控制面板 MCP 483C IE 为例,介绍西门子机床控制面板典型的操作和显示单元。

## 一览

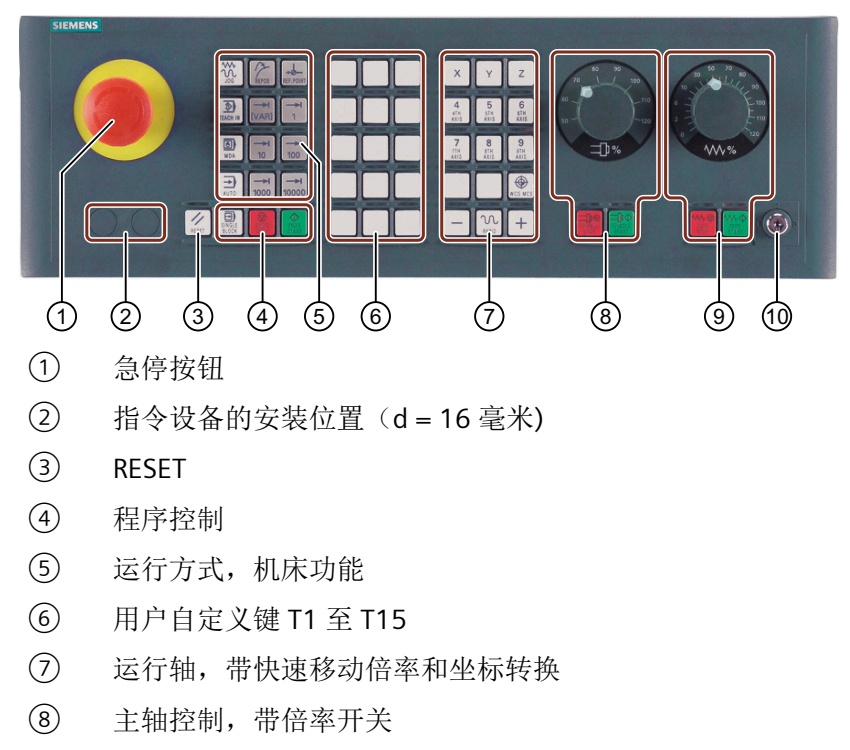

- ⑨ 进给轴控制,带倍率开关
- ⑩ 钥匙开关(四个位置)

*3.3* 机床控制面板

## 操作元件

## 急停按钮

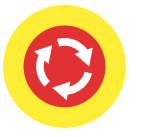

在下列情况下按下此键:

- 有生命危险时,
- 存在机床或者工件受损的危险。

所有驱动将采用最大可能的制动力矩停止。

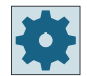

## 机床制造商

按下急停键后产生的其它动作请参照机床制造商的说明。

#### **RESET**

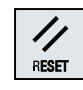

- 中断当前程序的处理。 NCK 控制系统保持和机床同步。系统恢复了初始设置,准备好再次运行 程序。
- 删除报警。

#### 程序控制

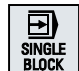

#### **<SINGLE BLOCK>**

打开/关闭单程序块模式。

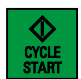

**<CYCLE START>**

该按键也称为"NC 启动"键。 开始执行程序。

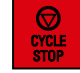

**<CYCLE STOP>** 该按键也称为"NC 停止"键。 停止执行程序。

#### 运行方式,机床功能

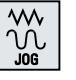

#### **<JOG>**

选择运行方式"JOG"。

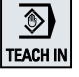

**<TEACH IN>** 选择"示教"功能

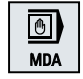

**<MDA>**

选择运行方式"MDA"。

*3.3* 机床控制面板

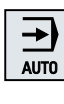

#### **<AUTO>**

选择运行方式"AUTO"。

**<REPOS>**

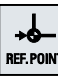

 $\gamma$ 

**REF. POINT** 

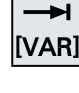

再定位、重新逼近轮廓 **<REF POINT>** 返回参考点。 **Inc <VAR>**(可变增量进给) 以可变增量运行。 **Inc** (增量进给) 以设定的增量值 1, ..., 10000 运行。

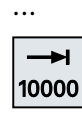

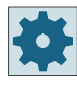

#### 机床制造商

增量值取决于机床数据。

## 运行轴,带快速移动倍率和坐标转换

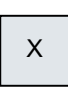

## 轴按键

选择轴。

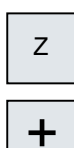

...

## 方向键

选择运行方向。

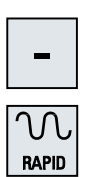

...

#### **<RAPID>**

按下方向键时快速移动轴。

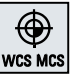

**<WCS MCS>**

在工件坐标系 (WCS) 和机床坐标系 (MCS) 之间切换。

*3.3* 机床控制面板

## 主轴控制,带倍率开关

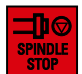

**<SPINDLE STOP>** 主轴停止。

**<SPINDLE START>**

启动主轴。

## 进给轴控制,带倍率开关

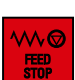

## **<FEED STOP>**

停止正在执行的程序,停止进给轴驱动。

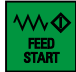

## **<FEED START>**

启动当前程序段的运行,进给轴加速到程序指定的进给率。

## **3.4** 操作界面

## **3.4.1** 屏幕划分

## 一览

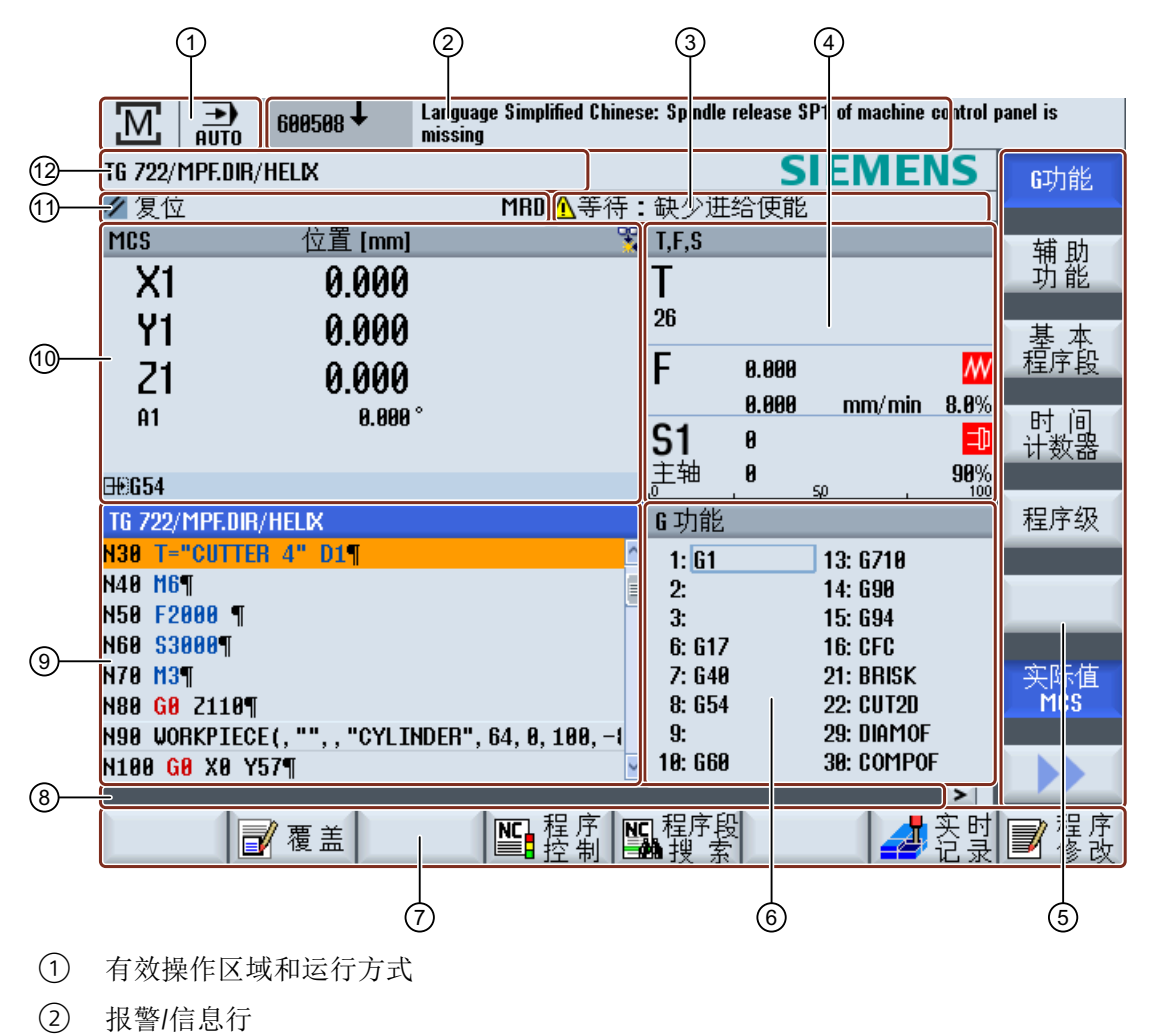

③ 通道运行信息

*3.4* 操作界面

- ④ 显示 以下内容
	- 有效刀具 T
	- 当前进给率 F
	- 当前状态的生效主轴 (S)
	- 主轴负载,以百分比表示
	- 当前生效刀架的名称,显示在空间和平面上的旋转
	- 当前生效的运动转换的名称
- ⑤ 垂直软键栏
- ⑥ 显示 有效 G 功能,所有 G 功能,辅助功能,以及用于不同功能的输入窗口(例如跳 转程序段,程序控制)。
- ⑦ 水平软键栏
- ⑧ 用于传输其他用户说明的对话行。
- ⑨ 加工窗口,带 程序段显示
- ⑩ 实际值窗口中的轴位置显示
- ⑪ 通道状态和程序控制
- ⑫ 程序名

## **3.4.2** 状态显示

状态显示包含了关于当前机床状态与 NCK 状态的重要信息。此外还会显示报警以及 NC 或 PLC 信息。

根据位于的不同操作区域,状态显示由若干行组成:

- 大幅状态显示 在操作区域"加工"中,状态显示由三行组成。
- 小幅状态显示 在操作区域"参数"、"程序"、"程序管理器"、"诊断"以及"调试"中,状态显 示为大幅显示的第一行。

## 操作区域"加工"中的状态显示

## 第一行

**Ctrl-Energy -** 能耗显示

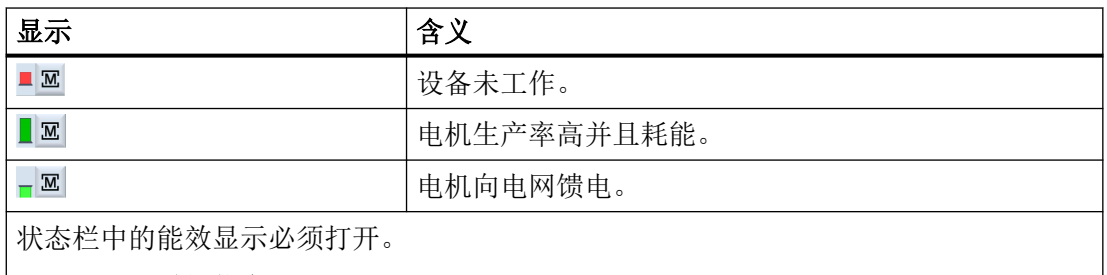

关于配置的详细信息

,请参见 Ctrl-Energy 系统手册。

## 有效操作区域

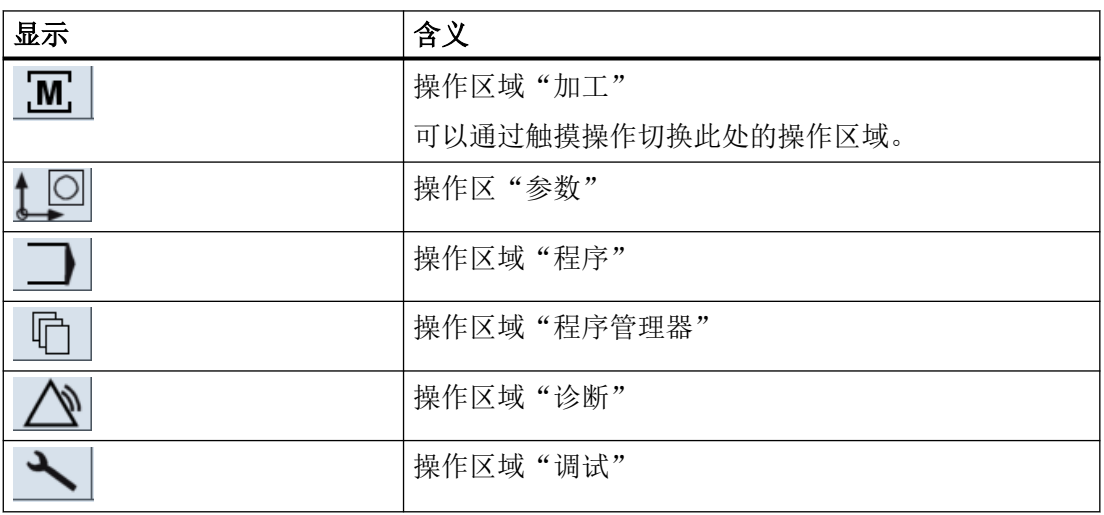

## 有效运行方式或功能

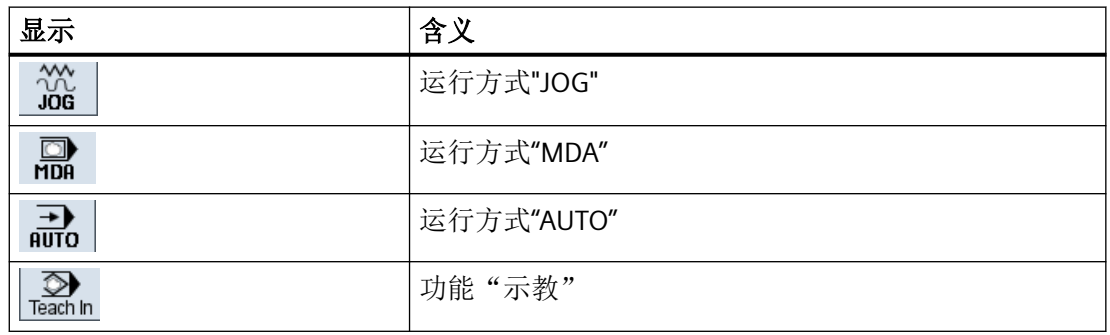

*3.4* 操作界面

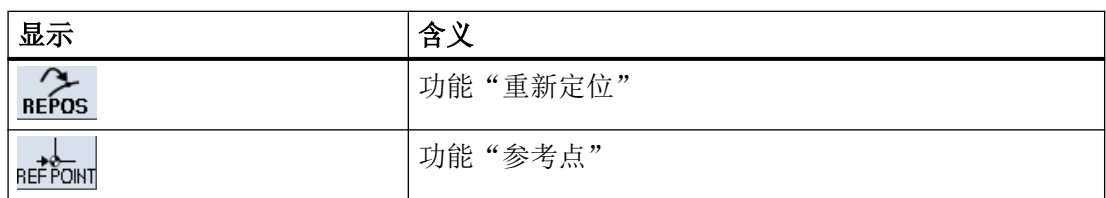

报警和信息

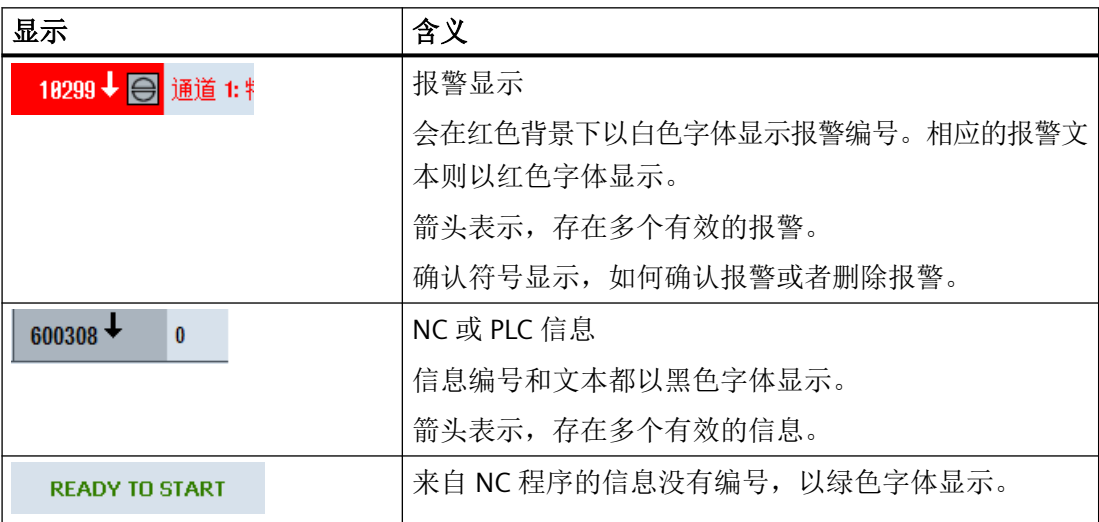

第二行

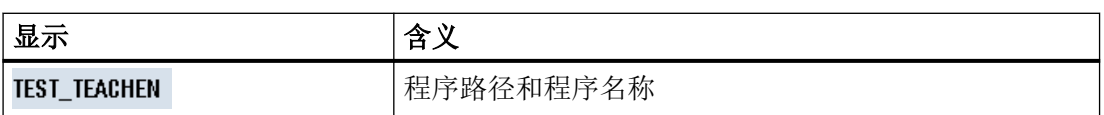

可以对第二行中的显示进行设置。

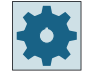

## 机床制造商

请注意机床制造商的说明。

*3.4* 操作界面

第三行

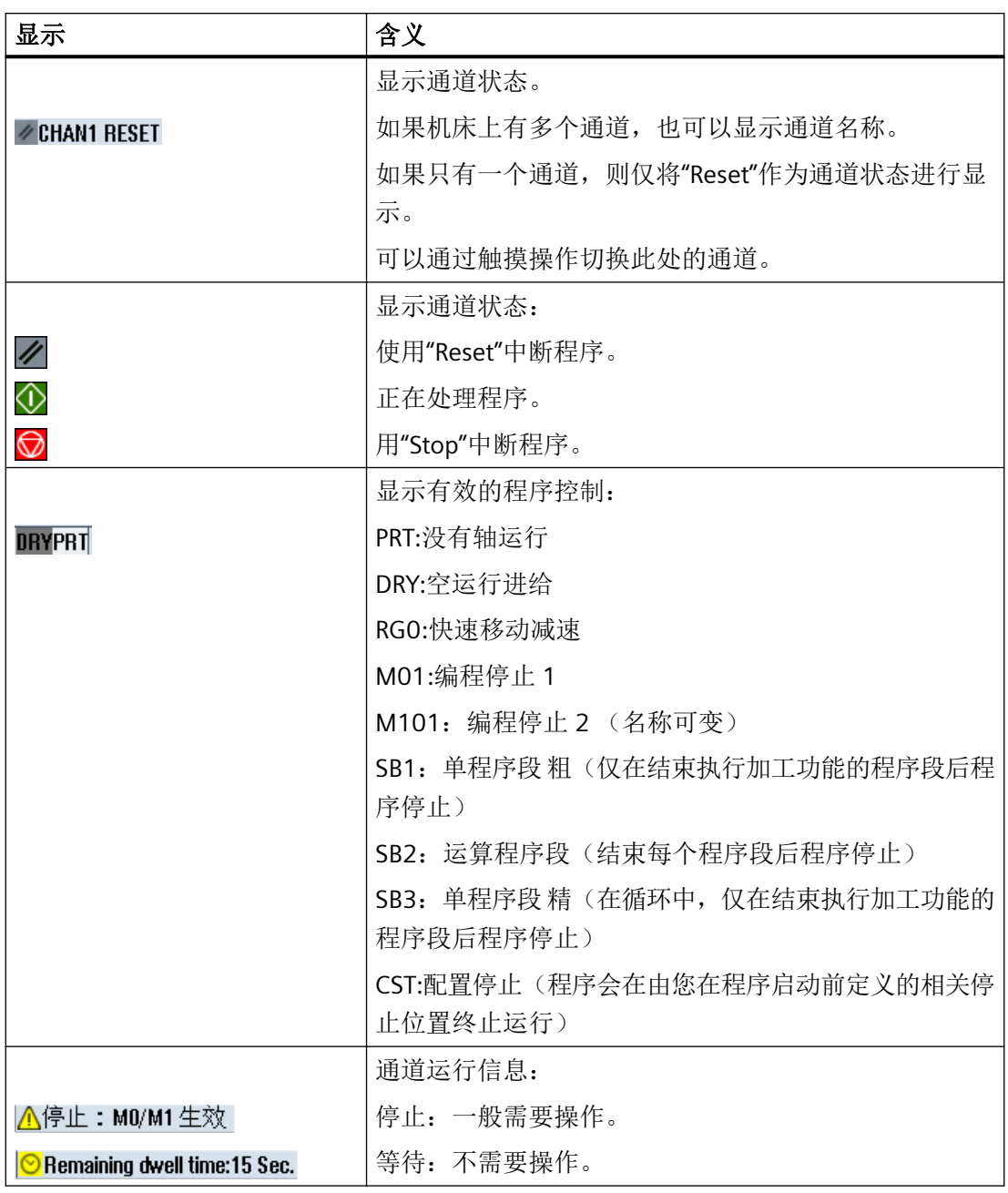

显示出有哪些程序控制,与机床制造商的设置有关。

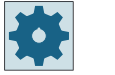

## 机床制造商

请注意机床制造商的说明。

### **3.4.3** 实际值窗口

显示轴的实际值和它的位置。

#### **WCS / MCS**

所显示的坐标可以参照机床坐标系或者工件坐标系。和工件坐标系 (WCS) 相反, 机床坐标系 (MCS) 不考虑零点偏移。

可以通过软键"MCS 实际值"在机床坐标系与工件坐标系之间进行显示切换。

位置的实际值显示以 ENS 坐标系为参照。但仍然在 WCS 中输出位置。

ENS 坐标系对应工件坐标系(WCS),与之相比要减少特定分量(\$P\_TRAFRAME, \$P\_PFRAME, \$P\_ISO4FRAME, \$P\_CYCFRAME), 这些分量由系统在加工时进行设置和复 位。通过使用 ENS 坐标系可以避免由附加分量引起的实际值显示中的跃变。

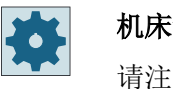

#### 机床制造商

请注意机床制造商的说明。

## 全屏显示

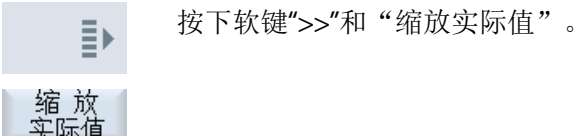

#### 显示概览

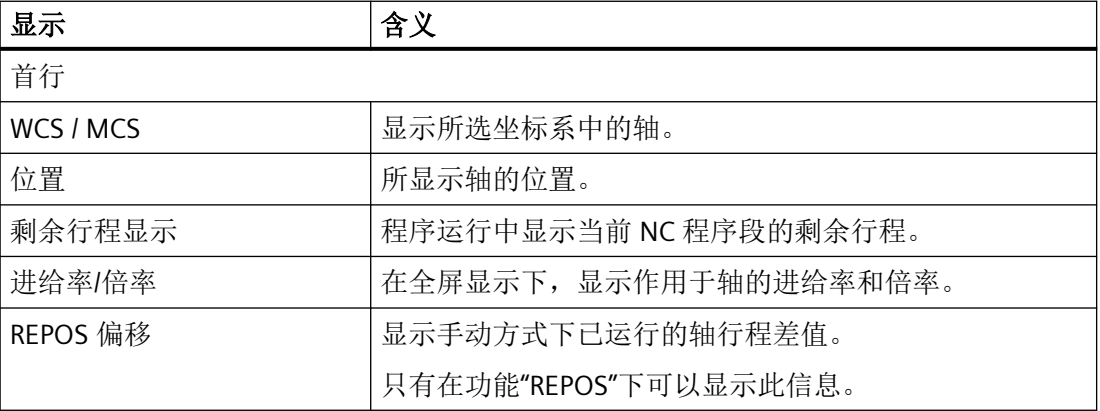

*3.4* 操作界面

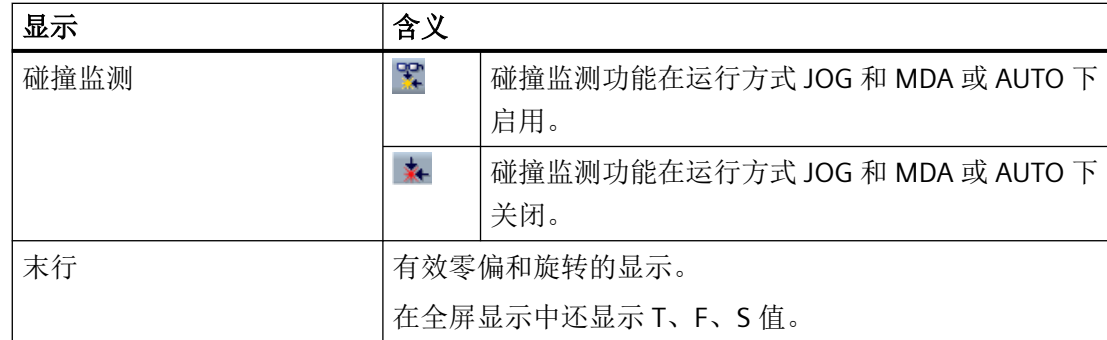

参见

[概览](#page-129-0) (页 [130](#page-129-0)) [零点偏移](#page-163-0) (页 [164](#page-163-0))

[设置碰撞监测](#page-777-0) (页 [778](#page-777-0))

## **3.4.4 T**、**F**、**S** 窗口

在 T、F、S 窗口中显示关于当前刀具、进给(轨迹进给, 或者 JOG 方式中的轴进给)和主 轴的重要数据。

在窗口名称"T,F,S"旁边,系统还会显示以下信息:

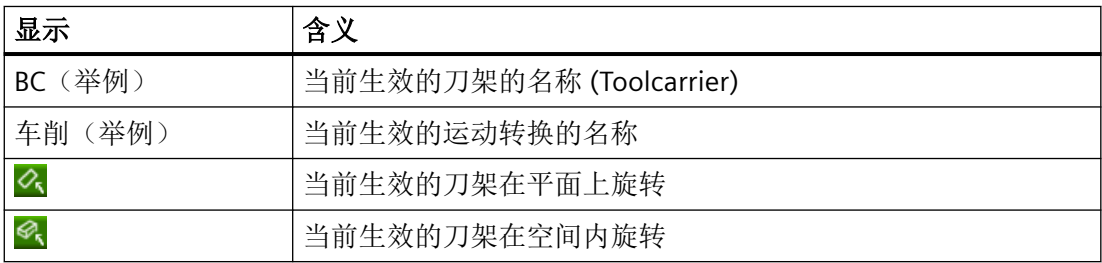

## 刀具数据

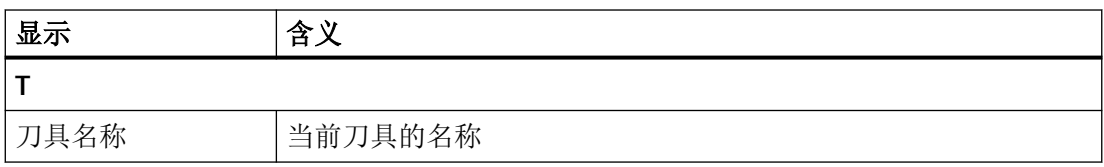

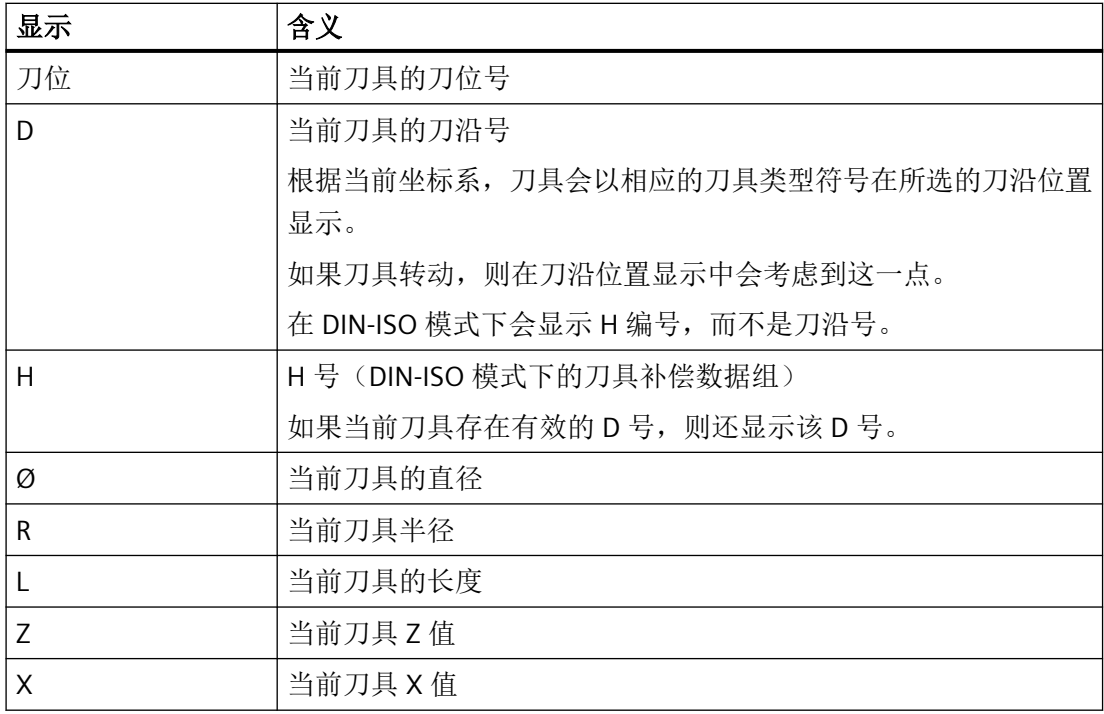

## 进给数据

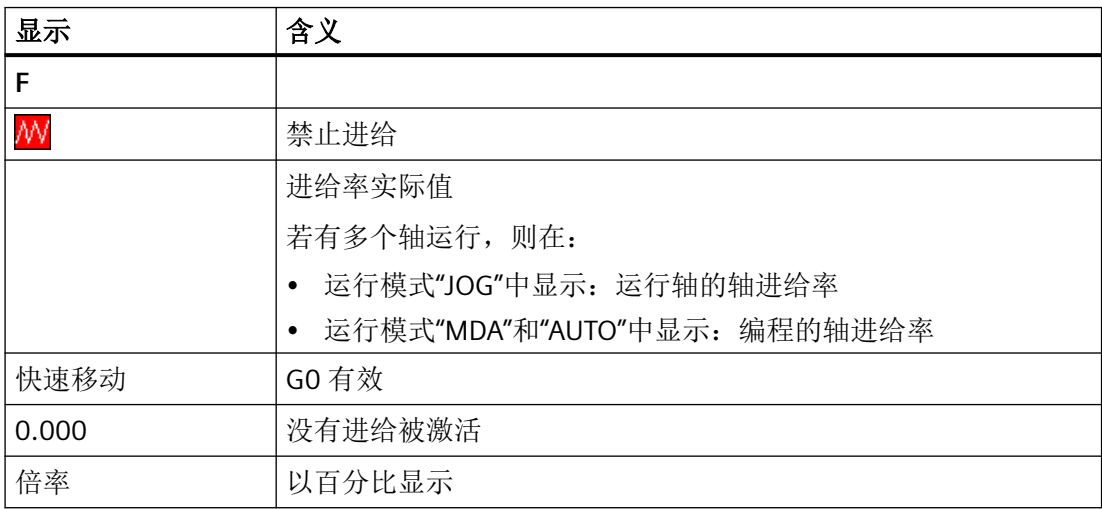

## 主轴数据

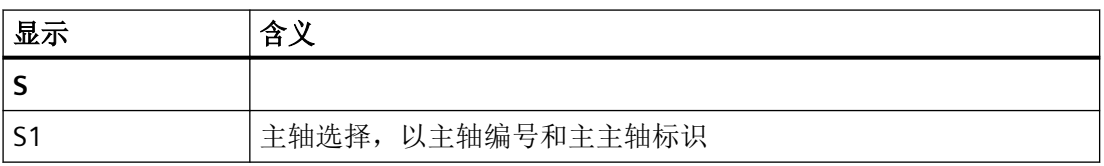

*3.4* 操作界面

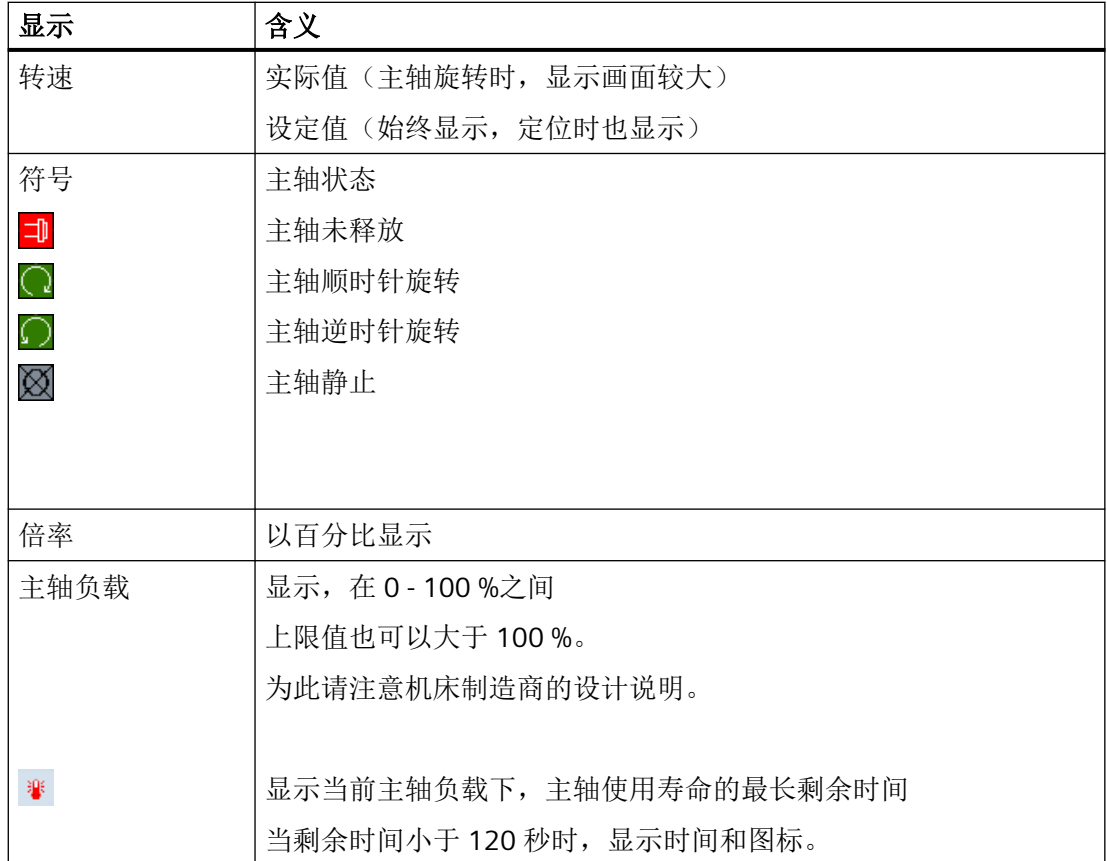

## 说明

显示逻辑主轴

主轴转换器生效时,在工件坐标系中显示逻辑主轴。在切换至机床坐标系时,显示物理主轴。

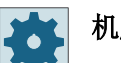

#### 机床制造商

请注意机床制造商的说明。

## **3.4.5** 操作软键和按键

#### 操作区域**/**运行方式

操作界面由各种窗口组成,每个窗口包含 8 个水平软键和 8 个垂直软键。 您可以通过临近软键的按键来操作软键。

使用软键可以显示一个新的窗口或者执行相应功能。

操作软件分为六个操作区域(加工、参数、程序、程序管理器、诊断、开机调试),三种运 行方式和四种功能(JOG, MDA, AUTO, TEACH IN, REF.POINT, REPOS, 单程序块)。

#### 切换操作区域

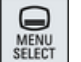

按下 <MENU SELECT> 按键,并通过水平软键栏选择所需的操作区域。

也可以通过操作面板上的按键直接调用操作区域"加工"。

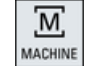

按下<MACHINE> 按键, 选择"加工"操作区域。

#### 切换运行方式

可以直接通过机床控制面板上的按键,或者通过基本菜单中的垂直软键栏选择运行方式或者 功能。

#### 通用按键和软键

 $\geq$ 如果符号 下 出现在操作界面对话框行的右侧, 您可以更改操作区内的水平 软键栏。按下菜单扩展键。 符号 下表示,现在正处于扩展软键栏中。 如果再次按下该键,将返回原来的水平软键栏。 使用软键 ">>" 打开一个新的垂直软键栏。 ≣⊧ 使用软键 "<<" 可以重新回到原先的垂直软键栏。 44  $\ll$ 使用软键"返回"关闭已打开窗口。 返回 按下软键"取消"可不接收输入的值即退出窗口,并返回上级窗口。  $\mathsf{x}$ 取消  $\checkmark$ 如果您在参数屏幕中正确输入了所有需要的参数,可以使用软键"接收"关 接收 闭窗口并保存参数。所输入的值将在程序被接收。 按下"确定"软键,立即执行操作,例如重命名或删除程序。  $\checkmark$ 确认

#### **3.4.6** 输入或选择参数

在设置机床和编程时,必须在输入栏中为各参数输入相应的值。输入栏的背景色表明其状态。

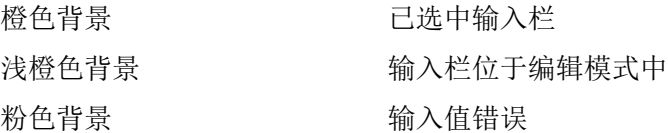

#### 选择参数

在某些参数上会提供多个数值,即下拉菜单供选择,其中无法输入数值,只能从中选择。 在提示框中显示选择图标: O

#### 多种下拉菜单

不同的参数上有不同的选项:

- 单位制选项
- 绝对尺寸/相对尺寸选项

## 步骤

- SELECT
- 1. 按下 <SELECT> 键,选择所需设置或单位。

```
只有存在多个选项时,<SELECT>键才会激活。
-或者-
```
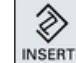

按下 <INSERT> 键。

选项显示在一张列表中。

- 
- 2. 按下 <光标向下> 和 <光标向上> 键选择所需设置。

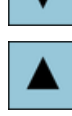

**INPUT** 

- 3. 必要时在相应输入栏中输入数值。
- 4. 按下 <INPUT> 键结束参数输入。

#### 更改或计算参数

如果只希望更改输入栏中的个别字符,不希望覆盖整个输入,则切换到插入模式。

在此模式中也可输入简单的算术表达式,而不需调用计算器。

## 说明

## 计算器功能

在操作区域"程序"中"循环"和"功能"的参数对话框中,不能调用计算器功能。

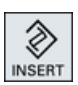

按下 <INSERT> 键。 插入模式已激活。 您可以使用 <光标向左> 键和 <光标向右> 键浏览输入栏。

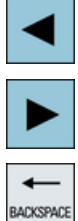

使用 <BACKSPACE> 和 <DEL> 键可以删除单个字符。

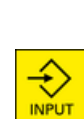

DEL

请输入数值或进行计算。 按下 <INPUT> 键完成值的输入并传送数值。

#### 传送参数

正确输入了所有必需参数后,您可以关闭窗口并保存参数。

参数输入错误或不完整时,系统会拒绝输入。此时,您可以在对话框中查看,哪些参数被遗 漏或哪里输入不正确。

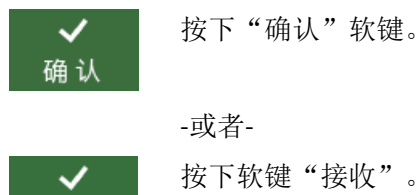

接收

-或者-按下软键"接收"。

#### **3.4.7** 计算器

使用计算器可以对输入栏中的数值进行计算。此时可在精简的标准计算器和带有数学函数的 扩展视图中进行选择。

#### 使用计算器

- 在触控式面板上,可以非常方便地操作计算器。
- 在非触控式面板上,可使用鼠标来操作计算器。

步骤

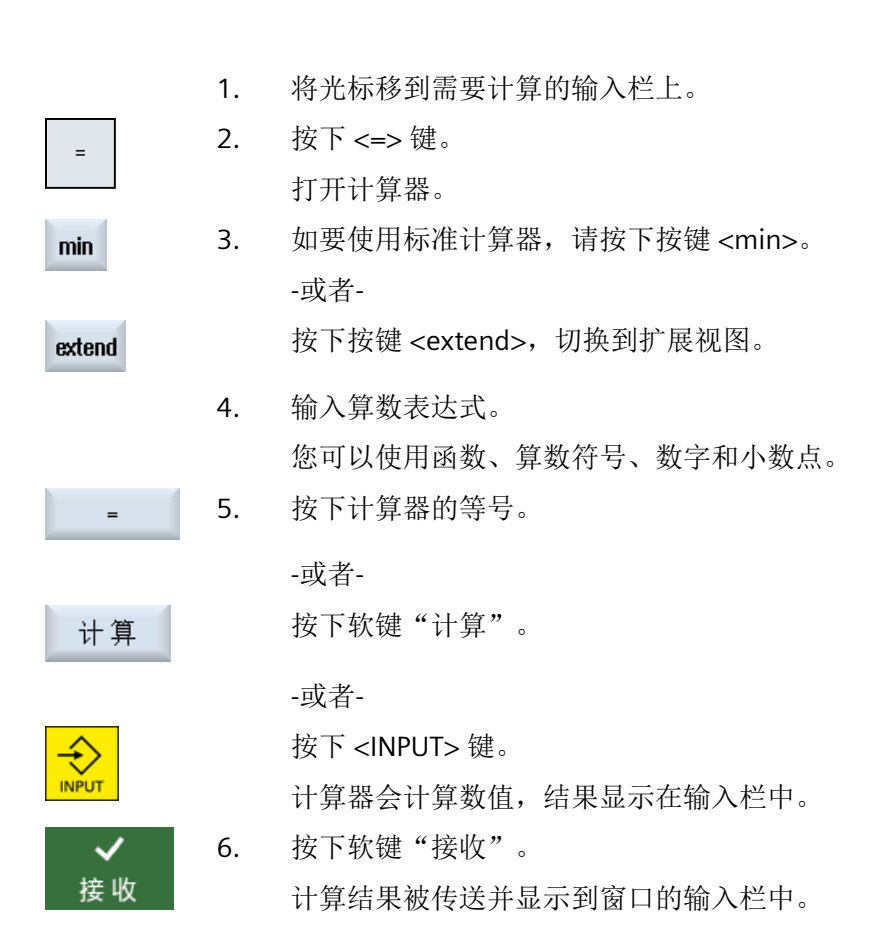

## **3.4.8** 计算器功能

在您执行数值计算前,所调用的运算会一直显示在计算器的输入栏中。这样可便于更改输入 和嵌套函数。

提供了以下存储和删除功能,以便进行更改:

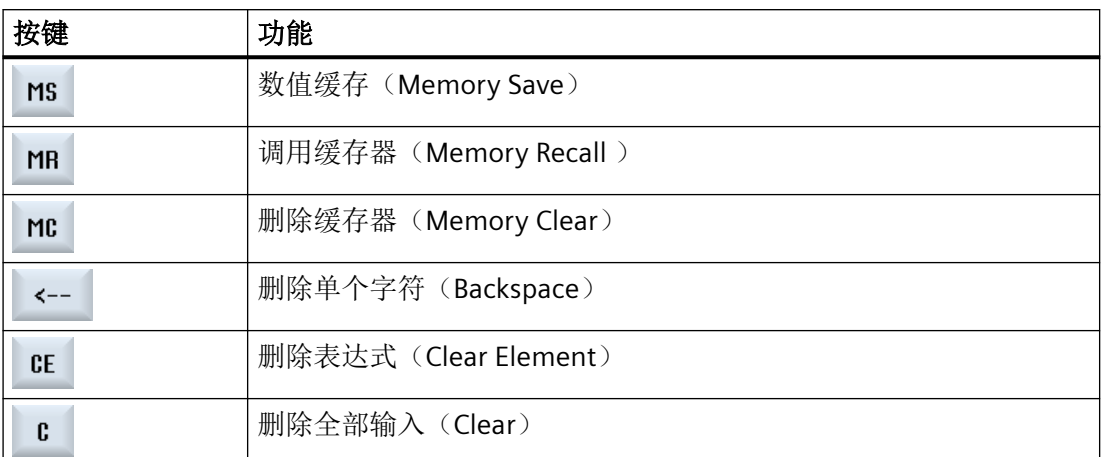

## 嵌套函数

可通过以下方式对函数进行嵌套:

- 请将光标置于函数调用括号之内,然后将自变量更改为其他函数。
- 在输入行中选中要作为自变量使用的表达式,然后按下所需的函数按键。

#### 百分比计算

计算器既支持计算百分比值,也支持将基准值更改为百分数。为此,请按下以下按键:

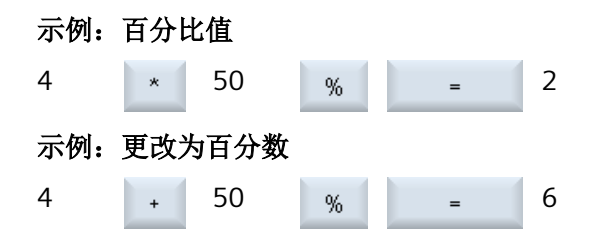

## 三角函数的计算

1. 请检查角度的单位为弧度"RAD"还是度"DEG"。

2. 按下按键"RAD",以便以度"DEG"为单位进行三角函数的计算。 按键的名称切换为"DEG"。 -或者-

RAD

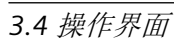

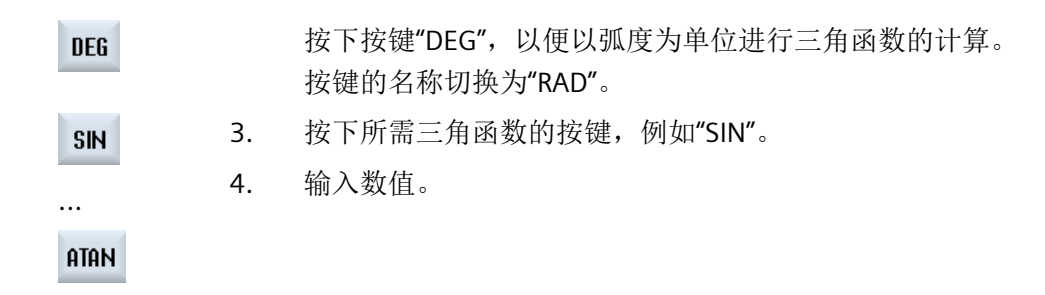

## 其他数学函数

按照指定顺序按下按键:

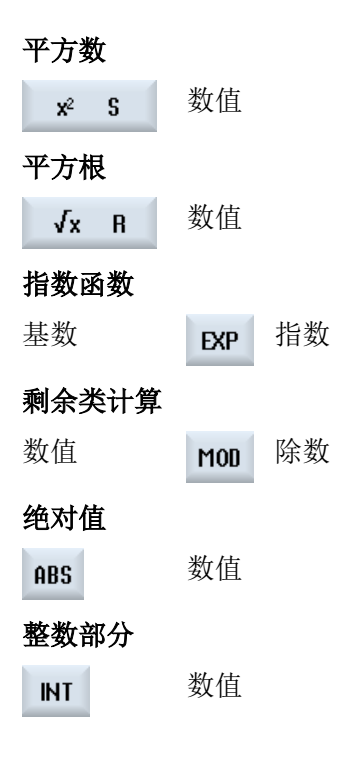

## 毫米与英寸的换算

MM

- 1. 输入数值。
- 2. 按下按键"MM",以便将英寸换算为毫米。 按键显示蓝色背景色。 -或者-

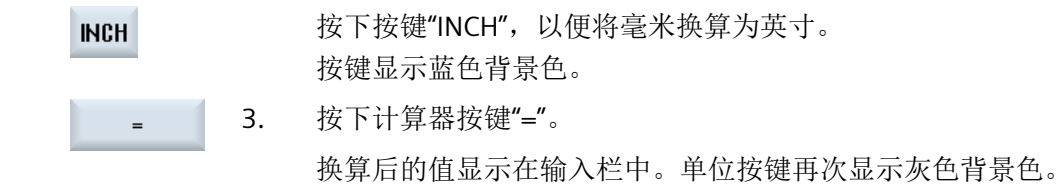

## **3.4.9** 上下文菜单

按下鼠标右键可以打开上下文菜单,其中提供有以下功能:

- 剪切 Cut Ctrl+X
- 复制 Copy Ctrl+C
- 粘贴 Paste Ctrl+V

#### 程序编辑器

可在编辑器中使用附加功能

- 撤销最后的修改 Undo Ctrl+Z
- 重新执行之前已撤销的修改 Redo Ctrl+Y

最多可撤销 50 次修改。

## **3.4.10** 切换操作界面的语言

步骤

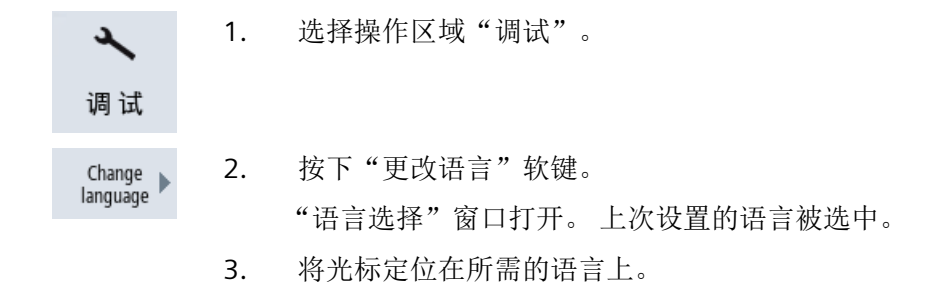

## *3.4* 操作界面

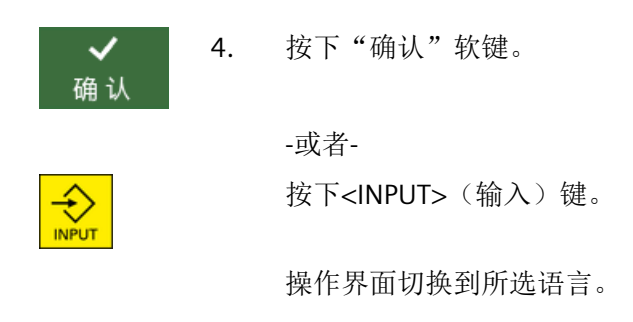

#### 说明

## 直接从输入屏幕切换语言

您可以直接在操作界面上,按下<CTRL + L>键在控制系统提供的界面语言之间切换。

## **3.4.11** 输入中文字符

## **3.4.11.1** 输入编辑器功能

使用输入编辑器 IME (Input Method Editor), 您可在传统面板(无触控功能)上选择亚洲字 符并输入拼音。这些字符被接收到操作界面中。

#### 说明

#### 使用 **<Alt + S>** 调用输入编辑器

只能在允许输入亚洲字符的地方调用输入编辑器。

编辑器提供下列亚洲语言:

- 简体中文
- 繁体中文

## 输入方式

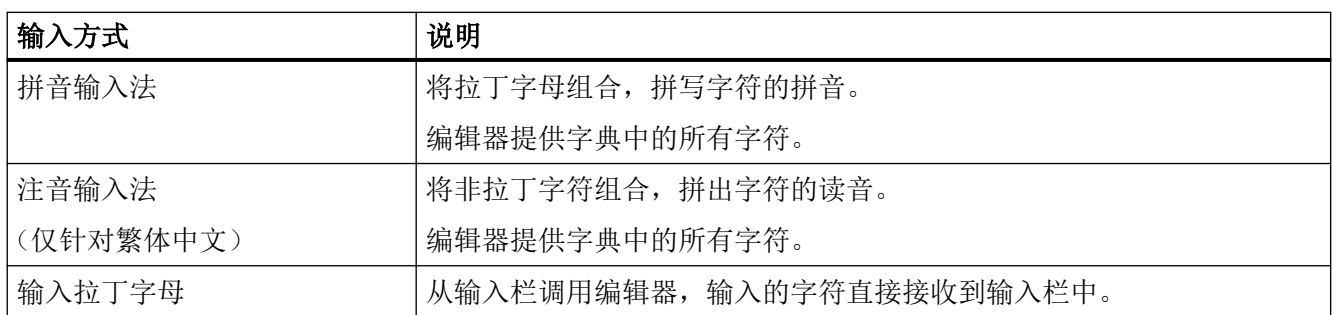

## 编辑器的结构

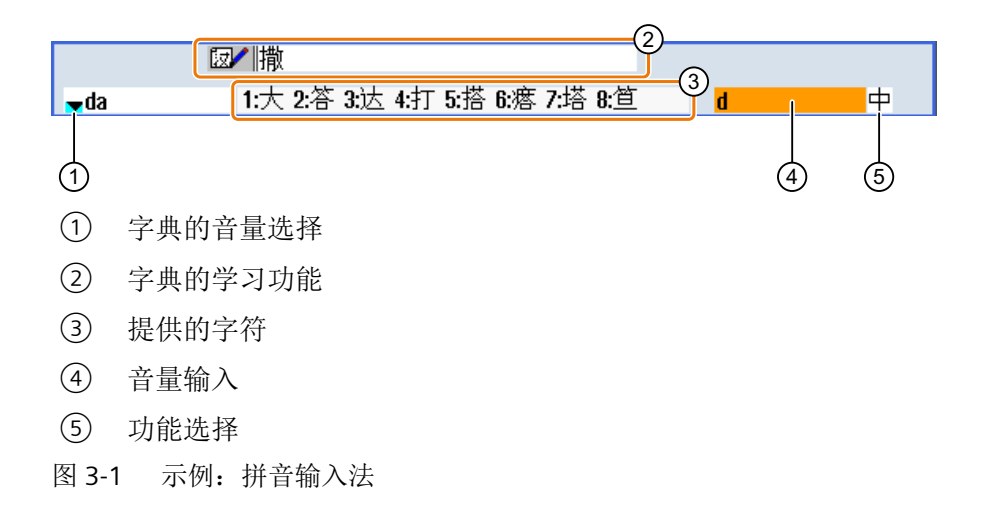

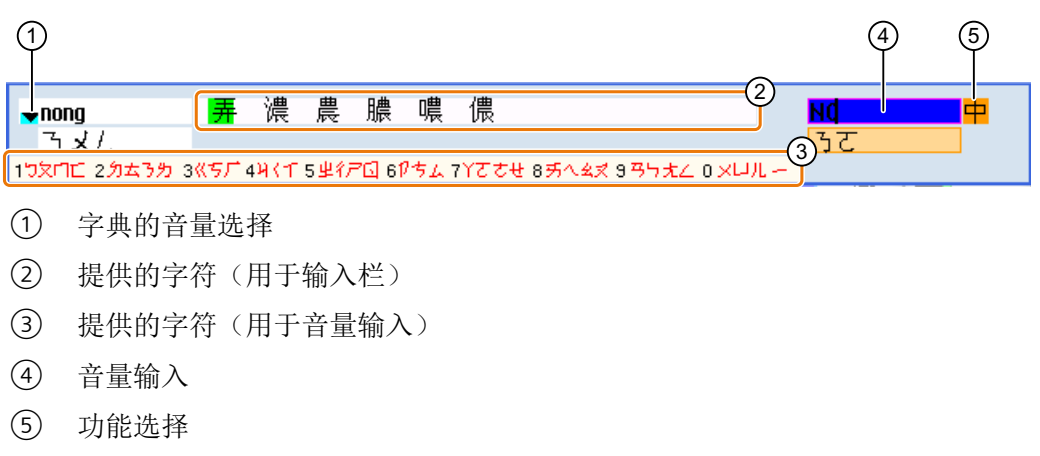

图 3-2 示例:注音输入法

#### 功能

- $\Rightarrow$ 拼音输入法
- $A$ 输入拉丁字母
- $\mathbb{Z}$ 编辑字典

## 字典

可对随附的用于简体中文和繁体中文的字典进行扩展:

- 如您输入了新的拼音,编辑器会提供新的一行。所输入的拼音被分解为已知的拼音。您 可为每一部分选择相应的字符。合并好的字符会显示在附加行中。使用按键<Input>,您 可将新的汉字添加到字典和输入栏中。
- 可通过任意一个 Unicode 编辑器将新拼音收集到一个文本文件中。下一次启动输入编辑 器时,这些拼音便会自动导入到字典中。

## **3.4.11.2** 输入中文字符

前提条件

控制系统切换为中文。

步骤

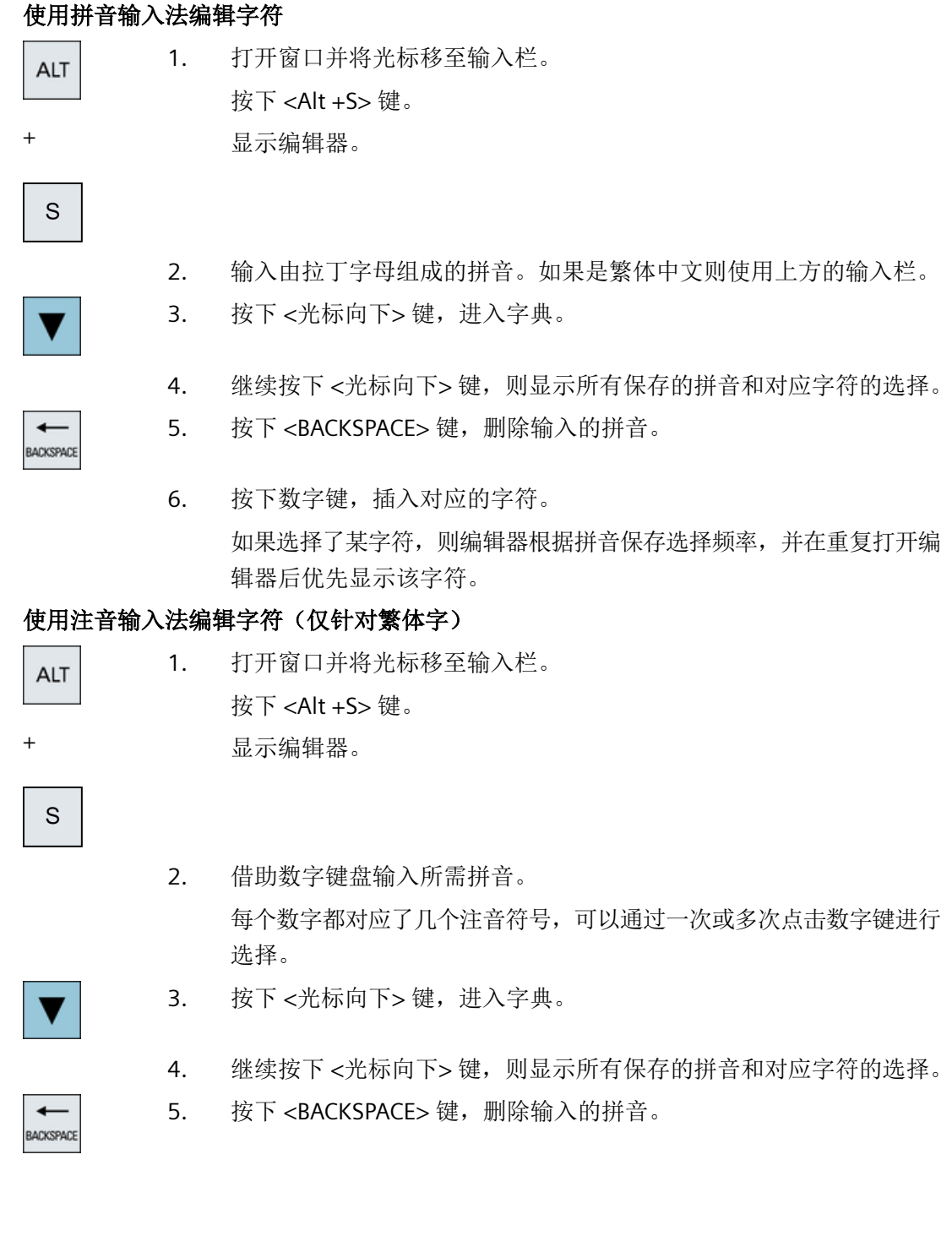

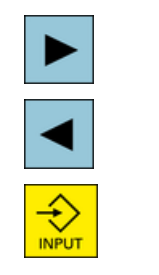

- 6. 按下 <光标向右> 或 <光标向左> 数字键,选择对应的字符。
- 7. 按下按键<Input>,添加字符。

## **3.4.12** 输入韩语字符

使用输入编辑器 IME (Input Method Editor), 您可在传统面板(无触控功能)上将韩语字符 添加到输入栏中。

#### 说明

输入韩语字符需要使用特殊键盘。如果没有特殊键盘,则可借助矩阵输入字符。

## 韩语键盘

您需要使用以下键盘布局来输入韩语字符。此键盘的布局和一个英文 QWERTY 键盘(标准 的传统键盘)类似,其中包含的事件必须归结为音节。

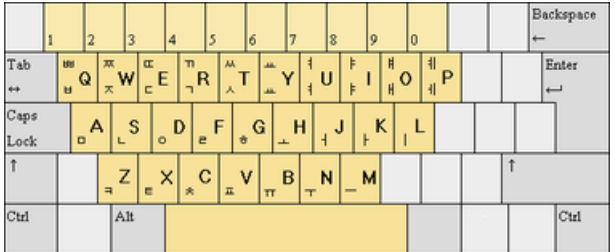

## 编辑器的结构

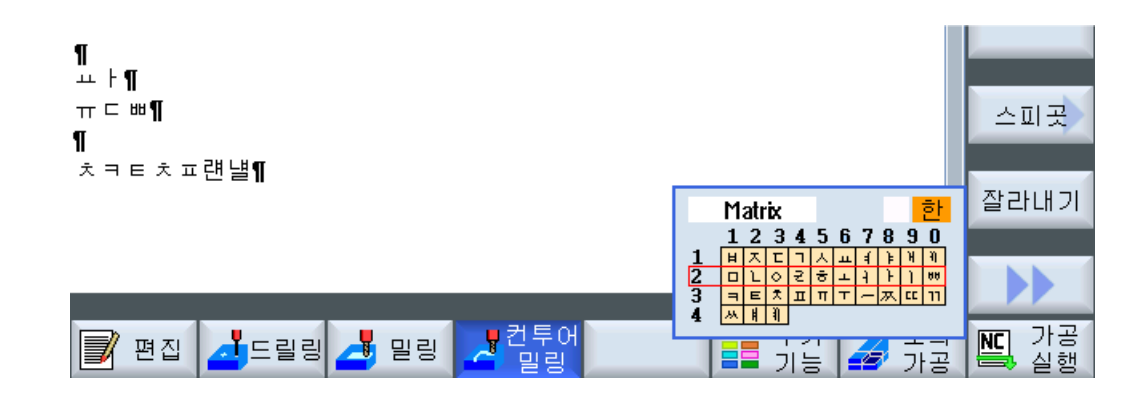

#### 功能

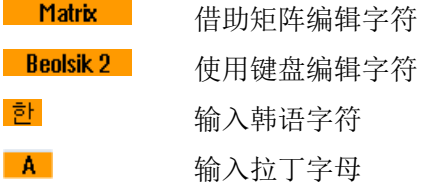

## 前提条件

控制系统切换为韩语。

## 步骤

## 使用键盘编辑字符

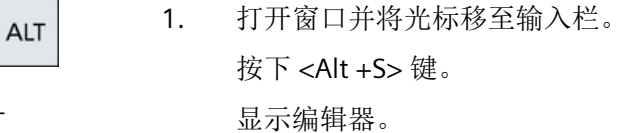

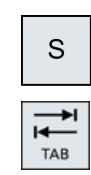

+

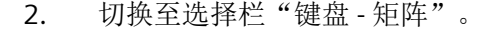

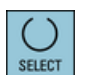

3. 选择键盘。

#### *3.4* 操作界面

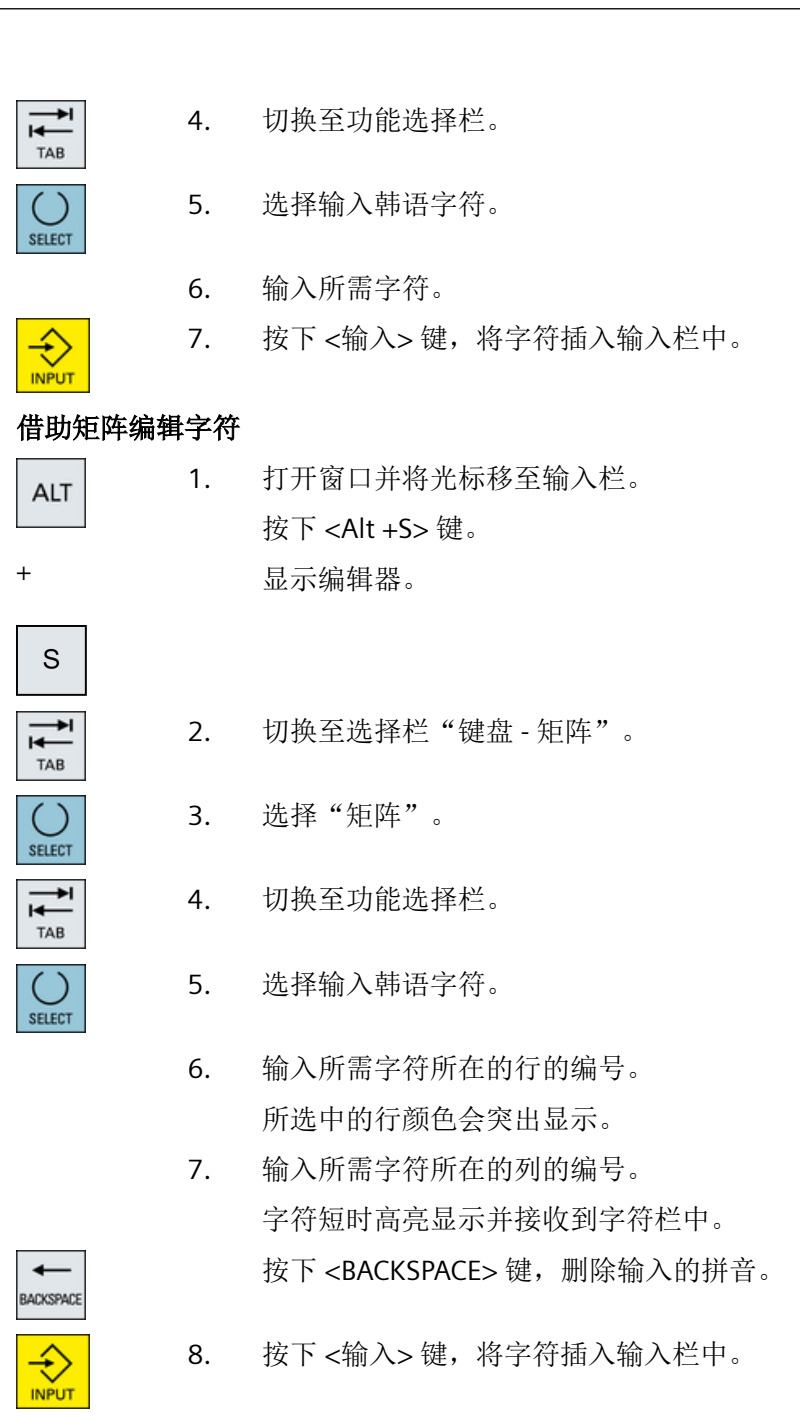

### **3.4.13** 保护等级

向控制系统输入数据或修改数据在某些关键操作中受密码保护。

## 通过保护等级实现访问保护

使用下列功能时,输入或者修改数据的权限取决于所设定的保护等级:

- 刀具补偿
- 零点偏移
- 设定数据
- 程序创建/程序修改

#### 说明

## 确定软键的访问等级

您可以为软键设置保护等级,或者使软键完全隐藏。

## 软键

以下软键默认受访问等级的保护:

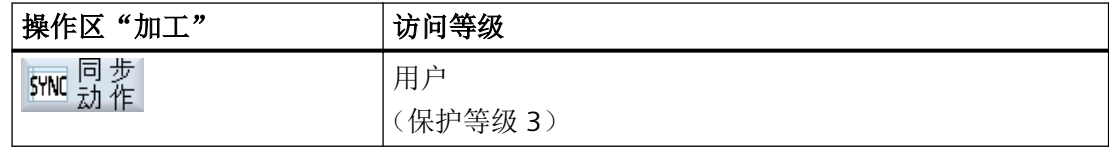

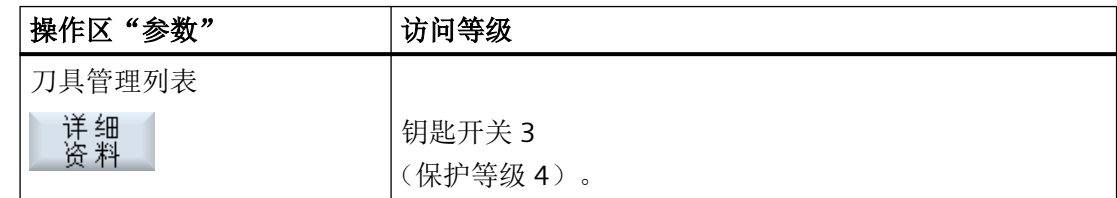

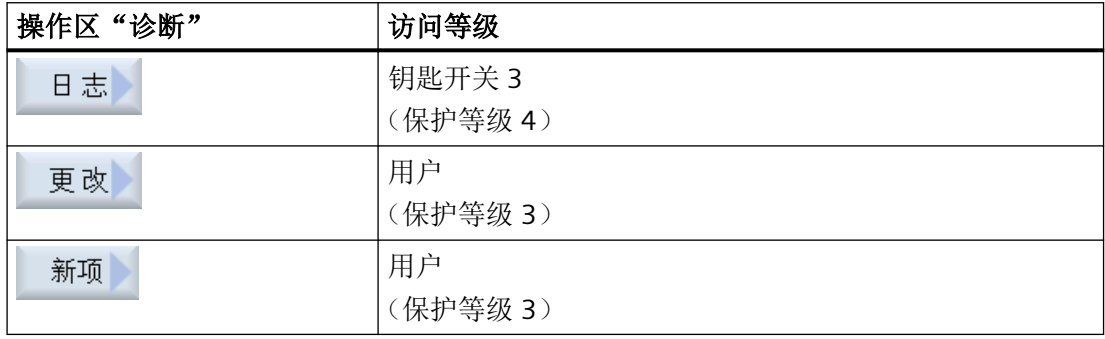

# *3.4* 操作界面

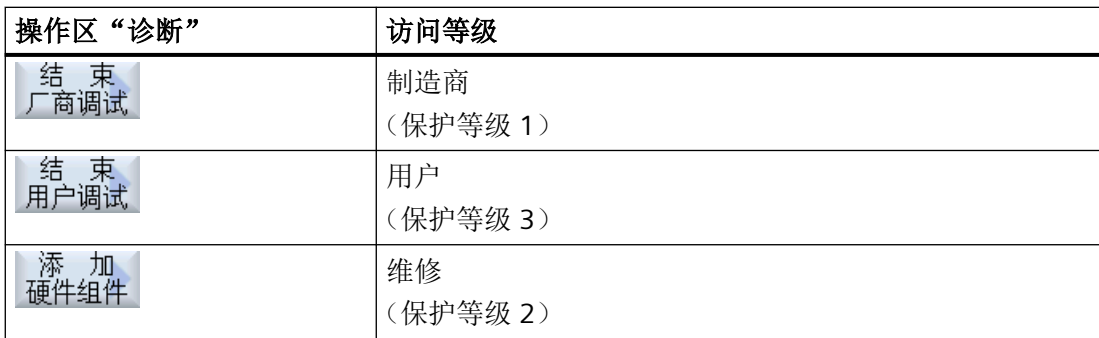

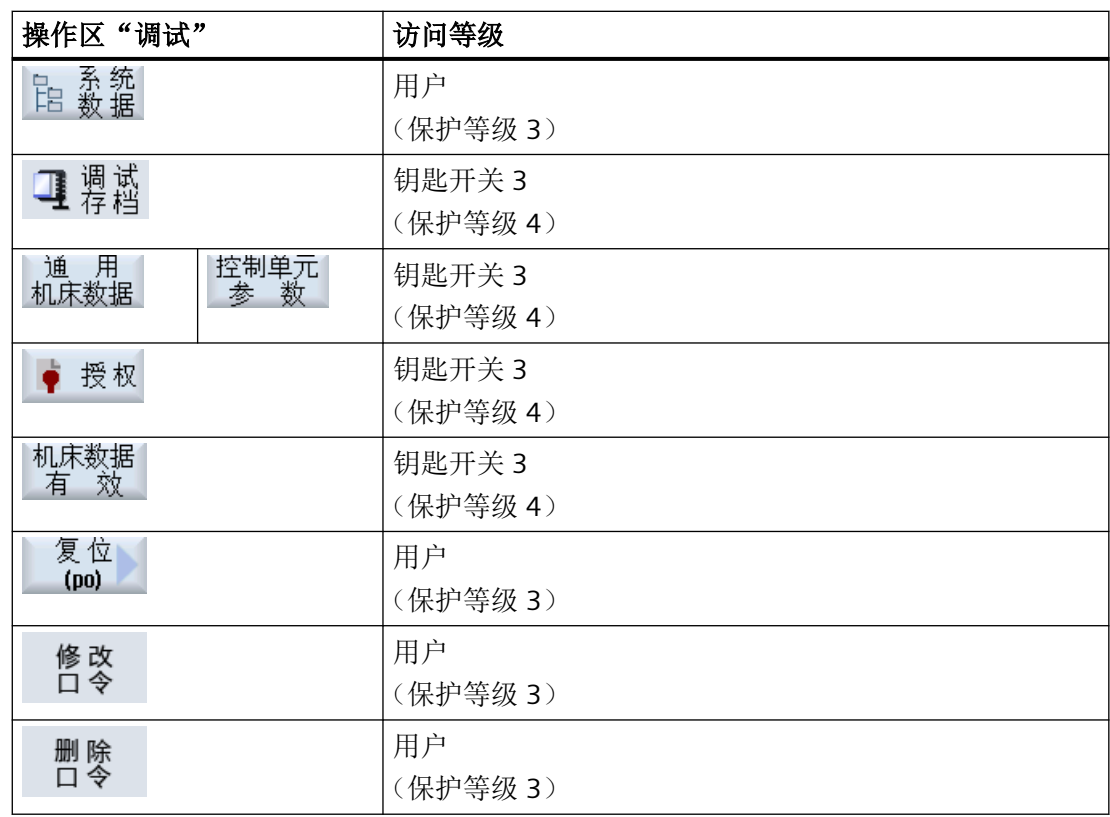

## 更多信息

关于访问等级的详细信息,请参见 SINUMERIK Operate 调试手册。
#### **3.4.14** 工作场所安全

为防止意外操作机床并避免人身伤害事故,在离开工作场所时需要执行以下操作:

1. 将钥匙开关置于 0 位并拔下钥匙。 删除 2. 按下软键"删除口令"。 百春 访问权限复位。

返回工作场所后,可再次设置口令。

关于访问等级和口令设置的**详细信息**,请参见 SINUMERIK Operate 调试手册。

# **3.4.15** 清洁模式

在清洁模式下,可以对面板的操作界面进行清洁,不会意外触发触摸屏功能。

当您激活了清洁模式时,屏幕所有的触摸功能都会被忽略。切换至其他面板以及键盘输入都 被取消激活。显示屏变暗。进度条为您显示剩余时间,单位秒。

根据设置,清洁模式可持续 10 秒到 1 分钟。之后会按照通常方式工作。

#### 说明

请使用合适的清洁剂进行表面清洁。

步骤

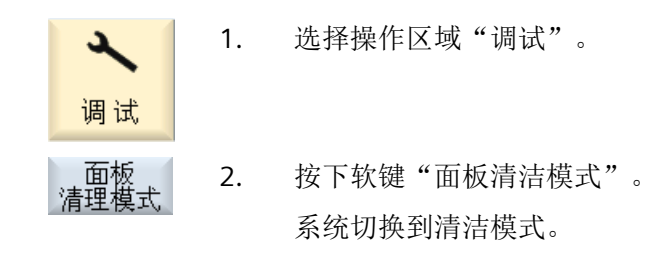

基本介绍

*3.4* 操作界面

# **3.4.16** 显示摄像头直播画面

SINUMERIK Operate 提供摄像头直播画面的显示。

- 照片允许您监控远程过程并监控难以访问的区域。
- 此外,您可以记录并保存机床状态。
- 最多可以创建和配置两个摄像头。

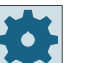

#### 机床制造商

请注意机床制造商的说明。

您可在"摄像头配置"窗口中设置摄像头,该窗口可在"调试"操作区域中通过软键"摄像 头"调用。

#### 前提条件

- 所使用的摄像头必须满足有关分辨率、屏幕刷新频率、压缩率和联网性能的必要标准。
- 您已配置完所使用的摄像头。

#### 显示摄像头直播画面

您可以通过以下方式调用视频流:

- 在"加工"操作区域中通过软键"摄像头"调用
- 在屏幕侧边栏中通过小部件"摄像头 1"和"摄像头 2"调用
- 在 Display Manager 中通过 App "摄像头 1"和"摄像头 2"调用 视频流通常只在调用的窗口中显示。

如要在各个调用窗口中切换,则必须重新启动视频流。

#### 说明

只要"摄像头配置"窗口打开,就只能通过该窗口启动视频流。

#### 说明

某些情况下, 在 Display Manager 中可能会出现视频流的中断。 为避免出现中断,可以降低帧率和分辨率。 如果这些参数无法再减小,则请通过屏幕侧边栏中的小部件"摄像头 1"和"摄像头 2"来显 示摄像头画面。

#### **3.4.17 SINUMERIK Operate** 中的在线帮助

系统中包含上下文在线帮助。

- 在每个窗口中都会附注一个简短的说明,有时还会详细指导您一步一步地操作。
- 在编辑器中,每个输入的 G 代码都有详细的帮助说明。此外,您还可以查看所有的 G 功 能,并将在帮助说明中选中的指令直接复制到编辑器中。
- 在循环编程的输入窗口中,会提供一个包含所有参数的帮助页面。
- 机床数据列表
- 设定数据列表
- 驱动参数列表
- 所有报警列表

#### 步骤

#### 调用上下文帮助

 $\Omega$ **HELP** 

当前

全屏幕

全屏幕

按照

- 1. 进入操作区的任意一个窗口。
	- 2. 按下 <HELP> 键;使用 MF2 键盘时按下 <F12>。 当前窗口的帮助页面在一个小窗口中打开。
	- 3. 按下软键"全屏",全屏显示在线帮助。

再次按下软键"全屏",恢复小窗口。

4. 如果系统还提供了功能/主题的进一步帮助信息,请将光标移到所需链 接,并按下软键"对应描述"。 现在,选中的帮助页面显示在屏幕上。

基本介绍

*3.4* 操作界面

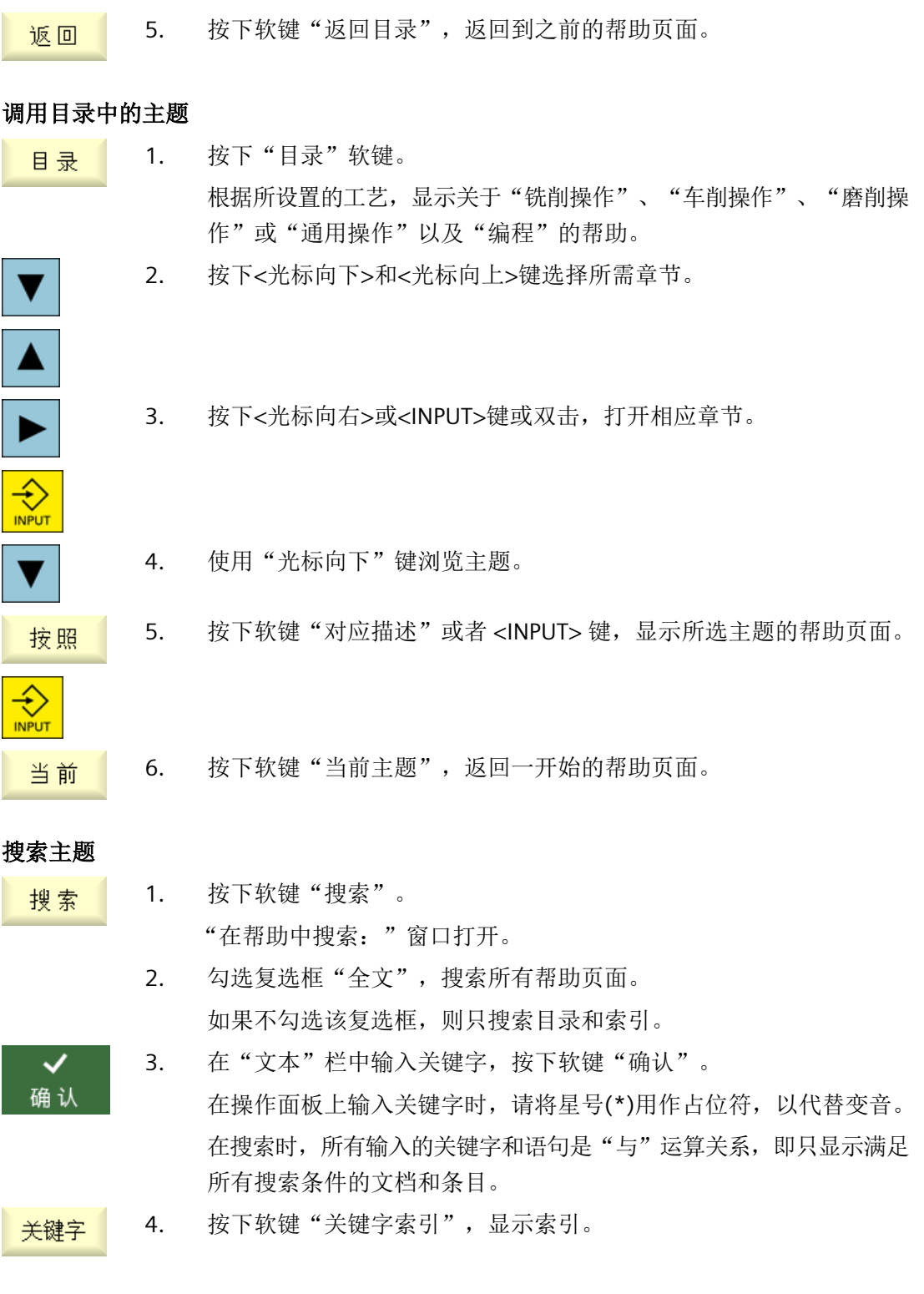

# 显示报警说明和机床数据

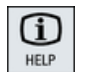

1. 如果在窗口"报警"、"信息"或"报警日志"中存在信息或报警,则 将光标移到报错信息上,按下<HELP>键或<F12>。 相应的报警说明随即显示。

```
o
HELP
```
2. 进入"调试"操作区域下的机床数据、设定数据和驱动数据显示窗口 中,将光标移到希望了解详细信息的机床数据或驱动参数上,按下 <HELP>键或<F12>。 相应的数据说明随即显示。

#### 在编辑器中显示和插入 **G** 代码指令

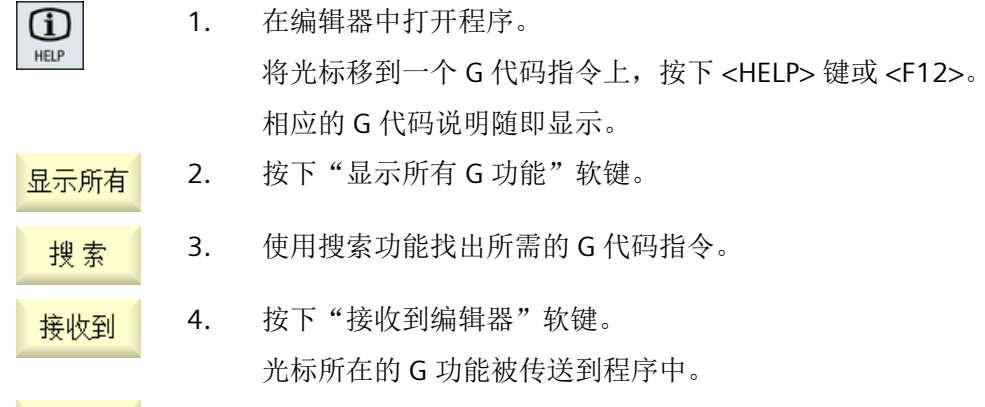

5. 按下软键"退出帮助",退出帮助。 退出

参见

[输入屏幕中的其它功能](#page-349-0) (页 [350](#page-349-0))

基本介绍

*3.4* 操作界面

# **SINUMERIK Operate** 上的多点触控操作 **4**

# **4.1** 多点触控面板

"SINUMERIK Operate Generation 2" 操作界面针对多点触控操作进行了优化。您可以通过触 摸和手势执行全部操作。SINUMERIK Operate 的操作凭借触控和手势变得非常快速。

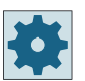

# 机床制造商

请注意机床制造商的说明。

以下操作面板、手持操作设备和 SINUMERIK 控制系统可采用"SINUMERIK Operate Generation 2"操作界面:

- OP 015 black
- PPU 290.4
- HT 10
- SIMATIC ITC V3
- SIMATIC IFP
- SIMATIC IPC 面板

### 更多信息

有关操作界面配置的详细信息,请参见 SINUMERIK Operate 调试手册。 有关"多点触控面板"的详细信息请参见:

• 操作面板手册 (OP 015 black / 019 black)

*4.2* 触敏式表面

# **4.2** 触敏式表面

操作触控面板时可使用棉制薄手套,或者针对触敏式玻璃表面的具有电容触摸功能的手套。 如果使用了较厚的手套,则在进行触控面板操作时需要较大的压力。

# 兼容手套

使用以下手套能对操作面板的触敏式玻璃表面进行最佳操作:

- Dermatril L
- Camatril Velours Art. 730
- Uvex Profas Profi ENB 20A
- Camapur Comfort Antistatik Art 625
- Carex Art. 1505 / k (Leder)
- 棉制多功能手套: BM Polyco (RS 订货号: 562-952)

#### 较厚的工作手套

- Thermoplus KCL Art. 955
- KCL Men at Work 301 型
- Camapur Comfort Art. 619
- Comasec PU (4342)

*4.3* 手指手势

# **4.3** 手指手势

# 手指手势

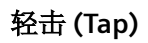

- 选择窗口
- 选择对象(例如 NC 程序段)
- 激活输入栏
	- 输入或覆盖值
	- 重新轻击以修改值

# 用 **2** 根手指轻击 **(Tap)**

• 调用右键快捷菜单(例如:复制、粘贴)

# 用 **1** 根手指垂直滑动 **(Flick)**

- 在列表中滚动(例如:程序、刀具、零点)
- 在文件中滚动(例如:NC 程序)

# 用 **2** 根手指垂直滑动 **(Flick)**

- 按页滚动列表(例如:NV)
- 按页滚动文件(例如:NC 程序)

# 用 **3** 根手指垂直滑动 **(Flick)**

- 在列表开头或结尾滚动
- 在文件开头或结尾滚动

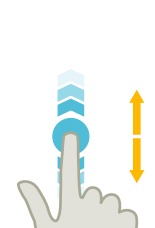

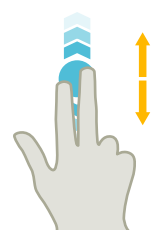

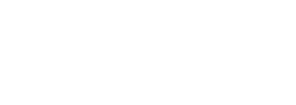

*4.3* 手指手势

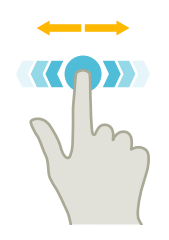

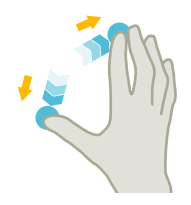

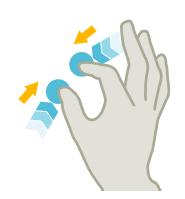

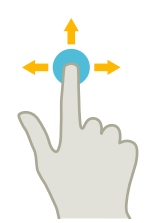

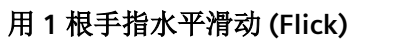

• 在多栏列表中滚动

# 放大 **(Spread)**

• 放大图形内容(例如:模拟、模具制造视图)

# 缩小 **(Pinch)**

• 缩小图形内容(例如:模拟、模具制造视图)

# 用 **1** 根手指移动 **(Pan)**

• 移动图形内容(例如:模拟、模具制造视图)

• 旋转图形内容(例如:模拟、模具制造视图)

• 移动列表内容

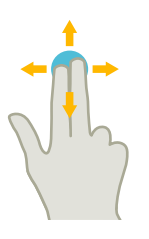

用 **2** 根手指移动 **(Pan)**

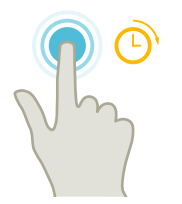

# 轻击与按住 **(Tap and Hold)**

- 打开需要修改的输入栏
- 激活或取消编辑模式(例如:当前程序段显示)

*4.3* 手指手势

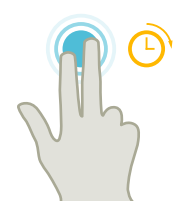

# 用 **2** 根手指轻击与按住 **(Tap and Hold)**

• 按行打开需要修改的循环(无输入页面)

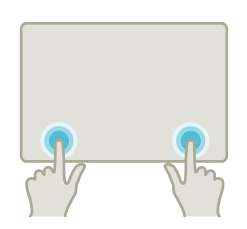

#### 用 **2** 根食指轻击 **(Tap)**

• 用两根食指同时轻击右下和左下角,以打开 TCU 菜单。 维修时需要打开该菜单。

# 说明

# 多个手指的滑动手势

手指相互间保留足够的距离时才能确保手势生效。指间间距至少为 1 cm。

# **4.4** 多点触控操作界面

# **4.4.1** 屏幕分配

具有"SINUMERIK Operate Generation 2"操作界面的 SINUMERIK Operate 上用于触控和手势 操作的操作元件:

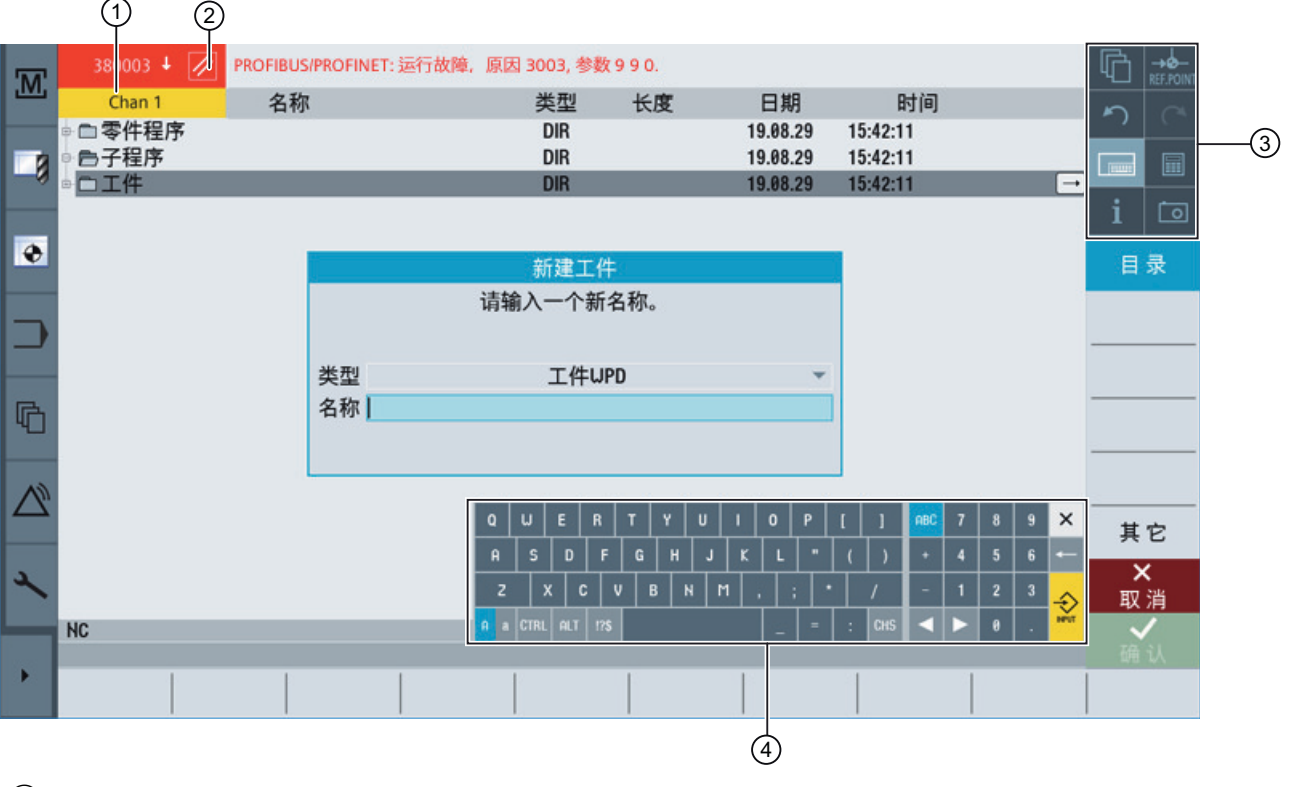

- ① 切换通道
- ② 删除报警
- ③ 功能键程序块
- ④ 虚拟键盘

# **4.4.2** 功能键程序块

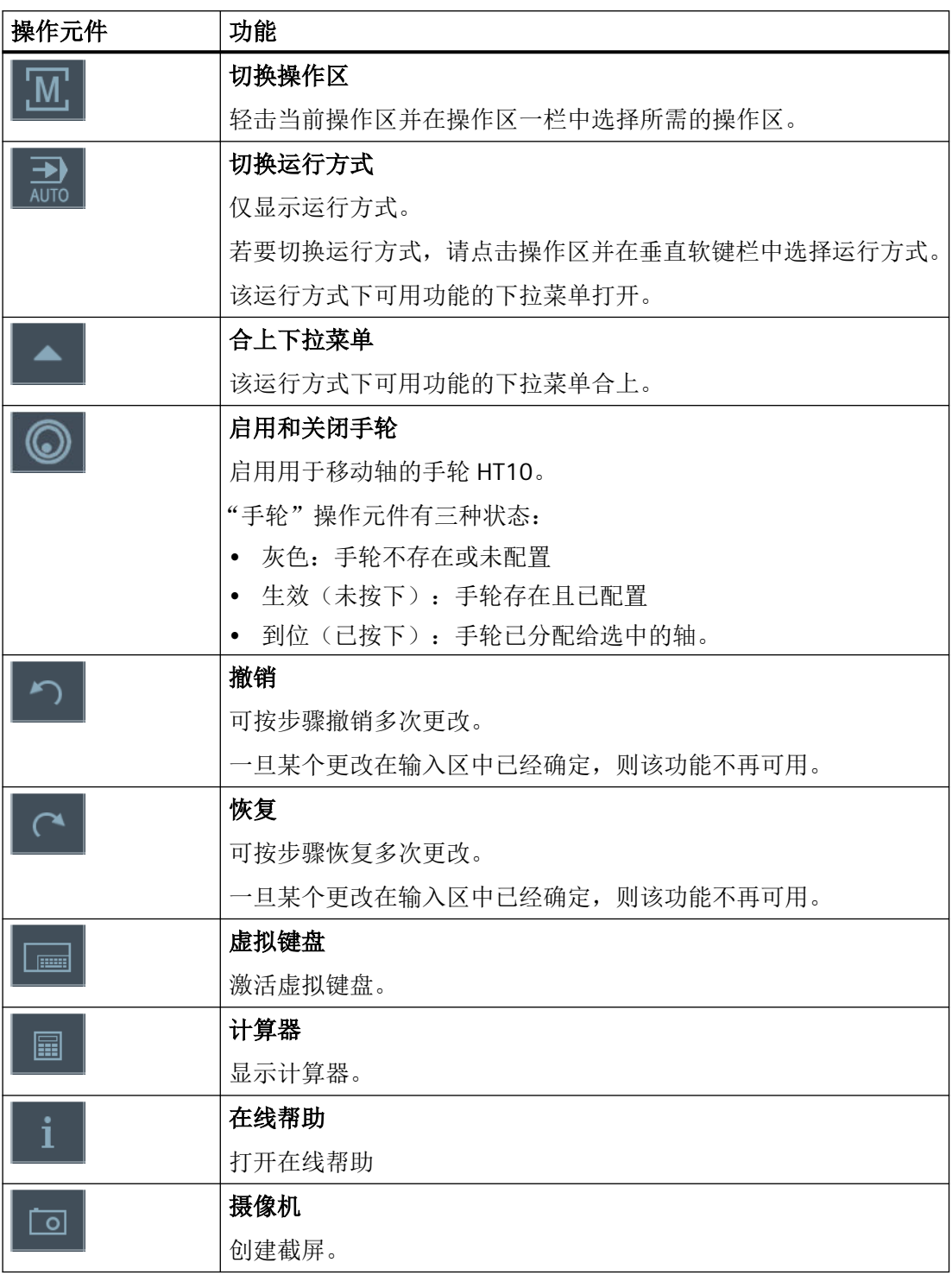

# **4.4.3** 其它触控操作元件

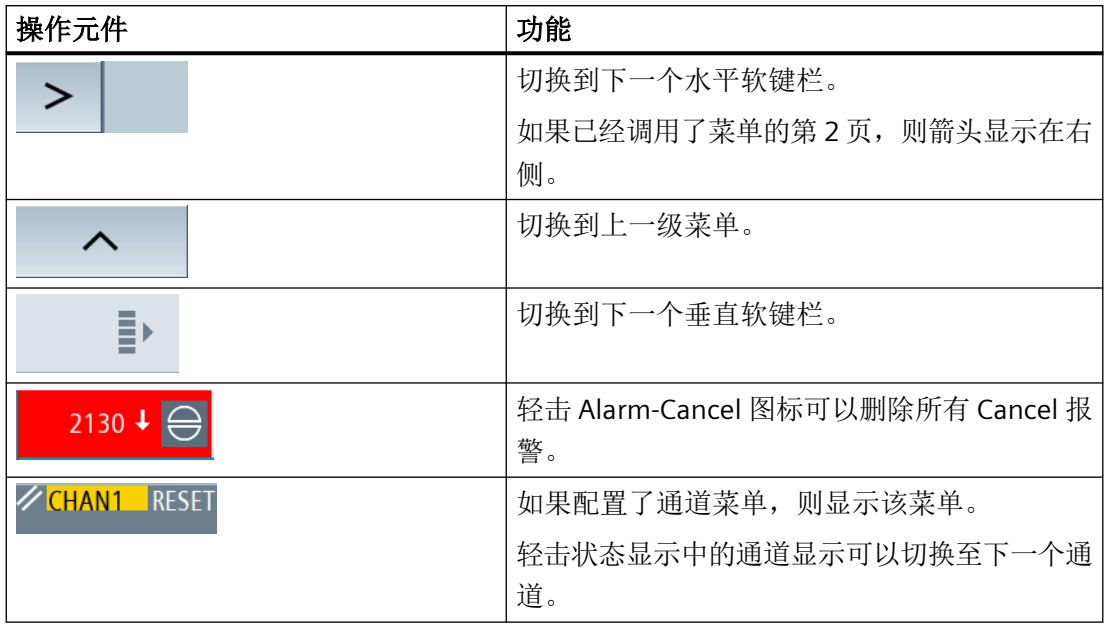

#### **4.4.4** 虚拟键盘

如果通过功能按键程序块调用了虚拟键盘,则可以通过切换按键调整按键布局。

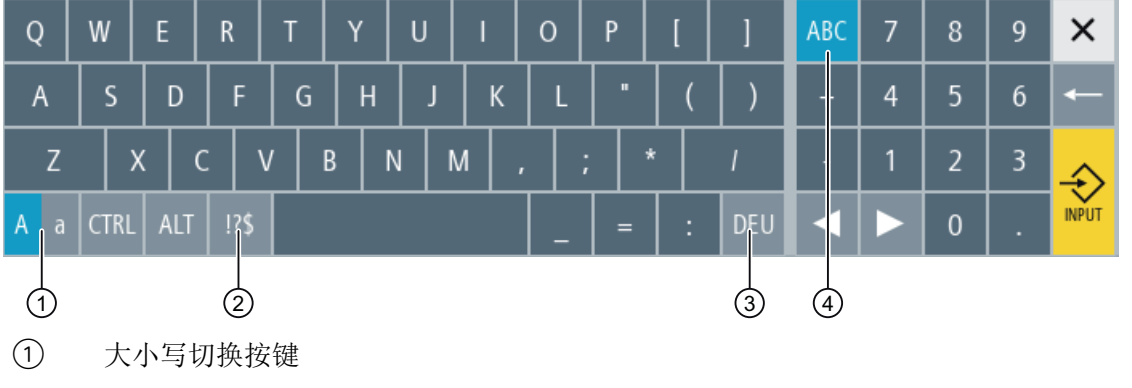

- ② 字母/特殊字符切换按键
- ③ 国家专用的键盘布局切换按键
- ④ 全键盘和数字按键程序块切换按键

#### 在输入法编辑器中输入中文字符

在使用虚拟键盘时,同样可以在输入法编辑器中输入中文字符。

将操作界面的语言切换到中文, 以便在虚拟键盘中输入中文字符。点击切换键, 切换到"CHS" 中文键盘布局,以便显示输入法编辑器的输入栏。

硬键盘

连接了一个真实的键盘时,在原来虚拟键盘的位置上会显示一个最小化的键盘图标。

**EXPANDED** 点击该图标可以再次打开虚拟键盘。

# **4.4.5** 特殊符号"波浪号"

当您点击字母与特殊字符的切换键时,键盘布局会切换为特殊字符。

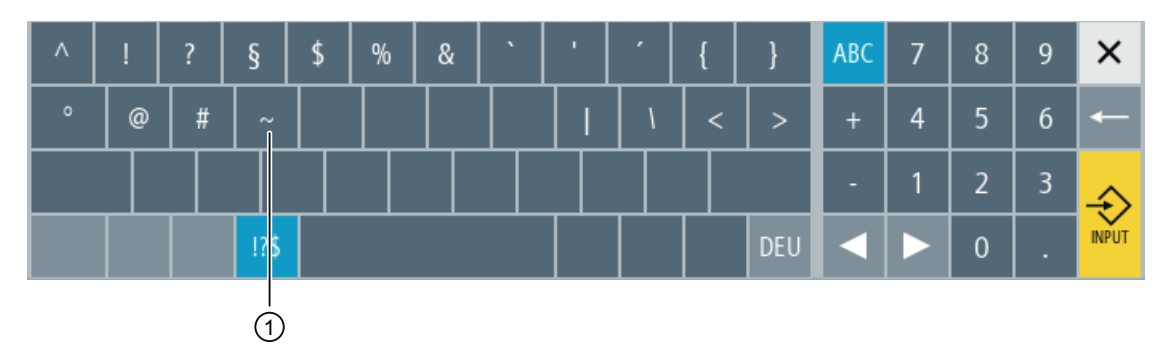

① <波浪号>

使用按键<波浪号>,可在编辑器或字母数字输入栏中输入特殊字符<波浪号>。在数字输入 栏中,使用按键<波浪号>可以切换数字前面的正负号。

# **4.5 Sidescreen** 扩展

# **4.5.1** 概述

宽屏格式面板可提供额外区域,用于显示其他元素。除了 SINUMERIK Operate 画面外,还 可以显示用于快速通知和操作的元素及虚拟按键。

必须激活该 Sidescreen。此时会显示导航栏。

通过导航栏可显示以下元件:

- 显示(小部件)
- 虚拟按键(页面)
	- ABC 键盘
	- MCP 按键

# 机床制造商

请注意机床制造商的说明。

#### 前提条件

- 小部件和页面的显示需要配备宽屏格式的多点触控面板(例如 OP 015 black)
- 只有使用了"SINUMERIK Operate Generation 2"操作界面时才能激活并配置 Sidescreen。

### 更多信息

关于激活 Sidescreen 和配置虚拟按键的信息,请参见 SINUMERIK Operate 调试手册。

# **4.5.2** 配备导航栏的 **Sidescreen**

如果 Sidescreen 已经激活,则会在操作界面的左侧显示导航栏。 借助导航栏可直接切换至所需操作区并显示 Sidescreen, 然后再次隐藏。

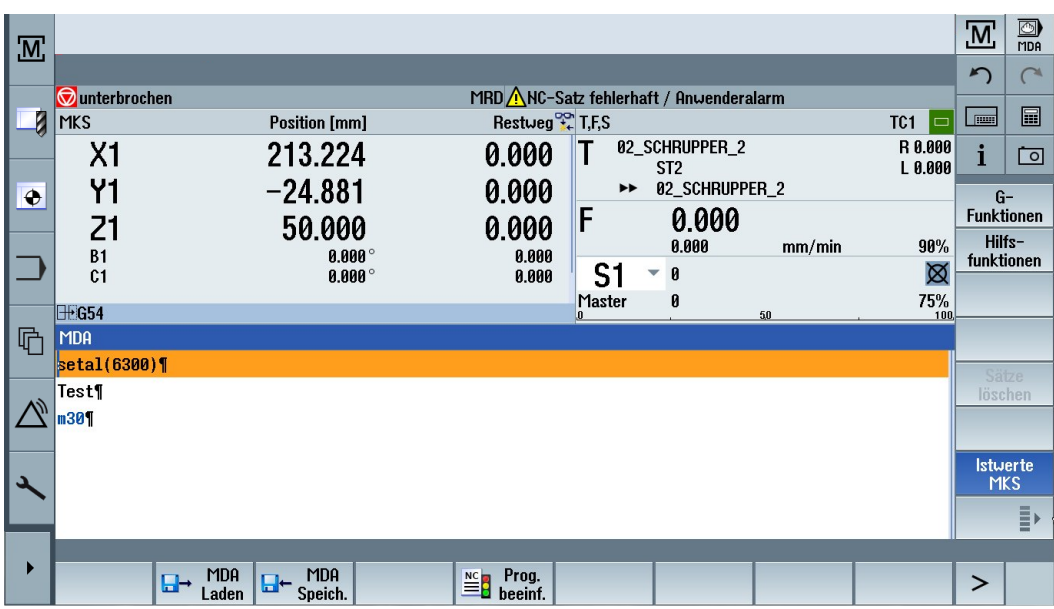

# 导航栏

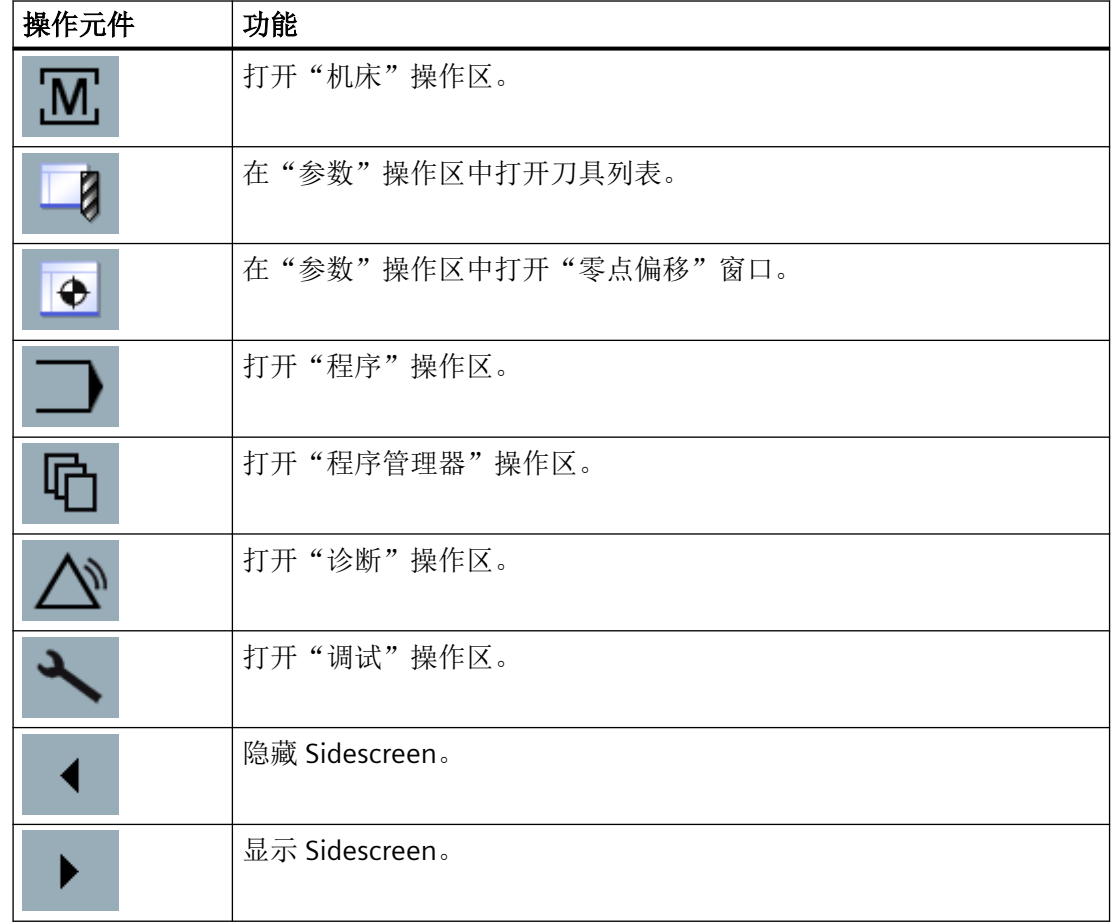

# <span id="page-89-0"></span>**4.5.3** 标准小部件

#### 打开 **Sidescreen**

• 点击导航栏中的箭头以显示 Sidescreen。 标准小部件比标题行显示的更小。

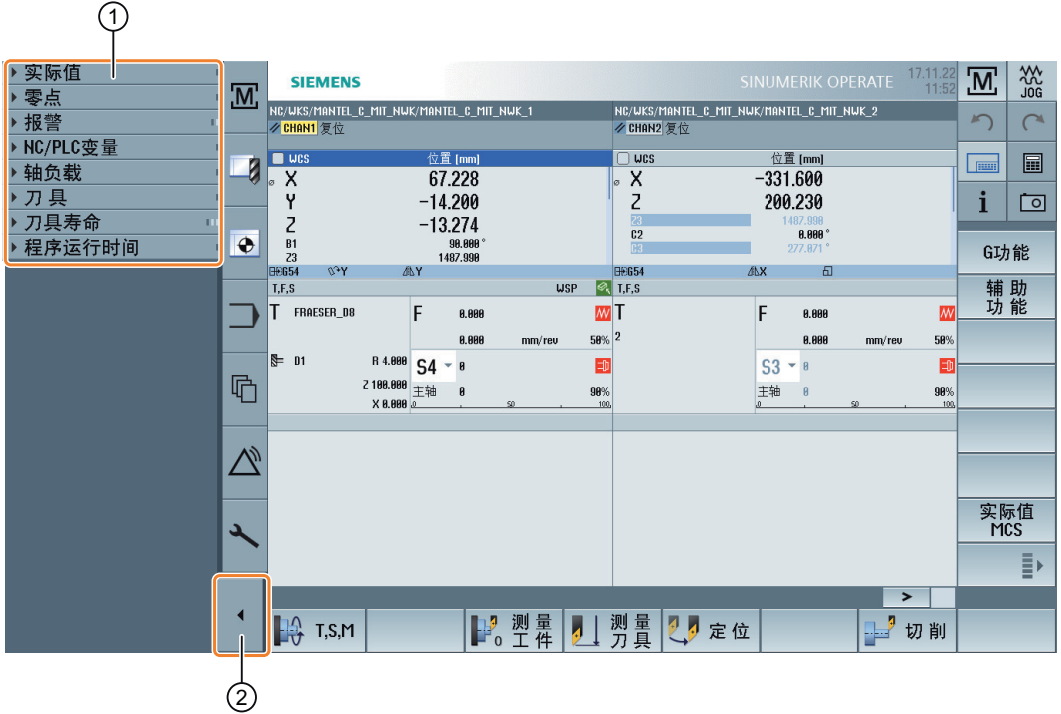

- ① 小部件的标题行
- ② 箭头键,用于显示或隐藏 Sidescreen

# 在 **Sidescreen** 中导航

- 用 1 根手指垂直滑动来滚动小部件列表。 -或者-
- 用 3 根手指垂直滑动到达小部件列表末尾或再次到小部件列表开头。

#### 打开小部件

• 轻击小部件的标题行,打开小部件。

# **4.5.4** 小部件"实际值"

小部件含有所显示坐标系中的轴位置。 程序运行中显示当前 NC 程序段的剩余行程。

<span id="page-90-0"></span>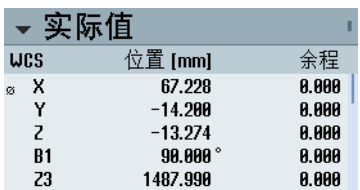

# **4.5.5** 小部件"零点"

小部件含有对所有已设置轴都有效的零点偏移值。 针对各个轴显示粗偏移和精偏移,以及旋转、比例和镜像。

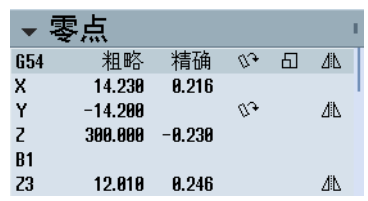

# **4.5.6** 小部件"报警"

小部件包含报警列表中的所有信息和报警。

每个报警都会显示报警号和报警描述。应答符号表示,可以应答报警或者删除报警。 如果存在多个报警,可以垂直滚动。

水平滑动在报警和信息之间切换。

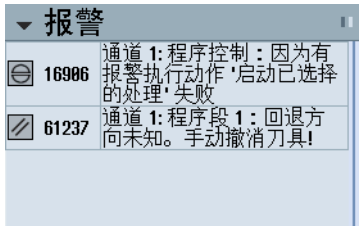

# **4.5.7** 小部件**"NC/PLC** 变量"

小部件"NC/PLC 变量"用于显示 NC/PLC 变量。 每个变量的名称、数据类型和数值都会显示。

<span id="page-91-0"></span>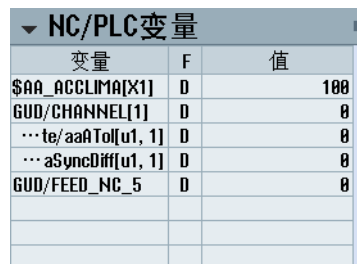

仅显示当前出现在"诊断"操作区域中"NC/PLC 变量"画面中的变量。在"诊断"操作区域 中更改了"NC/PLC 变量"画面后,如要更新"NC/PLC 变量"小部件中的列表,则应收起并重 新展开小部件。

您可以垂直滚动画面。

#### **4.5.8** 小部件"轴负载"

该小部件以条形图显示所有轴的负载。

最多显示 6 根轴。如果存在多根轴,可以垂直滚动。

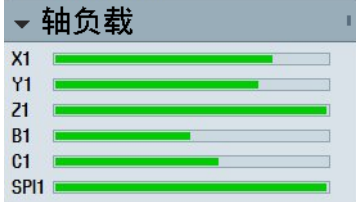

# **4.5.9** 小部件"刀具"

该小部件包含生效刀具的几何数据和磨损数据。 根据机床配置,还会显示以下附加信息:

- EC:生效的安装位置相关补偿 安装补偿
- SC:生效的安装位置相关补偿 总补偿
- TOFF:在 WCS 下编程设置的刀具长度偏移以及刀具半径偏移
- 叠加:从各个刀具方向上得出的叠加运动的值

<span id="page-92-0"></span>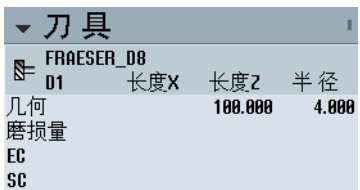

# **4.5.10** 小部件"使用寿命"

小部件显示基于以下各值的刀具监控:

- 刀具的使用时间(使用寿命监控)
- 已加工的工件(工件数量监控)
- 刀具磨损(磨损监控)

#### 说明

#### 多个刀沿

如果一个刀具有多个刀沿,则会显示剩余使用寿命、工件数量、磨损最小的刀沿的值。

您可通过水平滚动来切换视图。

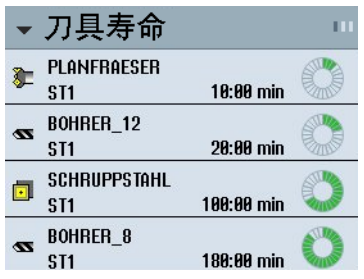

# **4.5.11** 小部件"程序运行时间"

小部件包含以下数据:

- 程序的总运行时间
- 程序结束前的剩余时间

程序首次执行时,会对这些数据进行预估。

此外,程序进度会通过进度条进行百分比显示。

<span id="page-93-0"></span>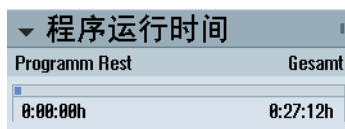

# **4.5.12** 小部件"摄像头 **1"**和"摄像头 **2"**

最多可使用两个摄像头来监控远程过程以及建立对难以接触区域的监控。 小部件"摄像头 1"和"摄像头 2"用于显示视频画面。每个摄像头均有一个自己的小部件。

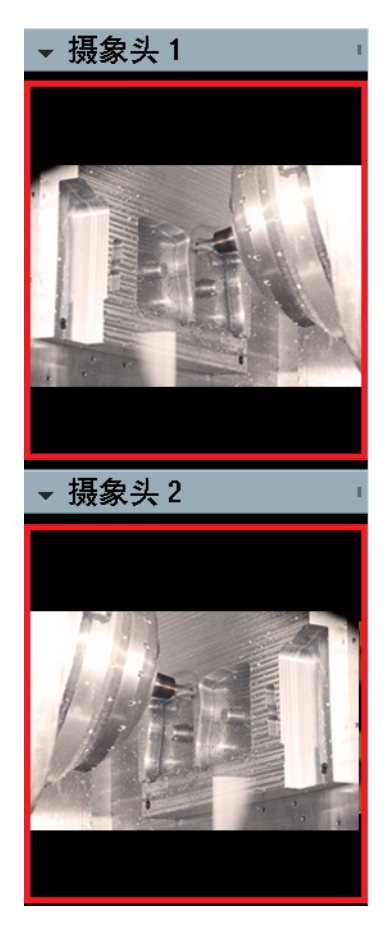

如果配置了相应的摄像头,在打开小部件时即可启动直播过程。

有关激活小部件"摄像头 1"和"摄像头 2"的**详细信息**, 请见 SINUMERIK Operate 调试手册。

# **4.5.13** 带有 **ABC** 键盘和**/**或机床控制面板页面的 **Sidescreen**

在多点触控面板的 Sidescreen 中除了可以配置标准小部件之外,还可以配置带有 ABC 键盘 和机床控制面板的页面。

# 配置 **ABC** 键盘和 **MCP**

如果配置了 ABC 键盘和 MCP 按键, 则可以扩展 Sidescreen 的导航栏:

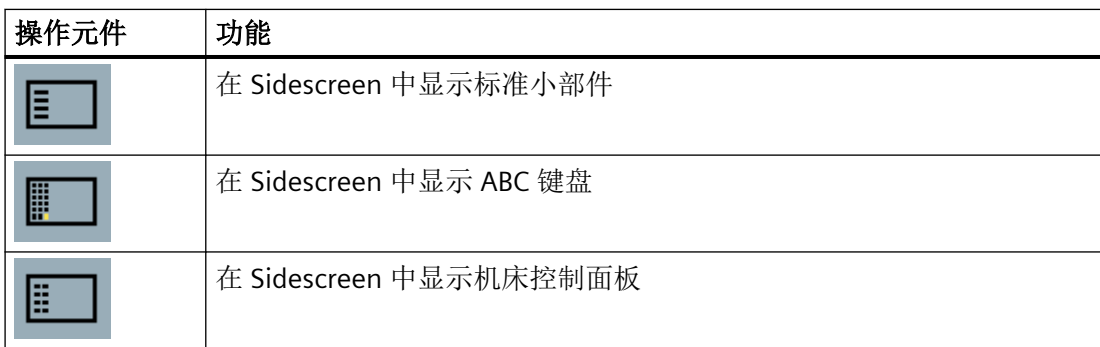

# **4.5.14** 示例 **1**:**Sidescreen** 中的 **ABC** 键盘

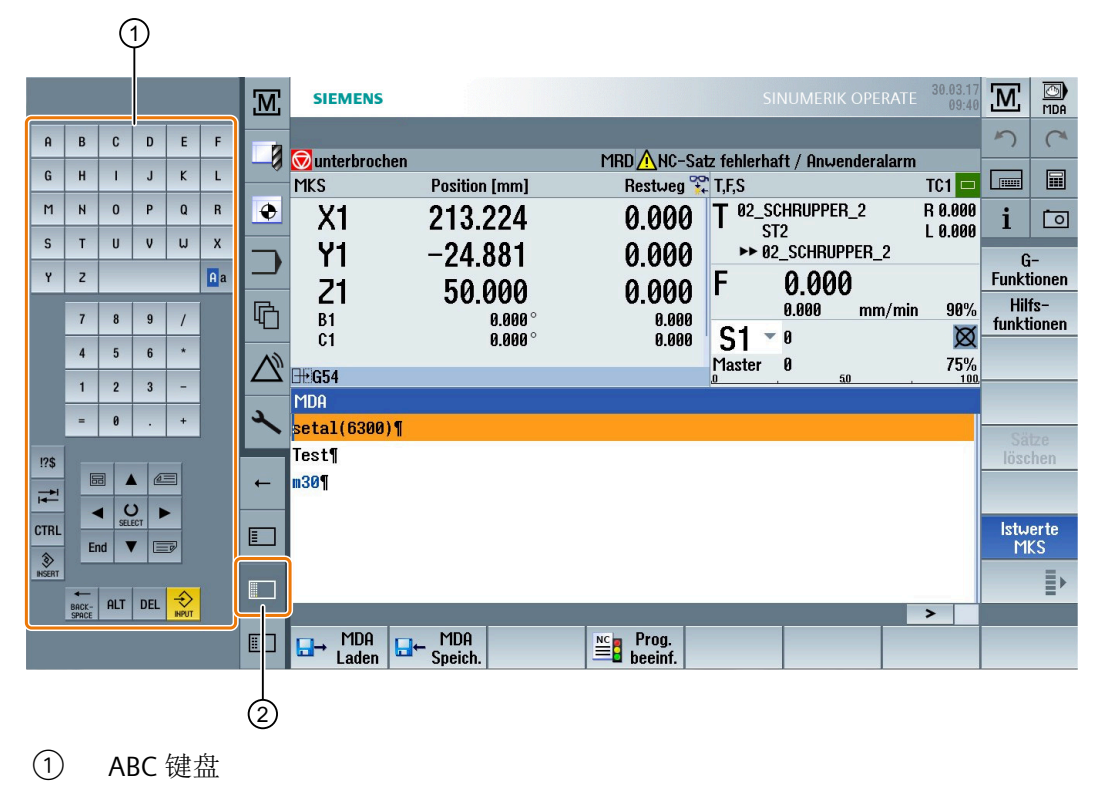

② 用来显示键盘的按键

# **4.5.15** 示例 **2**:**Sidescreen** 中的机床控制面板

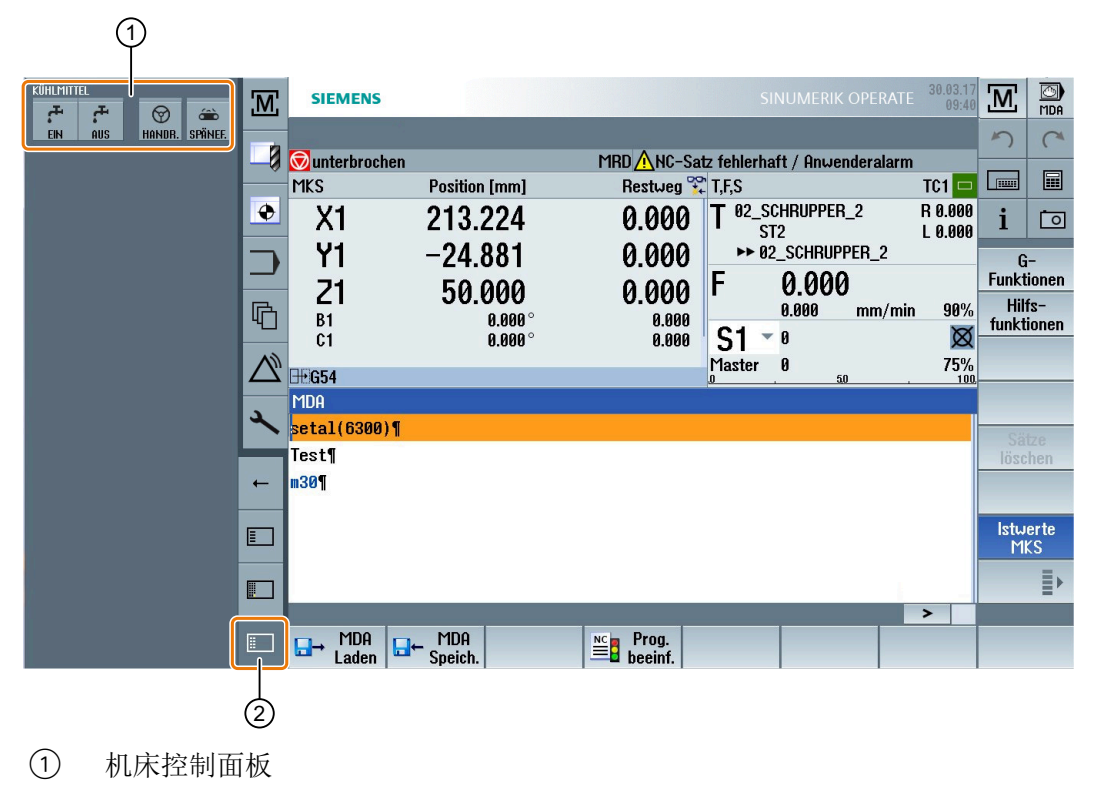

② 用来显示机床控制面板的按键

# **4.6 SINUMERIK Operate Display Manager**

# **4.6.1** 概述

在全高清分辨率 (1920x1080) 的面板上,您可以使用 Display Manager 进行操作。

Display Manager 以简明直观的方式显示大量信息。

在 Display Manager 上, 屏幕区域被划分为多个显示区域。

除了 SINUMERIK Operate, 在不同的操作区域中还提供了小部件、键盘、机床控制面板和各 种应用。

Display Manager 可用于以下配置:

- PC/PCU 上的 SINUMERIK Operate
- NCU 上的 SINUMERIK Operate ("Embedded HMI"),使用 NCU 1740、NCU 1750、 NCU 1760 和 PPU 1740 时。

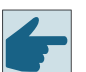

# 软件选件

"SINUMERIK Operate Display Manager"功能需要使用选件"P81 - SINUMERIK Operate Display Manager"。

# 说明

Display Manager 的默认配置仅支持宽屏显示。

#### 说明

Display Manager 不会为 OEM 自定义的访问点(比如: 菜单)提供任何权限控制。访问权限 控制要在各个对应的 OEM 应用中设计和实现。

# 更多信息

关于激活和设置 Display Manager 的详细信息,请参见 SINUMERIK Operate 调试手册。 有关全高清面板的更多信息,请参见前操作面板手册: TOP 1500, TOP 1900, TOP 2200。

# **4.6.2** 屏幕分配

SINUMERIK Operate Display Manager 的默认供货方案是可在 3 区域显示和 4 区域显示之间 选择的。

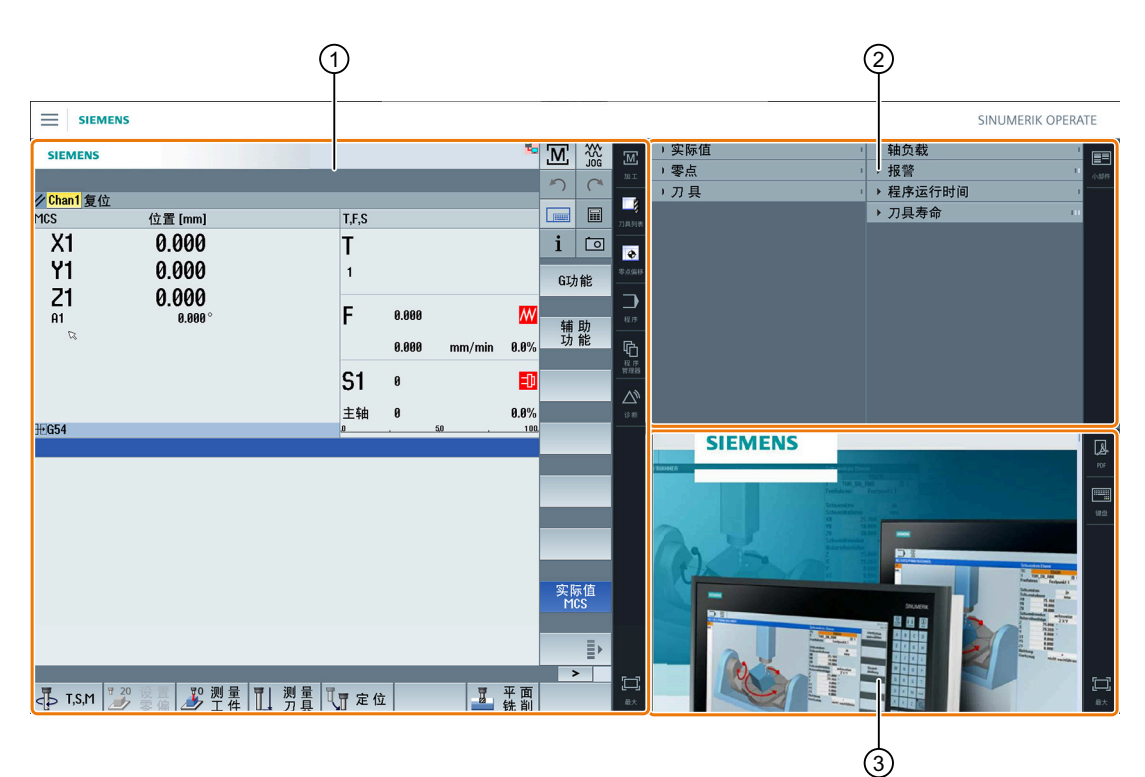

- ① SINUMERIK Operate 带有导航栏,可进行操作区域的切换
- ② 标准小部件的显示区域
- ③ 应用程序的显示区域(例如 PDF)

*SINUMERIK Operate* 上的多点触控操作

*4.6 SINUMERIK Operate Display Manager*

# **4.6.3** 操作单元

Display Manager 激活。

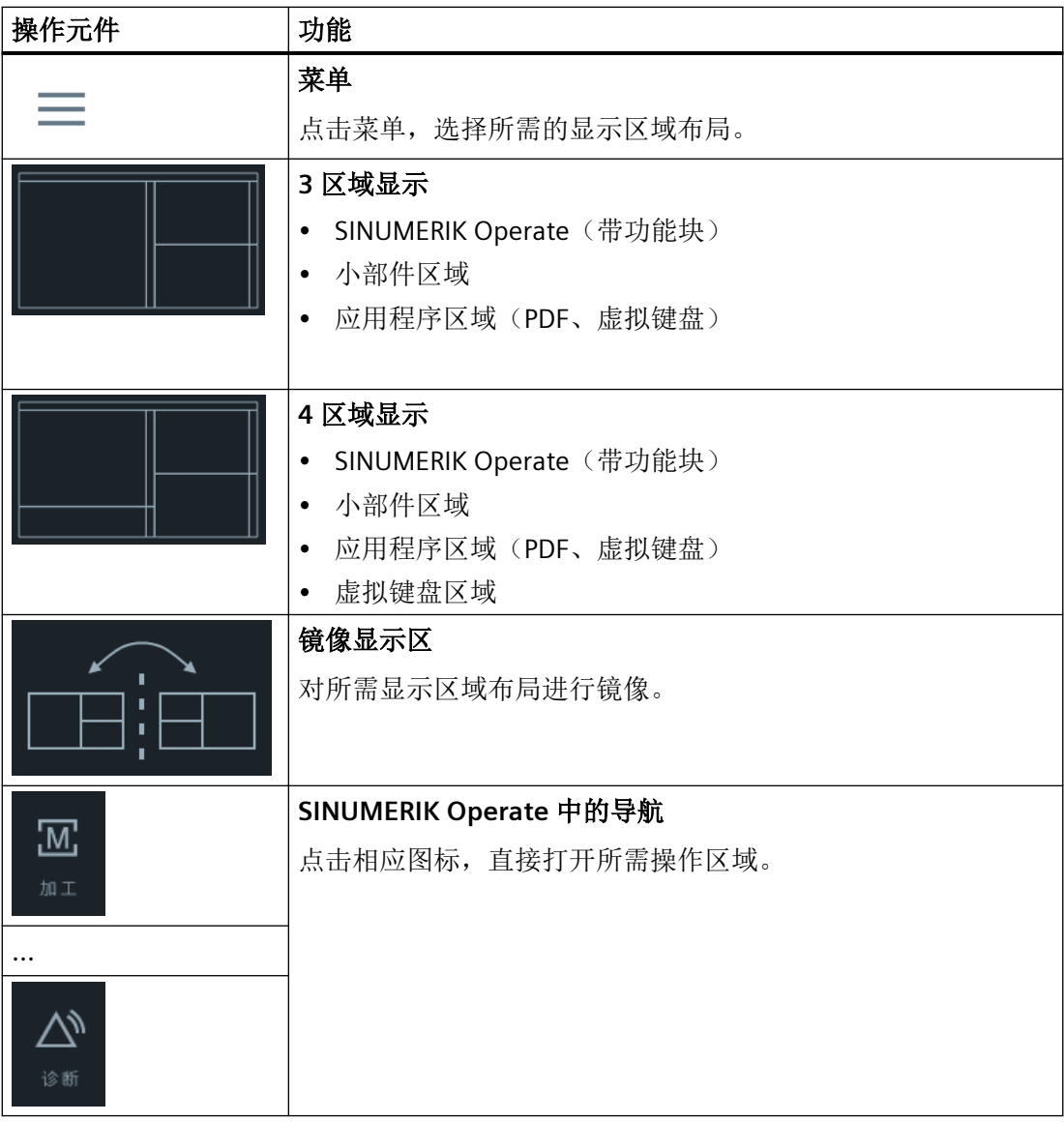

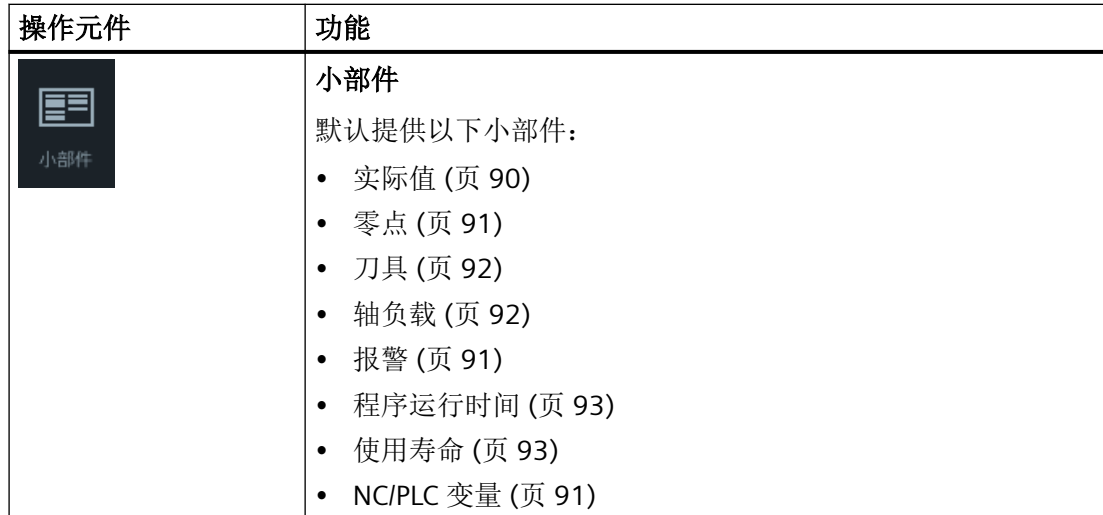

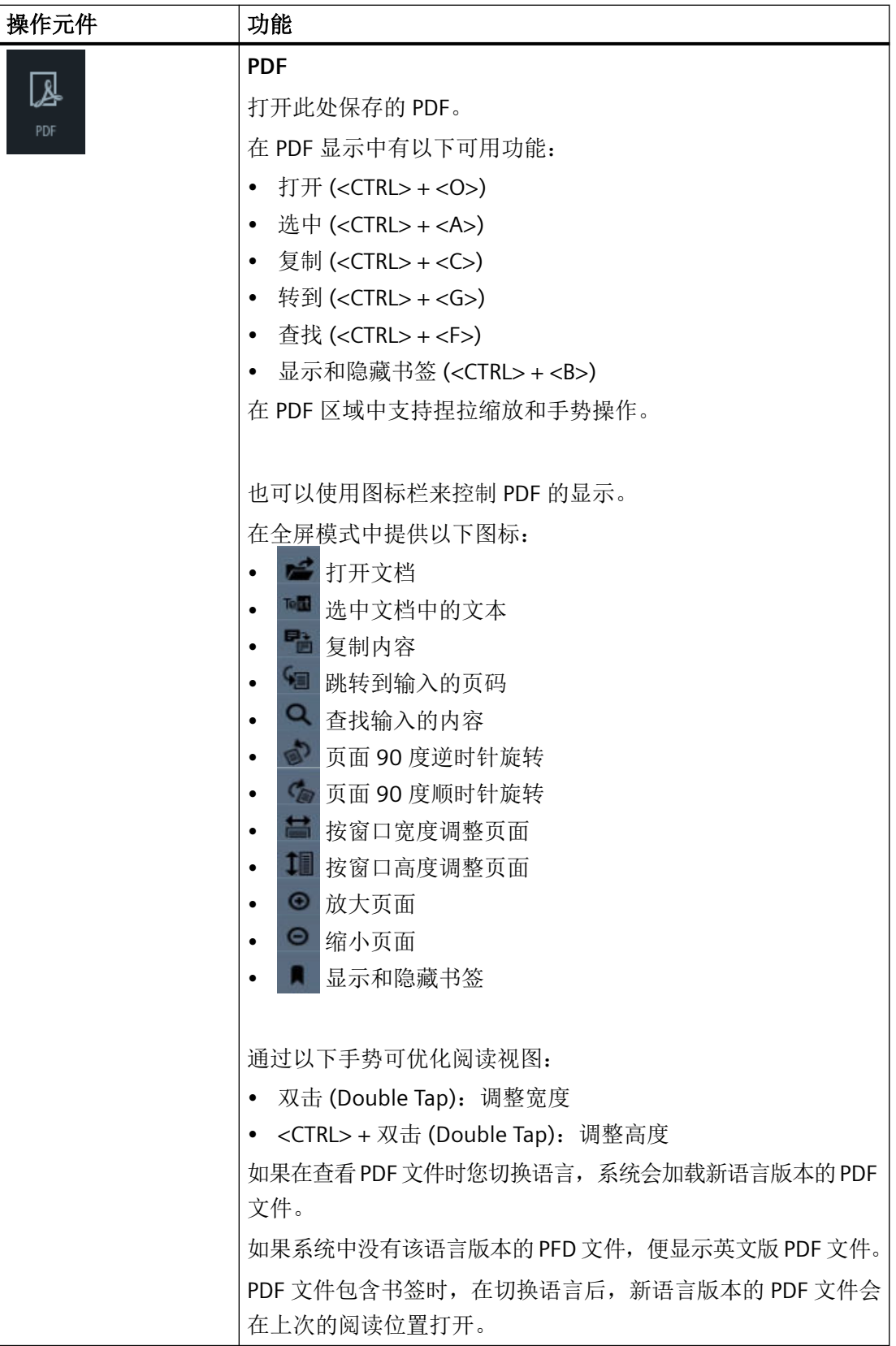

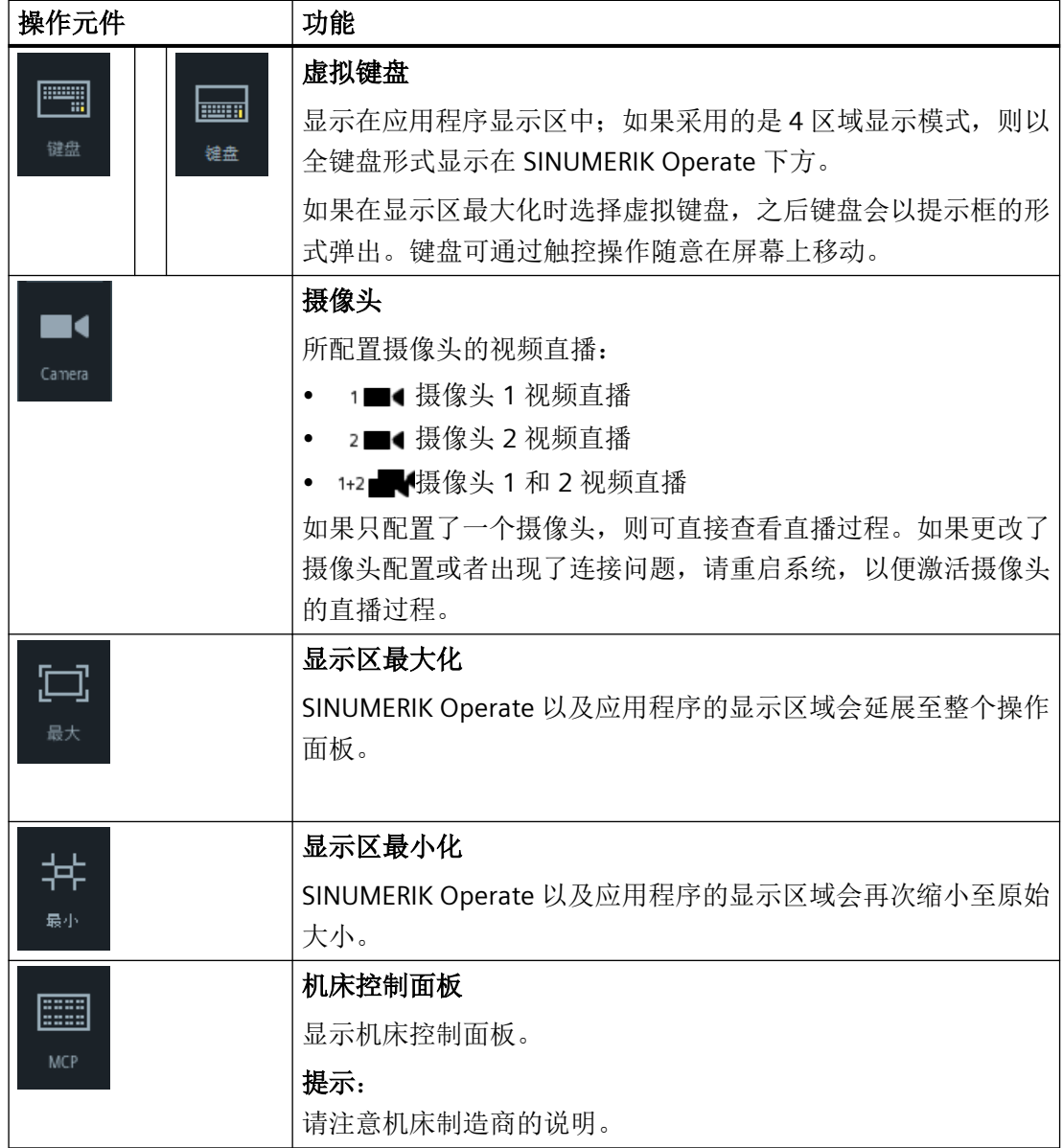

参见

[小部件"摄像头](#page-93-0) 1"和"摄像头 2" (页 [94\)](#page-93-0)

# 设置机床 **5**

# **5.1** 接通和断开

# 启动

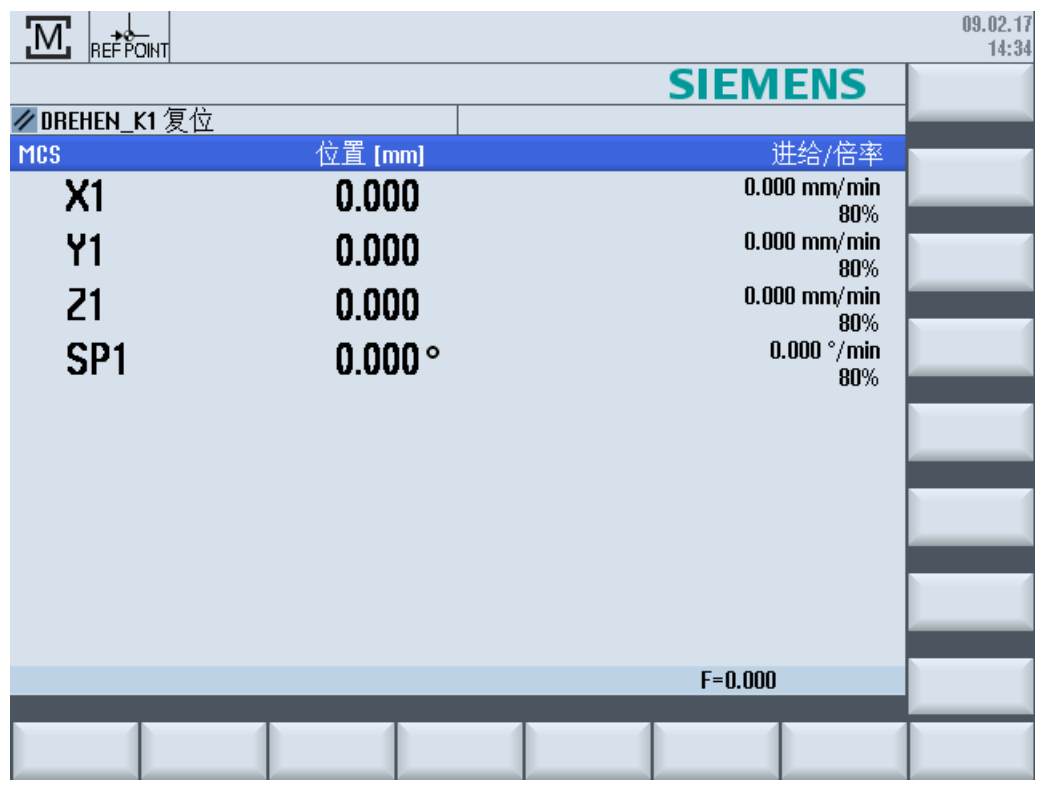

在控制系统引导启动后打开基本画面,这取决于机床制造商预设的运行方式,一般情况下会 打开功能"REF POINT"的基本画面。

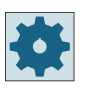

# 机床制造商

请注意机床制造商的说明。

*5.2* 返回参考点

# **5.2** 返回参考点

#### **5.2.1** 轴回参考点

机床可以装配绝对的或增量的行程测量系统。配备增量行程测量系统的轴在打开控制系统之 后必须返回参考点,而配备绝对行程测量系统的轴则不必返回参考点。 配备增量行程测量系统事,所有的机床轴必须首先返回参考点,该参考点参照于机床零点且 坐标已知。

#### 顺序:

在返回参考点之前, 轴必须位于能够安全、无碰撞地返回参考点的位置。 如果机床制造商进行了设置,所有轴也可以同时返回参考点。

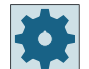

#### 机床制造商

请注意机床制造商的说明。

# 注意

# 碰撞危险

如果轴不在无碰撞位置,您必须在运行方式"JOG"或"MDA"中首先将轴定位到相应位置。 此时请务必注意机床上进行的轴运动! 忽略实际值显示,直到轴回参考点! 软件限位开关无效!

步骤

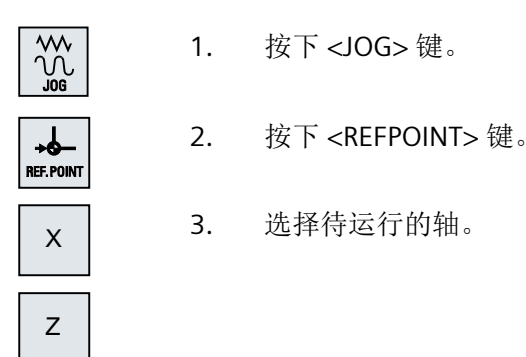

*5.2* 返回参考点

-┿ 4. 按下 <-> 或者 <+> 键。 所选的轴返回到参考点。 如果您按下错误的方向键,则无法进行操作,无法实现运动。 如果到达参考点,在轴旁边会显示一符号。

在到达参考点之后轴返回参考点。在参考点值上设置实际值显示。

从该时间点起,行程限制(例如软件限位开关)有效。

在机床控制面板上选择运行方式"AUTO"或者"JOG"来结束此功能。

# **5.2.2** 用户许可

如果要在机床上使用 Safety Integrated (SI), 在回参考时, 需要确认当前显示的轴位置与机 床上的实际位置一致。用户认可之后,才能使用 Safety Integrated 的其它功能。

只有轴已经回到了参考点,用户才能对该轴进行认可。

显示的轴位置总是以机床坐标系 (MCS) 为参考。

#### 选件

您需要一个关于用户确认 Safety Integrated 的软件选件。

步骤

- 1. 选择操作区域"加工"。
- 加工 ᅯ

<u>М;</u>

2. 按下 <REF POINT> 键。

3. 选择待运行的轴。

- **REF.POINT**
- $\mathsf{x}$ z <u>.</u>

 $\ddag$ 

4. 按下 <-> 或者 <+> 键。 被选中的轴运行到参考点并停止。显示参考点坐标。

用 → 对轴进行标记。

设置机床

*5.2* 返回参考点

SELECT

**User** 5. 按下软键"用户确认"。 enable "用户确认"窗口打开。 出现一个列表,列表中有所有机床轴及其当前位置和 SI 位置。 6. 将光标定位到所需轴的"确认"栏中。 7. 按下 <SELECT> 键使确认生效。 SELECT

> 在"确认"栏中将所选的轴用一个小叉号标记为"安全返回参考点"。 再次按下 <SELECT> 键可以使确认再次失效。
*5.3* 运行方式

# **5.3** 运行方式

# **5.3.1** 概述

可以在三种不同的运行方式下进行操作。

# 运行方式**"JOG"**

运行方式"JOG"适用于以下的操作:

- 返回参考点,即:加工轴即将返回参考点
- 为机床在自动方式下执行程序做准备,即测量刀具、测量工件以及定义程序中使用的零 点偏移
- 移动轴,例如当程序中断时
- 轴定位

#### 选择**"JOG"**

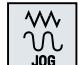

按下 <JOG> 键。

在运行方式"JOG"下为您提供了以下功能:

- "REF POINT"
- "REPOS"

# 功能**"REF POINT"**

功能"REF POINT"用于控制系统和机床的同步。为此,需要在运行方式"JOG"下返回参考点。

#### 选择**"REF POINT"**

**REF.POINT** 

按下 <REF POINT> 键。

## 功能**"REPOS"**

功能"REPOS"用于在定义的位置上进行再定位。在程序中断后(例如:进行刀具磨损值的补 偿),在运行方式"JOG"下运行刀具离开轮廓。

*5.3* 运行方式

在实际值窗口中,"JOG"下运行的行程差值显示为"REPOS"偏移。

可以在机床坐标系 (MCS) 或者工件坐标系 (WCS) 中显示 "REPOS" 偏移量。

## 选择**"REPOS"**

 $\gamma$ 

按下 <REPOS> 键。

# 运行方式**"MDA"**(手动输入,自动运行)

在运行方式"MDA"下,可以用程序段方式输入和执行 G 代码命令,以便设置机床或执行单个 操作。

# 选择**"MDA"**

ा  $MDA$ 

按下 <MDA> 键。

在运行方式"MDA"下为您提供了功能"TEACH IN"。

# 功能**"TEACH IN"**

"TEACH IN"功能可以通过返回和保存位置创建、修改或者执行一些用于运行过程或者简单工 件的零件程序(主程序或者子程序)。

# 选择**"Teach In"**

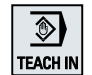

按下 <TEACH IN> 键。

# 运行方式**"AUTO"**

在"自动加工"方式下,您可以完整或部分执行程序。

# 选择**"AUTO"**

 $\Rightarrow$ **AUTO** 

按下 <AUTO> 键。

在运行方式"AUTO"下为您提供了功能"单程序块"。

*5.3* 运行方式

#### 功能"单程序块"

使用功能"单程序块"可以逐段执行程序。

#### 选择"单程序块"

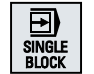

按下 <SINGLE BLOCK> 键。

#### **5.3.2** 运行方式组和通道

每个通道的性能如同一个独立的 NC。其最多可执行一个零件程序。

- 有 1 个通道的控制系统: 存在一个运行方式组。
- 有多个通道的控制系统: 通道可归为多个运行方式组。

## 示例

带 4 个通道的控制系统,其中 2 个通道用于加工,另 2 个通道控制新工件的运输。 BAG1 通道 1(加工) 通道 2(运输) BAG2 通道 3(加工) 通道 4(运输)

## 运行方式组(**BAG**)

工艺相关的通道可归为一个运行方式组(BAG)。

一个 BAG 的加工轴和主轴可以由 1 个或多个通道控制。

一个 BAG 可处于运行方式"Auto"、"JOG"或"MDA"中,即一个运行方式组中的多个通道不能同 时采用不同的运行方式。

#### **5.3.3** 通道切换

存在多个通道时,可以进行通道切换。因为各个通道可能属于不同的运行方式组(BAG), 因此切换通道时,也会自动切换运行方式组。

# 设置机床

*5.3* 运行方式

存在通道菜单时,所有通道会显示在软键上并可进行切换。

# 切换通道

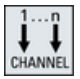

按下 <CHANNEL> 键。

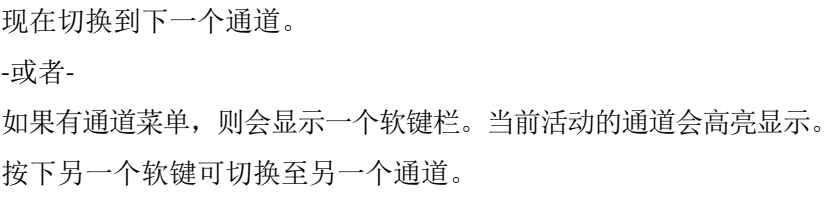

## 更多信息

关于配置通道菜单的详细信息,请参见 SINUMERIK Operate 调试手册。

*5.4* 机床的设置

# **5.4** 机床的设置

### **5.4.1** 切换坐标系(**MCS/WCS**)

实际值显示中的坐标可以参照机床坐标系或参照工件坐标系。 在默认设置中,实际值显示是参照工件坐标系的。 和工件坐标系 (WCS) 相反, 机床坐标系 (MCS) 不考虑零点偏移、刀具补偿和坐标旋转。

# 步骤

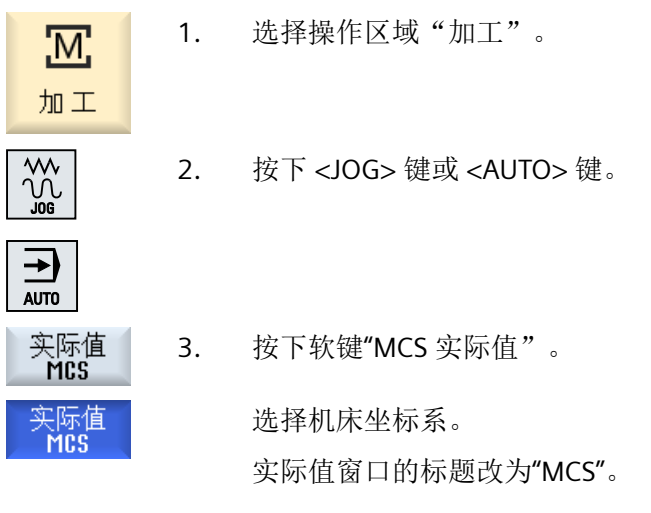

机床制造商

用于切换坐标系的软键可以被隐藏。 请注意机床制造商的说明。

# **5.4.2** 切换尺寸单位

您可以规定毫米或英寸作为机床的尺寸单位。每次切换尺寸单位都会对整个机床生效。所有 需要的数据会借此被自动换算成新的尺寸单位,例如:

- 位置
- 刀具补偿
- 零点偏移

#### 设置机床

*5.4* 机床的设置

如要在尺寸单位之间切换,必须满足以下前提条件:

- 相应的机床数据已设置。
- 所有通道都处于复位状态。
- 轴未通过"JOG"、"DRF"和"PLC"运行。
- "恒定砂轮圆周速度(GWPS)"功能未生效。

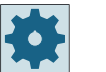

## 机床制造商

请注意机床制造商的说明。

## 更多信息

关于公制/英制单位转换的详细信息,请参见功能手册"轴和主轴"一章。

步骤

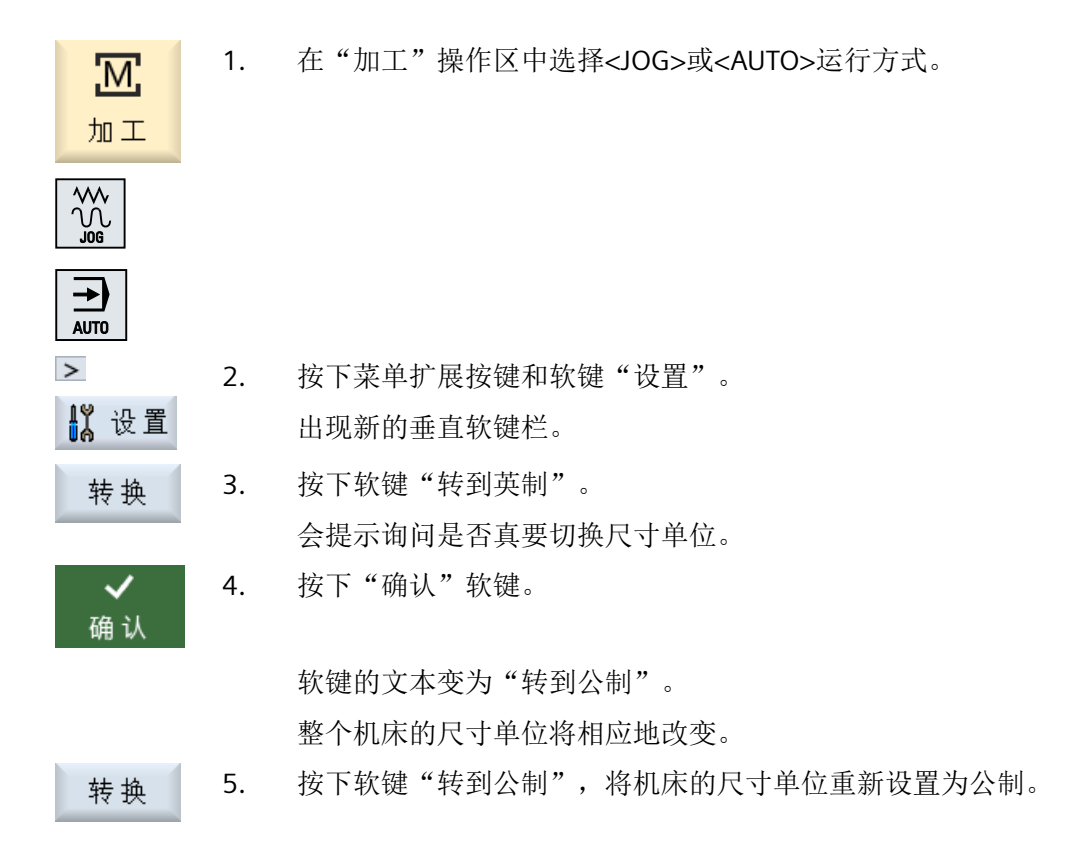

# **5.4.3** 设置零点偏移

可设定的零点偏移生效时,您可以在实际值栏中为各个轴输入一个新的位置值。 MCS 位置值与 WCS 新位置值之间的差值会永久保存在当前生效的零点偏移(例如:G54) 中。

## 相对实际值

此外,您还可以在相对坐标系中输入位置值。

#### 说明

仅显示新的实际值。 相对实际值对轴位置和生效的零点偏移没有影响。

# 删除相对实际值

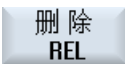

按下软键"删除相对实际值"。

实际值被删除。

只有当设置了相应的机床数据时,才能使用软键在相对坐标系中设定零点。

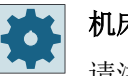

# 机床制造商

请注意机床制造商的说明。

# 前提条件

控制系统处于工件坐标系中。

实际值在复位状态中设置。

### 说明

### 在停止状态下设置零点偏移

如果在停止状态下输入新的实际值,则在程序继续运行后修改才被显示并生效。

### 设置机床

*5.4* 机床的设置

#### 步骤

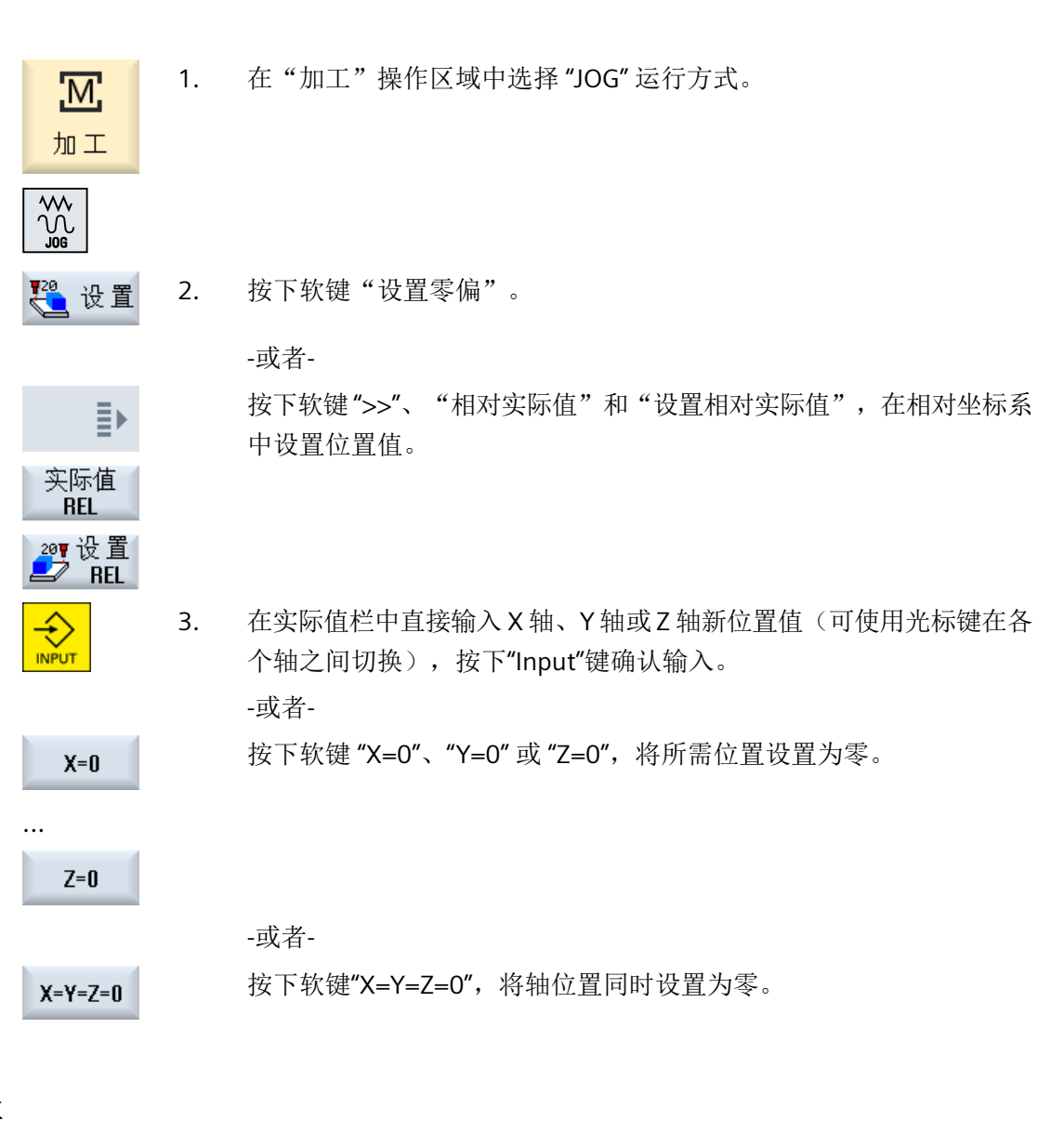

# 实际值重新复位

按下软键"删除有效零偏"。 删 除 偏移被永久删除。

# 说明

## 当前有效的零点偏移不能恢复

该动作将永久删除当前有效的零点偏移。

# **5.5** 测量刀具

## **5.5.1** 一览

处理零件程序时必须考虑加工刀具的几何数据。 这些数据作为刀具补偿数据保存在刀具列 表中。 每次调用刀具时,控制系统将该刀具补偿数据计算在内。 编写零件程序时,您必须输入加工图纸中的工件尺寸。 接着,控制系统会自动计算各个刀 具轨迹。

#### 钻头和铣刀

您既可以用手动方式也可以自动利用刀具测量头来确定刀具补偿数据,即长度和半径或直径。

## 车刀(只在铣床**/**车床上)

您既可以用手动方式也可以利用刀具测量头来自动确定刀具补偿数据。

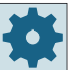

#### 机床制造商

请注意机床制造商的说明。

## 记录测量结果

测量结束后,您可将显示的值输出到一个记录中,此时应确定在每次进行新的测量时是否继 续写入生成的记录文件或将其覆盖掉。

## 参见

[记录刀具测量结果](#page-127-0) (页 [128](#page-127-0))

[测量结果记录的设置](#page-161-0) (页 [162\)](#page-161-0)

# **5.5.2** 手动测量钻头和铣刀

在手动测量时,手动将刀具移动到一个已知的参考点,用来测出刀具长度和半径或者直径。 然后,控制系统通过刀架参考点的位置以及参考点的位置计算刀具补偿数据。

## 参考点

在测量刀具长度时既可以使用工件、也可以使用机床坐标系中的一个固定点来作为参考点, 比如:一个机械测量仪或者组合使用固定点和长度量规。

在确定半径/直径时,总是使用工件作为参考点

通过机床数据可以确定所测量的是刀具半径还是直径。

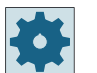

# 机床制造商

请注意机床制造商的说明。

#### 说明

工件位置在测量期间指定。 与之相反,固定点必须在测量前指定。

# **5.5.3** 使用工件参考点测量钻头和铣刀

# 步骤

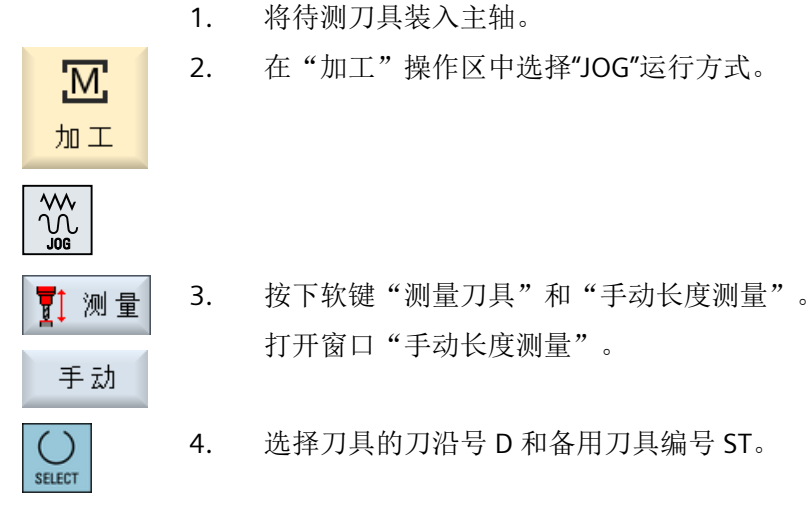

5. 选择参考点为"工件"。

6. 当在 Z 方向上逼近工件时, 用旋转主轴对刀并输入工件边沿的设定位置 Z0。

7. 按下"设置长度"软键。 设置 刀具长度将自动计算并输入刀具表。

说明

## 刀具测量仅限当前刀具。

# **5.5.4** 使用固定点参考点测量钻头和铣刀

步骤

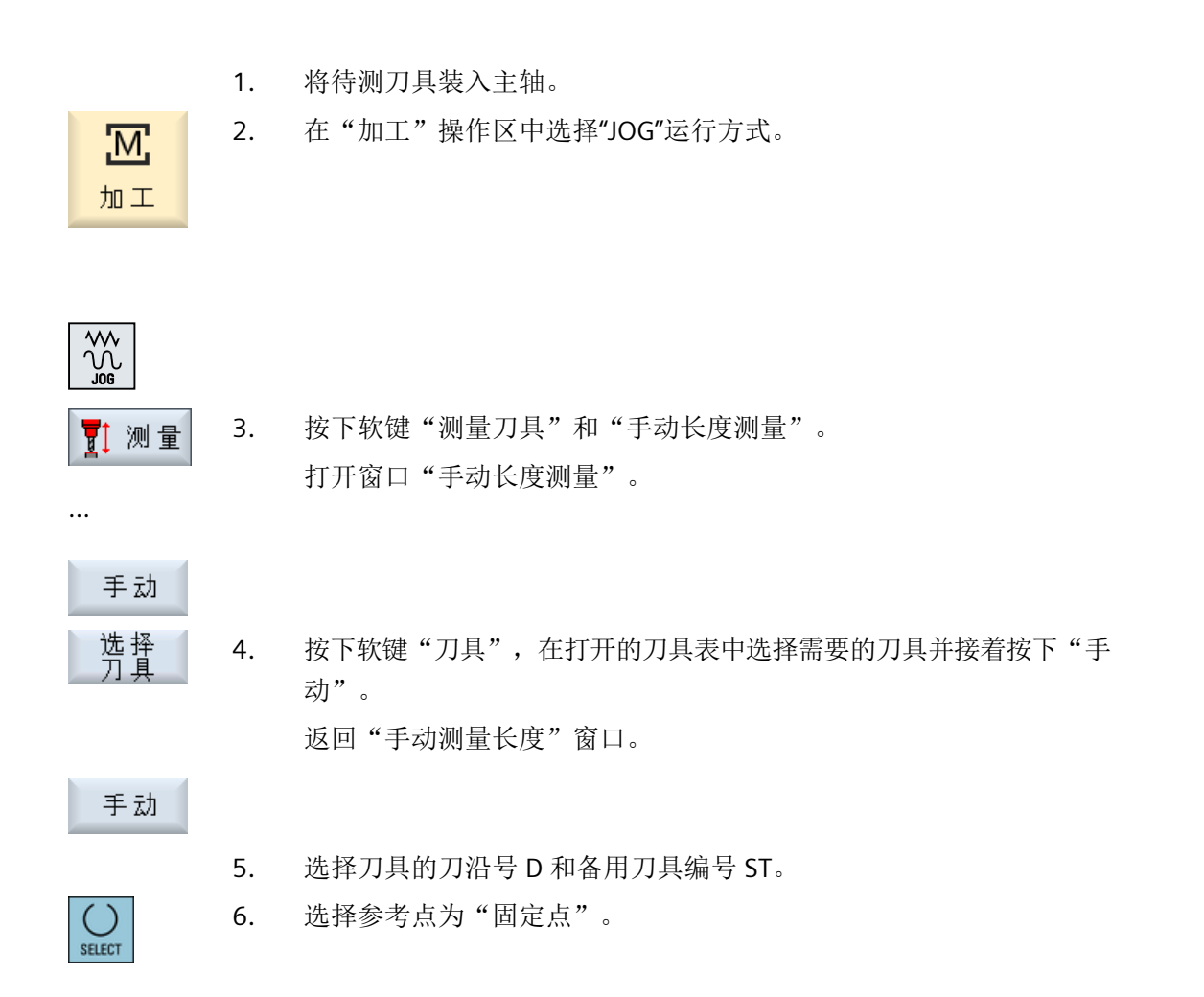

7. 当使用测量仪进行测量时,在补偿值"DZ"中输入值 0,并朝 Z 方向逼进 固定点。 反向旋转主轴,逼进固定点。测量仪会自动显示,什么时候到达准确位 置。 -或者-使用长度量规时,要尽可能的逼进固定点,使用长度量规确定间隙并在 "DZ"中输入数值。 保持主轴静止逼进长度量规。 8. 按下"设置长度"软键。 设置 刀具长度将自动计算并输入刀具表。

# **5.5.5** 测量半径或直径

步骤

1. 将待测刀具装入主轴。 在"加工"操作区中选择"JOG"运行方式。

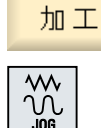

<u> М:</u>

- 2. 按下软键"测量刀具"。 ▼↑ 测量
	- 3. 按下软键"手动半径测量"或"手动直径测量"。

$$
\begin{array}{c}\n\overline{+}\overline{2} \\
\underline{1} \\
\underline{1} \\
\underline{2} \\
\underline{3} \\
\underline{3} \\
\underline{4} \\
\underline{5} \\
\underline{5} \\
\underline{7} \\
\underline{1} \\
\underline{7} \\
\underline{8} \\
\underline{8} \\
\underline{1} \\
\underline{7} \\
\underline{1} \\
\underline{7} \\
\underline{1} \\
\underline{7} \\
\underline{1} \\
\underline{7} \\
\underline{1} \\
\underline{7} \\
\underline{1} \\
\underline{7} \\
\underline{1} \\
\underline{7} \\
\underline{1} \\
\underline{7} \\
\underline{1} \\
\underline{7} \\
\underline{1} \\
\underline{7} \\
\underline{1} \\
\underline{7} \\
\underline{1} \\
\underline{7} \\
\underline{1} \\
\underline{7} \\
\underline{1} \\
\underline{7} \\
\underline{1} \\
\underline{7} \\
\underline{1} \\
\underline{1} \\
\underline{1} \\
\underline{1} \\
\underline{1} \\
\underline{1} \\
\underline{1} \\
\underline{1} \\
\underline{1} \\
\underline{1} \\
\underline{1} \\
\underline{1} \\
\underline{1} \\
\underline{1} \\
\underline{1} \\
\underline{1} \\
\underline{1} \\
\underline{1} \\
\underline{1} \\
\underline{1} \\
\underline{1} \\
\underline{1} \\
\underline{1} \\
\underline{1} \\
\underline{1} \\
\underline{1} \\
\underline{1} \\
\underline{1} \\
\underline{1} \\
\underline{1} \\
\underline{1} \\
\underline{1} \\
\underline{1} \\
\underline{1} \\
\underline{1} \\
\underline{1} \\
\underline{1} \\
\underline{1} \\
\underline{1} \\
\underline{1} \\
\underline{1} \\
\underline{1} \\
\underline{1} \\
\underline{1} \\
\underline{1} \\
\underline{1} \\
\underline{1} \\
\underline{1} \\
\underline{1} \\
\underline{1} \\
\underline{1} \\
\underline{1} \\
\underline{1} \\
\underline{1} \\
\underline{1} \\
\underline{1} \\
\underline{1} \\
\underline{1} \\
\underline{1} \\
\underline{1} \\
\underline{1} \\
\underline{1} \\
\underline{1} \\
\underline{1} \\
\underline{1} \\
\underline{1} \\
\underline{1} \\
\underline{1} \\
\underline{1} \\
\underline{1} \\
\underline{1} \\
\underline{1} \\
\underline{
$$

手动

- 4. 选择刀沿号 D 和备用刀具编号 ST。
- 5. 按 X 方向或 Y 方向趋近工件,反向旋转主轴,与之对刀。

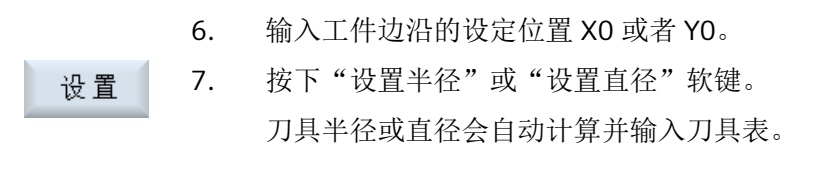

设置<br>直径

#### 说明

刀具测量仅限当前刀具。

# **5.5.6** 校准固定点

如果在手动测量刀具长度时想用固定点作为参考点,则必须预先根据机床零点测出该固定点 的位置。

#### 测量仪

比如可以使用一个机械测量仪作为固定点。 测量仪安装在机床工作台的加工区域内。 输入 零作为间距。

#### 长度量规

也可以组合使用机床上的一个固定点和长度量规。 这时输入薄片的厚度作为"DZ"。 可以使用已知长度的刀具(即刀具长度列在刀具表中),也可以直接使用主轴来校准固定点。 还可以由机床制造商来确定固定点的位置。

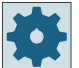

#### 机床制造商

请注意机床制造商的说明。

步骤

- $\frac{1}{2}$
- 1. 将刀具或主轴趋近固定点。
- 2. 在"JOG"运行方式下按下软键"测量刀具"。

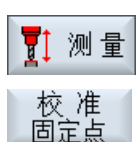

3. 按下软键"校准固定点"。

4. 输入补偿值"DZ"。 使用长度量规时,在这里输入薄片的厚度。 5. 按下软键"校准"。 校准

6. 测出机床零点和固定点之间的距离,并将其保存在机床数据中。

# **5.5.7** 使用电子刀具测头测量钻头和铣刀长度

在自动测量时,您可以使用刀具测头(工作台探测系统)测出刀具的长度、半径或直径。 接 着,控制系统根据已知的刀架参考点位置、刀具测头位置计算出刀具补偿数据。

您可以通过软键选择是测量刀具的长度、半径还是直径。

在自动测量刀具时,您可以根据测量任务来调整相应的窗口。

#### 根据标定功能和测量功能调整操作界面

可以勾选或取消下列选项:

- 标定平面,测量平面
- 测头
- 标定进给率(测量进给率)

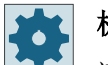

#### 机床制造商

请注意机床制造商的说明。

# 前提条件

- 安装了测量循环之后不需要进行与功能相关的设置。
- 在开展测量前,先在刀具表中输入刀具长度、半径或直径的大概数值。
- 事先调校测头。

#### 机床制造商  $\bullet$

请注意机床制造商的说明。

## 刀具偏移

一些型号的刀具上需要一定偏移量来进行正确的长度测量。

为您提供下列设置:

- 自动方式 在比测头大的刀具上,刀具边沿对准测头中心。 在输入栏 ΔV 中指定偏移补偿。 在旁边的选择栏中选择方向和轴。
- 是 刀具边沿对准测头中心。 在输入栏 ΔV 中指定偏移补偿。 在旁边的选择栏中选择方向和轴。
- 否 刀具对准测头中心。 不提供偏移补偿栏和轴/方向栏。

如果在测量长度时,刀具直径超过测头直径,则系统自动用旋转主轴测量刀具。

## 检查刀齿

该设置用于在加工前或加工后检查铣刀的刀齿是否有断裂。 如果检测后系统发现刀刃或刀齿有缺失,便显示对应的提示信息。

## 步骤

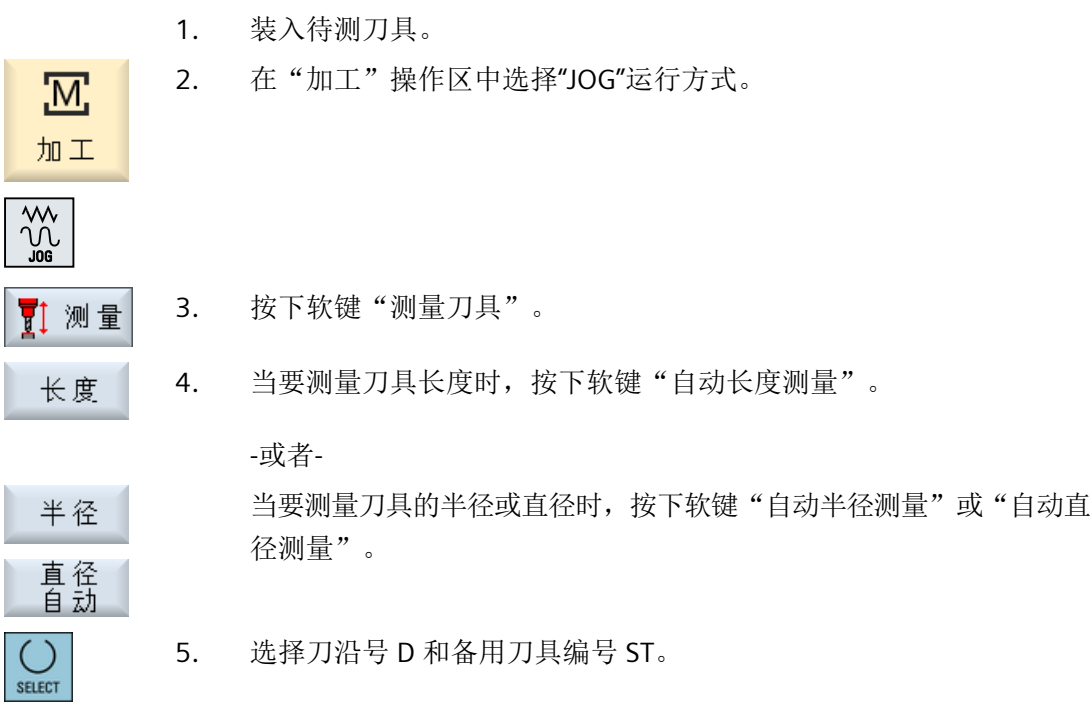

 $\ddot{\mathbf{O}}$ 6. 需要检查铣刀刀齿时,在"检查刀齿"中选择条目"是"。 7. 需要使用刀具偏移时, 在"刀具偏移"中选择"是"或"自动"。 8. 输入刀具偏移 ΔV, 洗择方向和轴。 9. 按下<CYCLE START>键。 自动测量开始。 在测量刀具半径或直径时,旋转主轴反转转向后用作 测头。

刀具长度或者刀具半径或直径会自动计算并输入刀具表。

## 说明

刀具测量仅限当前刀具。

## **5.5.8** 校准电子测量头

如果需要自动测量刀具,首先必须参照机床零点来测出刀具测头在机床上的位置。

刀具测头的典型形状为方形或者盘形。 将刀具测头安装在机床的加工范围内(例如:在机 床台上),并相对于加工轴标定测头。

必须使用铣刀类型的校准刀具来标定刀具测头。 校准刀具的长度和半径/直径必须预先记录 在刀具列表中。

#### 标定刀具测头时主轴旋转

在标定刀具测头时,为补偿主轴的径向圆跳动误差或校准刀具的位置误差,可以在主轴旋转 时标定刀具测头, 以便更加精确地标定测头,获得更加精确的测量值。

在标定刀具测头时,刀具第一次接触测头后返回,主轴旋转 180°,第二次接触测头。 系统 计算出这两个值的平均值,并保存该平均值。

#### 说明

### 设置保护等级

只有设置足够的保护级别时, "标定测头"功能才生效。 请注意机床制造商的说明。

#### 步骤

- 1. 将校准刀具大致运行到刀具测头的测量面上方的中心位置。
- 2. 选择操作区域"加工"下的运行方式"JOG",并按下软键"测量刀具"。

# 加工

<u>'М,</u>

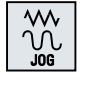

SELECT

SELECT

♦

校准<br>探头

- 3. 按下软键"标定测头"。
- 4. 选择是仅仅标定长度,还是一起标定长度与直径。
- 5. 如果希望标定时主轴旋转,在下拉框"主轴旋转"中选择"是"。
	- 6. 按下<CYCLE START>键。 标定使用测量进给率开始自动运行。 测出机床零点和刀具测头之间的 长度尺寸,并将其保存在内部数据区中。

# **5.5.9** 手动测量车刀(铣床**/**车床上)

在手动测量时,手动将刀具移动到一个已知的参考点,以确定 X 轴和 Z 轴方向上的刀具尺寸。 然后,控制系统通过刀架参考点的位置以及参考点的位置计算刀具补偿数据。

# 参考点

在测量长度 X 和长度 Z 时, 工件边沿用作参考点。测量 Z 方向时, 也可以使用主主轴或副 主轴的卡盘。

在测量过程中,您可以指定工件边沿的位置。

#### 说明

# 带 **B** 轴的铣床**/**车床

在带有 B 轴的铣床/车床上,可以在测量之前在 T、S、M 窗口中进行换刀和刀具定位。

## 设置机床

*5.5* 测量刀具

## 步骤

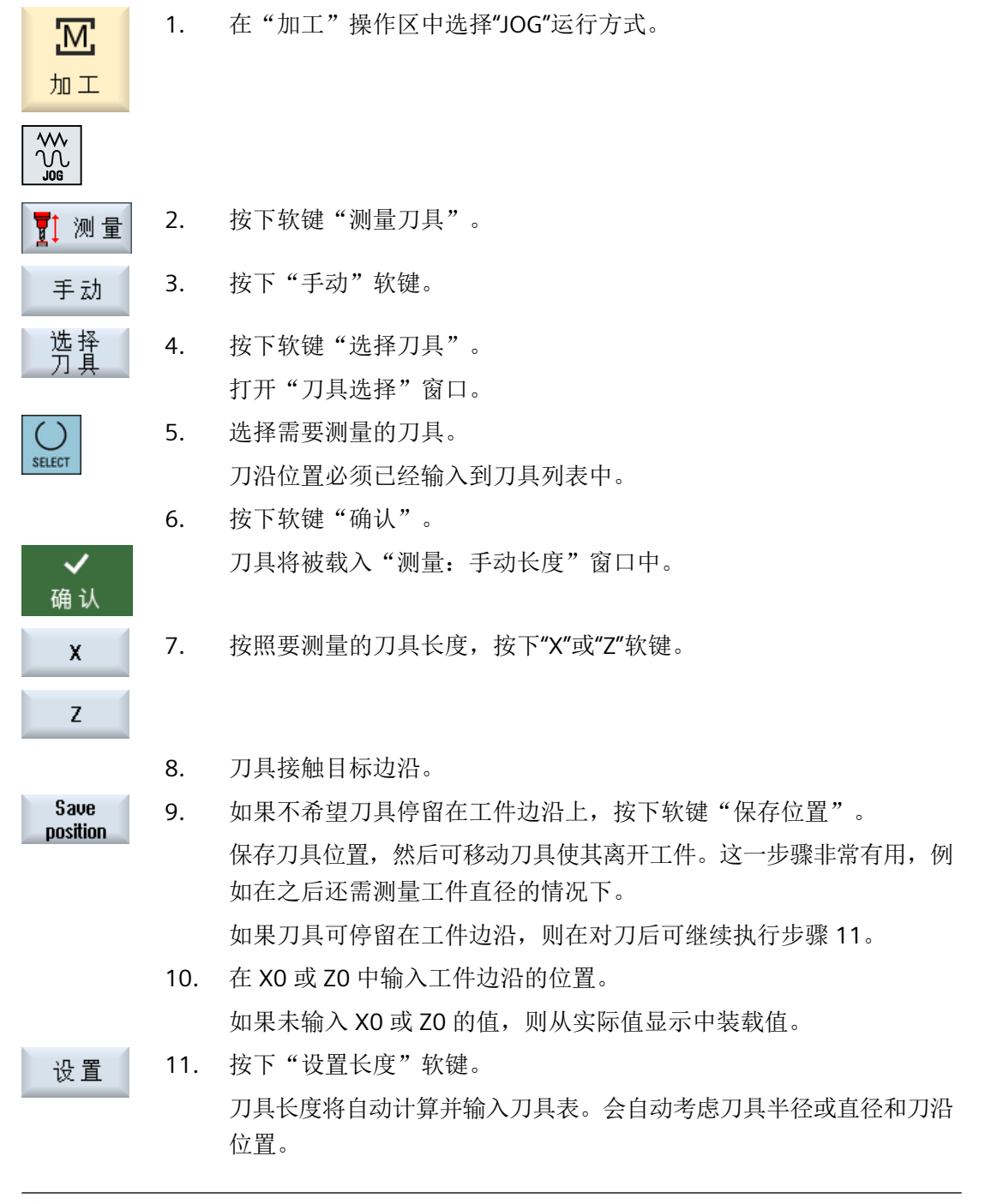

# 说明

刀具测量仅限当前刀具。

# **5.5.10** 使用刀具测头测量车刀(铣床**/**车床上)

自动测量时,需要用测头确定 X 和 Z 方向的刀具尺寸。

可通过可定向刀架( tool carrier,回转)测量刀具。

对于车床, "使用可定向刀架测量"功能通过绕 Y 轴旋转的回转轴和相应的刀具主轴进行。 通过该回转轴可以在 XZ 平面内调整刀具。测量车刀时,绕 Y 轴旋转的回转轴可处于任意位置。 对于铣刀和钻头,仅允许采用 90°的倍数。进行刀具主轴定位时,回转轴只允许转到 180° 的 整数倍角度。

### 说明

### 带 **B** 轴的铣床**/**车床

在带有 B 轴的铣床/车床上,可以在测量之前在 T、S、M 窗口中进行换刀和刀具定位。

## 根据标定功能和测量功能调整操作界面

控制系统通过已知的刀架参考点位置以及测头位置计算刀具补偿数据。 在自动测量刀具时,您可以根据测量任务来调整相应的窗口。 可以勾选或取消下列选项:

- 标定平面,测量平面
- 测头
- 标定进给率(测量进给率)

## 更多信息

有关带 B 轴的铣床/车床的详细信息, 请见 SINUMERIK Operate 调试手册。

## 前提条件

- 如果需要用刀具测头来测量刀具,那么机床制造商必须设置一个特定的测量功能。
- 进行实际测量之前,在刀具表中输入刀沿位置以及刀具的半径或直径。如果使用可定向 刀架测量刀具,则必须根据刀架基本位置将刀沿位置记录到刀具列表中。
- 事先调校测头。

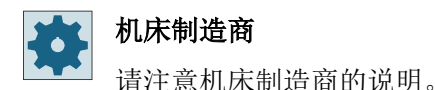

## <span id="page-127-0"></span>步骤

 $\sqrt{\frac{2}{2}}$ ▼1 测量 长度  $\mathbf{x}$ Z

1. 装入待测刀具。 如需使用可定向刀架测量刀具,则须根据之后测量对准刀具。 2. 在"加工"操作区中选择"JOG"运行方式。

- 3. 按下软键"测量刀具"和"自动长度测量"。
	- 4. 按照要测量的刀具长度,按下"X"或"Z"软键。
	- 5. 手动把刀具定位在靠近刀具测头的位置,使刀具测头在合适的方向上移 动,而不发生碰撞。

 $rac{\text{Q}}{\text{C} \times \text{G}}$ 

6. 按下<CYCLE START>键。 自动测量开始。刀具以测量进给率移动到测头后再返回。 刀具长度将被计算并输入刀具表。会自动考虑刀具半径或直径和刀沿位 置。 如果使用可定向刀架并通过绕 Y 轴的回转轴的任意位置(非 90°的倍数) 测量车刀,则须注意在测量车刀时两根轴 X/Z 应尽可能采用相同的刀具 位置。

# **5.5.11** 记录刀具测量结果

您可将刀具测量后所得出的值输出到一个记录中。

采集并记录下列数据:

- 日期/时间
- 带路径的记录名称
- 测量方案
- 输入值
- 测量值的用途
- 设定值、测量值及两者差值

# 说明

# 记录生效

只有在测量过程完全结束后才可将测量结果采集到记录中。

步骤

- 可测量 1. 在 "JOG" 运行方式下按下软键"测量刀具"。 不可操作软键"测量记录"。
	- 2. 换刀,选择测量方案并按常规方式测量刀具。 测量完全结束后,系统会显示刀具数据。
	- 测量<br>记录 3. 按下软键"测量记录",以记录形式输出测量结果。 软键"测量记录"再次失效。

# **5.6** 工件零点测量

#### **5.6.1** 概览

在编写工件时的参考点始终是工件零点。可以在以下工件单元上确定工件零点:

- [边沿](#page-137-0) (页 [138](#page-137-0))
- [拐角](#page-141-0) (页 [142](#page-141-0))
- [型腔和钻孔](#page-144-0) (页 [145\)](#page-144-0)
- [凸台](#page-147-0) (页 [148](#page-147-0))

#### 测量方法

可以用手动或自动方式测量工件零点。

#### 手动测量

在手动测量零点时,必须以手动方式将刀具推近到工件上。可以使用已知半径与长度的寻边 测头、测头或者千分表。还可以选择使用已知半径与长度的任意一把刀具。 测量用刀具不能为电子测头。

### 自动测量

自动测量只允许采用刀具类型为 710/712 的电子工件测头。请事先标定测头。

在自动测量时,首先手动定位工件测头。在按下<CYCLE START>后,工件测头自动以测量进 给率向工件移动。从测量点返回时,轴采用设定数据指定的快速移动速度,或者采用用户指 定的定位速度。

#### 记录测量结果

测量结束后可以将显示的值记录在记录文件中。每次进行新测量时可以确定是继续已创建的 记录文件还是覆盖该文件。

# 测量,主轴旋转

通过该功能您无需事先标定测头、输入需要使用的标定数据组,便可以开展测量。

此时您需使用一个可定位的主轴和一个 3D 电子工件测头。电子测头的测球半径必须在标定 时一次性确定,然后输入到刀具数据中。

#### 测头调整到测量方向

您可以将电子 3D 测头调整到测量方向,以避免和旋转对称的切换方式之间的误差,从而获 得更加精确的测量结果。测头的定向是通过定位测头所在的工作主轴的实现的。

此时您需使用一个可定位的主轴和一个 3D 电子工件测头。

#### 将测头固定在不可定位的加工主轴或机床上

您也可以在不带 SPOS 功能的机床上使用电子测头测量工件。

为此您需要使用一个 3D 测头(多向测头 710)。运用该测量方法的前提是测量任务不需要 主轴定位。

#### 根据标定功能和测量功能调整操作界面

您可以通过设定数据勾选以下选项:

- 标定平面,测量平面
- 标定进给率(测量进给率)
- 用作测量过程基准位置的零点偏移
- 测头标定数据组的编号
- 补偿目标,可设定的零点偏移
- 补偿目标,基准参考
- 补偿目标,全局基准零点偏移
- 补偿目标,通道专用的基准零点偏移
- 标准测量方法
- 旋转主轴进行测量
- 测头标定
- 测量方法取决于测头

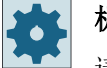

机床制造商

请注意机床制造商的说明。

# 说明

#### 自动测量功能中的"只测量"

如果选择了"只测量"作为补偿目标,则会在软键"设置零偏"的位置上显示"计算"。 但测量方案"设置边"、"矩形腔"、"矩形凸台"、"1 个圆形凸台"、"1 个孔"例外。在 这种单点测量中,选择"只测量"时,既不会提供软键"设置零偏",也不会提供"计算"。

#### 前提条件

- 在控制系统的缺省设置中,自动测量在 JOG 方式下已经完全安装完毕,准备运行。
- 在选用了刀具类型 710/712 时,自动测量功能会始终在操作方式 JOG 中讲行。
- 用户自定义设置(例如:工作平面内的定位速度、刀具轴或测量行程长度等)可通过对 应参数确定。

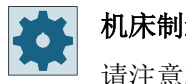

#### 机床制造商

请注意机床制造商的说明。

### 更多信息

有关 JOG 运行方式下测量时用户专用设置的详细信息,请参见 SINUMERIK Operate 调试手册。

#### 选择测量面

可以立即选择测量面 (G17,18,19),从而灵活地根据测量任务加以调整。没有选择该平面时, 测量采用的是当前正在使用的测量面。

#### 选择测头编号和标定数据组编号

此处您可以选择工件测头的标定数据。为了确保在不同的测量条件下都能达到很高的测量精 度,需要在不同的数据组中建立对应的标定数据,供各个测量任务选择。 如果没有选择测头编号,通常采用一号测头。

#### 输入标定进给率

在该输入栏中可以输入当前的标定进给率。该进给率会保存在标定数据中,用于测量。 如果没有该输入栏,则使用一个统一参数规定的标定进给率。

## 选择用作测量基准的零点偏移

您可以立即选择一个零点偏移用作测量基准,以便根据测量任务灵活调整。 没有选择该偏移时,测量以当前生效的零点偏移为基准。

#### 测量顺序

为了获得所希望的测量结果,原则上必须注意帮助画面中列出的测量点的顺序。 测量点可能会被取消并接着被重复测量。在对当时有效显示出的软键(测量值)进行操作时 会出现这种情况。

#### 仅测量

如果选择了"仅测量"工件零点,系统会计算并显示出测量值、而不改变坐标系。

#### 零点偏移

通常应将测量出的工件零点存储在零点偏移中。HMI 支持旋转和偏移量的测量。

## 零点

用于偏移的测量值被储存在粗偏移中,而相应的精偏移会被删除。如果零点被保存在一个无 效的零点偏移中,则会打开一个激活窗口,利用它可以直接将零点偏移激活。

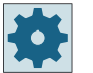

## 机床制造商

请注意机床制造商的说明。

# 标定

既可以通过旋转坐标系,也可以借助回转轴通过旋转工件来完成标定,在"回转"生效时也 可以通过将平面旋转到初始位置来完成标定。当机床具有两根回转轴并设置有"回转"功能 时,就能够对斜面进行标定。

#### 回转轴

如果机床上带有回转轴,则在测量和设置过程中该回转轴也会被计算在内。当工件零点被保 存在零点偏移中时,在下列情况中可能需要进行回转轴定位。

- 对零点偏移的校正需要进行回转轴定位,用来使工件与坐标系相平行,比如:在"校准 边沿"时。
- 校正零点偏移会使工件坐标系产生旋转,其结果是使刀具垂直于平面,比如:在"校准 平面"时。

在对回转轴进行定位时,可以通过一个或两个激活窗口获得支持。

只有当机床上安装有回转轴时,才为参数"角度校正"提供选项"回转轴<回转轴名称>"。 另外必须通过机床数据进行几何轴分配。

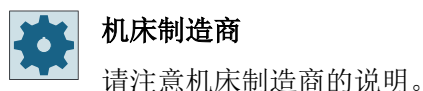

# 参见

[记录工件零点测量结果](#page-156-0) (页 [157](#page-156-0))

## **5.6.2** 加工顺序

为了测量工件零点,工件测量头必须始终垂直于测量面,即加工面,或调整到该位置,例如 通过"平面对齐"功能。

对于一些测量方案如"设置边"、"2 个边沿的间距"、"矩形腔"、"矩形凸台"等,工 件必须事先调整到和坐标系平行的位置。

为了满足这些条件,可能要按多个步骤进行测量:

#### 允许的测量步骤

1. "平面对齐" (用于校准刀具,使其垂直于平面)

2. "边对齐"(用于校准工件, 使其与坐标系相平行)

3. "设置边"、"2个边沿的间距"、"矩形腔"或者

"矩形凸台"(用于确定零点)

-或者-

1. "平面对齐"(用于校准刀具,使其垂直于平面)

2. "拐角"、"2个孔"或者"2个凸台"(用于坐标系、使其与工件相平行,并确定工件零点)

## 预定位

如果想在测量前使用"边对齐"对回转轴进行预定位,则可以移动回转轴、使工件与坐标系 大致保持平行。

通过"设置零偏"将相应的回转轴设置为零。利用"边对齐"测量对回转轴所用值进行校正, 亦即考虑到坐标旋转并对工件边沿进行精确校准。

如果想在测量之前使用"平面对齐"预定位工件,可以在"手动回转"下设置需要的角度值。 使用"设置零点平面"将产生的旋转接收到有效的零点偏移中。

利用"平面对齐"测量会接着对坐标旋转的值进行校正,并对工件进行精确校准。

如果机床上设置有"手动回转"功能,建议在测量之前回转到零。 这样可以保证,回转轴 的位置与当前坐标系相互匹配。

### **5.6.3** 手动回转示例(在 **JOG** 运行方式下回转)

两个典型的示例演示了如何测量并校正工件的"工件测量"与"手动回转"综合示例和应用。

## 第一个示例

在斜置平面带有 2 个钻孔的圆柱头上进行再加工时需要进行下列步骤。

- 1. 夹紧工件
- 2. T,S,M 换入测量头并激活所需的零点偏移。
- 3. 预定位工件 手动旋转回转轴,直至斜面大致与刀具轴垂直。
- 4. 手动回转 直接选择回转,按下软键"Rotary axis teach inen"(回转轴示教)与<CYCLE START>(循环启 动) 键
- 5. 手动回转 使用"设置零点平面"将产生的旋转储存到零点偏移中。
- 6. 测量工件 使用"平面校准",用来对工件校准进行校正。
- 7. 测量工件 使用"2个钻孔", 用来在 XY 平面中定义旋转和偏移。

- 8. 测量工件 使用"设置边沿 Z", 用来在 Z 上定义偏移。
- 9. 在 AUTO 下启动用于精加工的零件程序。 程序以回转到开始。

# 第二个示例

在回转状态下测量工件。虽然测量头由于边沿的干扰(比如:夹板)不能在 X 方向推近到工 件上, 也应当在 X 方向上对工件进行校准。然而借助回转可以用 Z 方向的测量来代替 X 方 向上的测量。

- 1. 夹紧工件。
- 2. T,S,M 换入测量头并激活所需的零点偏移。
- 3. 手动回转 在"直接"回转时输入所需的回转轴位置、或者在"轴方式"回转时输入所需的旋转(比如: Y=-90),并按下<CYCLE START>(循环启动) 键。
- 4. 测量工件 使用"设置边沿 Z": 在 Z 上测量出的偏移经换算后, 被作为 X 值记录到所需的零点偏移中。

## **5.6.4** 设置边

在工作台上,工件与坐标系平行。 在(X、Y、Z)中的一条轴上测量一个参考点。

# 前提条件

手动测量工件零点时,将任意刀具插入主轴中,进行对刀。

-或者-

自动测量工件零点时,将电子工件测量头插入到主轴中,并激活测量头。

步骤

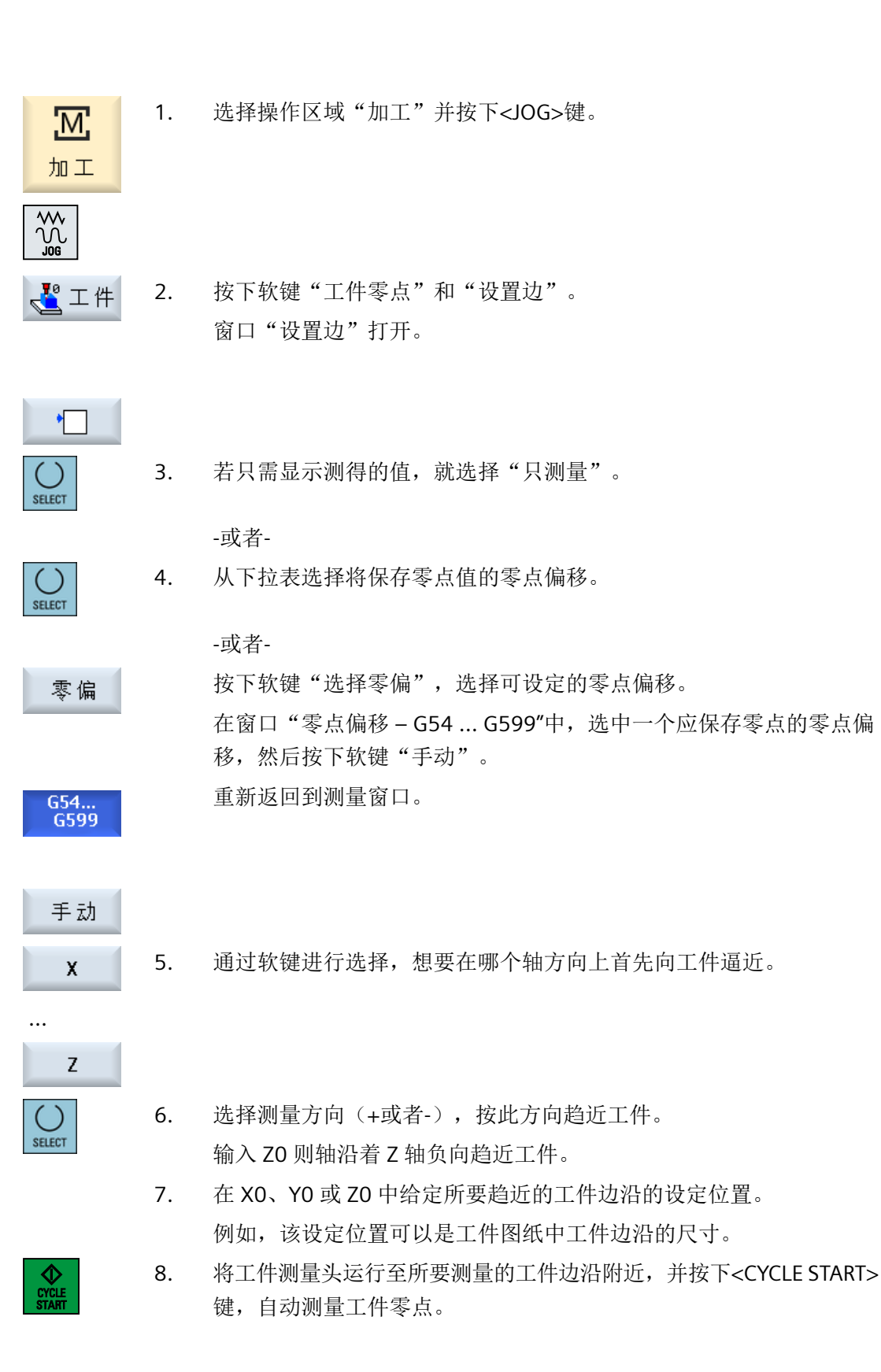

# <span id="page-137-0"></span>说明

## 可设定的零点偏移

可设定零点偏移的软键名称会有变化,即会显示在机床上配置的可设定零点偏移(示例: G54…G57、G54…G505、G54…G599)。 请注意机床制造商的说明。

### **5.6.5** 测量边沿

在测量一条边沿时,有下列选项:

#### 边对齐

工件任意放置,即工件在工作台上不和坐标系平行。通过测量您所选工件基准边沿上的两点, 得出与坐标系的夹角。

#### **2** 个边沿的间距

在工作台上,工件与坐标系平行。在(X、Y、Z)中的一条轴上,测量两个相互平行的工件 边沿之间的间距 L,并测定其中心。

# 前提条件

手动测量工件零点时,将任意刀具插入主轴中,进行对刀。

-或者-

<u>М,</u>

加工

自动测量工件零点时,将电子工件测量头插入到主轴中,并激活测量头。

### 操作步骤

1. 选择操作区域"加工"并按下<JOG>键。

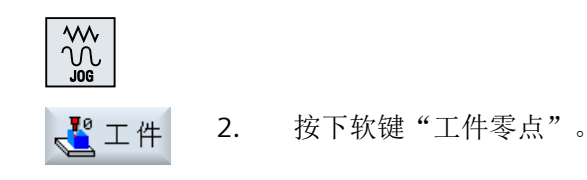

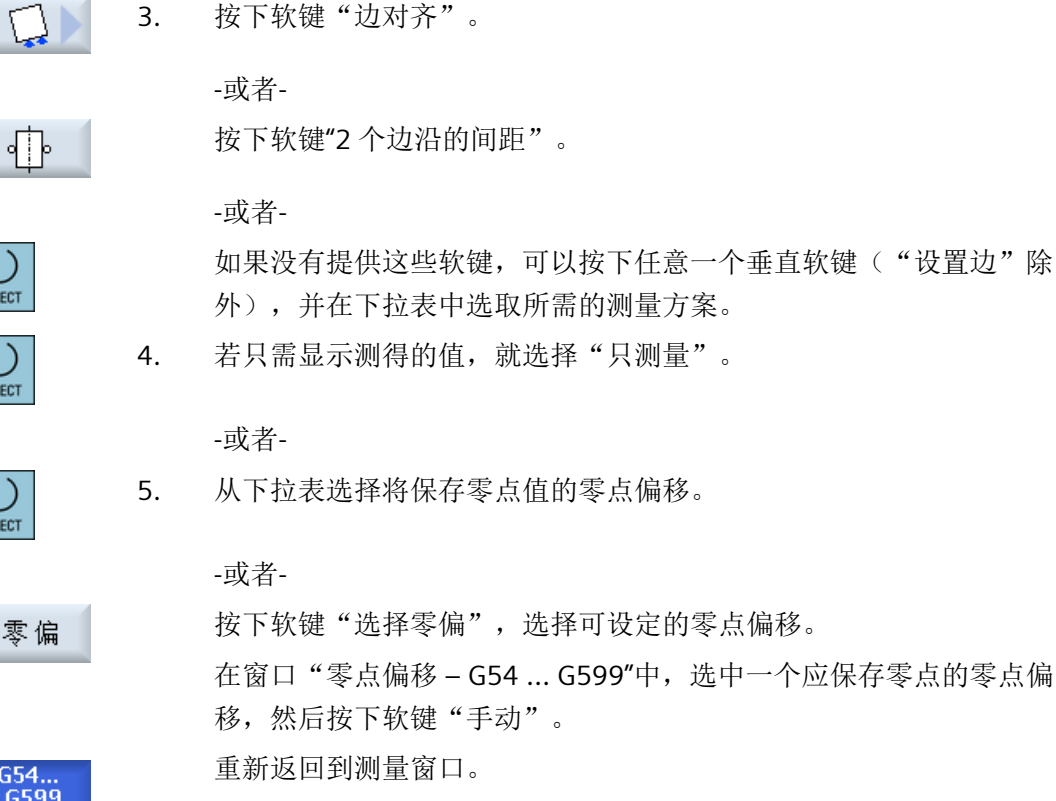

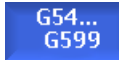

SELECT

**SELECT** 

SFLECT

手动

SELECT

#### 6. **2** 个边沿的间距:

在测量方向 P1 下选择需要的测量轴,在该轴上逼近工件,以及选择测 量点 P1 和 P2 的测量方向 (+ 或 -)。

#### 边对齐:

在测量轴中选择需要的轴,在该轴上逼近工件,以及测量方向(+ 或 -)。

# 7. 边对齐:

如果测量轴为刀具轴,则还要额外选择一根参考轴,通过该轴的偏移 进行"P2"的测量。

如果测量轴为平面上的一根轴,则无需进行选择,系统会自动将平面 上的另一轴设为参考轴。

#### 8. 边对齐:

如果在机床上设置了回转轴并在第 5 步中为补偿选择了零点偏移, 则 要在"角度补偿"栏中选择坐标系旋转补偿或回转轴偏移补偿。

#### 9. **2** 个边沿的间距:

指定测量轴上 2 个边沿间距中点的参考点(设定值)。

#### 边对齐:

指定参考轴与工件边沿之间的设定角。设定角规定了参考轴正方向与 工件边沿之间所期望的夹角。

设定角=0 时,工件边沿在执行补偿后与参考轴平行对齐。

- 10. 将刀具驶向工件边沿。
- 保存 11. 按下软键"保存 P1"。 P<sub>1</sub>
	- 12. 重新定位刀具并重复执行两点间的测量, 按下软键"保存 P2"。
	- 13. 按下软键"计算"。

### **2** 个边沿的间距

计算并显示 2 个边沿之间的长度或间距以及测量轴上 2 个边沿间的中 点。

## 边对齐

计算并显示工件边沿与参考轴之间的夹角。

-或者-

设置

保存  $P2$ 

计算

# **2** 个边沿的间距

按下软键"设置零偏"。

"设置零偏"时,测量轴上 2 个边沿间的中点即为当前选择的参考点。 计算出的偏移在编译零点偏移时进行保存。

### 边对齐

"设置零偏"时,工件边沿和设定角一致。

计算出的角度会保存到零点偏移坐标系的旋转中或回转轴的偏移中。补 偿回转轴偏移时,除了参考轴与工件边沿之间的夹角和设定角以外,还 要考虑回转轴的实际位置。计算出的补偿值应能够在回转轴回到 0 度 后使边沿与设定角对齐。

# 说明

# 可设定的零点偏移

可设定零点偏移的软键名称会有变化,即会显示在机床上配置的可设定零点偏移(示例: G54…G57、G54…G505、G54…G599)。 请注意机床制造商的说明。

## 自动测量

- 1. 准备进行测量(参见上面的步骤 1 至 9)。
- 2. 将工件测量头运行至所要测量的工件边沿附近,并按下 <CYCLE START> 键。

自动测量开始。测量并储存测量点 1 的位置。

软键"P1 已保存"被激活。

- 3. 重复此过程,测量并保存 P2。
- 4. 按下软键"计算"。 计算

#### **2** 个边沿的间距

计算并显示 2 个边沿之间的长度或间距以及测量轴上 2 个边沿间的中 点。

#### 边对齐

计算并显示工件边沿与参考轴之间的夹角。

-或者-

按下软键"设置零偏"。

#### **2** 个边沿的间距

"设置零偏"时,测量轴上 2 个边沿间的中点即为当前选择的参考点。 计算出的偏移在编译零点偏移时进行保存。

## 边对齐

"设置零偏"时,工件边沿和设定角一致。

计算出的角度会保存到零点偏移坐标系的旋转中或回转轴的偏移中。补 偿回转轴偏移时,除了参考轴与工件边沿之间的夹角和设定角以外,还 要考虑回转轴的实际位置。计算出的补偿值应能够在回转轴回到 0 度 后使边沿与设定角对齐。

设置

P<sub>1</sub> stored

**P2** stored

# <span id="page-141-0"></span>通过回转轴定位进行边对齐

如果在回转轴偏移中进行了工件边沿的角度补偿,则可以通过回转轴定位将工件边沿与选择 的设定角对齐。此时回转轴的位置会回到 0 度。

### 说明

SELECT

在需要运行回转轴前,请首先安全退回探头。

激活窗口打开,并会出现询问信息"定位回转轴 X 用来讲行校准?"。

1. 如果应当定位回转轴, 则选择"是"。 接着会显示进给率的输入窗口以及软键"快速移动"。

2. 按下软键"快速移动",在其中输入快速移动进给率。 快速 -或者-

在输入区"F"中输入所需的进给率。

3. 按下 <CYCLE START> 键。 回转轴被重新定位。

# 通过回转进行边对齐

当回转数据组(刀架)生效时,可以通过回转将工件边沿与设定角对齐。此时会回到回转数 据组的初始状态。

SELECT

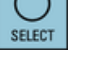

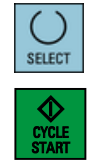

激活窗口打开,并会出现询问信息"边对齐?"。 1. 如果想要通过回转使工件边沿回到初始位置, 则选择"是"。

如已在回转数据组中进行了设置,则会在回转前执行了回退后、回转时选择了首选方 向后以及在回转时执行了刀尖跟踪后,显示询问信息。 应答询问。

- 2. 选择所需参数。
- 3. 按下 <CYCLE START> 键。 轴回退后,通过回转至初始位置可使工件边沿与设定角对齐。

# **5.6.6** 测量角

您可以测量由一个直角(90°)或任意内角角度定义的工件拐角。

## 测量直角

需要测量的工件拐角有一个 90°的内角,随意夹装在工作台上。 测量 3 个点后, 您可以确定 工作平面中的拐角点(即角面的交点)、工件基准边(穿过 P1 和 P2 的直线)和基准轴(加 工平面中的几何轴 1 )的夹角 α 。

#### 测量任意拐角

需要测量的工件拐角有一个不是直角的内角,随意夹装在工作台上。 测量 4 个点后, 您可 以确定工作平面中的拐角点(即角面的交点)、工件基准边(穿过 P1 和 P2 的直线)和基准轴 (加工平面中的几何轴 1)的夹角 α 、拐角的内角 β 。

## 说明

在帮助画面中显示的坐标系总是参考当前设定的工件坐标系。 如果进行了旋转或者切换为 WCS 的另一种形式,请注意该点。

## 前提条件

手动测量工件零点时,将任意刀具插入主轴中,进行对刀。

-或者-

自动测量工件零点时,将电子工件测量头插入到主轴中,并激活测量头。

### 步骤

1. 选择操作区域"加工"并按下<JOG>键。

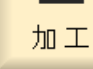

<u> М:</u>

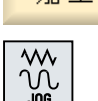

- 2. 按下软键"工件零点"。  $\sqrt{1^{\theta}}$  工件
	- 3. 当工件拐角为直角时,按下软键"直角"。

-或者-

如果要测量不等于 90° 的拐角, 按下软键"任意拐角"。

-或者-

如果没有提供这些软键,可以按下任意一个垂直软键("设置边"除 外),并在下拉表中选取所需的测量方案。

**SELECT** 

设置机床

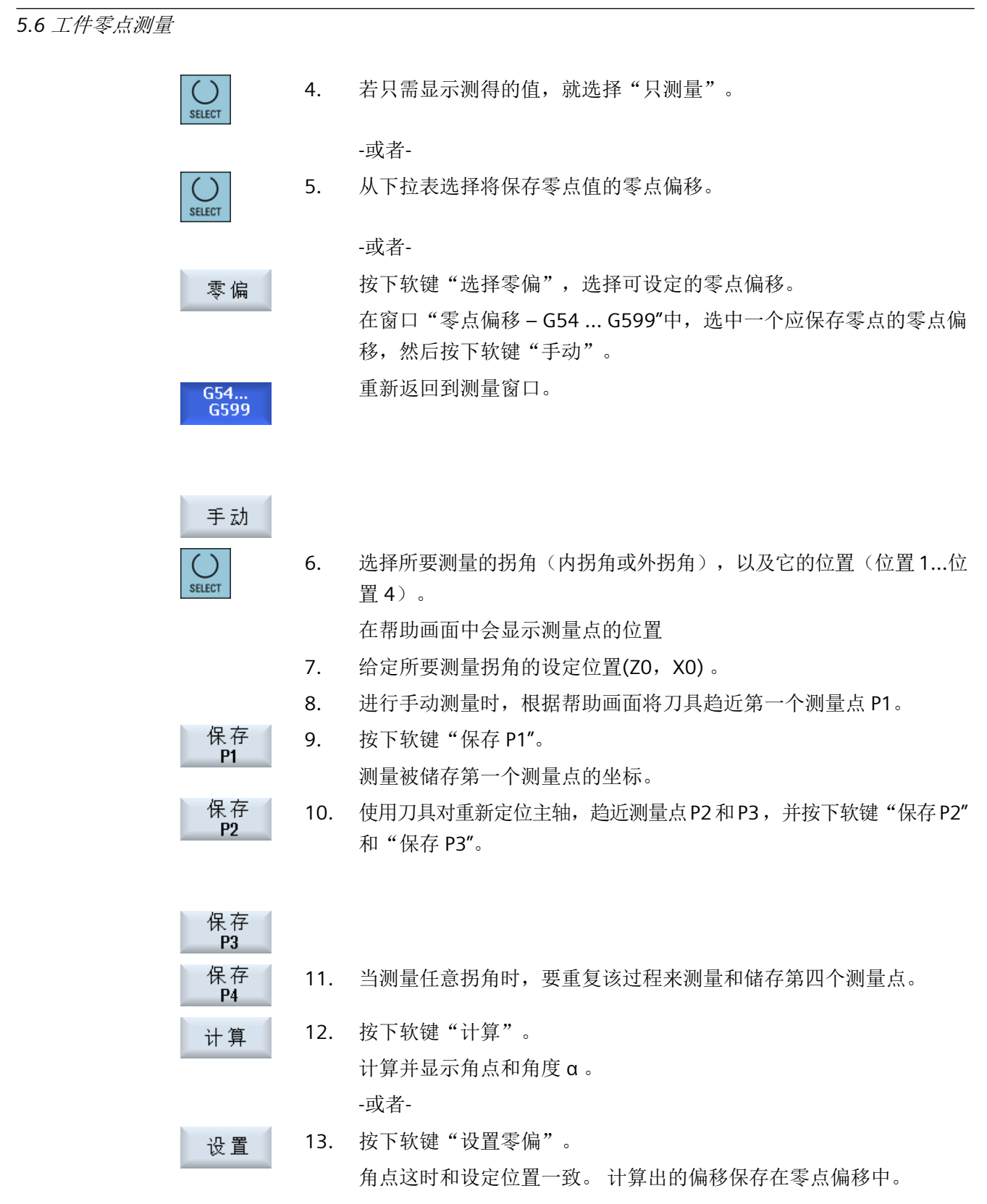
### 说明

### 可设定的零点偏移

可设定零点偏移的软键名称会有变化,即会显示在机床上配置的可设定零点偏移(示例: G54…G57、G54…G505、G54…G599)。 请注意机床制造商的说明。

#### 自动测量

- 1. 准备进行测量(参见上面的步骤 1 至 6)。
- 2. 将工件测量头运行到测量点 P1 附近并按下<CYCLE START>键。 自动测量开始。 测量并储存测量点 1 的位置。 软键"P1 已保存"被激活。
- 3. 重复此过程,测量并保存 P2 和 P3。

$$
\begin{array}{r} \text{P3} \\ \text{stored} \\ \text{P4} \end{array}
$$

stored

计算

设置

ல CYCLE

P1<br>stored

P<sub>2</sub> stored

需要测量一个不等于 90°的拐角时,重复此过程, 测量并保存点 P4。

4. 按下软键"计算"。 计算并显示角点和角度 α 。 -或者-按下软键"设置零偏"。 角点这时和设定位置一致。 计算出的偏移被保存在所选择的补偿目标 中

#### **5.6.7** 测量腔和钻孔

您可以测量矩形腔、一个或多个钻孔,并接着校准工件。

#### 测量矩形腔

矩形腔应调整到和坐标系垂直的位置。通过自动测量腔内的 4 个点可以确定腔的长度、宽度 和中心点。

#### 测量 **1** 个钻孔

需要测量钻孔的工件随意夹装在工作台上。在这一个钻孔中自动测量 4 个点,并由此计算出 钻孔的中心点。

#### 测量 **2** 个钻孔

需要测量两个孔的工件随意夹装在工作台上。在两个钻孔中分别自动测量 4 个点,并由此计 算出钻孔的中心点。由两个中心点之间的连线以及参考轴可以计算出角度 α ,并确定新的零 点,零点位置与第 1 个钻孔的中心点相一致。

#### 测量 **3** 个钻孔

需要测量三个孔的工件随意夹装在工作台上。在三个钻孔中分别自动测量 4 个点,并由此计 算出钻孔的中心点。通过这三个中心点确定一个圆。然后确定这个圆的圆心和直径。这个圆 心就是需要确定的工件零点。在选择了角度校正时,可以另外测出基本旋转度数 α 。

#### 测量 **4** 个钻孔

需要测量四个孔的工件随意夹装在工作台上。在四个钻孔中分别自动测量 4 个点,并由此计 算出钻孔的中心点。每两个钻孔中心对角相连。确定这两条对角线的交点。这个交点就是需 要确定的工件零点。在选择了角度校正时,可以另外测出基本旋转度数 α 。

#### 说明

#### 自动测量功能中的"只测量"

如果选择了"只测量"作为补偿目标,则会在软键"设置零偏"的位置上显示"计算"。 但测量方案"矩形腔"和"1 个孔"除外。在这种单点测量中,选择"只测量"时,既不会 提供软键"设置零偏",也不会提供"计算"。

#### 说明

而"2个孔"、"3个孔"和"4个孔"只能采用自动测量。 在测量过程之间,可以重写直径。这使得测量不同直径的钻孔成为可能。

#### 前提条件

手动测量工件零点时,将任意刀具插入主轴中,进行对刀。

-或者-

自动测量工件零点时,将电子工件测量头插入到主轴中,并激活测量头。

步骤

1. 选择操作区域"加工"并按下<JOG>键。 <u>М.</u> 加工  $\frac{1}{2}$  $\sqrt{\frac{18}{16}}$   $\pm$   $\frac{44}{16}$ 2. 按下软键"工件零点"。 3. 按下软键"矩形腔"。 ∙‡∙ -或者-按下软键"1 个孔"。  $\overline{\mathbf{r}}$ -或者-如果没有提供这些软键,可以按下任意一个垂直软键("设置边"除 **SELECT** 外),并在下拉表中选取所需的测量方案。 4. 若只需显示测得的值,就选择"只测量"。 SELECT -或者-5. 从下拉表选择将保存零点值的零点偏移。 SELECT -或者-按下软键"选择零偏",选择可设定的零点偏移。 零偏 在窗口"零点偏移-G54 ... G599"中,选中一个应保存零点的零点偏 移,然后按下软键"手动"。 重新返回到测量窗口。 G54...<br>G599 手动 6. 输入腔中心点或钻孔中心点的设定位置(X0/Y0)。 7. 进行手动测量时,将刀具趋近第一个/下一个测量点。 保存 8. 按下软键"保存 P1"。  $P1$ 测量并存储该点。

设置机床

*5.6* 工件零点测量

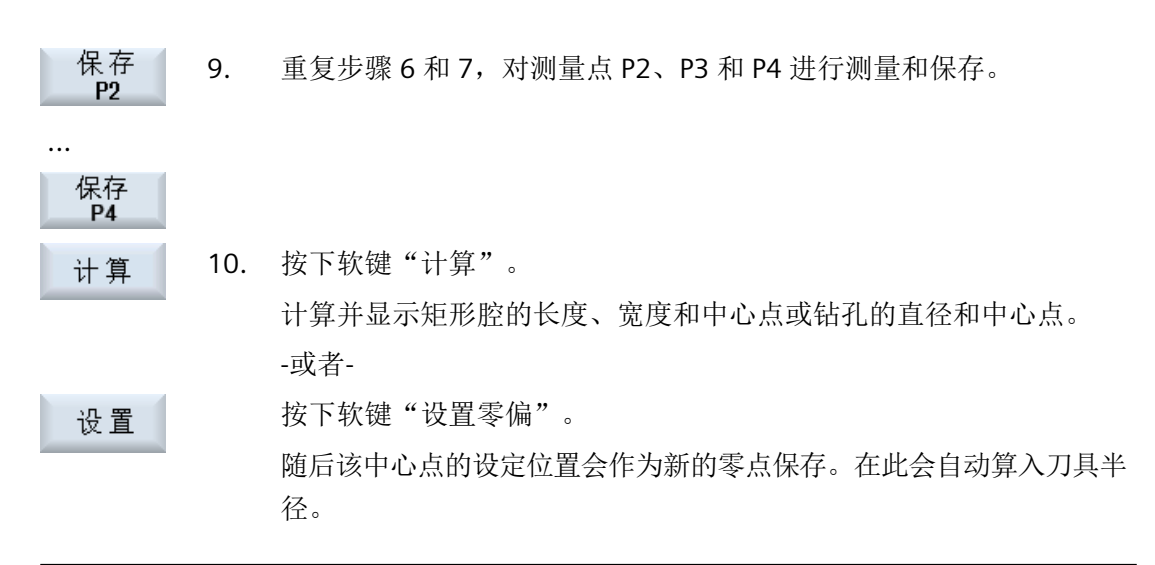

### 说明

#### 可设定的零点偏移

可设定零点偏移的软键名称会有变化,即会显示在机床上配置的可设定零点偏移(示例: G54…G57、G54…G505、G54…G599)。 请注意机床制造商的说明。

#### **5.6.8** 测量凸台

您可以测量并校准矩形轴颈、一个或多个圆形轴颈。

#### 测量矩形轴颈

应将矩形轴颈调整到和坐标系垂直的位置。通过测量轴颈上的四个点可以测出轴颈的长度、 宽度和中心点。

请注意,为显示测量结果,穿过点 P1 和 P2 或点 P3 和 P4 的直线必须经过分割。

#### 测量 **1** 个圆形轴颈

工件任意放置在工件台上,并且带有圆形轴颈。通过 4 个测量点可以测出轴颈的直径和中心 点。

#### 测量 **2** 个圆形轴颈

工件任意放置在工件台上,并且带有两个轴颈。在两个轴颈上分别自动测量 4 个点,并由此 计算出轴颈的中心点。由两个中心点之间的连线以及参考轴可以计算出角度 α,并确定新的 零点,零点位置与第一个轴颈的中心点一致。

#### 测量 **3** 个圆形轴颈

工件任意放置在工件台上,并且带有三个轴颈。在三个轴颈上分别自动测量 4 个点,并由此 计算出轴颈的中心点。通过这三个中心点确定一个圆,并测出圆心和圆的直径。

在选择了角度校正时,可以另外测出基本旋转度数 α 。

#### 测量 **4** 个圆形轴颈

工件任意放置在工件台上,并且带有四个轴颈。在四个轴颈上分别自动测量 4 个点,并由此 计算出轴颈的中心点。每两个轴颈中心对角相连,然后测出这两条对角线的交点。在选择了 角度校正时,可以另外测出基本旋转度数 α 。

#### 说明

#### 自动测量功能中的"只测量"

如果选择了"只测量"作为补偿目标,则会在软键"设置零偏"的位置上显示"计算"。 但测量方案"矩形腔"和"1 个圆形轴颈"除外。在这种单点测量中,选择"只测量"时,既 不会提供软键"设置零偏",也不会提供"计算"。

#### 说明

"2 个圆形轴颈"、 "3 个圆形轴颈"和"4 个圆形轴颈"只能采用自动测量。 在测量过程之间,可以重写直径。这使得测量不同直径的凸台成为可能。

#### 前提条件

手动测量工件零点时,将任意刀具插入主轴中,进行对刀。 自动测量工件零点时,将电子工件测量头插入到主轴中,并激活测量头。

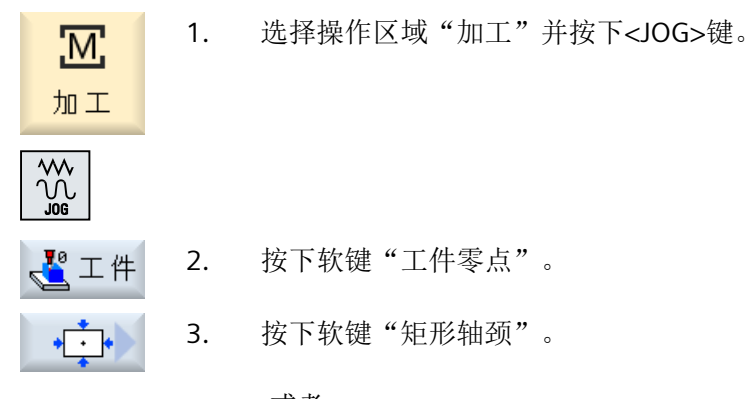

#### 设置机床

*5.6* 工件零点测量

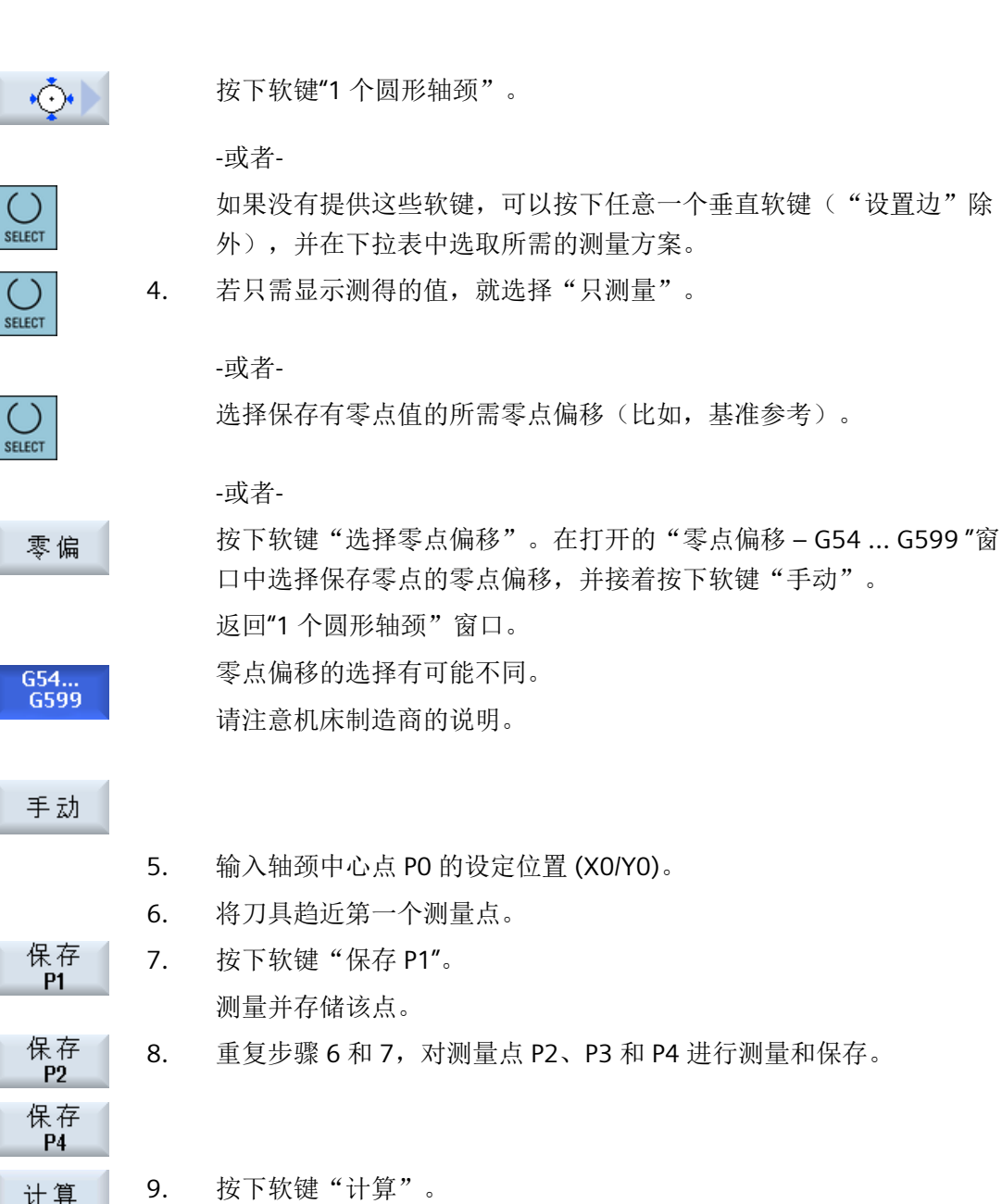

9. 按下软键"计算"。 计算并显示轴颈的直径和中心。 -或者-按下软键"设置零偏"。

> 随后该中心点的设定位置会作为新的零点保存。在此会自动算入刀具半 径。

设置

### 说明

## 可设定的零点偏移

可设定零点偏移的软键名称会有变化,即会显示在机床上配置的可设定零点偏移(示例: G54…G57、G54…G505、G54…G599)。 请注意机床制造商的说明。

### 自动测量

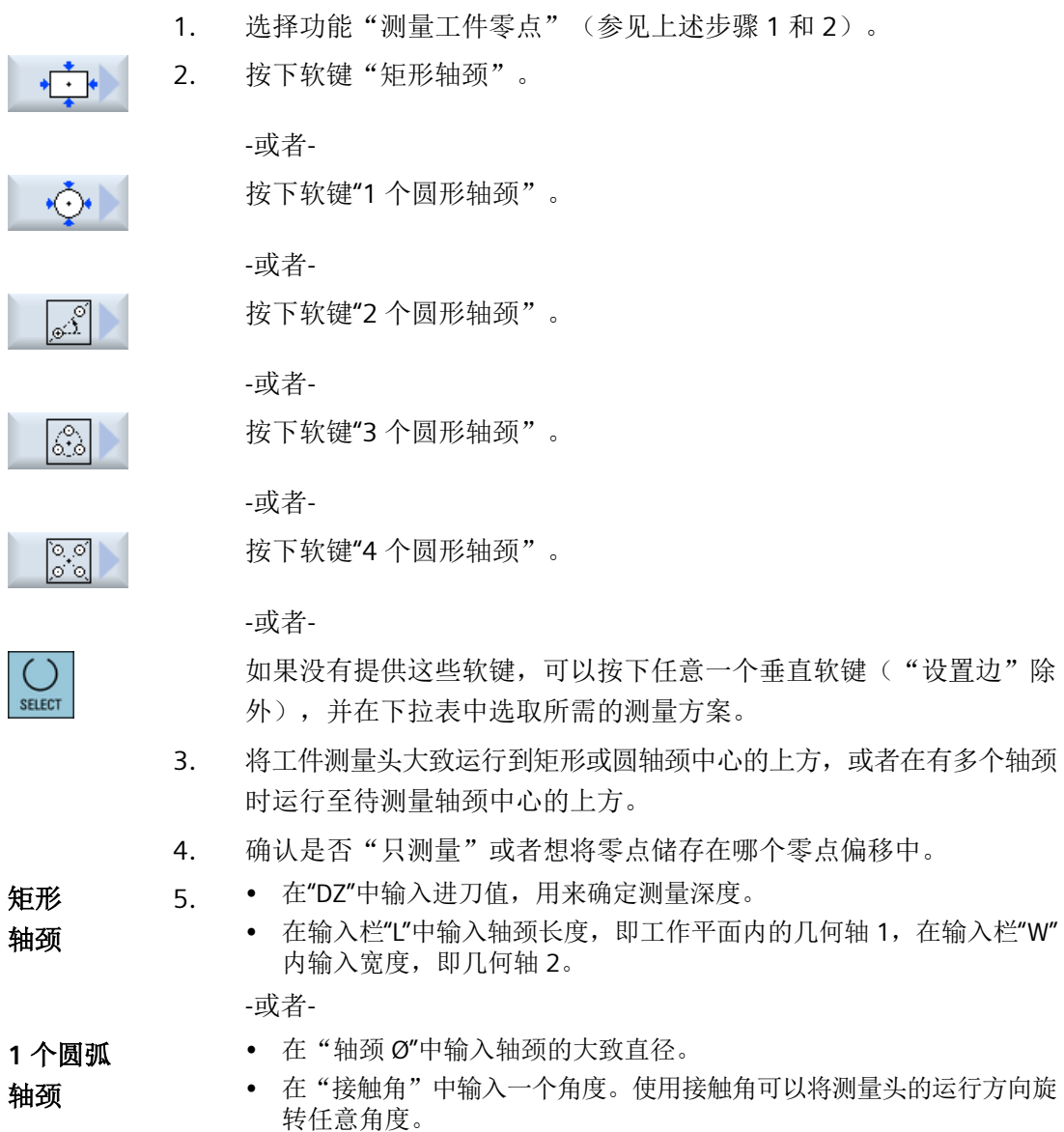

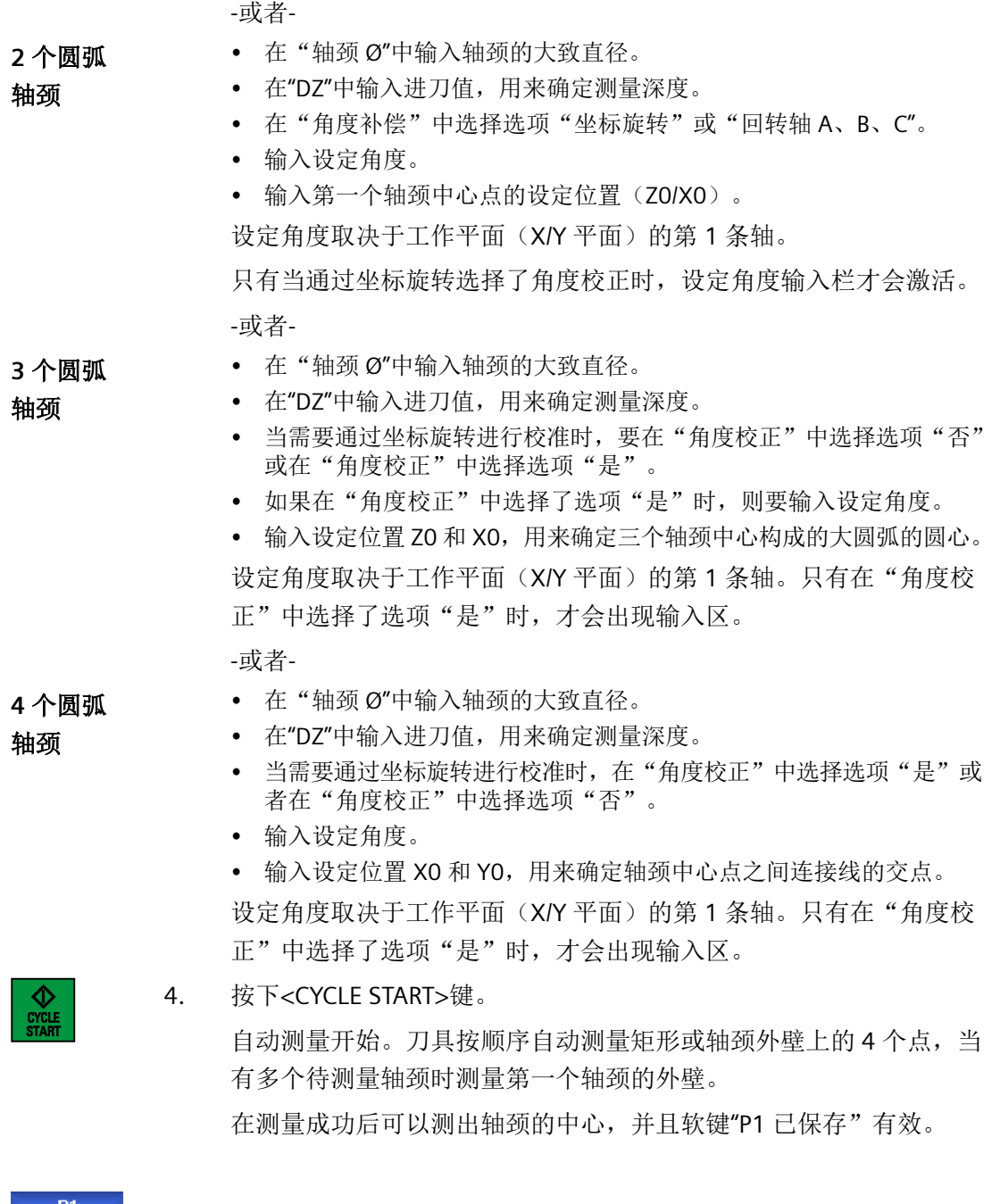

- $P1$ <br>stored
- 5. 在测量多个轴颈时,接下来分别将刀具大致运行到第二个、第三个和第 四个轴颈上方的中心位置、并按下<CYCLE START>键。

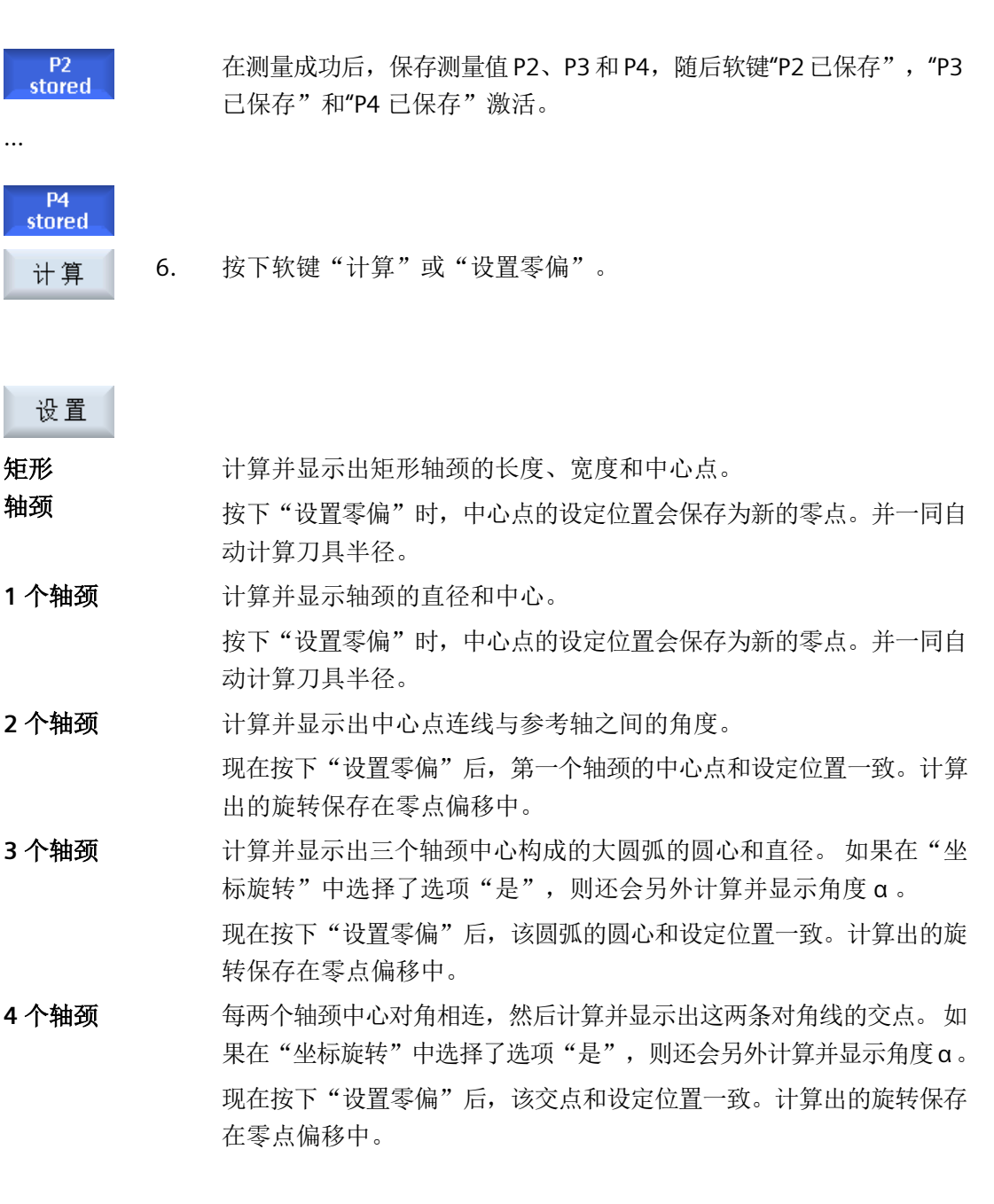

#### **5.6.9** 校准平面

可以测量工件的空间斜面、此外还可以测出旋转角度 α 和 β 。通过紧接着进行的坐标旋转 可以在工件平面上对刀具轴进行垂直校准。

在刀具轴上分别测量三个点,用来确定空间中的平面位置。需要垂直校准刀具轴时,机床上 必须已经设置了"摆动"或"5 轴坐标转换"(TRAORI)功能。

为了能够测量平面,其表面必须要平整。

### 前提条件

手动测量工件零点时,将任意刀具插入主轴中,进行对刀。 自动测量工件零点时,将电子工件测量头插入到主轴中,并激活测量头。

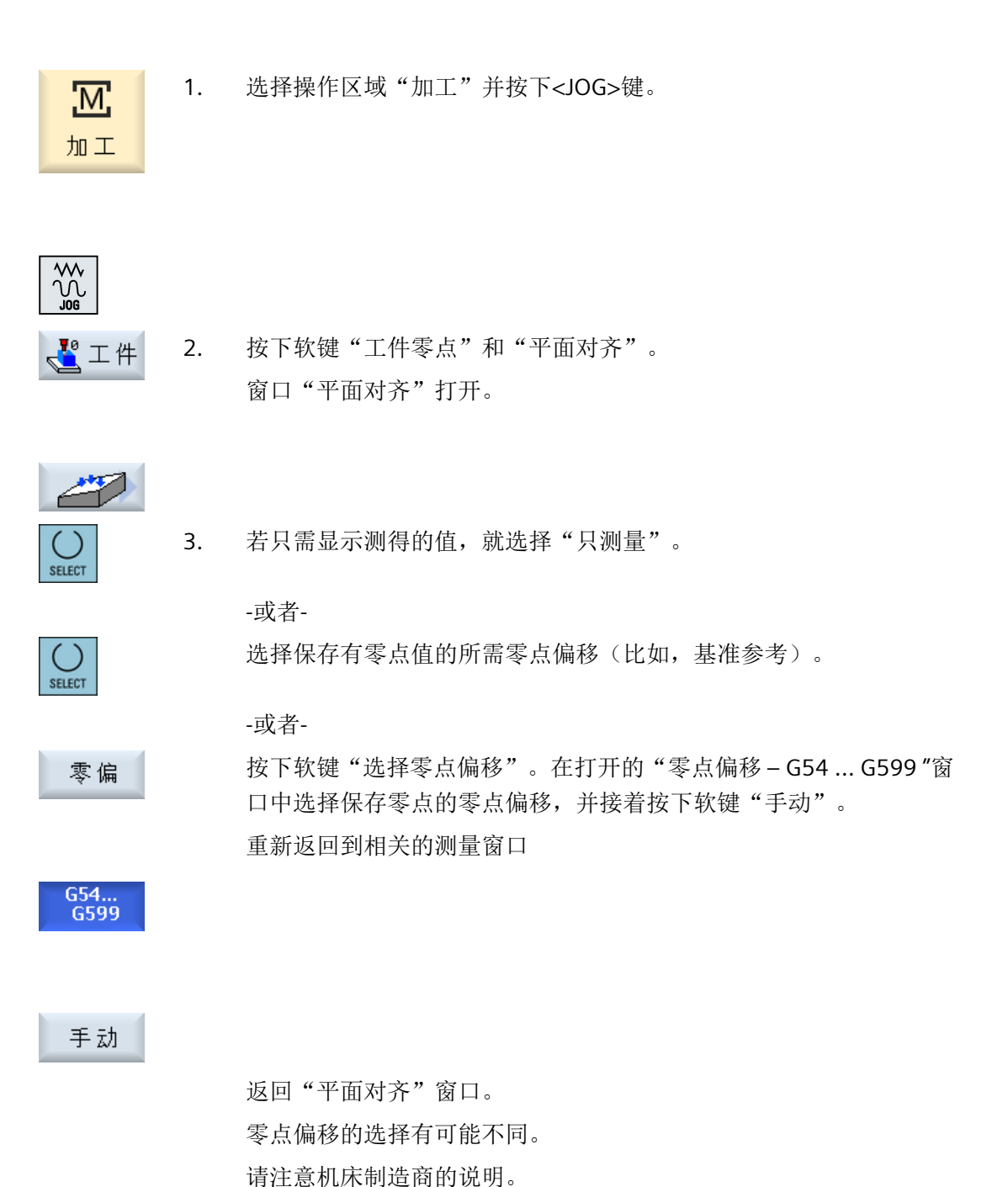

4. 将刀具趋近确定好的第一个测量点。

保存 5. 按下软键"保存 P1"。

 $P1$ 

保存 6. 接着将刀具运行到第二个和第三个测量点,并按下软键"保存 P2"和  $P2$ "保存 P3"。

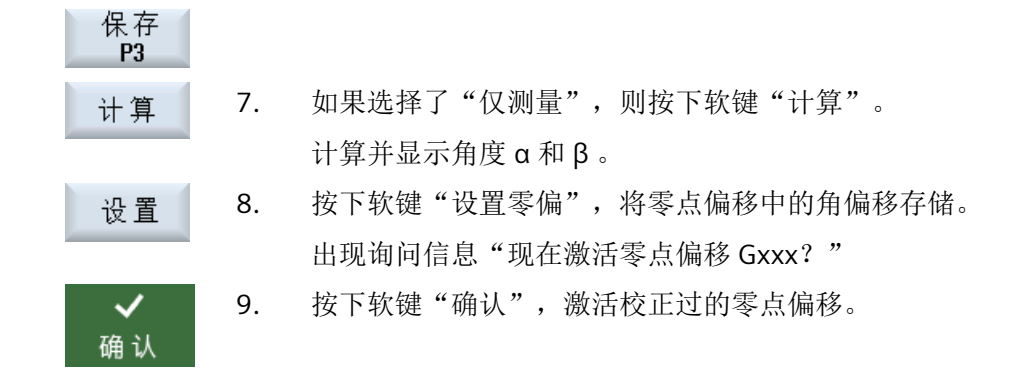

### 刀具校准和空运行

将测量的工件零点存入零点偏移并激活后,可能因旋转工件坐标系而需要进行刀具相对于平 面的重新校准。

激活窗口打开,并出现询问信息"探头是否垂直于平面?"。

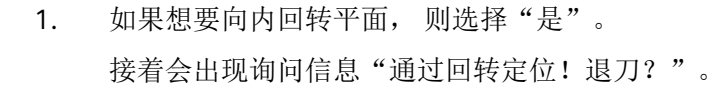

- 
- 

SELECT

SELECT

- 2. 选择所需参数。
- 3. 按下 <CYCLE START> 键。 在轴退回之后,借助回转循环重新校准刀具。 这时可以重新进行测量。

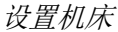

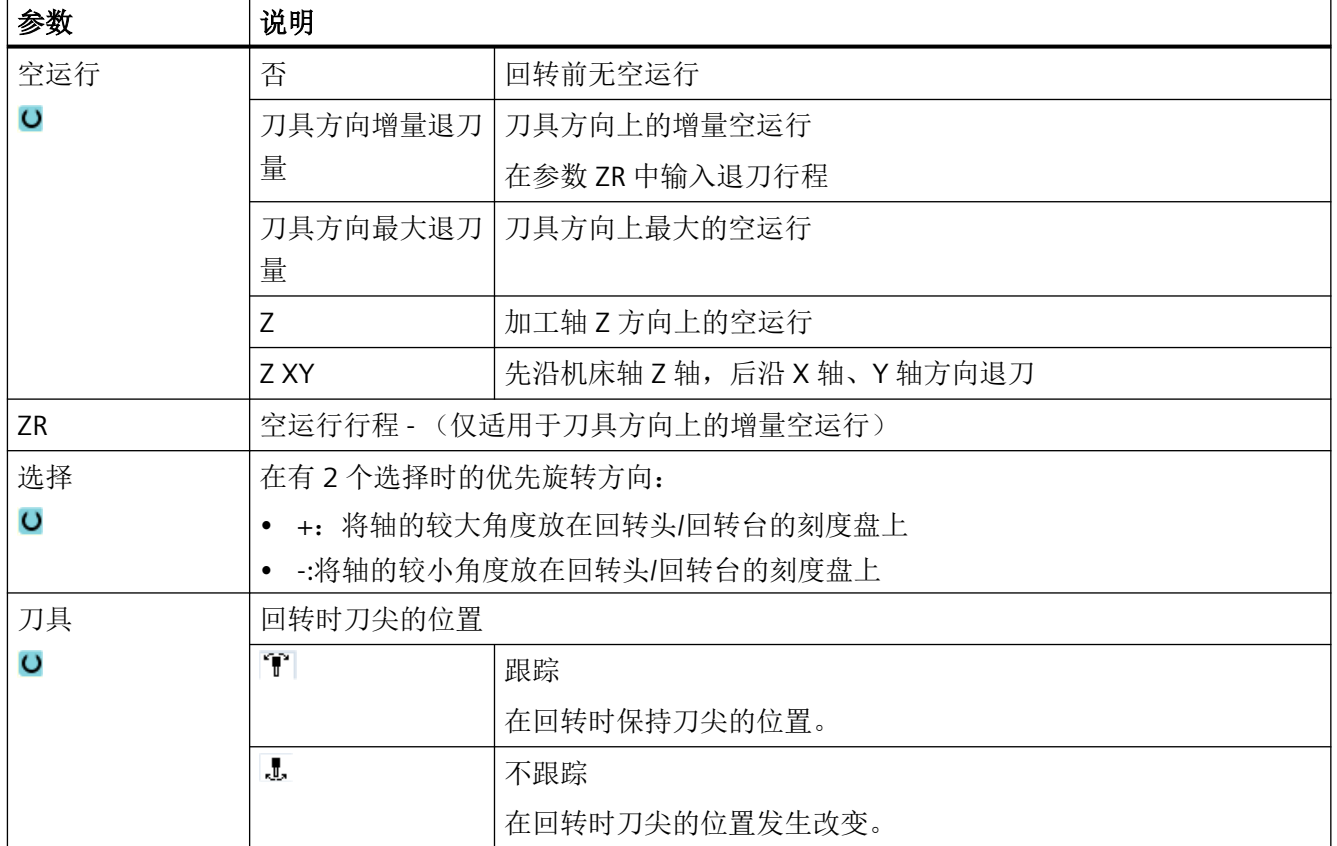

## **5.6.10** 确定测量功能选择

在"测量工件零点"功能中在相关的软键条内提供有测量方案"设置边"、"校准边沿"、 "直角"、"1 个孔"和"1 个圆形凸台"。

可以用带有其他测量方案的软键来代替它。

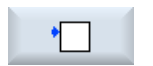

### 软键"设置边"

软键"设置边"不能被其他测量方案的软键所占用。

<span id="page-156-0"></span>步骤

 $\frac{\dot{M}}{\dot{M}}$  $\mathbb{R}^3$  工件

 $\odot$ 

- 1. 选择"测量工件零点"功能。
- 2. 按下希望使用新测量方案占用的软键,例如"1 个圆形凸台"。 窗口"1个圆形凸台"打开。
- 3. 打开测量方案条,借助<光标向下>键和 <输入>键选择所需的测量方案。

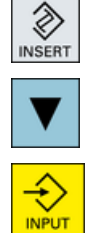

SELECT

-或者-

使用<Select>键在下拉表中选取所需的测量方案,例如"校准平面"。 窗口"校准平面"打开。

 $\ll$ 返回 些

4. 输入所需参数,象往常一样开始测量。 -或者-

按下软键"返回"。

新的测量方案,此处为"校准平面",会占用所选定的软键。

## **5.6.11** 记录工件零点测量结果

您可将测量工件零点时得出的值输出到一个记录中。

采集并记录下列数据:

- 日期/时间
- 带路径的记录名称
- 测量方案
- 输入值
- 测量值的用途
- 设定值、测量值及两者差值

您可以使用文本文件格式 (\*.txt) 或表格格式 (\*.csv) 输出记录。

## 说明 测量结果的后续处理

# 表格格式是一种可从 Excel(或其他表格程序)导入的输出格式。 这样便可对测量结果记录 进行后续统计处理。

#### 说明

#### 记录生效

只有在测量过程完全结束后才可将测量结果采集到记录中。

### 步骤

- 1. 在 "JOG" 运行方式下按下软键"工件零点"。 不可操作软键"测量记录"。
	- 2. 选择所需测量方案并按常规方式测量工件零点。 测量结束后,系统会显示测得的值。
- 测量<br>记录 3. 按下软键"测量记录",以记录形式输出测量结果。 软键"测量记录"再次失效。

### 参见

[测量结果记录的设置](#page-161-0) (页 [162\)](#page-161-0)

### **5.6.12** 校准电子工件测量头

### **5.6.12.1** 校准长度和半径**/**直径

在大多数情况下,向主轴中换入电子探头时会出现夹紧公差,从而导致测量错误。 另外,您还必须确定相对于主轴中心的探头开关点(触发点)。

因此必须要调校电子探头:在调整环或钻孔中进行半径或直径的校准,而在平面上进行长度 的校准。调整环的直径、平面 G17 Z 轴的尺寸必须已知,在调校探头时写入对应的输入栏中。 工件探头的直径及其长度 1 必须保存在刀具列表中。

- 1. 将工件探头换入主轴中。 2. 在刀具数据中输入粗略的长度和半径/直径。 校准半径**/**直径 3. 在"加工"操作区中选择"JOG"运行方式。 'M', 加工  $\frac{1}{2}$ 4. 将工件测头运行到钻孔中,并将其大致定位于钻孔的中心处。 5. 按下软键"工件零点"和"校准测头"。  $\sqrt{1^{\circ}}$  工件 "校准:测头"窗口打开。 校准<br>探头 6. 按下软键"半径"或"直径"。 半径 -或者-提示 直径 软键"直径"必须由机床制造商设定。 7. 在 ∅ 中输入相应的校准孔直径。 8. 按下<CYCLE START>键。 校准开始。 在校准半径时,首先测定钻孔中心的精确位置,接着分别趋近钻孔内壁 上的 4 个开关点。 该流程自动运行两遍:首先 180°运行到工作主轴的原始位置,然后再 到其原始位置。 校准长度 9. 将工件测头移动到参考平面上方。 10. 按下软键"工件零点"和"校准测头"。 "校准:测头"窗口打开。
	- 11. 按下软键"长度"。 长度

- 12. 输入平面比如工件平面或者机床工作台平面上的参考点 Z0。 工件测头的长度被确定。
- 13. 在"调整刀具长度"选择框中选择条目"否",将确定的刀具差保存至 校准数据组。

-或者-

选择条目"是",将刀具差结算至测头刀具数据中。

#### 提示

请注意机床制造商的说明。

♦

14. 按下<CYCLE START>键。

校准开始。

### 说明

#### 用户自定义值

• "基准件的直径" 在输入栏"基准件的直径"中,您可以单独为每个测头(每个校准数据组)的参数设置固定 值。您设置的数值会显示在输入栏"基准件的直径"中,但无法再次修改。

• "基准件的高度" 在输入栏"基准件的高度"中,您可以单独为每个测头(每个校准数据组)的参数设置固定 值。您设置的数值会显示在输入栏"基准件的高度"中,但无法再次修改。

### 提示

请注意机床制造商的说明。

#### **5.6.12.2** 标准球标定

在大多数情况下,向主轴中换入电子探头时会出现夹紧公差,从而导致测量错误。

该测量方案用于标定空间内任意位置上的一个工件测头。在和回转功能和坐标转换组合使用 时,它比较有用。

- 1. 将工件探头换入主轴中。
- 2. 在刀具数据中输入粗略的直径和长度。

<u>М</u> 加工

 $\sqrt{\frac{2}{100}}$ 

 $\mathbb{R}^{\mathbb{F}_2}$  if

校准<br>探头

标准球 标定

- 3. 在"加工"操作区中选择"JOG"运行方式。
- 4. 将工件测头大致运行到标准球的中心上方。
- 5. 按下软键"工件零点"和"校准测头"。 "校准:测头"窗口打开。
- 6. 按下软键"标准球校准"。 "校准:标准球上的测头"窗口打开
	- 7. 如果想要校准平面和进给轴上的测头,请在"进给轴的校准"选择框中 选择"是"。 -或者-

如果只想校准参考平面上的测头,请选择"否"。

- 8. 选择"是"校准进给轴时, 在"ZS"中输入校准球的上边缘。 工件测头的长度被确定。
- 9. 在"调整刀具长度"选择框中选择条目"否",将确定的刀具差保存至 校准数据组。

-或者-

选择条目"是",将刀具差结算至测头刀具数据中。

#### 提示

请注意机床制造商的说明。

- 10. 在"Ø"中输入标准球半径并在"α0"中输入接触角。
- 11. 按下<CYCLE START>键。

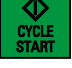

校准开始。 通过围绕参考球体旋转三次可以确定所有校准数据并将其保存在所选的 数据组中。

<span id="page-161-0"></span>*5.7* 测量结果记录的设置

## **5.7** 测量结果记录的设置

在"测量记录设置"窗口中可进行以下设置:

- 记录格式
	- 文本格式 文本格式的记录显示在屏幕上的测量结果图旁。
	- 表格格式 选择表格格式时, 测量结果会保存在可导入数据的电子制表程序(如微软 Excel)中。 这样便可对测量结果记录进行后续统计处理。
- 记录数据
	- 新建 当前测量的记录会以指定的名称创建。已有的同名记录此时会被覆盖掉。
	- 附加 将创建的记录附加在之前的记录后面。
- 记录存储 将创建的记录保存到指定目录下。

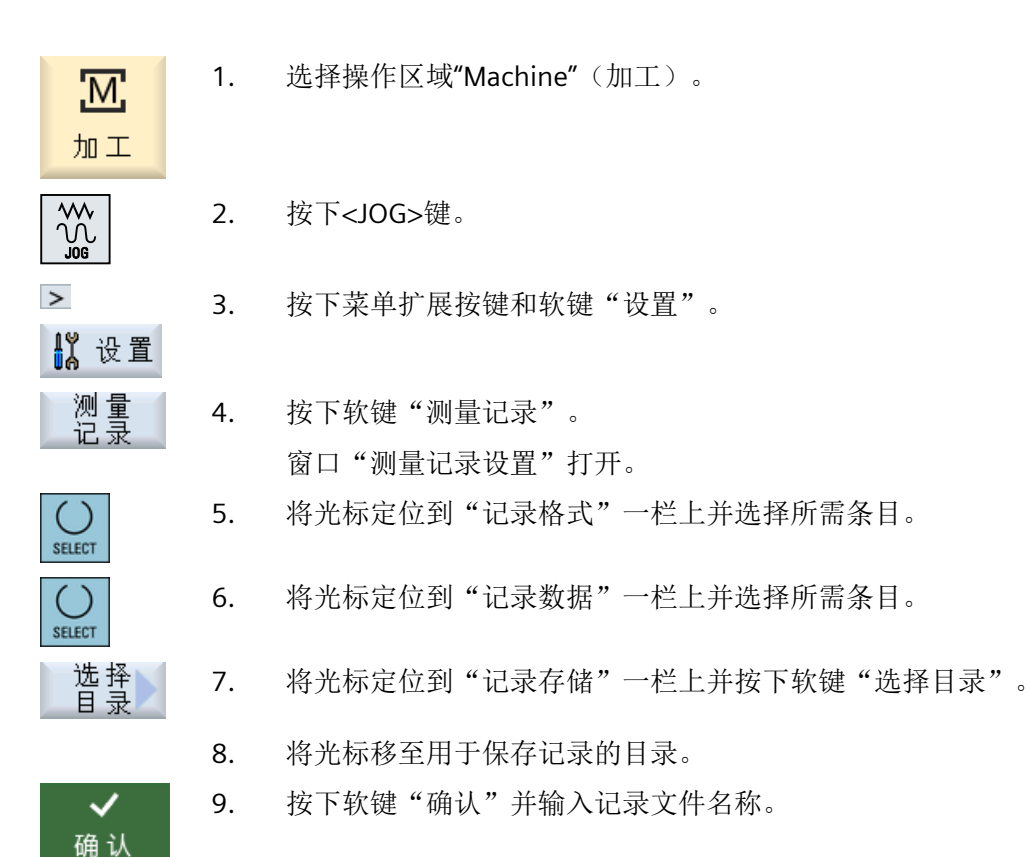

*5.7* 测量结果记录的设置

## 参见

[记录工件零点测量结果](#page-156-0) (页 [157](#page-156-0))

[记录刀具测量结果](#page-127-0) (页 [128](#page-127-0))

## **5.8** 零点偏移

返回参考点之后,轴坐标的实际值显示是以机床坐标系(MCS)的机床零点(M)为参照的。 相反,用于加工工件的程序以工件坐标系(WCS)的工件零点(W)为参照。机床零点和工 件零点不必相同。根据工件类型和夹装情况,可以更改机床零点和工件零点之间的距离。程 序执行时会考虑该零点偏移,该零点偏移可以是多种不同偏移的组合。

返回参考点之后,轴坐标的实际值显示是以机床坐标系(MCS = 机床坐标系)的机床零点为 参照的。

位置的实际值显示以 ENS 坐标系为参照。显示激活刀具相对于工件零点的位置。

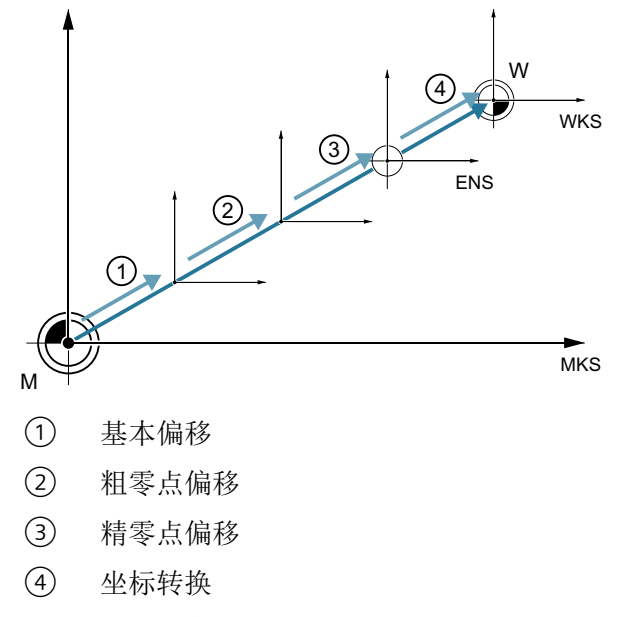

图 5-1 零点偏移

如果机床零点与工件零点不同,则至少存在一个偏移(基本偏移或零点偏移),在该偏移处 保存工件零点的位置。

#### 基本偏移

基本偏移是始终有效的零点偏移。如果您没有定义基本偏移,基本偏移值为零。可以在窗口 "零点偏移 - 基本"中确定基本偏移。

#### 粗偏和精偏

每个零点偏移(G54 到 G57, G505 到 G599)都由一个粗偏移和一个精偏移组成。您可以 从任何程序中调用零点偏移(粗偏和精偏同时添加)。

比如您可以把工件零点保存在粗偏移中。而对于在固定新工件时在新旧工件零点之间时产生 的偏移,可将其保存在精偏移中。

### 说明

### 取消选择精偏

可通过机床数据 MD18600 \$MN\_MM\_FRAME\_FINE\_TRANS 取消选择精偏。

参见

[实际值窗口](#page-52-0) (页 [53\)](#page-52-0)

### **5.8.1** 显示有效的零点偏移

在"零点偏移 - 有效"窗口中将显示下列零点偏移:

- 包含有效偏移或者有数值输入的零点偏移
- 可设定的零点偏移
- 总零点偏移

该窗口一般仅用于观察。

偏移的可用性取决于不同的设置。

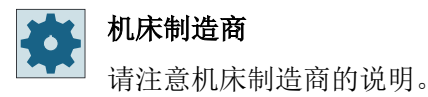

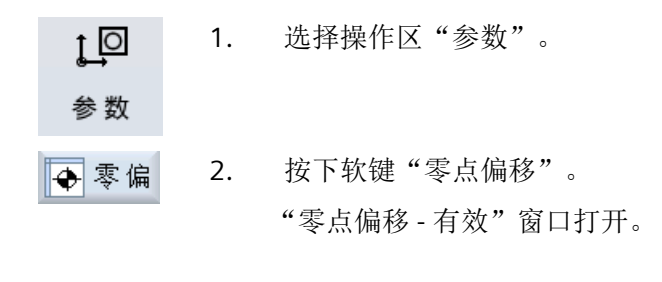

# 说明

## 关于零点偏移的详细信息

如果您想了解零点偏移的更多信息,或者想改变旋转、比例和镜像, 按下软键"详细信息"。

### **5.8.2** 显示零点偏移"一览"

在"零点偏移 - 一览"窗口中显示用于所有已设置轴的有效偏移和有效的系统偏移。 除偏移(粗和精)外,还会显示已定义的旋转、比例和镜像。 该窗口一般仅用于观察。

### 显示有效的零点偏移

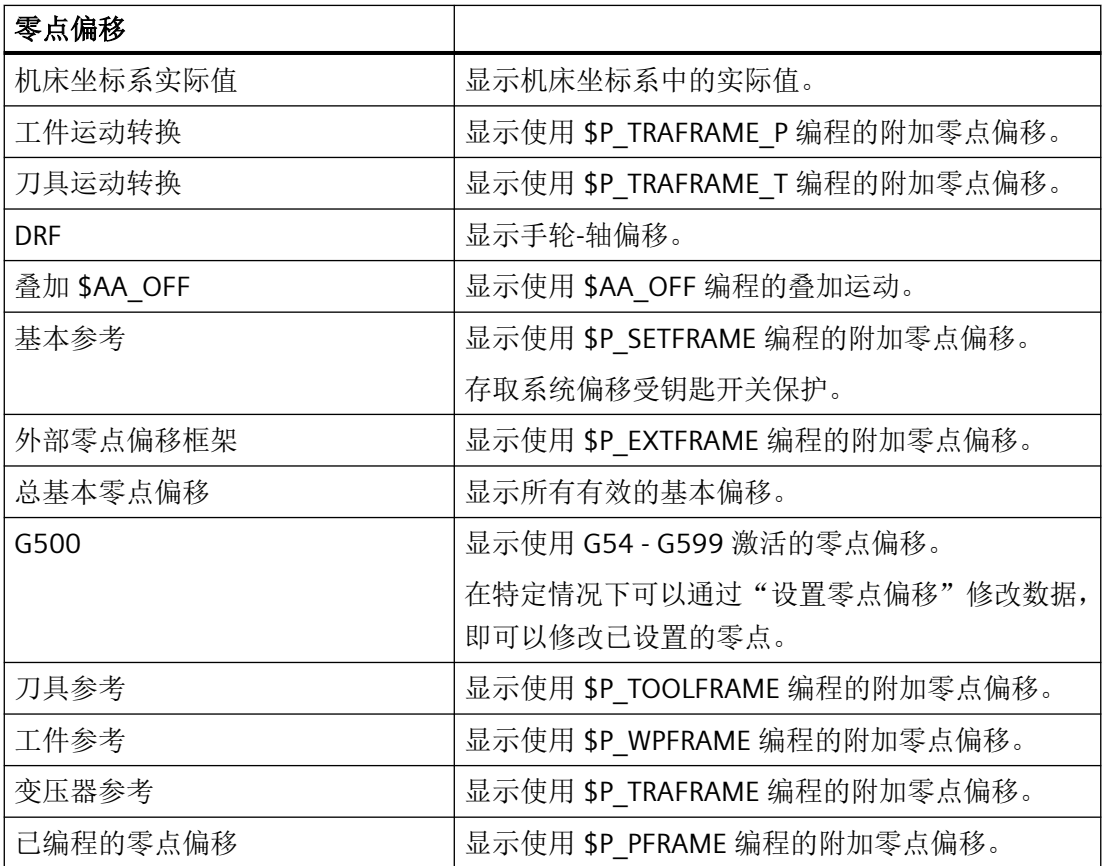

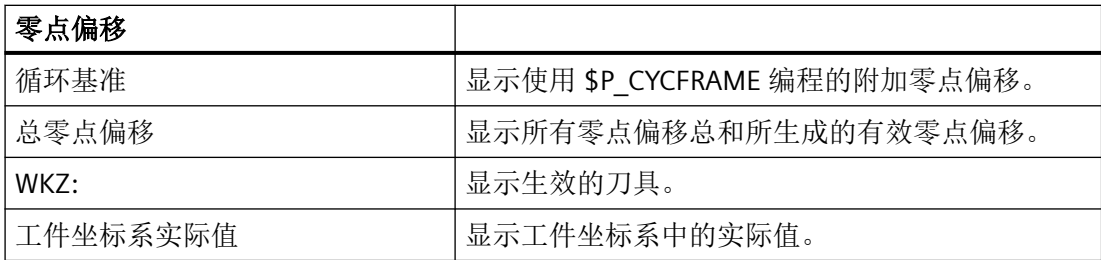

零点偏移的显示取决于不同的设置。

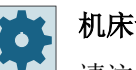

### 机床制造商

请注意机床制造商的说明。

### 步骤

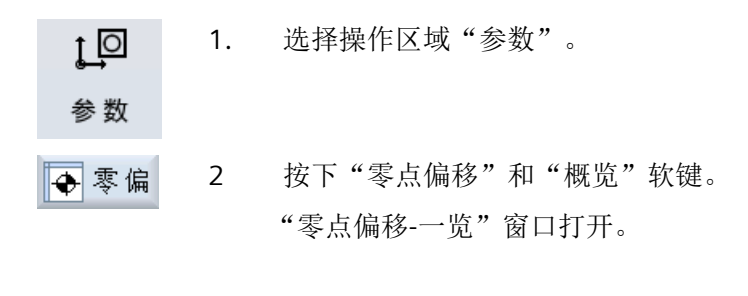

概览

## **5.8.3** 显示和执行基本零点偏移

在窗口"零点偏移-基本"中,显示了用于所有设置轴的、定义的通道专用和全局的基本偏移 (粗偏/精偏)。

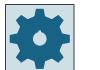

### 机床制造商

请注意机床制造商的说明。

#### 步骤

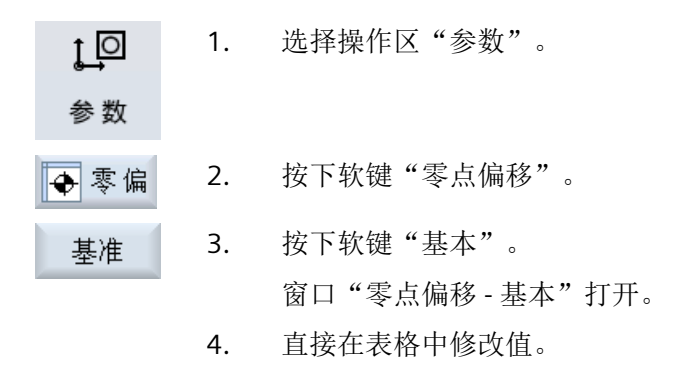

## 说明

#### 基本偏移生效

此处输入的偏移将立即生效。

### **5.8.4** 显示和编辑可设置的零点偏移

在窗口"零点偏移 - G54...G599"中,显示所有可设定的偏移(粗偏/精偏)。 显示旋转、比例和镜像。

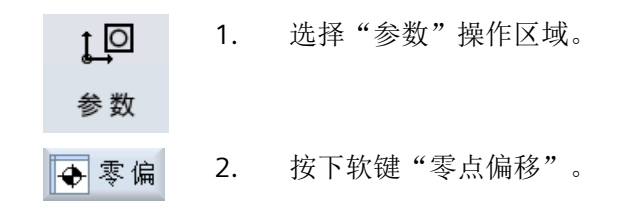

3. 按下软键 "G54 … G599"。 G54...G599 打开窗口"零点偏移 - G54 ... G599 [mm]"。

### 提示

可设定零点偏移的软键名称会有变化,即会显示在机床上配置的可设定 零点偏移(示例: G54 ... G57、G54 ... G505、G54 ... G599)。 请注意机床制造商的说明。

4. 直接在表格中修改值。

#### 说明

#### 可设定零点偏移生效

只有当在程序中选择了可设定零点偏移时,它才生效。

### **5.8.5** 显示并处理零点偏移的详细信息

可以显示并处理所有轴的零点偏移的相关数据。 此外还能删除零点偏移。 根据不同的轴显示下列数据的值:

- 粗偏和精偏
- 旋转
- 比例
- 镜像

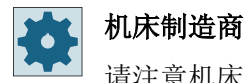

请注意机床制造商的说明。

#### 说明

在这里可以确定关于旋转、比例和镜像的数据,而这些数据也只能在这里进行修改。

## 刀具详细信息

可以显示以下关于刀具数据和磨损数据的详细信息:

- TC
- 适配器尺寸
- 长度 / 长度磨损
- 整定补偿 EC
- 总补偿 SC
- 总长度
- 半径 / 半径磨损

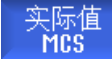

您还可以将刀具补偿值的显示在机床坐标系和工件坐标系之间进行切换。

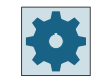

### 机床制造商

请注意机床制造商的说明。

### 步骤

1. 选择操作区"参数"。  $1 \overline{Q}$ 参数 2. 按下软键"零点偏移"。 ◆零偏 3. 按下软键"有效"、"基本"或者"G54...G599"。 有效 打开所属的窗口。 654...6599 4. 将光标定位至你所需要了解详细信息的零点偏移上。 5. 按下"详细信息"软键。 详细▶ 根据选择的不同零点偏移,窗口打开,例如: "零点偏移-详细信息: G54...G599"。 6. 直接在表格中修改值。

-或者-

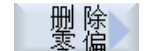

按下软键"删除零偏",可以清除所有输入的数值。

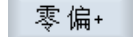

零 偏-

...

按下软键"零点偏移+"或者"零点偏移-",可以在选定的区域中("有 效", "基本", "G54 ...G599")直接选择下一个或上一个零点偏移, 而不用先切换回概览窗口。

如果达到了区域结束处(比如 G599), 则会切换回区域开始处(比如 G54)

零件程序中值的修改会立即生效, 或者在"复位"后生效。

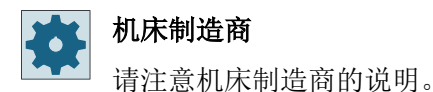

《 按下软键"返回"关闭窗口。 返回

#### **5.8.6** 删除零点偏移

可以删除零点偏移。 此时会将所记录的值复位。

#### 步骤

1. 选择操作区"参数"。  $L^{\Omega}$ 参数 2. 按下软键"零点偏移"。 同零偏 3. 按下软键"一览"、"基本信息"或者"G54...G599"。 概览 ... 654...6599

设置机床

*5.8* 零点偏移

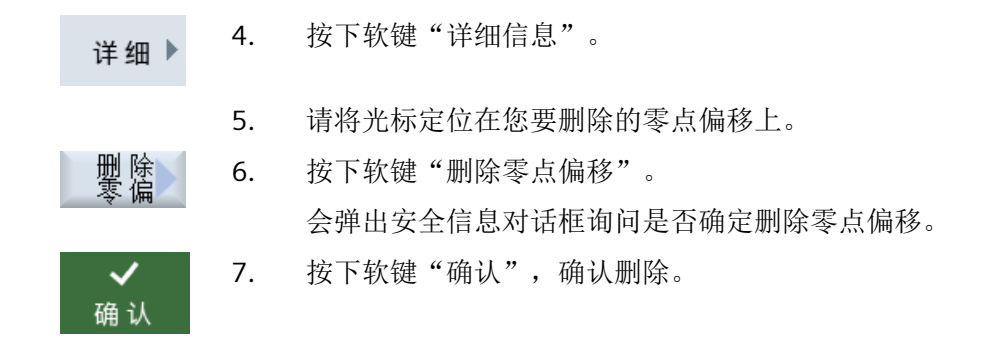

## **5.8.7** 工件零点测量

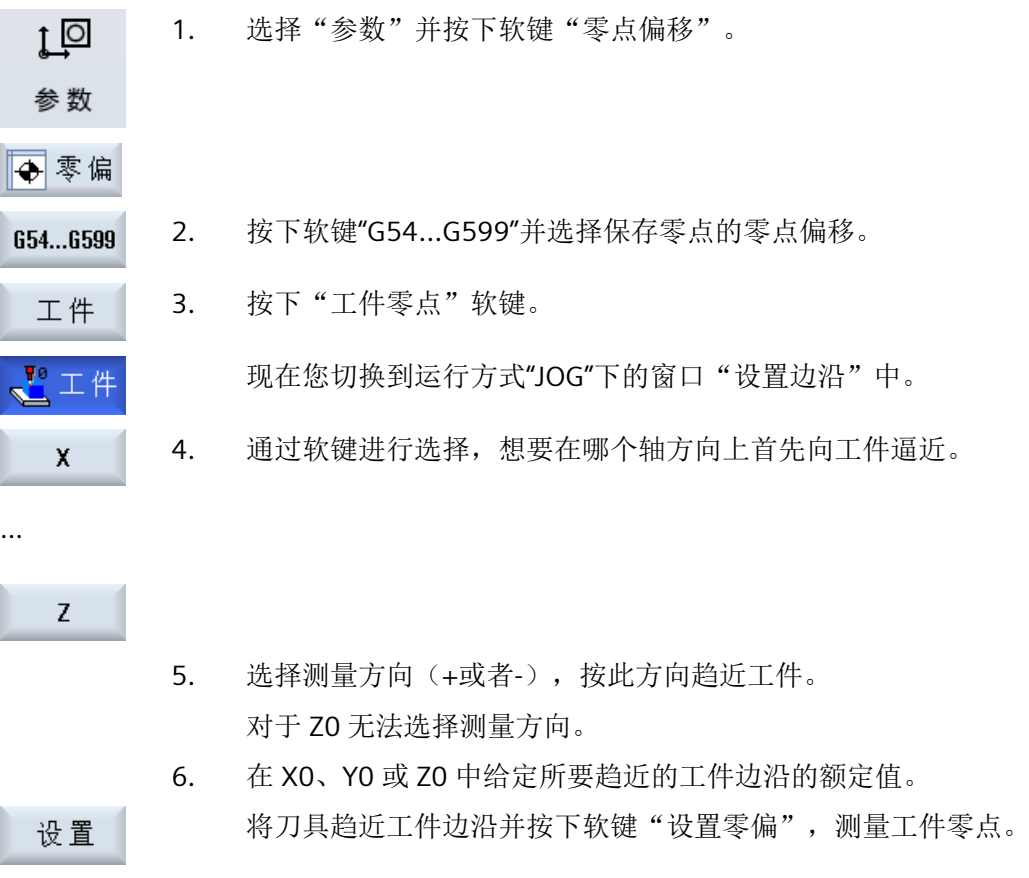

## **5.9** 监控轴数据和主轴数据

### **5.9.1** 确定工作区域限制

使用"工作区域限制"功能可以限制所有通道轴中刀具的运行工作区域。由此可以在工作区 域建立一个保护区,刀具禁止进入该保护区。

这一功能是除了限位开关之外限制轴运行区域的另一种方法。

### 前提条件

在运行方式 "AUTO" 下, 只可以在复位状态下进行修改。此修改即刻生效。 在运行方式 "JOG" 下,可随时进行修改。但修改在重新运行开始时才生效。

步骤

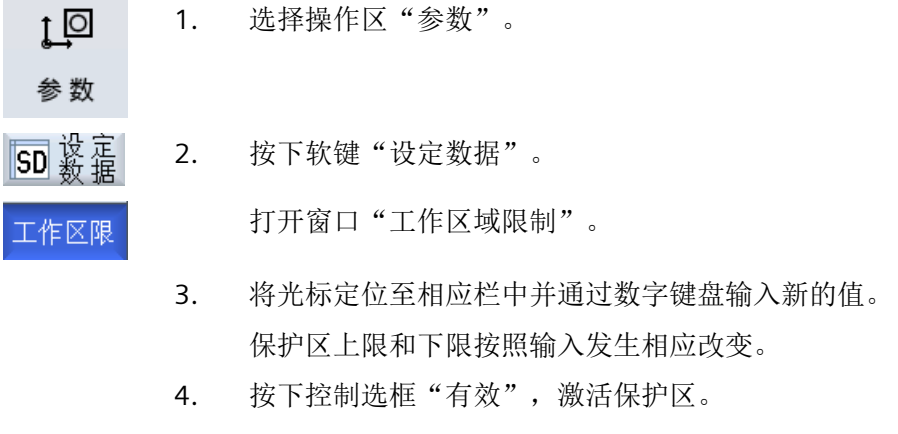

说明

在操作区域"调试"中,可在"机床数据"下通过菜单扩展键显示所有设定数据。

### **5.9.2** 更改主轴数据

在"主轴"窗口中显示有已设置的主轴转速极限,不允许低于或者超过该极限值。 可以在"最小"和"最大"栏中、在相应机床数据所确定的极限值范围内对主轴转速进行限 制。

*5.9* 监控轴数据和主轴数据

#### 恒定切削速度时的主轴转速限制

在"G96 时的主轴转速限制"栏中还显示有恒定切削速度时、为永久有效限制值所编程的转 速限制。

该转速限制可以防止, 在例如切断或加工直径很小时、主轴在恒定切削速度(G96)时加速 至当前传动级的最大主轴转速。

#### 说明

如果存在一根主轴,只显示软键"主轴数据"。

### 步骤

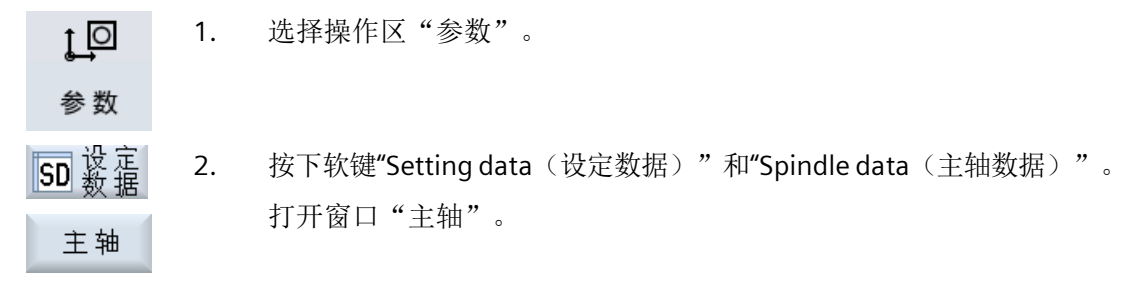

3. 如果需要改变主轴转速,可以将光标定位在"最大"、"最小"或"G96 时的主轴转速限制"栏中并输入新的数值。

*5.10* 显示设定数据列表

# **5.10** 显示设定数据列表

可以显示已配置的设定数据列表。

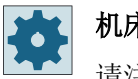

## 机床制造商

请注意机床制造商的说明。

步骤

1. 选择"参数"操作区域。 t⊺o

参数

SD 毅定 2. 按下软键"设定数据"和"数据列表"。 打开窗口"设定数据列表"。

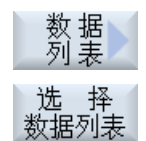

3. 按下软键"选择数据列表",在列表"视图"中选择含设定数据的列表。

*5.11* 分配手轮

## **5.11** 分配手轮

通过手轮可以运行机床坐标系(MCS)或工件坐标系(WCS)中的进给轴。

为手轮指定进给轴时,会按照下列顺序提供进给轴:

• 几何轴

几何轴几何轴运行时会受当前机床状态的影响,例如:轴旋转、坐标转换等,所有当前 定义为几何轴的通道机床轴会同时运行。

• 通道机床轴

通道机床轴被指定给对应的通道,它们只能单独运行,即不受当前机床状态的影响, 定义为几何轴的通道机床轴也是如此。

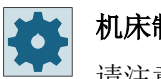

### 机床制造商

请注意机床制造商的说明。

### 步骤

1. 选择操作区域"加工"。 <u>'м;</u> 加工  $\frac{1}{2}$ 2. 按下<JOG> 、<AUTO> 或者 <MDA> 键。 ⊡ **MDA**  $\geq$ 3. 按下菜单扩展键和软键"手轮"。 ◎ 手轮 "手轮"窗口随即打开。 每个相连的手轮都有一个进给轴指定栏。 4. 将光标移到需要指定轴的手轮栏(比如:1 号手轮)。 5. 按下相应的软键,选择所需的轴(比如: "X")。  $\boldsymbol{\mathsf{x}}$ - 或者 打开"轴"下拉菜单, 按下<INSERT>键选取进给轴, 并按下<INPUT> ◈ **INSER** 键。 选择轴时也会同时激活手轮; 例如: X 轴指定给 1 号手轮后, 手轮也随 **INPUT** 即激活。 6. 再次按下软键"手轮"。 ◎ 手轮

设置机床

*5.11* 分配手轮

-或者-

按下软键"返回"。

"手轮"窗口关闭。

## 关闭手轮功能

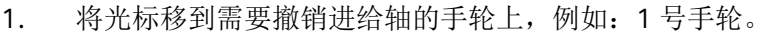

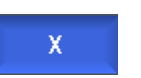

 $\pmb{\ll}$ 返回

2. 再次按下轴对应的软键(比如: "X"轴)。

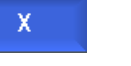

-或者-

◈ **NSERT**  按下 <INSERT> 键打开"轴"下拉菜单,选取一个空栏,然后按下 <INPUT>键。

撤销轴也会同时关闭手轮功能,例如:撤销 X 轴会同时关闭 1 号手轮 的功能。

#### *5.12 MDA*

### **5.12 MDA**

在运行方式 MDA(手动输入,自动运行)下,可以逐段方式输入 G 代码命令或标准循环设 置机床并立即执行指令。

您可以从程序管理器中直接将某 MDA 程序或带有标准循环的标准程序装载到 MDA 缓冲器 中并进行编辑。

# 机床制造商

请注意机床制造商的说明。

可将在 MDA 加工窗口中创建或修改的程序保存到一个自创目录下。

## **5.12.1** 保存 **MDA** 程序

确认

步骤

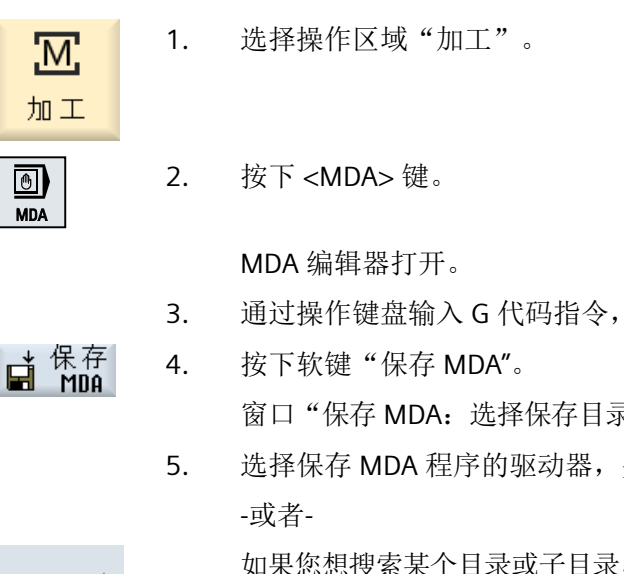

- 3. 通过操作键盘输入 G 代码指令,创建 MDA 程序。
- 窗口"保存 MDA: 选择保存目录"打开。其中包含了程序管理器画面。 5. 选择保存 MDA 程序的驱动器,并将光标移到保存目录上。 如果您想搜索某个目录或子目录,可以将光标移到对应的存储目录,按 搜索) 下软键"搜索",然后在搜索对话框中输入关键字。 注: 用星号"\*"替代字符串,用问号"?"替代字符可以使搜索更简单。 6. 按下"确认"软键。

将光标移到某文件夹上,一个文件命名窗口自动打开。 -或者-

### *5.12 MDA*

将光标移到某程序上,一个文件覆盖确认提示自动弹出。

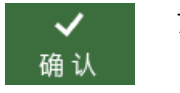

7. 为新建程序命名,并按下软键"确认"。 程序随即以该名称保存在所选目录中。

### **5.12.2** 编辑**/**执行 **MDA** 程序

### 步骤

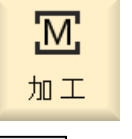

 $\blacksquare$ **MDA** 

- 1. 选择操作区域"加工"。
- 2. 按下 <MDA> 键。 MDA 编辑器打开。
	- 3. 使用键盘输入所需的命令作为 G 代码。 -或者-
		- 输入一个标准循环,如 CYCLE62 ()。

### 编辑 **G** 代码指令**/**程序段

4. 直接在 "MDA" 窗口中配置 G 代码指令。 -或者-

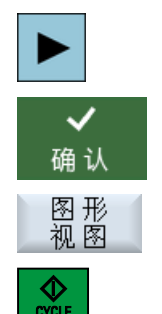

编辑循环时可选择显示辅助图或图形视图。

选中所需程序段(如 CYCLE62)并按下 <光标向右>键,输入所需的数

5. 按下 <CYCLE START> 键。

值并按下"确认"键。

控制系统将执行您输入的程序段。

### *5.12 MDA*

执行 G 代码指令和标准循环时可按如下方式控制过程:

- 程序段方式执行程序
- 程序测试 在程序控制下进行设置
- 设置空运行进给率 在程序控制下进行设置

### 参见

[程序控制](#page-225-0) (页 [226](#page-225-0))

## **5.12.3** 删除 **MDA** 程序

### 前提条件

在 MDA 编辑器中已经有一个在 MDA 窗口中创建或者从程序管理器中加载的程序。

### 步骤

删 除<br>程序段

按下软键"删除程序段"。

程序窗口中显示的程序段被删除。
# 以手动方式运行 **6**

### **6.1** 概述

在机床上设置某个程序或要在机床上执行简单进给时,可以使用"JOG"运行方式:

- 控制系统的测量系统与机床同步(返回参考点运行)
- 调试机床,即可以通过机床控制面板上规定的按键和手轮手动触发机床上的运动
- 在程序中断时,可以通过机床控制面板上配备的按键和手轮手动触发机床上的运动

### **6.2** 选择刀具和主轴

#### **6.2.1 T**、**S**、**M** 窗口

在手动运行的准备工作中, "刀具选择"和"主轴控制"集中在一个窗口中。

您可以在手动方式下通过名称或位置编号选择刀具。如果输入一个数字,系统会先搜索名称, 然后再搜索位置编号;也就是说,如果输入"5"而不存在名称为"5"的刀具,才会选择位置编 号为"5"的刀具。

#### 说明

您也可以通过位置编号,将一个空位旋转到加工位置,然后很方便地装入新刀具。

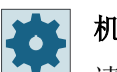

#### 机床制造商

请注意机床制造商的说明。

#### 参数

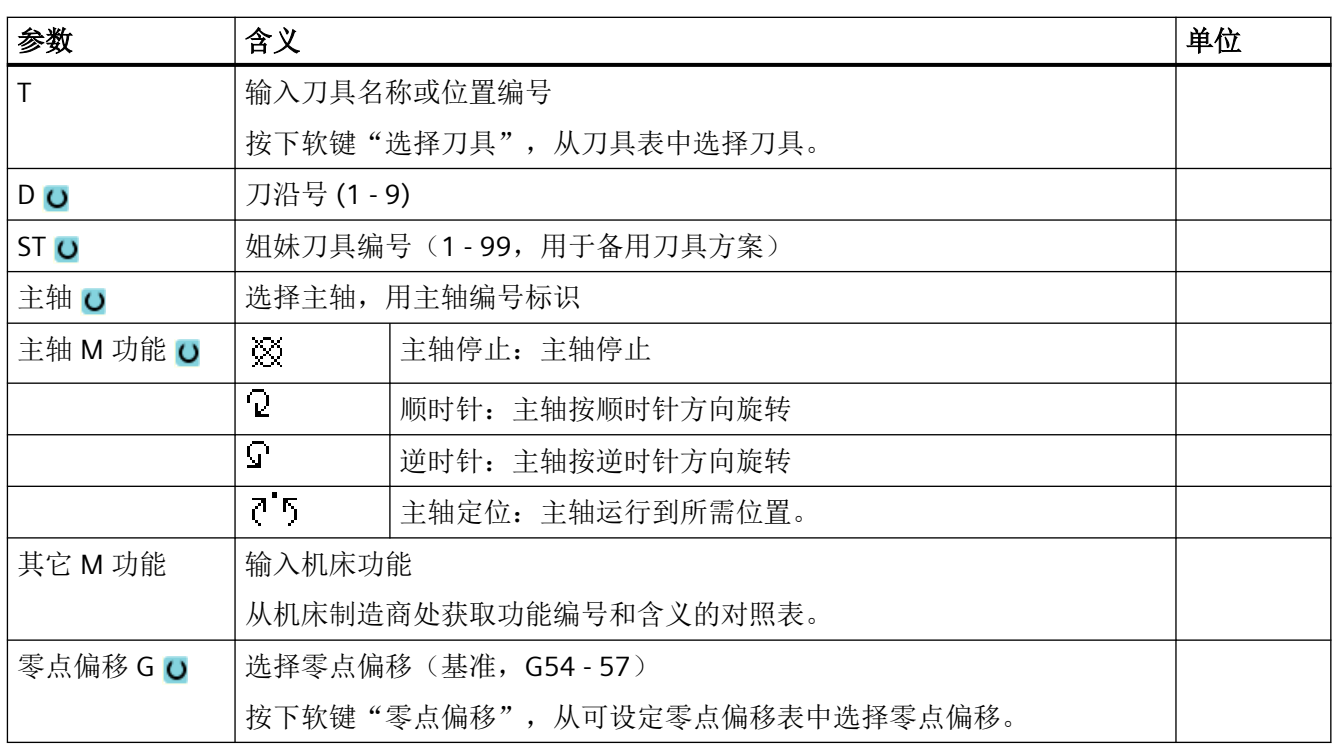

*6.2* 选择刀具和主轴

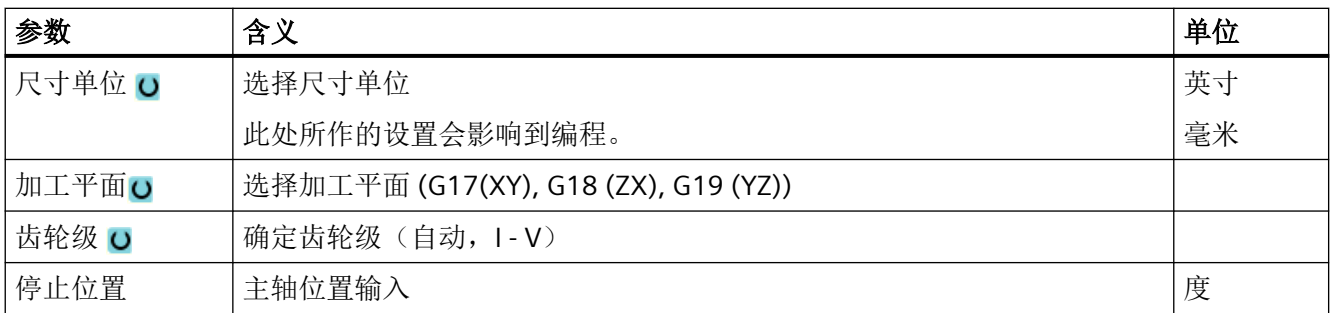

#### 说明

#### 主轴定位

使用该功能可以将主轴定位到一定角度,比如在换刀时定位主轴。

- 静止主轴以最短距离定位。
- 正在旋转的主轴沿着当前旋转方向定位。

### 用于铣床**/**车床的附加参数

铣床/车床上会显示用于校准车刀的附加参数:

- 当 "T" 一栏中已经选中了一个车刀时。 -或者-
- 当 "T" 一栏为空且一个车刀当前生效时。

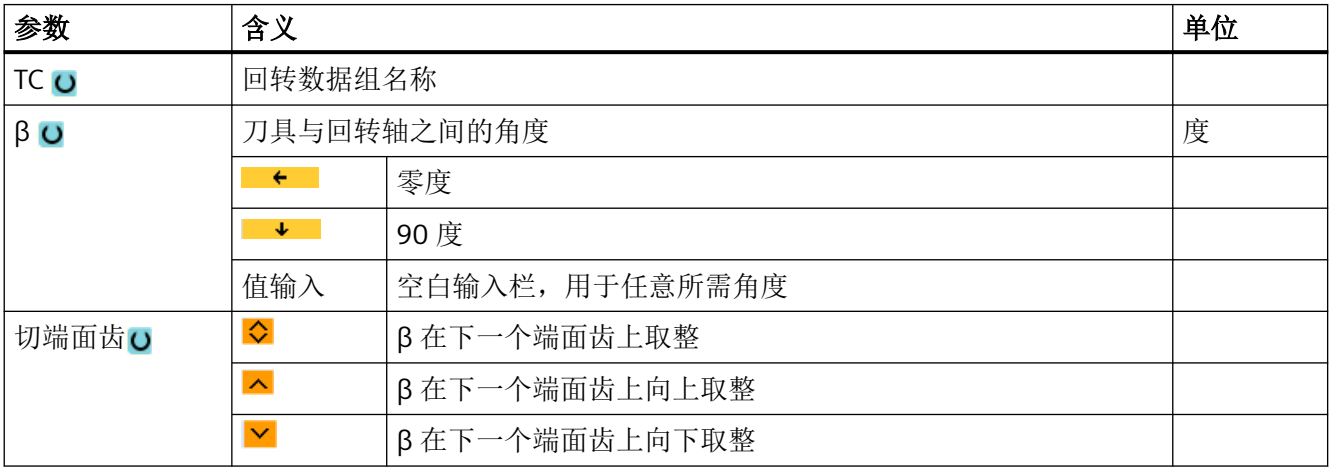

以手动方式运行

*6.2* 选择刀具和主轴

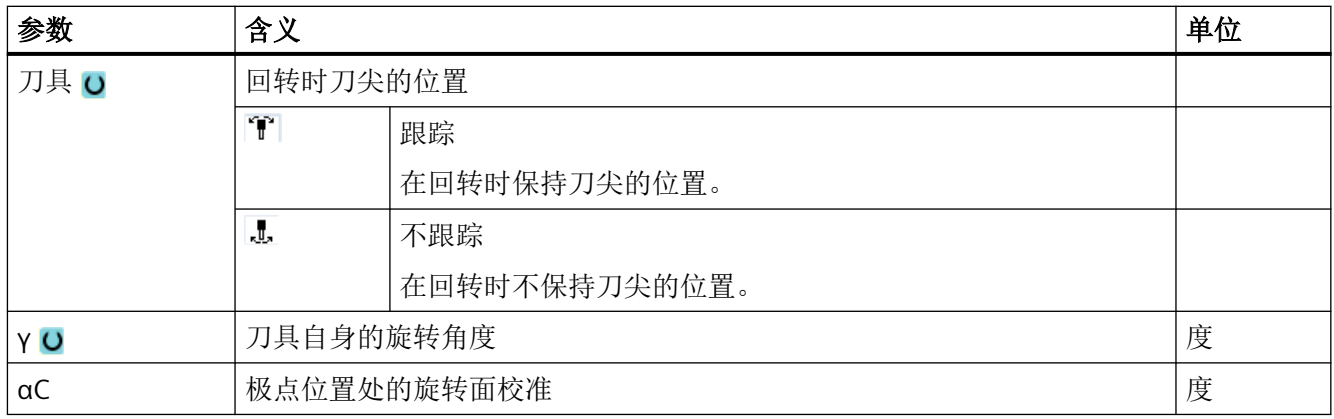

### **6.2.2** 选择刀具

步骤

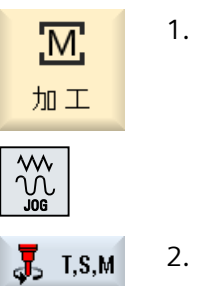

选择<br>刀具

∋ SELECT

SELECT ◆

按下软键"T,S,M"。

选择"JOG"运行方式。

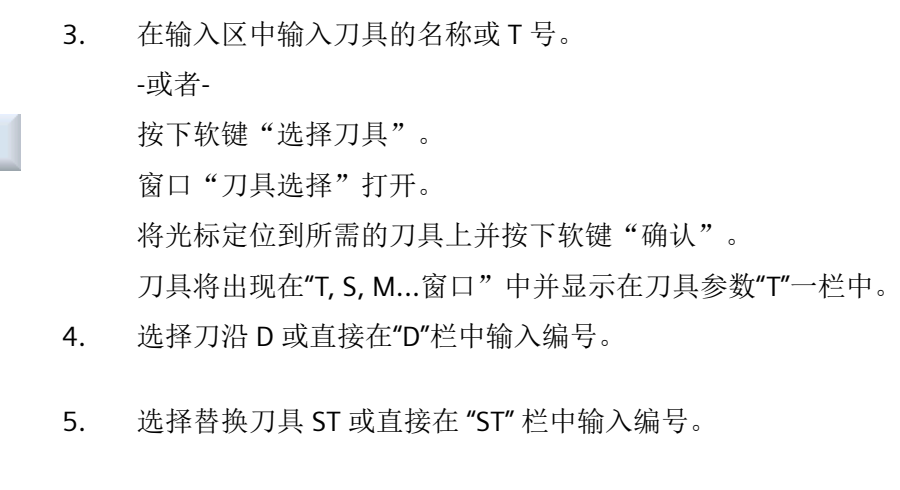

6. 按下 <CYCLE START> 键。 刀具将切换到主轴。

### **6.2.3** 手动启动并停止主轴

步骤

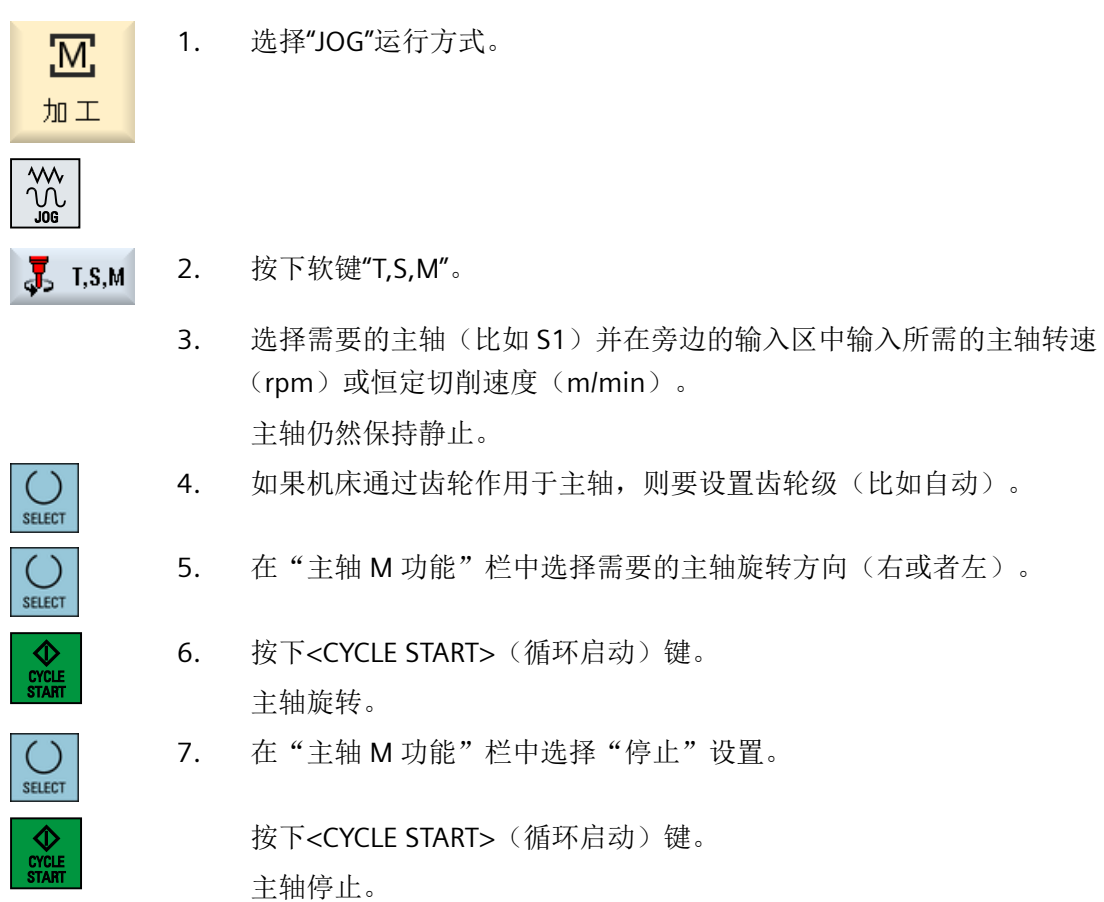

### 说明

#### 改变主轴转速

主轴运行时,如果在"主轴"栏中输入转速,则会接收新的转速。

*6.2* 选择刀具和主轴

### **6.2.4** 定位主轴

#### 步骤

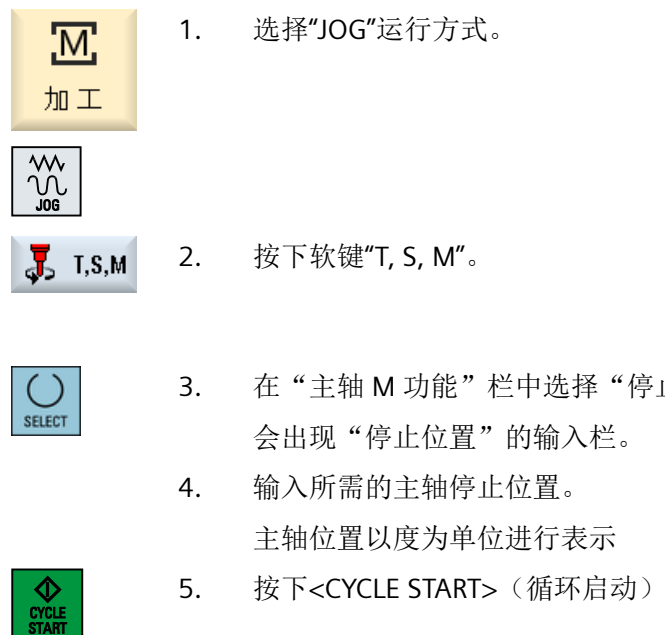

- 3. 在"主轴 M 功能"栏中选择"停止位置"设置。
- 5. 按下<CYCLE START>(循环启动)键。

主轴移动到需要的位置。

#### 说明

使用该功能可以将主轴定位到确定的角位置上,比如:在刀具角度上:

- 静止的主轴以最短的路径定位。
- 正在旋转的主轴继续以相同方向旋转同时定位。

*6.3* 运行轴

### **6.3** 运行轴

您可以在手动方式下通过增量键和轴键或手轮移动轴。 通过键盘进行移动时,所选的轴将以编程的调试运行进给率移动规定的增量。

#### 设置调试运行进给率

在窗口"设置手动方式"中可以设定轴在调试运行中的进给率。

#### **6.3.1** 以固定增量移动轴

您可以在手动方式下通过增量键和轴键或手轮移动轴。

#### 步骤

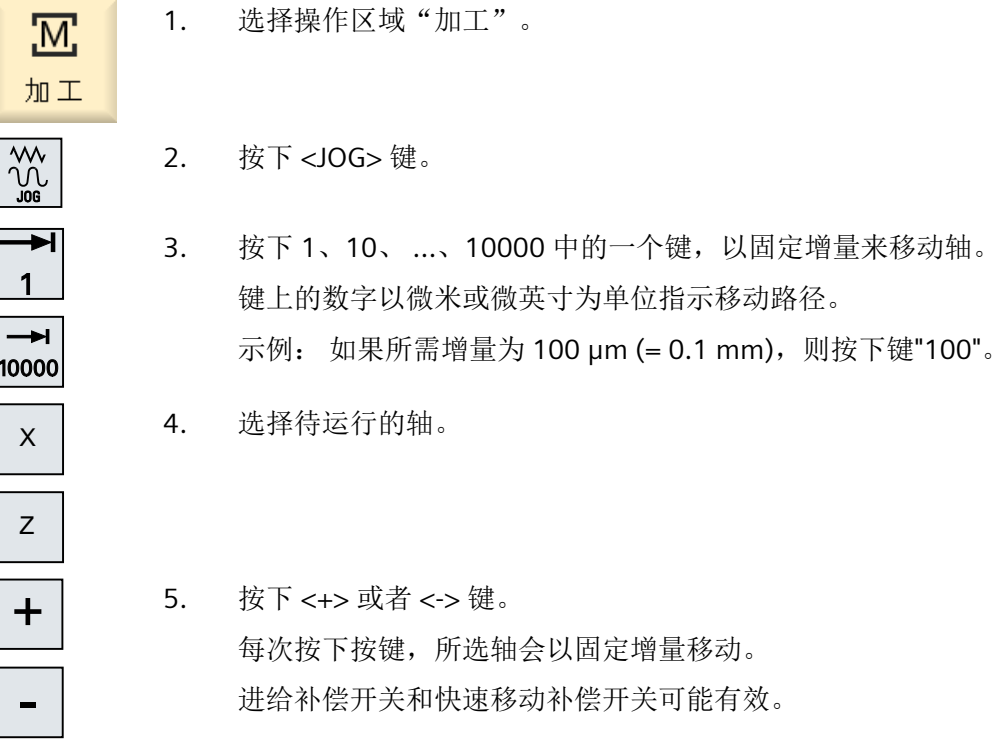

#### *6.3* 运行轴

#### 说明

在接通控制系统后,轴可以一直运行到机床限制区域内,因为参考点还未返回。 此时可能 触发紧急限位开关。

软件限位开关和工作区限制还是无效的!

必须设置进给使能。

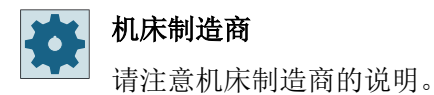

#### **6.3.2** 以可变增量移动轴

步骤

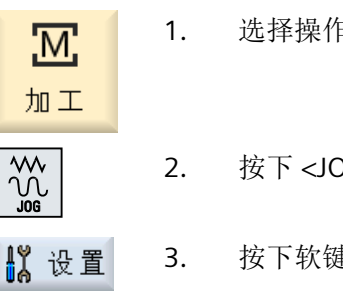

1. 选择操作区域"加工"。

2. 按下 <JOG> 键。

3. 按下软键"设置"。 打开窗口"设置手动方式"。

4. 为参数"可变增量"输入所需的值。 示例: 如果所需增量为 500 微米 (0.5 毫米), 则输入 500。 5. 按下 <Inc VAR> 键。

$$
\begin{matrix} \rightarrow \\ [VAR] \end{matrix}
$$

6. 选择待运行的轴。

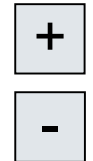

7. 按下 <+> 或者 <-> 键。 每次按下按键,所选轴会以设置的增量移动。 进给补偿开关和快速移动补偿开关可能有效。

### **6.4** 轴定位

在手动运行中可以将一个或多个轴运行到特定的位置,来进行简单的加工。 进给修调/快进修调在移动过程中有效。

#### 步骤

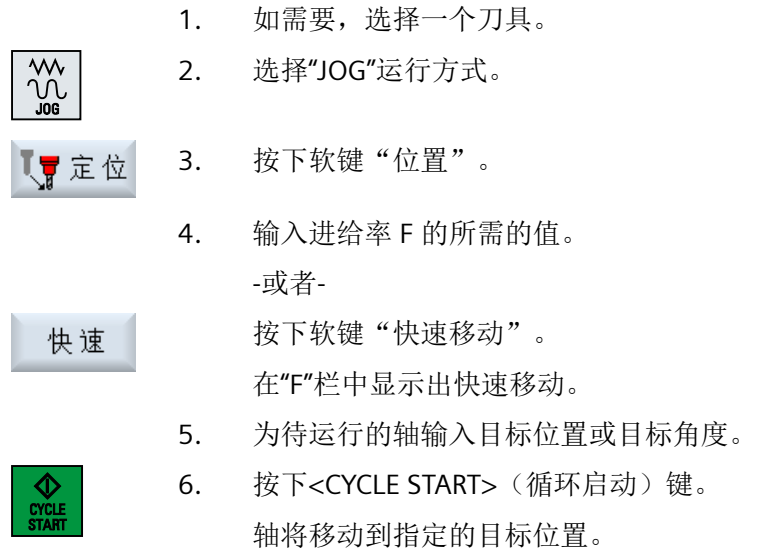

如果为多个轴指定了目标位置,这些轴将同时移动。

### **6.5** 回转

JOG 运行方式下的手动回转功能,大大简化了使用回转斜面对工件进行的调整、测量和加 工。

如果想生成或校正一个斜角,则需要进行换算,如何将工件坐标系绕几何轴(X, Y, Z)自动 旋转到机床运动的合适位置上。

或者可以选择直接对机床的回转轴进行编程,并生成一个与该回转轴相匹配的工件坐标系。 回转之后刀具轴(在 G17 Z 时) 始终垂直于工作平面(在 G17 XY 时)。

如果机床制造商对机床数据进行了相应的设置,则在复位状态以及上电之后回转的坐标保持 不变。使用该设置可以在程序中断之后例如通过 +Z 方向的回退从斜孔中移出。

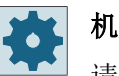

#### 机床制造商

请注意机床制造商的说明。

#### 重要参数

• **TC -** 回转数据组名称

在此选择回转数据组。

• 退刀

在轴回转之前可以将刀具运行到一个安全退刀位置上。在回转数据组开机调试时可以在 参数"退刀位置"中确定,哪些退刀方案可供使用。 "退刀"与 CYCLE800 的参数 \_FR 相符。

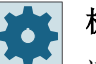

#### 机床制造商

请注意机床制造商的说明。由于有多个回转数据组(例如:换刀),因此可以使能 更多退刀方案。

### 警告

#### 退刀位置

选择合适的退刀位置,使回转时在刀具和工件之间不会发生碰撞。

#### • 回转平面

可以在一个有效的回转平面上编程"新建"或者"添加"回转平面。

说明

#### "添加"回转平面

"添加"回转平面时只允许放置在有效的回转数据组上。

#### • 回转模式

可以以轴方式进行回转,也可以直接进行。

- 轴方式回转与工件的坐标系(X, Y, Z)有关。可以自由选择坐标轴的顺序。按选出的 顺序开始旋转。从中计算出回转轴 (A, B, C)的旋转。
- 在直接回转时要给出所需要的回转轴位置。由此计算出一个合适的新坐标系。刀具轴在 Z 方向进行校准。可以通过轴的运行来测出 X 轴和 Y 轴上的方向。

#### 说明

从辅助图形中了可以解到,选择不同回转变量时其各自的正旋方向。

• 方向

"方向"与 CYCLE800 的参数 \_DIR 相符。

在带有 2 根回转轴的回转系统上, 必要时可以用两种不同方式到达一个特定平面。在"方 向"参数中,有两个位置选项。+/- 分别表示回转轴位置变大或变小。这会对工作空间产 生影响。

在回转数据段开机调试时可以在参数"方向"中确定,可以为哪些回转轴选择这两个位置。 如果由于机械原因不能到达这两个位置中的一个,则会自动选择一个代用位置,不再取 决于参数"方向"的设置。

### 机床制造商 请注意机床制造商的说明。

### • 跟踪刀具

刀具与 CYCLE800 的参数 ST=1x(跟踪刀尖)相符。 为了避免发生碰撞,可以借助 5 轴转换(软件选项)在回转时保持刀尖的位置。 在机床制造商调试功能"手动回转"时,必须激活"刀具跟踪"。

## 机床制造商

请注意机床制造商的说明。

#### • 基面

基面相当于包含有效零点偏移(G500、G54, ...)的刀具平面(G17、G18、G19)。 JOG 方式下的手动回转考虑了有效的零点偏移与回转轴的旋转。 功能"手动回转"会将旋转写入工件基准(\$P\_WPFRAME), 或者写入激活的零点偏移中。 这一功能不仅可用于加工,也可用于调整。

- 按下软键"初始位置"和<CYCLE START>,机床可以回到原始位置。当前零点偏移不 包含旋转时,回转数据组中的回转轴会运行到零位。刀具垂直于加工面。 在调整工件时如果想将当前的转入平面作为参考平面,则必须将该平面定义为基面。
- 使用"设置基面"将当前的回转平面作为基面储存在有效的零点偏移中。这时将修改 保存在有效零点偏移中的旋转值。
- 使用"删除基面"将有效零点偏移中的旋转值设为零。

#### 说明

整个坐标系在"设置基面"和"删除基面"时不发生变化。

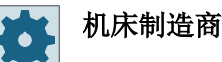

"手动回转"和" 5 轴坐标转换"时机床运动的初始位置。 请注意机床制造商的说明。

步骤

1. 选择操作区域"加工"。

3. 按下软键"回转"。

- 2. 按下<JOG>键
- ☆回转

綦奢

 $\begin{matrix} 1 \ 1 \ 1 \end{matrix}$ 

<u>'М'</u>

加工

- 4. 输入所需的参数值,并按下<CYCLE START>键。 "回转"循环启动。
- 5. 按下软键"初始位置"和<CYCLE START>,机床可以回到原始位置。 当前零点偏移不包含旋转时,回转数据组中的回转轴会运行到零位。刀 具垂直于加工面。

比如想将坐标系重新回转到初始位置时,可以使用该软键。

6. 如果想把当前的回转平面设置为新的基面,则按下软键"设置基面"。 删除<br>基面 7. 如果想把删除当前的回转平面,则按下软键"删除基面"。

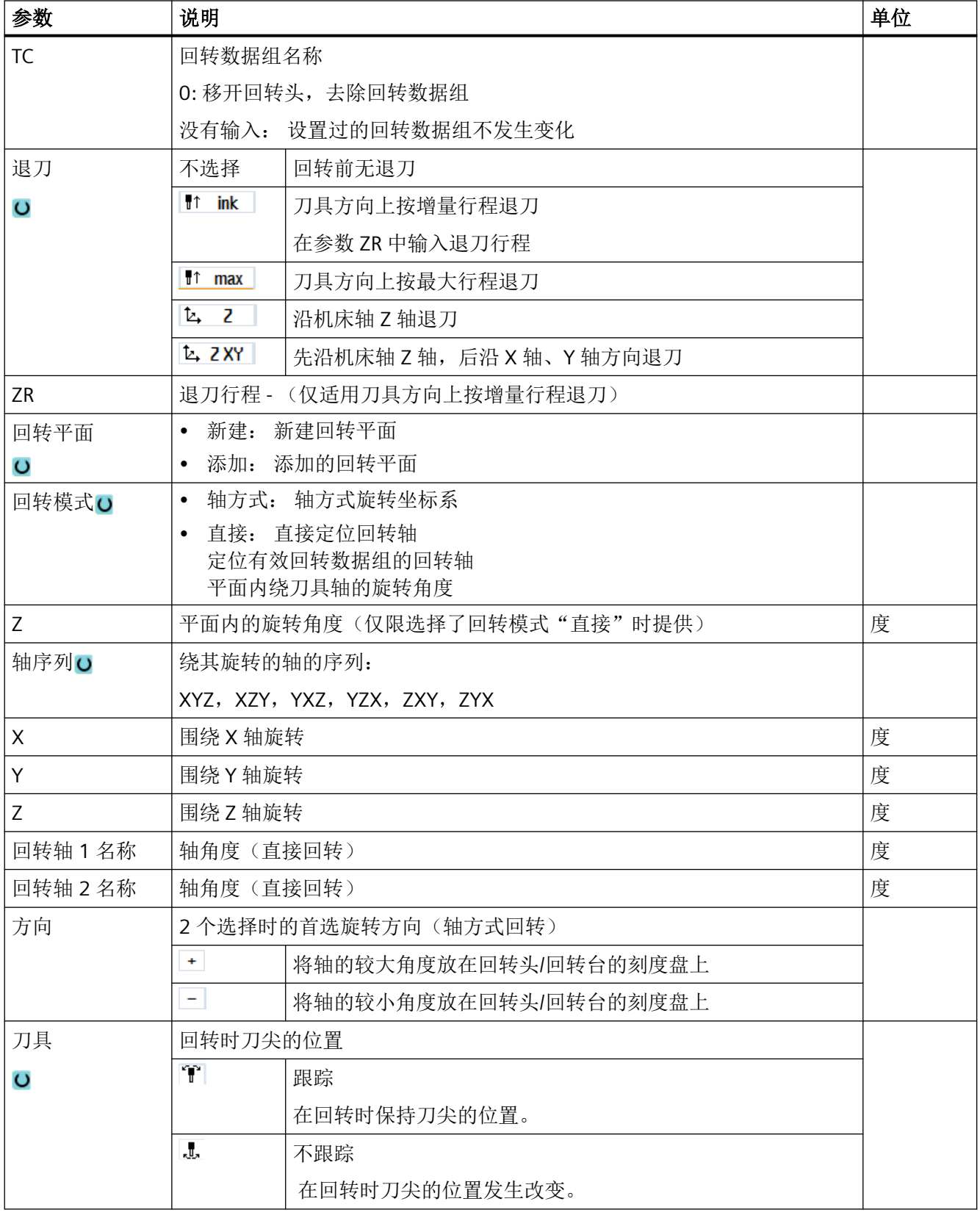

以手动方式运行

*6.5* 回转

### **6.6** 手动空运行

出现以下情况时, "退刀"功能可以使钻头在 JOG 运行方式下沿着刀具方向回退:

- G33/331/G332 攻丝中断后,
- 电源掉电或在机床控制面板上按下了 RESET 键后,钻头 (刀具号 200 到 299) 加工中断。 刀具或工件没有任何损坏。

该退刀功能非常有用,尤其是在回转的坐标系上,即:进给轴不处于垂直位置时。

### 说明 攻丝

在攻丝加工中,该功能会考虑钻头和工件之间的形状,沿着螺纹线移动主轴。 在沿着螺纹线退刀时, 既可以使用 Z 轴, 也可以使用主轴。

"退刀"由机床制造商调整。

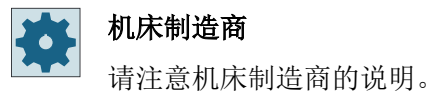

步骤

1. 机床的电源中断。

-或者-

当前正在执行的零件程序被 <RESET> 键中断。

2. 在电源中断后重启系统。

3. 选择"JOG"运行方式。

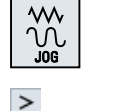

- 4. 按下菜单扩展键。
- 5. 按下软键"退刀"。 ‼【 退刀 "退刀"窗口打开。 只有在当前有激活的刀具和退刀数据时,该软键才激活。

 $\bigoplus$ NCS MCS

6. 在机床控制面板上选择"WCS"坐标系。

*6.6* 手动空运行

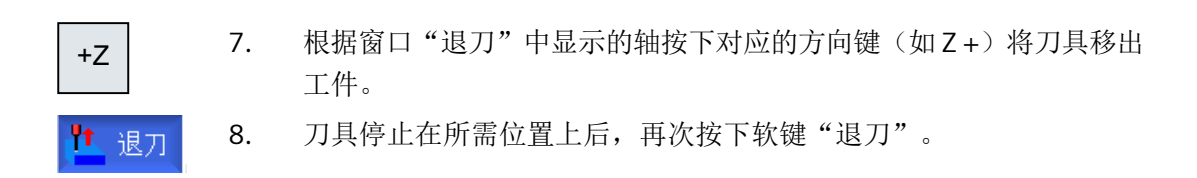

### **6.7** 对工件进行简单平面铣削

使用该循环可以铣削任意工件的端面。此时始终加工一块矩形表面。

#### 选择加工方向

通过 SELECT 键在"方向"栏中选择所需的加工方向:

- 相同的加工方向
- 交替的加工方向

#### 选择界限

通过相应的软键选择界限:

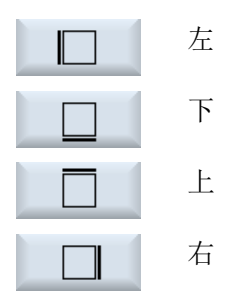

#### 返回平面**/**安全距离

返回平面和安全距离通过机床数据 \$SCS\_MAJOG\_SAFETY\_CLEARANCE 或 \$SCS\_MAJOG\_RELEASE\_PLANE 进行设置。

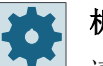

#### 机床制造商

请注意机床制造商的说明。

#### 主轴旋转方向

当选件"ShopTurn/ShopMill"激活时,主轴旋转方向会传送到刀具列表中输入的刀具参数值。 如果未设置选件"ShopTurn/ShopMill", 则请在输入界面中选择主轴旋转方向。

#### 参见

平面铣削 [\(CYCLE61\)](#page-471-0) (页 [472](#page-471-0))

#### 以手动方式运行

*6.7* 对工件进行简单平面铣削

#### 前提条件

在手动简单地切削一个工件时,加工位置上的刀具必须经过测量。

#### 步骤

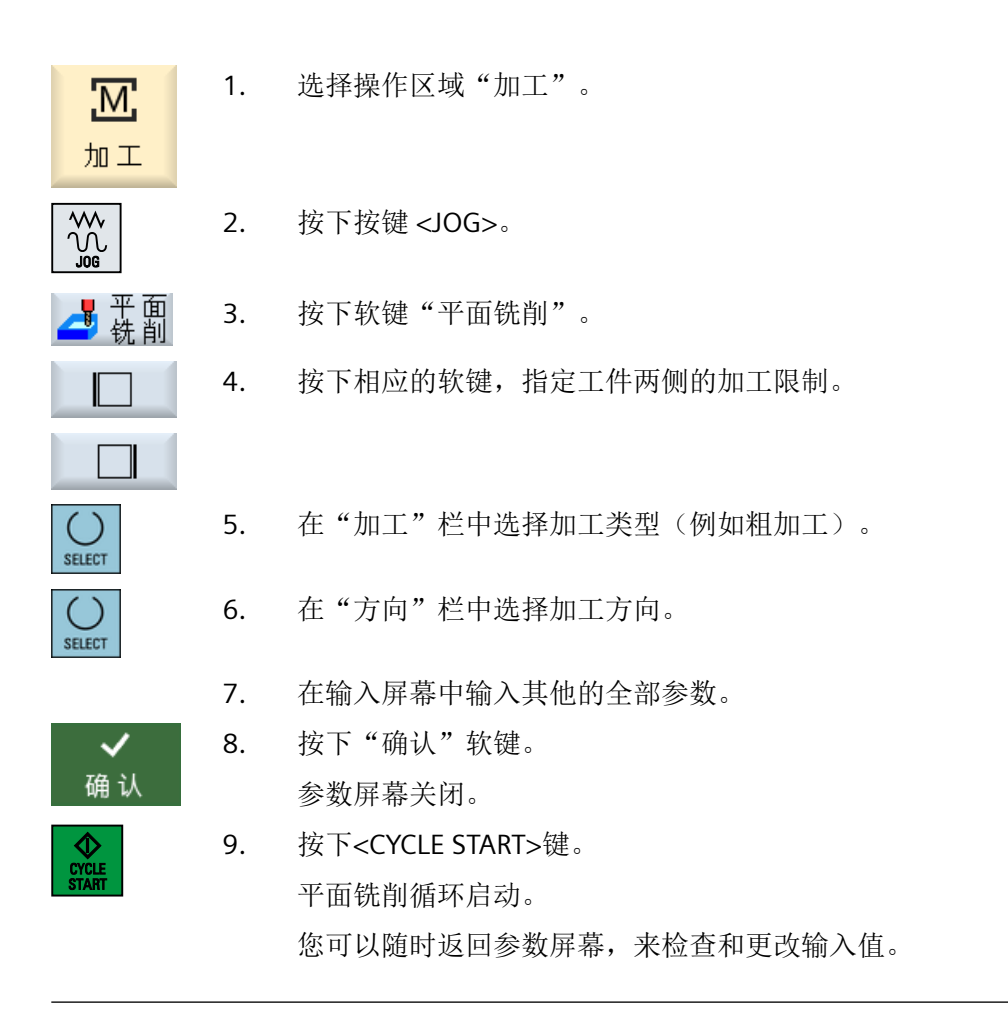

#### 说明

进行平面铣削时不能使用"再定位"功能。

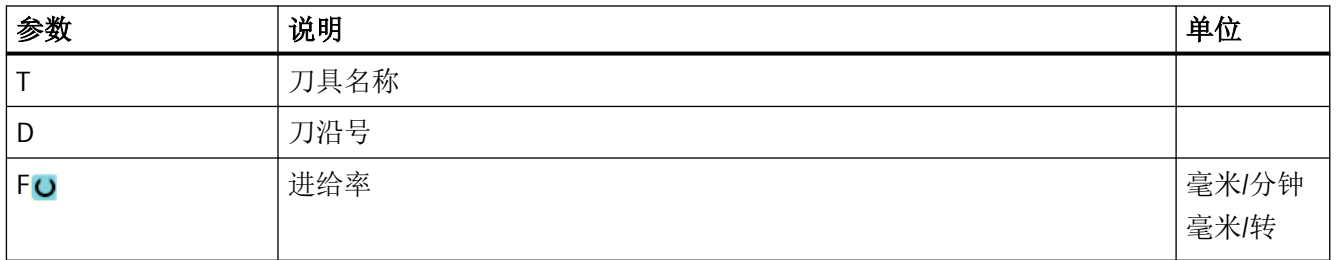

*6.7* 对工件进行简单平面铣削

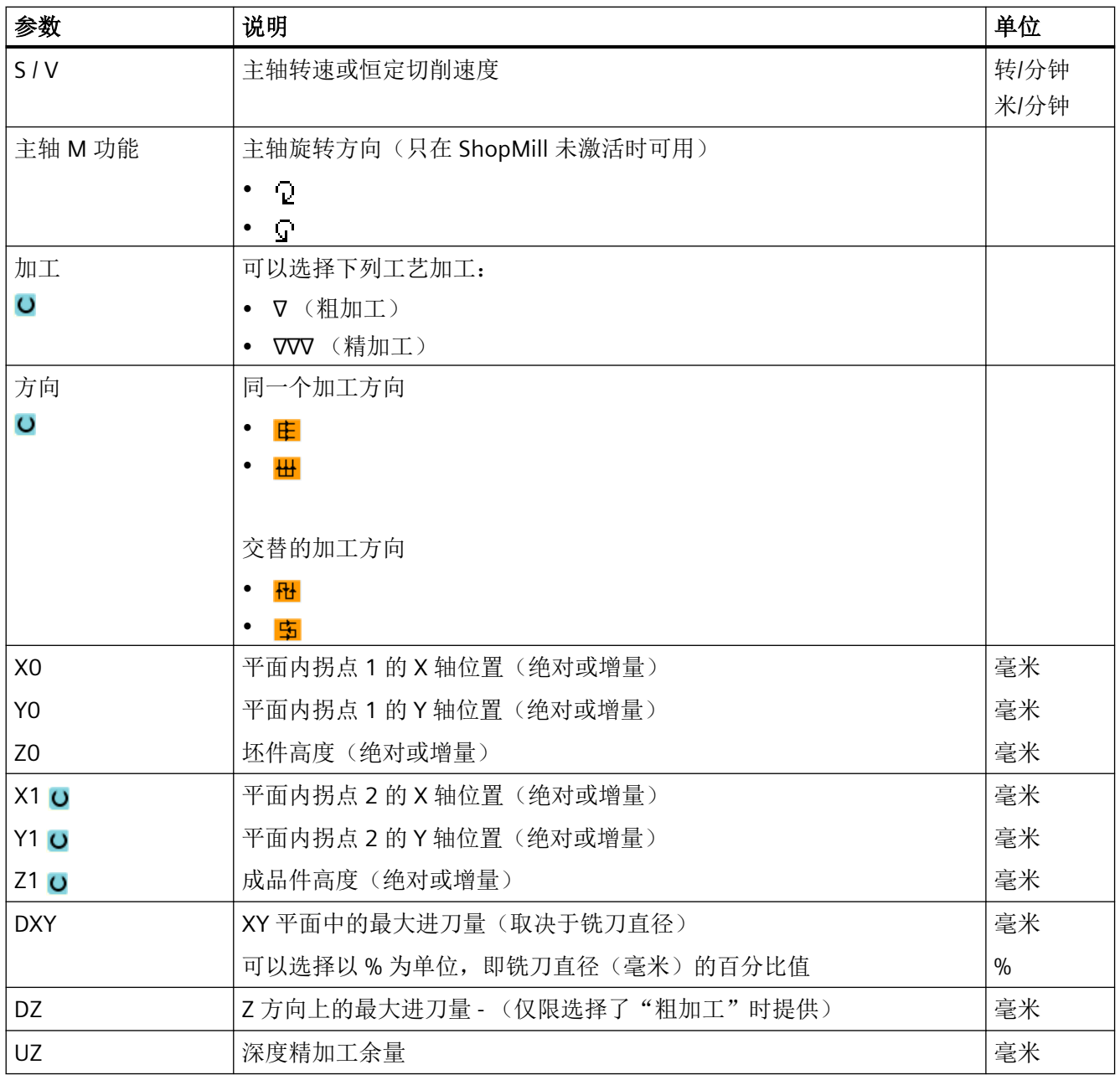

#### 说明

精加工时的精加工余量必须和粗加工相同, 在定位时,精加工余量用于退刀。

参见

[刀具、补偿值、进给率和主轴转速\(](#page-373-0)T,D,F,S,V) (页 [374](#page-373-0))

*6.8* 简单的工件加工(铣床*/*车床)

### **6.8** 简单的工件加工(铣床**/**车床)

#### **6.8.1** 简单平面铣削工件(铣床**/**车床)

使用该循环可以铣削任意工件的端面。此时始终加工一块矩形表面。

#### 选择加工方向

通过 SELECT 键在"方向"栏中选择所需的加工方向:

- 相同的加工方向
- 交替的加工方向

#### 选择界限

通过相应的软键选择界限:

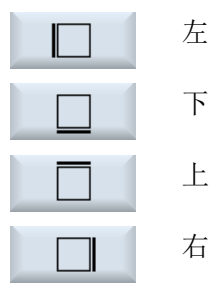

#### 返回平面**/**安全距离

返回平面和安全距离通过机床数据 \$SCS\_MAJOG\_SAFETY\_CLEARANCE 或 \$SCS\_MAJOG\_RELEASE\_PLANE 进行设置。

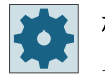

#### 机床制造商

请注意机床制造商的说明。

#### 主轴旋转方向

当选件"ShopTurn/ShopMill"激活时,主轴旋转方向会传送到刀具列表中输入的刀具参数值。 如果未设置选件"ShopTurn/ShopMill",则请在输入界面中选择主轴旋转方向。

#### 前提条件

在手动简单地铣削一个工件的端面时,加工位置上的刀具必须经过测量。

*6.8* 简单的工件加工(铣床*/*车床)

#### 步骤

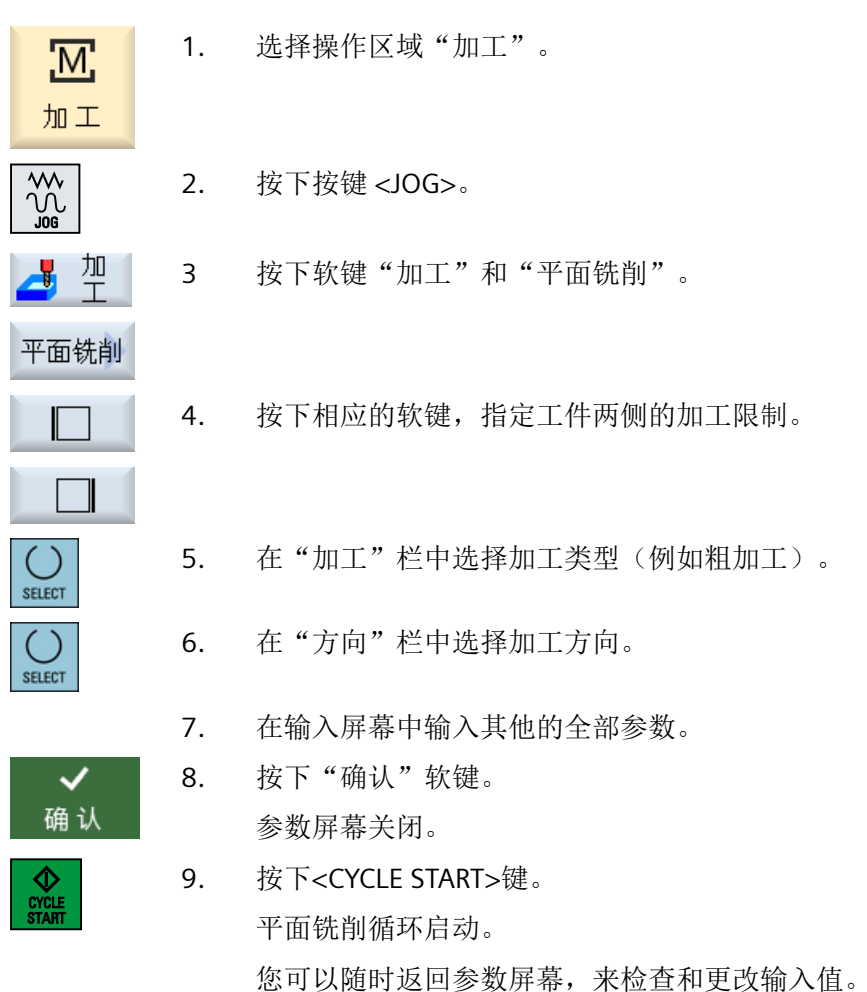

#### 说明

进行平面铣削时不能使用"再定位"功能。

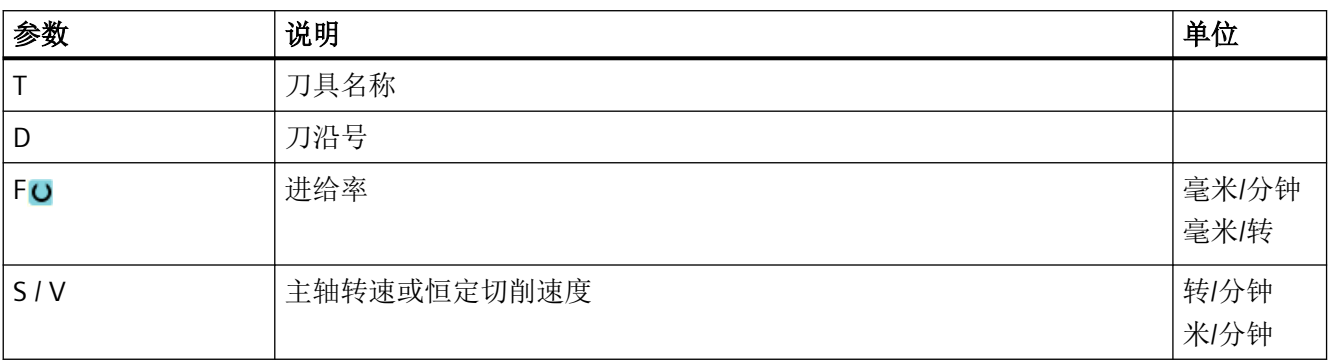

以手动方式运行

*6.8* 简单的工件加工(铣床*/*车床)

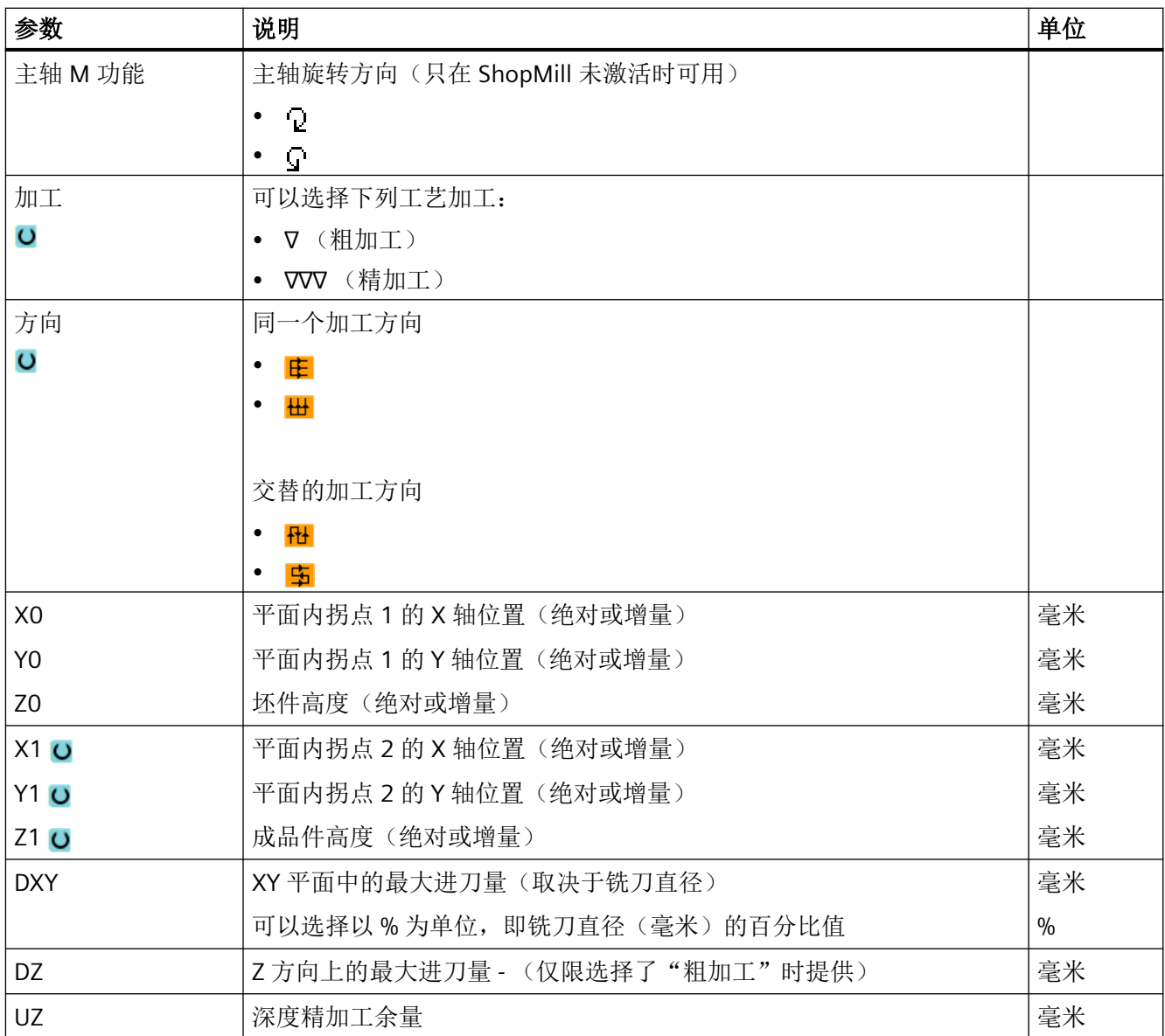

#### 说明

精加工时的精加工余量必须和粗加工相同, 在定位时,精加工余量用于退刀。

#### **6.8.2** 简单切削工件(铣床**/**车床)

有些毛坯的表面不光滑或不平整。在开展真正的端面加工之前,可以使用切削循环使工件的 端面平整。

*6.8* 简单的工件加工(铣床*/*车床)

如果要使用切削循环加工一个卡盘,可以在转角中编程一个退刀槽 (XF2)。

#### 小心

#### 碰撞危险

刀具沿直线移动到切削的起点。

因此请在此之前将刀具运行到一个安全位置,避免返回时发生碰撞。

#### 返回平面**/**安全距离

返回平面和安全距离通过机床数据 \$SCS\_MAJOG\_SAFETY\_CLEARANCE 或 \$SCS\_MAJOG\_RELEASE\_PLANE 进行设置。

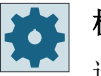

#### 机床制造商

请注意机床制造商的说明。

#### 主轴旋转方向

当选件"ShopMill/ShopTurn"激活时,主轴旋转方向会传送到刀具列表中输入的刀具参数值。 如果未设置选件"ShopMill/ShopTurn",则请在输入界面中选择主轴旋转方向。

#### 说明

进行简单切削时不能使用"再定位"功能。

#### 前提条件

在手动简单地切削一个工件时,加工位置上的刀具必须经过测量。

#### 步骤

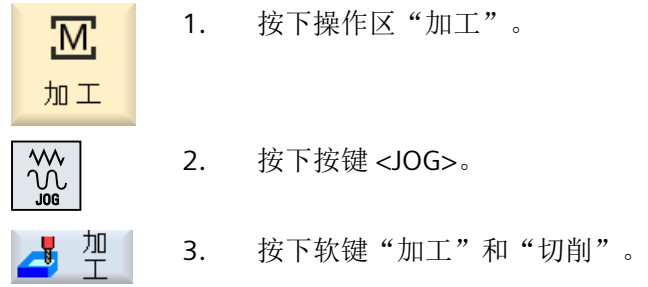

以手动方式运行

*6.8* 简单的工件加工(铣床*/*车床)

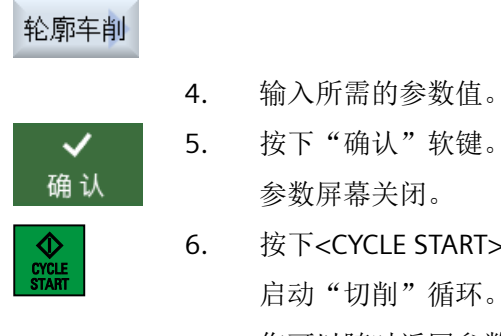

6. 按下<CYCLE START>键。 启动"切削"循环。 您可以随时返回参数屏幕,来检查和更改输入值。

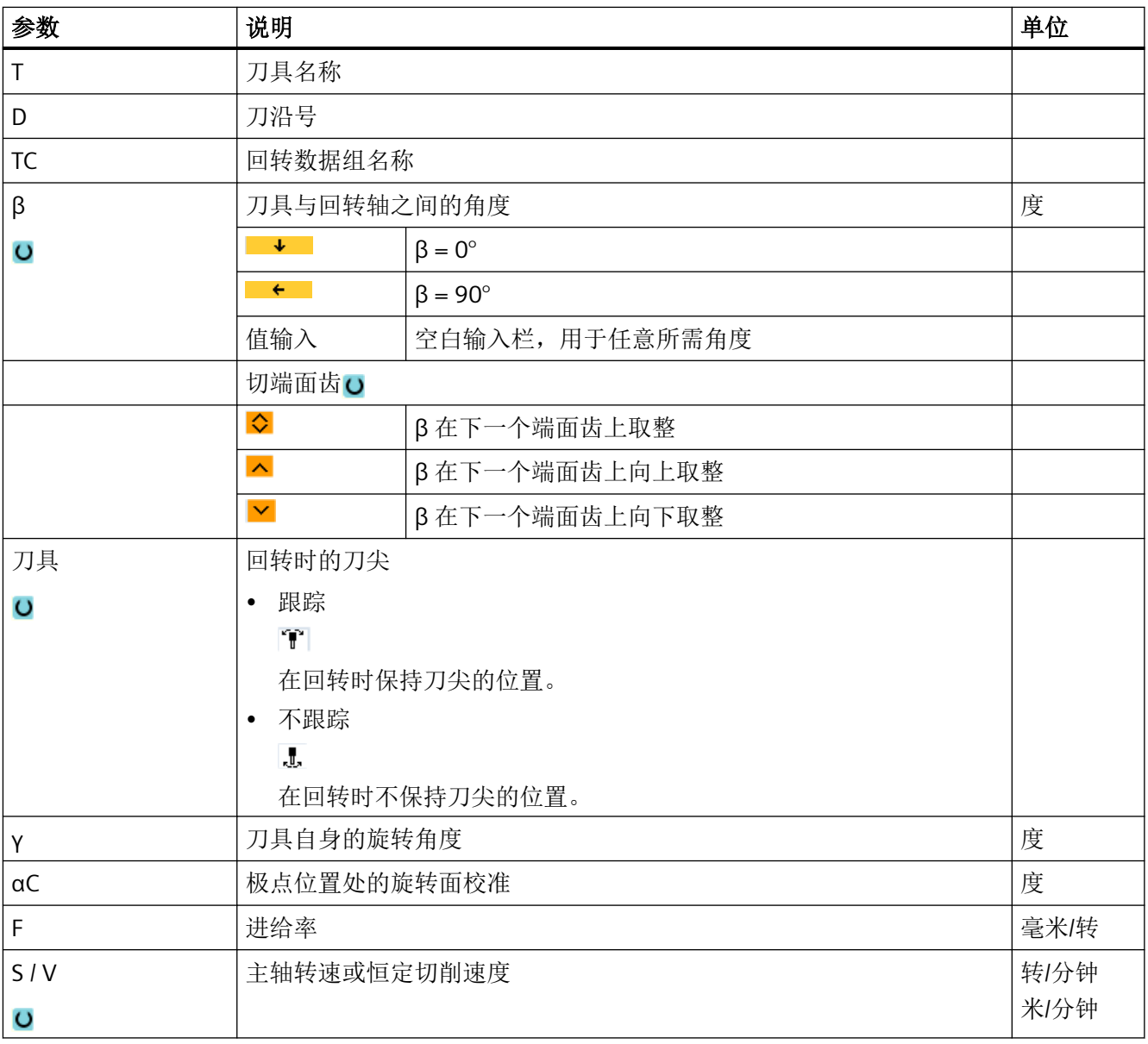

*6.8* 简单的工件加工(铣床*/*车床)

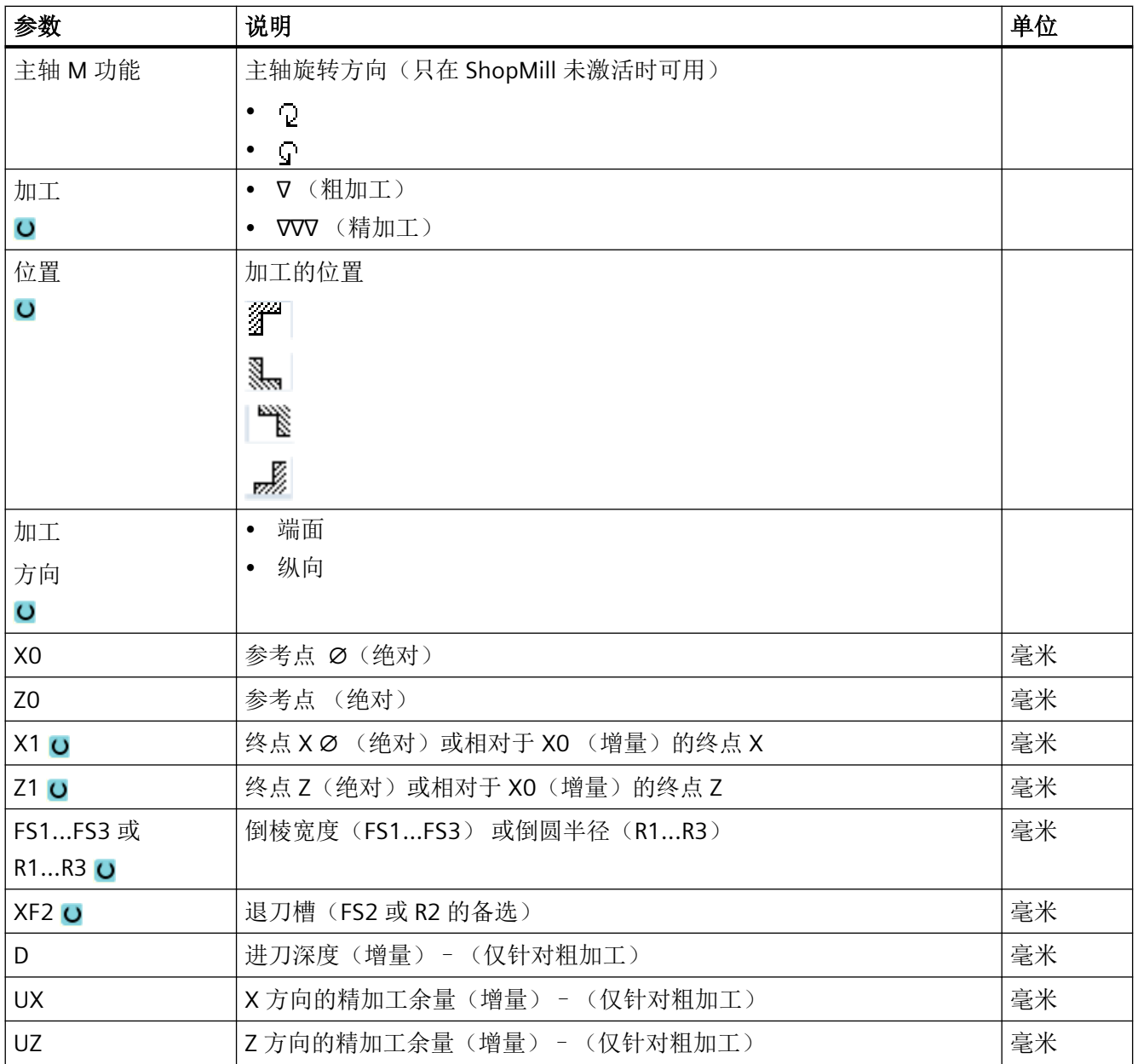

*6.9* 预设手动方式

### **6.9** 预设手动方式

在窗口"用于手动方式的设置"中可以为手动方式进行配置。

#### 缺省设置

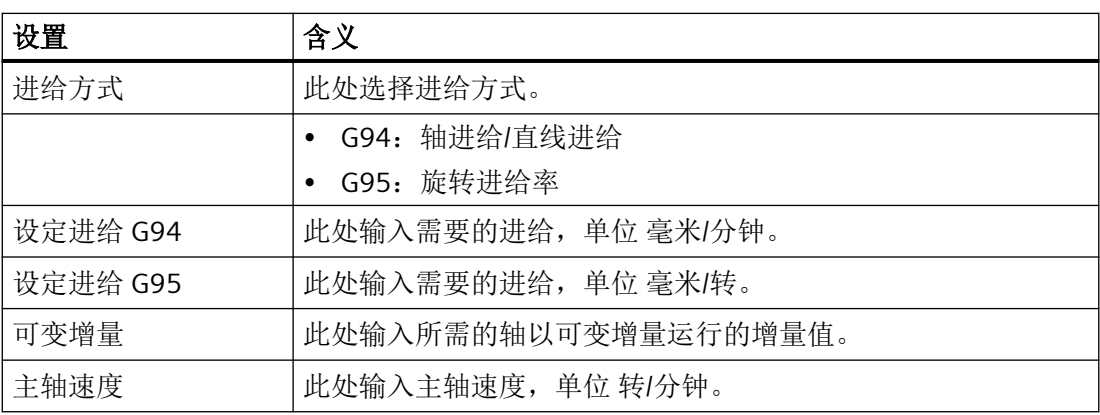

#### 步骤

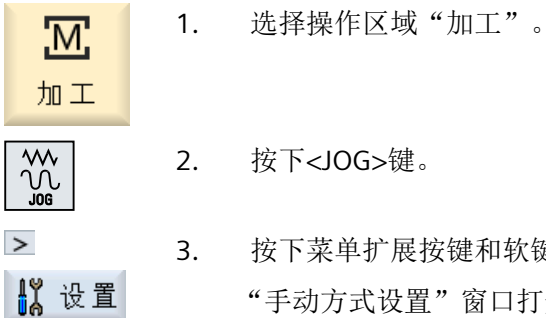

3. 按下菜单扩展按键和软键"设置"。 "手动方式设置"窗口打开。

加工工件 **7**

### **7.1** 开始和停止加工

执行程序时,根据对机床的编程加工工件。在自动模式下启动程序后,工件加工将自动进 行。

#### 前提条件

必须满足以下前提才能执行程序:

- 控制系统的测量系统与机床同回参考点。
- 输入了所需的刀具补偿和零偏。
- 激活了由机床制造商设置的、必要的安全联锁。

一般过程

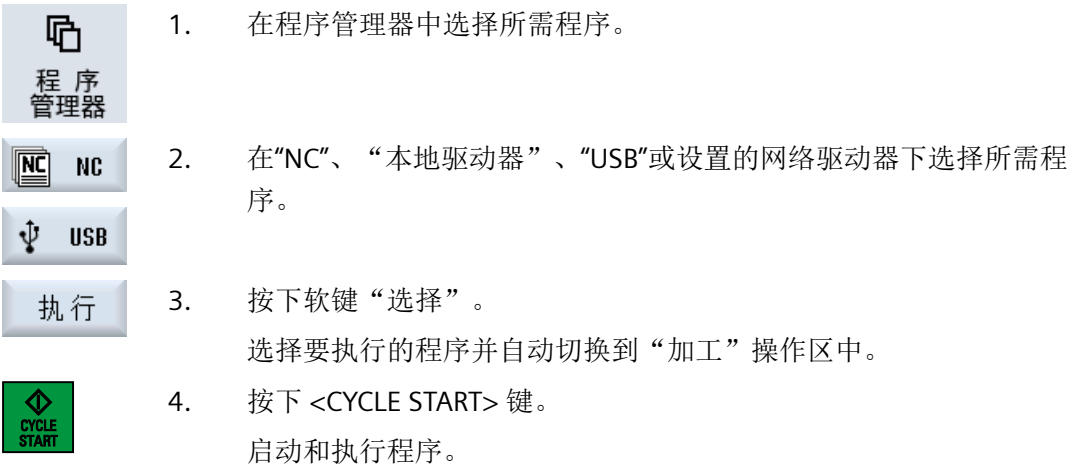

#### 说明

#### 在任意操作区域启动程序

如果控制系统处于"AUTO"运行方式下,不管在哪一操作区中,都可以启动所选择的程序。

加工工件

*7.1* 开始和停止加工

#### 停止加工

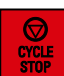

按下 <CYCLE STOP> 键。 加工立即停止,单个程序段不执行至结束。程序重新开始执行时,加工 将从停止的位置继续。

中断加工

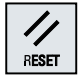

按下 <RESET> 键。 程序中断。下次开始时继续加工。

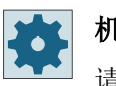

### 机床制造商

请注意机床制造商的说明。

*7.2* 选择程序

### **7.2** 选择程序

步骤

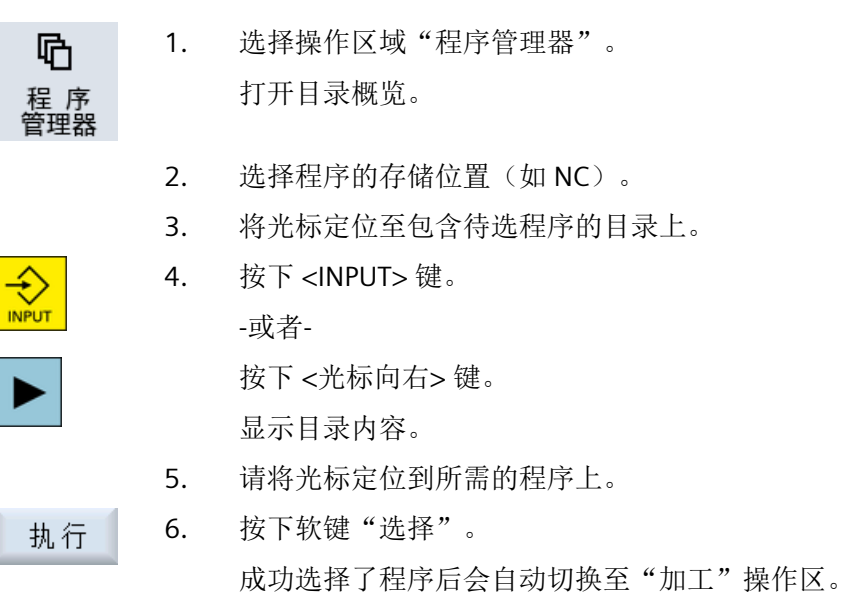

*7.3* 程序试运行

### **7.3** 程序试运行

程序试运行期间,您可以在工件加工时在每个触发机床运动或辅助功能的程序段之后中断系 统。在机床上首次执行某个程序时,可以逐段控制加工结果。

#### 说明

#### 自动运行方式的设置

在程序的试运行或测试阶段会提供"快速倍率有效"和"空运行进给"选项。

#### 单步执行

您可以在"程序控制"下选择程序段执行的不同类型。

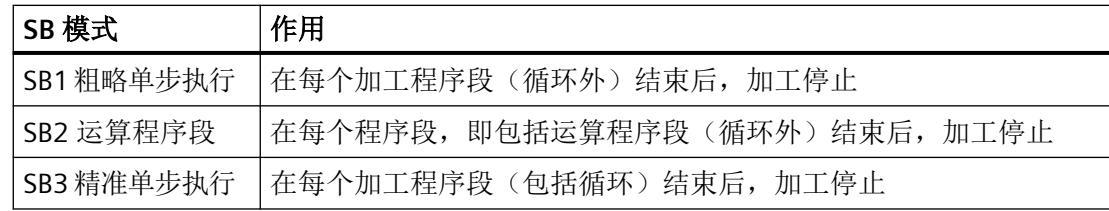

#### 前提条件

在"AUTO"或"MDA"运行方式中选择需要处理的程序。

步骤

- BD 程序 1. 按下软键"程序控制"并在栏"SBL"中选择需要的类型。
	- 2. 按下 <SINGLE BLOCK> 键。

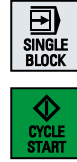

- 3. 按下 <CYCLE START> 键。 根据选择的处理类型开始处理第一个程序段。然后停止加工。 通道状态行中会显示:停止:单步结束"。
- 4. 按下 <CYCLE START> 键。 根据模式继续处理程序直至下一停止。

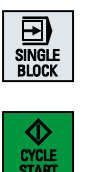

5. 如果不再需要以段方式加工,再次按下 <SINGLE BLOCK> 键。 再次取消选择该键。 如果再次按下 <CYCLE START> 键, 程序将没有任何中断执行到结尾。 *7.4* 显示当前程序段

### **7.4** 显示当前程序段

#### **7.4.1** 显示基本程序段

程序试运行或程序执行过程中关于进给轴位置和关键 G 功能的准确情况,可以通过基本程 序段显示获悉。这样就可以在例如使用循环时检查机床的实际运行状态。

基本程序段显示中删除了通过变量或 R 参数编程的位置,用变量值代替。

在测试模式以及在机床实际加工工件的过程中都可以使用基本显示。为当前有效的程序段启 动某项机床功能的所有 G 代码指令, 会显示在"基本程序段"窗口中:

- 绝对坐标轴位置
- 第一个 G 组中的 G 功能
- 其它模态 G 功能
- 其它编程地址
- M 功能

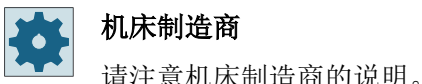

步骤

1. 选择要处理的程序并在"加工"操作区中打开。

3. 如果要逐段执行程序,按下<SINGLE BLOCK>键。

基 本<br>程序段 2. 按下软键"基本程序段"。 跳出"基本程序段"窗口。

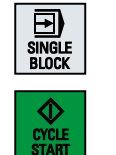

4. 按下<CYCLE START>键, 启动程序执行。 实际需返回的轴位置、模态 G 功能等等, 会显示在当前有效程序段的 "基本程序段"窗口中。

5. 重新按下软键"基本程序段"来隐藏窗口。

#### **7.4.2** 显示程序级

在处理带有多级子程序的大型程序,可以显示出当前处理的程序位于哪个程序级。

#### 多次程序运行

若已编程了多个程序运行,即:通过设定附加参数 P 多次先后运行子程序,则编辑过程中会在 "程序级"窗口中显示待编辑的程序运行。

#### 程序示例

N10 子程序 P25

至少会在一个程序级上多次运行某个程序,会有一个水平滚动条在窗口右侧显示程序运行计 数器 P。若无多次程序运行,则滚动条消失。

#### 显示程序级

您可以获得以下信息:

- 级别号
- 程序名
- 程序段号或者行数
- 剩余程序运行(仅在多次程序运行中)

#### 前提条件

在 "AUTO" 运行方式中选择需要处理的程序。

步骤

按下软键"程序级"。 程序级 窗口"程序级"打开。 *7.5* 程序修改

### **7.5** 程序修改

只要控制系统一识别到零件程序中有句法错误,就停止程序加工并在报警行中显示句法错 误。

#### 修正方法

根据控制系统所处的状态,可有不同的方法修正程序。

- 停止状态 仅更改还未处理的行
- 复位状态 更改所有行

#### 说明

进行外部编辑时也可使用"程序修正"功能,但进行程序变更时,必须复位 NC 通道。

#### 前提条件

在 "AUTO" 运行方式中选择需要处理的程序。

#### 步骤

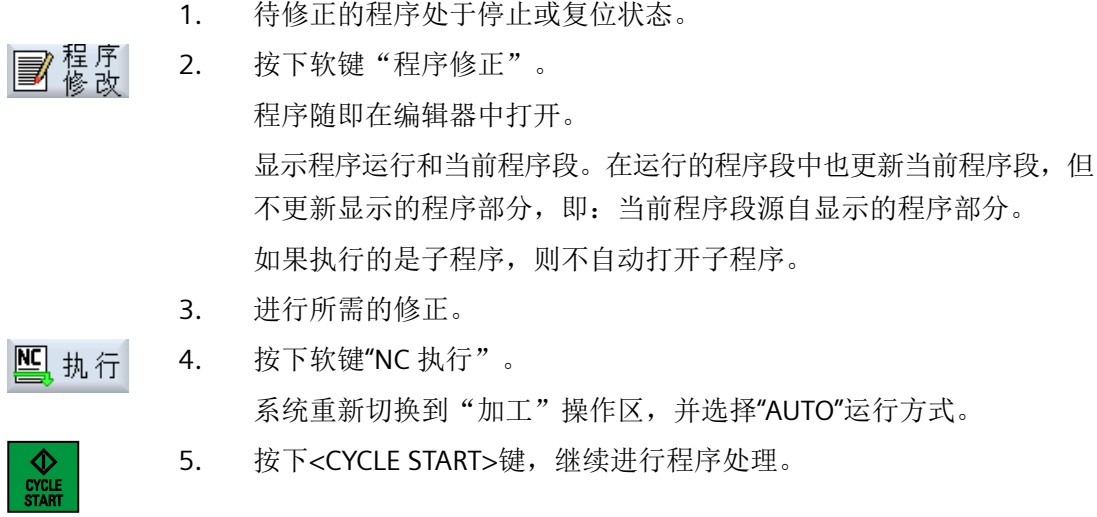

*7.5* 程序修改

说明

按下软键"关闭"退出编辑器,进入操作区"程序管理器"。

*7.6* 轴再定位

### **7.6** 轴再定位

在自动模式下程序中断(例如刀具折断时)后,您可以在手动模式下使刀具离开轮廓。

此过程中存储中断点的坐标。手动方式下轴已运行的行程差值在实际值窗口中显示。此行程 差值称为"REPOS 偏移"。

#### 继续处理程序

使用"REPOS"功能可以使刀具再次绕工件轮廓运行,以便继续执行程序。

因为控制系统锁定了中断点,所以不能超过中断点。

进给倍率/快进倍率有效。

#### 注意

 $\mathsf{X}$ 

 $\gamma$ 

z

 $+$ 

-

#### 碰撞危险

再定位时,轴以编程的进给率和线性插补运行,即从当前位置沿着直线行进到中断点。因 此请在此之前将轴运行到一个安全位置,避免返发生碰撞。 如果在程序中断后不使用"REPOS"功能,然后继续在手动模式下移动轴,在切换到自动模式

时,控制系统将移动轴并开始继续沿着直线自动加工到中断点。

#### 前提条件

必须满足以下条件才能再定位轴:

- 程序已通过 <CYCLE STOP> 中断执行。
- 轴已在手动模式下从中断点移动到其它位置。

#### 步骤

- 1. 按下 <REPOS> 键。
	- 2. 依次选择各待运行的轴。
	- 3. 按下 <+> 或者 <-> 键,选择相应的方向。 轴将移动到中断点。
# **7.7.1** 使用程序段搜索

如果只想在机床上执行特定程序段,没有必要在开始处执行程序。可以从特定程序段处开始 加工。

# 应用情况

- 处理程序时中断或停止
- 给出特定的目标位置,例如:再加工时

# 确定搜索目标

- 便捷的搜索目标设定(搜索位置)
	- 在选定的程序(主程序)中通过光标定位直接设定搜索目标 提示: 进行程序段搜索时必须确保,开始执行程序前,正确的刀具位于加工位置上。 ShopMill 已该过程进行了自动化,即必须进行的换刀在 ShopMill 工步程序中通过程序 段搜索方式自动执行。

### 请注意机床制造商的说明。

- 通过文本搜索查找目标
- 搜索目标为中断点(主程序和子程序) 只有当存在中断点时,才提供该功能。在程序中断后(循环停止、复位或断电),控 制系统保存中断点的坐标值。
- 搜索目标是中断点的上一级程序(主程序和子程序) 只有在子程序中选择了中断点时,才可以切换程序级。您可以从子程序级切换到主程 序级,然后再次返回到中断点的程序级。

#### 说明

如果在 CYCLE800 调用与目标程序段之间运行回转轴, 则会导致程序段搜索的计算出现 问题。

如可能,请将搜索目标放在回转轴运行之前。

- 搜索指针
	- 直接输入程序路径

#### 说明

使用搜索指针,您可以在没有中断点的情况下、有目的地查找子程序中的位置。

### 级联搜索

您可以从"搜索目标已找到"状态开始继续下一个查找。在每次搜索目标查找成功后,即可 以继续级联搜索。

#### 说明

只有当查找到搜索目标后,才可以从停止的程序编辑开始继续级联的程序段搜索。

#### 前提条件

- 已经选择了所需的程序。
- 控制系统处于复位状态。
- 选择了所需的搜索模式

### 注意

#### 碰撞危险

必须确保起始位置无碰撞,并达到相应的技术值以及相应的刀具已经使能! 如有需要,可以手动返回到无碰撞的起始位置。选择目标程序段时须考虑程序段的搜索 方式。

### 在搜索指针和搜索位置间切换

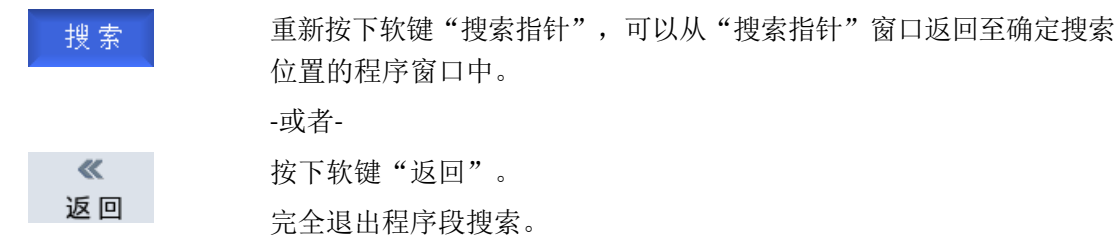

#### 更多信息

有关程序段搜索的详细信息,请参见功能手册之基本功能。

#### 参见

[选择程序](#page-208-0) (页 [209](#page-208-0))

# **7.7.2** 从搜索目标开始继续处理程序

连续 2 次按下按键 <CYCLE START>(循环启动), 从所需位置开始继续处理程序。

- 第一次按下"CYCLE START"键后,输出搜索中调用的辅助功能。程序随后处于停止状态。
- 第二次按下"CYCLE START"键后,您可以使用功能"覆盖",形成后续程序处理所需、但 目前还不具备的状态。 此外,如果不需要通过程序启动自动将刀具运行到设定位置,您还可以从运行方式 JOG 切 换到功能 REPOS 中,手动将刀具从当前位置运行到设定位置上。

# **7.7.3** 简单的搜索目标设定

搜索

✓ 确认

启动<br>搜索

启动<br>搜索

### 前提条件

已选择程序并且控制系统处于复位状态。

### 步骤

- NC 程序段 1. 按下软键"Block search"(程序段搜索)。
	- 2. 请将光标定位到所需的程序段上。 -或者-

按下软键"Find text"(搜索文本), 选择搜索方向, 输入需要搜索的 文本并用"OK"(确定)进行确认。

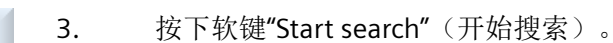

开始进行搜索。 此过程取决于预先设定的程序段搜索模式。 一旦找到目标,当前程序段便显示在程序窗口中。

4. 如搜索到的目标(例如通过文本进行搜索时)与所要搜索的程序段不 一致,可以再按下软键"Start search"(开始搜索), 直至找到所需要 的目标。

按下 <CYCLE START> 键 2 次。

从所需要的位置继续进行加工。

# **7.7.4** 将中断点预设为搜索目标

#### 前提条件

在运行方式 "AUTO" 中已选择程序,在处理程序时通过 CYCLE STOP 或 RESET 中断程序。

#### 步骤

NC 程序段 1. 按下软键"程序段搜索"。 2. 按下软键"中断点"。 中断 载入中断点。 提高 3. 当软键"提高程序级"或"降低程序级"可用时,可通过这两个软键切 换程序级。 加深 启动索 4. 按下软键"启动搜索"。 开始进行搜索。此过程取决于预先设定的程序段搜索模式。 搜索窗口关闭。 一旦找到目标,当前程序段便显示在程序窗口中。 5. 按下 <CYCLE START> 键 2 次。  $\Diamond$ 从中断点继续加工。

#### **7.7.5** 通过搜索指针输入搜索目标

在窗口"搜索指针"中输入需要直接处理的程序位置。

#### 前提条件

已选择程序并且控制系统处于复位状态。

#### 输入屏幕

每行代表一个程序级。程序中的实际级别数目取决于程序的嵌套深度。 级别 1 始终对应主程序, 所有其它级别对应子程序。 在窗口中输入目标时,输入行必须符合目标所属位置的程序级。

比如,如果目标位于直接从主程序调用的子程序中,则目标必须输入程序级 2。

目标必须是唯一的。这也就是表示,如果子程序是在主程序的 2 个不同位置调用的, 您还要 在程序级 1(主程序)中指定一个目标。

### 步骤

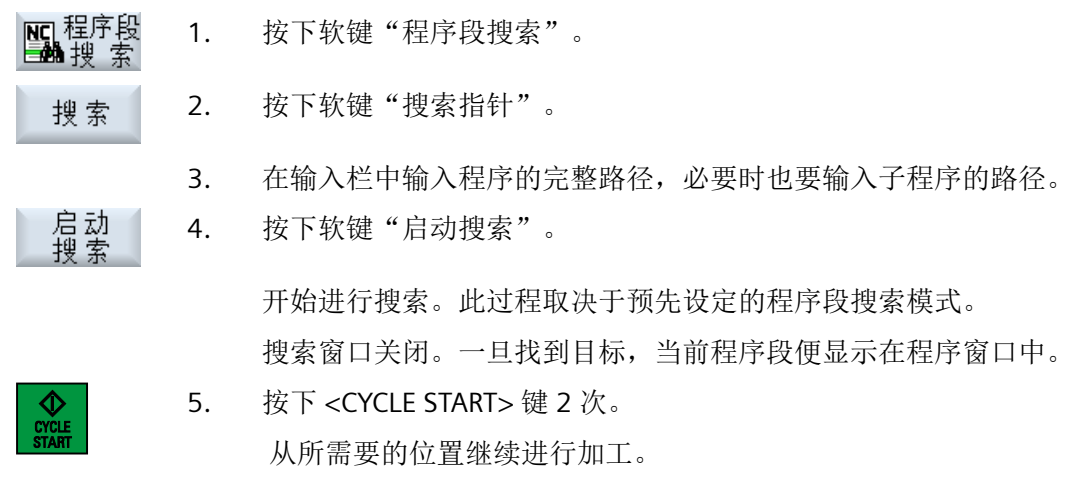

说明

中断点

在搜索指针模式中可以装载中断点。

# **7.7.6** 搜索指针中用于程序段搜索的参数

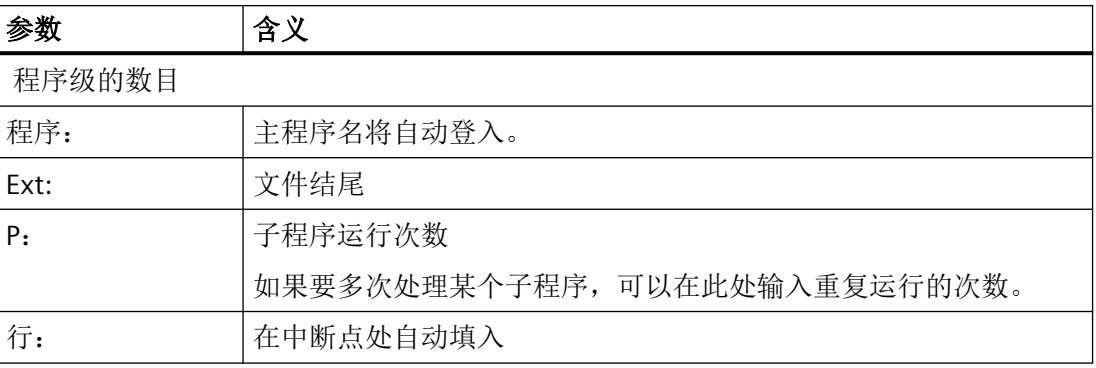

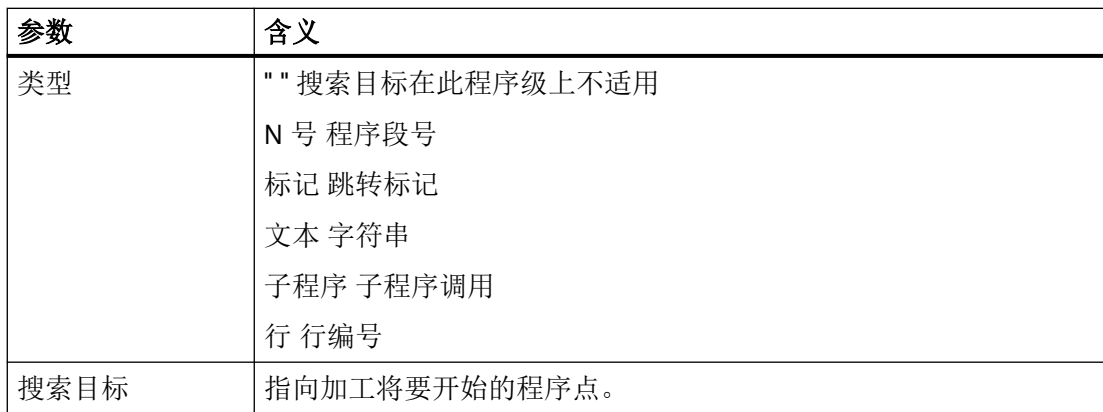

# **7.7.7** 程序段搜索模式

可以在窗口"搜索模式"中设置所需的搜索类型。

设置的模式在控制系统关闭后保持不变。在控制系统重新启动后"搜索"功能再次被激活, 在标题行中会显示出当前的搜索模式。

# 搜索类型

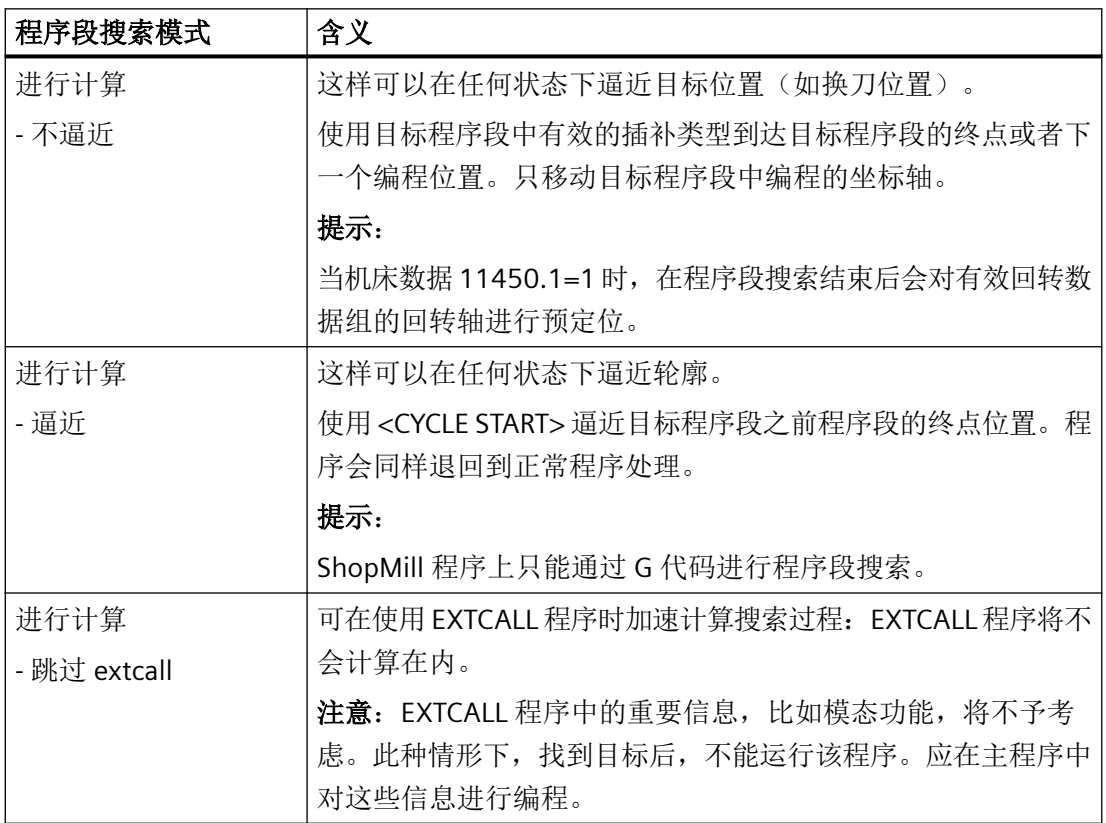

#### 加工工件

*7.7* 在特定位置开始加工

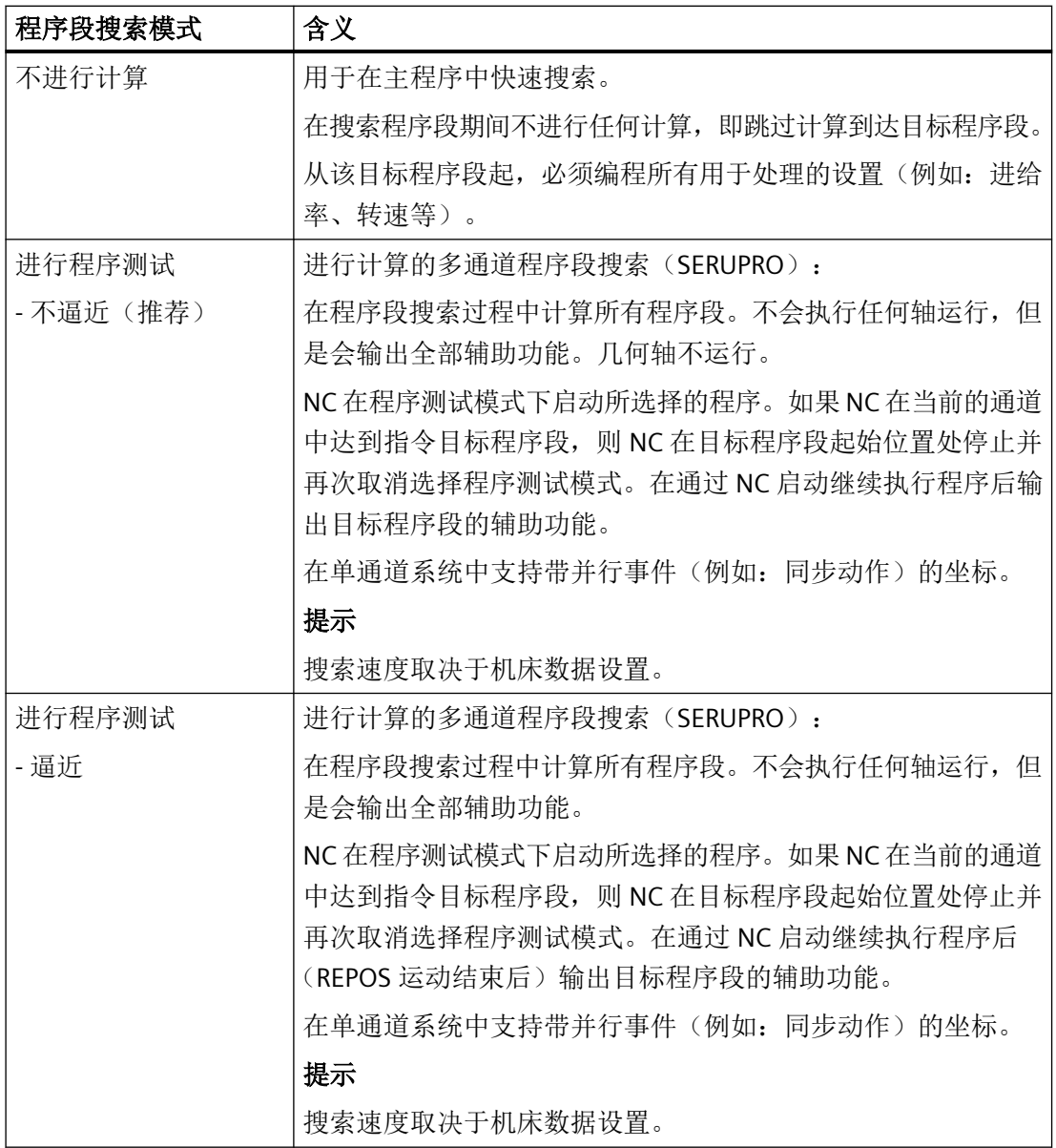

# 说明

# **ShopMill** 程序的搜索模式

• 通过 MD 51024 可确定 ShopMill 工步程序的搜索变量。这只适用于 ShopMill 的单通道视图。

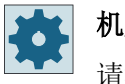

机床制造商

请注意机床制造商的说明。

加工工件

*7.7* 在特定位置开始加工

# 更多信息

详细信息请参见 SINUMERIK Operate 调试手册。

# 步骤

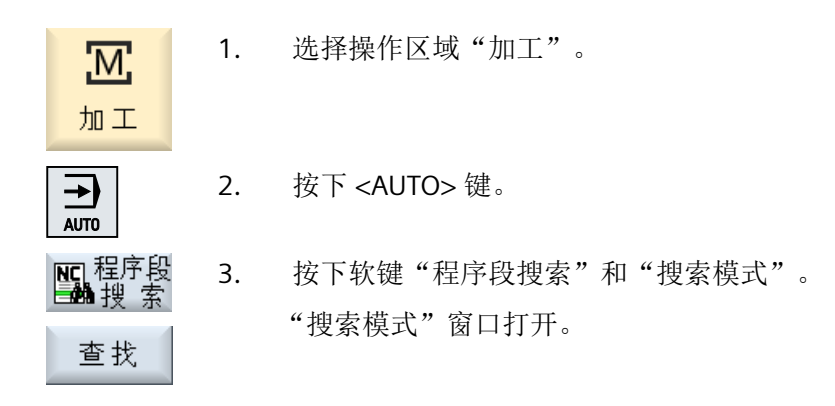

# **7.7.8** 位置模式程序段搜索

您可以执行位置模式程序段搜索。此时要确定起始钻孔编号。 在 ShopMill 程序中还可以确定起始工艺。

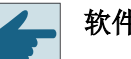

软件选件

进行 ShopMill 工步程序程序段搜索时需要使用选件"ShopMill/ShopTurn"。

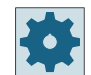

### 机床制造商

请注意机床制造商的说明。

#### 步骤

所需的 ShopMill 程序或 G 代码程序位于程序段显示中。

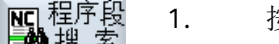

- 1. 按下软键"程序段搜索"。
- 2. 将光标定位在位置程序段上。
- 启动<br>搜索 3. 按下软键"启动搜索"。

"搜索"窗口打开。

确定工艺(仅在 ShopMill 程序中)

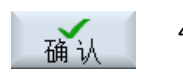

4. 选择所需的工艺并按下软键"确定"。

在"搜索"窗口中显示所选择的工艺。

指定起始钻孔

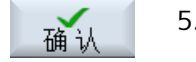

5. 输入起始钻孔编号并按下软键"确定"。 以指定的工艺(仅在 ShopMill 程序中)在指定的起始钻孔上执行程序

并在该位置模式和以下所有位置模式的其他所有位置上执行。

# 提示

如果隐藏了位置,那么只会根据显示出来的位置来计算起始钻孔的编 号。

# 说明

### **ShopMill** 中的自动工艺选择

如果当前数据组已经保存,则会自动选择工艺,以便关联到生效位置模式。 如果没有自动选择工艺,用户则必须手动选择正确的工艺。

# 说明

### 自动选择起始钻孔

如果当前数据组已经保存,则会自动计算并显示起始钻孔的编号,以便关联到生效位置模式。 如果没有自动计算起始钻孔的编号,用户则必须手动输入起始钻孔的编号。

*7.8* 控制程序运行

# **7.8** 控制程序运行

# **7.8.1** 程序控制

在运行方式"AUTO"和"MDA"中可以改变程序运行。

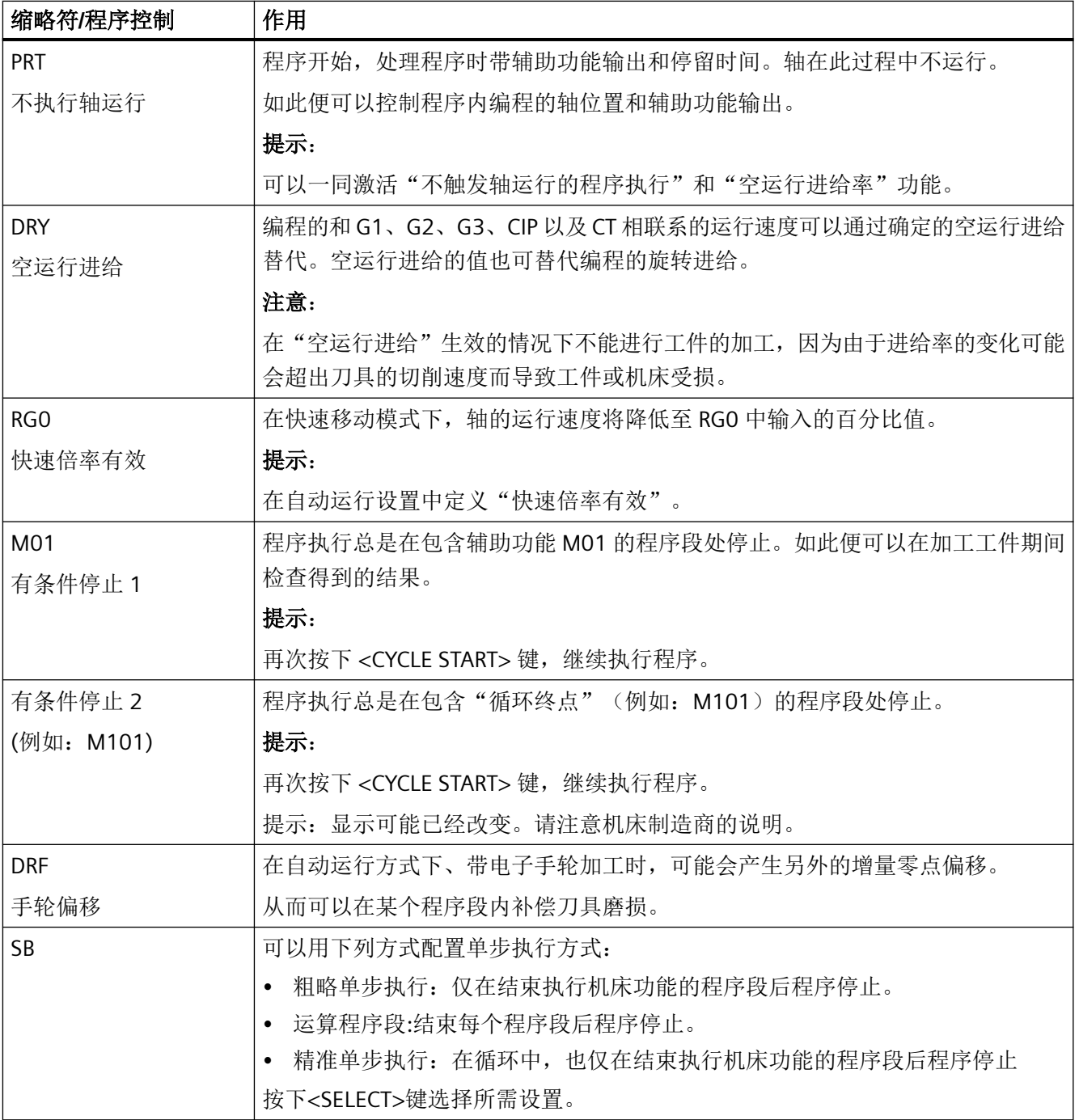

*7.8* 控制程序运行

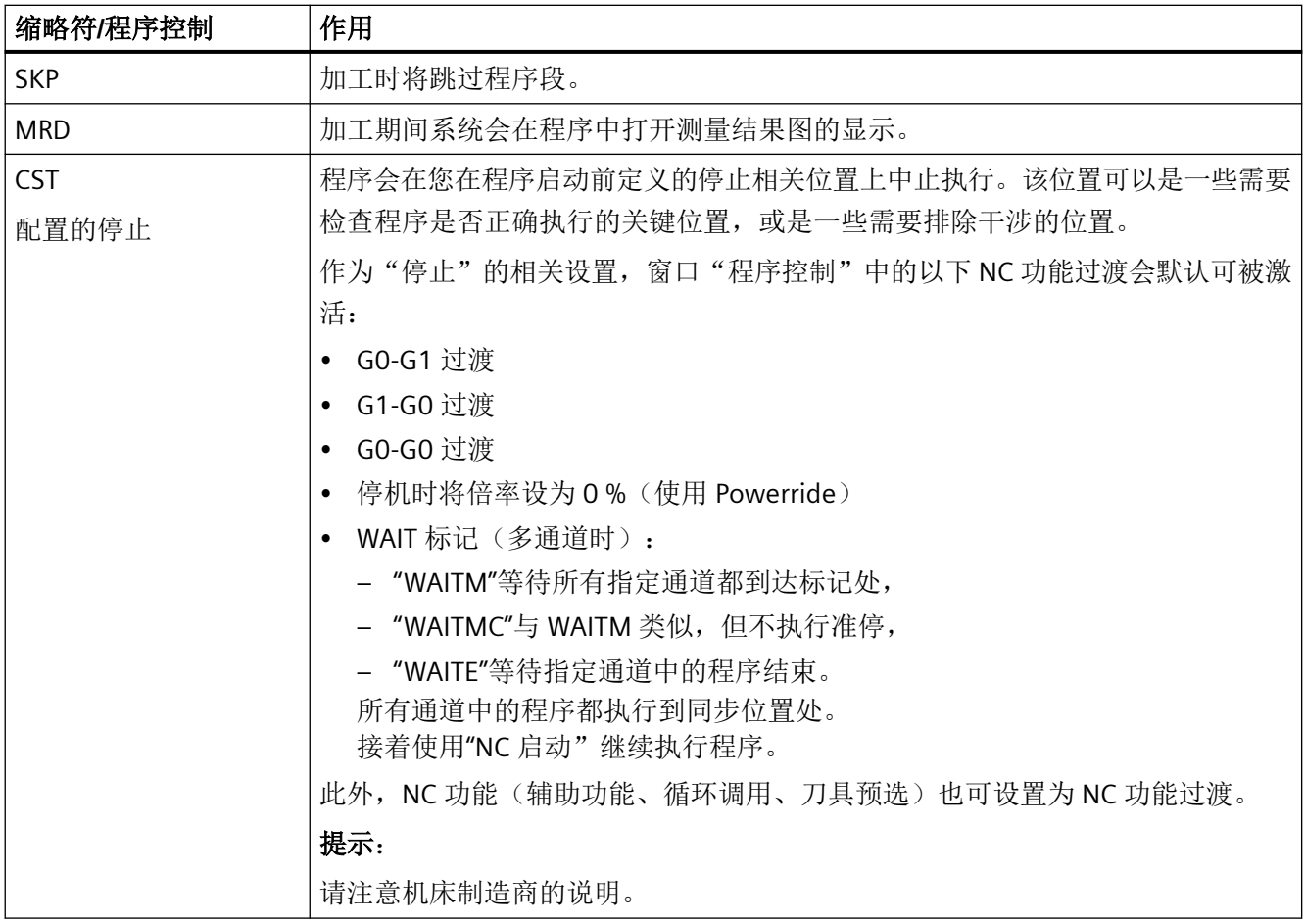

# 激活程序控制

通过选择和取消选择相应的复选框,可以按所需的方式和方法进行程序控制。

#### 显示**/**反馈有效的程序控制

如果激活了一个程序控制,则在状态显示栏中显示相应功能的符号作为反馈。

*7.8* 控制程序运行

# 步骤

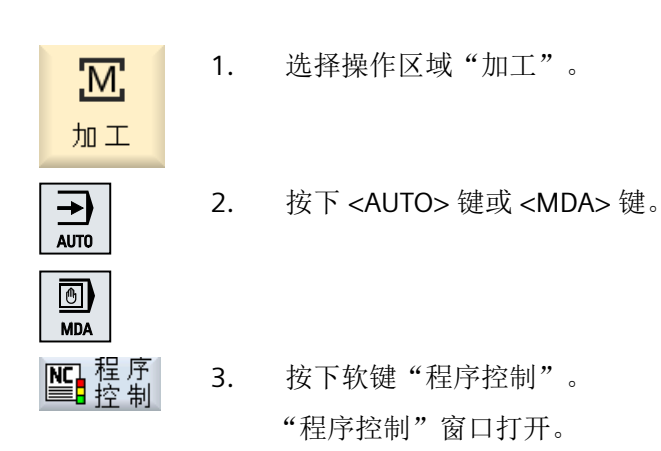

# **7.8.2** 使用 **Powerride** 进行程序控制

"Powerride"是机床控制面板上额外设置的一个旋转/按压开关。Powerride 结合了倍率值和 NC 启动功能,可以方便程序调试和单个程序段的执行。

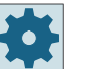

### 机床制造商

请注意机床制造商的说明。

使用 Powerride 可以将单个程序段的倍率回调至 0 % 并可自动执行已配置的程序停止。

倍率值可以通过 PLC 软件下调至 0 %。

使用 Powerride 时,需要在窗口"配置的停止"中勾选复选框"停机时将倍率设为 0 %"。

# 前提条件

- 机床处于复位模式和"自动"运行方式下。
- "配置的停止"已激活。

# 步骤

- 1. 按下 Powerride 开关。 控制系统会在第一个配置了"配置停止"的程序段终点处停止。 PLC 会将倍率设为 0 %。
- 2. 按下 Powerride 开关。 此时会切换到新程序段。
- 3. 缓慢旋转倍率开关。 机床开始运行。

# **7.8.3** 跳过程序段

跳过在每次程序运行时都不执行的程序段。

在程序段号码之前用符号"/"(斜线)或"/x"(x = 跳过级的编号)标记所要跳过的程序段。可 以按顺序跳过多个程序段。

跳过的程序段中的指令不被执行,即程序从其后的程序段继续执行。

可以使用多少个跳过级取决于机床数据。

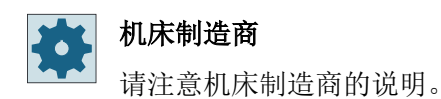

### 激活跳过级

勾选对应的复选框,激活所需的跳过级。

#### 说明

仅当设置了多个跳过级时,窗口"程序控制 - 跳过程序段"才能使用。

# **7.9** 覆盖

通过刷新存储可在原本的程序启动前执行工艺参数(例如辅助功能、轴进给、主轴转速、可 编程指令等)。这些程序指令就像在常规零件程序中一样生效。这些程序指令仅在一次程序 运行中生效。这样零件程序就不会被永久更改。在下一次启动时程序会像原先编程时那样运 行。

在程序段搜索后,可通过刷新存储使机床进入可继续执行常规零件程序的状态(例如 M 功能, 刀具,进给,转速,轴位置等)。

# 前提条件

程序处于停止或复位状态。

### 步骤

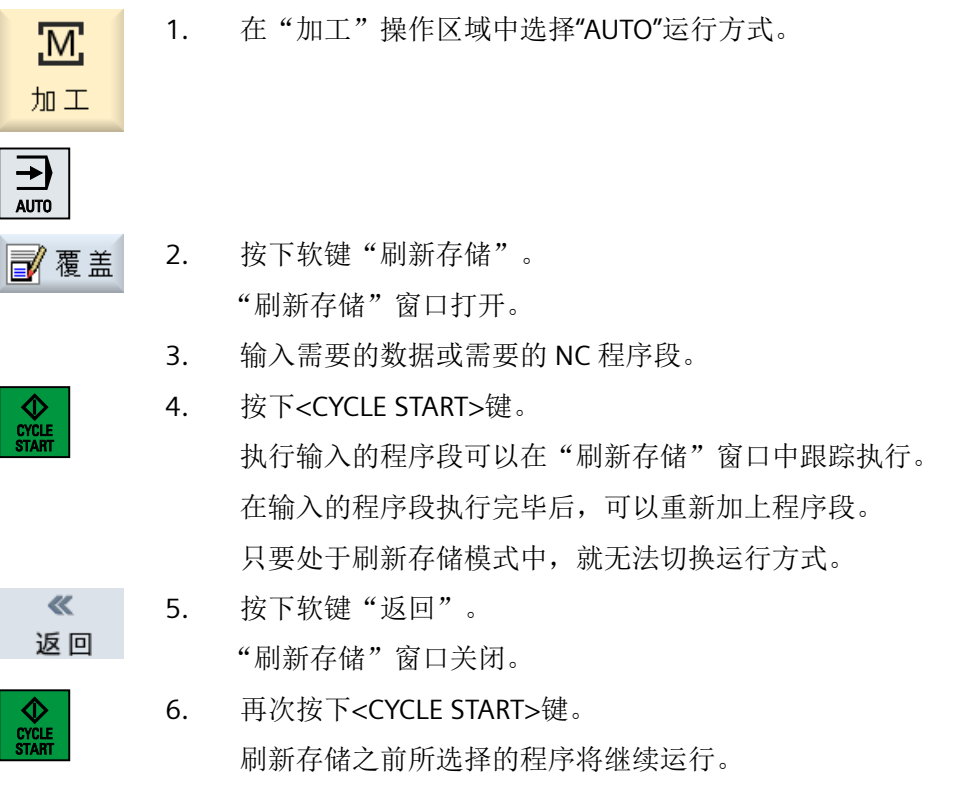

# 说明

#### 逐段运行

<SINGLE BLOCK> 键在刷新存储模式中同样生效。如果在刷新存储缓存中输入了多个程序段, 则在每次 NC 启动后会逐段执行这些程序段。

# 删除程序段

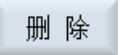

按下软键"删除程序段",可以将所输入的程序段删除。

# **7.10** 编辑程序

利用 ASCII 编辑器可以创建、增添和修改零件程序。

#### 说明

#### 最大程序段长度

最大的程序段长度为 512 个字符。

#### 调用编辑器

- 在操作区域"加工"下通过软键"程序修正"调用编辑器。按下<INSERT>键便可直接修 改程序。
- 在"程序管理器"操作区域下,按下软键"打开"或者按下 <INPUT> 或 <光标向右> 键 调用编辑器。
- 在操作区"程序"中编辑器打开,如果之前没有通过软键"关闭"结束上此编辑的零件 程序, 则显示该程序。

#### 说明

- 请注意,对保存在 NC 存储器中的程序所做的更改将立即生效。
- 在本地驱动器或外部驱动器上编辑程序时,您可以根据设置不带保存地退出编辑器。NC 存 储器中的程序始终会被自动保存 。
- 按下软键"关闭"退出程序修正模式,进入操作区"程序管理器"。

# 参见

[设置编辑器](#page-240-0) (页 [241\)](#page-240-0)

[打开和关闭程序](#page-853-0) (页 [854\)](#page-853-0)

[程序修改](#page-213-0) (页 [214](#page-213-0))

G [代码程序创建](#page-338-0) (页 [339\)](#page-338-0)

### **7.10.1** 在程序中搜索

使用搜索功能,您可以在一个大型程序中迅速找到需要修改的部分。 此时为您提供了不同的搜索选项,以进行有目标的搜索。

#### 搜索选项

• 整词 如要搜索确切以词的形式存在的文本/关键字时,请激活该选项并输入搜索关键字。 例如输入搜索关键字"精整",则只会显示单独的词"精整"。无法找到"精整 10"这 样的词语组合。

• 精确表达 如果要搜索带符号的关键字,其也可用作其它字符的占位符(如 "?" 和 "\*"), 请激活该 选项。

### 说明

# 使用占位符进行搜索

在搜索程序部分时,您可以使用占位符:

- "\*":代表任意字符串
- "?":代表任意字符

#### 前提条件

在编辑器中打开所需程序。

步骤

- 1. 按下软键"搜索"。 搜索 新的垂直软键栏随即显示。 "搜索"窗口同时打开。
	- 2. 在"文本"栏中输入关键字。
	- 3. 如果要将输入的文本作为整个单词进行搜索,则应勾选复选框"整词"。 -或者-

例如当您想要在程序行中查找占位符("\*", "?")时, 请激活复选框"精 确表达"。

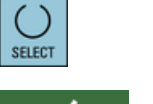

4. 将光标移到"方向"栏,按下<SELECT>键选择搜索方向(向前、向 后)。

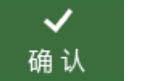

5. 按下软键"确定",开始进行搜索。

成功搜索到文本后,会突出显示找出的文本。

<span id="page-233-0"></span>加工工件

### *7.10* 编辑程序

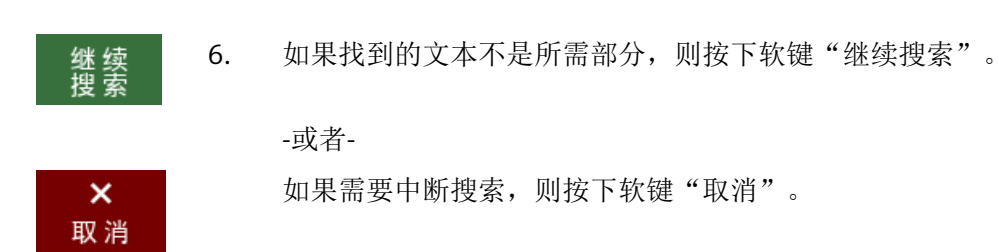

#### 其他搜索方法

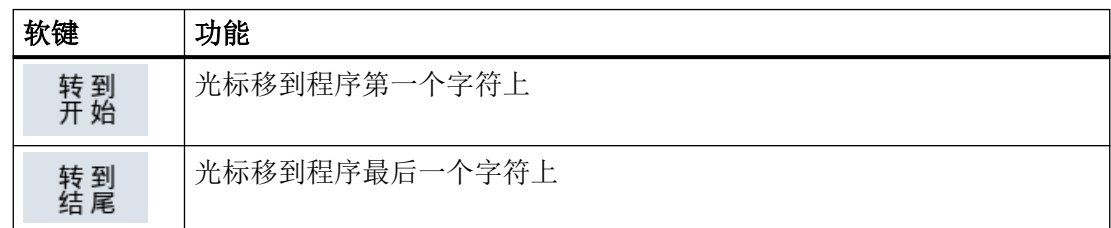

# **7.10.2** 交换程序文本

可以通过一步用替换文本来代替搜索到的文本。

#### 前提条件

在编辑器中打开所需程序。

### 步骤

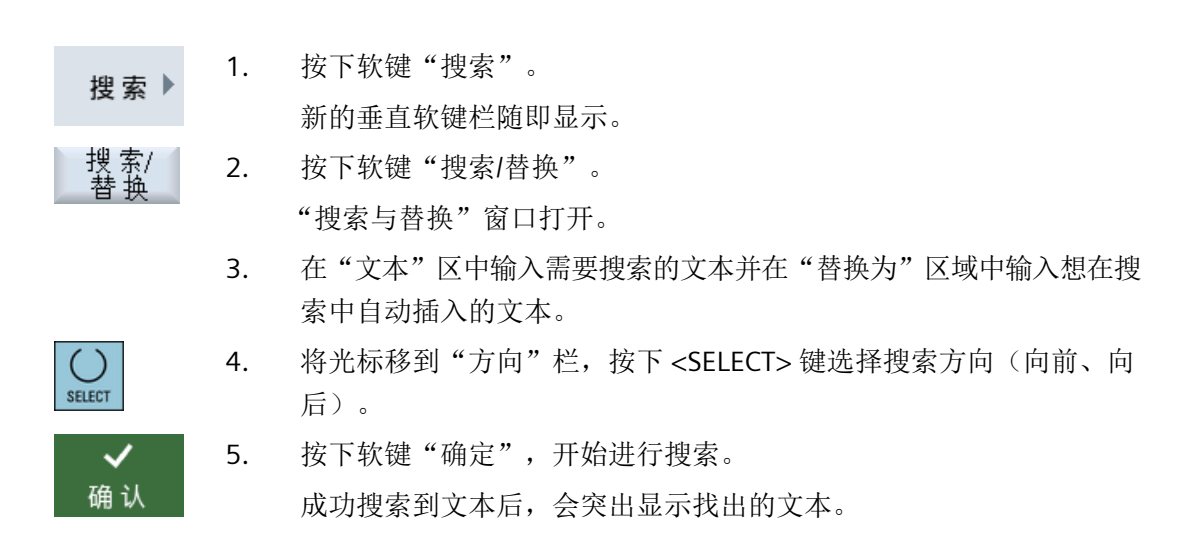

<span id="page-234-0"></span>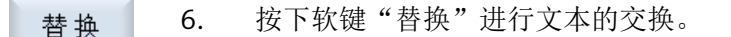

-或者-

如果文件中符合搜索条件的文本都需要替换, 则按下软键"全部替换"。

-或者-

如果不用替换搜索过程中找到的文本,则按下软键"继续搜索"。

-或者-

如果需要中断搜索,则按下软键"取消"。

#### 说明

#### 替换文本

替换<br>所有

续 继 锤

 $\boldsymbol{\mathsf{x}}$ 取消

- 只读程序行(;\*RO\*) 查找到符合项时,不替换文本。
- 轮廓程序行(;\*GP\*) 查找到符合项时,只要其不是只读行,就替换文本。
- 隐藏行(; \*HD\*) 如果在编辑器显示隐藏行并找到匹配文本,只要不是只读行即可替换。未显示出来的隐藏行, 不进行替换。

# 参见

[设置编辑器](#page-240-0) (页 [241\)](#page-240-0)

#### **7.10.3** 复制**/**粘贴**/**删除程序段

在编辑器中编辑简单的 G 代码和程序步, 如循环、程序块和子程序调用。

#### 粘贴程序段

根据粘贴的程序段类型,编辑器的工作方式会有所不同。

- 粘贴 G 代码时,程序段会直接粘贴在光标所在的位置上。
- 粘贴程序步时,原则上程序段会粘贴在下一个程序段中,无论光标位置是否在当前行内。 这必不可少,因为循环调用始终需要一个单独的行。 此特性用于所有通过"Accept"粘贴一个带屏幕的程序步或"粘贴"作为编辑器功能的应用 场合。

#### 说明

#### 剪切并重新粘贴程序步

- 在某个位置上剪切程序步并直接重新粘贴时,顺序会发生变化。
- 按下快捷键 <CTRL> + <Z>,可撤销剪切。

# 前提条件

在编辑器中打开程序。

步骤

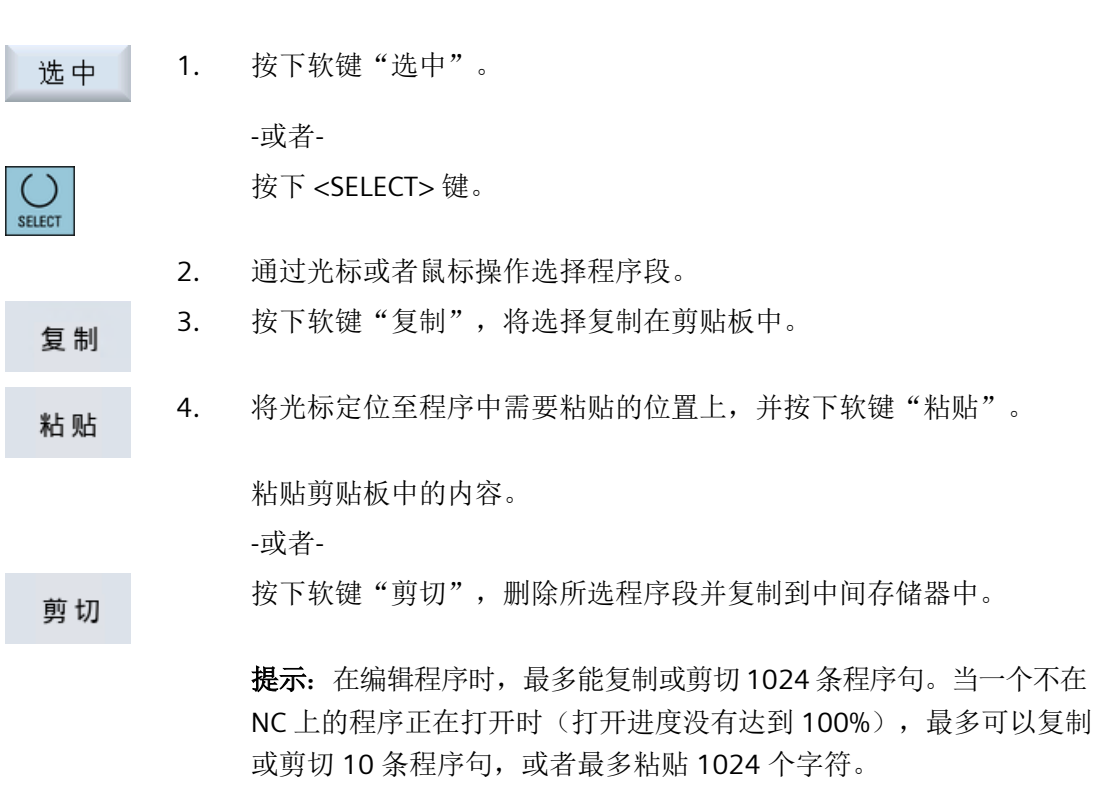

#### 程序段编号

如果已经在编辑器中选中选项"自动编号",新添加的程序段会分别获 得一个程序段编号(N 号)。

此时适用以下规则:

- 新建程序时,第一行会得到"第一个程序段编号"。
- 如果程序尚无任何 N 号, 插入的程序段则会获得在输入栏"第一个程 序段编号"中确定的起始程序段编号。
- 如果一个新程序段插入点的前后已经有 N 号,插入点前的 N 号则会加 1。
- 如果插入点前后没有 N 号, 程序中的最大 N 号则会加上在设置中确定的 "增量值"。

#### 提示:

您可以在编辑完程序后对所有程序段进行重新编号。

#### 说明

编辑器关闭后内容仍然保存在剪贴板中,这样就可以将这些内容添加到其他程序中。

#### 说明

#### 复制**/**剪切当前行

如需复制并剪切当前光标所在的程序行,无需标记或选中该行。可以通过设置编辑器,使得 软键"剪切"只针对选中的程序行可操作。

### 参见

[打开多个程序](#page-239-0) (页 [240](#page-239-0))

#### **7.10.4** 重新给程序编号

事后仍可以修改编辑器中所打开程序的程序段编号。

#### 前提条件

在编辑器中打开程序。

### 步骤

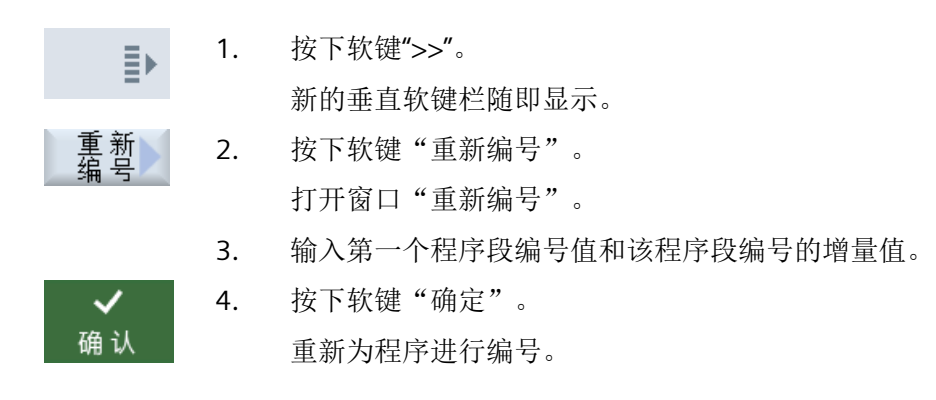

#### 说明

• 如果想对一个段落重新编号,可在调用功能前给需要进行编号的程序段加上标记。

• 如果输入的增量值为"0",那么程序或标记区域中的所有程序段编号都会被删除。

#### **7.10.5** 创建程序块

为了使程序结构更加清晰简单、一目了然,您可以将几个 G 代码程序段或者几个 ShopMill 工 步合并成一个程序块。

可分两级创建程序块。这表示可以在一个程序块中合成更多程序块。

接着您可以根据需要合上或展开这些程序块。

# 构建程序结构

- 在创建程序前,先通过空块搭建一个框架。
- 然后借助现有 G 代码程序或 ShopMill 程序补充内容。

#### 步骤

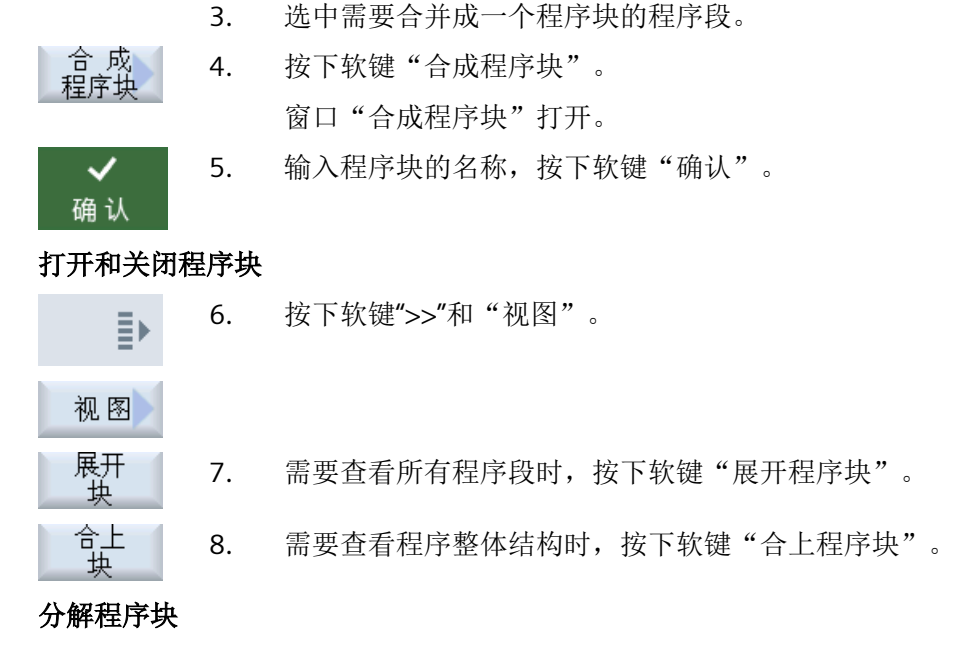

1. 选择操作区域"程序管理器"。

程序编辑器打开。

2. 选择保存目录,创建或打开一个程序。

- 9. 打开程序块。
- 10. 将光标定位在程序块末尾处。
- 移除 11. 按下软键"分解程序块"。

#### 说明

吶 程 序 管理器

**NC** 

槛

ल्वि

也可用鼠标或光标键打开和关闭程序块:

- 光标位于程序块上时,<光标向右>会打开程序块。
- 光标位于程序块开头或末尾时,<光标向左>会关闭程序块。
- 光标位于程序块内部时,<ALT>和<光标向左>会关闭程序块。

# 说明

不允许在程序块中或者在零件程序/循环的 DEF 部分中使用 DEF 指令。

# <span id="page-239-0"></span>**7.10.6** 打开多个程序

可在编辑器中同时打开多个程序进行查看和编辑。

例如可复制一个程序的程序段或加工步骤,并将其粘贴至另一个程序。

### 打开多个程序

最多可打开 10 个程序。

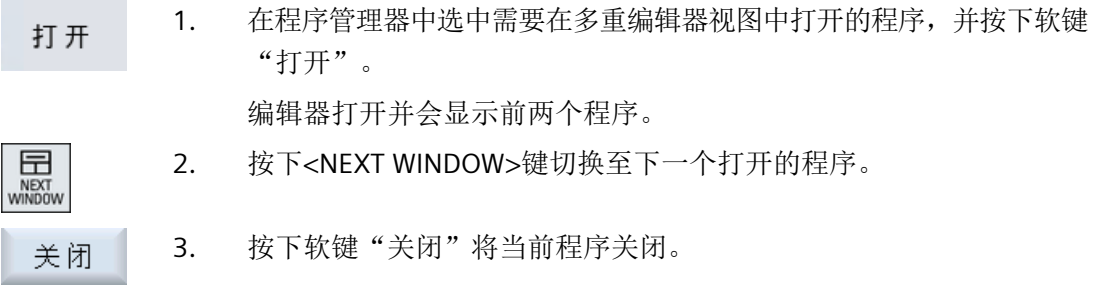

#### 说明

### 粘贴程序段

JobShop 工作步骤不可复制到 G 代码程序中。

#### 前提条件

已在编辑器中打开了程序。

# 步骤

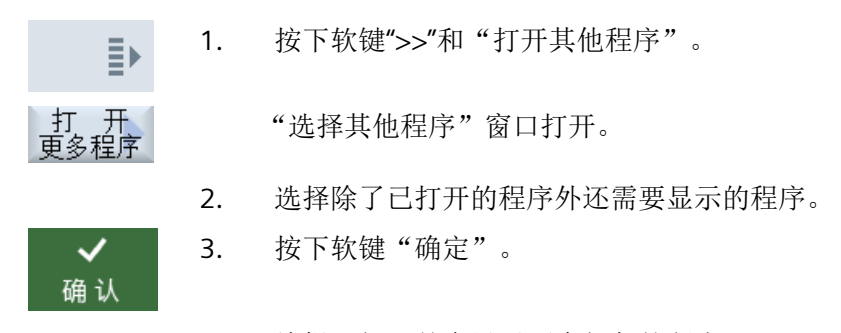

编辑器打开并会显示两个相邻的程序。

### 参见

复制/粘贴/[删除程序段](#page-234-0) (页 [235](#page-234-0))

# <span id="page-240-0"></span>**7.10.7** 设置编辑器

在窗口"设置"中指定打开编辑器时自动生效的缺省设置。

# 缺省设置

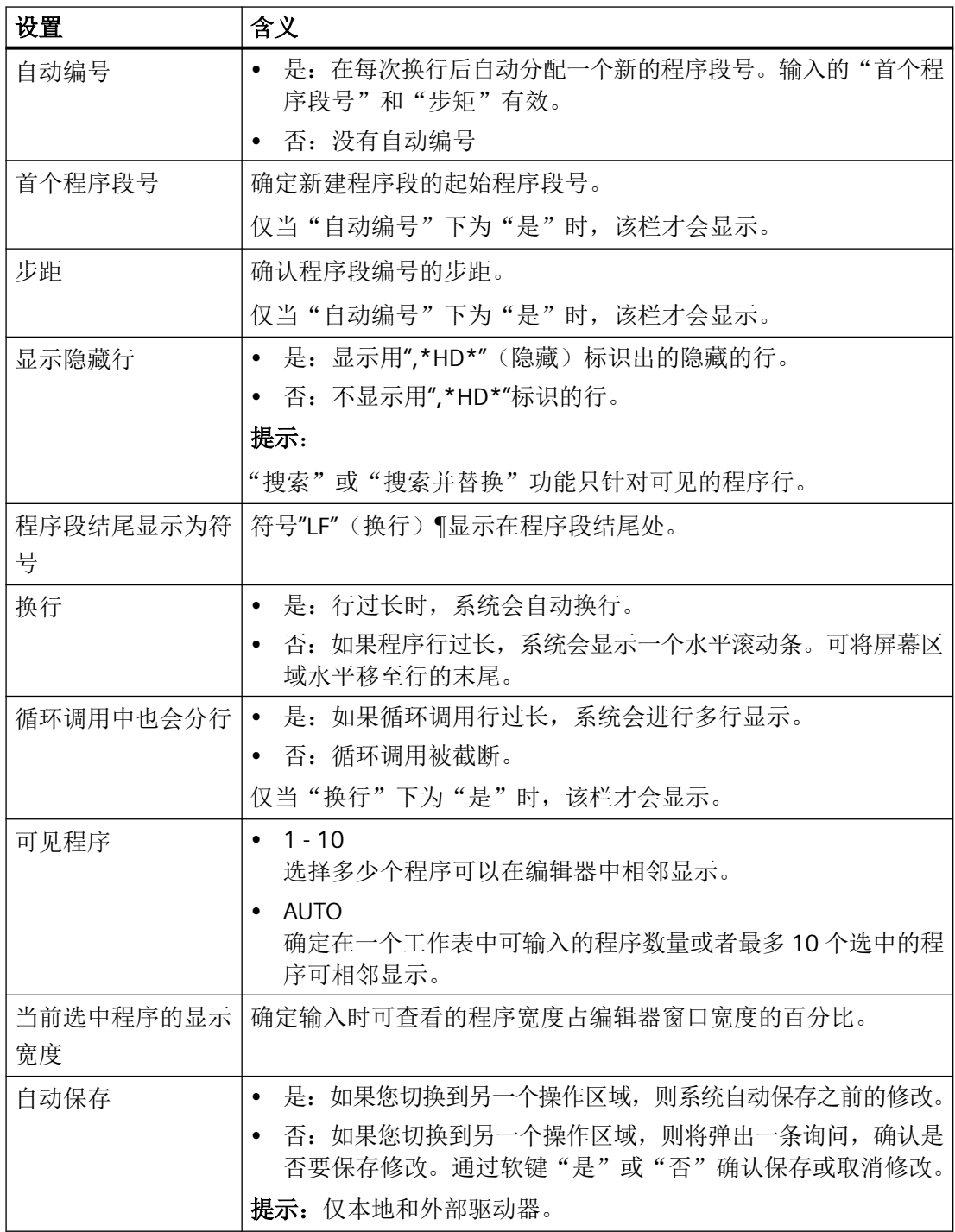

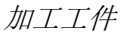

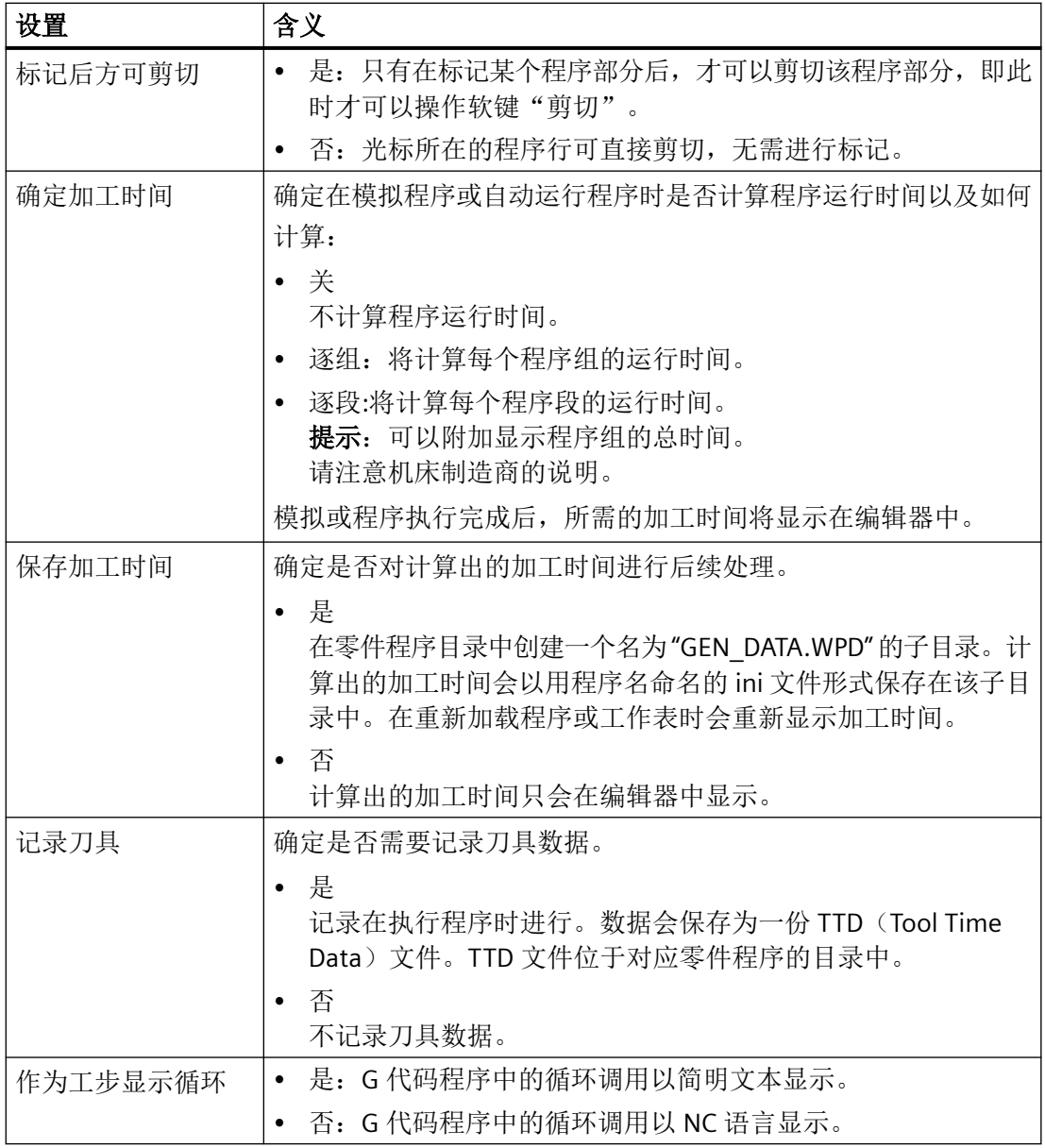

#### 加工工件

*7.10* 编辑程序

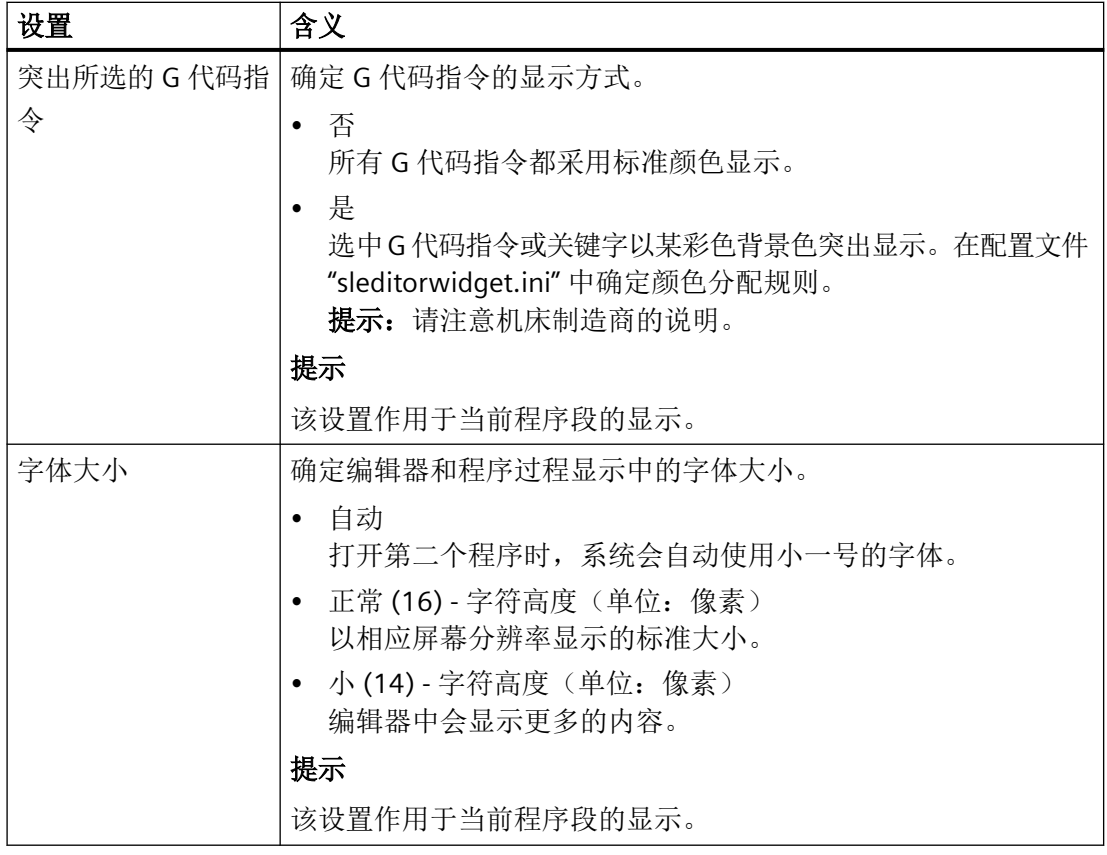

# 说明

此处进行的所有输入立刻生效。

# 前提条件

已在编辑器中打开了程序。

# 操作步骤

1. 选择操作区域"程序" 。 程序 ■ 编辑 2. 按下软键"编辑"。 3. 按下软键">>"和"设置"。 Ī, "设置"窗口打开。 设置

加工工件

*7.10* 编辑程序

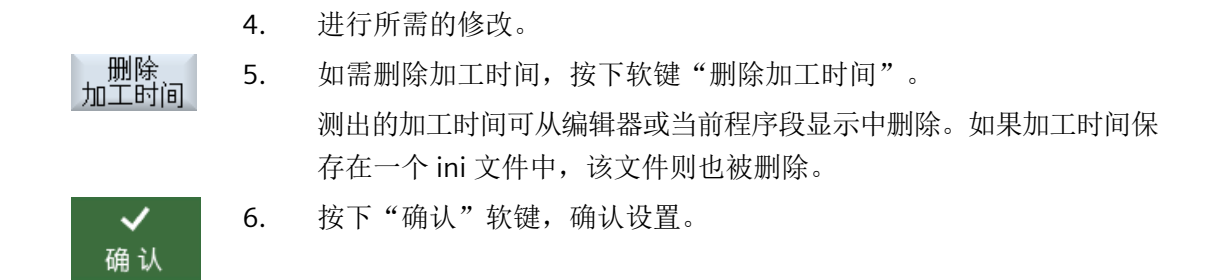

参见

[交换程序文本](#page-233-0) (页 [234](#page-233-0))

# **7.11** 处理 **DXF** 文件

# **7.11.1** 概述

使用 "DXF-Reader" 功能可在 SINUMERIK Operate 上直接打开 CAD 系统创建的文件并且可以 将轮廓和钻孔位置直接作为 G 代码和 ShopMill 程序加以接收和保存。

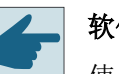

# 软件选件

使用该功能需要使用可选软件"DXF-Reader"。

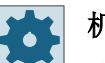

# 机床制造商

请注意机床制造商的说明。

以下元素从 DXF 阅读器中读取:

- "POINT"
- "LINE"
- "CIRCLE"
- "ARC"
- "TRACE"
- "SOLID"
- "TEXT"
- "SHAPE"
- "BLOCK"
- "ENDBLK"
- "INSERT"
- "ATTDEF"
- "ATTRIB"
- "POLYLINE"
- "VERTEX"
- "SEQEND"
- "3DLINE"

加工工件

*7.11* 处理 *DXF* 文件

• "3DFACE"

• "ELLIPSE"

• "LTYPE"

• "LAYER"

• "STYLE"

• "VIEW"

• "UCS"

• "VPORT"

• "APPID"

• "DIMSTYLE"

• "TABLES"

• "BLOCKS"

• "ENTITIES"

哂

程 序<br>管理器

打开

**7.11.2** 允许显示 **CAD** 图

**7.11.2.1** 打开 **DXF** 文件

• "HEADER (\$INSUNITS, \$MEASUREMENT)"

• "DIMENSION"

• "LWPOLYLINE"

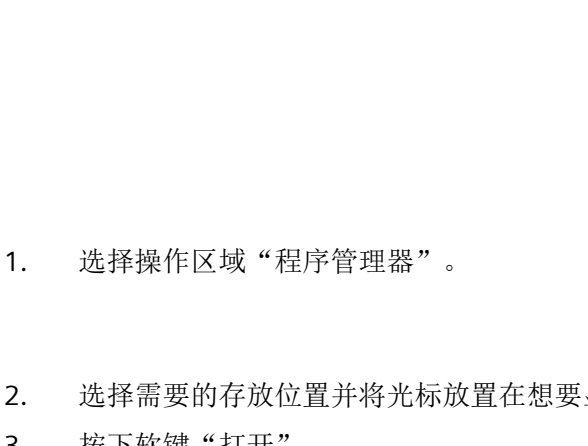

- 2. 选择需要的存放位置并将光标放置在想要显示的 DFX 文件上。
- 3. 按下软键"打开"。
	- 选中的 CAD 图纸将显示其全部图层。
- 4. 按下软件"关闭",关闭 CAD 图纸并返回程序管理器。 关闭

步骤

### **7.11.2.2** 简化 **DXF** 文件

打开 DXF 文件时会显示其中的所有图层。

可以选择显示或隐藏不包含轮廓或位置数据的图层。

#### 前提条件

在程序管理器或编辑器中打开 DXF 文件。

#### 步骤

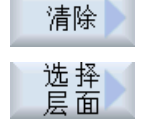

1. 如要隐藏某些图层, 就按下软键"简化"或"图层选择"。 "图层选择"窗口打开。

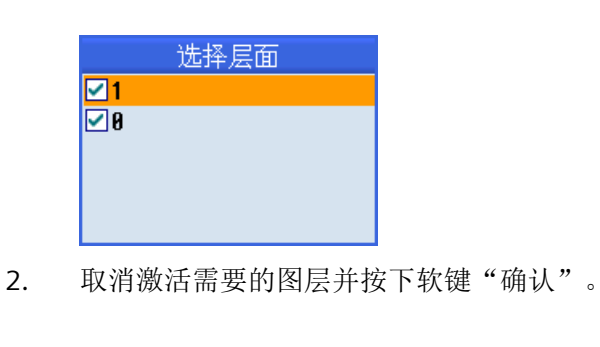

-或者-

自动<br>清除

确认

按下软键"自动简化",隐藏所有无关的图层。

3. 再次按下软键"自动简化",重新显示图层。

# **7.11.2.3** 放大和缩小 **CAD** 图纸

#### 前提条件

在程序管理器中打开 DXF 文件。

#### 步骤

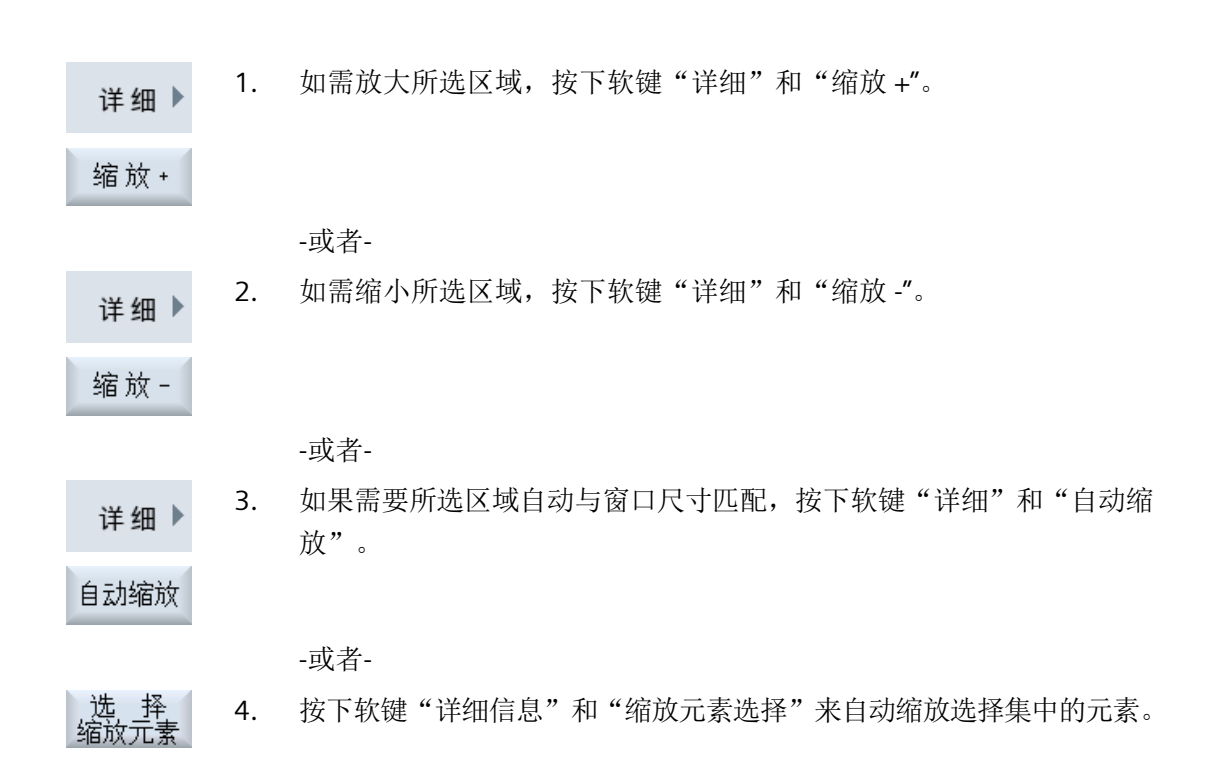

# **7.11.2.4** 修改选取的区域

如要移动、放大或缩小截取的图纸,比如查看细节或重新显示整幅图,请使用放大镜。 通过放大镜可以选择要截取的部分并进行放大或缩小。

# 前提条件

在程序管理器或编辑器中打开 DXF 文件。

### 步骤

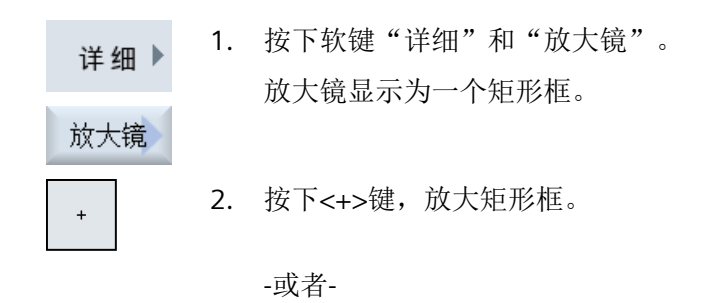

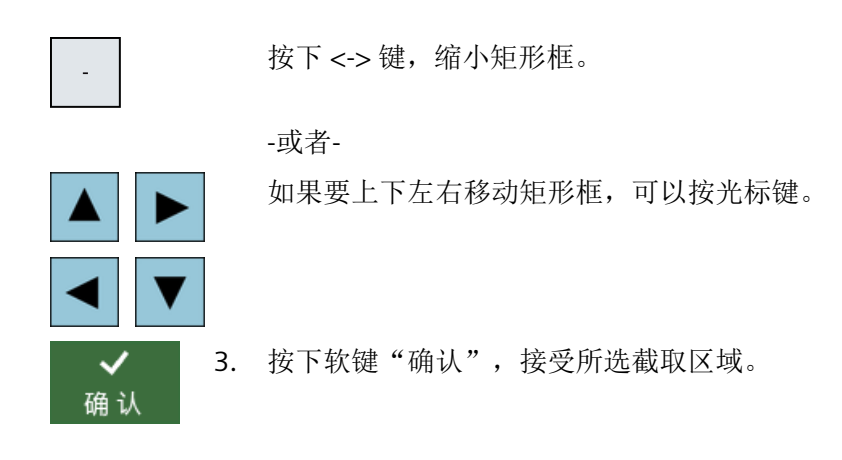

**7.11.2.5** 旋转视图

您可以旋转图纸。

#### 前提条件

在程序管理器或编辑器中打开 DXF 文件。

#### 步骤

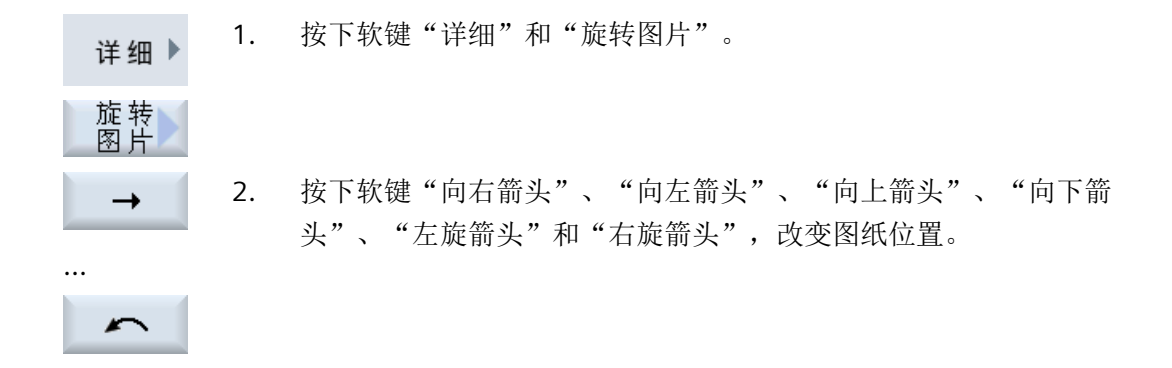

## **7.11.2.6** 显示**/**编辑几何数据信息

# 前提条件

在程序管理器或编辑器中打开 DXF 文件。

#### 步骤

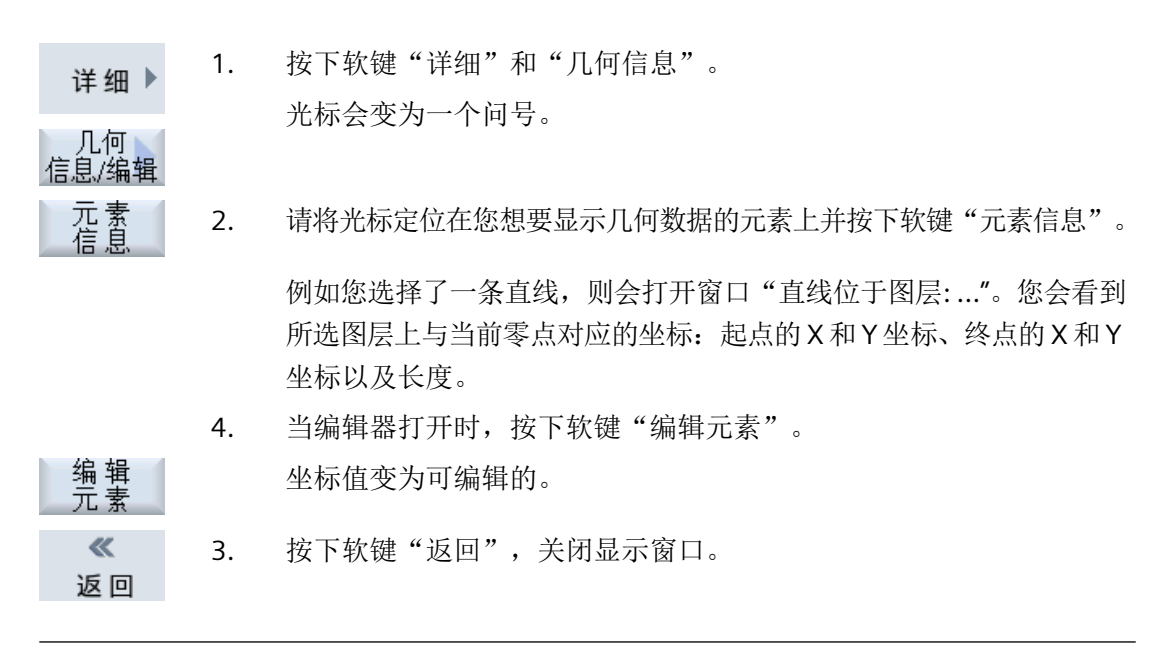

# 说明

# 编辑几何元素

使用该功能可以对几何数据进行一些小的更改,例如在缺少交点时。 较大的更改请在编辑器的输入窗口中进行。 通过"编辑元素"进行的更改无法撤销。

# **7.11.3** 在编辑器中读取和处理 **DXF** 文件

#### **7.11.3.1** 一般步骤

- 创建/打开 G 代码或 ShopMill 程序
- 调用循环"轮廓铣削"并创建"新轮廓"。 -或者-
- 调用"钻削"下的循环"位置/位置模式"
- 输入 DXF 文件
- 在 DXF 文件或 CAD 图中选择轮廓或钻孔位置并按下软键"确认"接收轮廓。
- 插入"接收"在 G 代码或 ShopMill 程序中的程序段

# **7.11.3.2** 确定参考点

由于 DXF 文件的零点一般与 CAD 图纸的零点不同,此时需要确定一个参考点。

# 步骤

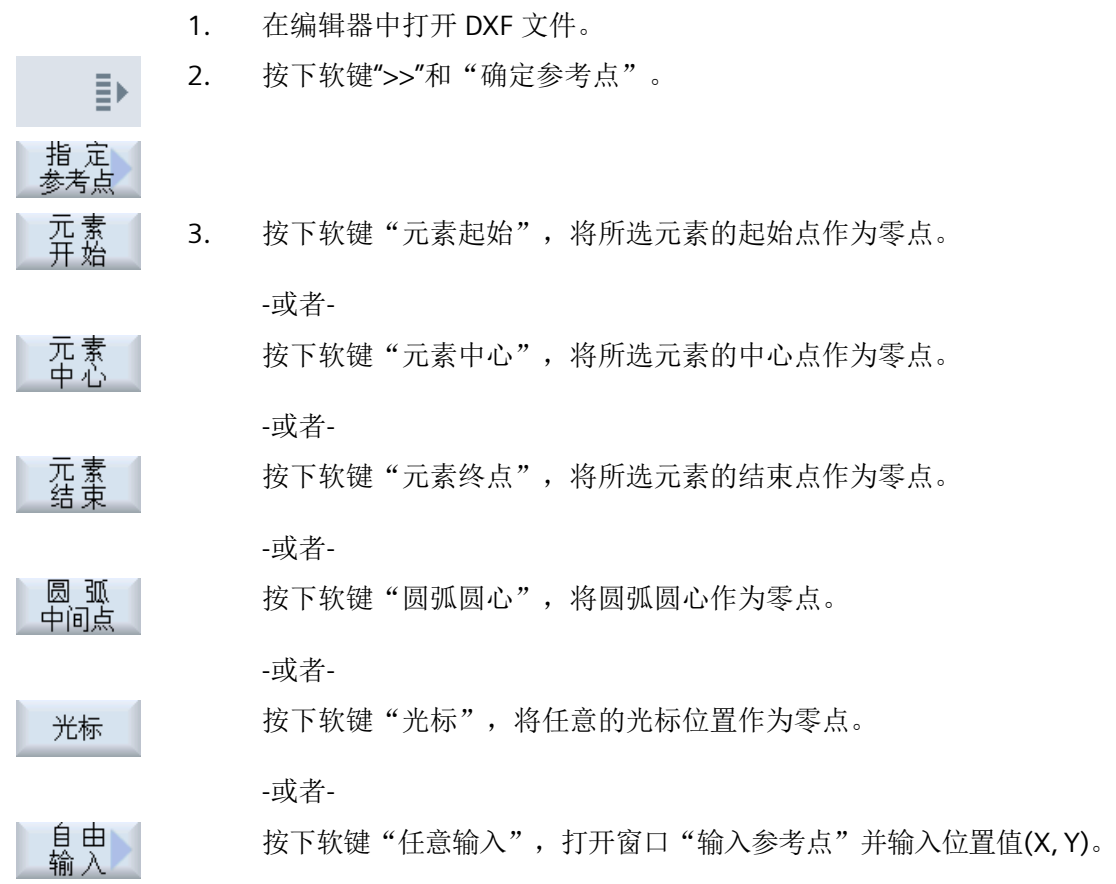

# **7.11.3.3** 分配加工平面

可以选择通过 DXF-Reader 创建的轮廓所在的加工平面。

#### 步骤

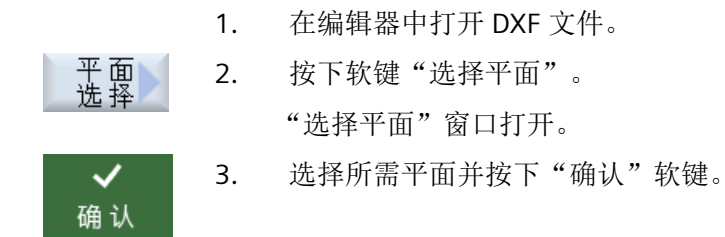

# **7.11.3.4** 设置公差

为了也能使用不太精确的图纸进行加工,即补偿几何数据的间隙,可以使用毫米输入捕捉半 径。这样还可对元素进行配对识别。

#### 说明

### 较大的捕捉半径

捕捉半径设置的越大,就有越多可供使用的替代元素。

#### 步骤

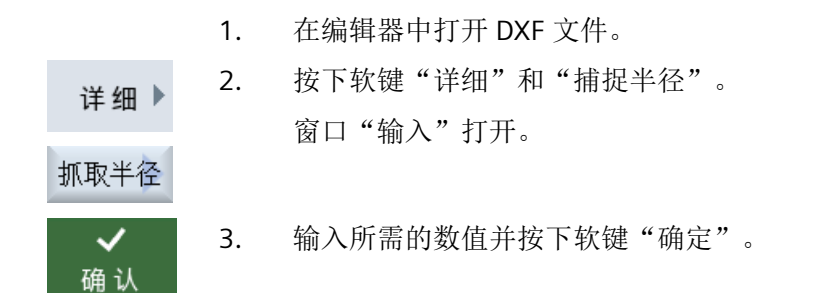

#### **7.11.3.5** 选择加工平面**/**删除区域和元素

可在 DXF 文件中选择区域并减少元素。接收了第 2 个位置后,只显示所选矩形的内容。轮 廓被剪切为矩形。

### 前提条件

在编辑器中打开 DXF 文件。
步骤

#### 从 **DXF** 文件中选择加工区域 1. 如果要从 DXF 文件中选择某个区域, 请按下软键"清除"和"选择区 清除 域"。 选择 显示一个橙色矩形。 2. 按下软键"区域 +",放大截面,按下按下软键"区域 -",缩小截面。 区域+ 区域-3. 按下软键"向右箭头"、"向左箭头"、"向上箭头"或"向下箭  $\rightarrow$ 头",移动选择刀具。  $\uparrow$ 4. 按下软键"确定"。 ✓ 确认 显示加工截面。  $\boldsymbol{\mathsf{x}}$ 通过软键"取消"返回至上一窗口。 取消 撤销 5. 按下软键"撤销区域",取消选择加工区域。

#### 删除选中的 **DXF** 文件的区域和元素

6. 按下软键"清除"。 清除

#### 删除区域

区域<br>删除 7. 按下软键"删除区域"。 显示一个蓝色矩形。

DXF 文件恢复至初始位置。

8. 按下软键"区域 +",放大截面,按下按下软键"区域 -",缩小截面。

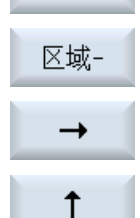

区域+

9. 按下软键"向右箭头"、"向左箭头"、"向上箭头"或"向下箭 头",移动选择刀具。

-或者-

删除元素

单元<br>删除 10. 按下软键"删除元素"并借助选择工具选择需要删除的元素。

11. 按下"确定"键。

# **7.11.3.6** 保存 **DXF** 文件

可以保存已清除和编辑的 DXF 文件。

## 前提条件

在编辑器中打开 DXF 文件。

# 步骤

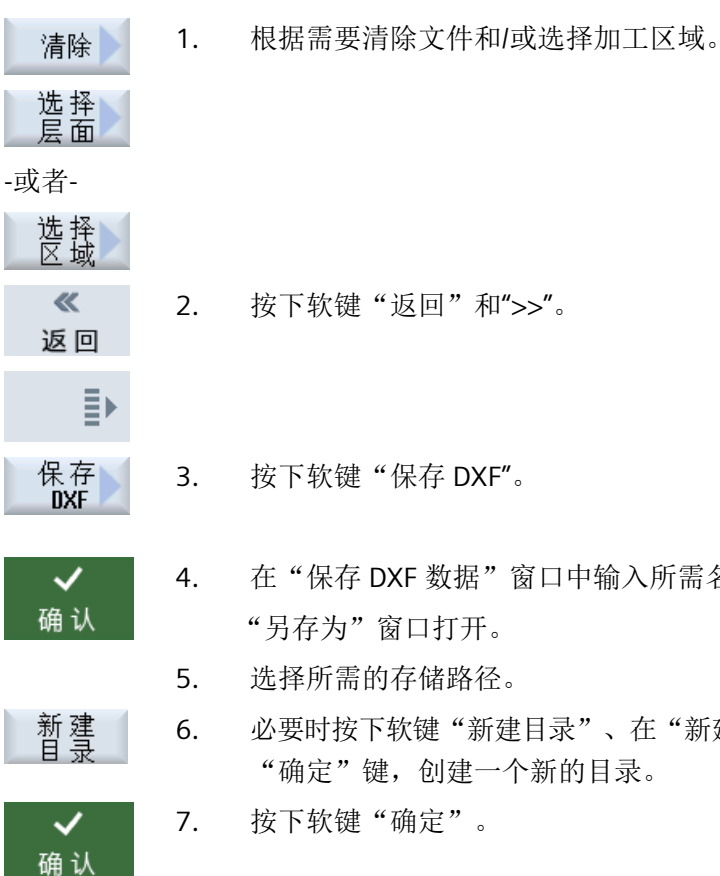

- 4. 在"保存 DXF 数据"窗口中输入所需名称并按下"确定"键。 "另存为"窗口打开。
- 5. 选择所需的存储路径。
- 6. 必要时按下软键"新建目录"、在"新建目录"窗口中输入名称并按下 "确定"键,创建一个新的目录。
- 7. 按下软键"确定"。

**7.11.3.7** 接收钻孔位置

步骤

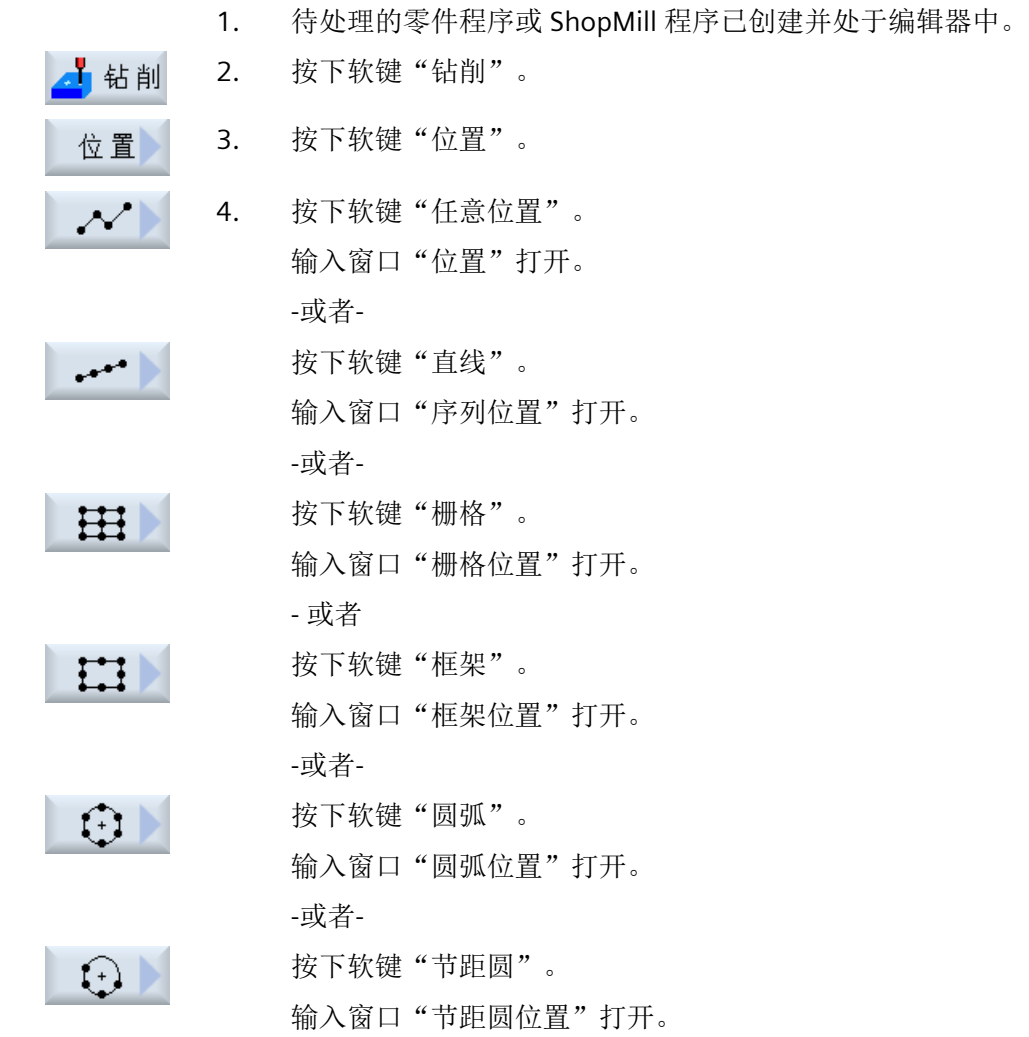

选择钻孔位置

前提条件

您已选中一个位置模式。

#### 步骤

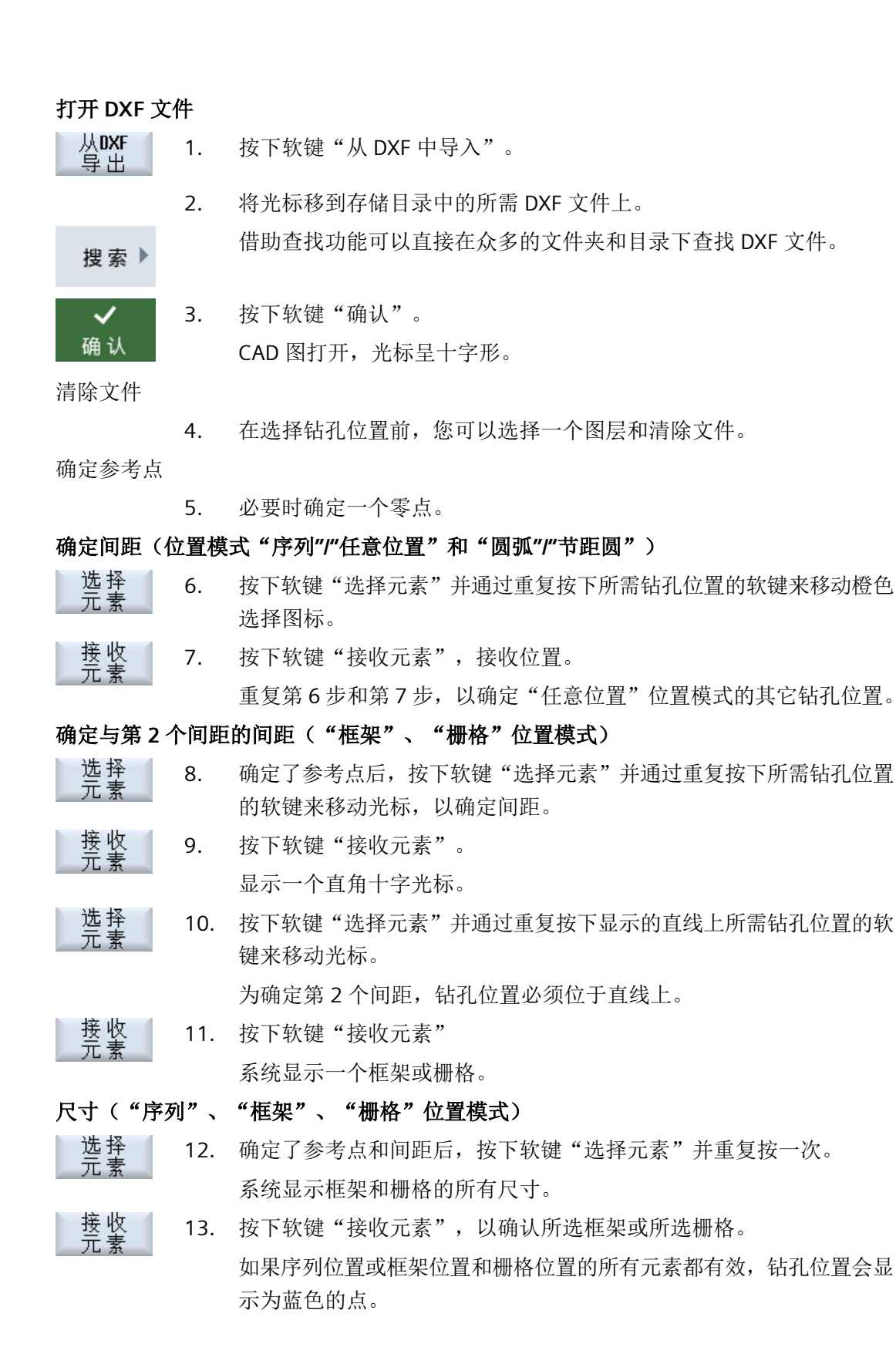

#### 圆弧方向("圆弧"和"节距圆"位置模式)

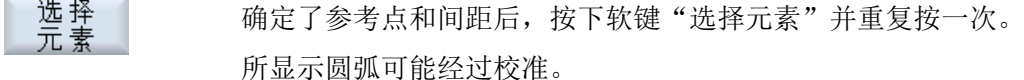

接收<br>元素 按下软键"选择元素",以确认所选圆弧或节距圆。

如果圆弧或节距圆的所有元素都有效,钻孔位置会显示为蓝色的点。

# 复位动作

返回

借助"撤销"功能可以撤销上一个动作。

#### 将钻孔位置接收到循环和程序中

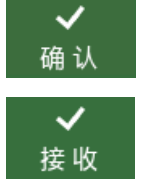

4. 按下软键"确认",接收位置值。 重新返回各个参数对话框。 按下软键"接收",将钻孔位置接收到程序中。

# 通过鼠标和键盘进行操作

除了可通过软键进行操作,还可以使用键盘和鼠标操纵功能。

**7.11.3.8** 接收轮廓

#### 调用循环

- 1. 待处理的零件程序或 ShopMill 程序已创建并处于编辑器中。
- 人名英格兰人名 2. 按下软键"轮廓铣削"。
- 3. 按下软键"新轮廓"。 新轮廓

#### 选择轮廓

在轮廓跟踪时确定起点和终点。

*7.11* 处理 *DXF* 文件

在选中的元素上选择起始点和方向。自动轮廓跟踪将从起始点开始接收之后的所有轮廓元素, 直到没有其他元素或直至与其他轮廓元素的交点处。

# 说明

如果一个轮廓所含的元素超过了能够处理的数量,则可将轮廓作为单纯的 G 代码接收到程 序中。

但无法再使用编辑器对该轮廓进行编辑。

返回

借助软键"撤销"可撤销轮廓选择至任意一个点。

#### 步骤

## 打开 **DXF** 文件

从DXF 写出

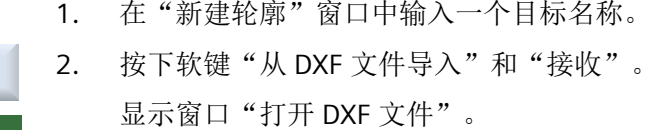

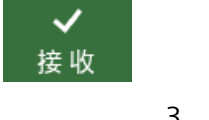

搜索▶

◡ 确认

- 3. 选择存储位置并将光标放置在所需的 DXF 文件上。 借助查找功能可以直接在众多的文件夹和目录下查找(例如)DXF 文 件。
- 4. 按下软键"确定"。 CAD 图纸打开并可从中选择轮廓。 光标变为十字形。

#### 确定参考点

5. 如有需要,可确定一个零点。

#### 轮廓跟踪

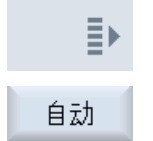

只到 筆1班 6. 如果想尽可能多的接收轮廓元素,按下软键">>"和"自动"。 这样可快速接收由较多元素组成的轮廓。

-或者-

按下软键"只跟踪到第1交点",如不想一次接收全部轮廓元素。 轮廓只跟踪到轮廓元素的第一个交点。

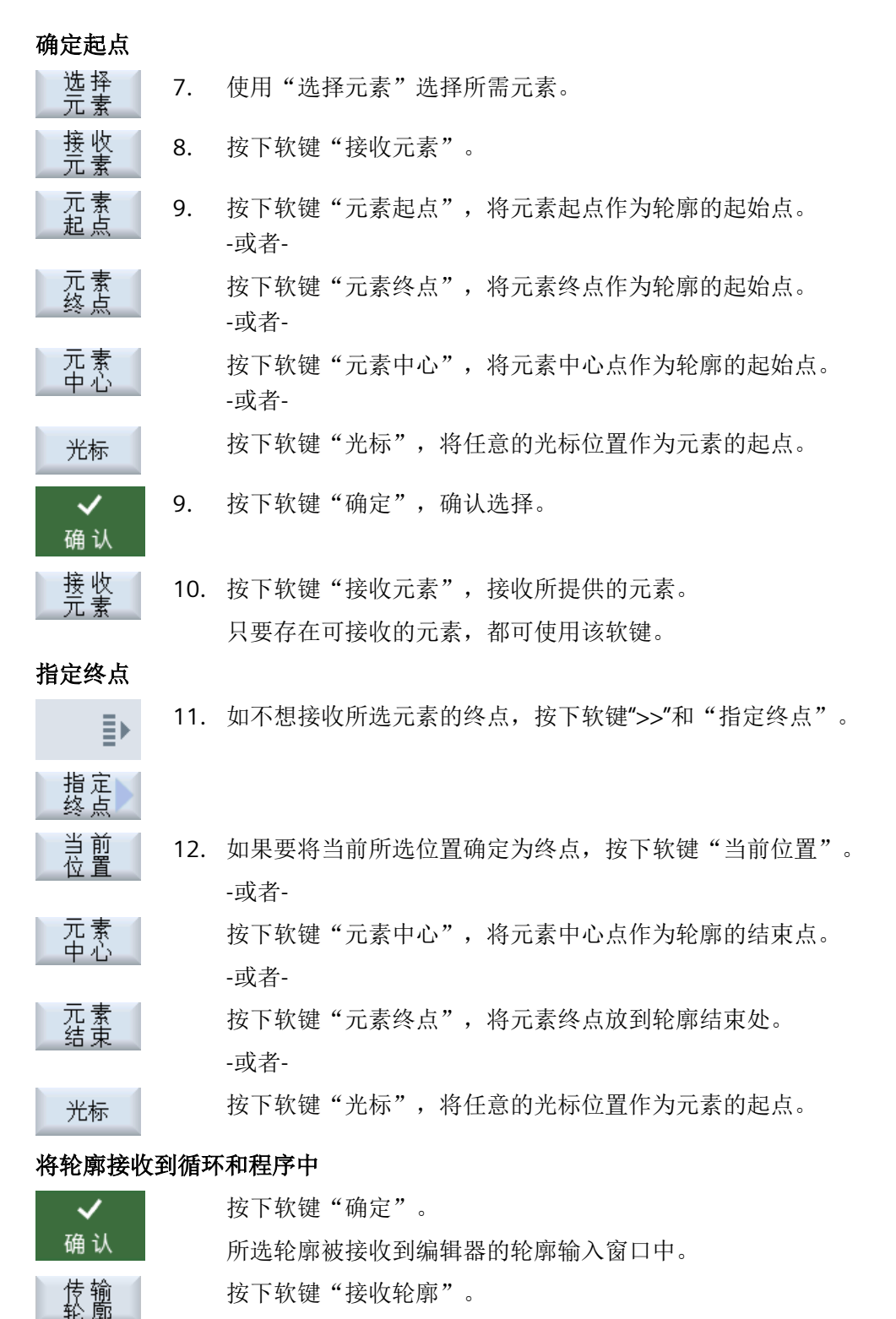

按下软键"接收轮廓"。

程序段被接收到程序中。

*7.11* 处理 *DXF* 文件

# 通过鼠标和键盘进行操作

除了可通过软键进行操作,还可以使用键盘和鼠标操纵功能。

使用功能"从 CAD 导入",您可以从一个 3D 工件模型直接将一些可以由标准循环来加工的 工件形状传送到零件程序中。该功能在 G 代码程序和 ShopMill 程序的铣削加工和钻孔加工 中可用。轮廓也可以从 3D 模型中确定。

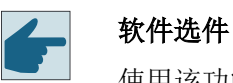

使用该功能需要软件选件"3D Job Shop"。

# **NX** 服务器

需要能够访问 NX 服务器才能进行 CAD 数据分析。

您可在"NX 服务器配置"窗口中设置 NX 服务器的访问权限,该窗口可在"调试"操作区域 中通过软键"NX 服务器"调用。

# **3D** 文件

系统支持以下 CAD 文件格式:

• Step Part and Assembly Files (\*.stp, \*.step)

# 窗口结构:一览

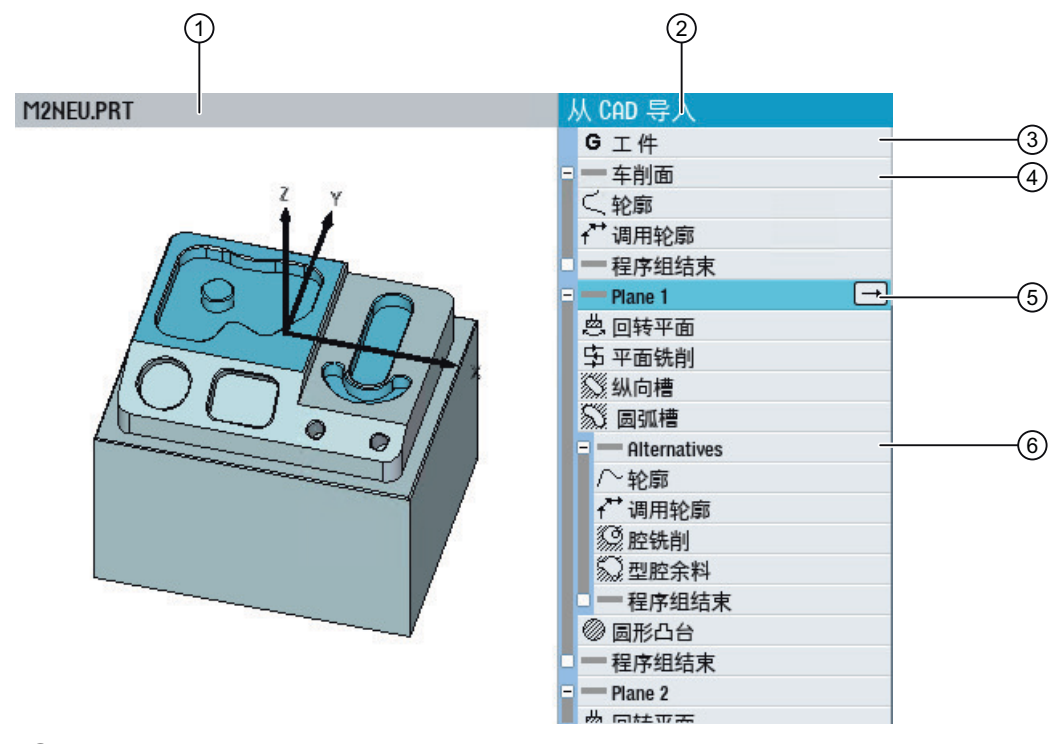

"从 CAD 中导入"窗口中会同时显示工件的 3D 模型和所涉及的加工步骤。

- ① 3D 模型
- ② 加工步骤列表
- ③ "工件"加工步骤
- ④ 程序组"车削面"
- ⑤ 程序组"平面"
- ⑥ 程序组"切换"

每个加工步骤列表均以"工件"为第一步开始。该步骤中包含整个工件的零点。

在程序组"车削面"中,可以显示 3D 模型的轮廓,使用鼠标右键可在不同位置和平面上进 行旋转。

选中的加工步骤会在 3D 模型中突出显示。

在回转台机床上,这些模型还分配在平面上。每个平面上都插入了步骤"回转平面"。在回 转台机床上,还提供了斜面上的模型。

用于加工同一个模型的加工步骤汇总在程序组"切换"下。

在 NX 服务器中分析 CAD 文件时, 以下模型是已知的:

- 钻孔
- 内螺纹
- 外螺纹
- 平面铣削
- 螺纹铣削
- 矩形腔
- 圆形腔
- 矩形凸台
- 圆形轴颈
- 纵向槽
- 圆弧槽
- 开口槽
- 轮廓腔

# **7.12.1** 在编辑器中读取和编辑 **CAD** 文件

#### **7.12.1.1** 一般步骤

按如下步骤,通过"从 CAD 中导入"功能将 CAD 文件数据传输至 G 代码程序或 ShopMill 程 序中:

- 创建程序并打开
- 定义毛坯(可选)
- 导入 3D 文件
- 确定工件零点
- 确定每个平面的零点(仅在回转台机床上)
- 从"切换"程序组中选择加工步骤,补充缺少的参数并通过"接收"添加到程序内
- 补充程序(例如:换刀、定位程序段、添加毛坯)

#### **7.12.1.2** 从 **CAD** 中导入

选择一个 CAD 文件导入模型。

所选文件会加载到 NX 服务器中并进行分析。结果会在 SINUMERIK Operate 中转换成可能的 加工步骤并显示在加工步骤列表中。

# 前提条件

- 已建立与 NX 服务器的连接。
- 可通过程序管理器访问 CAD 文件。
- G 代码或 ShopMill/ShopTurn 程序已创建并已在程序编辑器中打开。

#### 步骤

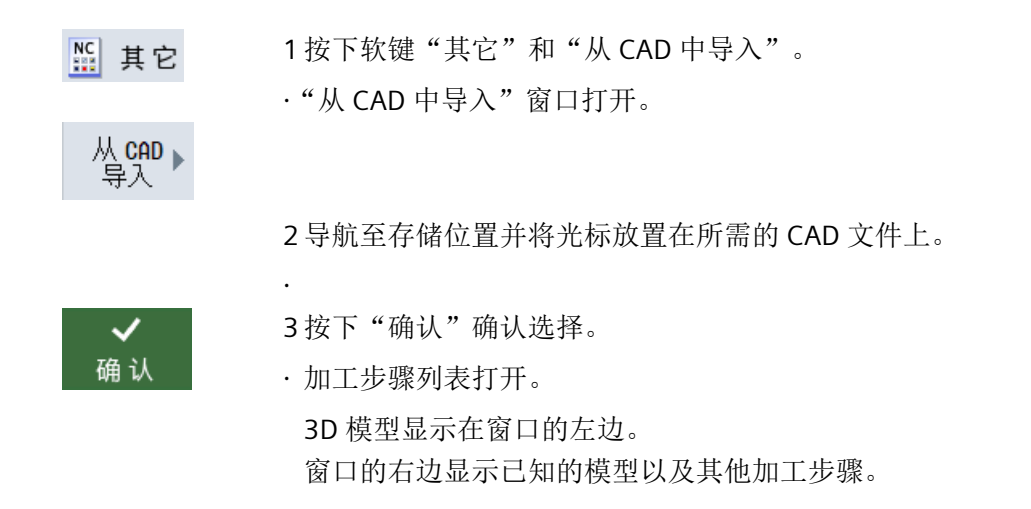

#### 说明

使用"从 CAD 导入"功能首次打开一个 CAD 文件时,屏幕上会出现一个证书验证对话框。 检查所显示的密钥,如一致,可按下软键"信任一次"或"永久信任"进行确认。

- 如选择"信任一次", 在下次打开 CAD 文件时, 会再次出现证书验证对话框。
- 如选择"永久信任", 在下次打开 CAD 文件时, 不会再出现证书验证对话框。

#### 更改 **3D** 模型视图

为了达到最佳的观察视角,可对 3D 模型视图进行更改:

- 放大和缩小模型视图 如需放大或缩小 3D 模型,按下 <+> 或 <-> 键。 3D 模型会从中心向外放大或向内缩小。
- 旋转模型 按住鼠标右键移动模型,即可旋转模型。
- 移动模型 按住鼠标左键移动模型,即可移动模型。

#### **7.12.1.3** 确定参考点

#### 零点概述

为了使模型位置与工件零点匹配,必须为 3D 模型设置合适的零点。工件零点保存在工件加 工步骤中。如果机床上设置了回转,则可以为各个平面定义各自的零点。

# 工件零点位置

用户可以借助 3D 模型元素来定义工件零点:

- 不变 选择"不变"从 3D 模型中获取工件零点。
- 车削件(尤其适合铣床和车床上的车削件)

输入参数 X0、Y0 和 Z0 确定所选点的坐标。

新定义的平面零点坐标显示在 X1、Y1 和 Z1 中。

# 平面零点位置

用户可以借助 3D 模型元素来定义平面零点:

- 如工件 选择"如工件"时平面零点保持不变,即:跟工件中定义的一样。 该选择适用于基础平面上的加工。
- 3 个平面的交点

*7.12* 从 *CAD* 程序中导入格式

- 2 个边沿的交点
- 通过特性 零点定义在所选模型的中心点上。

# 坐标系校准

校准 Z 轴使其垂直于可自由选择的面。通过边沿定义 X 轴方向。可借助参数"旋转 Z"调整 X 轴方向。因此,例如可以通过偏移 180°使 X 轴的方向换向。

# 回转时的旋转点

除了平面零点,还需要确定回转时的旋转点。

旋转点不会对加工产生影响,只用于方便理解"回转平面"窗口中的数据。

此时可选择以下设置:

- 如工件 选择"如工件"时旋转点和工件零点一致。
- 3 个平面的交点
- 2 个边沿的交点
- 通过特性 零点定义在所选模型的中心点上。

# 确定工件的零点

如果 3D 模型中的零点与工件零点有所偏差,您可以重新确定参考点。

## 说明

在通过"接收"向程序中添加特性和元素之前,需要先确定相关平面的零点。

*7.12* 从 *CAD* 程序中导入格式

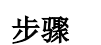

- 1. 选择加工步骤"工件"。
- 2. 按下"工件零点"软键。 "工件零点"窗口打开。
	- 3. 选择如何确定零点。
	- 4. 在"选择"栏中选择预期的选项。 -或者-在 3D 模型中选择预期的选项。 所选的元素会在 3D 模型中突显并显示在"选择"栏中。 5. 选择参数"方向 Z"、"方向 X"和"旋转 Z",来校准坐标系。

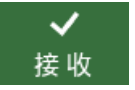

工件点

6. 按下"接收"确认选择。

# 确定平面零点

您可以为各个加工平面确定各自的参考点。

说明

工件点

在通过"接收"向程序中添加特性和元素之前,需要先确定相关平面的零点。

步骤

- 1. 选择加工步骤"回转平面"。
- 2. 按下软键"平面零点"。 "平面零点"窗口打开。
	- 3. 选择如何确定回转的旋转点。
	- 4. 在"选择"栏中选择预期的平面或边沿。 -或者-

在 3D 模型中选择预期的选项。

所选的元素会在 3D 模型中突显并显示在"选择"栏中。

- 5. 如果不能直接选择该旋转点,则需要在参数 X0、Y0 和 Z0 中输入一个 额外的坐标偏移。
- 6. 选择如何确定平面零点并选择预期的选项。

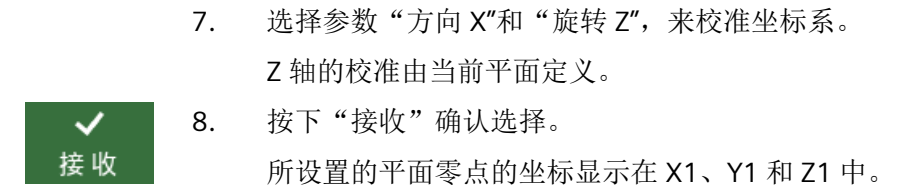

#### **7.12.1.4** 查看坐标点信息

在 3D 模型中选中的各个点的信息都可以进行显示。

例如,这可方便在轮廓(只有 XIY 坐标已知)上测定深度数据 (Z)。这样便能够通过轨迹铣 削来加工该轮廓。

用户可以显示以下类型的点信息:

- 特性参考点
- 边沿上的拐角点或过渡点

# 前提条件

- 所需的 3D 模型已打开。
- 加工步骤列表已打开。

#### 步骤

- 1. 按下软键"点信息"。 点信息 "点信息"窗口打开。 所有可选择的点都会显示。 每个点会显示 3 个坐标值 (X, Y, Z)。 显示的坐标值始终以所打开的点信息所在平面的坐标系为基准。 2. 在 3D 模型中点击所需的点。
	- 选中的点的数据会显示在窗口"点信息"中。 用户可以通过复制和粘贴直接将点作为组件添加在程序中使用。 此时,例如可将一个新轮廓的 Z 组件接收到加工窗口中。

# **7.12.1.5** 新建轮廓

# 引言

用户可以定义组成轮廓的各个轮廓元素。 以下轮廓元素可用于定义轮廓:

- 直线
- 圆/圆弧

新轮廓以创建平面的零点为基准。

#### 步骤

新建<br>轮廓

- 1. 按下软键"新建轮廓"。 轮廓起点的输入窗口打开。
- 2. 在 3D 模型中点击所需的点,即可确定为轮廓起点。 起点在 3D 模型中会突出显示。
- 3. 选中"起始方向"栏,然后在 3D 模型中点击所需方向上的元素, 即 可输入 3D 模型中轮廓曲线的起始方向。

如果起点与起始方向相接,则数据即被视为有效。 起始方向在 3D 模型中会突出显示。

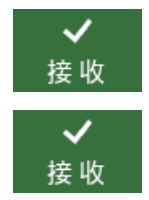

4. 按下"接收"确认选择。 所创建轮廓元素的数据显示在输入窗口中。 5. 按下"接收",新创建的轮廓元素即被接收到程序视图中。 -或者-按下"添加元素",定义组成轮廓的其他轮廓元素。 -或者-按下"删除元素",删除相应的轮廓元素。 -或者-按下"从此处起删除",删除多个轮廓元素。

## 说明

之后如需对轮廓进行更改,则要在加工列表中选中相应轮廓并按下软键"修改轮廓"。

#### **7.12.1.6** 接收加工步骤

若要将推荐的数据接收至程序,需要在加工步骤列表中选择对应的加工步骤,必要时还需添 加其他参数。加工步骤会被写入程序,加工步骤列表关闭。

#### 说明

NX 服务器识别出的加工步骤(如钻孔、铰孔、镗孔等)的参数窗口会从同名循环的参数窗 口中获取"直径"的参数值。用户在执行相应加工时可根据该参数选择合适的刀具。

#### 说明

从 3D 模型中得出的数值在参数窗口中标记为黄色。 不建议更改这些数值。

#### 前提条件

• 加工步骤列表已打开。

#### 步骤

- 1. 通过触控操作或鼠标操作在 3D 模型中选择所需的元素。 该元素在 3D 模型中突显。列表中的光标跳转至相关的加工步骤。 -或者-借助光标按键导航至列表中所需的加工步骤。 相关元素会在 3D 模型中带有颜色突显。 2. 如果所选元素还有其他可替代的加工步骤,这些步骤会保存在"切换"
- 程序组中。

在该情况下可以选择所需的工艺功能。

3. 按下软键"接收"。 接收 所选功能的参数窗口打开。从 CAD 数据中引用的值直接被接收。其他 所有参数都被预设为默认值。默认值为参数窗口中最后所输入的值。

- 4. 检查参数,必要时更改默认值。
- 5. 按下"确认"软键确认输入。
	- 程序视图打开。新建的加工步骤被标记出。
- 6. 若要接收更多的加工步骤,请重新按下软键"从 CAD 中导入"。 从CAD > 加工步骤列表被重新打开。

## 提示

在一个平面上接收加工步骤之前,必须先接收步骤"回转平面"。

#### 说明

 $\checkmark$ 确认

# 换刀后回转(仅G代码)

如果机床上设置了回转,则必须在每次换刀后添加回转平面步骤。

*7.13* 显示和编辑用户变量

# **7.13** 显示和编辑用户变量

#### **7.13.1** 概览

定义的用户变量可以显示为列表。

#### 用户变量

可以定义下列变量:

- 全局计算参数 (RG)
- 通道专用的计算参数(R 参数)
- 全局用户变量(GUD)在所有程序中都有效
- 局部用户变量 (LUD) 在其被定义的程序中有效
- 程序全局用户变量 (PUD) 在其被定义的程序及由该程序调用的所有子程序中有效。

可以为每个通道以不同值定义各个通道专用的用户变量。

#### 输入并显示参数值

可以进行 15 位以下(包含小数点后的位数)的赋值。如果输入的数字大于 15 位,将会以 指数方式进行显示(15 位 + EXXX)。

#### **LUD** 或 **PUD**

始终只能显示局部或者程序全局用户变量。

用户变量 LUD 或 PUD 是否可以使用,取决于当前的控制系统配置。

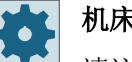

#### 机床制造商

请注意机床制造商的说明。

#### 说明

# 保护变量的读写

用户变量的读取与写入受钥匙开关和保护等级保护。

#### 注释

您可为全局计算参数和通道专用的计算参数添加注释。

#### 搜索用户变量

可以使用列表按任意字符顺序搜索用户变量。

#### 更多信息

关于用户变量的详细信息,请参见编程手册的"NC 编程"一章。

# **7.13.2** 全局 **R** 参数

全局 R 参数是一次存在于控制系统内部的计算参数且可由所有通道读取或写入。 使用全局 R 参数,从而在通道之间交换信息或评估所有通道的全局设置。 在控制系统关闭后数值保持不变。

#### 注释

将注释保存在"带注释的全局 R 参数"窗口中。 注释可进行编辑。您可逐条删除或通过删除功能删除注释。 关闭控制系统后仍保留注释。

#### 全局 **R** 参数的数量

一个机床数据确定了全局 R 参数的数量。 范围: RG[0]- RG[999](取决于机床数据)。 在该范围中不出现编号中断。

#### 机床制造商

请注意机床制造商的说明。

#### 步骤

t © 1. 选择操作区域"参数"。 参数 同用户<br>R 变量 2. 按下软键"用户变量"。 全局R<br>参数 3. 按下软键"全局 R 参数"。 "全局 R 参数"窗口打开。

# 显示注释 1. 按下软键">>"和"显示注释"。 ≣⊧ "带注释的全局 R 参数"窗口打开。 显示<br>注释 2. 再次按下软键"显示注释", 以返回"全局 R 参数"窗口。 删除全局 **R** 参数和注释 1. 按下软键">>"和"删除"。 ≣⊳ "删除全局 R 参数"窗口打开。 删除

2. 在"从全局 R 参数开始"和"到全局 R 参数结束"栏中选择需要删除其 值的全局 R 参数。

3. 如还需自动删除相应的注释,请激活复选框"同时删除注释"。

-或者-

盆部

确认

4. 按下软键"确认"。

按下软键"全部删除"。

- 所选全局 R 参数或所有全局 R 参数的值被置 0。
- 所选注释也被删除。

# **7.13.3 R** 参数

R 参数(计算参数)是可以在 G 代码程序中使用的通道专用变量。G 代码程序可以读写 R 参 数。

在控制系统关闭后数值保持不变。

#### 注释

将注释保存在"带注释的 R 参数"窗口中。 注释可进行编辑。您可逐条删除或通过删除功能删除注释。 关闭控制系统后仍保留注释。

# 通道专用 **R** 参数的数量

机床数据确定通道专用的 R 参数数目。

范围: R 0-R 999(取决于机床数据)。

在该范围中不出现编号中断。

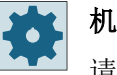

# 机床制造商

请注意机床制造商的说明。

步骤

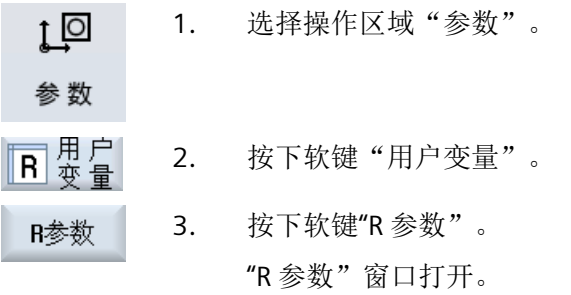

显示注释

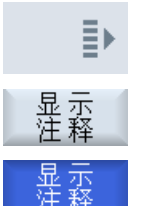

1. 按下软键">>"和"显示注释"。 "带注释的 R 参数"窗口打开。

2. 再次按下软键"显示注释", 以返回"R 参数"窗口。

#### **R** 参数:删除

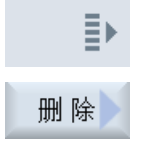

金部

- 1. 按下软键">>"和"删除"。 "删除 R 参数"窗口打开。
- 2. 在"从 R 参数开始"和"到 R 参数结束"栏中选择需要删除其值的 R 参 数。

-或者-

按下软键"全部删除"。

3. 如还需自动删除相应的注释,请激活复选框"同时删除注释"。

*7.13* 显示和编辑用户变量

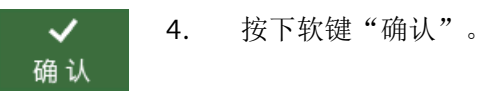

• 所选 R 参数或所有 R 参数的值被置 0。

• 所选注释也被删除。

# **7.13.4** 显示全局 **GUD**

# 全局用户变量

全局 GUD 是 NC 全局用户数据(**G**lobal **U**ser **D**ata),在断开机床后数据仍保留。 GUD 在所有程序中生效。

# 定义

GUD 变量可以通过以下数据进行定义:

- 关键字 DEF
- 有效范围 NCK
- 数据类型 (INT, REAL, ....)
- 变量名
- 赋值(可选)

# 示例

#### DEF NCK INT ZAEHLER1 = 10

在文件中用后缀 DEF 定义 GUD 。 以下保留的文件名用于:

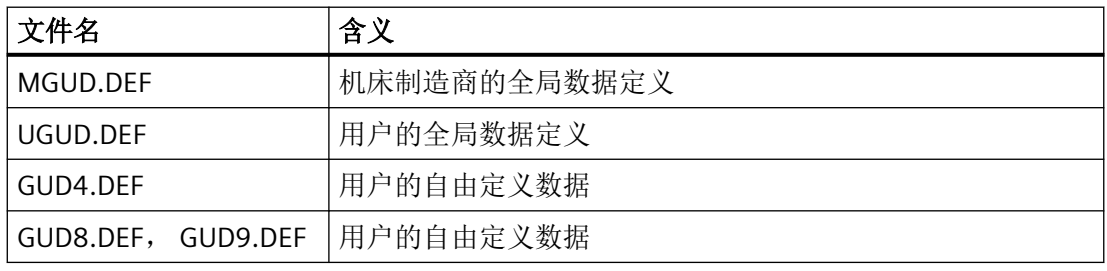

#### 步骤

- I [o 1. 选择操作区域"参数"。
- 同用户<br>R 变量 2. 按下软键"用户变量"。
	- 3. 按下软键"全局 GUD"。

"全局用户变量"窗口打开。 显示出带有已定义 UGUD 变量的清单。 -或者-

全局用户<br>变量选择

全局用户<br>变量选择

GUD9

≣⊧

参数

全局

如需显示全局用户变量的 SGUD、MGUD、UGUD 以及 GUD4 至 GUD 6,请按下软键"GUD 选择"以及软键"SGUD" ... "GUD6"。

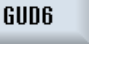

## -或者-

如果要显示 GUD 7 和 GUD 9 的全局用户变量,请按下软键"GUD 选择" 和">>"以及软键"GUD7"... "GUD9"。

#### 说明

在每次引导启动后,都会在"全局用户变量"窗口中重新显示出带有已定义 UGUD 变量的 清单。

#### **7.13.5** 显示通道 **GUD**

# 通道专用的用户变量

通道专用用户变量与 GUD 一样适用于每个通道的所有程序。它们与 GUD 不同,具有专用数 值。

*7.13* 显示和编辑用户变量

#### 定义

一个通道专用的 GUD 变量可以通过以下数据定义:

- 关键字 DEF
- 有效范围 CHAN
- 数据类型
- 变量名

变量选择

sgud

**GUD6** 

GUD9

 $\bar{\mathbb{B}}$ 

• 赋值(可选)

# 示例

DEF CHAN REAL X POS = 100.5

# 步骤

1. 选择操作区域"参数"。 τī⊡ 参数 日本 2. 按下软键"用户变量"。 通道 3. 按下软键"通道 GUD"和"GUD 选择"。 用户变量 全局用户

出现新的垂直软键栏。

4. 如需显示通道专用用户变量的 SGUD、MGUD、UGUD 以及 GUD4 至 GUD 6,请按下软键"SGUD" ... "GUD6"。

#### -或者-

如果要显示 GUD 7 和 GUD 9 的通道专用用户变量, 请按下软键"继续" 以及软键"GUD7"... "GUD9"。

# **7.13.6** 显示局部 **LUD**

# 局部用户变量

局部用户数据(LUD)只在定义了它的程序或子程序中适用。

控制系统启动后,处理程序时会显示 LUD。 程序处理结束后,显示消失。

# 定义

一个局部用户变量可以通过以下数据定义:

- 关键字 DEF
- 数据类型
- 变量名
- 赋值(可选)

步骤

1. 选择操作区"参数"。  $\overline{1}$ 参数 同用户<br>B 变量 2. 按下软键"用户变量"。 ,局 部<br>用户变量 3. 按下软键"本地 LUD"。

# **7.13.7** 显示程序 **PUD**

# 程序全局用户变量

PUD 是零件程序全局变量(**P**rogram **U**ser **D**ata)。 它适用于所有主程序和子程序并可以在那 进行读写操作。

# 机床制造商

请注意机床制造商的说明。

# 步骤

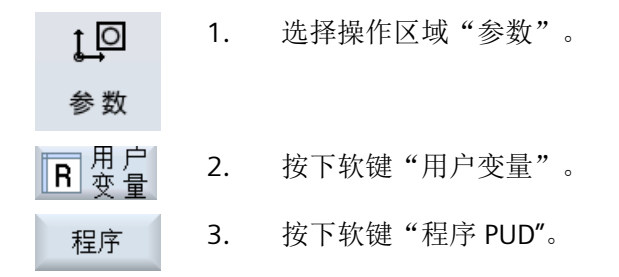

变量上。

# **7.13.8** 搜索用户变量

可以搜索 R 参数或用户变量。

#### 步骤

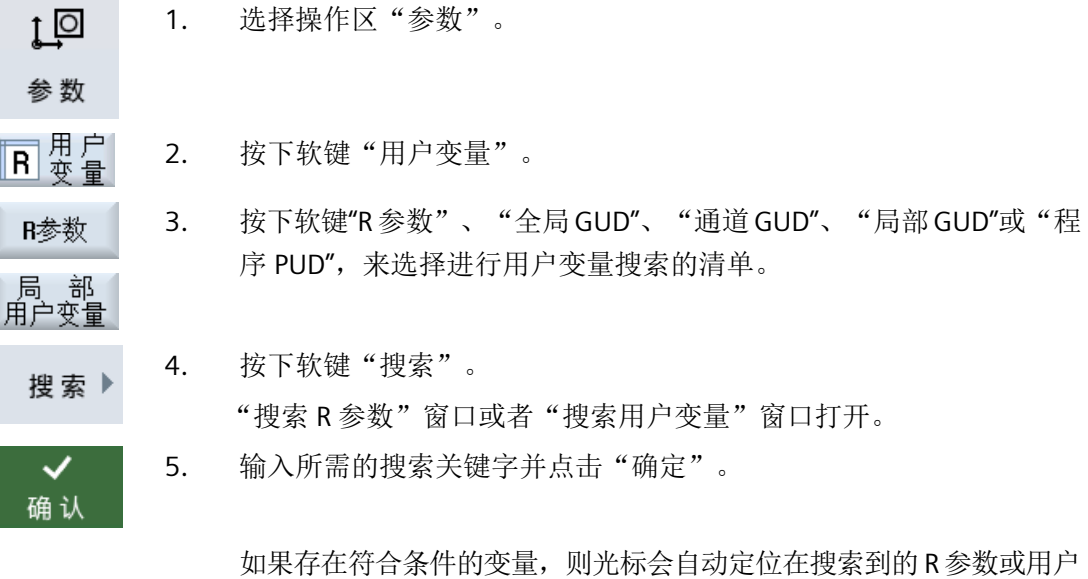

通过编一个类型 DEF/MAC 的文件,可以更改或删除或者重新插入现有的定义文件/宏文件。

步骤

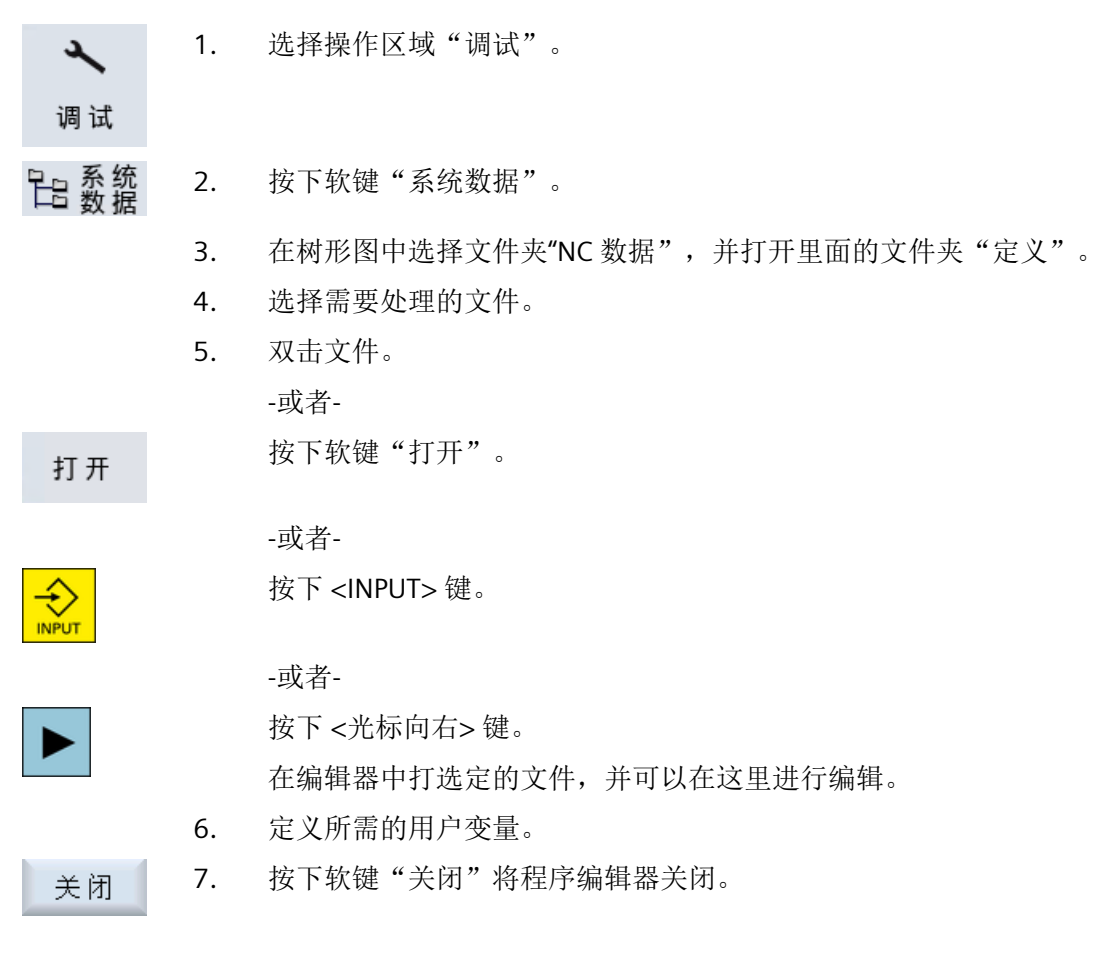

激活用户变量

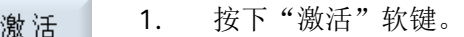

出现询问。

2. 选择是否要保存定义文件到目前为止的值。 -或者-

选择是否要删除定义文件到目前为止的值。 此时会用初始化值覆盖定义文件。

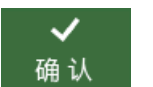

3. 按下软键"确认"继续操作过程。

*7.14* 显示 *G* 功能和辅助功能

# **7.14** 显示 **G** 功能和辅助功能

# **7.14.1** 选中的 **G** 功能

16 个选中的 G 组显示在窗口"G 功能"中。

在 G 组中, 只显示控制系统中当前有效的 G 功能。

G 代码(例如: G17、G18、G19)在接通机床控制系统后立即生效。

始终有效的 G 代码与设置有关。

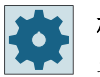

#### 机床制造商

请注意机床制造商的说明。

# 标准显示的 **G** 功能组

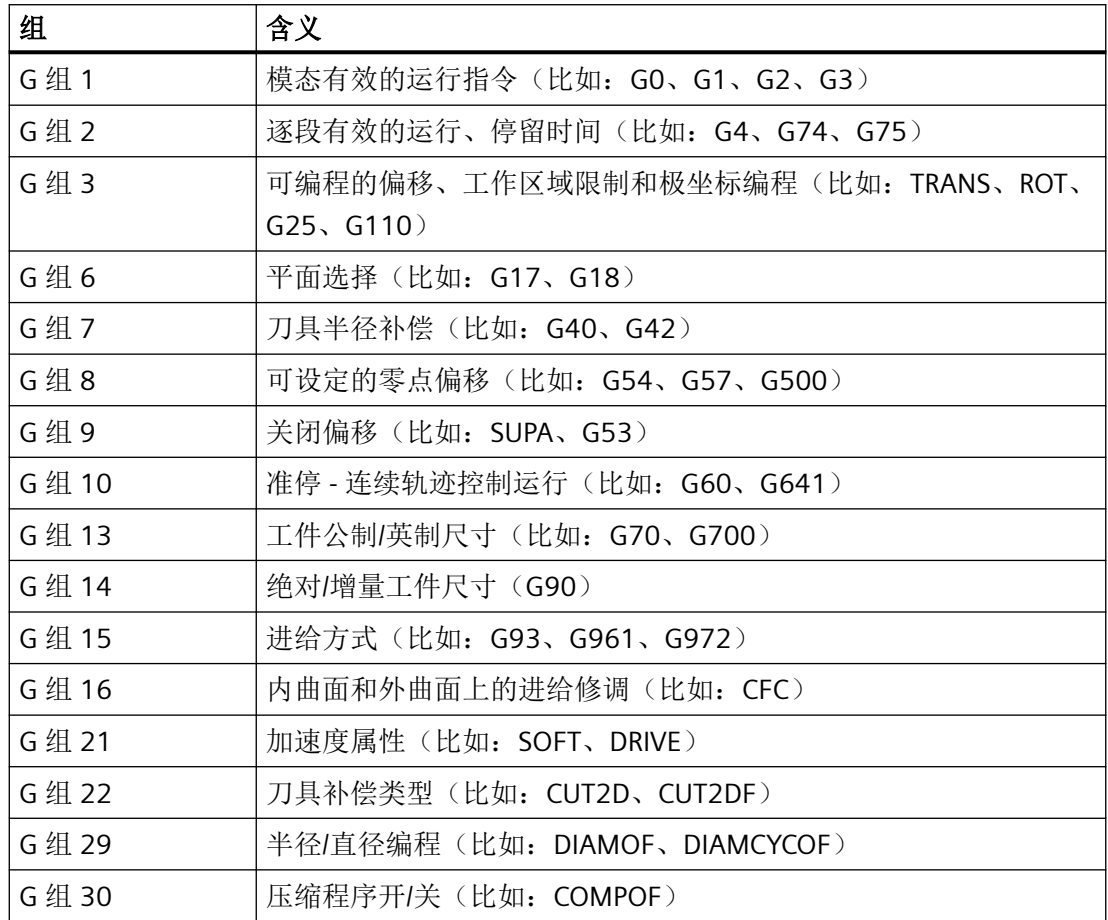

*7.14* 显示 *G* 功能和辅助功能

# 标准显示的 **G** 功能组 (**ISO** 代码)

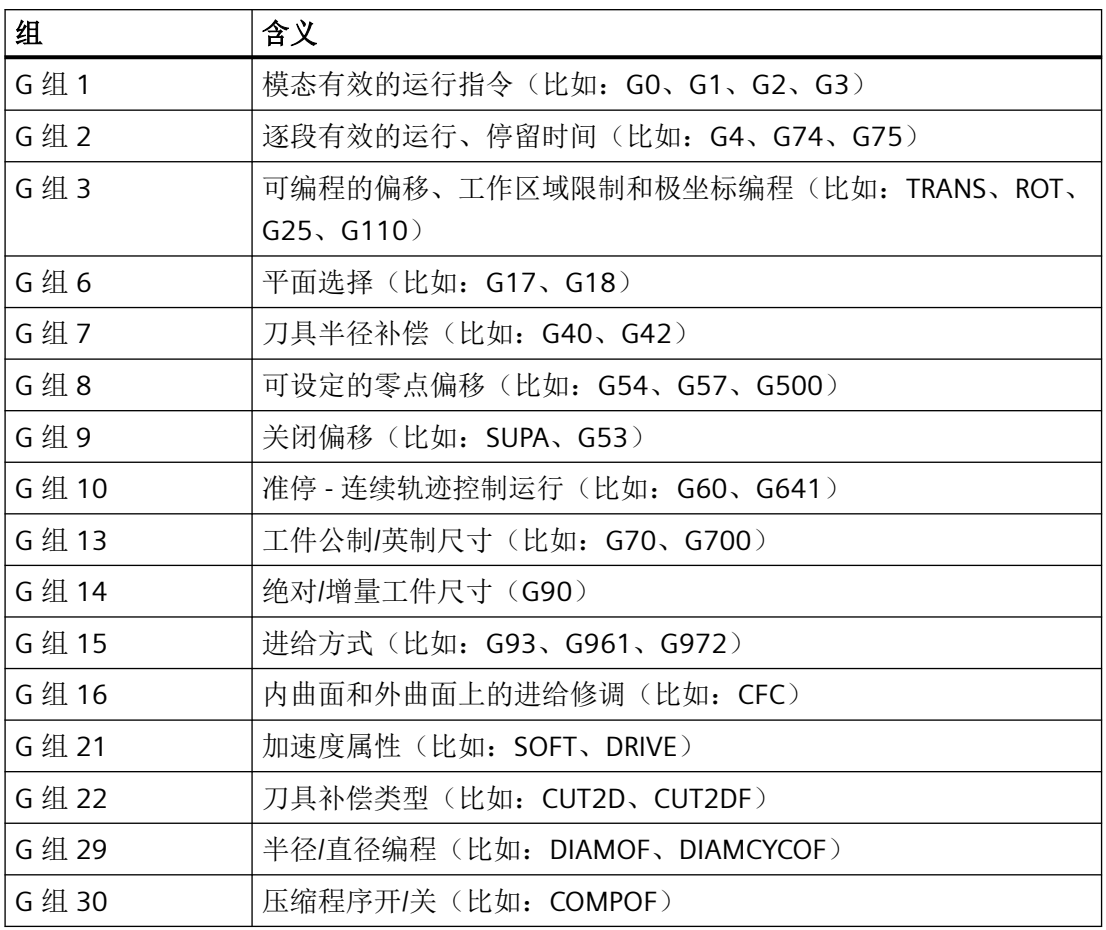

# 步骤

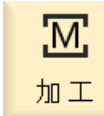

1. 选择操作区域"加工"。

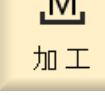

- $\sqrt{\frac{2}{2}}$
- 2. 按下 <JOG> 键、<MDA> 键或 <AUTO> 键。

...

*7.14* 显示 *G* 功能和辅助功能

3. 按下软键"G 功能"。 G功能 "G 功能"窗口打开。 4. 重新按下软键"G 功能",可以关闭窗口。 G功能

在"G 功能"窗口中所显示的 G 组选择可能会有所不同。

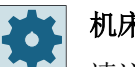

#### 机床制造商

请注意机床制造商的说明。

## 更多信息

关于所显示 G 功能组的编程设计的详细信息, 请参见 SINUMERIK Operate 调试手册。

# **7.14.2** 所有 **G** 功能

在"G 功能"窗口中会列出所有的 G 功能组及其组号。

在 G 组中,只显示控制系统中当前有效的 G 功能。

## 末尾行中的附加信息

在末尾行中会显示以下的附加信息:

• 当前转换

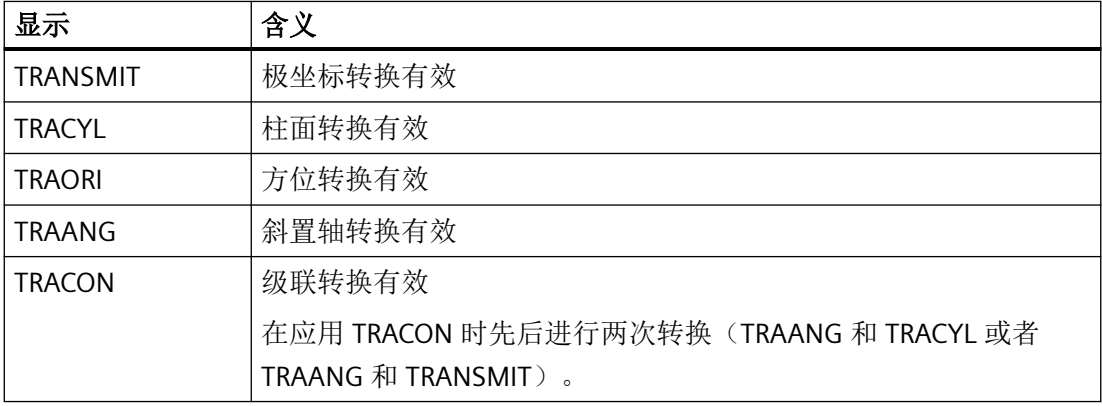

• 当前零点偏移

• 主轴转速

- 轨迹进给
- 有效刀具

# **7.14.3** 模具制造 **G** 功能

在"G 功能"窗口中会显示使用"高速设定"(CYCLE832)功能进行任意形状的工件表面加 工的重要信息。

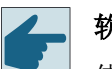

软件选件

使用该功能需要使用可选软件"精优曲面"(Advanced Surface)。

# 高速切削信息

除了在"所有 G 功能"窗口中获得的信息外,还会显示以下具体信息的编程值:

- CTOL
- OTOL
- CTOLG0
- OTOLG0

G0 的公差只有在其生效时才会显示。

特别重要的 G 功能组会突出显示。

您可以设置哪些 G 功能需要突出显示。

# 更多信息

关于轮廓公差/定向公差的详细信息,请参见功能手册之基本功能。

*7.14* 显示 *G* 功能和辅助功能

#### 步骤

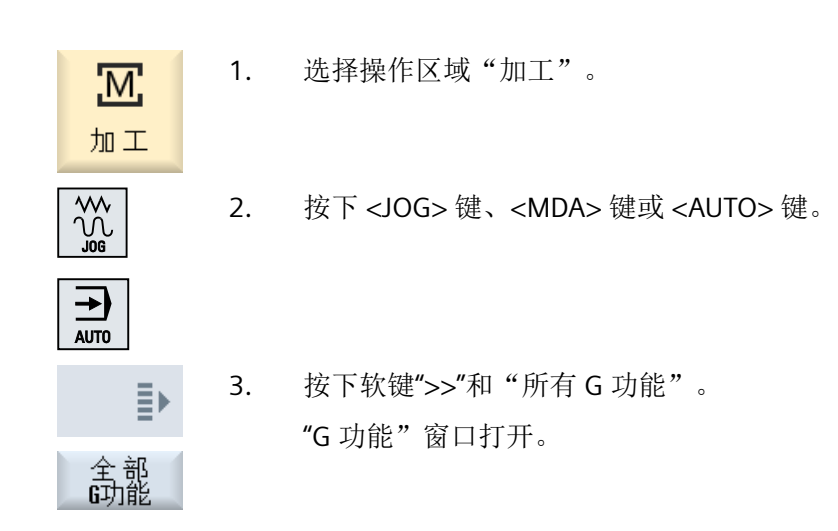

## **7.14.4** 辅助功能

辅助功能包括机床制造商预先编写的 M 和 H 功能,这些功能将参数传递给 PLC,触发厂商 定义的动作。

# 显示的辅助功能

在"辅助功能"窗口中最多可以显示 5 个 M 功能和 3 个 H 功能。

步骤

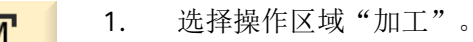

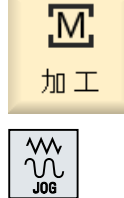

2. 按下 <JOG> 键、<MDA> 键或 <AUTO> 键。

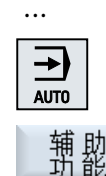

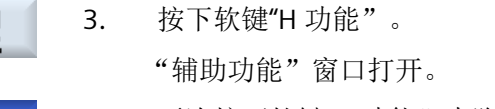

*7.15* 显示叠加

# **7.15** 显示叠加

在"叠加"窗口中可以显示手轮-轴偏移或编程的叠加运动。

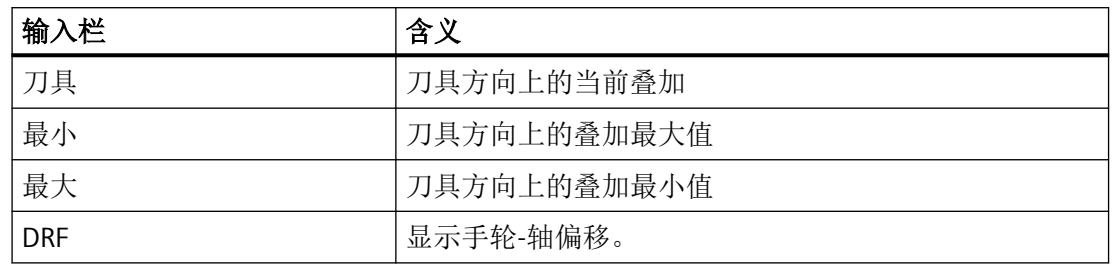

"叠加"窗口中显示的值选择可能会有所不同。

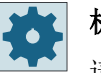

# 机床制造商

请注意机床制造商的说明。

步骤

- 1. 选择操作区域"加工"。
- <u>'М;</u> 加工
- 2. 按下 <AUTO>、<MDA> 或 <JOG> 键。

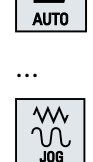

⇥

3. 按下软键 ">>" 和"叠加"。 "叠加"窗口打开。

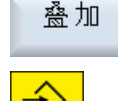

ΞK

4. 输入新的叠加最大或最小值并按下<INPUT>键,确认输入。 提示:

只能在 "JOG" 模式下修改叠加值。

叠加

5. 重新按下软键"叠加",可以关闭窗口。

在诊断同步动作时,可以在"同步动作"窗口中显示出状态信息。 将会得到一份当前所有有效同步动作的清单。

在清单中,同步动作的编程显示与零件程序中形式相同。

*7.15* 显示叠加

# 同步动作

# 同步动作状态

在"状态"列中可以查取同步动作处于哪种状态:

- 等待
- 激活
- 禁用

逐段有效的同步动作只能通过其状态显示加以区分状态只有在处理期间时才会显示。

#### 同步动作类型

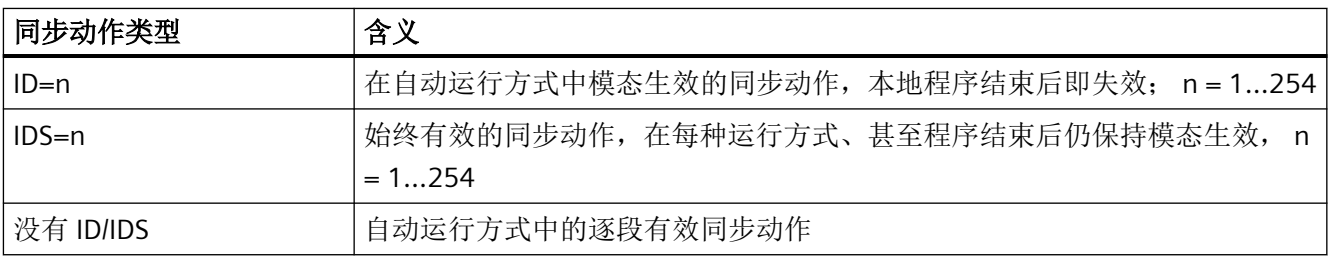

# 说明

编号范围 1 - 254 内的号码只允许给定一次,与标识编号无关。

#### 同步动作显示

通过软键可对激活的同步动作的显示进行限制。

更多信息:功能手册之同步动作

# 步骤

- 1. 选择操作区域"加工"。
- $\underline{\mathbf{M}}$ 加工  $\Rightarrow$  $\overline{A}$

 $\sqrt{\frac{1}{2}}$ 

2. 按下<AUTO> 、<MDA> 或者 <JOG> 键。
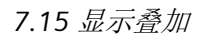

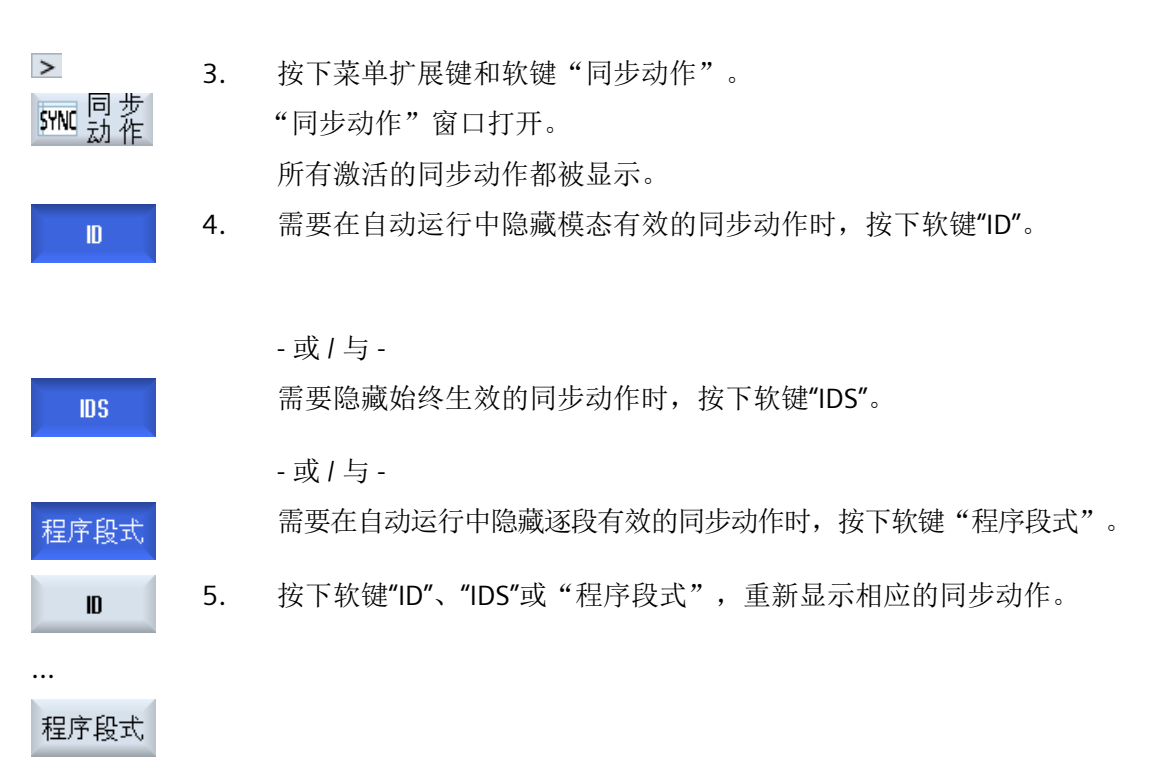

# **7.16** 模具图

# **7.16.1** 一览

在控制系统上,您可以通过"模具图"功能,查看大型模具加工程序的加工轨迹,清晰了解 程序的整个执行概况,必要时进行修改,如同在 CAD/CAM 系统上操作。

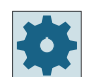

# 机床制造商

模具图可能隐藏。 请注意机床制造商的说明。

#### 程序控制

进行以下检查:

- 所编程的工件形状是否正确?
- 是否有重大的运行错误?
- 哪些程序段未正确编程?
- 如何进行逼近和回退?

# 支持的 **NC** 程序段

在模具图中支持以下 NC 程序段。

- 类型
	- 直线
		- G0、G1、X、Y、Z
	- 圆弧

G2、G3、圆心 I、J、K 或半径 CR,取决于工作平面 G17] G18、G19; CIP、圆心 I1、 J1、K1 或半径 CR

- 增量值 IC 和绝对值 AC
- 在 G2、G3、起点和终点半径不同时,会使用阿基米德螺旋线。
- 定向
	- 在 G0、G1、G2、G3、CIP、POLY 程序句中,每个 ABC 用 ORIAXES 或 ORIVECT 编程 回转轴
	- 在 G0、G1、G2、G3、CIP 程序句中,每个 A3、B3、C3 用 ORIVECT 编程定向矢量
	- 用 DC 指定回转轴
- G 代码
	- 工作平面(用于圆弧定义 G2、G3):G17 G18 G19
	- 增量值或绝对值:G90 G91

在模具图中不支持以下 NC 程序段。

- 螺线编程
- 有理多项式
- 其他 G 代码或语言命令

可简单浏览所有不可编译的 NC 程序段。

#### 程序和模具图一同显示

在编辑器中除了可显示程序段外,还可同时显示模具图。

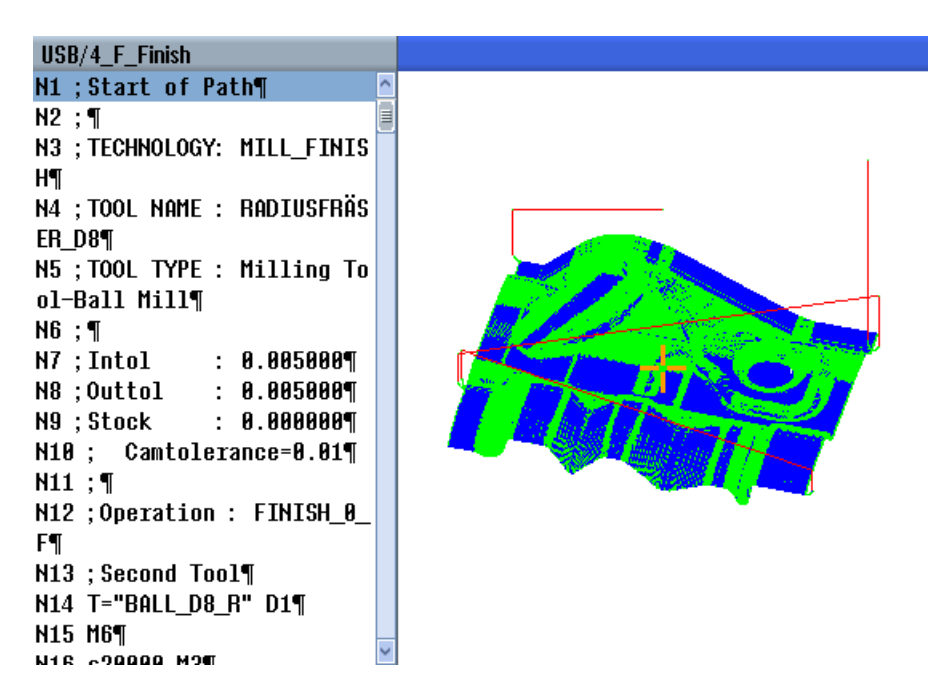

可同时在 NC 程序段和模具图的相应点之间来回跳转。

- 将光标移到左侧带有位置数据的一个 NC 程序段上时, 在图形视图中会标出该程序段对应 的直线。
- 在右侧的模具图中通过鼠标点击选择一个点时,左侧程序视图中会标出该点对应的 NC 程 序段,这样便可以直接进入需要编辑的程序位置。

在程序窗口和模具图之间切换

按下按钮<NEXT WINDOW>,在程序窗口和模具视图之间切换。 NEXT<br>WINDOW

#### 修改和调整模具图

和"模拟"、"同步记录"功能一样,您可以调整、修改模具图,以便更好地观察加工过程。

- 放大和缩小图形
- 移动图形

日

- 旋转图形
- 修改选取的区域

# 参见

[跳转到某个程序段](#page-293-0) (页 [294](#page-293-0)) [放大和缩小图形](#page-295-0) (页 [296\)](#page-295-0) [改变截面](#page-296-0) (页 [297](#page-296-0))

# **7.16.2** 打开模具图

# 步骤

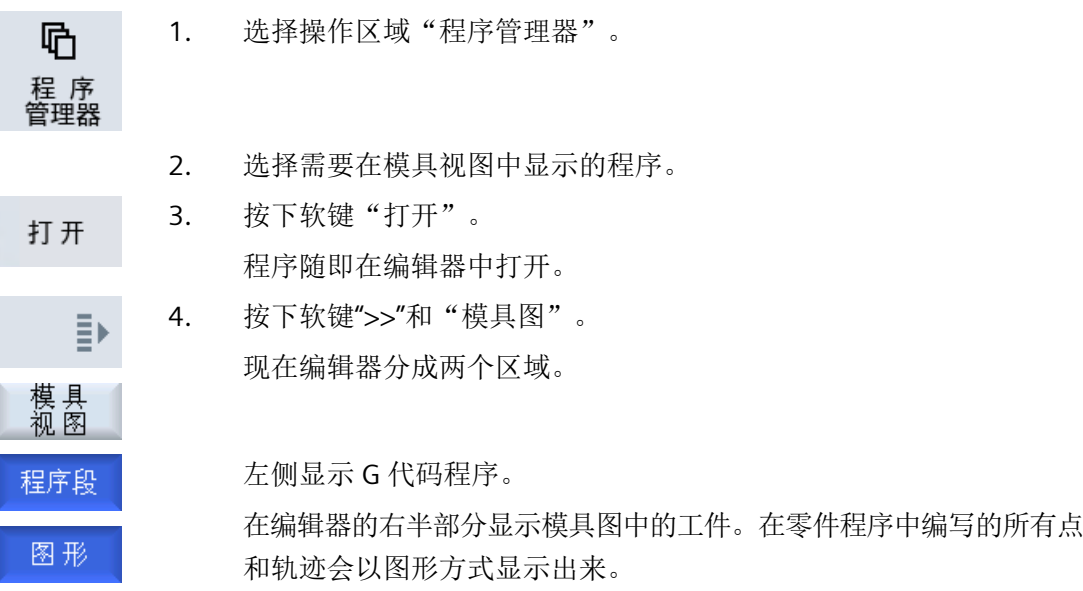

# **7.16.3** 调整模具图

为了使模具图中的工件更加清晰可辨,可通过不同方式调整图的显示。

# 前提条件

- 在模具图中打开所需程序。
- 软键"图形"激活。

#### <span id="page-293-0"></span>步骤

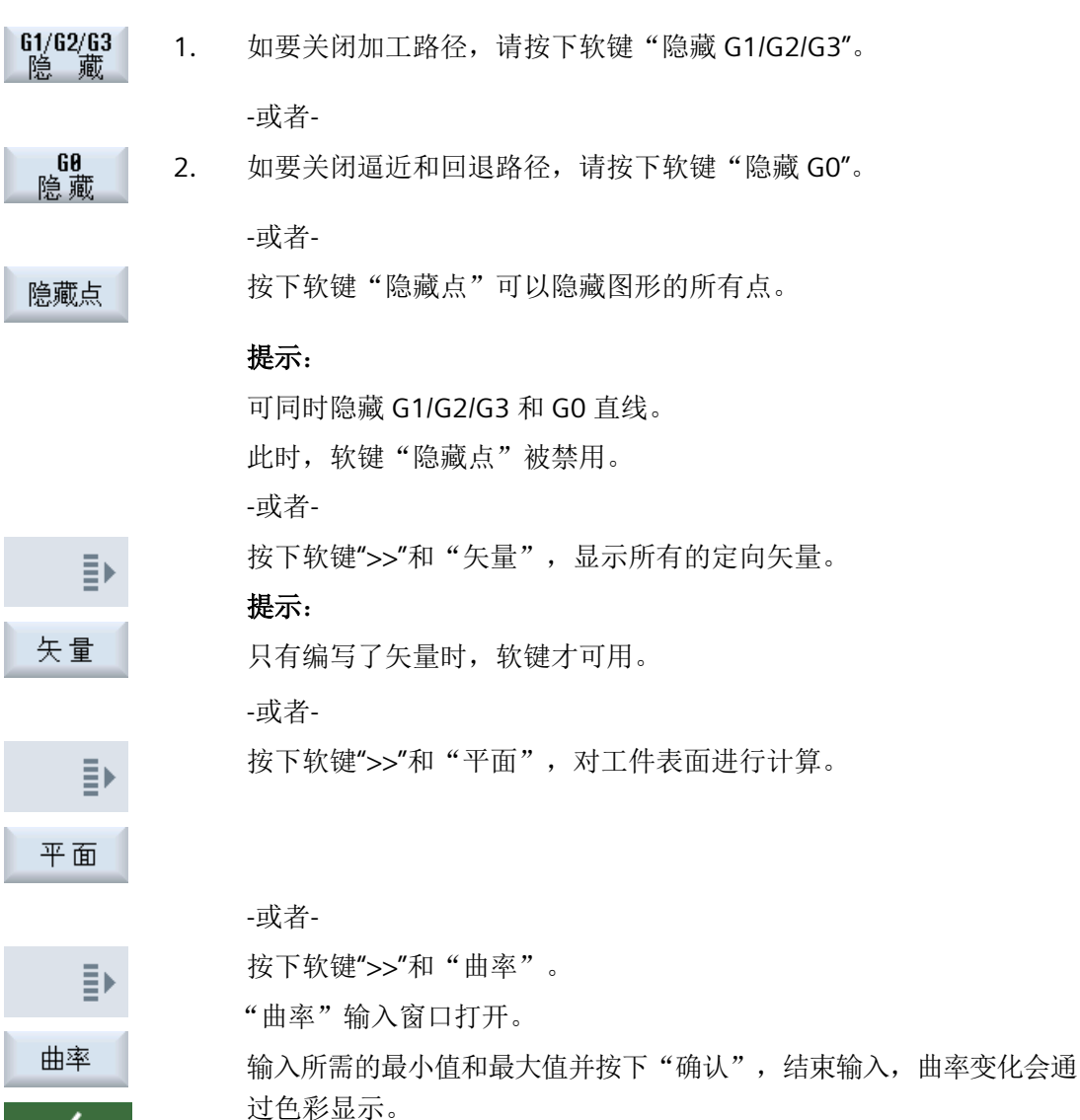

# **7.16.4** 跳转到某个程序段

确认

如果您在模具图中发现异常或错误,可以直接从该位置跳到对应的出错程序段,以修改程 序。

# 前提条件

- 在模具图中打开所需程序。
- 软键"图形"激活。

#### 步骤

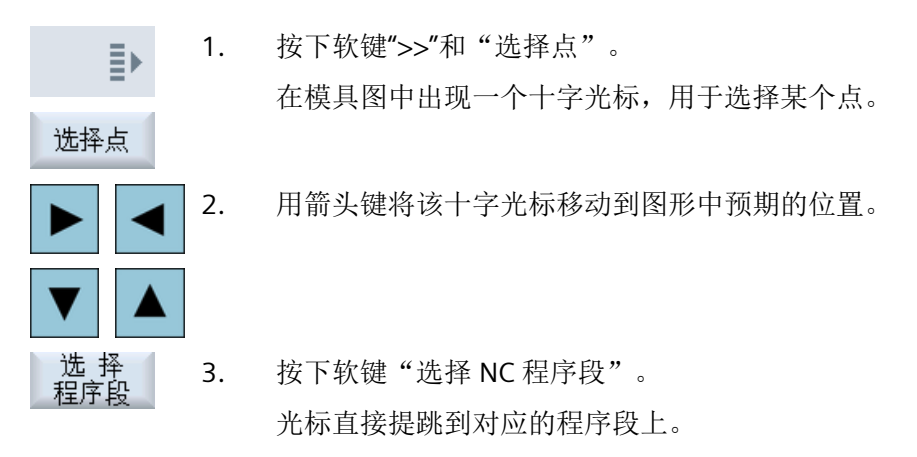

### **7.16.5** 程序段搜索

通过"搜索"功能可直接跳至程序段,以修改程序。此时可以通过一步用替换文本来代替搜 索到的文本。

#### 前提条件

- 打开模具图。
- 软键"NC 程序段"有效。

#### 步骤

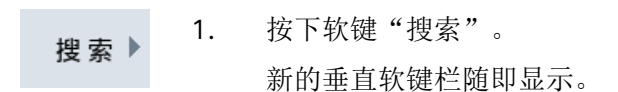

#### 参见

[在程序中搜索](#page-231-0) (页 [232](#page-231-0))

[交换程序文本](#page-233-0) (页 [234](#page-233-0))

<span id="page-295-0"></span>加工工件

*7.16* 模具图

# **7.16.6** 修改模具图

#### **7.16.6.1** 放大和缩小图形

#### 前提条件

- 模具图已经打开。
- 软键"图形"有效。

#### 步骤

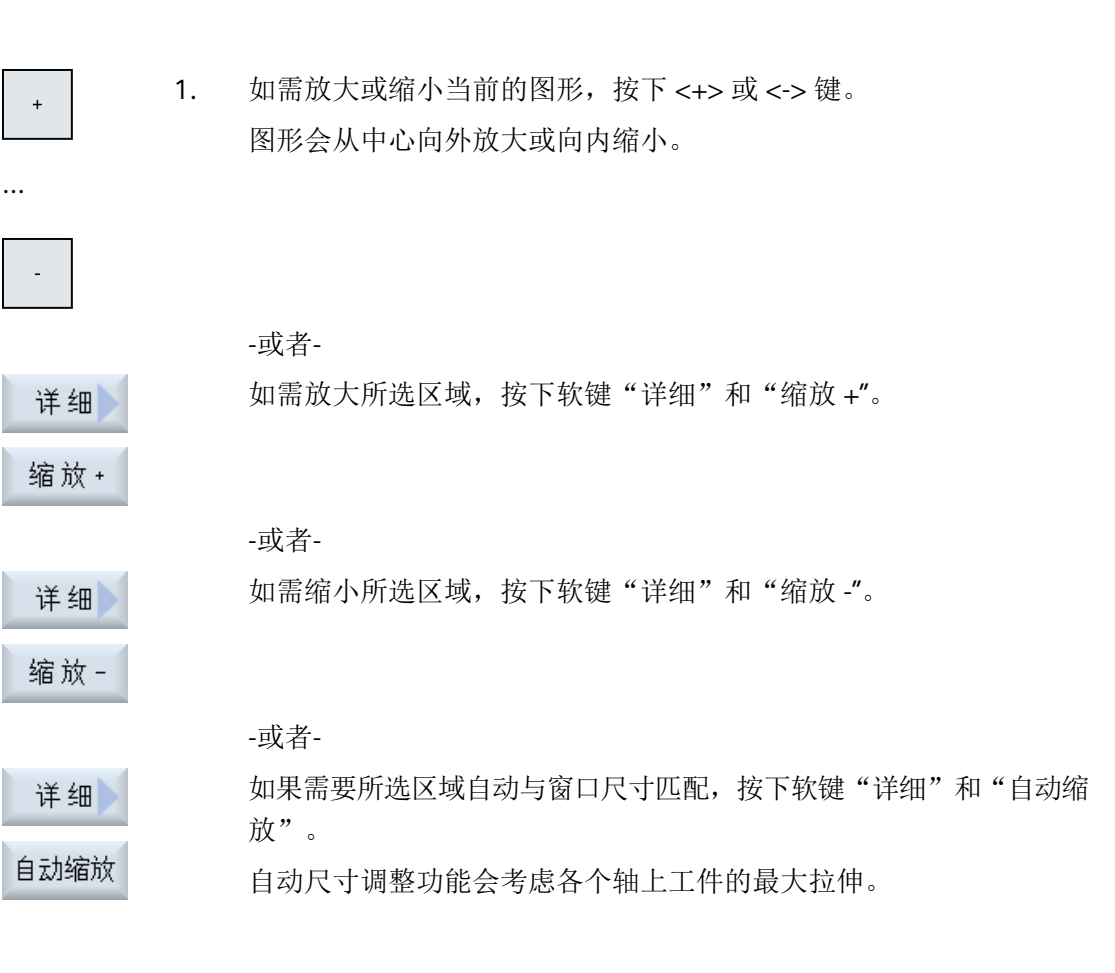

# <span id="page-296-0"></span>说明

# 截取区域

截取区域和尺寸调整与选择程序时保持相同。

#### **7.16.6.2** 移动和旋转图形

## 前提条件

- 模具图已经打开。
- 软键"图形"有效。

步骤

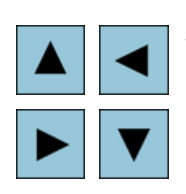

1. 如果需要上下左右移动模具图,请使用光标键。

-或者-

按下<SHIFT>按键通过光标在所需方向上旋转模具图。

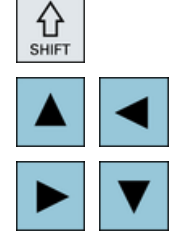

说明

#### 用鼠标进行操作

您可以借助鼠标来旋转和移动模具图。

- 按住鼠标左键移动图形,可使模具图移动。
- 按住鼠标右键移动图形,可使模具图旋转。

#### **7.16.6.3** 改变截面

如果想要查看详细信息,可借助放大镜移动、放大及缩小模具图的截图。

# 加工工件

*7.16* 模具图

利用放大镜可以自行截取某个区域,然后放大或缩小。

# 前提条件

• 模具图已经打开。

接收

• 软键"图形"有效。

# 步骤

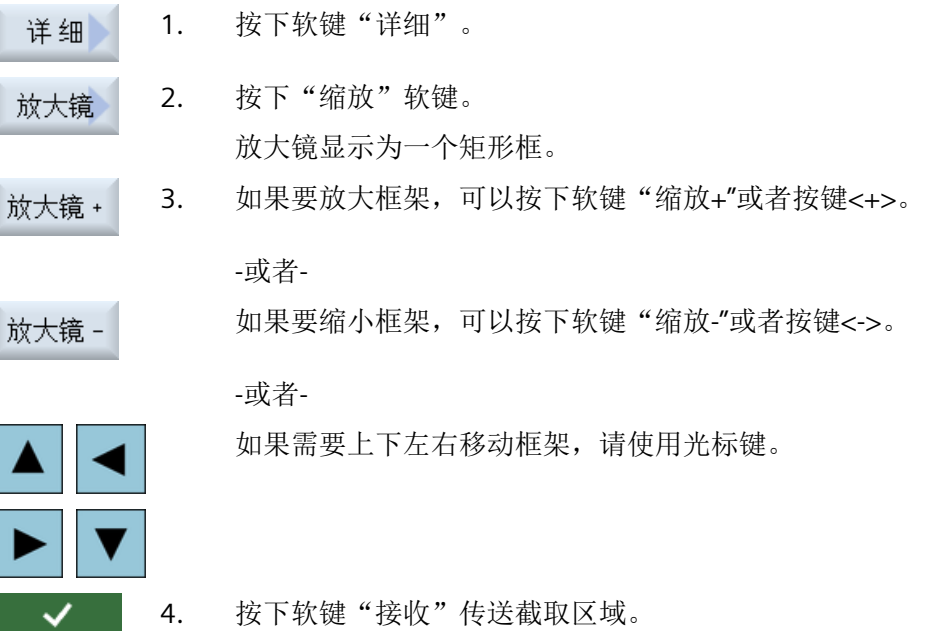

# **7.17** 显示运行时间与工件计数

调用窗口"时间,计数器",可以借此建立关于程序运行时间以及已加工工件数的概览。

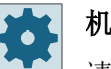

### 机床制造商

请注意机床制造商的说明。

# 显示的时间

- 程序 在第一次按下该软键时,会显示程序已经运行了多长时间。 之后的每次程序启动时,此处显示第一次程序完整运行所需的时间。 如果修改了程序或进给率,则在第一次程序完整运行后修正新的程序运行时间。
- 程序剩余时间 此处显示了当前程序的剩余运行时间。此外还可根据程序进度显示查看当前程序的完成 百分比。 第一次程序完整运行与其他程序完整运行的不同之处在于计算。第一次程序完整运行时, 可根据程序大小和当前程序偏移预估程序进度。程序越大且处理越线性,第一次评估也 越准确。对于带跳转和/或子程序的程序,该评估不是很准确。 在之后每次程序完整运行时,系统会针对程序进度显示列出测得的总运行时间。
- 时间测量控制 时间测量随着程序的开始而开始,并随着程序结束(M30)而结束,或由约定的 M 功能结束。 在程序运行时,可以按下 CYCLE STOP 键中断时间测量,按下 CYCLE START 继续时间测量。 按下 RESET 并接着按下 CYCLE START 键, 时间测量重新开始。 按下 CYCLE STOP 或讲给倍率 = 0 时, 时间测量停止。

# 工件计数

可以显示程序的重复次数或者已加工工件的数量。工件计数需要给定工件数量的实际值与额 定值

# 工件计数

可以通过程序结束(M30)或者通过 M 指令对已加工工件进行计数。

*7.17* 显示运行时间与工件计数

### 步骤

1. 选择操作区域"加工"。 <u>М,</u> 加工 2. 按下 <AUTO> 键。  $\rightarrow$ AUTO 时间<br>计数器 3. 按下软键"时间,计数器"。 弹出窗口"时间,计数器"。 4. 如果要对已加工工件进行计数,可以在"工件计数"下选择选项"是"。  $\left( \right)$ SELECT 5. 在"设定工件数"栏中输入所需的工件数。 在"实际工件数"中显示完成的工件。该值可根据需要进行修改。

加工达到定义的工件数之后,当前工件数自动显示为零。

参见

[设定件数](#page-380-0) (页 [381](#page-380-0))

# **7.18** 自动运行方式的设置

加工工件之前可对程序进行测试,以便尽早识别编程错误。为此可使用"空运行进给"。 还可以限制运行速度,避免在使用快速移动运行某个新程序时造成运行速度过高。

### 空运行进给

若在程序控制中选择了"DRY 空运行进给",则"空运行进给 DRY"中输入的值会替换加工时 编程的进给率。

### 快速倍率有效

若在程序控制中选择了"RGO快速倍率有效", 则"RGO快速倍率有效"中输入的值是快速进 给速度的百分比值。

#### 显示测量结果

可在零件程序中通过 MMC 指令显示测量结果:

可以进行下列设置:

- 控制系统收到指令后会自动跳转至"加工"操作区域,并打开测量结果窗口。
- 按下软键"测量结果"打开测量结果窗口。

#### 记录加工时间

为在创建和优化程序时提供支持,可使加工时间显示在屏幕上。 确认已启用了工件加工期间的时间计算。

- 关 在工件加工期间关闭时间计算。不计算加工时间。
- 逐段

计算主程序中每个运行程序段的加工时间。 提示:可以附加显示程序组的总时间。 请注意机床制造商的说明。

• 逐组 计算所有程序组的加工时间。

### 说明

#### 资源消耗

显示的加工时间越多,需要消耗的资源就越多。 "逐段"比"逐组"设置会计算和保存更多的加工时间。 *7.18* 自动运行方式的设置

### 说明

请注意机床制造商的说明。

#### 保存加工时间

确定如何对计算出的加工时间进行后续处理。

• 是

在零件程序目录中创建一个名为"GEN DATA.WPD"的子目录。计算出的加工时间会以用 程序命名的 ini 文件形式保存在子目录中。

• 否

计算出的加工时间只会在程序段显示中显示。

# 记录刀具

确定是否需要记录刀具数据。

• 是

记录在执行程序时进行。数据会保存为一份 TTD (Tool Time Data)文件。TTD 文件位于 对应零件程序的目录中。

• 否

不记录刀具数据。

# 操作步骤

- 1. 选择操作区域"加工"。 <u>М,</u> 加工 2. 按下 <AUTO> 键。  $\rightarrow$ **AUTO**  $\geq$ 3. 按下菜单扩展按键和软键"设置"。 2 设置 "自动方式运行设置"的窗口打开。
	- 4. 在"DRY 空运行进给"区中输入所需空运行进给速度。
	- 5. 在"RGO快速倍率"栏中输入所需的百分比。

若未更改默认数值 100 %, 则 RG0 无效。

*7.18* 自动运行方式的设置

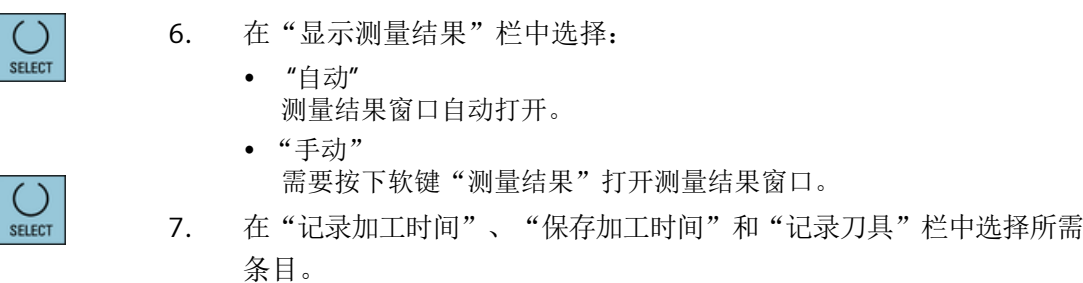

# 更多信息

关于显示测量结果画面的详细信息,请参见编程手册之测量循环分册。

# 说明

可以在运行期间更改进给速度。

加工工件

*7.18* 自动运行方式的设置

### **8.1** 简介

在"模拟"中控制系统会完整计算当前程序,并以图形显示结果,这样无需移动机床轴,便 可以提前检查程序的加工结果,尽早发现加工步骤的编程错误,避免错误加工。

#### 图形显示

模拟功能会使用真实的"工件-刀具"比在屏幕上显示图形,

在铣床上进行模拟时,工件是固定不动的,不管是哪种铣床构造,始终只有刀具在动。

#### 毛坏定义

模拟使用程序编辑器中输入的工件毛坯尺寸。

夹紧毛坯时,以定义毛坯时生效的坐标系为基准。在 G 代码程序中定义毛坯前,需要满足 一些基本条件,例如:需要选择一个合适的零点偏移。

#### 毛坯编程(示例)

```
G54 G17 G90
CYCLE800(0,"TISCH", 100000,57,0,0,0,0,0,0,0,0,0,-1,100,1)
WORKPIECE(,,,"Box",112,0,-50,-80,00,155,100)
T="NC-ANBOHRER_D16
```
#### 说明

#### 修改零偏后毛坯会发生偏移

在定义毛坯时,采用的始终是当前生效的零偏, 如果之后选择了另一个零偏,控制系统会换算坐标系,但是不会调整毛坯的显示。

#### 说明

#### 毛坯夹紧

如果机床上配备多个夹紧装置,则在程序头或毛坯窗口中指定所需夹紧装置。 请注意机床制造商的说明。

#### 刀具轨迹的图示

刀具轨迹用特定颜色表示,快进轨迹为红色而进给轨迹为绿色。

*8.1* 简介

#### 进给深度的显示

刀具的进给深度是用颜色的深浅来表示的。深度显示中显示的是当前加工所处的深度。加工 所处位置越深,颜色也就越深。

#### **MCS** 参考量

模拟功能设计为"工件模拟",即并不要求零偏精确确定,

但是在编程时仍必须设置 MCS 参考量, 例如 MCS 中的换刀点, 回转时的退回位置和回转运 动中的工作台。受当前零偏的影响,在不良条件下,这些 MCS 参考量可能会导致模拟图形 显示错误,即在模拟图形中显示"碰撞",但实际加工中可能没有"碰撞";相反地,在模 拟图形中没有显示"碰撞",但实际加工中可能会出现。

#### 可编程的框架

在执行模拟时,会考虑所有框架和零点偏移。

#### 说明

#### 手动回转轴

请注意,如果在启动时对轴进行手动回转,那么这些回转在模拟和同步记录时也会显示。

#### 模拟图形

您可以选择以下某个模拟图形:

- 切削图 在"模拟"和"同步记录"功能中,您可以直观地查看毛坯的切削过程。
- 轨迹图 您还可以查看轨迹图,它会显示编程的刀具轨迹。

#### 说明

#### 模拟和同步记录中的刀具显示

刀具尺寸没有实测或者没有完整输入时,也能执行工件模拟,此时系统会假设刀具的几 何尺寸,

例如:系统会将铣刀或钻头的长度设为刀具半径的一个百分比值,以便模拟工件的切削 过程。

#### 说明

#### 不显示螺纹线

进行螺纹铣销和钻孔螺纹铣销时,在模拟和同步记录中不显示螺纹线。

#### 多种图形

系统提供三种图形显示选项:

- 加工工件前的模拟图 在机床上开展真实加工前,您可以在屏幕上查看程序的快速执行模拟图。
- 加工工件前的同步记录图 在机床上开展真实加工前,您可以在屏幕上查看程序的执行模拟图,其中还包含了程序 测试和空运行进给的显示。若选择了"没有轴运行",则机床轴不会移动。
- 加工工件时的同步记录图 在机床上开展真实加工时,您可以在屏幕上跟踪工件的实际加工过程。

### 视图

在上述三种图形中, 您都可以杳看以下视图:

- 顶视图
- 3D 视图
- 侧视图
- 旋转视图(铣床/车床)
- 半剖视图(铣床/车床)

#### 说明

#### 半剖视图中的模拟

在模拟中,"半剖视图"可用于详细观察内部车削加工。该视图不能用于查看铣削加工。铣 削加工的显示会导致过长的模拟时间。

#### 状态显示

状态显示栏会显示当前的轴坐标、倍率、当前刀具、当前刀沿、当前程序段、进给率和加工 时间。

所有视图中都会有时钟计时,加工时间以小时、分钟和秒为单位显示,差不多为"程序处理 +换刀"的时间。

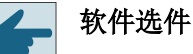

"3D 视图"需要使用选件"成品 3D 模拟",

而"同步记录"功能需要使用选件"同步记录(实时模拟)"。

*8.1* 简介

#### 测出的程序运行时间

在进行模拟时会确定程序运行时间,该时间会暂时显示在编辑器的程序末尾。

#### 模型质量

模拟时程序的运行速度和总运行时间有时也受到所使用模型的质量和复杂程度的影响。降低 模型视觉质量在某些情况下可以缩短模拟时间。模拟时界面上显示的模型质量可根据需要进 行设置。

下表列出了不同 SINUMERIK ONE 版本可提供的模型质量选项。

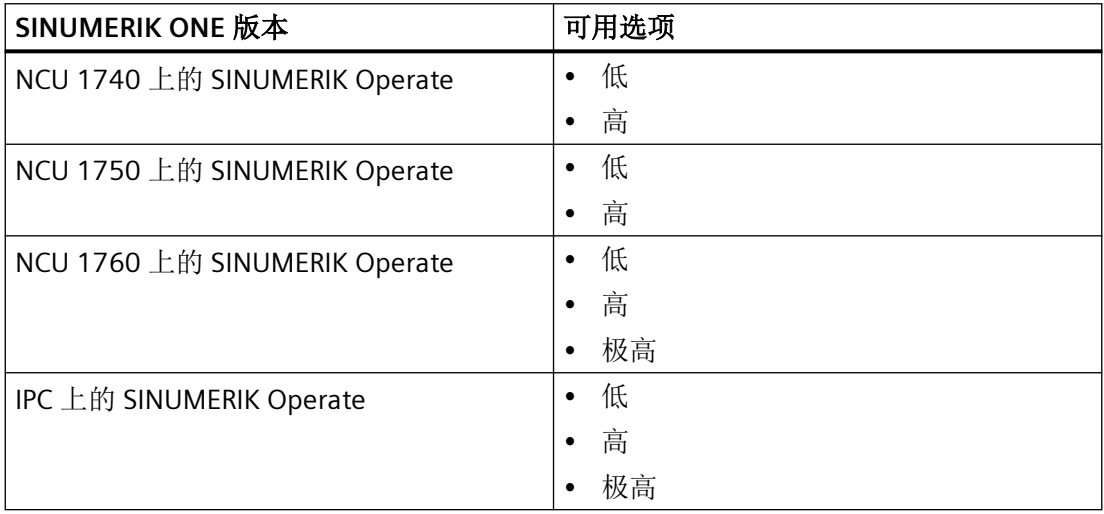

#### 同步记录与模拟的特性

#### 刀具轨迹

在模拟功能中,画面中的刀具轨迹会保存在一个环形缓冲器中,缓冲器存满后,新轨迹会删 除旧轨迹。

#### 高分辨率图像

在模拟功能中断或结束时,控制系统会将模拟画面转换成一个高分辨率的图像,但在某些情 况下无法转换,此时会弹出提示: "无法显示高分辨率图像"。

#### 工作范围限制

在工件模拟中,工作范围限制和软件限位开关不生效。

#### 模拟和同步记录时的起始位置

模拟时会通过零点偏移将起始位置换算到工件坐标系中。

同步记录从机床当前所在的位置开始。

加工模拟

*8.1* 简介

### 限制

- Traori:5 轴运动采用线性插补,无法显示更加复杂的运动。
- 回参考点:程序调用中的 G74 不起作用。
- 不显示报警 15110 "程序段 REORG 无法实现"。
- 只支持部分的编译循环。
- 无 PLC 支持。
- 不支持轴容器。

# 功能的基本条件

- 在开展模拟前必须检查所有数据组(Toolcarrier / TRAORI,TRACYL)。
- TRAFOOF 时不考虑机床运动。
- 不支持带回转线性轴的坐标转换 (TRAORI 64 69) 以及 OEM 坐标转换 (TRAORI 4096 - 4098)。
- Toolcarrier 或坐标转换数据的修改在重新上电后才生效。
- 支持坐标转换的切换和回转数据组的切换,但是不支持真正更换回转头的运动切换。
- 对于某些程序段切换时间很短的模具制造程序来说,模拟时间可能会比真实加工时间要 长,因为在这种模拟中,计算时间的分配有利于实际加工,而不利于模拟。

*8.1* 简介

# 示例

下面列出了一些模拟功能支持的机床部件:

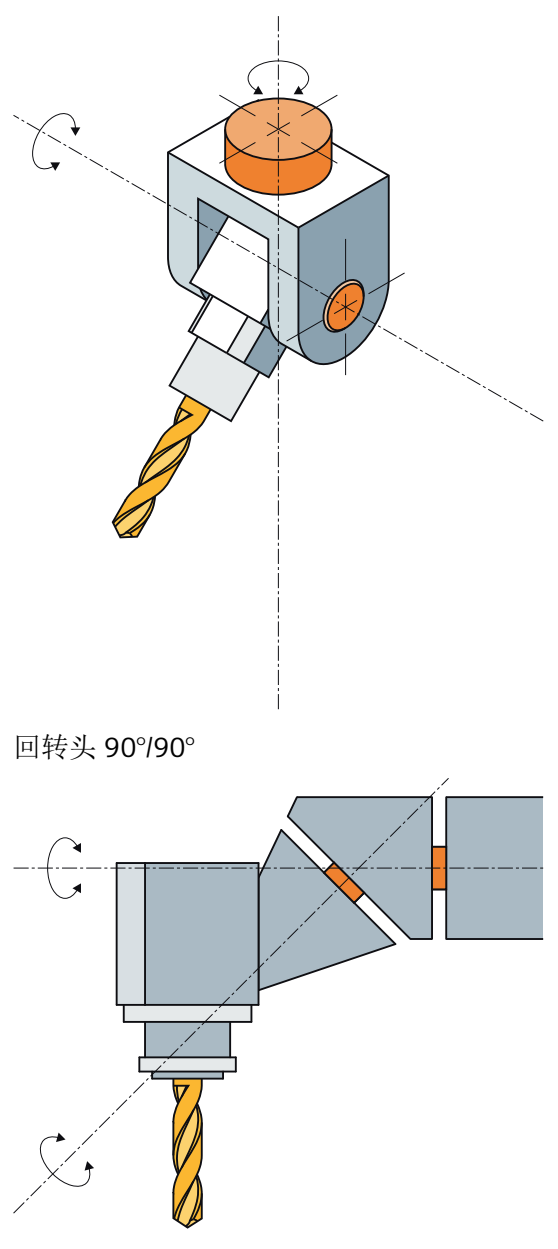

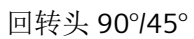

加工模拟

*8.1* 简介

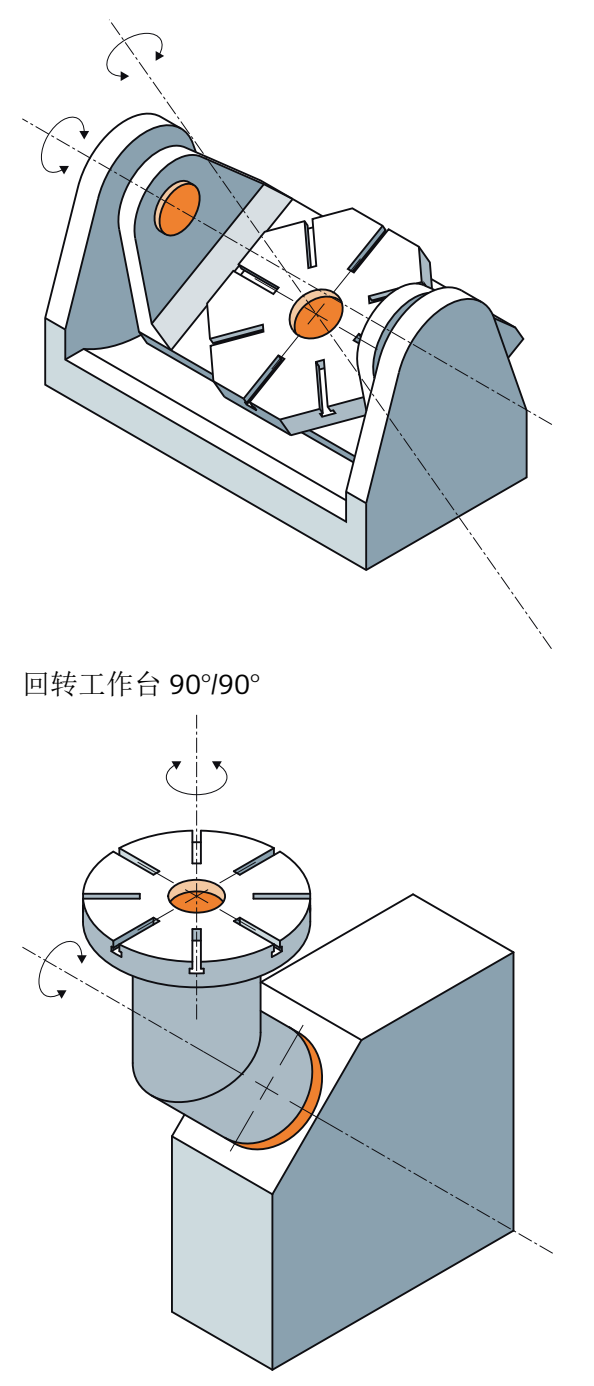

回转工作台 90°/45°

*8.1* 简介

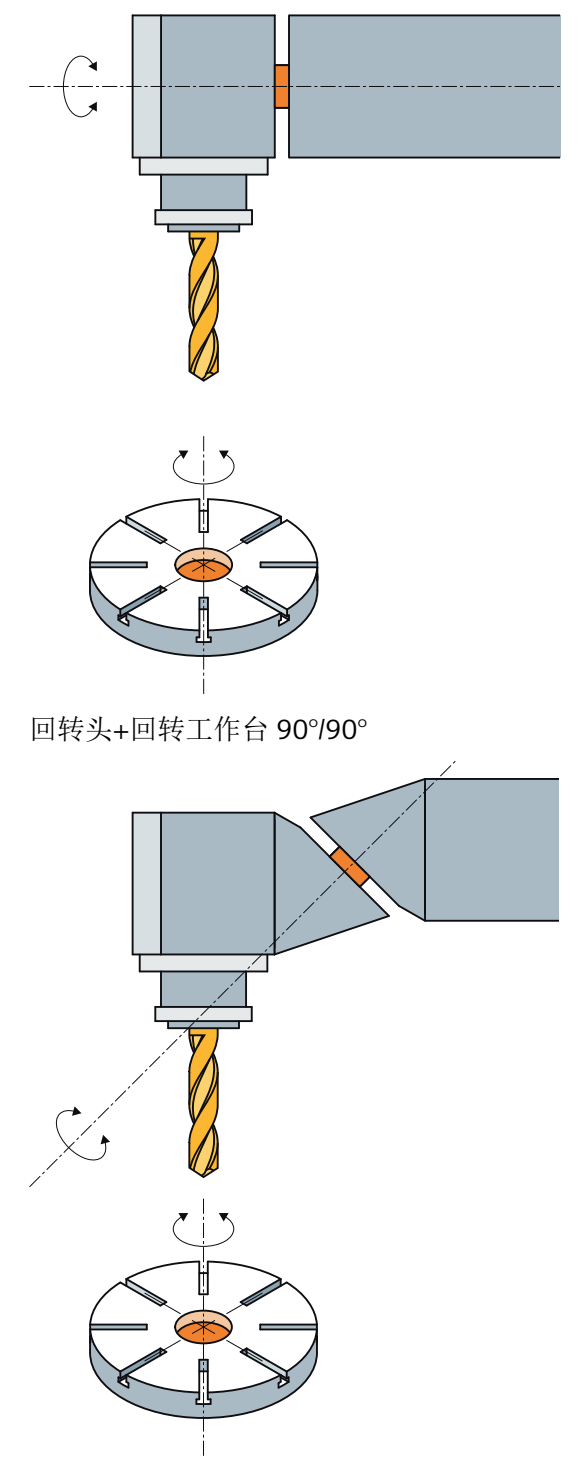

回转头+回转工作台 45°/90°

# **8.2** 加工工件之前模拟

在机床上加工工件之前,可以在屏幕上以图形方式显示程序的快速执行过程。 可以通过简 单的方式控制编程的结果。

#### 进给倍率

控制面板上的倍率旋转开关仅用于"加工"操作区域。

按下软键"程序控制",调整模拟速度。 模拟进给率的选择范围在 0 - 120% 之间。

步骤

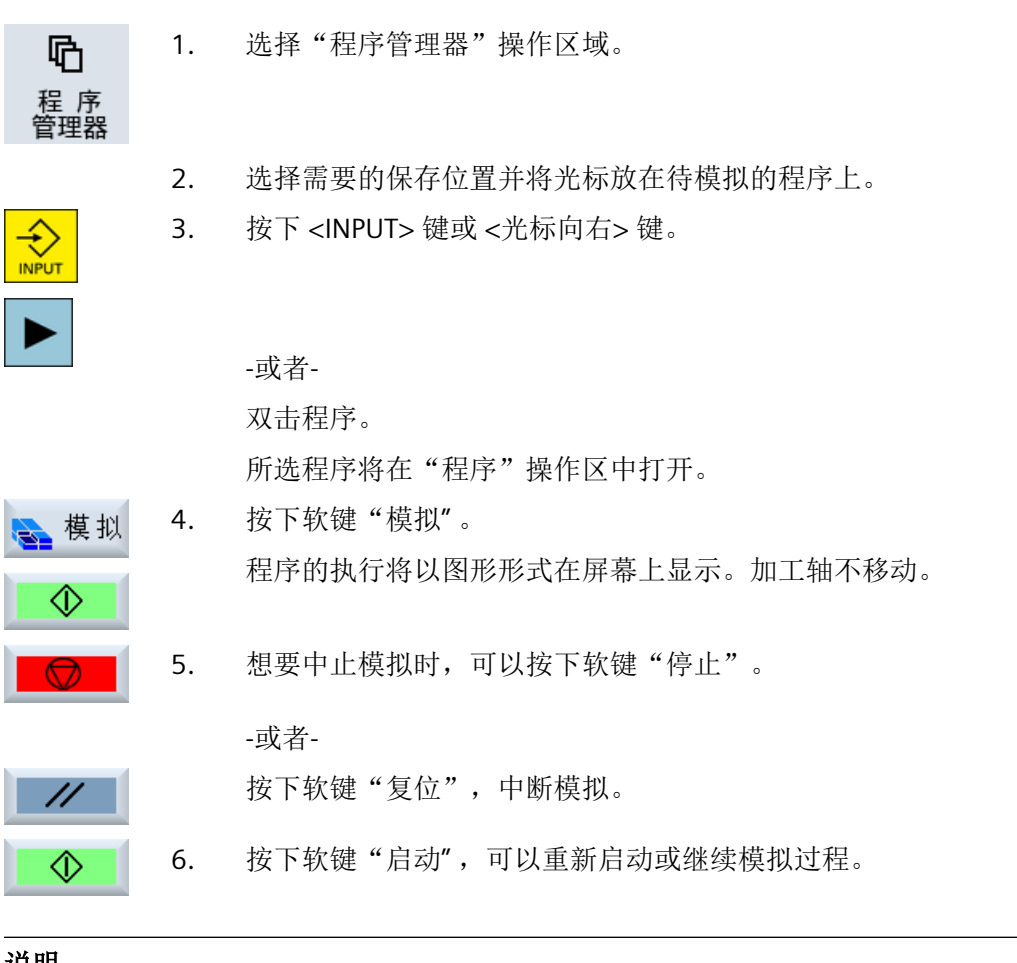

说明

#### 切换操作区域

若切换至另一操作区域,则模拟结束。若重新启动模拟,则程序重新从头开始运行。

*8.3* 加工工件之前记录

# **8.3** 加工工件之前记录

在机床上加工工件之前,可以在屏幕上以图形形式显示程序的执行,便于检查编程结果。

# 软件选件

该记录功能需要使用选件"实时记录(实时模拟)"。

可以通过空运行进给率来代替所编程的进给率来控制加工速度,也可以选择程序测试来关闭 轴运行。

如果需要再次看当前的程序段而不是图形显示,可以转换到程序视图。

### 步骤

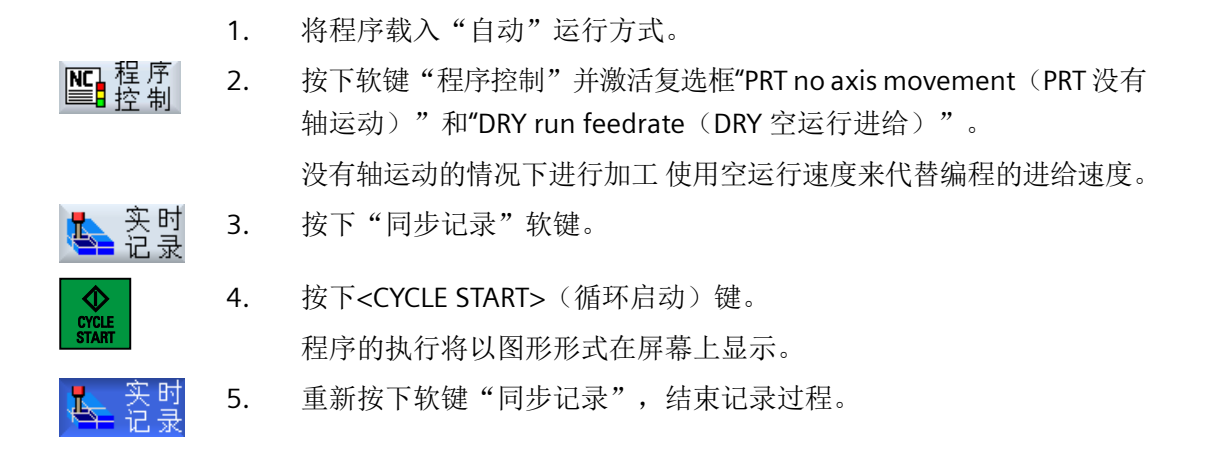

# **8.4** 加工工件时记录

进行工件加工时,例如因冷却液的阻碍无法观察工作区时,可以在屏幕上跟踪程序执行。

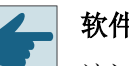

#### 软件选件

该记录功能需要使用选件"实时记录(实时模拟)"。

步骤

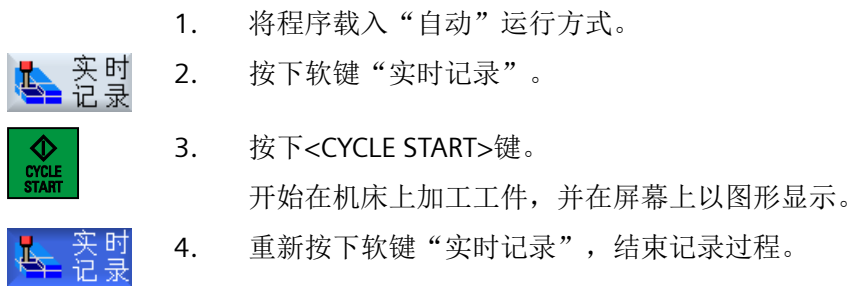

# 说明

• 打开记录,当毛坯信息已经在程序中进行处理后,则只显示运行位移与刀具。

• 若在加工期间关闭实时记录功能,稍后再打开,则不会显示关闭期间所产生的移动路径。

*8.5* 设置模型质量

# **8.5** 设置模型质量

# 前提条件

模拟已启动。

✓ ОK

步骤

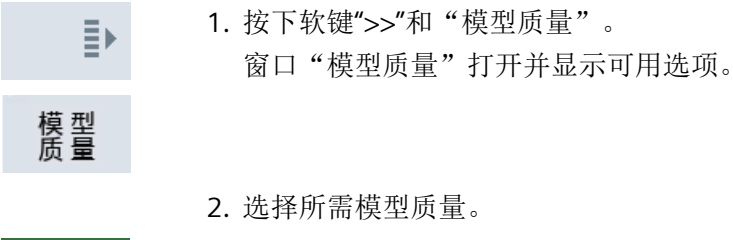

3. 按下"确定"键确认选择。

工件比较复杂时,模型质量的切换需要一段时间。此时会显示切换过程进度条。

# **8.6** 工件的不同视图

图形显示时,可以在不同视图之间切换,以便更清晰地查看工件的加工或显示加工工件的局 部视图或整体视图。

提供下列视图:

- 顶视图
- 3D 视图(含选件)
- 侧视图
- 旋转视图(铣床/车床)
- 半剖视图(铣床/车床)
- 机床内部(含选件"碰撞监测")

#### 说明

#### 半剖视图中的模拟

在模拟中,"半剖视图"可用于详细观察内部车削加工。该视图不能用于查看铣削加工。铣 削加工的显示会导致过长的模拟时间。

### **8.6.1** 顶视图

# 顶视图显示

- 1. 同步记录或模拟已启动。
- 2. 按下软键"顶视图"。 顶视图 从上方以顶视图显示工件。

更改显示

可以放大、缩小并移动模拟图形,还可以更改所选区域。

加工模拟

*8.6* 工件的不同视图

#### **8.6.2 3D** 视图

#### 显示 **3D** 视图

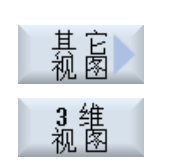

- 1. 同步记录或模拟已启动。
- 2. 按下软键"其它视图"和"3D 视图"。

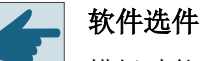

模拟功能需要使用选件"3D 模拟(成品件)"。

#### 更改显示

可以放大、缩小、移动和旋转模拟图形,还可以改变截面。

#### 显示截面并移动

可以显示截面 X、Y 和 Z,并进行移动。

#### 参见

[定义截面](#page-327-0) (页 [328](#page-327-0))

**8.6.3** 侧视图

#### 显示其他侧视图

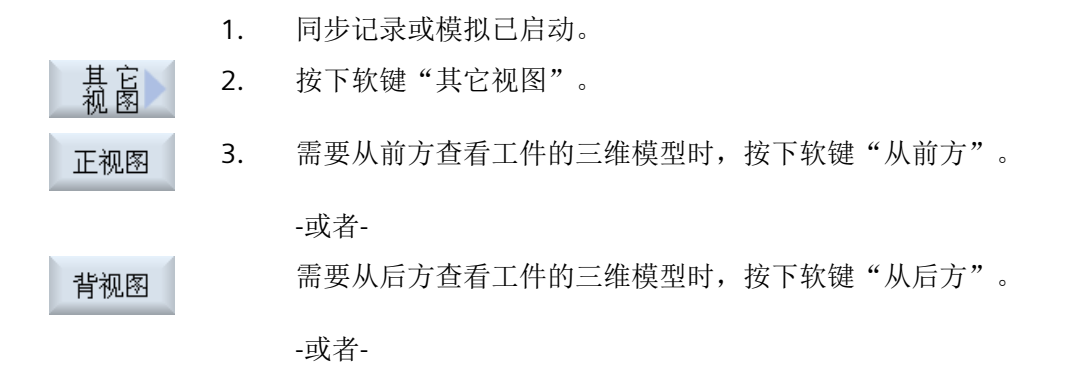

需要从左侧查看工件的三维模型时,按下软键"从左侧"。 左视图 -或者-需要从右侧查看工件的三维模型时,按下软键"从右侧"。 右视图

# 更改显示

可以放大、缩小和移动模拟图形,还可以改变截面。

**8.6.4** 车削视图

# 显示旋转视图(铣床**/**车床上)

1. 启动模拟。 2. 按下软键"其它视图"和"旋转视图"。 慕菌 车削视图

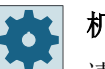

#### 机床制造商

请注意机床制造商的说明。

#### 更改画面

可以放大、缩小并移动模拟图形,还可以更改所选区域。

加工模拟

*8.6* 工件的不同视图

# **8.6.5** 半剖视图

# 显示"半剖"视图(铣床**/**车床上)

- 1. 启动模拟。
- 2. 按下软键"其他视图"和"半剖视图"。

剖面图

基高

半剖视图显示 Z-X 平面中的工件剖面。

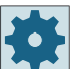

# 机床制造商

请注意机床制造商的说明。

# 更改画面

可以放大、缩小并移动模拟图形,还可以更改所选区域。

*8.7* 处理模拟显示

# **8.7** 处理模拟显示

# **8.7.1** 毛坯显示

可替换程序中定义的毛坯,或者为无法插入毛坯定义的程序定义毛坯。

#### 说明

只有在模拟功能或同步记录功能处于复位状态下才能进行毛坯输入。

# 步骤

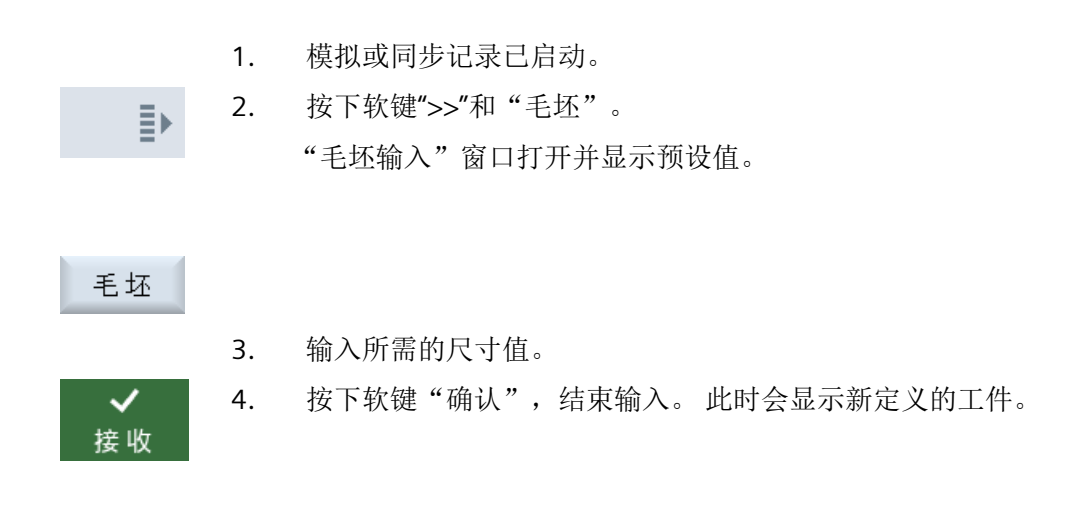

#### **8.7.2** 隐藏和显示刀具轨迹

使用轨迹图可以跟踪所选程序的编程刀具轨迹。 会按照刀具的运动不断的刷新轨迹。 可以 随时显示和隐藏刀具轨迹。

步骤

- 1. 模拟或同步记录已启动。
- 2. 按下软键">>"。 ĒΣ 刀具轨迹显示在生效的视图中。

*8.7* 处理模拟显示

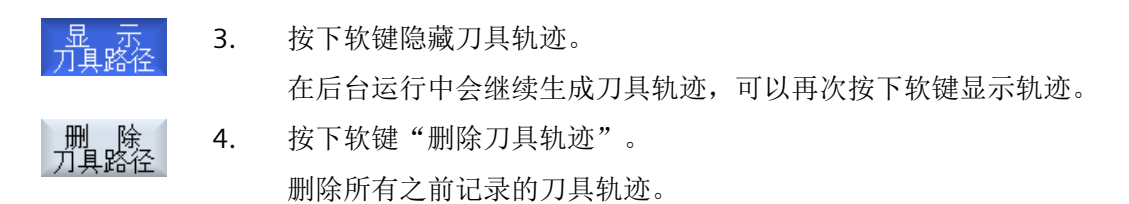

# **8.8** 模拟时的程序控制

# **8.8.1** 修改进给率

在模拟期间,可以随时修改进给率。

在状态行可以查看修改。

#### 说明

如果使用功能"同步记录",则会使用控制面板上的倍率旋转开关。

#### 步骤

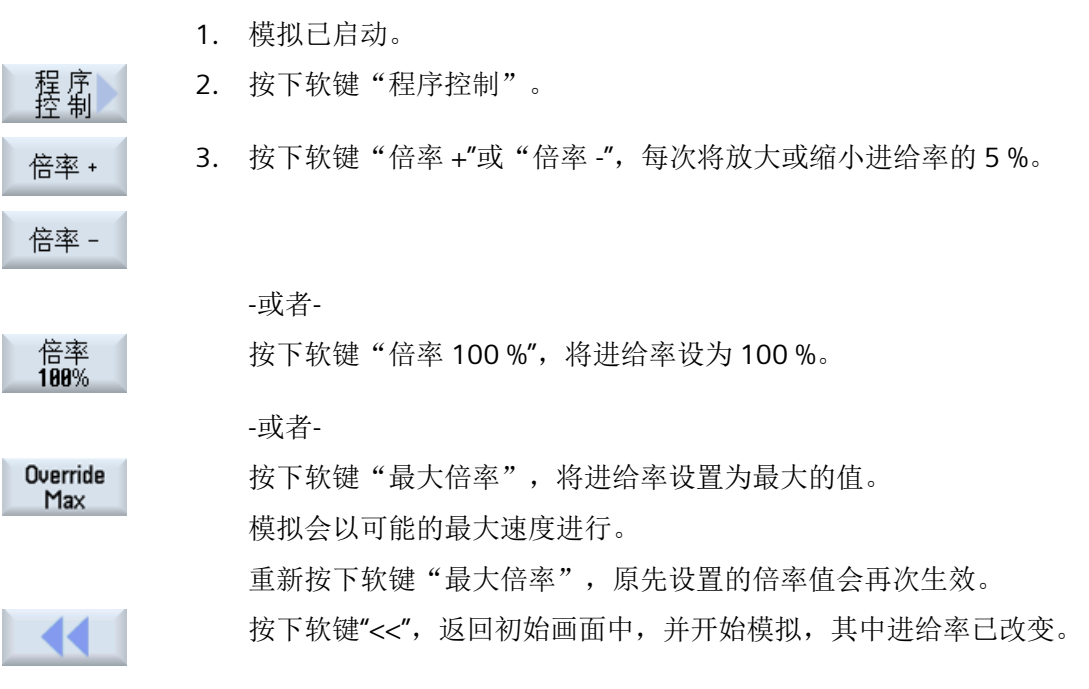

#### 在"倍率 **+"**和"倍率 **-"**之间切换

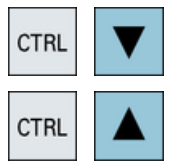

同时按下 <CTRL>和 <向下>或 <向上>键, 在软键"倍率 +"和"倍率 -"之 间切换。

*8.8* 模拟时的程序控制

#### 选择最大进给率

同时按下 <CTRL> 和 <M> 键, 将最大进给率选为 120%。  $M$ **CTRL** 

#### **8.8.2** 以程序段方式模拟程序

在模拟期间,可以控制程序顺序,即:逐段地运行程序。

### 步骤

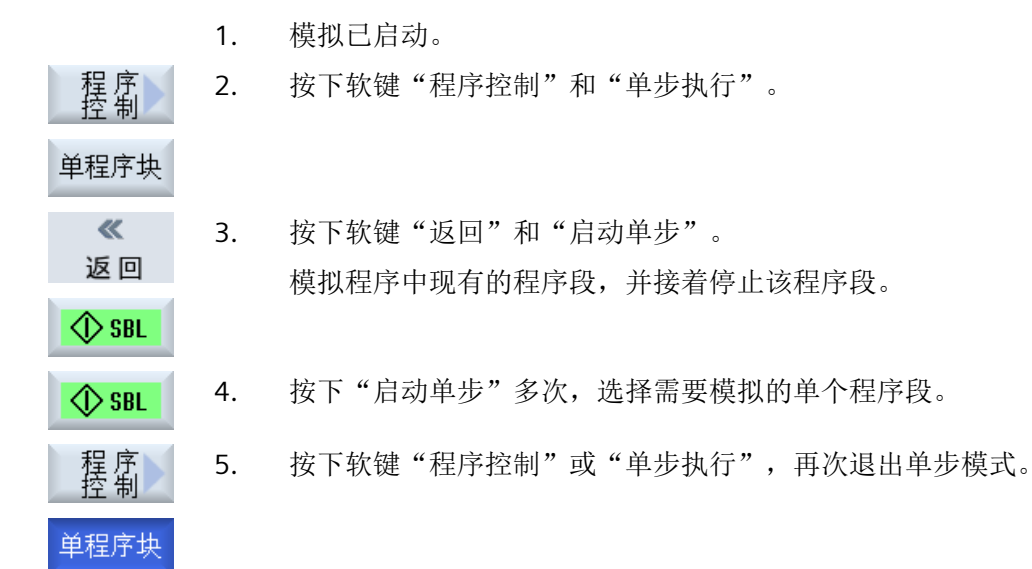

# 打开和关闭单程序段

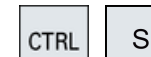

同时按下 <CTRL> 和 <S> 键来激活和重新取消单步执行模式。
## *8.9* 修改并匹配模拟图

## **8.9** 修改并匹配模拟图

## **8.9.1** 放大和缩小图形

## 前提条件

模拟或同步记录已启动。

步骤

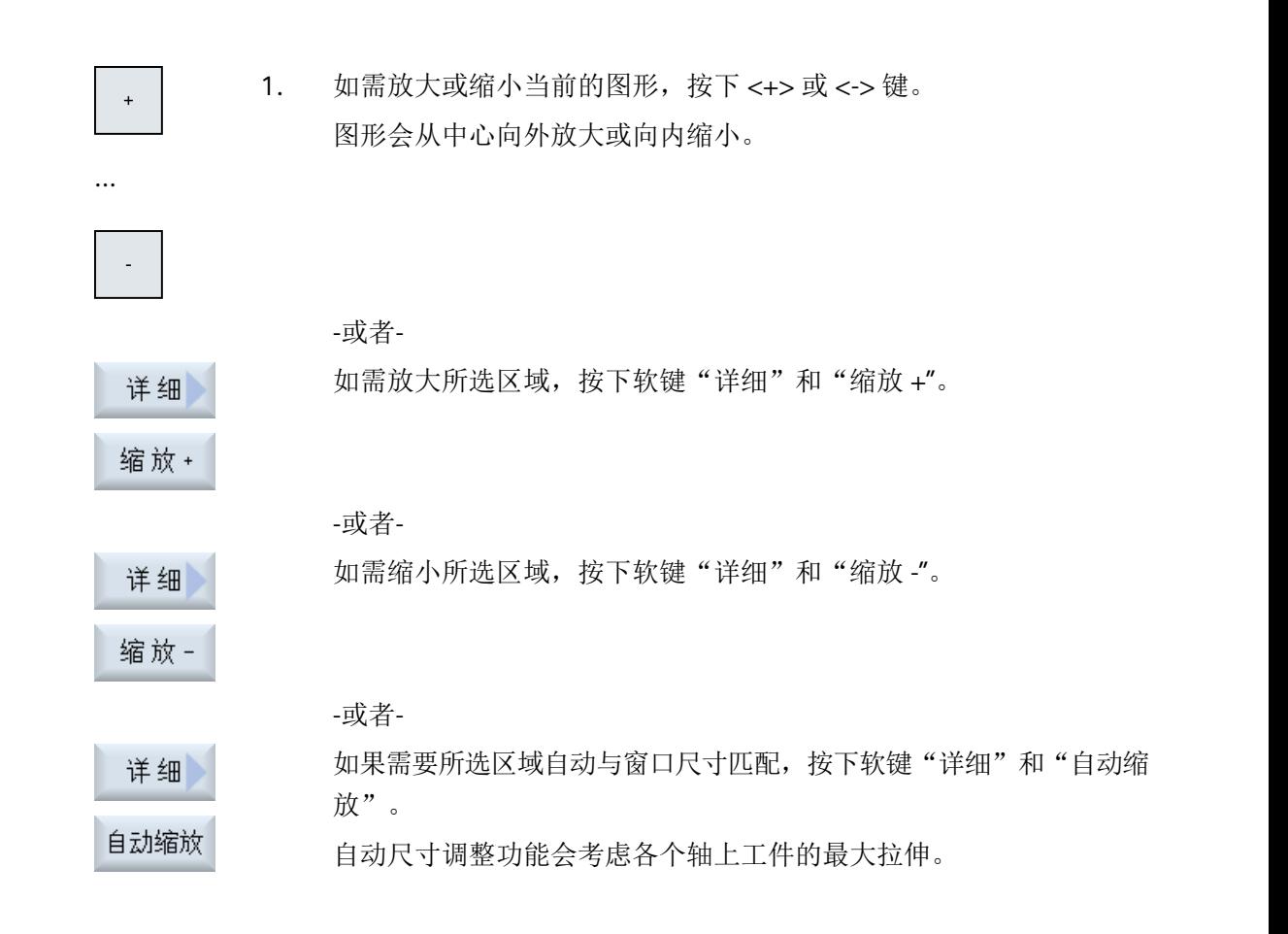

## 说明

## 截取区域

截取区域和尺寸调整与选择程序时保持相同。

加工模拟

*8.9* 修改并匹配模拟图

## **8.9.2** 移动图形

## 前提条件

模拟或同步记录已启动。

## 步骤

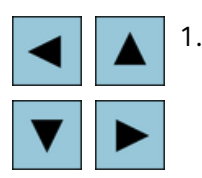

1. 如果需要上下左右移动图形,请使用光标键。

## **8.9.3** 旋转图形

可在 3D 视图中可以旋转工件位置,以便从各种角度观察工件。

## 前提条件

模拟或同步记录已启动且已选择了 3D 视图。

## 步骤

- 1. 按下软键"详细信息"。 详细
- 旋转 2. 按下软键"旋转视图"。
	- 3. 按下软键"向右箭头"、"向左箭头"、"向上箭头"、"向下箭 头"、"左旋箭头"和"右旋箭头",改变工件位置。
- ...

...

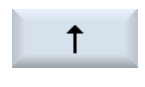

 $\rightarrow$ 

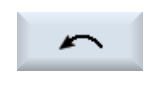

*8.9* 修改并匹配模拟图

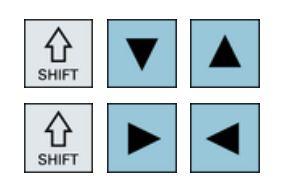

按下<Shift>键并同时按下相应的光标键将工件旋转到所需方 向。

## **8.9.4** 改变截面

可以使用放大镜来移动、放大或缩小截取的图形区域,例如可以查看细节或稍后再次显示整 个工件。

利用放大镜可以自行截取某个区域,然后放大或缩小。

## 前提条件

模拟或同步记录已启动。

步骤

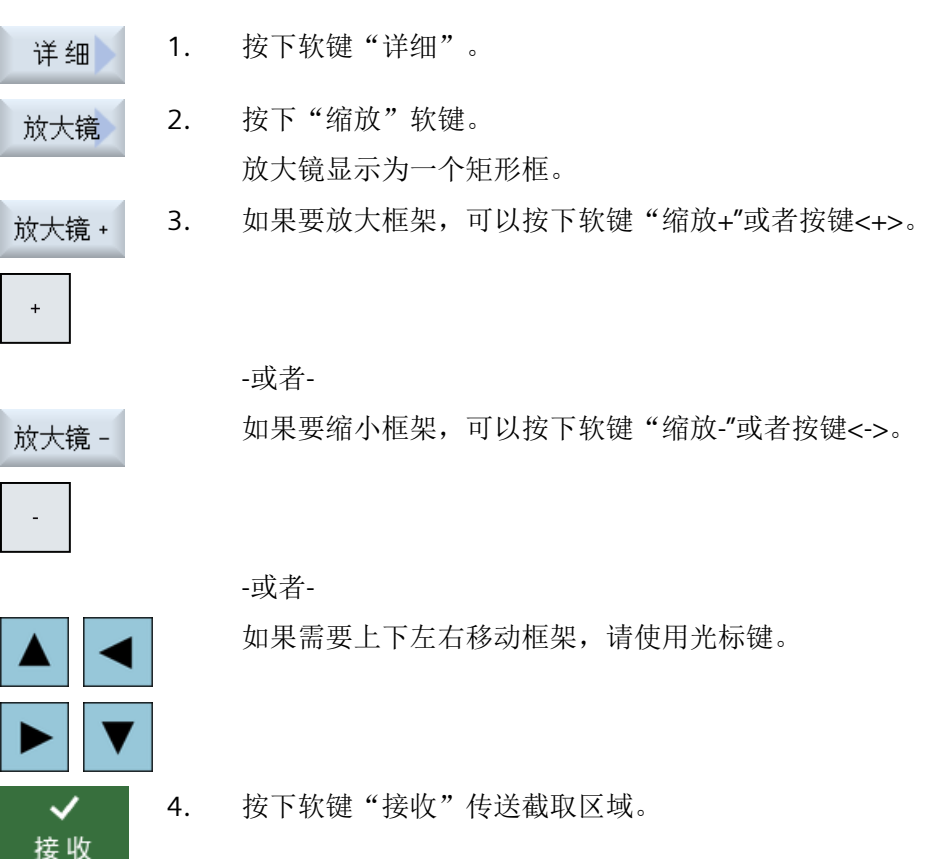

*8.9* 修改并匹配模拟图

## **8.9.5** 定义截面

在 3D 视图中, 可"切割"工件以显示特定的视图, 查看内部轮廓。

## 前提条件

模拟或同步记录已启动。

## 步骤

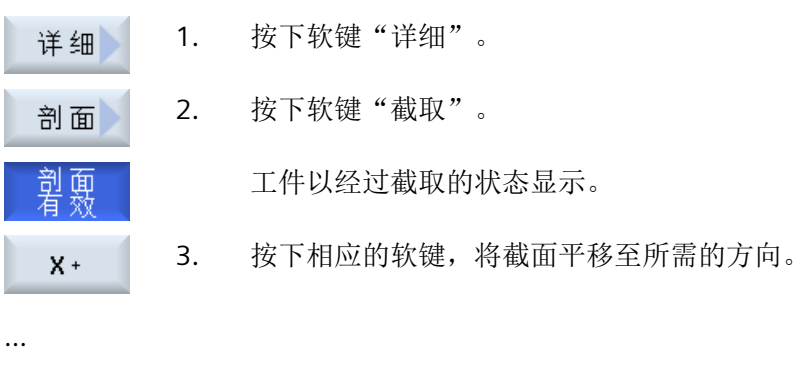

 $2 -$ 

## **8.10** 显示模拟报警

进行模拟时会出现报警。 如果在模拟运行时出现报警,则会在工作窗口中跳出一个显示窗 口。

报警信息一览包含下列信息:

- 日期和时间
- 删除标准 说明哪个软键可以消除报警
- 报警号
- 报警文本

## 前提条件

模拟运行并且报警有效

## 步骤

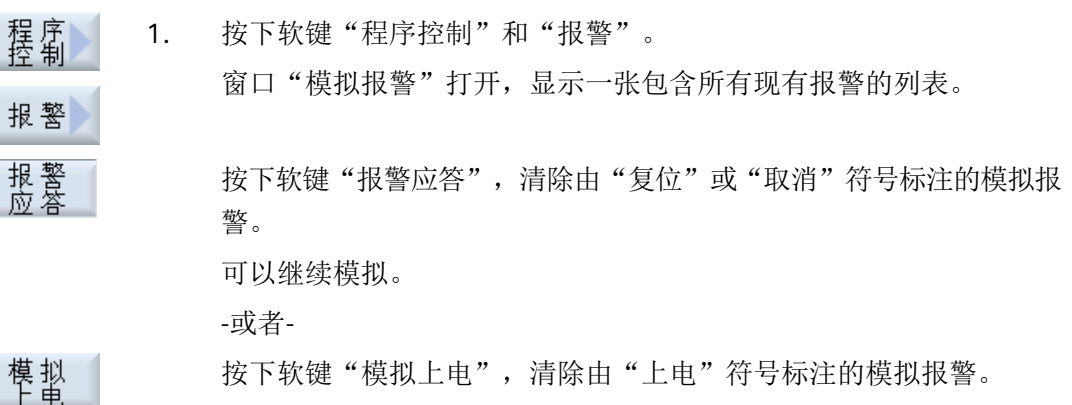

加工模拟

*8.10* 显示模拟报警

# **<sup>G</sup>** 代码程序创建 **9**

## **9.1** 图形编程控制

## 功能

有下列功能可供使用:

- 通过软键进行工艺相关的程序段选择(循环)
- 参数赋值的输入窗口,带动画的辅助图形
- 用于每个输入窗口的上下文在线帮助
- 支持轮廓输入(几何处理器)

## 调用和返回条件

- 循环调用之前生效的 G 功能和可编程的框架在循环结束之后仍可保持。
- 在上级程序的循环调用前,运行到起点。请在垂直坐标系中编程坐标。

## **9.2** 程序视图

一个 G 代码程序可以显示在不同的视图中。

- 程序视图
- 参数设置对话框,可能带有帮助图形或图形视图

#### 说明

#### 帮助画面**/**动画

注意: 循环支持的帮助画面和动画无法显示所有可想像的运动。

#### 程序视图

编辑器中的程序视图清晰列出了程序中的每个工步。

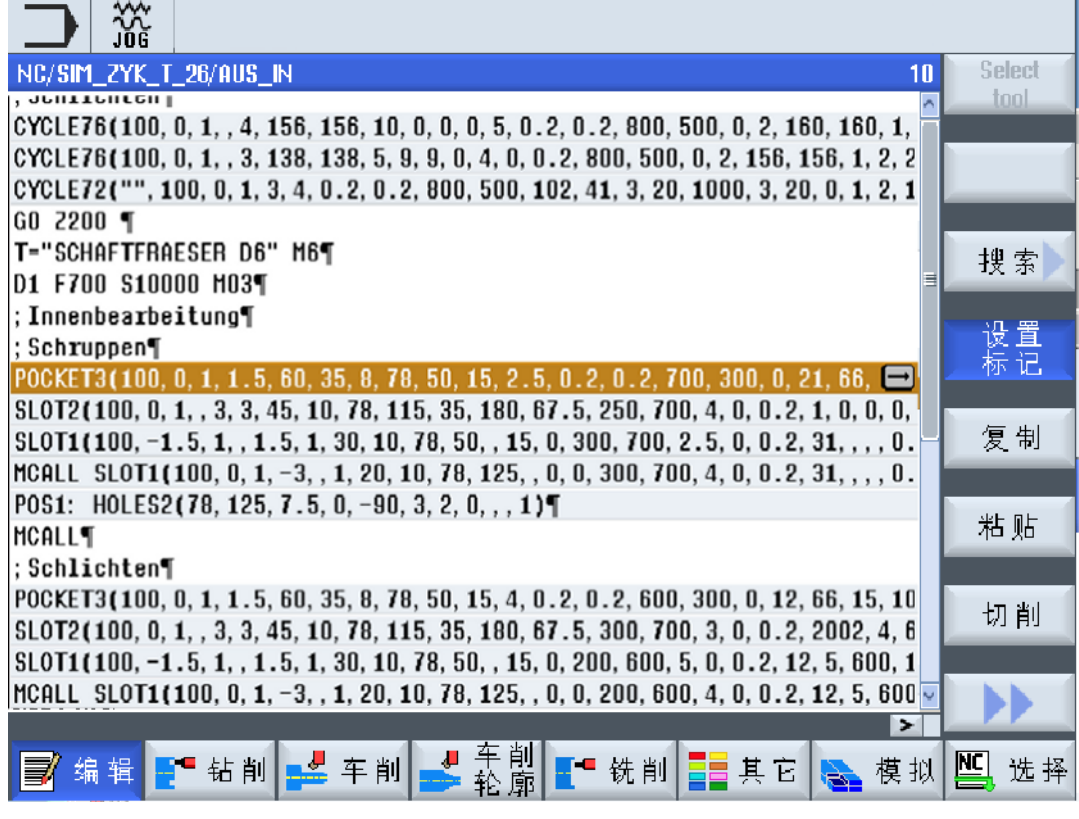

图 9-1 G 代码程序视图

#### 说明

在程序编辑器中确定循环调用是否以明文或 NC 语言显示。此外还可修正加工时间的采集。

## 显示加工时间

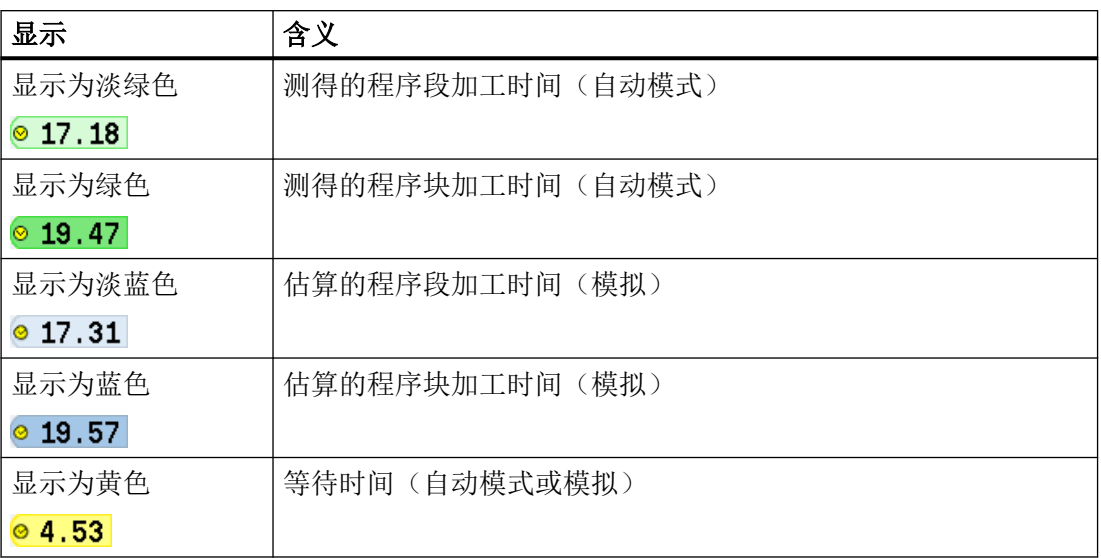

## 显示所选 **G** 代码指令或密码

在程序编辑器设置中确定是否显示所选 G 代码指令。缺省设置下,使用以下颜色编码:

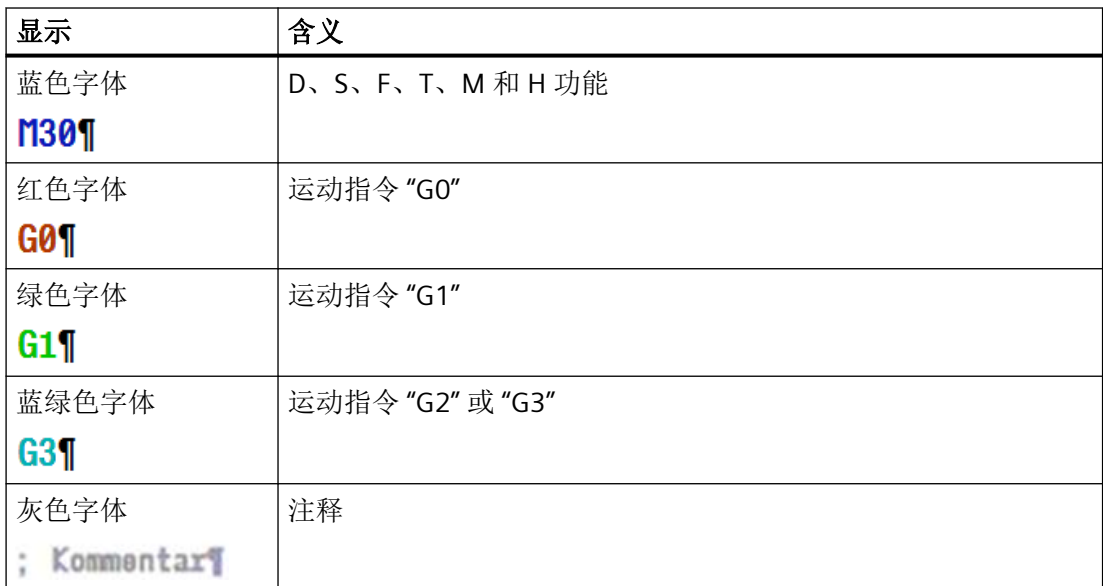

## 机床制造商

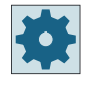

在配置文件 "sleditorwidget.ini" 中可以定义更多显示。 请注意机床制造商的说明。

#### 同步多通道机床上的程序

在多通道机床上使用特殊指令(例如:GET 和 RELEASE),以相互同步程序。这些指令通过 一个时钟符号显示。

如果显示多个通道的程序,则在一行中显示相关指令。

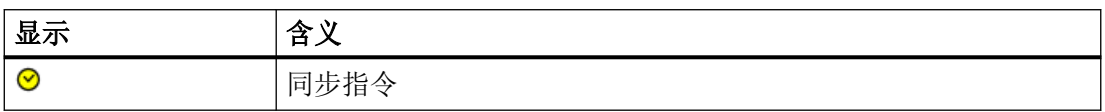

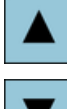

在程序视图中可以使用<光标向上>键和<光标向下>键在各程序段之间 切换。

#### 参数设置对话框,带有帮助图形

按下<光标向右>键,在程序视图中打开一个选定的程序段或循环。 对应的参数设置对话框及其帮助图形随即显示。

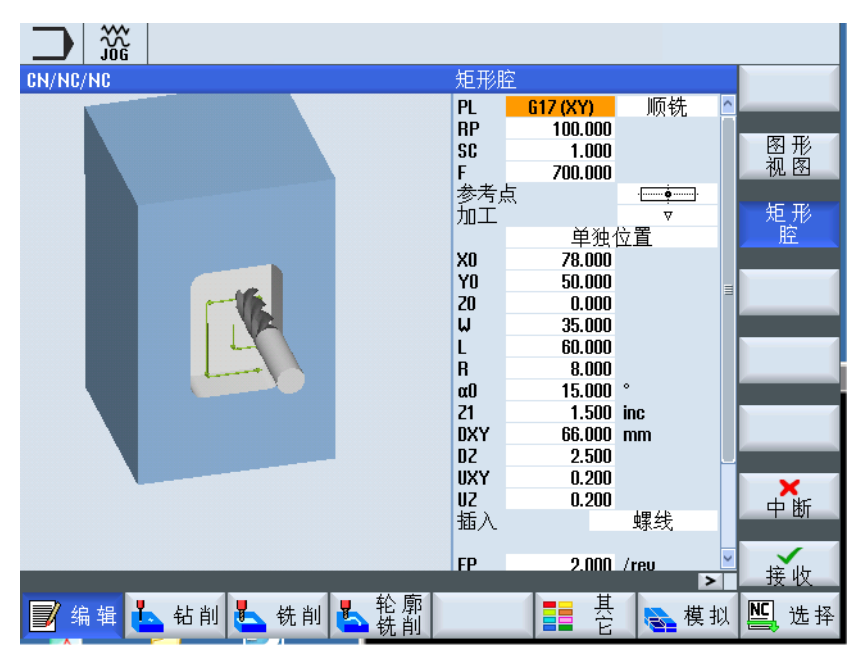

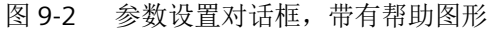

帮助动画始终按照设置的坐标系来显示,参数会动态出现在图形中,当前选定的参数在图中 突出显示。

## 彩色符号

红色箭头 = 刀具以快速进给率运行

绿色箭头 = 刀具以加工进给率运行

#### 参数设置对话框,带有图形视图

按下软键"图形视图",可以在帮助画面与图形视图间切换。

#### 说明

图形<br>视图

#### 在帮助画面和图形视图之间切换

还可以通过快捷键 <CTRL> + <G> 实现帮助画面与图形视图的切换。

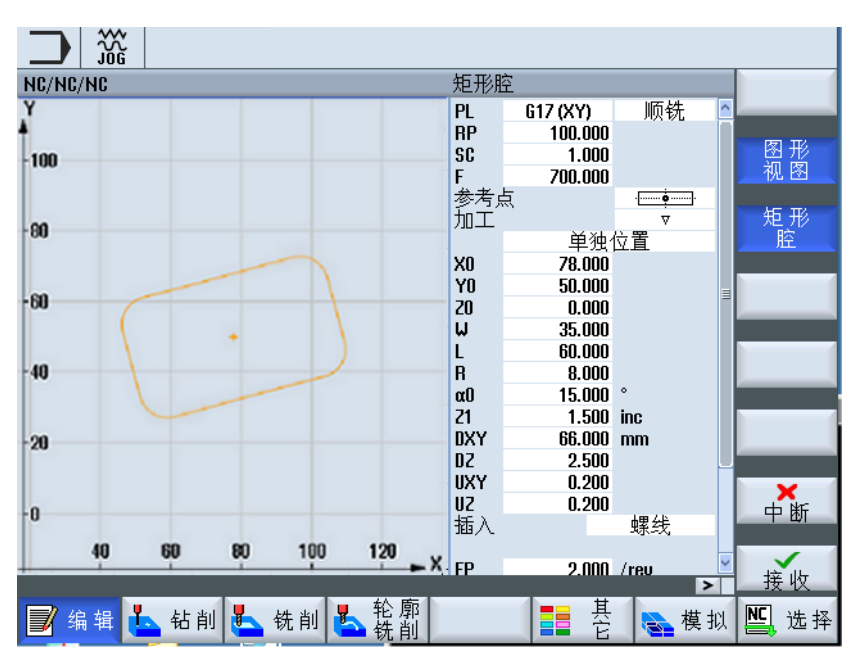

图 9-3 参数设置对话框,带有 G 代码程序的图形显示

参见

[设置编辑器](#page-240-0) (页 [241\)](#page-240-0)

*9.3* 程序结构

## **9.3** 程序结构

G 代码程序原则上可以自由编程。 通常情况下包含的最重要指令:

- 设置加工平面
- 调用刀具 (T 和 D)
- 调用零点偏移
- 工艺值, 如进给率(F)、进给方式(G94, G95, ...)、主轴转速和旋转方向(S 和 M)
- 工艺功能(循环)的位置与调用
- 程序结束

G 代码程序中必须在调用循环前选择刀具并对必要的工艺值 F、S 进行编程。 可以假设一个毛坯进行模拟。

参见

[毛坯输入](#page-339-0) (页 [340](#page-339-0))

*9.4* 基础部分

## **9.4** 基础部分

## **9.4.1** 加工平面

每两个坐标轴确定一个平面。 第三个坐标轴(刀具轴) 始终垂直于该平面, 并确定出刀具 的进给方向(比如用于 2½ D 加工)。

在编程时要求告知控制系统在哪一个平面上加工,从而可以正确地计算刀具补偿。对于确定 的圆弧编程方式和极坐标系中,平面的定义同样很有必要。

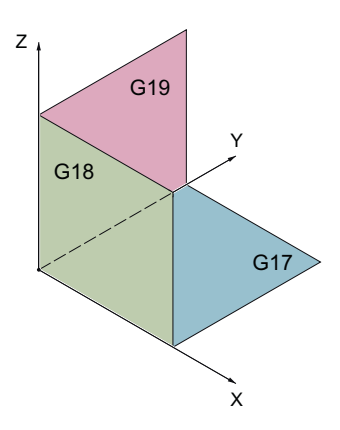

## 工作平面

按如下方式确定工作平面:

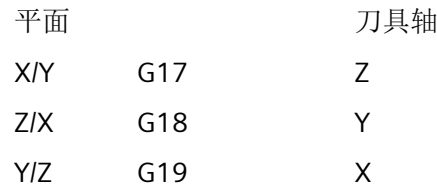

## **9.4.2** 循环和输入屏幕中的当前平面

如果没有通过 NC 机床数据预设加工平面,则每个输入屏幕都包含一个平面的选择栏。

- 空(由于输入屏幕的兼容性,没有平面)
- G17 (XY)
- G18 (ZX)
- G19 (YZ)

*9.4* 基础部分

在循环屏幕中有一些参数的名称取决于平面的设置, 这些参数通常是和轴位置相关的参数, 例如:平面中位置模式的参考点位置、钻削时刀具轴方向的深度数据等。

在 G17 平面中, 参考点为 X0 Y0; 在 G18 平面中, 参考点为 Z0 X0; 在 G19 平面中为 Y0 Z0。 刀具轴方向的深度数据在 G17 平面中为 Z1, 在 G18 平面中为 Y1, 在 G19 平面中为 X1。

如果输入栏为空,则在缺省平面(通过机床数据可调节)内显示参数、辅助图形和折线图:

- 车削:G18 (ZX)
- 铣削: G17 (XY)

平面作为新参数传送给循环。 在循环中输出平面,即:在给定的平面中处理完循环。 也可 以使平面栏保持为空,从而创建一个不受平面影响的程序。

输入的平面仅对该循环生效(非模态有效)! 循环结束后主程序中的平面恢复生效。 因此, 可以在程序中插入一个新的循环,而不用修改此后的程序处理平面。

#### **9.4.3** 编程刀具(**T**)

调用刀具

1. 进入零件程序。 选择 2. 按下软键"选择刀具"。 打开"刀具选择"窗口。

到<br>程序 3. 将光标定位至所需的刀具,按下软键"到程序"。 所选刀具载入到 G 代码编辑器中。类似如下文本会显示在 G 代码编辑 器的当前光标位置:T="SCHRUPPER100" -或者-

4. 按下软键"刀具表"和"新刀具"。 刀具表

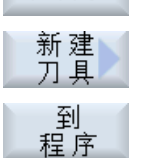

5. 接着使用垂直软键条的软键选择所需刀具,对其进行参数设置并按下软 键"到程序"。

所选刀具载入到 G 代码编辑器中。

6. 接下来对换刀(M6)、主轴旋转方向(M3/M4)、主轴转速(S...)、 进给率(F), 进给方式(G94, G95, ...)、冷却液(M7/M8) 以及 其它可能的刀具专用功能进行编程。

## <span id="page-338-0"></span>**9.5 G** 代码程序创建

请为每个需要加工的新工件创建单独的程序。 程序中包含了完成一个工件所需的各个加工 步骤。

您可以在文件夹"工件"或"零件程序"下创建一个 G 代码程序。

步骤

哂 1. 选择"程序管理器"操作区域。

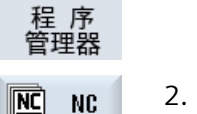

2. 选择所需存储器。

#### 创建零件程序

**NC** 

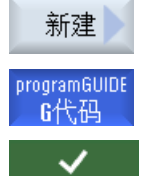

确认

3. 将光标移到"零件程序"文件夹并按下软键"新建"。

"新建 G 代码程序"窗口打开。

4. 输入所需名称并按下"确认"软键。 名称最多允许有 28 个字符(名称 + 点 + 3 个后缀名字符)。 允许使用 所有的字母(除了变音)、数字和下划线()。 指定程序类型(MPF)。

现在,零件程序成功创建,编辑器打开。

#### 在"工件"文件夹内创建零件程序

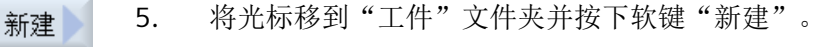

programGUIDE 6代码 ✓ 确认

- "新建 G 代码程序"窗口打开。
- 6. 选择文件类型(MPF 或 SPF),输入需要的程序名称并按下"确认"软 键。

现在,零件程序成功创建,编辑器打开。

7. 输入所需的 G 代码指令。

参见

[修改循环调用](#page-348-0) (页 [349](#page-348-0)) [创建新工件](#page-858-0) (页 [859\)](#page-858-0)

## <span id="page-339-0"></span>**9.6** 毛坯输入

## 功能

毛坯用于模拟和同步记录。 只有使用和实际毛坯相符的坯件尺寸,模拟才有意义。 请为每个需要加工的新工件创建单独的程序。程序包含了加工工件需要执行的各个加工步骤。

定义工件毛坯的形状(六面体、空心体、圆柱体、多面体或中心六面体)及其尺寸。

## 毛坯手动换位

例如需要将毛坯从主主轴换位至副主轴时,需删除毛坯。

## 示例

- 主主轴圆柱体毛坯
- 加工
- M0;毛坯手动换位
- 删除主主轴毛坯
- 副主轴圆柱体毛坯
- 加工

毛坯总是以当前在程序中生效的零点偏移为基准。

## 说明

#### 回转

在程序中使用"回转"时,必须预先进行回转 0,然后定义毛坯。

步骤

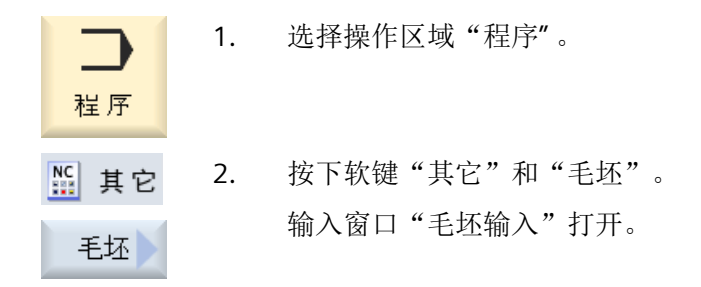

*9.6* 毛坯输入

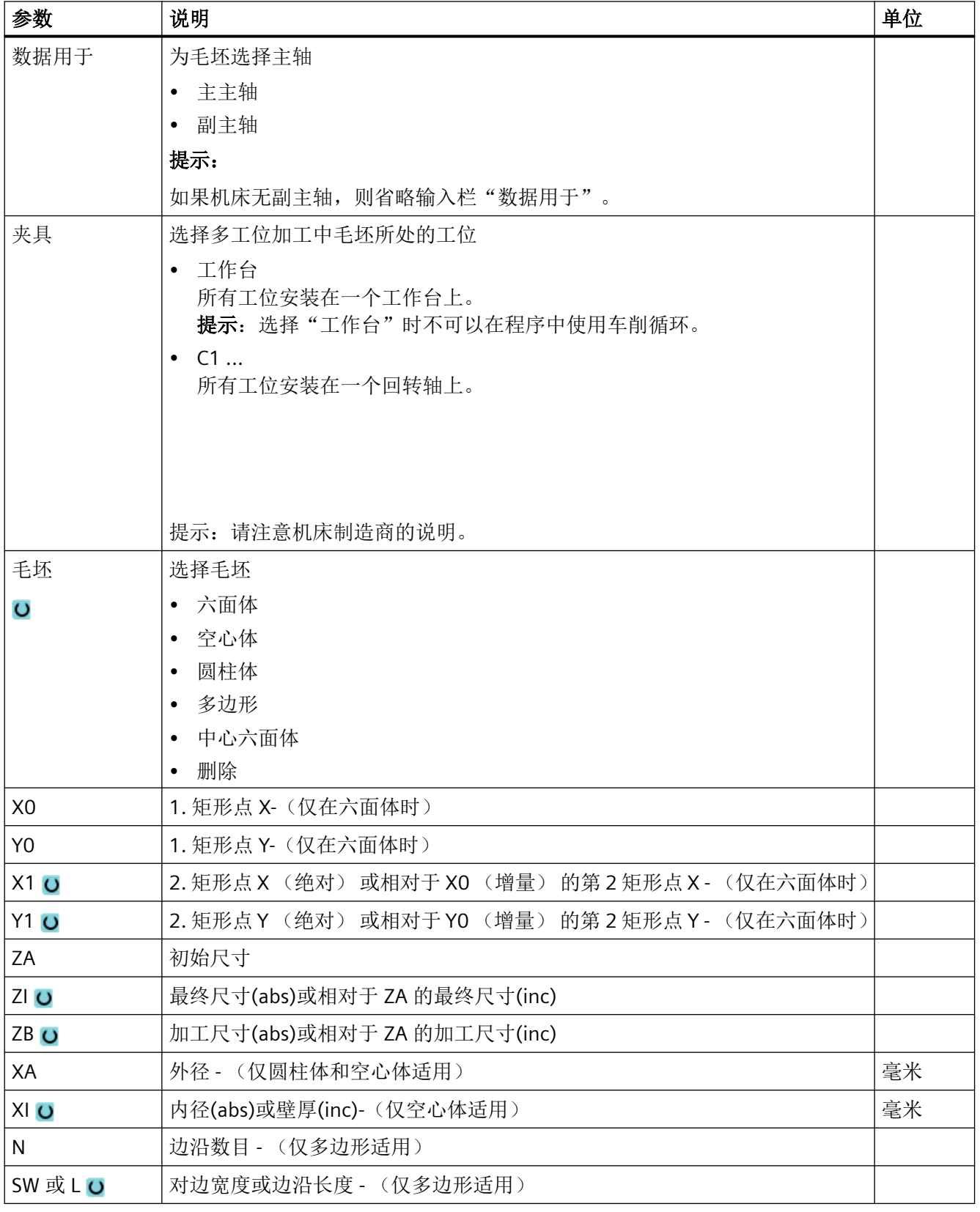

*G* 代码程序创建

# *9.6* 毛坯输入

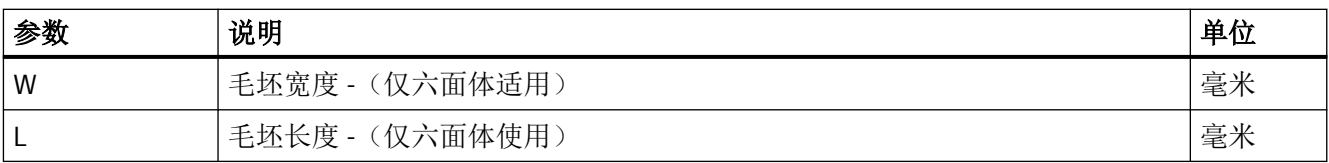

*9.7* 加工平面、铣削方向、回退平面、安全距离和进给率(*PL*,*RP*,*SC*,*F*)

## **9.7** 加工平面、铣削方向、回退平面、安全距离和进给率(**PL**,**RP**,**SC**,**F**)

在程序开头中有循环输入屏幕通用的、重复出现的参数。 在 G 代码程序的循环输入屏幕中 可以找到下列参数。

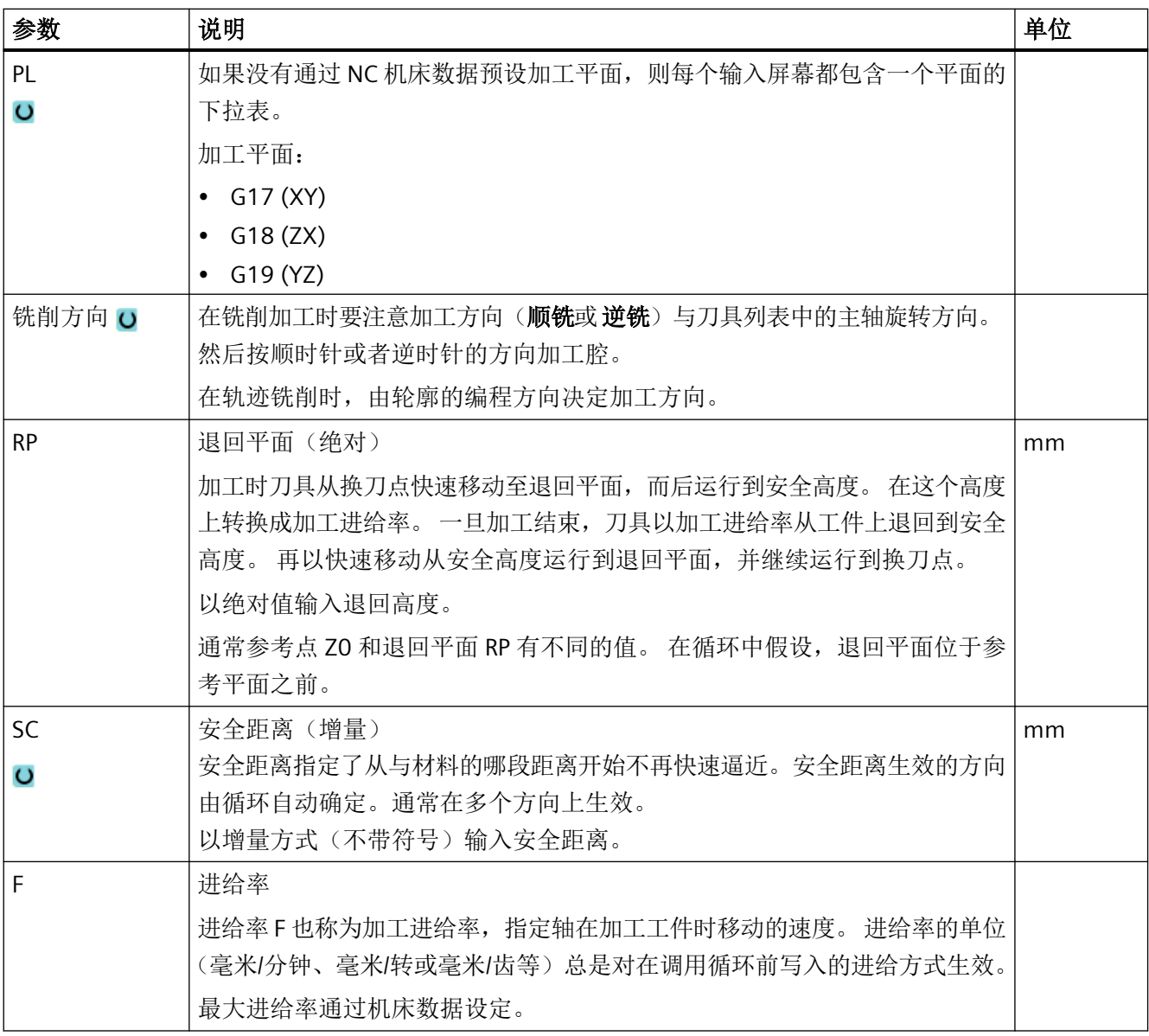

*9.8* 通过软键选择循环

# **9.8** 通过软键选择循环

## 加工步骤概览

下列软键条可以用来添加加工步骤:

下图显示了控制系统中现有的全部循环/功能。但是根据所设置的工艺,在具体设备上仅能 选择特定的加工步骤。

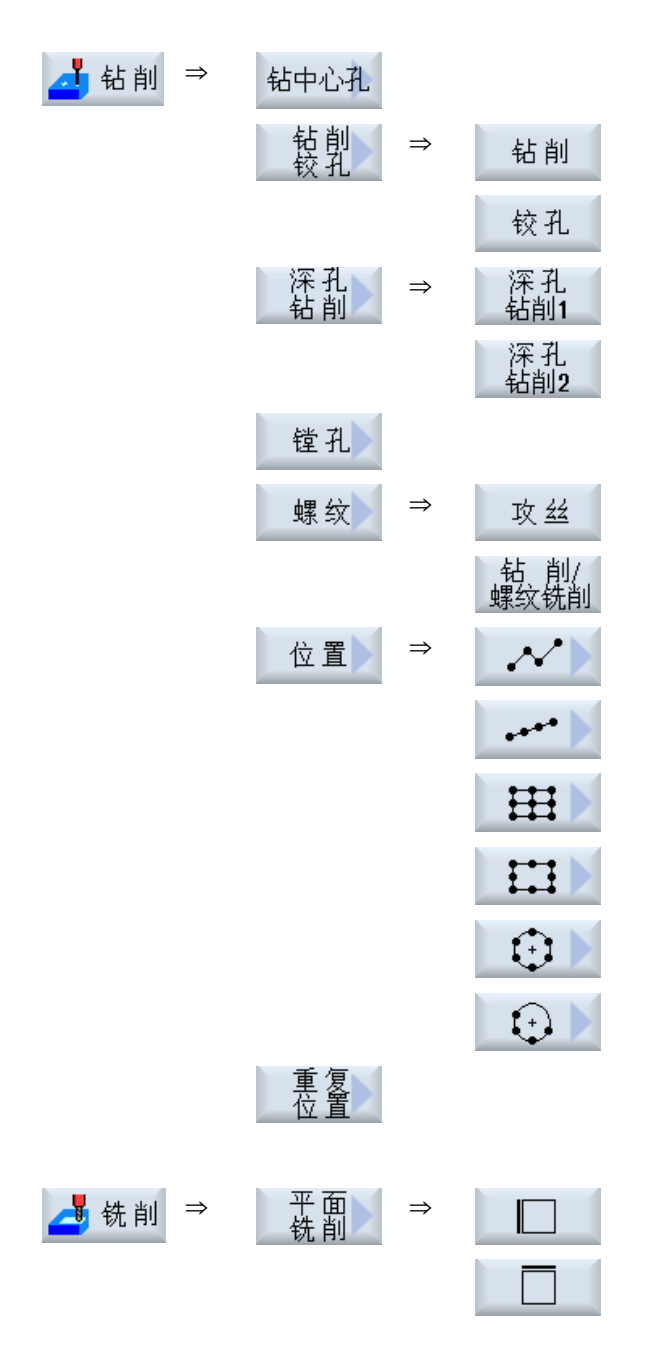

*G* 代码程序创建

*9.8* 通过软键选择循环

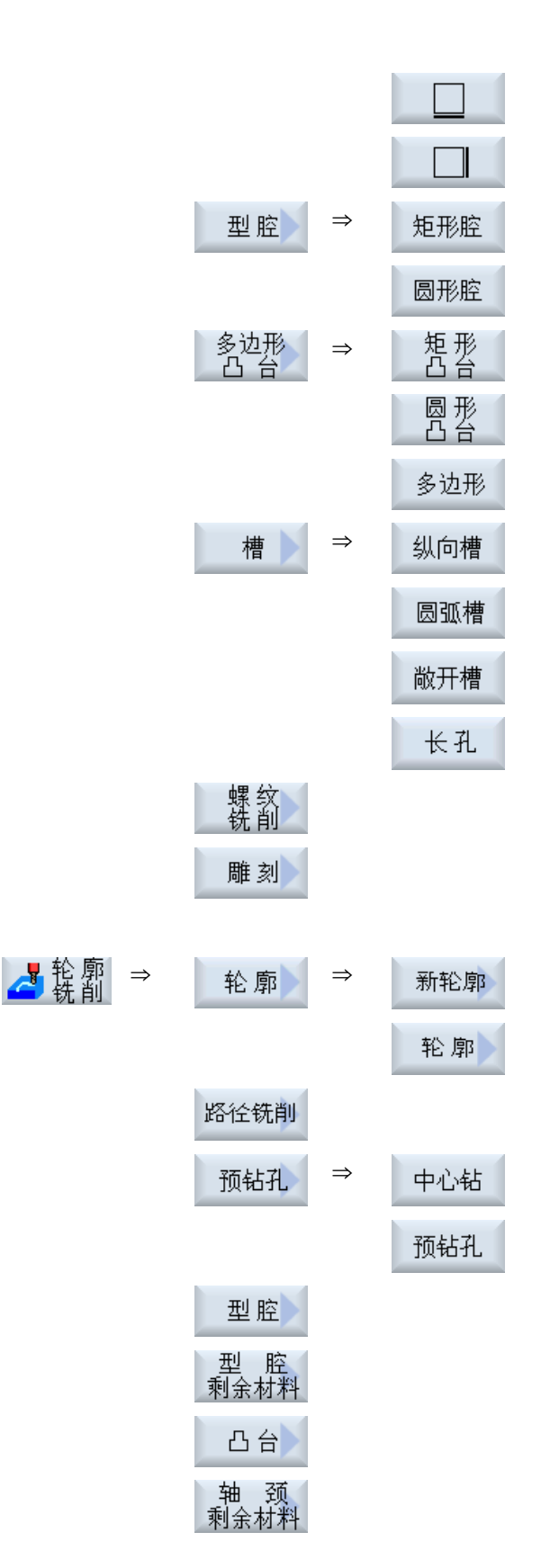

*9.8* 通过软键选择循环

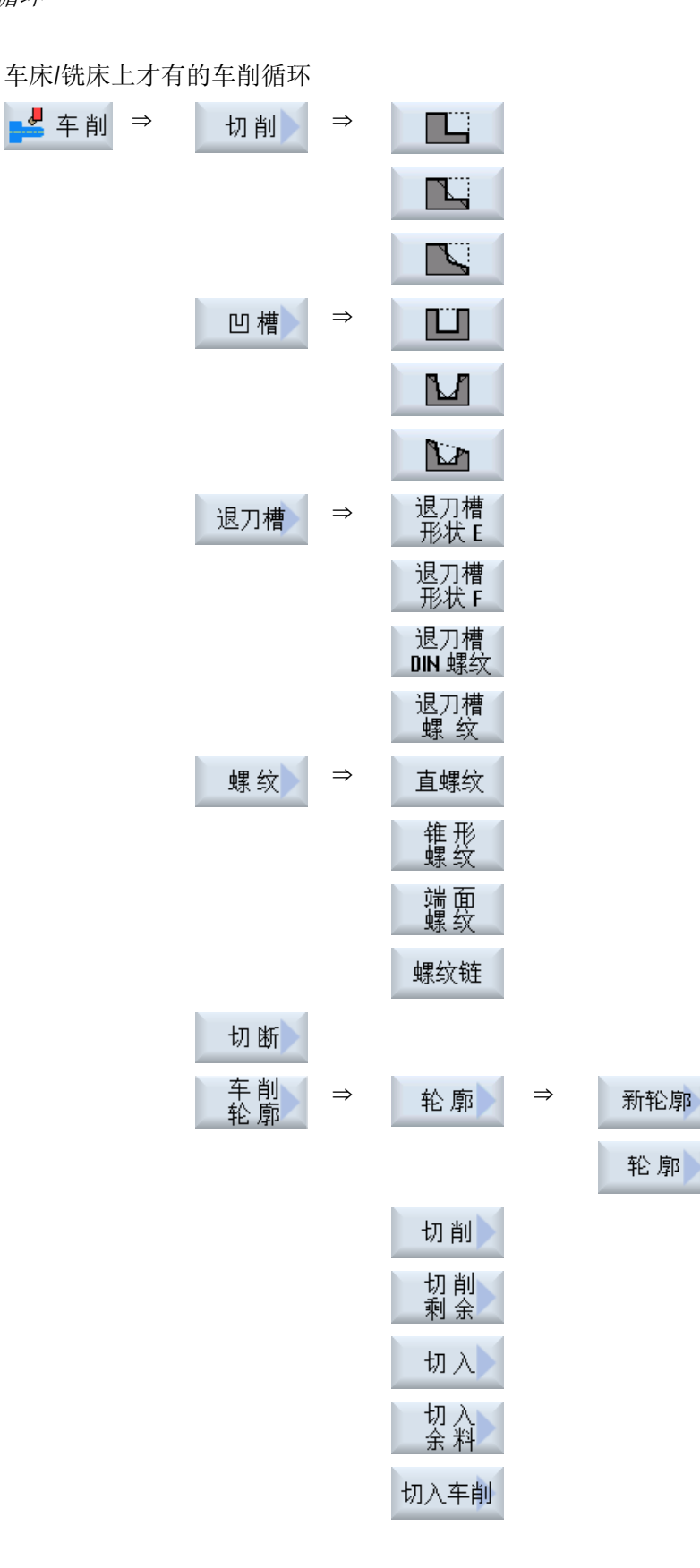

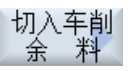

## 提示:

请注意机床制造商的说明。

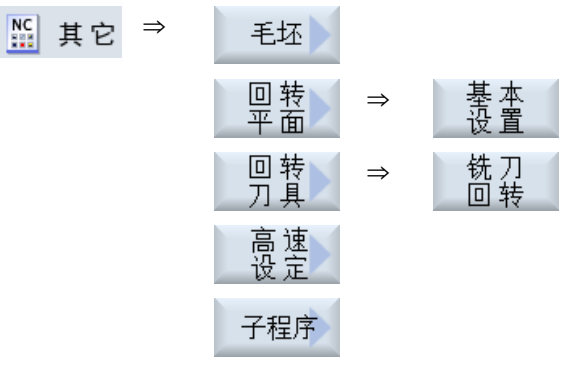

## $\blacktriangleright$

- ●■ 测量 ⇒ 有关测量循环功能"测量工件"的可用测量方案的**详细信息**,请参见编程 手册之测量循环。 ■ 测量 ⇒ 有关测量循环功能"测量刀具"的可用测量方案的**详细信息**,请参见编程
	- 手册之测量循环。

*9.9* 调用工艺功能

## **9.9** 调用工艺功能

## **9.9.1** 隐藏循环参数

该资料说明了各个循环中所有允许的输入参数。但取决于机床制造商的设置,某些特定参数 会隐藏在屏幕窗口中,即不被显示。在循环调用时生成这些参数及其相应的预占值。

#### 循环辅助

示例 1. 通过软键选择,是否需要编写轮廓、钻削循环或者铣削循环的支持。 钻削

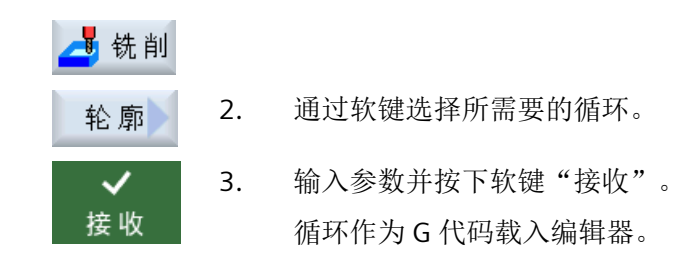

#### **9.9.2** 循环设置数据

可以通过机床数据或设定数据对循环功能进行控制与配置。 有关循环配置的详细信息,请参见 SINUMERIK Operate 调试手册。

## **9.9.3** 检查循环参数

为避免错误输入,编程时输入的参数已经过检查。 如果参数包含非法值,则会在输入屏幕中象下面一样标识该值:

- 输入栏由彩色背景(粉色)加以区分。
- 在注释行中出现提示。
- 如果是使用光标选择了参数输入栏,该提示也会显示为工具条。 只有修正错误值后,才可以结束编程。 同样,在循环运行期间也通过报警监控错误的参数值。

## <span id="page-348-0"></span>**9.9.4** 变量编程

原则上在屏幕的输入栏除了可以输入具体的数值也可以使用变量或者表达式。因此可以非常 灵活的创建程序。

## 变量的输入

使用变量时请注意以下几点:

- 不会检查变量和表达式的值,因为这些值在编程的那个时间点还不是已知的。
- 在需要输入文本的栏不可以使用变量和表达式(例如:刀具名称)。 除了功能"雕刻", 使用该功能时在文本栏可以将所需输入的文本作为 "变量文本"通过变量来赋值。
- 下拉菜单通常不可以进行变量编程。

示例

VAR\_A

VAR\_A+2\*VAR\_B

SIN(VAR\_C)

## **9.9.5** 修改循环调用

您可以在程序编辑器中通过软键调用所需循环、输入参数并按下"接收"确认。

## 步骤

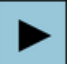

삽 **SHIFT**   $\bigotimes_{\mathsf{INSERT}}$ 

1. 选择所需循环,并按下<光标向右>键。

选中循环的输入对话框随即打开。

-或者-

按下快捷键<SHIFT + INSERT>。

您现在进入循环的编辑模式,可以象编辑普通 NC 程序段一样编辑循 环。此时,您可以在循环指令前插入一个空程序段,以便插入其他一些 指令。

注:在编辑模式中编辑循环,可能会导致它无法在参数设置对话框中反 编译。

*G* 代码程序创建

*9.9* 调用工艺功能

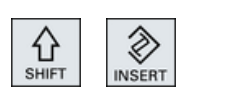

再次按下快捷键<SHIFT + INSERT>后退出修改模式。

处于修改模式中并按下<INPUT>键。 新的一行随即插入到光标位置后。

-或者-

## 参见

G [代码程序创建](#page-338-0) (页 [339\)](#page-338-0)

## **9.9.6** 循环的兼容性

原则上循环是向上兼容的,也就是说,高版本的软件始终可以反编译、修改和运行 NC 程序 中的循环。

但是如果将 NC 程序导入到低软件版本的机床上,在反编译循环时可能会无法修改程序。

## **9.9.7** 输入屏幕中的其它功能

## 选择单位

光标一旦定位在某栏上,则显示该符号,表示在该栏内可以切换单元。 操作人员可以 据此进行切换。 此外,选择符号还同时显示在工具栏中。

## **"abs"**或**"inc"**显示

缩写 "abs"或"inc" 表示绝对值或增量值,它显示在可以切换的输入栏后。

#### 辅助图

循环编程时显示 2D 图、3D 图或接口示意图。

#### 在线帮助

如果需要获取特定 G 代码指令或循环参数的详细信息,可以调用上下文在线帮助。

# **9.10** 测量循环支持

测量循环是用于解决特定测量任务的普通子程序,您可以根据具体问题对参数进行调整。

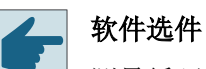

测量循环功能的使用需要选件"测量循环"。

有关使用测量循环的详细信息,请参见编程手册之测量循环。

*G* 代码程序创建

*9.10* 测量循环支持

# 创建 **ShopMill** 程序 **10**

程序编辑器提供了一种工步程序的图形化编程方法,在机床上即可创建。

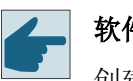

#### 软件选件

创建 ShopMill 工步程序需要使用选件"ShopMill/ShopTurn"。

## 程序循环执行

在打开一个 ShopMill 程序时会始终测试该程序。当编辑器中的程序比较大或者程序嵌套时, 可能会影响性能。因此,请始终在程序句中编程程序重复次数。

## 功能

有下列功能可供使用:

- 针对工艺的程序段选择(循环),由软键操作
- 参数的输入窗口带帮助动画
- 每个输入窗口都有上下文在线帮助
- 支持轮廓输入(几何处理器)

参见

[重复程序段](#page-378-0) (页 [379\)](#page-378-0)

## **10.1** 程序视图

ShopMill 程序可以显示在不同的视图中。

- 加工计划
- 图形视图
- 参数屏幕可以选择使用帮助画面或图形视图

## 说明

## 帮助画面**/**动画

请注意:在循环支持的帮助画面和动画中并没有显示所有可能的运动。

## 加工计划

编辑器中的加工计划列出了程序的各个加工步骤。

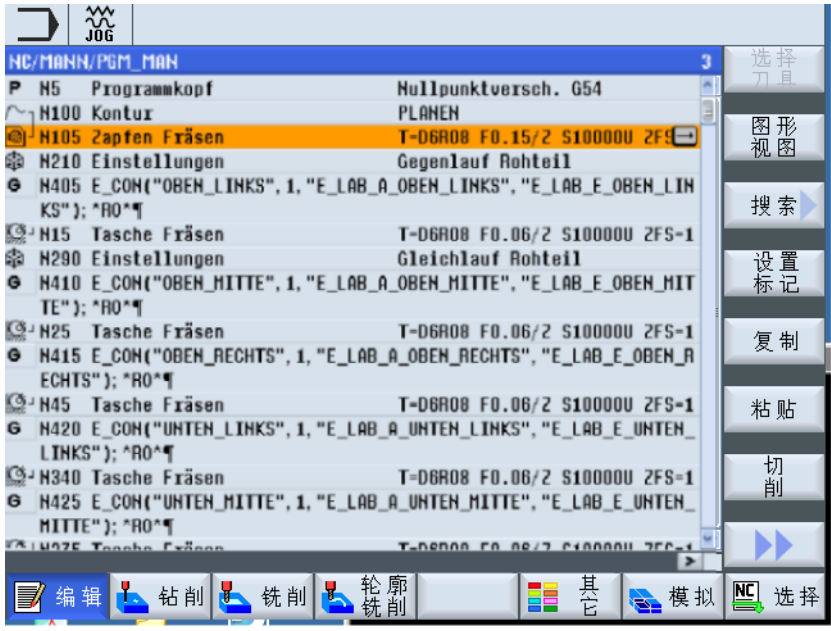

图 10-1 ShopMill 程序的加工计划

## 说明

在程序编辑器设置中确定,是否采集加工时间。

## 加工时间显示

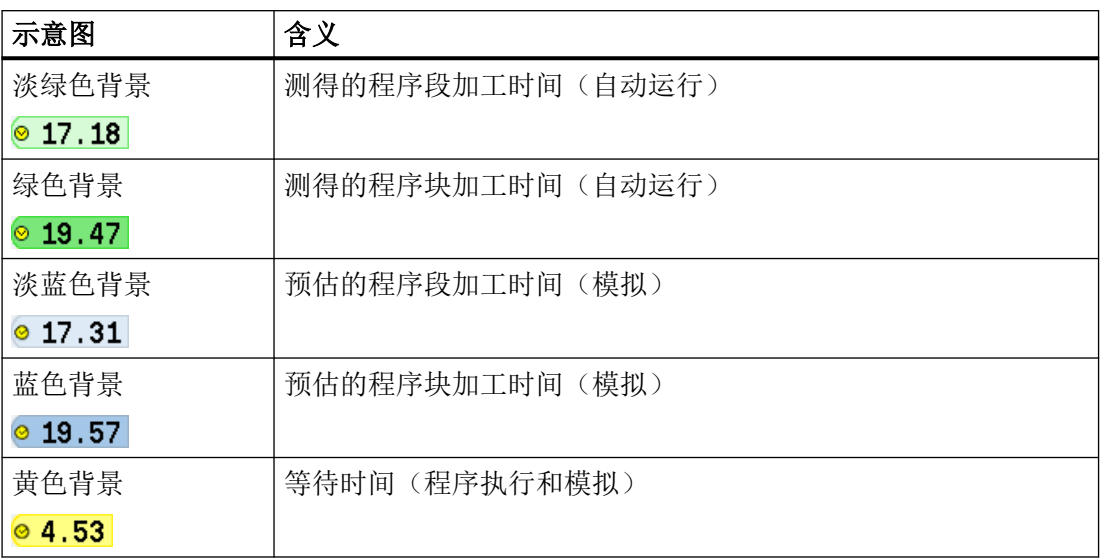

## 选中 **G** 代码指令或关键字的突出显示

在程序编辑器设置中确定,是否对选中的 G 代码指令进行彩色突出显示。默认使用以下的 颜色编码:

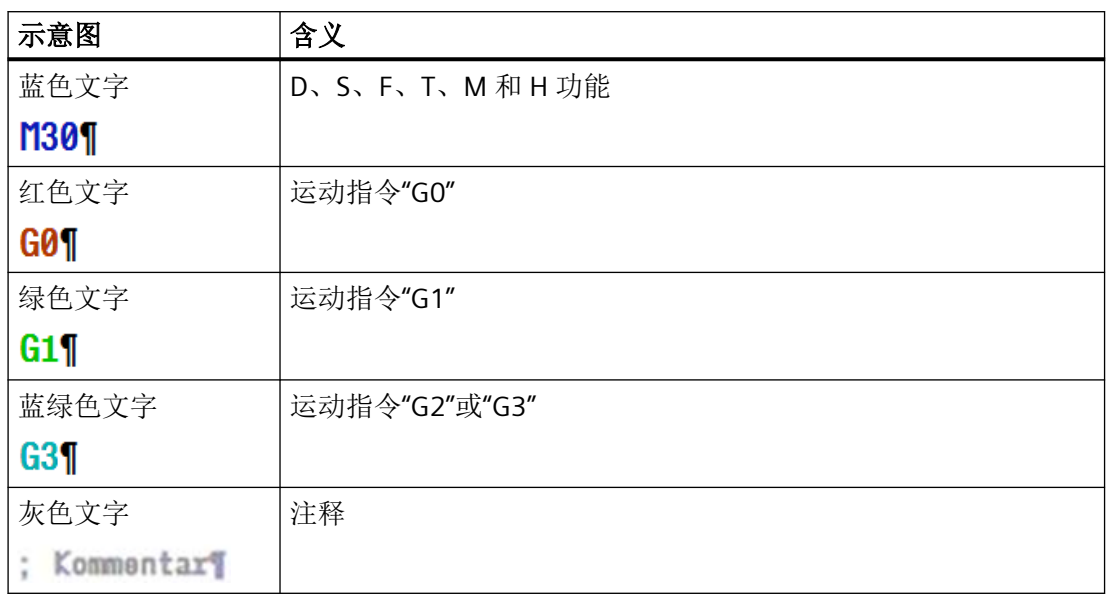

## 机床制造商

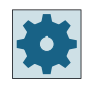

在配置文件"sleditorwidget.ini"中,您可以定义其他的突出显示方式。 请注意机床制造商的说明。

## 多通道机床上的程序同步

在多通道机床上可使用特殊指令(如 GET 和 RELEASE),使程序相互同步。这些指令通过 时钟符号进行突出显示。

当程序在多个通道中显示时,相对应的指令显示在一行中。

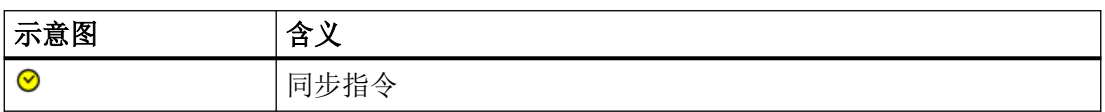

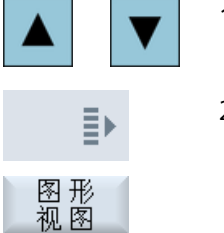

- 1. 使用<光标向上>键和<光标向下>键在加工计划的各程序段之间切 换。
- 2. 按下软键">>"和"图形视图",显示图形视图。

## 说明

## 在帮助画面和图形视图之间切换

另外可以使用快捷键 <CTRL> + <G> 在帮助画面和图形视图之间切换。

## 图形视图

图形视图使用动态线图显示工件的轮廓。在加工计划中选择的程序段会在图形视图中高亮显 示。

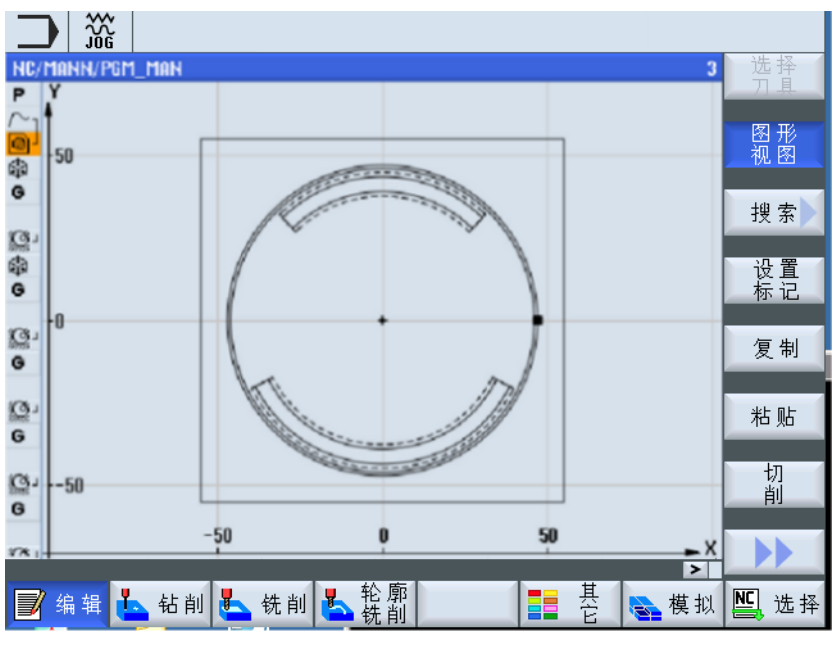

图 10-2 ShopMill 程序的图形视图

## 参数设置对话框,带有帮助画面

按下<光标向右>键,在加工计划中打开一个选定的程序段或循环。 对应的参数设置对话框及其帮助画面随即显示。

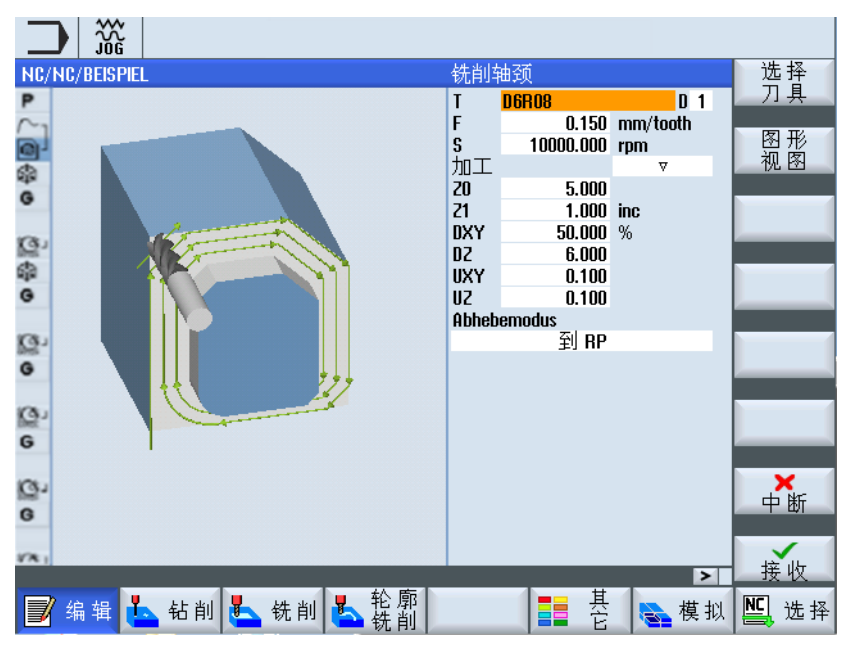

图 10-3 参数设置对话框,带有帮助画面

帮助动画始终按照设置的坐标系来显示,参数会动态出现在图形中,当前选定的参数在图中 突出显示。

## 彩色符号

红色箭头 = 刀具以快速进给率运行

绿色箭头 = 刀具以加工进给率运行

## 参数设置对话框,带有图形视图

按下软键"图形视图",可以在帮助画面与图形视图间切换。

## 说明

## 在帮助画面和图形视图之间切换

另外可以使用快捷键 <CTRL> + <G> 在帮助画面和图形视图之间切换。

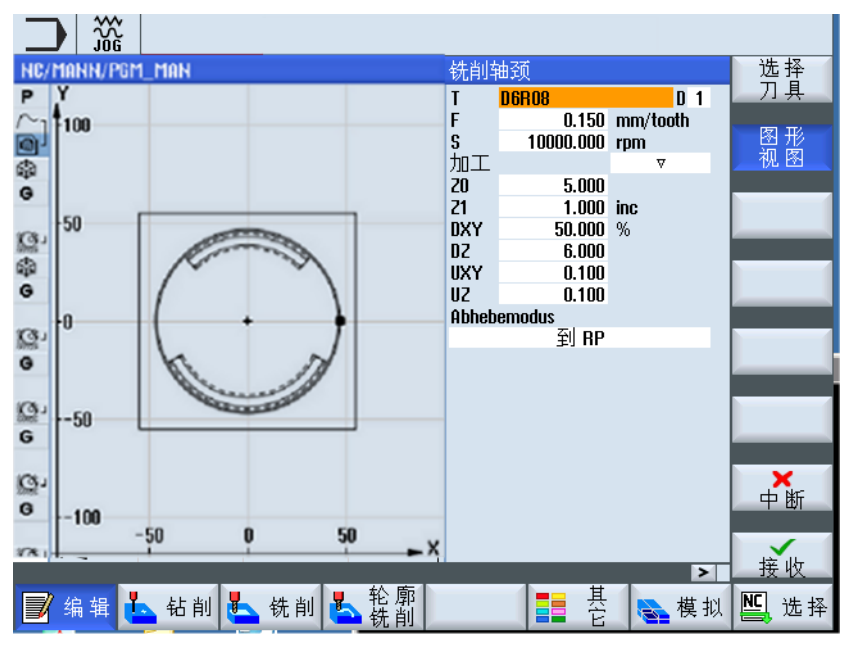

图 10-4 参数设置对话框,带有图形视图

参见

[设置编辑器](#page-240-0) (页 [241\)](#page-240-0)

*10.2* 程序结构

## **10.2** 程序结构

工步程序分为以下三个部分:

- 程序开头
- 程序段
- 程序结束

这三个部分组成加工计划。

## 程序开头

程序开头中包含适用于整个程序的参数,例如毛坯零件尺寸或返回平面。

#### 程序段

在程序段中确定各个加工步骤。 并在其中给出工艺数据和位置。

## 链接程序段

为"铣削轮廓"、"铣削"和"钻孔"功能分别编程工艺程序段和轮廓或定位程序段。 这 些程序段由控制系统自动链接在一起,并在加工计划中通过方括号连接。

在工艺程序段中给出加工执行的方式和采用的形式,例如先钻中心孔再钻孔。 在定位程序 段中确定用于钻孔或铣削加工的位置。

## 程序结束

程序结束表明机床已经加工好了工件。 您可以在此处设置,是否重复执行程序。

## 说明

#### 工件数量

通过"时间,计数器"窗口可设定所需的工件数量。
# **10.3** 基础部分

### **10.3.1** 加工平面

每两个坐标轴确定一个平面。 第三个坐标轴(刀具轴) 始终垂直于该平面, 并确定出刀具 的进给方向(比如用于 2½ D 加工)。

在编程时要求告知控制系统在哪一个平面上加工,从而可以正确地计算刀具补偿。对于确定 的圆弧编程方式和极坐标系中,平面的定义同样很有必要。

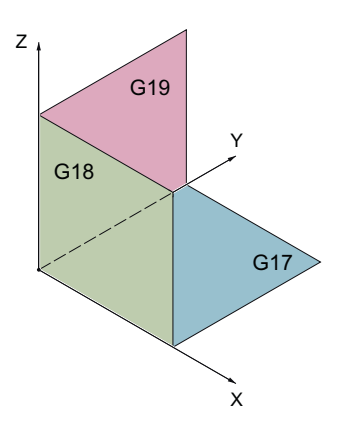

### 工作平面

按如下方式确定工作平面:

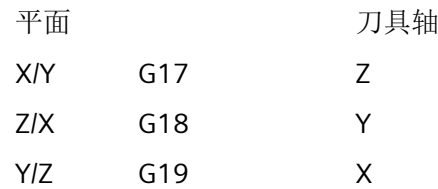

#### **10.3.2** 极坐标

当工件加工图纸标注的是直线尺寸时,直角坐标系非常合适, 但是如果图纸标注的是圆弧 或角度,我们建议用极坐标来指定位置。 极坐标可以帮助您编程直线或圆弧。 极坐标有自己的零点,即"极点"。

### 示例

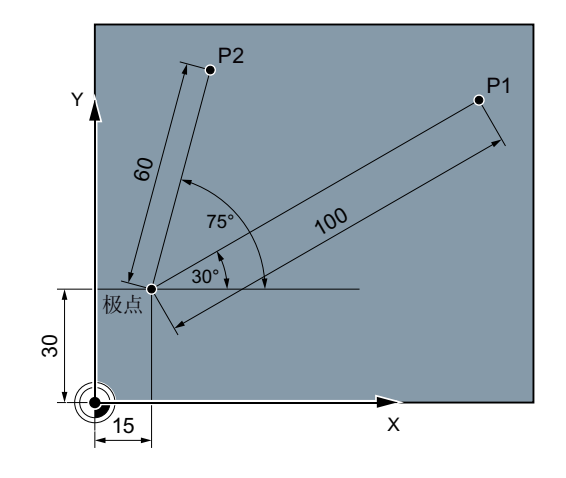

按照如下方式,参照极点来指定 P1 和 P2 的位置: P1: 半径 =100 /角度 =30° P2: 半径 =60 /角度 =75°

### **10.3.3** 绝对和增量尺寸

### 绝对尺寸

使用绝对尺寸,所有位置参数均以当前有效的零点为基准。从刀具运动的角度:绝对尺寸数 据用于说明刀具应当驶向的位置。

### 示例

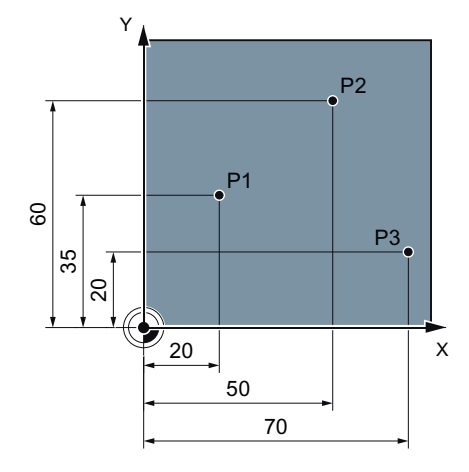

点 P1 到 P3 的位置数据用绝对尺寸表示时以零点为基准:

P1:X20 Y35

P2:X50 Y60

P3:X70 Y20

#### 增量尺寸

当加工图纸上的尺寸不是以零点、而是以其他的工件点为基准时,可以输入增量尺寸(相对 尺寸)。

增量尺寸输入时,所有位置参数均以此前编程的参考点为基准。

### 示例

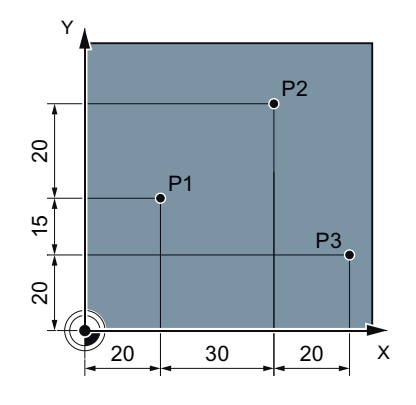

- 在增量尺寸中,点 P1 到 P3 的位置为: P1: X20 Y35; (以零点为基准) P2: X30 Y20; (以 P1 为基准)
- P3: X20 Y-35; (以 P2 为基准)

# **10.4** 创建 **ShopMill** 程序

请为每个需要加工的新工件创建单独的程序。 程序中包含了完成一个工件所需的各个加工 步骤。

在创建新程序时,会自动生成程序开头和程序结束。

可在新工件中或在文件夹"零件程序"下创建 ShopMill 程序。

步骤

1. 选择操作区域"程序管理器"。

"新建程序"窗口打开。

程 序<br>管理器 ल्टि

**NC** 

哂

2. 选择所需的存储路径,将光标移至文件夹"零件程序",或者移至文件 夹"工件"下某个需要创建程序的工件下。

3. 按下软键"新建"和"ShopMill"。 新建

**ShopMill** 

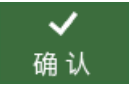

4. 输入所需的名称并按下软键"确认"。 名称最多允许有 28 个字符(名称 + 点 + 3 个后缀名字符)。允许使用 所有的字母(除了变音)、数字和下划线()。程序类型"ShopMill" 已选择。

编辑器打开并显示参数屏幕"程序开头"。

### 填入程序开头

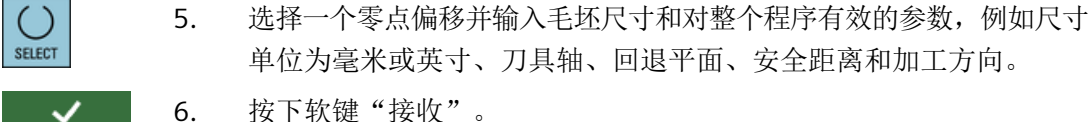

接收

单位为毫米或英寸、刀具轴、回退平面、安全距离和加工方向。 6. 按下软键"接收"。

显示加工计划。程序开头/结束作为程序段建立。 程序结束自动定义。

### 参见

[创建新工件](#page-858-0) (页 [859\)](#page-858-0) [更改程序设置](#page-382-0) (页 [383](#page-382-0)) *10.5* 程序头

# **10.5** 程序头

在程序开头中,您可以设置以下作用于整个程序的参数,

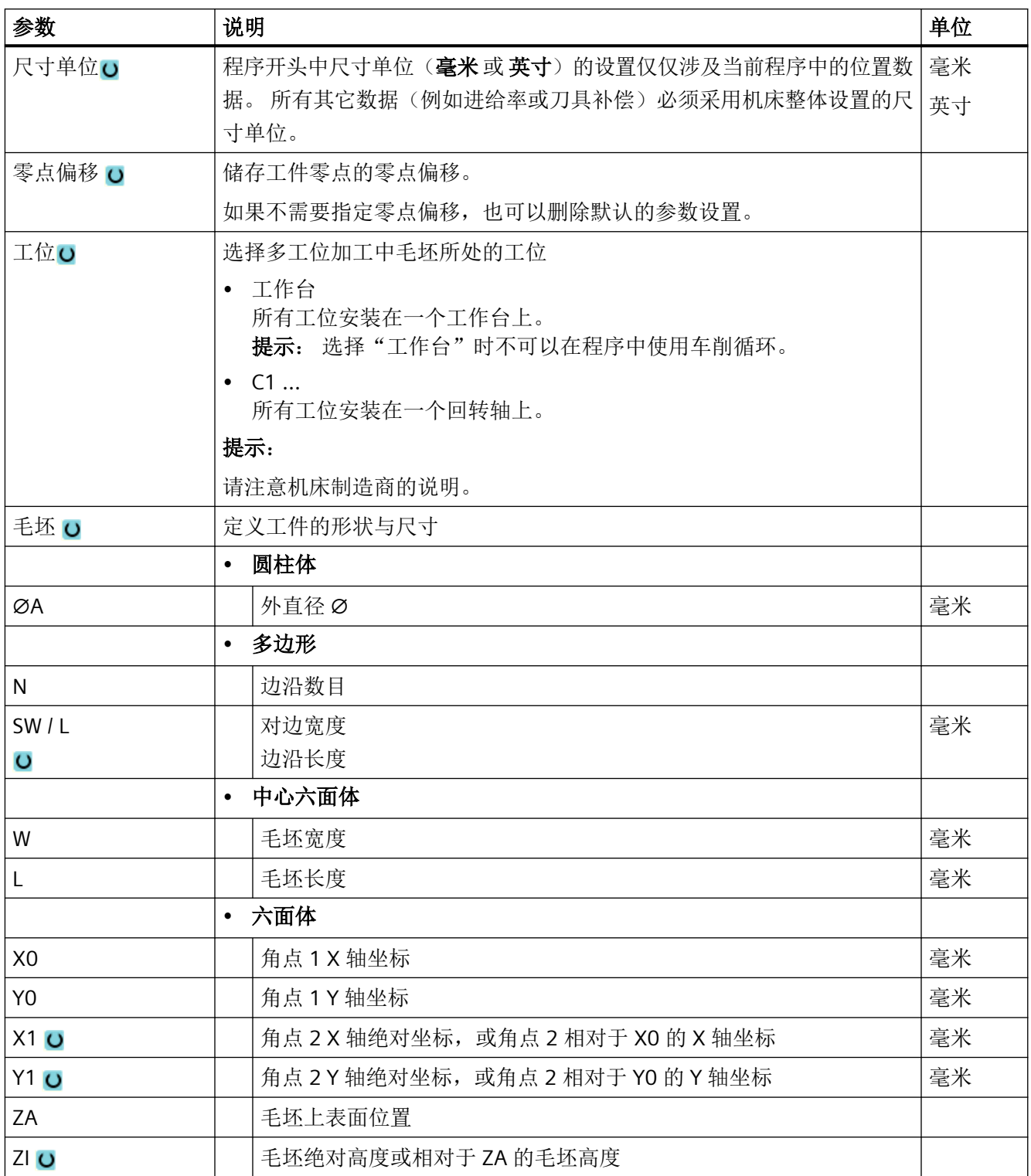

*10.5* 程序头

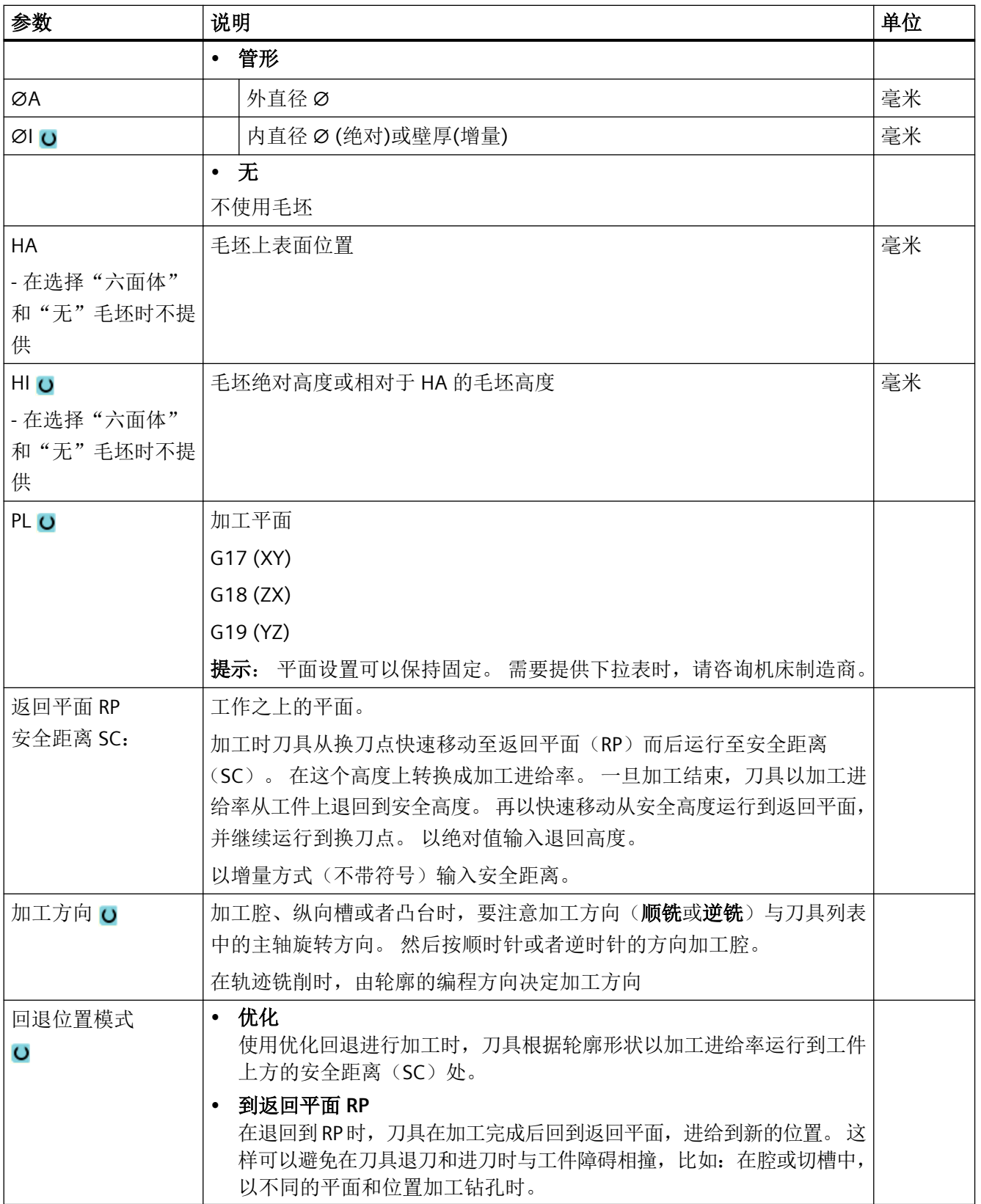

创建 *ShopMill* 程序

*10.5* 程序头

### 参见

[程序开头创建"工位"](#page-910-0)(页 [911](#page-910-0))

*10.6* 程序开头(铣床*/*车床)

# **10.6** 程序开头(铣床**/**车床)

在程序开头中,您可以设置以下作用于整个程序的参数,

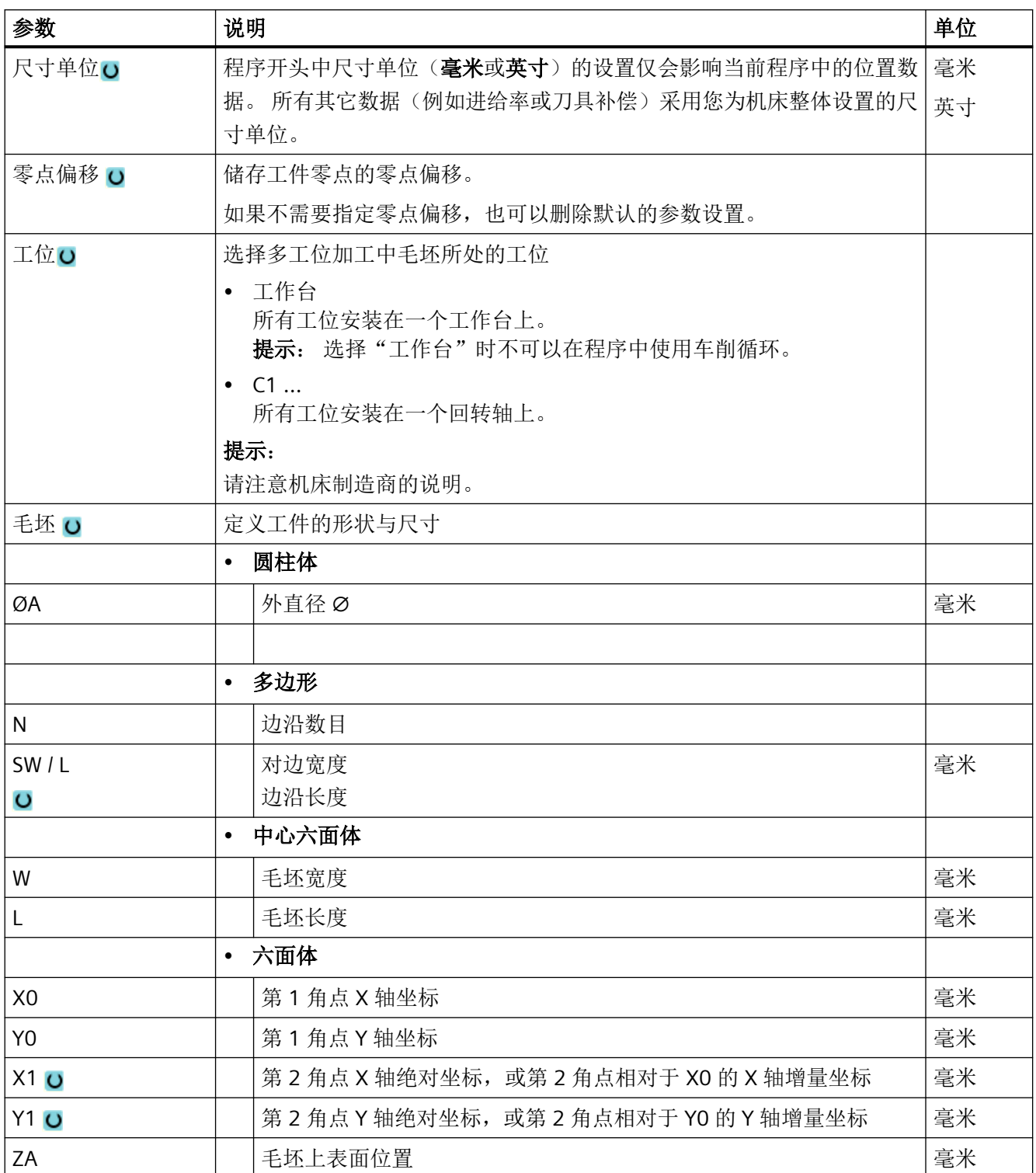

### 创建 *ShopMill* 程序

*10.6* 程序开头(铣床*/*车床)

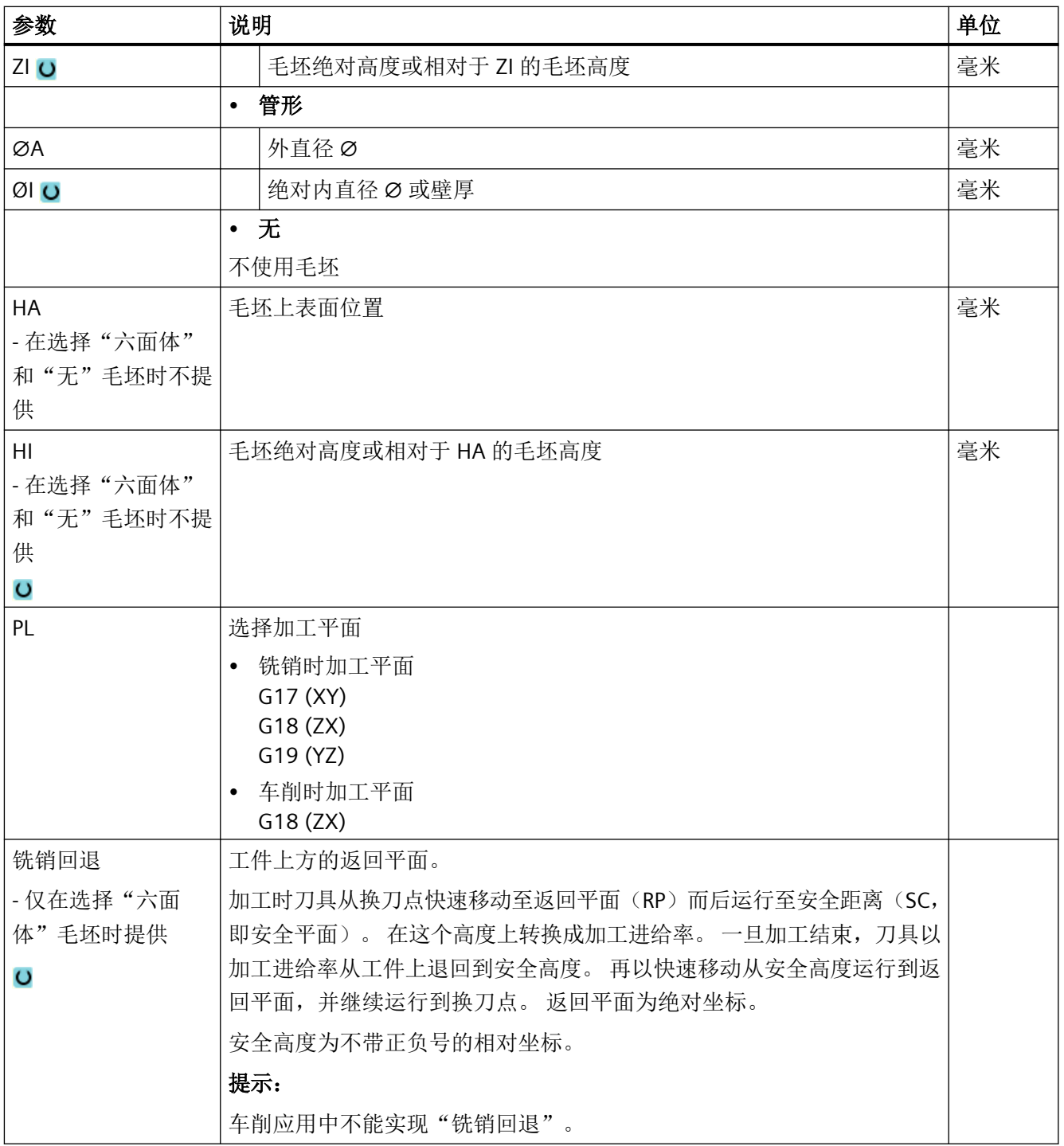

*10.6* 程序开头(铣床*/*车床)

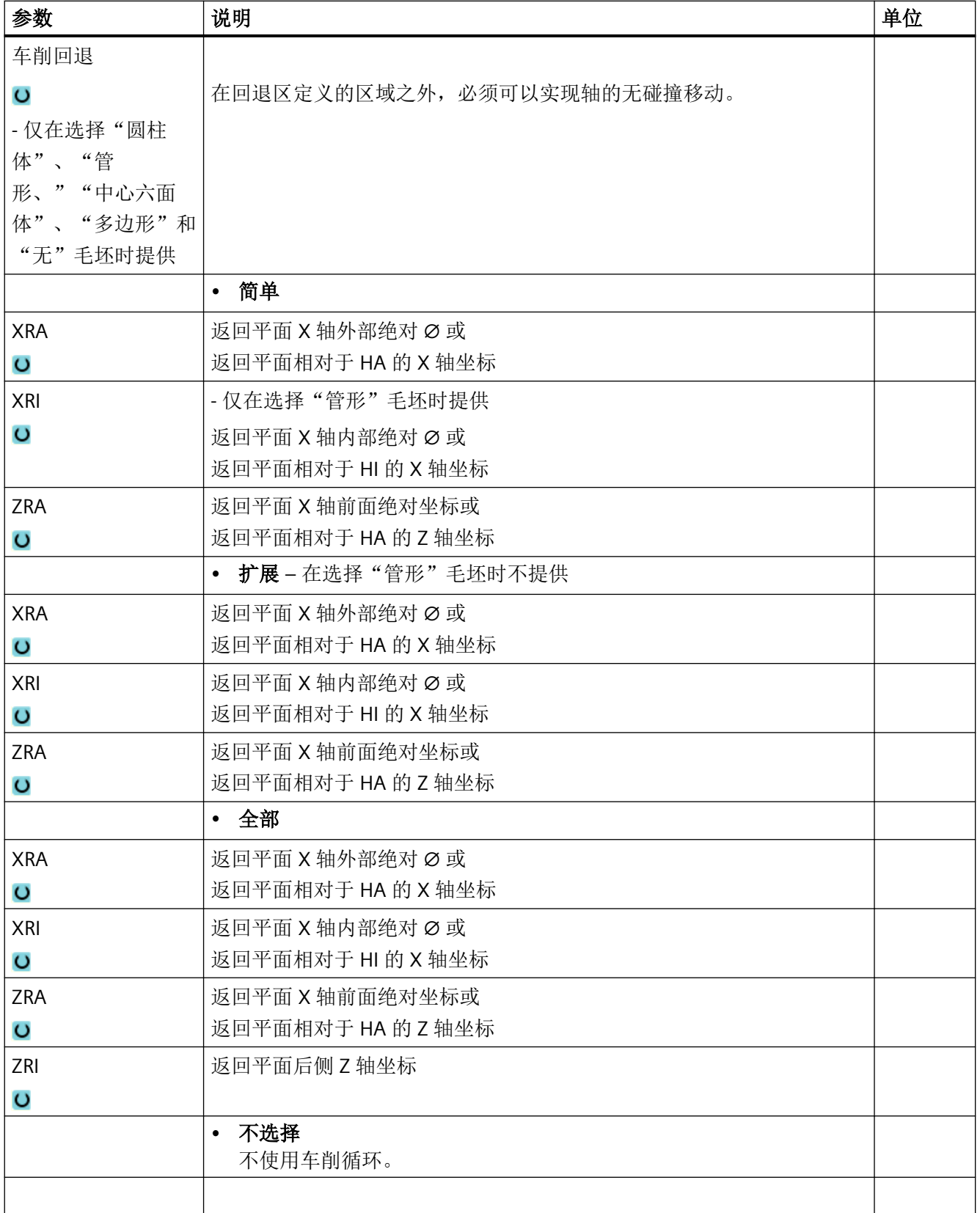

### 创建 *ShopMill* 程序

*10.6* 程序开头(铣床*/*车床)

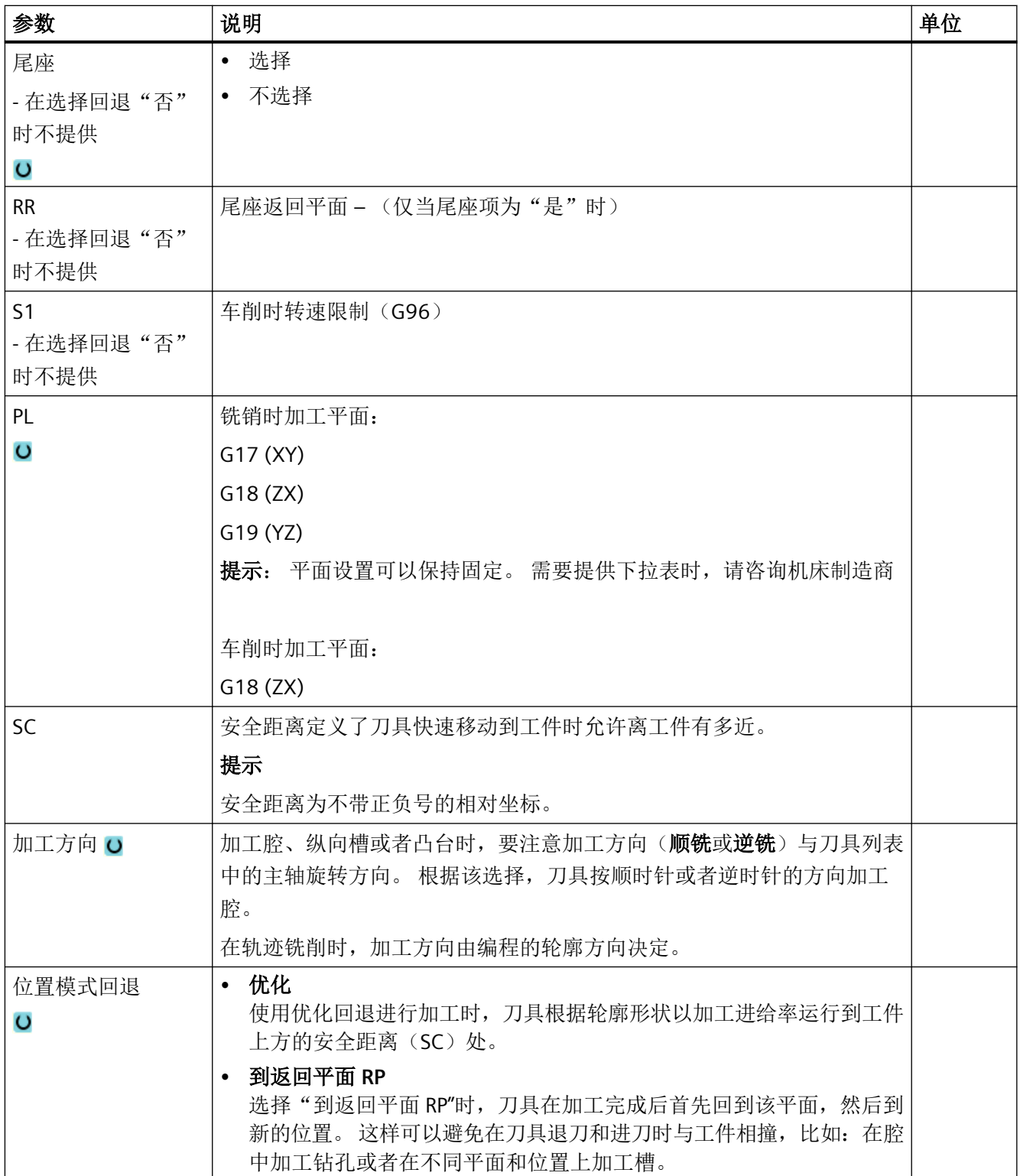

*10.7* 创建程序段

# **10.7** 创建程序段

创建新程序并填入程序开头后,可以定义加工工件所需的各个加工步骤。 只有在程序开头和程序结束之间才可以创建程序段。

#### 步骤

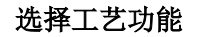

- 1. 将光标放置在加工计划某一行上,该行后面将插入一句新的程序段。
- 2. 通过软键选择所需的功能。 出现相应的参数屏幕。

# ■轮廓

了高部

...

3. 首先编程刀具、补偿值、进给率和主轴转速(T, D, F, S, V), 然后 输入其他参数的数值。

#### 从刀具列表中选择刀具

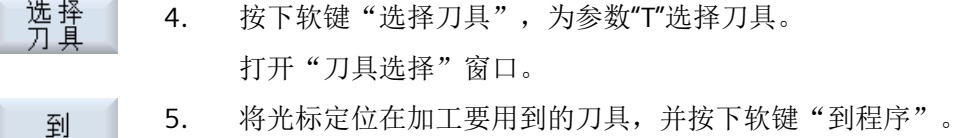

所选刀具将装载到参数屏幕。 -或者-

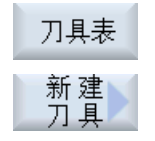

按下软键"刀具表"和"新刀具"。

接着使用垂直软键条的软键选择所需刀具,并按下软键"到程序"。 所选刀具将装载到参数屏幕。

加工计划显示,并符号新创建的程序段。

*10.8* 刀具、补偿值、进给率和主轴转速(*T*,*D*,*F*,*S*,*V*)

# **10.8** 刀具、补偿值、进给率和主轴转速(**T**,**D**,**F**,**S**,**V**)

每个程序通常都要设置下面的这些参数。

### 刀具 (**T**)

每个工步都需要选择一个刀具, 刀具通过"名称"选中,这些名称选项已经集成在加工循 环的参数设置对话框中,但"直线/圆弧"的刀具选择除外。

刀具长度补偿在刀具装入主轴后立即生效。

在"直线/圆弧"中,刀具选择是模态生效,即:如果需要用同一把刀具依次执行多个工步, 您只需要在第1个直线/圆弧中选择一个刀具,无需多次重复选择。

#### 刀沿 (**D**)

刀具有多个刀沿时,每个刀沿都有单独的刀补数据, 对于这种多刀沿的刀具, 您必须选择 或指定其中一个执行加工的刀沿号。

注意

#### 碰撞危险

在某些刀具上,如带导向凸台的镗刀或分步钻头,如果指定了错误的刀沿号,轴移动时可 能会发生碰撞, 因此一定要确保刀沿号正确。

### 刀具长度补偿

刀具长度补偿在装入刀具后立即生效。 刀具有多个刀沿时,每个刀沿都有一个单独的刀补 数据组。

主轴刀具的长度补偿在程序执行结束(复位)后仍保持生效。

#### 半径补偿

除了轨迹铣削之外,在所有的加工循环中都会自动计算刀具半径补偿。

#### *10.8* 刀具、补偿值、进给率和主轴转速(*T*,*D*,*F*,*S*,*V*)

在轨迹铣削和直线/圆弧编程中,您可以选择带或不带半径补偿。 在直径/圆弧编程中,半径 补偿是模态生效的,也就是说,如果选用了半径补偿,补偿会持续生效,直到您撤销补偿。

- \$ 轮廓右侧的半径补偿
- 覆 轮廓左侧的半径补偿
- 一 又 半径补偿关闭
- $\mathcal{L}^{\text{max}}$ 半径补偿保留以前的设置

#### 进给率 (**F**)

进给率 F 也称为加工进给率,用来确定刀具在加工工件时的移动速度,单位有毫米/分钟、毫 米/转或毫米/齿。 在铣削循环中,如果单位在毫米/分钟和毫米/转之间切换,则进给率也会 自动随之切换。

只有铣削时可以使用毫米/齿,以确保铣刀的每个刀沿在最佳的条件下加工, 每齿进给量等 于铣刀齿切入时经过的直线距离。

在铣削循环中,粗加工进给率指铣刀中心点的进给率, 精加工进给率也是如此,但内曲的 轮廓除外,因为它的进给率指刀具与工件之间的接触点的进给率。

最大进给率通过机床数据设定。

#### 钻削和铣削时进给率(**F**)的换算

在钻削循环中,如果单位在毫米/分钟和毫米/转之间切换,则进给率也会根据选中的刀具直 径自动切换。

在铣削循环中,如果单位在毫米/齿和毫米/分钟之间切换,则进给率也会根据选中的刀具直 径自动切换。

#### 主轴转速 (**S**) **/** 切削速度 (**V**)

您可以选择编程主轴转速(S)或切削速度(V)。 按下<SELECT>键切换选项。

随后在铣削循环中,主轴转速会自动切换为切削速度,或从切削速度切换为主轴转速。

- 主轴转速和切削速度一直有效,直到选择了一个新刀具。
- 主轴转速单位为转/分钟。
- 切削速度单位为米/分钟。
- 在刀具列表中可以调整刀具的旋转方向。

铣削时主轴转速(S)/切削速度(V)的换算。

*10.9* 确定机床功能

# **10.9** 确定机床功能

在每个工步的间歇,您可以打开冷却液,或者停止加工。

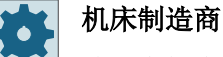

请注意机床制造商的说明。

您可以自定义机床功能,自定义窗口"机床功能"中显示的文本。

### 更多信息

有关配置方式的详细信息,请参见 SINUMERIK Operate 调试手册。

#### 步骤

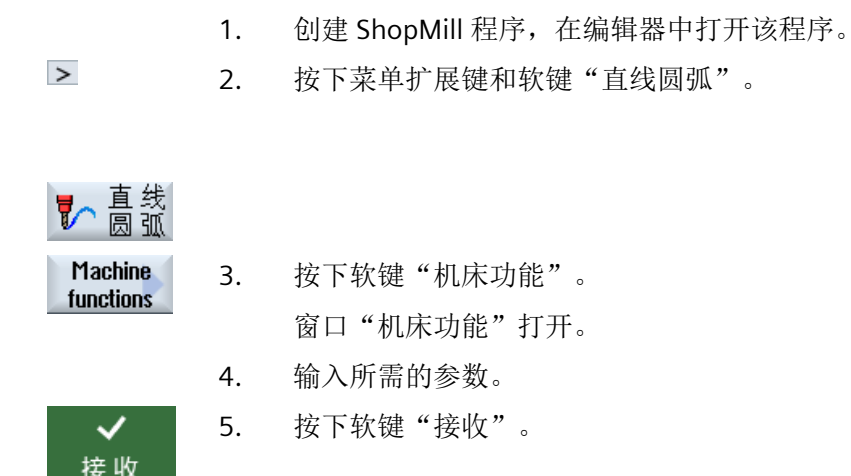

### 参见

[手动启动并停止主轴](#page-184-0) (页 [185\)](#page-184-0)

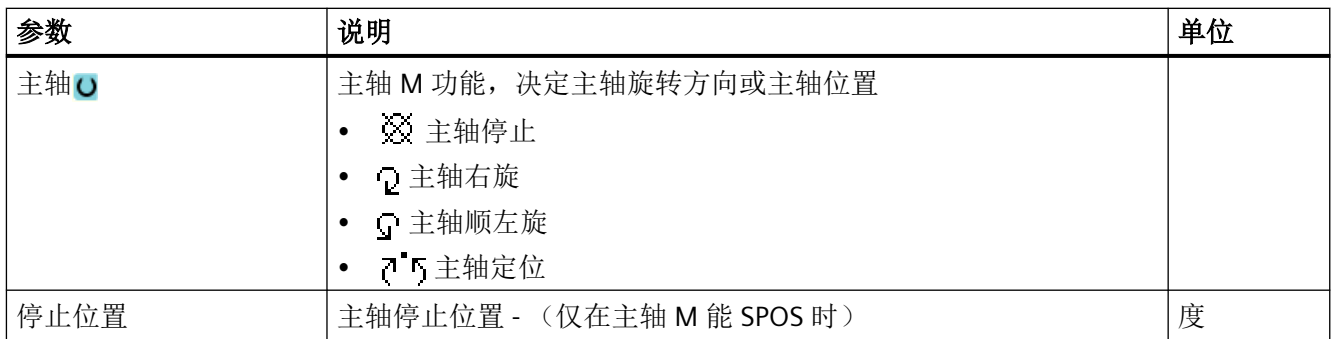

*10.9* 确定机床功能

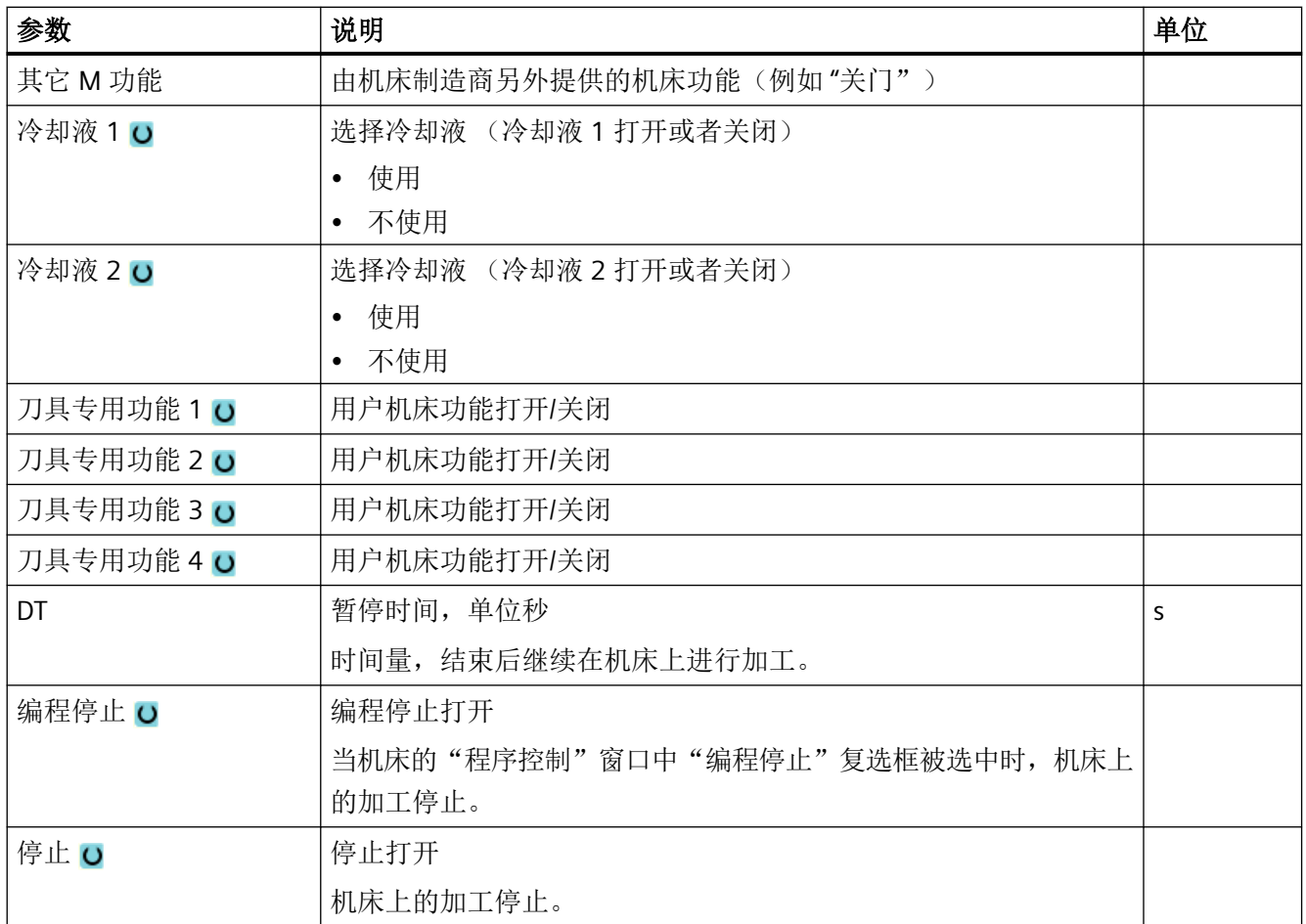

### 说明

### 程序段搜索后的冷却液

在程序段搜索后总是会在刀具管理中输出指定的冷却液,即使此前已指定了其他冷却液。 在此情况下可通过功能"覆盖"激活所需的冷却液。

*10.10* 零点偏移调用

# **10.10** 零点偏移调用

可以从任意程序中调用零偏(G54 等)。

在零点偏移列表中定义零点偏移。 也可以在此处查看所选偏移的坐标。

### 步骤

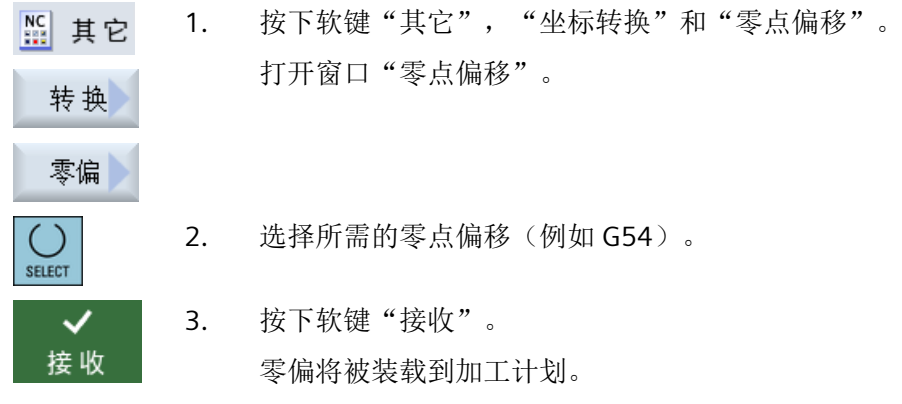

## **10.11** 重复程序段

如果加工工件的某些步骤必须多次执行,这些步骤只需编写一次。可以重复执行程序段。

#### 说明

#### 多个相同工件的加工

程序重复执行不适合加工多个相同的工件。 [多个相同工件](#page-380-0) (页 [381](#page-380-0))的加工需要在程序末尾处编程。

#### 开始与结束标记

使用开始和结束标记来标记要重复执行的工步,这些工步可以在程序中反复调用最多 200 次。 标记必须是唯一的,即必须拥有不同的名称。并且不允许使用 NCK 中已用的名字。

您也可以补充设置标记和重复工步,但是不能等工步相互链接后。

#### 说明

同一个标记既可以是前一个工步的结束标记,也可以是下一个工步的开始标记。

步骤

- 1. 将光标移到需要重复的工步前。
- **NC 其它** 2. 按下软键"其它"。
	- 3. 按下软键">>"和"重复程序"。

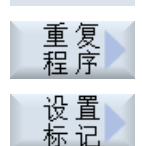

接收

设 直

≣⊧

- 4. 按下软键"设置标记"和"接收"。 现在,在当前的工步后成功插入了一个开始标记。
- 5. 输入需要重复的工步。
- 6. 再次按下软键"设置标记"和"接收"。 现在,在当前的工步后成功插入了一个结束标记。

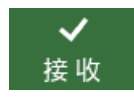

7. 继续设置需要重复的工步。

*10.11* 重复程序段

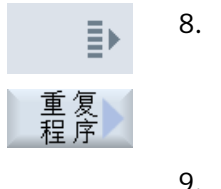

 $\checkmark$ 接收 8. 按下软键"其它"和"重复程序"。

- 9. 输入开始标记和结束标记的名称、工步重复次数。
- 10. 按下软键"接收"。 标记的工步将反复执行。

*10.12* 设定件数

# <span id="page-380-0"></span>**10.12** 设定件数

如需加工特定数量的同种工件,则需在程序结束处定义重复程序。

通过"时间,计数器"窗口对程序重复进行控制。在"设定数量"中输入所需件数。在"实 际数量"窗口中查看成品件数。

### 程序重复的控制

✓ 接收

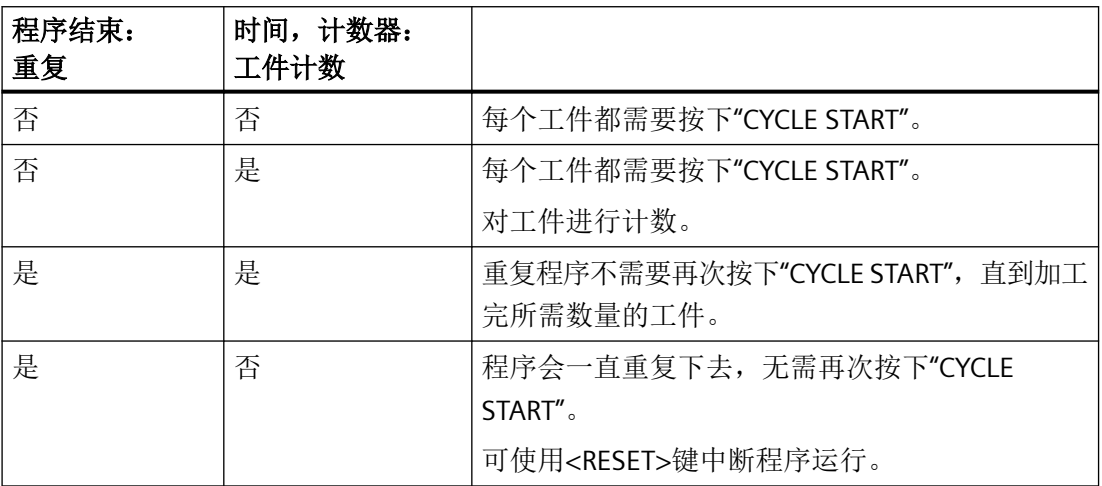

步骤

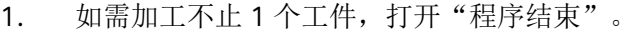

- 2. 在"重复"栏中选择"是"。
- 3. 按下软键"接收"。 稍后启动程序时,程序会重复执行。 根据"时间, 计数器"窗口中的设置, 程序反复执行, 直至工件加工完 成。

参见

[显示运行时间与工件计数](#page-298-0) (页 [299\)](#page-298-0)

*10.13* 修改程序段

# **10.13** 修改程序段

工步程序成功创建后,您仍可以调整其中的参数,例如:提高进给率或移动某个位置。 此 时,您可以在对应的参数设置对话框中修改所有工步的所有参数。

### 步骤

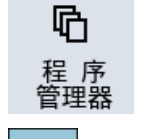

- 1. 在操作区"程序管理器"中选择需要修改的程序。
- 2. 按下<光标向右> 或 <INPUT>键。 程序的加工计划随即显示。

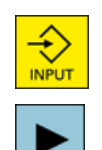

- 3. 将光标移到加工计划的某个步骤上,并按下<光标向右>键。 所选步骤的参数设置对话框随即出现。
- 4. 输入所需的更改。
- 5. 按下软键"接收"。

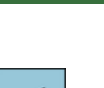

✓ 接收

-或者-

按下<光标向左>键。

更改将在程序中生效。

*10.14* 更改程序设置

# <span id="page-382-0"></span>**10.14** 更改程序设置

功能

程序头中指定的所有参数可以在程序的任意位置更改,尺寸单位除外。

程序头中的设置是模态的,即这些设置在更改之前一直有效。

模拟和同步记录这两个功能使用的是毛坯。只有使用和实际毛坯相符的坯件尺寸,模拟才 有意义。

定义工件毛坯的形状(六面体、空心体、圆柱体、多面体或中心六面体)及其尺寸。 毛坯总是以当前在程序中生效的零点偏移为基准。

步骤

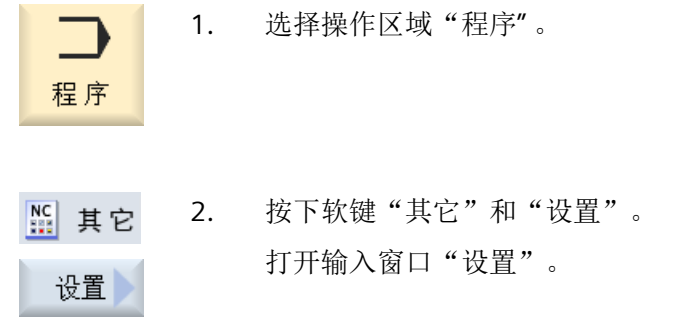

*10.14* 更改程序设置

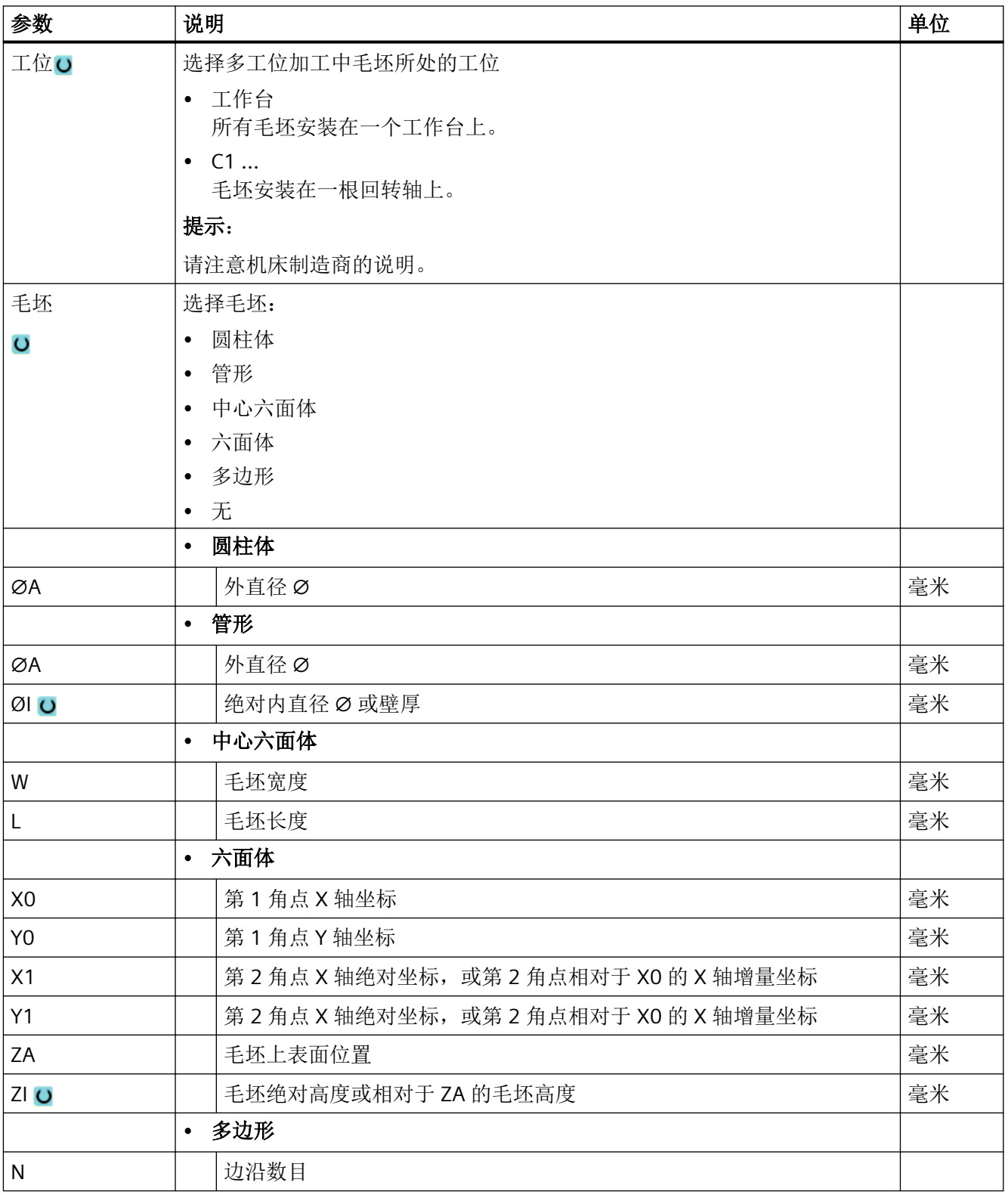

*10.14* 更改程序设置

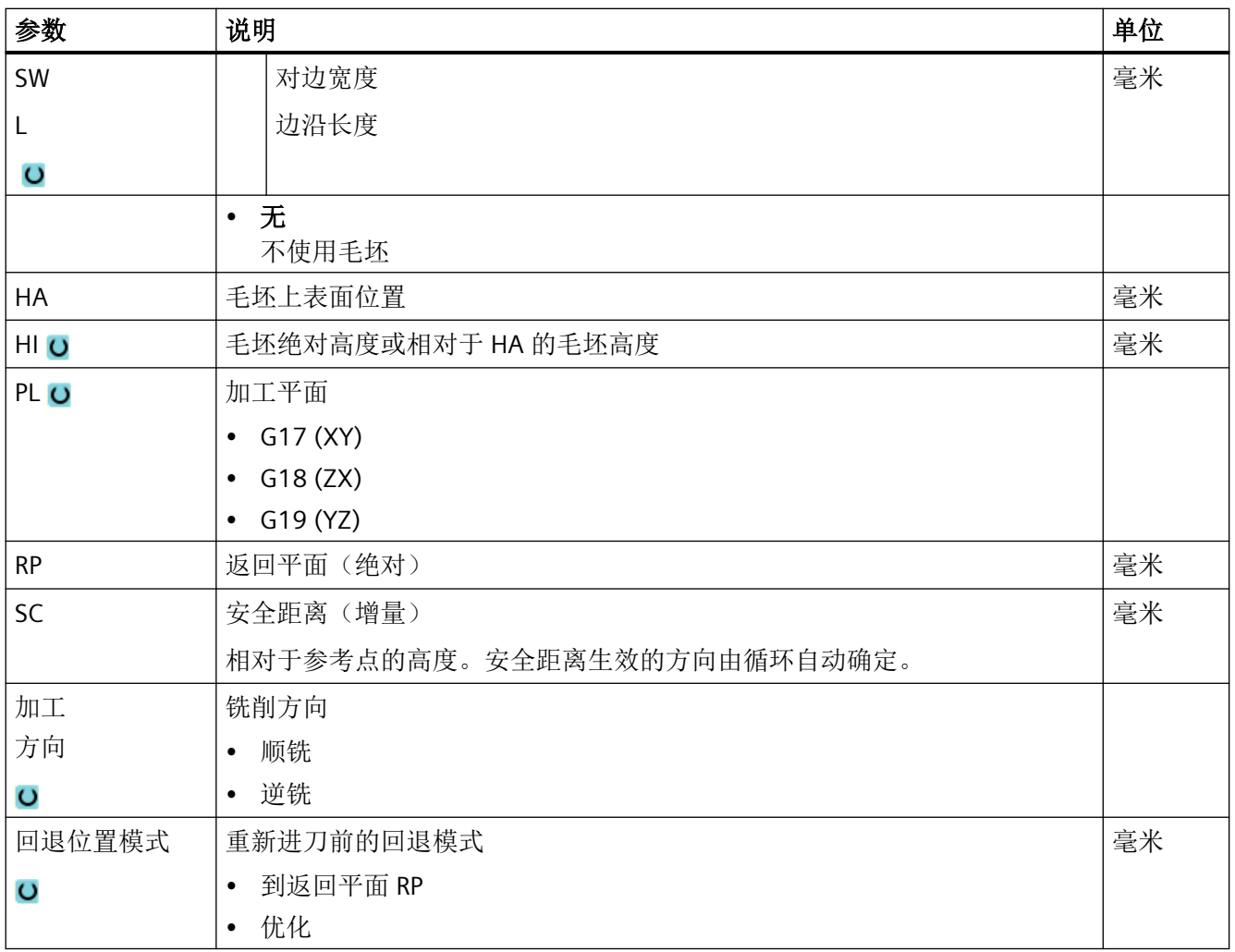

# **10.15** 通过软键选择循环

### 加工步骤概览

有以下可添加的加工步骤:

下图显示了控制系统中现有的全部循环/功能。但是根据所设置的工艺,在具体设备上仅能 选择特定的加工步骤。

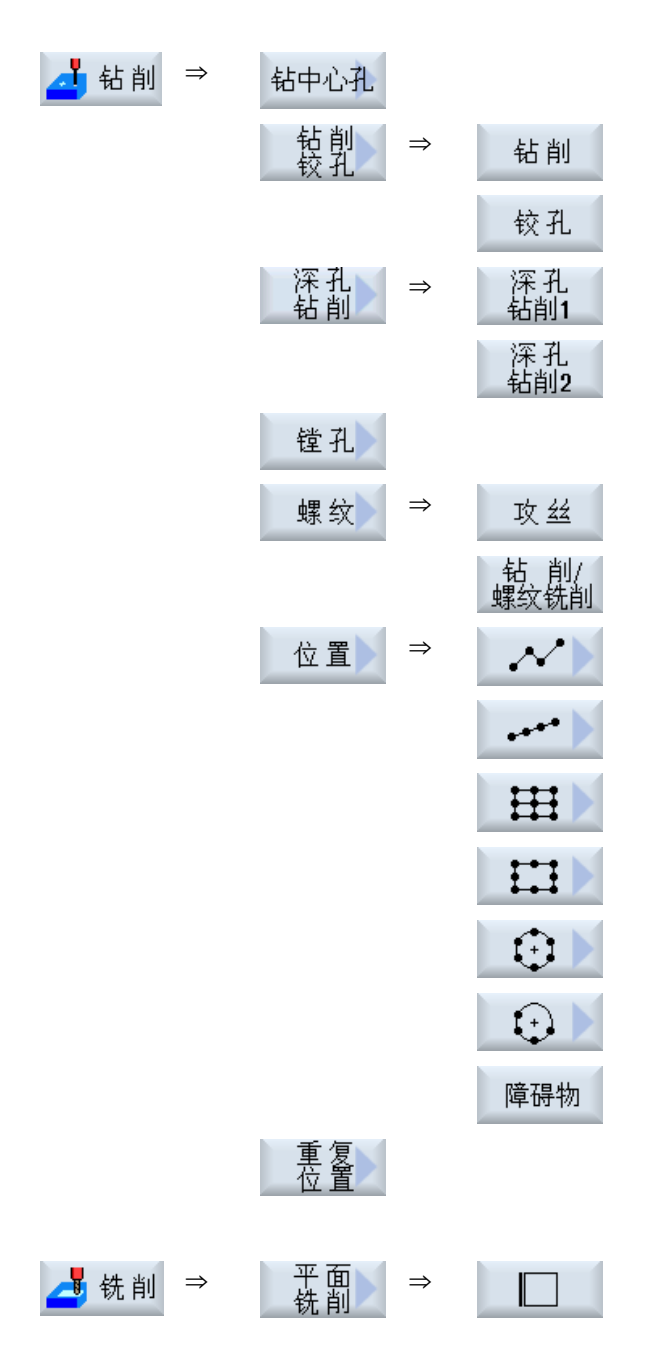

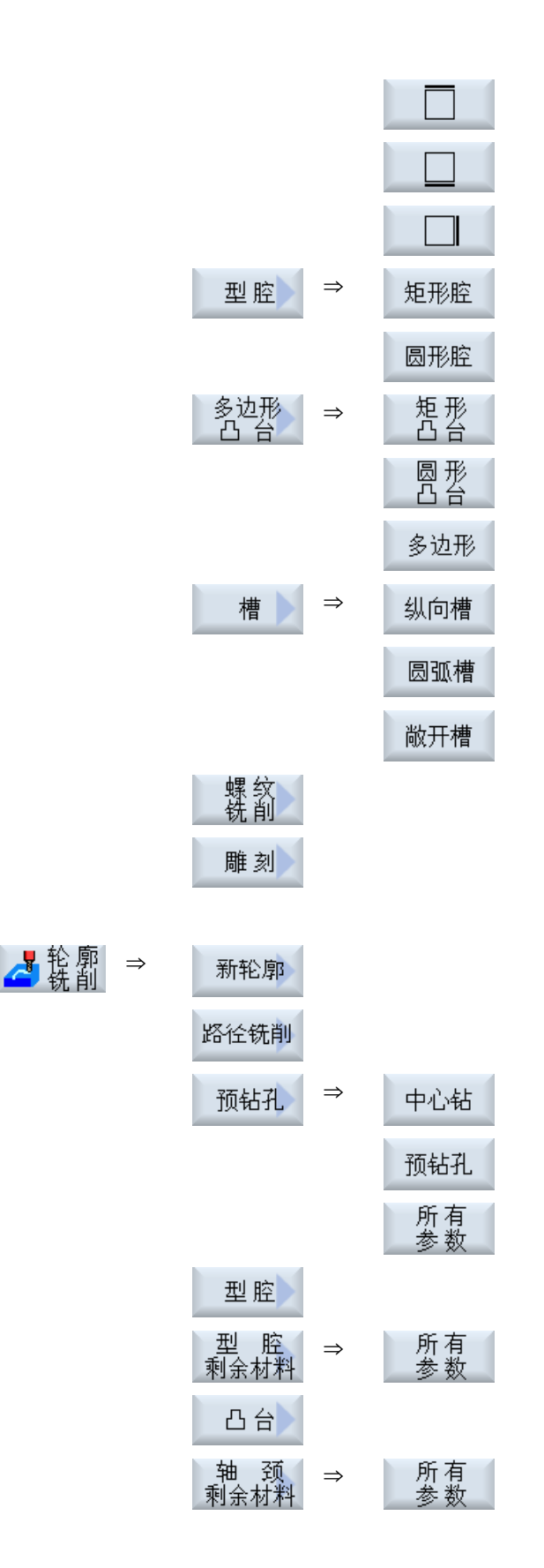

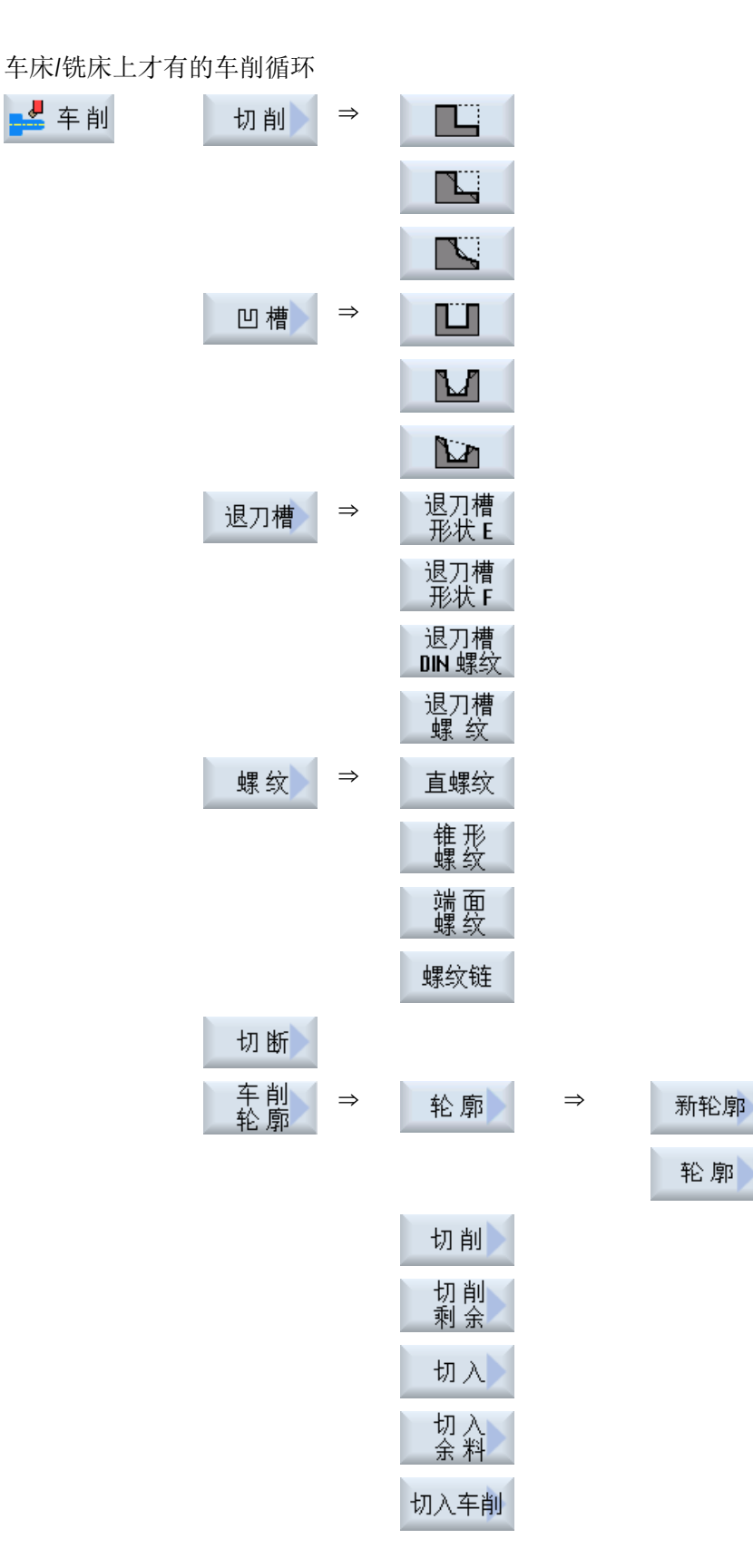

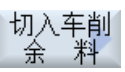

### 提示:

请注意机床制造商的说明。

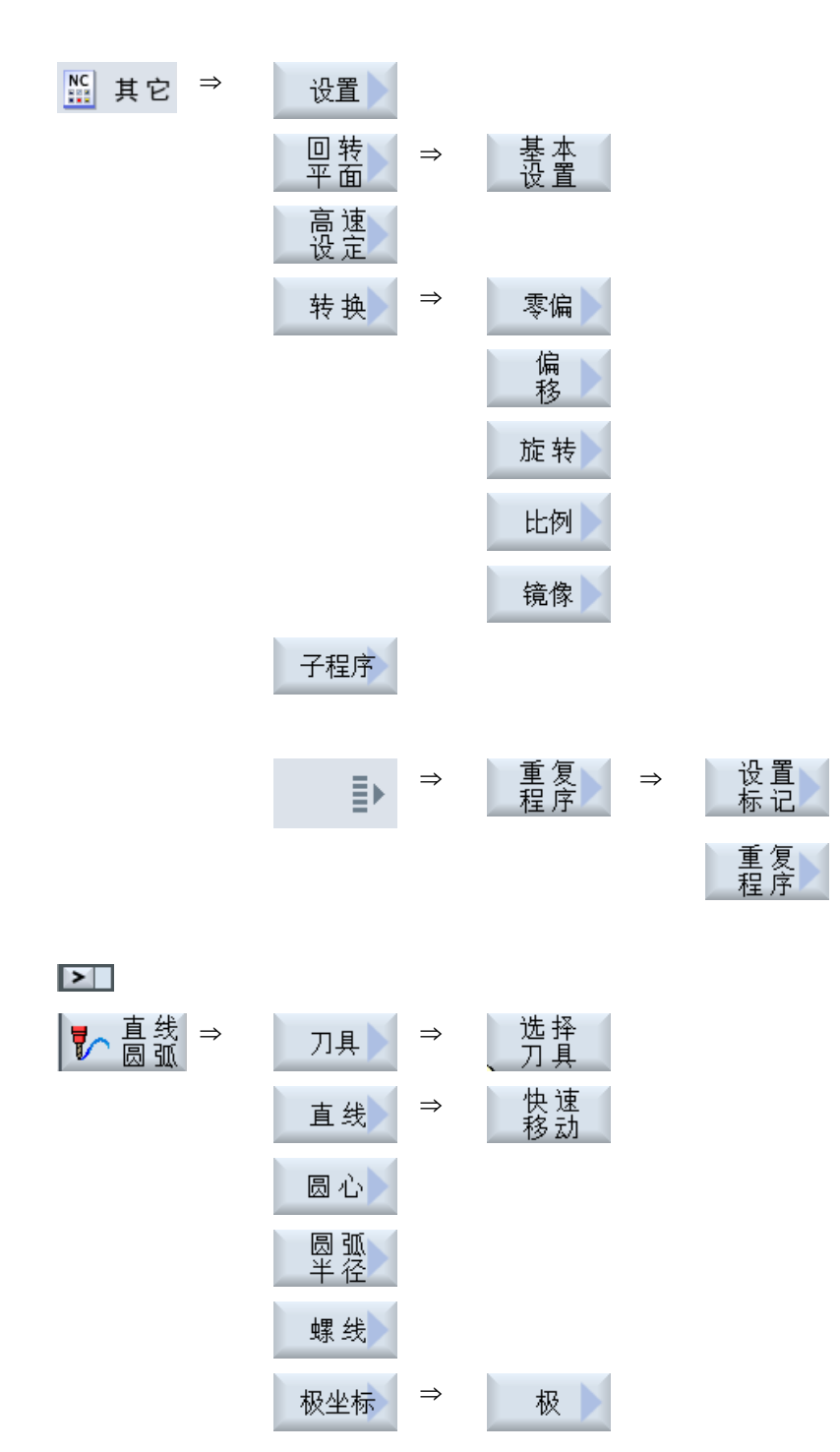

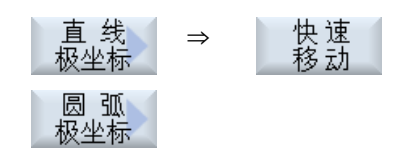

### 加工功能

●■ 测量 ⇒ 有关测量循环功能"测量工件"的可用测量方案的**详细信息**,请参见编 程手册之测量循环。

■ 测量 ⇒ 有关测量循环功能"测量刀具"的可用测量方案的详细信息,请参见编 程手册之测量循环。

*10.16* 调用工艺功能

# **10.16** 调用工艺功能

### **10.16.1** 输入屏幕中的其它功能

#### 选择单位

光标一旦定位在某栏上,则显示该符号,表示在该栏内可以切换单元。 操作人员可以 据此进行切换。 此外,选择符号还同时显示在工具栏中。

#### **"abs"**或**"inc"**显示

缩写 "abs"或"inc" 表示绝对值或增量值,它显示在可以切换的输入栏后。

#### 辅助图

循环编程时显示 2D 图、3D 图或接口示意图。

#### 在线帮助

如果需要获取特定 G 代码指令或循环参数的详细信息,可以调用上下文在线帮助。

#### **10.16.2** 检查输入参数

为避免错误输入,编程时输入的参数已经过检查。 如果参数包含非法值,则会在输入屏幕中象下面一样标识该值:

- 输入栏由彩色背景(粉色)加以区分。
- 在注释行中出现提示。
- 如果是使用光标选择了参数输入栏,该提示变为工具条。

只有修正错误值后,才可以结束编程。

同样,在循环运行期间也通过报警监控错误的故障值。

*10.16* 调用工艺功能

### **10.16.3** 用于工艺功能的设定数据

可以通过机床或设定数据对工艺功能进行控制与配置。

有关循环配置的详细信息,请参见 SINUMERIK Operate 调试手册。

### **10.16.4** 修改循环调用

您可以在程序编辑器中通过软键调用所需循环、输入参数并按下"接收"确认。

步骤

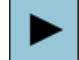

⇧ **SHIFT**  1. 选择所需循环,并按下<光标向右>键。

选中循环的输入对话框随即打开。 -或者-

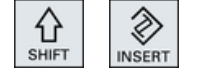

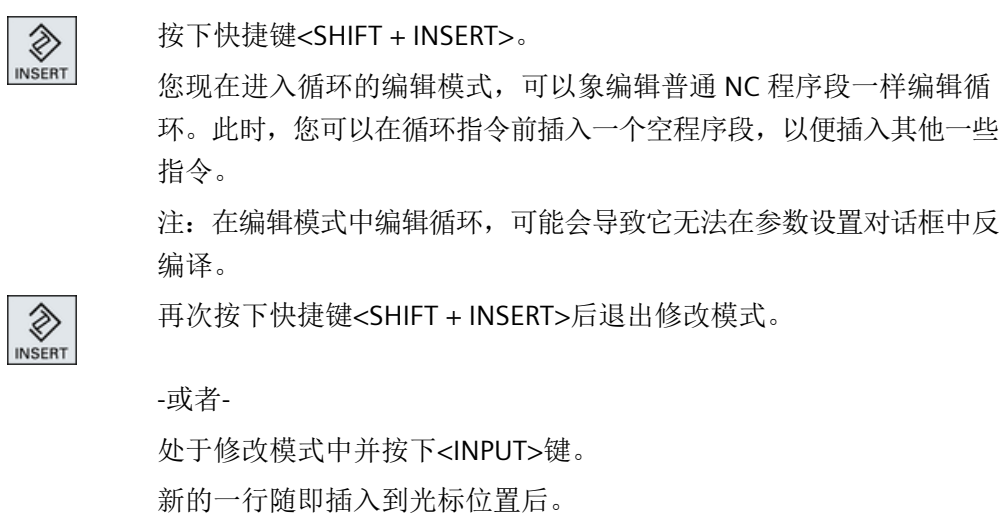

### **10.16.5** 变量编程

原则上在屏幕的输入栏除了可以输入具体的数值也可以使用变量或者表达式。因此可以非常 灵活的创建程序。

### *10.16* 调用工艺功能

### 变量的输入

使用变量时请注意以下几点:

- 不会检查变量和表达式的值,因为这些值在编程的那个时间点还不是已知的。
- 在需要输入文本的栏不可以使用变量和表达式(例如:刀具名称)。 除了功能"雕刻", 使用该功能时在文本栏可以将所需输入的文本作为 "变量文本"通过变量来赋值。
- 下拉菜单通常不可以进行变量编程。

### 示例

VAR\_A VAR\_A+2\*VAR\_B SIN(VAR\_C)

### **10.16.6** 循环的兼容性

原则上循环是向上兼容的,也就是说,高版本的软件始终可以反编译、修改和运行 NC 程序 中的循环。

但是如果将 NC 程序导入到低软件版本的机床上,在反编译循环时可能会无法修改程序。

*10.17* 测量循环支持

# **10.17** 测量循环支持

测量循环是用于解决特定测量任务的普通子程序,您可以根据具体问题对参数进行调整。

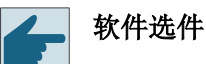

测量循环功能的使用需要选件"测量循环"。

有关使用测量循环的详细信息,请参见编程手册之测量循环。

*10.18* 标准加工示例

# **10.18** 标准加工示例

概述

下面的示例详细描述了 ShopMill 程序。G 代码程序以相同的方式创建,但是其中还是有一 些区别。

复制下列 G 代码程序, 然后读入控制系统, 在编辑器中打开, 便可理解每个编程步骤的意义。

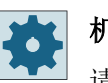

机床制造商

请务必遵循机床制造商的提示。

### 刀具

在刀具管理中保存了下列刀具:

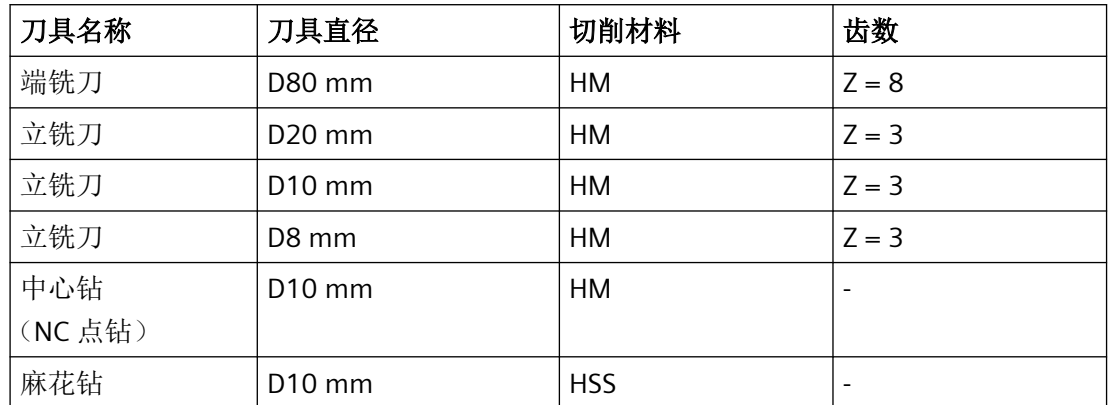

请在刀具表中输入长度/半径的补偿值、钻头的顶角和铣刀齿数。在采用 ShopMill 工作时,还 需要另外输入主轴转向和冷却液。

请根据使用的刀具和具体使用条件调整切削数据。

毛坯

尺寸:185 x 185 x 50

材料:铝

*10.18* 标准加工示例

# **10.18.1** 工件尺寸图

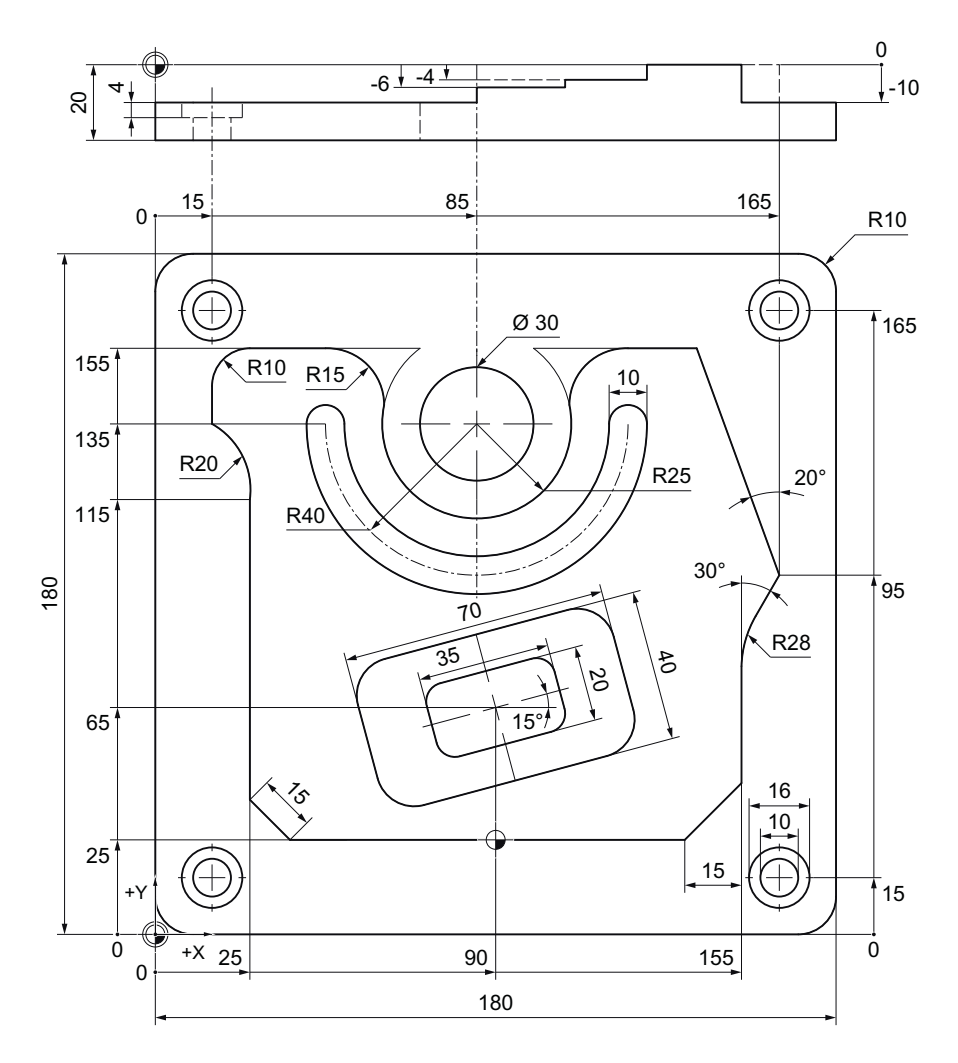

**10.18.2** 编程

### **1.** 程序开头

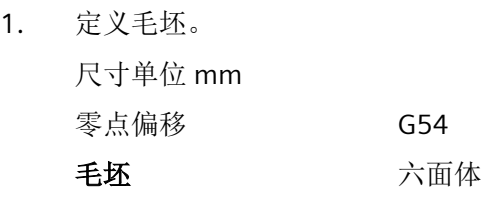
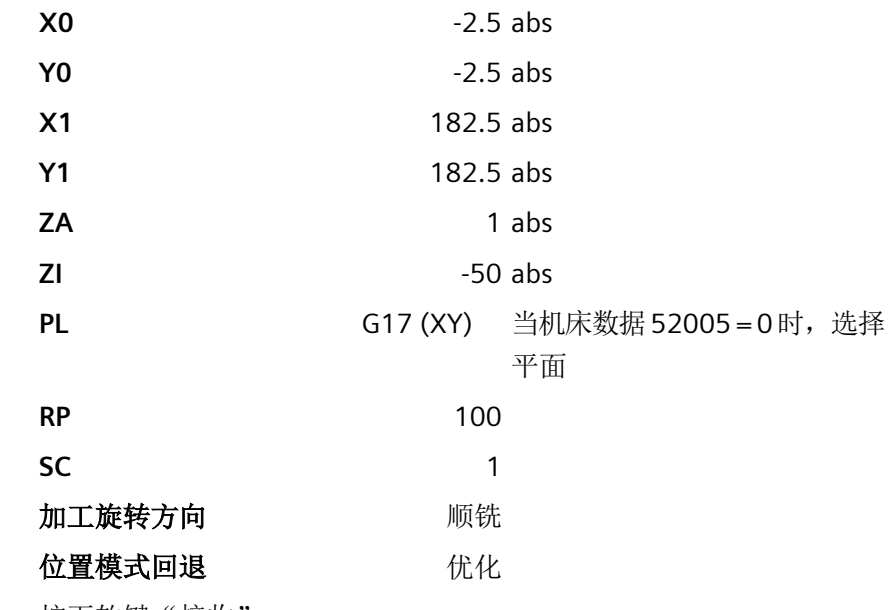

2. 按下软键"接收"。 显示加工计划。程序开头/结束作为程序段建立。 程序结束自动定义。

# **2.** 矩形凸台的端面铣削

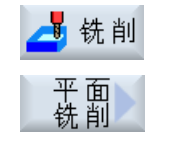

◡ 接收

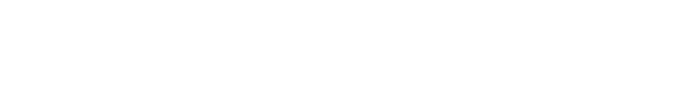

1. 按下软键"铣削"和"端面铣削"。

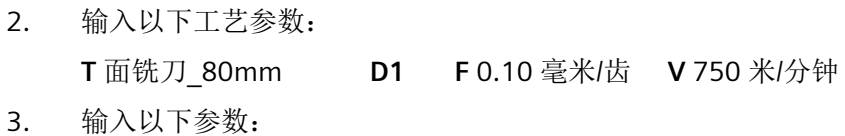

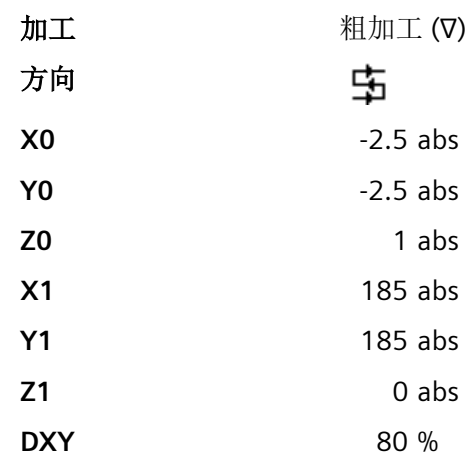

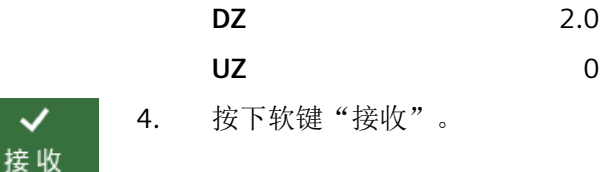

# **3.** 工件外轮廓

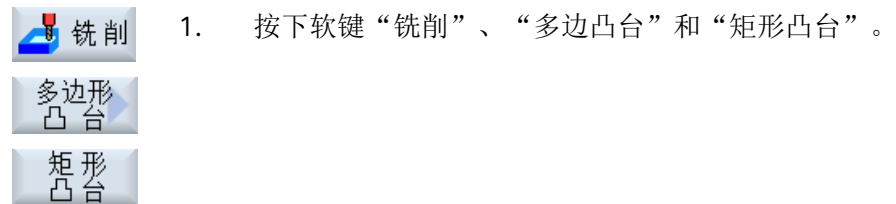

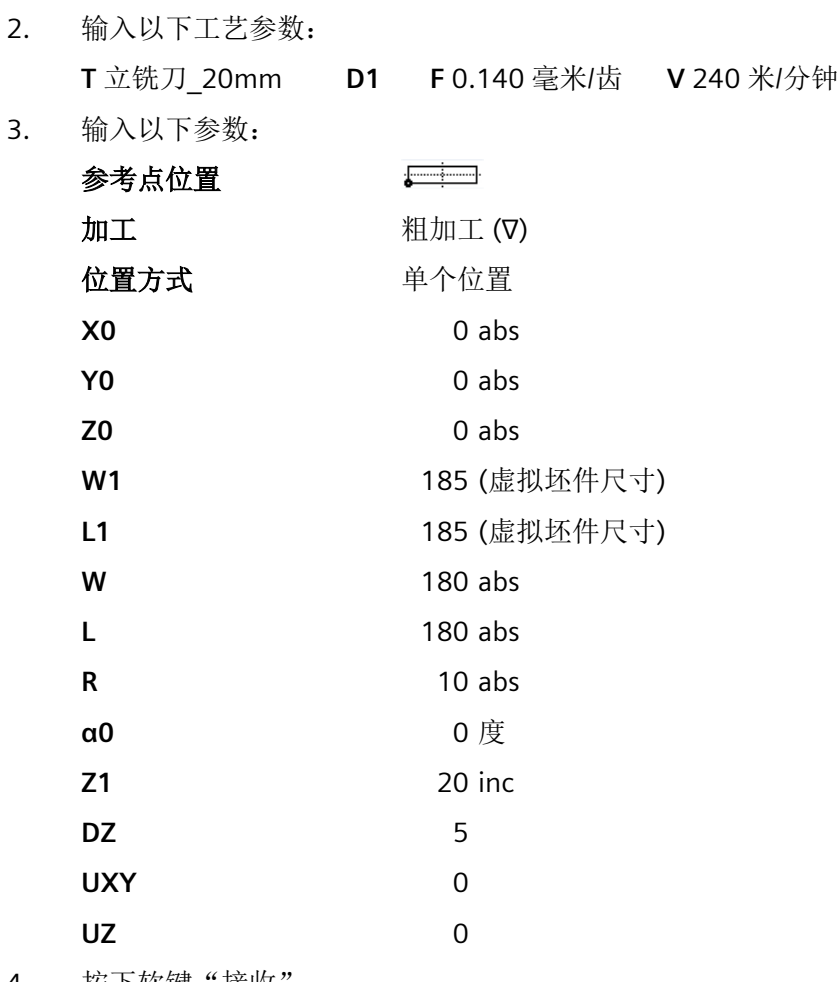

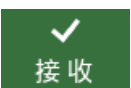

4. 按下软键"接收"。

### **4.** 中心岛的外轮廓

为了能方便地切削中心岛外部的整个表面,请围绕毛坯定义一个轮廓腔,然后编制中心岛。 这样就可以切削整个表面,并且不会留下剩余材料。

### 型腔的外轮廓

■ 轮廓 1. 按下软键"轮廓铣削"、"轮廓"和"新建轮廓"。 打开输入窗口"新轮廓"。 轮廓

新轮廓

2. 输入轮廓名称(此处:零件 4 型腔)。 在起始标记和结束标记之间写入轮廓(NC代码)作为内部子程序, 标 记中包含了输入的轮廓名称。 3. 按下软键"接收"。 接收 打开输入屏幕"起点"。 4. 创建轮廓起点。 **X** -10 abs **Y** -1 -1 abs  $\Omega$ 5. 按下软键"接收"。 ✓ 接收 6. 输入以下轮廓元素,并相应按下软键"接收"确认输入。 接收 6.1. **X** 190 abs  $\leftarrow \rightarrow$  $\ddagger$ 6.2. **Y** 190 abs 6.3. **X** -10 abs  $\leftarrow \rightarrow$ 6.4. 按下软键">>"和"闭合轮廓"使轮廓闭合。

$$
\begin{array}{c}\n \bullet \\
 \bullet \\
 \bullet \\
 \bullet \\
 \bullet\n \end{array}
$$

接收

КK

7. 按下软键"接收"。

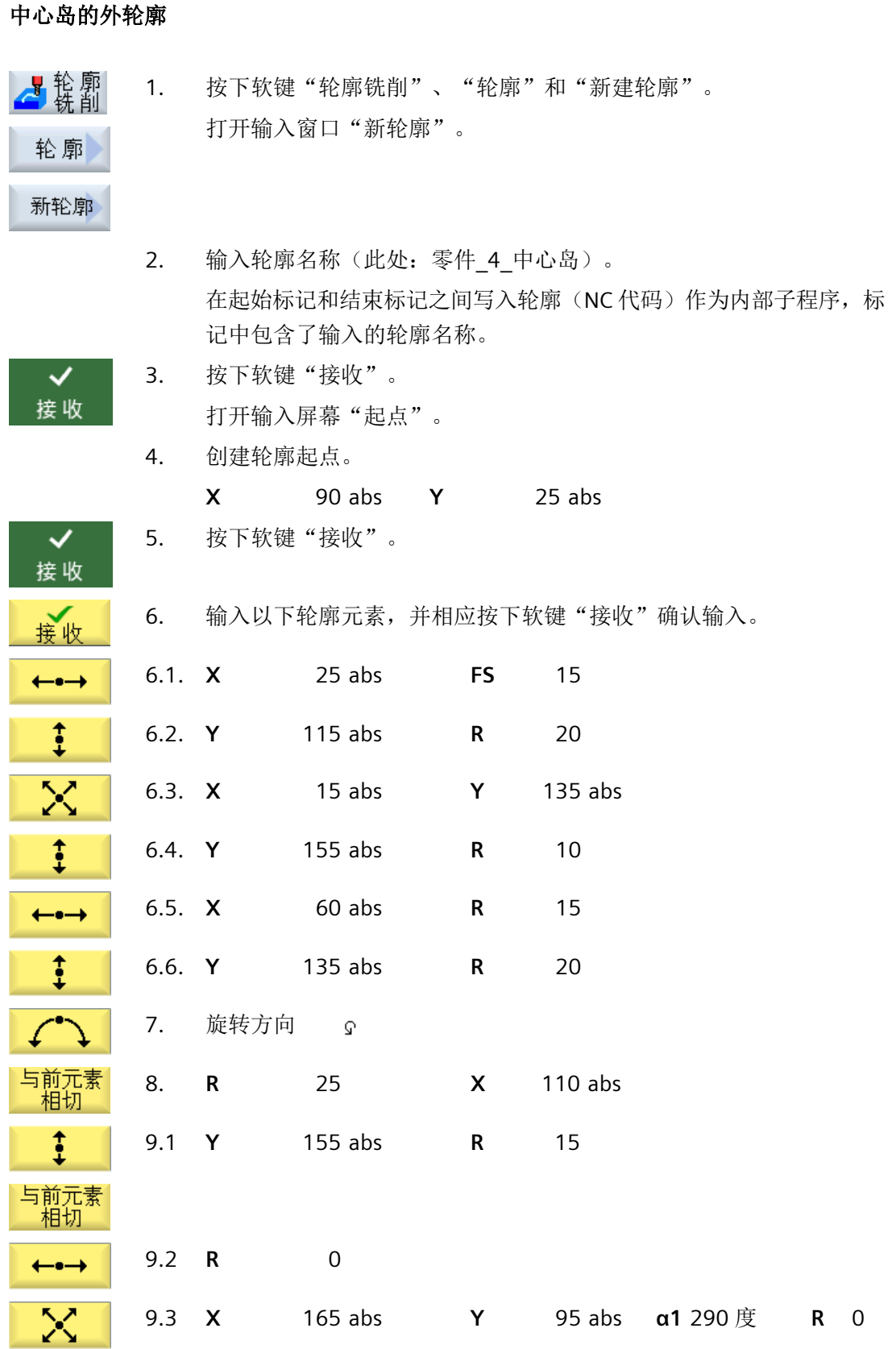

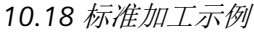

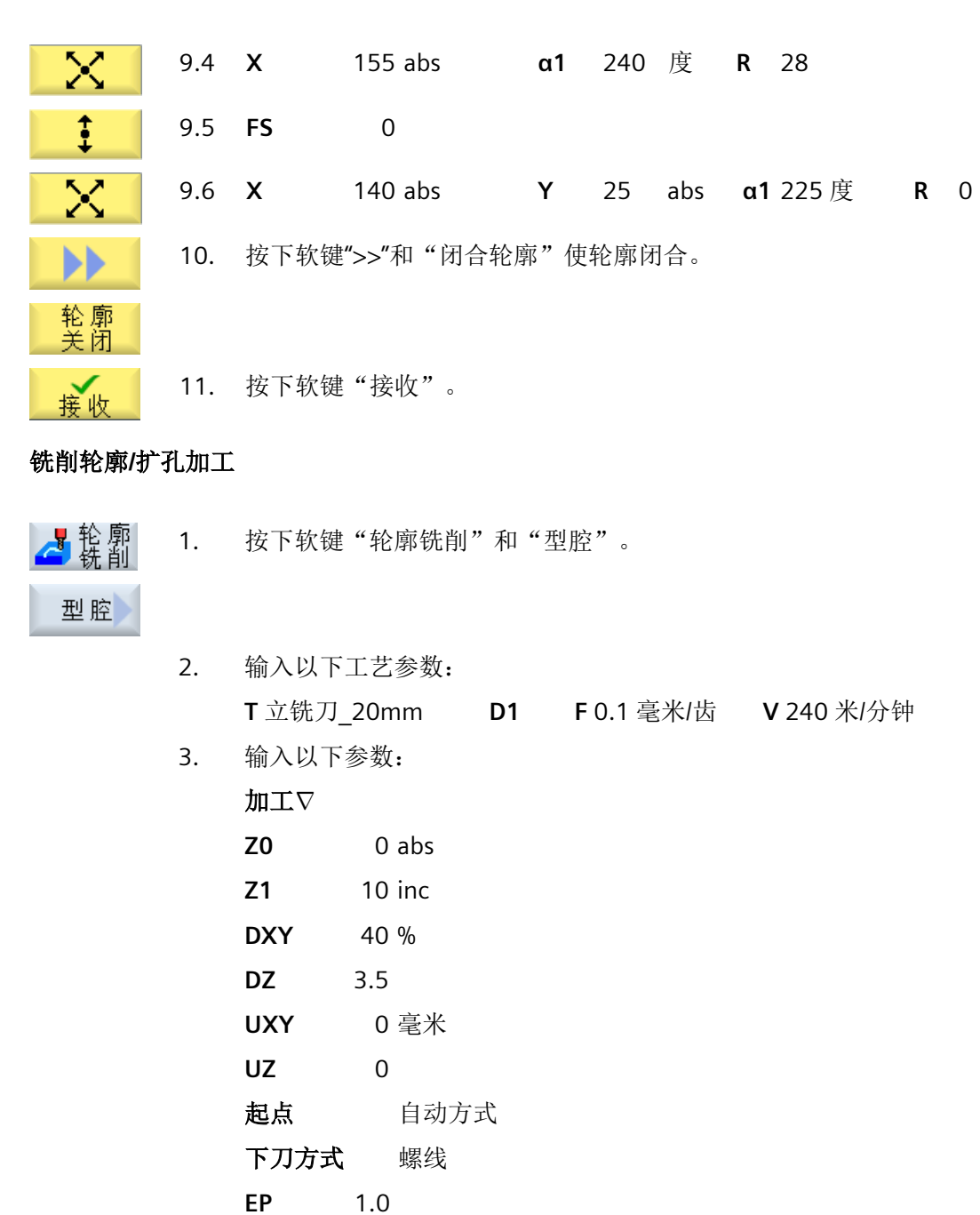

**ER** 2.0 回退模式 选择,比如运行到返回平面

4. 按下软键"接收"。

 $\checkmark$ 接收

铣削 操作手册, 01/2023, A5E48384797F AE 401 401 401 401

# 说明

- 在选择铣刀时要注意,铣刀直径的大小要适合需要进行扩孔加工的腔。 在故障情况中会出现 提示信息。
- 如果需要进行精加工,则必须填入参数 UXY 和 Zu,并且要进行第二次用于精加工的扩孔加 工循环。

# **5.** 铣削大型矩形腔

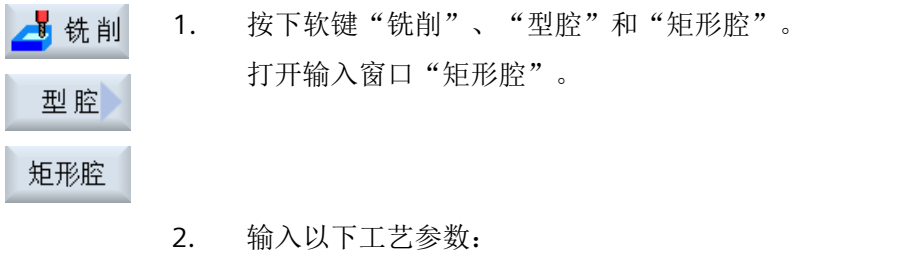

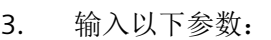

**T** 立铣刀\_10mm **D1 F** 0.04 毫米/齿 **V** 260 米/分钟

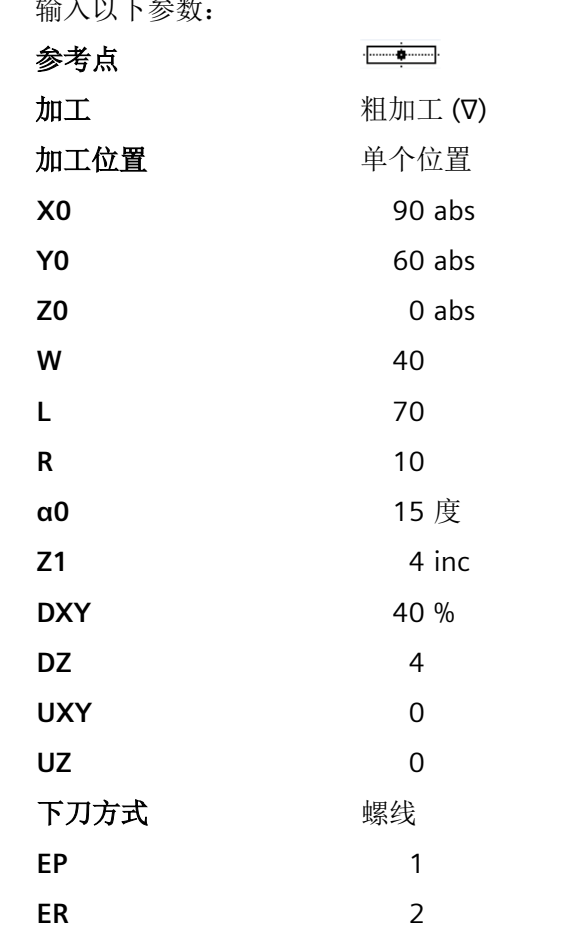

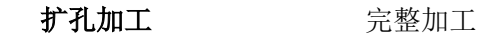

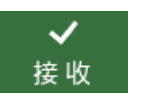

4. 按下软键"接收"。

**6.** 铣削小型矩形腔

1. 按下软键"铣削"、"型腔"和"矩形腔"。 ■铣削 打开输入窗口"矩形腔"。 型腔

矩形腔

# 2. 输入以下工艺参数:

**T** 立铣刀\_10mm **D1 F** 0.04 毫米/齿 **V** 260 米/分钟

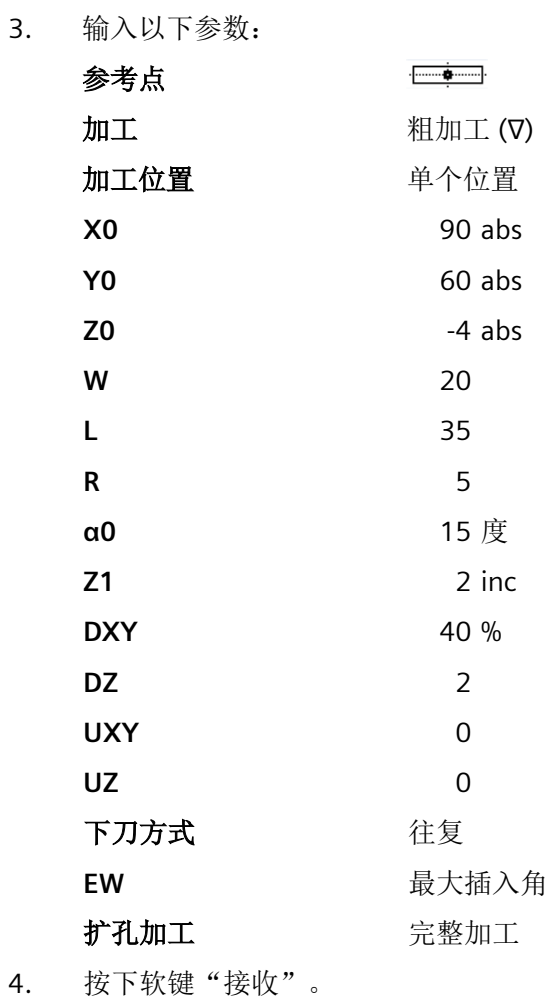

✓ 接收

N

# **7.** 铣削圆弧槽

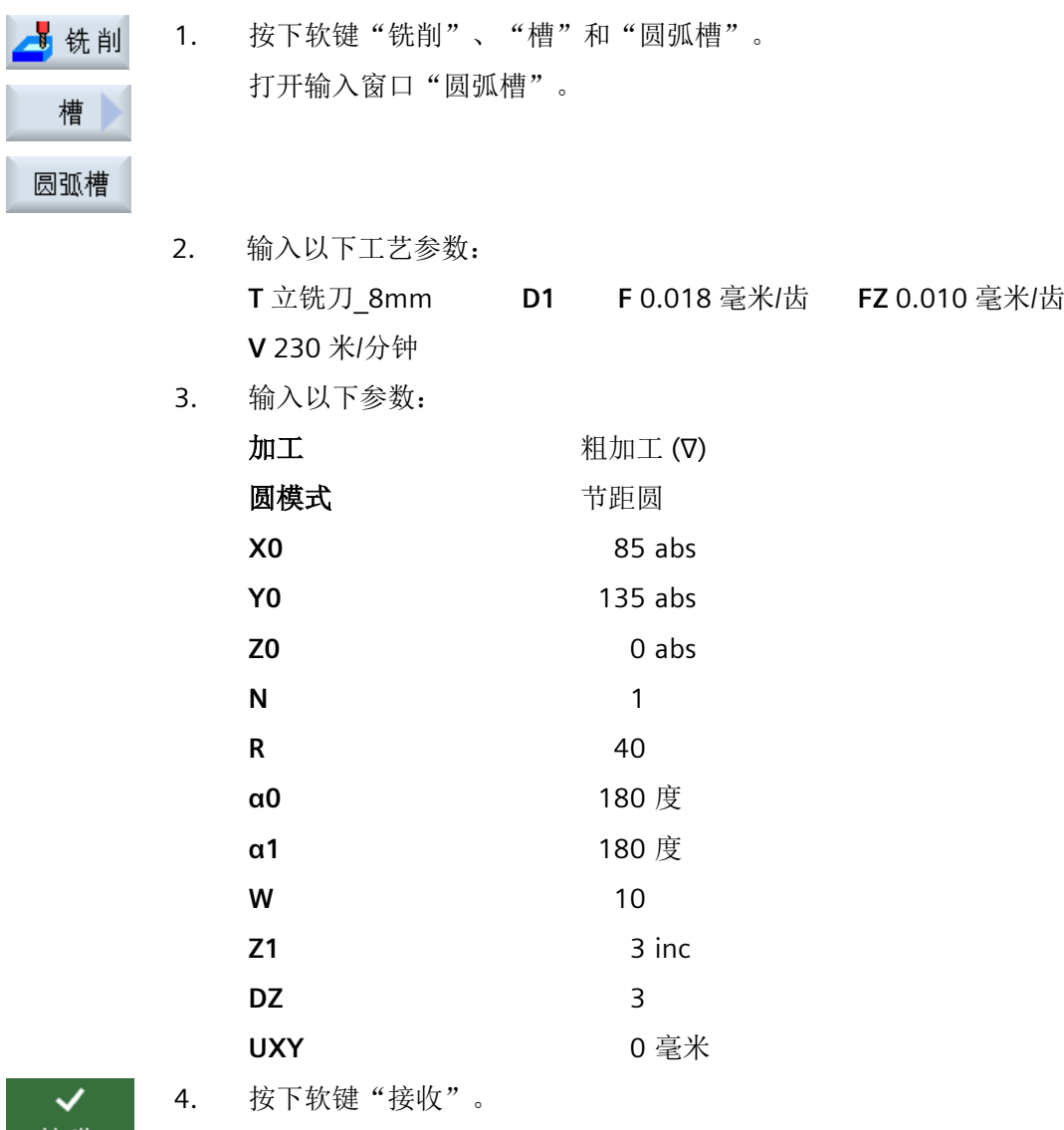

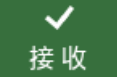

# **8.** 钻削**/**定中心

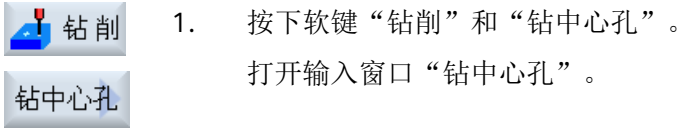

2. 输入以下工艺参数: **T** 中心钻\_10mm0 **D1 F** 1000 毫米/分钟 **S** 12000 转/分钟

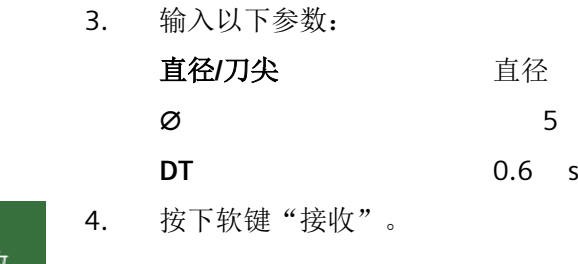

# **9.** 钻削**/**铰孔

接

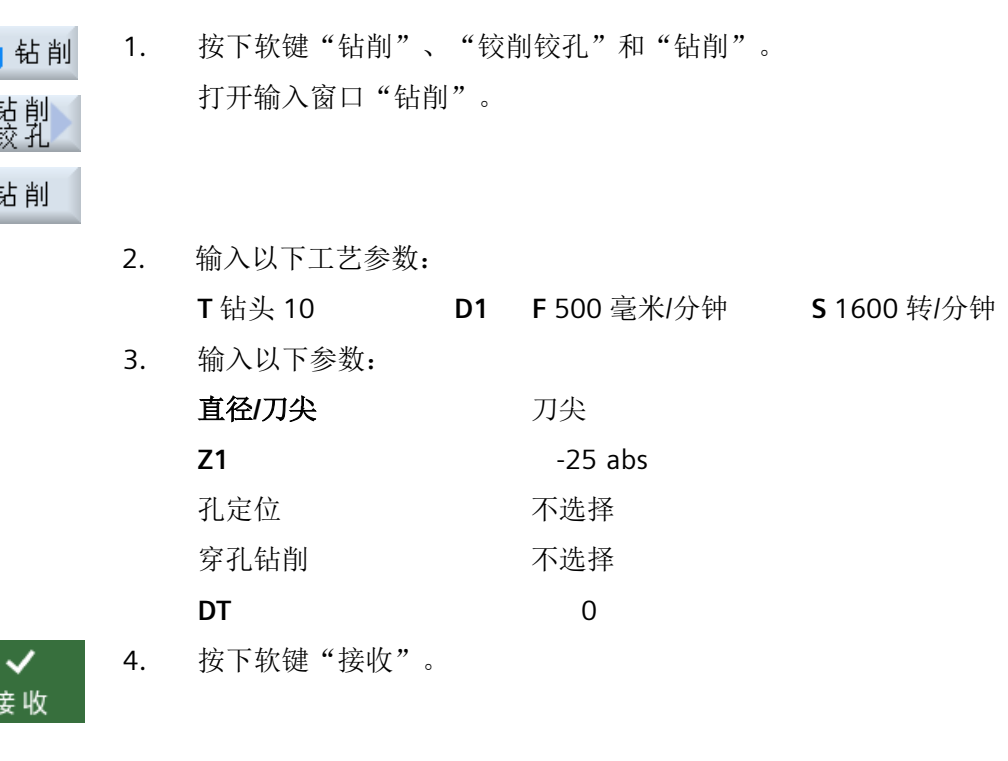

# **10.** 位置

1. 按下软键"钻削"、"位置"和"钻削位置"。 <mark>「</mark>钻削 打开输入窗口"任意位置"。 位置

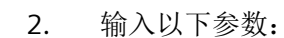

直角坐标

**Z0** -10 abs

 $|\mathcal{N}|$ 

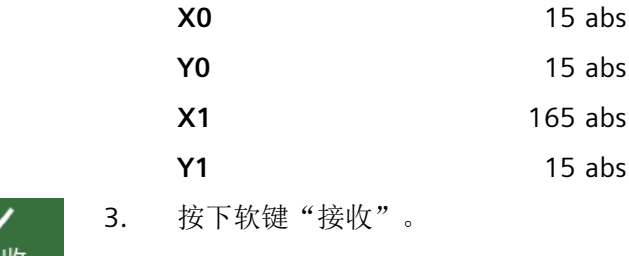

### **11.** 障碍物

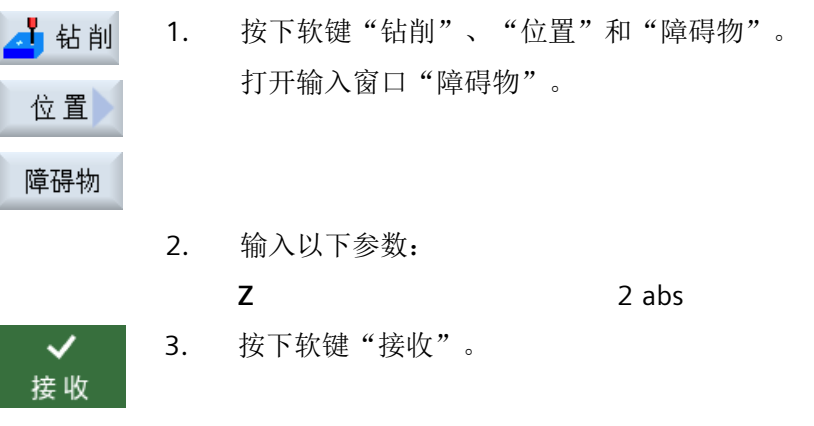

### 说明

如未加入该障碍循环,则钻头会损坏岛状轮廓的右拐角。另一种可能是提高安全距离的高度。

# **12.** 位置

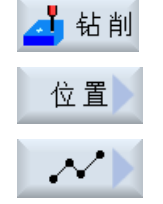

1. 按下软键"钻削"、"位置"和"钻削位置"。 打开输入窗口"任意位置"。

2. 输入以下参数:

直角坐标

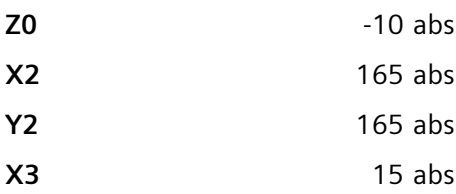

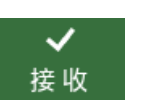

3. 按下软键"接收"。

**Y3** 165 abs

### **13.** 铣削圆形腔

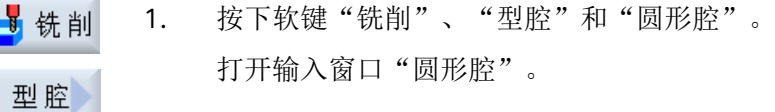

圆形腔

2. 输入以下工艺参数: **T** 立铣刀\_8mm **D1 F** 0.018 毫米/齿 **V** 230 米/分钟

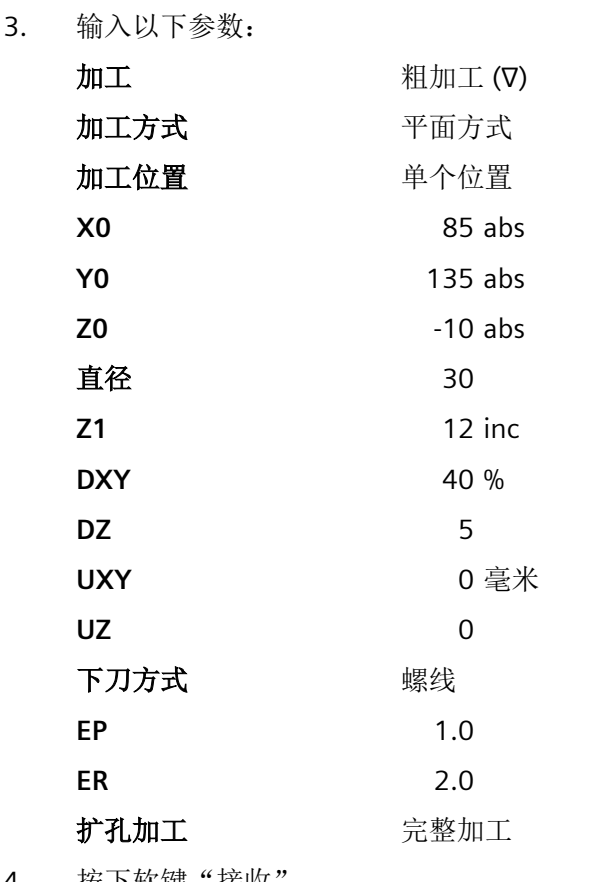

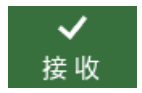

4. 按下软键"接收"。

同样,您也可以通过这个圆形腔循环,重复位置 2、位置 3 和位置 4,来编制 4 个 ∅16 和 4 个深度。

# **10.18.3** 结果**/**模拟测试

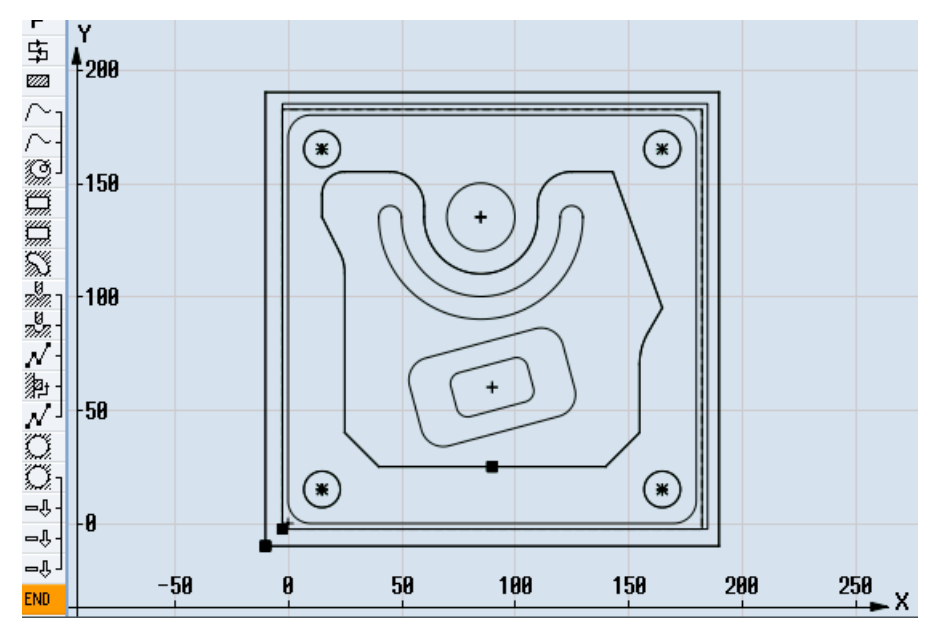

图 10-5 编程图形

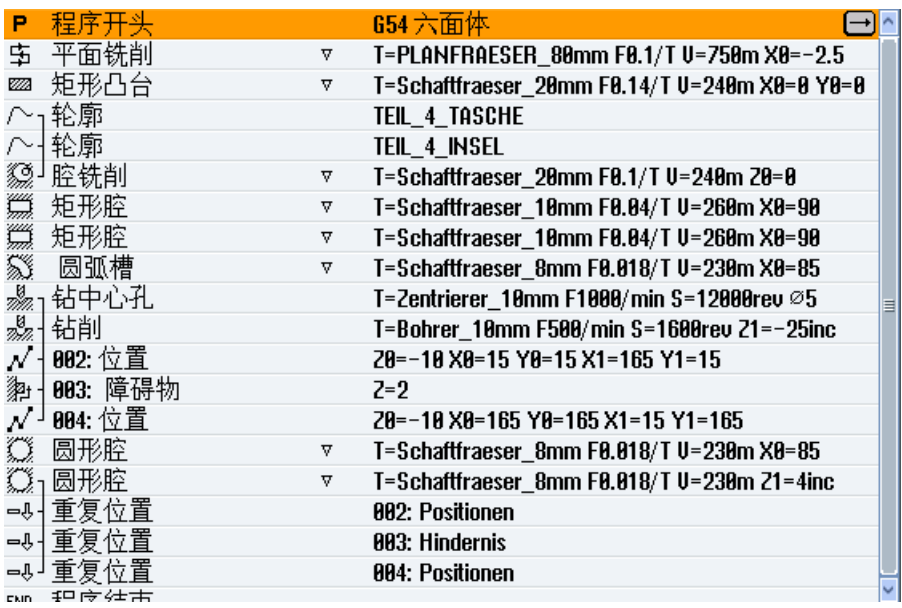

图 10-6 加工计划

# 通过模拟进行程序测试

在模拟中会完全计算当前的程序,并将结果以图形方式显示出来。

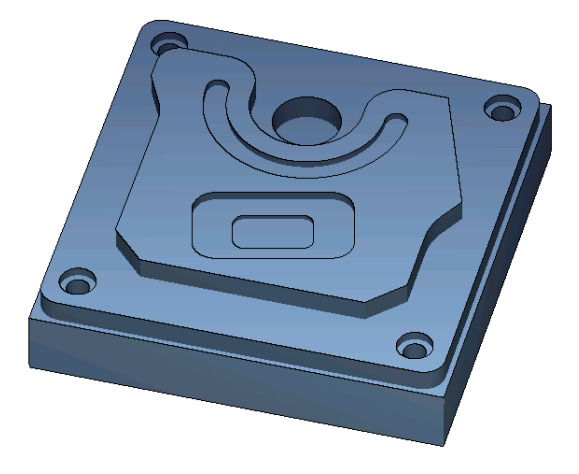

图 10-7 3D 视图

# **10.18.4 G** 代码加工程序

```
G17 G54 G71
WORKPIECE(,,"","BOX",112,1,-20,-100,-2.5,-2.5,182.5,182.5)
;********************换刀********************
T="端铣刀" D1 M6
G95 FZ=0.1 S3000 M3 M8
CYCLE61(50,1,1,0,-2.5,-2.5,185,185,2,80,0,0.1,31,0,1,10)
G0 Z200 M9
;********************换刀********************
T="铣刀 20" D1 M6
G95 FZ=0.14 S3900 M3 M8
CYCLE76(50,0,1,,20,180,180,10,0,0,0,5,0,0,0.14,0.14,0,1,185,185,1,2,2100,1,101)
;CYCLE62(,2,"MA1","MA0")
CYCLE62(,2,"E_LAB_A_零件_4_型腔","E_LAB_E_零件_4_型腔")
CYCLE62(,2,"E_LAB_A_零件_4_中心岛","E_LAB_E_零件_4_中心岛")
CYCLE63("TEIL_4_GEN_01",11,50,0,1,10,0.1,0.3,40,3.5,0,0,0,0,0,2,1,15,1,2,,,,0,101,111)
G0 Z200 M9
;********************换刀********************
T="铣刀 10" D1 M6
G95 FZ=0.04 S8500 M3 M8
POCKET3(50,0,1,4,70,40,10,90,60,15,4,0,0,0.04,0.2,0,21,40,8,3,15,2,1,0,1,2,11100,11,111)
POCKET3(50,-4,1,2,35,20,6,90,60,15,2,0,0,0.04,0.2,0,31,40,8,3,15,10,2,0,1,2,11100,11,111)
G0 Z200 M9
;********************换刀********************
T="铣刀 8" D1 M6
G95 FZ=0.018 S9000 M3 M8
SLOT2(50,0,1,,3,1,180,10,85,135,40,180,90,0.01,0.018,3,0,0,2001,0,0,0,,0,1,2,100,1001,101)
G0 Z200 M9
;********************换刀********************
T="中心钻 10" D1 M6
G94 F1000 S12000 M3 M8
MCALL CYCLE81(50,-10,1,5,,0,10,1,11)
POS_1: CYCLE802(111111111,111111111,15,15,165,15,165,165,15,165,,,,,,,,,,,0,0,1)
MCALL
G0 Z200 M9
;********************换刀********************
T="钻头 10" D1 M6
G94 F500 S1600 M3 M8
MCALL CYCLE82(50,-10,1,-25,,0,0,1,12)
REPEATB POS_1 ;#SM
MCAT.T.G0 Z200 M9
;********************换刀********************
```
#### 创建 *ShopMill* 程序

*10.18* 标准加工示例

```
T="铣刀 8" D1 M06
G95 FZ=0.018 S12000 M3 M8
POCKET4(50,-10,1,12,30,85,135,5,0,0,0.018,0.01,0,21,40,9,15,2,1,0,1,2,10100,111,111)
MCALL POCKET4(50,-10,1,4,16,0,0,5,0,0,0.018,0.018,0,11,40,9,15,0,2,0,1,2,10100,111,111)
REPEATB POS_1 ;#SM
MCALL.
G0 Z200 M9
;********************换刀********************
;倒棱
T="中心钻 10" D1 M6
G94 F500 S8000 M3 M8
CYCLE62(,2, "E_LAB_A_零件_4_中心岛", "E_LAB_E_零件_4_中心岛")
CYCLE72("",100,0,1,20,2,0.5,0.5,500,100,305,41,1,0,0.1,1,0,0,0.3,2,101,1011,101)
POCKET3(50,0,1,4,70,40,10,90,60,15,4,0,0,500,0.2,0,25,40,8,3,15,2,1,0,0.3,2,11100,11,111)
POCKET3(50,-4,1,2,35,20,6,90,60,15,2,0,0,500,0.2,0,35,40,8,3,15,10,2,0,0.3,2,11100,11,111)
SLOT2(50,0,1,,3,1,180,10,85,135,40,180,90,0.01,500,3,0,0,2005,0,0,0,,0,0.3,2,100,1001,101)
POCKET4(50,-10,1,12,30,85,135,5,0,0,500,0.01,0,15,40,9,15,0,2,0,0.3,2,10100,111,111)
MCALL POCKET4(50,-10,1,4,16,0,0,5,0,0,500,0.025,0,15,40,9,15,0,2,0,0.3,4,10100,111,111)
REPEATB POS_1 ;#SM
MCALL.
G0 Z200 M9
M30
;*******************轮廓********************
E_LAB_A_零件_4_型腔:;#SM Z:5
;#7__DlgK contour definition begin - Don't change!;*GP*;*RO*;*HD*
G17 G90 DIAMOF;*GP*
G0 X-10 Y-10 ;*GP*
G1 X190 ;*GP*
Y190 ;*GP*
X-10 ;*GP*
Y-10; *GP*
;CON,0,0.0000,4,4,MST:0,0,AX:X,Y,I,J;*GP*;*RO*;*HD*
;S,EX:-10,EY:-10;*GP*;*RO*;*HD*
;LR,EX:190;*GP*;*RO*;*HD*
;LU,EY:190;*GP*;*RO*;*HD*
;LL,EX:-10;*GP*;*RO*;*HD*
;LA,EX:-10,EY:-10;*GP*;*RO*;*HD*
;#End contour definition end - Don't change!;*GP*;*RO*;*HD*
E_LAB_E_零件_4_型腔:
;
E_LAB_A_零件_4_中心岛:;#SM Z:2
;#7__DlgK contour definition begin - Don't change!;*GP*;*RO*;*HD*
G17 G90 DIAMOF;*GP*
G0 X90 Y25 ;*GP*
G1 X25 CHR=15 ;*GP*
```
Y115 RND=20 ;\*GP\* X15 Y135 ;\*GP\* Y155 RND=10 ;\*GP\* X60 RND=15 ;\*GP\* Y135 ;\*GP\* G3 X110 I=AC(85) J=AC(135) ;\*GP\* G1 Y155 RND=15 ;\*GP\* X143.162 ;\*GP\* X165 Y95 ;\*GP\* X155 Y77.679 RND=28 ;\*GP\* Y40 ;\*GP\* X140 Y25 ;\*GP\* X90 ;\*GP\* ;CON,0,0.0000,14,14,MST:0,0,AX:X,Y,I,J;\*GP\*;\*RO\*;\*HD\* ;S,EX:90,EY:25;\*GP\*;\*RO\*;\*HD\* ;LL,EX:25;\*GP\*;\*RO\*;\*HD\* ;F,LFASE:15;\*GP\*;\*RO\*;\*HD\* ;LU,EY:115;\*GP\*;\*RO\*;\*HD\* ;R,RROUND:20;\*GP\*;\*RO\*;\*HD\* ;LA,EX:15,EY:135;\*GP\*;\*RO\*;\*HD\* ;LU,EY:155;\*GP\*;\*RO\*;\*HD\* ;R,RROUND:10;\*GP\*;\*RO\*;\*HD\* ;LR,EX:60;\*GP\*;\*RO\*;\*HD\* ;R,RROUND:15;\*GP\*;\*RO\*;\*HD\* ;LD,EY:135;\*GP\*;\*RO\*;\*HD\* ;ACCW,EX:110,RAD:25;\*GP\*;\*RO\*;\*HD\* ;LU,EY:155,AT:0;\*GP\*;\*RO\*;\*HD\* ;R,RROUND:15;\*GP\*;\*RO\*;\*HD\* ;LR;\*GP\*;\*RO\*;\*HD\* ;LA,EX:165,EY:95,ASE:290;\*GP\*;\*RO\*;\*HD\* ;LA,EX:155,ASE:240;\*GP\*;\*RO\*;\*HD\* ;R,RROUND:28;\*GP\*;\*RO\*;\*HD\* ;LD;\*GP\*;\*RO\*;\*HD\* ;LA,EX:140,EY:25,ASE:225;\*GP\*;\*RO\*;\*HD\* ;LA,EX:90,EY:25;\*GP\*;\*RO\*;\*HD\* ;#End contour definition end - Don't change!;\*GP\*;\*RO\*;\*HD\* E\_LAB\_E\_零件\_4\_中心岛:

# **11.1** 专有技术保护

如要保护技术知识,可对循环的访问权限进行自定义设置并可对文件进行加密。 可通过以下措施实现对循环的保护:

- 通过西门子应用 SINUCOM Protector 对循环数据进行加密。 有关 SINUCOM Protector 的详细信息,参见此处 [\(https://](https://support.industry.siemens.com/cs/ww/en/view/109474775) [support.industry.siemens.com/cs/ww/en/view/109474775](https://support.industry.siemens.com/cs/ww/en/view/109474775))。
- 为循环数据单独设置访问权限并对用户的权限等级进行相应设置。 有关自定义设置访问权限的更多信息,参见 SINUMERIK Operate 调试手册。

# **11.2** 钻削

#### **11.2.1** 概述

#### 通用几何参数

• 退回平面 RP 和参考点 Z0 通常参考点 Z0 和退回平面 RP 的值不相同。 在循环中假设,退回平面位于参考点之前。

#### 说明

变小。

如果参考点和退回平面的值相同,则不允许使用相对深度数据。 显示故障信息 "参考面 定义错误",不执行循环。 如果退回平面位于参考点之后,则也会生成一个故障信息,其到最终钻削深度的距离也

- 安全距离 SC 相对于参考点的高度。 安全距离生效的方向由循环自动确定。
- 钻削深度 在带有下拉表的循环中,根据所选选项,所编程的钻削深度相对的是钻柄、钻尖或直径:
	- 顶尖(钻孔深度相对于顶尖) 一直插入,直到钻头顶尖达到编程值 Z1 为止。
	- 刀柄(钻孔深度相对于刀柄) 一直插入,直到钻柄达到编程值 Z1 为止。 采用工件列表中输入的插入角度。
	- 直径(中心孔相对于直径,仅适用于 CYCLE81) 在 Z1 下编程中心孔的直径。 在刀具表中这时必须给定刀尖角度。 刀具一直插入,直 到达到给定的直径为止。

#### 钻削位置

循环的使用前提是,轴已经达到平面内的钻孔坐标。

因此,请在循环调用前后按照以下方式编程钻孔中心,参见单个位置的循环或位置模式 (MCALL):

- 在循环调用前编程一个单个位置
- 在循环调用之后编程位置模式 (MCALL)
	- 作为钻孔模式循环(直线,圆弧等)或者
	- 作为到钻孔中心点的连续定位程序段

# **11.2.2** 定心 **(CYCLE81)**

功能

使用循环"钻中心孔",刀具以编程的主轴转速和进给速度加工

- 至编程的最终钻深或
- 至一定深度,在该深度下达到编程的钻中心孔直径

在编程的停留时间届满后刀具退回。

### 逼近**/**回退

- 1. 刀具从参考点以 G0 运行到安全距离。
- 2. 然后刀具以 G1 和编程的进给率插入工件中,直至达到一定深度或定心直径。
- 3. 停留时间 DT 届满后, 刀具以快速移动 G0 返回到回退平面。

步骤

- 1. 待处理的零件程序或 ShopMill 程序已创建并处于编辑器中。
- 上钻削
	- 2. 按下软键"Drilling"(钻削)。

钻中心孔

3. 按下软键"Centering"(定心)。 打开输入窗口"定心"。

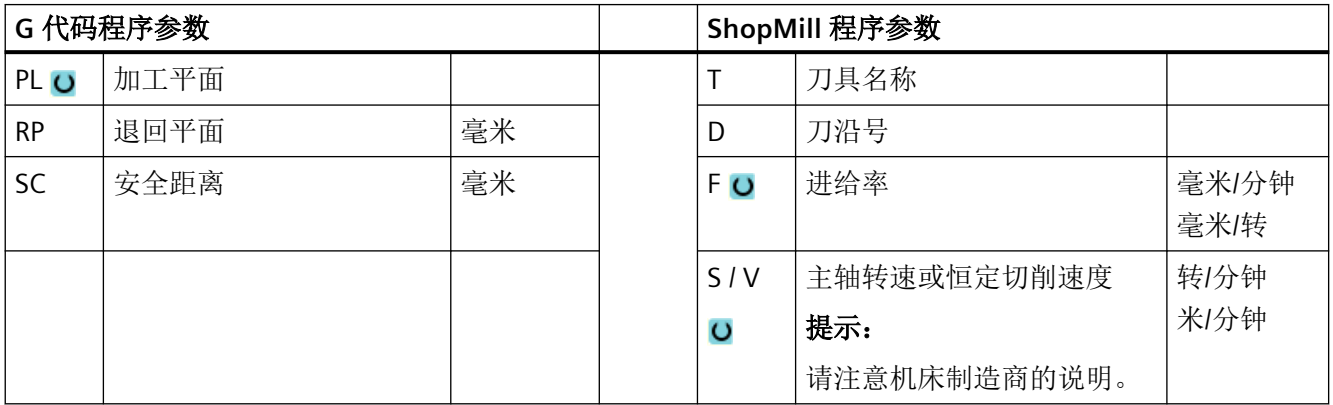

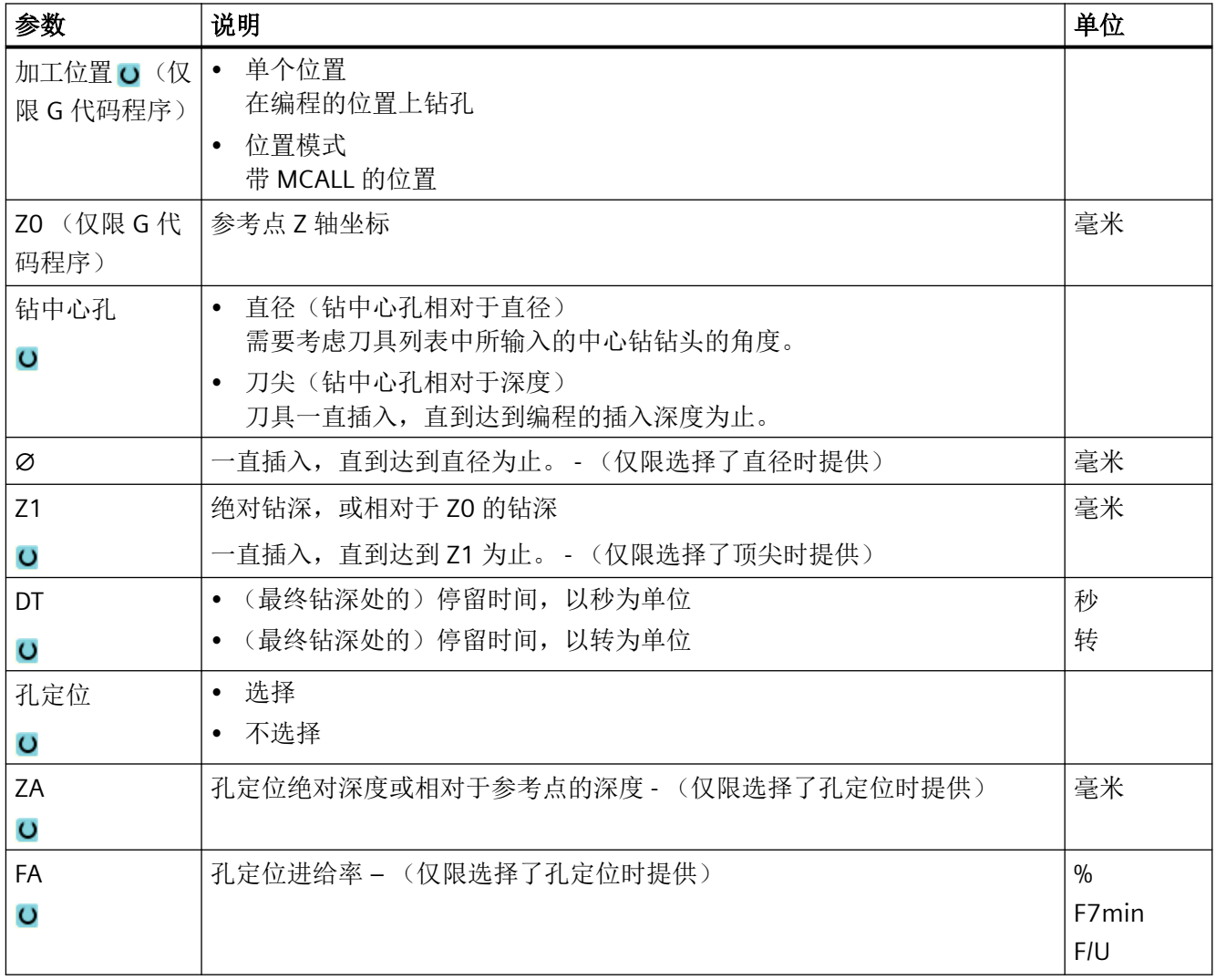

# **11.2.3** 钻孔 **(CYCLE82)**

功能

使用循环"钻孔",刀具以写入的主轴转速和进给速度钻削至输入的最终钻深(相对于刀杆 或刀尖)。

在编程的停留时间届满后刀具退回。

### 简单输入

在进行简单加工时,您可以借助于"输入"下拉表将参数缩减至最重要的一些参数。在"简 单输入"模式中隐藏的参数是固定的、不可设置的。

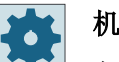

# 机床制造商

各个固定值可通过设定数据预设。

请注意机床制造商的说明。

如果工件编程需要,可通过"完整输入"显示和修改所有参数。

### 逼近**/**回退

- 1. 刀具从参考点以 G0 运行到安全距离。
- 2. 刀具以 G1 和编程进给率 F 插入工件,直到到达编程的最终深度 Z1。
- 3. 停留时间 DT 届满后,刀具以快速移动 G0 返回到回退平面。

### 步骤

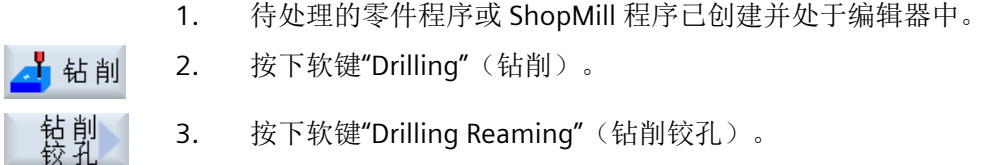

4. 按下软键"Drilling"(钻削)。 打开输入窗口"钻削"。

### "完整输入"模式中的参数

钻削

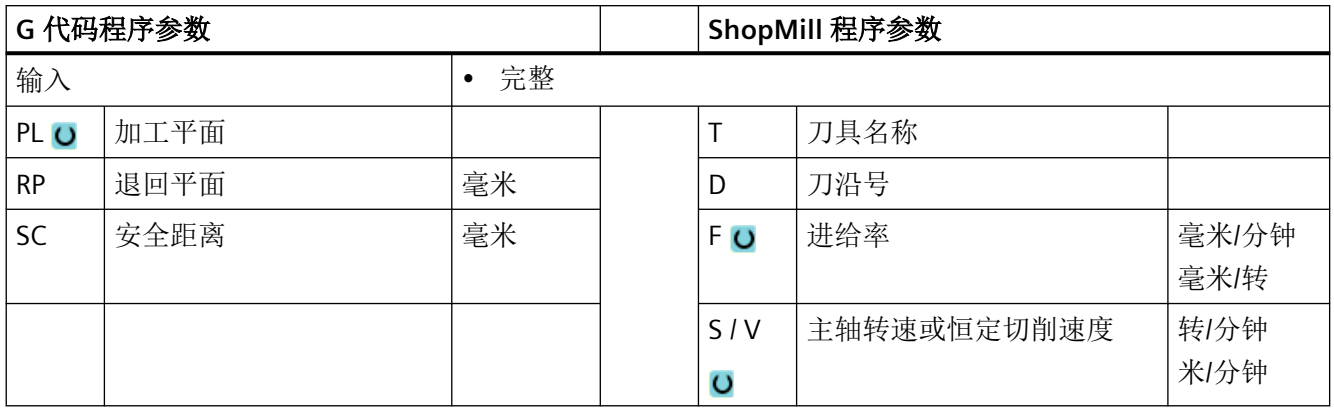

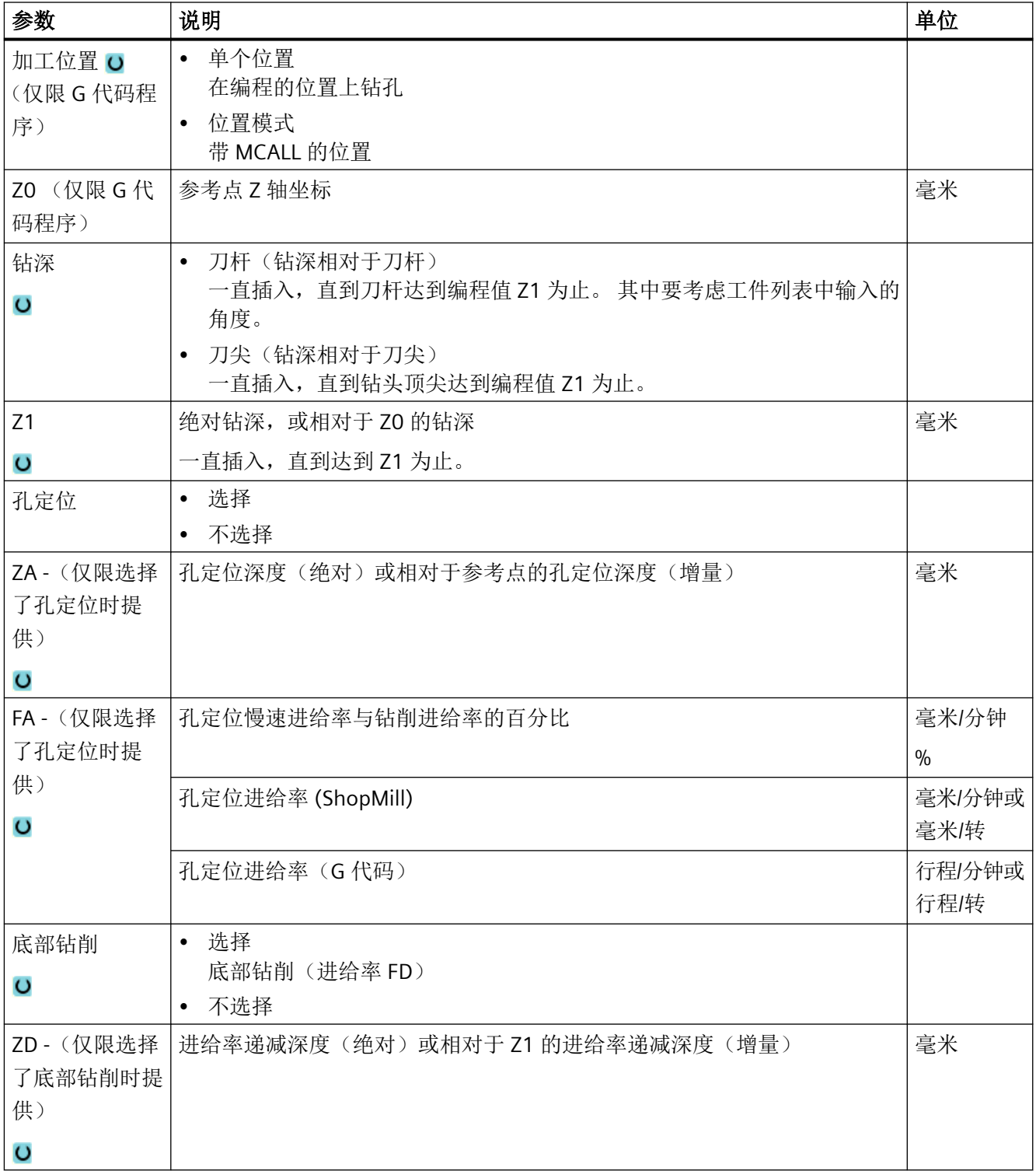

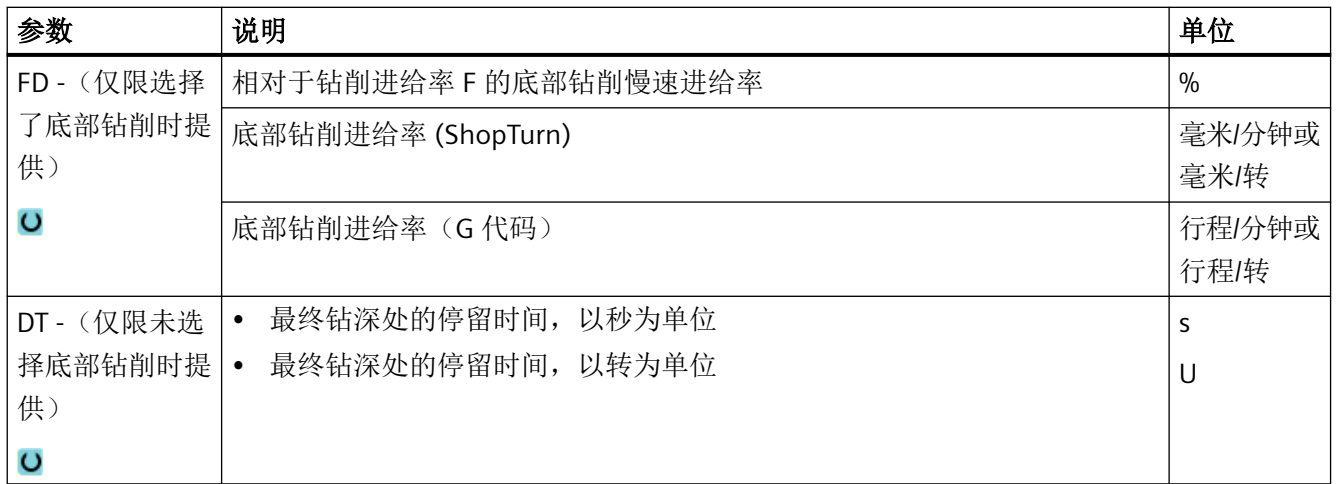

# "简单输入"模式中的参数

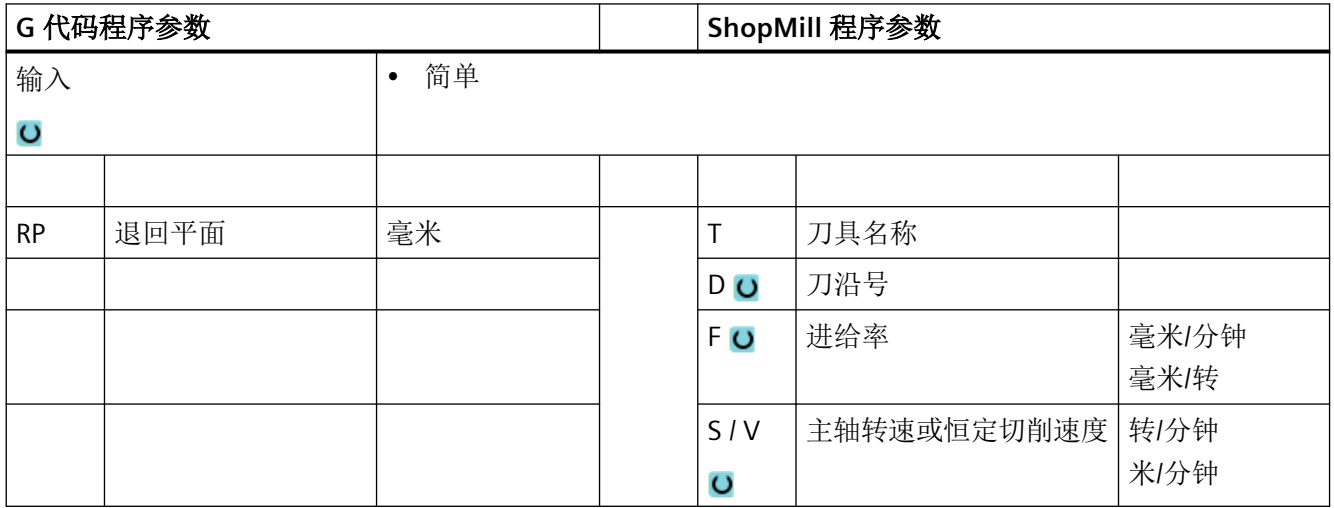

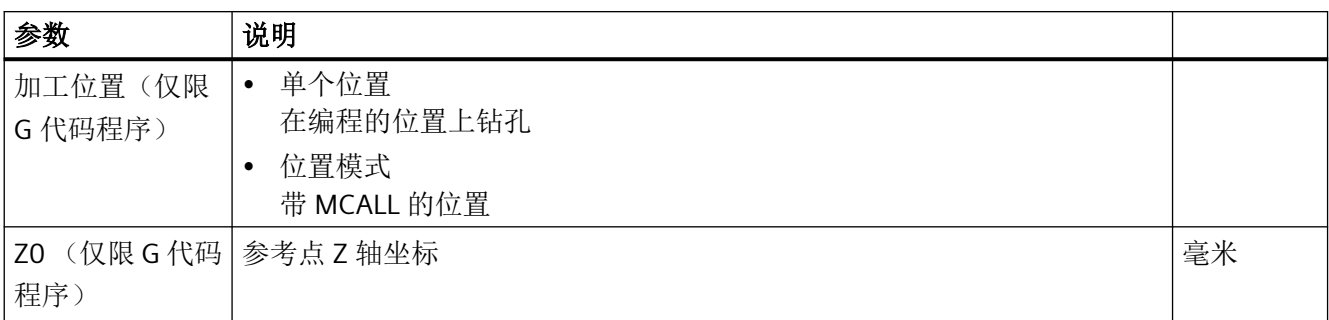

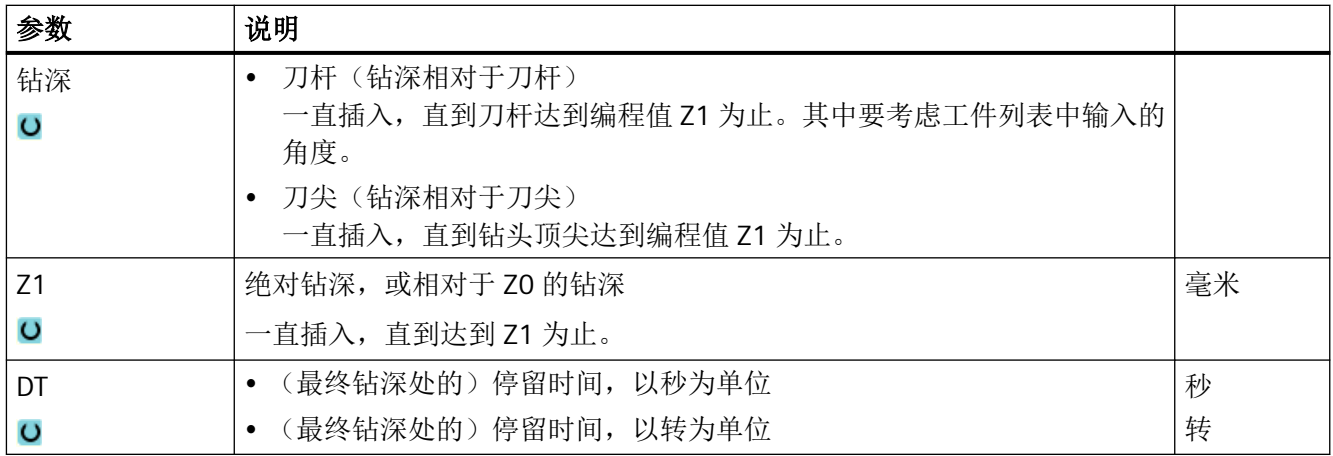

# 隐藏的参数

以下参数是被隐藏的。 它们的值固定或是由设定数据预设的值。

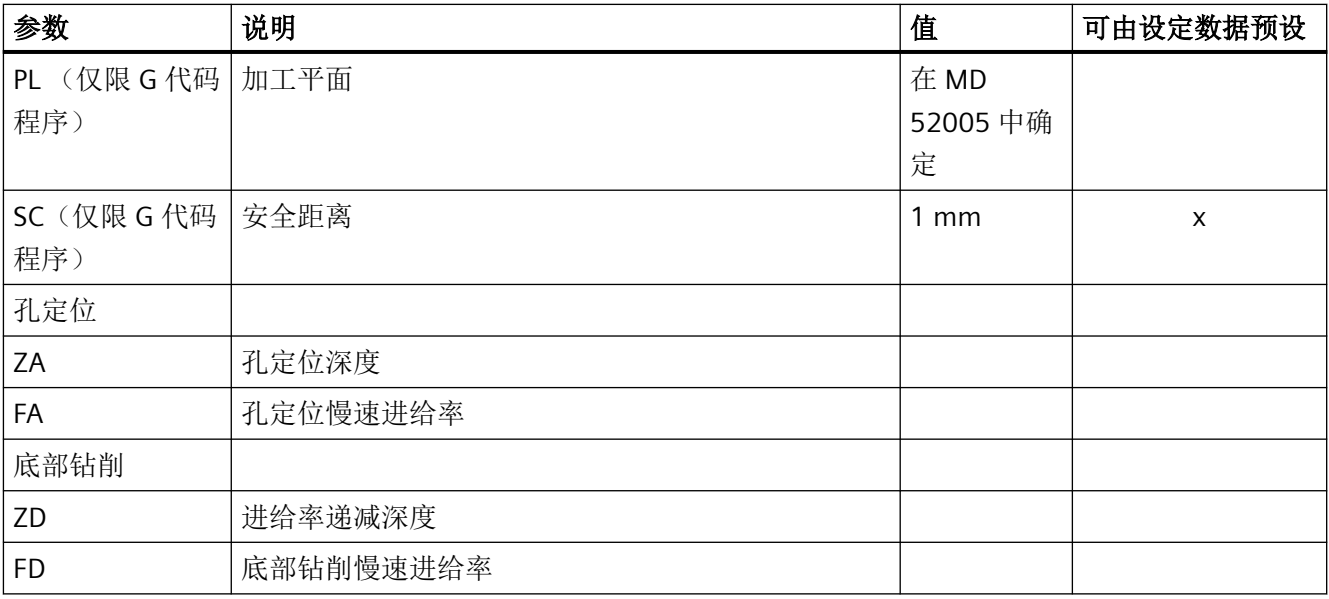

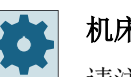

# 机床制造商

请注意机床制造商的说明。

# **11.2.4** 铰孔 **(CYCLE85)**

# 功能

使用循环"铰孔",刀具以指定的主轴转速和 F 指定的进给率插入到工件中。 在铰孔时如达到 Z1 并且停留时间结束,会以指定的退回进给率回到退回平面。

### 逼近**/**回退

- 1. 刀具从参考点以 G0 运行到安全距离。
- 2. 刀具以编程进给率 F 插入工件,直到到达最终深度 Z1。
- 3. 在最终钻削深度的停留时间 DT。
- 4. 以编程的退回进给率 FR 返回到退回平面。

### 步骤

- 1. 待处理的零件程序或 ShopMill 程序已创建并处于编辑器中。
- 古钻削 2. 按下软键"Drilling"(钻削)。
- 钻削 3. 按下软键"Drilling Reaming"(钻削铰孔)。
- 4. 按下软键"Reaming"(铰孔)。 铰孔 打开输入窗口"铰孔"。

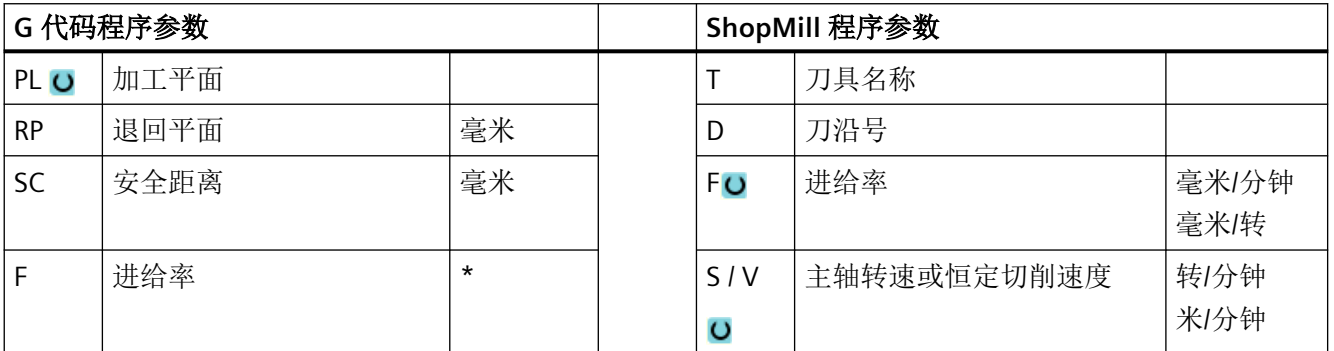

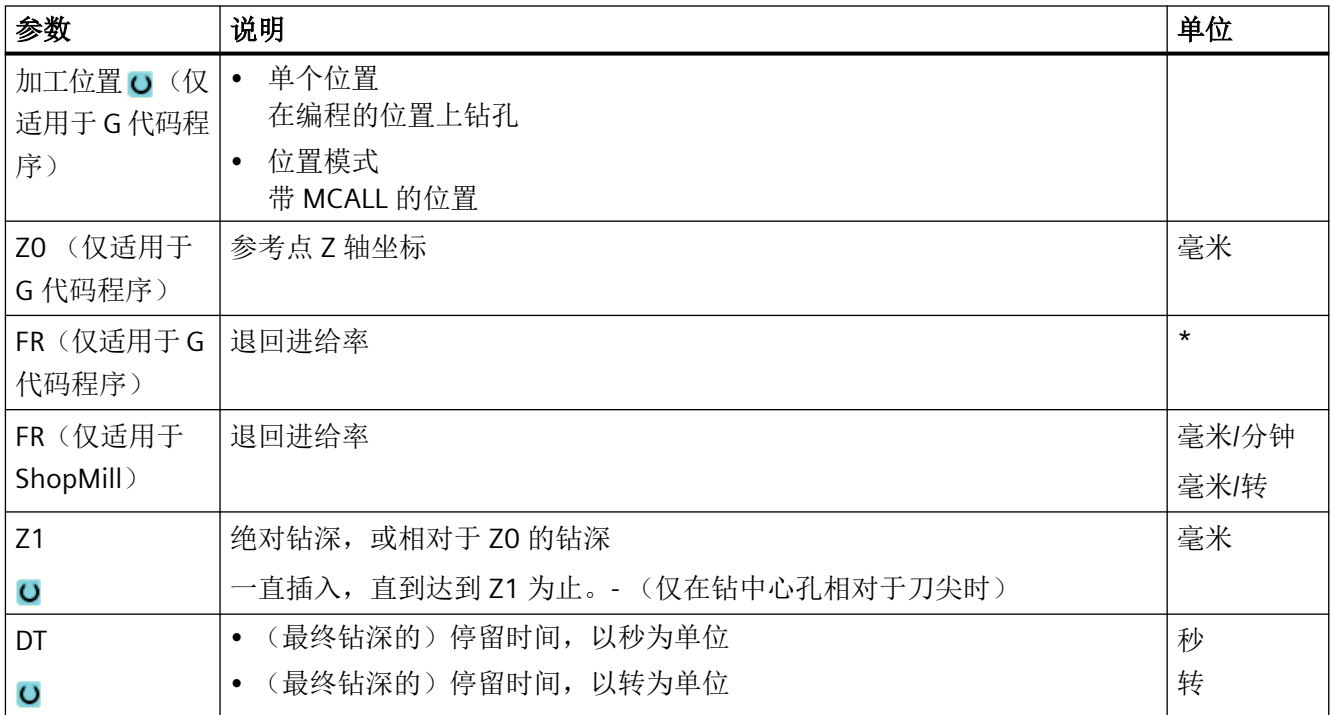

\* 进给率单位保持调用循环前的单位

# **11.2.5** 深孔钻削 **1(CYCLE83)**

功能

使用循环"深孔钻削 1",刀具以编程设定的主轴转速和进给速度、分多次插入到工件中,直 至达到深度 Z1。�您可以设置以下进刀步骤:

- 进刀次数,进刀量保持恒定或按照指定的百分比不断递减。
- 不提刀进行断屑或提刀断屑
- 第 1 次进刀时的进给率百分比,用于降低或提高进给率(例如已对钻孔进行预钻削时)
- 停留时间
- 深度相对于刀杆或刀尖

#### 简单输入

在进行简单加工时,您可以借助于"输入"下拉表将参数缩减至最重要的一些参数。在"简 单输入"模式中隐藏的参数是固定的、不可设置的。

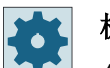

### 机床制造商

各个固定值可通过设定数据预设。 请注意机床制造商的说明。

如果工件编程需要,可通过"完整输入"显示和修改所有参数。

### 断屑时的逼进**/**退回

- 1. 刀具从参考点以 G0 运行到安全距离。
- 2. 刀具以编写的主轴转速和进给速度 F = F · FD1 [%] 钻削至第 1 个进给深度。
- 3. 在钻削深度的停留时间 DTB。
- 4. 刀具回退 V2 讲行断屑, 然后以编写的讲给速度 F 钻削至下一个讲给深度。
- 5. 重复第 4 步, 直至达到最终钻削深度 Z1。
- 6. 在最终钻削深度的停留时间 DT。
- 7. 刀具快速移动,返回到退回平面。

### 退刀排屑时的逼进**/**回退

- 1. 刀具从参考点以 G0 运行到安全距离。
- 2. 刀具以编写的主轴转速和进给速度 F = F · FD1 [%] 钻削至第 1 个进给深度。
- 3. 在钻削深度的停留时间 DTB。
- 4. 刀具从安全距离快速地从工件中移出,进行排屑。
- 5. 起点的停留时间 DTS。
- 6. 以 G0 运行到最终钻削深度,减少提前距离 V3。
- 7. 然后钻至下一个进给深度。
- 8. 重复第 4 步到第 7 步, 直至达到编写的最终钻削深度 Z1。
- 9. 在最终钻削深度的停留时间。
- 10.刀具快速移动,返回到退回平面。

### **DF**(递减量**/**百分比)

在分步钻削的深孔加工中,各个步骤的钻削行程应该逐渐较小(递减)。因为这样可以排出 断屑,从而刀具不易折断。此时,可以在参数中编写一个增量式递减值,从而可以分步减少 首次钻削深度, 或者也可以使用百分比值(%)作为递减系数。

### **DF** 为递减量值

- 首次钻削时,只要编写的首次钻削深度 D 没有超过总钻深,刀具就会进刀至该深度。
- 从第二次钻削起,钻削行程等于"上一次钻削行程减去递减量",只要该行程大于编写 的递减量。如果第二步钻削行程值小于编写的递减量,则一步进刀至该值。
- 只要剩余钻深还大于两倍的递减量,后面的每次钻削行程都等于递减量。
- 最后两次的钻削行程平均划分、距离相同,因此始终大于递减量的一半。
- 如果首次钻深与总钻深冲突,系统会发出故障信息 61107 "首次钻削深度定义错误",且 不执行循环。

### **DF** 为百分比值

在循环中可以按如下方式计算当前的深度:

- 首次钻削时,只要编写的首次钻削深度 D 没有超过总钻深,刀具就会进刀至该深度。
- 从第二次钻削起,钻削行程等于"上一次钻削行程乘以递减系数",只要该行程不小于 最小钻削深度。
- 最后两次的钻削行程平均划分、距离相同,因此始终大于最小钻深的一半。
- 如果首次钻深与总钻深冲突,系统会发出故障信息 61107 "首次钻削深度定义错误",且 不执行循环。

### 步骤

- 1. 待处理的零件程序或 ShopMill 程序已创建并处于编辑器中。
- 2. 按下软键"钻削"。 临削
	- 3. 按下软键"深孔钻削"和"深孔钻削 1"。

输入窗口"深孔钻削 1"打开。

# "完整输入"模式中的参数

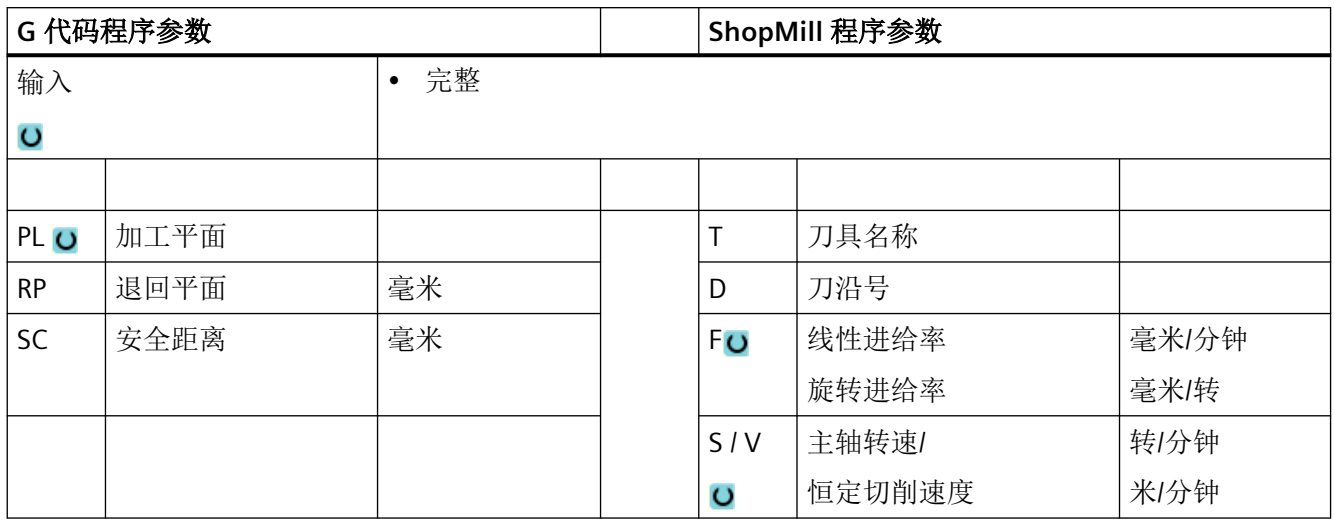

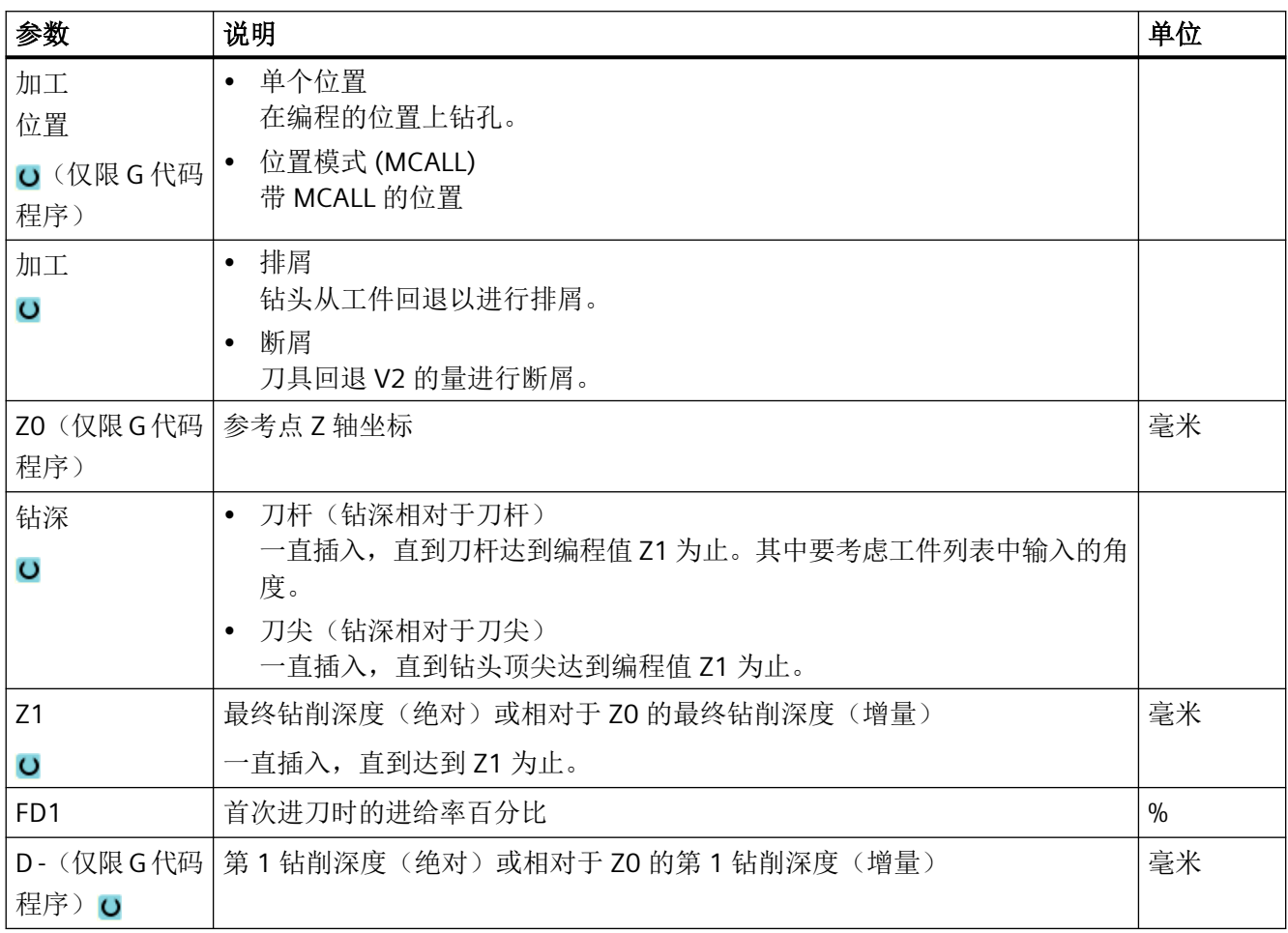

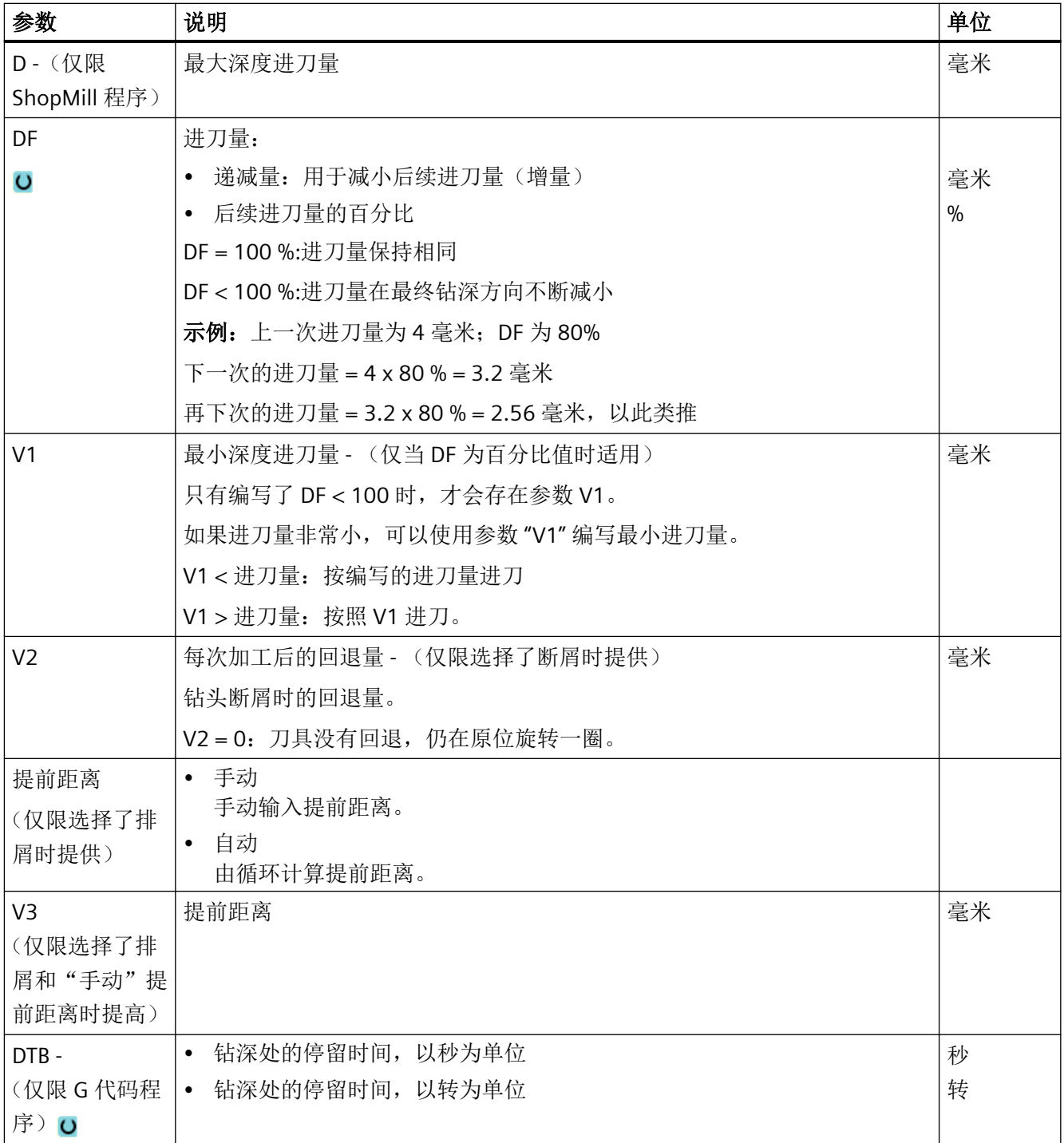

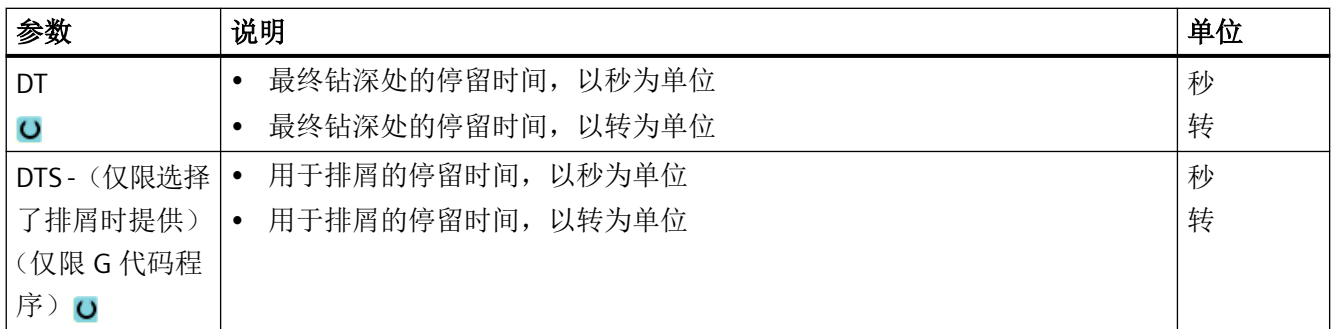

# "完整输入"模式中的参数

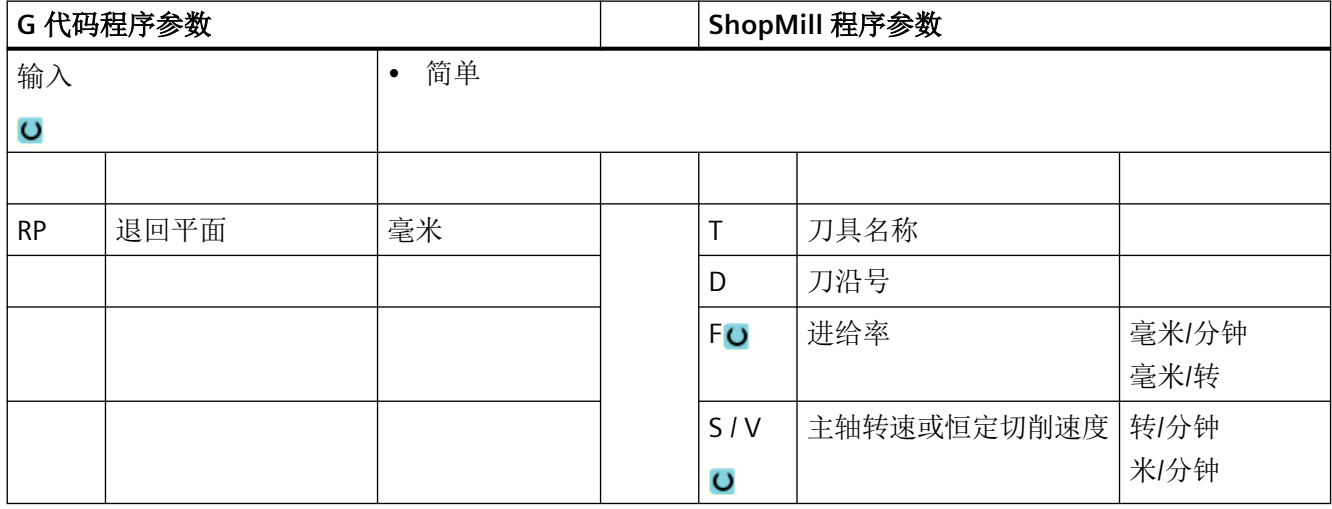

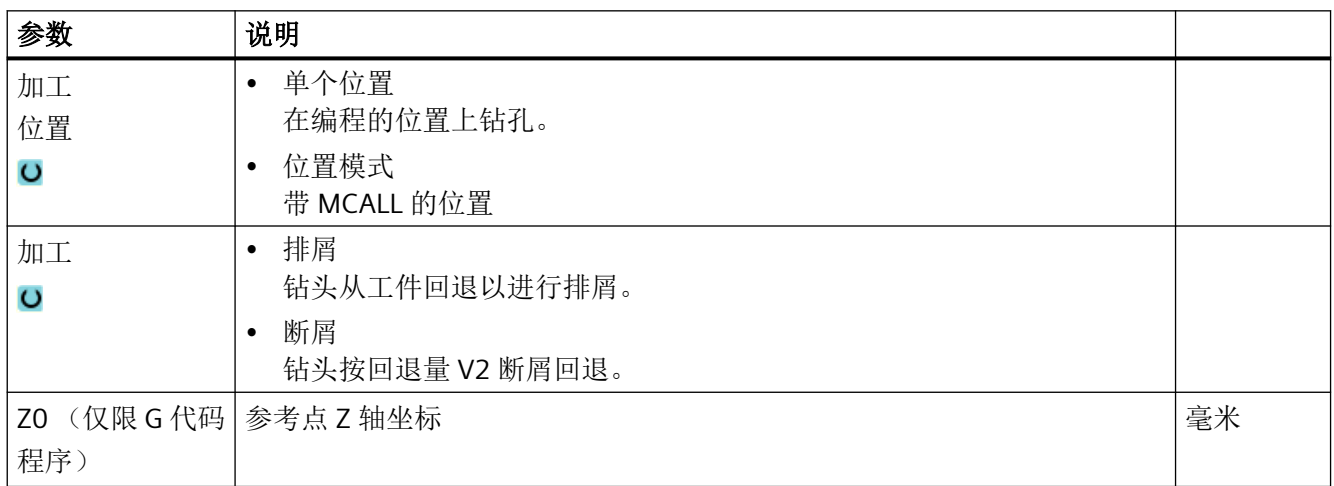

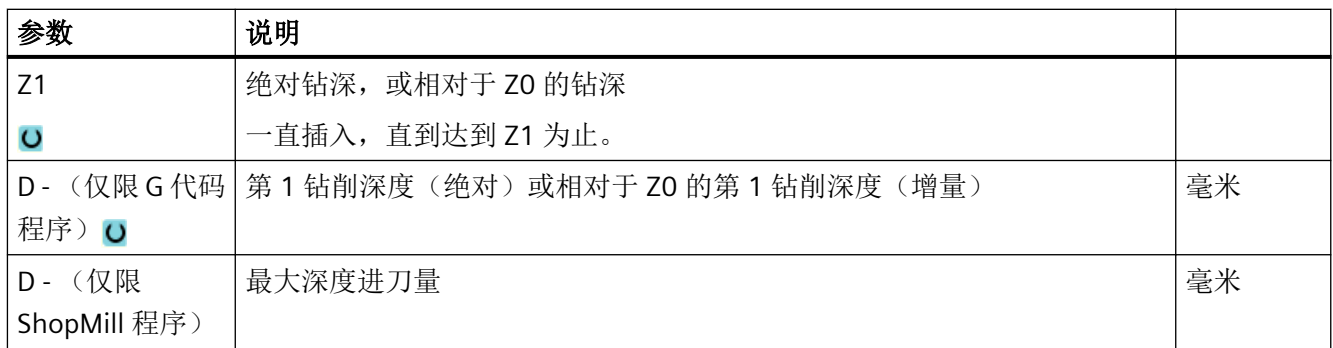

# 隐藏的参数

以下参数是被隐藏的。它们的值固定或是由设定数据预设的值。

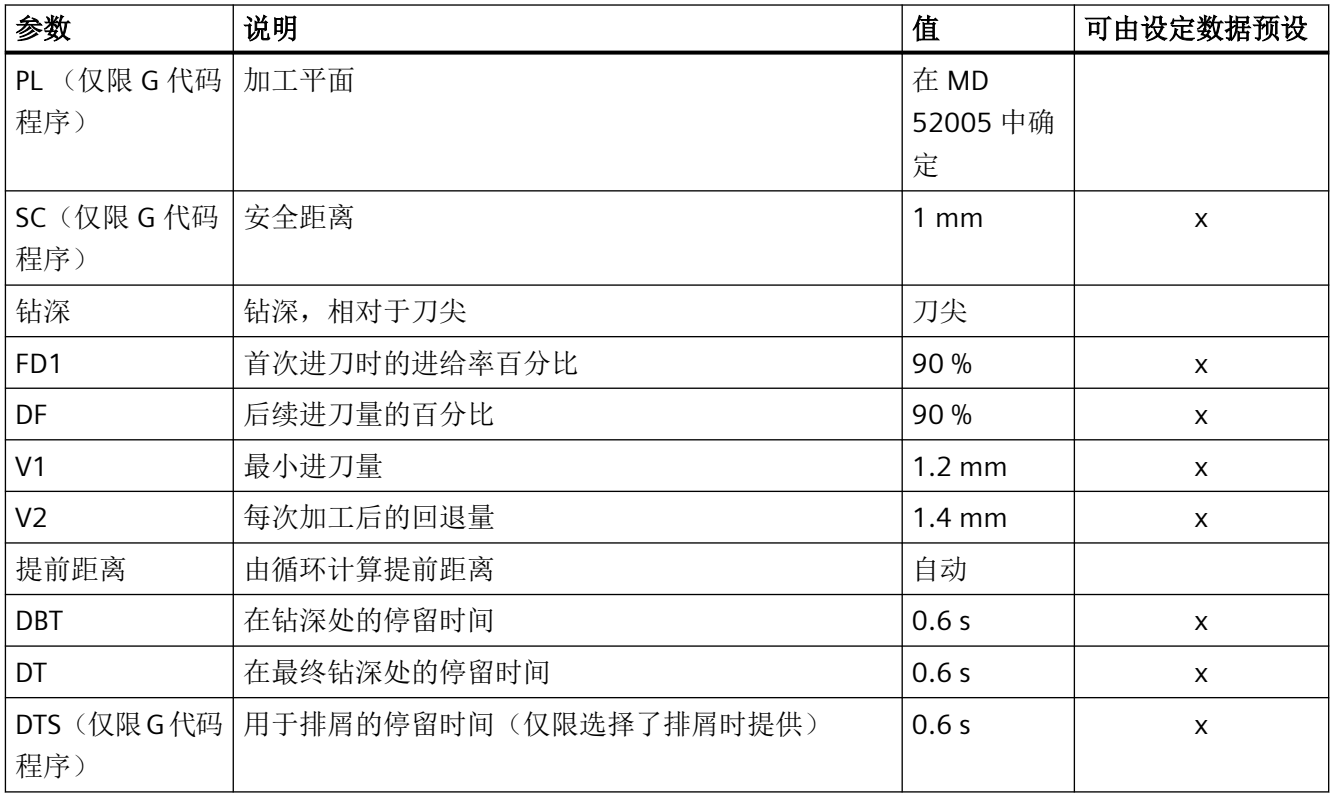

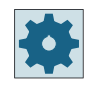

# 机床制造商

请注意机床制造商的说明。

# **11.2.6** 深孔钻削 **2(CYCLE830)**

### 功能

循环"深孔钻削 2"覆盖了"深孔钻削 1"的全部功能。

此外,该循环还有以下功能:

- 以慢速进给率进行孔定位
- 试钻孔
- 软切进入材料
- 一刀钻至最终深度
- 以慢速进给率进行穿孔钻削
- 控制冷却液的开/关

### 简单输入

在进行简单加工时,您可以借助于"输入"下拉表将参数缩减至最重要的一些参数。在"简 单输入"模式中隐藏的参数是固定的、不可设置的。

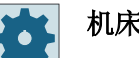

# 机床制造商

各个固定值可通过设定数据预设。

请注意机床制造商的说明。

如果工件编程需要,可通过"完整输入"显示和修改所有参数。

### 断屑时的逼进**/**退回

- 1. 刀具从参考点以 G0 运行到安全距离。
- 2. 刀具以编程的主轴转速和进给速度 F = F · FD1 [%] 钻到第 1 个进给深度。
- 3. 在钻削深度的停留时间 DTB。
- 4. 刀具回退 V2 进行断屑, 然后以编程的进给速度 F 钻到下一个进给深度。
- 5. 重复步骤 4, 直至达到最终钻削深度 Z1。
- 6. 在最终钻削深度的停留时间 DT。
- 7. 刀具快速移动,返回到退回平面。

#### 退刀排屑时的逼进**/**回退

- 1. 刀具从参考点以 G0 运行到安全距离。
- 2. 刀具以编程的主轴转速和进给速度 F = F · FD1 [%] 钻到第 1 个进给深度。
- 3. 在钻削深度的停留时间 DTB。
- 4. 刀具从安全距离快速地从工件中移出, 进行排屑。
- 5. 起点的停留时间 DTS。
- 6. 以 G0 运行到最终钻削深度,减少提前距离 V3。
- 7. 然后钻至下一个进给深度。
- 8. 重复步骤 4 到 7, 直至达到编程的最终钻削深度 Z1。
- 9. 刀具快速移动,返回到退回平面。

### 钻孔入口处的深孔钻削

深孔钻削 2 有以下两种方式:

- 带/不带孔定位的深孔钻削
- 带试钻孔的深孔钻削。

#### 说明

孔定位和试钻孔两者不可并存。

# 孔定位

进行孔定位时刀具以慢速进给率 (FA) 加工至孔定位深度 (ZA), 接着使用钻削进给率。进行 多次进刀钻削时,孔定位深度必须位于参考点和第 1 个钻深之间。

### 底部钻削

进行穿孔钻削时刀具以慢速进给率 (FD) 从剩余钻深 (ZD) 开始加工。

### 试钻孔

循环可选择考虑试钻孔的深度。可选择以绝对/增量或钻孔直径倍数(如一般为直径的 1.5 到 5 倍)的方式进行编程(如果有)。

进行试钻孔时,第 1 个钻深必须位于试钻孔和最终钻深之间。以慢速进给率和低转速进入试 钻孔,进给率和转速可调。

### 主轴旋转方向

进入和退出试钻孔都是通过主轴进行的,此时主轴的旋转方向可按如下方式设置:

- 静止主轴
- 右转主轴
- 左转主轴

这样,在使用长细型钻头时便可避免钻头断裂。

### 水平钻削

在用麻花钻进行水平钻削时,如果钻头的刀沿也是水平的,则会更容易插入试钻孔。为此, 可将主轴中的钻头定位在确定位置上 (SPOS)。

在达到试钻孔深度前,进给停止,转速升高到钻削时的转速,冷却液接通。

# 软切进入材料

所用刀具和材料都可能对进入材料产生影响。

软切由两段行程距离组成:

- 在可编程的第一段行程距离 ZS1 上会遵循首切进给率。
- 另一个可编程的行程距离 ZS2 用于在 ZS1 之后一次性将首切进给率提升到(使用 FLIN) 钻孔进给率。

在断屑/排屑时,该机制在每次进刀时都会重新生效。

输入参数 ZS1 和 ZS2 为循环对每次进刀深度限制的最大值。

# 钻孔出口处的深孔钻削

如果在进行穿孔钻削时出口与刀具轴形成角度,则应减小进给率。

- "不选择"穿孔钻削 以加工进给率钻至最终钻深。之后您可以对在钻深处的停留时间进行编程。
- "选择"穿孔钻削 以钻削进给率钻至剩余钻深,之后再以特定进给率 FD 进行钻削。

### 回退

可选择在试钻孔深度或回退平面上回退。

- 在回退平面上可通过 G0 或进给率、可编程转速和旋转方向或者静止主轴回退。
- 在试钻孔深度处回退时,之后还要以相同的数据进入和退出。

#### 说明

### 主轴旋转方向

主轴不反转,而是停止。

### 冷却液

工艺和刀具要求 G 代码也要支持对冷却液开/关的控制。

- 冷却液开 在 Z0 + 安全距离或试钻孔深度(使用试钻孔加工时)处接通
- 冷却液关 始终在最终钻深处关闭
- 在 G 代码中编程 一个可执行的程序段(M 指令或 UP 调用)可作为字符串编程。

### 步骤

- 1. 待处理的零件程序或 ShopMill 程序已创建并处于编辑器中。
- 2. 按下软键"钻削"。 钻削 3. 按下软键"深孔钻削"和"深孔钻削 2"。 深 孔<br>钻削2 输入窗口"深孔钻削 2"打开。

# "完整输入"模式中的参数

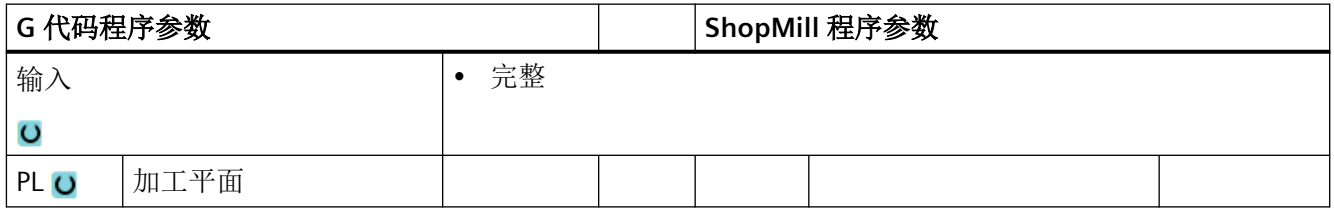
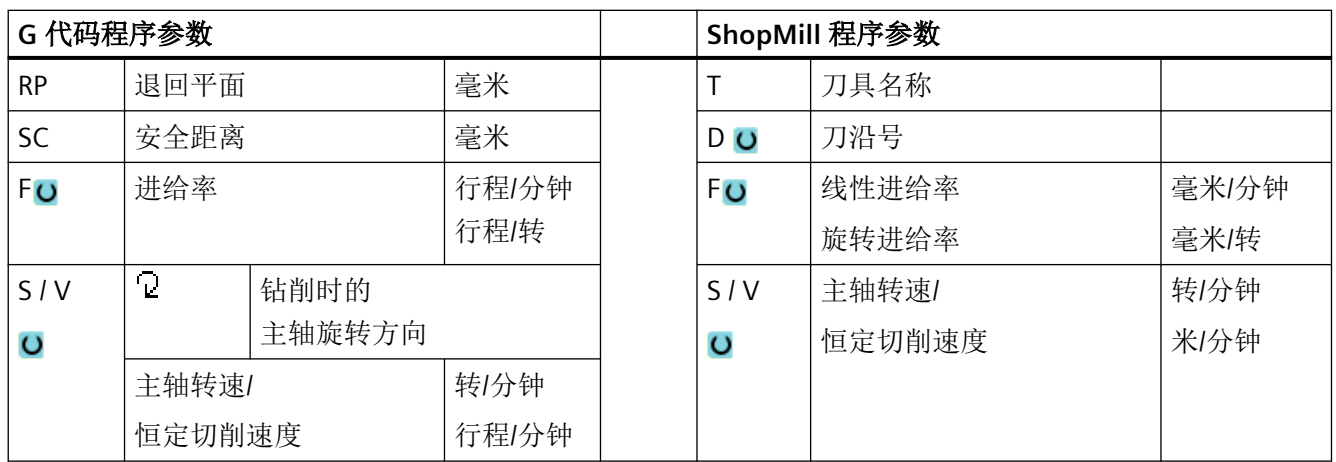

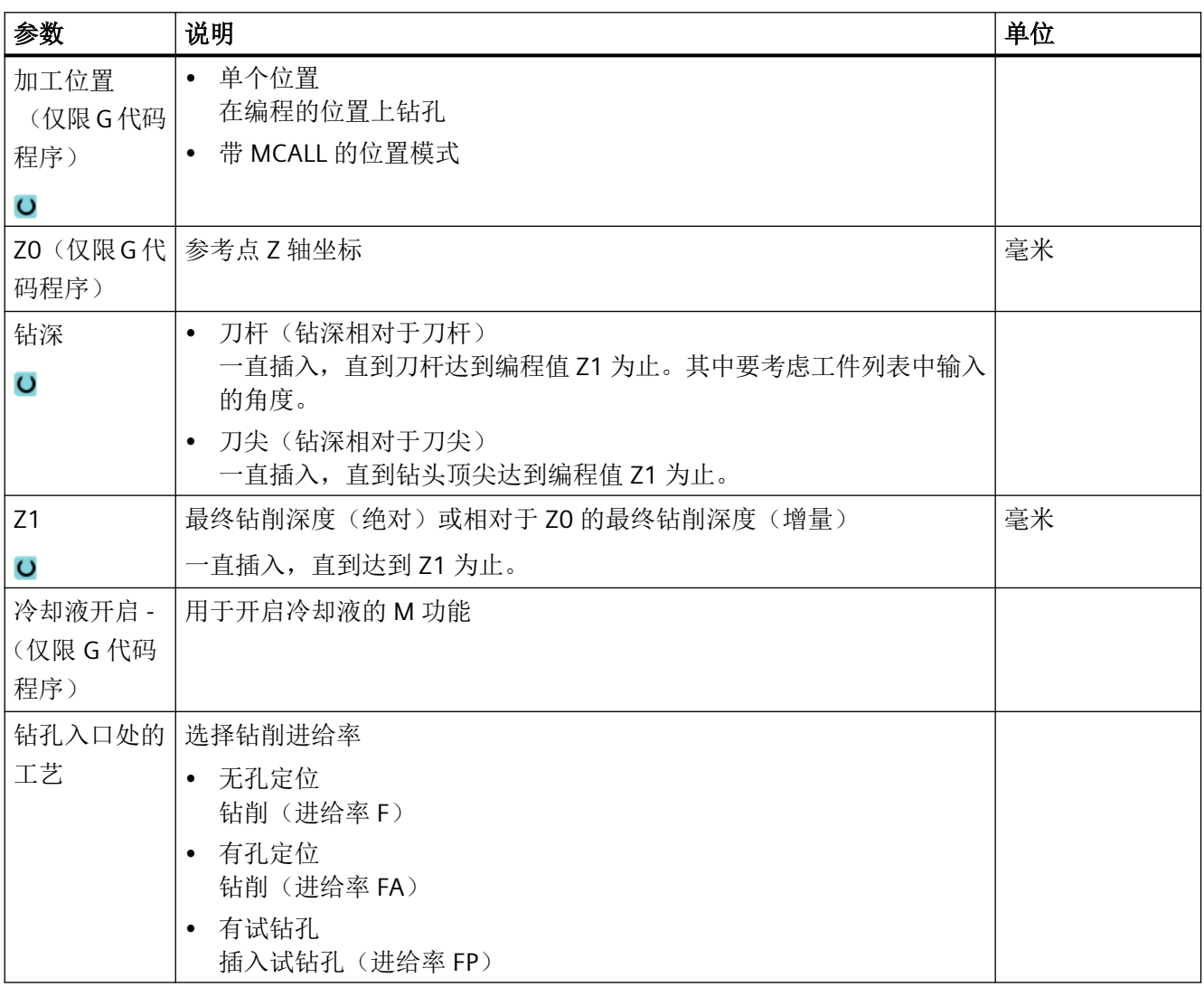

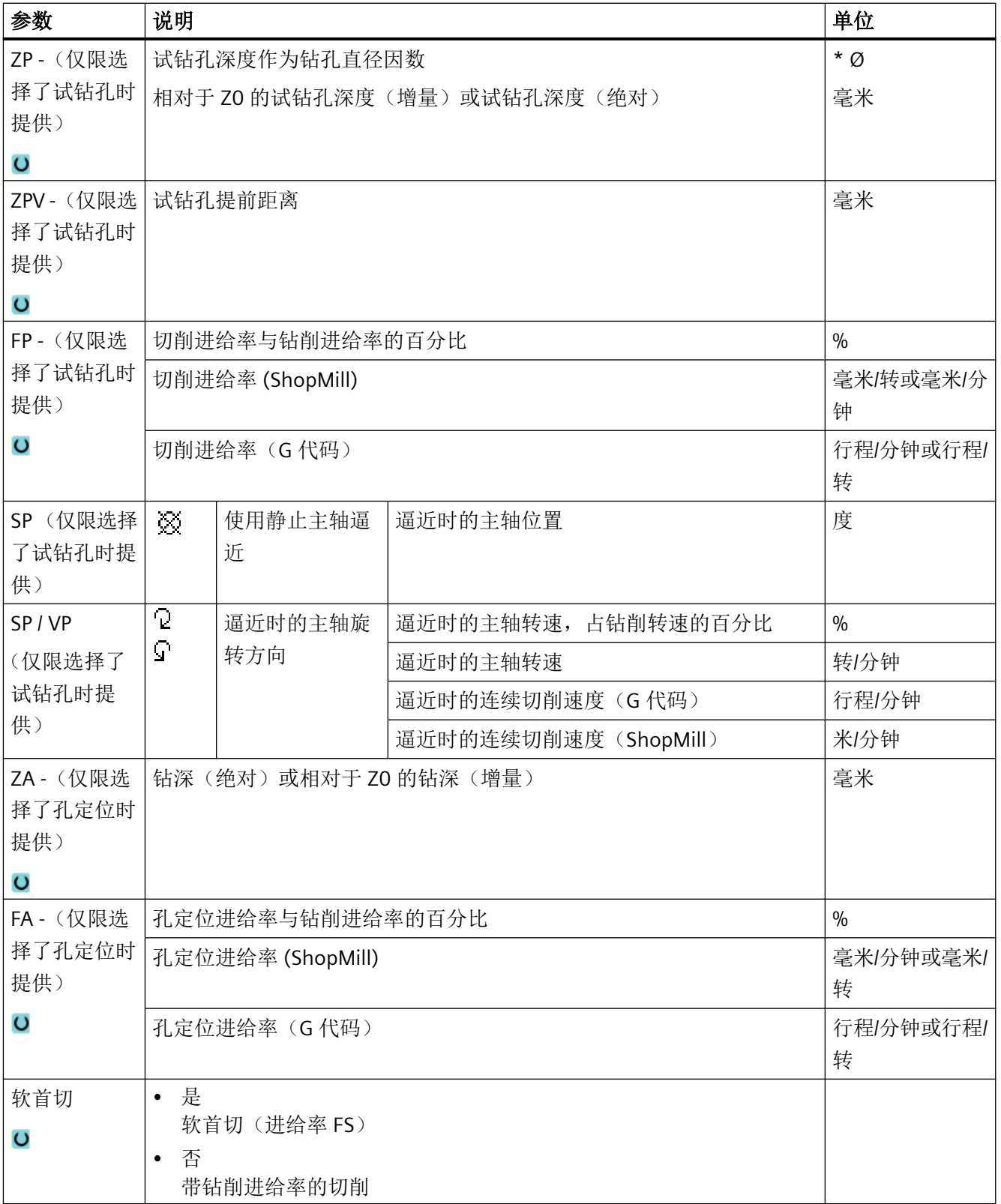

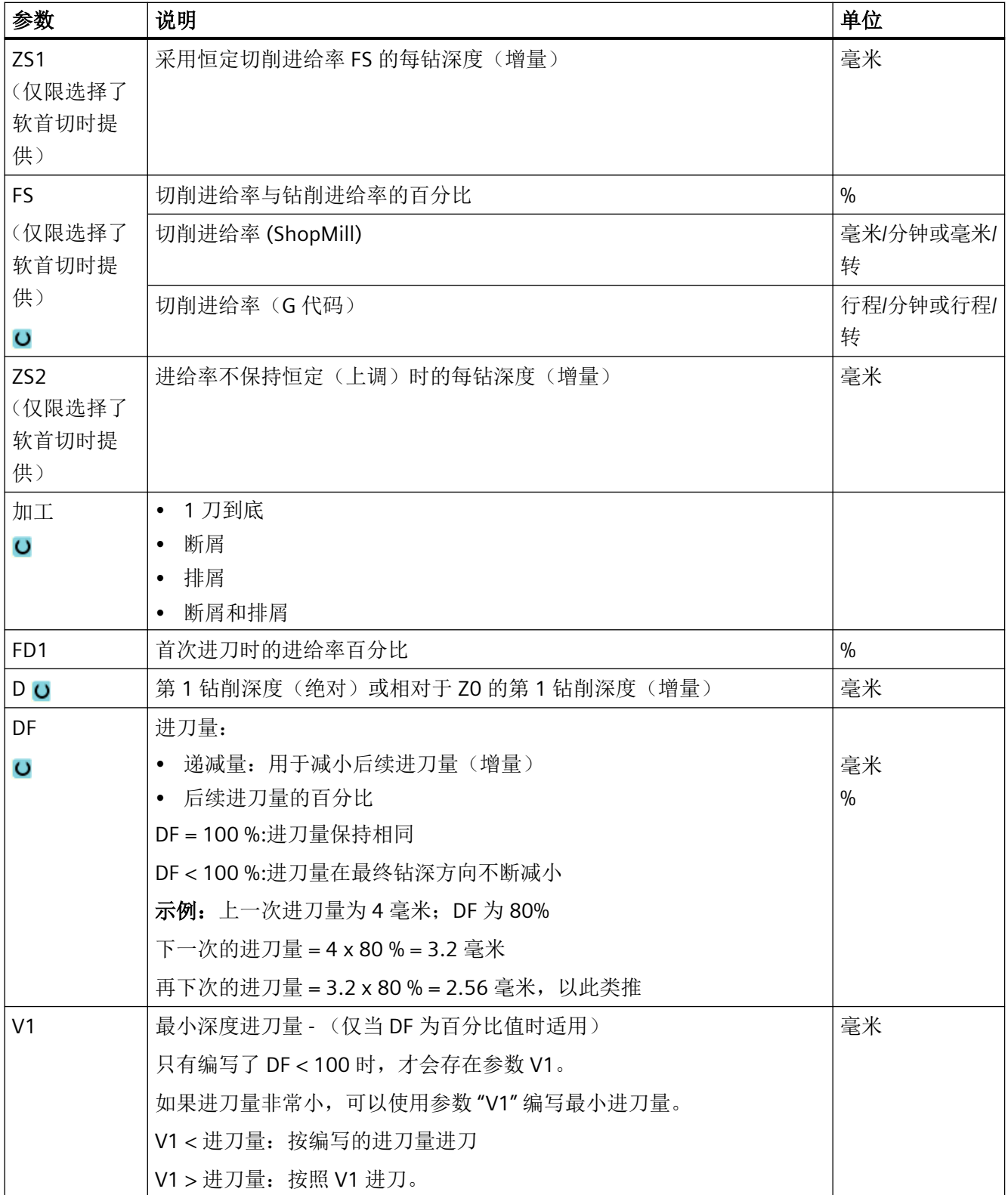

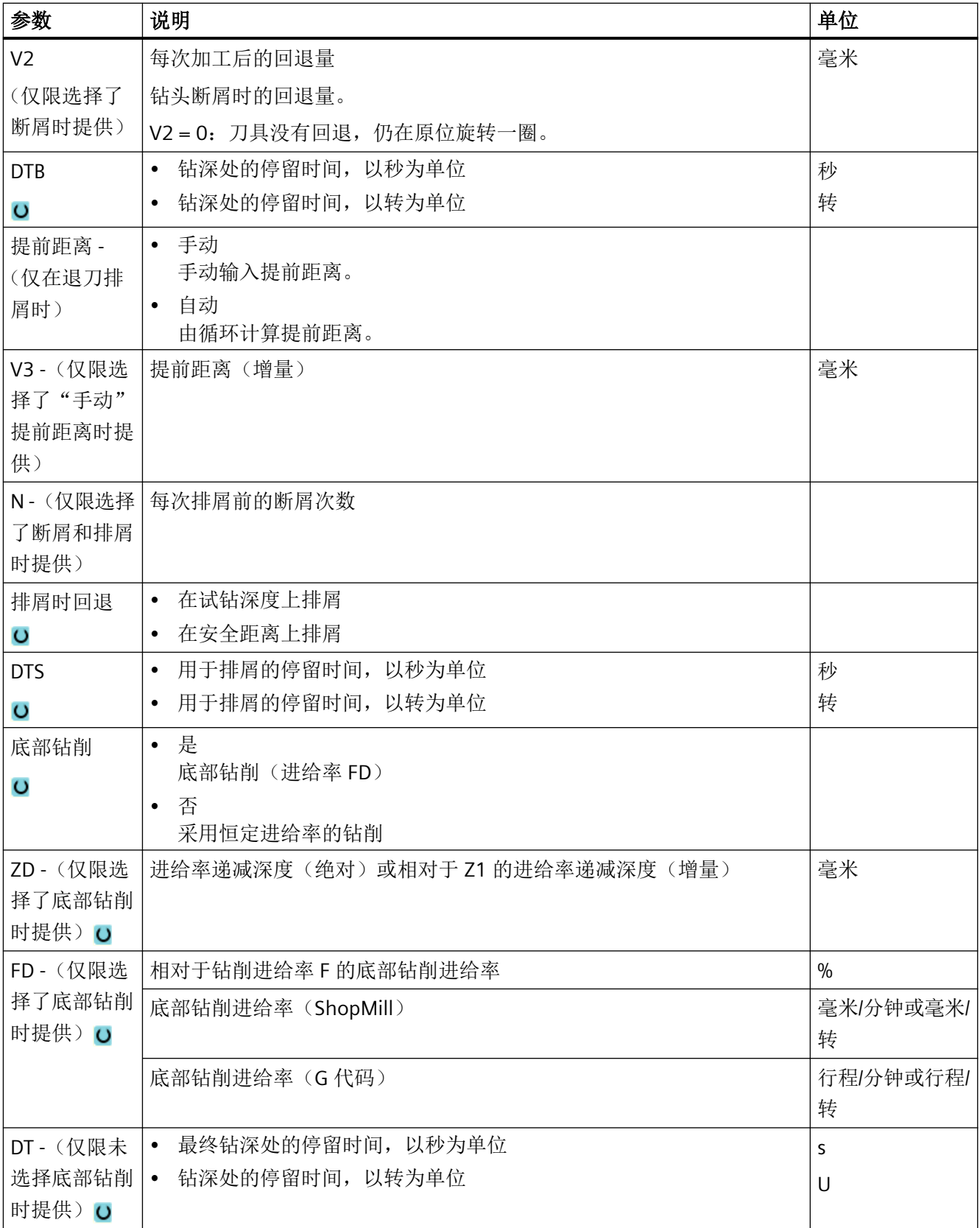

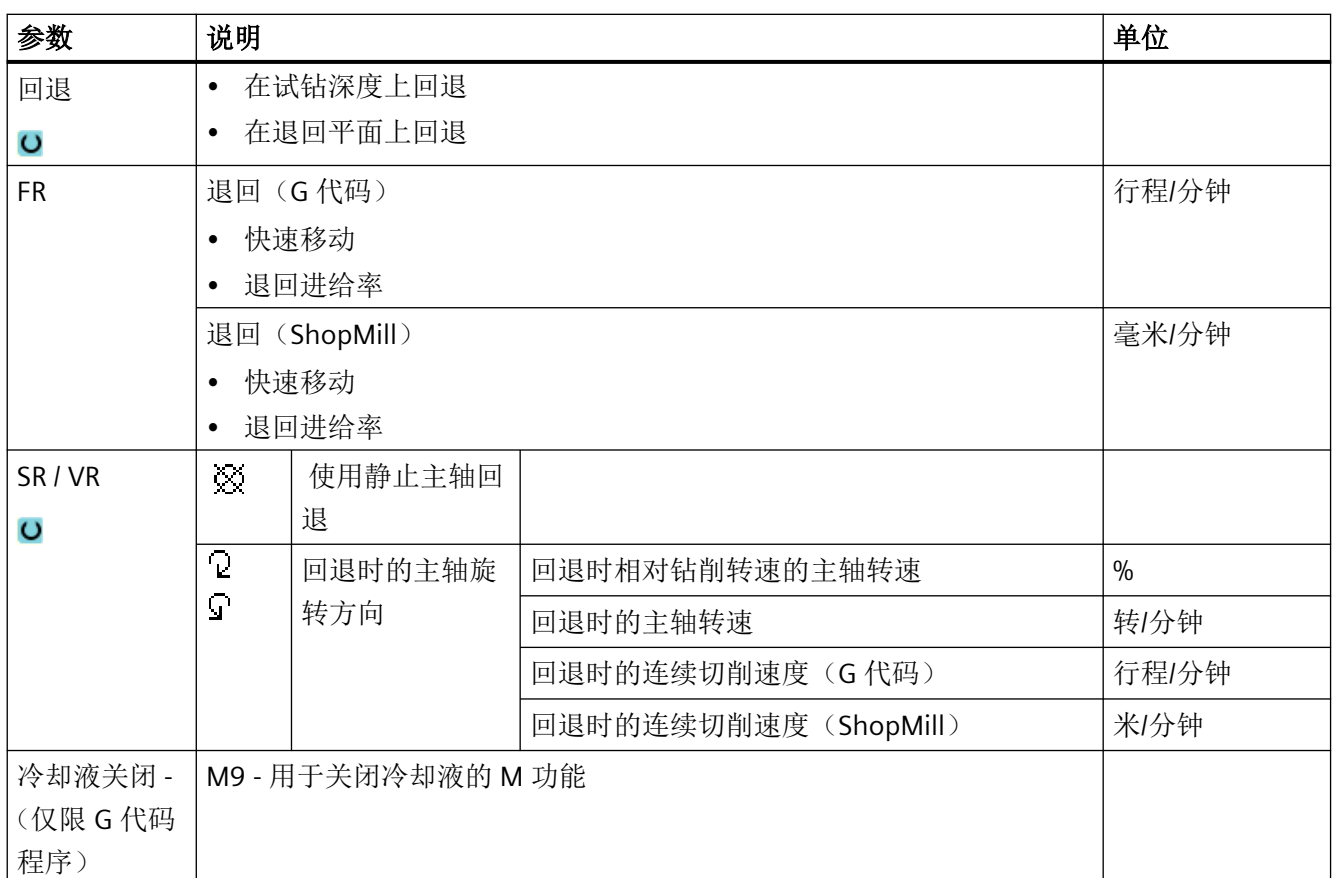

## "简单输入"模式的参数

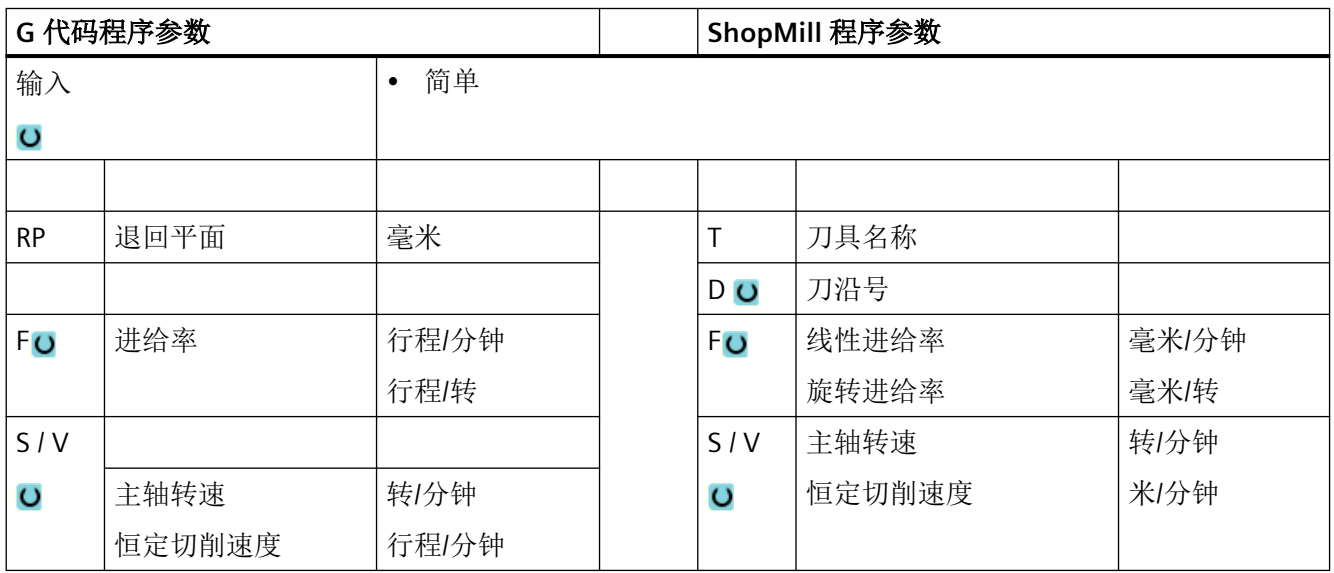

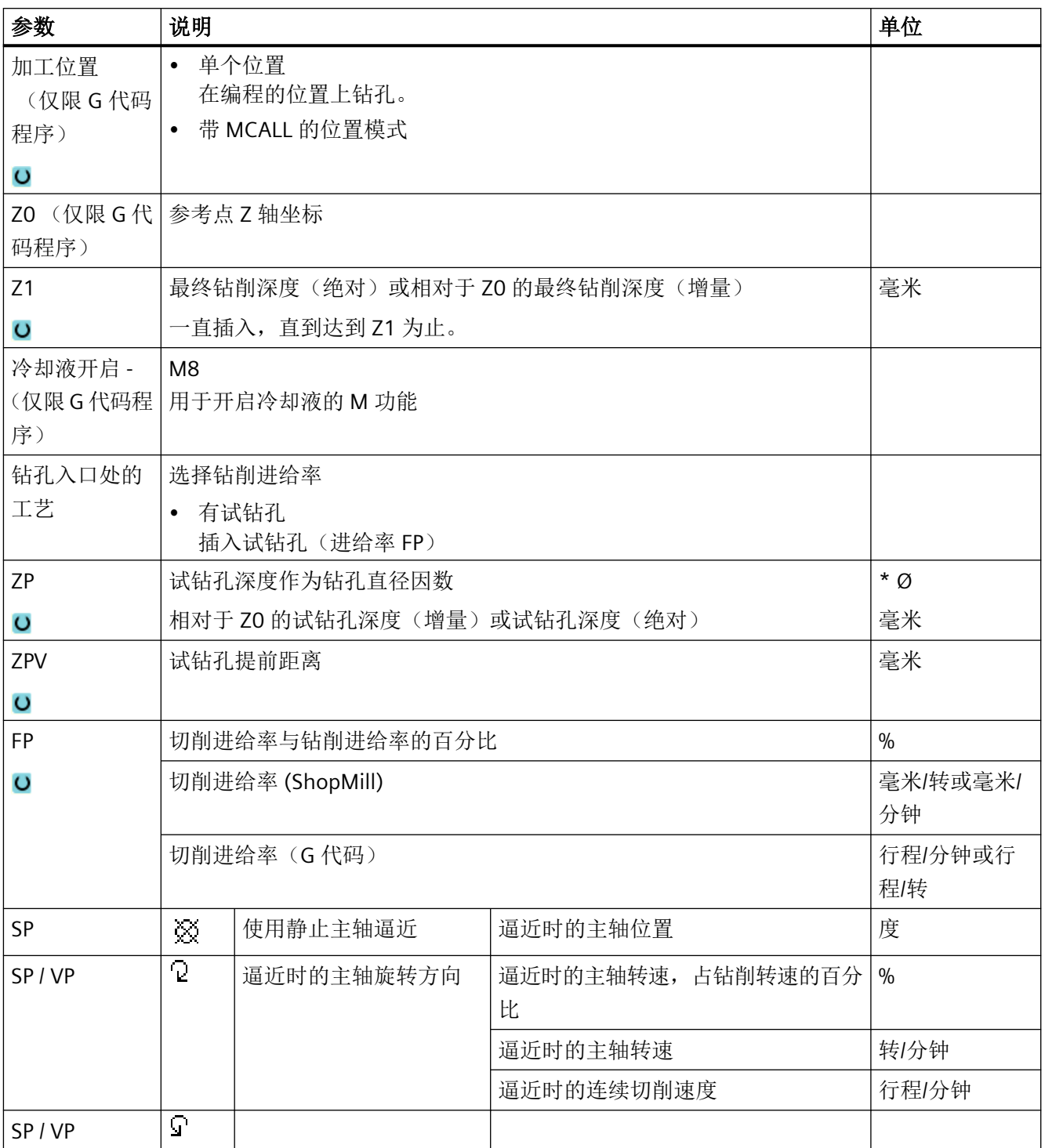

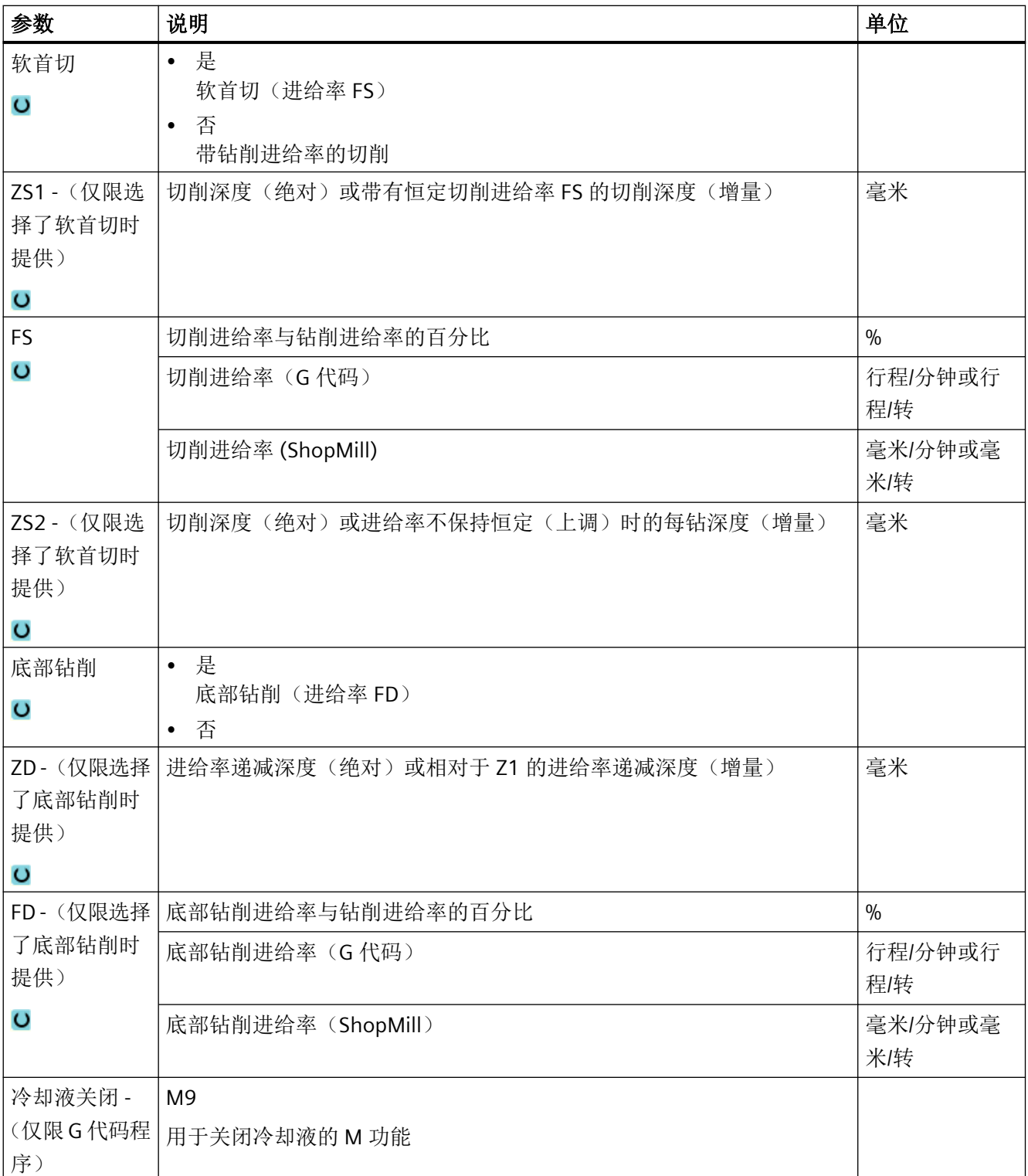

## 隐藏的参数

以下参数是被隐藏的。它们的值固定或是由设定数据预设的值。

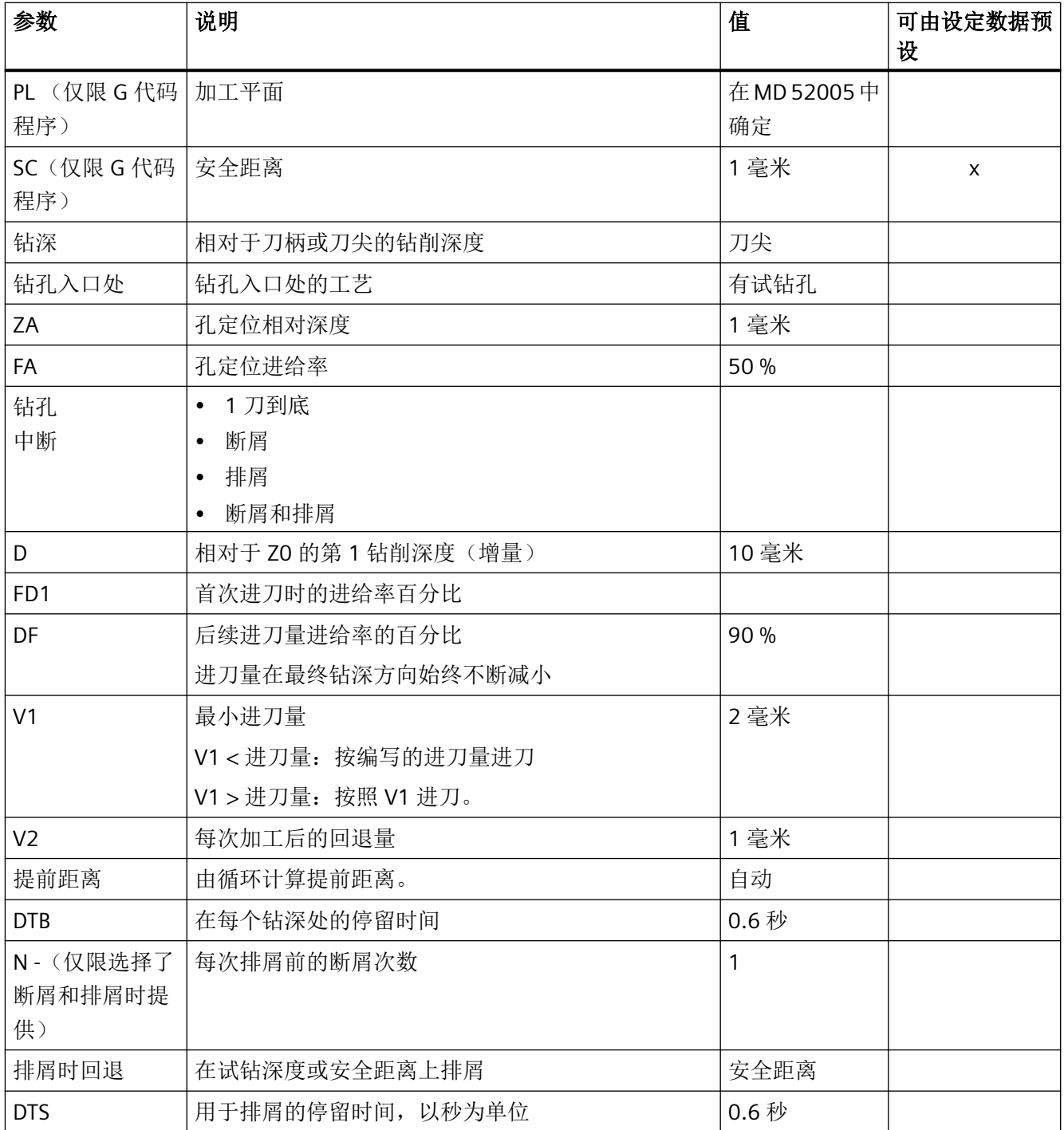

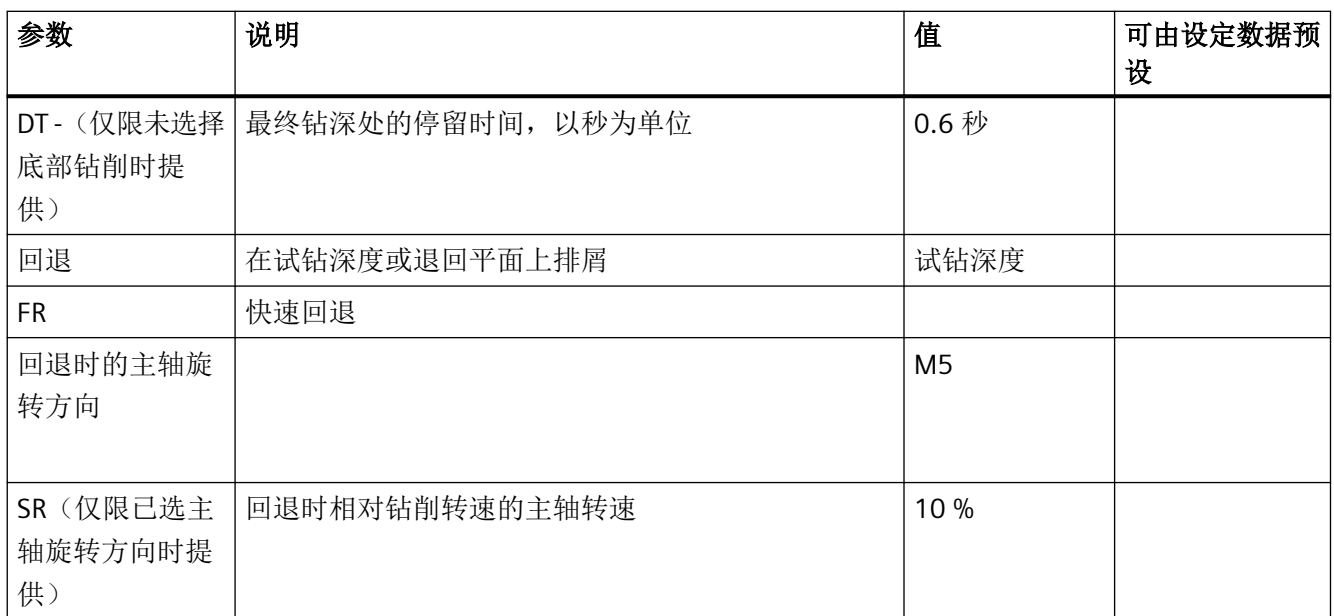

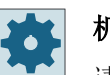

机床制造商

请注意机床制造商的说明。

### **11.2.7** 镗孔 **(CYCLE86)**

功能

使用"镗孔"循环,刀具可以在考虑返回平面和安全距离的前提下以快进速率移动到编程位 置。然后刀具以编程进给率(F)插入到编程深度(Z1)。 定向的主轴停止由 SPOS 指令执 行。 停留时间届满后,刀具退刀返回或不退刀返回。

#### 说明

如果在加工前, 例如使用 CYCLE800 进行了回转或者进行过镜像, 则应调整 SPOS 指令使得 主轴位置与 DX 和 DY 同步。

#### 退刀返回

在退刀返回时确定退刀量 D 和刀具定位角度 α。

#### 说明

如果钻削用主轴能够进入位置控制模式,则可以使用循环"镗孔"。

### 逼近**/**回退

- 1. 刀具从参考点以 G0 运行到安全距离。
- 2. 以 G1 和循环调用之前编程的进给速度运行到最终钻削深度。
- 3. 在最终钻削深度上保持一段停留时间。
- 4. 然后主轴按照 SPOS 编写的位置定向停止。
- 5. 如果选择了"退刀", 则刀沿以 G0 从钻孔边缘退回, 可最多在 3 个轴方向上退刀。

1. 待处理的零件程序或 ShopMill 程序已创建并处于编辑器中。

- 6. 从参考点以 G0 返回到安全距离。
- 7. 从退回平面以 G0 运动到平面内两根轴的钻孔位置,即钻孔圆心的坐标。

步骤

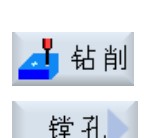

- 2. 按下软键"Drilling"(钻削)。
- 3. 按下软键"Boring"(镗孔)。 打开输入窗口"镗孔"。

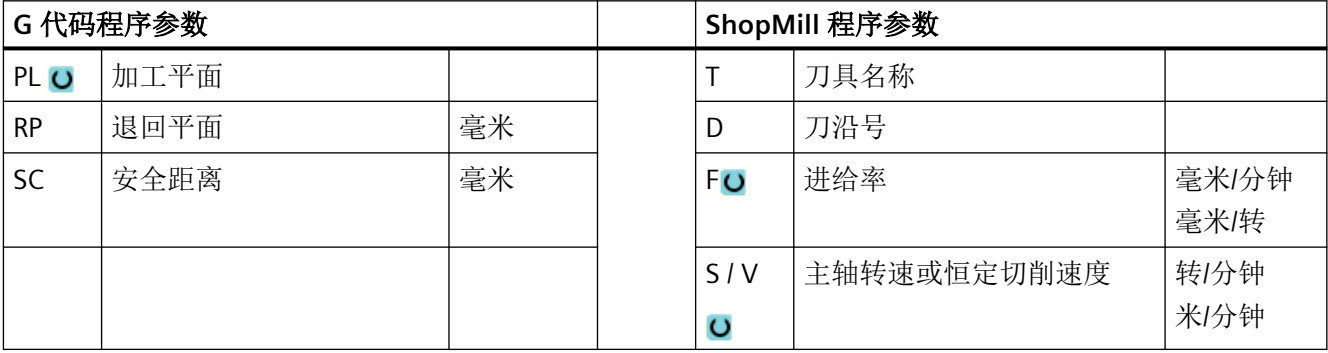

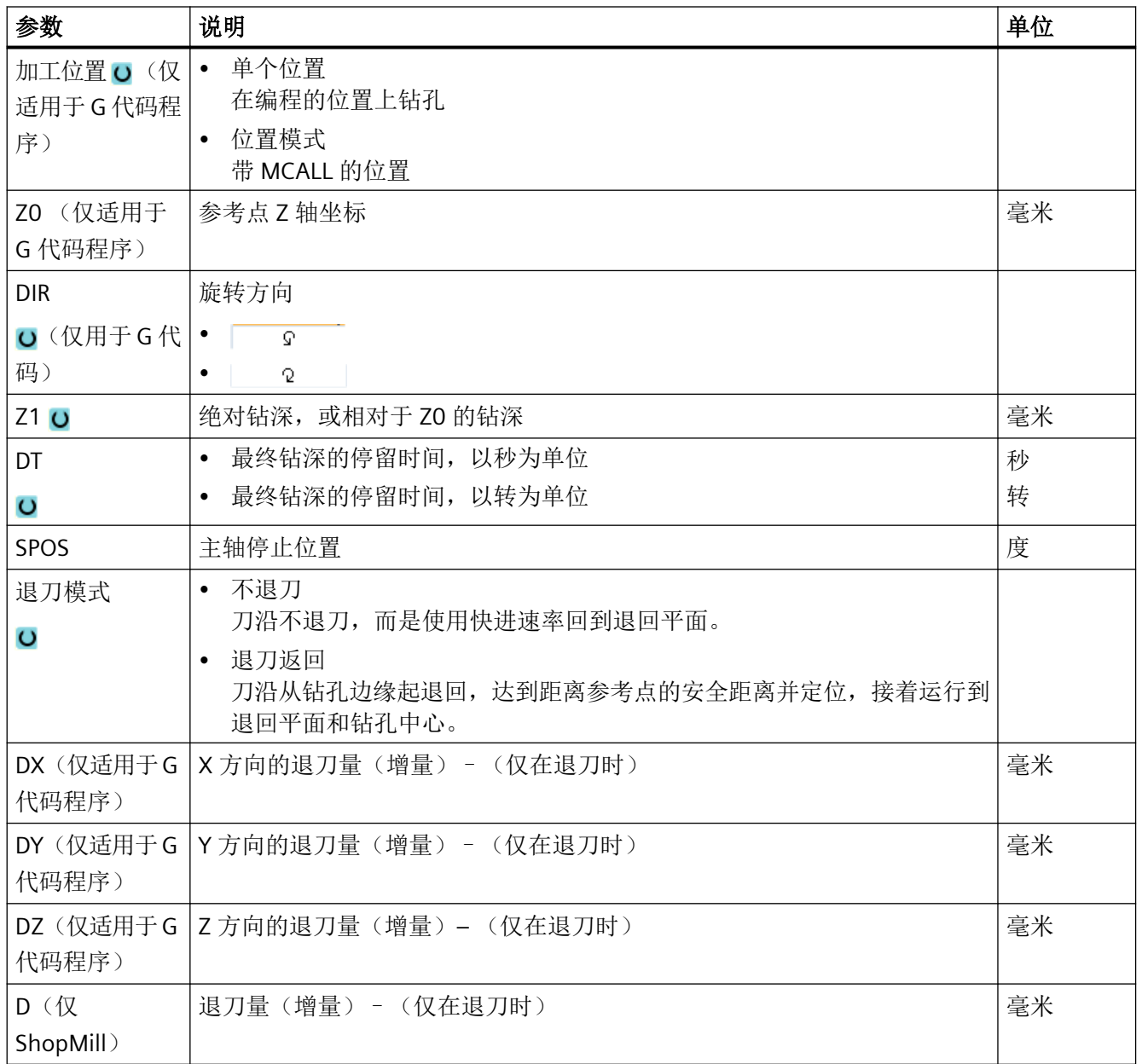

# **11.2.8** 攻丝 **(CYCLE84**,**840)**

功能

使用循环"攻丝"可以钻削内螺纹。

刀具以当前转速和快速移动速度移动至安全距离。 然后主轴停止,主轴和进给轴同步。 接 着刀具以编程的转速(取决于 %S)插入工件。

可以选择进行一刀钻削、断屑或是从工件回退进行排屑。

根据在栏"补偿夹具模式"中的选择生成以下循环调用:

- 带有补偿夹具: CYCLE840
- 不带补偿夹具: CYCLE84

在带补偿夹具的攻丝中一刀加工出螺纹。 如果主轴配备了测量系统,CYCLE84 可以实现多 刀式的攻丝。

#### 简单输入(仅限 **G** 代码程序)

在进行简单加工时,您可以借助于"输入"下拉表将参数缩减至最重要的一些参数。在"简 单输入"模式中隐藏的参数是固定的、不可设置的。

# 机床制造商

各个固定值可通过设定数据预设。

请注意机床制造商的说明。

如果工件编程需要,可通过"完整输入"显示和修改所有参数。

#### 逼近**/**回退 **CYCLE840 -** 带补偿夹具

- 1. 刀具从参考点以 G0 运行到安全距离。
- 2. 刀具以 G1 和编程的主轴转速和旋转方向钻至深度 Z1。在循环内部,由转速和螺距计算出进 给率 F。
- 3. 旋转方向发生逆转。
- 4. 在最终钻削深度的停留时间。
- 5. 以 G1 退回到安全距离。
- 6. 旋转方向逆转或主轴停止。
- 7. 以 G0 返回到退回平面。

#### 逼近**/**回退 **CYCLE84 -** 在**"1** 刀到底"模式中无补偿夹具

- 1. 从参考点以 G0 运行至安全距离。
- 2. 对主轴进行同步并释放主轴及其编程的转速(取决于 %S)。
- 3. 主轴-进给同步时攻丝至 Z1。
- 4. 主轴停止, 在钻削深度的停留时间。

- 5. 停留时间届满后主轴逆转。
- 6. 以生效的主轴回退转速(取决于 %S)返回到安全距离
- 7. 主轴停止。
- 8. 以 G0 返回到退回平面。

#### 逼近**/**回退 **CYCLE84 -** 在"排屑"模式中无补偿夹具

- 1. 刀具以编程的主轴转速(取决于 %S)钻孔,直至到达第 1 个进给深度(最大进给深度 D)。
- 2. 主轴停止和停留时间 DT。
- 3. 刀具以主轴转速 SR 快速地从工件中移出,运行至安全距离,进行排屑。
- 4. 主轴停止和停留时间 DT。
- 5. 接着刀具以主轴转速 S 钻至下一个进给深度。
- 6. 重复步骤 2 到 5, 直至达到编程的最终钻削深度 Z1。
- 7. 停留时间 DT 届满后,刀具以主轴转速 SR 回退到安全距离。主轴停止并返回到退回平面。

#### 逼近**/**回退 **CYCLE84 -** 在"断屑"模式中无补偿夹具

- 1. 刀具以编程的主轴转速(取决于 %S)钻孔, 直至到达第 1 个进给深度(最大进给深度 D)。
- 2. 主轴停止和停留时间 DT。
- 3. 刀具回退 V2 的量进行车削。
- 4. 然后,刀具以主轴转速 S(取决于%S)钻孔至下一个进给深度。
- 5. 重复步骤 2 到 4, 直至达到编程的最终钻削深度 Z1。
- 6. 停留时间 DT 届满后,刀具以主轴转速 SR 回退到安全距离。主轴停止并返回到退回平面。

### 机床制造商

请注意机床制造商的说明。

#### 步骤

- L<br>【 钻削 2. 按下软键"钻削"。 螺纹 攻丝
- 1. 待处理的零件程序或 ShopMill 程序已创建并处于编辑器中。
	- 3. 按下软键"Thread"(螺纹)和"Thread drilling"(攻丝)。

打开输入窗口"攻丝"。

## "完整输入"模式中的参数

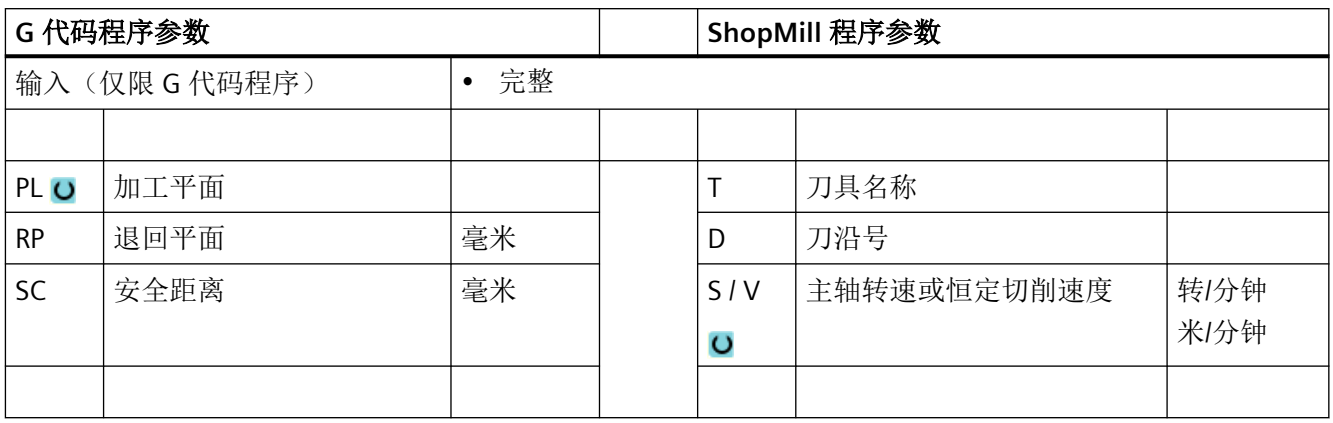

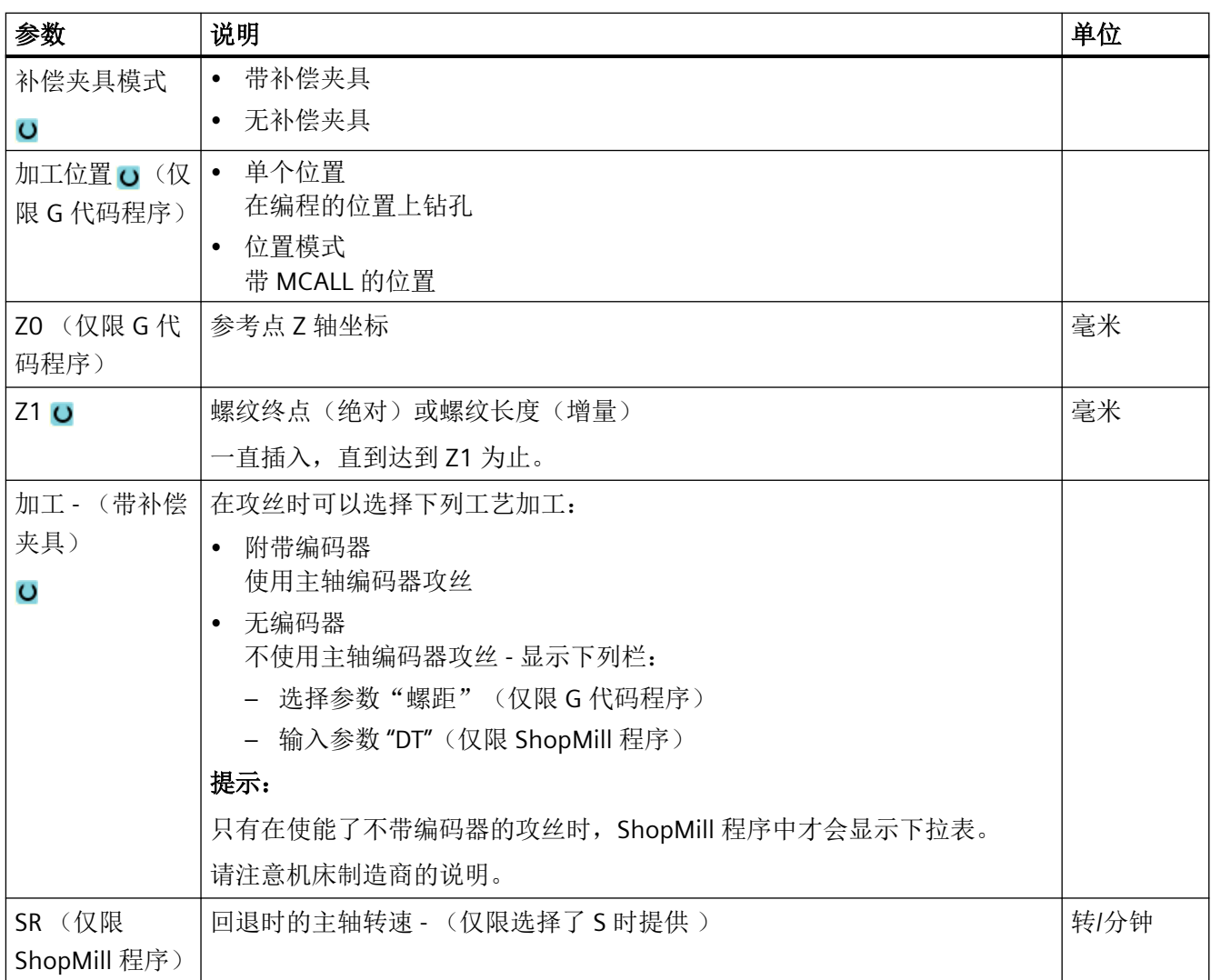

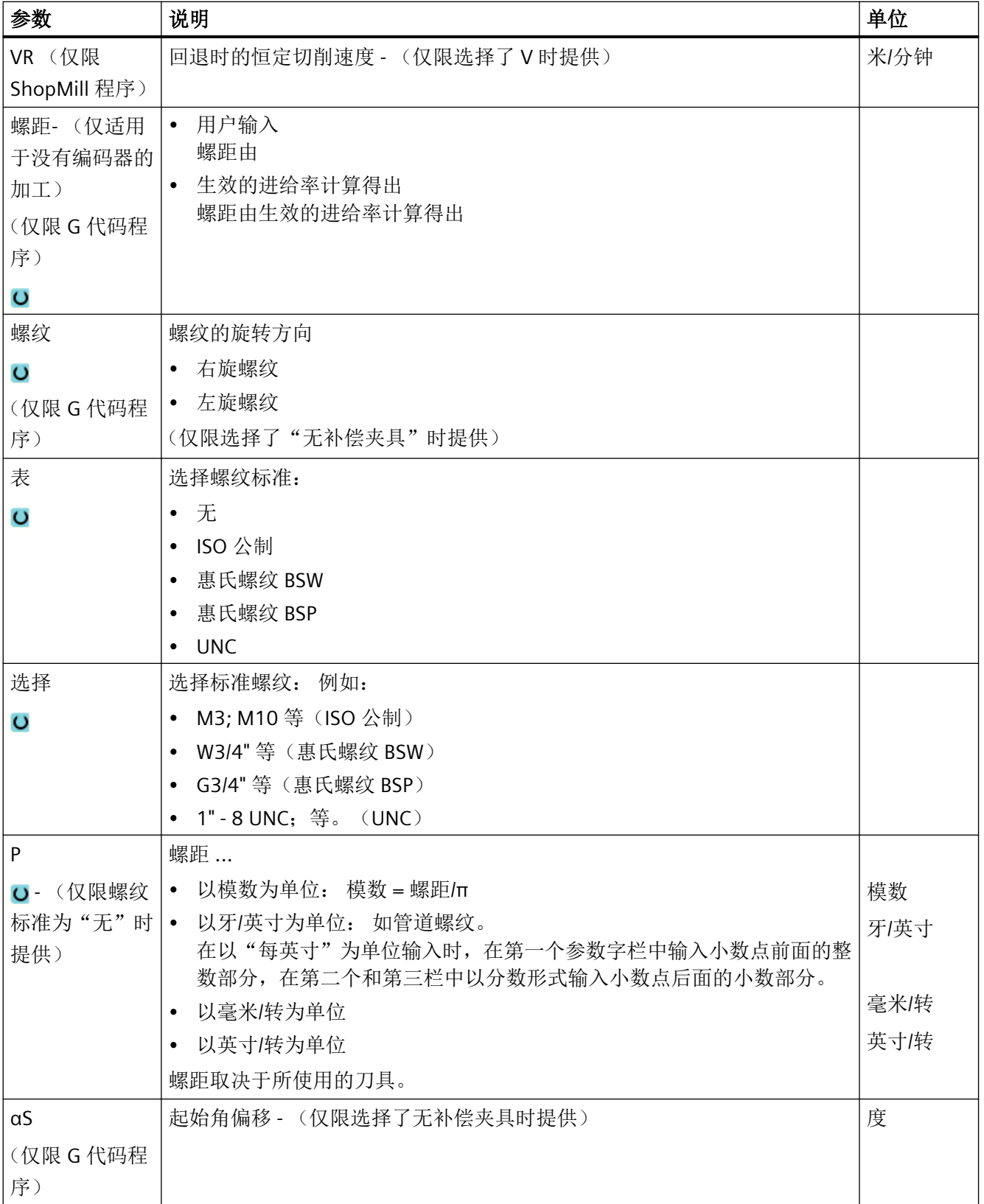

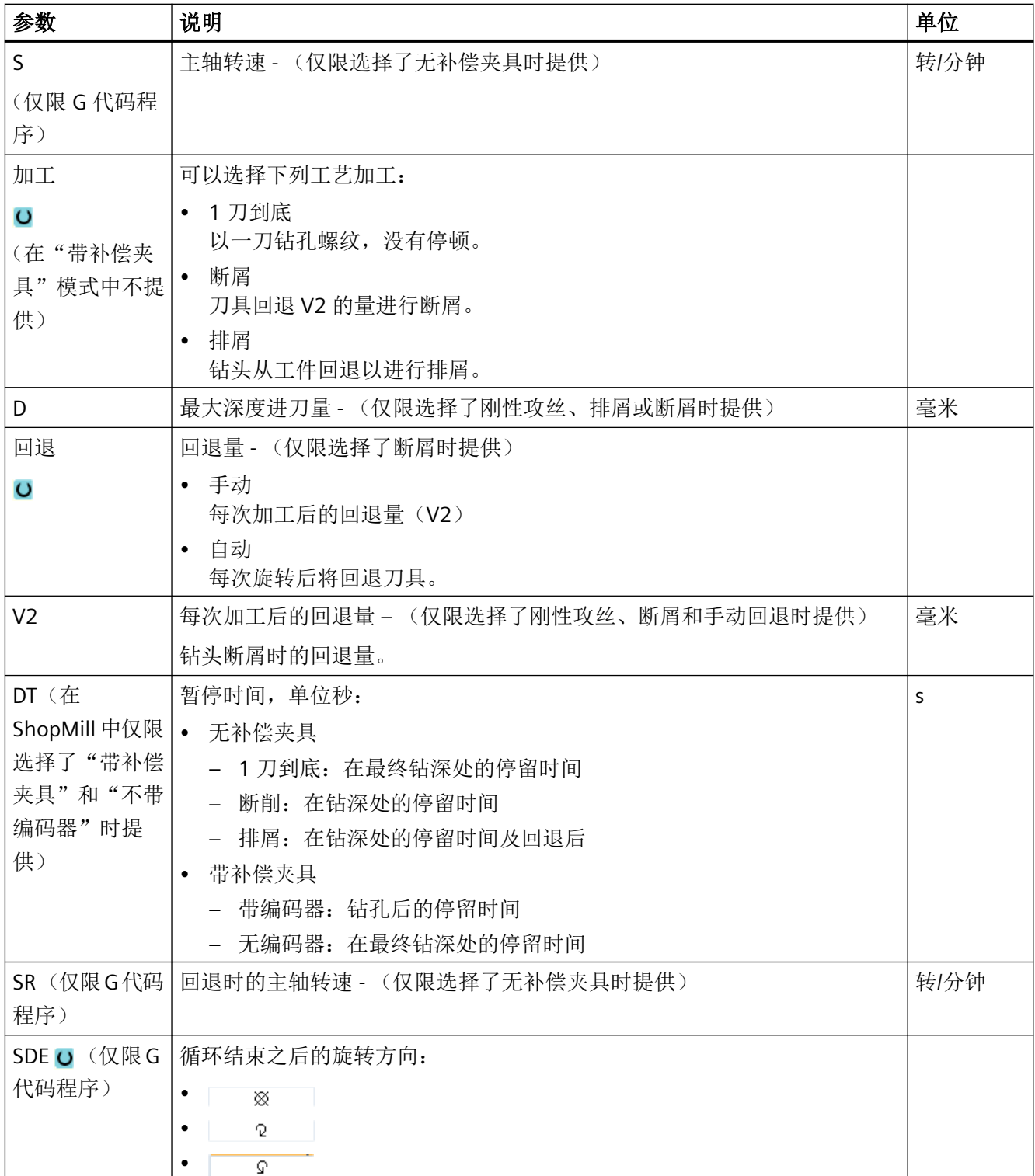

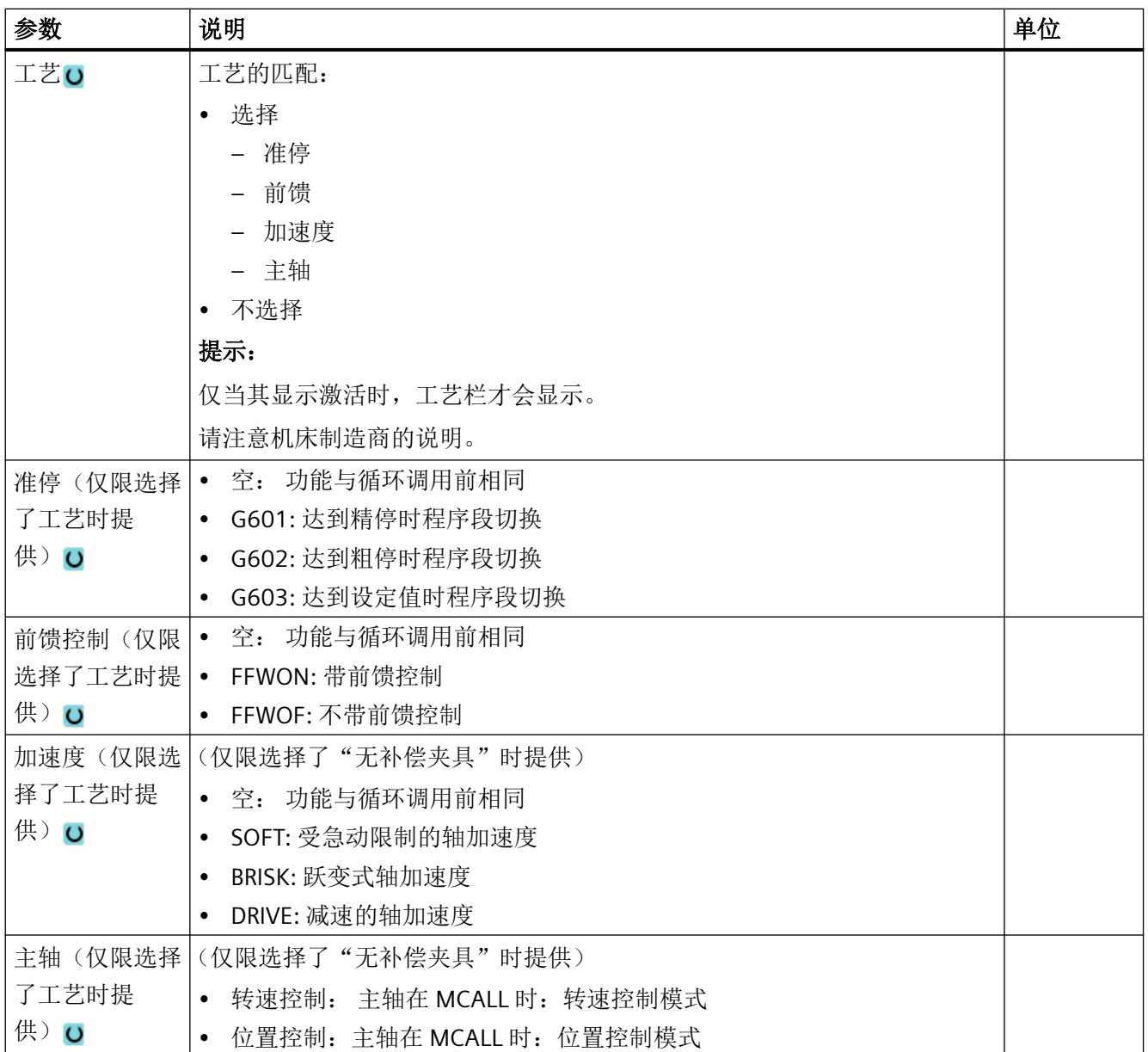

## "简单输入"模式中的参数(仅限 **G** 代码程序)

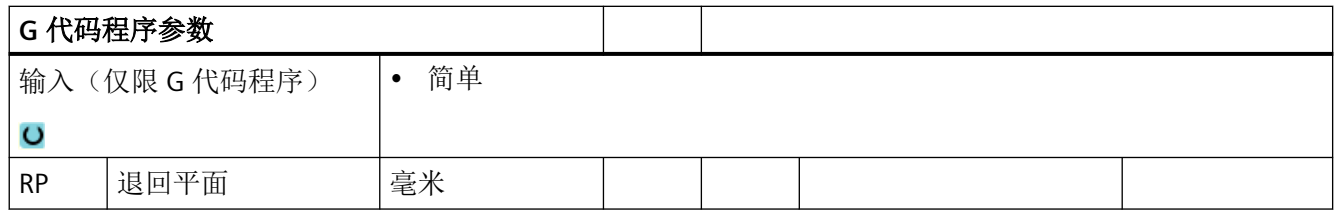

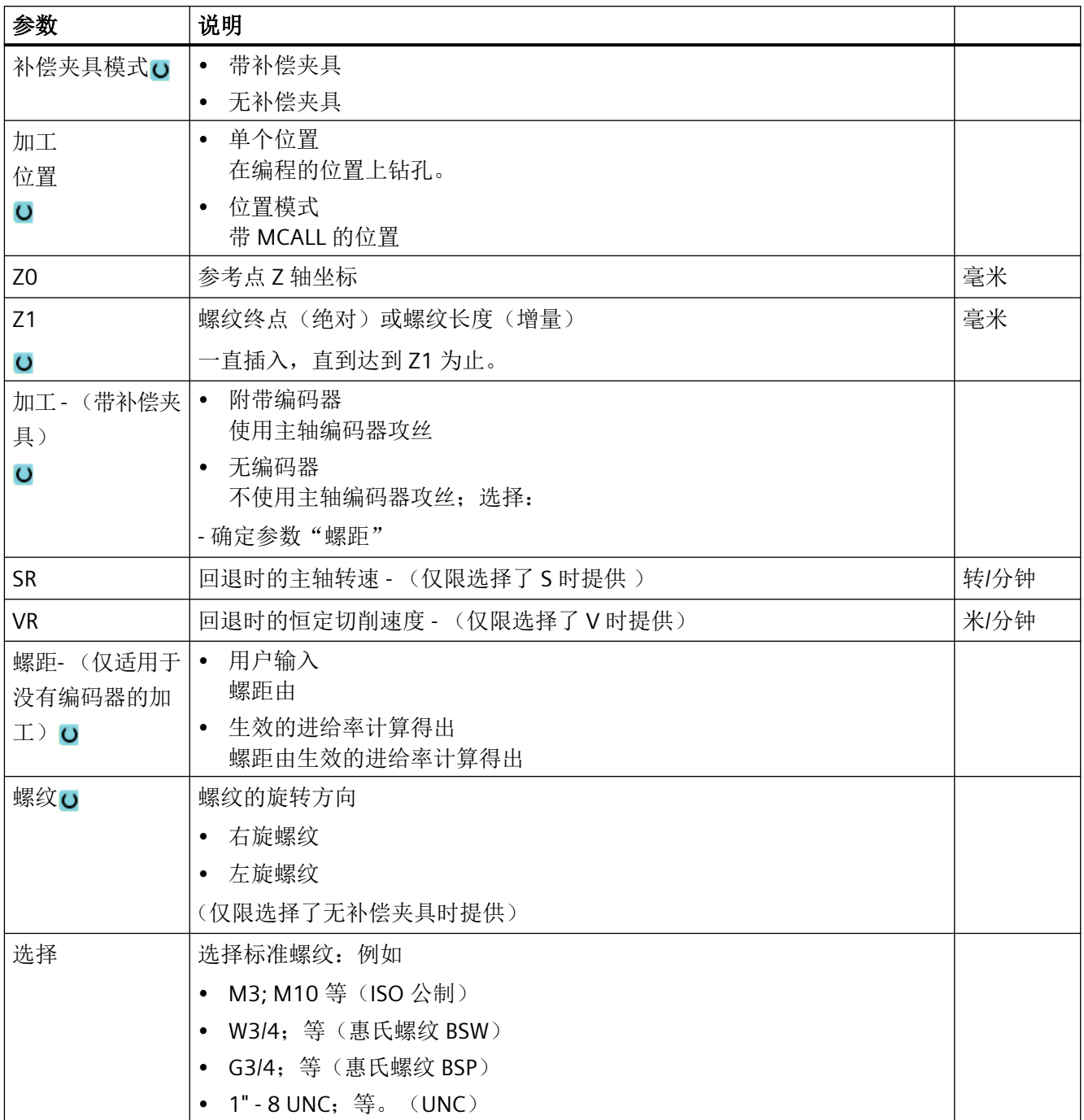

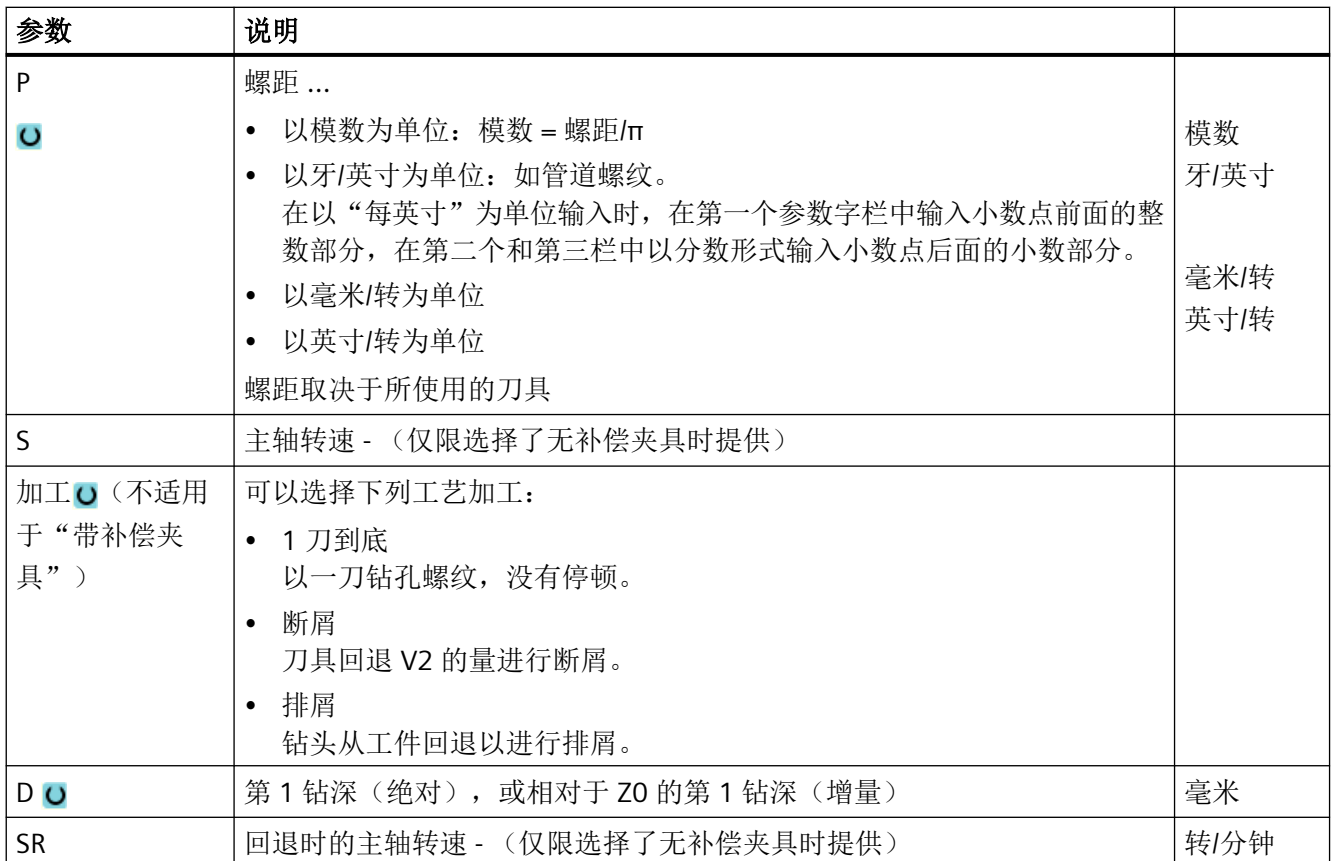

## 隐藏的参数

以下参数是被隐藏的。它们的值固定或是由设定数据预设的值。

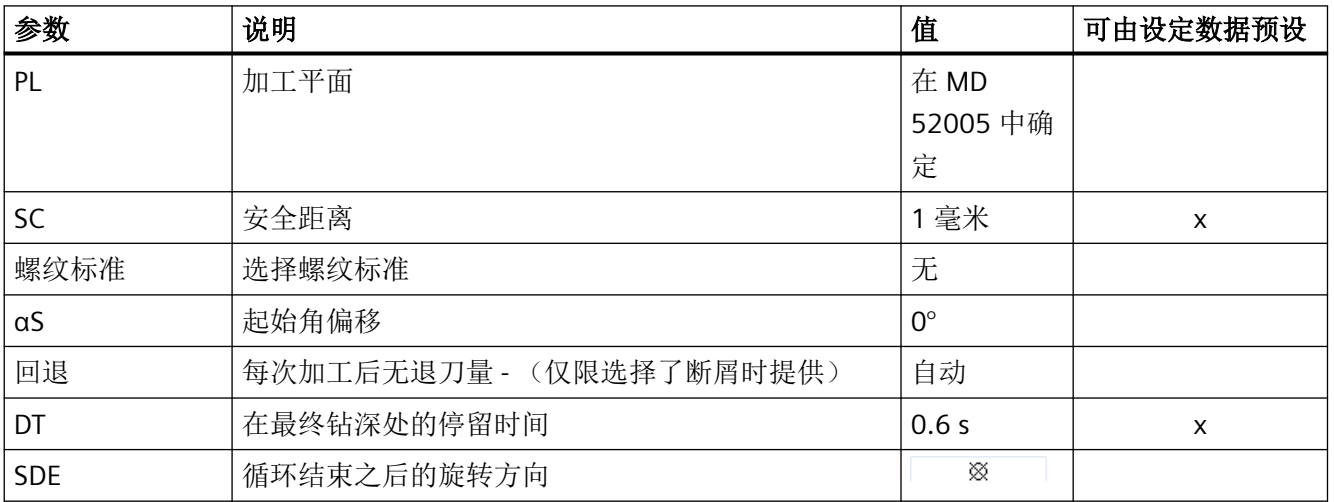

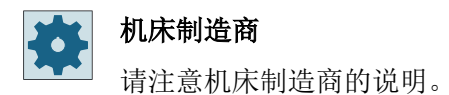

### **11.2.9** 钻孔螺纹铣削 **(CYCLE78)**

### 功能

使用钻孔和螺纹铣刀可以在一个加工过程内完成指定深度和螺距的内螺纹加工,即:使用同 一刀具进行钻削和螺纹铣削,而不需要另外更换刀具。

可以将螺纹加工成右旋或左旋螺纹。

#### 逼近**/**回退

- 1. 刀具以快速行程运行到安全距离。
- 2. 如果想要钻中心孔,则刀具使用减小的钻削进给率运行到设定数据中所确定的定心深度 (ShopMill/ShopTurn)。 在 G 代码编程时可以通过输入参数来编程定心深度。

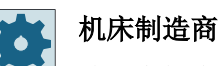

请注意机床制造商的说明。

- 1. 刀具使用钻削进给率 F1 钻到第一钻削深度 D。如还未达到终点钻削深度 Z1, 则刀具使用快 速行程退回工件表面进行排屑。 接着刀具使用快速行程定位到先前所达钻削深度之上 1 毫米 处,进而使用钻削进给率 F1 进行再次钻削进刀。 从第 2 次进刀开始要考虑参数"DF"(参见 "参数"列表)。
- 2. 如进行穿孔时希望使用另一进给率 FR, 则用该进给率钻至剩余钻削深度 ZR。
- 3. 如果需要,刀具可以在进行螺纹铣削之前以快速行程退回到工件表面进行排屑。
- 4. 刀具运行至螺纹铣削的起始位置。
- 5. 使用铣削进给率 F2 进行螺纹铣削(同向运行,反向运行或者同向+反向运行)。 半圆上铣刀 在螺纹上进入和退出与刀具轴上的进刀同时进行。

### 步骤

1. 待处理的零件程序或 ShopMill 程序已创建并处于编辑器中。

<mark>】</mark>钻削

2. 按下软键"Drilling"(钻削)。

螺纹 ,钻<br>螺纹

3. 按下软键"Thread"(螺纹)和"Thread milling"(钻孔螺纹铣削)。 打开输入窗口"钻孔螺纹铣削"。

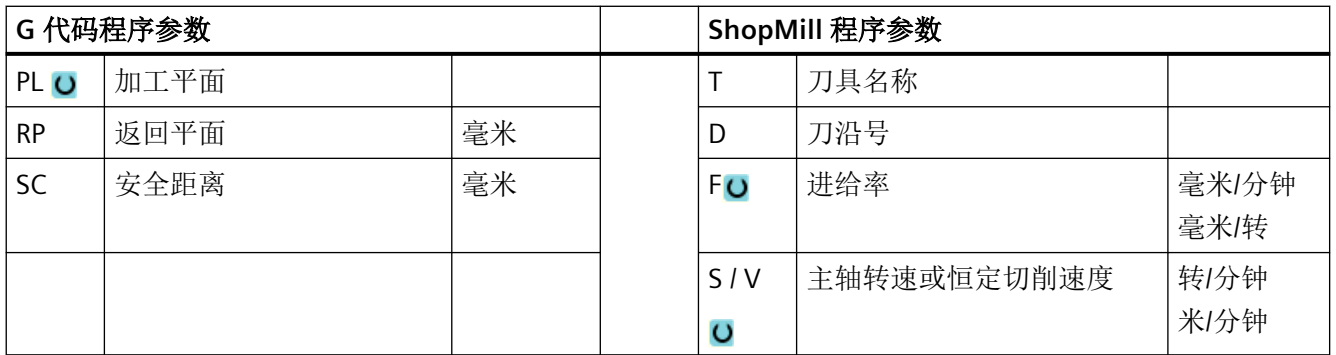

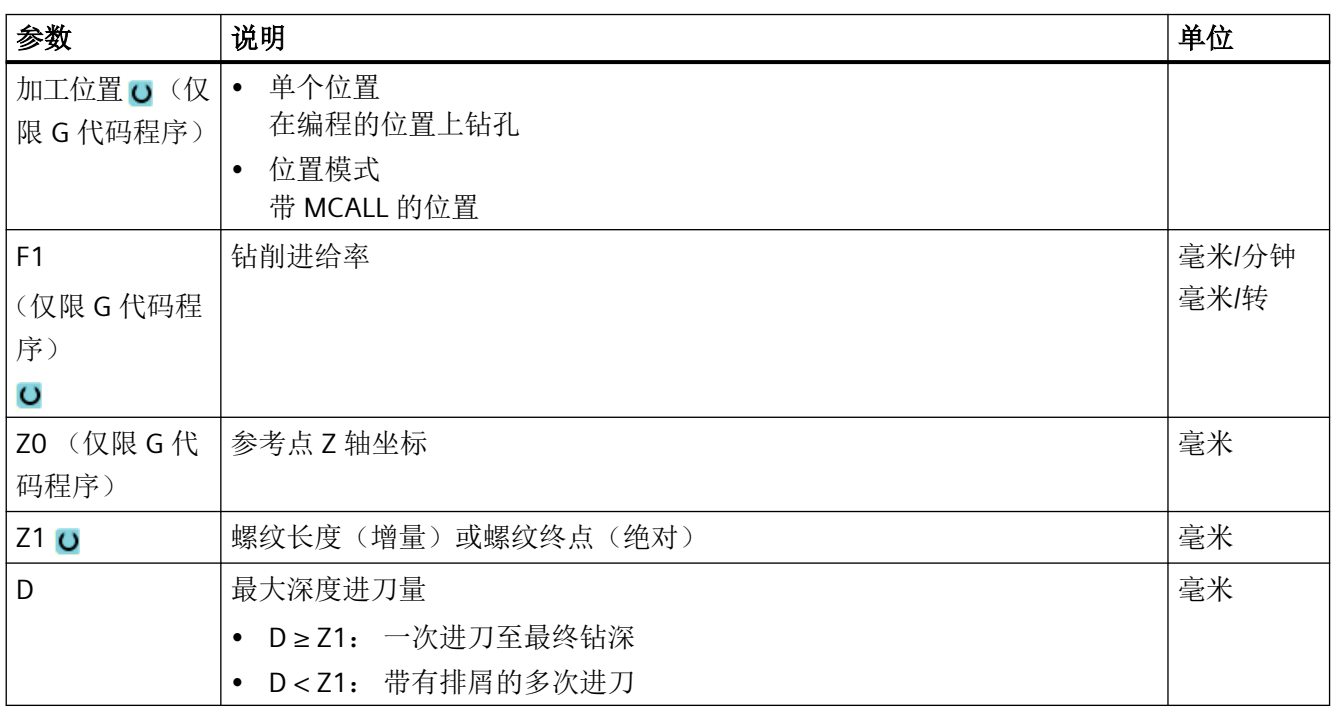

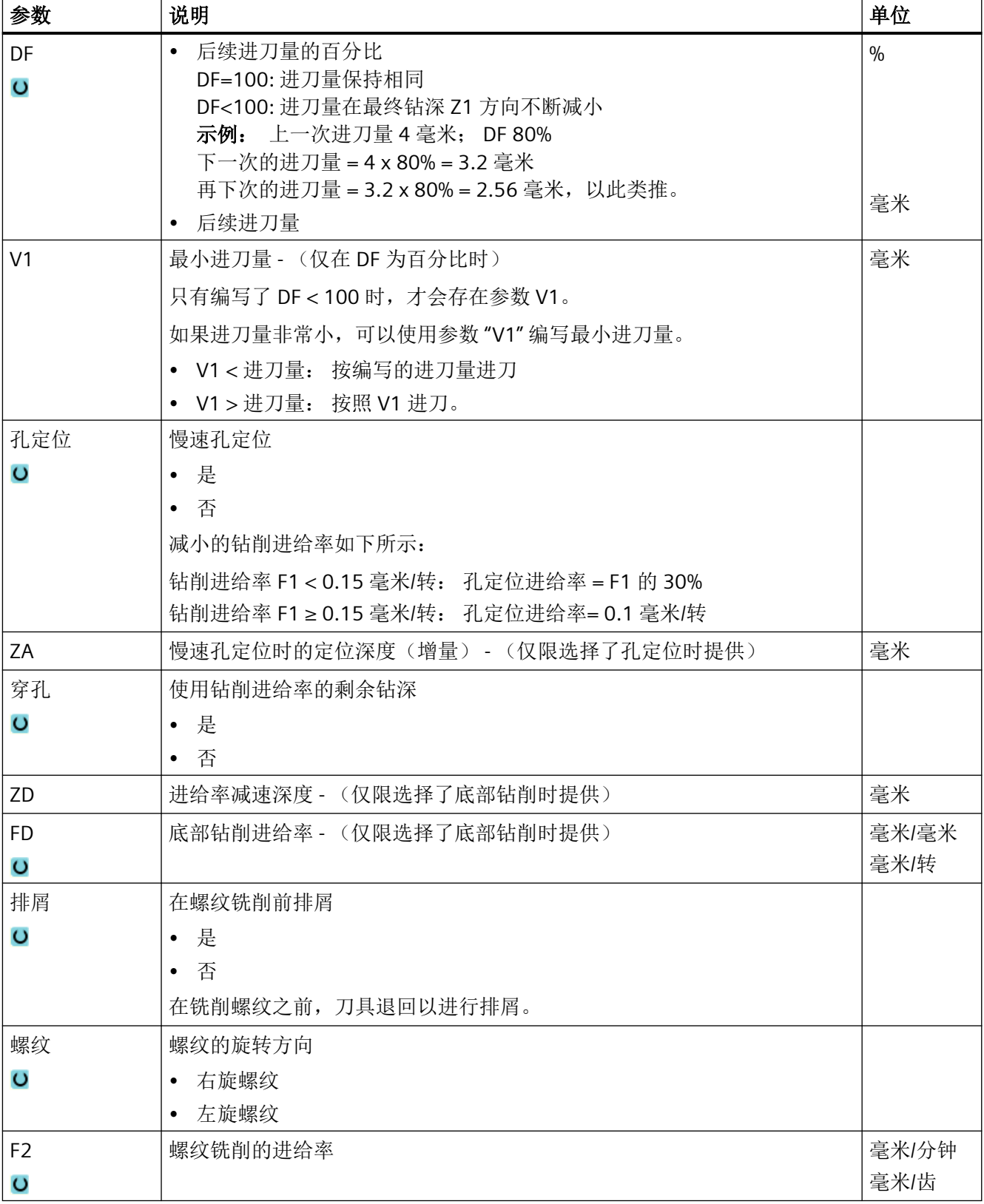

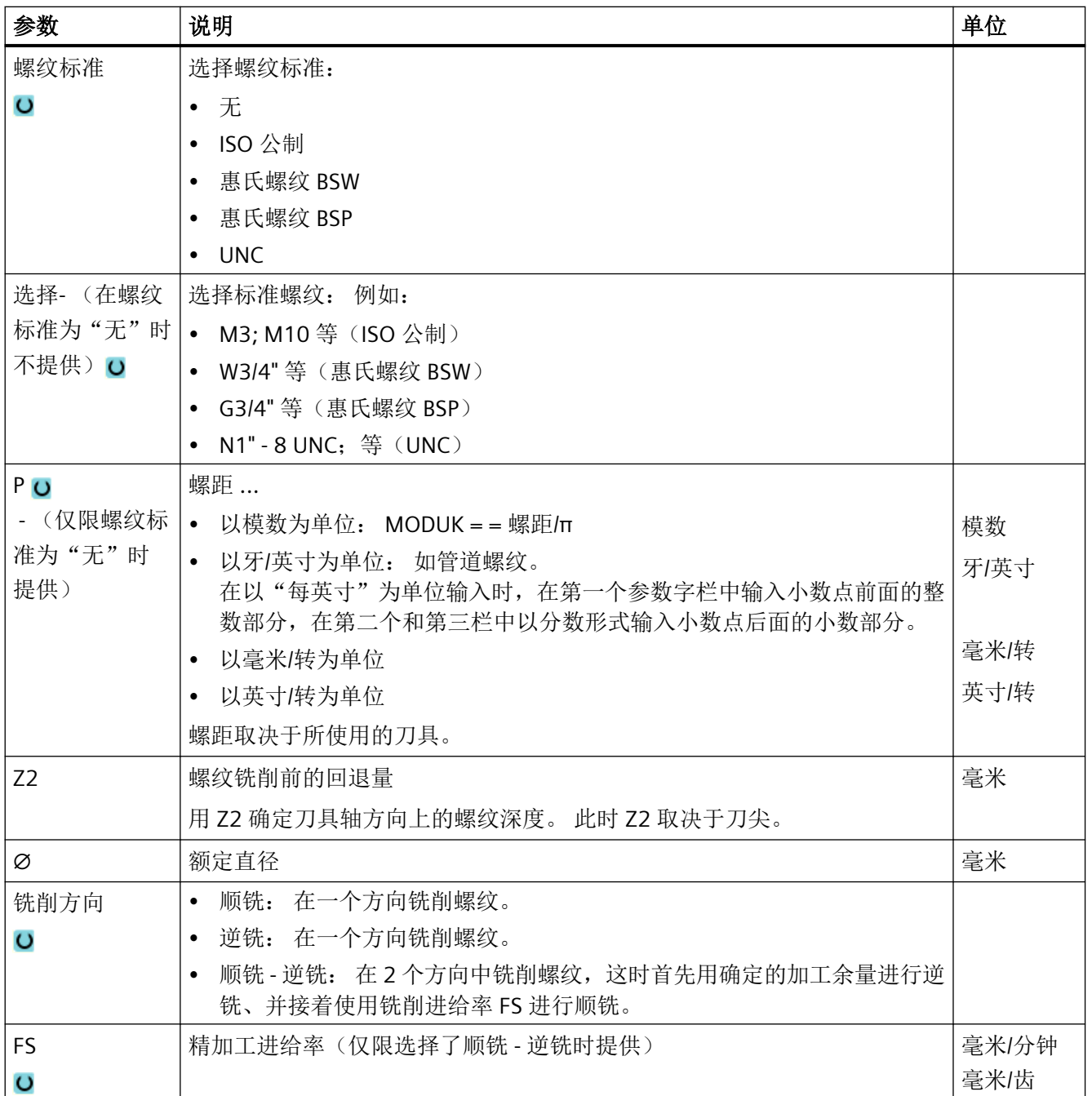

### <span id="page-455-0"></span>**11.2.10** 定位和位置模式

#### 功能

在调用循环后,需要编程具体位置。 此时,系统为您提供不同的位置选项:

- 任意位置
- 序列、栅格或框架位置模式
- 整圆或节距圆位置模式

可以依次编程多个位置模式, 这些模式将按照顺序依次处理。

#### 说明

在"位置"这一步骤中最多能编程 600 个位置!

#### 在 **ShopMill** 中编程位置模式

可以依次编程多个位置模式(工艺与位置模式一起最多 20 个), 这些模式将按照顺序依次 处理。

前面的工艺指令和后面的位置指令自动链接。

#### 显示**/**隐藏位置

可以显示或隐藏任意位置(参见章节["显示和隐藏位置](#page-468-0)(页 [469](#page-468-0))"。

#### 逼近**/**回退

- 1. 在一个位置模式内或从一个位置模式下一个位置模式时,刀具首先返回到退回平面,随 即快速逼近新的位置或位置模式。
- 2. 在连续的工艺加工中,例如: 钻中心孔 钻孔 攻丝, 调用下一个刀具(例如: 钻头)后应首 先编程各个钻削循环,然后调用待处理的位置模式。

### 刀具运行路径

## • ShopMill 已编程的位置使用此前编程的刀具(例如:中心钻)加工。加工位置总是从参考点开始。 对于栅格,首先向第 1 轴的方向加工然后环形进行加工。 逆时针方向加工框架和圆弧或 节距圆。

• G 代码 在采用 G 代码编写序列/框架/栅格时, 始终从框架/栅格的下一个拐角开始, 或从直线的 终点开始。 逆时针方向加工框架和圆弧或节距圆。

#### 使用回转轴加工

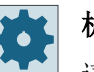

### 机床制造商

请注意机床制造商的说明。

机床工作台上设置有回转轴时,允许进行外表面加工,钻削加工(任意位置模式、全圆或节 距圆)中可支持该轴。

如果机床的初始设置中无法进行外表面加工,则是因为刀具垂直于圆柱体的端面,此时必须 在加工前旋转工作台或程序头(回转平面)。

#### 示例:带 **A** 轴和 **C** 回转台的摆动升降台

工作台会旋转 90° 来进行外表面加工。此时,C 工作台会围绕 Y 几何轴旋转并在 G17 中作为 B 轴生效。

如果工作台中设置了多个回转轴,则可在这些回转轴中进行选择。以下说明针对的是 A 轴(围 绕着 X 几何轴旋转)。

定义零点偏移:

X = 圆柱体端面

Y = Y 方向上的圆柱体中心

Z = Z 方向上的圆柱体中心

"圆柱体"指任何一个夹装在 A 轴上的部件。

#### 说明

当"柱面转换"生效时,回转轴的零点偏移仍保持生效。

## **11.2.11** 任意位置 **(CYCLE802)**

### 功能

借助"任意位置"功能可以在直角坐标或极坐标中输入任意位置。这些位置按照编程的顺序 依次处理。

使用软键"全部删除",删除所有输入的 X/Y 位置。

#### 回转轴

#### **XA** 平面

如果 Y 轴不参与加工, 则可以在 XA 平面中编程。

需要钻孔显示在"圆柱体"中心时, 必须预先将 Y 轴定位在"圆柱体"上方的中心点上。

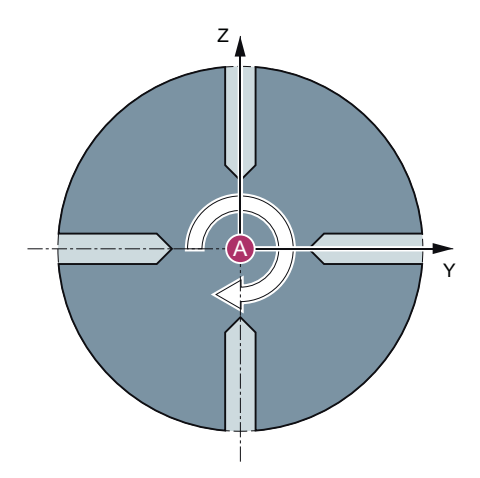

图 11-1 Y 轴在圆柱体上方的中心位置

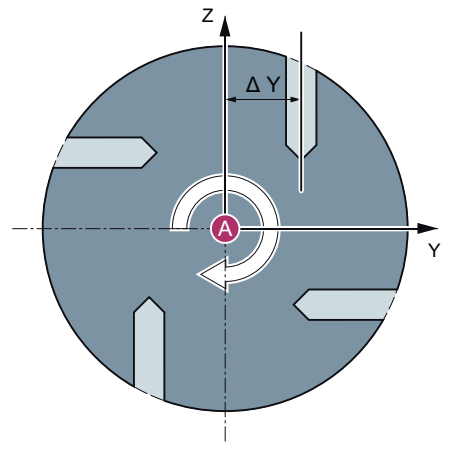

图 11-2 Y 轴不在圆柱体上方的中心位置

#### **XYA** 平面

如果 Y 轴参与加工, 则要在 XYA 平面中编程。可以为每个位置指定一个值。和 XA 平面相比, XYA 平面还可以输入以下位置。

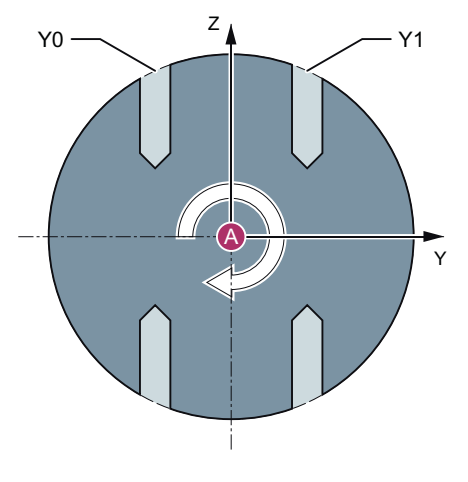

图 11-3 Y 轴运行 (Y0, Y1)

参见

[定位和位置模式](#page-455-0) (页 [456\)](#page-455-0)

## 步骤

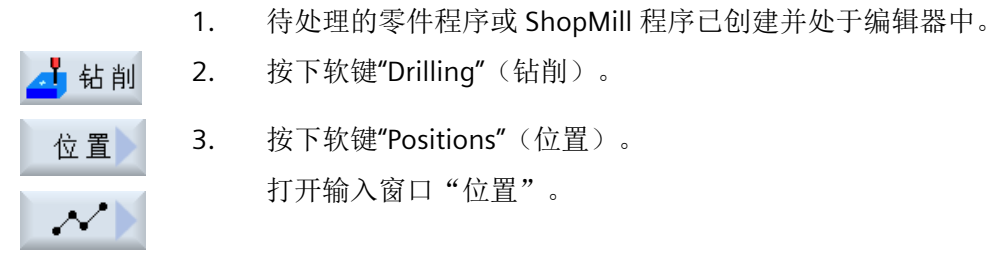

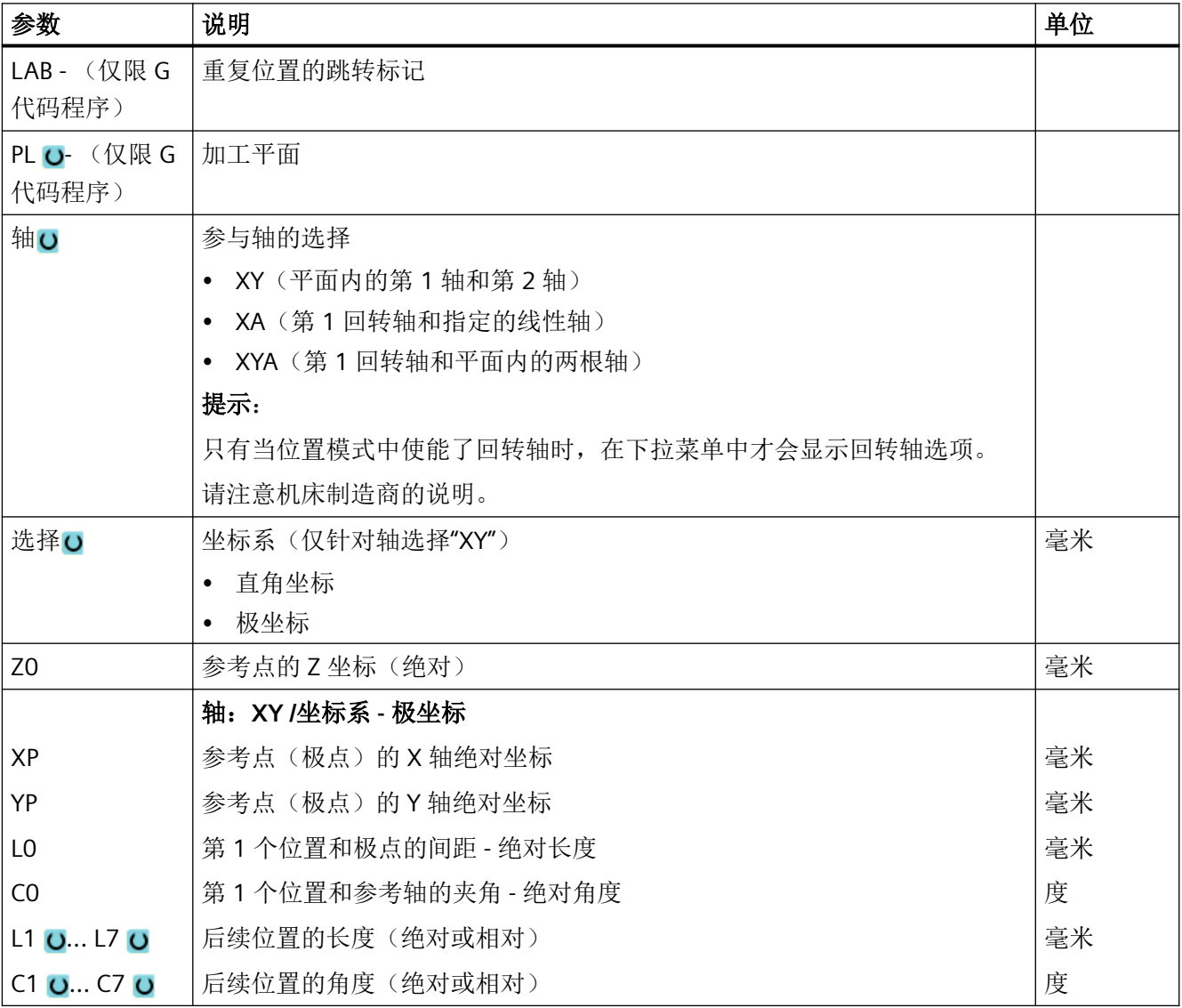

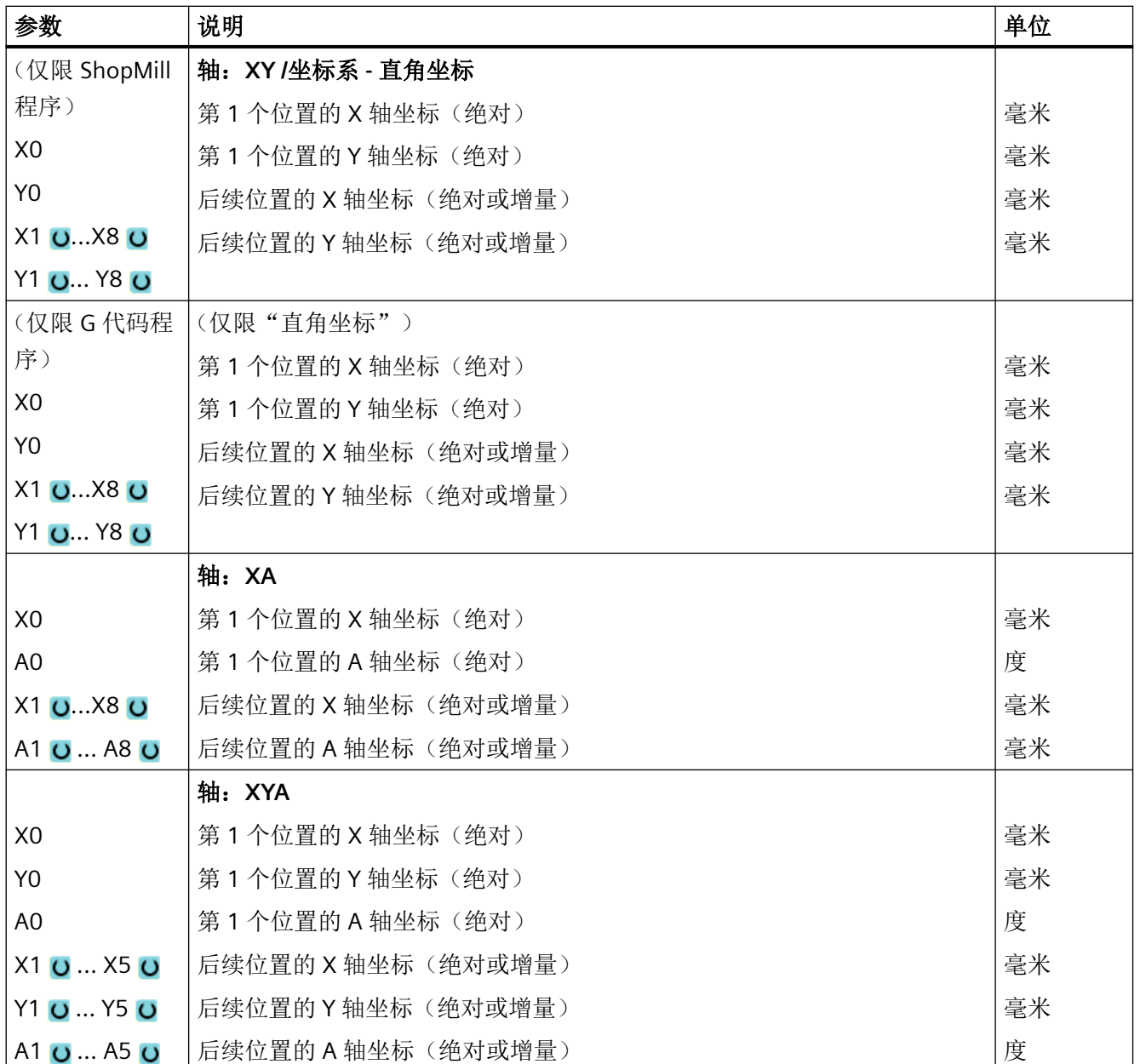

## **11.2.12** 序列位置模式 **(HOLES1)**

功能

借助"序列位置模式"功能可以编程任意多个和直线保持等距的位置。

## 步骤

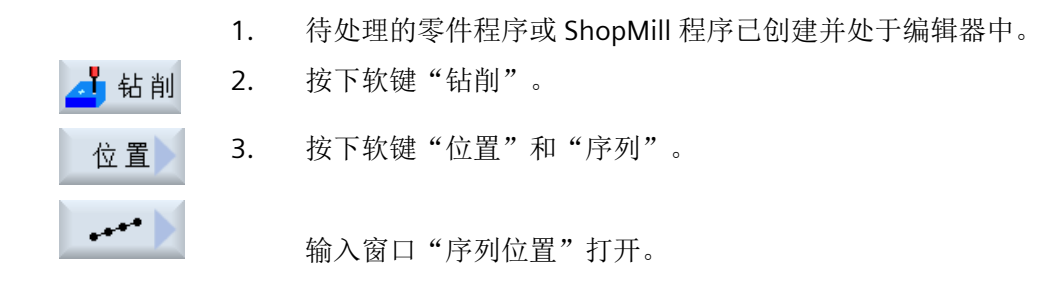

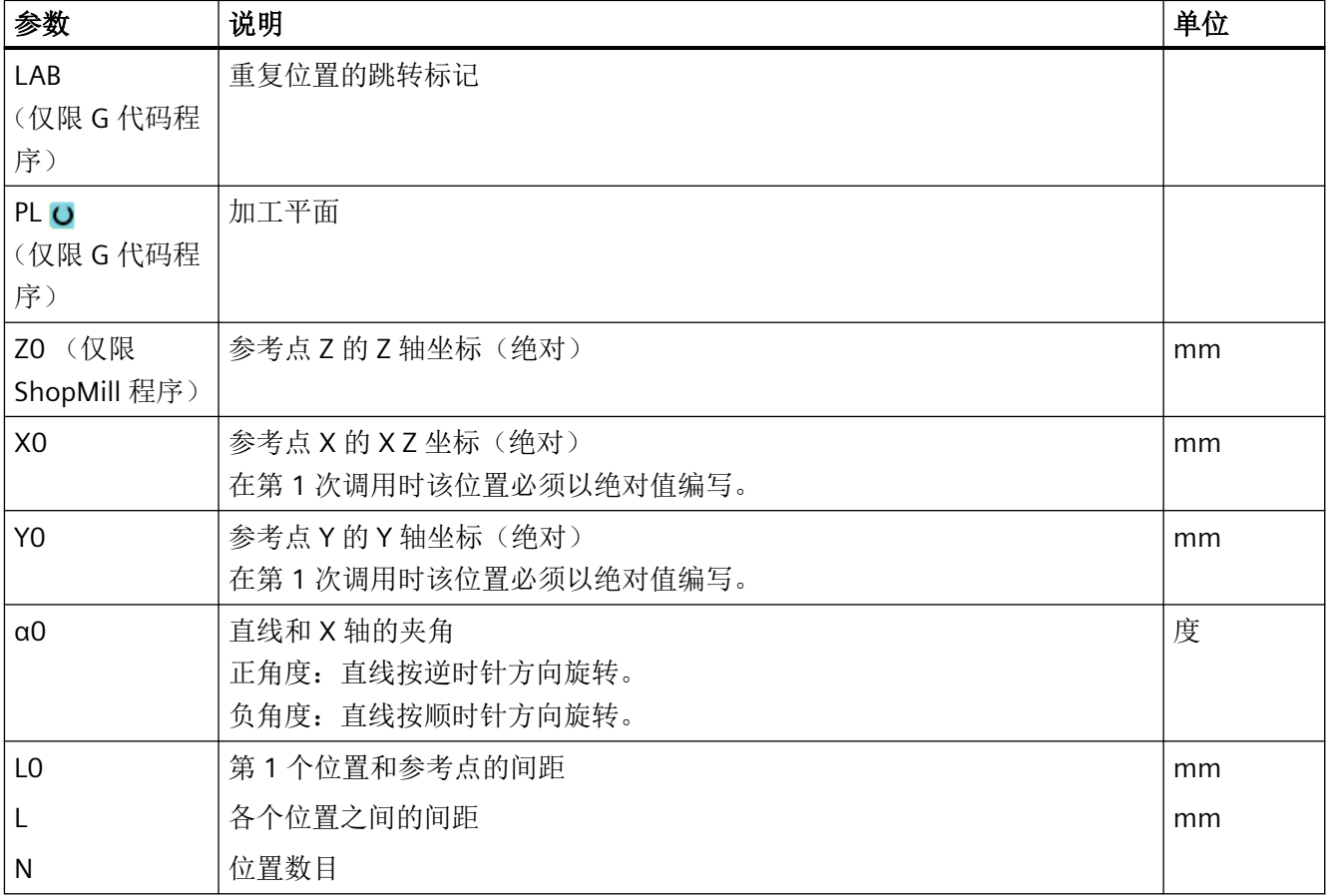

## **11.2.13** 栅格或框架位置模式 **(CYCLE801)**

### 功能

- 如果位置在一条或几条平行的直线上等距分布,借助"栅格位置模式" (CYCLE801) 功能 可以编程任意数量的位置。 如要编程菱形的栅格,则要输入角度 αX 或 αY 。
- 框架 如果位置在一个框架上等距分布,借助"框架位置模式" (CYCLE801) 功能可以编程任意 数量的位置。该间距在两个轴上可以不相等。 如要编程菱形的框架,则要输入角度 αX 或 αY 。

#### 步骤

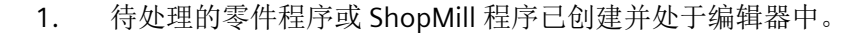

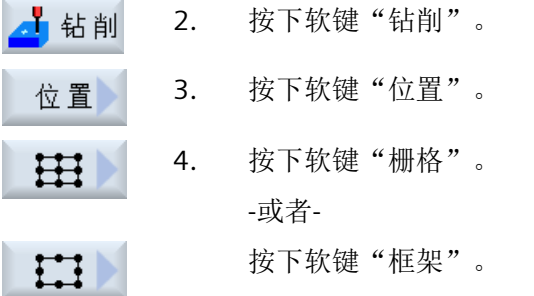

输入窗口"栅格位置"或"框架位置"打开。

### 参数 **-** 栅格位置模式

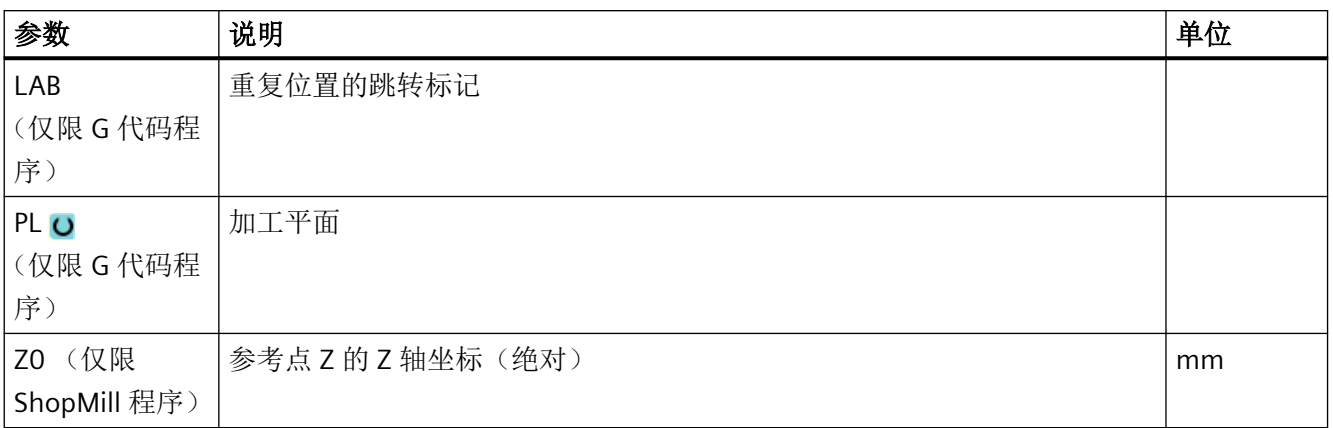

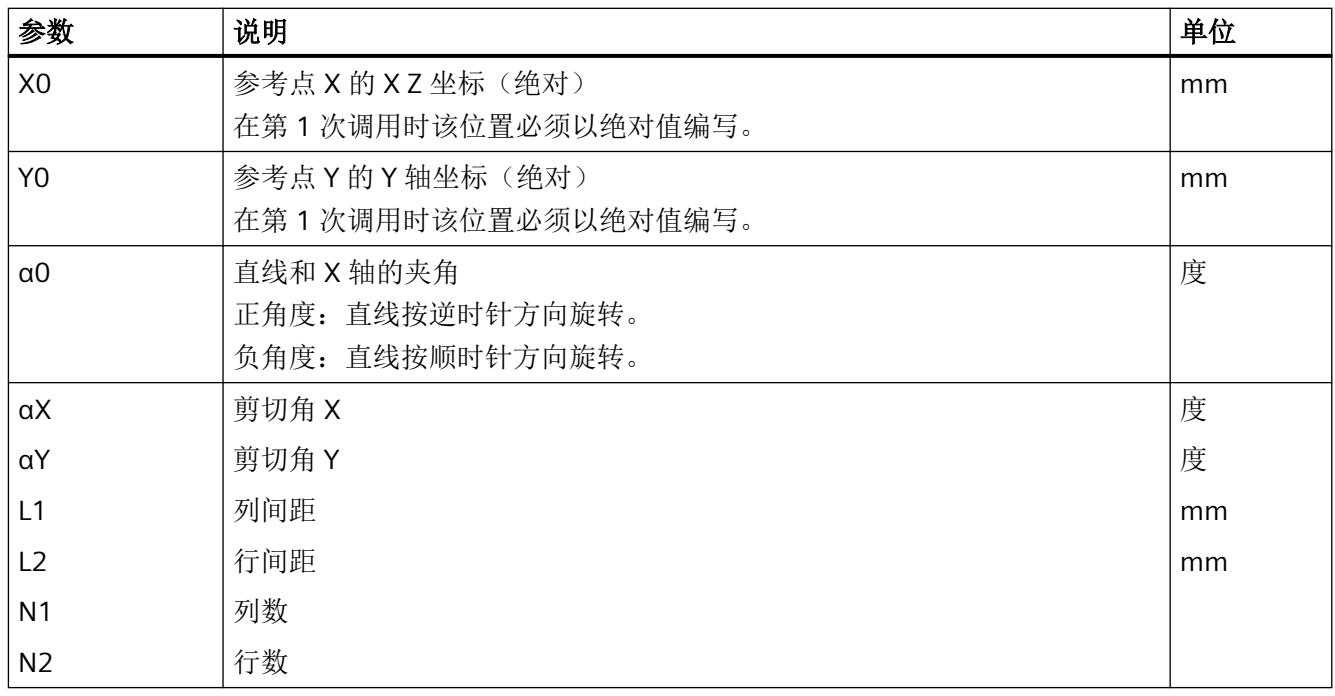

## 参数 **-** 框架位置模式

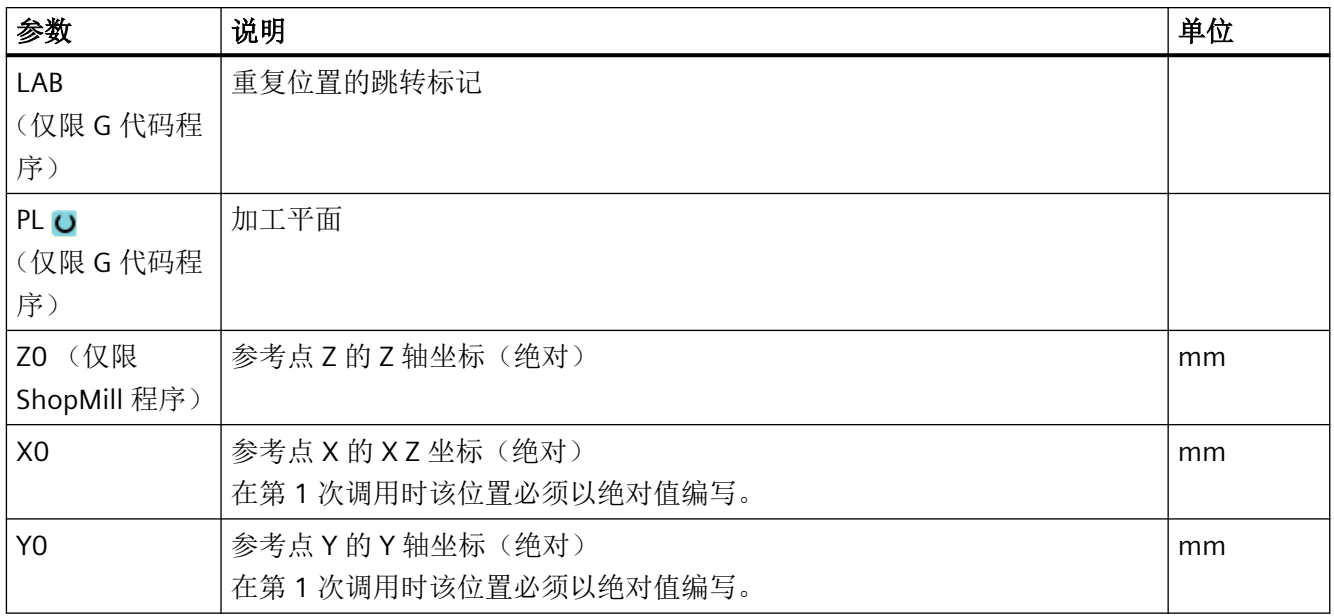

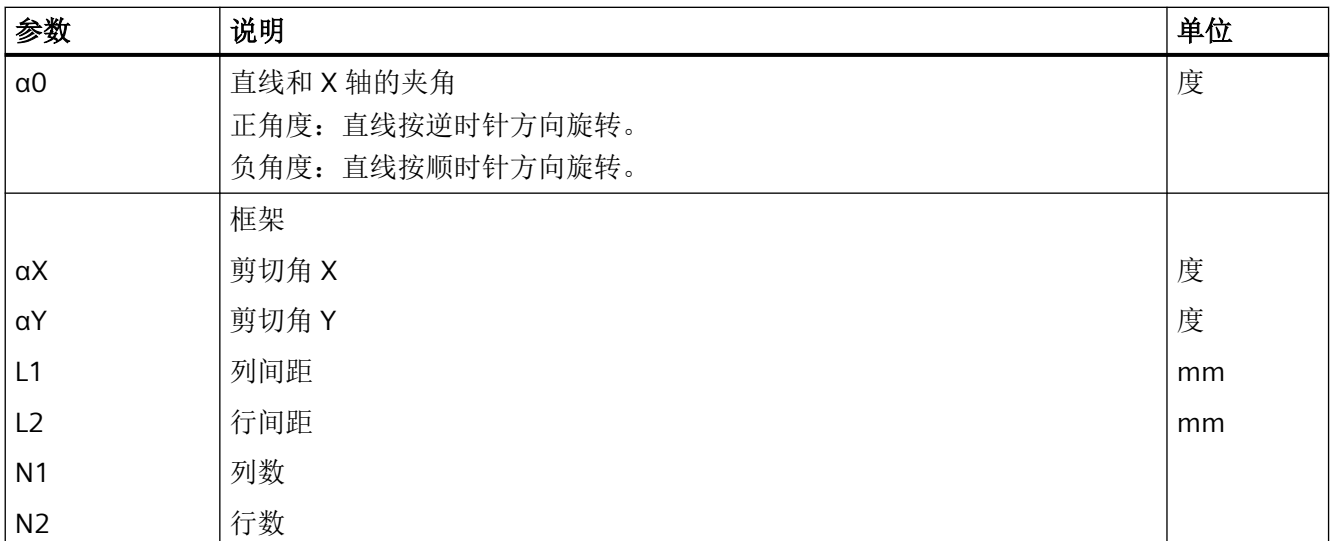

## **11.2.14** 圆弧或节距圆位置模式 **(HOLES2)**

#### 功能

借助"圆弧位置模式"和"节距圆位置模式"功能和可以在定义过半径的整圆或节距圆上编 程钻孔。用于第 1 位置的基本旋转角度(α0)取决于 X 轴。控制器按钻孔的数量继续行进 一个计算出的角度。这个同样大小的角度适用于所有位置。

可以按直线或者圆弧轨迹将刀具运行到下一位置。

#### 回转轴

如果您的机床上安装了回转轴,则可将该轴用于位置模式"圆弧"或"节距圆"。

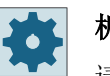

### 机床制造商

请注意机床制造商的说明。

### 参见

[定位和位置模式](#page-455-0) (页 [456\)](#page-455-0)

## 步骤

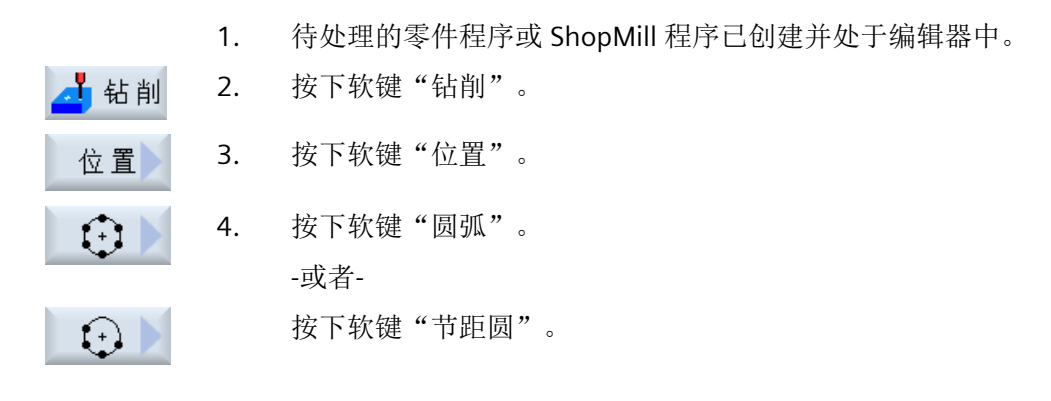

输入窗口"圆弧位置"或"节距圆位置"打开。

## 参数 **-** 圆弧位置模式

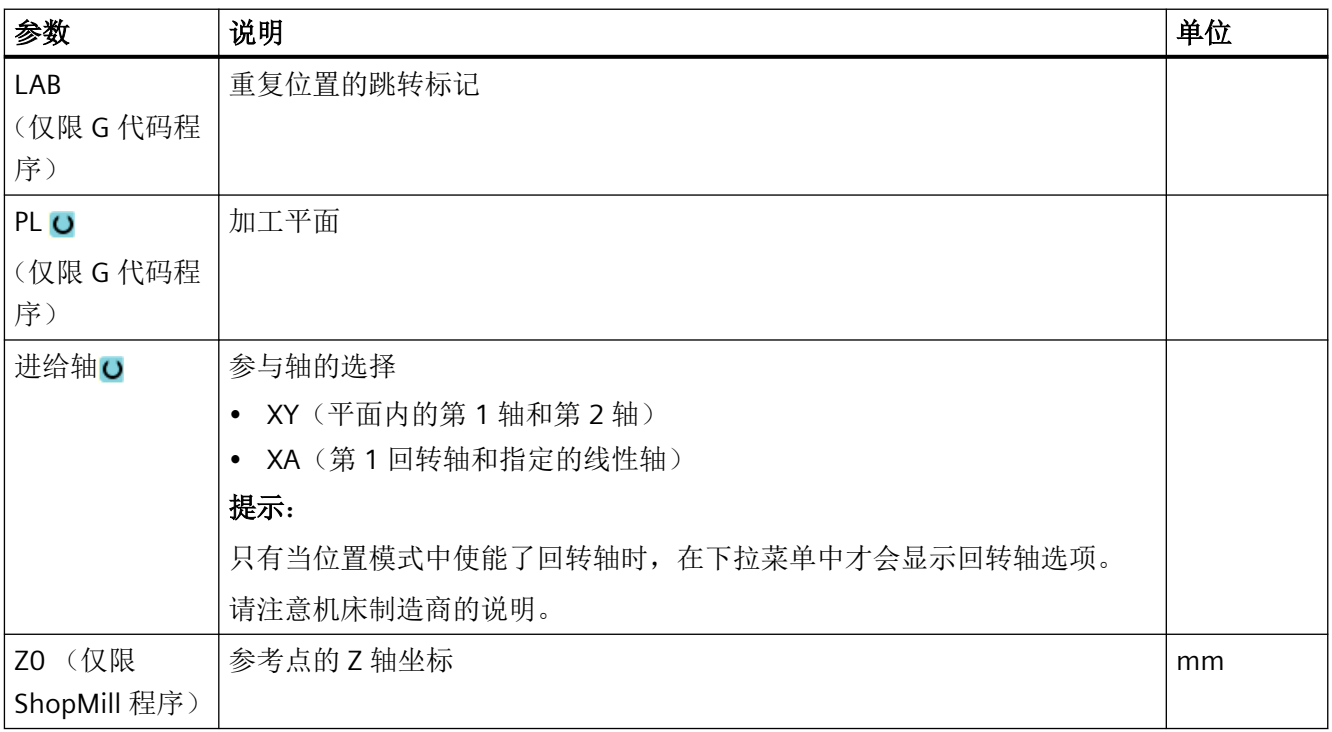

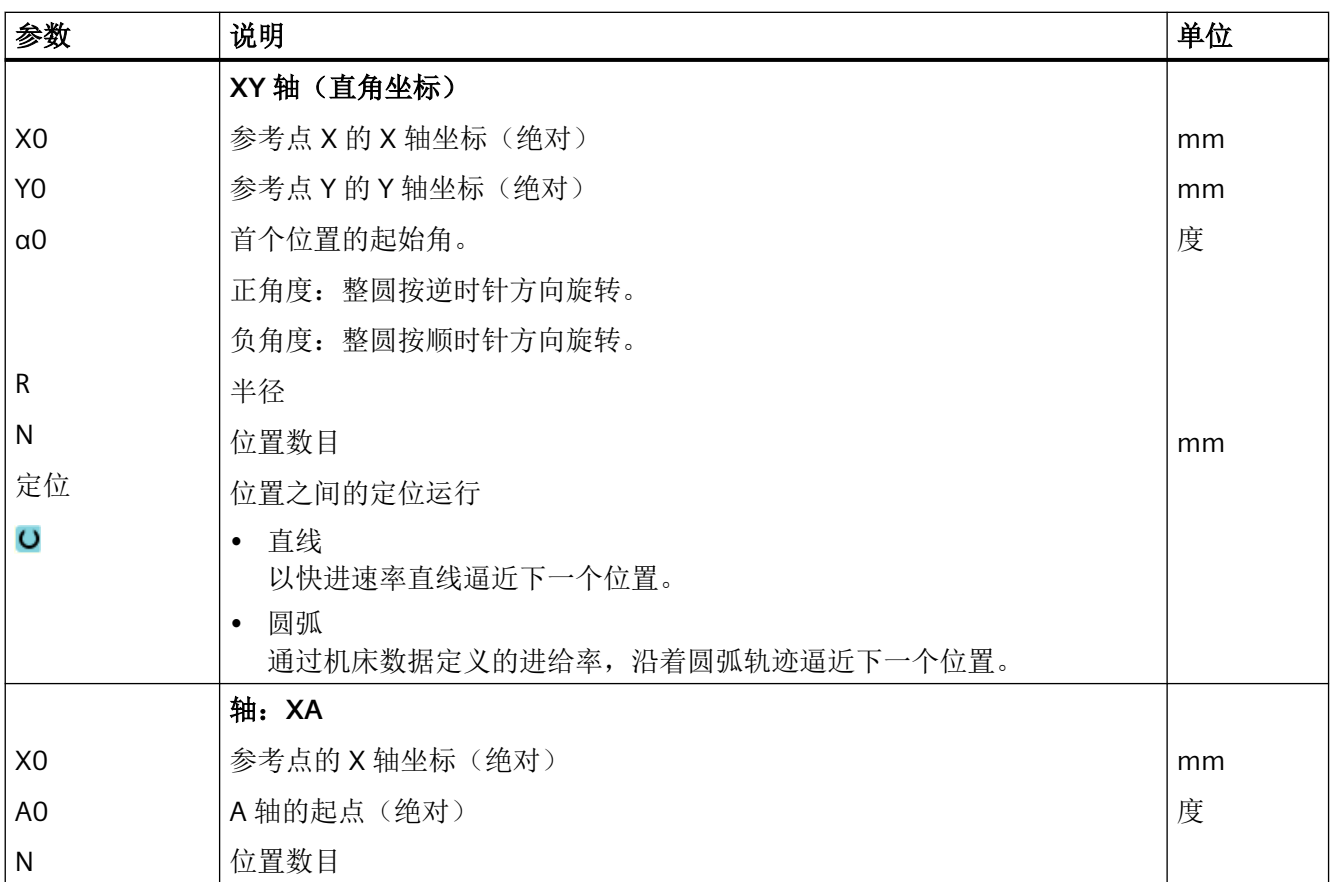

## 参数 **-** 节距圆位置模式

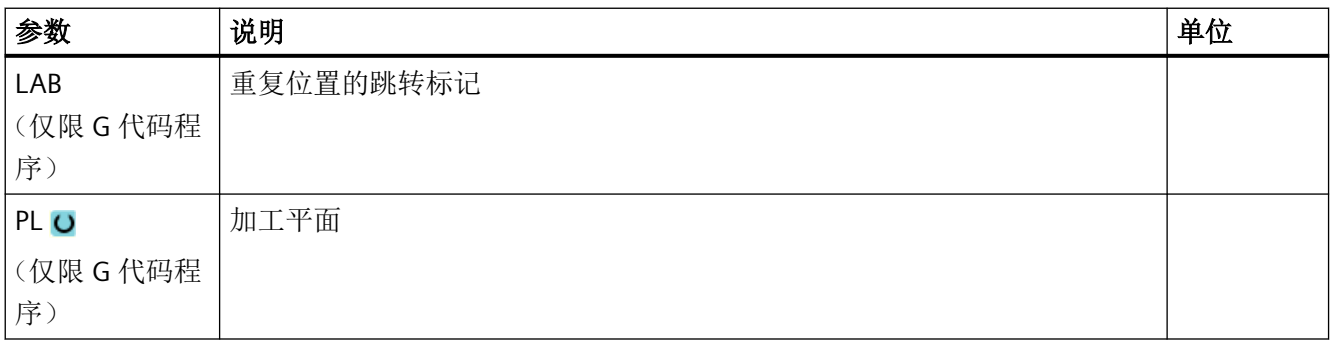

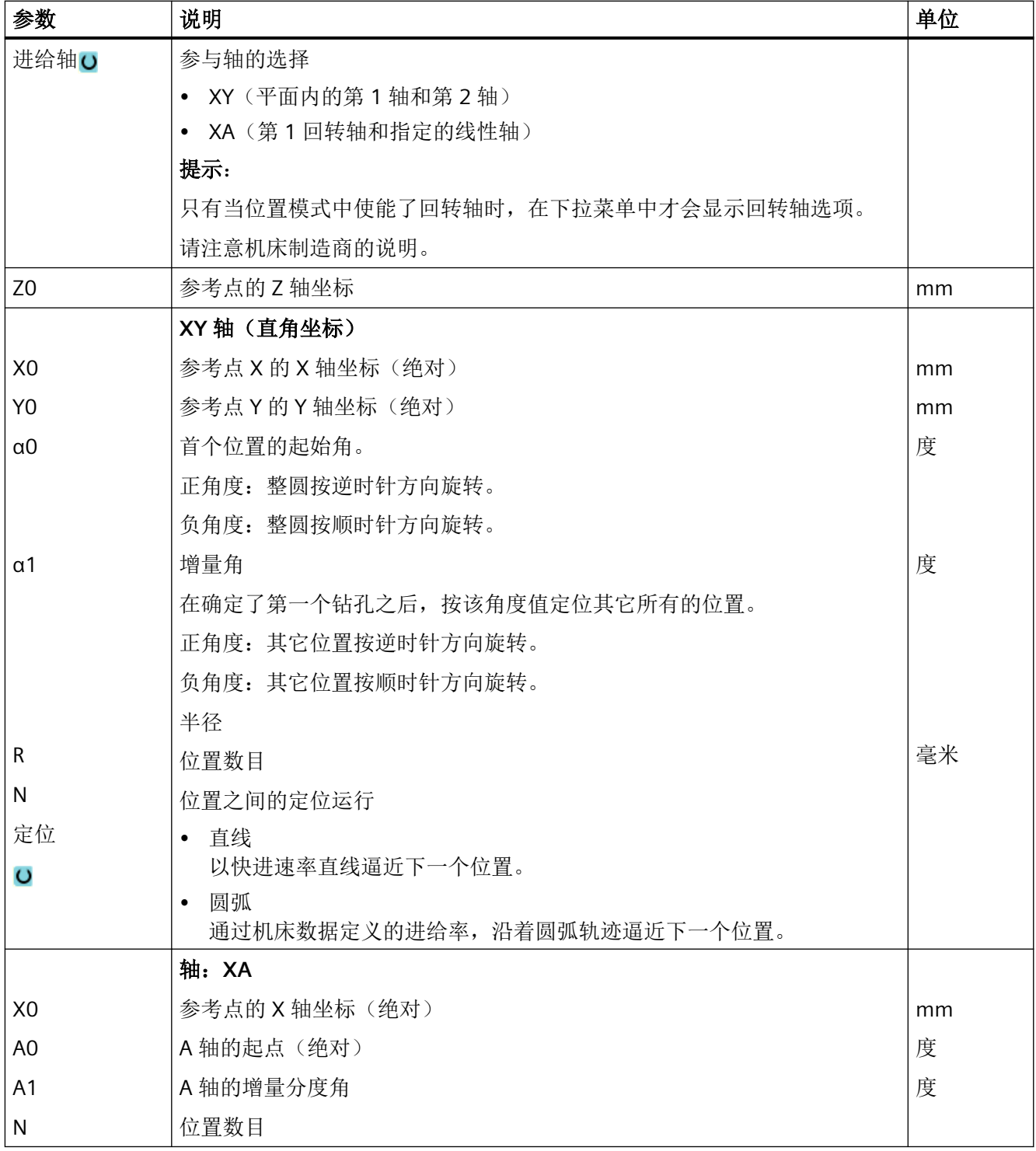
*11.2* 钻削

## **11.2.15** 显示**/**隐藏位置

## 功能

在下列位置模式中您可以隐藏任意位置:

- 位置模式:直线
- 位置模式:方阵
- 位置模式:框架
- 整圆位置模式
- 节距圆位置模式

执行程序时将跳过隐藏的位置。

### 显示

写入的位置模式各个位置在程序图形中显示如下:

- x 位置激活 = 显示(显示为叉)
- o 位置禁用 = 隐藏(显示为圈)

#### 选择位置

您既可以通过键盘,也可以通过鼠标在显示的位置表格中勾选或撤销勾选对应的复选框来显 示或隐藏某些位置。

#### 步骤

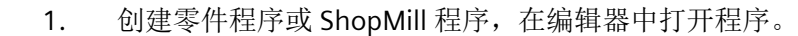

2. 按下软键"钻削"和"位置"。

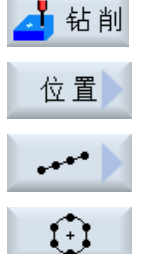

3. 按下软键"直线/方阵/框架"或者"整圆/节距圆"。

### *11.2* 钻削

4. 按下软键"隐藏位置"。 隐囊 现在, 在位置模式的输入对话框上打开了一个"隐藏位置"窗口。 各 个位置被显示在一张列表中。 其中包含了位置编号、角度(α)以及状态复选框(激活 = 勾选 / 未激 活 = 未勾选)。 在图形视图中,选中的位置会用颜色突出显示。 5. 借助鼠标选择所需位置,勾选/取消勾选复选框来显示/隐藏位置。

在图形视图中,隐藏的位置会用圈标记,显示的位置用叉标记。 提示: 您可以通过<光标向下>或<标向上>键选择单独的位置, 然后按 下<SELECT>隐藏或显示该位置。

## 一次性隐藏或显示所有位置

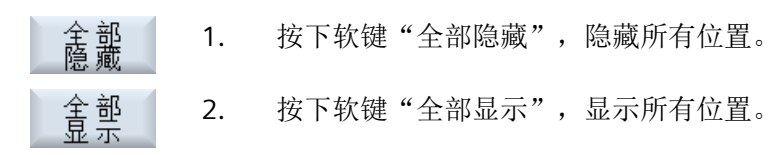

#### **11.2.16** 位置重复

## 功能

如果要再次逼近已编写的位置,可以使用"重复位置"快速实现。

为此必须给出位置模式的编号。 该编号由循环自动分配(在 ShopMill 程序中)。 可以根据 程序段号在工件计划(程序视图)或 G 代码程序中找到该位置模式的编号。

#### 步骤

- 1. 创建零件程序或 ShopMill 程序,在编辑器中打开程序。
- 2. 按下软键"钻削"和"重复位置"。 打开输入窗口"重复位置"。

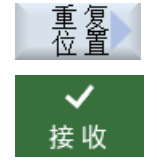

临削

3. 在输入标签或位置模式编号比如 1 后, 按下软键"接收"。会再一次 运行到所选择的位置模式。

*11.2* 钻削

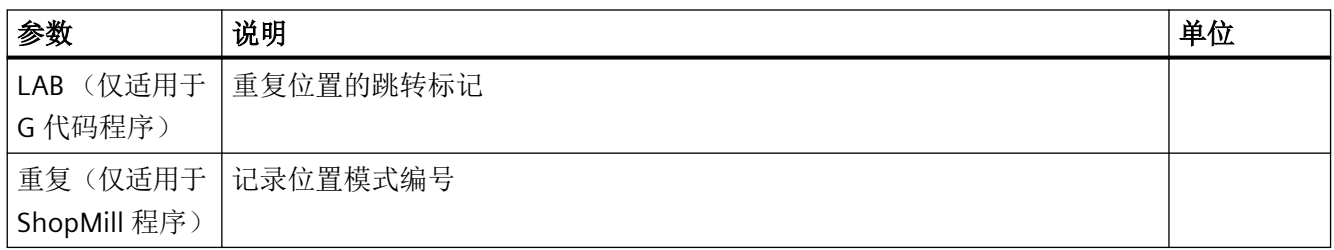

编程工艺功能(循环)

*11.3* 铣削

## **11.3** 铣削

## **11.3.1** 平面铣削 **(CYCLE61)**

#### 功能

使用循环"平面铣削"可以铣削任意一个工件的端面, 此时通常加工矩形平面。

可以铣出带或者不带边界的工件端面。

#### 逼近**/**回退

- 1. 在垂直加工中,起始点总是位于上方或下方。在水平加工中,它则处于右侧或左侧。 在帮助画面中标明了起始点。
- 2. 从外部开始进行加工。

### 加工方式

该循环支持粗加工和精加工:

- 粗加工: 铣削表面 工件围绕工件边沿移动
- 精加工: 一次性铣削表面 刀具在 X/Y 平面的安全高度上返回 铣刀空运行

总是在工件之外进行深度进刀。

如果工件有断沿,则选择矩形凸台循环。

在端面铣中, "铣刀"类型的刀具有效直径保存在一个机床数据中。

### 机床制造商

请注意机床制造商的说明。

## 选择加工方向

在"方向"栏中选择加工方向,直到出现所需加工方向的符号。

- 相同的加工方向
- 变换的加工方向

### 选择界限

按每一个所需的界限按下相应的软键。

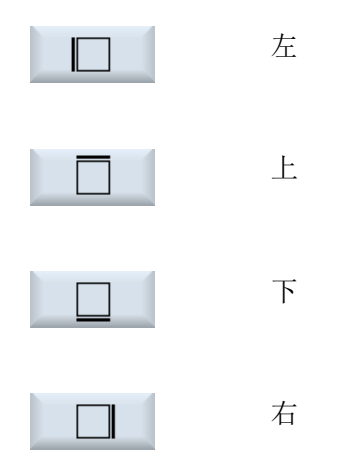

所选择的界限显示在帮助画面和线条图形中。

### 步骤

- 1. 待处理的零件程序或 ShopMill 程序已创建并处于编辑器中。
- 2. 按下软键"Milling"(铣削)。 铣削 面削
	- 3. 按下软键""Face milling"(平面铣削)。 打开输入窗口"平面铣削"。

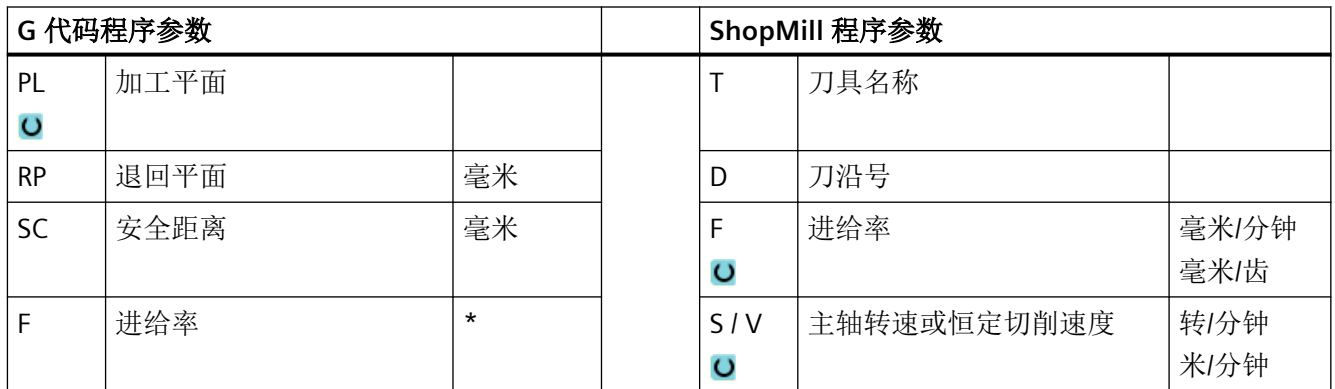

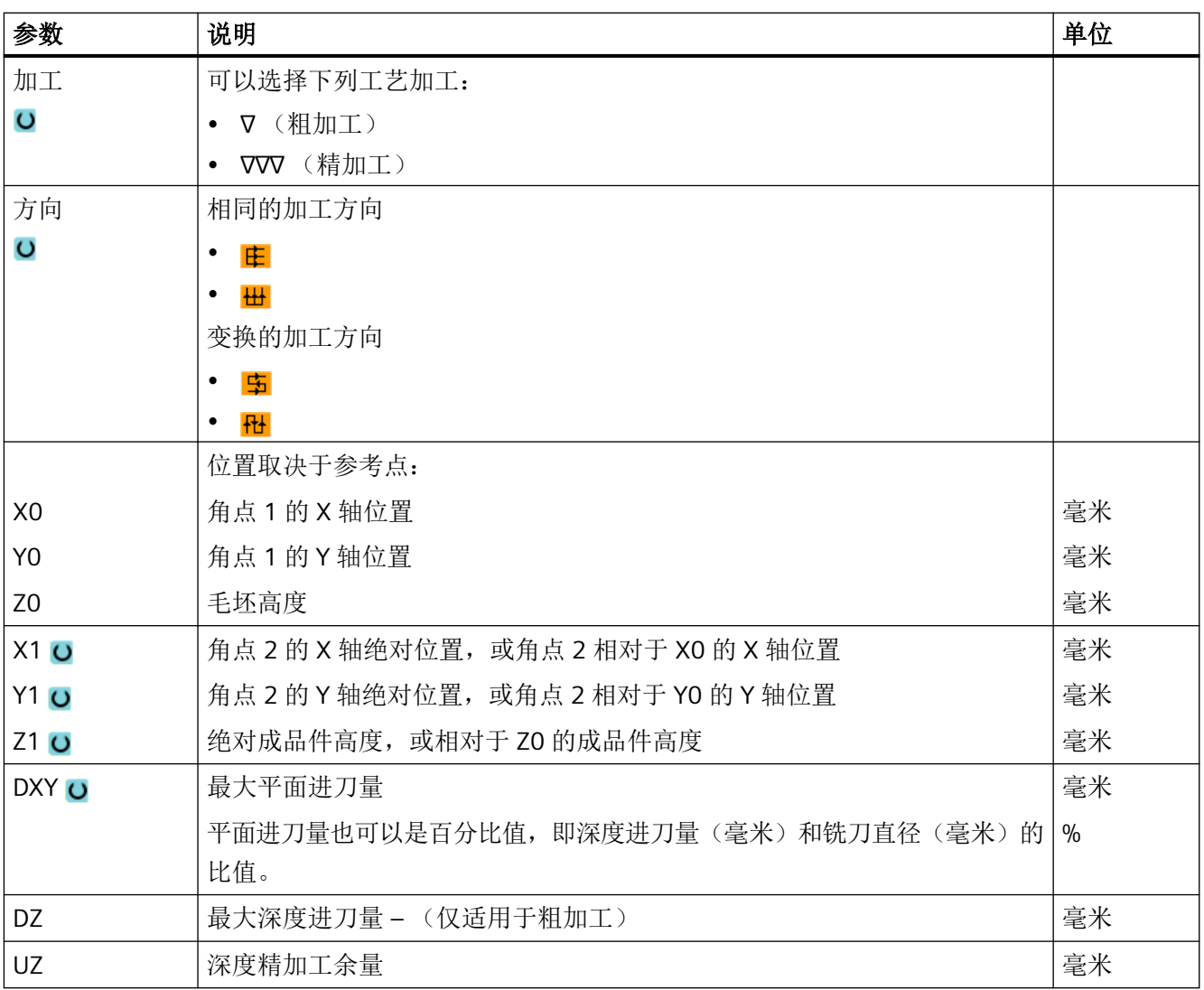

\* 进给率单位保持调用循环前的单位

### 说明

精加工时必须使用和粗加工相同的精加工余量。 精加工余量用于定位时的退刀。

#### **11.3.2** 矩形腔 **(POCKET3)**

#### 功能

使用循环"铣削矩形腔"可以铣削任意的矩形腔。

提供有下列加工类型:

- 从实心体中铣出矩形腔。
- 如果铣刀没有切过中心,则首先在中心预钻孔矩形腔(依次编写钻孔,矩形腔和位置程 序段)。
- 加工预先加工过的矩形腔(参见参数"扩孔加工")。
	- 完整加工
	- 二次加工

按工件图纸中矩形腔的尺寸,可以为矩形腔选择一个相应的参考点。

#### 说明

#### 预钻削

如果输入参数得出的是一个纵向槽或长孔,而不是 Pocket3, 则循环内部会自动从 Pocket3 中 调用对应的槽加工循环(Slot1 或 Longhole)。 在这种情况下,下刀点可能会偏离腔中心。 在需要预钻孔时请注意这种特殊性。

#### 简单输入

在进行简单加工时,您可以借助于"输入"下拉表将参数缩减至最重要的一些参数。 在"简 单输入"模式中隐藏的参数是固定的、不可设置的。

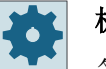

#### 机床制造商

各个固定值可通过设定数据预设。 请注意机床制造商的说明。

如果工件编程需要,可通过"完整输入"显示和修改所有参数。

### 逼近**/**回退

- 1. 刀具在回退平面的高度上以快速逼近矩形腔的中心点,然后进给到安全距离。
- 2. 根据所选择的策略将刀具插入材料中。
- 3. 始终根据所选择的加工类型从内到外加工矩形腔。
- 4. 刀具快进返回到安全距离。

## 加工方式

- 粗加工 粗加工时,依次从中心开始加工矩形腔的各个平面,直至达到深度 Z1。
- 精加工

精加工时,总是首先加工边沿。以四分之一圆逼近和拐角半径相接的矩形腔。最后一次 进给时,从中心向外对底部进行精加工。

- 边沿精加工 边沿精加工采取与精加工相同的方法,唯一不同的是省略最后一次进刀(底部精加工)。
- 倒角

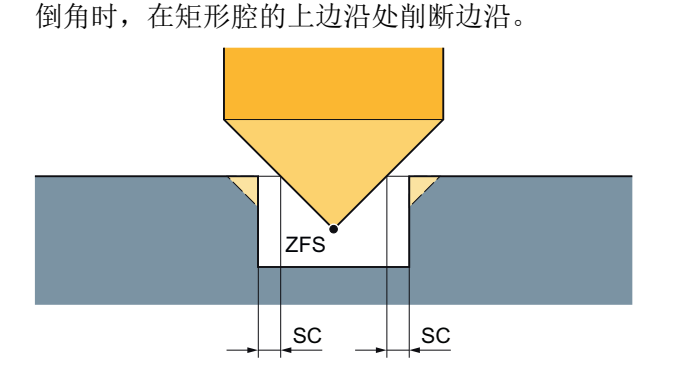

图 11-4 内轮廓倒角加工中的几何尺寸

#### 说明

倒角时已经分析了刀尖角。立铣刀在倒角时与中心钻一样都采用 90° 的刀尖角进行加工。

#### 说明

型腔

矩形腔

在内轮廓倒角加工中可能会输出以下故障信息:

- 程序开头中的安全距离过大 当理论上输入的参数 FS 和 ZFS 对于倒角加工可行,但不能保持安全距离时会输出该故障 信息。
- 下刀深度过大 当下刀深度对于倒角加工来说过大时输出该故障信息。
- 刀具直径过大 当下刀时刀具可能会损坏边沿时输出该故障信息。这种情况下必须缩小 FS。

### 步骤

- 1. 待处理的零件程序或 ShopMill 程序已创建并处于编辑器中。
- ■铣削 2. 按下软键"Milling"(铣削)。
	- 3. 按下软键"Pocket"(腔)和"Rectangular pocket"(矩形腔)。 打开输入窗口"矩形腔"。

## "完整输入"模式中的参数

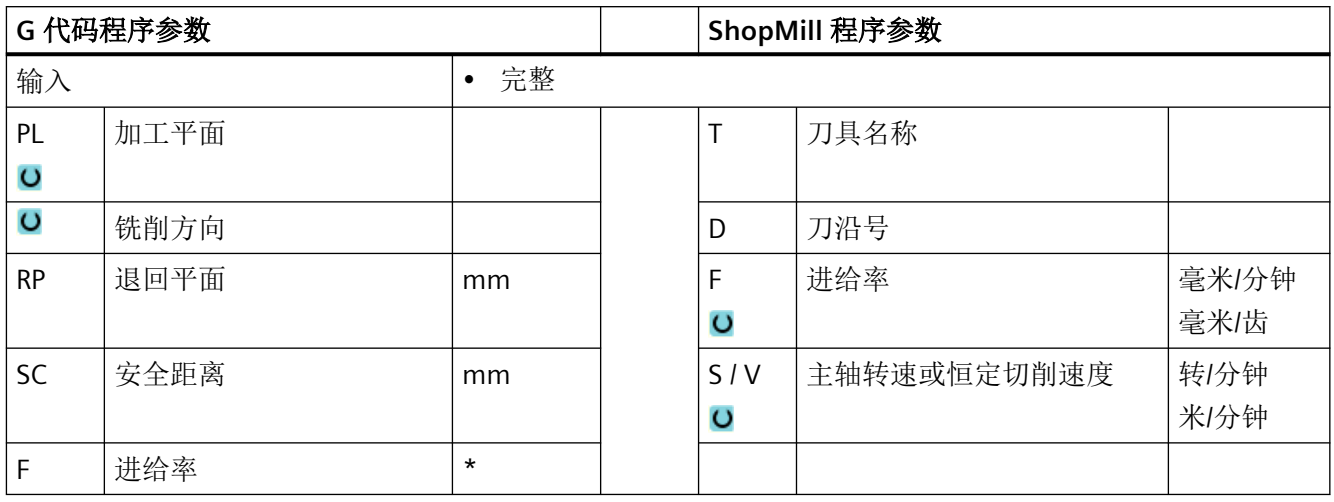

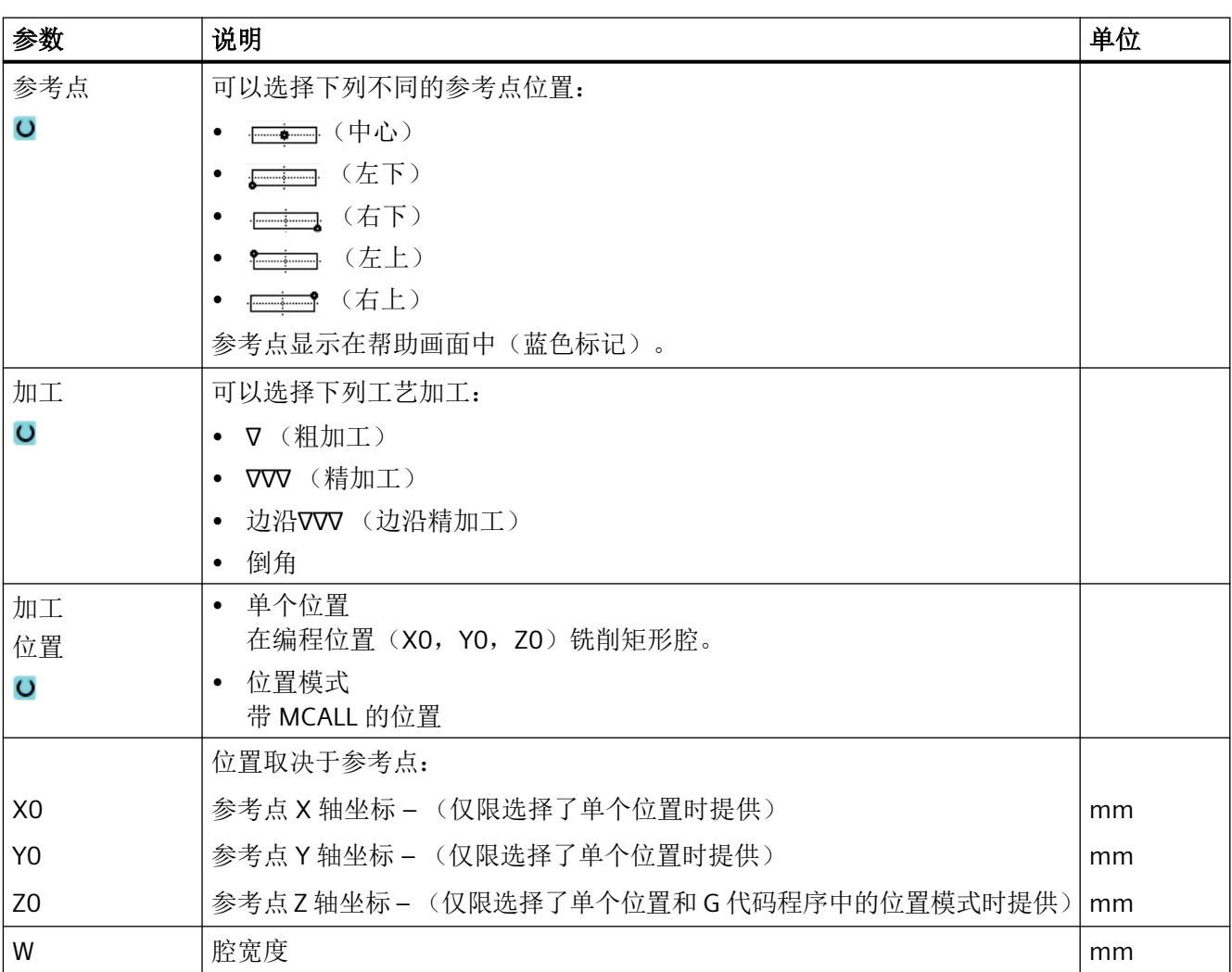

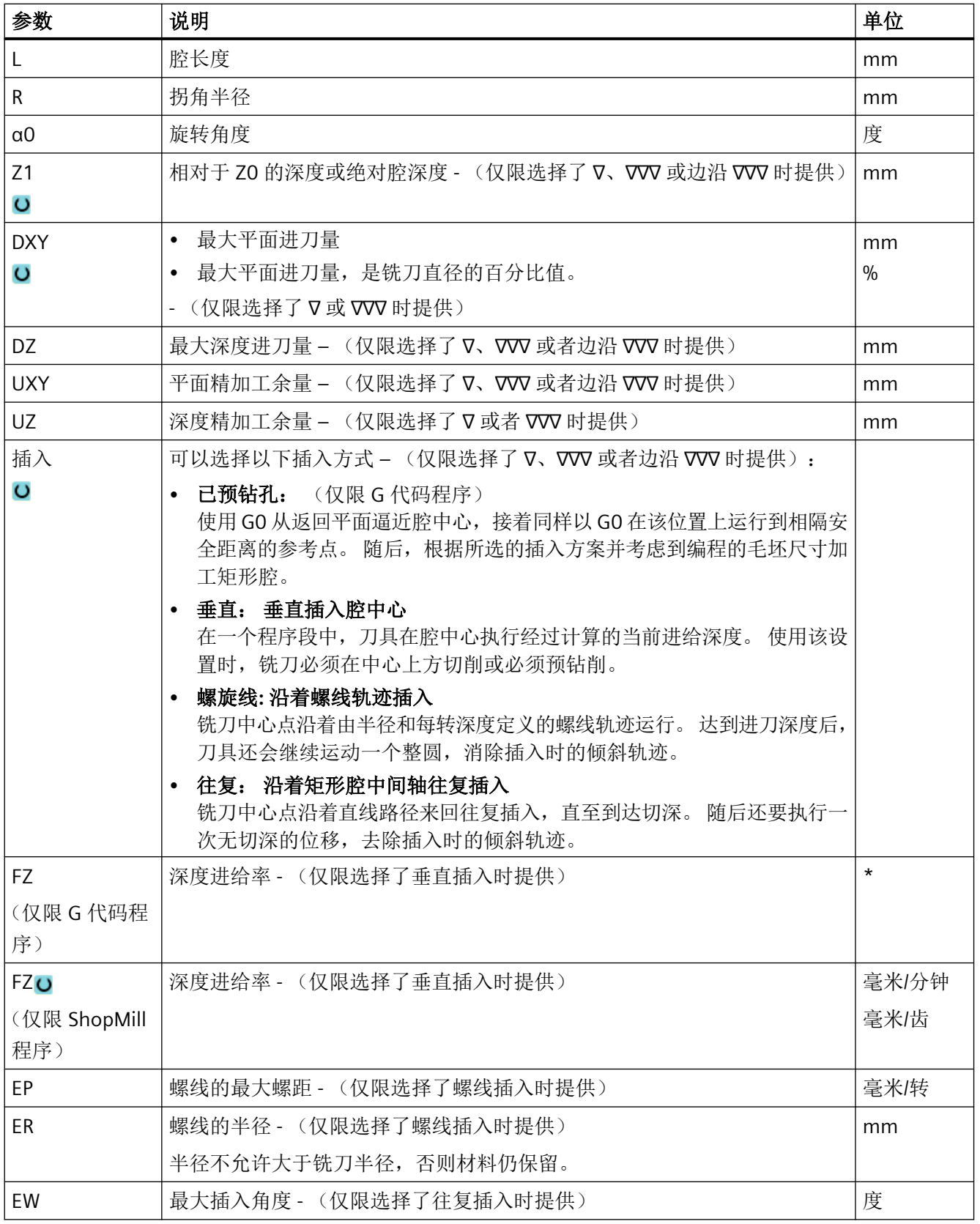

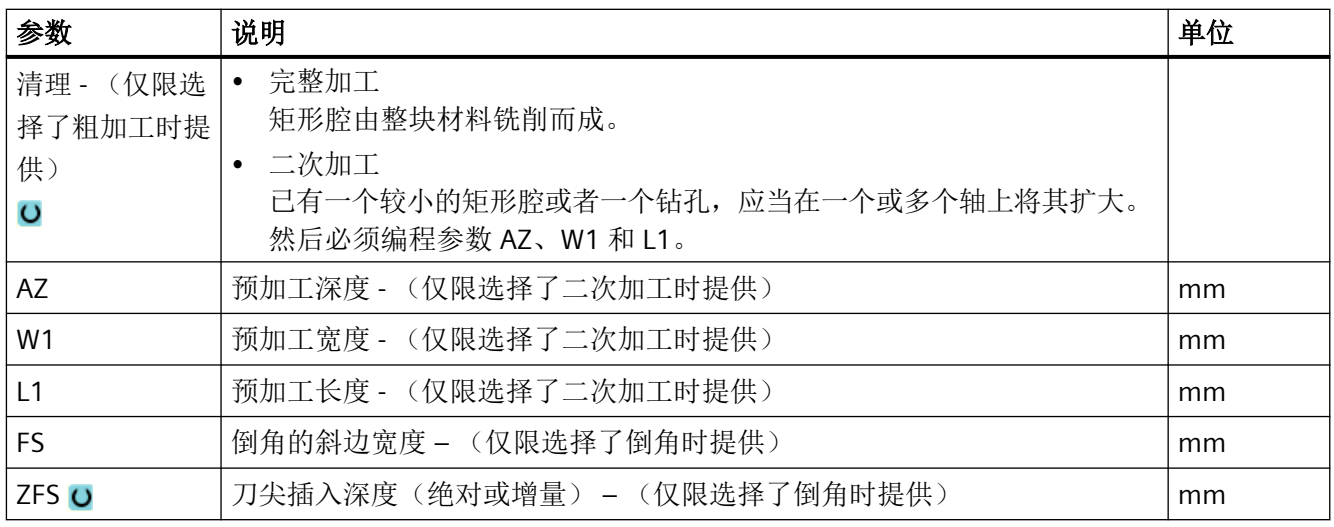

\* 进给率单位保持调用循环前的单位

## "简单输入"模式中的参数

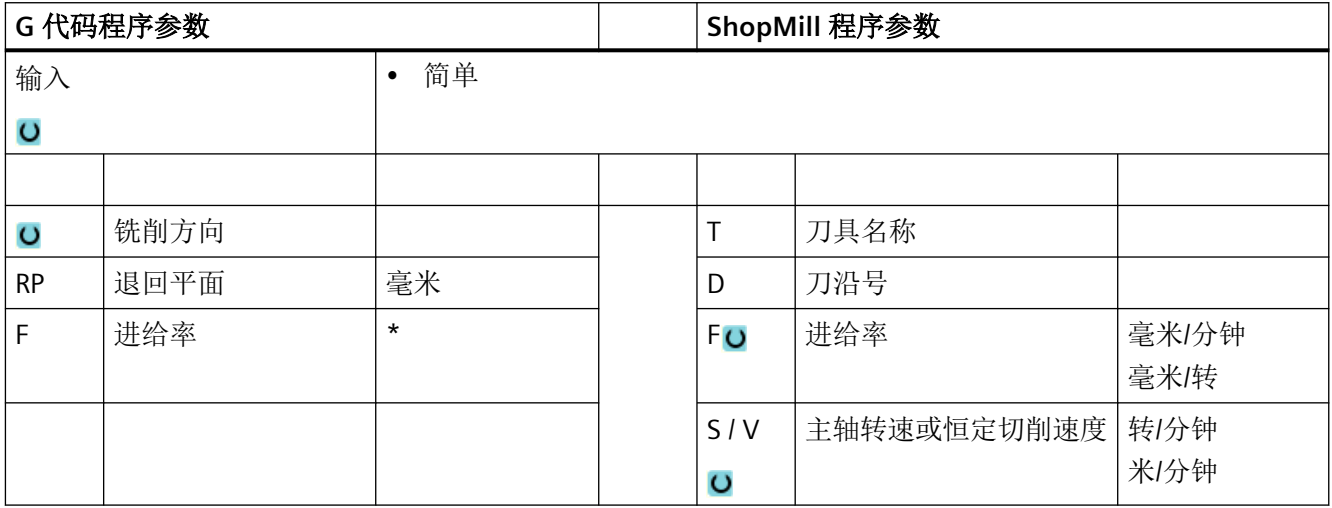

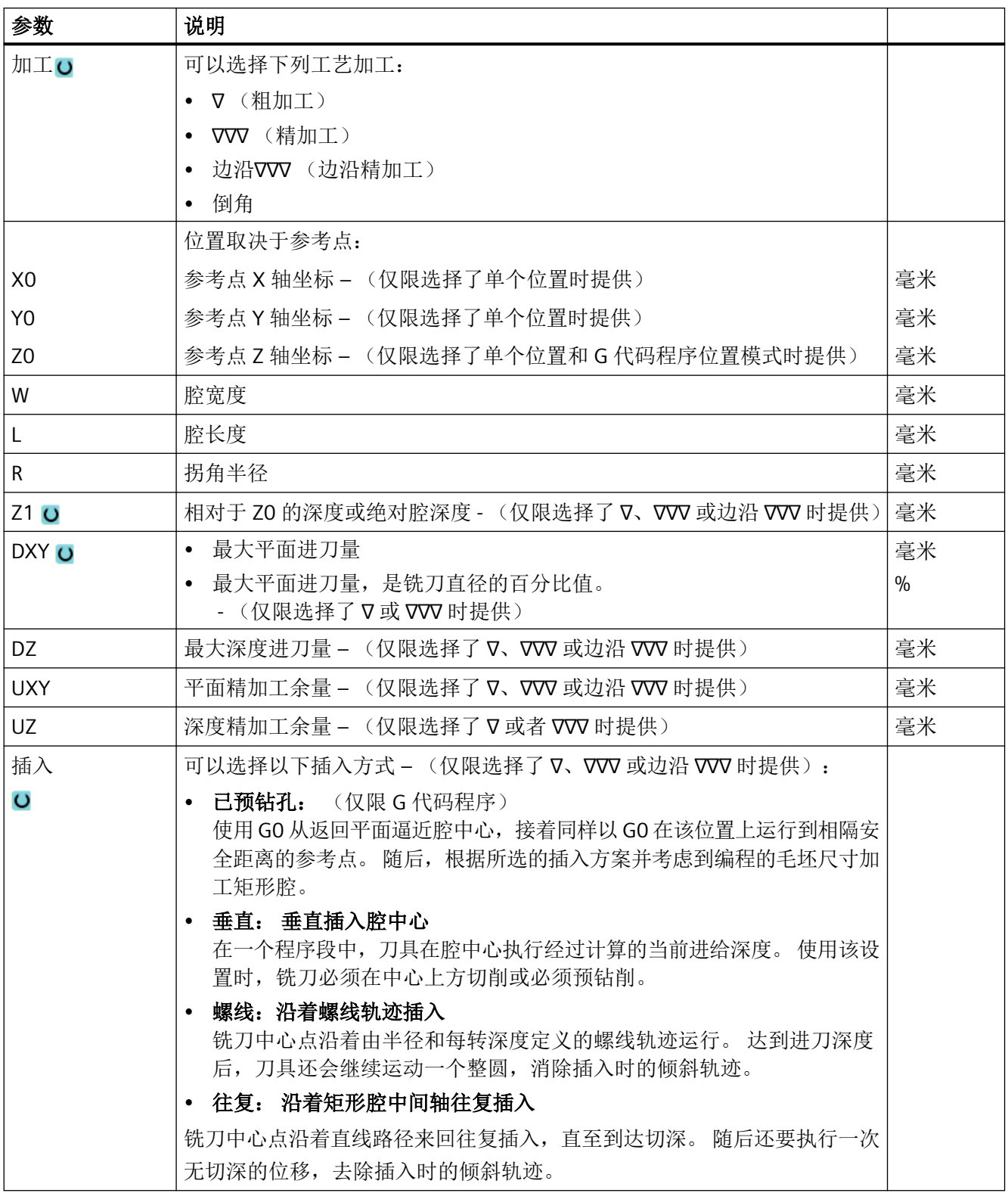

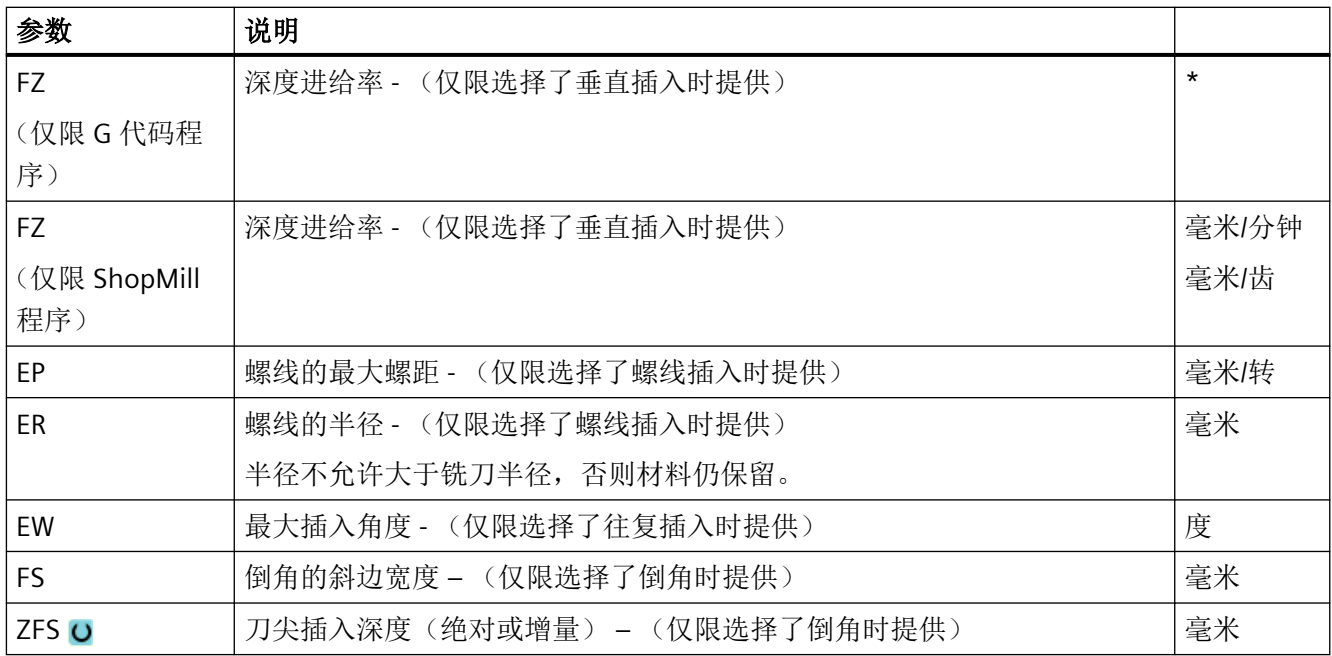

\* 进给率单位保持调用循环前的单位

## 隐藏的参数

以下参数是被隐藏的。它们的值固定或是由设定数据预设的值。

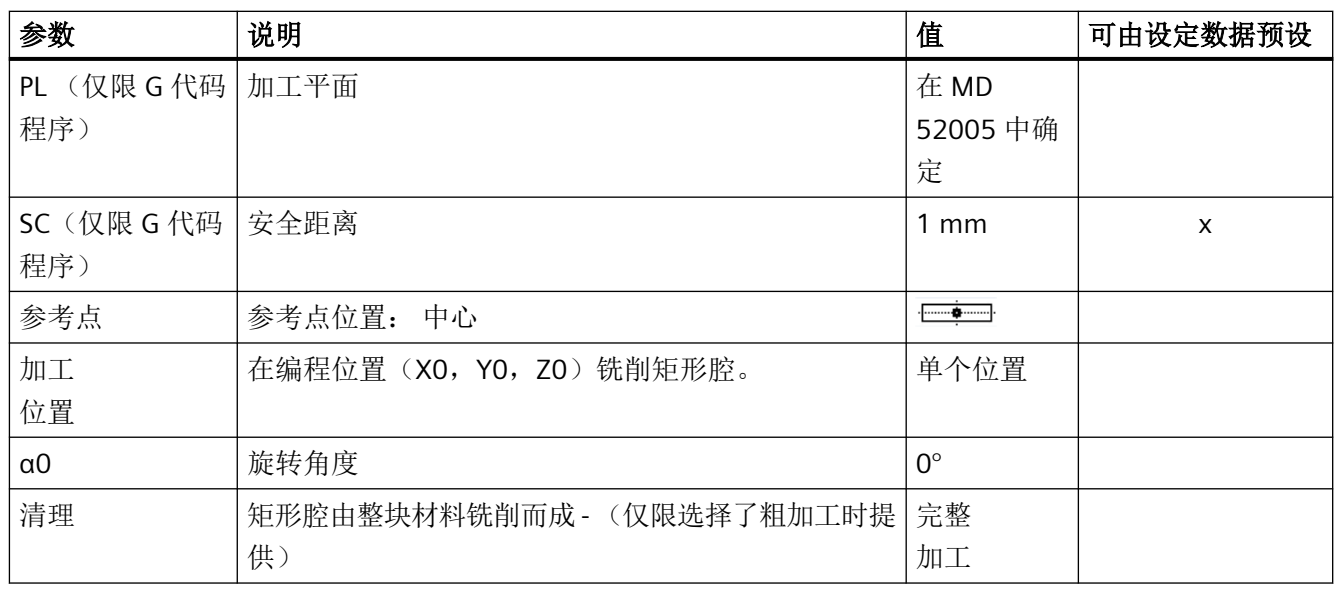

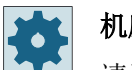

## 机床制造商

请注意机床制造商的说明。

### **11.3.3** 圆形腔 **(POCKET4)**

## 功能

使用循环"圆形腔"可以铣削任意的圆形腔。

为此可以提供如下加工方法:

- 从实心体中铣出圆形腔。
- 如果铣刀没有切过中心,则首先在中心预钻孔圆形腔(依次编写钻孔,圆形腔和位置程 序段)。
- 加工预先加工过的圆形腔(参见参数"清理")。
	- 完整加工
	- 二次加工

在铣削时使用"圆形腔"功能可以提供下列加工类型:

- 平面方式
- 螺旋线

## 简单输入

在进行简单加工时,您可以借助于"输入"下拉表将参数缩减至最重要的一些参数。在"简 单输入"模式中隐藏的参数是固定的、不可设置的。

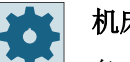

#### 机床制造商

各个固定值可通过设定数据预设。 请注意机床制造商的说明。

如果工件编程需要,可通过"完整输入"显示和修改所有参数。

#### 平面方式扩孔时的逼进**/**回退

平面方式扩孔矩形腔时, 材料呈"层状"水平切除。

- 1. 刀具在回退平面的高度上以快速逼近腔的中心点,然后进给到安全距离。
- 2. 根据所选择的策略将刀具插入材料中。
- 3. 始终根据所选择的加工类型从内到外加工圆形腔。
- 4. 刀具快进返回到安全距离。

### 螺线方式扩孔时的逼进**/**回退

螺线扩孔时,材料沿螺线运行至型腔深度时切除。

- 1. 刀具在回退平面的高度上以快速逼近腔的中心点,然后进给到安全距离。
- 2. 进刀至第一个加工直径。
- 3. 以所选方式进行腔的加工,或者以精加工余量直至达到圆形腔深度。
- 4. 刀具快进返回到安全距离。
- 5. 侧向进刀至下一个加工直径。

## 加工方式:平面方式

铣削圆形腔时可以为下列加工选择该方法:

- 粗加工 粗加工时,依次从中心开始加工圆形腔的各个平面,直至达到深度 Z1。
- 精加工

精加工时,总是首先加工边沿。在与腔半径衔接的四分之一圆内逼近腔边沿。最后一次 进给时,从中心向外对底部进行精加工。

- 边沿精加工 边沿精加工采取与精加工相同的方法,唯一不同的是省略最后一次进刀(底部精加工)。
- 倒角

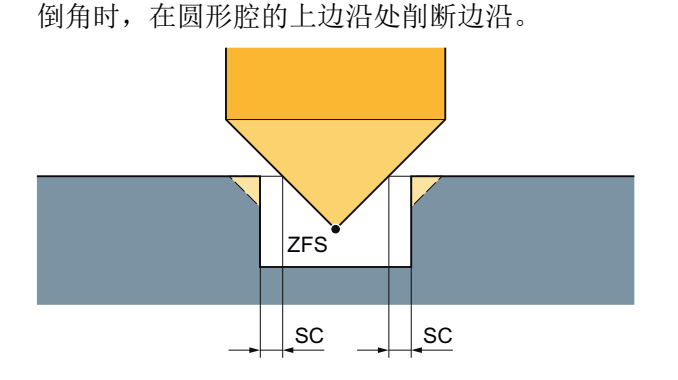

图 11-5 内轮廓倒角加工中的几何尺寸

#### 说明

立铣刀在倒角时与中心钻一样都采用 90° 的刀尖角进行加工。

#### 说明

在内轮廓倒角加工中可能会输出以下故障信息:

- 程序开头中的安全距离过大 当理论上输入的参数 FS 和 ZFS 对于倒角加工可行,但不能保持安全距离时会输出该故障 信息。
- 下刀深度过大 当下刀深度对于倒角加工来说过大时输出该故障信息。
- 刀具直径过大 当下刀时刀具可能会损坏边沿时输出该故障信息。这种情况下必须缩小 FS。

#### 加工方式:螺线

铣削圆形腔时可以在下列加工时选择该方法:

- 粗加工 粗加工时,以螺线运行方式从上至下加工圆形腔。 在型腔底部将执行整圆运行,以清除余料。 刀具在型腔边沿和底部执行整圆空运行并快速运行至安全距离。 该过程以削果皮的方式由内向外重复执行,直到圆形腔加工完整。
- 精加工 精加工时首先以螺线运行方式加工边沿直到底部。 在型腔底部将执行整圆运行,以清除余料。 沿螺旋形从外到内顺铣底部。 从型腔中心快速运行至安全距离。
- 边沿精加工 边沿精加工时首先以螺线运行方式加工边沿直到底部。 在型腔底部将执行整圆运行,以清除余料。 刀具在型腔边沿和底部执行整圆空运行并快速运行至安全距离。

### 步骤

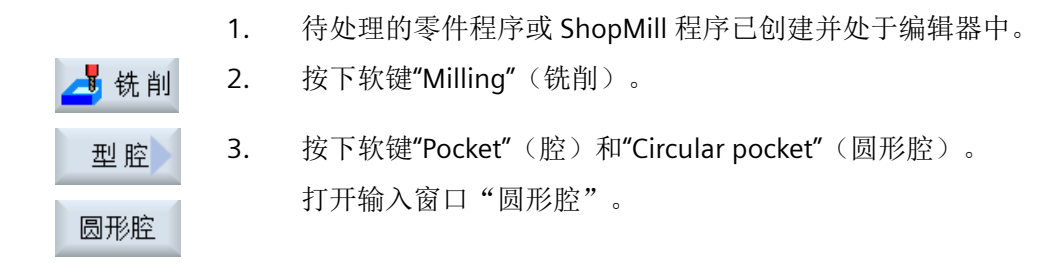

## "完整输入"模式中的参数

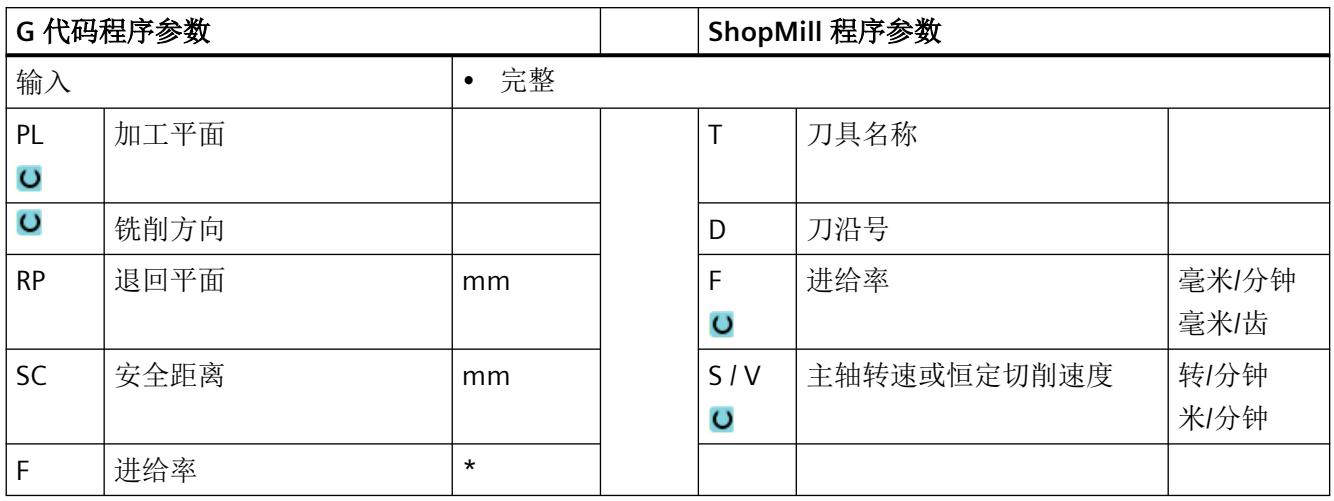

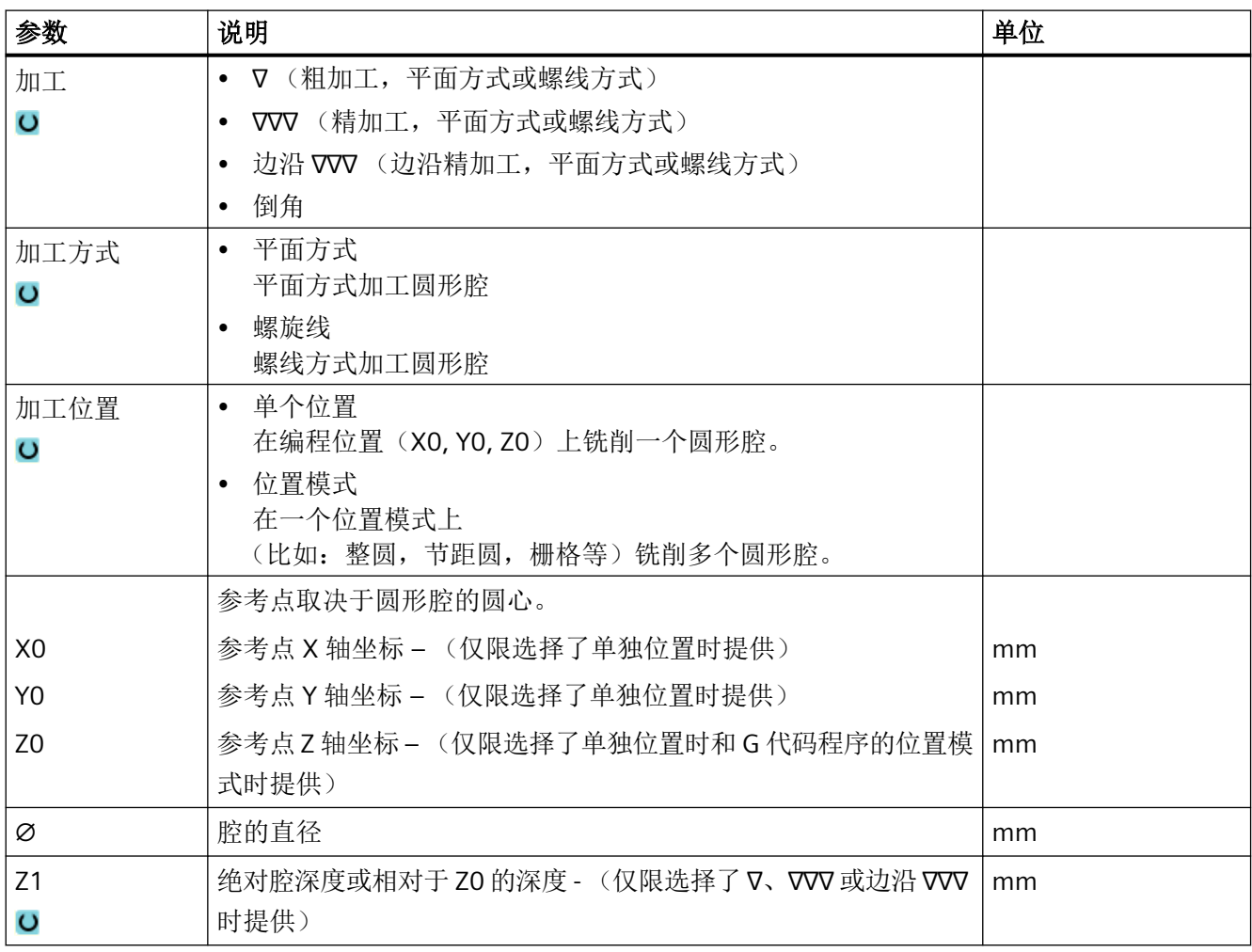

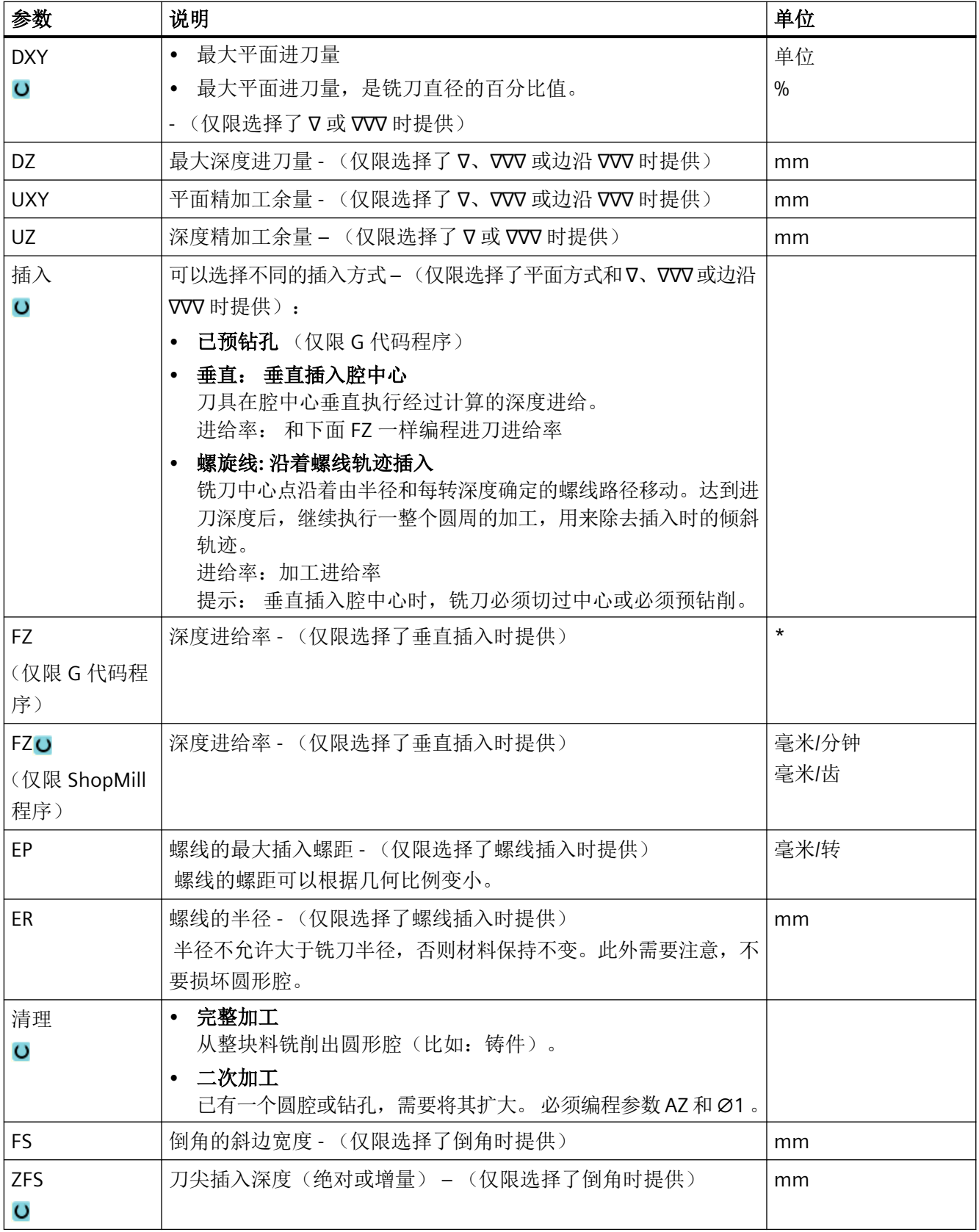

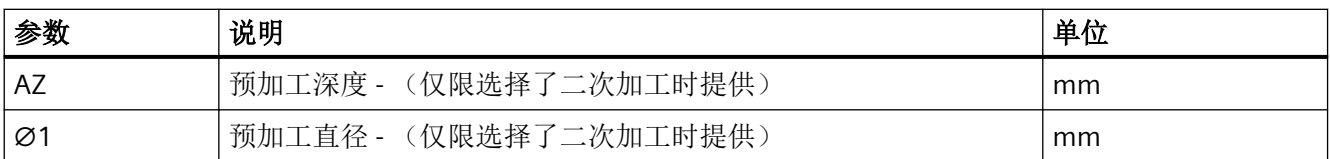

\* 进给率单位保持调用循环前的单位

## "简单输入"模式中的参数

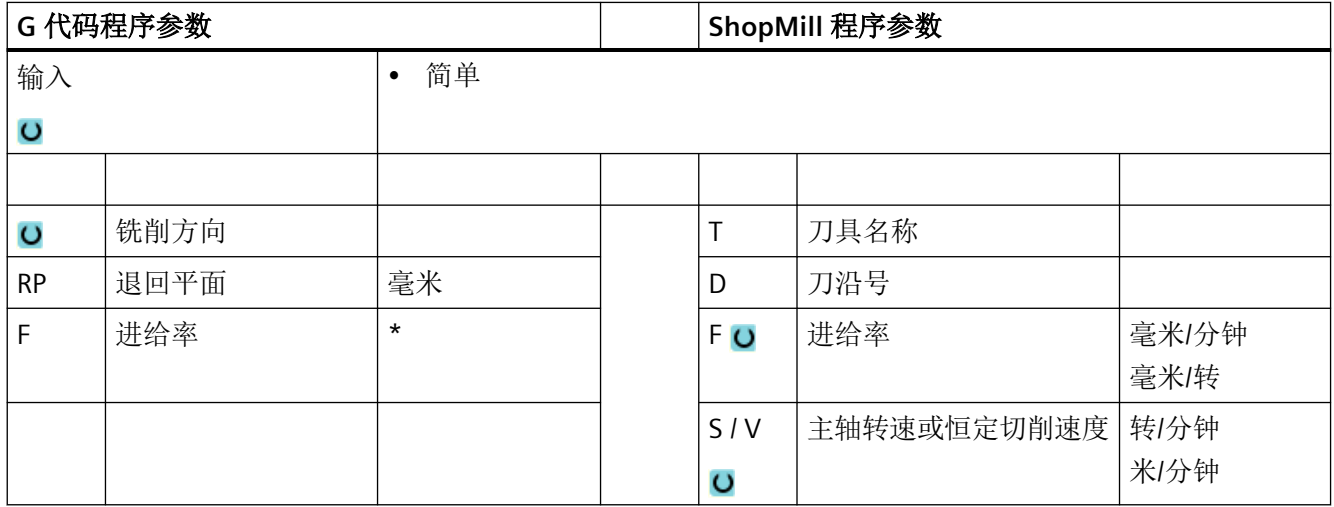

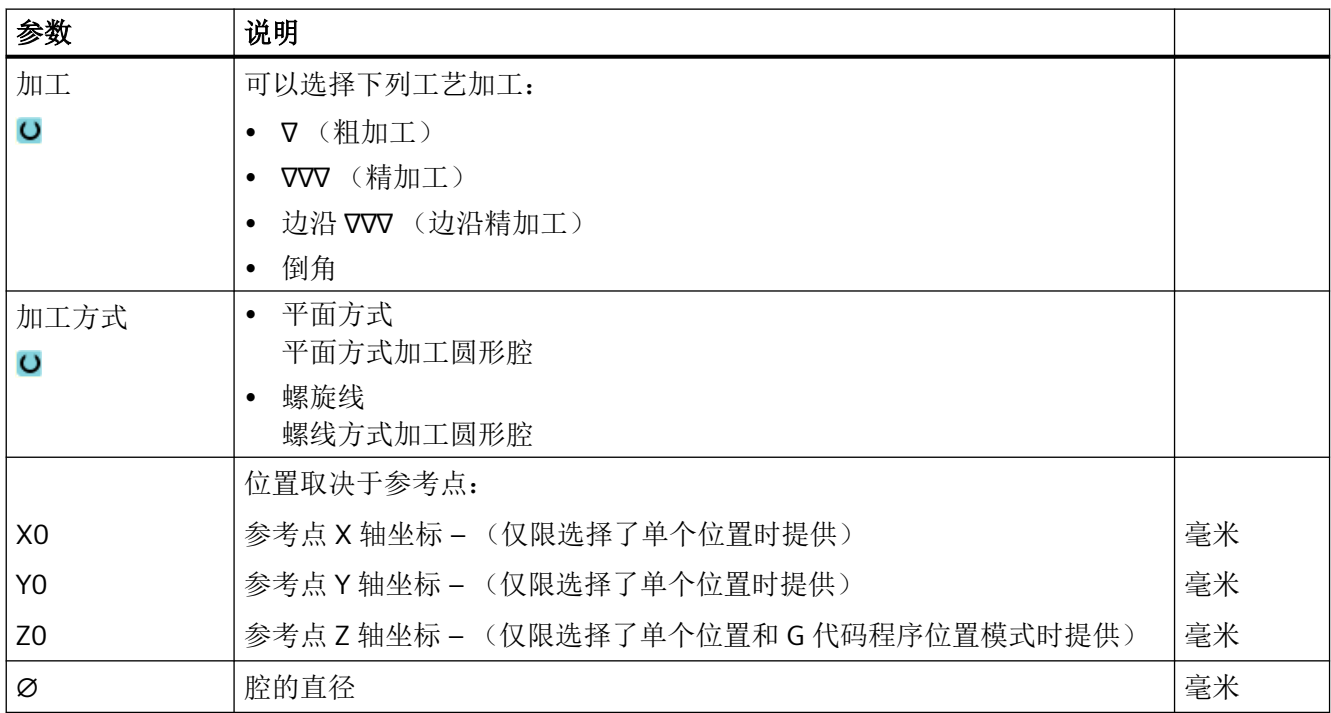

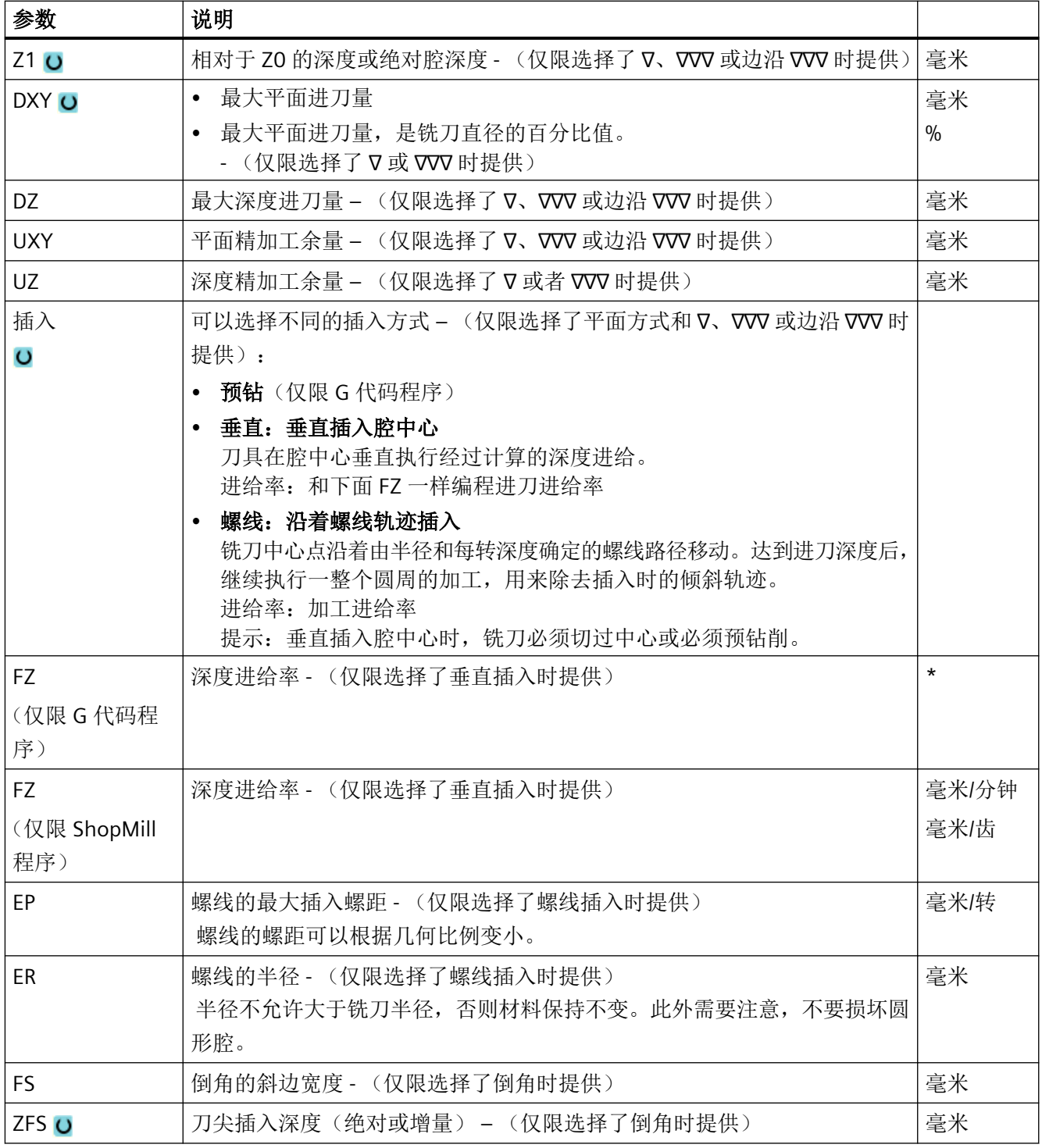

\* 进给率单位保持调用循环前的单位

## 隐藏的参数

以下参数是被隐藏的。它们的值固定或是由设定数据预设的值。

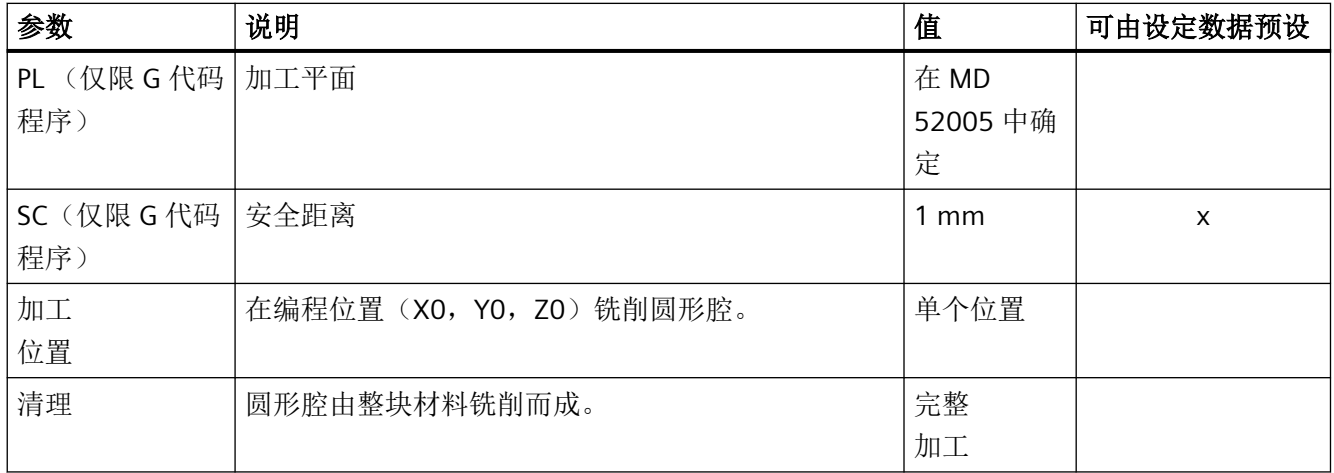

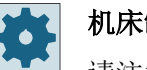

机床制造商

请注意机床制造商的说明。

## **11.3.4** 矩形轴颈 **(CYCLE76)**

功能

使用循环"矩形凸台"可以铣出个各种矩形凸台。

为此提供下列带有或者没有拐角半径的形状:

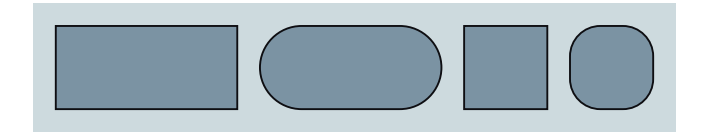

按工件图纸中矩形凸台的尺寸,可以为矩形凸台选择一个相应的参考点。

除所需的矩形凸台外还必须定义一个毛坯凸台。毛坯凸台确定了没有材料的区域,即:在 该区域外可以快速进给。 毛坯凸台不能与相邻的毛坯凸台相交,而且循环会自动沿成品凸 台中心放置一个毛坯凸台。

矩形凸台只需一次进刀便可加工完毕。 如果想多次进刀,必须采用不断变小的精加工余量 来多次编写循环"矩形凸台"。

### 简单输入

在进行简单加工时,您可以借助于"输入"下拉表将参数缩减至最重要的一些参数。 在"简 单输入"模式中隐藏的参数是固定的、不可设置的。

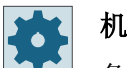

#### 机床制造商

各个固定值可通过设定数据预设。

请注意机床制造商的说明。

如果工件编程需要,可通过"完整输入"显示和修改所有参数。

## 过程

- 1. 刀具在回退平面的高度上以快速逼近起始点,然后进给到安全距离。起始点位于旋转了 α0 的 X 正轴上。
- 2. 刀具以加工进给率从侧面逼近凸台轮廓的半圆。 首先进给到加工深度,然后在平面上移动。 根据编程的加工方向(反向/顺向)顺时针或逆时针加工矩形凸台。
- 3. 如果绕矩形凸台一周,刀具沿半圆离开轮廓并进给到下一个加工深度。
- 4. 刀具再次沿半圆区域逼近矩形凸台并加工一周。 该过程一直重复,直到到达编程的凸台深度。
- 5. 刀具快进返回到安全距离。

### 加工方式

- 粗加工 粗加工时绕矩形凸台进给,直至达到编程的精加工余量。
- 精加工 如果已经编程了一个精加工余量,绕矩形凸台进给直至达到深度 Z1。
- 倒角 倒棱时,在矩形凸台的上边沿处削断边沿。

#### 说明

立铣刀在倒角时与中心钻一样都采用 90° 的刀尖角进行加工。

步骤

1. 待处理的零件程序或 ShopMill 程序已创建并处于编辑器中。 2. 按下软键"Milling"(铣削)。 铣削 3. 按下软键"Zapfen Mehrkant(多边形凸台)"和"Rechteckzapfen(矩 形凸台)"。 打开输入窗口"矩形凸台"。

## "完整输入"模式中的参数

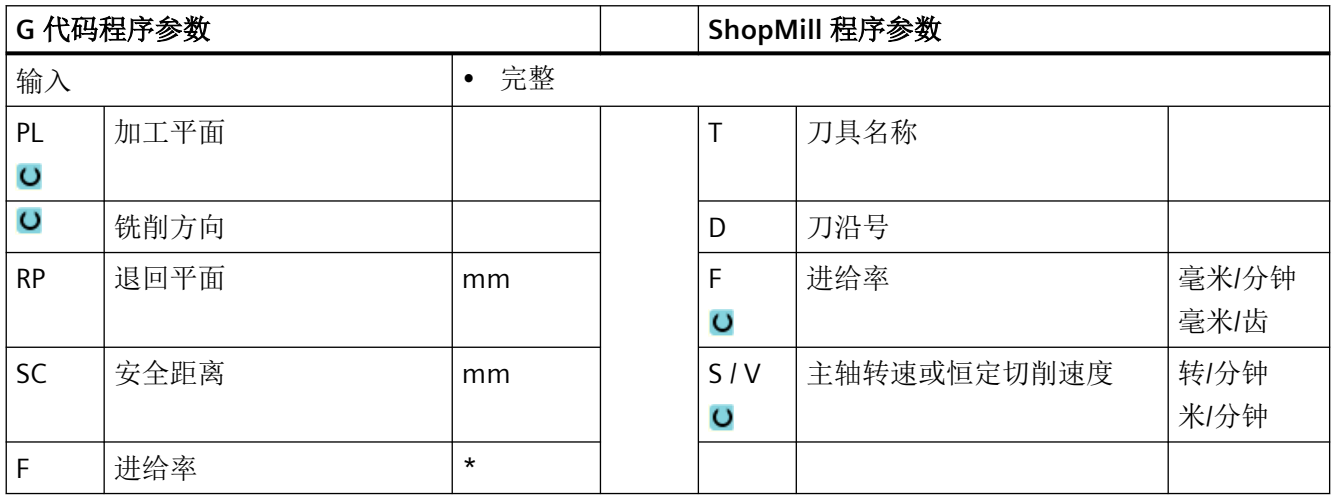

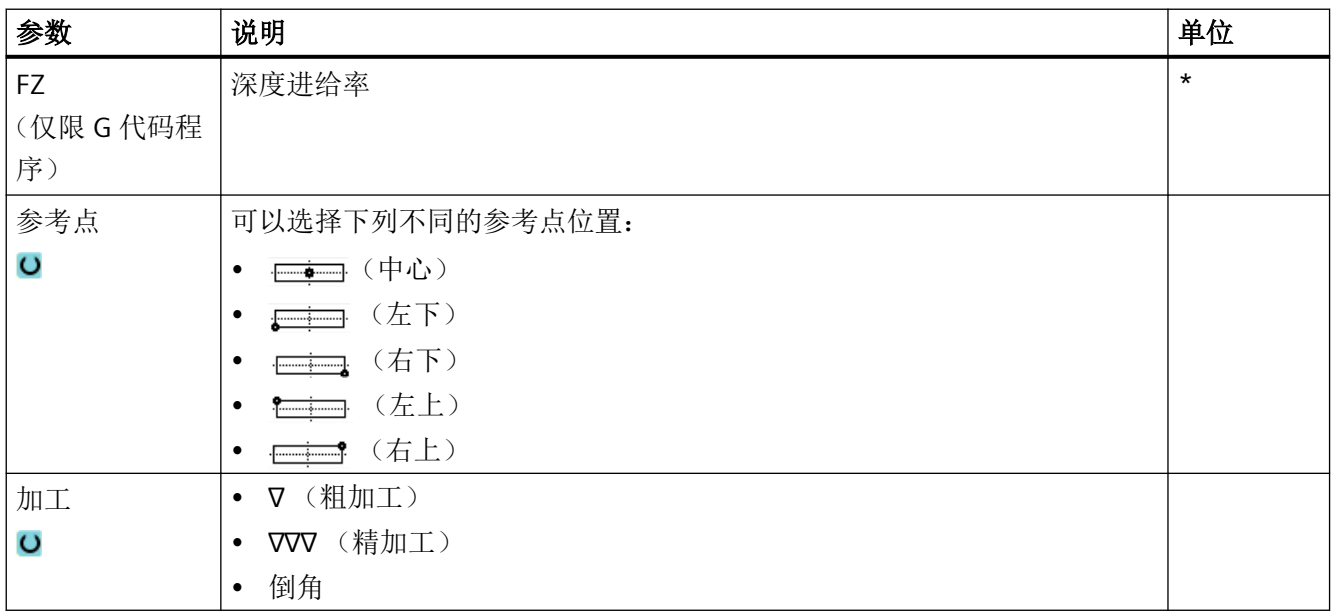

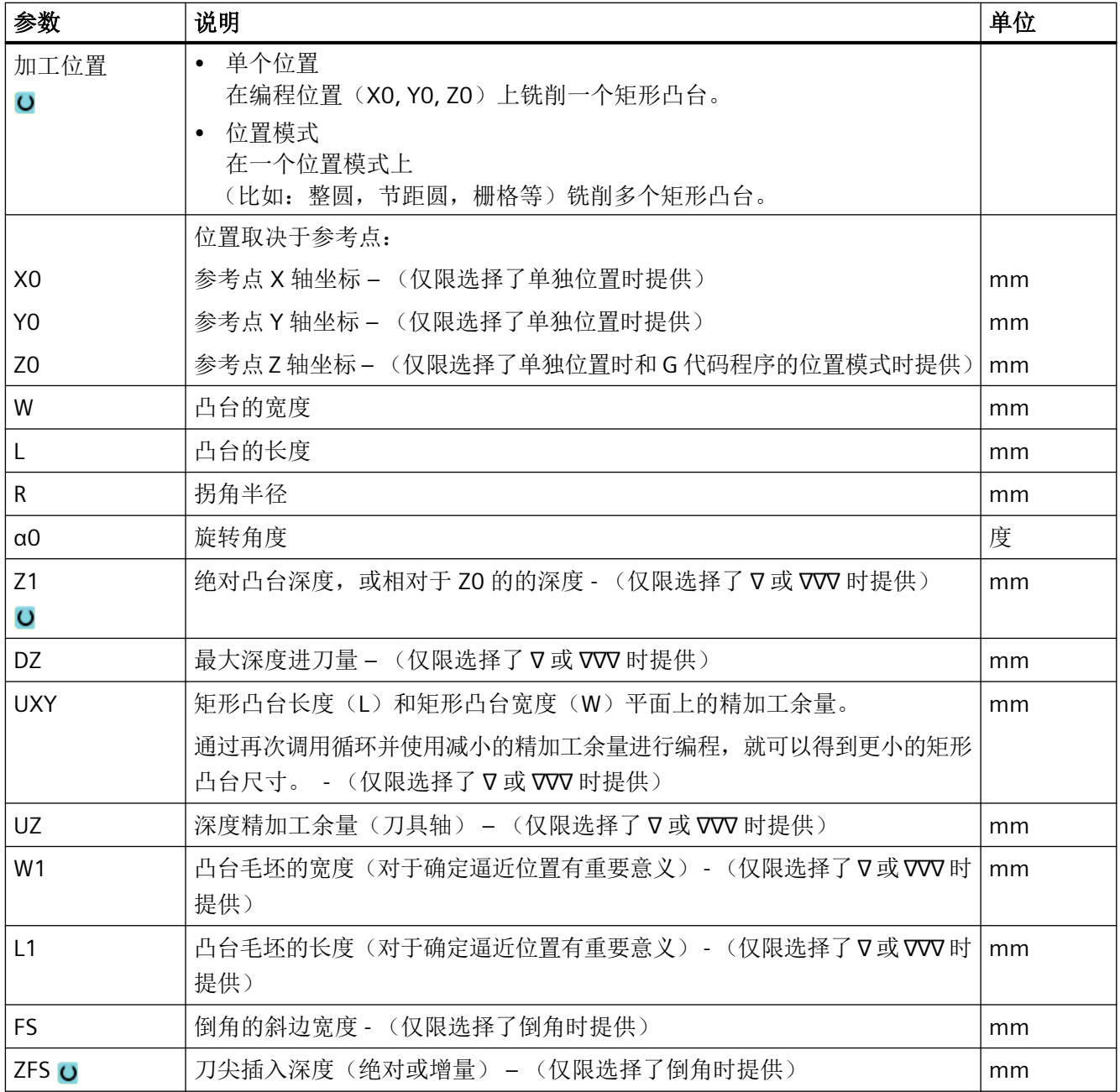

\* 进给率单位保持调用循环前的单位

## "简单输入"模式中的参数

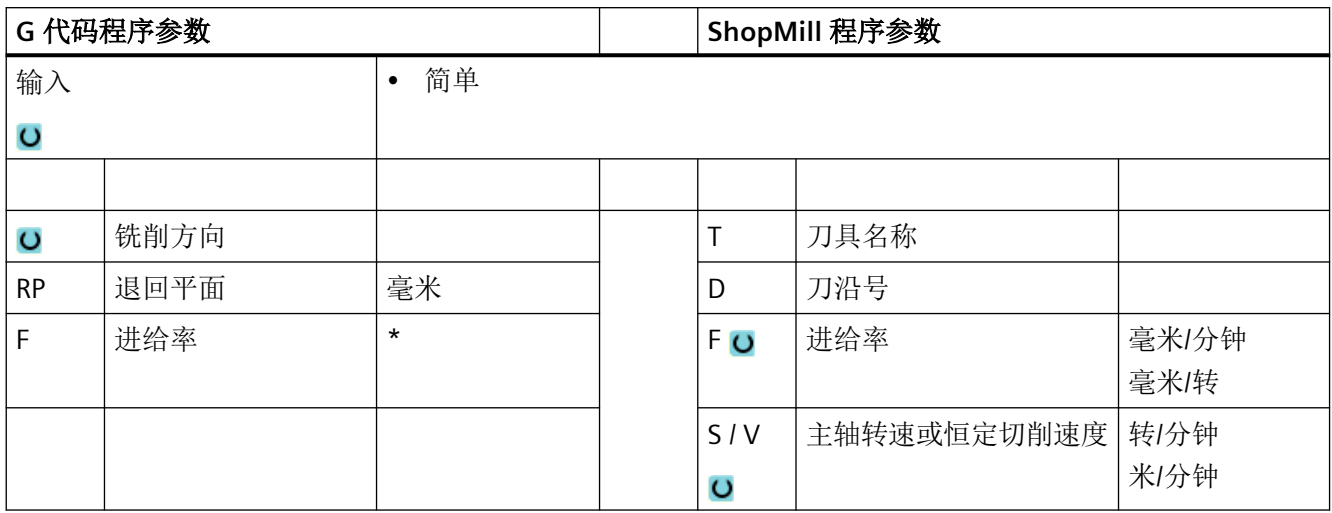

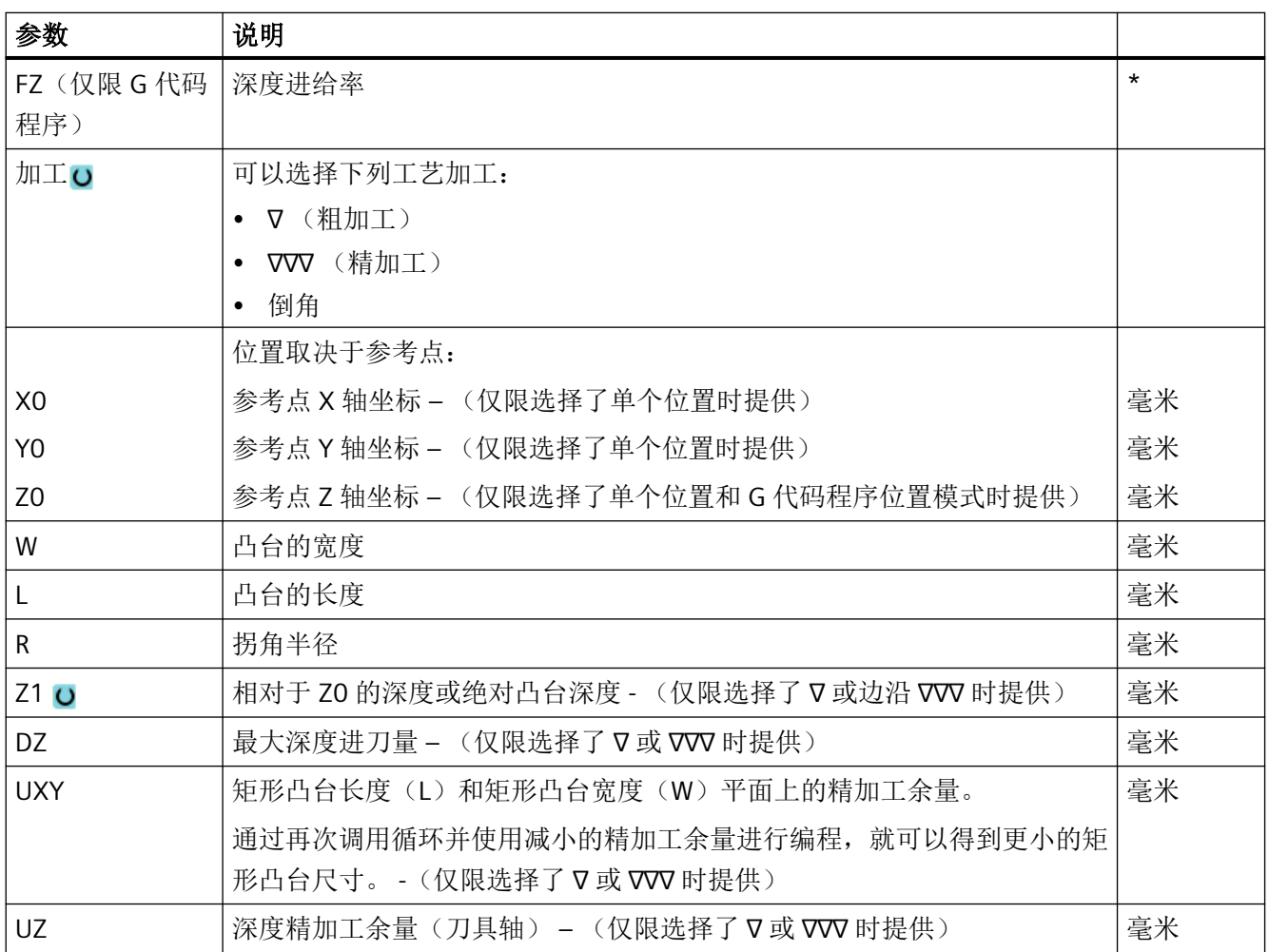

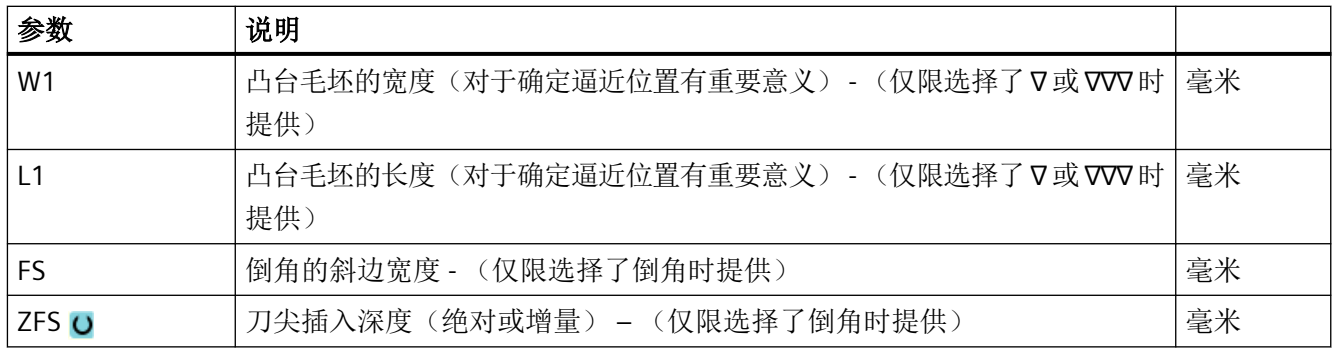

\* 进给率单位保持调用循环前的单位

## 隐藏的参数

以下参数是被隐藏的。它们的值固定或是由设定数据预设的值。

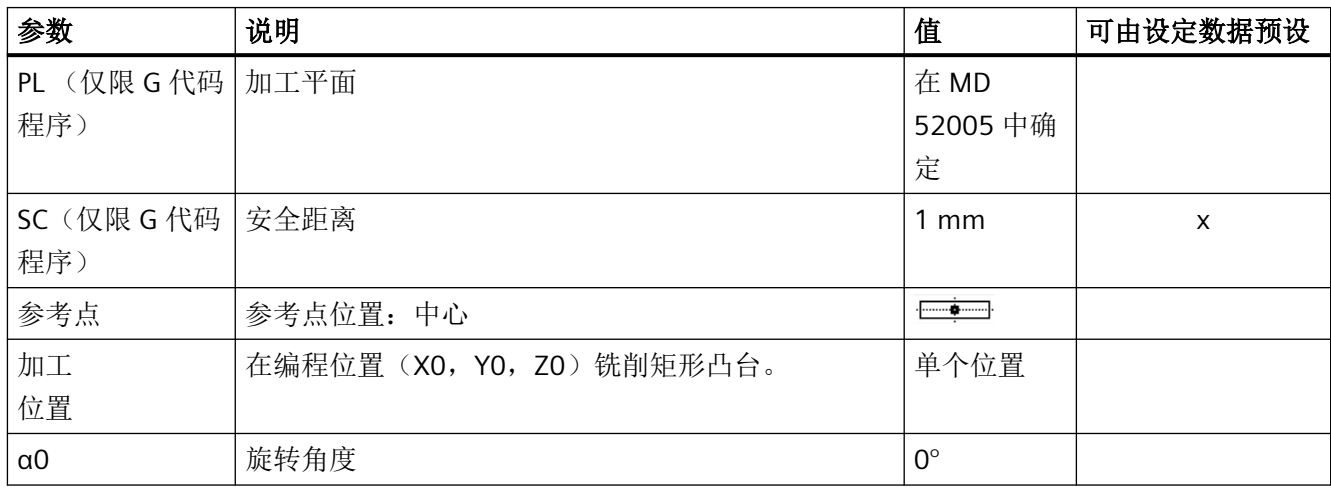

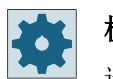

### 机床制造商

请注意机床制造商的说明。

## **11.3.5** 圆弧轴颈 **(CYCLE77)**

## 功能

使用循环"圆形凸台"可以铣出各种圆形凸台。

除所需的圆形凸台外还必须定义一个毛坯凸台。毛坯凸台确定了没有材料的区域,即:在 该区域外可以快速进给。 毛坯凸台不能与相邻的毛坯凸台相交,会自动绕成品凸台把毛坯 凸台放置在中心上。

仅用一次进给加工出圆形凸台。 如果想分多次进给来加工,必须用功能圆形凸台,多次编 程一直减小的精加工余量。

### 简单输入

在进行简单加工时,您可以借助于"输入"下拉表将参数缩减至最重要的一些参数。在"简 单输入"模式中隐藏的参数是固定的、不可设置的。

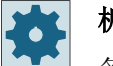

#### 机床制造商

各个固定值可通过设定数据预设。

请注意机床制造商的说明。

如果工件编程需要,可通过"完整输入"显示和修改所有参数。

#### 逼近**/**回退

- 1. 刀具在回退平面的高度上以快速逼近起始点,然后进给到安全距离。 起始点总是在 X 轴的正 向。
- 2. 刀具以加工进给率从侧面逼近轴颈轮廓的半圆。 首先进给到加工深度,然后在平面上移动。 根据编程的加工方向(反向/顺向)顺时针或逆时针加工圆形轴颈。
- 3. 如果绕圆形轴颈一周,刀具沿半圆离开轮廓并进给到下一个加工深度。
- 4. 刀具再次沿半圆区域逼近圆形轴颈并加工一周。该过程一直重复,直到到达编程的轴颈深度。
- 5. 刀具快进返回到安全距离。

## 加工方式

铣削圆形轴颈时可以自由选择加工模式:

- 粗加工 粗加工时绕圆形轴颈进给,直至达到编程的精加工余量。
- 精加工 如果已经编程了一个精加工余量,绕圆形轴颈进给直至达到深度 Z1。
- 倒角 倒棱时,在圆形轴颈的上边沿处削断边沿。

## 说明

立铣刀在倒角时与中心钻一样都采用 90° 的刀尖角进行加工。

步骤

- 1. 待处理的零件程序或 ShopMill 程序已创建并处于编辑器中。
- 2. 按下软键"Milling"(铣削)。 5 铣削 多边形 3. 按下软键"Zapfen Mehrkant(多边形凸台)"和"Kreiszapfen(圆弧凸 台)"。 打开输入窗口"圆弧凸台"。

## "完整输入"模式中的参数

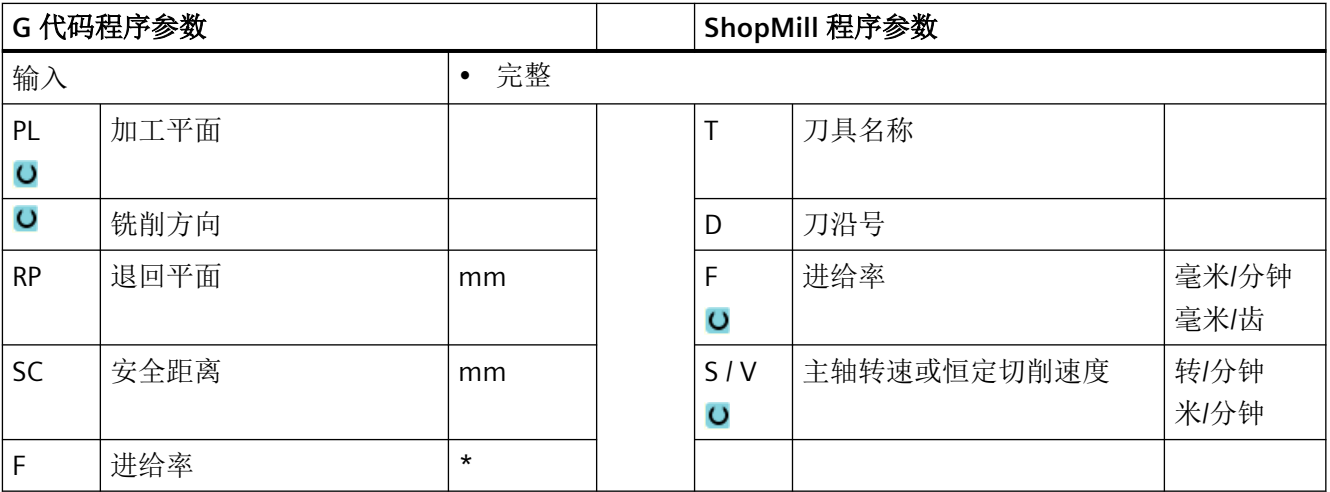

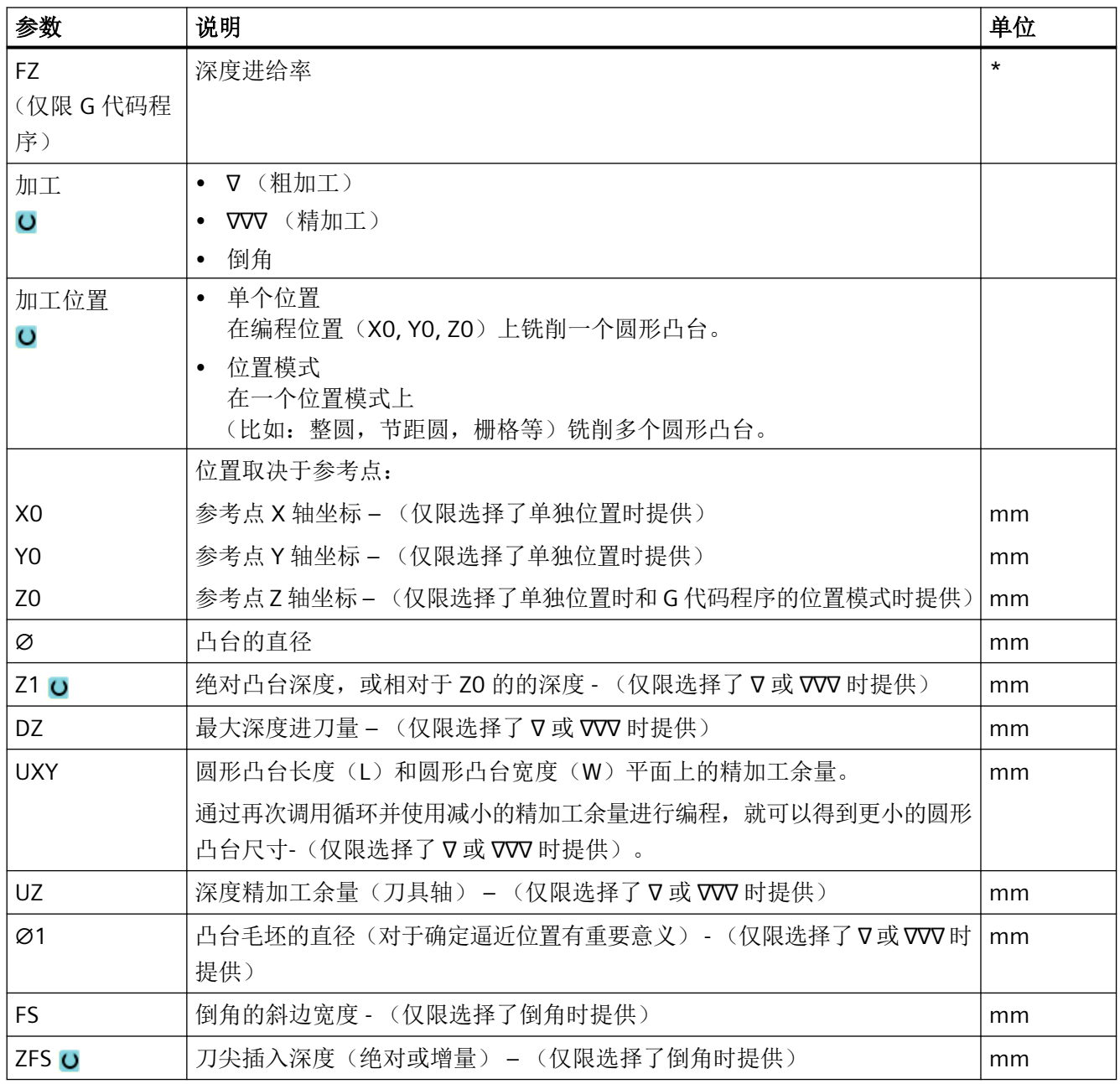

\* 进给率单位保持调用循环前的单位

## "简单输入"模式中的参数

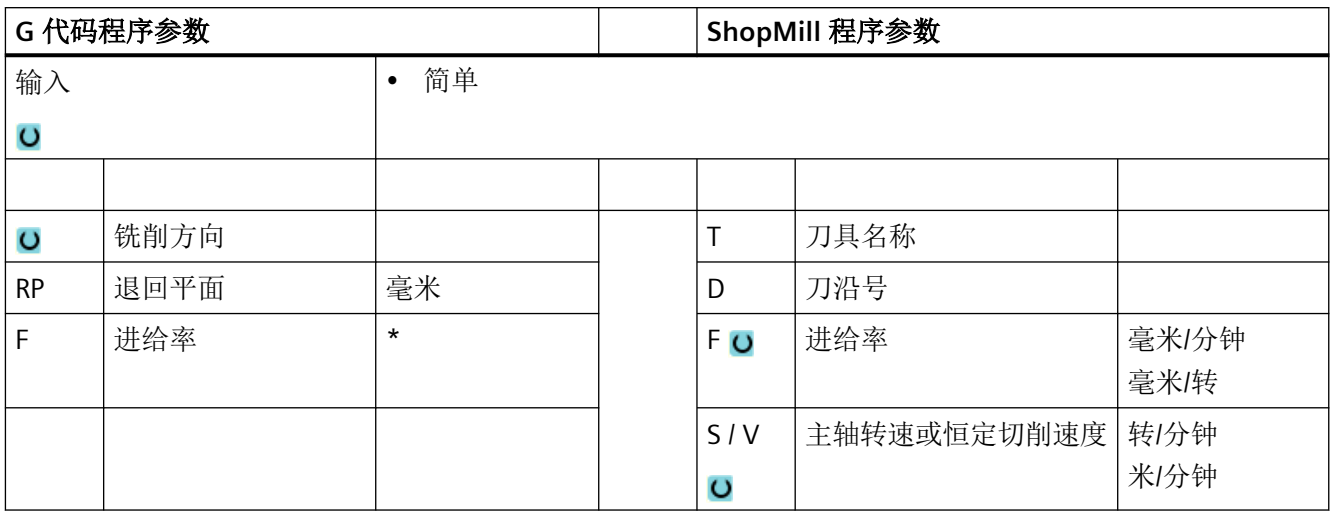

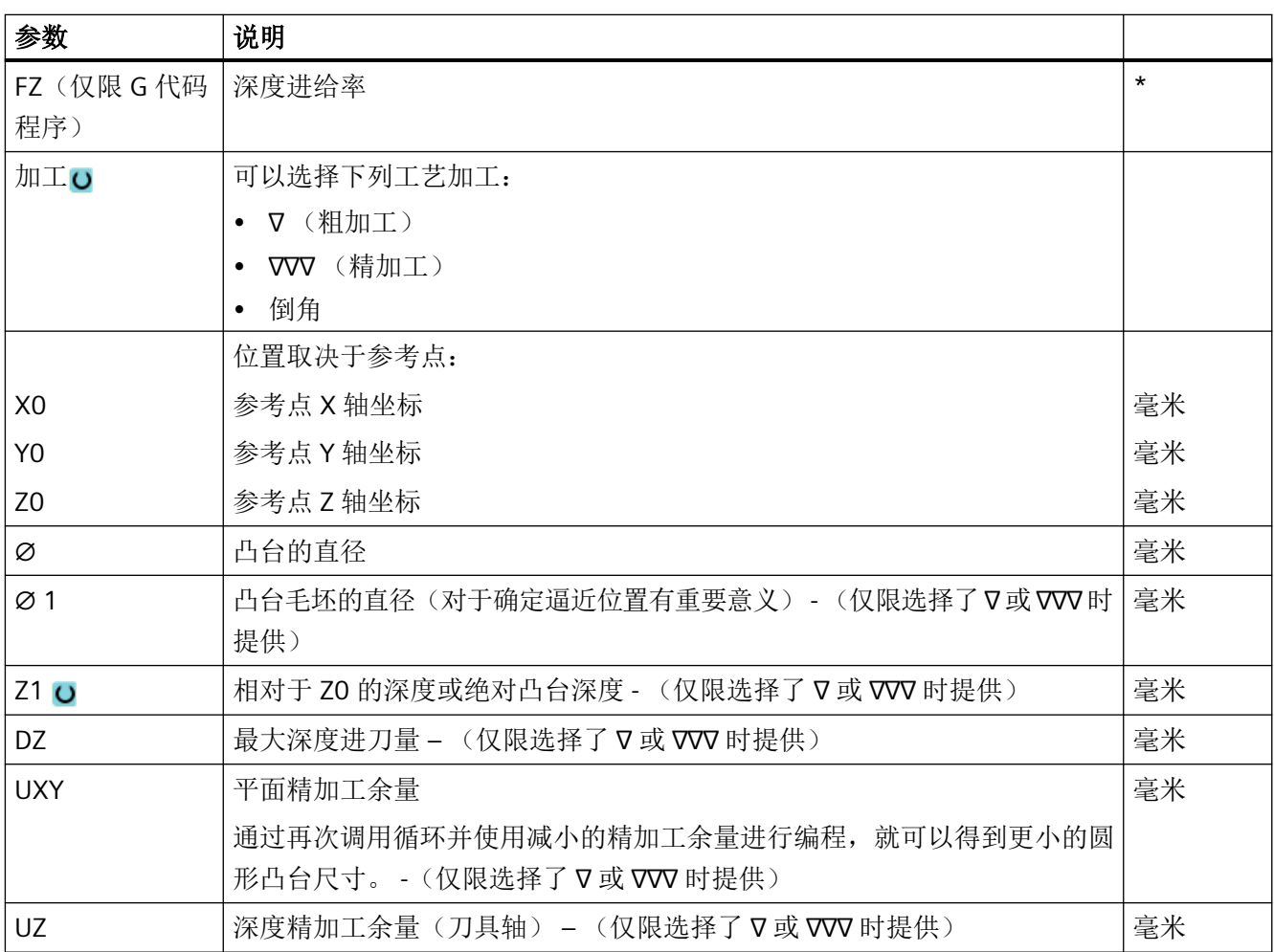

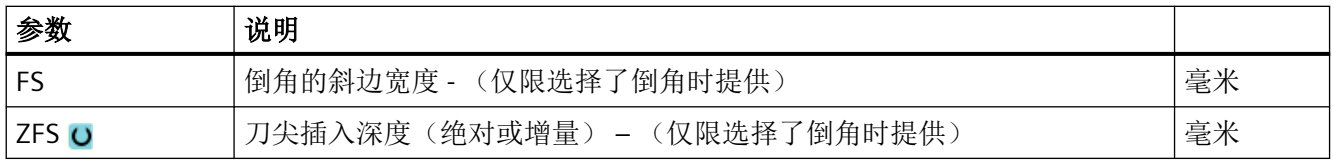

\* 进给率单位保持调用循环前的单位

## 隐藏的参数

以下参数是被隐藏的。它们的值固定或是由设定数据预设的值。

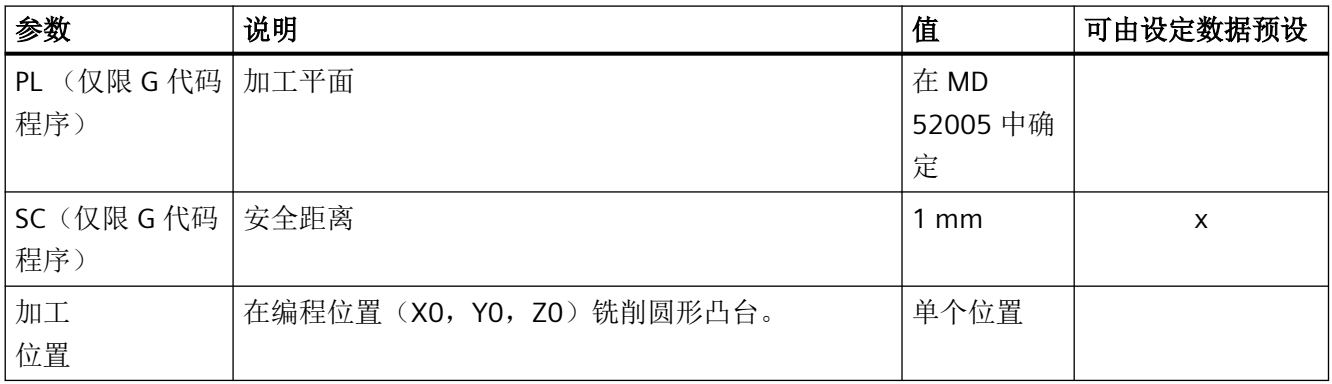

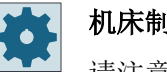

机床制造商

请注意机床制造商的说明。

## **11.3.6** 多边形 **(CYCLE79)**

## 功能

使用循环"多边形"可以铣削任意边沿数目的多边形。 为此提供下列带有或者没有拐角半径或倒角的形状:

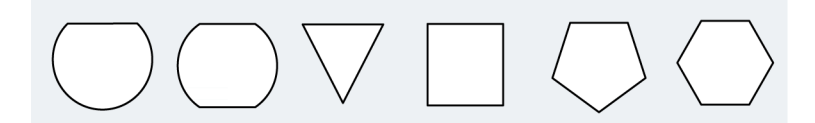

### 说明

#### 使用盘形铣刀和锯

在使用盘形铣刀(150号刀具)和锯(151号刀具)时,系统会选择合适的首次进给量,使 刀具的上边沿正好碰到参考点 Z0。 在加工结束后会将刀具完整地从毛坯凸台中退出。 从而 可以在一根轴上加工出一个内部多边形。

#### 简单输入

在进行简单加工时,您可以借助于"输入"下拉表将参数缩减至最重要的一些参数。在"简 单输入"模式中隐藏的参数是固定的、不可设置的。

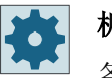

### 机床制造商

各个固定值可通过设定数据预设。

请注意机床制造商的说明。

如果工件编程需要,可通过"完整输入"显示和修改所有参数。

#### 逼近**/**回退

- 1. 刀具在回退平面的高度上以快速逼近起始点,然后进给到安全距离。
- 2. 刀具以加工进给率逼近四分之一圆内的多边形。 首先进给到加工深度,然后在平面上移动。 取决于编程的加工方向(反向/顺向)顺时针或逆时针加工多边形。
- 3. 如果加工了第一个平面,刀具在四分之一圆中离开轮廓并进给到下一个加工深度。
- 4. 再次在四分之一圆内逼近多边形。 该过程一直重复,直到到达编程的多边形深度。
- 5. 刀具快进返回到安全距离。

#### 说明

刀具螺旋绕多于两个边沿的多边形运行,对于单边沿和双边沿要单独加工每个边沿。

步骤

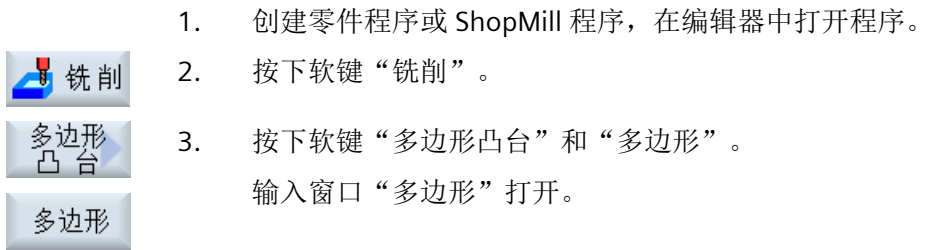

# "完整输入"模式中的参数

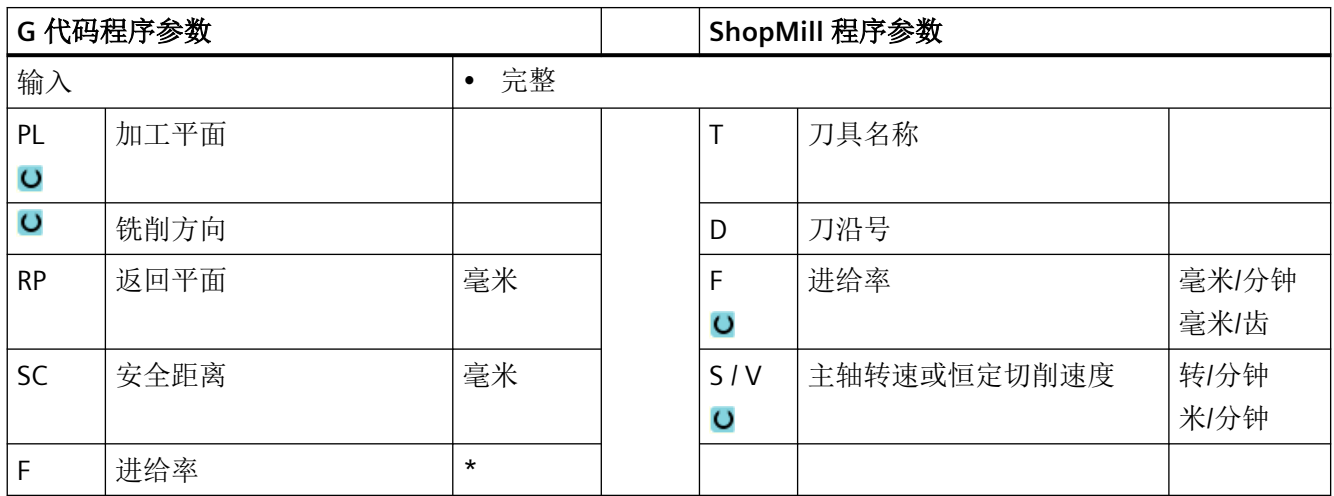

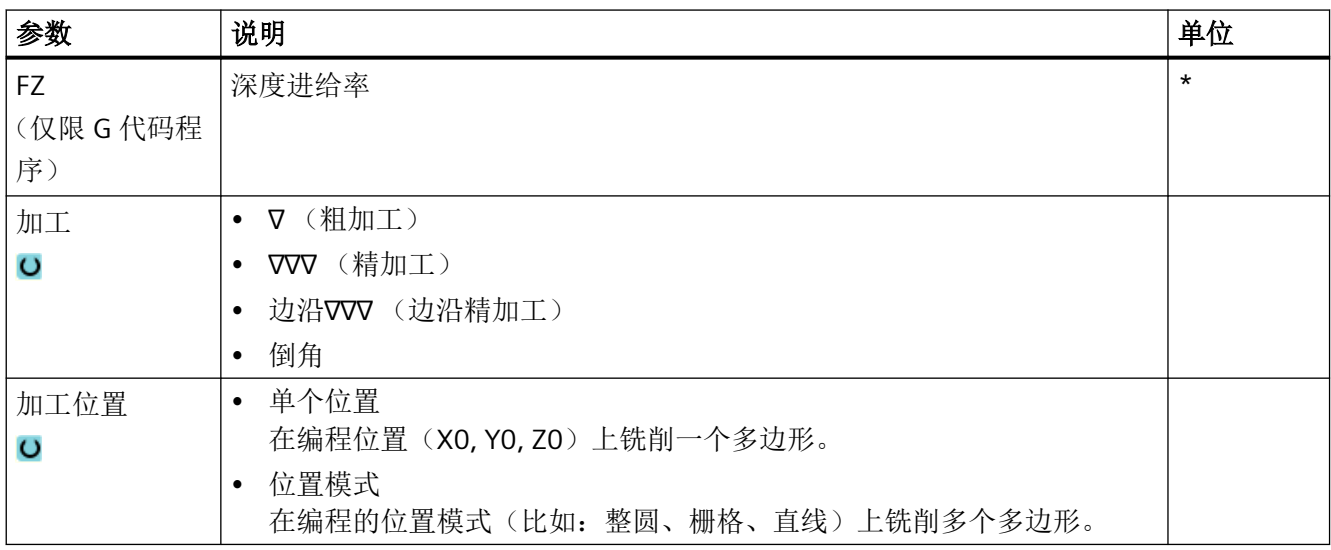

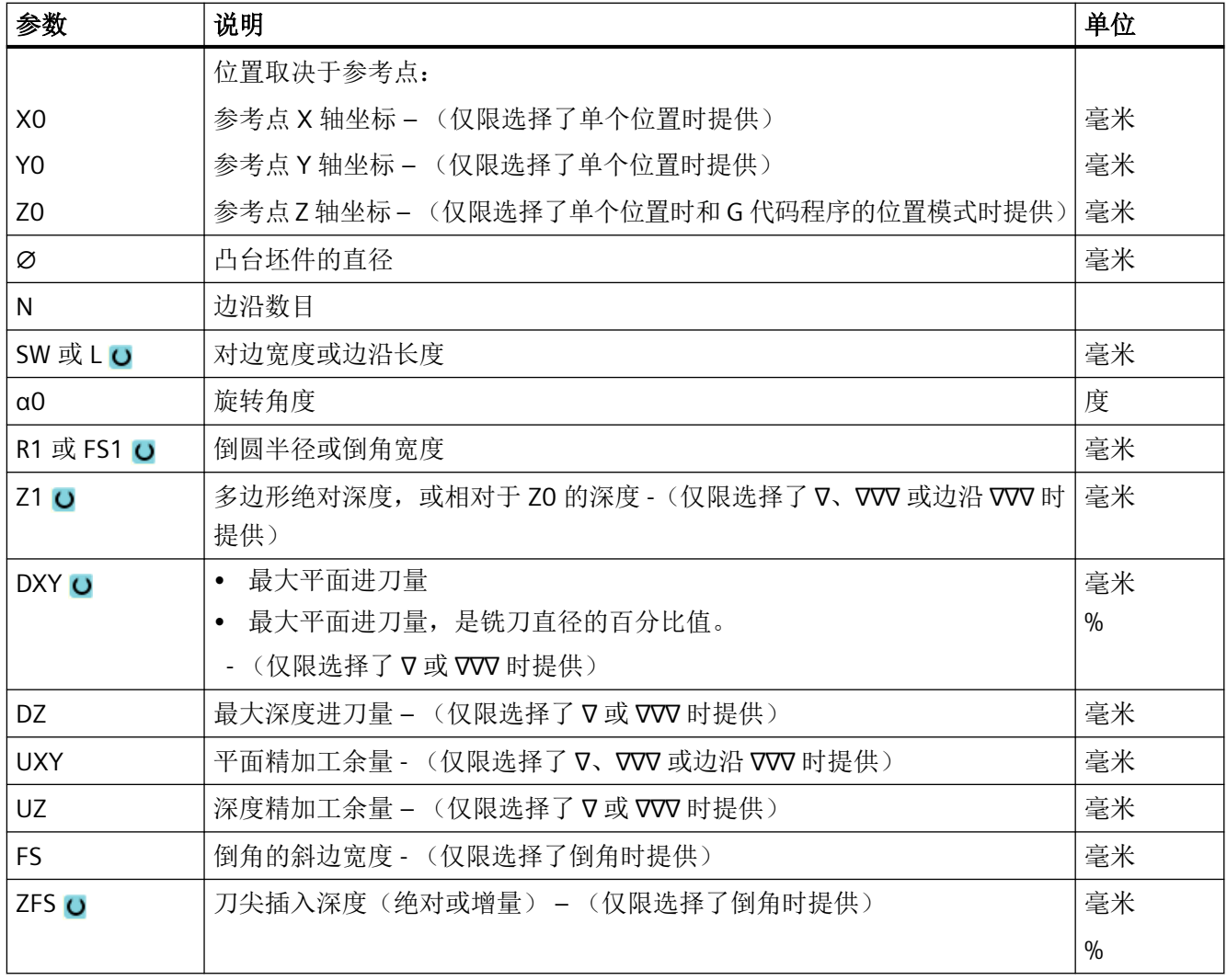

\* 进给率单位保持调用循环前的单位

## "简单输入"模式中的参数

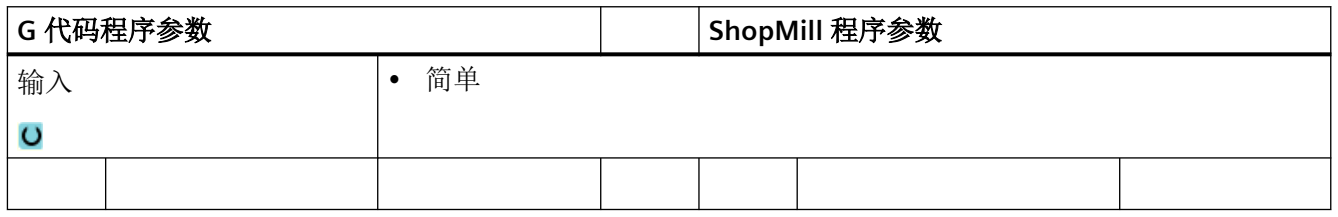
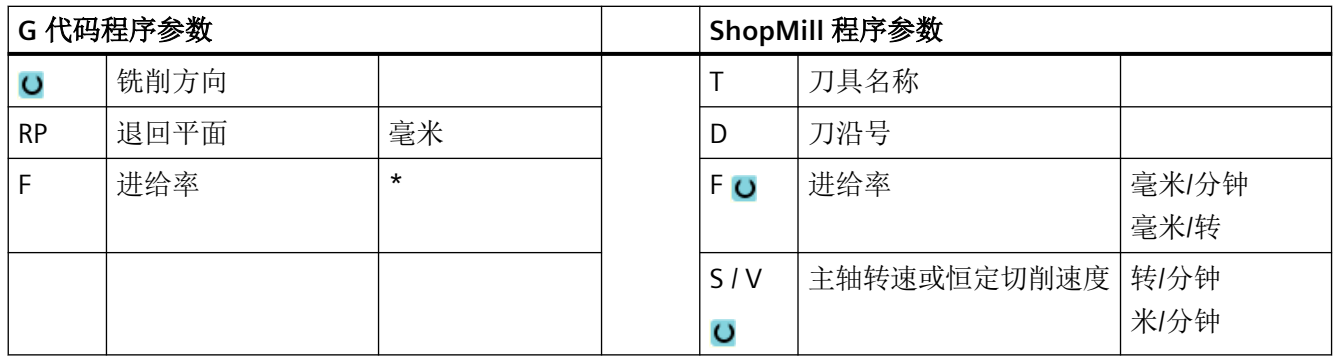

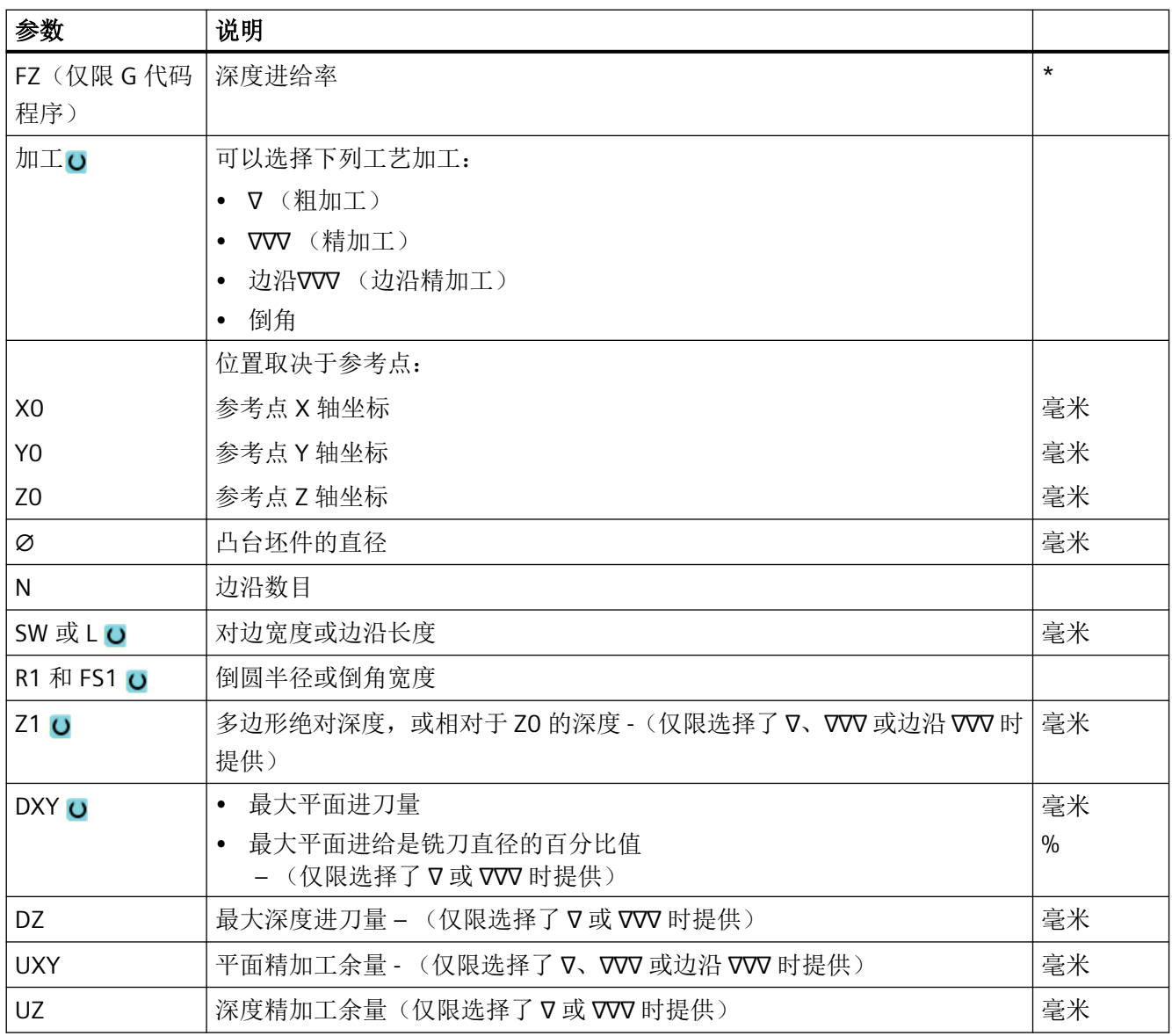

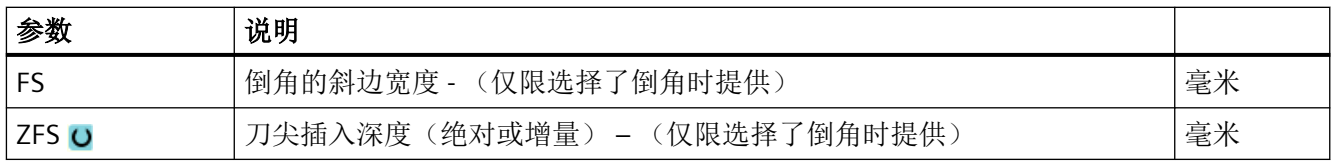

\* 进给率单位保持调用循环前的单位

#### 隐藏的参数

以下参数是被隐藏的。它们的值固定或是由设定数据预设的值。

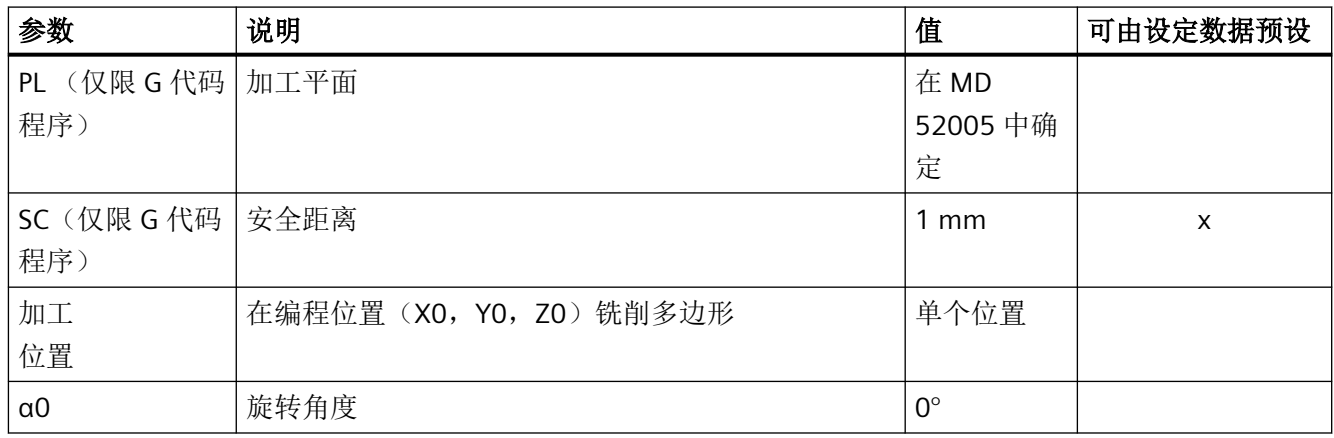

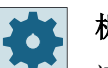

#### 机床制造商

请注意机床制造商的说明。

# **11.3.7** 纵向槽 **(SLOT1)**

## 功能

使用循环"纵向槽"可以铣出任意一个纵向槽。

为此可以提供如下加工方法:

- 从实心体中铣出纵向槽。 按工件图纸中纵向槽的尺寸,可以为纵向槽选择一个相应的参考点。
- 如果铣刀不在中心上方切削,则首先在工件中心预钻纵向槽,例如:在 ShopMill 程序中, 依次编写钻削、矩形腔和位置。 此时根据参数"下刀方式"中的选项"垂直"选择预钻位置(参见"步骤")。

#### 简单输入

在进行简单加工时,您可以借助于"输入"下拉表将参数缩减至最重要的一些参数。在"简 单输入"模式中隐藏的参数是固定的、不可设置的。

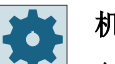

## 机床制造商

各个固定值可通过设定数据预设。

请注意机床制造商的说明。

如果工件编程需要,可通过"完整输入"显示和修改所有参数。

## 逼近**/**回退

- 1. 刀具使用快速行程运行到退回平面,然后到达安全距离。
- 2. 根据所选择的策略将刀具插入材料中。
- 3. 始终根据所选择的加工类型从内到外加工纵向槽。
- 4. 刀具快进返回到安全距离。

## 加工方式

铣削纵向槽时可以自由选择的加工模式:

- 粗加工 粗加工时,依次加工槽的各个平面,直至达到深度 Z1。
- 精加工 精加工时,总是首先加工边沿。在与拐角半径衔接的四分之一圆内逼近槽边沿。最后一 次进给时,从中心向外对底部进行精加工。

• 边沿精加工

边沿精加工采取与精加工相同的方法,唯一不同的是省略最后一次进刀(底部精加工)。

• 倒角

倒角时,在纵向槽的上边沿处削断边沿。

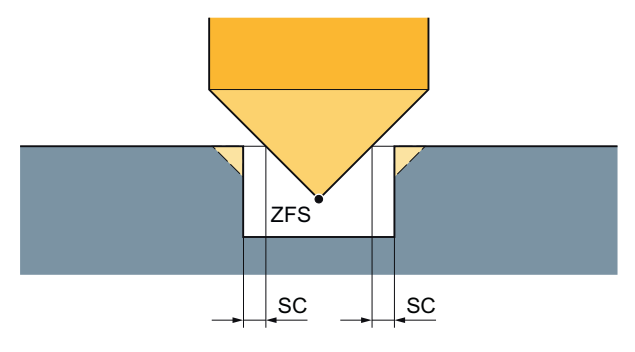

图 11-6 内轮廓倒角加工中的几何尺寸

#### 说明

立铣刀在倒角时与中心钻一样都采用 90° 的刀尖角进行加工。

#### 说明

在内轮廓倒角加工中可能会输出以下故障信息:

- 程序开头中的安全距离过大 当理论上输入的参数 FS 和 ZFS 对于倒角加工可行,但不能保持安全距离时会输出该故障 信息。
- 下刀深度过大 当下刀深度对于倒角加工来说过大时输出该故障信息。
- 刀具直径过大 当下刀时刀具可能会损坏边沿时输出该故障信息。这种情况下必须缩小 FS。

# 步骤

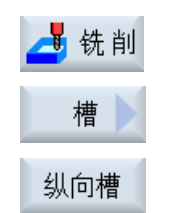

- 1. 待处理的零件程序或 ShopMill 程序已创建并处于编辑器中。
- 2. 按下软键"Milling"(铣削)。
- 3. 按下软键"Nut(槽)"和"Längsnut(纵向槽)"。 打开输入窗口"纵向槽(SLOT1)"。

# "完整输入"模式中的参数

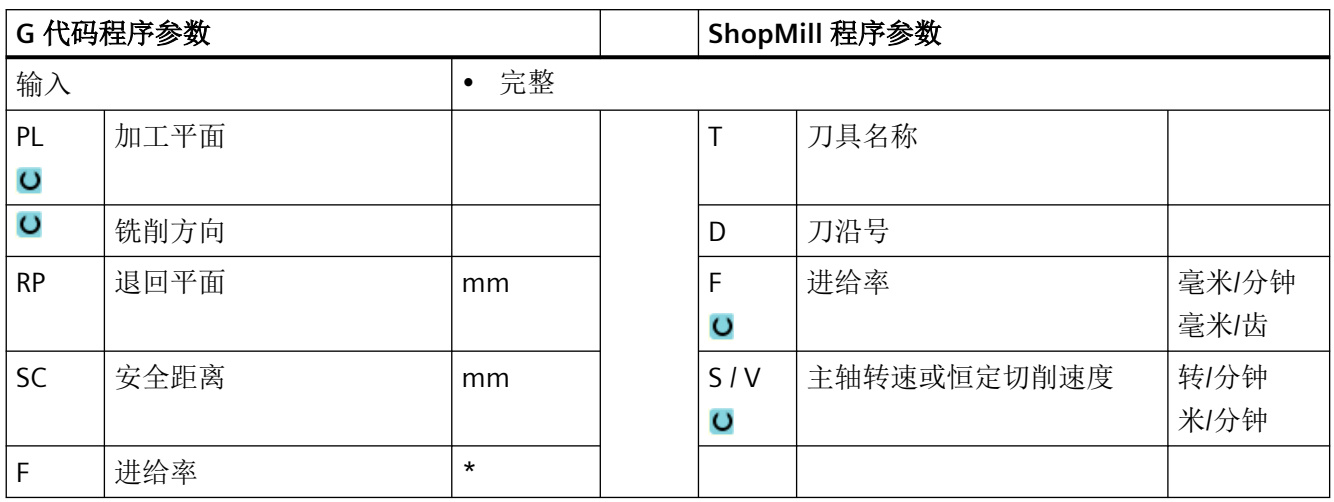

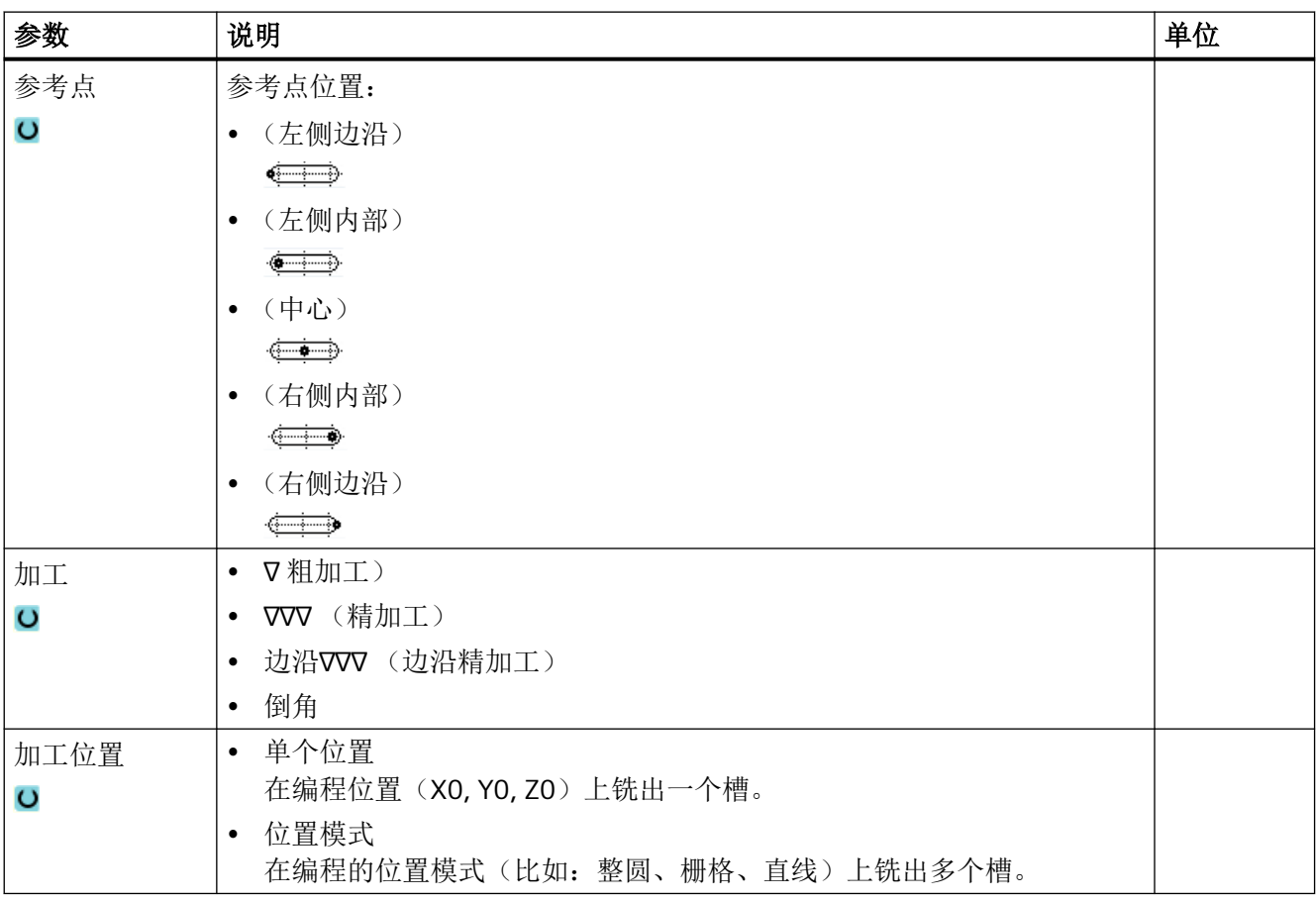

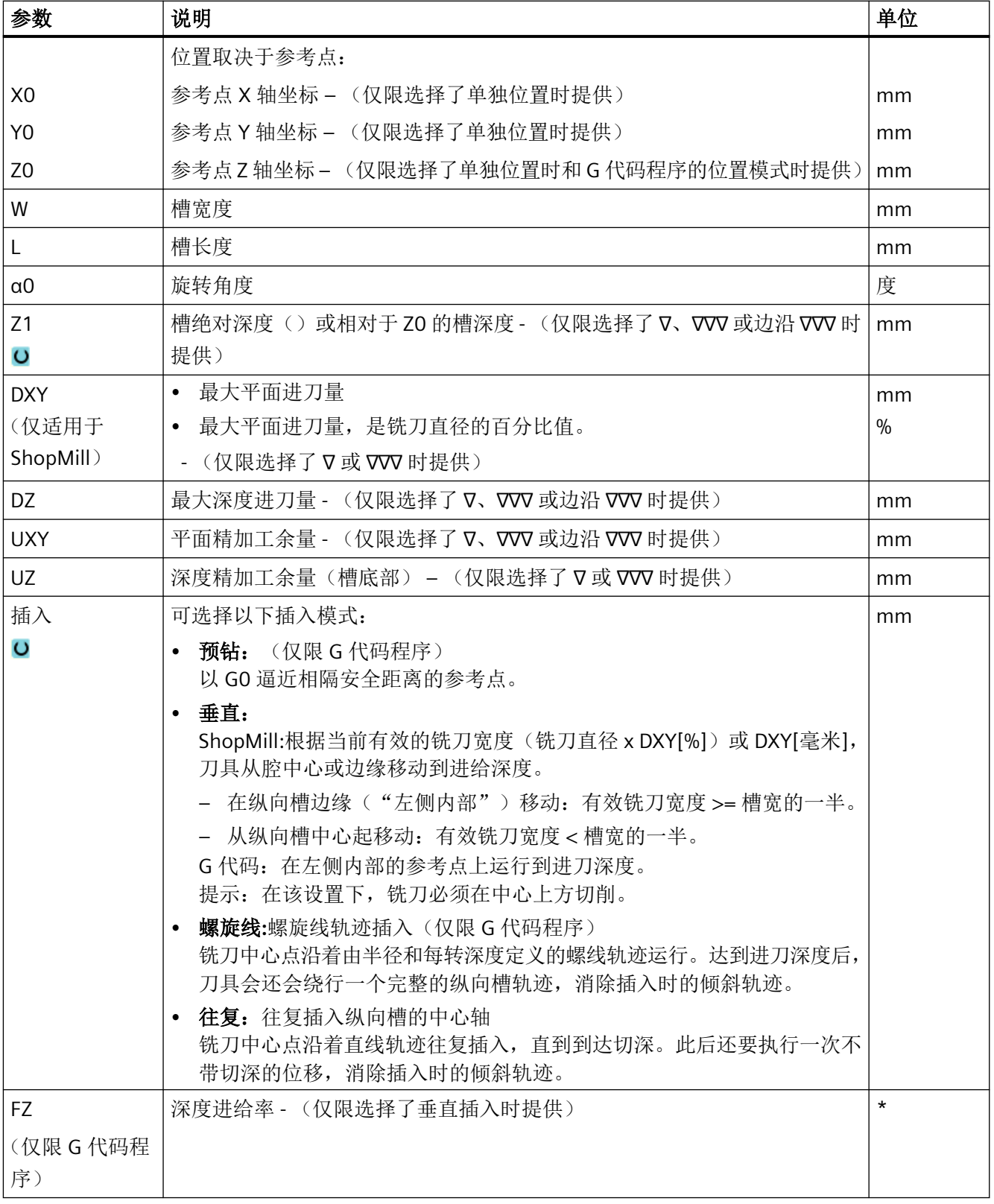

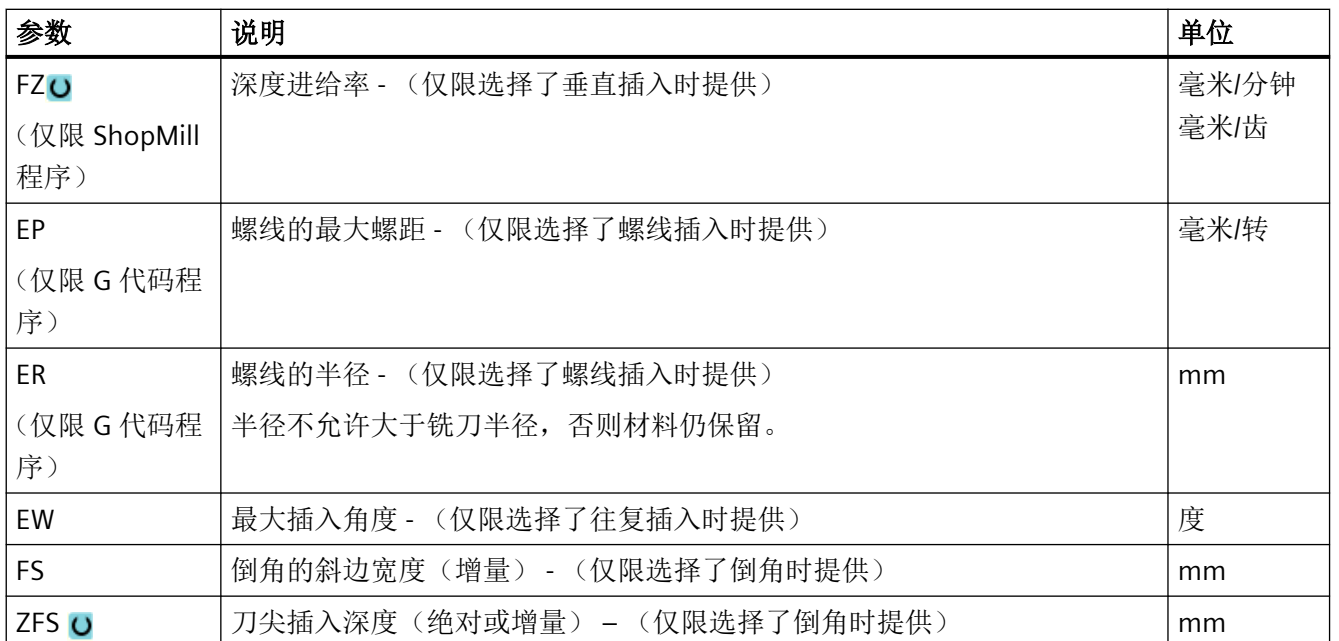

## 说明

## 预钻削位置

选择"预钻削"时的插入位置,与您在设定"左内侧"参考点时选择的位置是同一个位置。 对于无旋转角度的槽,预钻削位置为槽左侧倒圆半径的圆心。在圆弧位置上调用循环时,预 钻削位置始终为圆心附近的倒圆半径的圆心。

\* 进给率单位保持调用循环前的单位

# "完整输入"模式中的参数

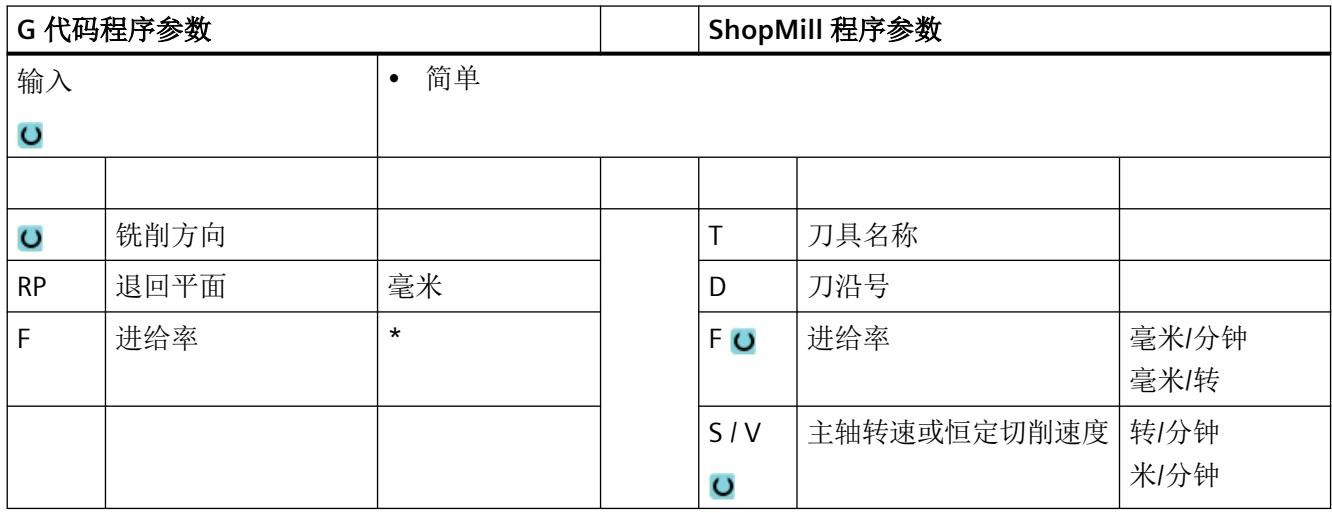

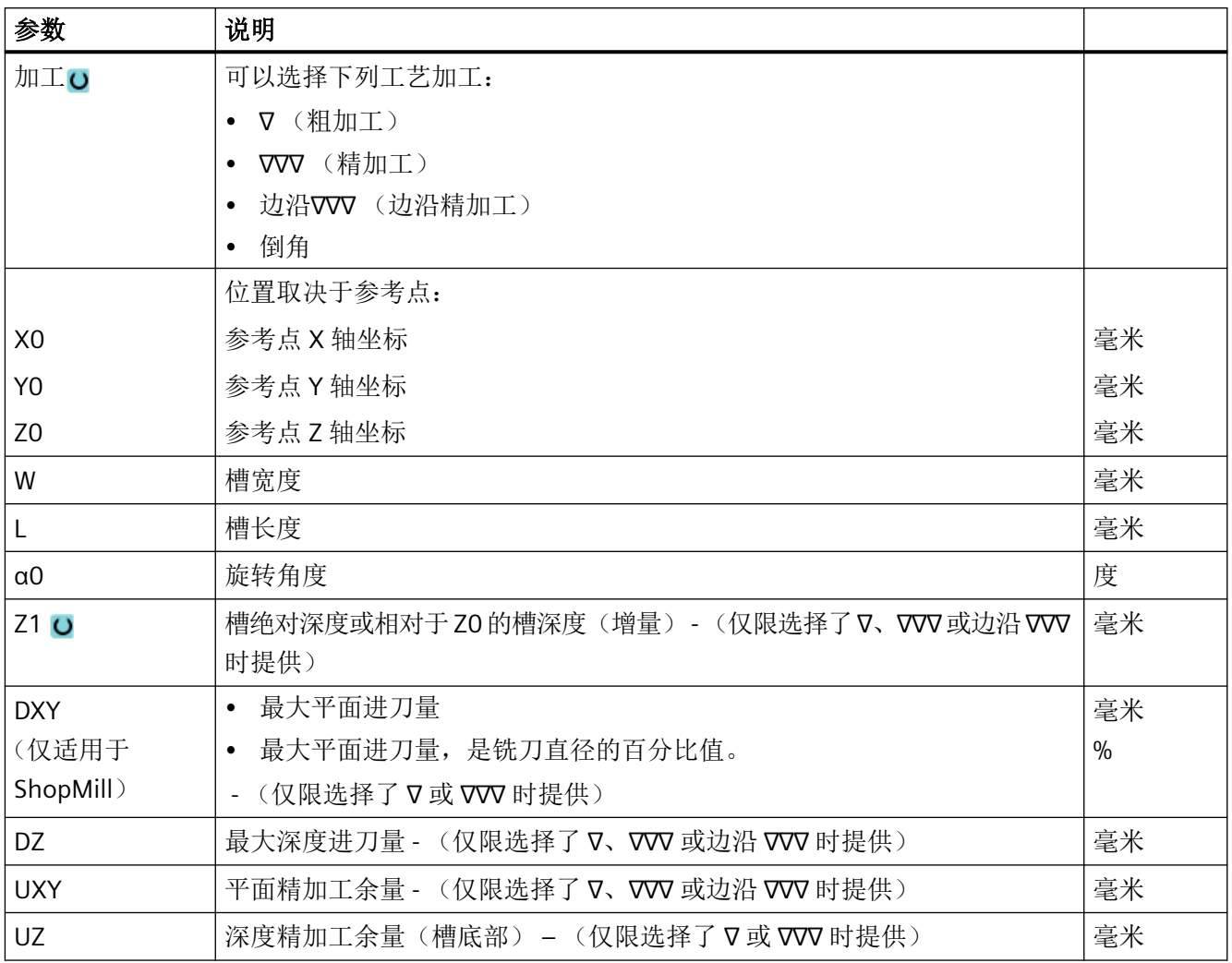

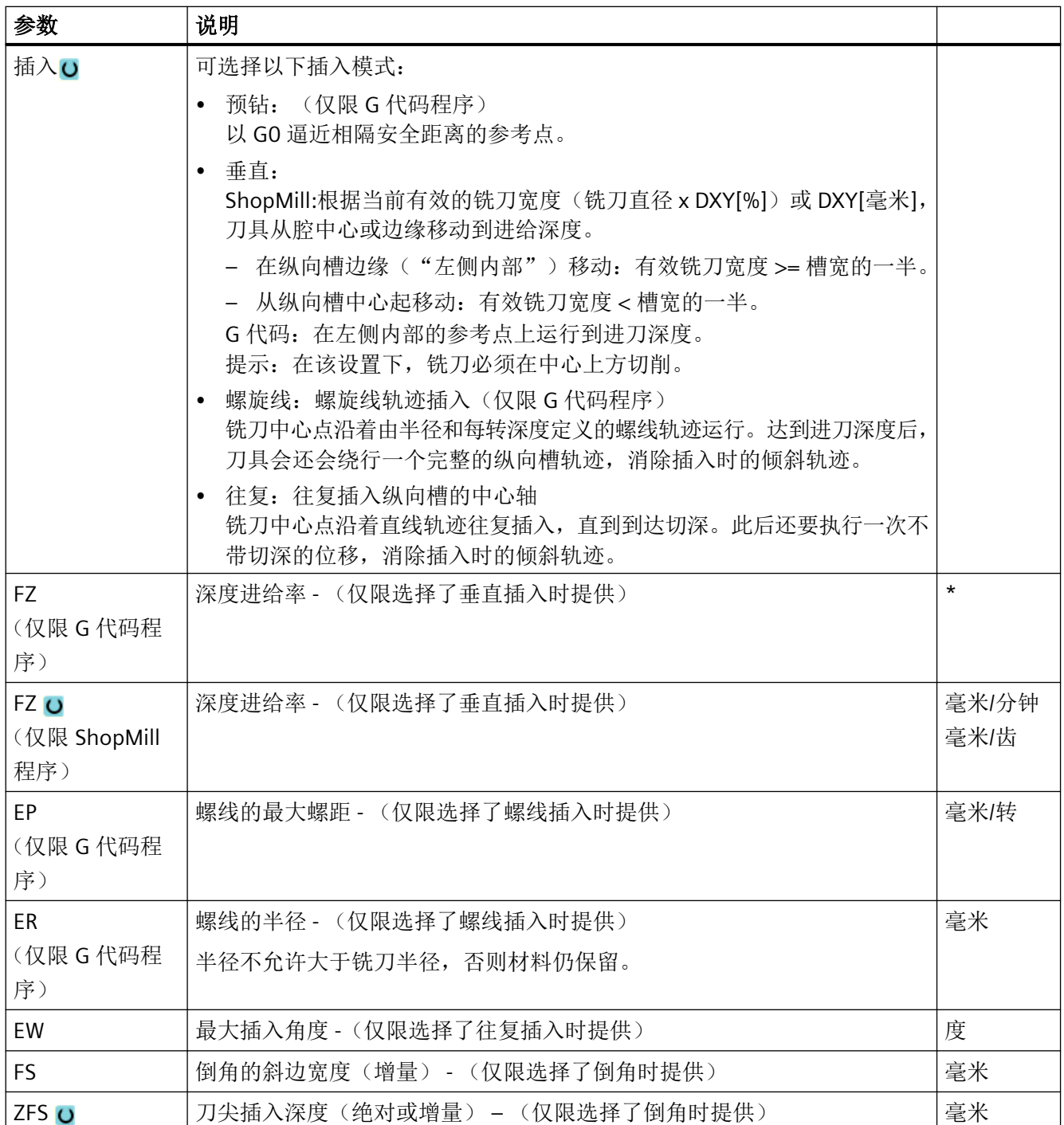

## 说明

## 预钻削位置

选择"预钻削"时的插入位置,与您在设定"左内侧"参考点时选择的位置是同一个位置。 对于无旋转角度的槽,预钻削位置为槽左侧倒圆半径的圆心。在圆弧位置上调用循环时,预 钻削位置始终为圆心附近的倒圆半径的圆心。

\* 进给率单位保持调用循环前的单位

## 隐藏的参数

以下参数是被隐藏的。它们的值固定或是由设定数据预设的值。

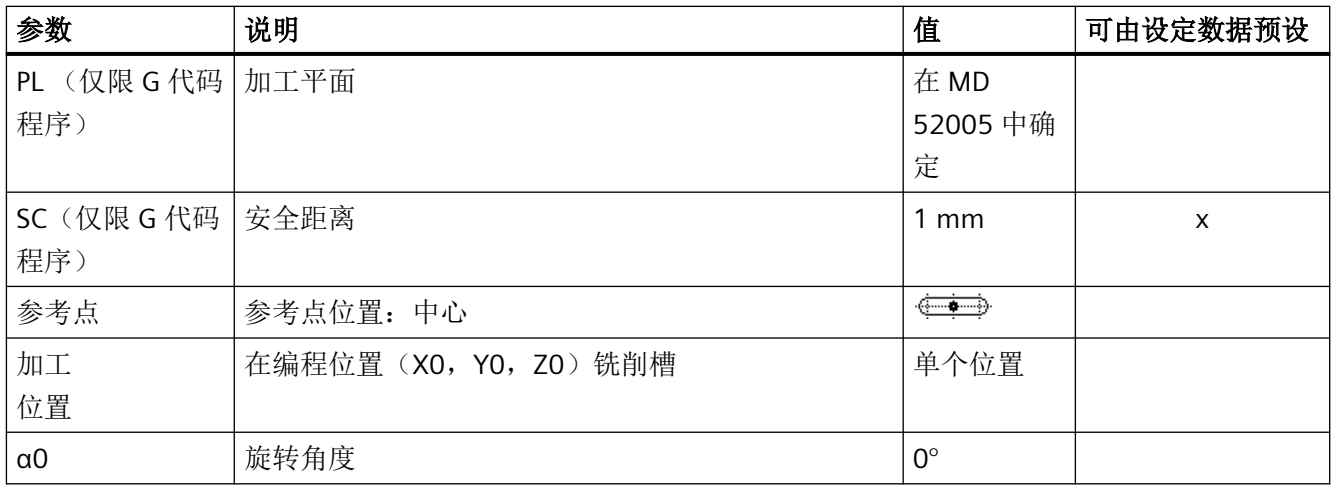

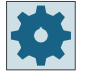

机床制造商

请注意机床制造商的说明。

# **11.3.8** 圆弧槽 **(SLOT2)**

#### 功能

使用循环圆弧槽可以在整圆或节距圆上铣削出一个或多个同样大小的圆弧槽。

## 刀具大小

请注意,加工圆弧槽时铣刀不能超过最小大小:

- 粗加工: 1⁄2 槽宽 W – 精加工余量 UXY ≤ 铣刀直径
- 精加工: 1⁄2 槽宽 W ≤ 铣刀直径
- 边沿精加工: 精加工余量 UXY ≤ 铣刀直径

## 环形槽

如果想生成一个环形槽,必须为参数 N 和张角 α1 输入下面的值:  $N = 1$ α1 = 360°

## 夹紧主轴

在 ShopTurn 中, "夹紧主轴"功能必须由机床制造商设置。

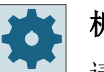

## 机床制造商

请注意机床制造商的说明。

# 启用阻尼制动

在 ShopTurn 中, "阻尼制动"功能必须由机床制造商设置。

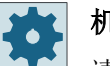

### 机床制造商

请注意机床制造商的说明。

## 简单输入

在进行简单加工时,您可以借助于"输入"下拉表将参数缩减至最重要的一些参数。在"简 单输入"模式中隐藏的参数是固定的、不可设置的。

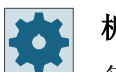

## 机床制造商

各个固定值可通过设定数据预设。

请注意机床制造商的说明。

如果工件编程需要,可通过"完整输入"显示和修改所有参数。

#### 逼近**/**回退

- 1. 刀具在回退平面的高度上以快速逼近槽末端的半圆的中心点,然后进给到安全距离。
- 2. 然后刀具使用加工进给率插入工件中,此时要考虑到 Z 方向上的最大进刀以及精加工余量。 取决于编程的加工方向(反向/顺向)顺时针或逆时针加工圆弧槽。
- 3. 如果完成了第一个圆弧槽,刀具快速运行到回退平面。
- 4. 逼近直线上或者圆形路径上的下一个圆弧槽,随即开始加工。
- 5. 刀具快进返回到安全距离。

## 加工方式

铣削圆弧槽时可以自由选择的加工模式:

- 粗加工 粗加工时,依次从槽末端半圆的中心开始加工槽的各个平面,直到达到深度 Z1。
- 精加工

精加工时,总是首先加工边沿直至达到深度 Z1。在与半径衔接的四分之一圆内逼近槽边 沿。最后一次进给从槽末端的半圆中心点开始加工底部。

- 边沿精加工 边沿精加工采取与精加工相同的方法,唯一不同的是省略最后一次进刀(底部精加工)。
- 倒角

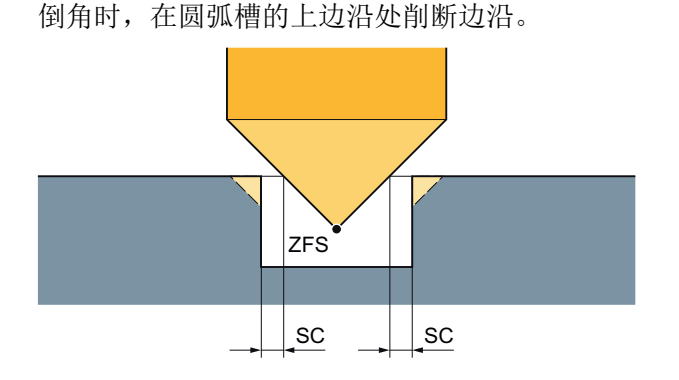

图 11-7 内轮廓倒角加工中的几何尺寸

#### 说明

立铣刀在倒角时与中心钻一样都采用 90° 的刀尖角进行加工。

#### 说明

在内轮廓倒角加工中可能会输出以下故障信息:

- 程序开头中的安全距离过大 当理论上输入的参数 FS 和 ZFS 对于倒角加工可行,但不能保持安全距离时会输出该故障 信息。
- 下刀深度过大 当下刀深度对于倒角加工来说过大时输出该故障信息。
- 刀具直径过大 当下刀时刀具可能会损坏边沿时输出该故障信息。这种情况下必须缩小 FS。

## 步骤

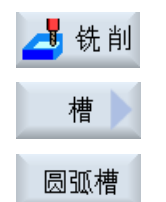

- 1. 待处理的零件程序或 ShopMill 程序已创建并处于编辑器中。
- 2. 按下软键"Milling"(铣削)。
	- 3. 按下软键"Nut(槽)"和"Kreisnut(圆弧槽)"。 打开输入窗口"圆弧槽"。

# "完整输入"模式中的参数

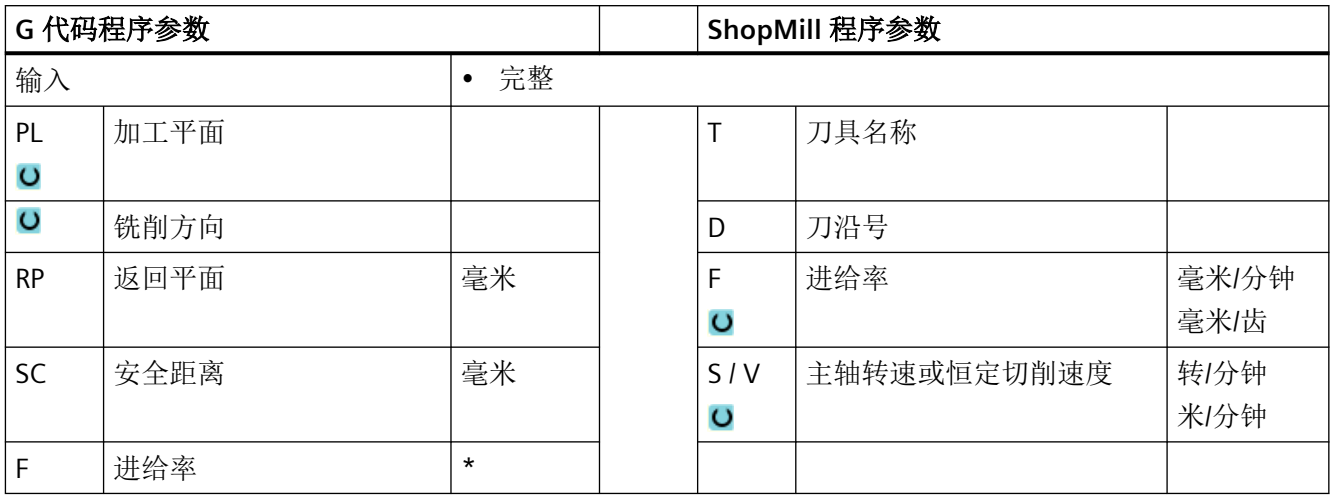

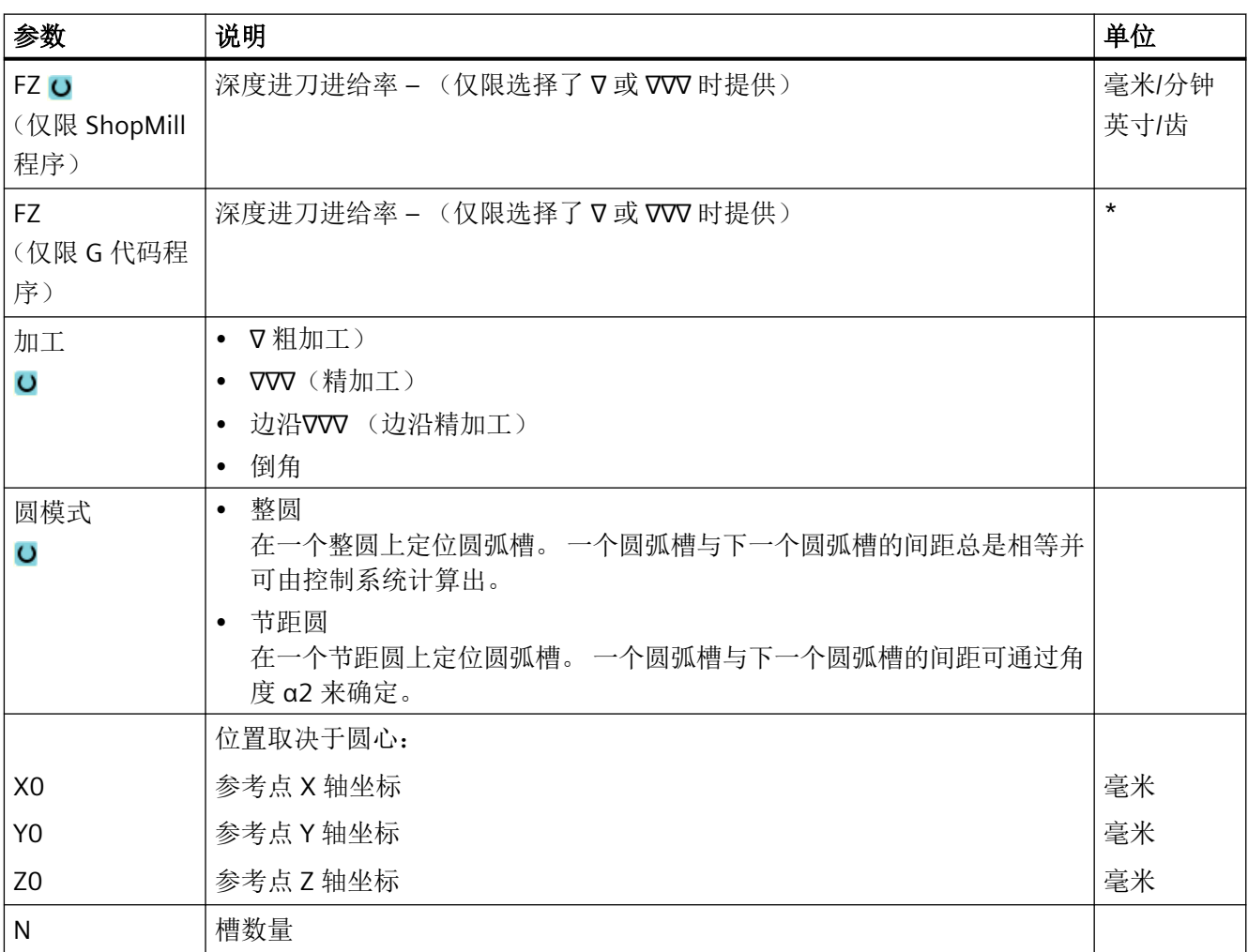

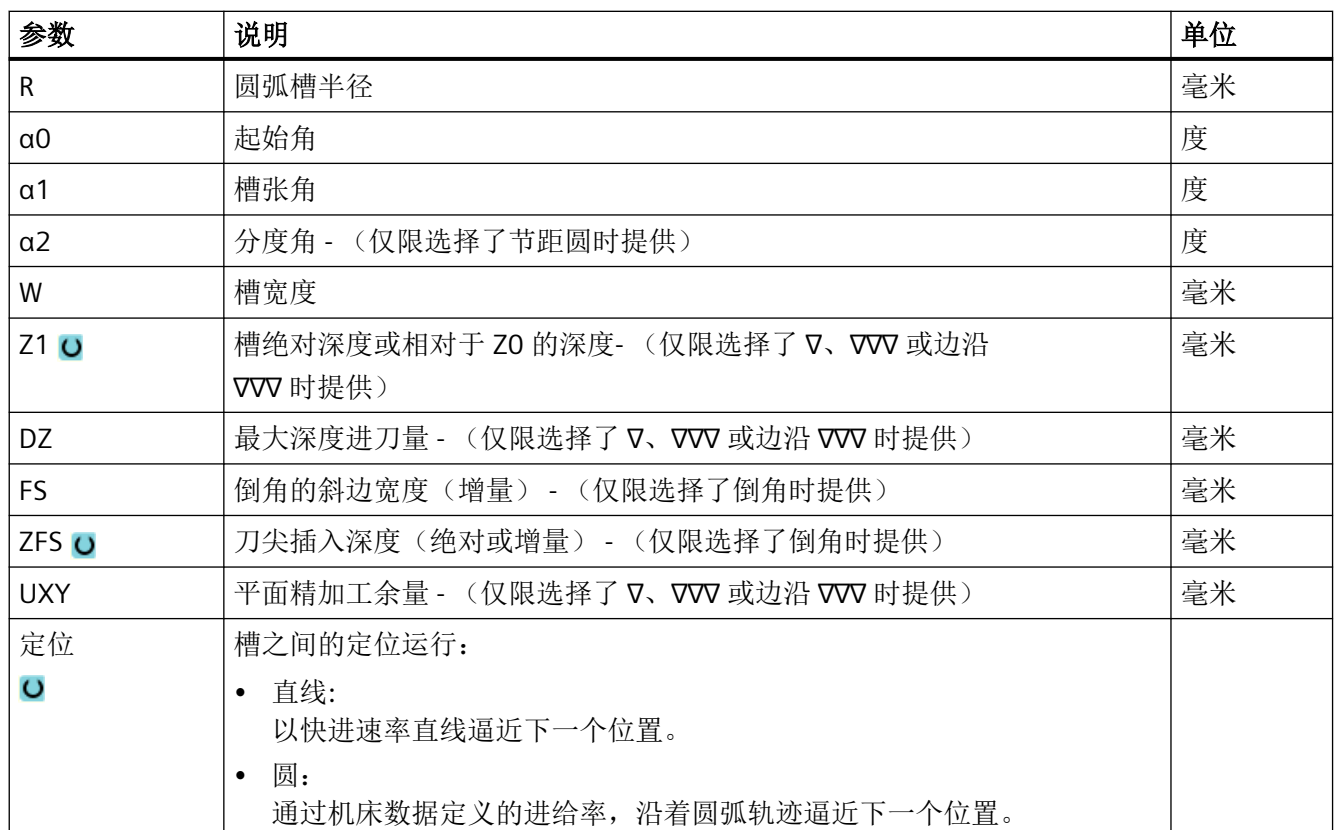

\* 进给率单位保持调用循环前的单位

# "简单输入"模式中的参数

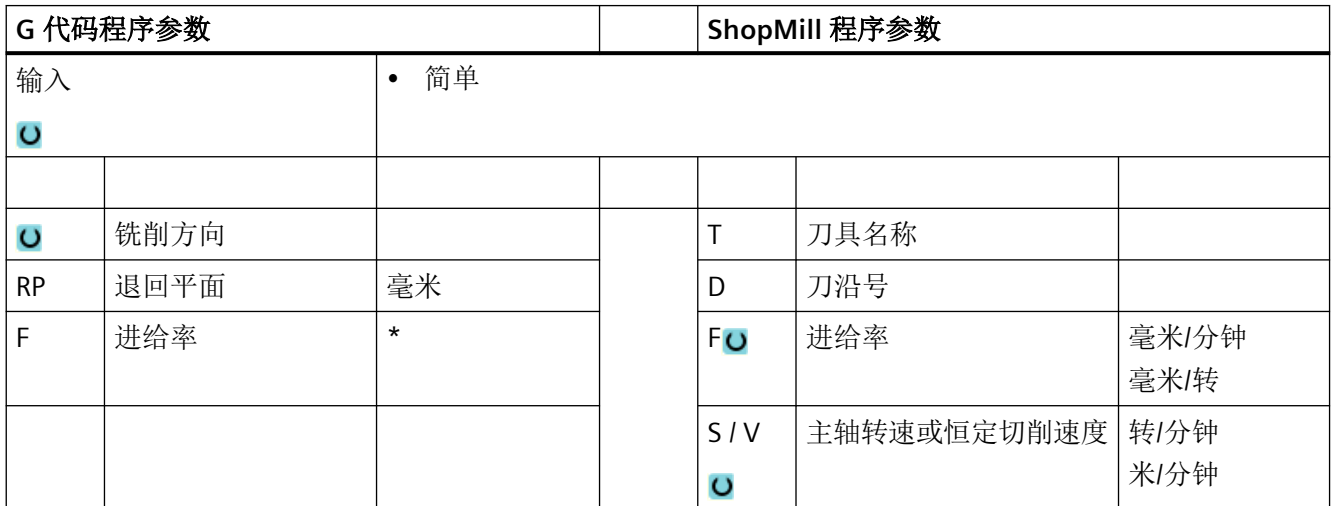

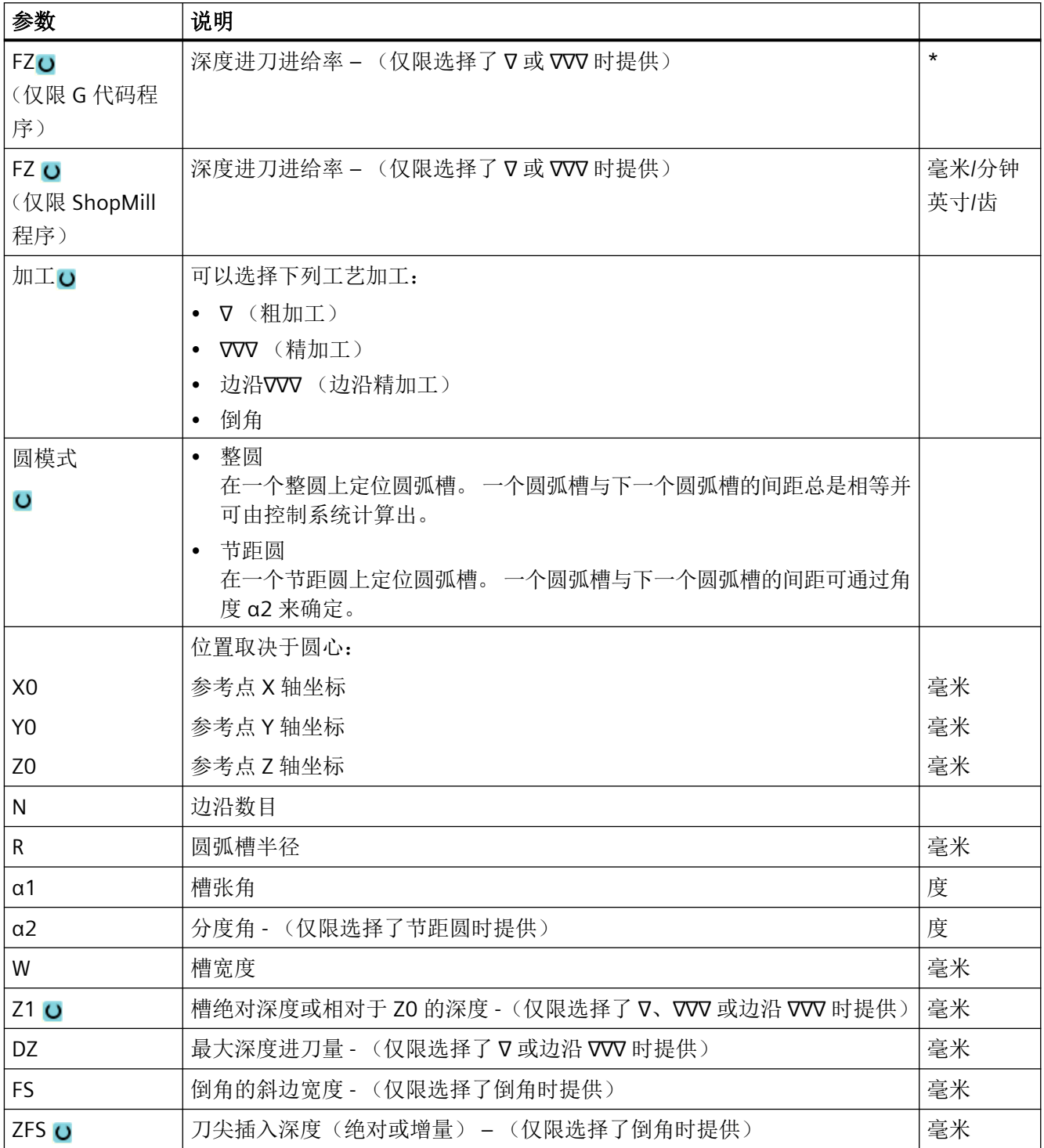

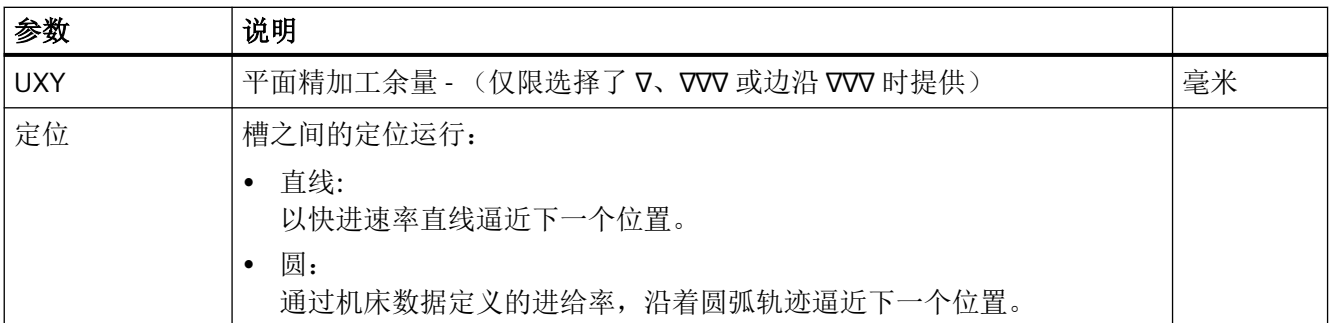

\* 进给率单位保持调用循环前的单位

#### 隐藏的参数

以下参数是被隐藏的。它们的值固定或是由设定数据预设的值。

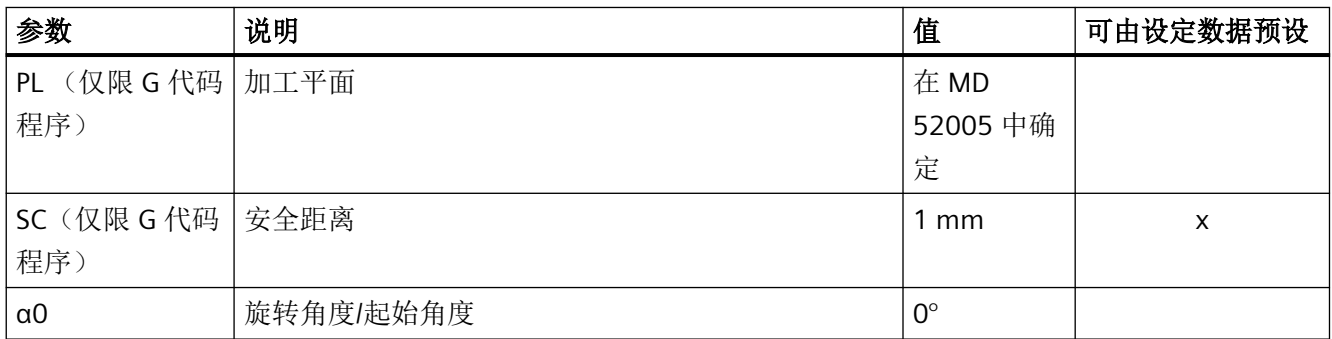

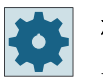

# 机床制造商

请注意机床制造商的说明。

# **11.3.9** 开口槽 **(CYCLE899)**

功能

如果要铣削一个敞开槽,可以使用功能"敞开槽"。 根据工件和机床的情况,可在以下加工方案中选择粗加工方案:

- 旋风铣
- 插铣

使用该后续加工方式可以完整地加工深槽:

- 粗加工
- 初精整
- 精加工
- 底部精加工
- 边沿精加工
- 倒角

旋风铣

特别是对于某些经过退火的材料,该程序可应用于使用涂层 VHM 铣刀的粗加工和轮廓加工。 旋风铣是适用于 HSC 粗加工的优选方案,它可以保证刀具不会完全插入。这样就能精确保 持所设定的重叠。

## 插铣

插铣法是在"不稳定"的机床和工件几何尺寸上加工凹槽的优选方案。在该方案中,基本上 只有刀具轴方向的力生效,也就是垂直于需要加工的凹腔/深槽的方向(XY 平面中的 Z 方 向)。因此,刀具不易扭曲。由于刀具承受轴向负载,即使在不稳定的工件上,也不易出现 振颤。

可以显著提高夹紧深度。在刀具悬伸长度较大时,使用插铣刀可以减少振颤,从而提高刀具 的使用寿命。

## 简单输入

在进行简单加工时,您可以借助于"输入"下拉表将参数缩减至最重要的一些参数。在"简 单输入"模式中隐藏的参数是固定的、不可设置的。

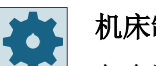

#### 机床制造商

各个固定值可通过设定数据预设。 请注意机床制造商的说明。

如果工件编程需要,可通过"完整输入"显示和修改所有参数。

## 夹紧主轴

在 ShopTurn 中, "夹紧主轴"功能必须由机床制造商设置。

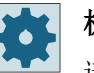

机床制造商

请注意机床制造商的说明。

# 启用阻尼制动

在 ShopTurn 中, "阻尼制动"功能必须由机床制造商设置。

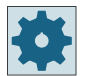

#### 机床制造商

请注意机床制造商的说明。

## 旋风铣削时的逼进**/**回退

- 1. 刀具在快速行程中运行到槽前的起始点并保持安全距离。
- 2. 刀具按切削深度进刀。
- 3. 加工开口槽时总是按照所选择的加工模式加工整个槽的长度。
- 4. 刀具快进返回到安全距离。

#### 深铣时的逼进**/**回退

- 1. 刀具使用快行程运行到槽前的起始点,到达安全距离。
- 2. 加工开口槽时总是按照所选择的加工模式加工整个槽的长度。
- 3. 刀具快进返回到安全距离。

#### 加工方式为粗加工螺旋铣

粗加工是弧形的铣刀运动。

在该运行中,铣刀持续向铣削平面进刀。如果铣刀退出整个键槽,会再次以弧形轨迹退回, 并取消 Z 方向上的下一平面(进刀深度)。该过程重复多次,直至达到预设的键槽深度 + 精 加工余量。

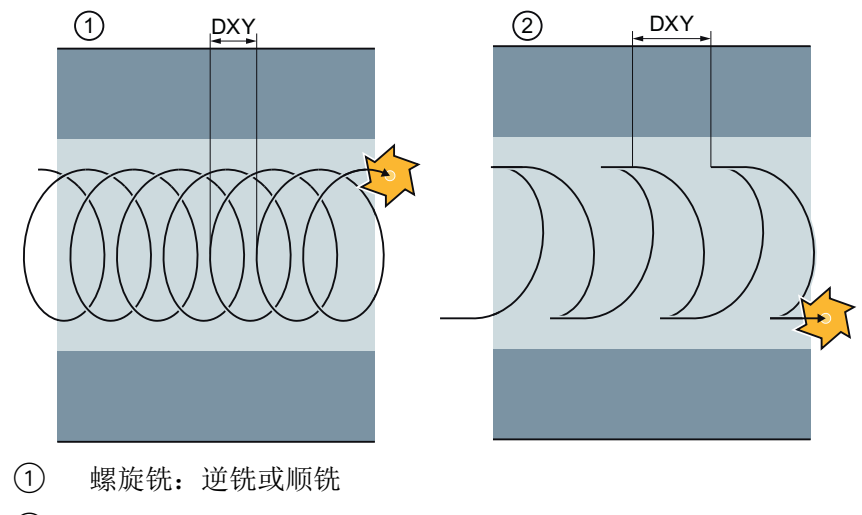

② 螺旋铣:逆铣 - 顺铣

### 螺旋铣时的边界条件

- 粗加工 1/2 槽宽 W – 精加工余量 UXY ≤ 铣刀直径
- 槽宽 最少 1.15 x 铣刀直径 + 精加工余量 最多 2 x 铣刀直径 + 2 x 精加工余量
- 径向进刀 最少 0.02 x 铣刀直径 最多 0.25 x 铣刀直径
- 最大进刀深度 ≤ 铣刀的切削高度

注意, 铣刀的切削高度无法检测。

最大径向进刀取决于铣刀。

对于硬性材料要选择较小的进刀量。

#### 加工方式为粗加工插铣

键槽的粗加工指铣刀在一定进给率下沿着键槽垂直插入进行加工。然后退回,并定位到下一 下刀点。

铣刀沿着键槽,偏移一半的进给量,在槽壁左侧和右侧交互式下刀。

槽壁上第一次下刀时,铣刀从一半进给量减去安全距离的位置下刀。(如果安全距离大于进 给量,则自由下刀。)此循环中,槽的最大宽度必须小于铣刀宽度两倍 + 精加工余量之和。

每次下刀结束后,铣刀都以加工进给率退出安全距离。这一般出现在所谓的退回运行中,即: 当铣刀的绕角小于 180° 时,以基准环绕区等分角反向 45ー 进行退刀。

接着铣刀快速运行,越过材料。

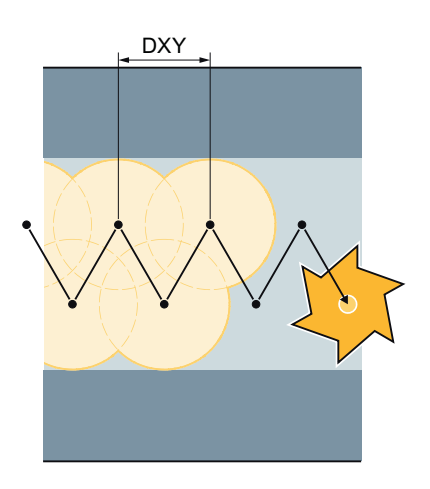

### 插铣时的边界条件

- 粗加工 1/2 槽宽 W – 精加工余量 UXY ≤ 铣刀直径
- 最大径向进刀 最大进刀量相对于铣刀的刀沿宽度。
- 增量 侧向步距由所需的槽宽、铣直径和精加工余量计算得出。
- 回退 当绕角小于 180° 时, 以 45°角退刀返回。否则将垂直退出, 与钻削时一样
- 回退 垂直于环绕面退出。
- 安全距离 将刀具运行到工件末端上方的安全距离(安全高度),以避免在末端的槽壁上倒圆。 注意,用于最大径向进刀的铣刀刀沿宽度无法检测。

## 加工方式为预精加工

如果槽壁上的余料过多,多余拐角会从精加工余量中去除。

#### 加工方式为精加工

在精加工槽壁时, 铣刀沿着槽壁运行, 和粗加工时一样, 同样在 Z 轴分步进刀。此时, 铣刀 在安全高度上越过铣槽开始和铣槽末端,从而可以确保整个铣槽长度的槽壁表面均匀。

## 加工方式为边沿精加工

边沿精加工采取与精加工相同的方法,唯一不同的是省略最后一次进刀(底部精加工)。

#### 加工方式为底部精加工

底部精加工时,铣刀在完成的槽中一次进刀并一次退回。

## 加工方式为倒角

倒角时,在槽的上边沿处切出倒角

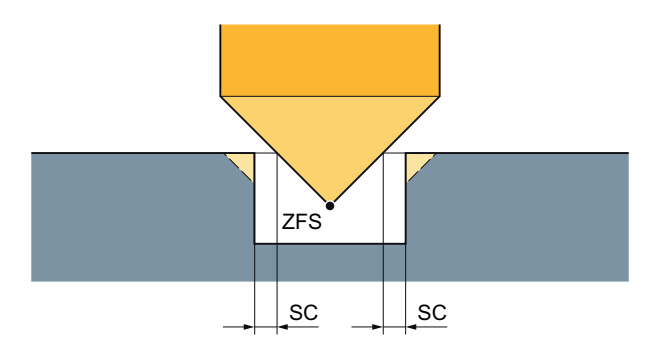

图 11-8 内轮廓倒角加工中的几何尺寸

#### 说明

立铣刀在倒角时与中心钻一样都采用 90° 的刀尖角进行加工。

#### 说明

在内轮廓倒角加工中可能会输出以下故障信息:

- 程序开头中的安全距离过大 当理论上输入的参数 FS 和 ZFS 对于倒角加工可行,但不能保持安全距离时会输出该故障信息。
- 下刀深度过大 当下刀深度对于倒角加工来说过大时输出该故障信息。
- 刀具直径过大 当下刀时刀具可能会损坏边沿时输出该故障信息。这种情况下必须缩小 FS。

# 其他边界条件

- 精加工 1/2 槽宽 W ≤ 铣刀直径
- 边沿精加工 精加工余量 UXY ≤ 铣刀直径
- 倒角 必须将刀尖角记录到刀具列表中。

## 步骤

1. 创建零件程序或 ShopMill 程序,在编辑器中打开程序。

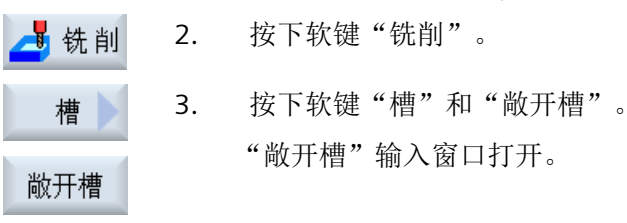

# "完整输入"模式中的参数

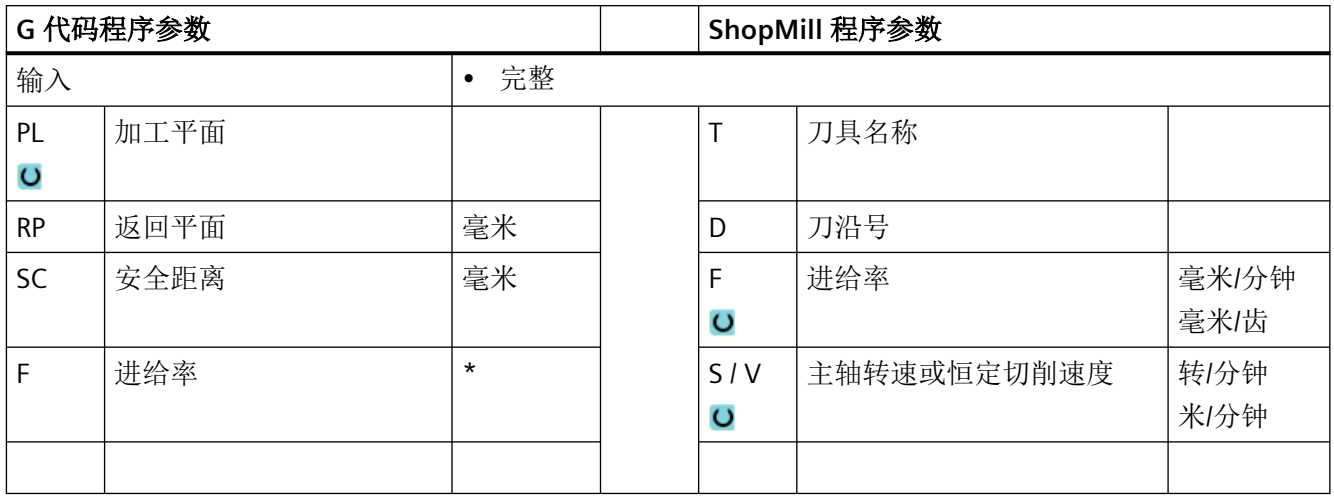

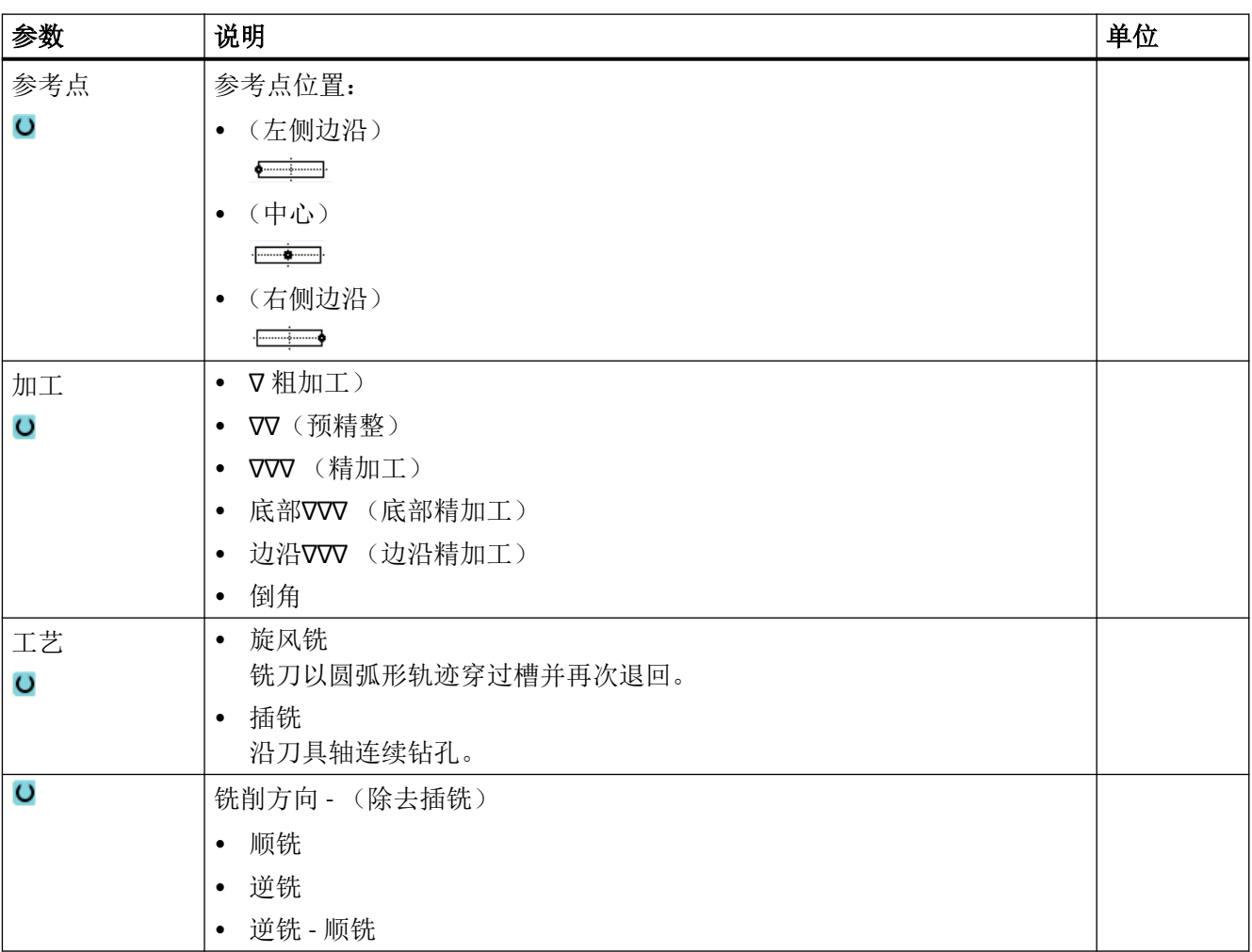

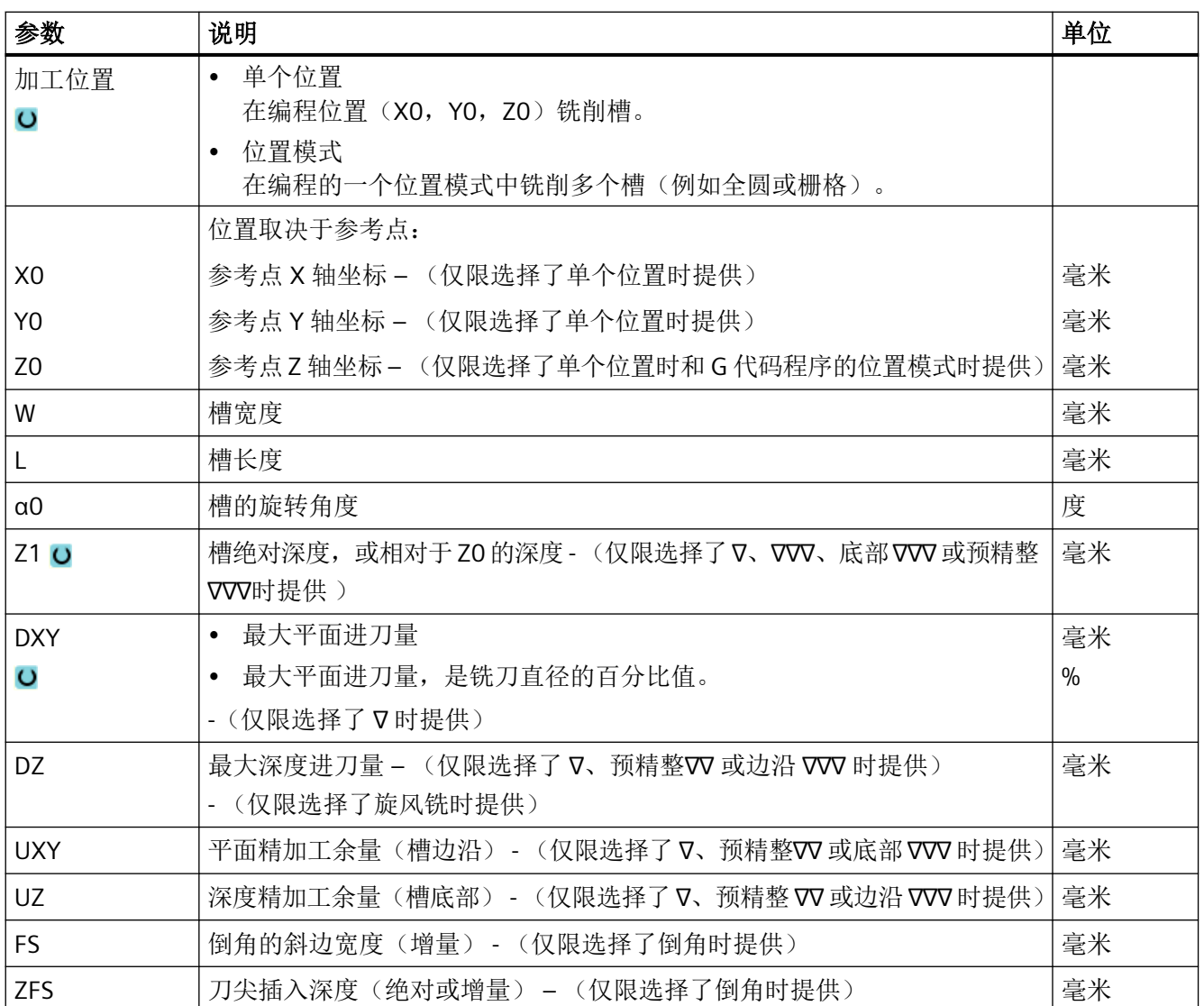

\* 进给率单位保持调用循环前的单位

# "简单输入"模式中的参数

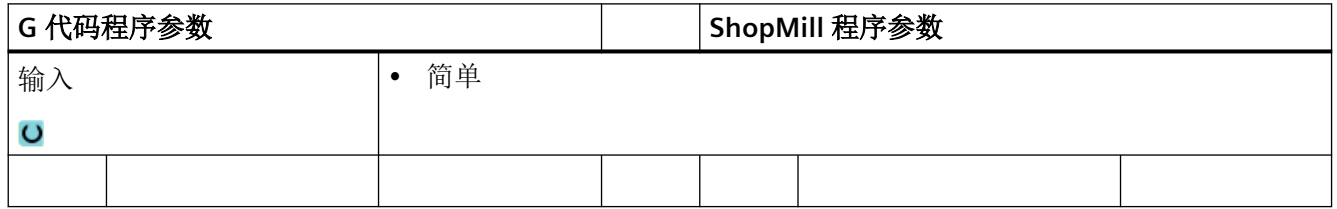

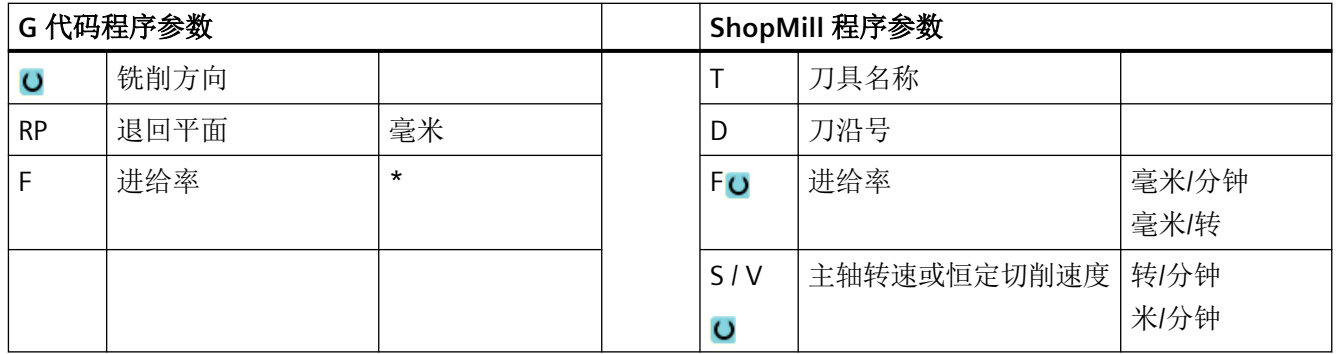

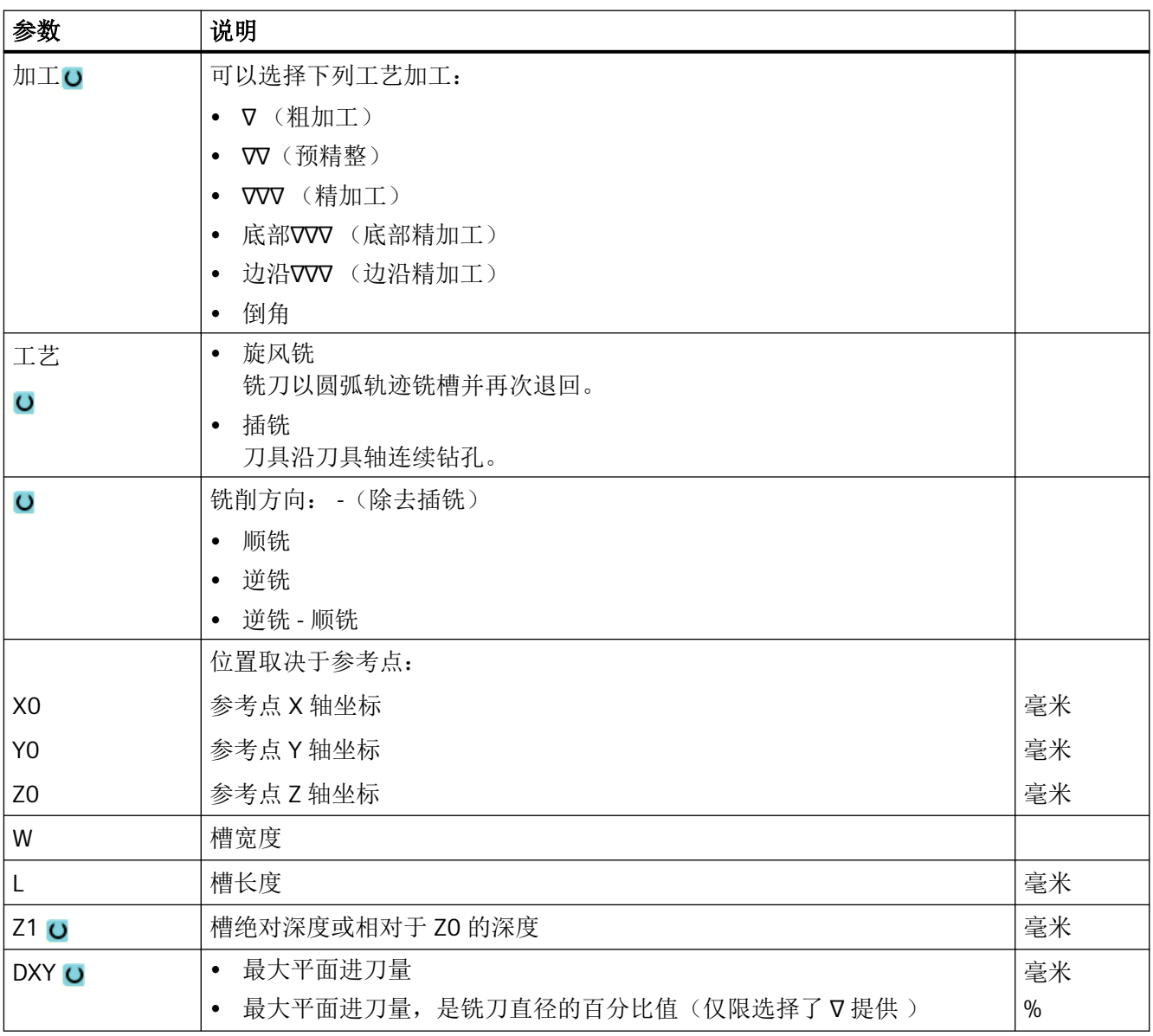

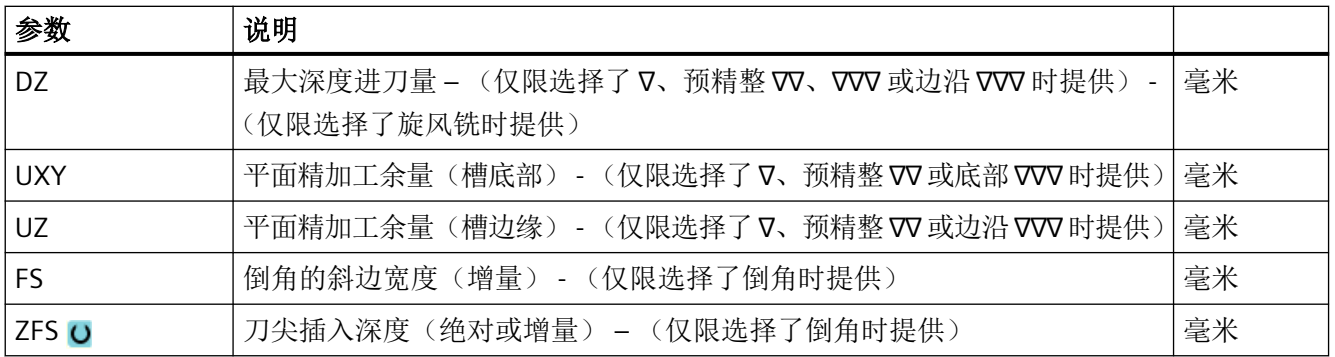

\* 进给率单位保持调用循环前的单位

## 隐藏的参数

以下参数是被隐藏的。 它们的值固定或是由设定数据预设的值。

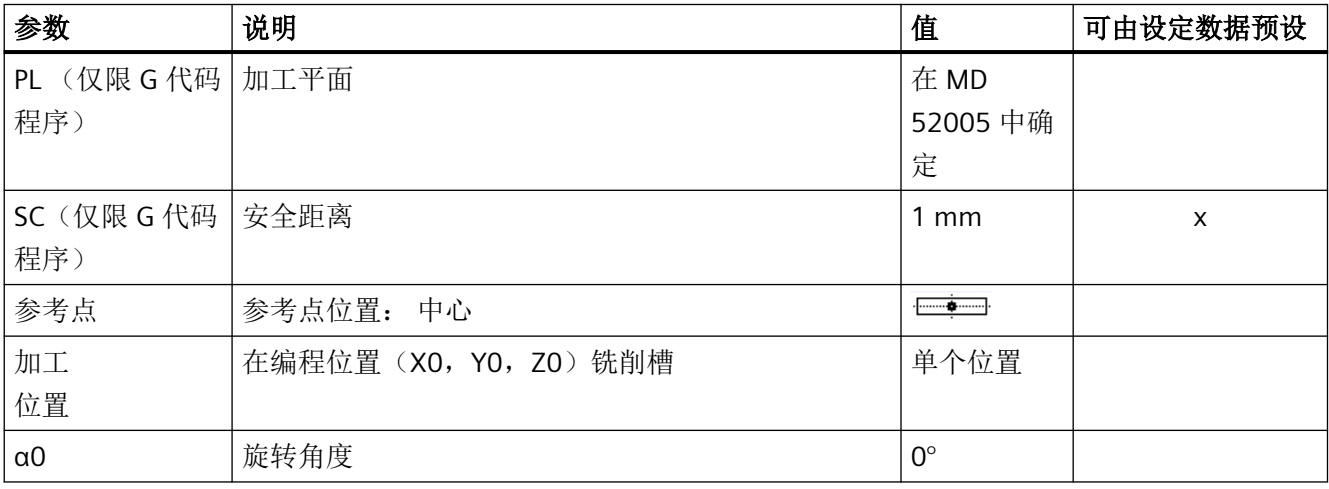

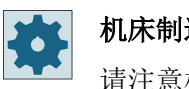

# 机床制造商

请注意机床制造商的说明。

# **11.3.10** 长孔 **(LONGHOLE) -** 仅用于 **G** 代码程序

# 功能

与槽相反,长孔的宽度由刀具直径确定。

循环内部会确定最佳的刀具运行行程,避免不必要的空行程。 如果加工长孔需要多次深度 进刀,会在终点时交替进刀。在每次进刀后,平面内沿着长孔纵向轴的退回轨迹都会换向。 在过渡到下一个长孔时,循环会自动找出最短的路径。

## 说明

该循环要求一个铣刀带"过中心的端面齿切削"(DIN 844)。

#### 逼近**/**回退

- 1. 用 G0 返回运行到该循环的出发位置。 在当前平面的两个轴中,返回到第一个待加工的长方 形孔最近的终点(刀具轴退回平面的高度),然后再下降到相隔安全距离的参考点。
- 2. 以摆动运动铣削每个长方形孔。 以 G1 和编程的进给值在平面中进行加工。 在下一个循环内 部计算的加工深度上用 G1 和进给率在每个换向点上进行进给运动,直至到达最终深度。
- 3. 以 G0 退回到退回平面,以最短的行程返回运行到下一个长方形孔。
- 4. 在结束最后一个长方形孔的加工之后,刀具在加工平面中最后到达的位置以 G0 运行直至退 回平面,该循环结束。

步骤

- 1. 待处理的零件程序或 ShopMill 程序已创建并处于编辑器中。
- 铣削 槽 长孔
- 2. 按下软键"Milling"(铣削)。
	- 3. 按下软键"Nut(槽)"和"Langloch(长孔)"。 打开输入窗口"长孔"。

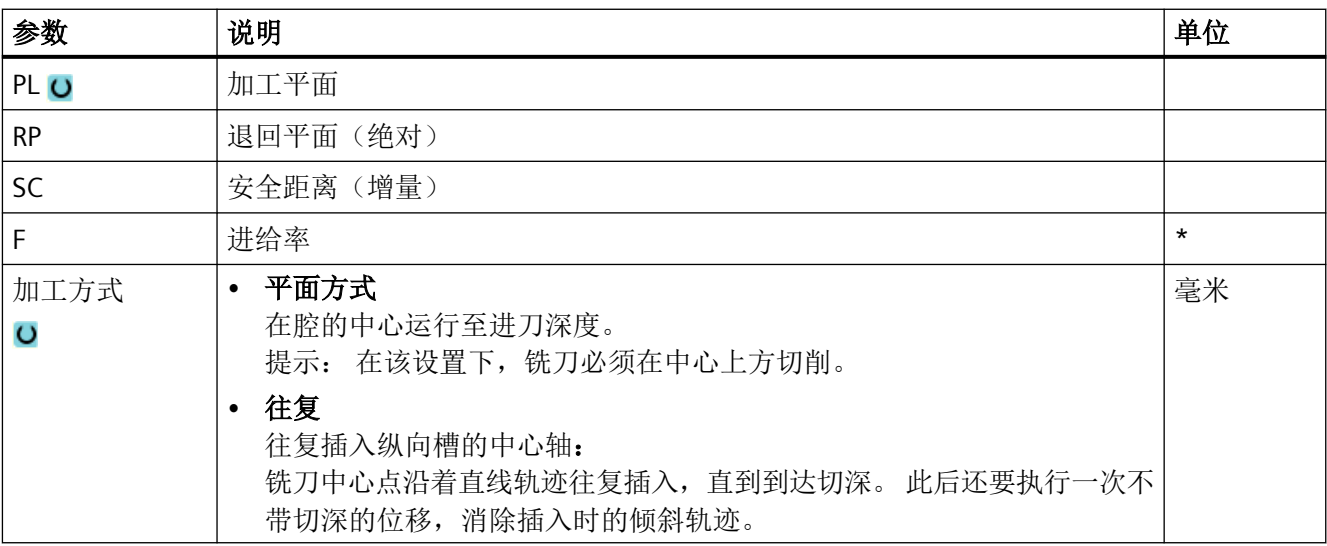

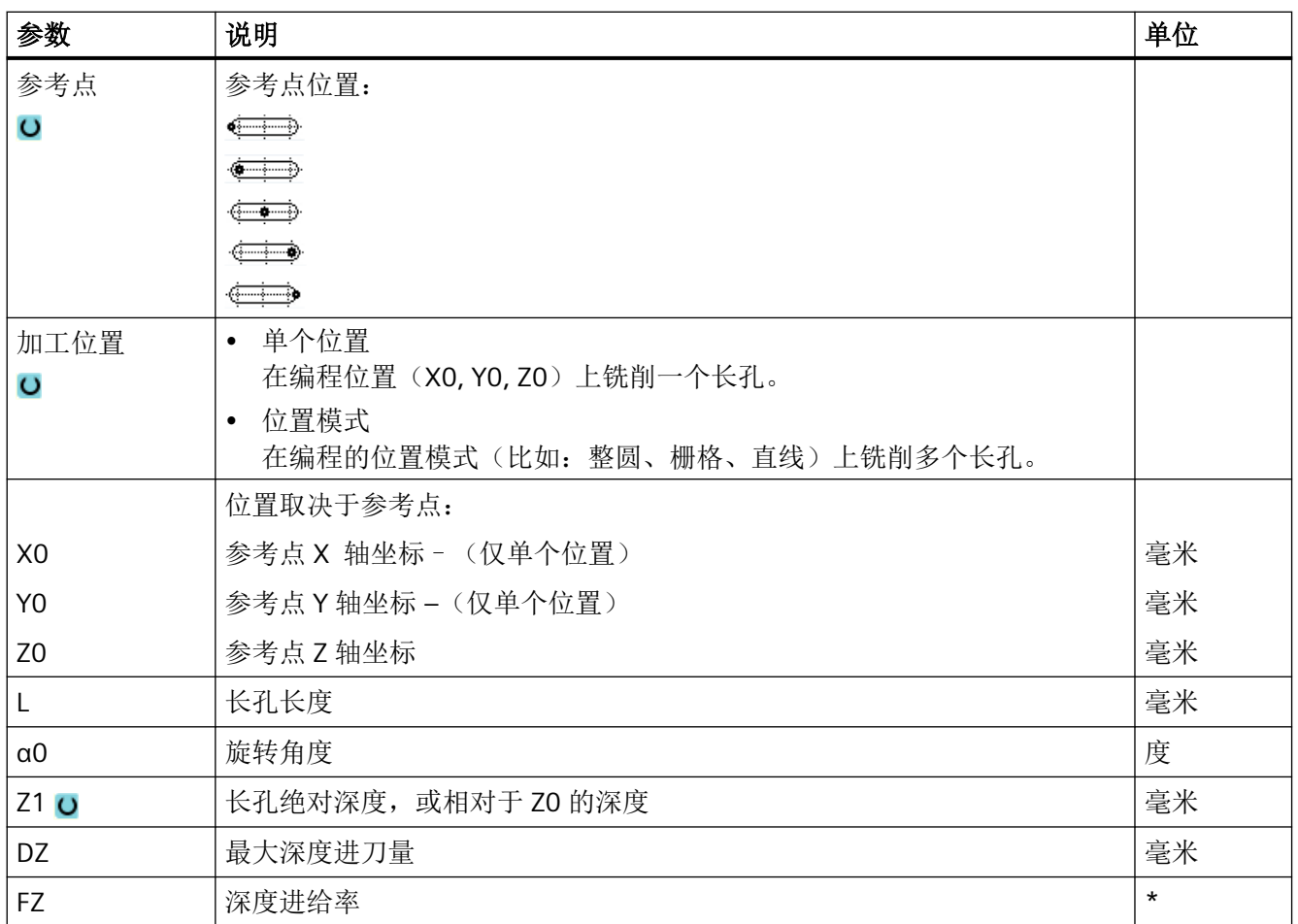

\* 进给率单位保持调用循环前的单位

# **11.3.11** 螺纹铣削 **(CYCLE70)**

## 功能

使用螺纹铣刀可以加工相同螺距的内螺纹与外螺纹。螺纹可以被加工成右旋螺纹或者左旋螺 纹,可以从上至下或者相反地从下至上进行加工。

加工公制螺纹(螺距 P 为毫米/转)时,循环使用由螺距所计算出的值对参数螺纹深度 H1 进 行预设置。可以修改该值。必须通过机床数据激活默认设置。

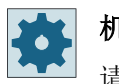

# 机床制造商

请注意机床制造商的说明。

输入的进给率在工件轮廓上生效,也就是说:它针对的是螺纹直径。但是显示的却是铣刀中 心的进给率。因此在内螺纹上输入值会显示为较小的值,外螺纹上显示为较大的值。

#### 夹紧主轴

在 ShopTurn 中, "夹紧主轴"功能必须由机床制造商设置。

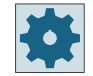

### 机床制造商

请注意机床制造商的说明。

## 启用阻尼制动

在 ShopTurn 中, "阻尼制动"功能必须由机床制造商设置。

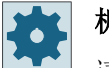

#### 机床制造商

请注意机床制造商的说明。

#### 铣削内螺纹时的逼进**/**回退

- 1. 快速移动返回到退回平面。
- 2. 以快速移动运行到当前平面出发圆弧的起点。

#### 说明

此时安全距离 SC 以外侧螺纹为基准。如不遵循安全距离,由于螺纹仅略微大于刀具,则 会导致刀具定位在螺纹中点上。

3. 以快速移动进刀至控制系统内部计算出的、刀具轴上的起点。

#### 说明

根据加工方向 (Z0 → Z1 或 Z1 → Z0), 起点可位于 Z0 或 Z1。

- 4. 以编程的进给率运行一段螺纹直径,直至控制系统内部计算出的出发圆弧,运行过程考虑精 加工余量和最大平面进给
- 5. 在螺旋轨迹上按顺时针方向或逆时针方向铣削螺纹(取决于左旋/右旋螺纹, 当铣削片的切削齿 (NT) ≥ 2 时仅绕行 1 圈,Z 方向偏移)。 为达到编程设定的螺纹长度,取决于螺纹参数的设置会不同程度地超出 Z1 值运行。
- 6. 在圆环轨迹上、按相同方向和编程进给率退回
- 7. 当编程的"每个刀沿的螺纹线数"NT > 2 时, 刀具在 Z 方向上进刀 NT-1 次 (偏移)。重复第 4 到 第 7 步, 直至达到编程的螺纹深度。
- 8. 如果平面进给小于螺纹深度,则重复第 3 到第 7 步, 直至达到螺纹深度 + 编程的余量。

9. 在刀具轴方向上快速返回到退回平面。

10.在位置模式下通过快速运行逼近螺纹中心点。

请注意,刀具在铣削内螺纹时不能超过下列值:

铣刀直径 < (额定直径 - 2 · 螺纹深度 H1)

#### 铣削外螺纹时的逼进**/**回退

- 1. 快速移动返回到退回平面。
- 2. 以快速移动运行到当前平面出发圆弧的起点。

#### 说明

此时安全距离 SC 以外侧螺纹为基准。

3. 以快速移动进刀至控制系统内部计算出的、刀具轴上的起点。

#### 说明

铣削

根据加工方向 (Z0 → Z1 或 Z1 → Z0), 起点可位于 Z0 或 Z1。

- 4. 以编程的讲给率运行一段螺纹芯直径,直至控制系统内部计算出的出发圆弧,运行过程考虑 精加工余量和最大平面进给
- 5. 在螺旋轨迹上按顺时针方向或逆时针方向铣削螺纹(取决于左旋/右旋螺纹,NT ≥ 2 仅 1 圈绕 行,Z 方向偏移) 为达到编程设定的螺纹长度,取决于螺纹参数的设置会不同程度地超出 Z1 值运行。
- 6. 在圆环轨迹上、按相反方向使用编程进给率退回。
- 7. 当编程的"每个刀沿的螺纹线数"NT>2时,刀具在Z方向上进刀 NT-1 次(偏移)。重复第4 到 第 7 步, 直至达到编程的螺纹深度。
- 8. 如果平面进给小于螺纹深度,则重复第 3 到第 7 步, 直至达到螺纹深度 + 编程的余量。
- 9. 在刀具轴方向上快速返回到退回平面

## 步骤

- 1. 待处理的零件程序或 ShopMill 程序已创建并处于编辑器中。
- 2. 按下软键"Milling"(铣削)。
	- 3. 按下软键"Thread milling"(螺纹铣削)。 打开输入窗口"螺纹铣削"。

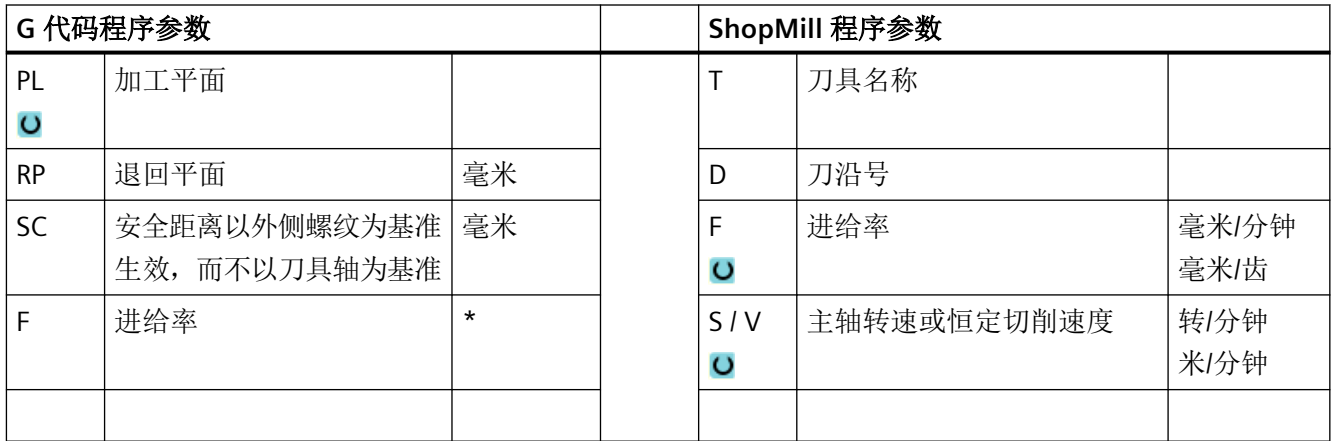

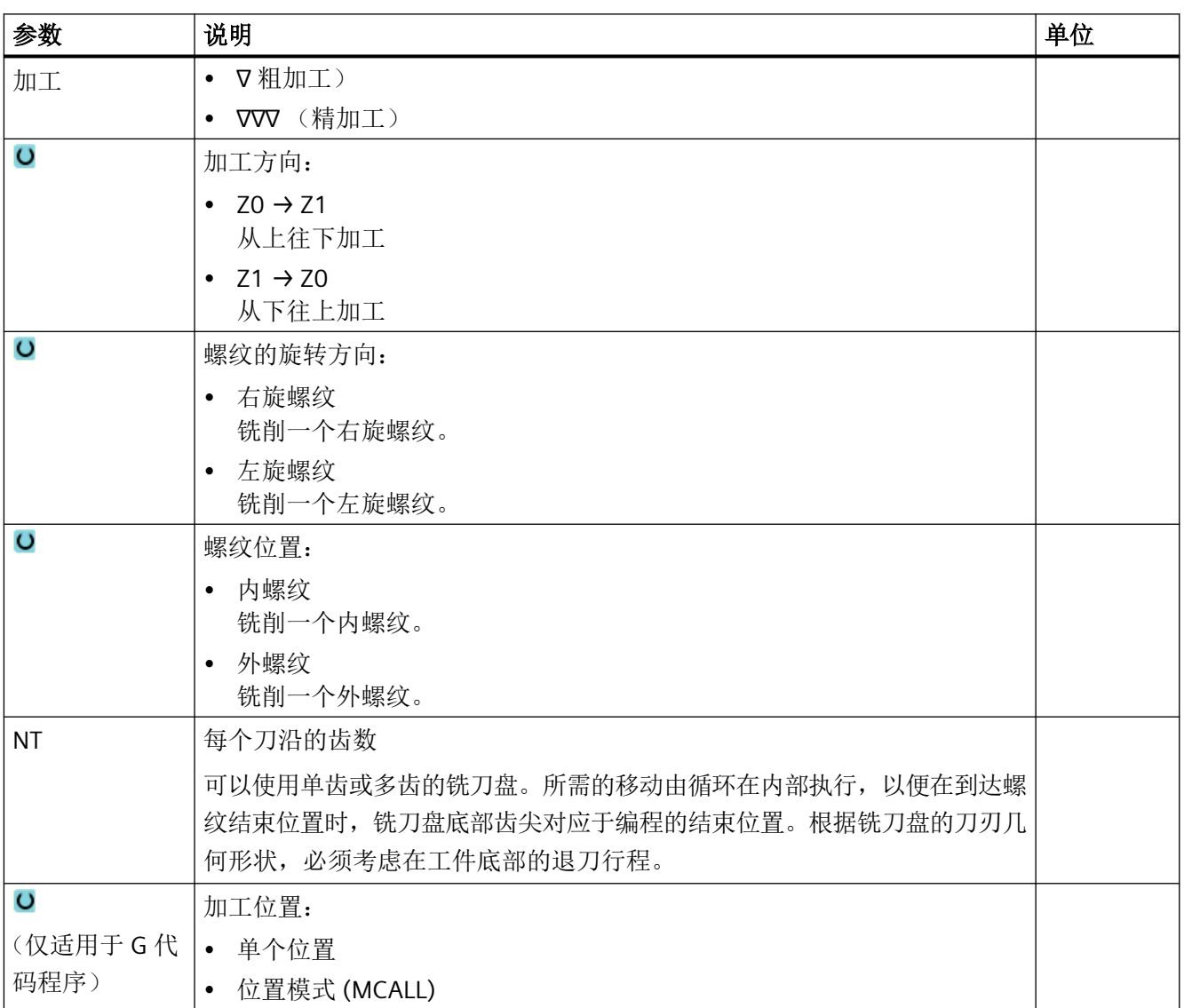

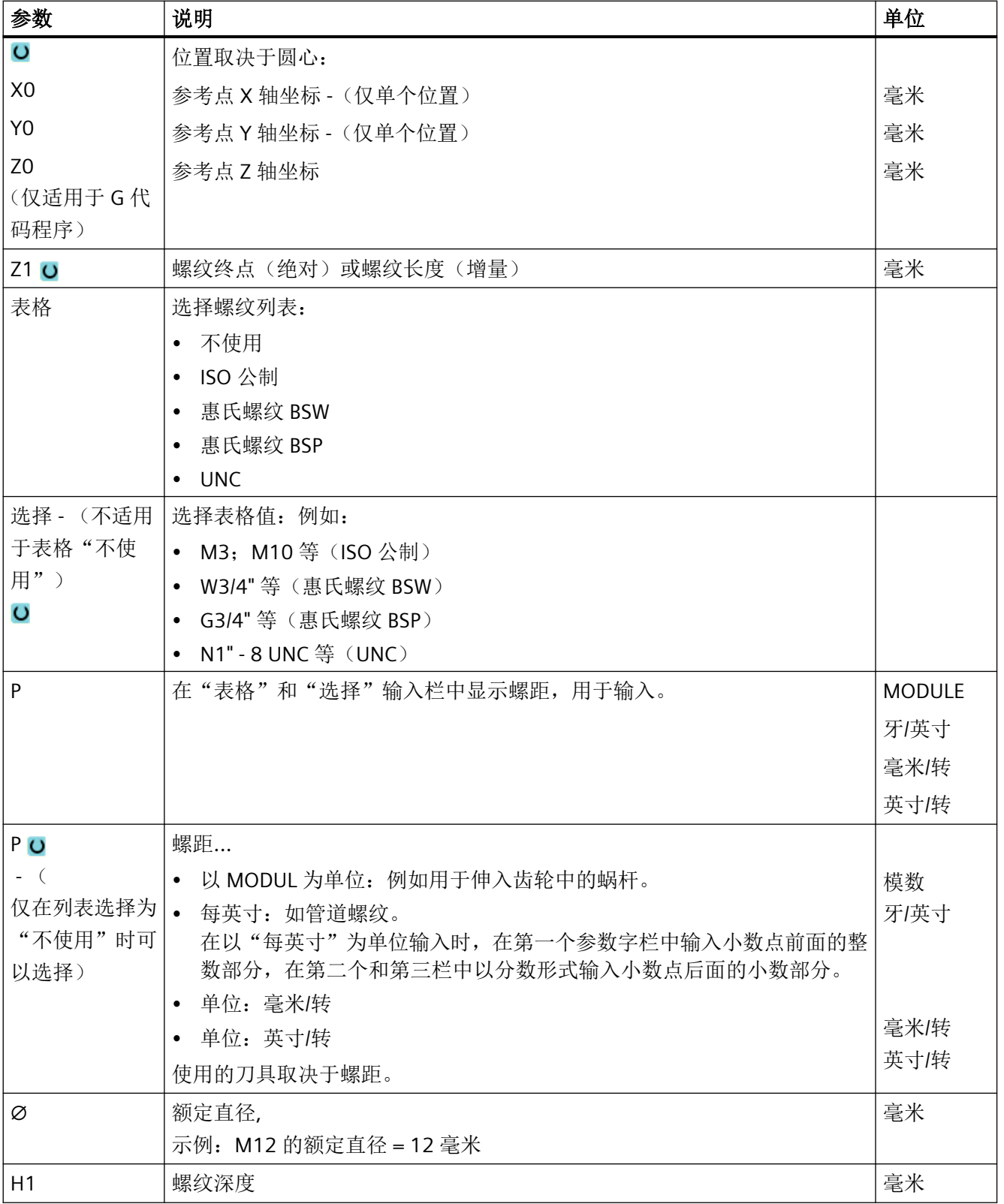

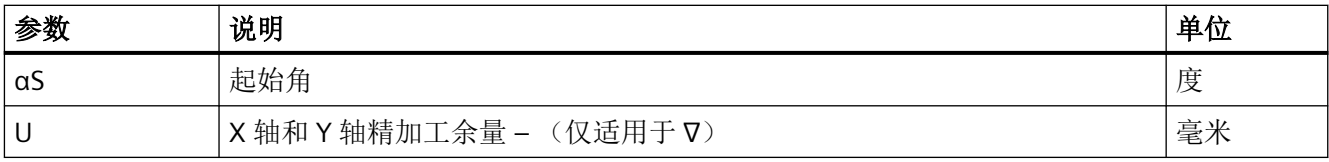

\* 进给率单位保持调用循环前的单位

## **11.3.12** 模膛 **(CYCLE60)**

#### 功能

使用功能"雕刻"可以在工件上沿直线或者圆弧雕刻文字。 可以直接在文本栏中输入所需文本作为"固定文本"或作为"可变文本"分配一个变量。 在雕刻时使用成比例的文字,也就是说,各个字符可以大小不同。

## 夹紧主轴

在 ShopTurn 中, "夹紧主轴"功能必须由机床制造商设置。

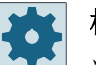

# 机床制造商

请注意机床制造商的说明。

### 启用阻尼制动

在 ShopTurn 中, "阻尼制动"功能必须由机床制造商设置。

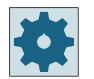

#### 机床制造商

请注意机床制造商的说明。

### 逼近**/**回退

- 1. 刀具在回退平面的高度上以快速逼近起始点,然后进给到安全距离。
- 2. 刀具使用进刀进给率 FZ 运行到加工深度 Z1 并铣削字符。
- 3. 刀具以快进速率回退到安全距离,再沿直线移动到下一个字符。
- 4. 重复上述第 2 步和第 3 步, 直到铣削出全部文本。
- 5. 刀具快进到回退平面。

步骤

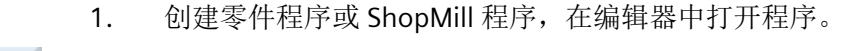

- ■铣削 2. 按下软键"铣削"。
- 3. 按下软键"雕刻"。 雕刻 打开输入窗口"雕刻"。

# 输入雕刻文本

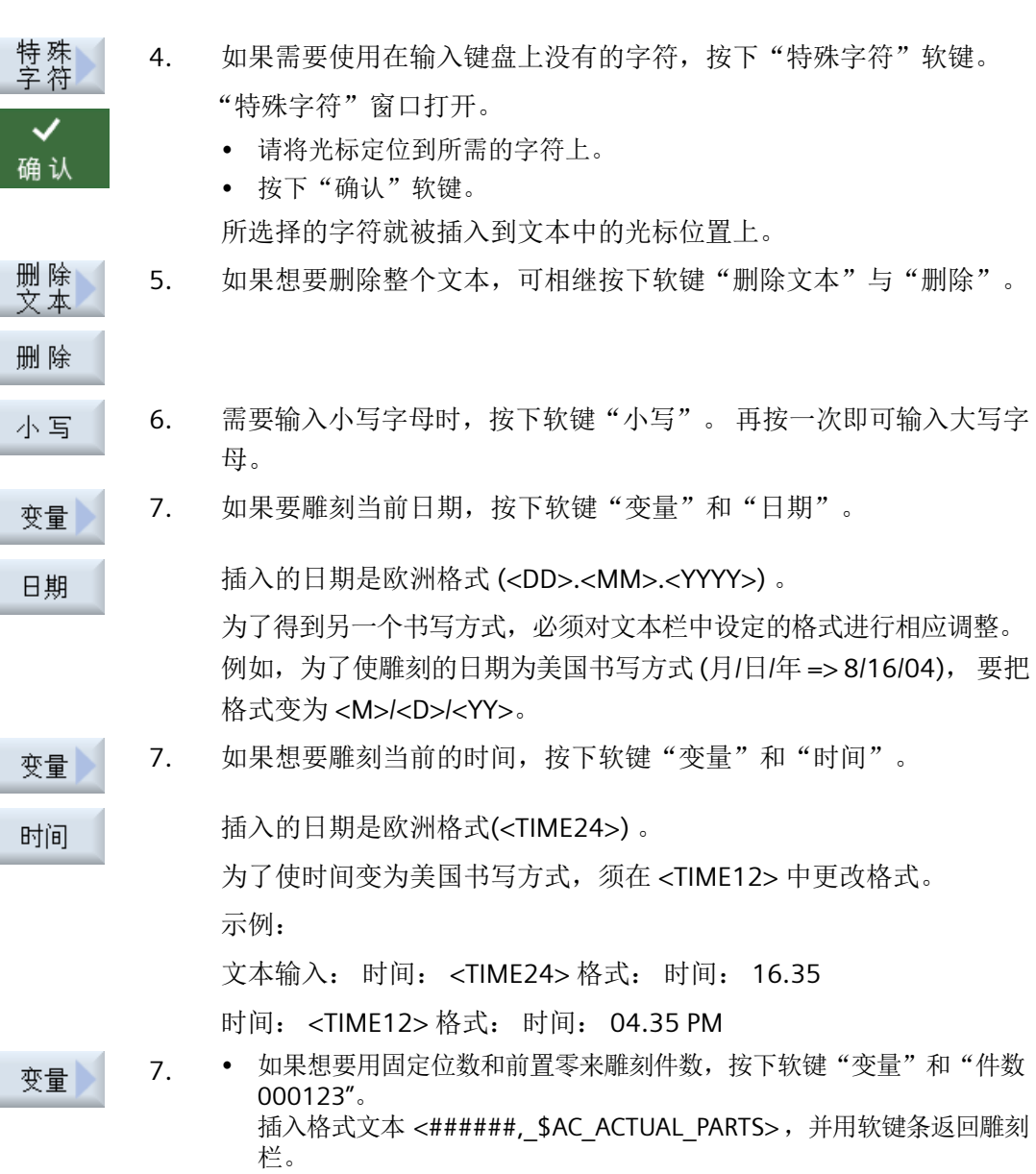

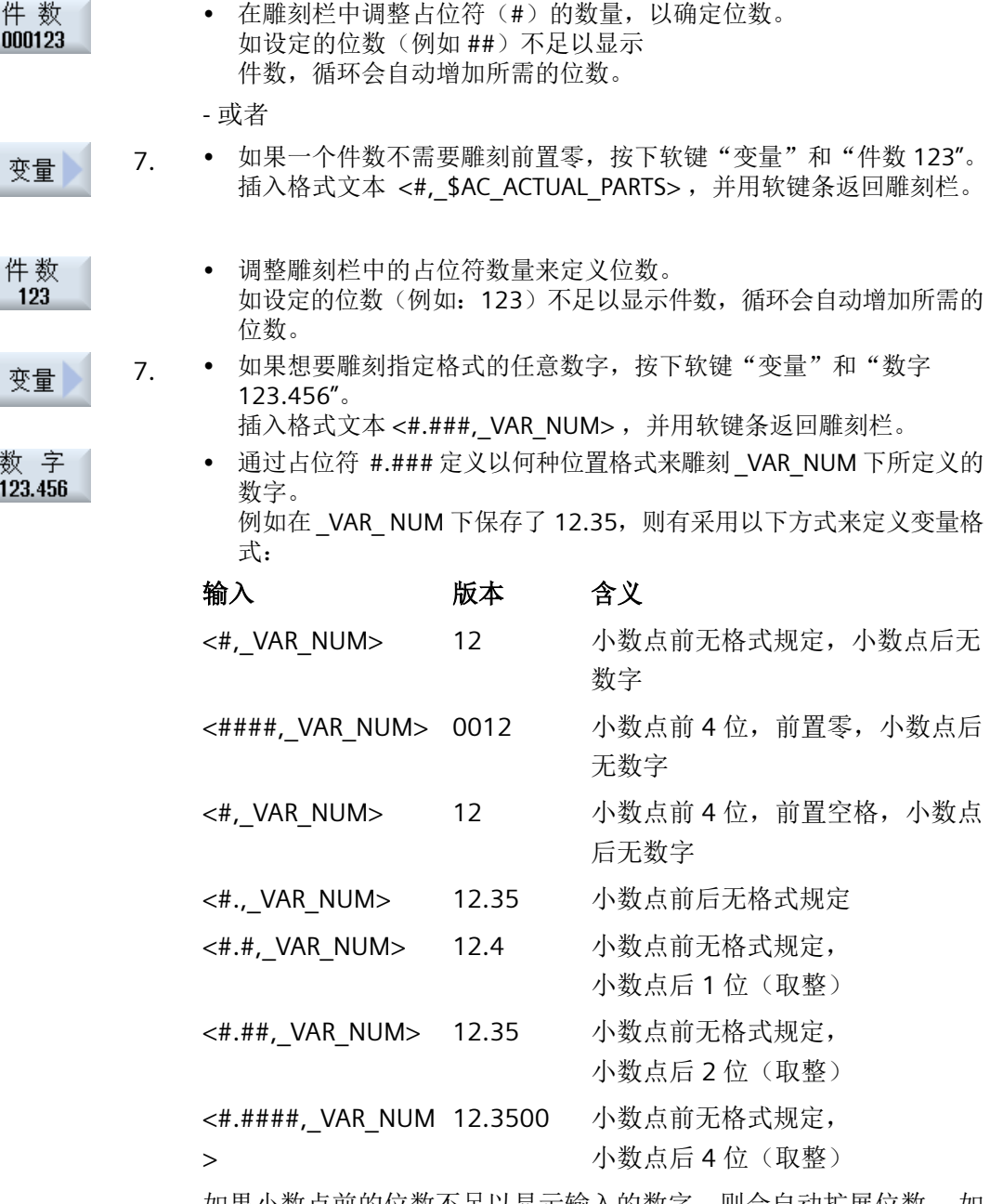

如果小数点前的位数不足以显示输入的数字,则会自动扩展位数。 如 设定的位数大于要雕刻的数字,则在相应的数字前后自动补零作为输出 格式。

小数点前的位置格式还可以选择用空格。

还可以用一个任意的其它数字变量来代替 \_VAR\_NUM(例如: RO)。
*11.3* 铣削

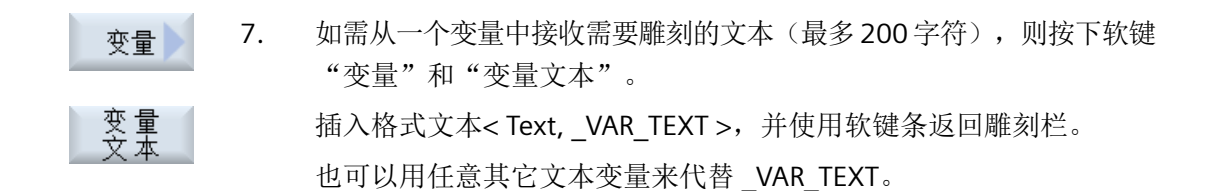

#### 说明

#### 输入雕刻文本

只允许输入一行并且不得使用换行符!

## 可变文本

可以雕刻不同的类型的可变文本:

- 日期和时间 例如可以对工件标注生产日期和当前时间点。 从 NCK 中读出日期和时间值。
- 工件数量 借助件数变量,可以用连续的序列号来标注工件。 对此您可以确定标注格式(位数、前面的零数)。 借助参量 (#) 可以设置位数格式,从该位开始是输出的件数。 如果第一件工件不想以件数 1 来表示,可以给定一个累加值, (例如: (<#, \$AC ACTUAL PARTS + 100>)。 输出的件数从该值起增加(如: 101, 102,  $103, ...$
- 数字 输出数字时(例如:测量结果)可以自由选择要雕刻的数字的输出格式(小数点前后的 位置)。
- 文本 替代雕刻文本栏中的固定文本,还可以用一个可变文本来规定雕刻文本(例如: VAR TEXT="ABC123")

#### 镜像文字

您可以在工件上雕刻出经过镜像的文字。

#### 整圆

想要将字符均匀分布在整圆上,需要输入张角 α2=360° 。 然后循环会将字符均匀的分布到 整个圆上。

*11.3* 铣削

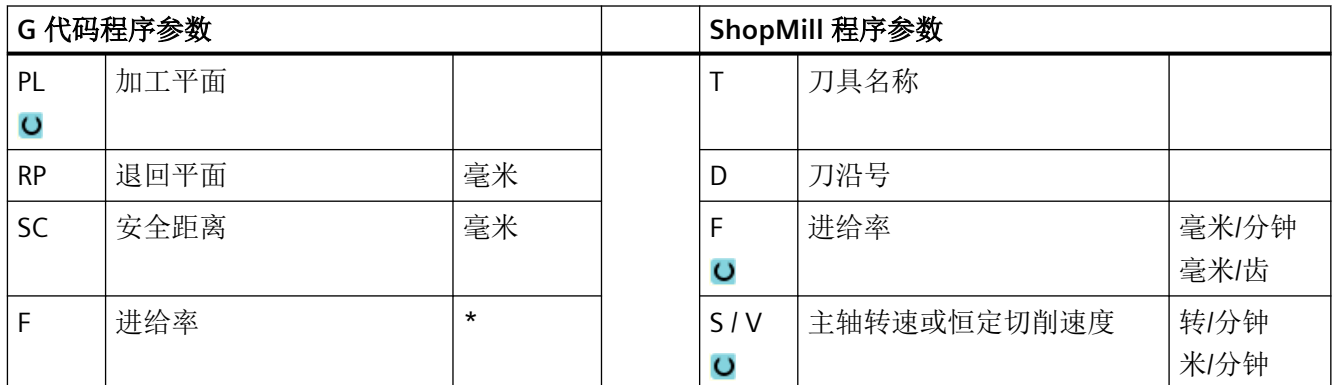

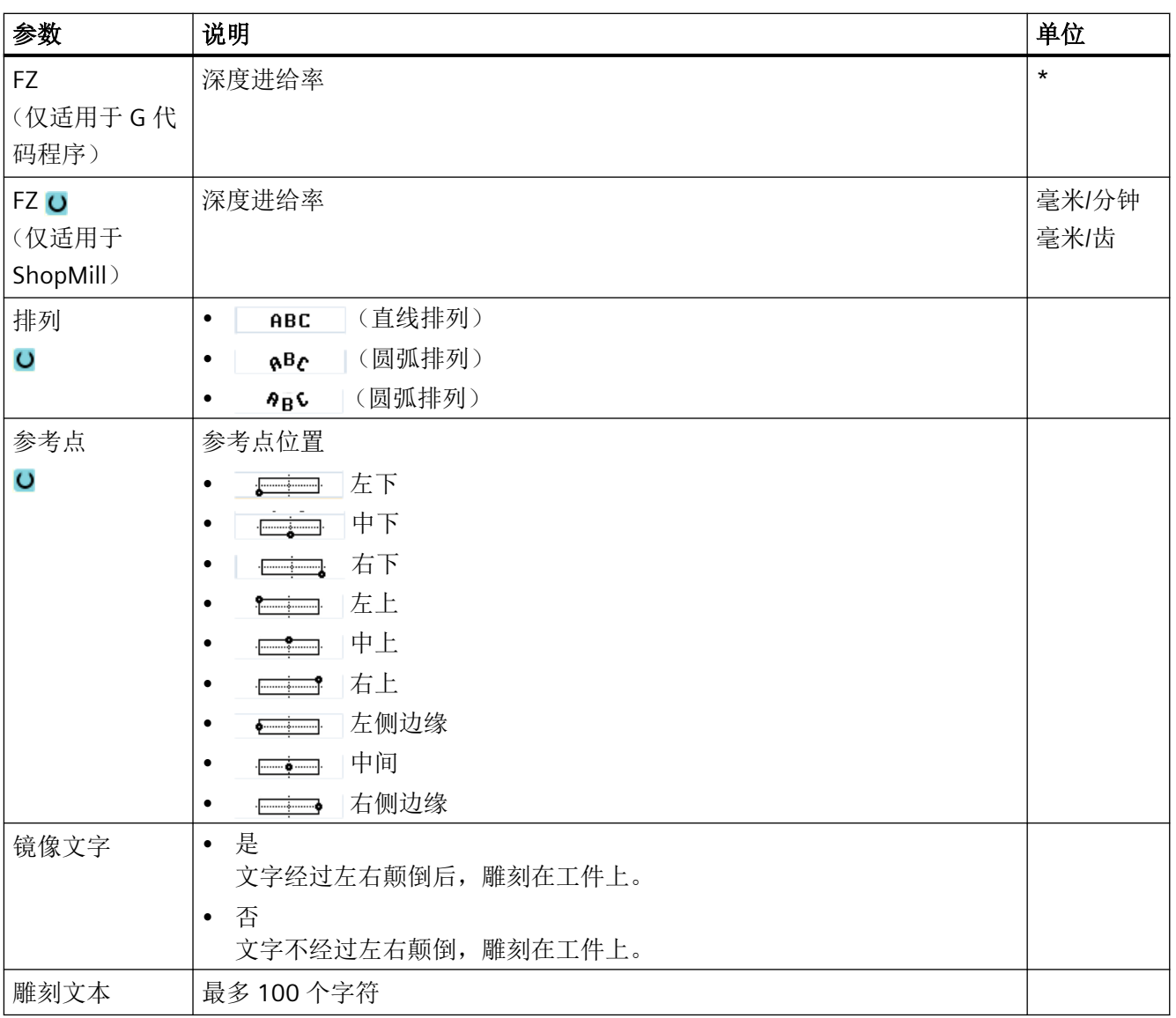

*11.3* 铣削

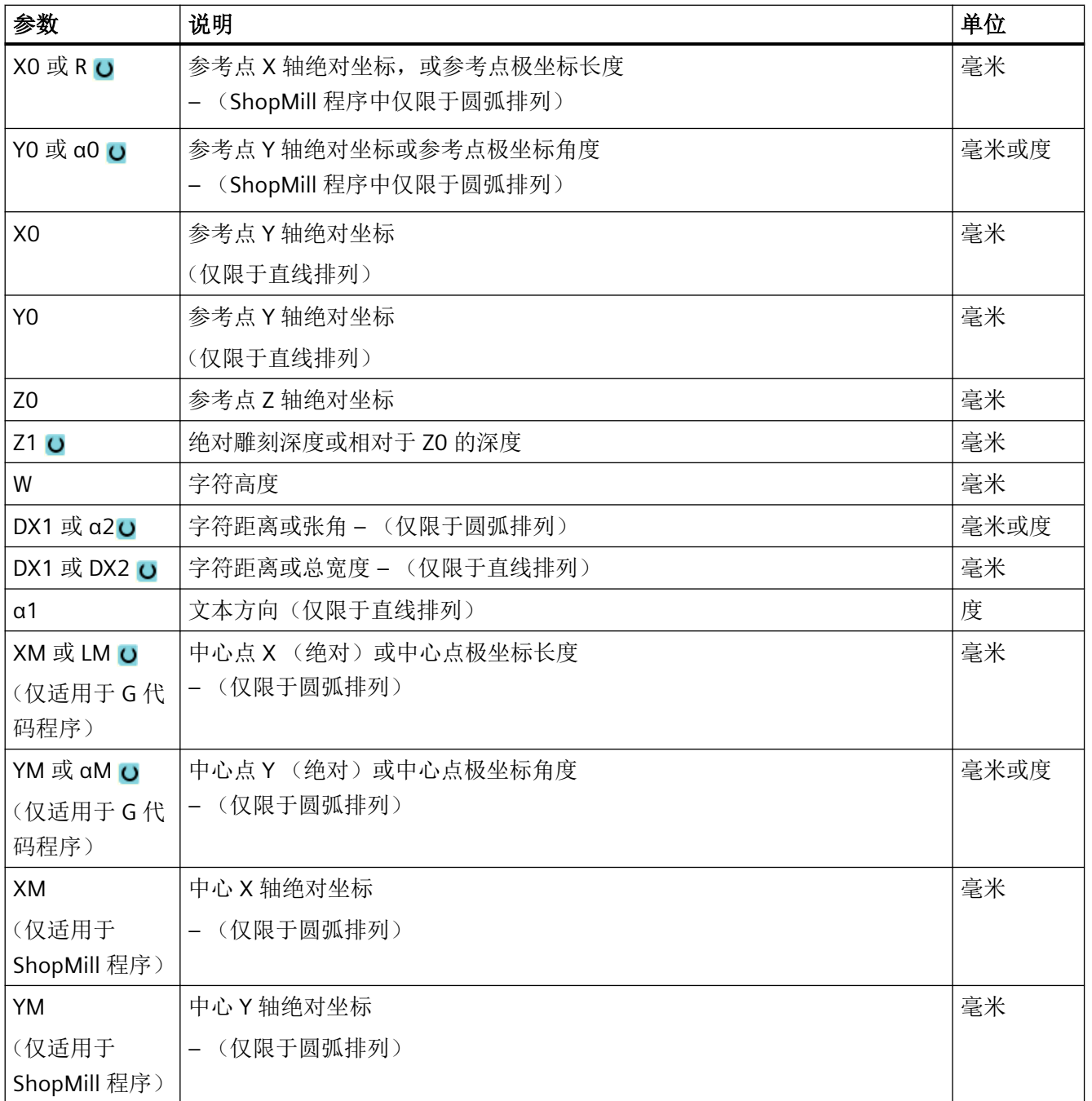

\* 进给率单位保持调用循环前的单位

# **11.4** 轮廓铣削

#### **11.4.1** 概述

#### 功能

使用循环"轮廓铣削"可以铣削简单或复杂的轮廓。可以定义开口的或闭合的轮廓(腔、 岛、凸台)。

一个轮廓有各个轮廓元素组合而成,对此,一个定义的轮廓给定至少两个至多 250 个元素。 提供有圆角、倒角和切线过渡作为轮廓过渡元素。

集成的轮廓计算器可以利用几何关系计算各轮廓元素的交点,不必输入完整标注的元素。 对于铣削轮廓,一定要先编写轮廓的几何形状,然后再编写工艺程序段。

# **11.4.2** 轮廓显示

#### **G** 代码程序

在编辑器中轮廓显示为单个程序段组成的程序。 打开单个程序段,则轮廓也打开。

#### **ShopMill** 程序

循环将程序中的轮廓显示为一个程序段。如果打开该程序段,各轮廓元素将按符号顺序列出, 并使用折线图形显示。

# 符号显示

各轮廓元素按照输入的顺序通过图形窗口旁边的符号表现。

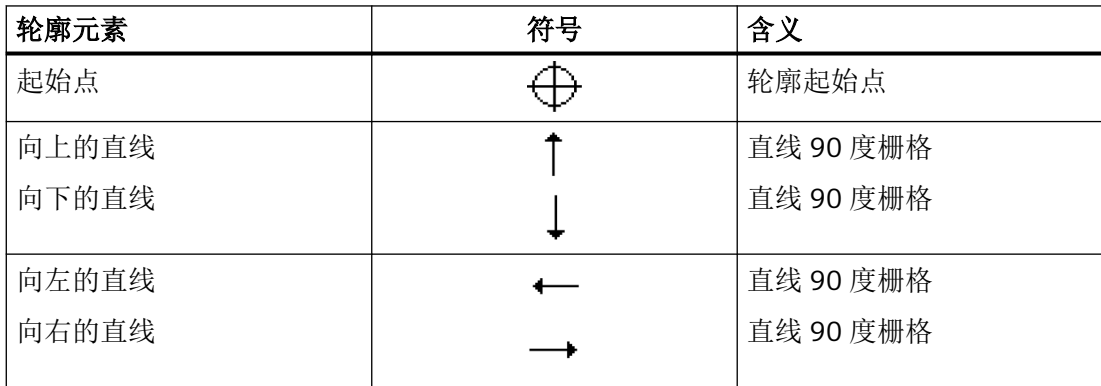

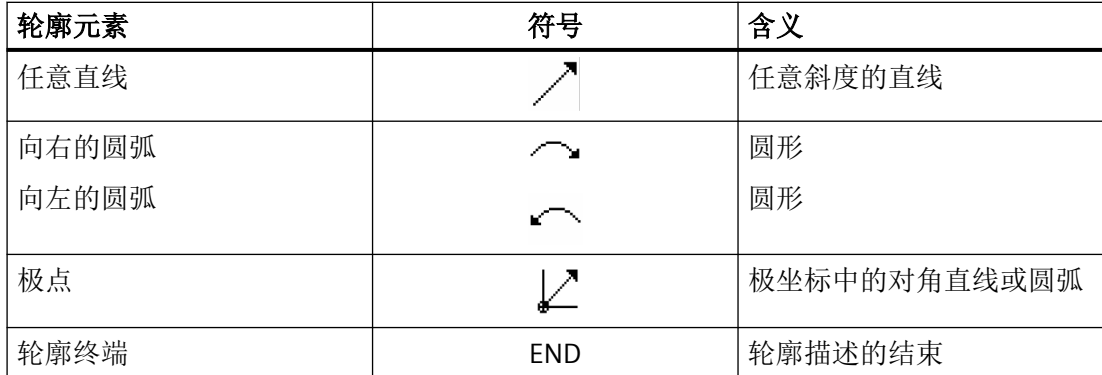

符号的不同颜色表示其不同的状态信息:

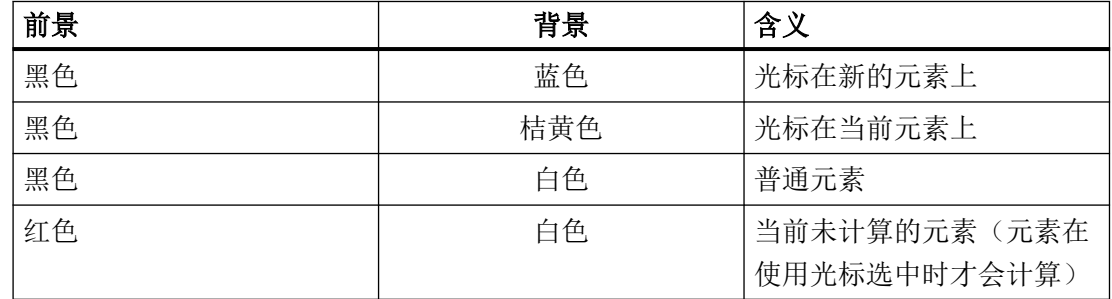

#### 图形显示

与轮廓元素输入同步,轮廓编程的进度在同形窗口中用折线图显示。

此时,生成的轮廓元素可以区分为不同的线型和颜色:

- 黑色: 已编程的轮廓
- 橘黄色: 当前轮廓元素
- 绿色虚线: 可选元素
- 蓝色点线: 部分确定的元素

坐标系缩放与整个轮廓的改变相匹配。

在图形窗口中显示坐标系位置。

# **11.4.3** 新建轮廓

# 功能

对于每个要铣削的轮廓,必须创建新轮廓。

程序结束时保存轮廓。

# 说明

G 代码编程时要注意,轮廓必须位于程序结束标识之后!

在设立一个新的轮廓时,必须首先确定一个起始点。 输入轮廓单元。 轮廓处理器自动定义 轮廓终点。

改变刀具轴时, 循环会自动匹配相应的起始点轴。 您可以以 G 代码形式为起始点输入任意 的辅助指令(最大 40 个字符)。

## 辅助指令

通过辅助 G 代码指令可以编程例如进给率和 M 指令。 在扩展的参数屏幕中按下软键"所有 参数",输入辅助指令(最多40个字符)。要注意,辅助指令不能与已生成的轮廓 G 代码 发生冲突。 因此不要使用第 1 组的 G 代码指令(G0, G1, G2, G3)、平面内的坐标和需要单独 程序段的 G 代码指令。

#### 步骤

1. 创建零件程序或 ShopMill 程序,在编辑器中打开程序。

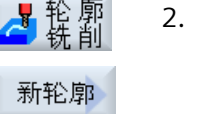

✓ 接收

接收

- 2. 按下软键"轮廓铣削"和"新轮廓"。 打开输入窗口"新轮廓"。
- 3. 输入一个轮廓名称。
- 4. 按下软键"接收"。 显示用于轮廓起始点的输入屏幕窗口。 您可以规定笛卡儿坐标或者极 坐标。

# 直角坐标起点

- 1. 输入轮廓起始点。
	- 2. 如果需要,输入 G代码形式的附加指令。
- 3. 按下软键"接收"。
- 4. 输入轮廓元素。

# 极坐标起点

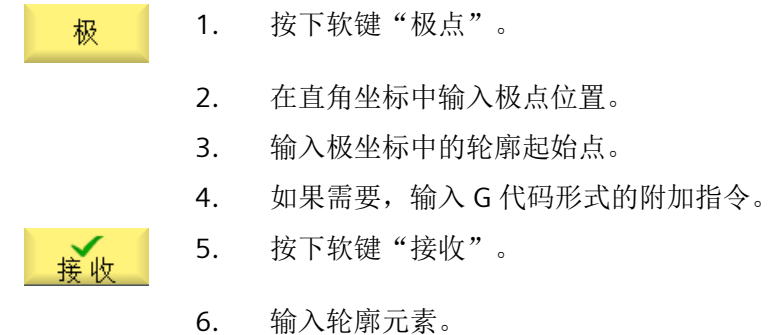

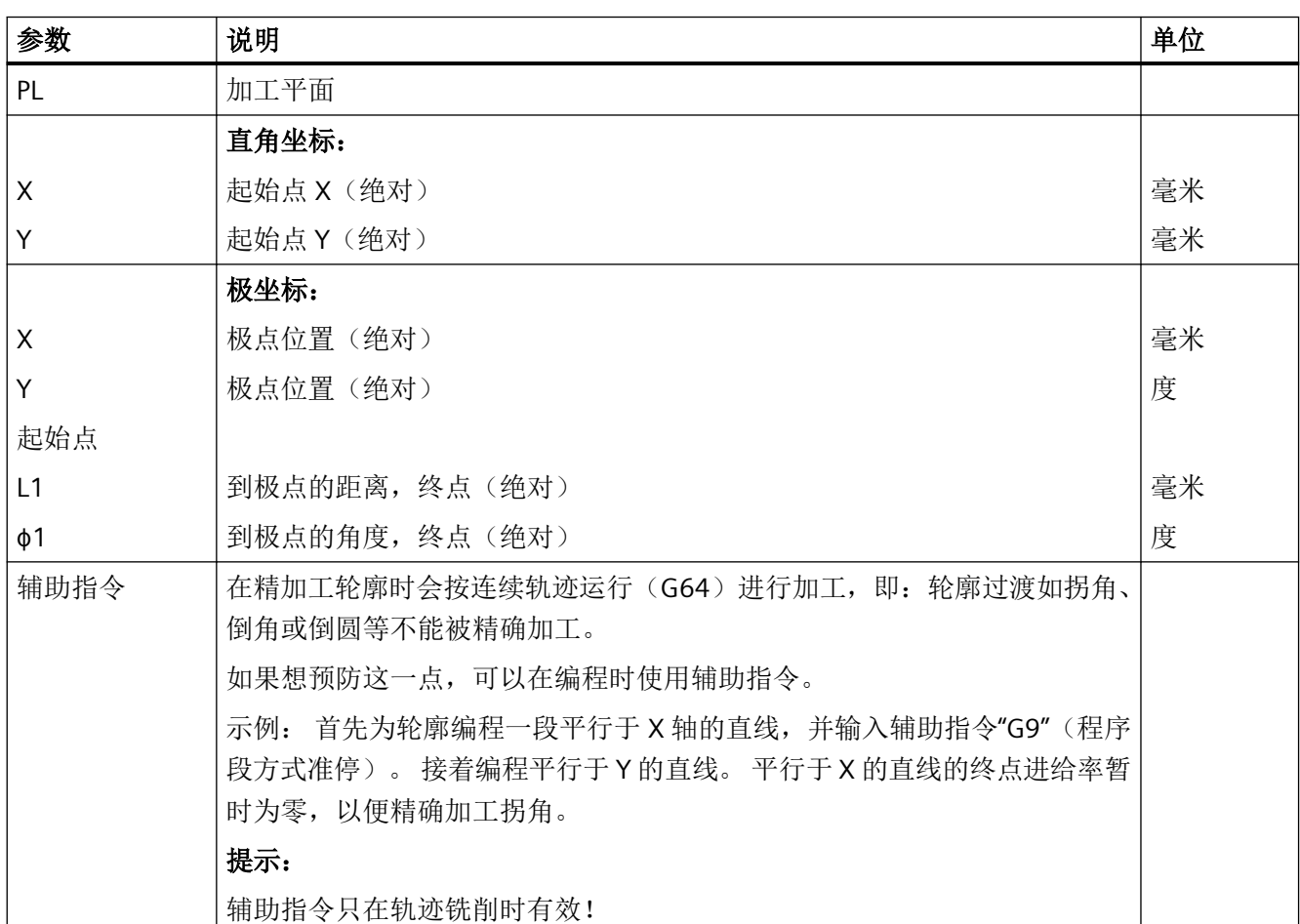

# **11.4.4** 创建轮廓元素

在创建一个轮廓并定义了起点后,您现在可以定义组成轮廓的各个元素了。

系统为您提供了以下轮廓元素。

- 垂直直线
- 水平直线
- 对角线
- 圆/圆弧
- 极点

每个元素都有一个单独的参数设置对话框。

水平线或垂直线只有直角坐标;但是对角线、圆/圆弧却可以选用直角坐标或极坐标。 如果 想要输入极坐标,必须首先定义一个极点。如果已经定义了一个极点作为起点,还可以根 据此极点建立极坐标。即:这种情况下不需要再定义其他极点。

#### 柱面转换

加工圆柱体上的轮廓(比如切槽)时,经常给定用于长度的角度值。 如果"柱面转换"功 能被激活,也可以通过角度值来确定圆柱体轮廓(按柱面的圆周方向)的长度。即不输入 X、 Y 和 I、J ,而是输入 Xα、Yα 和 Iα、Jα。

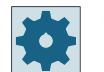

#### 机床制造商

请注意机床制造商的说明。

# 参数输入

在输入参数时,窗口中会显示不同的帮助图形,说明参数的含义。 如果某些栏中为空,几何数据处理器将假定这些值未知,并尝试通过其它参数求值。 如果输入的参数过多,可能会发生冲突。 此时应减少输入数量,让几何数据处理器尽可能 多地计算参数。

#### 轮廓过渡元素

两个轮廓元素之间的过渡可以是倒圆或倒角, 过渡元素总是添加在一个元素的结束处。 它在 该元素的参数设置对话框中选择。

只要两个相邻的元素有交点,而且该交点可以由输入值计算得出,便可以使用过渡元素, 否 则,必须使用"直线/圆弧"。

但轮廓终点是个例外, 虽然它和下一个元素没有交点,但是仍可定义一个倒角或倒圆,作 为毛坯的过渡元素。

# 其它功能

在编程轮廓时,还会提供以下其它功能:

- 与前元素相切 输入切线过渡元素。
- 选择对话 如果输入的参数得出两种不同的轮廓,则必须从中选择一个。
- 闭合轮廓 可以从当前位置到起点之间使用直线封闭轮廓。

# 输入轮廓元素的步骤

1. 打开零件程序或加工计划。请将光标定位在所需的输入位置上。 2. 使用轮廓支持输入轮廓: 人名英格兰 2.1 按下软键"轮廓铣削"、"轮廓"和"新轮廓"。 轮廓 新轮廓 2.2 在打开的输入窗口中输入轮廓的名称, 例如 Kontur 1。  $\checkmark$ 接收 按下软键"接收"。 2.3 打开用于输入轮廓的输入屏幕,在其中先输入轮廓的起点。其会在左侧 ✓ 导航栏中以符号"+"标记。 接收 按下软键"接收"。 3. 输入加工方向的单个轮廓元素。 通过软键选择一个轮廓元素。 打开输入窗口"直线(例如 X)"。 圭 - 或 打开输入窗口"直线 (例如 Y)"。 - 或 打开输入窗口"直线 (例如 XY)"。  $\infty$  . - 或  $\mathcal{L}$ 打开输入窗口"圆"。

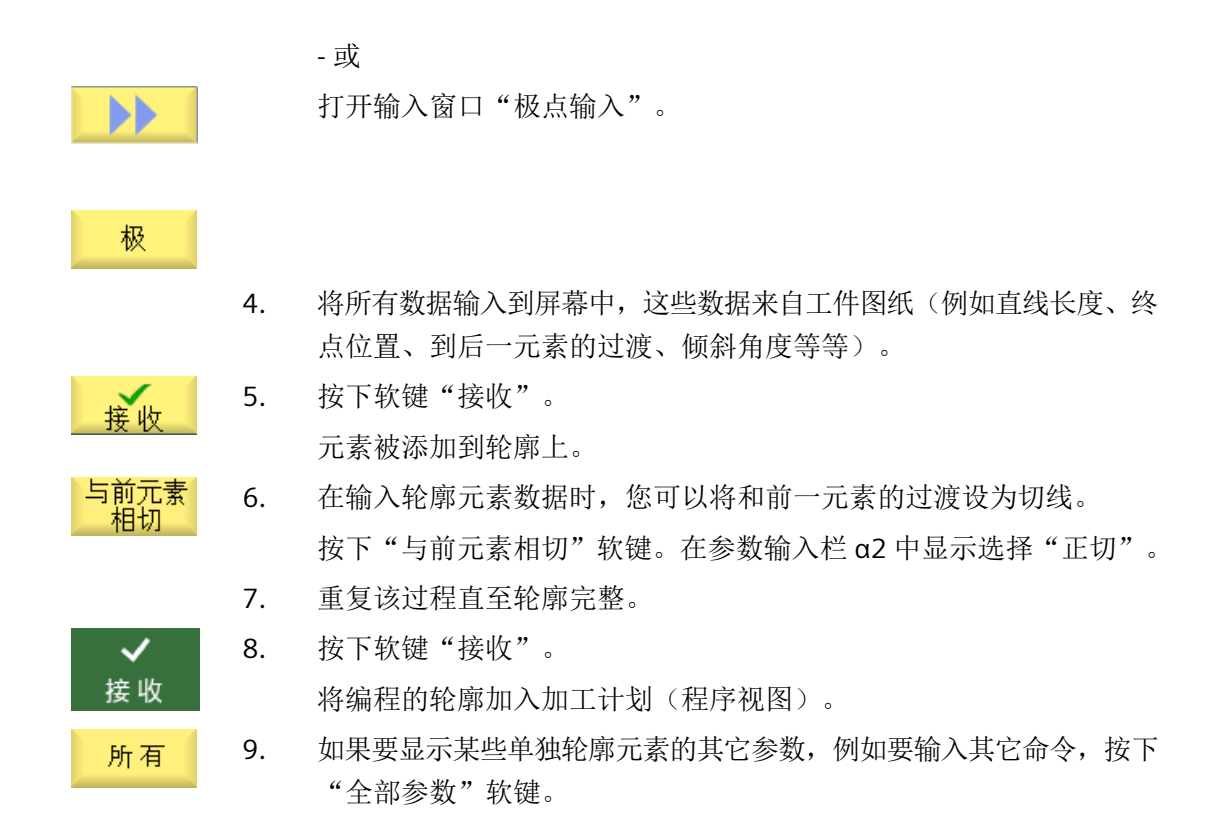

# "直线,例如 **X"**的轮廓元素

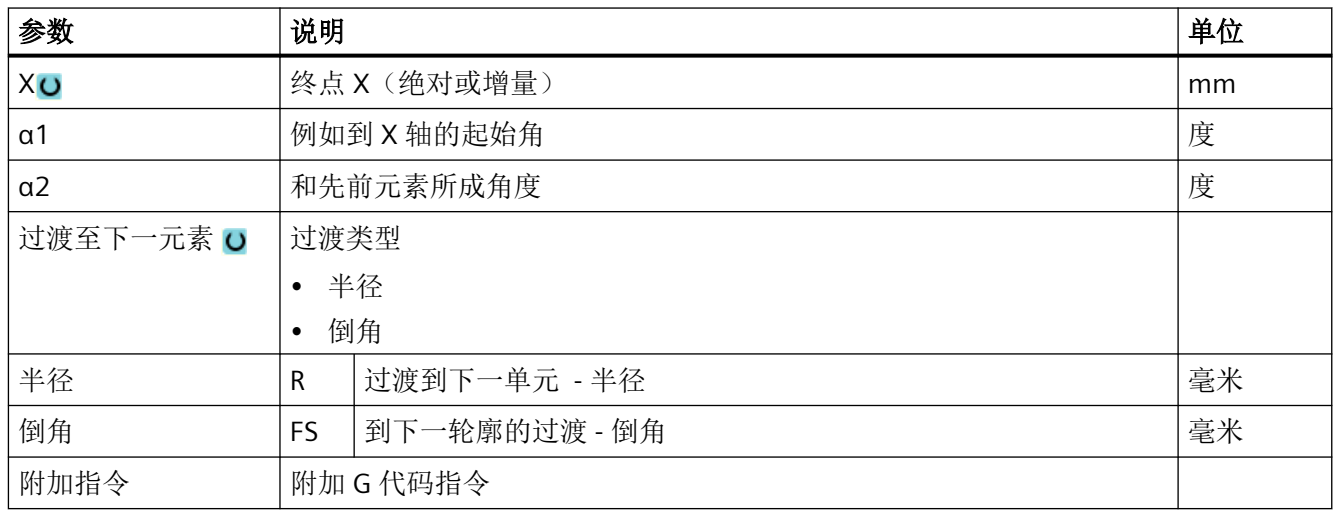

# "直线,例如 **Y"**的轮廓元素

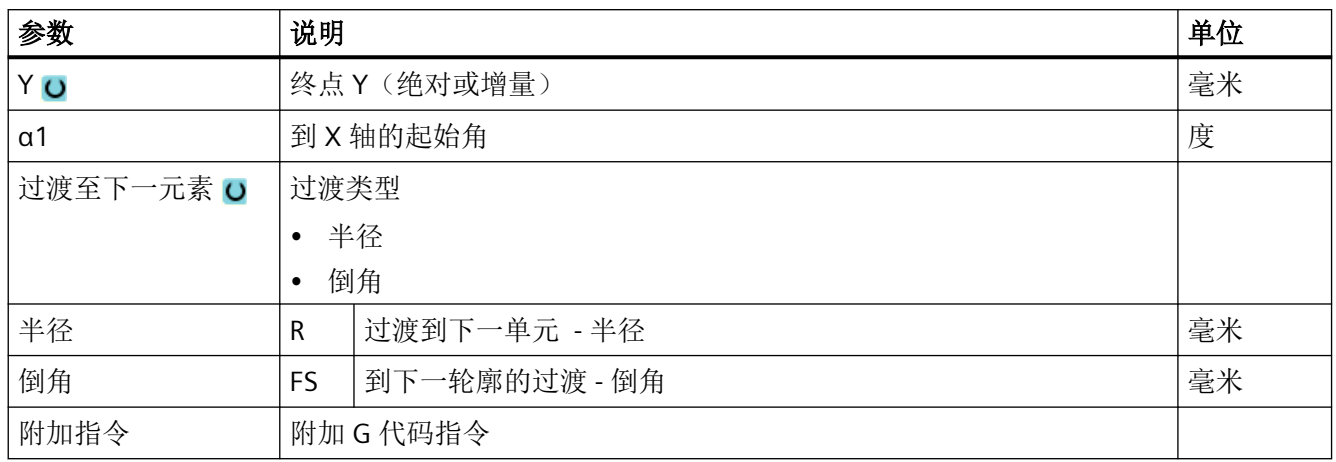

# "直线,例如 **XY "**的轮廓元素

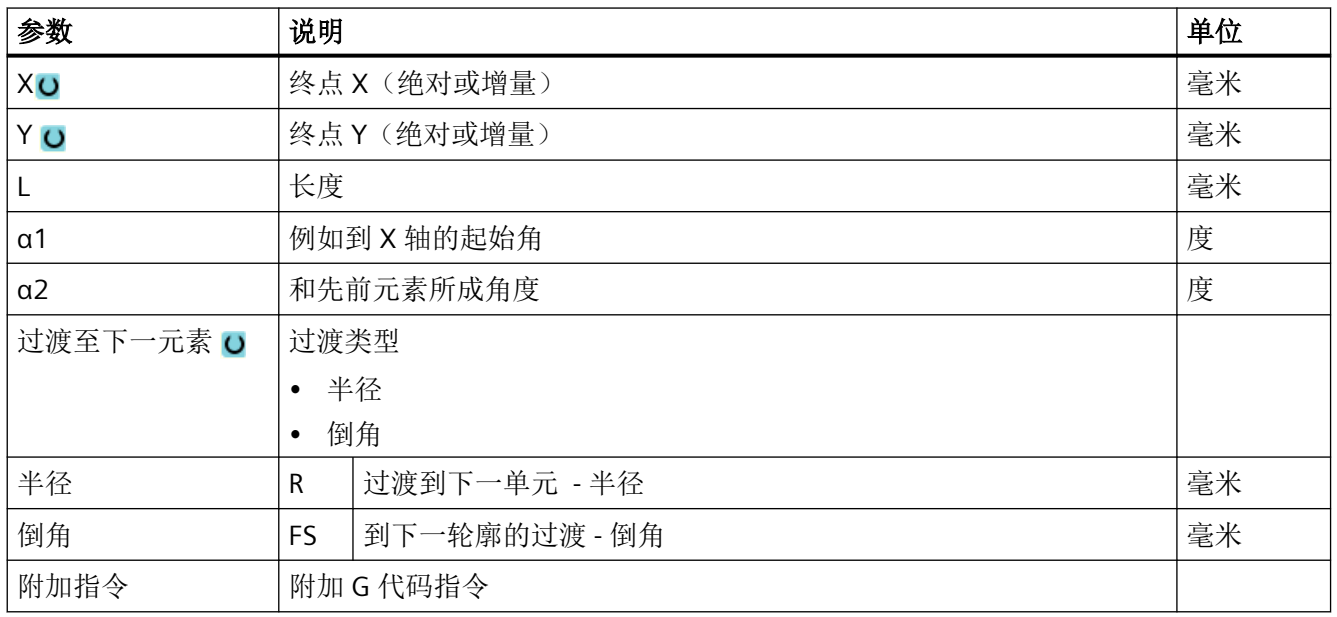

# 轮廓元素"圆弧"

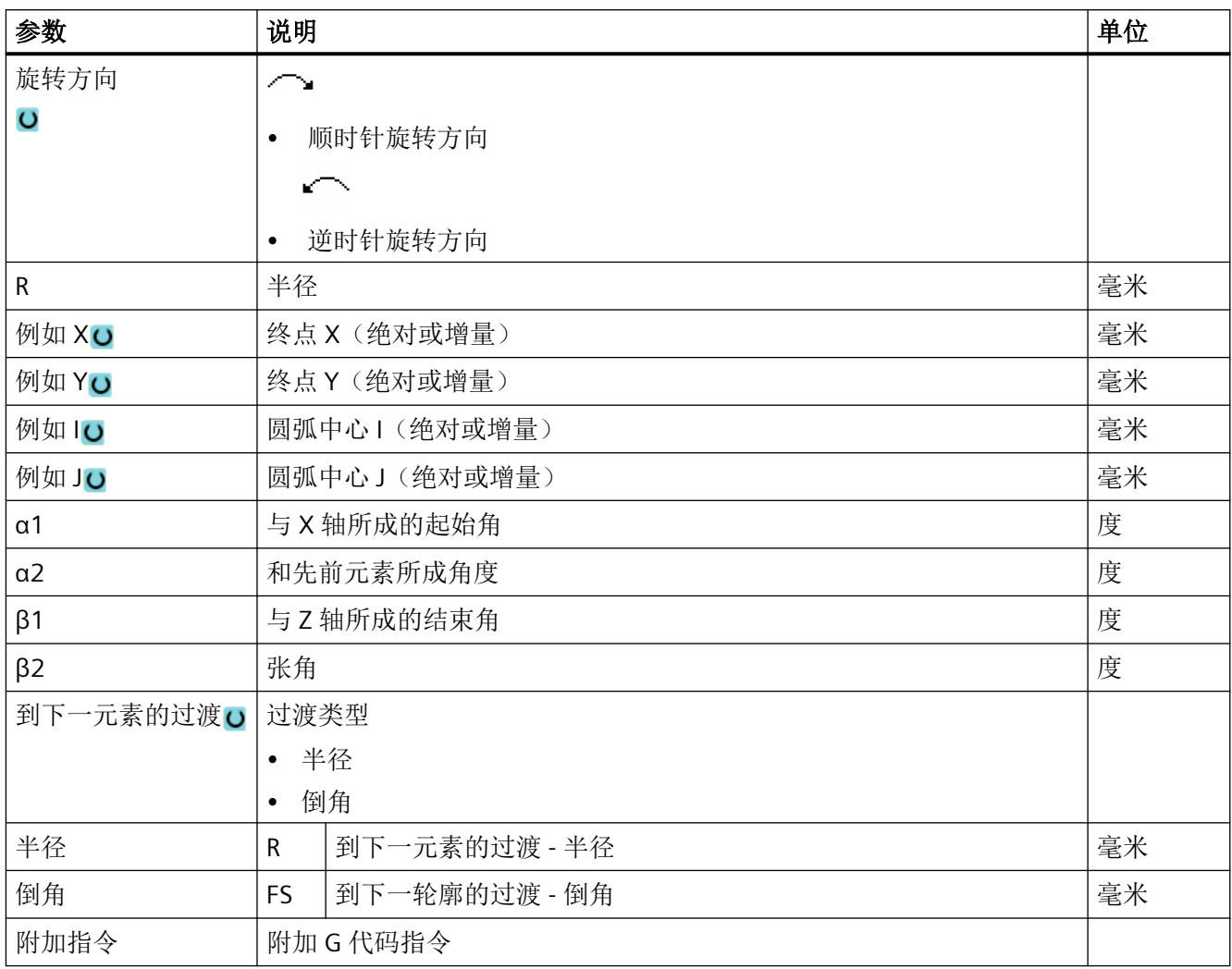

# "极点"轮廓元素

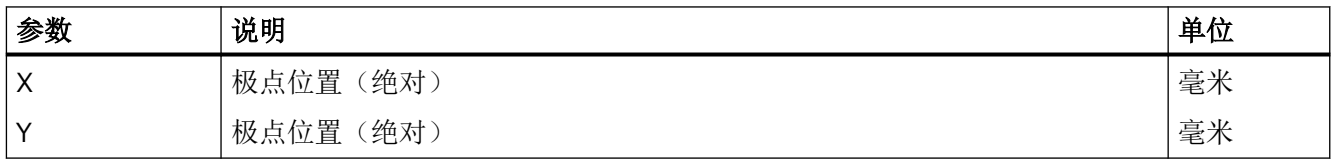

# 轮廓元素"结束"

在"结束"参数屏幕中,显示了和前一个轮廓元素终点的过渡方式。 这些值无法编辑。

## **11.4.5** 更改轮廓

# 功能

可以更改已经创建的轮廓。

若您要设立一个与现有轮廓相类似的轮廓,您也可以复制一个旧的轮廓,重命名且仅更改所 选的轮廓元素。

您可以对各个轮廓元素进行

- 添加,
- 更改,
- 插入或者
- 删除。

# 更改轮廓元素的步骤

- 1. 打开待处理的零件程序或 ShopMill 程序.
- 2. 请使用光标选择需要修改轮廓的程序段。 打开几何处理器。 列出各个轮廓元素。
- 3. 将光标定位在需要添加或修改的位置上。
- 4. 使用光标选择所需的轮廓元素。
- 5. 在输入屏幕内输入参数或删除该元素并选择新的元素。
- 6. 按下软键"接收"。 所需的轮廓元素添加在轮廓上或在轮廓上修改。

## 删除轮廓元素的步骤

- 1. 打开待处理的零件程序或 ShopMill 程序.
- 2. 将光标定位到要删除的轮廓元素上。
- 3. 按下软键"删除元素"。

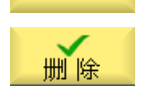

删除

接收

4. 按下软键"删除"。

# **11.4.6** 调用轮廓 **(CYCLE62) -** 仅用于 **G** 代码程序

# 功能

通过输入可以创建所选轮廓的参考。

存在四种轮廓调用选择方法:

- 1. 轮廓名 轮廓位于调用主程序中。
- 2. 标签 轮廓位于调用主程序中并受所输入标签的限制。
- 3. 子程序 轮廓位于同一工件的子程序中。
- 4. 子程序中的标签 轮廓位于子程序中并受所输入标签的限制。

步骤

- 1. 待处理的零件程序已创建并处于编辑器中。
- 人名英国 2. 按下软键"Contour milling"(轮廓铣削)。 3. 按下软键"Contour"(轮廓)和"Contour call"(轮廓铣削)。 轮廓 打开输入窗口"轮廓调用"。 轮廓

4. 编程轮廓选择。

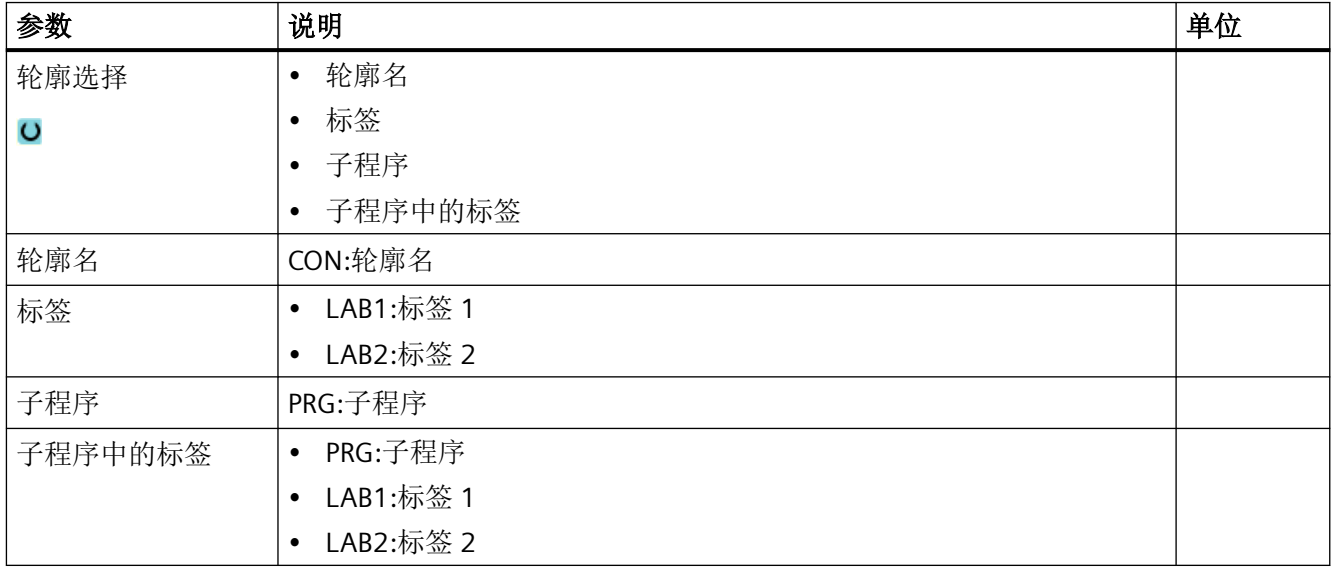

## 说明

## **EXTCALL / EES**

通过 EXTCALL 而非 EES 调用零件程序时,可通过"轮廓名称"或"标签"进行轮廓调用。这 会在循环中进行监控。即:只能使用激活的 EES 通过"子程序"或"子程序中的标签"进行 轮廓调用。

## **11.4.7** 轨迹铣削 **(CYCLE72)**

功能

使用循环"轨迹铣削"可以铣削任意编程的轮廓。该功能使用铣刀半径补偿进行加工。可以 在任意方向上进行加工,即按照编程轮廓方向或者与之相反。

轮廓不一定要求是闭合轮廓。可以有下列加工:

- 内部或外部加工(轮廓左或右)
- 沿着中心路径加工

对于反方向的加工,轮廓最多允许由 170 个轮廓元素组成(包括倒角/到圆)。路径铣削与 轮廓方向相反时, 不注重自由 G 代码输入的特征值(进给量值除外)。

#### 说明

#### 激活 **G40**

建议在调用循环前激活 G40。

#### 编程任意轮廓

可自由定义的开放轮廓或封闭轮廓的加工通常如下编程:

- 1. 输入轮廓 轮廓由各个不同的相连轮廓元素组成。 在子程序或加工程序中定义轮廓, 如在程序结束后(M02 或 M30)。
- 2. 轮廓调用(CYCLE62) 选择待加工的轮廓。
- 3. 路径铣削(粗加工)

加工轮廓时考虑不同的逼近和回退策略。

- 4. 路径铣削(精加工) 如果在粗加工时编写了精加工余量,将再次加工轮廓。
- 5. 路径铣削(倒棱) 如果预计到要削断一个边沿,就要用专用刀具对工件倒棱。

#### 轮廓左侧或右侧的轨迹铣削

可以使用铣刀半径左侧/右侧补偿加工一个编程轮廓。此时用户可以选择不同的逼近/退回模 式以及不同的趋近/退回策略。

## 说明

立铣刀在倒角时与中心钻一样都采用 90° 的刀尖角进行加工。

#### 逼近**/**回退模式

可以按四分之一圆、半圆方式或者按直线方式逼近轮廓及从轮廓退回。

- 在使用四分之一圆或半圆路径时,必须给定铣刀中心点轨迹的半径。
- 使用直线路径时,必须给定铣刀外边沿到轮廓起始点或轮廓终点的距离。

也可以进行混合编程,比如使用四分之一圆方式逼近,而使用半圆路径退回。

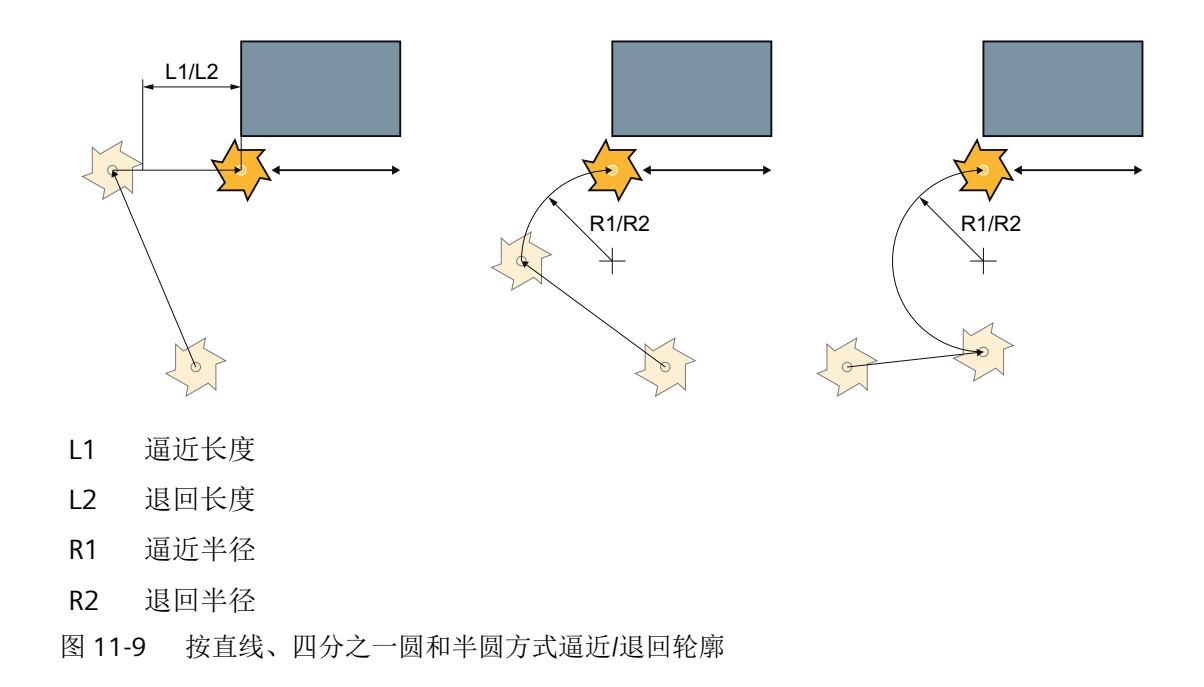

## 逼近**/**回退方案

您可以在平面逼近/退回与空间逼近/退回之间进行选择:

- 平面逼近: 首先在深度方向上运行,然后在加工平面内运行。
- 空间逼近: 同时运行到深度和加工平面。
- 回退则以相反的顺序进行。 可以进行混合编程,比如在加工平面内逼近、并按空间方式退回。

# 沿着中心路径进行轨迹铣削

在半径补偿关闭时,也可以在中心轨迹上加工所编程的轮廓。此时,只能沿着直线或垂直线 逼近和回退。比如,封闭轮廓可采用垂直逼近/退回。

# 步骤

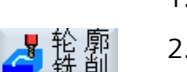

- 1. 待处理的零件程序或 ShopMill 程序已创建并处于编辑器中。
- 2. 按下软键"Contour milling"(轮廓铣削)和"Path milling"(轨迹铣削)。 打开输入窗口"轨迹铣削"。

路径铣削

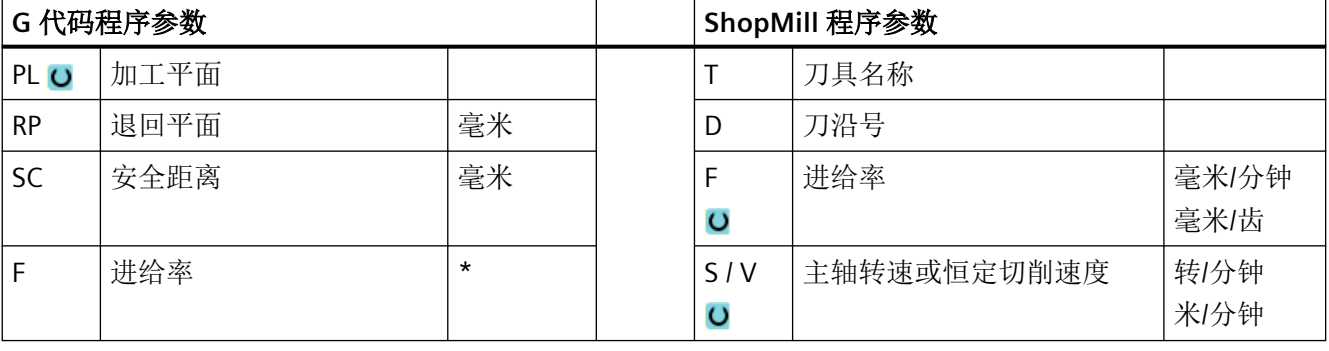

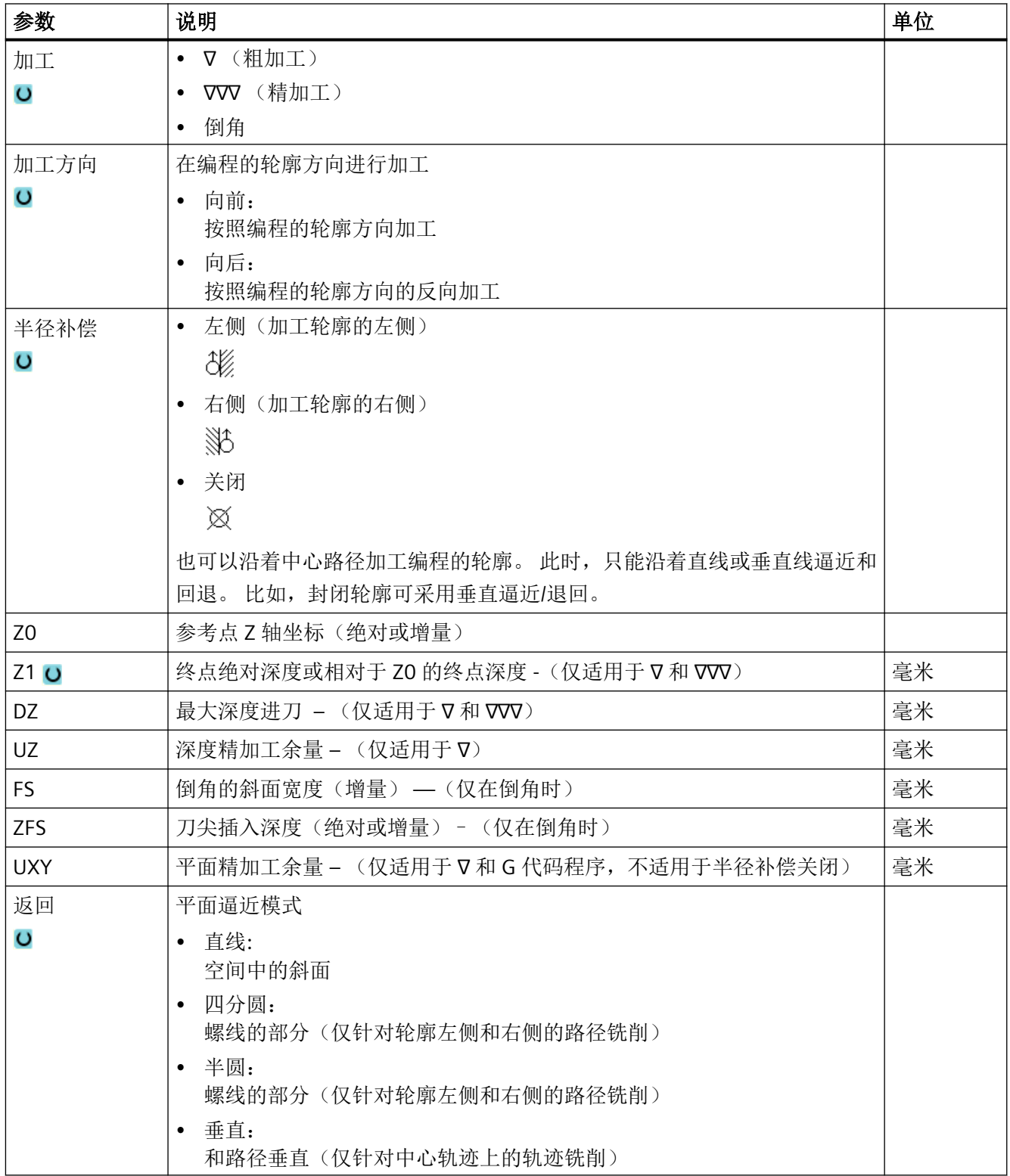

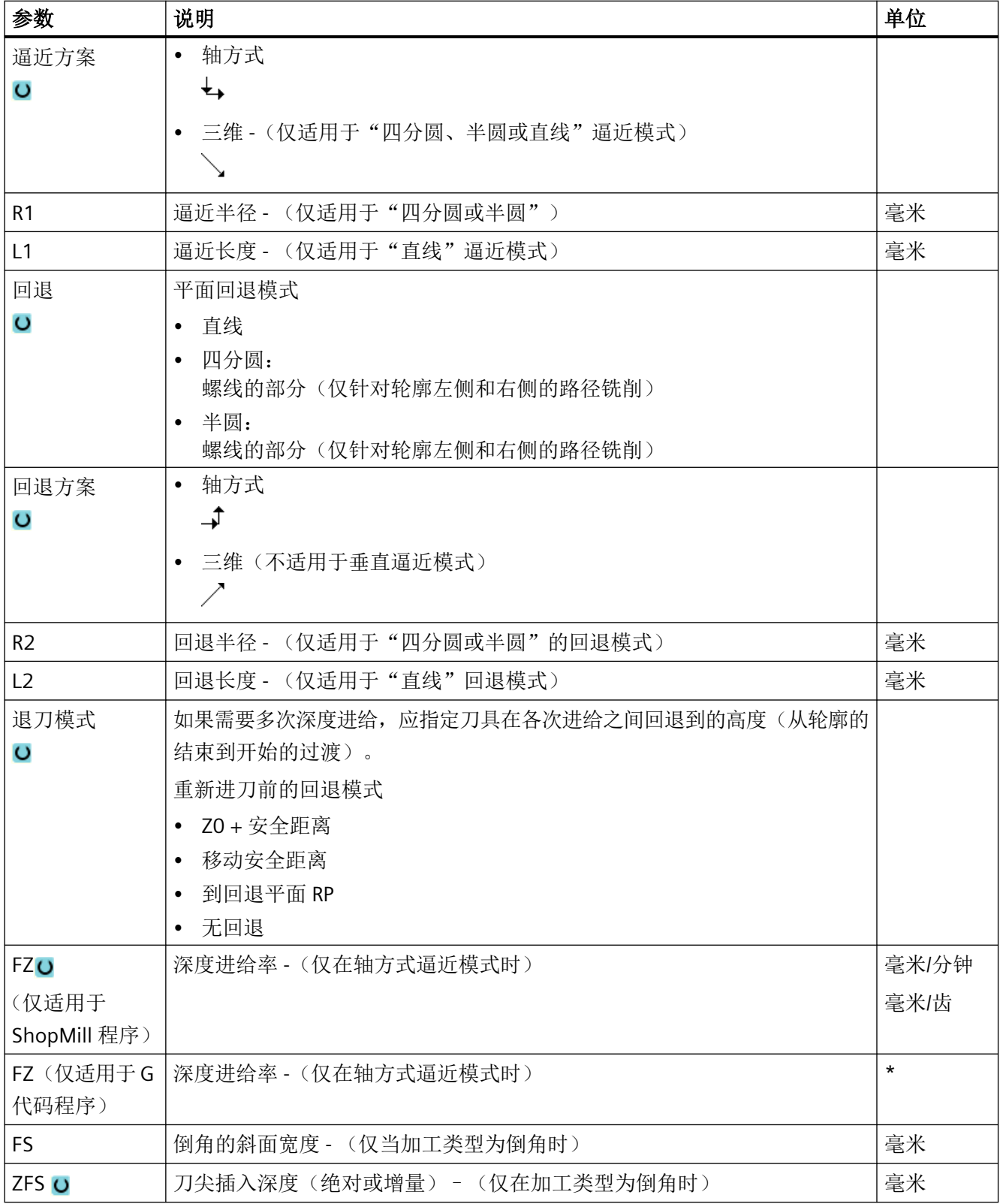

\* 进给率单位保持调用循环前的单位

# 说明

## 有槽壁补偿的柱面转换

对于选中了槽壁补偿并且以四分之一圆或半圆逼近/返回的圆柱体表面转换,逼近/返回半径 必须大于"编程的轨迹-刀具半径"。

# **11.4.8** 轮廓腔**/**轮廓凸台 (**CYCLE63/64**)

#### 腔或岛状的轮廓

腔或岛状的轮廓必须封闭,即轮廓的起点和终点相同。还可以铣削内部包含一个或多个岛状 的腔。中心岛还可以部分在腔的外面或互相重叠。第一个指定的轮廓被视为腔,而所有后续 轮廓被视为中心岛。

#### 自动计算**/**手动输入起点

可通过"自动计算起点"功能计算最佳下刀点。

选择"手动输入起点"时则在参数屏幕中定义下刀点。

如果由于腔轮廓、岛和铣刀直径的原因,需要在多个不同位置进行下刀,则只能通过手动输 入定义第一个下刀点,剩余的下刀点还是要自动计算。

## 凸台轮廓

凸台轮廓必须封闭,即轮廓的起点和终点相同。也可以定义多个凸台,能够重叠。给出的第 一个轮廓被解释为毛坯轮廓,其他所有轮廓作为凸台。

#### 加工

对加工带岛的轮廓腔/带凸台的毛坯轮廓可以按如下示例进行编程:

- 1. 输入腔轮廓/毛坯轮廓
- 2. 输入岛/凸台轮廓
- 3. 用于腔轮廓/毛坯轮廓或岛/凸台轮廓的轮廓调用(仅适用于 G 代码程序)
- 4. 钻中心孔(仅在腔轮廓时可行)
- 5. 预钻削(仅在腔轮廓时可行)
- 6. 扩孔加工/加工腔/凸台 粗加工
- 7. 扩孔加工/加工余料 粗加工

- 8. 精加工(底部/边缘)
- 9. 倒角

#### 说明

在内轮廓倒角加工中可能会输出以下故障信息:

#### 程序开头中的安全距离过大

当理论上输入的参数 FS 和 ZFS 对于倒角加工可行,但不能保持安全距离时会输出该故障 信息。

#### 下刀深度过大

当下刀深度 ZFS 对于倒角加工来说过大时输出该故障信息。

#### 刀具直径过大

当下刀时刀具可能会损坏边沿时输出该故障信息。这种情况下必须缩小 FS。

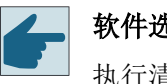

# 软件选件

执行清理余料功能需要选件"余料识别和加工"。

## 命名规定

在多通道系统中,循环会在待生成的程序的名称后加上"C"和表示具体通道编号的两位数字, 例如对于通道 1 为"C01"。因此主程序的名称不允许以"C"和两位数字结尾。该条件将由循 环自动监控。

在单通道系统中,循环不会在待生成的程序后添加后缀名。

#### 说明

## **G** 代码程序

对于 G 代码程序, 若待生成的程序不包含路径设定, 则其保存在主程序所在目录。此时必 须注意,此目录中现有的与待生成程序同名的程序会因此被覆盖。

# **11.4.9** 轮廓腔预钻孔 **(CYCLE64)**

#### 功能

除了预钻削还可以使用循环进行钻中心孔。为此需要调用由循环生成的钻中心孔或预钻削程 序。

所需预钻削的数量和位置取决于具体的情况,比如:轮廓的类型、刀具、平面进刀位置、精 加工余量。

如果铣削多个腔,并且希望避免不必要的换刀,先预钻所有腔,然后再清理。这种情况下, 对于钻中心孔/预钻,还必须设置在按下"全部参数"软键时出现的参数。而且必须符合相 应清理步骤的参数。

## 编程

编程时,操作如下:

- 1. 轮廓腔 1
- 2. 钻中心孔
- 3. 轮廓腔 2
- 4. 钻中心孔
- 5. 轮廓腔 1
- 6. 预钻削
- 7. 轮廓腔 2
- 8. 预钻削
- 9. 轮廓腔 1
- 10.清理
- 11.轮廓腔 2
- 12.清理

如果完整加工腔,即在连续的过程中钻中心孔、预钻并清理,但是没有填写钻中心孔/预钻 的附加参数,循环将从清理(粗加工)加工步骤中装载这些参数值。在 G 代码编程时必须 专门输入这些数值。

# 说明

#### 从外部存储器执行

如果要从外部驱动器(如本地驱动器或网络驱动器)执行程序,需使用"从外部存储器执行 (EES: Execution from External Storage) "功能。

# 定心钻削的步骤

1. 待处理的零件程序或 ShopMill 程序已创建并处于编辑器中。

■轮廓 2. 按下软键"Cont. mill."(铣削轮廓)、"Predrilling"(预钻削)和 "Centering"(定心)。

打开输入窗口"定心"。

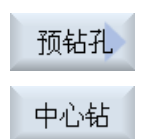

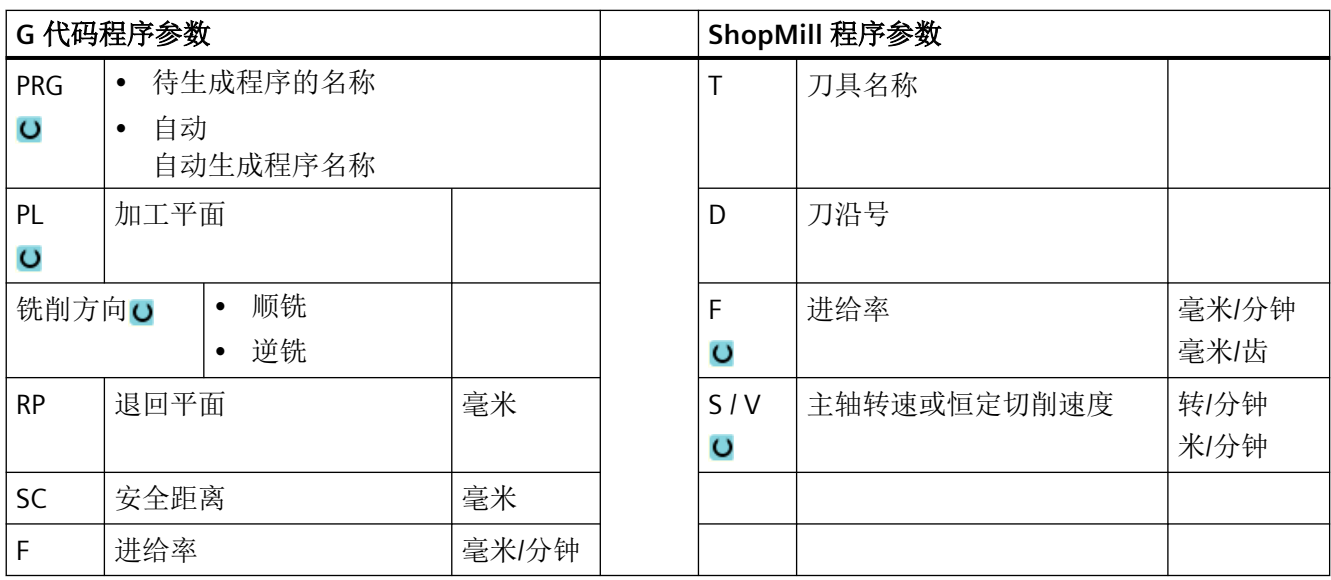

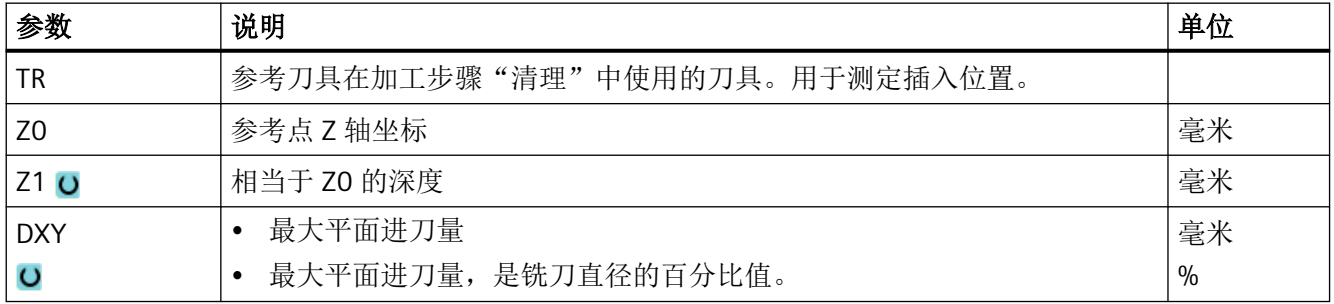

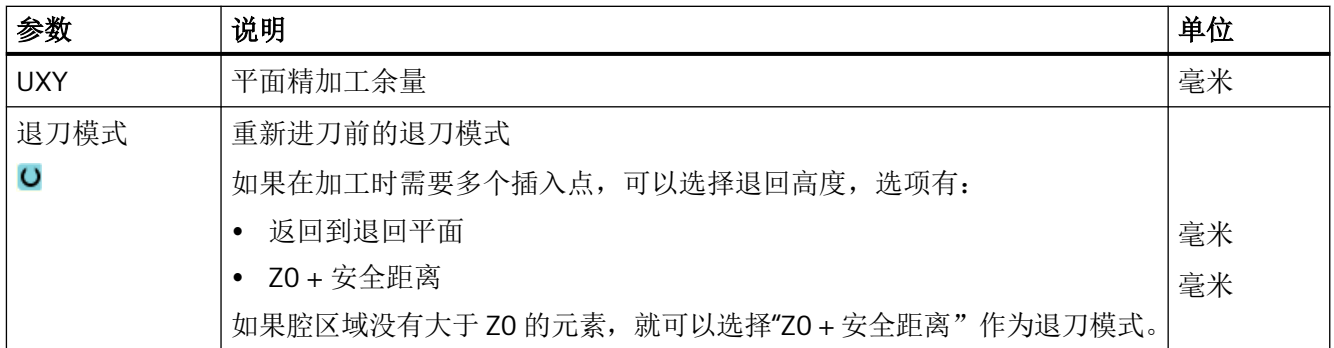

# 预钻削的步骤

1. 待处理的零件程序或 ShopMill 程序已创建并处于编辑器中。

2. 按下软键"Cont. mill."(铣削轮廓)、"Predrilling"(预钻削)和 "Predrilling"(预钻削)。 打开输入窗口"预钻削"。

预钻孔 预钻孔

■ 轮廓

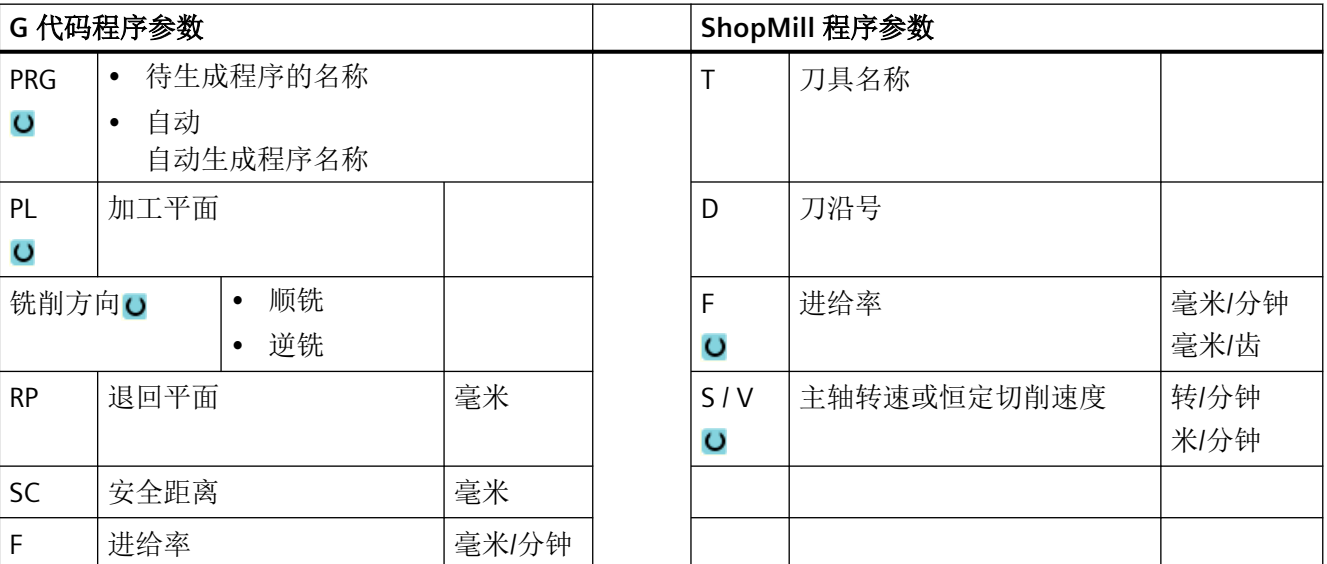

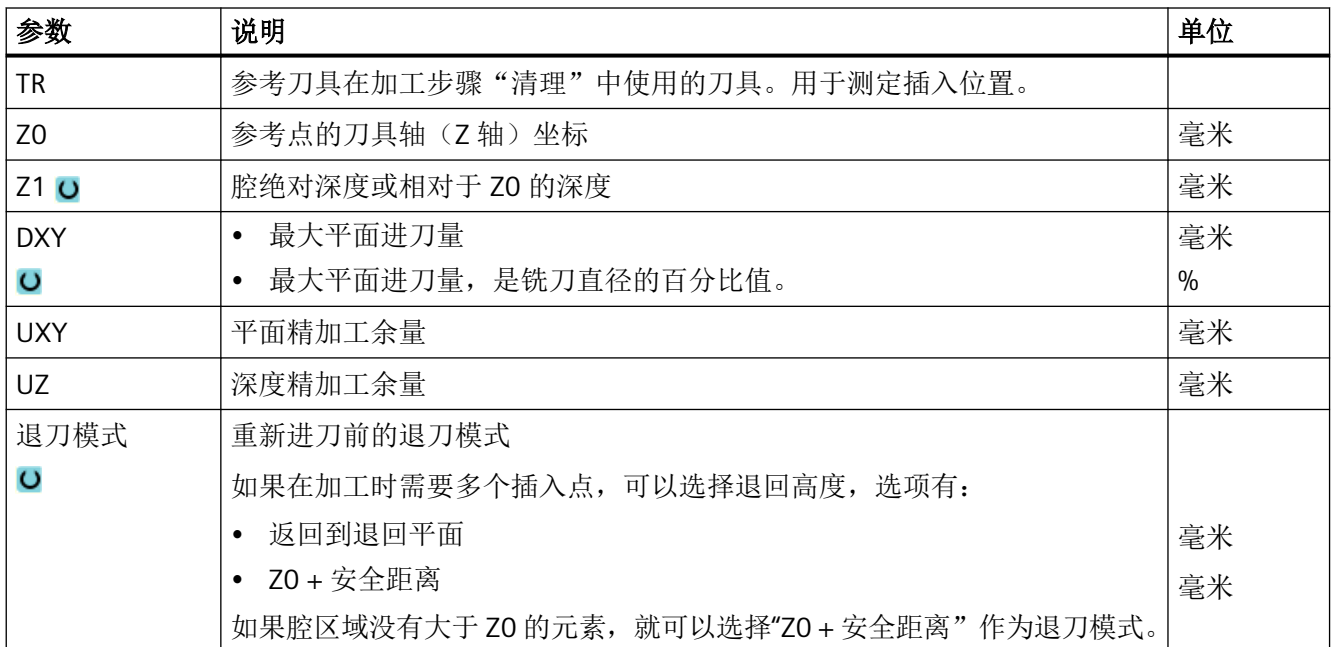

# **11.4.10** 轮廓腔铣削 **(CYCLE63)**

## 功能

在清理带有中心岛的腔之前,必须输入腔和中心岛的轮廓。第一个指定的轮廓被视为腔,而 所有后续轮廓被视为中心岛。

循环通过编写的轮廓和清理的输入屏幕创建一个程序,使用它可以从内到外清理带有中心岛 的腔。

中心岛还可以部分在腔的外面或互相重叠。

#### 说明

## 从外部存储器执行

如果要从外部驱动器(如本地驱动器或网络驱动器)执行程序,需使用"从外部存储器执行 (EES: Execution from External Storage) "功能。

## 简单输入

在进行简单加工时,您可以借助于"输入"下拉表将参数缩减至最重要的一些参数。在"简 单输入"模式中隐藏的参数是固定的、不可设置的。

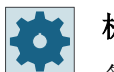

# 机床制造商

各个固定值可通过设定数据预设。

请注意机床制造商的说明。

如果工件编程需要,可通过"完整输入"显示和修改所有参数。

## 加工方式

可以为清理选择加工模式(粗加工、精加工)。 如果要先粗加工随后精加工,必须调用两 次加工循环(程序段 1 = 粗加工,程序段 2 = 精加工)。编写的参数在第二次调用时仍保留。 如果斜坡行程上的刀具距插入点的距离小于铣刀直径或没有达到加工深度,则在往复插入时 会出现信息"斜坡行程过短"。

- 当刀具距插入点较近时,减小插入角度。
- 当未达到加工深度时,增大插入角度。
- 必要时,使用半径较小的刀具或选择其他插入方式。

步骤

- 1. 待处理的零件程序或 ShopMill 程序已创建并处于编辑器中。 ■轮廓
	- 2. 按下软键"Contour milling"(轮廓铣削)和"Pocket"(腔)。 打开输入窗口"铣削腔"。

型腔

# "完整输入"模式中的参数

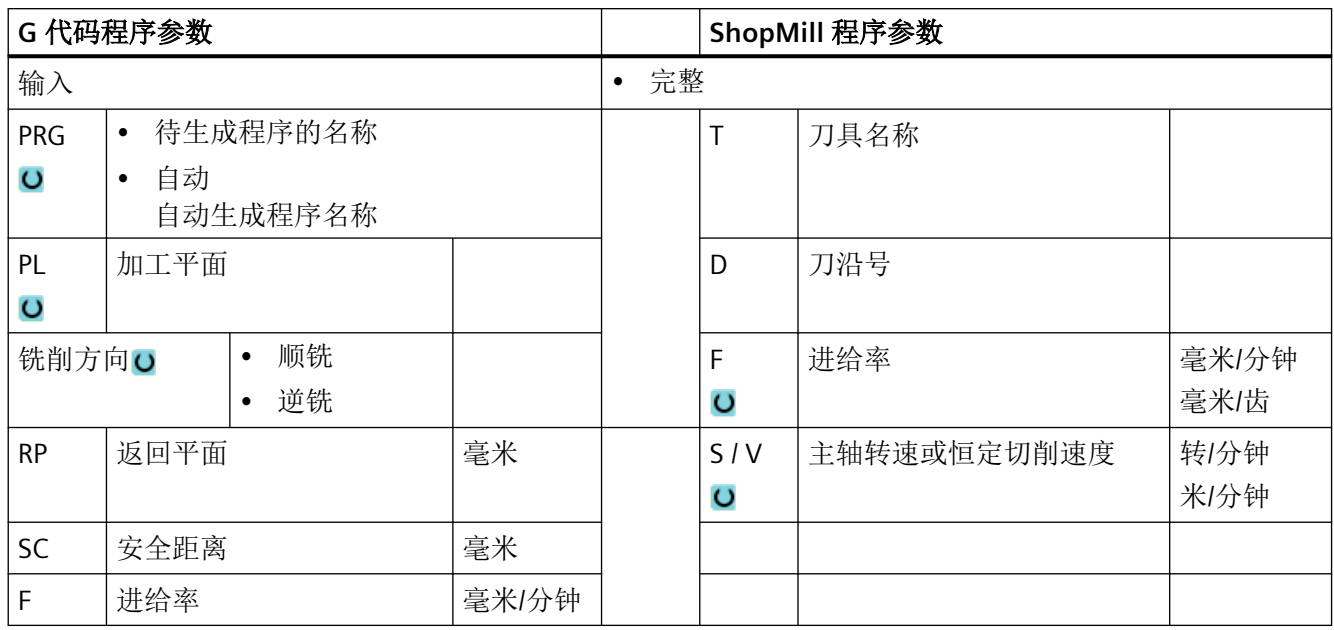

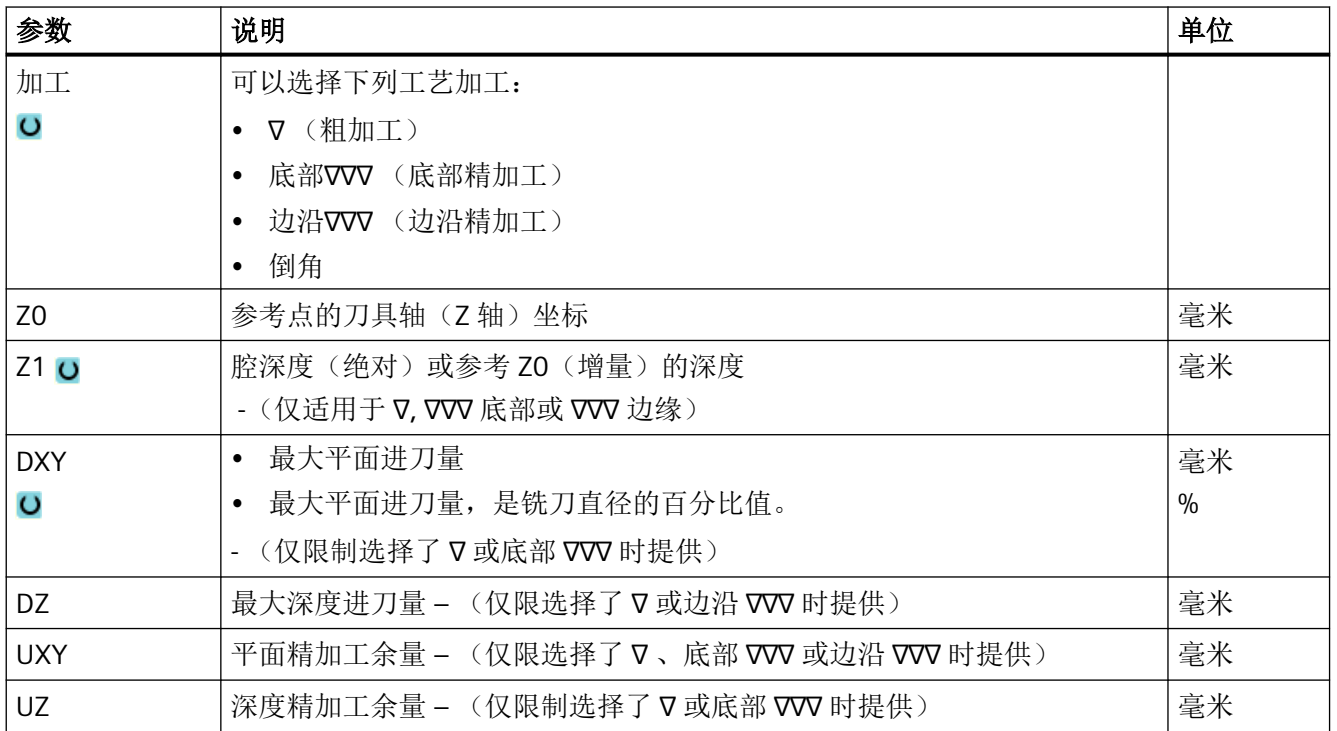

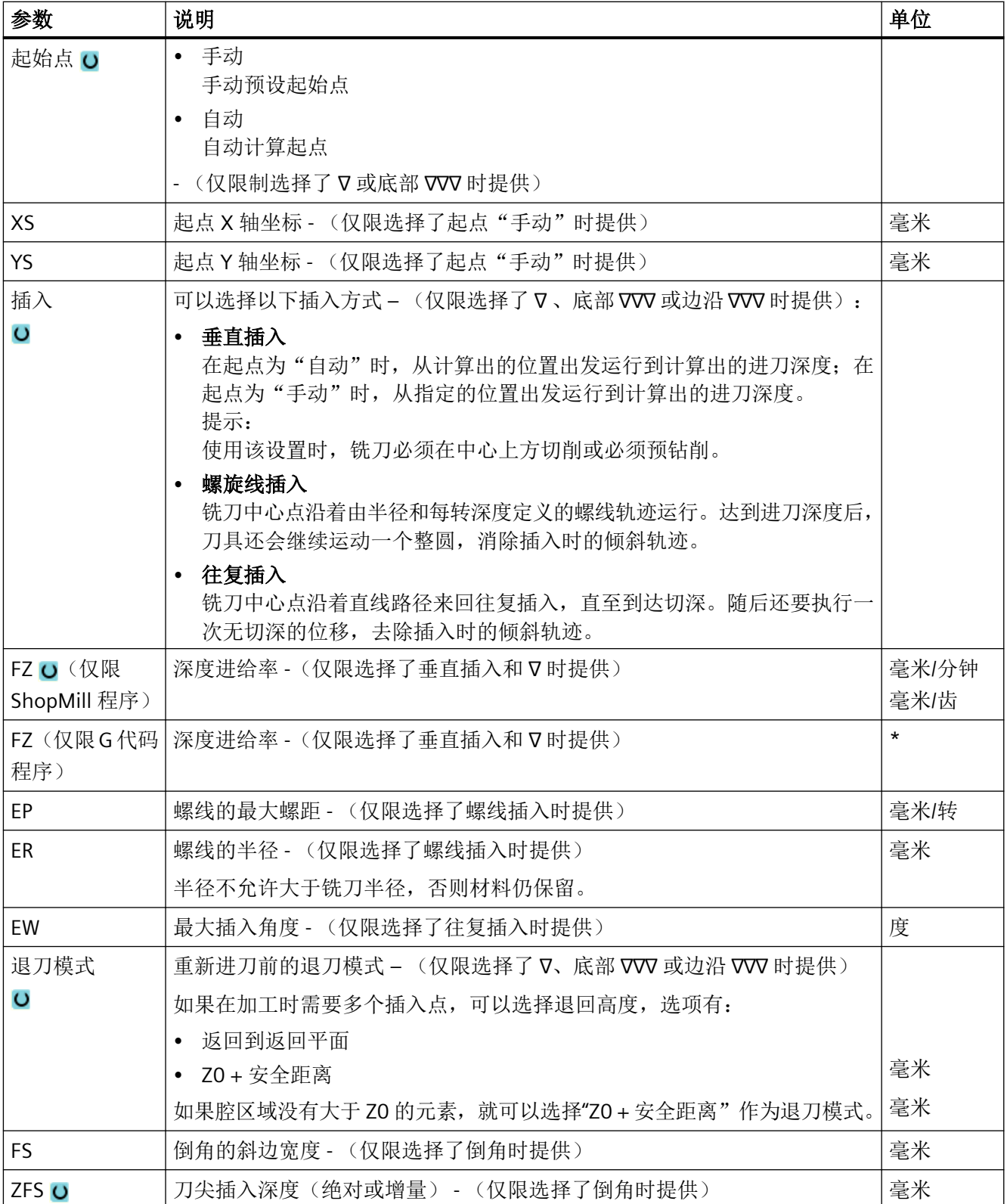

编程工艺功能(循环)

*11.4* 轮廓铣削

\* 进给率单位保持调用循环前的单位

## 说明

在手动输入时,起点可以位于腔外。例如:在清理一个一侧开口的腔体时。起点在腔体外时, 刀具便不插入而是直线运动到腔体的开口侧。

# "完整输入"模式中的参数

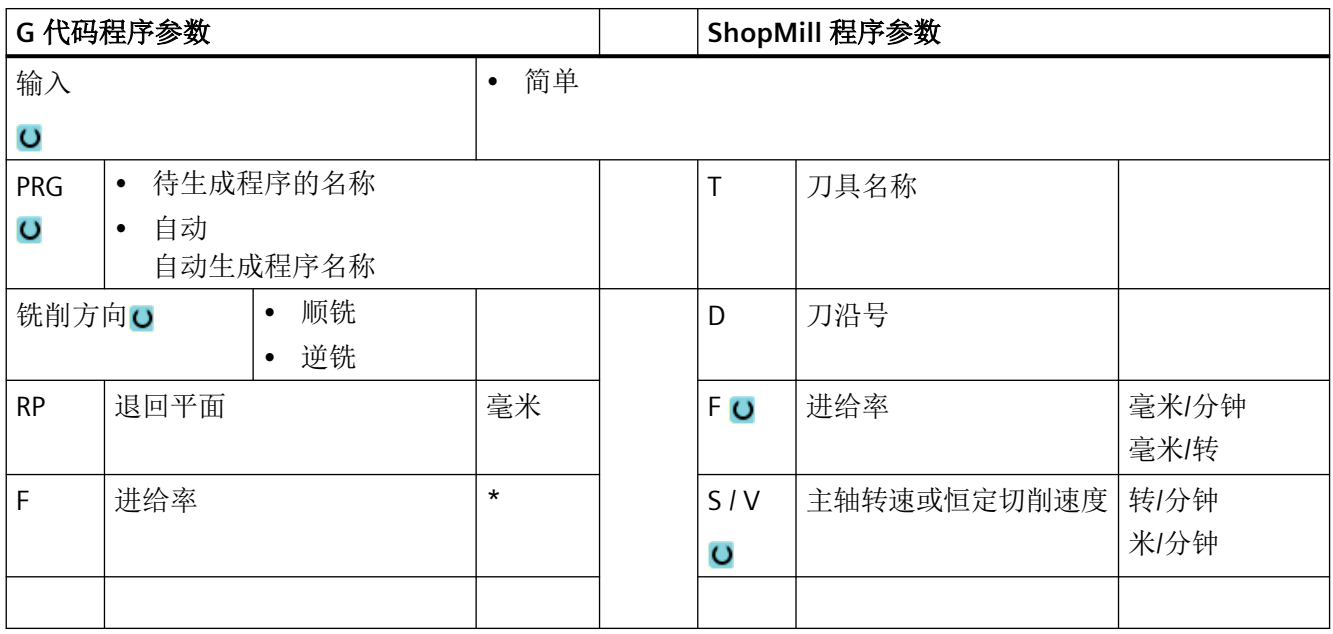

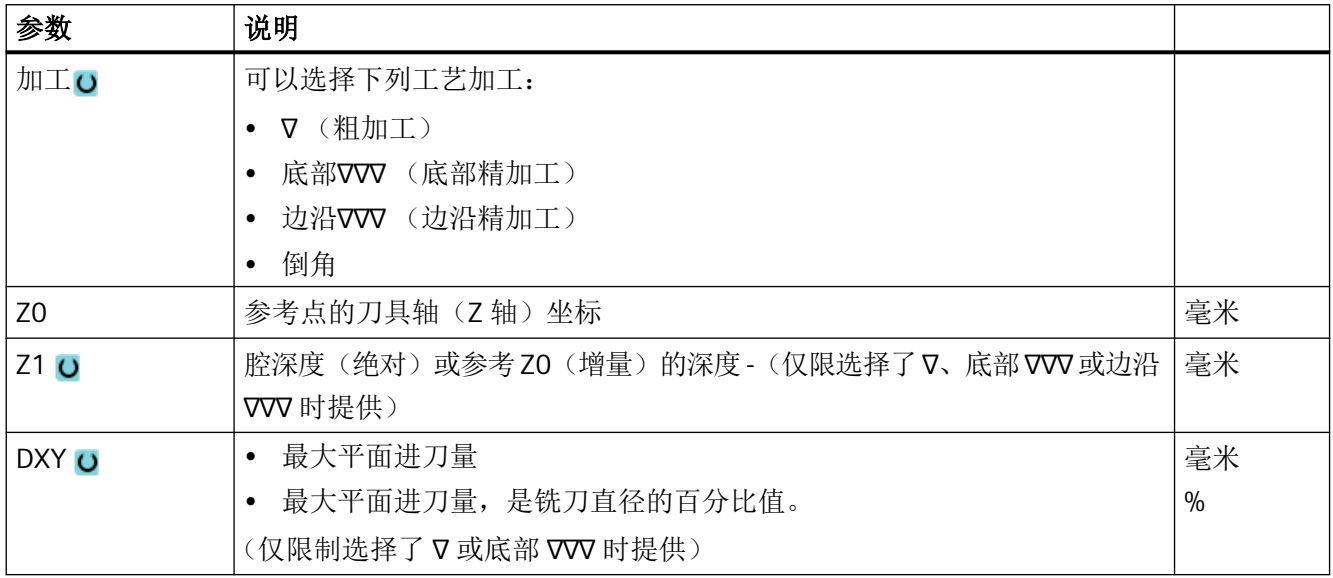

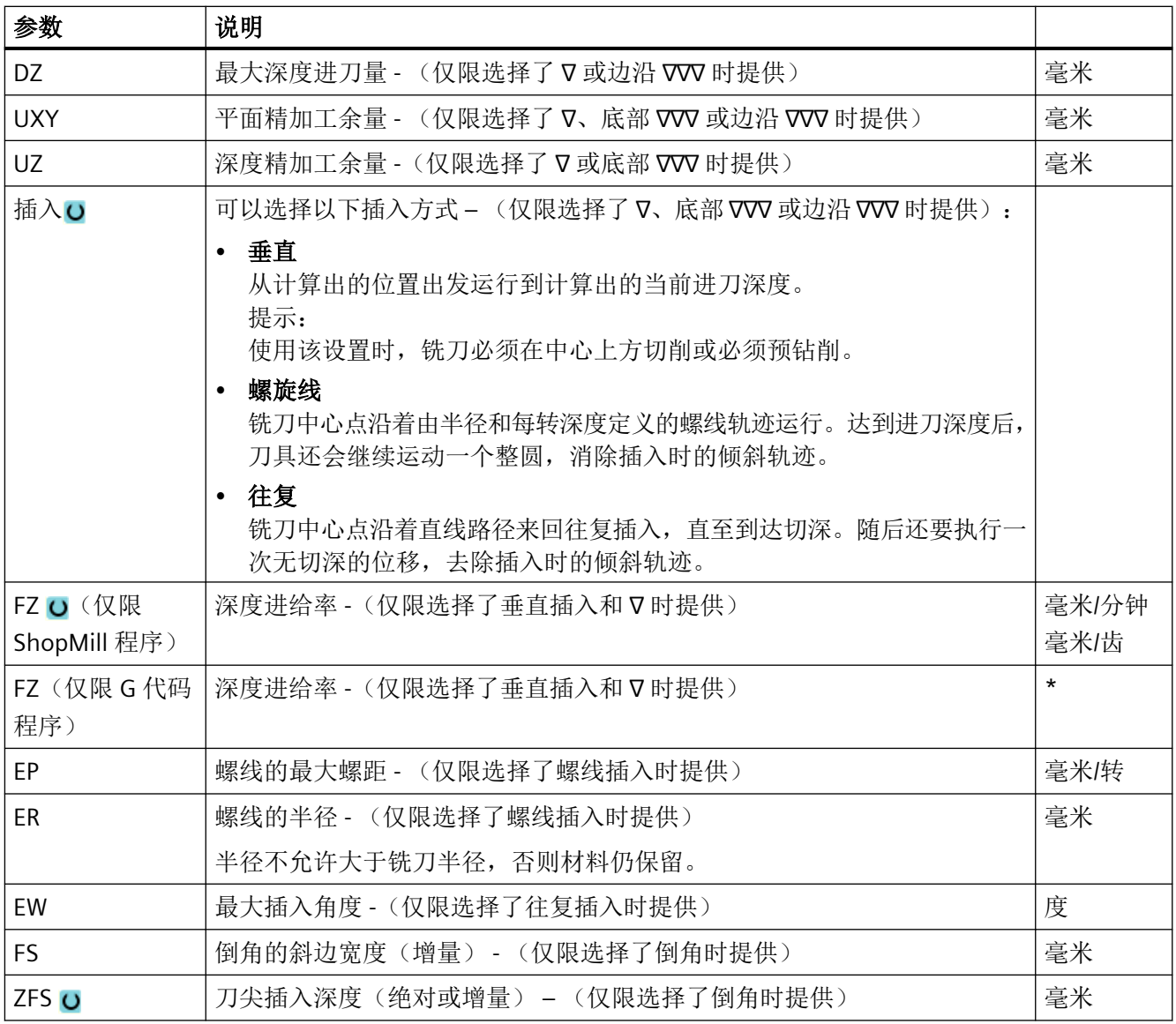

\* 进给率单位保持调用循环前的单位

# 隐藏的参数

以下参数是被隐藏的。它们的值固定或是由设定数据预设的值。

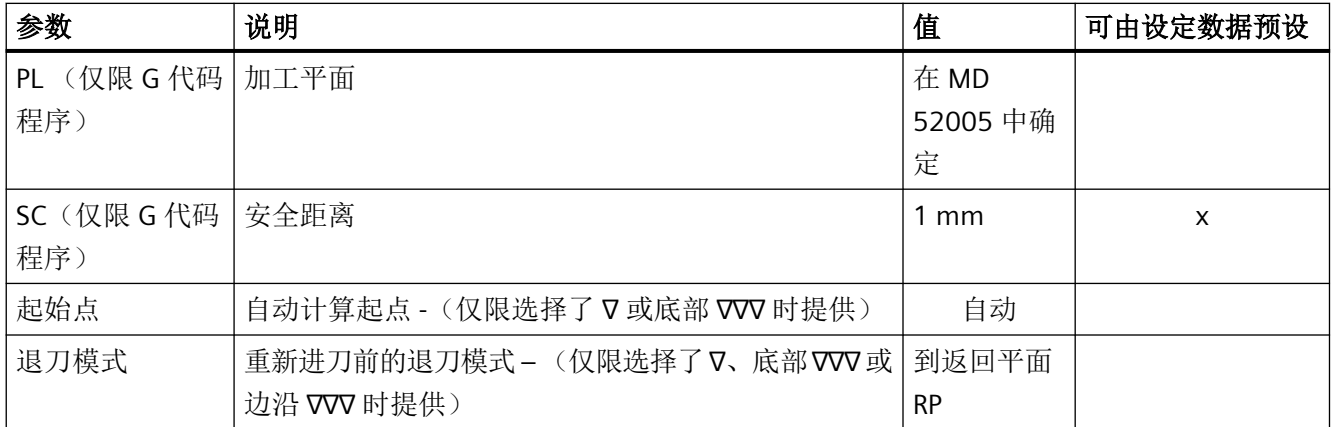

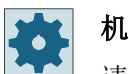

机床制造商

请注意机床制造商的说明。

# **11.4.11** 轮廓腔余料 **(CYCLE63)**

功能

如果已清理腔(带/不带岛),但是仍然有余料,会被自动检测到。如果使用适合的刀具,不 必重新加工整个腔即可切除余料,即可以避免不必要的空运行。所有加工步骤的精加工余量 应选择相同,因为这不算入余料内。

余料根据清理使用的铣刀计算。

也可以连续执行多个余料加工步骤。此时最多以系数 3 选择铣刀。

如果铣削多个腔,并且希望避免不必要的换刀,先清理所有腔,然后切除余料。这种情况下, 清理余料时还必须给出参考刀具 TR 的参数, 当按下软键"所有参数"时在 ShopMill 程序中 会出现该参数。编程时,操作如下:

- 1. 轮廓腔 1
- 2. 清理
- 3. 轮廓腔 2
- 4. 清理
- 5. 轮廓腔 1

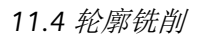

- 6. 清理余料
- 7. 轮廓腔 2
- 8. 清理余料

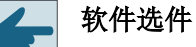

执行清理余料功能需要选件"余料识别和加工"。

步骤

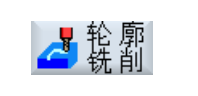

2. 按下"Contour milling"(铣削轮廓)和"Pocket resid. mat."(腔剩余材 料)软键;f

打开输入窗口"腔剩余材料"。

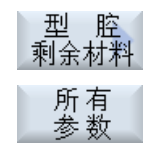

3. 如果还需输入附加参数,可在 ShopMill 程序中按下软键"All parameters"(所有参数)。

1. 待处理的零件程序或 ShopMill 程序已创建并处于编辑器中。

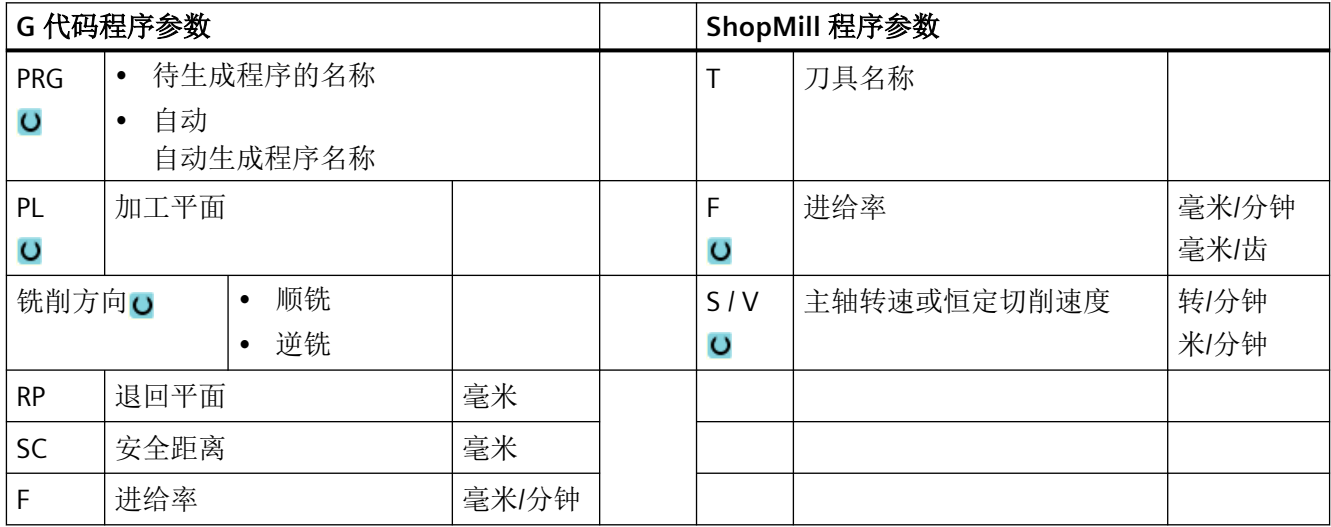

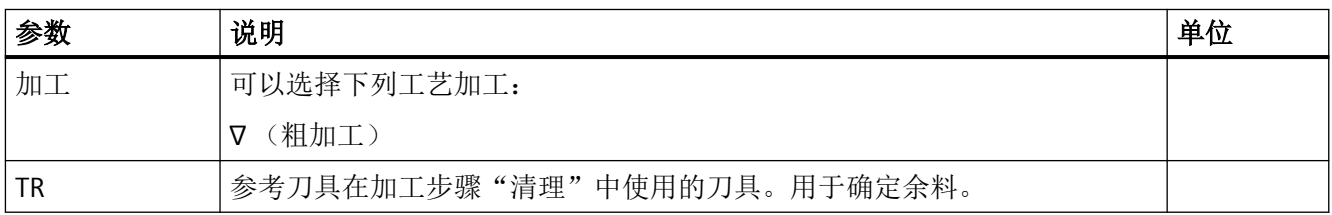

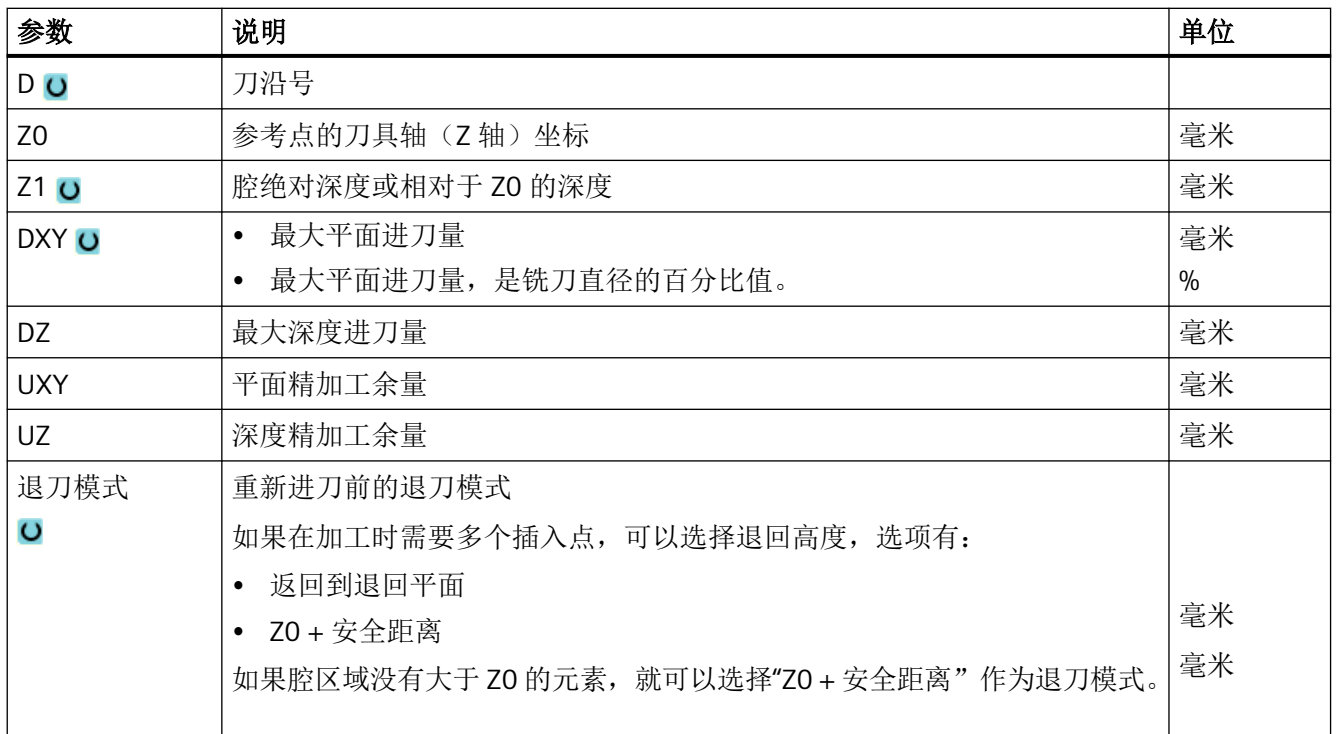

# **11.4.12** 轮廓轴颈铣削 **(CYCLE63)**

## 功能

使用循环"铣削凸台"可以铣削任意的凸台。

在铣削凸台之前,必须首先输入一个毛坯轮廓,然后再输入一个或多个凸台轮廓。毛坯轮廓 确定了没有材料的区域,即:在该区域外可以快速进给。毛坯轮廓和凸台轮廓之间的材料被 切除。

#### 说明

# 从外部存储器执行

如果要从外部驱动器(如本地驱动器或网络驱动器)执行程序,需使用"从外部存储器执行 (EES: Execution from External Storage) "功能。

#### 简单输入

在进行简单加工时,您可以借助于"输入"下拉表将参数缩减至最重要的一些参数。在"简 单输入"模式中隐藏的参数是固定的、不可设置的。

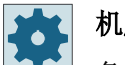

#### 机床制造商

各个固定值可通过设定数据预设。

请注意机床制造商的说明。

如果工件编程需要,可通过"完整输入"显示和修改所有参数。

# 加工方式

铣削时选择加工方式(粗加工、底部精加工、边缘精加工、倒棱)。如果要先粗加工随后精 加工,必须调用两次加工循环(程序段 1 = 粗加工,程序段 2 = 精加工)。编写的参数在第 二次调用时仍保留。

#### 逼近**/**回退

- 1. 刀具在回退平面的高度上以快速逼近起始点,然后进给到安全距离。 由循环计算起始点。
- 2. 刀具首先进给到加工深度,然后以加工进给率从侧面沿着四分之一圆逼近凸台轮廓。
- 3. 沿轮廓平行方向从外到内清理凸台。 方向由加工旋转方向(逆向或同向运行)决定。
- 4. 在一个平面中清理凸台后,刀具沿着四分之一圆从轮廓回退,然后再进给到下一个加工深度。
- 5. 再次沿着四分之一圆逼近凸台,并与轮廓平行从外到内清理凸台。
- 6. 重复上述第四步和第五步,直至到达编程的凸台深度。
- 7. 刀具快进返回到安全距离。

#### 步骤

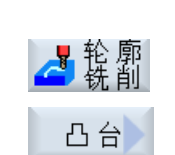

- 1. 待处理的零件程序或 ShopMill 程序已创建并处于编辑器中。
- 2. 按下软键"Contour milling"(轮廓铣削)和"Spigot"(凸台)。 打开输入窗口"铣削凸台"。
	- 3. 选择"粗加工"方式。

# "完整输入"模式中的参数

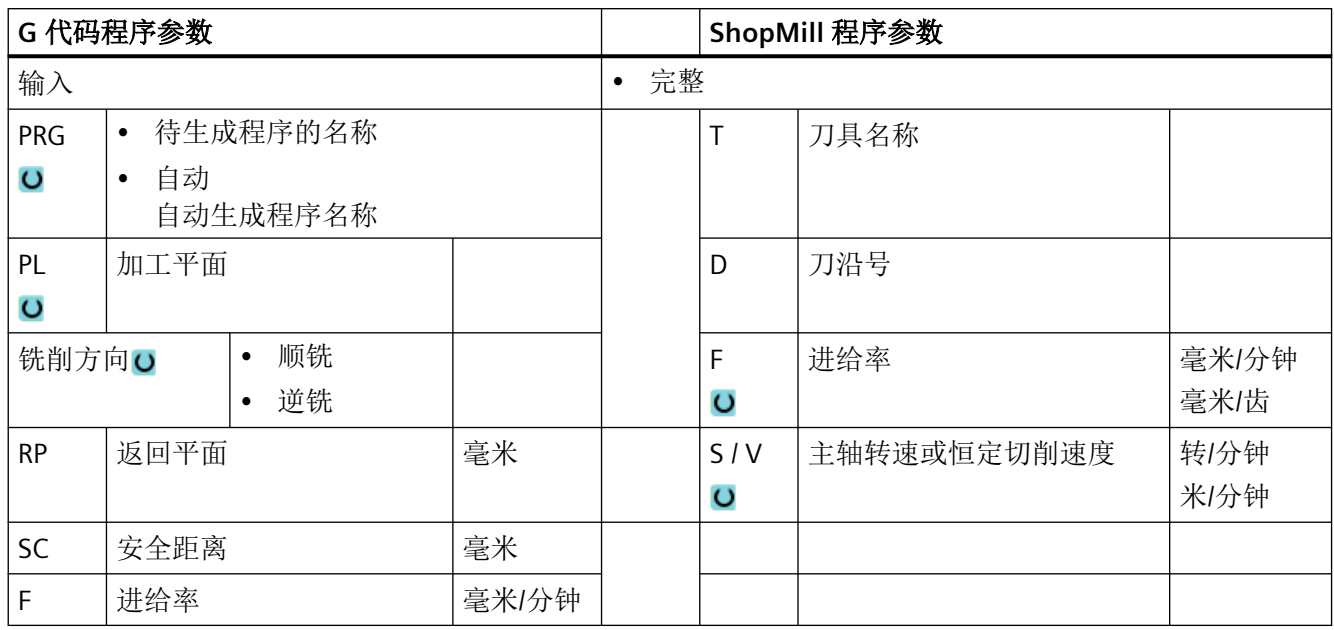

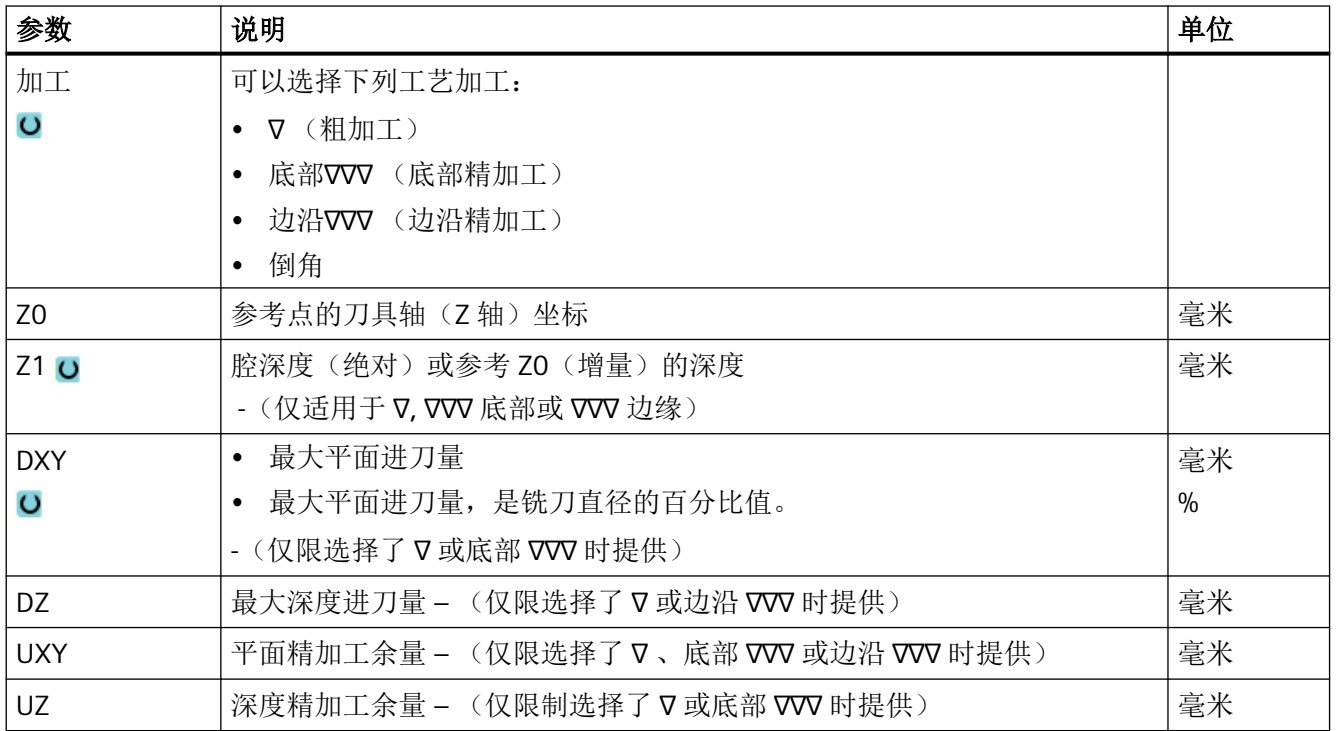

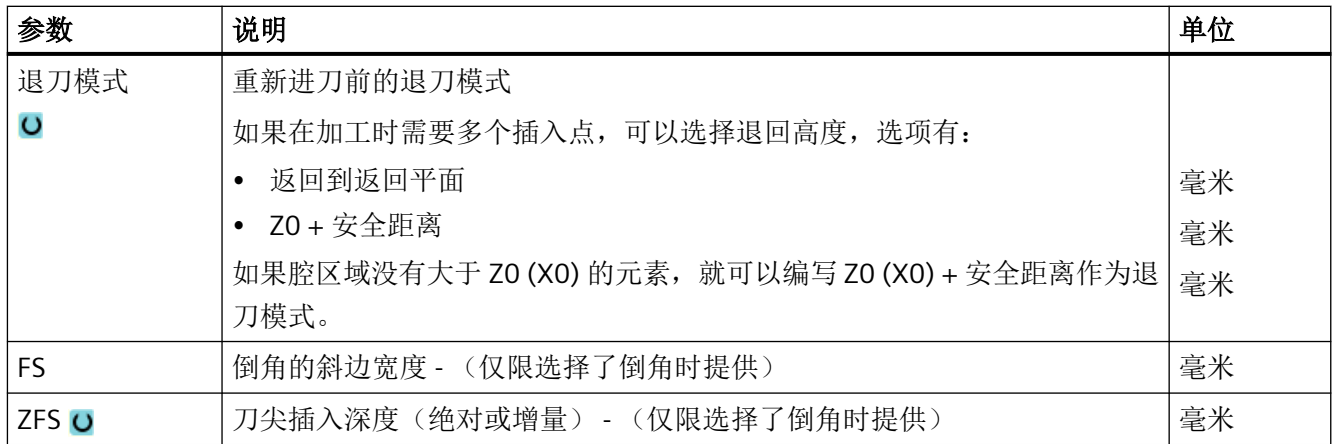

# "简单输入"模式中的参数

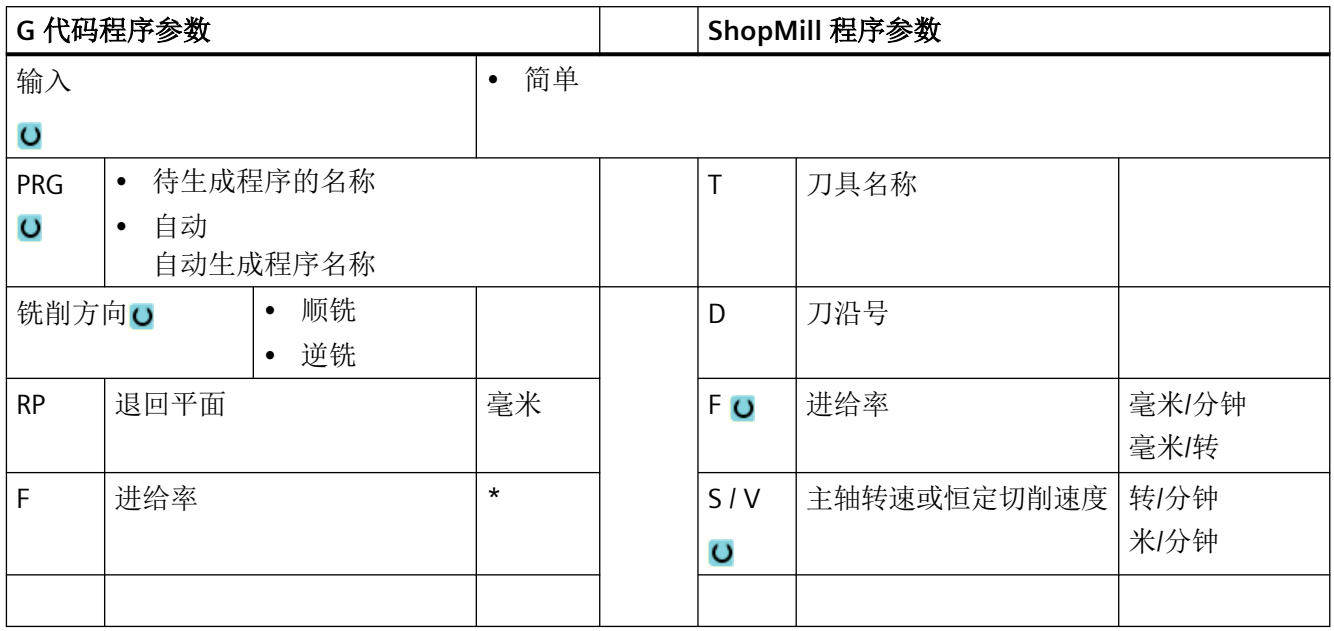
*11.4* 轮廓铣削

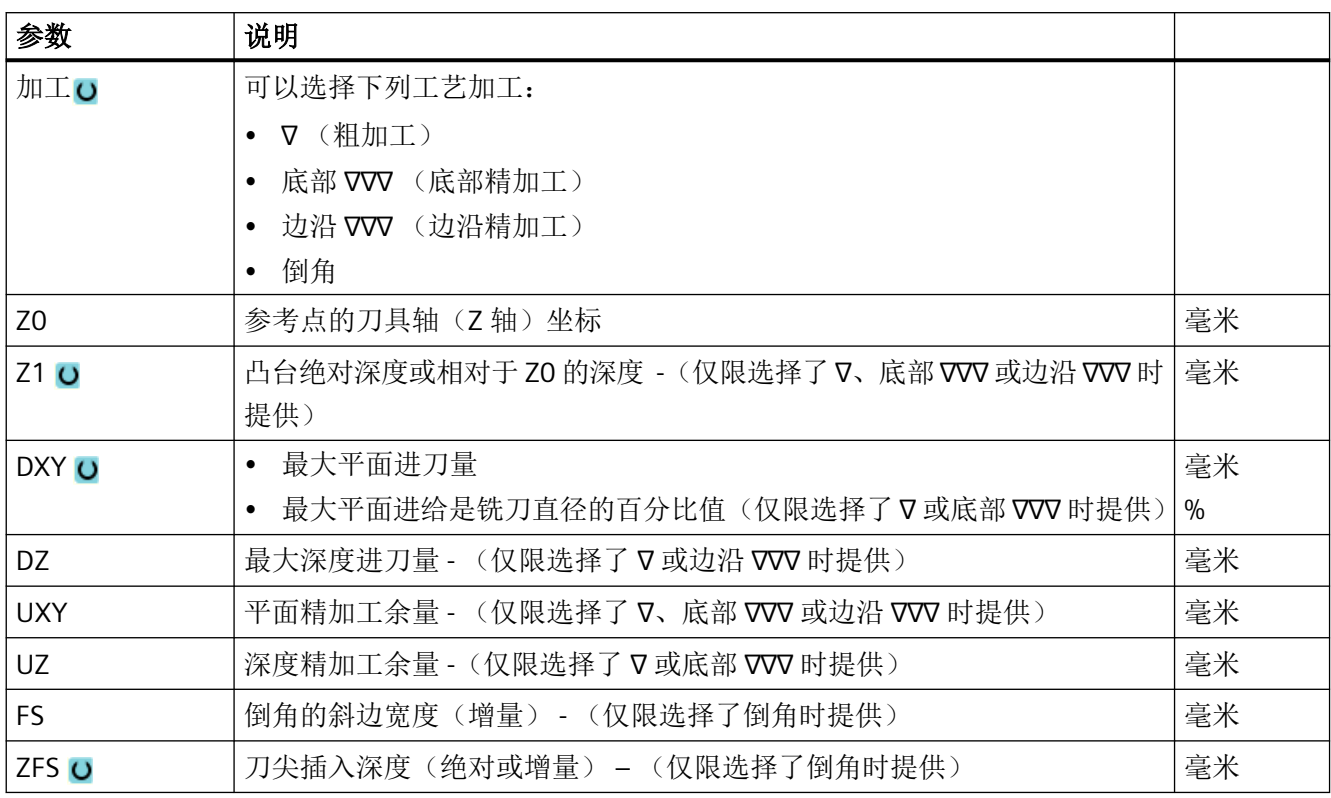

\* 进给率单位保持调用循环前的单位

# 隐藏的参数

以下参数是被隐藏的。它们的值固定或是由设定数据预设的值。

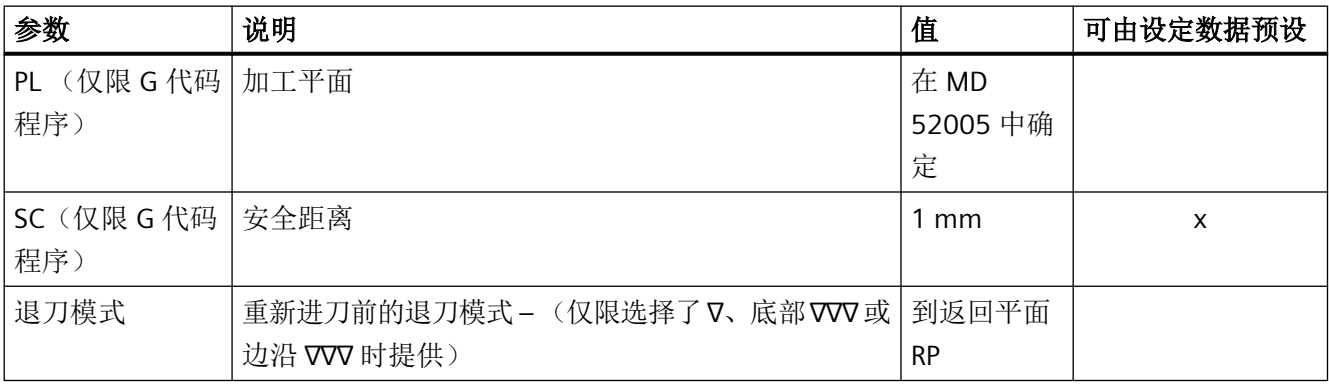

### *11.4* 轮廓铣削

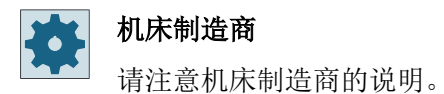

# **11.4.13** 轮廓轴颈余料 **(CYCLE63)**

## 功能

如果已铣削了一个轮廓凸台,但是仍然有余料,会被自动识别。如果使用适合的刀具,不必 重新加工整个凸台即可切除余料,即可以避免不必要的空运行。所有加工步骤的精加工余量 应选择相同,因为这不算入余料内。

余料根据清除时使用的铣刀计算。

也可以连续执行多个余料加工步骤。此时最多以系数 3 选择铣刀。

如果铣削多个凸台,并且希望避免不必要的换刀,先清理所有凸台,然后切除余料。这种情 况下,清理余料时还必须给出参考刀具 TR 的参数, 当按下软键"所有参数"时在 ShopMill 程序中会出现该参数。编程时, 操作如下:

- 1. 轮廓毛坯 1
- 2. 轮廓凸台 1
- 3. 清理凸台 1
- 4. 轮廓毛坯 2
- 5. 轮廓凸台 2
- 6. 清理凸台 2
- 7. 轮廓毛坯 1
- 8. 轮廓凸台 1
- 9. 清理凸台 1 的余料
- 10.轮廓毛坯 2
- 11.轮廓凸台 2
- 12.清理凸台 2 的余料

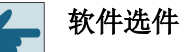

执行清理余料功能需要选件"余料识别和加工"。

*11.4* 轮廓铣削

步骤

- 1. 待处理的零件程序或 ShopMill 程序已创建并处于编辑器中。
- 小轮廓 2. 按下"铣削轮廓"和"凸台余料"。 打开输入窗口"凸台余料"。

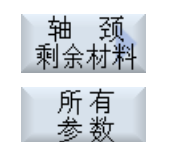

3. 如果还需输入附加参数,可在 ShopMill 程序中按下软键"所有参数"。

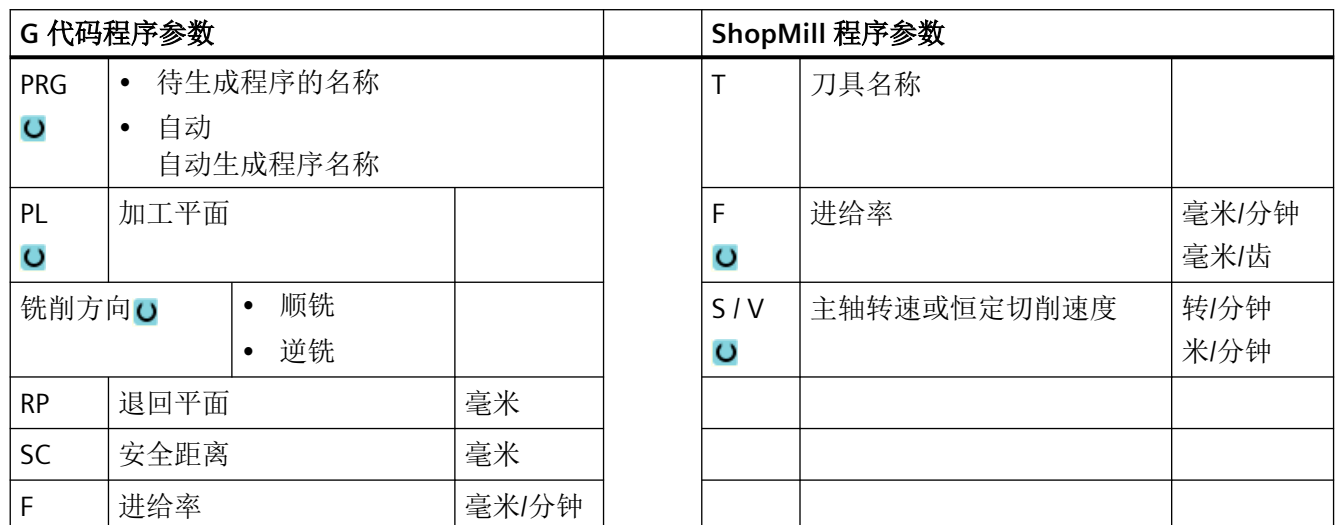

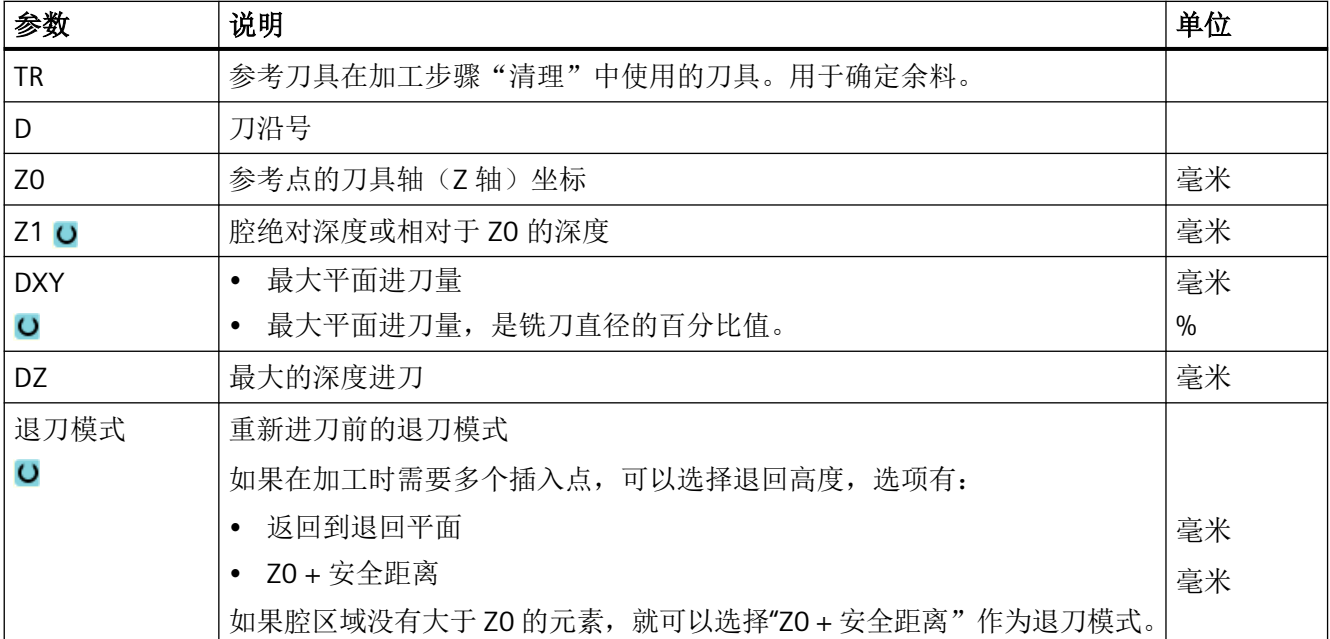

编程工艺功能(循环)

*11.4* 轮廓铣削

## **11.5.1** 概述

在除了轮廓车削(CYCLE95)的所有车削循环中,都可以在粗加工和精加工的组合运行中按 百分比降低精加工时的进给率。

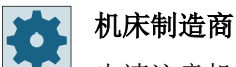

也请注意机床制造商的说明。

# **11.5.2** 轮廓车削(**CYCLE951**)

# 功能

使用"切削"循环可以在外轮廓或内轮廓的拐角上进行纵向或横向切削。

#### 说明

## 切削拐角

在该循环中可以另外通过设定数据来限制安全距离。 总是采用较小的数值进行加工。 请注意机床制造商的说明。

# 加工方式

• 粗加工

在轮廓粗加工中,与轴平行切削至编程的精加工余量。如果尚未编程精加工余量,则在 粗加工时一直切削到最终轮廓。

粗加工时,循环会根据需要减小编程进给深度 D,进行相等尺寸的切削。例如,如果总 进给深度为 10,指定的进给深度为 3,可能会产生 3、3、3 和 1 的切削。循环会将进给 深度减小到 2.5,产生 4 次等尺寸切削。

不管刀具是在每刀结束时在进给深度 D 处倒圆,还是立即退刀,都与轮廓和刀沿之间的 角度有关。上述倒圆的角度储存在机床数据中。

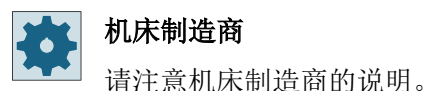

如果刀具在切口末端没有对轮廓倒圆,刀具快速退刀至安全距离或者快速移动机床数据指定 的值。循环始终采用较低的值,否则内轮廓的切削可能会破坏轮廓。

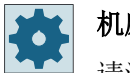

# 机床制造商

请注意机床制造商的说明。

• 精加工 精加工方向与粗加工方向相同。循环在精加工期间自动选择和取消选择刀具半径补偿。

步骤

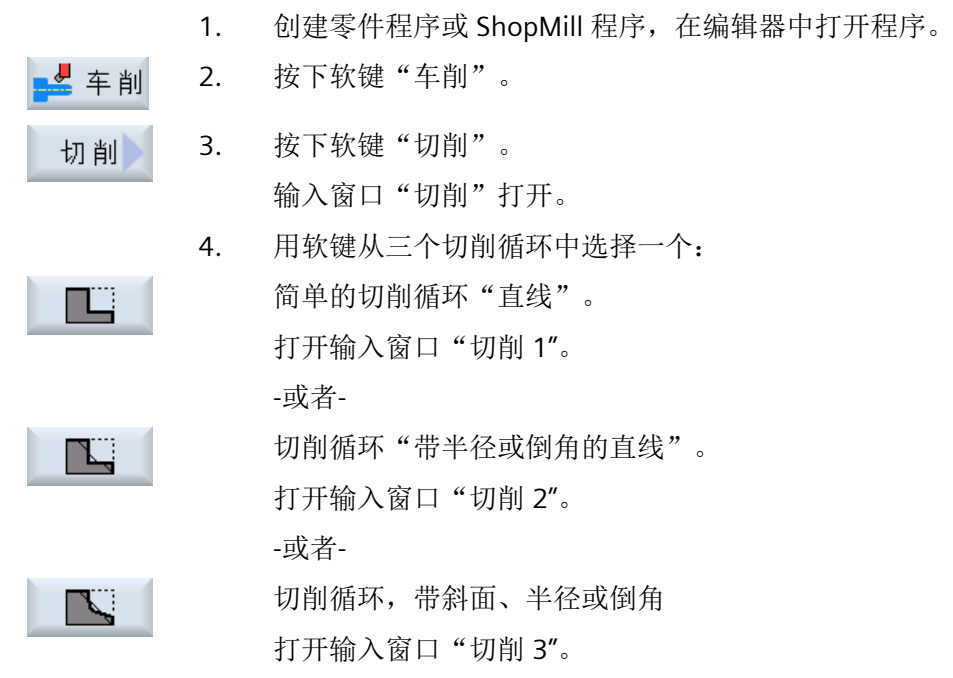

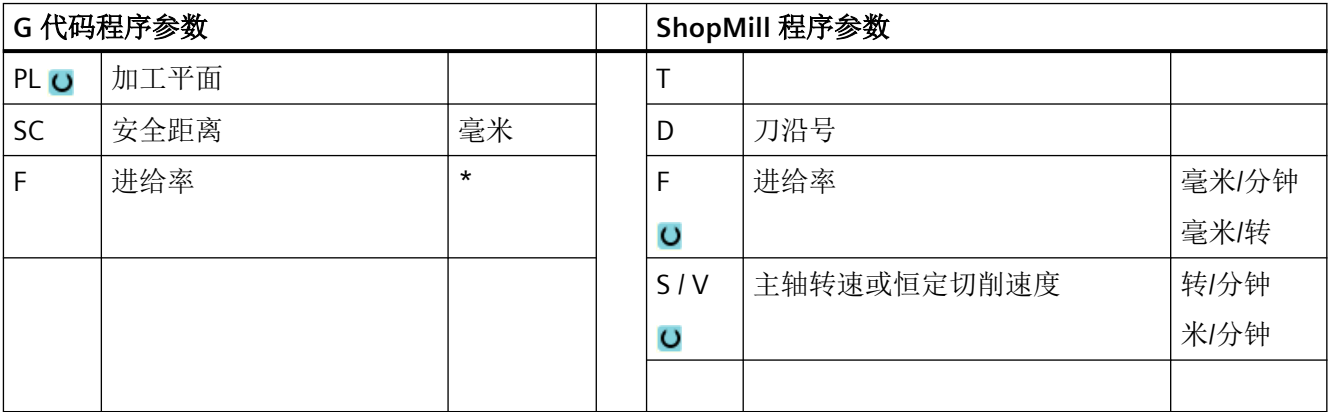

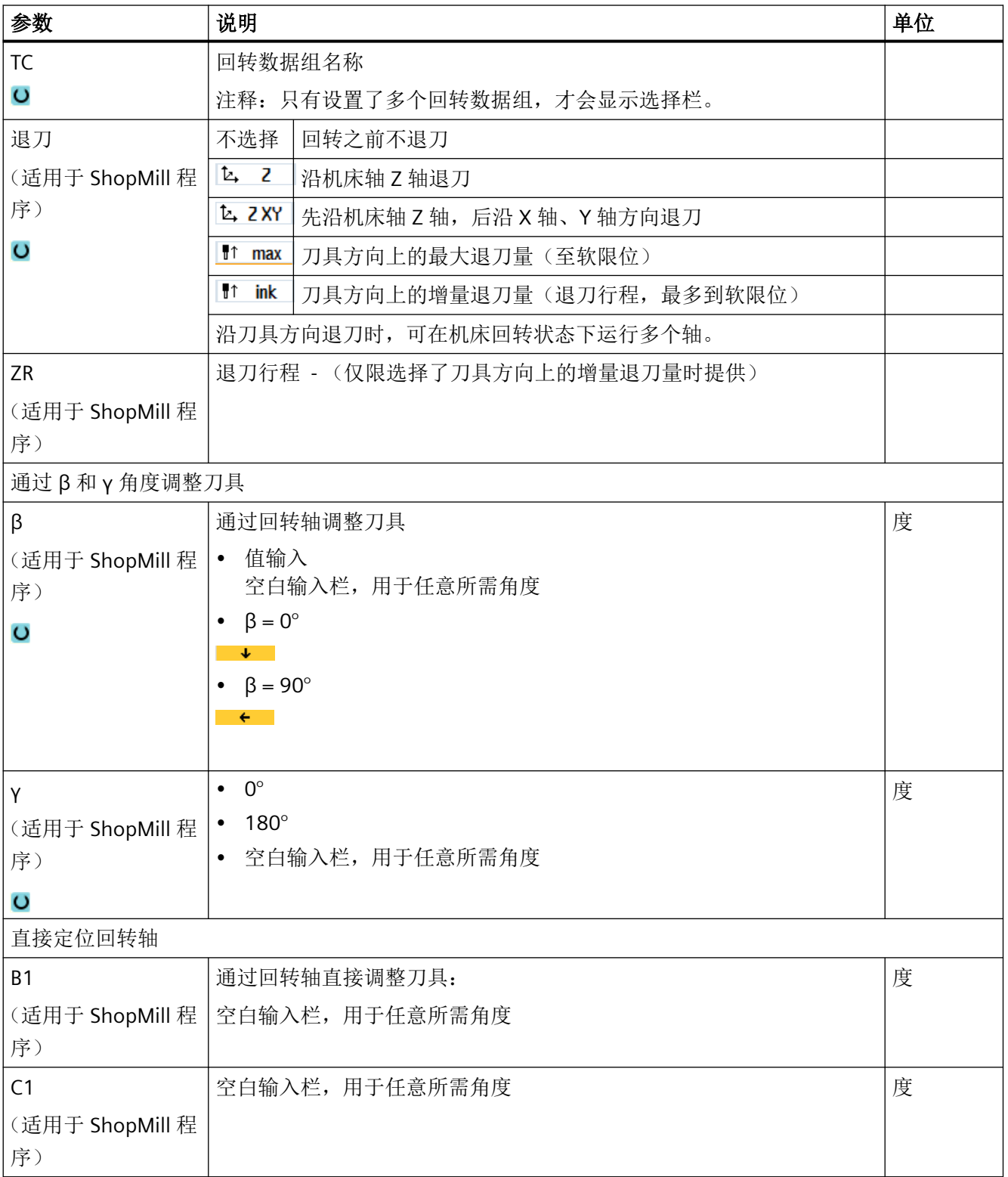

# 编程工艺功能(循环)

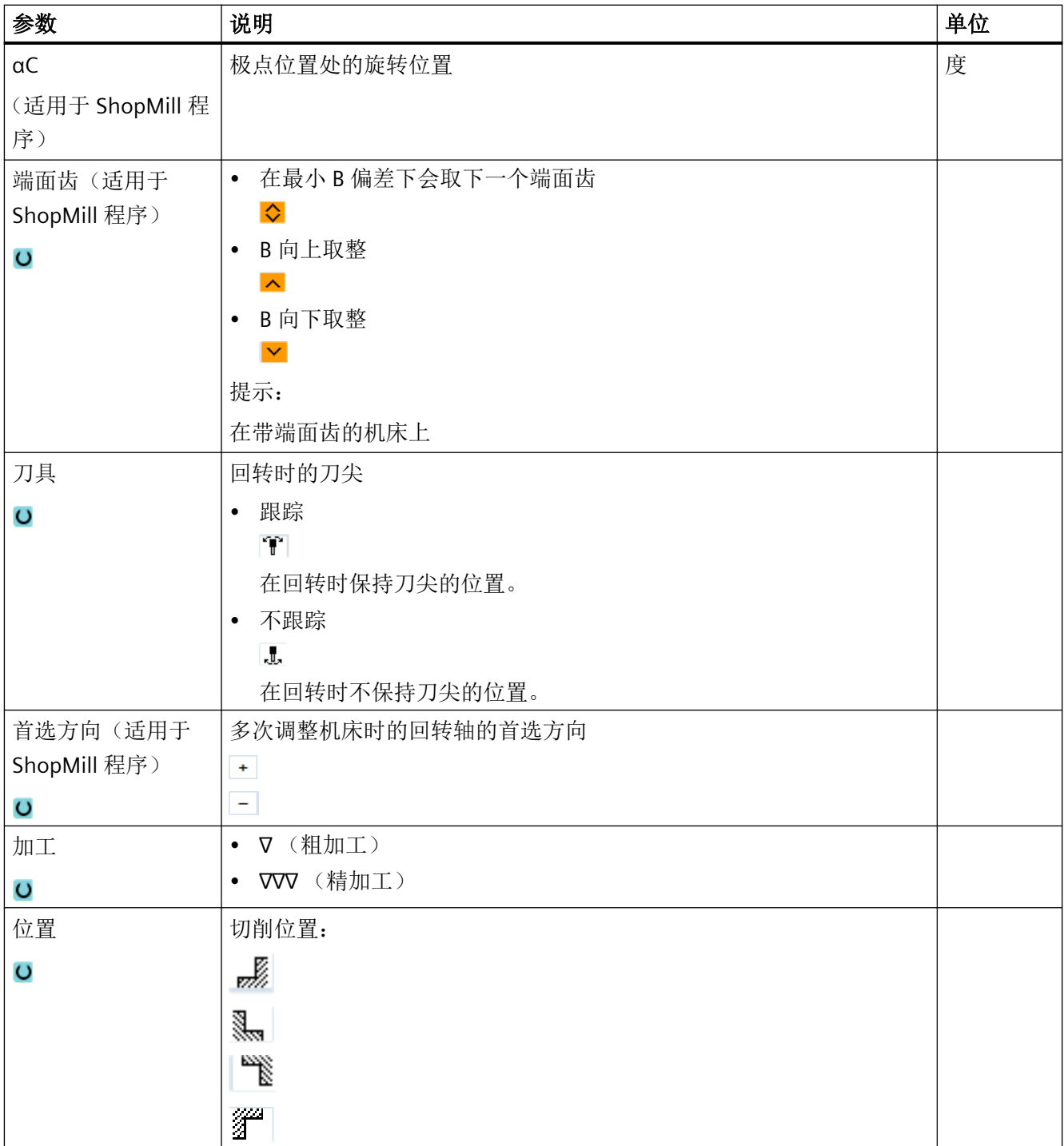

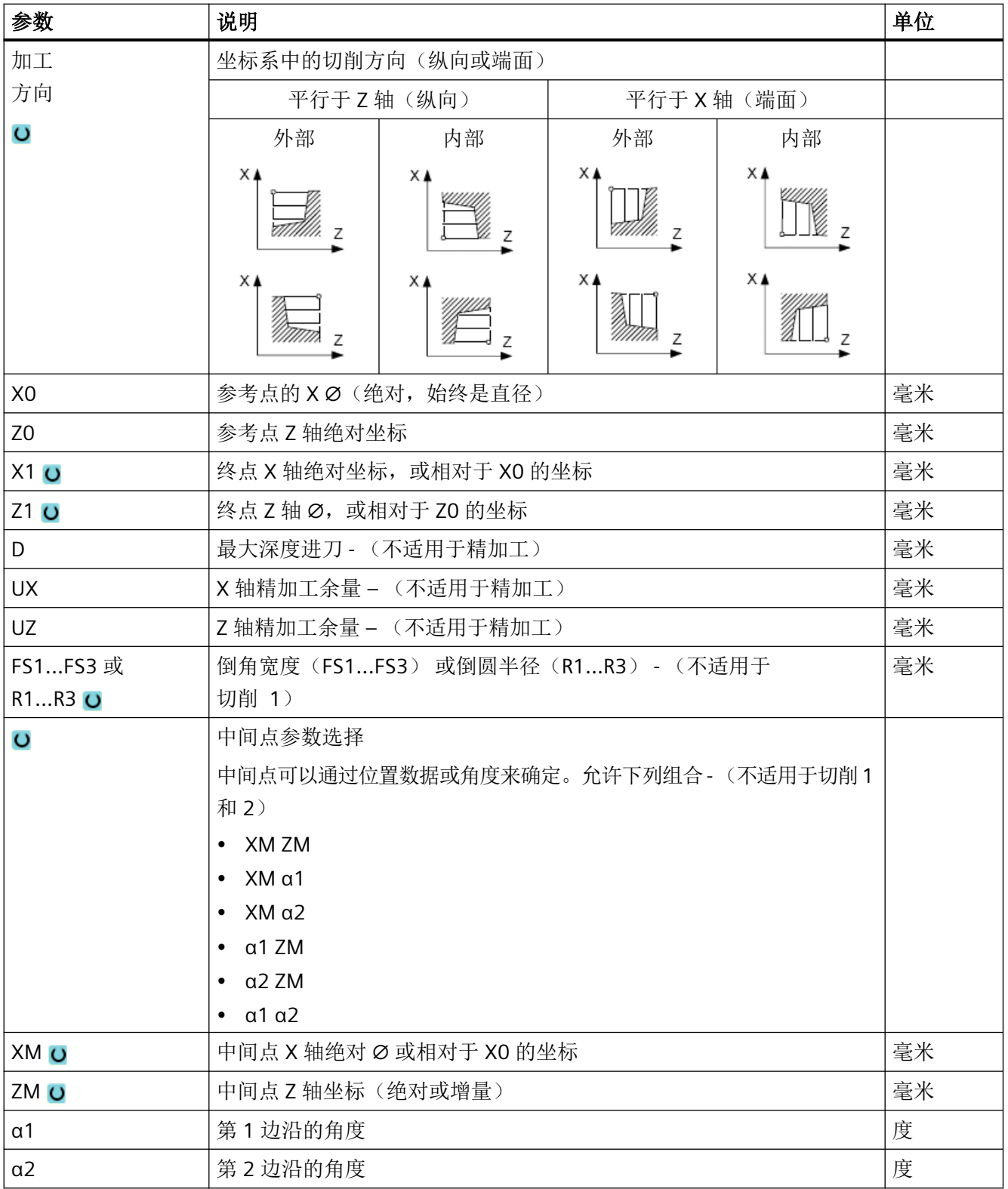

\* 进给率单位保持调用循环前的单位

# **11.5.3** 凹槽(**CYCLE930**)

## 功能

使用"凹槽"循环可以在任意直线轮廓单元上加工对称和不对称的凹槽。 可以进行横向切槽或纵向切槽。用参数凹槽宽度和凹槽深度确定凹槽形状。如果凹槽比有效 的刀具宽,则以多步切削宽度。刀具每次切割时移动刀具宽度的 80%(最大)。 可以为凹槽底部和边缘指定精加工余量;粗加工时切削至该余量。 在设定数据中确定了切削和回退之间的停留时间。

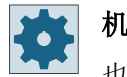

#### 机床制造商

也请注意机床制造商的说明。

## 粗加工时的逼进**/**退回

进给深度 D > 0

- 1. 刀具首先快进到循环内部计算得出的起点。
- 2. 刀具切入中心,进给深度为 D。
- 3. 刀具快速回退,移动距离为 D + 安全距离。
- 4. 刀具在第 1 个凹槽旁边再次切入,进给深度为 2·D 。
- 5. 刀具快速回退,移动距离为 D + 安全距离。
- 6. 刀具在第 1 个凹槽和第 2 个凹槽之间来回切削,进给深度 2 · D,直至达到最终深度 T1。 在每次切削之间,刀具快速回退 D+安全距离。最后一次切削之后,刀具快速回退到安全距离。
- 7. 所有后续切削交替进行,直接加工到最终深度 T1。在每次切削之间,刀具快速回退到安全距 离。

## 精加工时的逼进**/**退回

- 1. 刀具首先快进到循环内部计算得出的起点。
- 2. 刀具以加工进给率运行到下面的一个边沿,并沿着底部继续进给到中间。
- 3. 刀具快进移回到安全距离。
- 4. 刀具以加工进给率运行到下面的另一个边沿,并沿着底部继续进给到中间。
- 5. 刀具快进移回到安全距离。

步骤

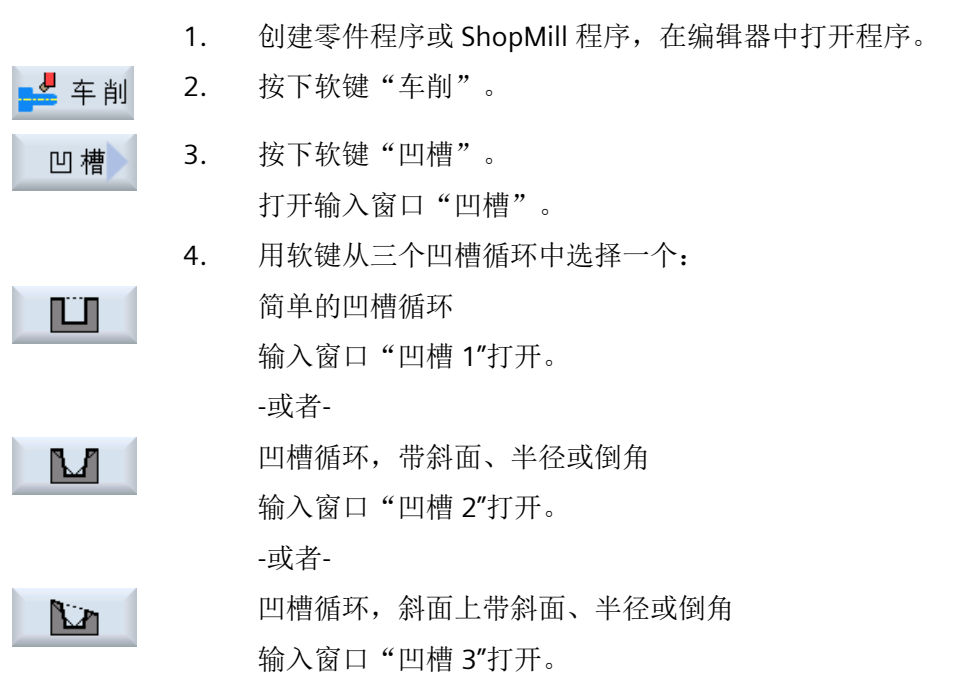

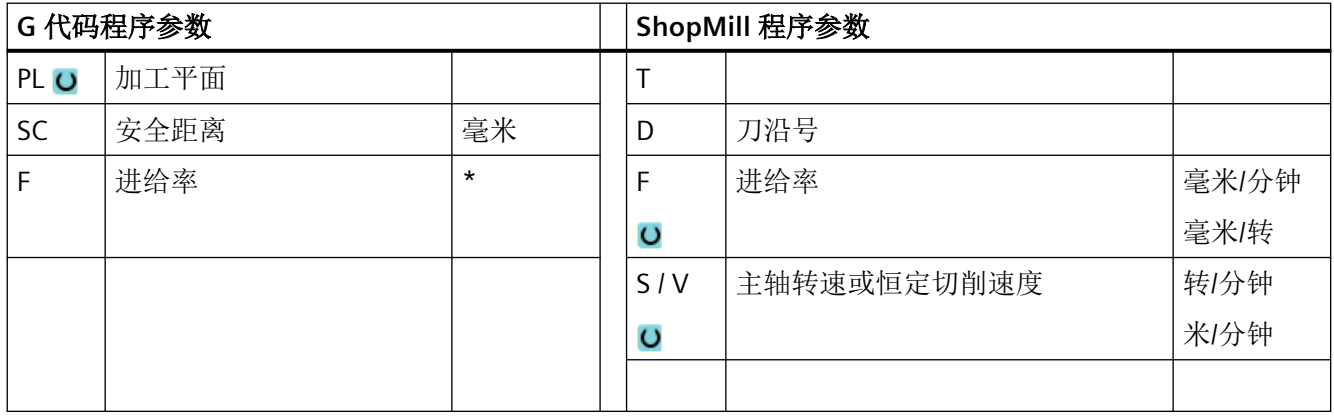

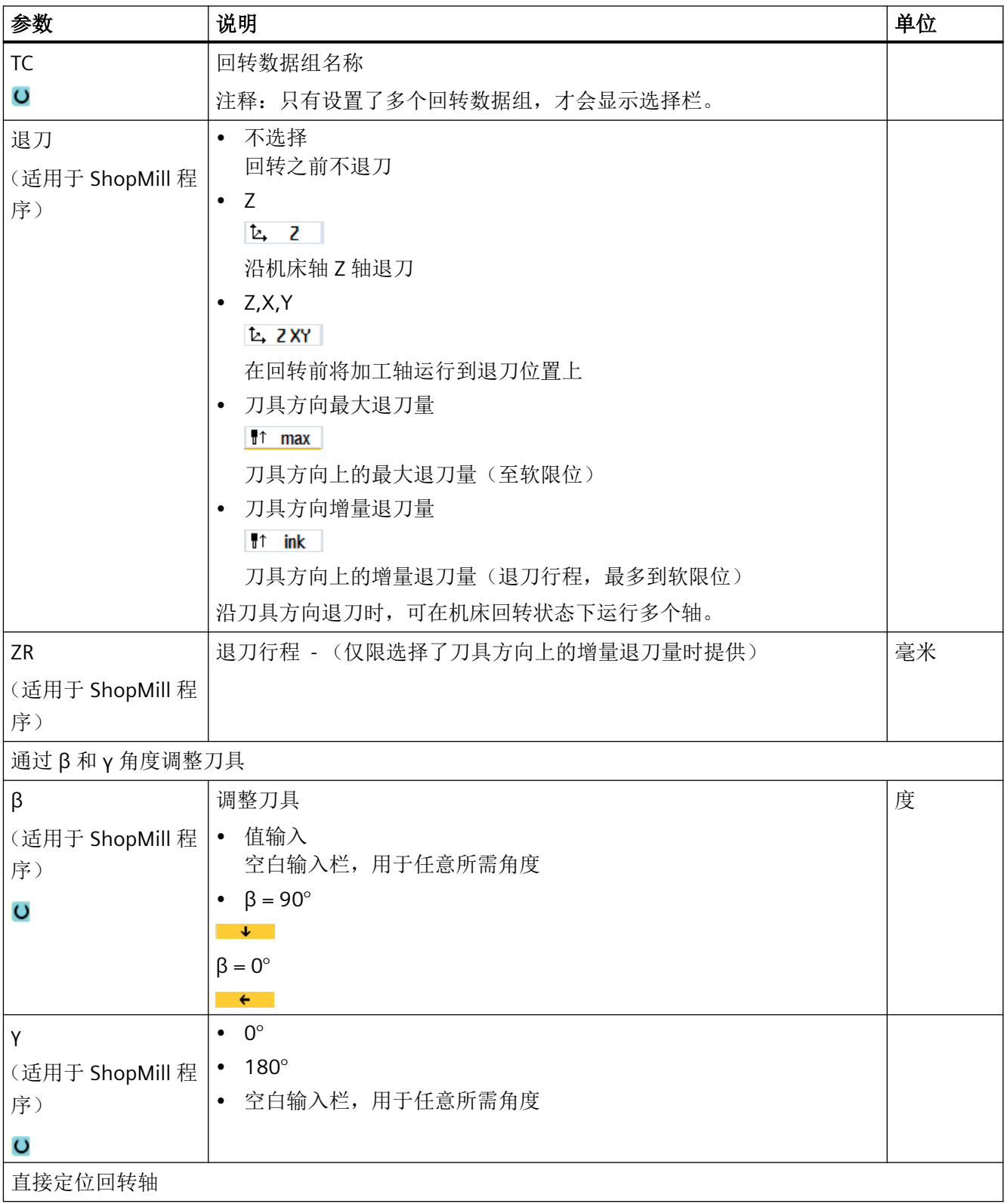

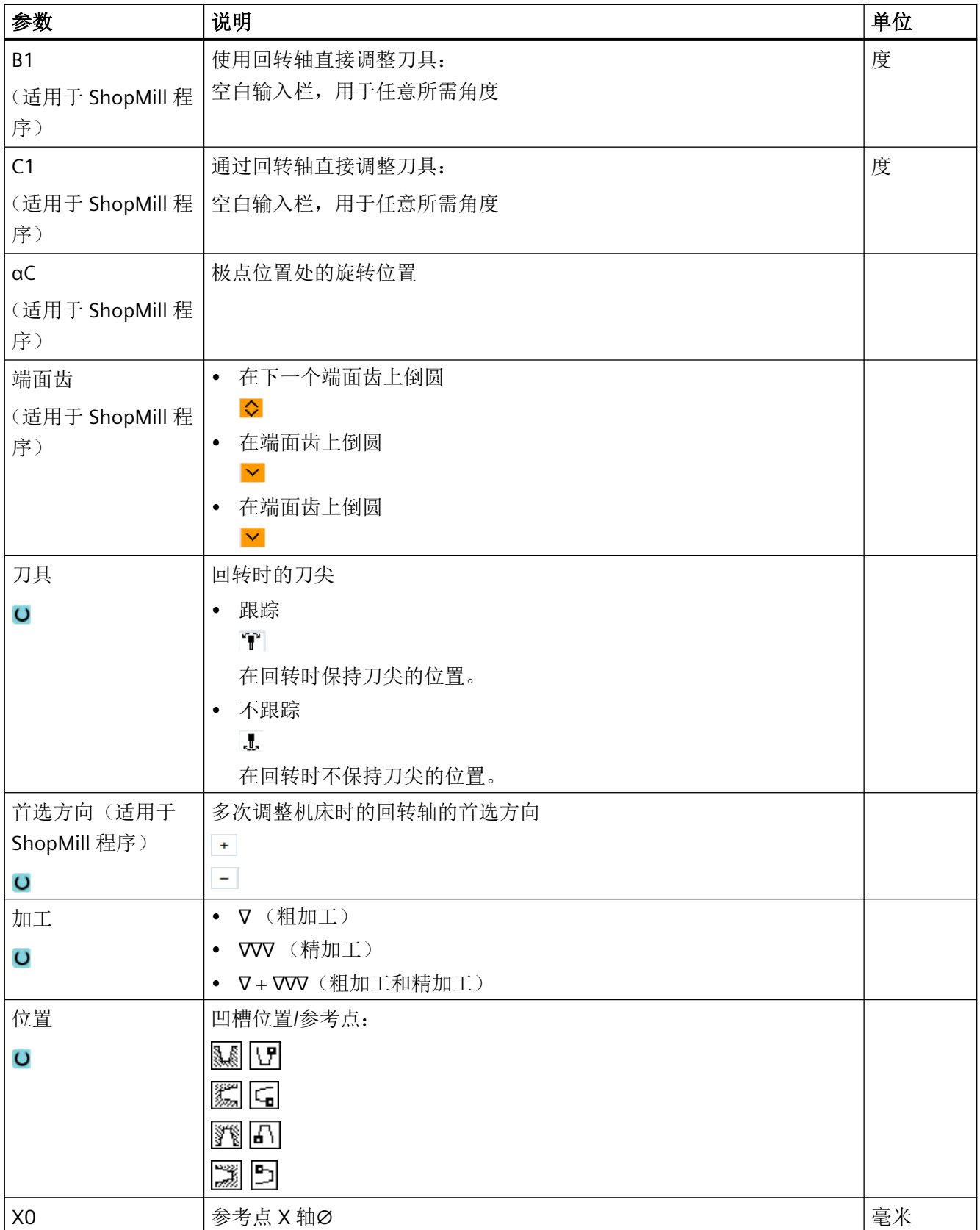

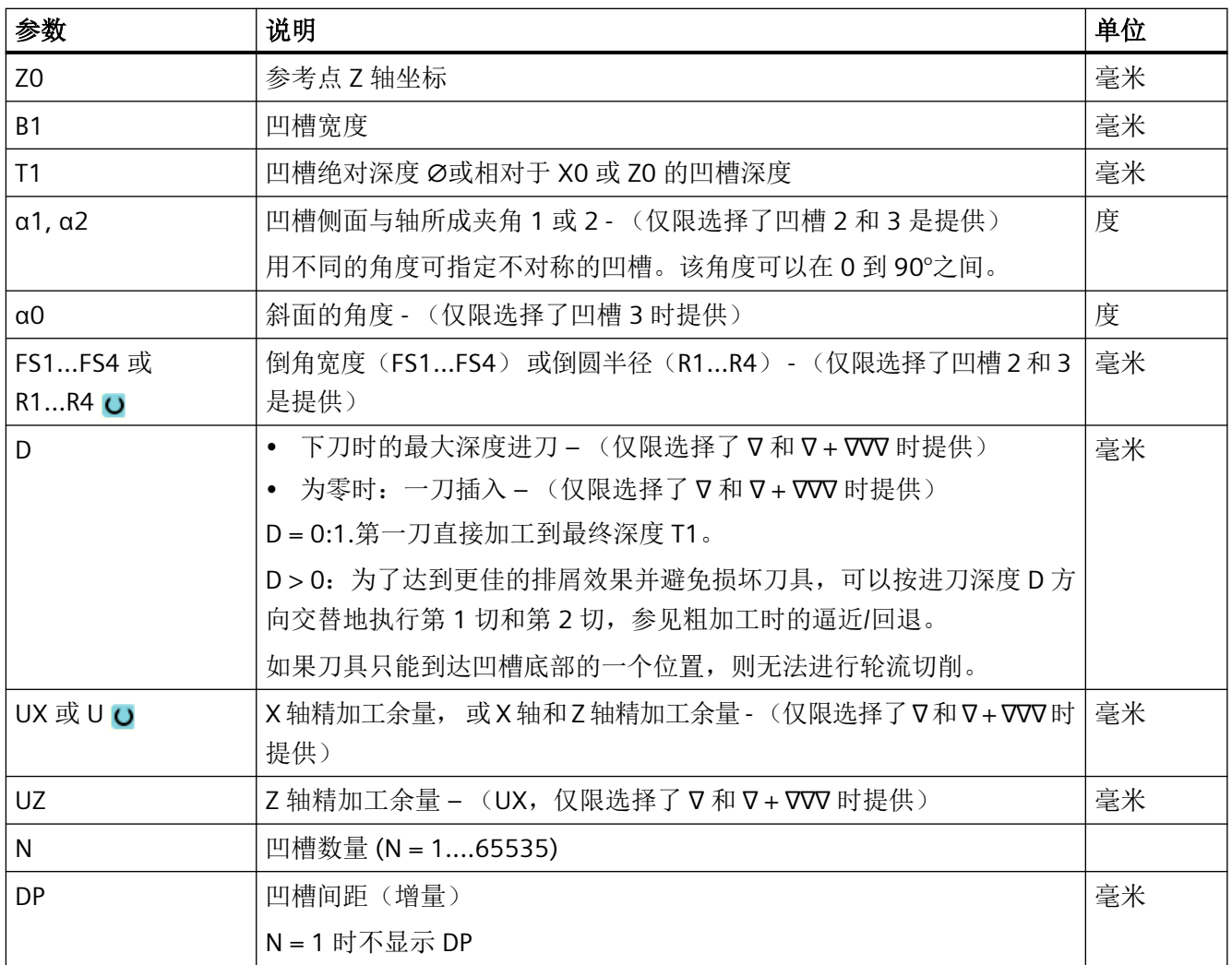

\* 进给率单位保持调用循环前的单位

# **11.5.4 E** 型和 **F** 型退刀槽(**CYCLE940**)

功能

使用"E 形退刀槽"或"F 形退刀槽"功能可以车削出符合 DIN 509 的 E 形或 F 形退刀槽。

# 逼近**/**回退

- 1. 刀具首先快进到循环内部计算得出的起点。
- 2. 第一刀以加工进给率加工退刀槽,从边沿开始一直运行到横向进给 VX。
- 3. 刀具快进移回到起点。

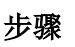

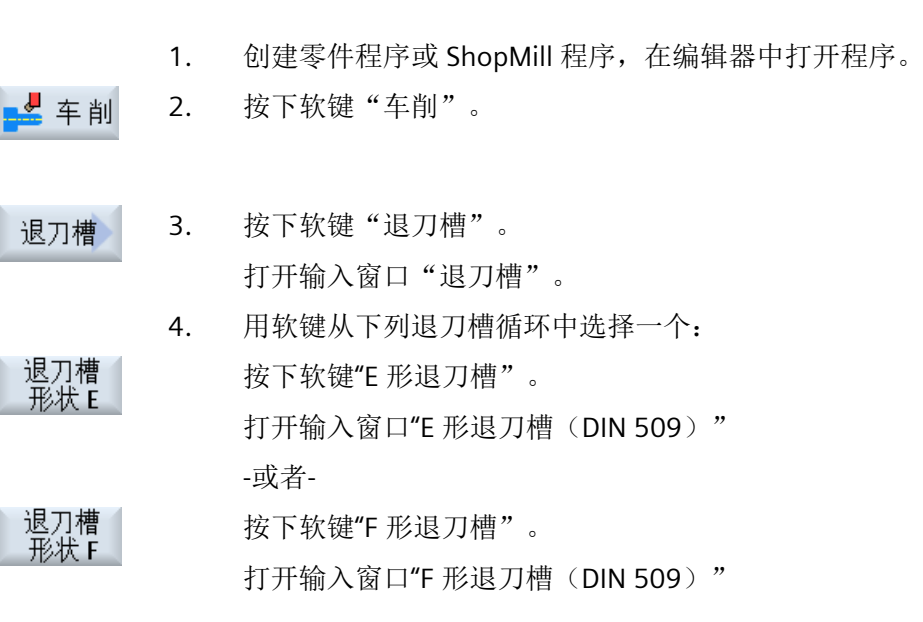

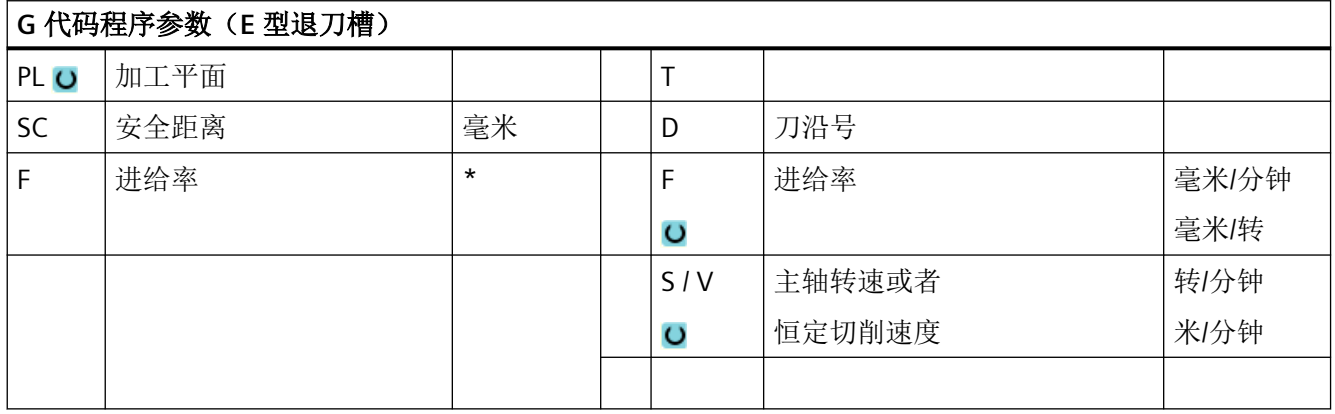

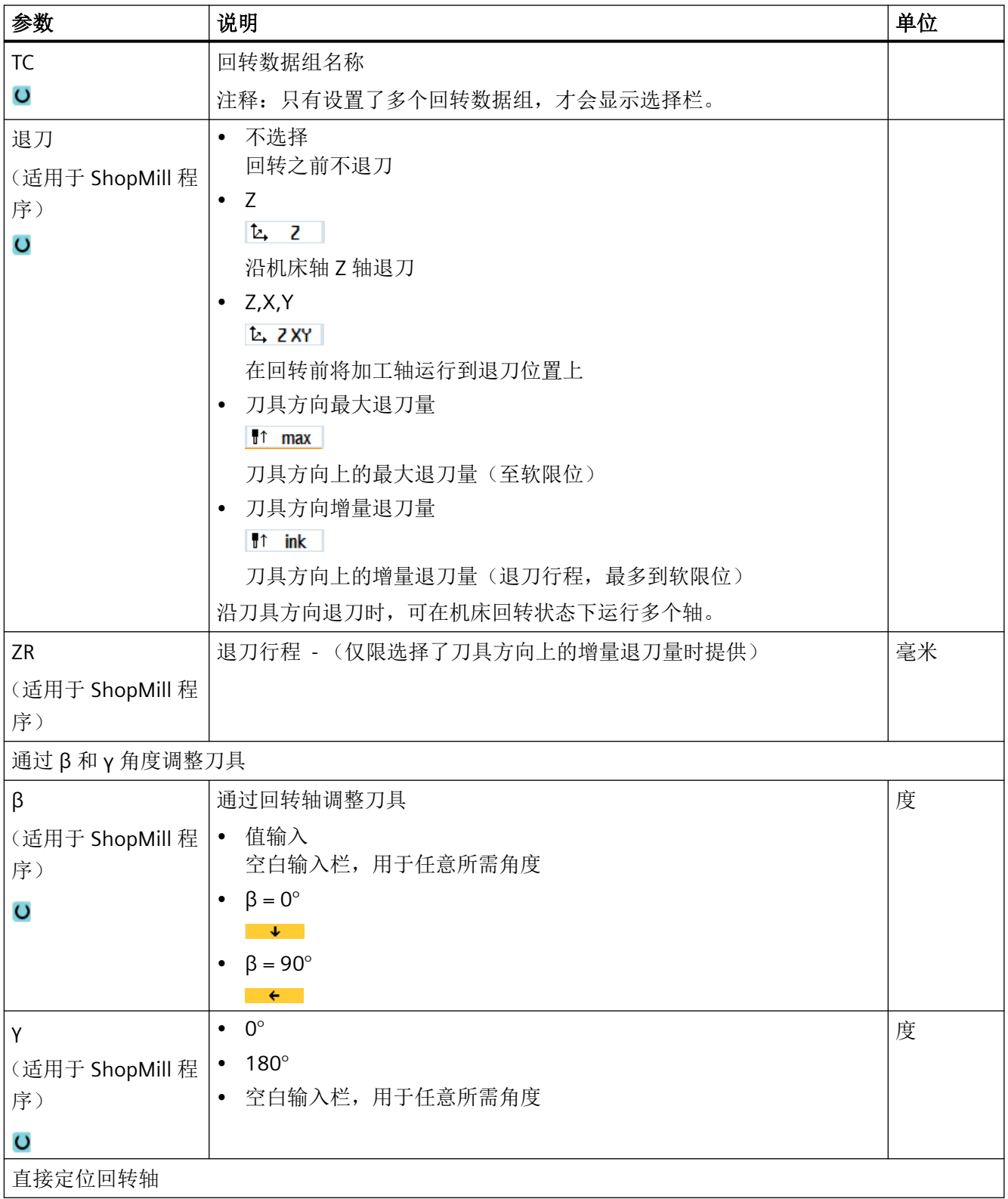

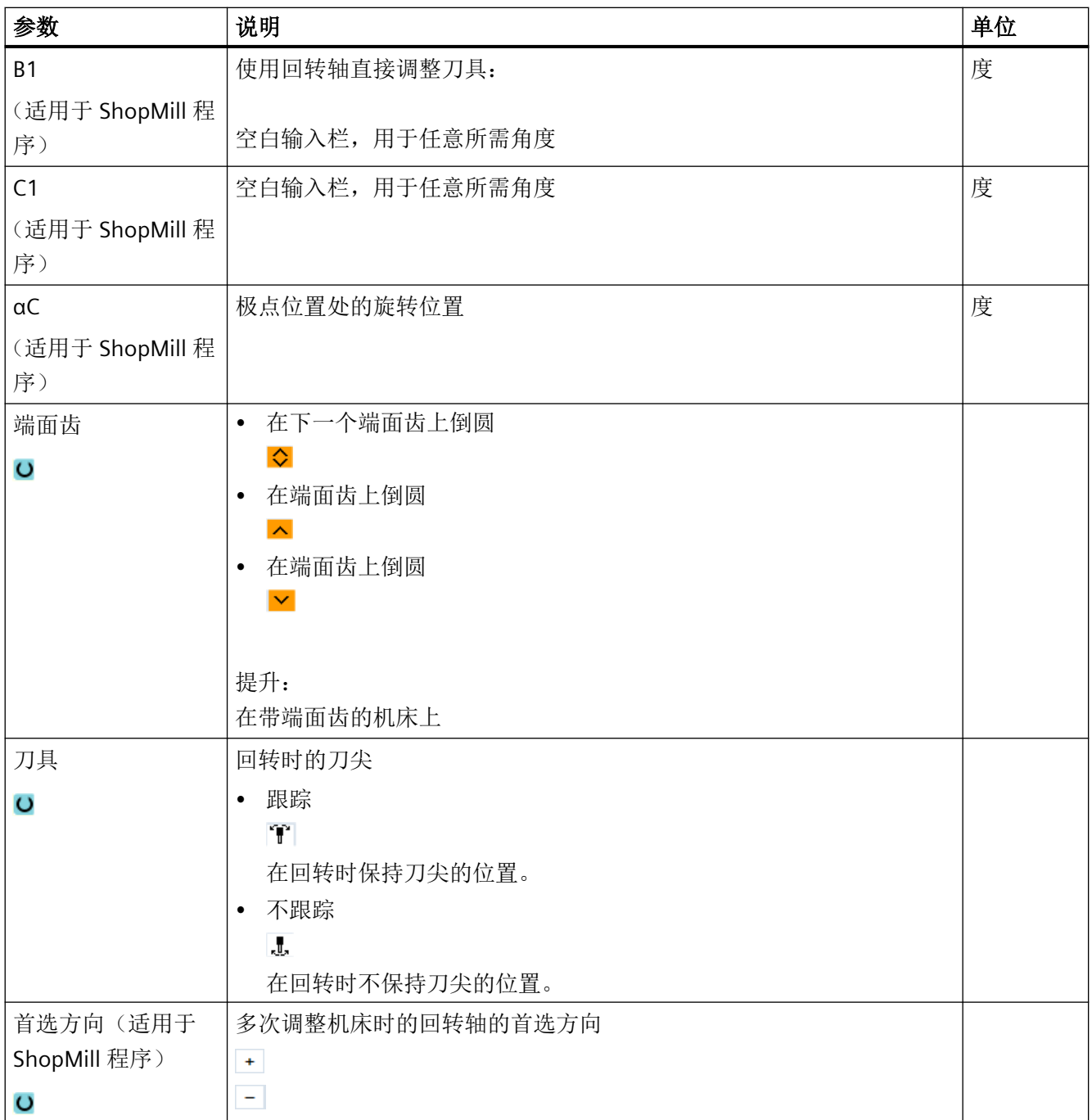

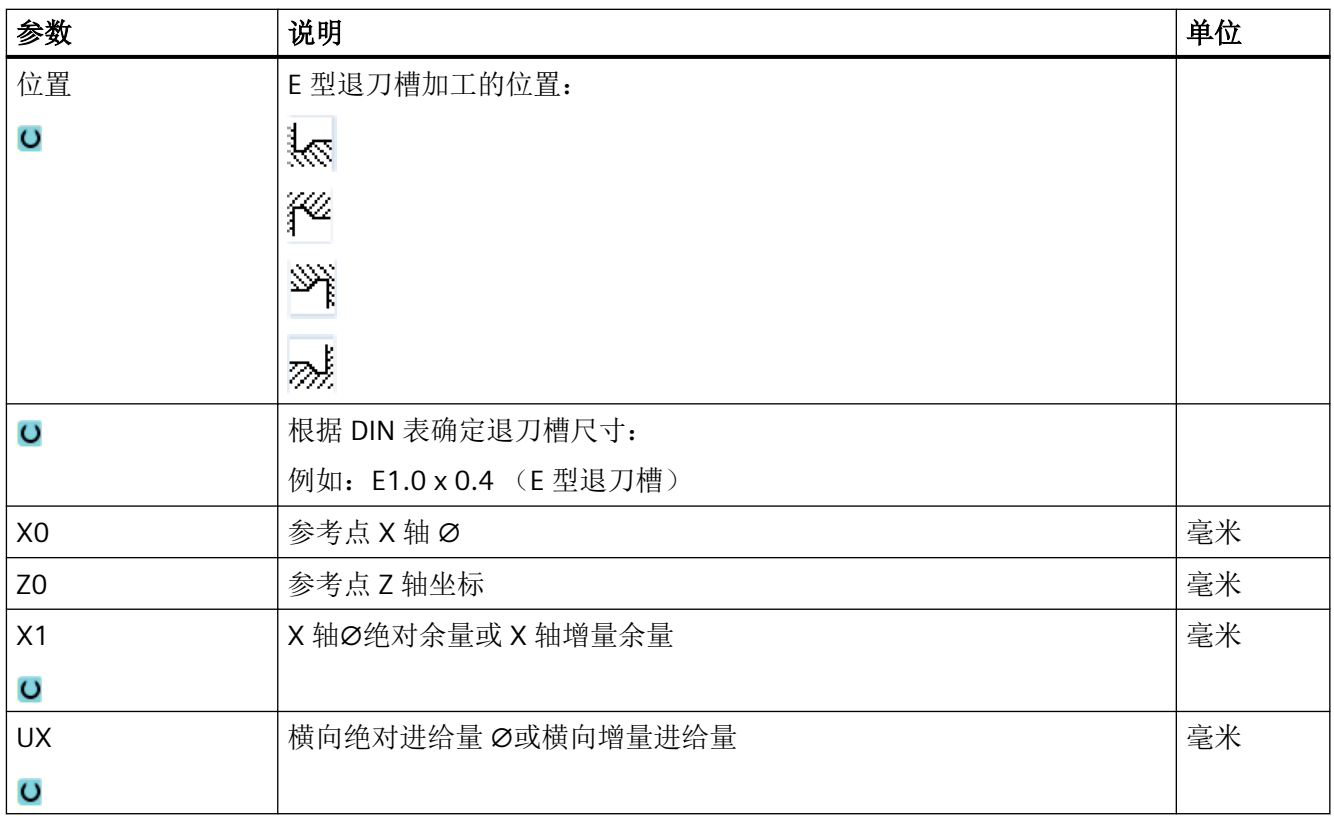

\* 进给率单位保持调用循环前的单位

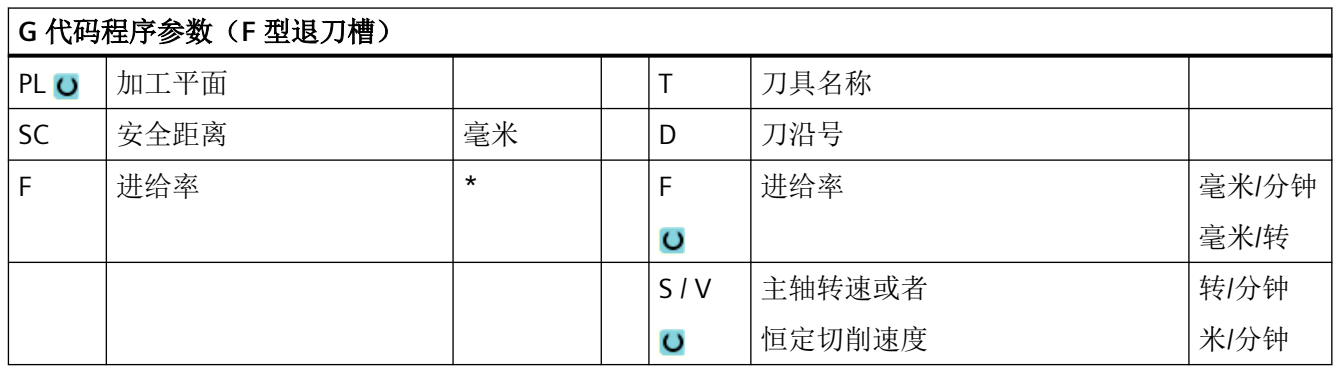

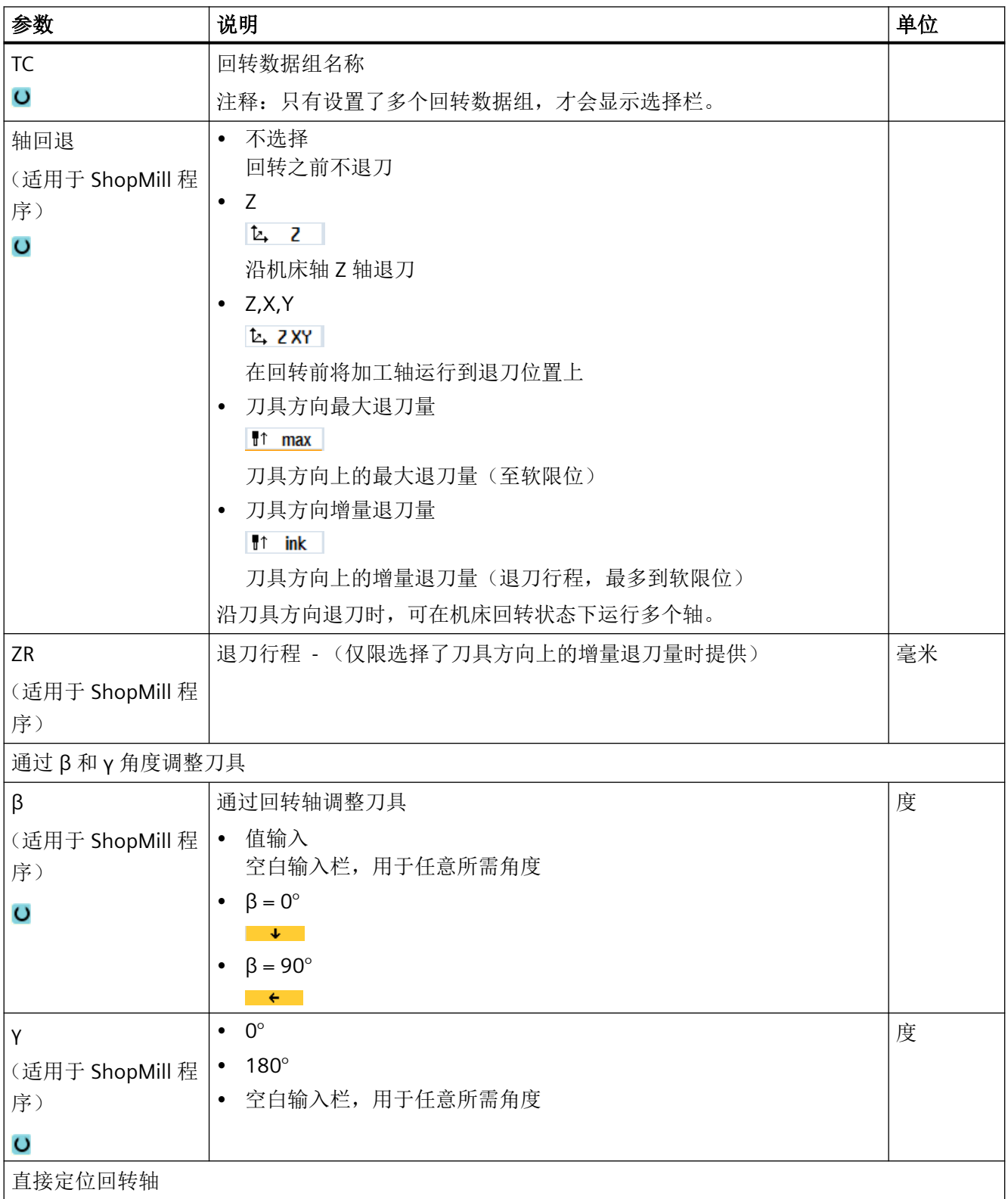

# 编程工艺功能(循环)

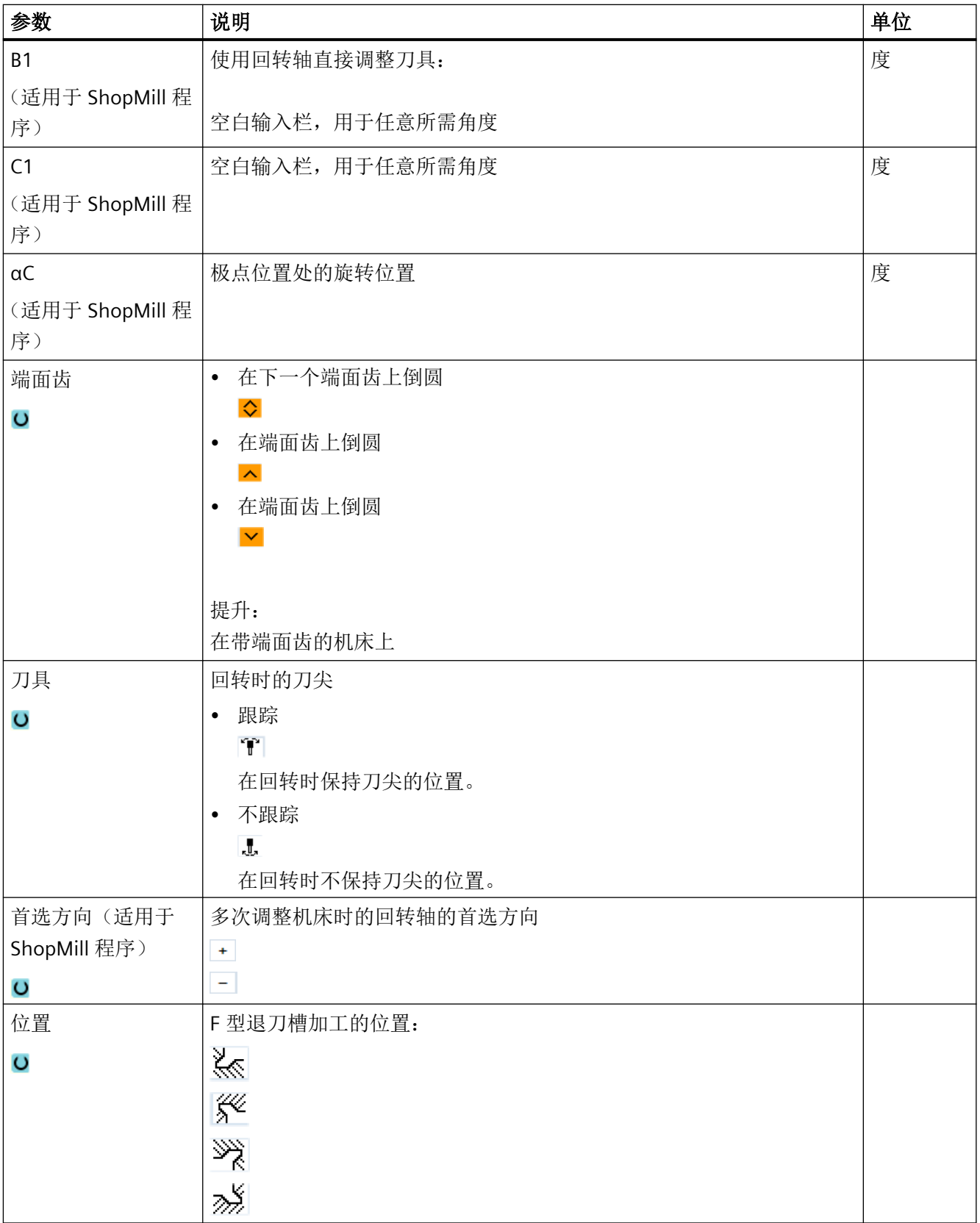

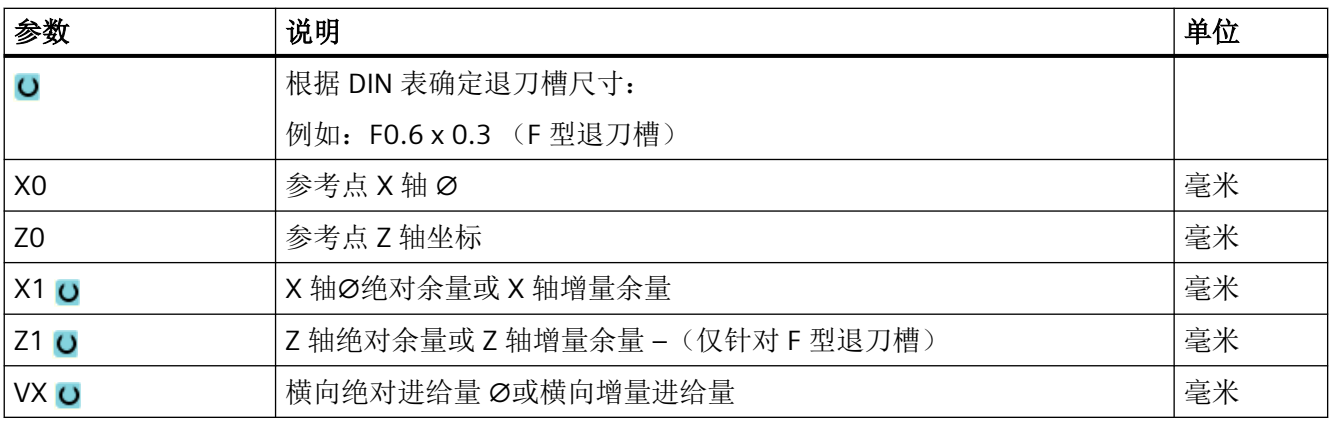

\* 进给率单位保持调用循环前的单位

# **11.5.5** 螺纹退刀槽(**CYCLE940**)

# 功能

使用"螺纹退刀槽 DIN"或"螺纹退刀槽"循环可以为带有 ISO 螺纹的工件设置符合 DIN 76 的 螺纹退刀槽参数,或者为自定义的螺纹退刀槽进行参数设置。

# 逼近**/**回退

- 1. 刀具首先快进到循环内部计算得出的起点。
- 2. 第1刀从边沿开始,以加工进给率沿着螺纹退刀槽的形状进行,一直加工到安全距离。
- 3. 刀具快进到下一个起始位置。
- 4. 重复上述第 2 步和第 3 步, 直到完成螺纹退刀槽。
- 5. 刀具快进移回到起点。

精加工时,刀具运行到横向进给 VX 为止。

### 步骤

1. 创建零件程序或 ShopMill 程序,在编辑器中打开程序。

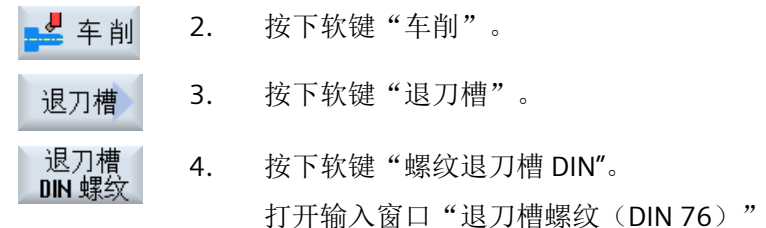

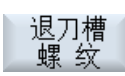

-或者-

按下软键"螺纹退刀槽"。

打开输入窗口"螺纹退刀槽"。

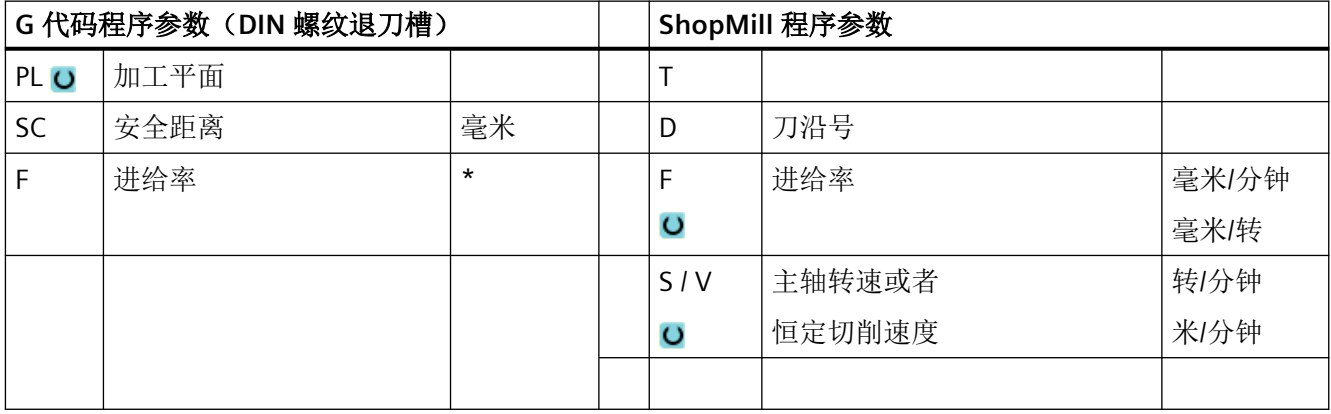

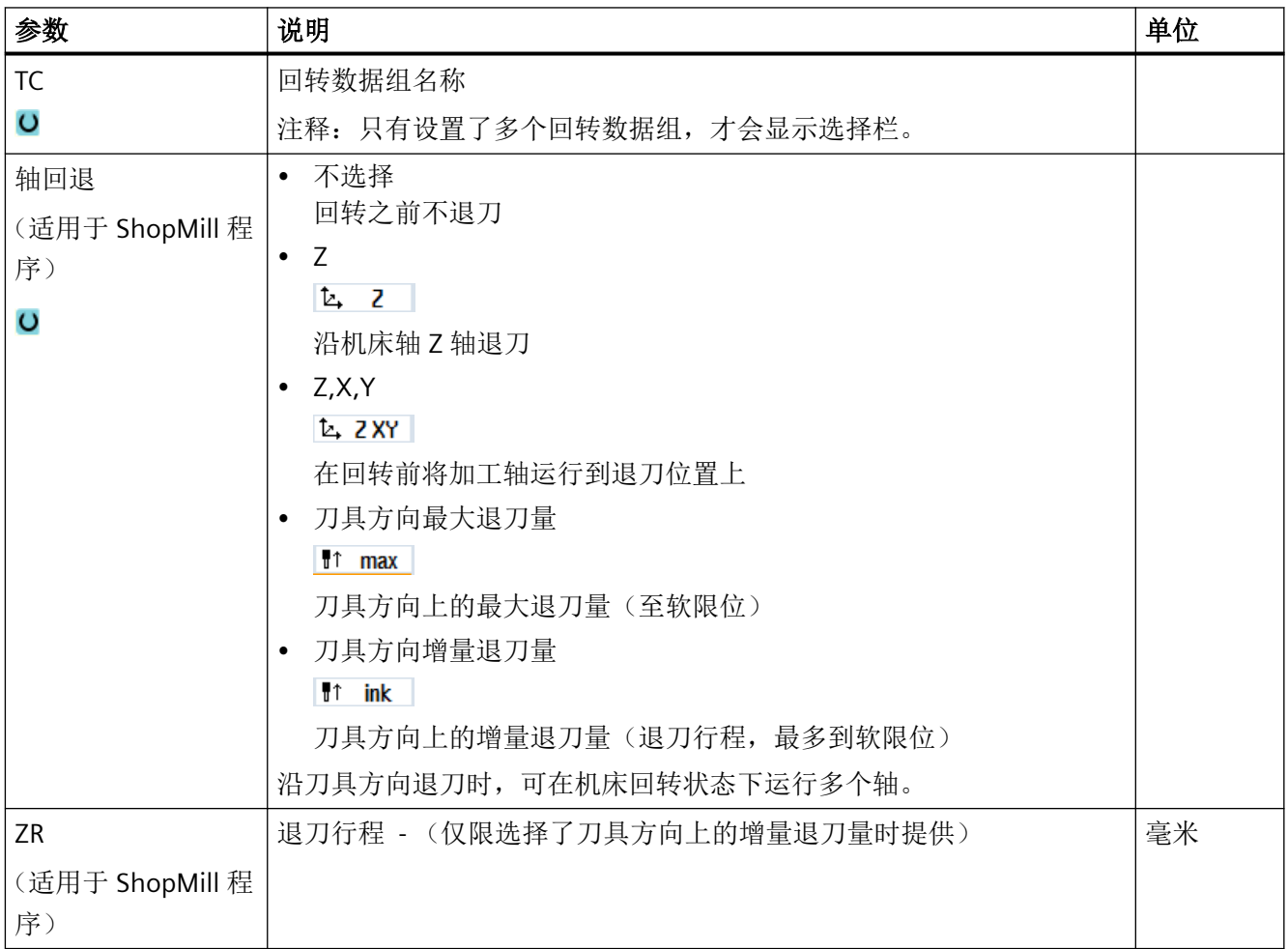

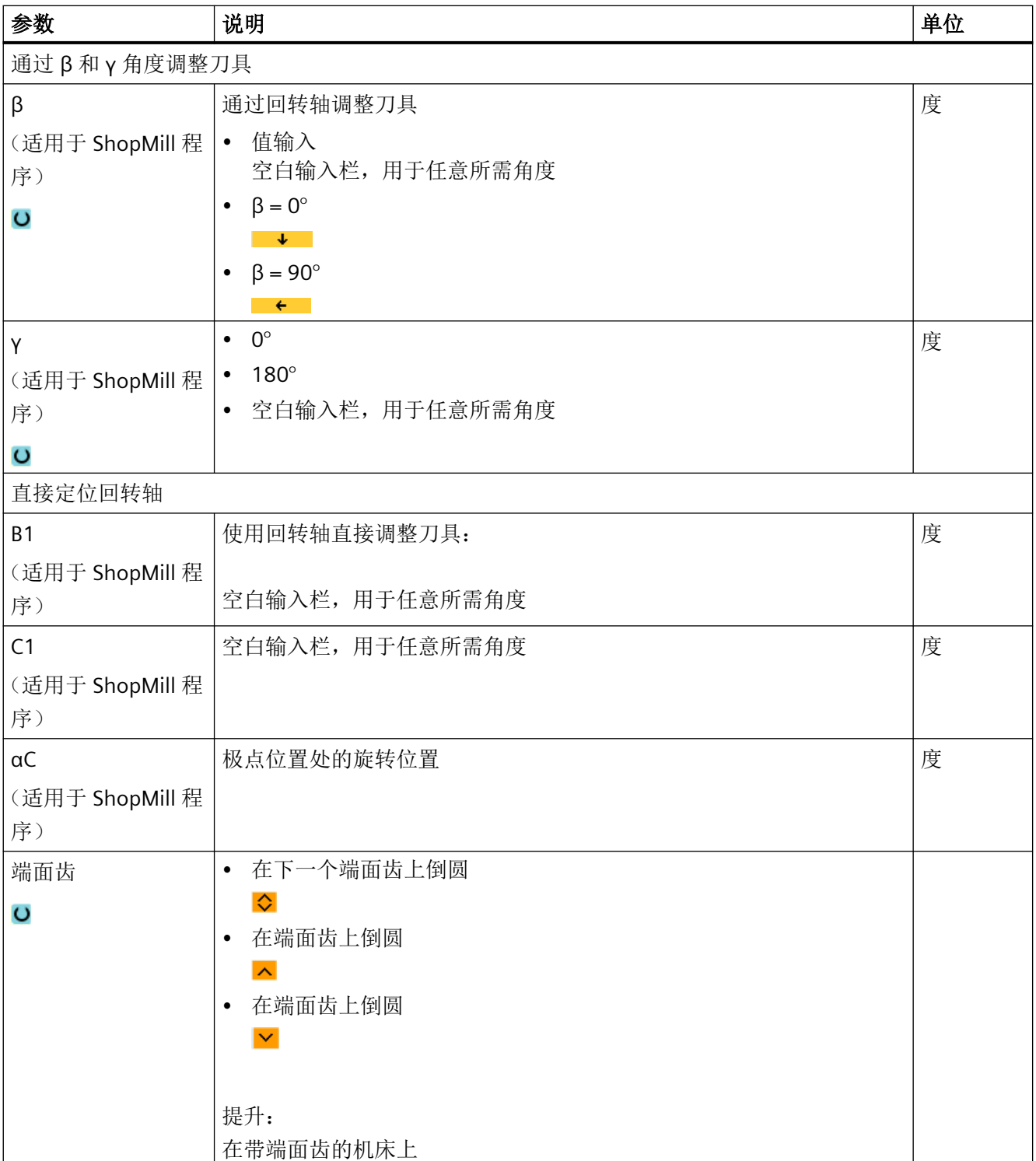

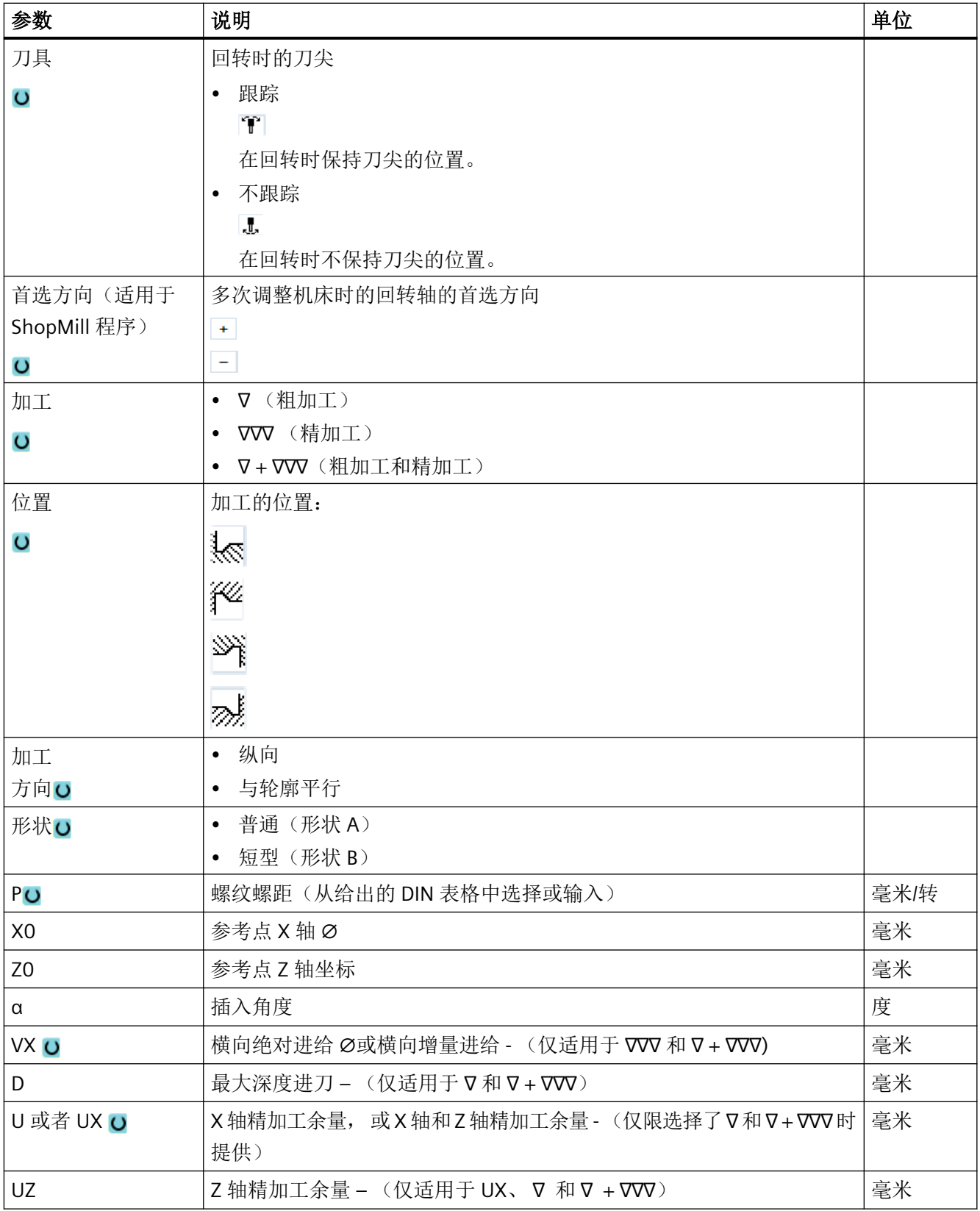

\* 进给率单位保持调用循环前的单位

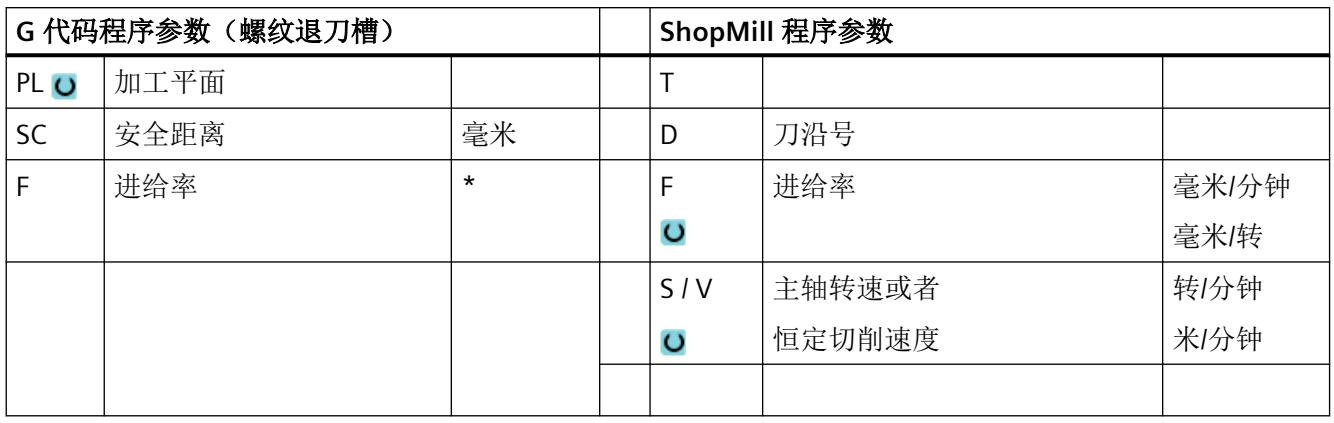

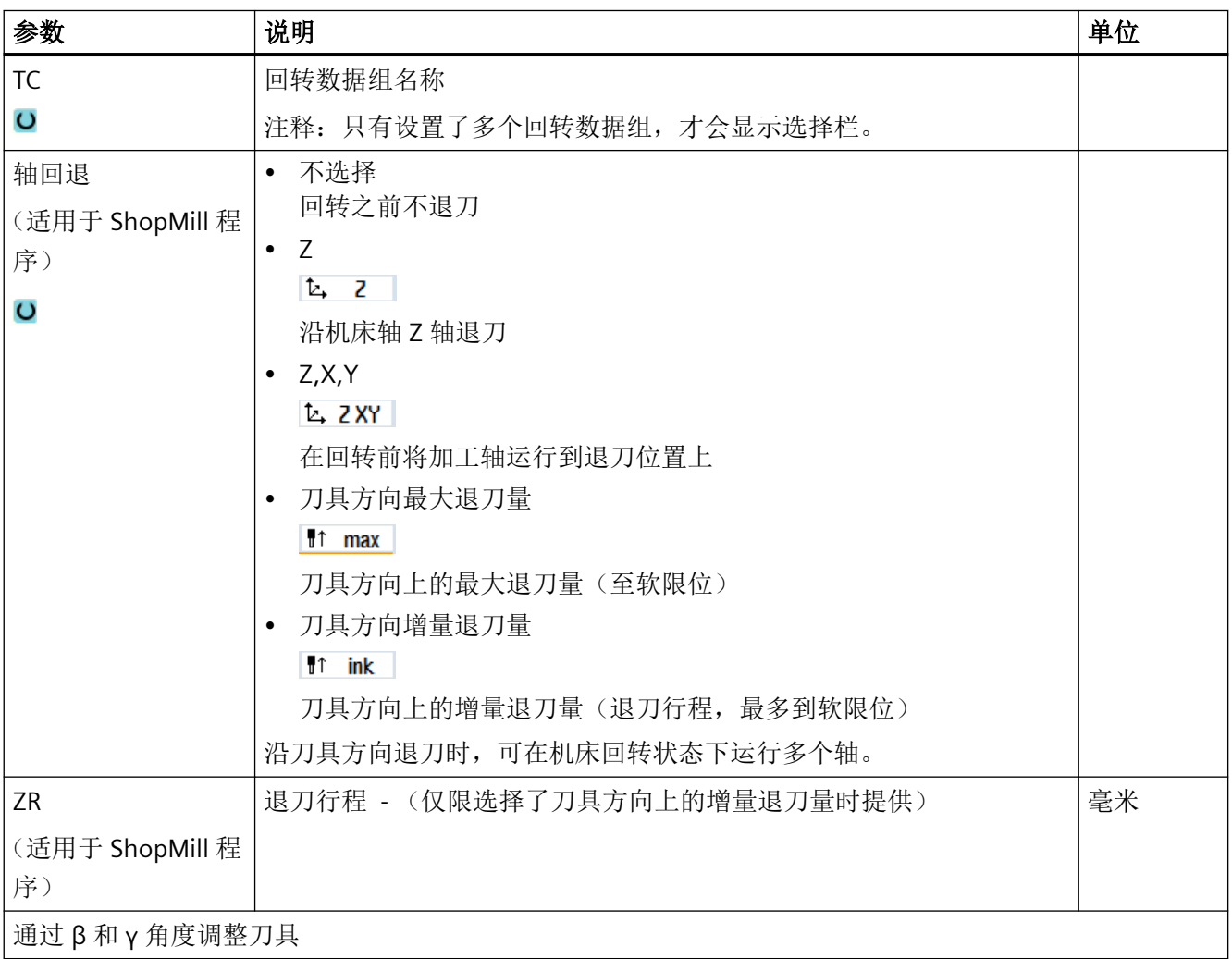

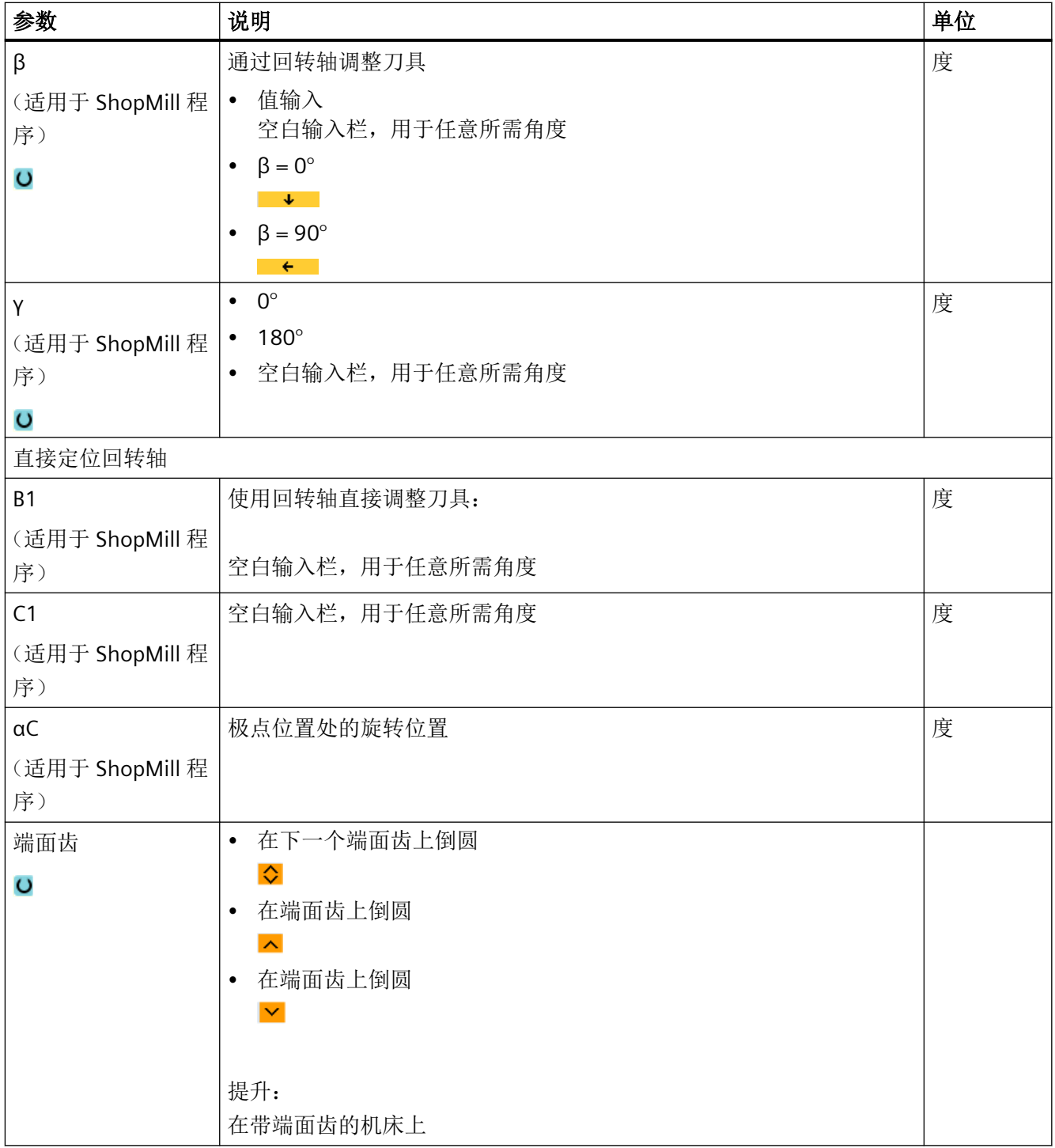

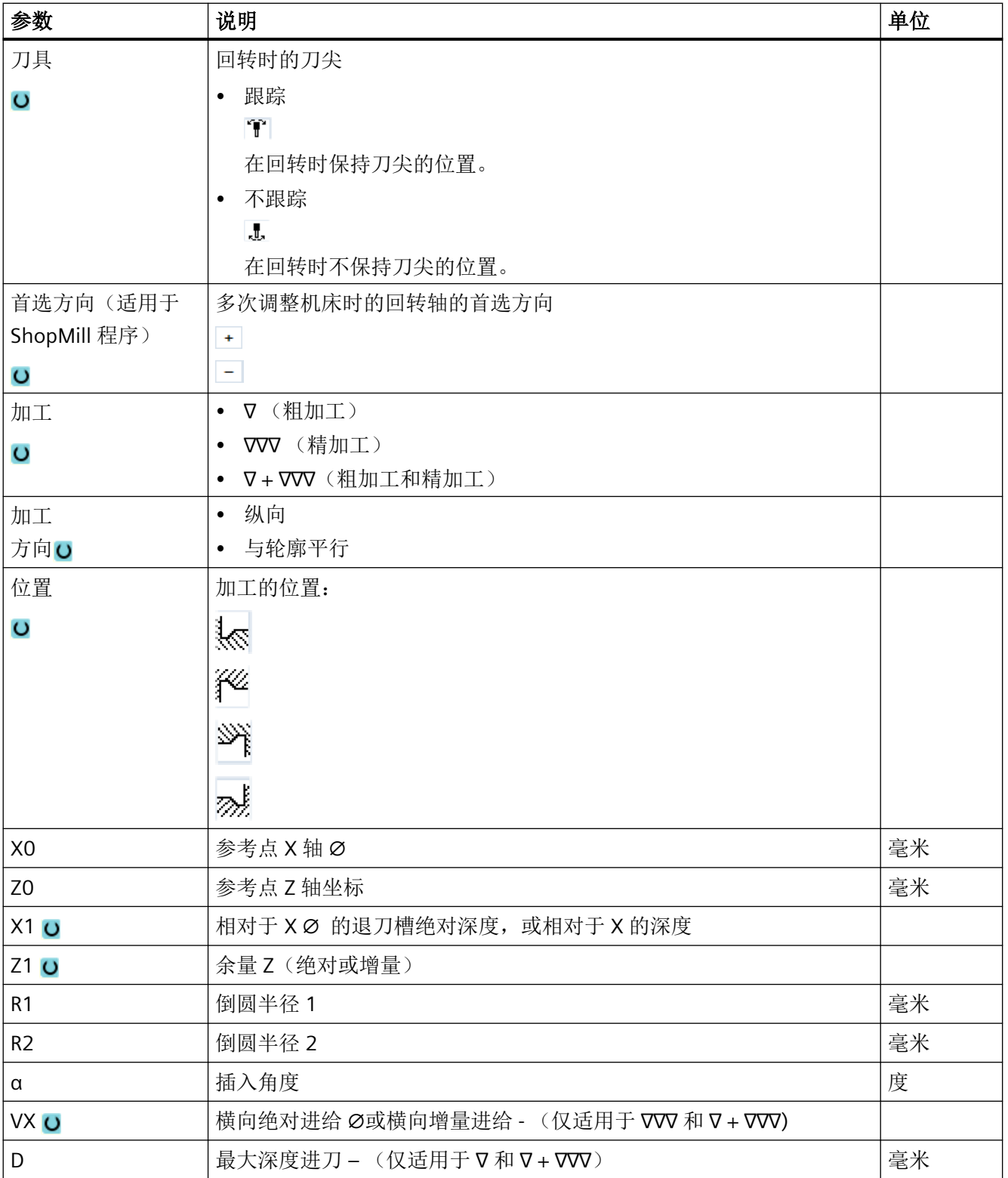

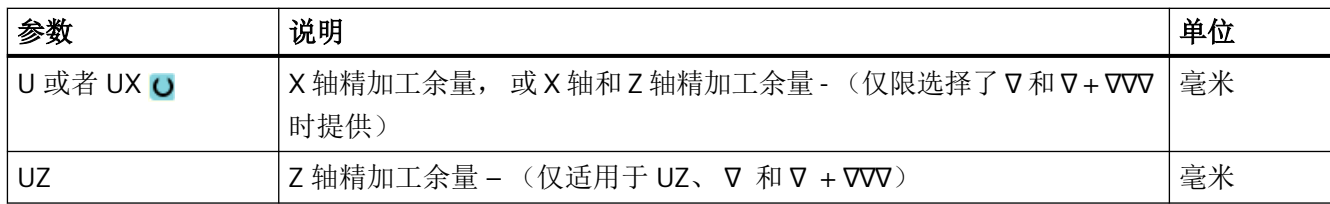

\* 进给率单位保持调用循环前的单位

# **11.5.6** 螺纹车削(**CYCLE99**) **-** 仅适用于 **G** 代码

## 功能

使用"直螺纹"、"锥形螺纹"、"端面螺纹"循环可以用固定或可变螺距进行外螺纹和内 螺纹的车削。

螺纹可以是单头螺纹,也可以是多头螺纹。

加工公制螺纹(螺距 P 为毫米/转)时,循环使用由螺距所计算出的值对参数螺纹深度 H1 进 行预设置。 可以修改该值。

预设必须通过设定数据 SD 55212 \$SCS\_FUNCTION\_MASK\_TECH\_SET 激活。

#### 机床制造商  $\bullet$

请注意机床制造商的说明。

使用该循环的前提条件是,主轴带位移测量系统,并且处于转速控制环中。

# 螺纹切削的中断

您可以中断螺纹切削过程,例如:在刀片折断时中断加工。

- 1. 按下 <CYCLE STOP> 键。 刀具从螺纹中退出,被主轴停止。
- 2. 更换刀片,按下 <CYCLE START> 键。 螺纹切削从上次中断的深度上继续。

### 螺纹再加工

您可以二次加工螺纹。为此切换到运行方式"JOG"中,同步螺纹。

#### 简单输入

在进行简单加工时,您可以借助于"输入"下拉表将参数缩减至最重要的一些参数。 在"简 单输入"模式中隐藏的参数是固定的、不可设置的。

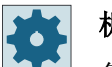

### 机床制造商

各个固定值可通过设定数据预设。 请注意机床制造商的说明。

如果工件编程需要,可通过"完整输入"显示和修改所有参数。

#### 逼近**/**回退

- 1. 刀具快进到循环内部计算得出的起点。
- 2. 螺纹前置量: 刀具快速运行到第一个起始位置,该起始位置向前推移了螺纹前置量 LW。 螺纹起始量: 刀具快速运行到起始位置,该起始位置向前推移了螺纹起始量 LW2。
- 3. 第 1 刀用螺距 P 加工到螺纹结束量 LR。
- 4. 螺纹前置量: 刀具快速运行到回退距离 VR, 然后运行到下一个起始位置。 螺纹起始量: 刀具快速运行到回退距离 VR, 然后再次运行到起始位置。
- 5. 重复上述第3步和第4步,直到加工完成螺纹。
- 6. 刀具快进返回到回退平面。

使用功能"快速退刀"可以随时中断螺纹加工。 它还确保刀具退刀时不损坏螺纹线。

## 螺纹头和螺纹尾

选择螺纹前置(参数 LW)和螺纹导入(参数 LW2)时的螺纹头是有区别的。

如果编程了螺纹前置,则所编程的起始点会偏移一段该前置量的距离。如果在开阔的位置加 工螺纹(例如: 在车削件的台肩上), 则可以使用螺纹前置。

如果编程了螺纹导入,则循环内部会生成一个额外的螺纹程序段。该螺纹程序段会置于实际 下刀处螺纹的前面。如果要在轴的中心切削螺纹,则需要螺纹导入。

如果编程了螺纹导出 > 0,则螺纹尾处也会生成一个额外的螺纹程序段。如未编程螺纹导出, 则最好事先加工一个螺纹退刀槽。

## 说明

## **DITS** 和 **DITE** 指令

CYCLE99 中没有编程 DITS 和 DITE 指令。设定数据 SD 42010 \$SC\_THREAD\_RAMP\_DISP[0] 和 [1] 未发生变化。

循环中使用的参数螺纹导入(LW2)和螺纹输出(LR)仅只有几何含义,它们不会影响螺纹 程序段的动态。这些参数会导致内部多个螺纹程序段之间互联。

### 进行直螺纹、锥形螺纹或端面螺纹切削时的步骤

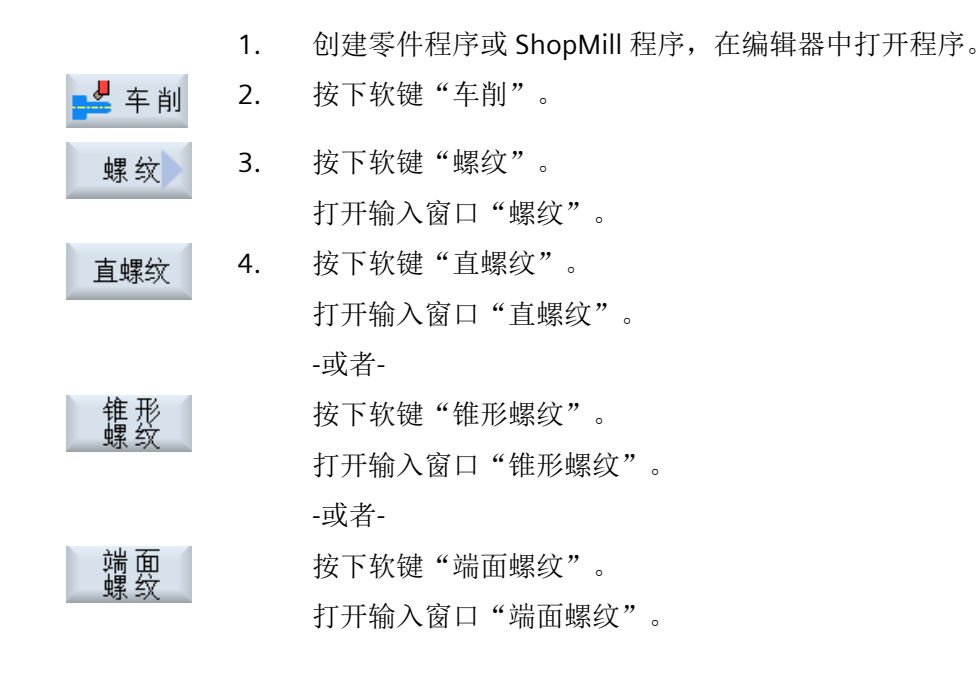

## "完整输入"模式中的参数(直螺纹)

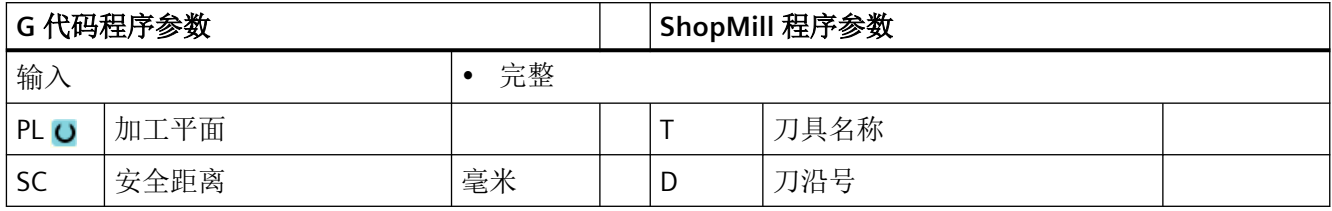

编程工艺功能(循环)

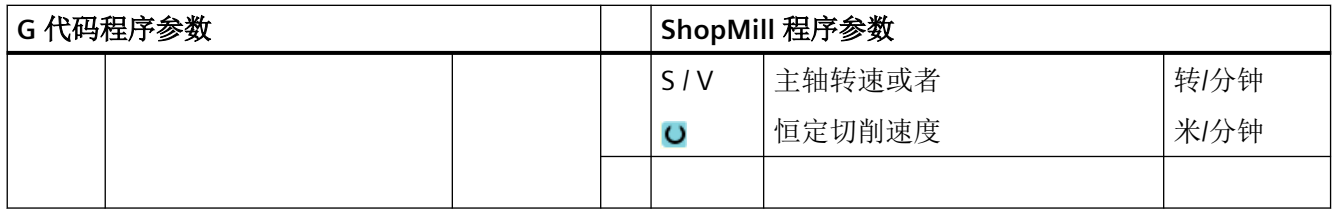

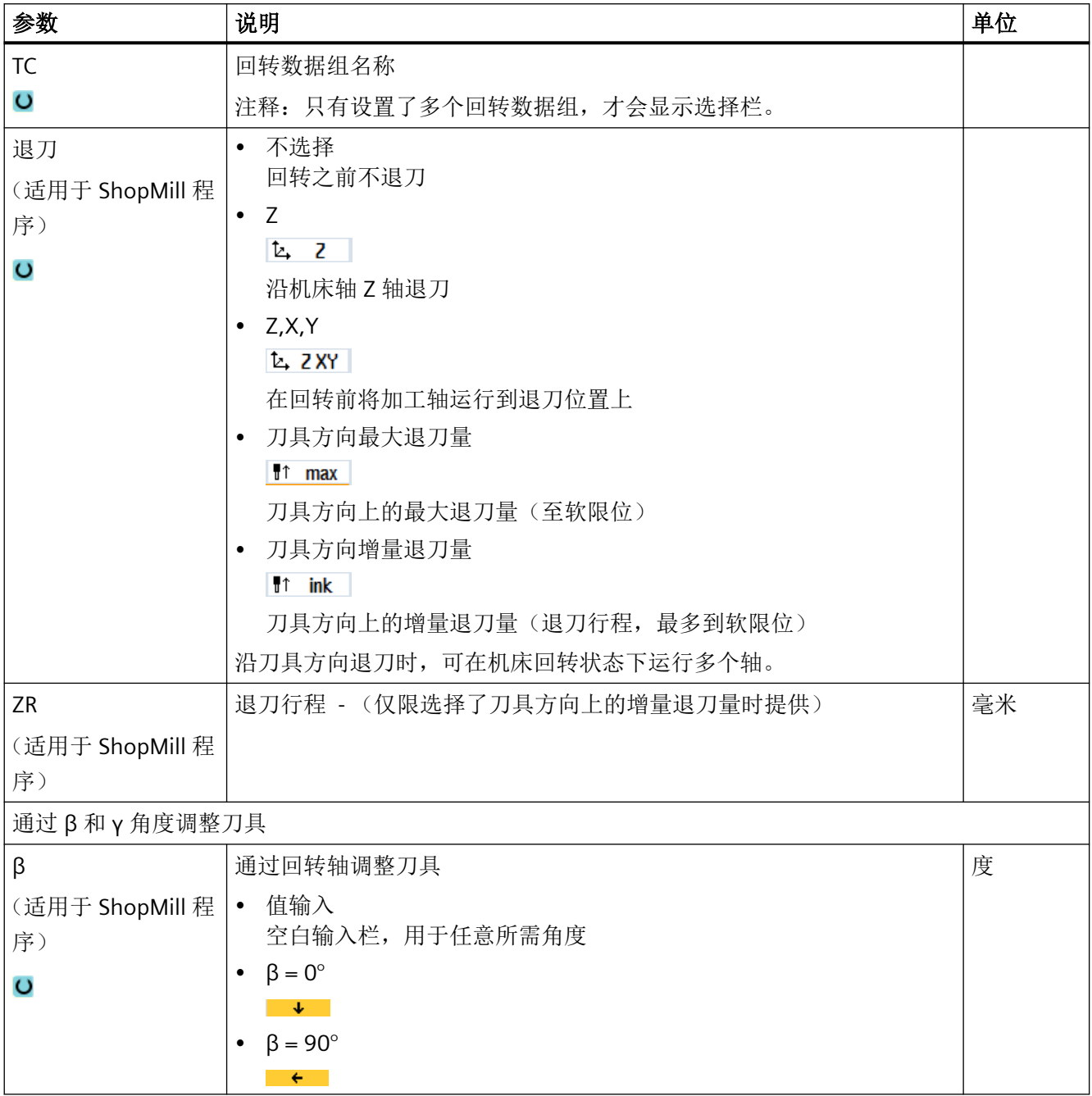

# 编程工艺功能(循环)

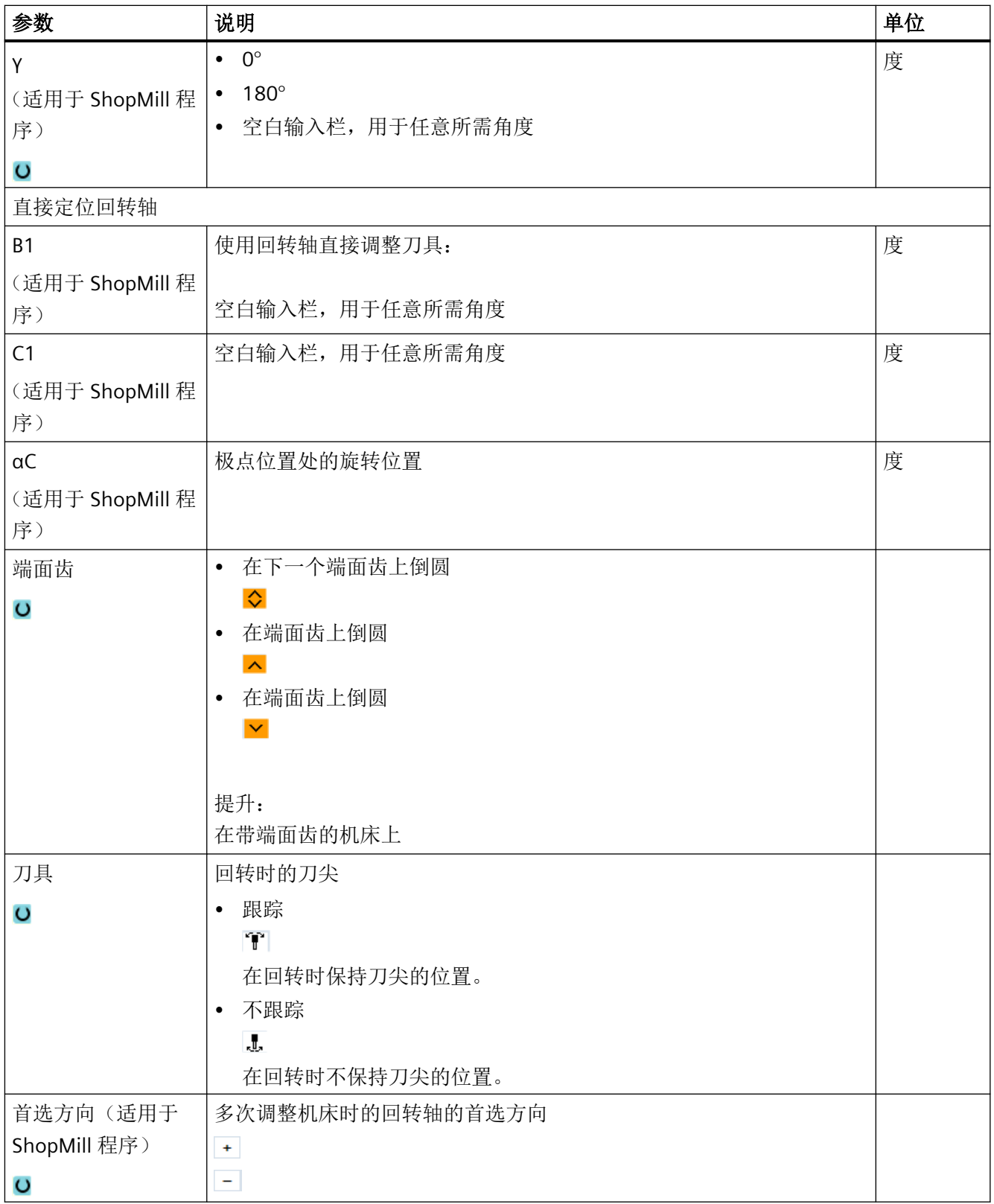

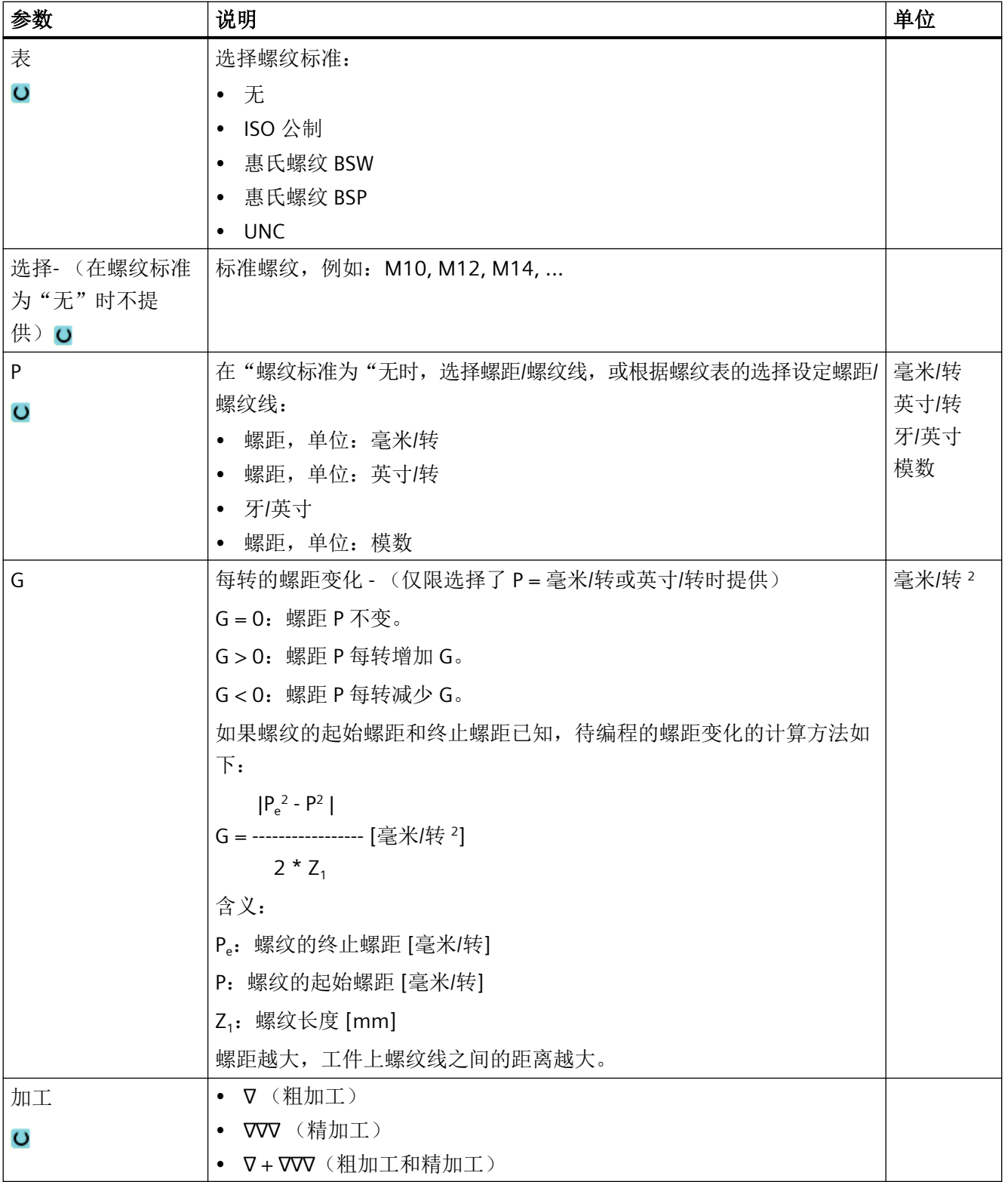

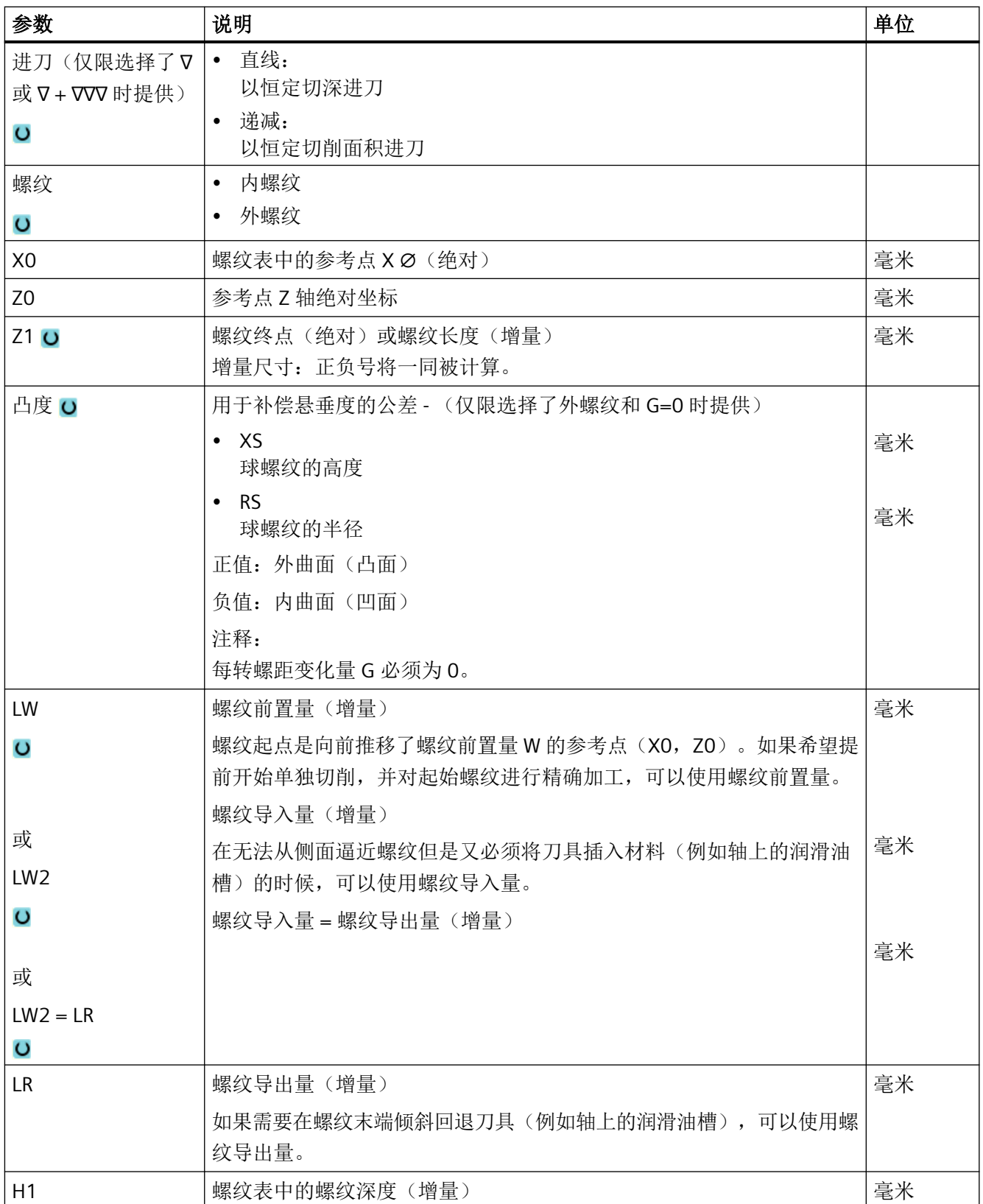

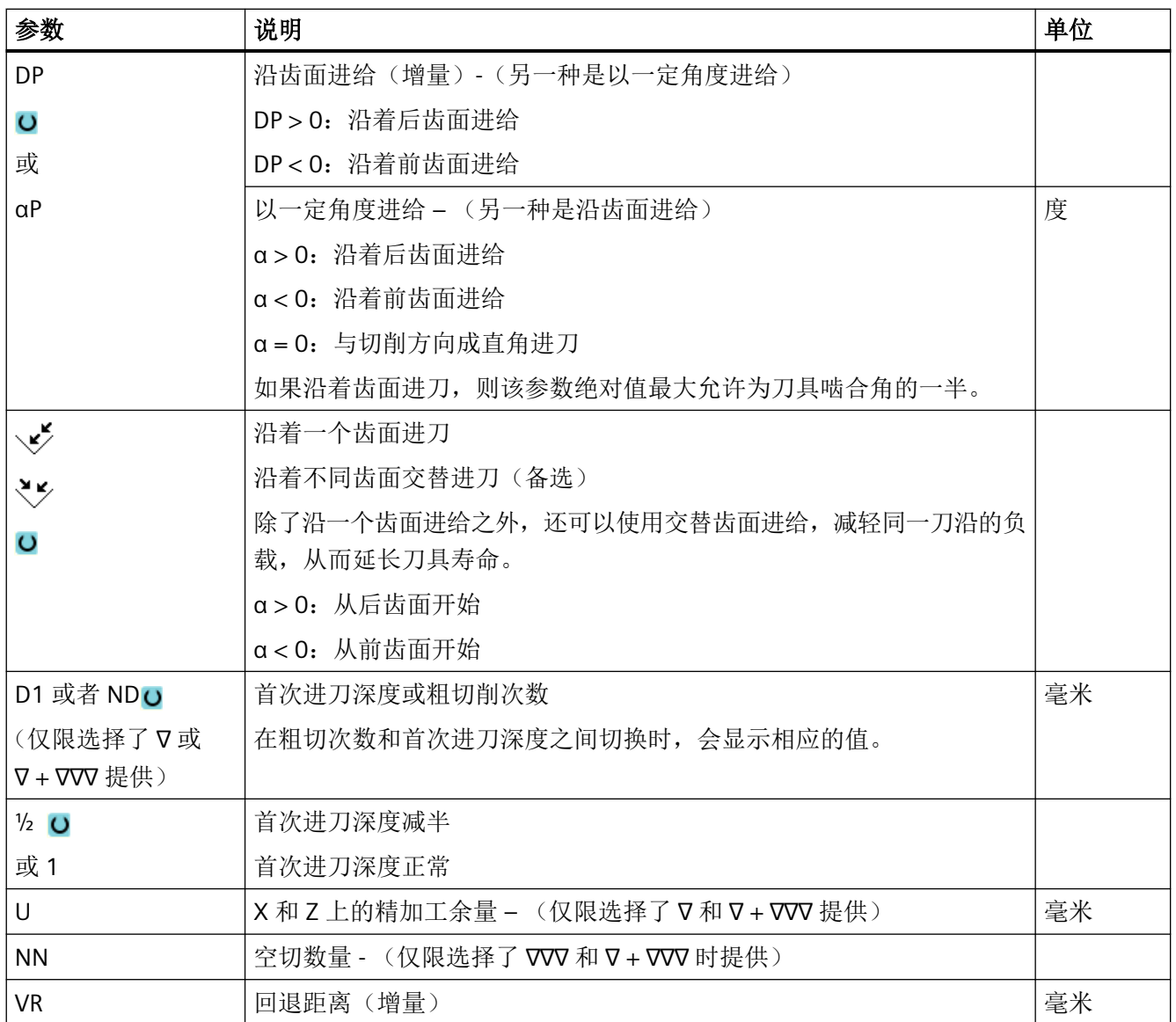

编程工艺功能(循环)

*11.5* 车削 *-* 铣床*/*车床

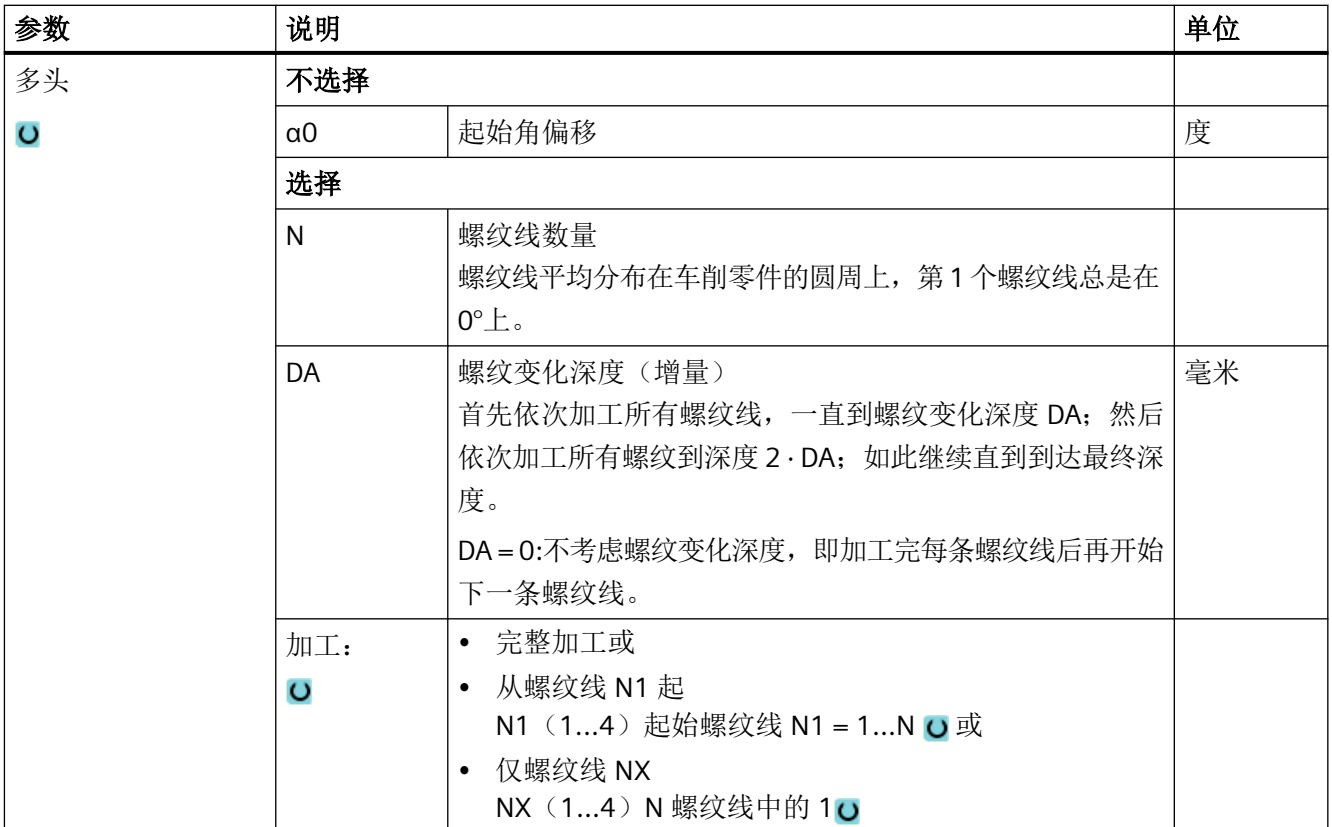

# "简单输入"模式中的参数(直螺纹)

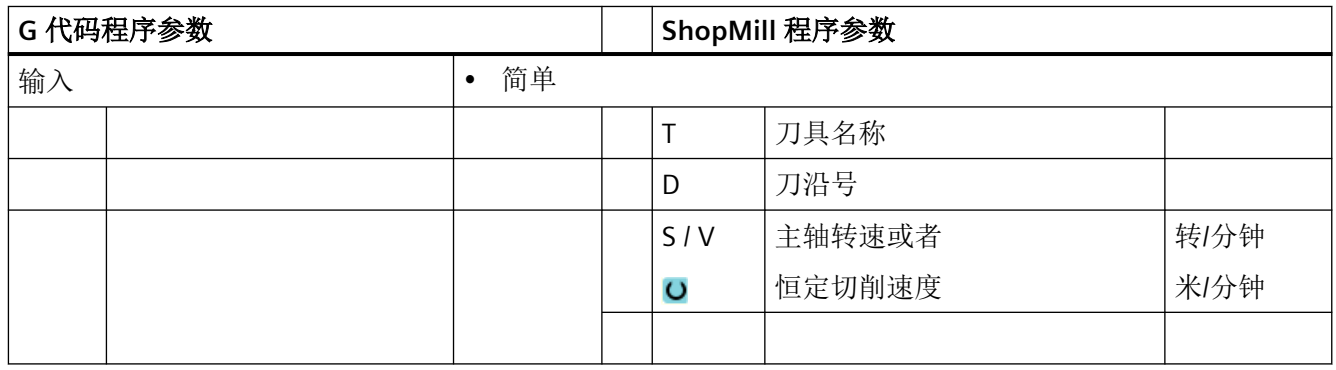
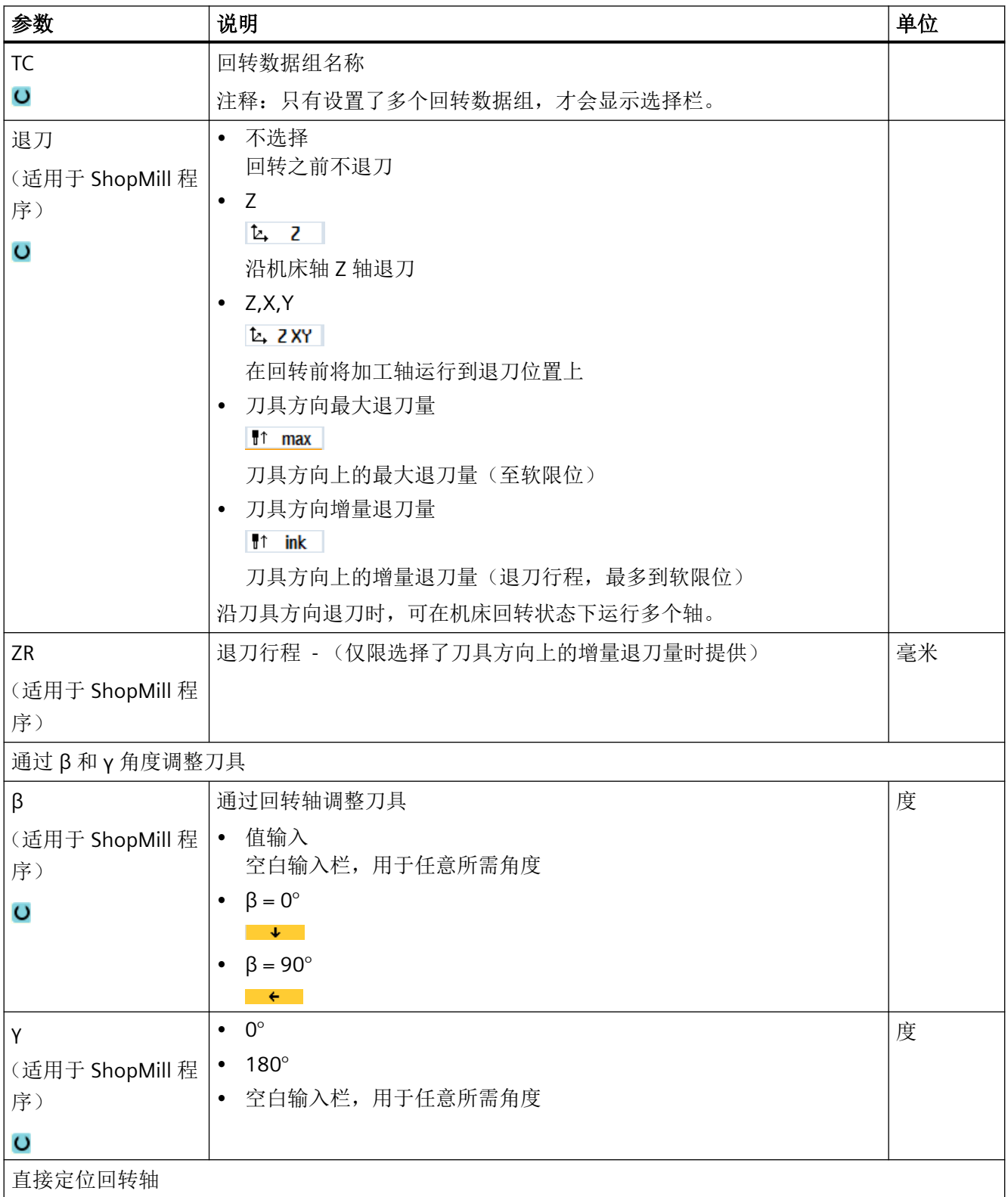

## 编程工艺功能(循环)

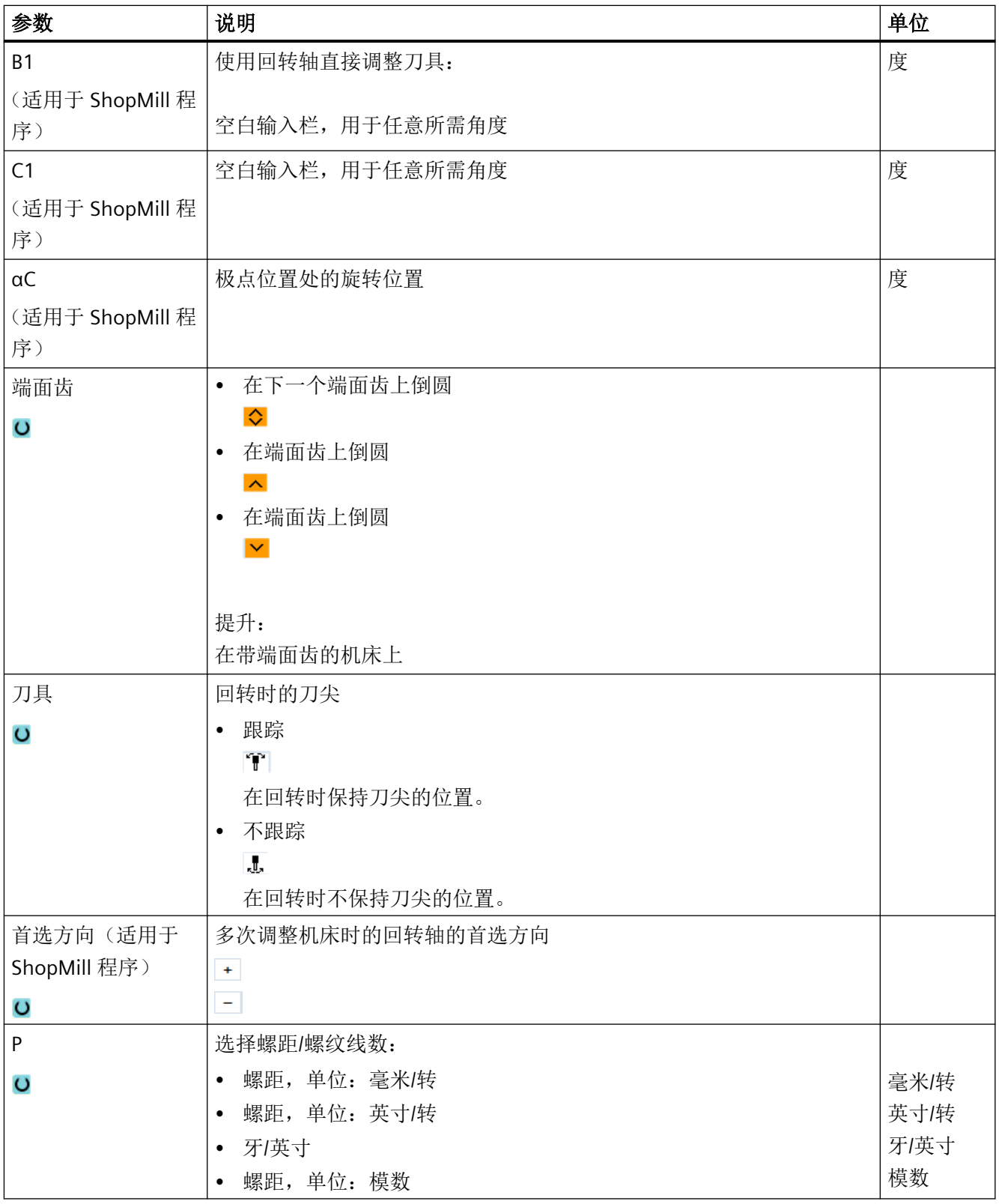

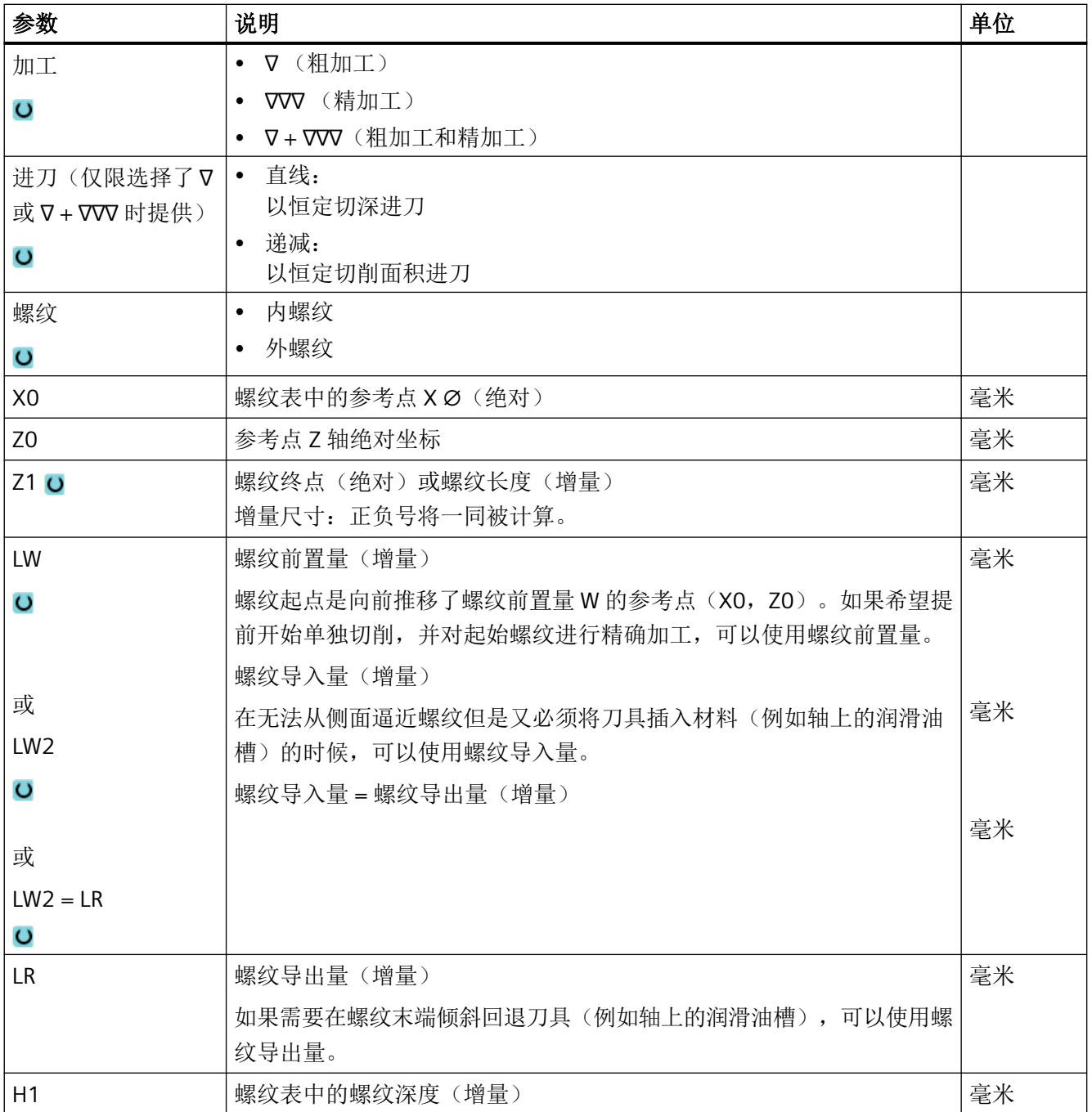

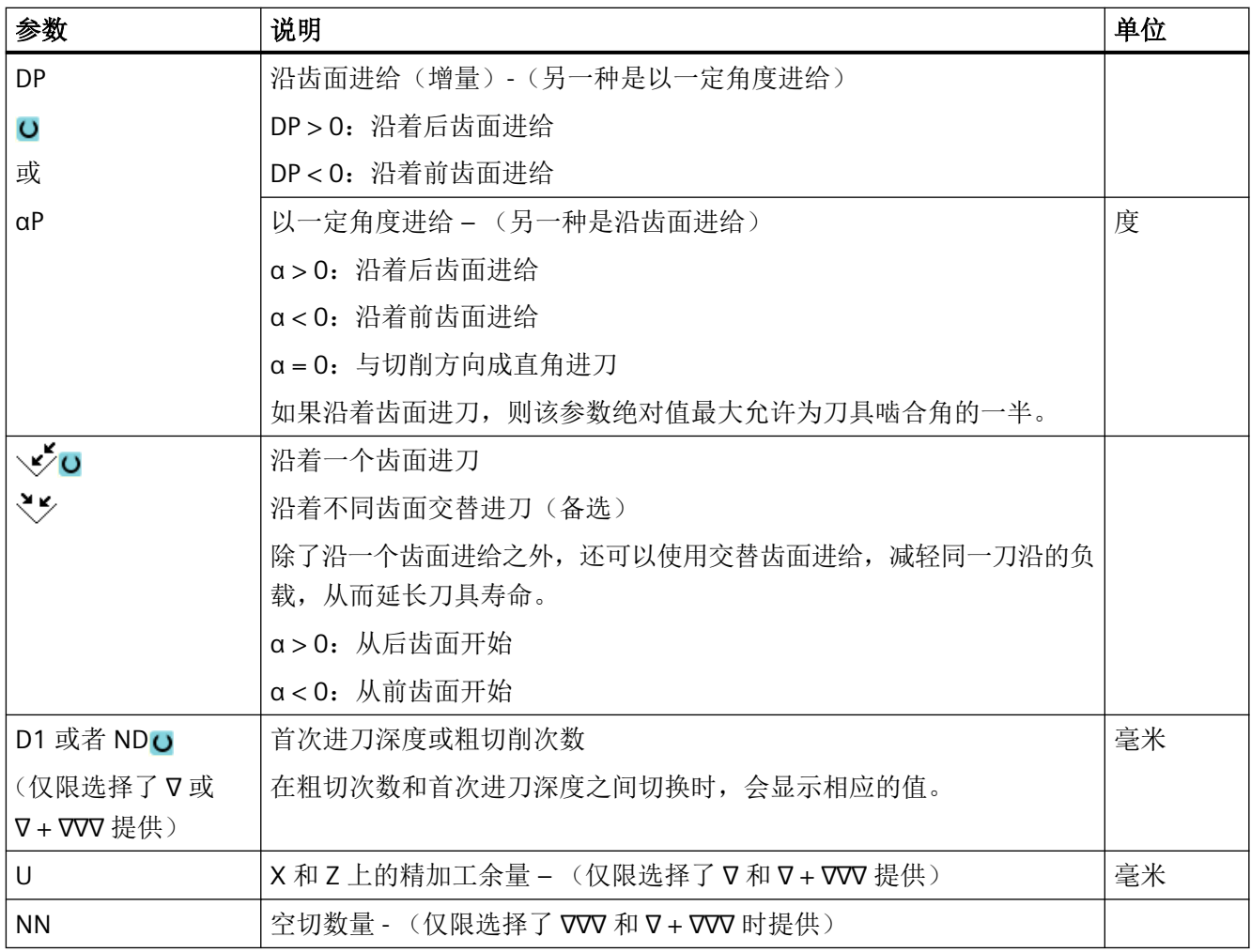

# 隐藏的参数

以下参数是被隐藏的。它们的值固定或是由设定数据预设的值。

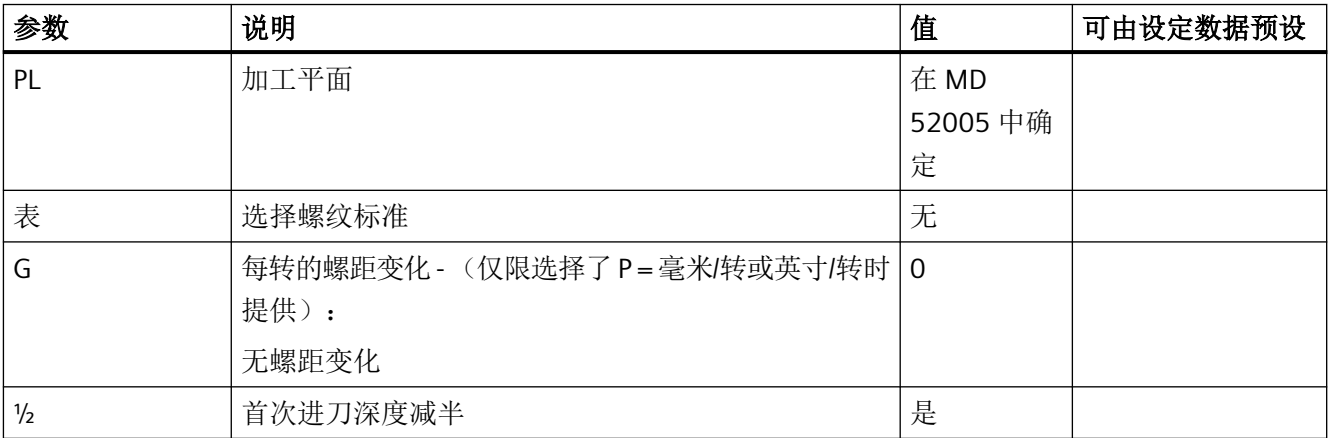

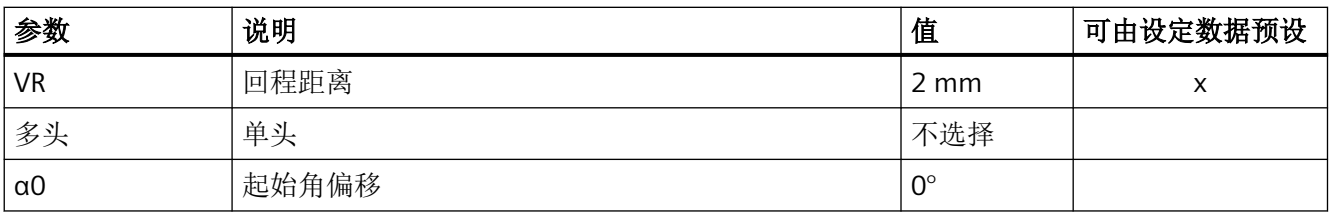

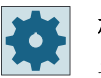

## 机床制造商

请注意机床制造商的说明。

# "完整输入"模式中的参数(端面螺纹)

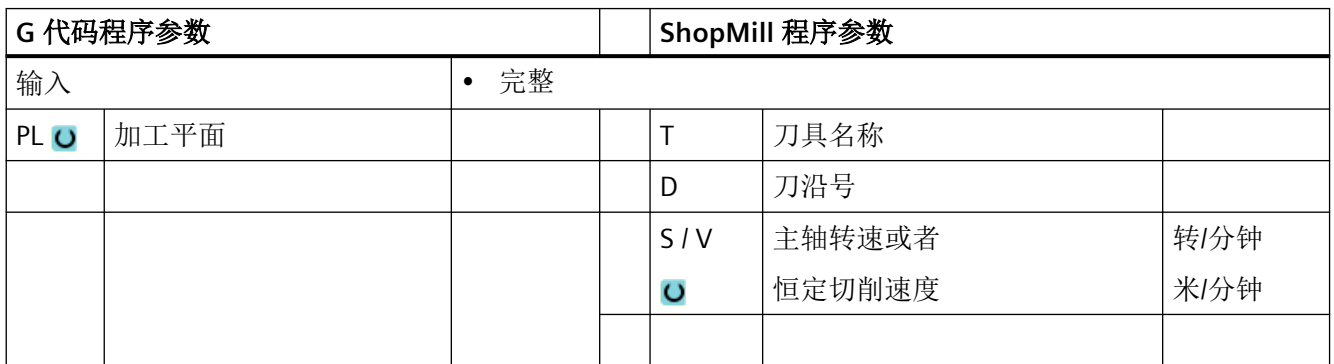

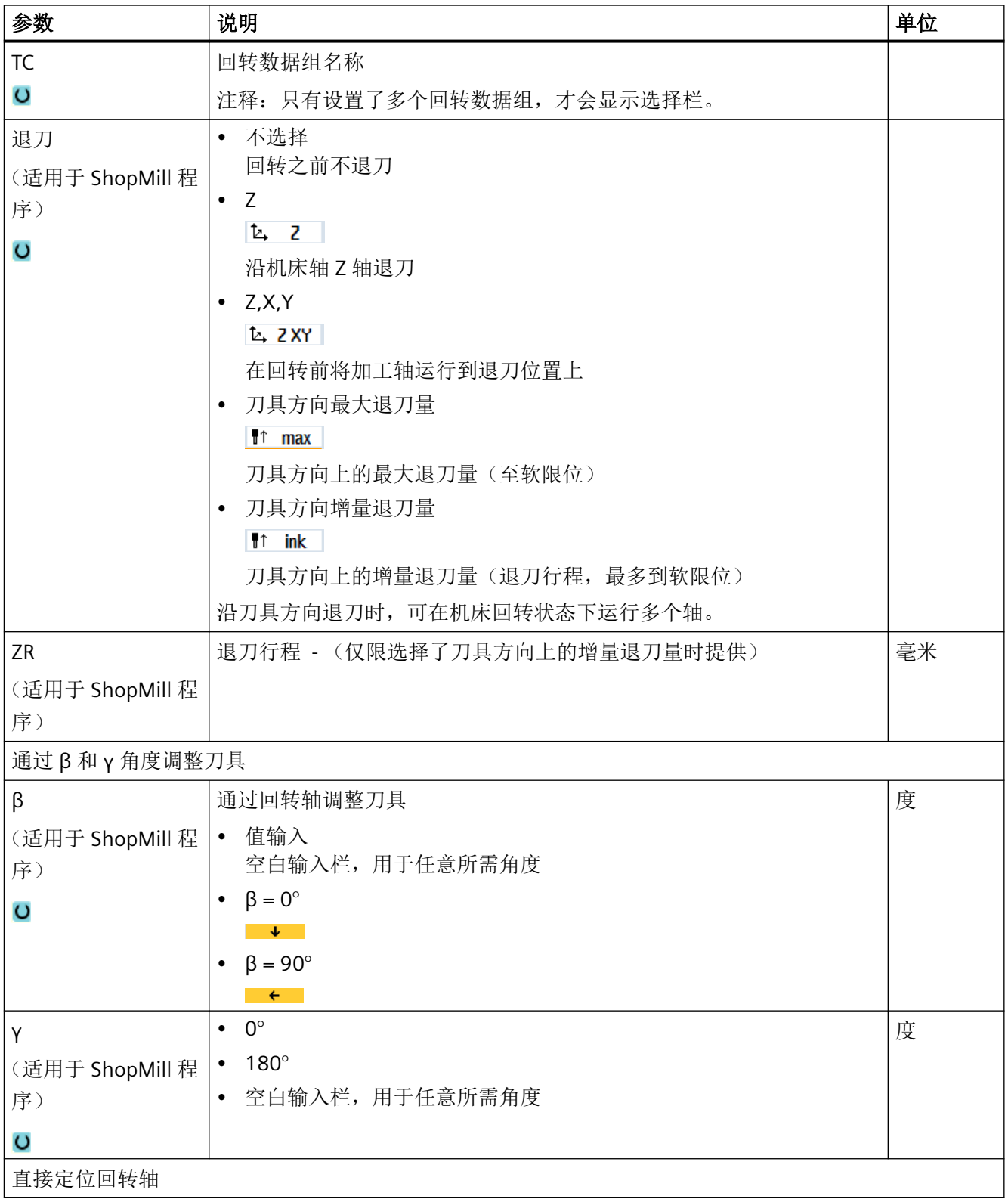

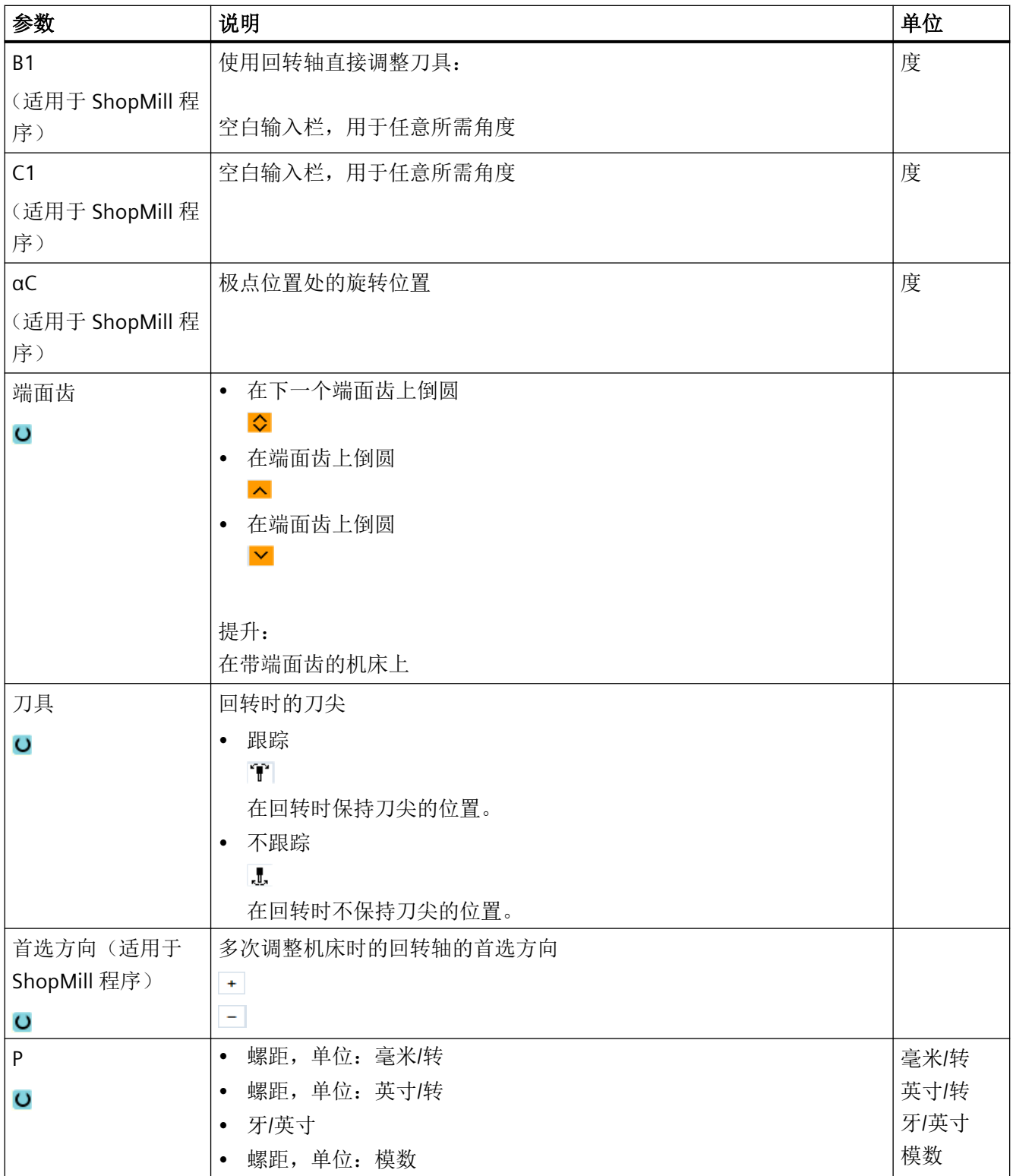

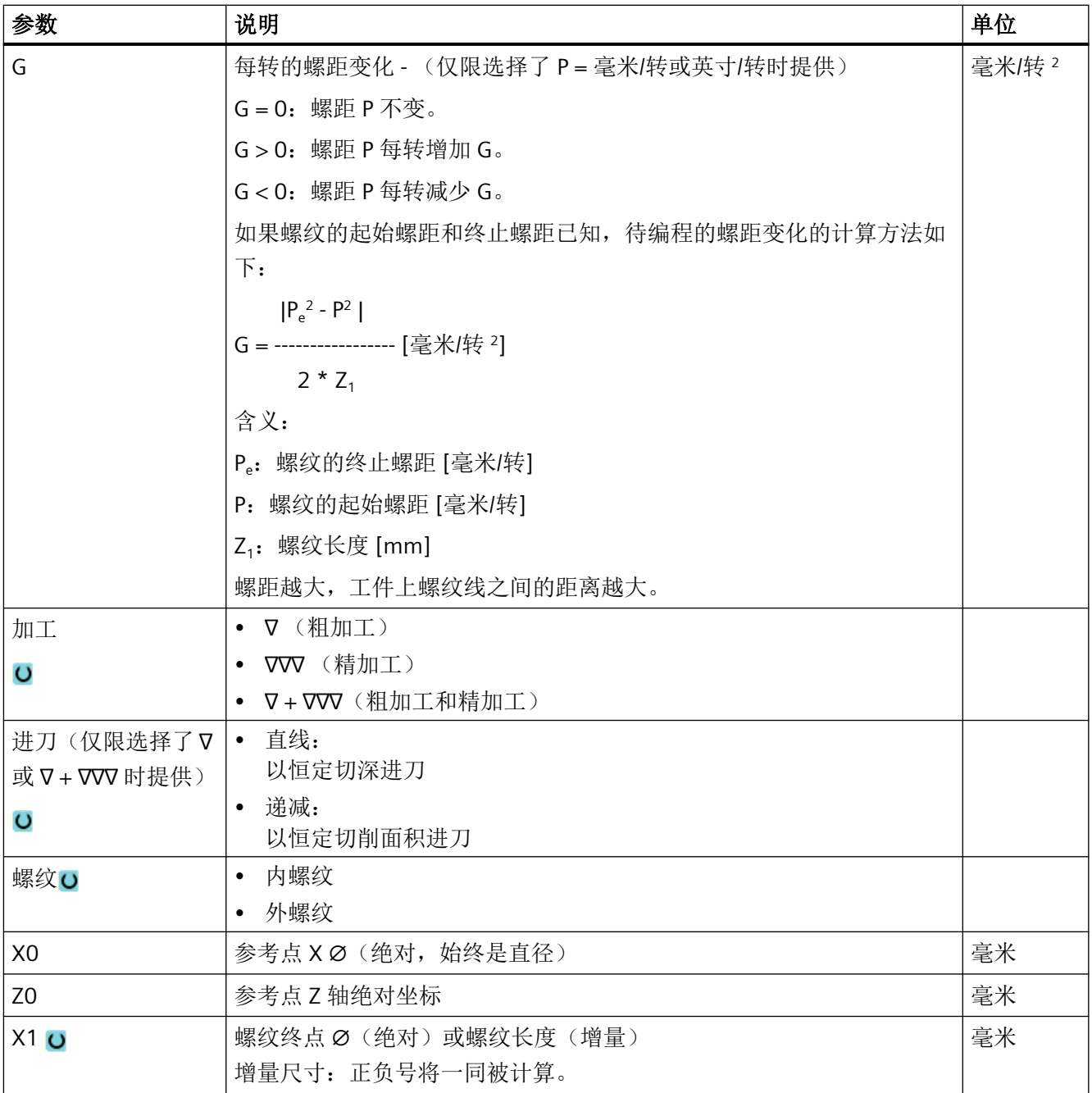

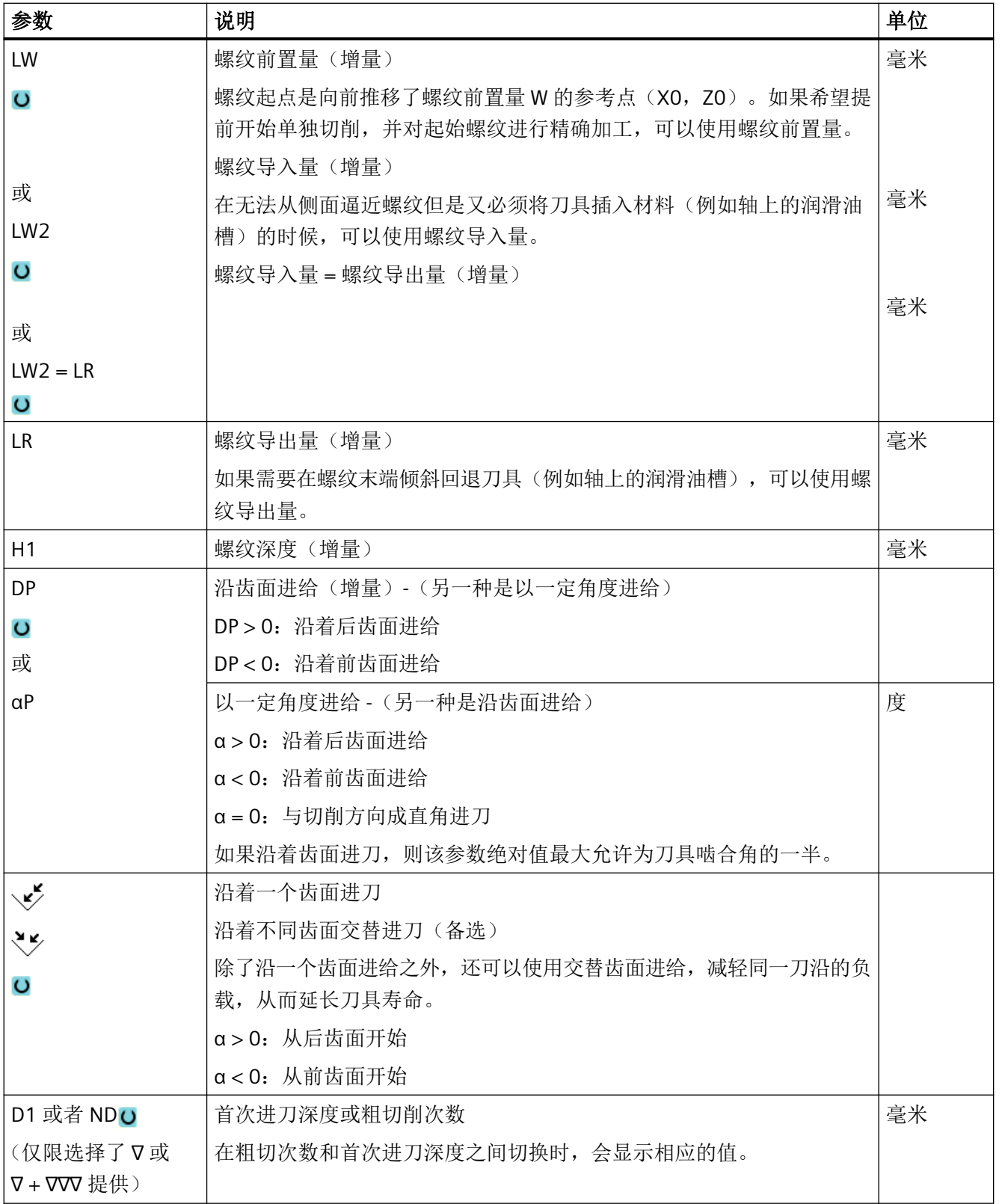

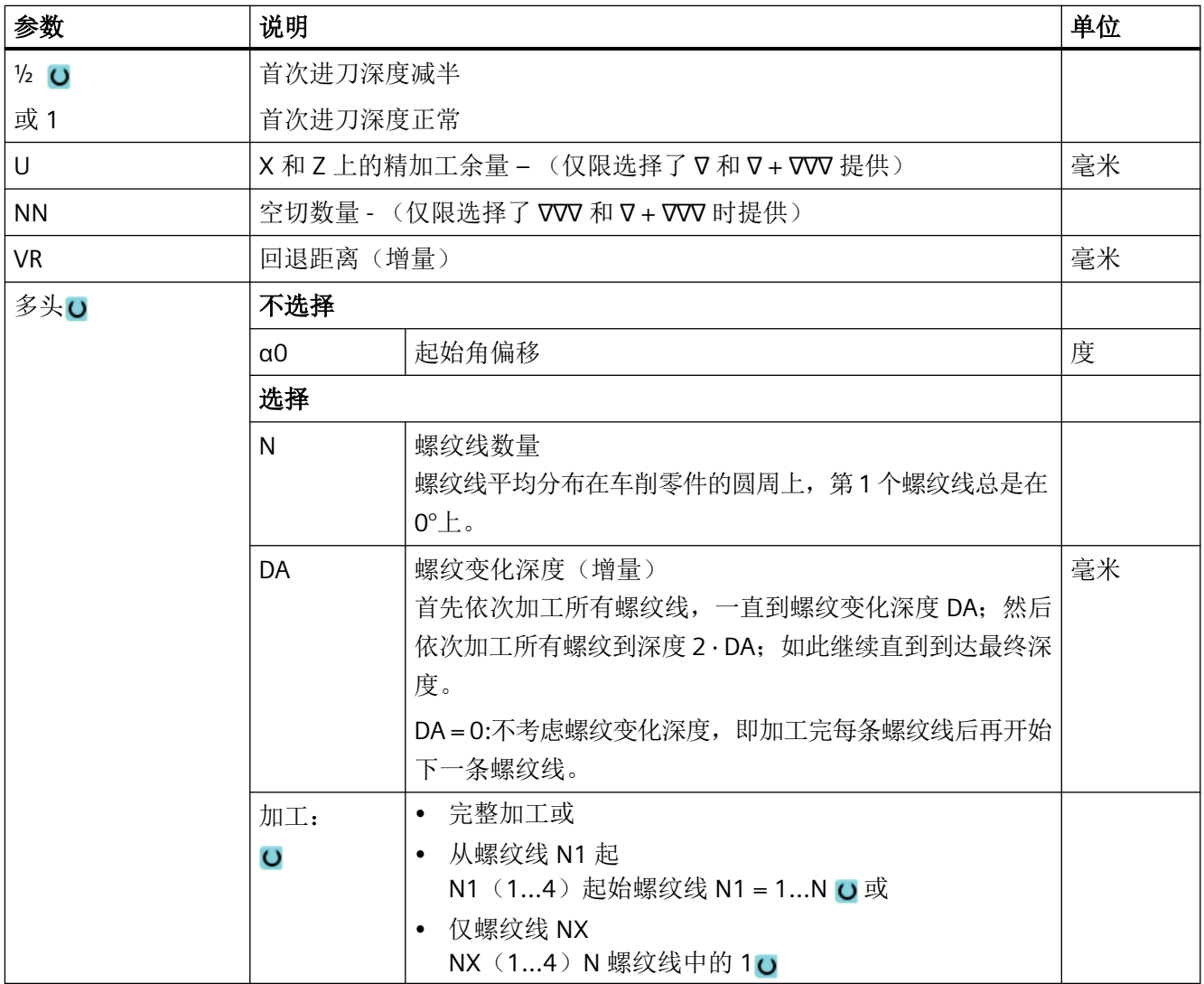

# "简单输入"模式中的参数(端面螺纹)

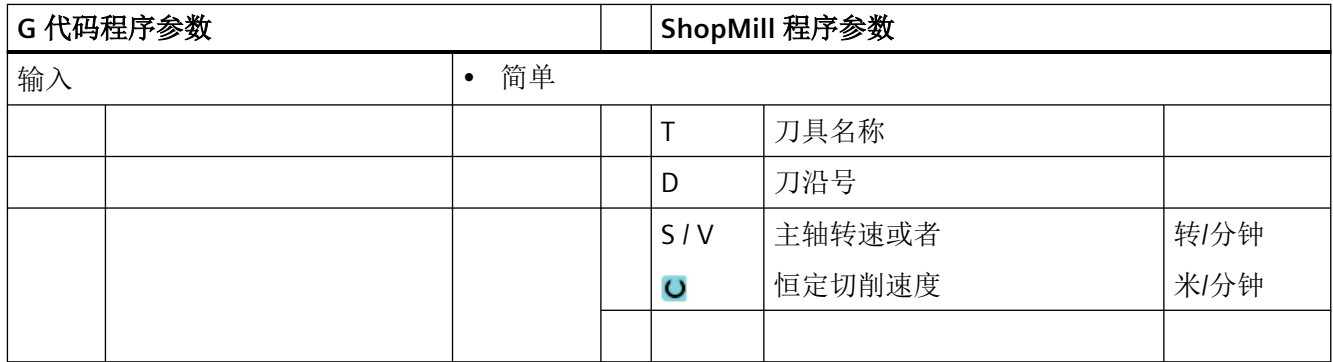

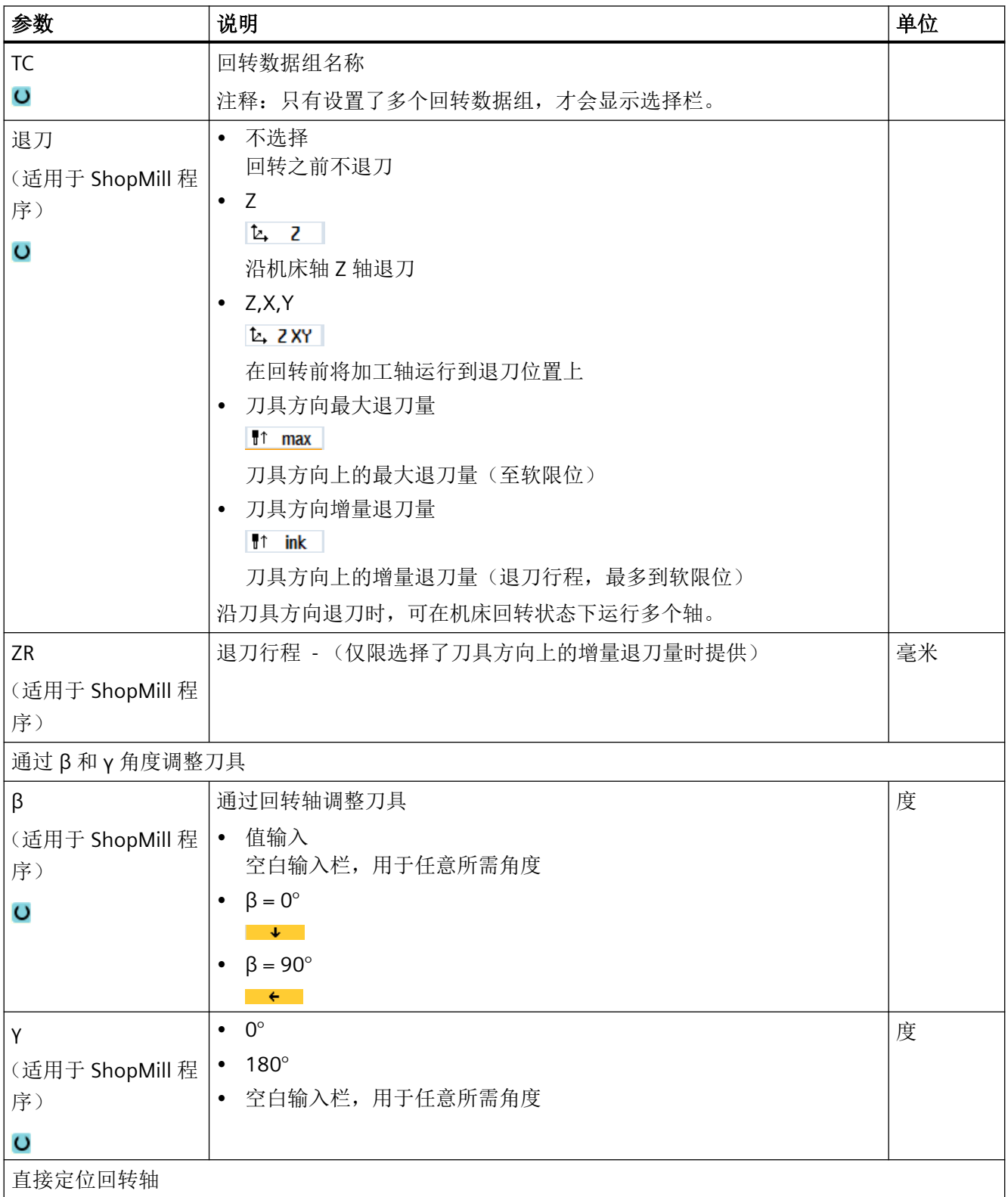

## 编程工艺功能(循环)

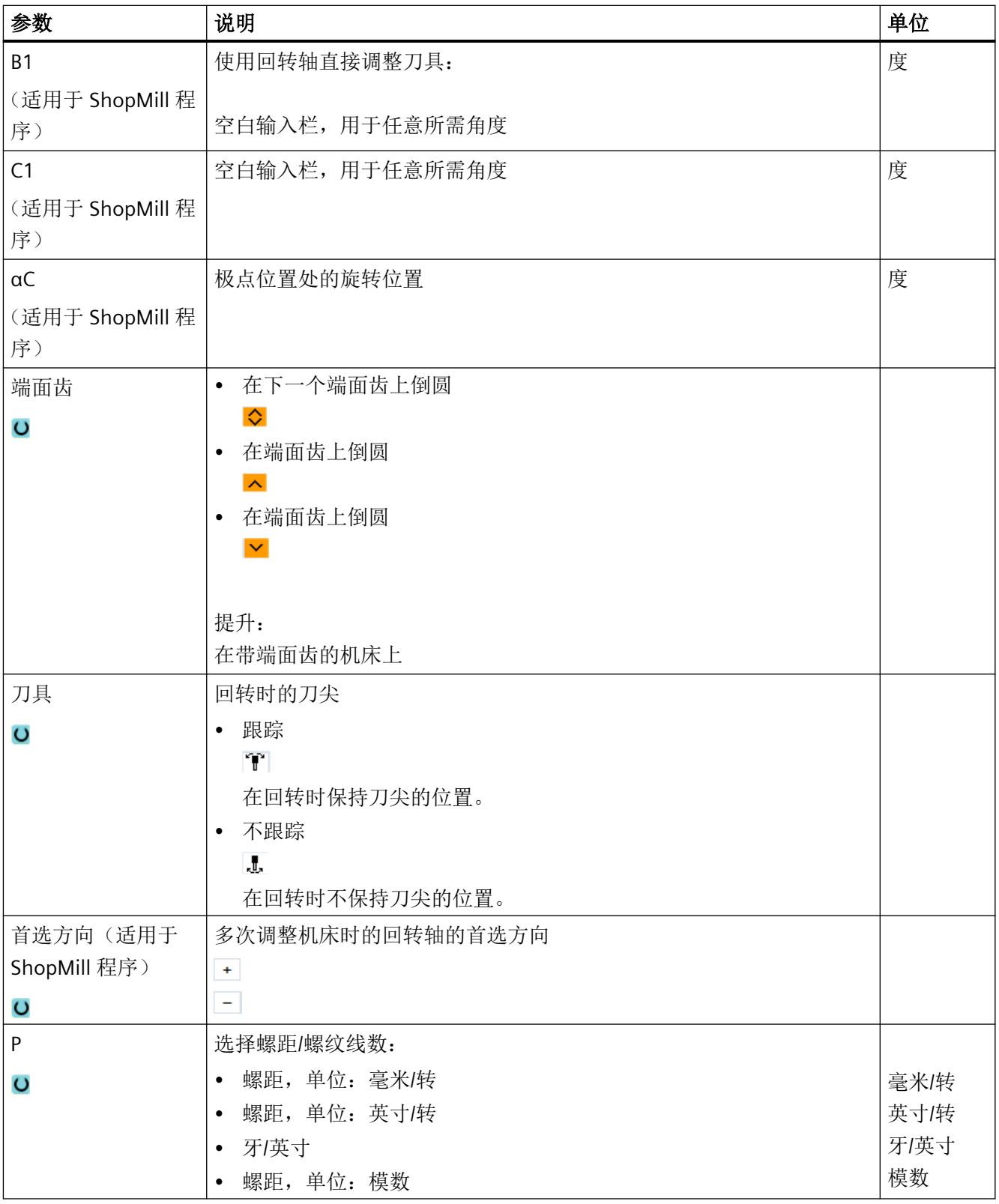

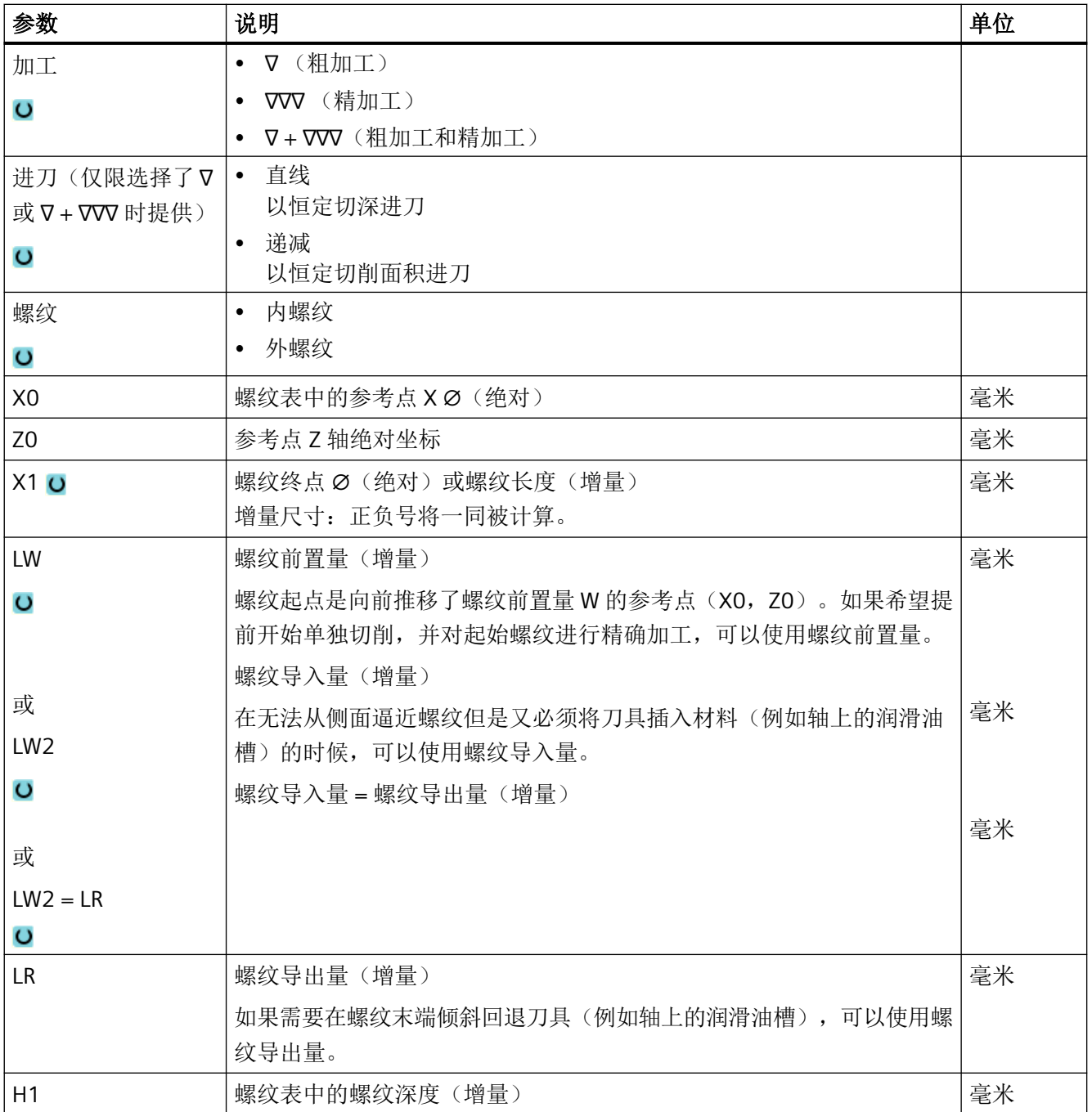

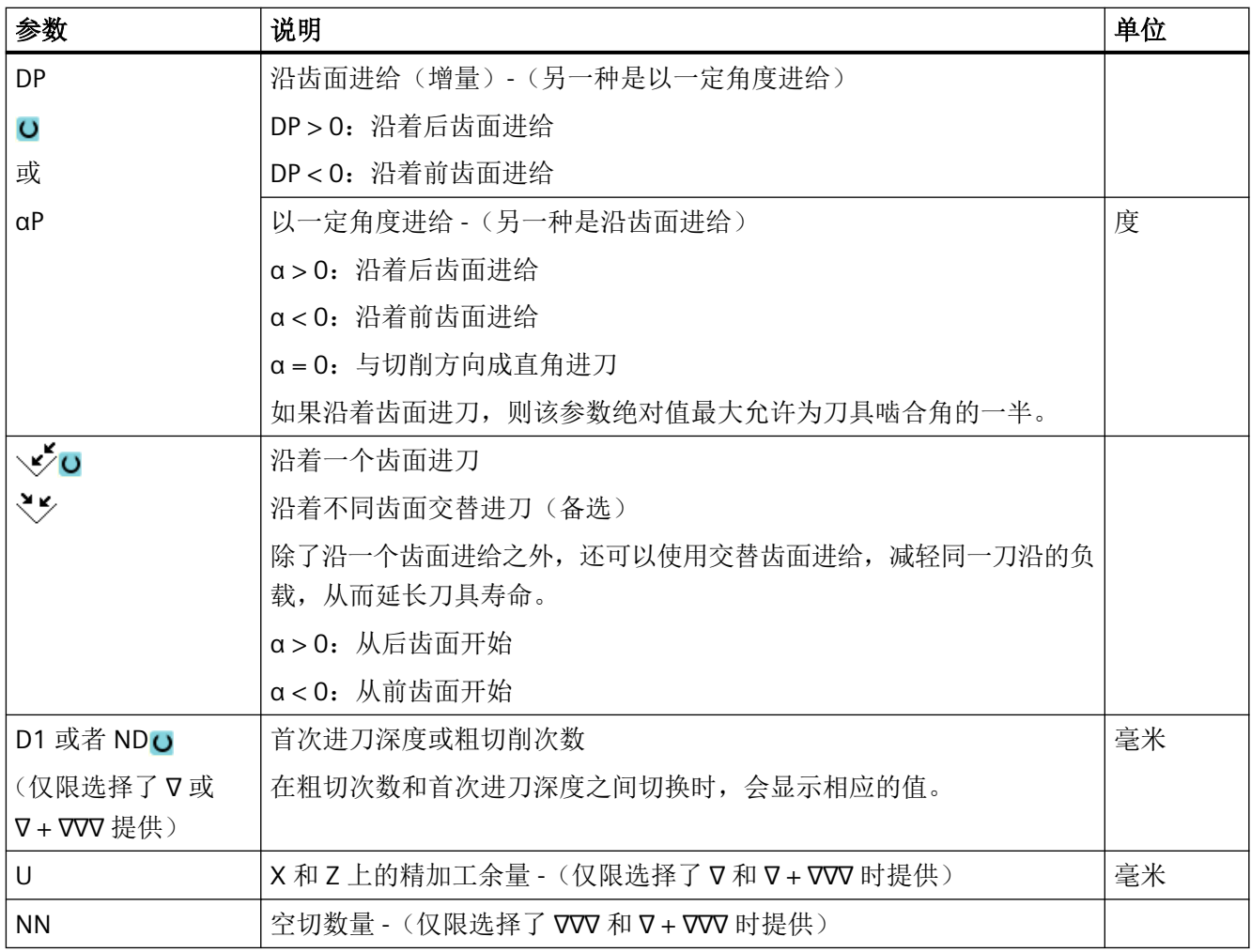

# 隐藏的参数

以下参数是被隐藏的。它们的值固定或是由设定数据预设的值。

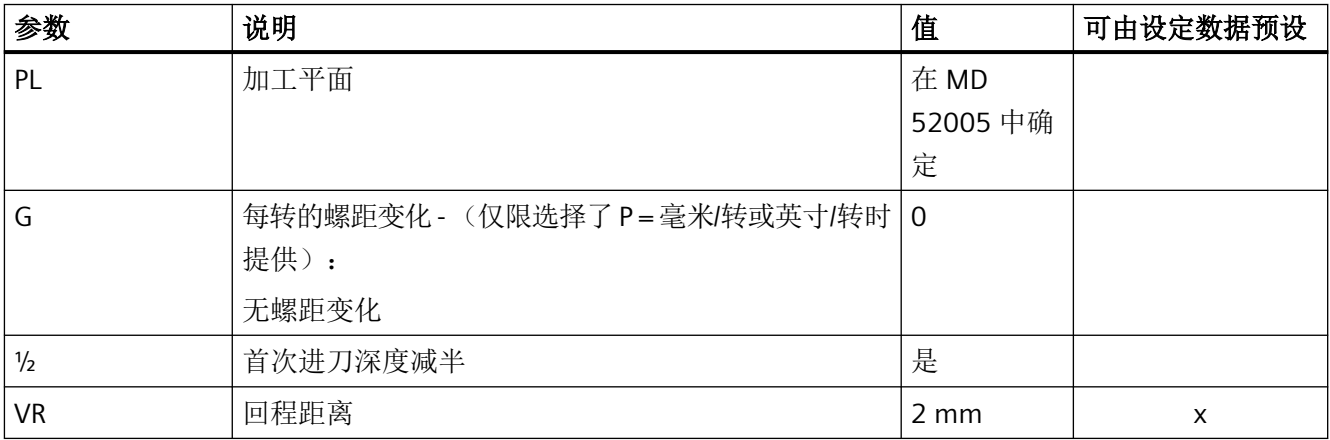

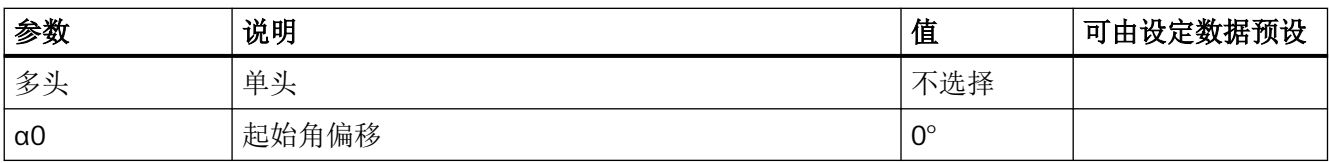

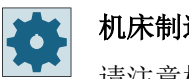

## 机床制造商

请注意机床制造商的说明。

# "完整输入"模式中的参数(锥形螺纹)

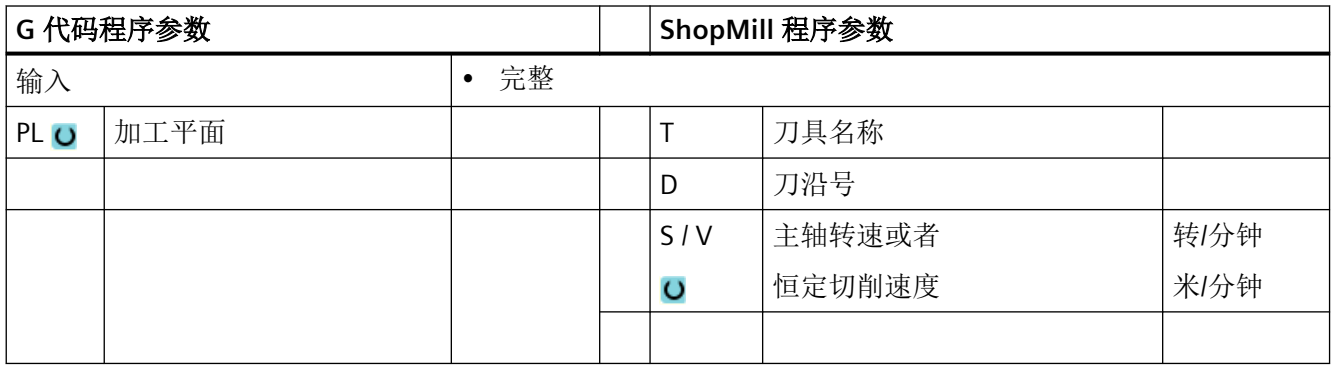

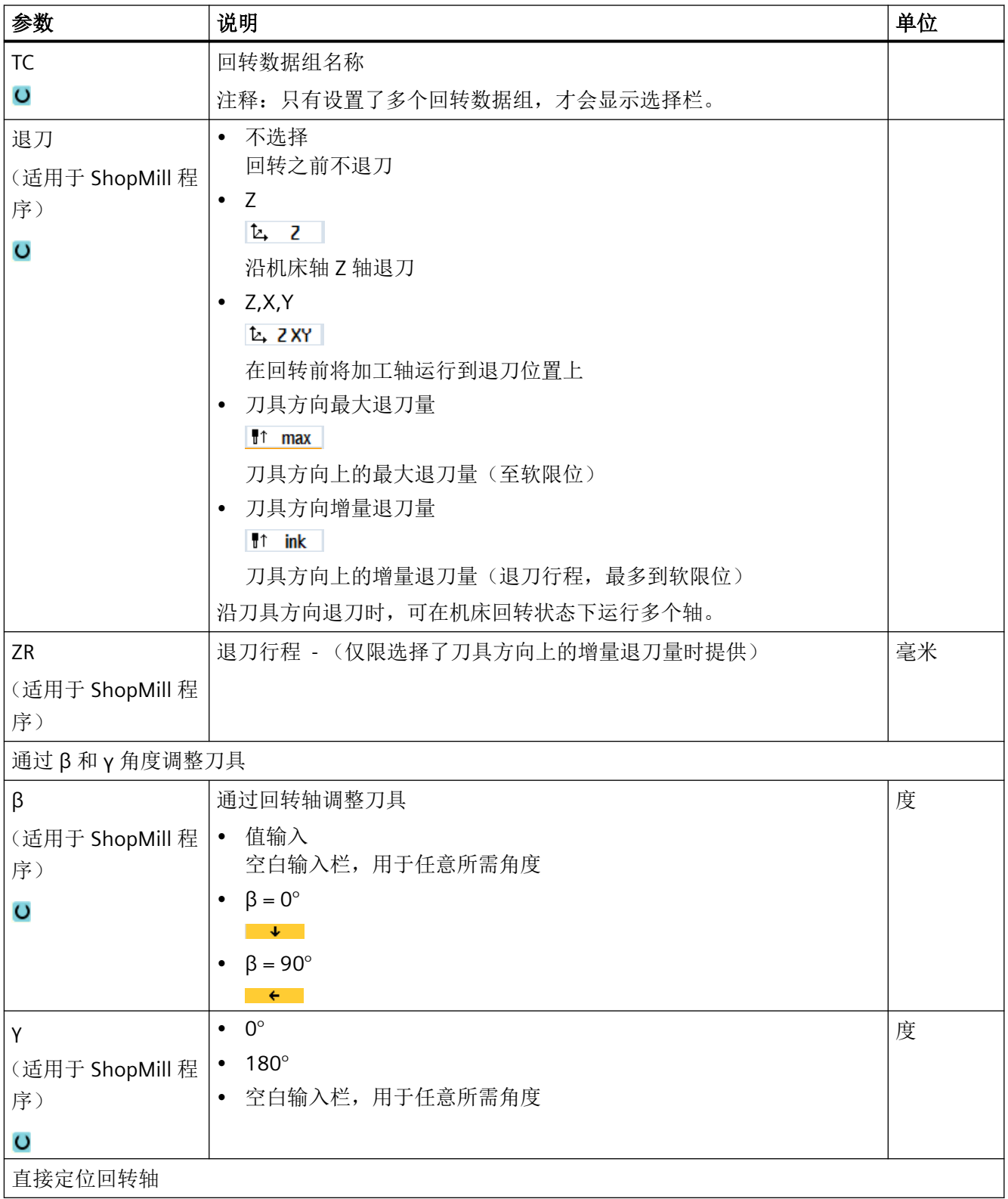

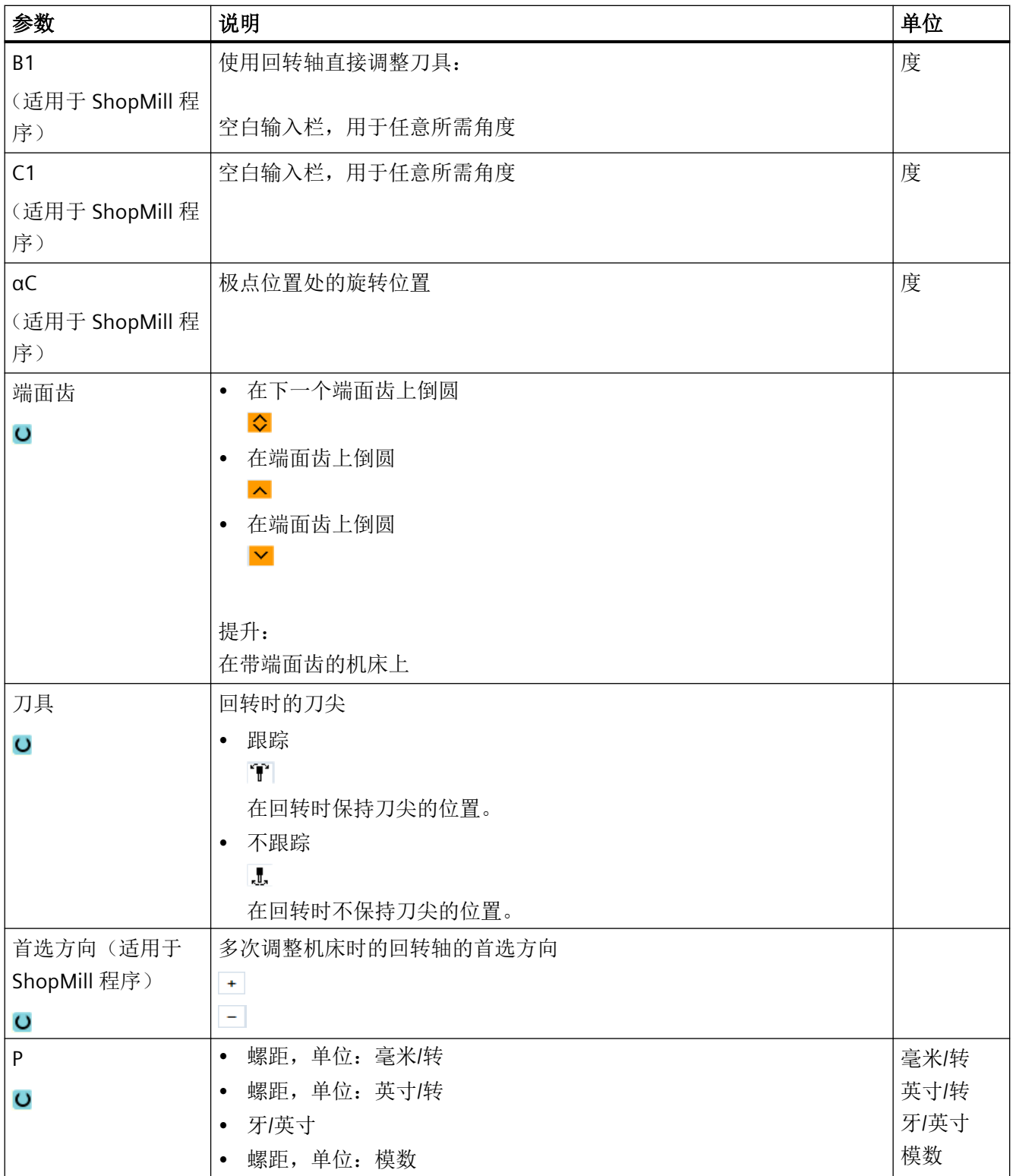

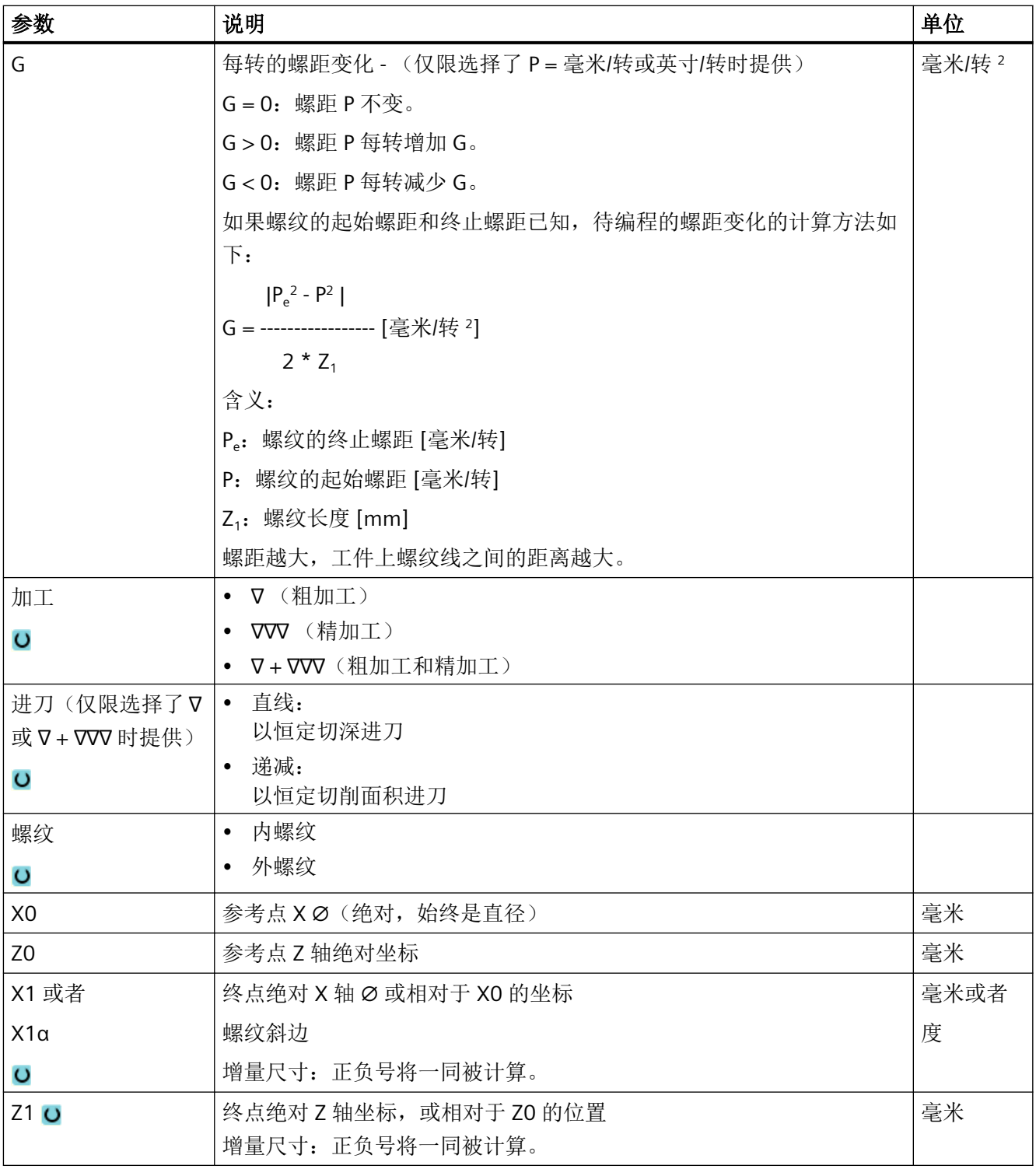

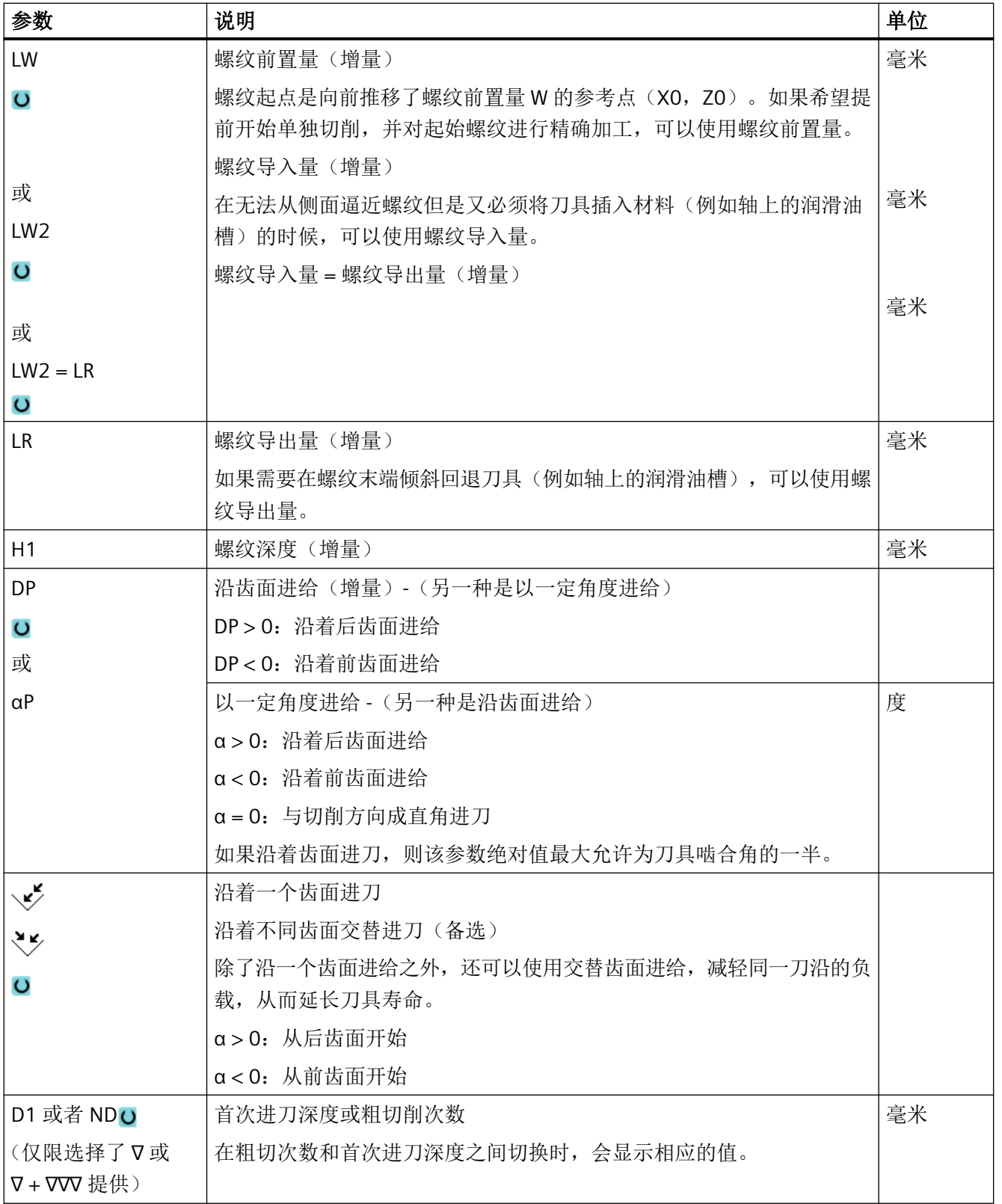

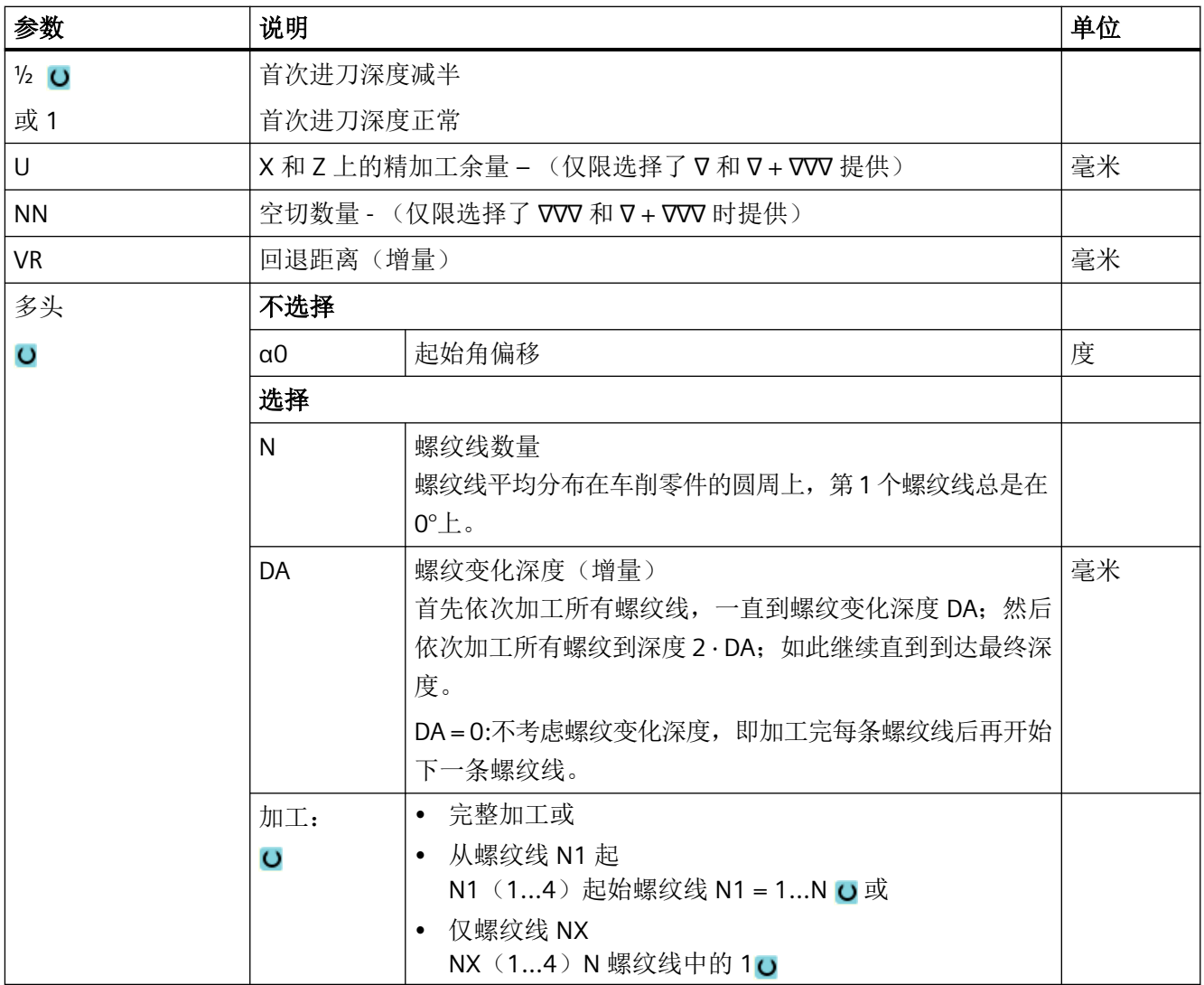

# "简单输入"模式中的参数(锥形螺纹)

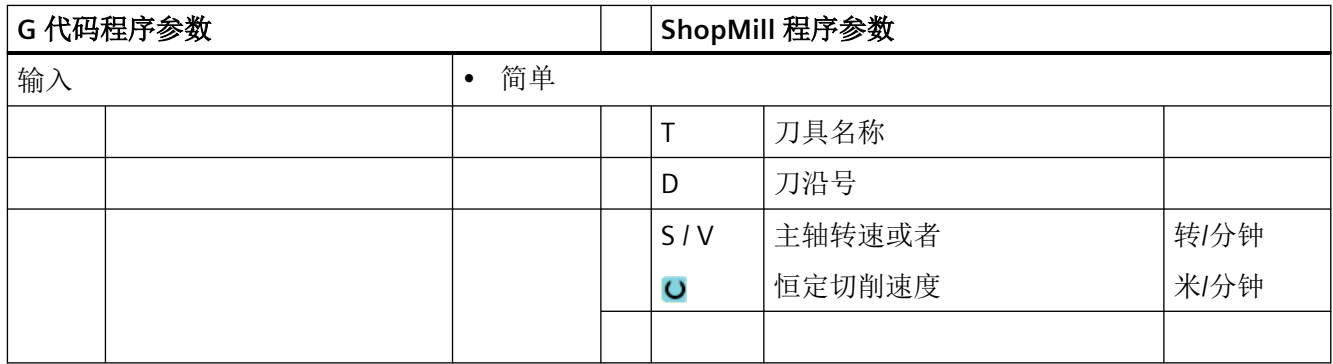

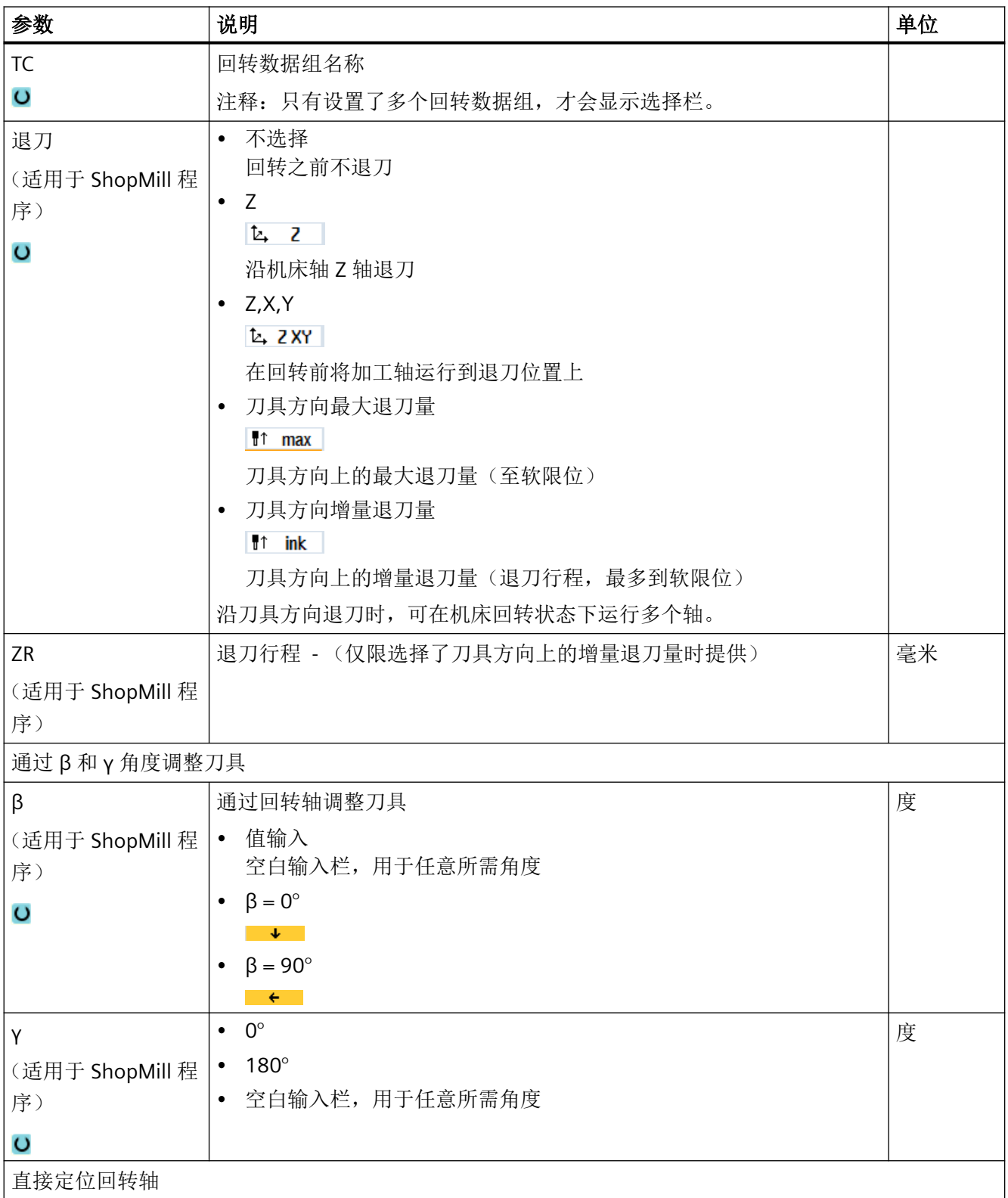

## 编程工艺功能(循环)

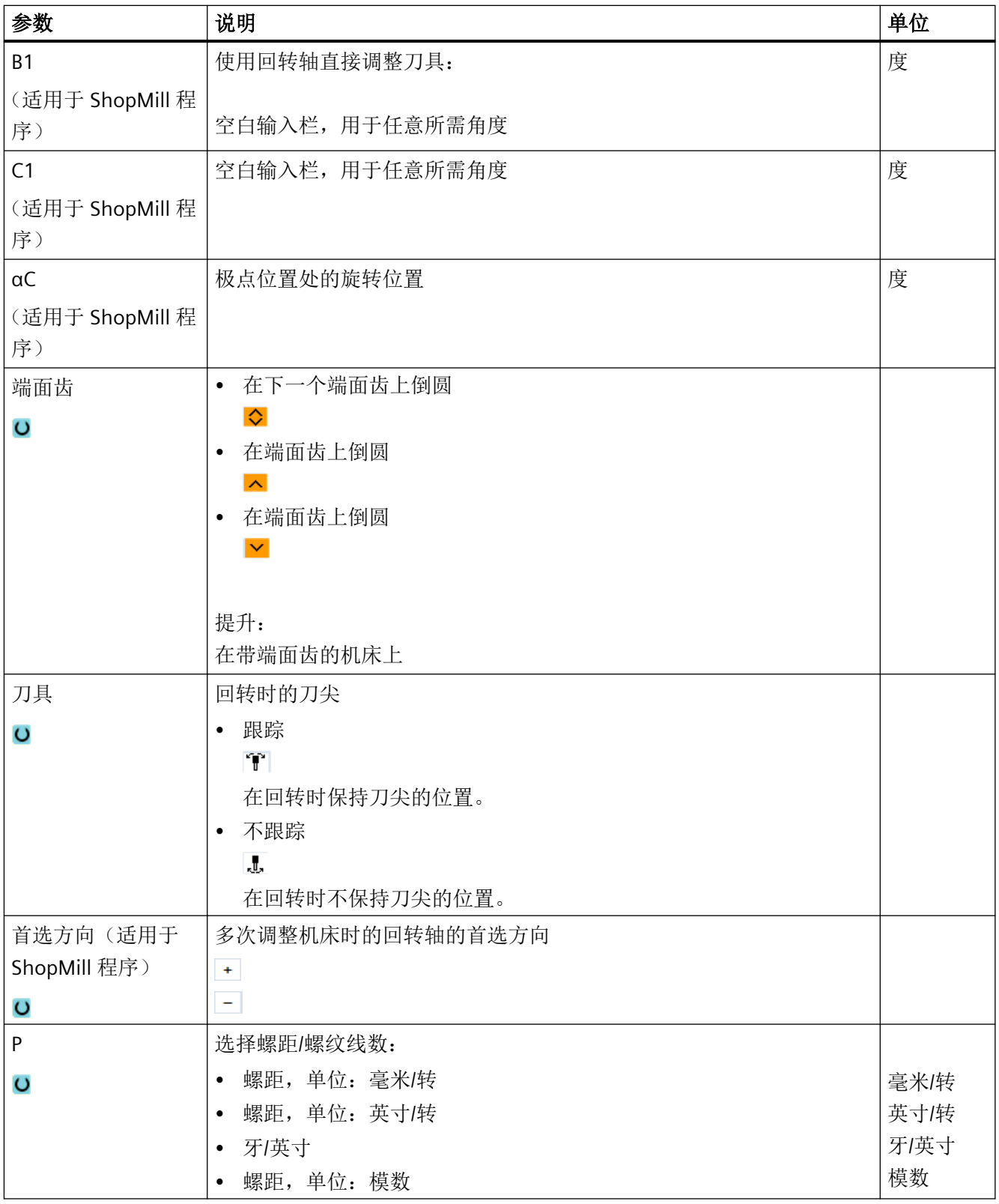

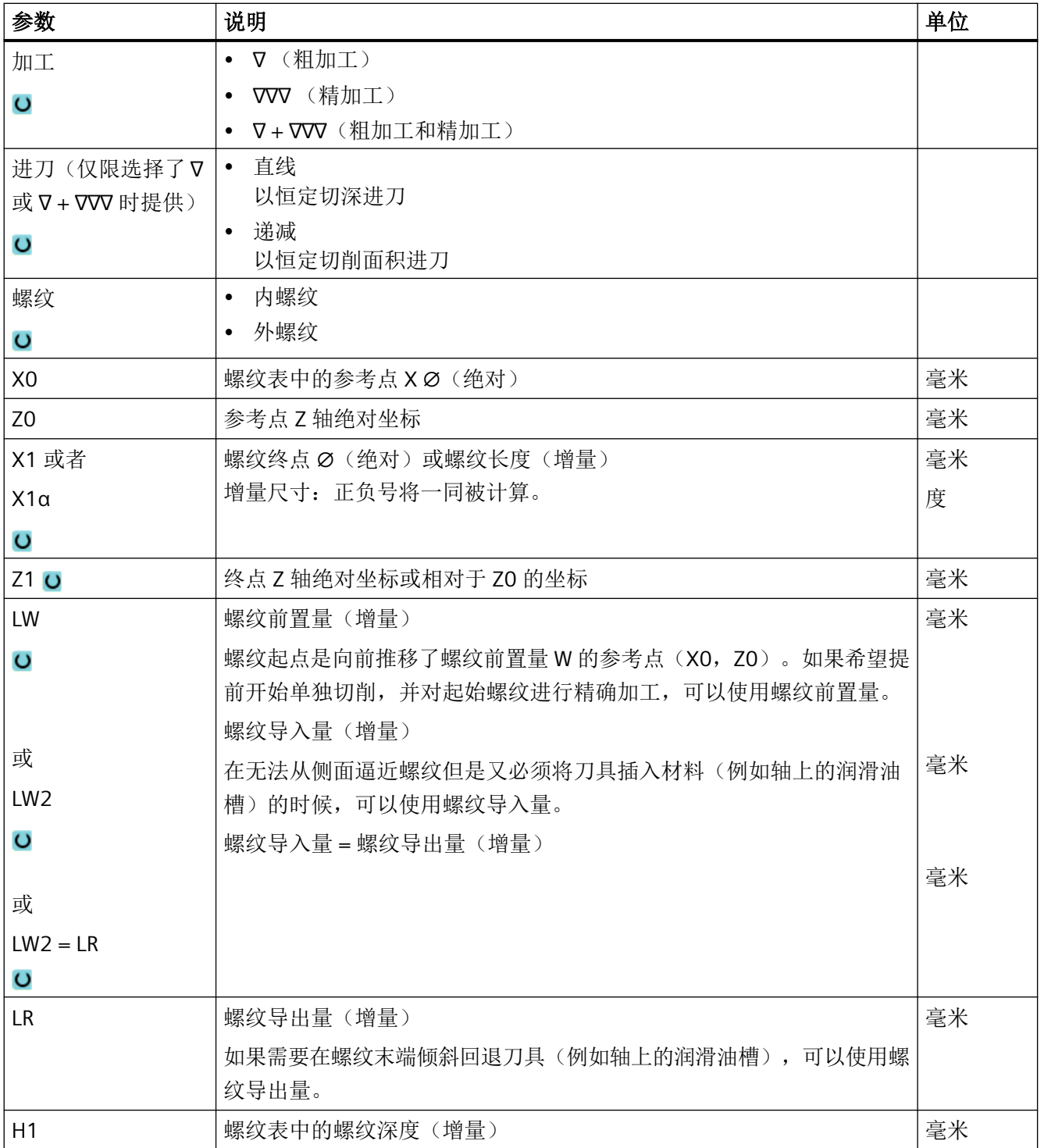

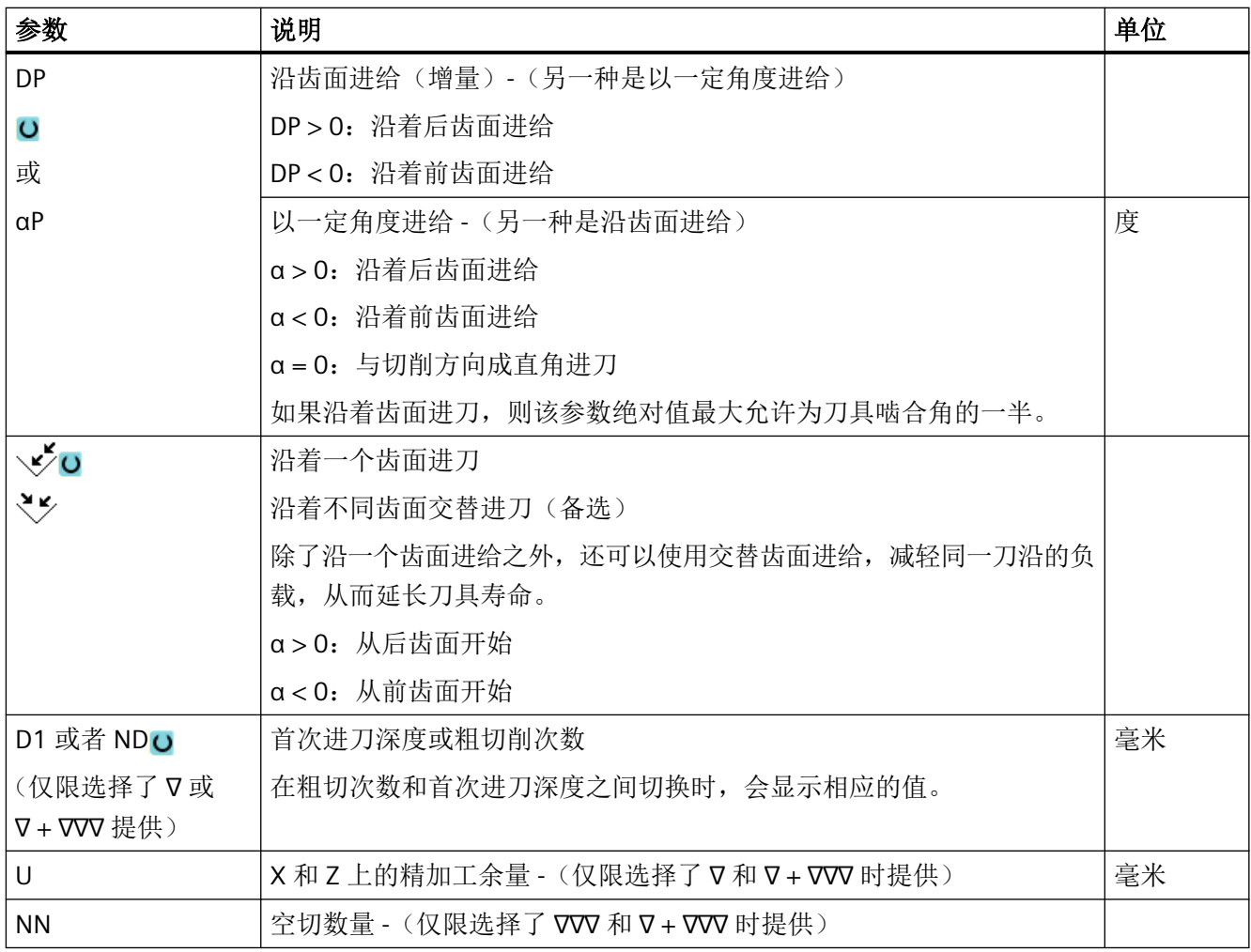

# 隐藏的参数

以下参数是被隐藏的。它们的值固定或是由设定数据预设的值。

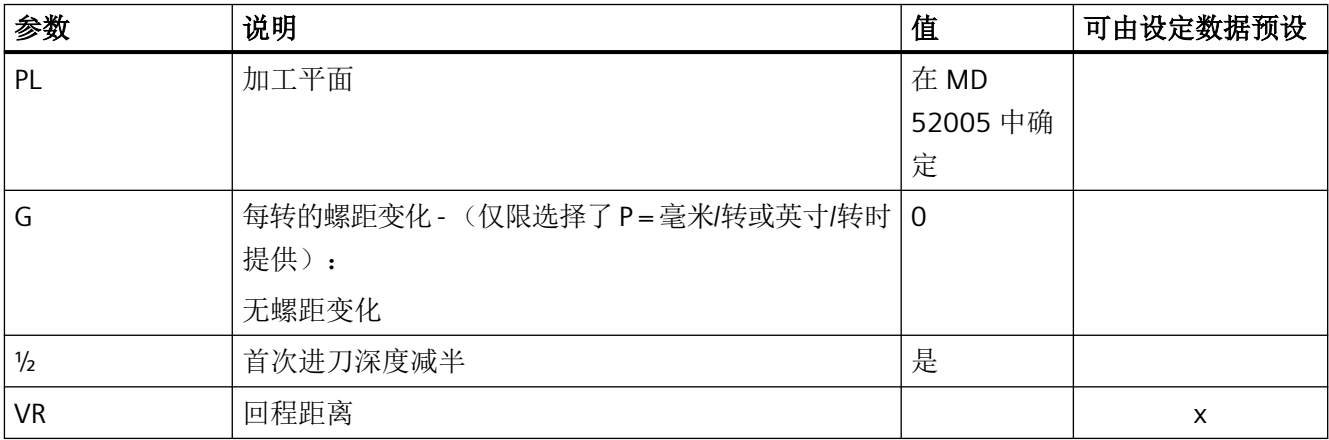

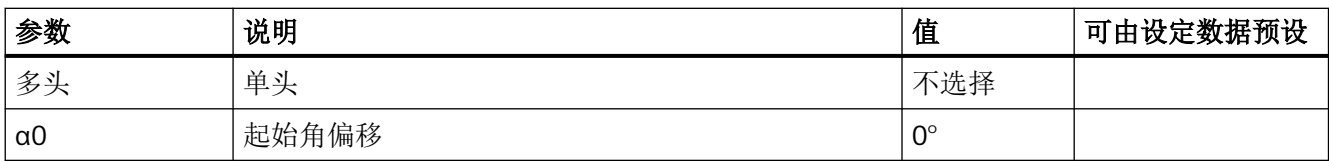

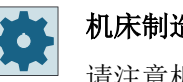

机床制造商

请注意机床制造商的说明。

### **11.5.6.1** 选择进给深度时的特殊说明

在粗加工中进行参数 D1"首次最大进给深度"和 ND"粗切次数"的选择时,以及在递减进给 中进行"首次进给减半"和"首次进给正常"的选择时,需要注意以下特殊说明。

通过参数 ND 进行切削次数的编程时,每次进给的深度由螺纹深度除以切削次数得出(恒定 进给模式)或者由循环内部计算得出,此时每次进给的切屑截面积恒定(递减进给模式)。

递减进给时,可在"首次进给减半"和"首次进给正常"之间进行选择。"首次进给减半" 时 n 次进给的计算算法与"首次进给正常"时 n-1 次进给的计算算法等效。唯一的区别在于: 第一次进给会减半,因此会多执行一次进给。

通过参数 D1 进行首次进给的编程时,循环内部计算出的切削量同样取决于恒定进给和递减 进给的模式选择。

恒定进给时,根据 D1 计算所需的进给次数,此时每次总是以相同的进给值执行进给。这会 导致,实际生效的进给值小于 D1 中编写的值,因为螺纹深度应为实际切削深度的整数倍。

### 示例 **1**

螺纹深度为 7 mm 并且首次进给为 2 mm 时, 在此模式下会执行 4 次进给量为 1.75 mm 的 切削。

递减进给时,会将总螺纹深度上的切屑截面积除以切削次数,此时总切屑截面积同样是每次 进给时实际切屑截面积的整数倍。这意味着在大多数情况下,实际的首次进给量都会小于 D1 中编写的值。此时也可以在"首次进给减半"和"首次进给正常"之间进行选择。选择首次 进给减半时, 计算恒定切屑截面积的进给量时会使用两倍的 D1 值, 另一情况下则使用一倍 的 D1 值。

#### 示例 **2**

螺纹深度为 7 mm 并且 D1=2 mm 时, 选择"首次进给减半"时执行五次进给, 选择"首次 进给正常"时执行 13 次进给。

但首次进给小于 2 mm。

### **11.5.7** 螺纹链(**CYCLE98**)

#### 功能

用此循环可以在纵向和端面上加工出几个相连的圆柱螺纹或者圆锥螺纹,其螺距可以不同。 螺纹可以是单头螺纹,也可以是多头螺纹。 加工多头螺纹时, 各个螺纹线依次加工。 右旋或左旋螺纹由主轴旋转方向和进给方向来决定。

系统自动采用恒定进给深度或恒定切削截面。

- 在采用恒定切削深度时,切削截面会随每次切削不断递增。 粗加工结束后,精加工余量 被一步切除。 在螺纹深度较小时,恒定的进给深度能创造较好的切削条件。
- 采用恒定切削截面时,切削力在所有粗切过程中保持不变,进给深度会不断递减。 在带有螺纹加工的运行程序段中,进给倍率无效。 在加工螺纹期间,不允许更改主轴倍率。

### 螺纹切削的中断

您可以中断螺纹切削过程,例如:在刀片折断时中断加工。

- 1. 按下 <CYCLE STOP> 键。 刀具从螺纹中退出,被主轴停止。
- 2. 更换刀片,按下 <CYCLE START> 键。 螺纹切削从上次中断的深度上继续。

### 简单输入

在进行简单加工时,您可以借助于"输入"下拉表将参数缩减至最重要的一些参数。 在"简 单输入"模式中隐藏的参数是固定的、不可设置的。

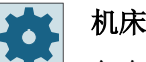

### 机床制造商

各个固定值可通过设定数据预设。

请注意机床制造商的说明。

如果工件编程需要,可通过"完整输入"显示和修改所有参数。

### 逼近**/**回退

- 1. 使用 G0 返回到循环内部计算的起始点,在第一个螺纹导程导入位移的开始处。
- 2. 根据确定的进刀方式进行进刀(粗加工)。

- 3. 根据编程的粗加工走刀步数重复螺纹切削。
- 4. 在后面的切削中,用 G33 切削精加工余量。
- 5. 根据空走刀步数重复切削。
- 6. 对于每个其它的螺纹导程,重复整个运行过程。

#### 螺纹头和螺纹尾

选择螺纹前置(参数 LW)和螺纹导入(参数 LW2)时的螺纹头是有区别的。

如果编程了螺纹前置,则所编程的起始点会偏移一段该前置量的距离。如果在开阔的位置加 工螺纹(例如:在车削件的台肩上),则可以使用螺纹前置。

如果编程了螺纹导入,则循环内部会生成一个额外的螺纹程序段。该螺纹程序段会置于实际 下刀处螺纹的前面。如果要在轴的中心切削螺纹,则需要螺纹导入。

如果编程了螺纹导出 > 0, 则螺纹尾处也会生成一个额外的螺纹程序段。如未编程螺纹导出, 则最好事先加工一个螺纹退刀槽。

#### 说明

#### **DITS** 和 **DITE** 指令

CYCLE99 中没有编程 DITS 和 DITE 指令。设定数据 SD 42010 \$SC\_THREAD\_RAMP\_DISP[0] 和 [1] 未发生变化。

循环中使用的参数螺纹导入(LW2)和螺纹输出(LR)仅只有几何含义,它们不会影响螺纹 程序段的动态。这些参数会导致内部多个螺纹程序段之间互联。

### 调用螺纹链的步骤

- 1. 待处理的零件程序已创建并处于编辑器中。
- ▲车削 2. 按下软键"车削"。
- 3. 按下软键"螺纹"。 螺纹
	- 打开输入窗口"螺纹"。
- 4. 按下软键"螺纹链"。 螺纹链 打开输入窗口"螺纹链"。

# "完整输入"模式中的参数

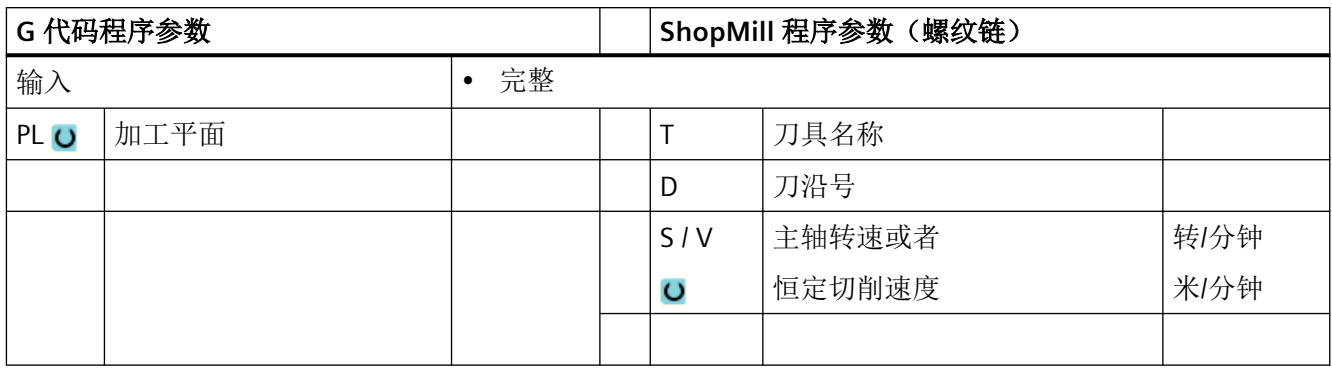

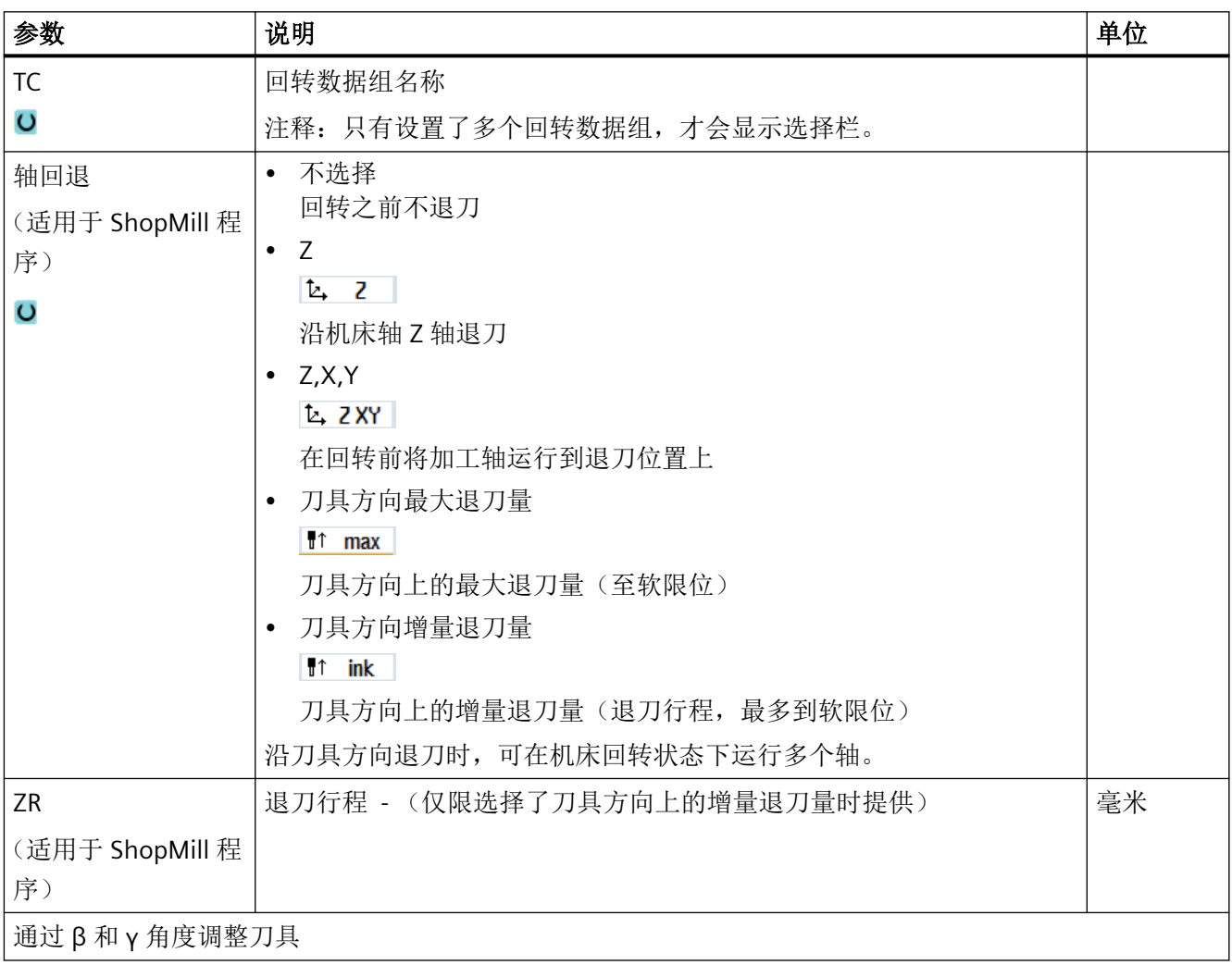

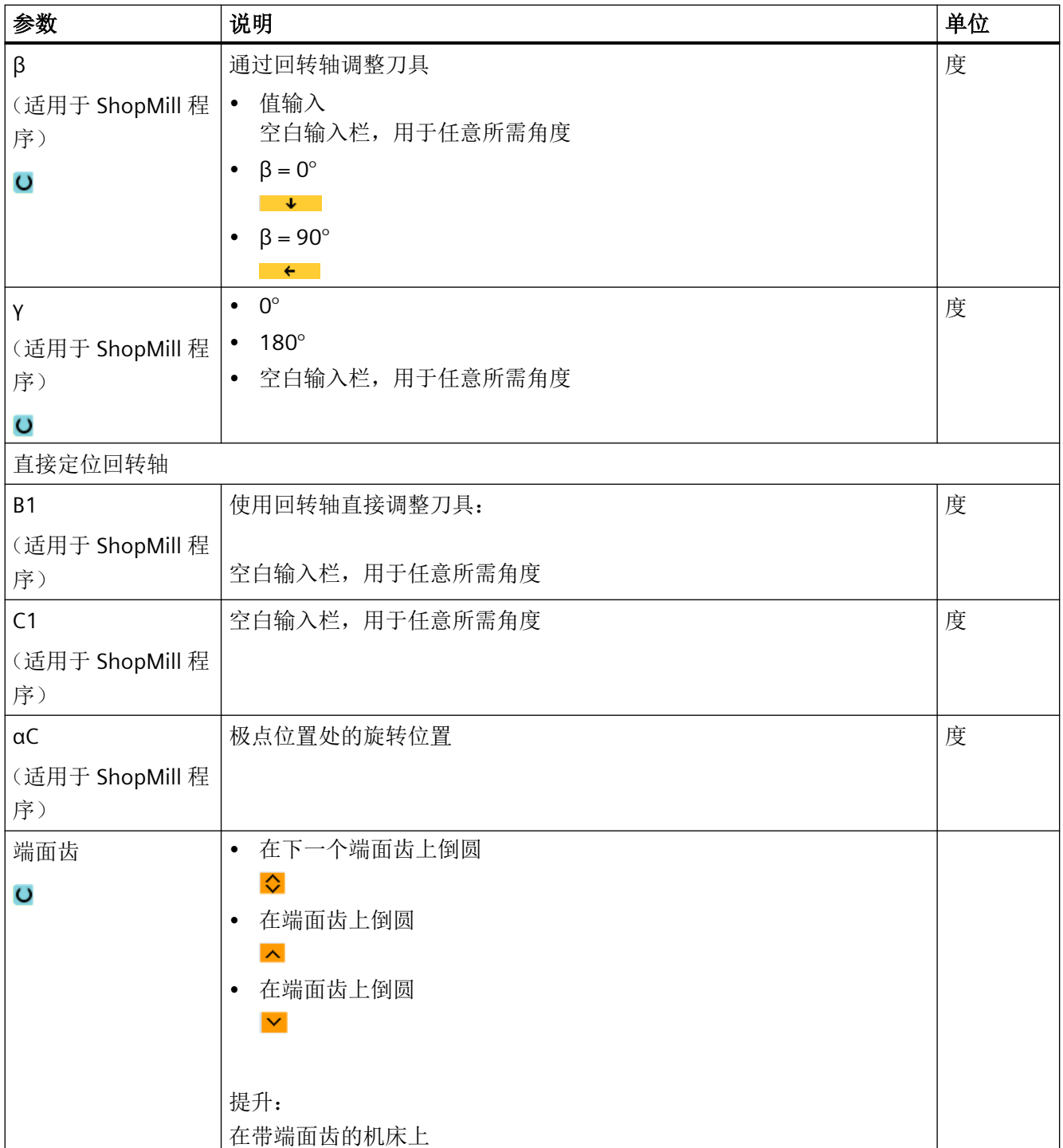

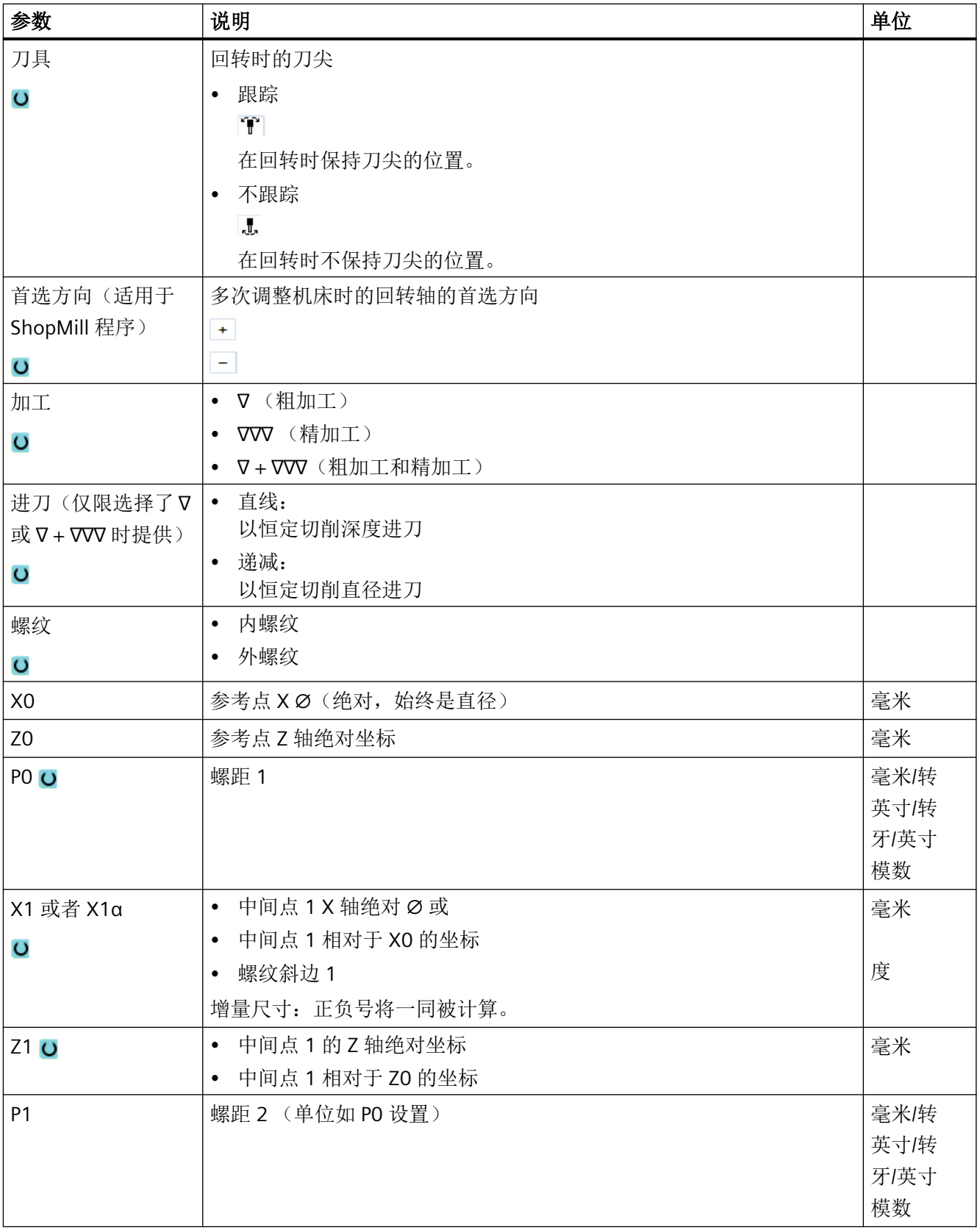

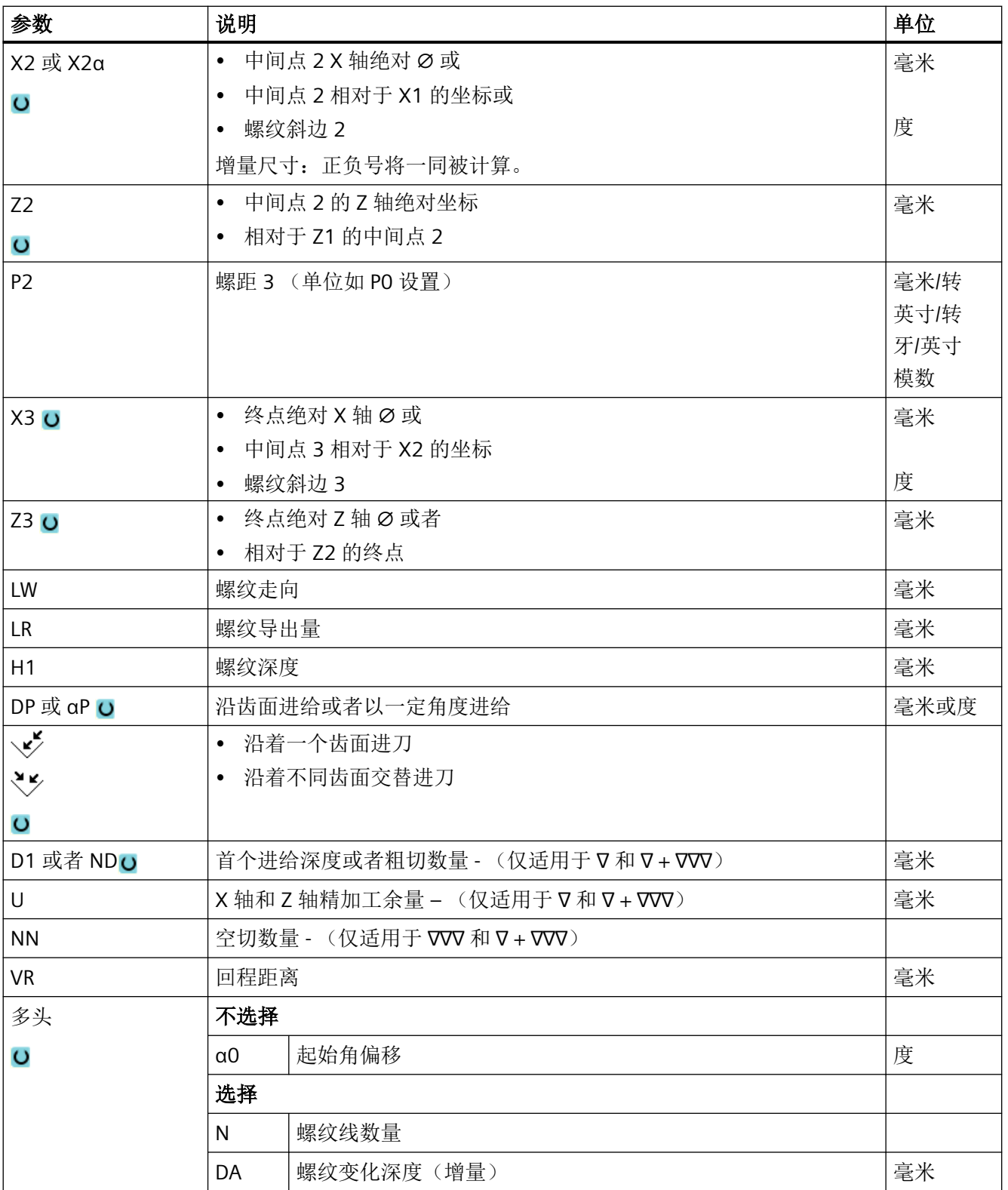

# "简单输入"模式中的参数

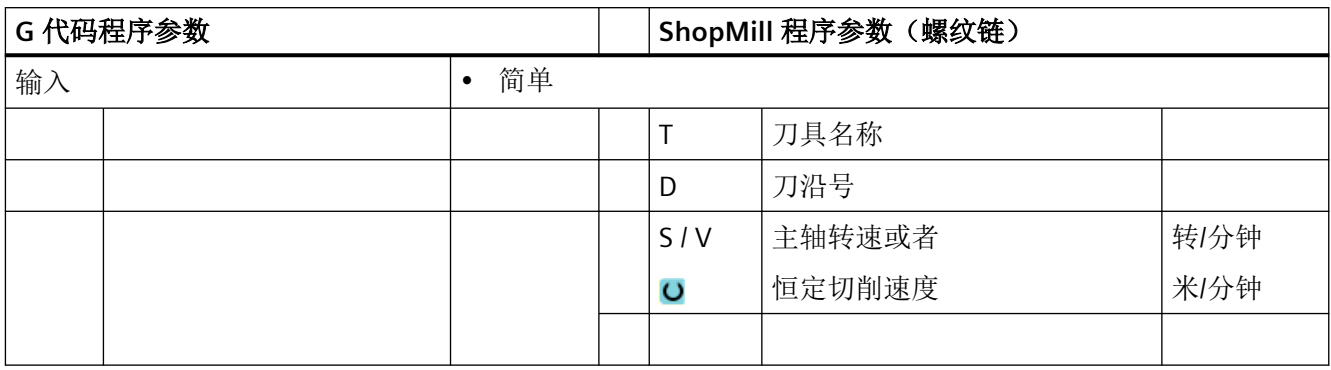

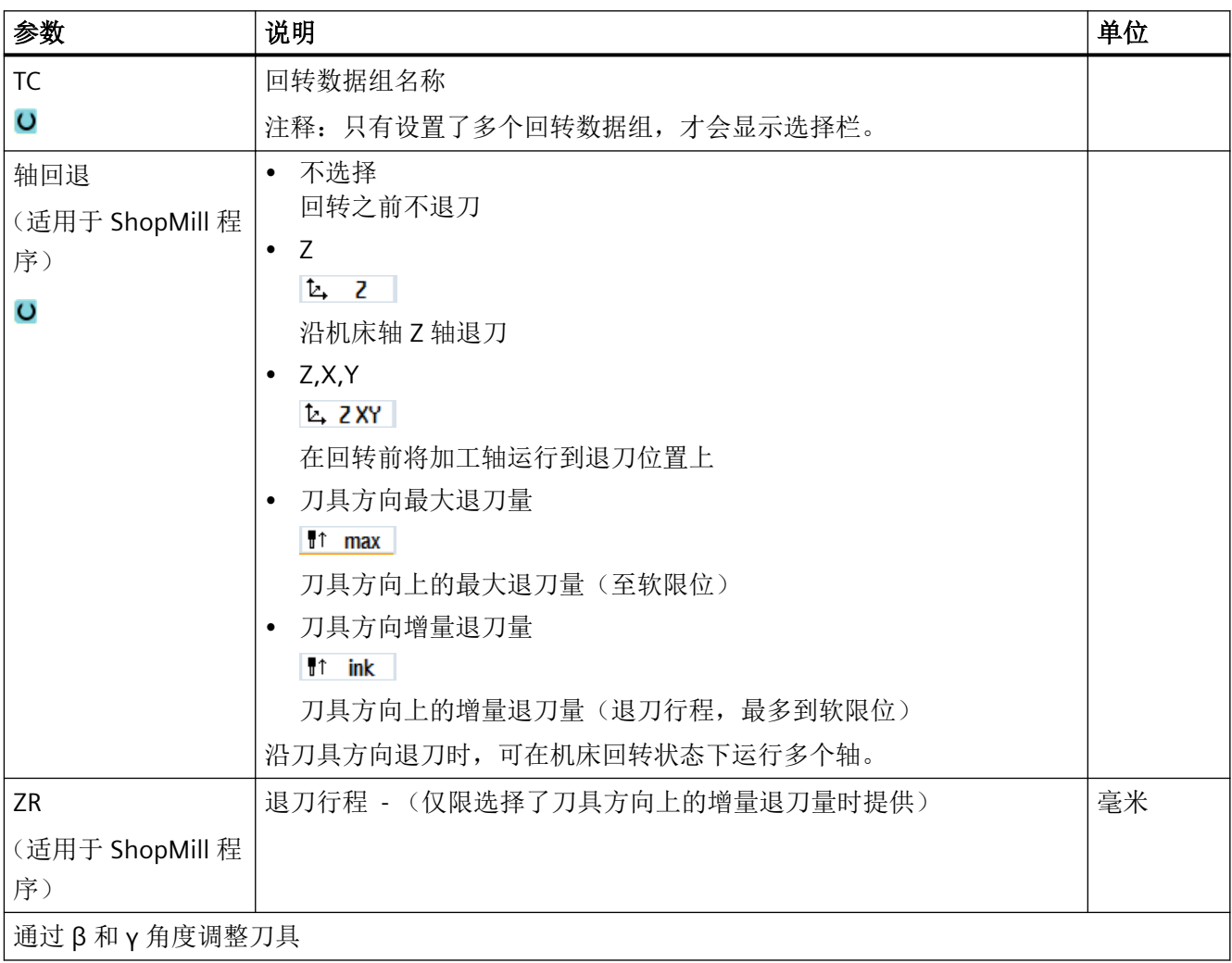

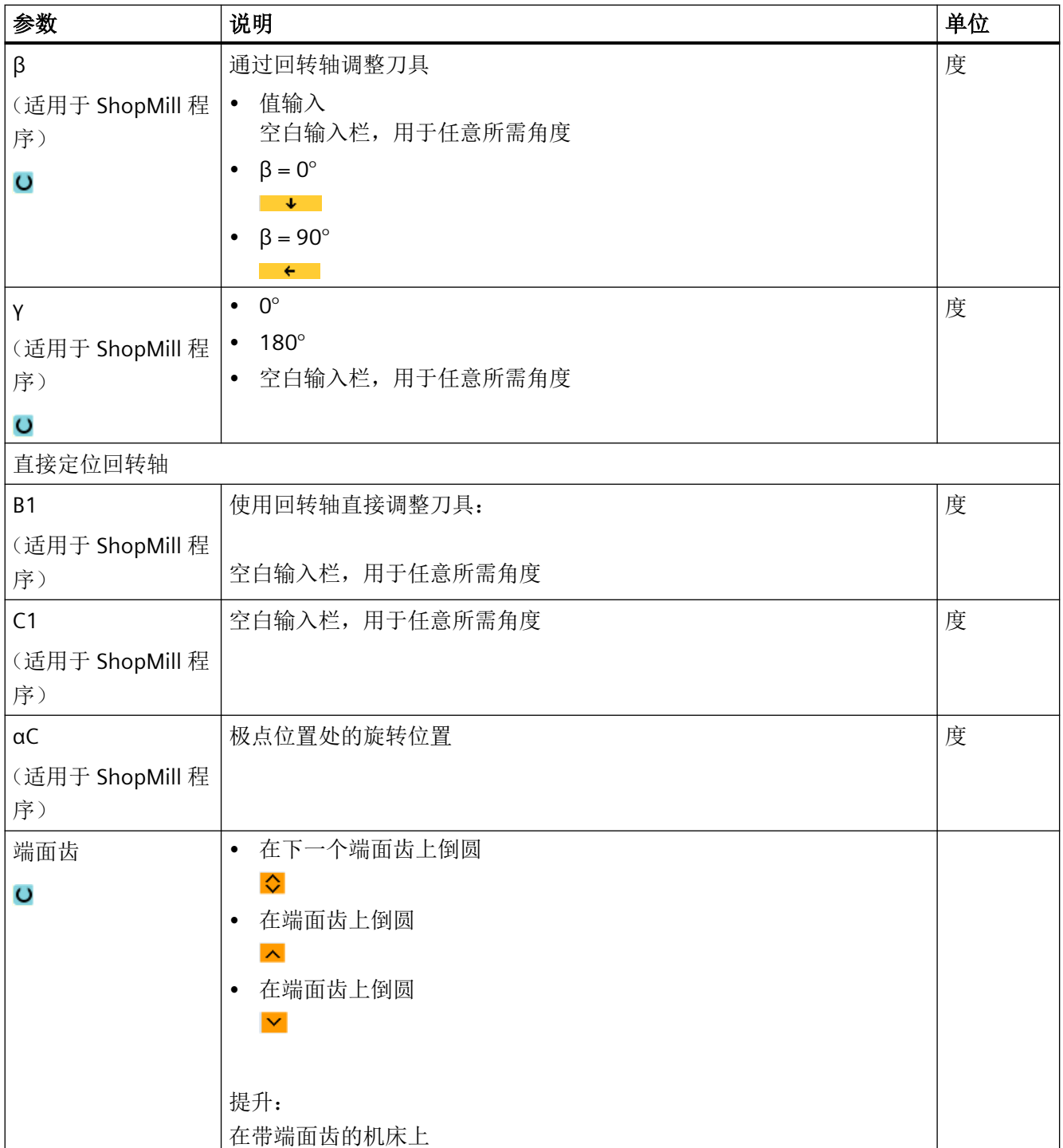

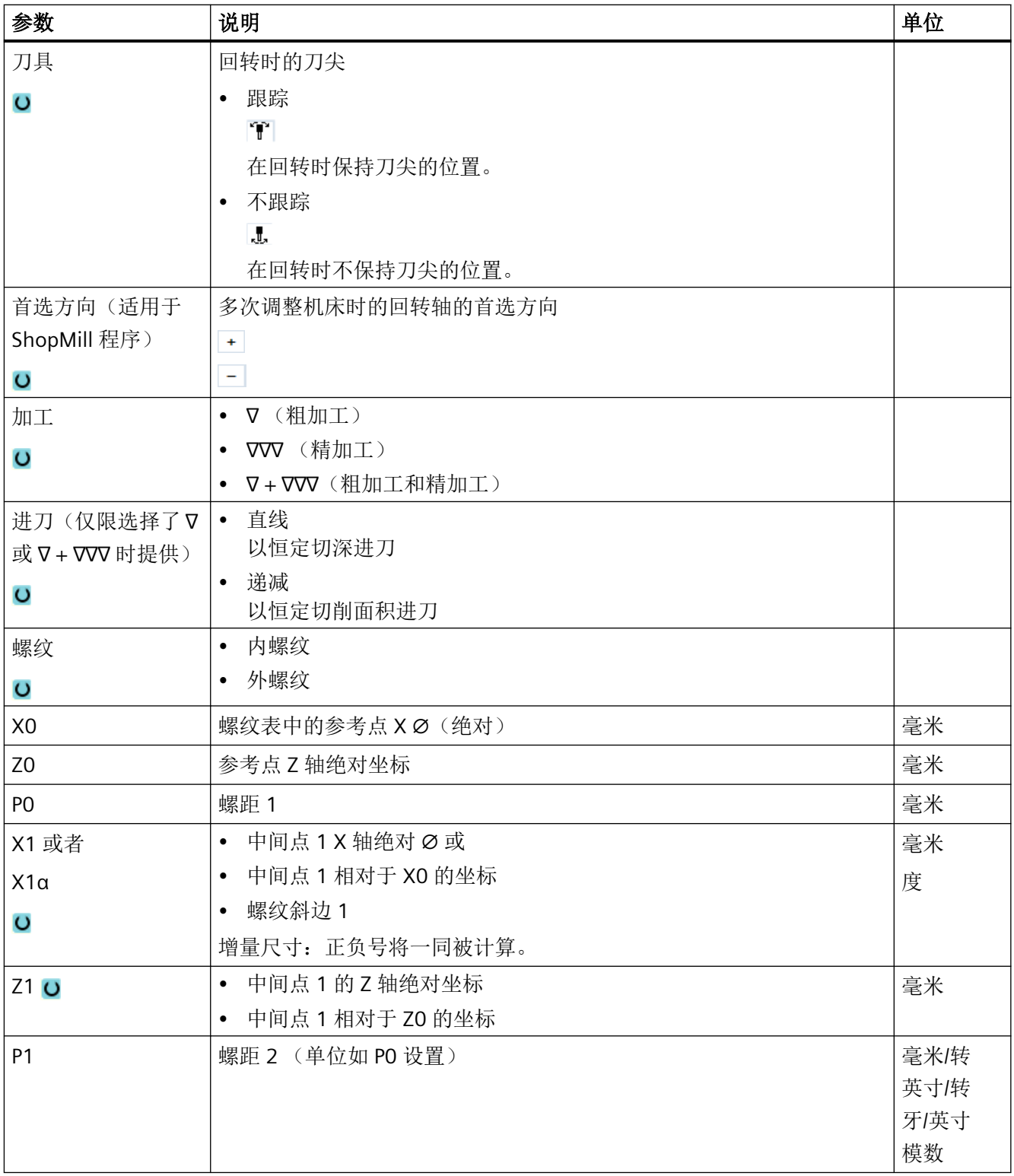

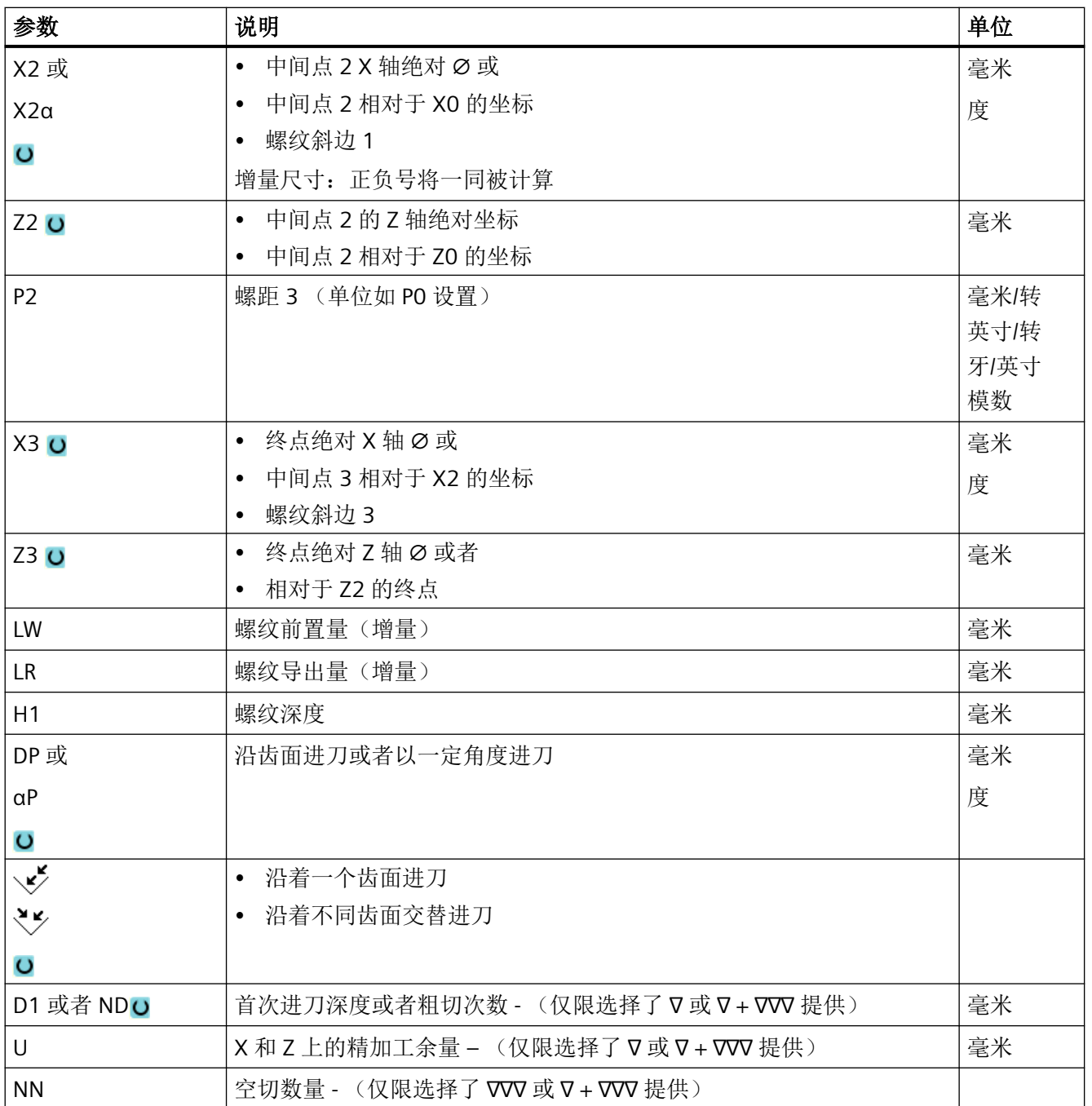

### 隐藏的参数

以下参数是被隐藏的。它们的值固定或是由设定数据预设的值。

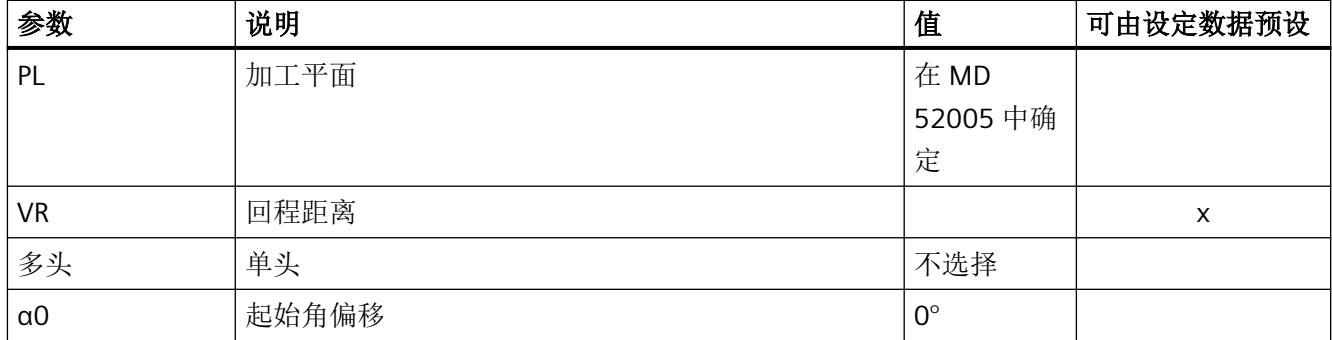

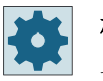

#### 机床制造商

请注意机床制造商的说明。

### **11.5.7.1** 选择进给深度时的特殊说明

在粗加工中进行参数 D1"首次最大进给深度"和 ND"粗切次数"的选择时, 以及在递减进给 中进行"首次进给减半"和"首次进给正常"的选择时,需要注意以下特殊说明。

通过参数 ND 进行切削次数的编程时,每次进给的深度由螺纹深度除以切削次数得出(恒定 进给模式)或者由循环内部计算得出,此时每次进给的切屑截面积恒定(递减进给模式)。

递减进给时,可在"首次进给减半"和"首次进给正常"之间进行选择。"首次进给减半" 时 n 次进给的计算算法与"首次进给正常"时 n-1 次进给的计算算法等效。唯一的区别在于: 第一次进给会减半,因此会多执行一次进给。

通过参数 D1 进行首次进给的编程时,循环内部计算出的切削量同样取决于恒定进给和递减 进给的模式选择。

恒定进给时,根据 D1 计算所需的进给次数,此时每次总是以相同的进给值执行进给。这会 导致,实际生效的进给值小于 D1 中编写的值,因为螺纹深度应为实际切削深度的整数倍。

### 示例 **1**

螺纹深度为 7 mm 并且首次进给为 2 mm 时, 在此模式下会执行 4 次进给量为 1.75 mm 的 切削。

递减进给时,会将总螺纹深度上的切屑截面积除以切削次数,此时总切屑截面积同样是每次 进给时实际切屑截面积的整数倍。这意味着在大多数情况下,实际的首次进给量都会小于 D1 中编写的值。此时也可以在"首次进给减半"和"首次进给正常"之间进行选择。选择首次
进给减半时,计算恒定切屑截面积的进给量时会使用两倍的 D1 值,另一情况下则使用一倍 的 D1 值。

#### 示例 **2**

螺纹深度为 7 mm 并且 D1=2 mm 时, 选择"首次进给减半"时执行五次进给, 选择"首次 进给正常"时执行 13 次进给。

但首次进给小于 2 mm。

# **11.5.8** 切断(**CYCLE92**)

功能

如果要切断旋转对称的零件(例如螺钉、销或空心体),可以使用"切断"循环。

可以在被加工零件的边缘上编程倒角或倒圆。可以恒定切削速率 V 或旋转速度 S 加工到深度 X1 ,然后再只以恒定速度加工工件。 也可以从深度 X1 编写降低的进给率 FR 或降低的旋转 速度 SR, 以便使速度适应减小的直径。

用参数 X2 输入您希望通过切断所到达的最后深度。 比如空心体,不需要完全切到中心,而 是略超过空心体的壁厚就可以切断了。

#### 逼近**/**回退

- 1. 刀具首先快进到循环内部计算得出的起点。
- 2. 如果可能,以加工进给率进行倒角或倒圆。
- 3. 以加工进给率切到深度 X1 来切断。
- 4. 以减小的进给率 FR 和降低的速度 SR, 继续切到深度 X2。
- 5. 刀具快进移回到安全距离。

如果已经相应设置了车床,可以抽出容纳切断工件的接料箱。 必须在机床数据中启用工件 接料箱功能。

# 机床制造商

请注意机床制造商的说明。

*11.5* 车削 *-* 铣床*/*车床

# 步骤

1. 待处理的零件程序已创建并处于编辑器中。

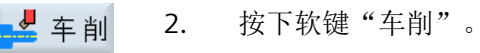

3. 按下软键"切断"。 切断

打开输入窗口"切断"。

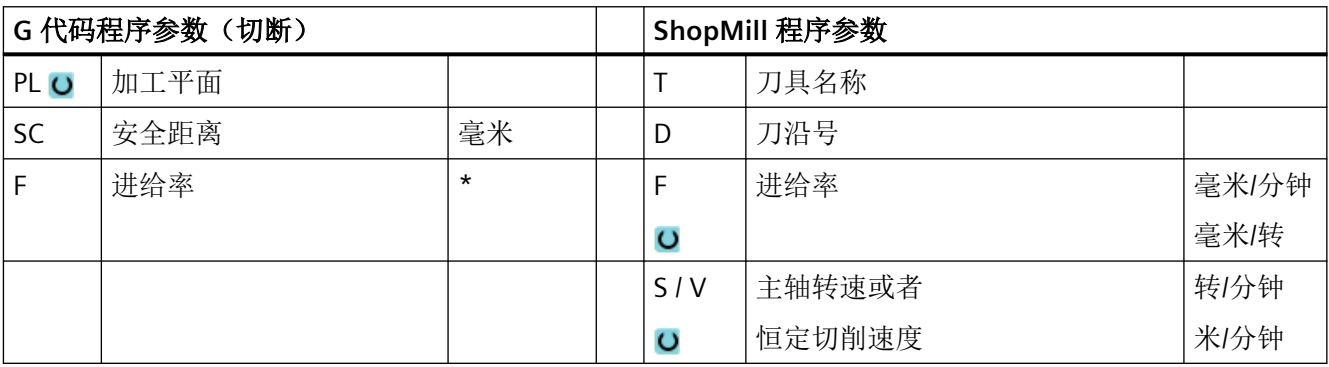

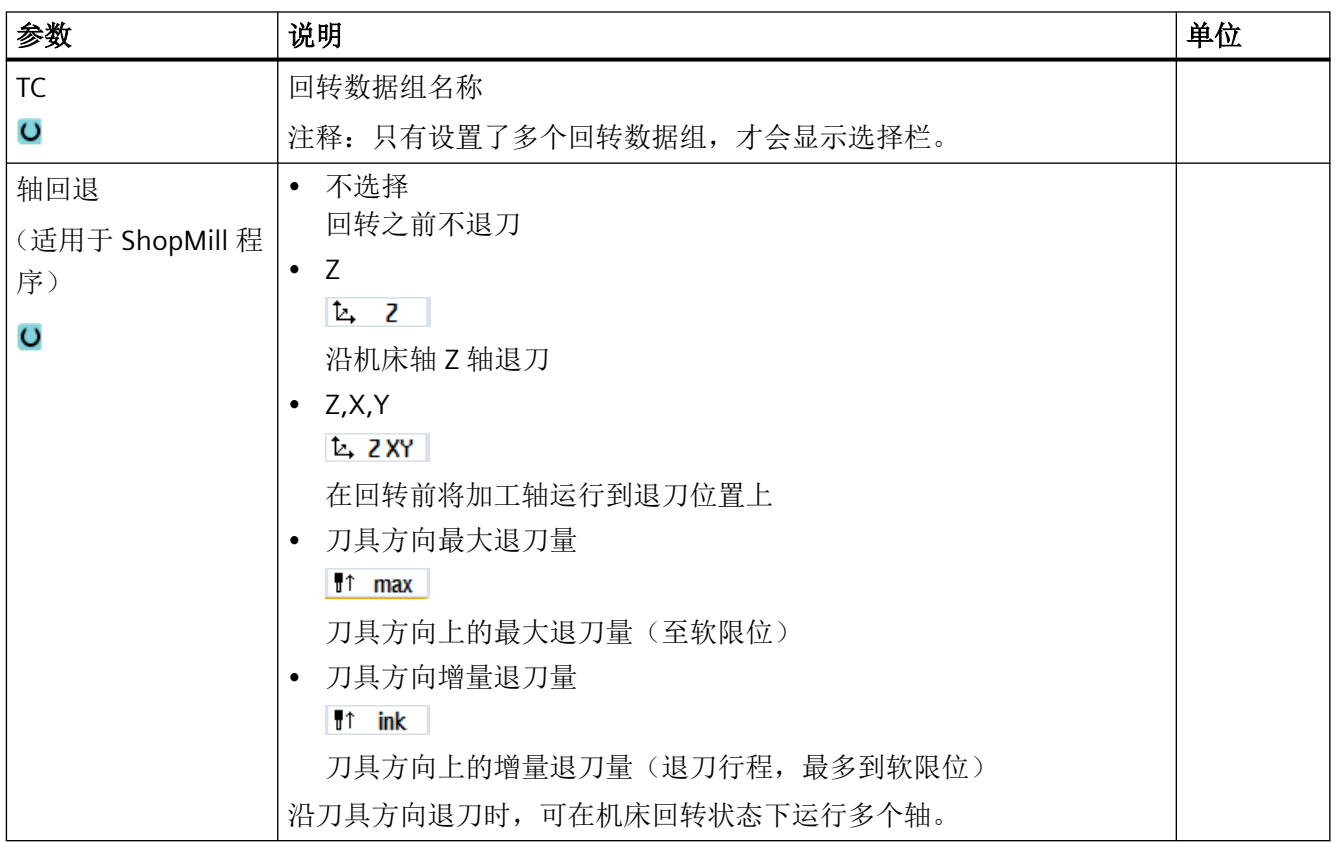

*11.5* 车削 *-* 铣床*/*车床

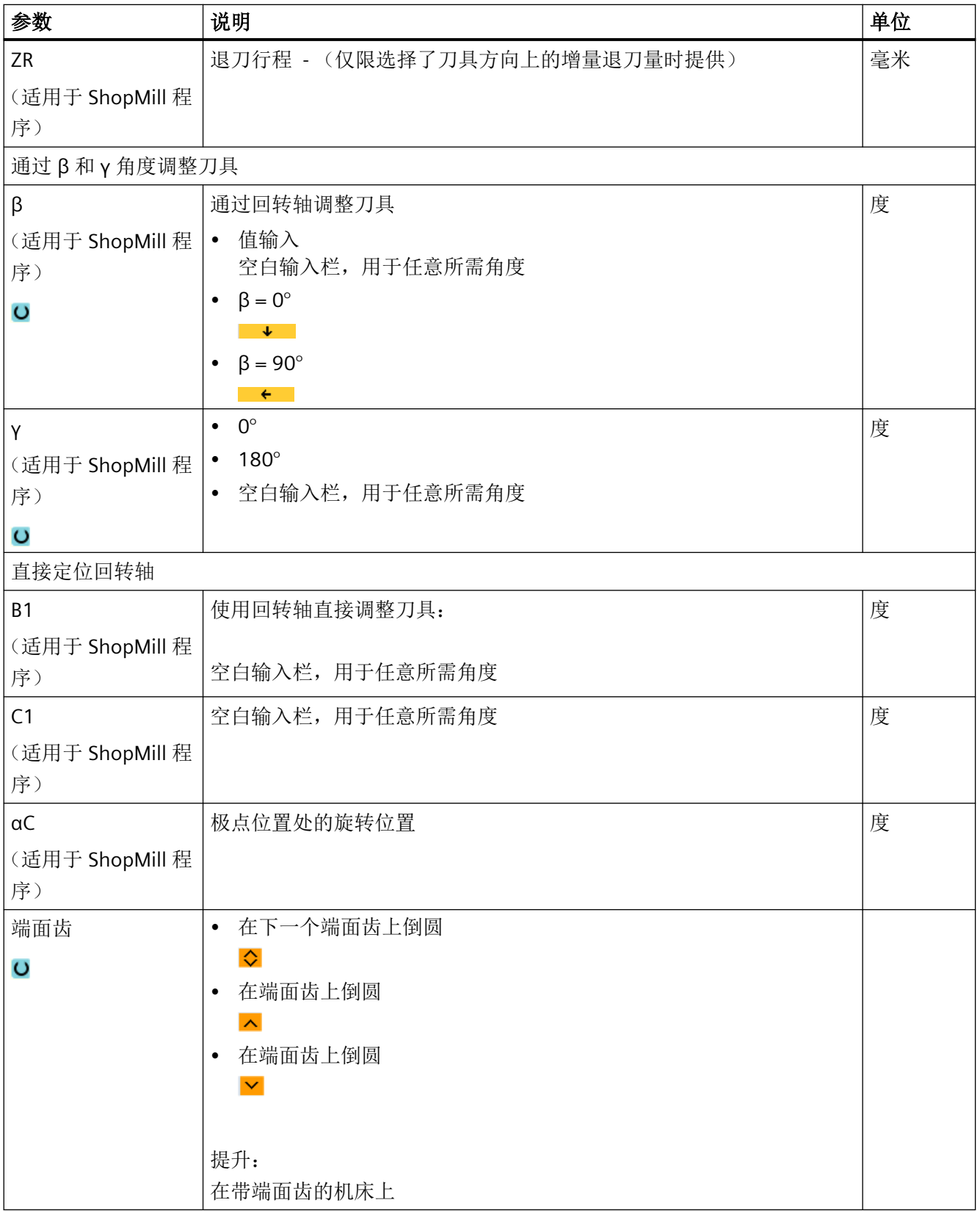

*11.5* 车削 *-* 铣床*/*车床

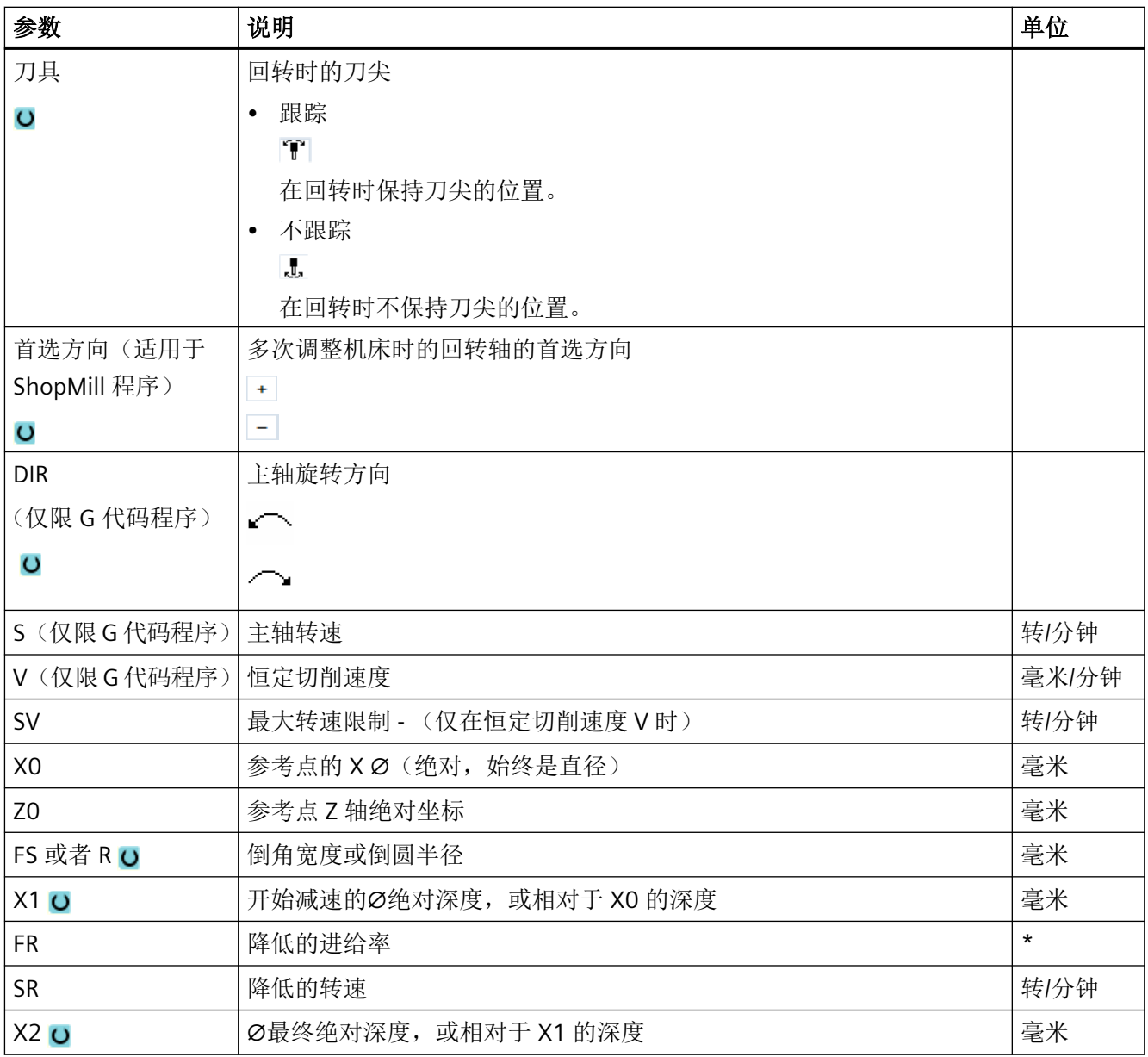

\* 进给率单位保持调用循环前的单位

# <span id="page-652-0"></span>**11.6** 车削轮廓 **-** 铣床**/**车床

#### **11.6.1** 概览

#### 功能

使用"车削轮廓"循环可以制作简单或复杂的轮廓。一个轮廓有各个轮廓元素组合而成,对 此,一个定义的轮廓给定至少两个至多 250 个元素。

您可以在轮廓元素之间编写倒角、圆角、退刀槽或切线过渡。

集成的轮廓计算器可以利用几何关系计算各轮廓元素的交点,不必输入完整标注的元素。

在加工轮廓时,可以考虑一个毛坯轮廓,在成品轮廓之前必须输入该毛坯轮廓。然后选择以 下加工工艺的一种:

- 轮廓车削
- 槽式车削
- 往复车削

上面 3 种不同工艺均可以粗加工、去除余料并精加工。

#### 说明

#### 超出回退平面的加工起点和终点

在之前软件版本的轮廓加工程序中,在 NC 启动时可能显示报警 61281 "加工起点超出回退 平面"或 61282 "加工终点超出回退平面"。 在该情况下需要调整程序头中的回退平面。

### 编程

例如,轮廓车削的编程步骤如下所述:

#### 说明

G 代码编程时要注意,轮廓必须位于程序结束标识之后!

- 1. 输入毛坯轮廓 如果要根据毛坯轮廓(而不是圆柱体或余量)切削轮廓, 必须先定义毛坯轮廓, 然后再定义 成品零件轮廓。 通过前后不同的轮廓元素建立连续毛坯轮廓。
- 2. 输入成品件轮廓 成品件轮廓由各个不同的相连轮廓元素组成。

- 3. 轮廓调用
- 4. 切削轮廓(粗加工) 从横向、纵向或平行于轮廓的方向加工轮廓。
- 5. 清理余料(粗加工) 在 G 代码程序中采用"轮廓车削"时, 必须首先确定是否采用余料识别, 是否采用粗加工。 如果使用适合的刀具,不必重新加工整个轮廓即可切削余料。
- 6. 切削轮廓(精加工) 如果在粗加工时编写了精加工余量,将再次加工轮廓。

# **11.6.2** 轮廓显示

#### **G** 代码程序

在编辑器中轮廓显示为单个程序段组成的程序。 打开单个程序段,则轮廓也打开。

#### 符号显示

各轮廓元素按照输入的顺序通过图形窗口旁边的符号表现。

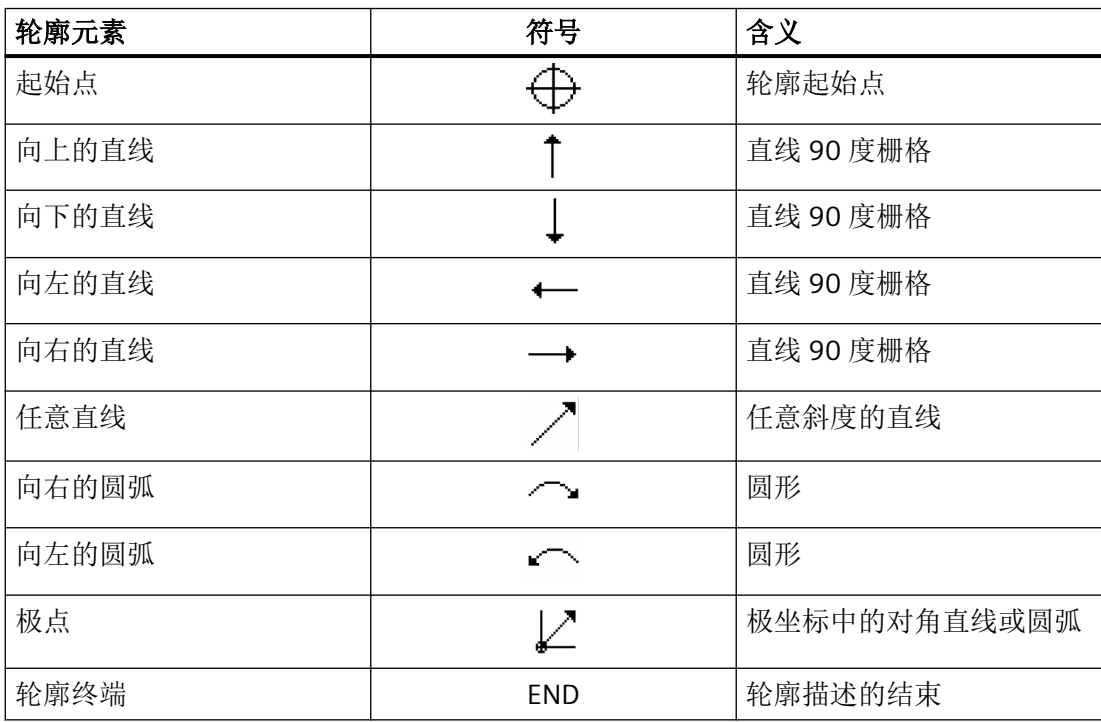

符号的不同颜色表示其不同的状态信息:

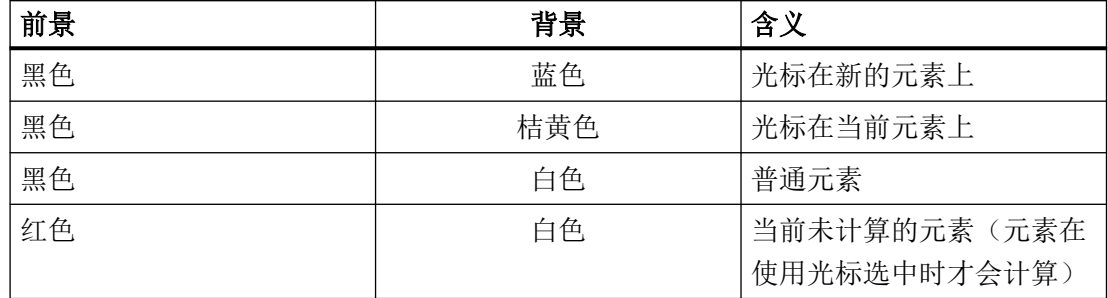

#### 图形显示

与轮廓元素输入同步,轮廓编程的进度在同形窗口中用折线图显示。 此时,生成的轮廓元素可以区分为不同的线型和颜色:

- 黑色: 已编程的轮廓
- 橘黄色: 当前轮廓元素
- 绿色虚线: 可选元素
- 蓝色点线: 部分确定的元素

坐标系缩放与整个轮廓的改变相匹配。

在图形窗口中显示坐标系位置。

#### **11.6.3** 新建轮廓

# 功能

对于每个要切削的轮廓,必须创建新轮廓。

在设立一个新的轮廓时,必须首先确定一个起始点。 输入轮廓单元。 轮廓处理器自动定义 轮廓终点。

#### 步骤

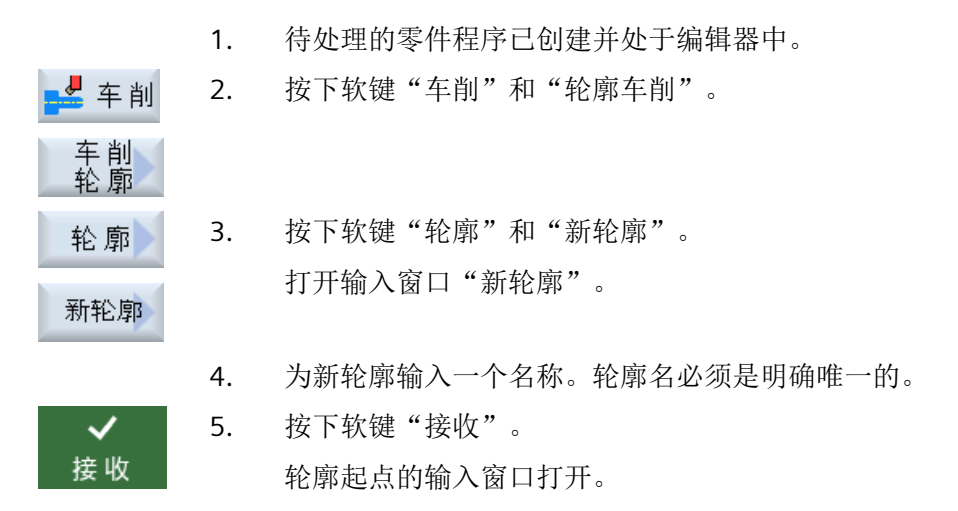

输入各个轮廓元素(参见章节"建立轮廓元素")。

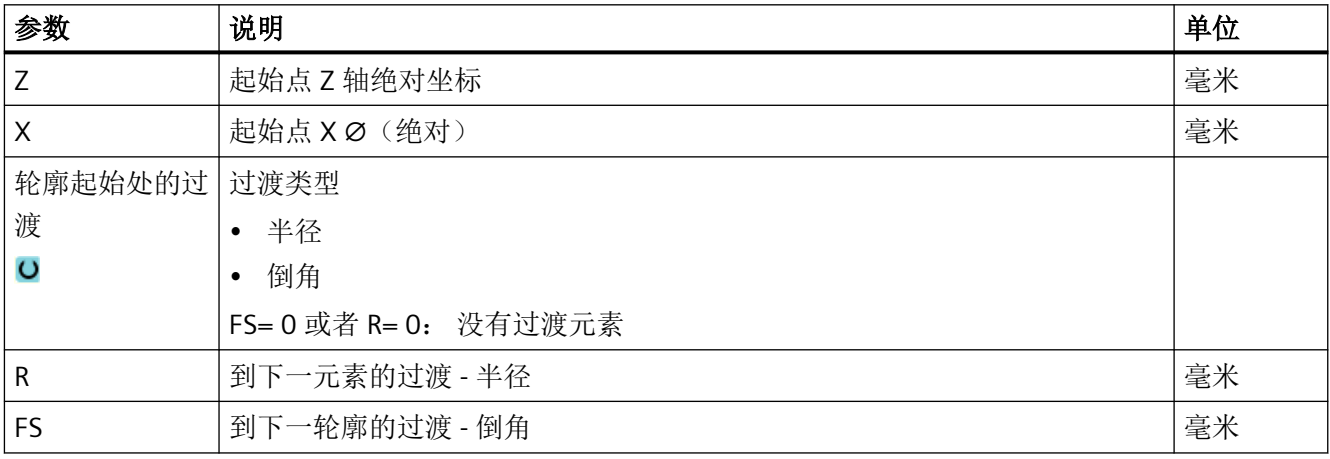

编程工艺功能(循环)

*11.6* 车削轮廓 *-* 铣床*/*车床

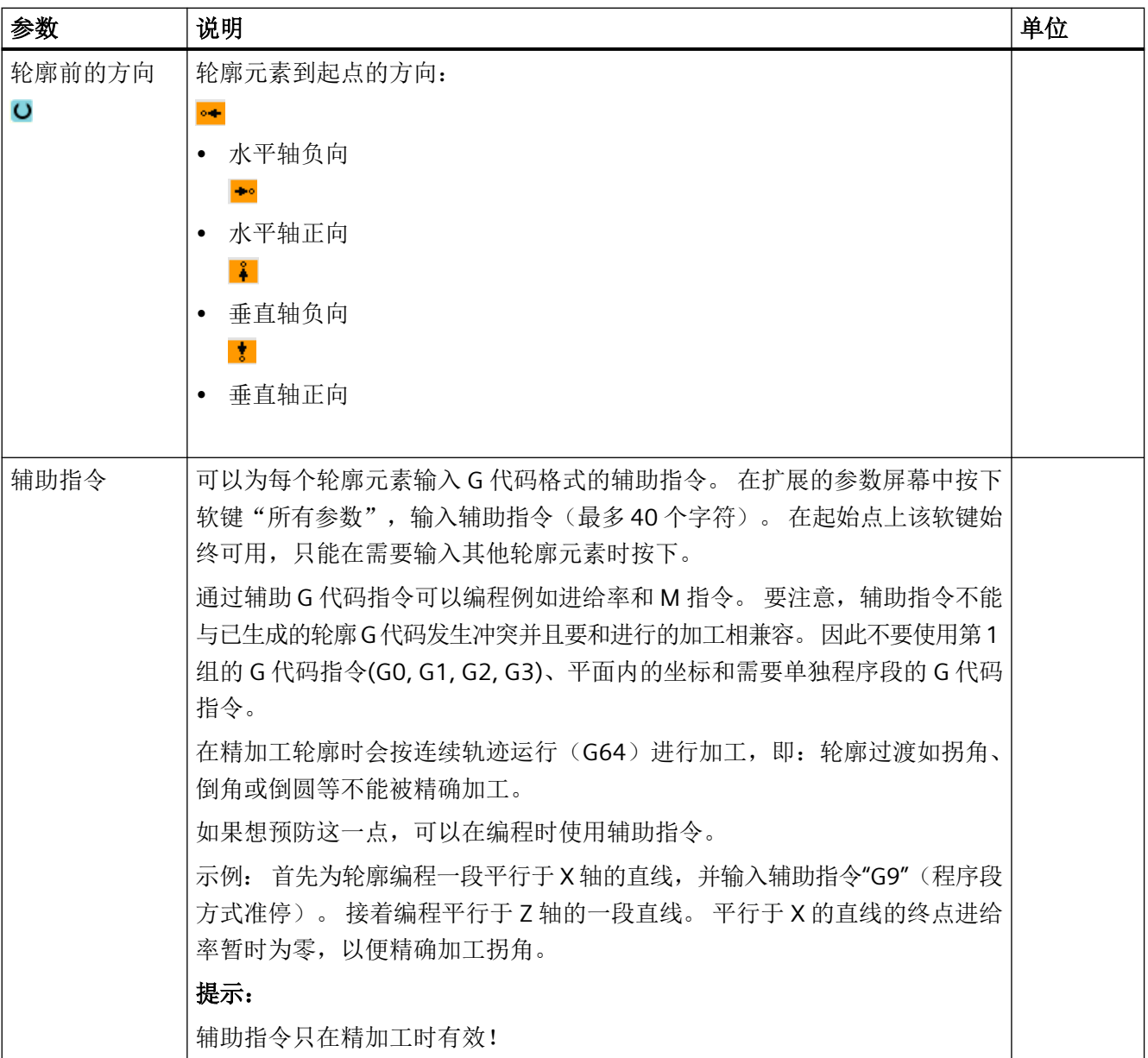

# **11.6.4** 创建轮廓元素

# 创建轮廓元素

在创建一个轮廓并定义了起点后,您现在可以定义组成轮廓的各个元素了。

系统为您提供了以下轮廓元素。

- 垂直直线
- 水平直线
- 对角线
- 圆/圆弧

每个元素都有一个单独的参数设置对话框。在输入参数时,窗口中会显示不同的帮助图形, 说明参数的含义。

如果某些栏中未输入值,循环将假定这些值未知,并尝试通过其它参数将其求出。

如果输入的参数过多,可能会发生冲突。在这种情况下,尝试减少输入的参数,让循环尽可 能多的计算参数。

#### 轮廓过渡元素

作为两个轮廓元素之间的过渡元素,可以选择圆角、倒角或者如果是线性轮廓元素,可以选 择退刀槽。过渡元素总是添加在一个元素的结束处。它在该元素的参数设置对话框中选择。

只要两个相邻的元素有交点,而且该交点可以由输入值计算得出,便可以使用过渡元素,否 则,必须使用"直线/圆弧"。

#### 附加指令

可以为每个轮廓元素输入 G 代码格式的辅助指令。在扩展的参数屏幕中按下软键"所有参 数",输入辅助指令(最多40个字符)。

通过辅助 G 代码指令可以编程例如进给率和 M 指令。要注意,辅助指令不能与己生成的轮廓 G 代码发生冲突。因此不要使用第 1 组的 G 代码指令(G0, G1, G2, G3)、平面内的坐标和需 要单独程序段的 G 代码指令。

#### 其它功能

在编程轮廓时,还会提供以下其它功能:

- 与前元素相切 输入切线过渡元素。
- 选择对话 如果输入的参数得出两种不同的轮廓,则必须从中选择一个。
- 闭合轮廓

可以从当前位置到起点之间使用直线封闭轮廓。

#### 加工精确的轮廓过渡

按连续轨迹控制运行(G64)进行加工。其结果是,轮廓过渡如拐角、倒角或圆角等,不能 被精确加工。

如果想预防这一点,在编程时有两种选择。使用附加指令或者为过渡元素编程特别的进给率。

• 附加指令

首先为轮廓编程垂直直线并为参数输入附加指令"G9"(程序段方式准停)。然后编程水平方 向的直线。垂直方向的直线终点的进给率暂时为零,以便精确加工拐角。

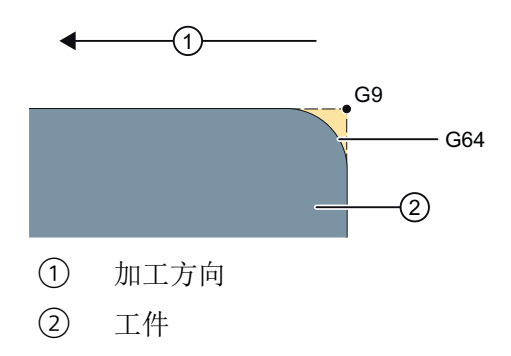

• 过渡元素进给率

如果已经选择倒角或圆角作为过渡元素,可在"FRC"参数中输入降低的进给率。较慢的加工 能够更加精确的加工过渡元素。

#### 输入轮廓元素的步骤

- 1. 打开零件程序。将光标移动至所需的输入位置,通常为程序结束处 M02 或 M30 之后。
- 2. 使用轮廓支持输入轮廓:

2.1 按下软键"车削轮廓"、"轮廓"和"新建轮廓"。 ↓ 车削

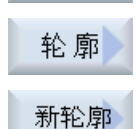

✓ 接收

 $\checkmark$ 接收

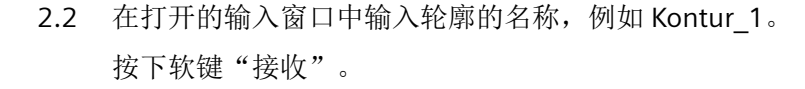

2.3 打开用于输入轮廓的输入屏幕,在其中先输入轮廓的起点。 其会在左 侧导航栏中以符号"+"标记。 按下软键"接收"。

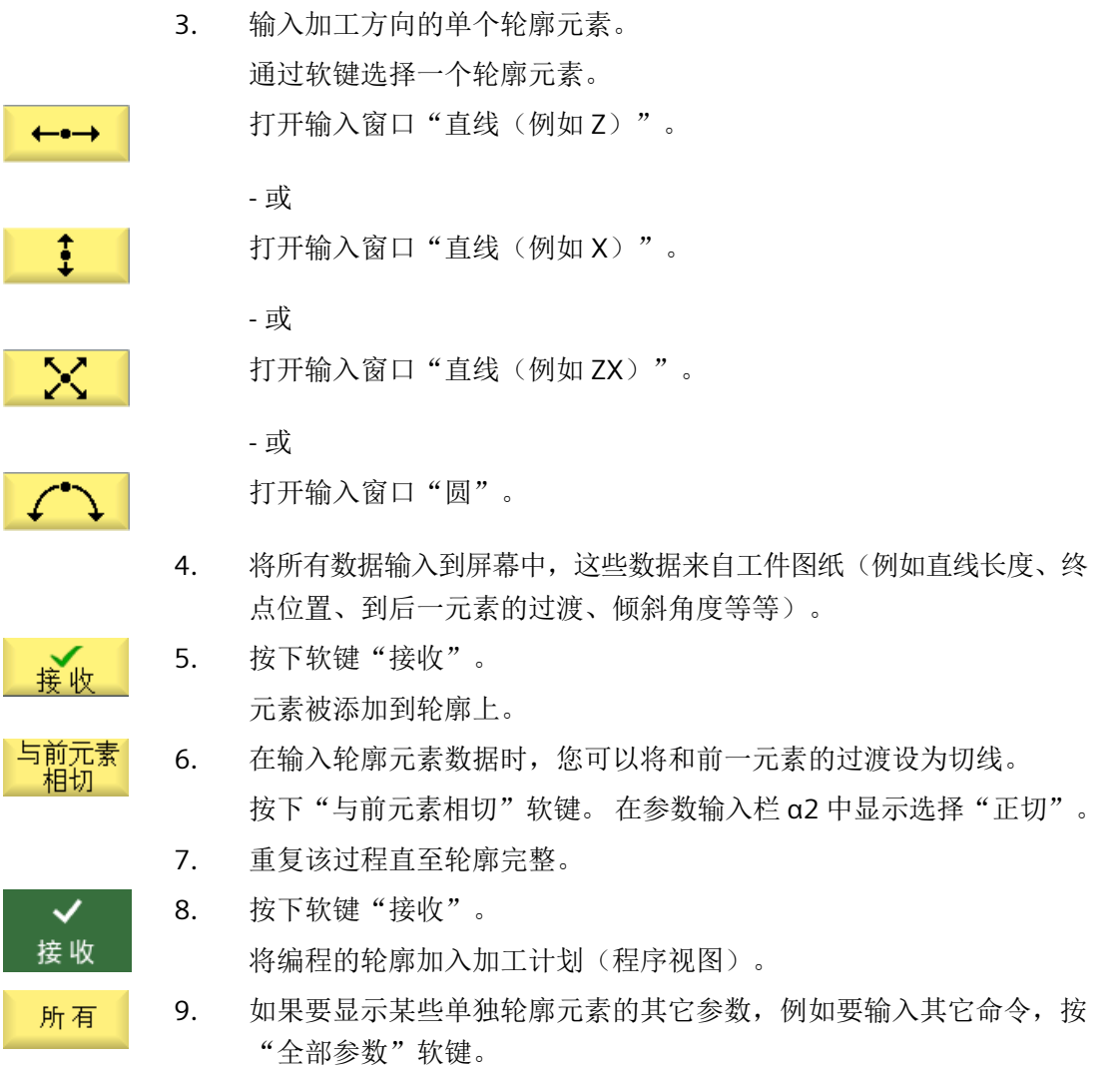

# "直线例如 **Z "**的轮廓元素

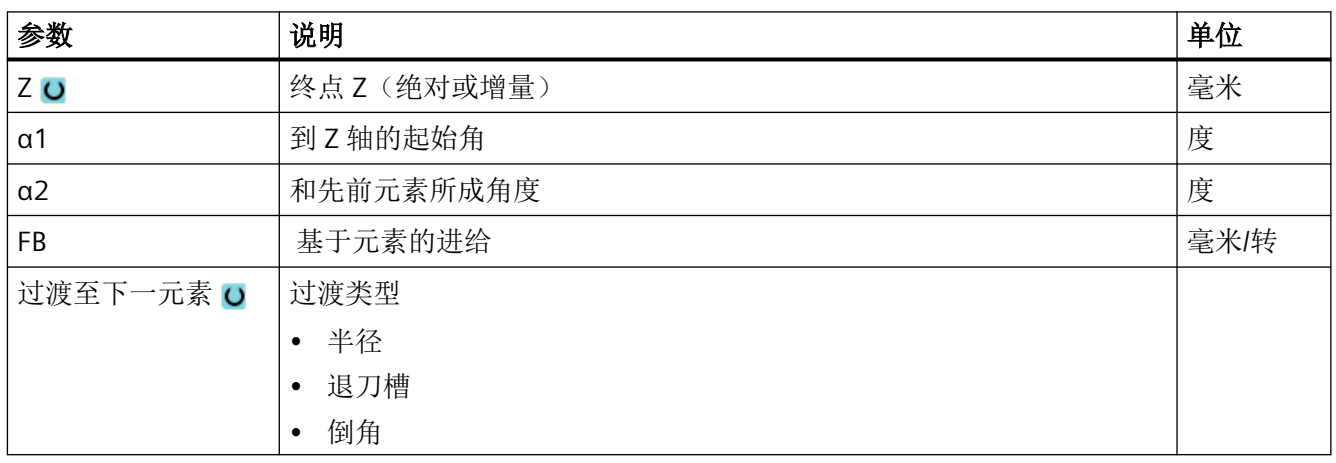

编程工艺功能(循环)

*11.6* 车削轮廓 *-* 铣床*/*车床

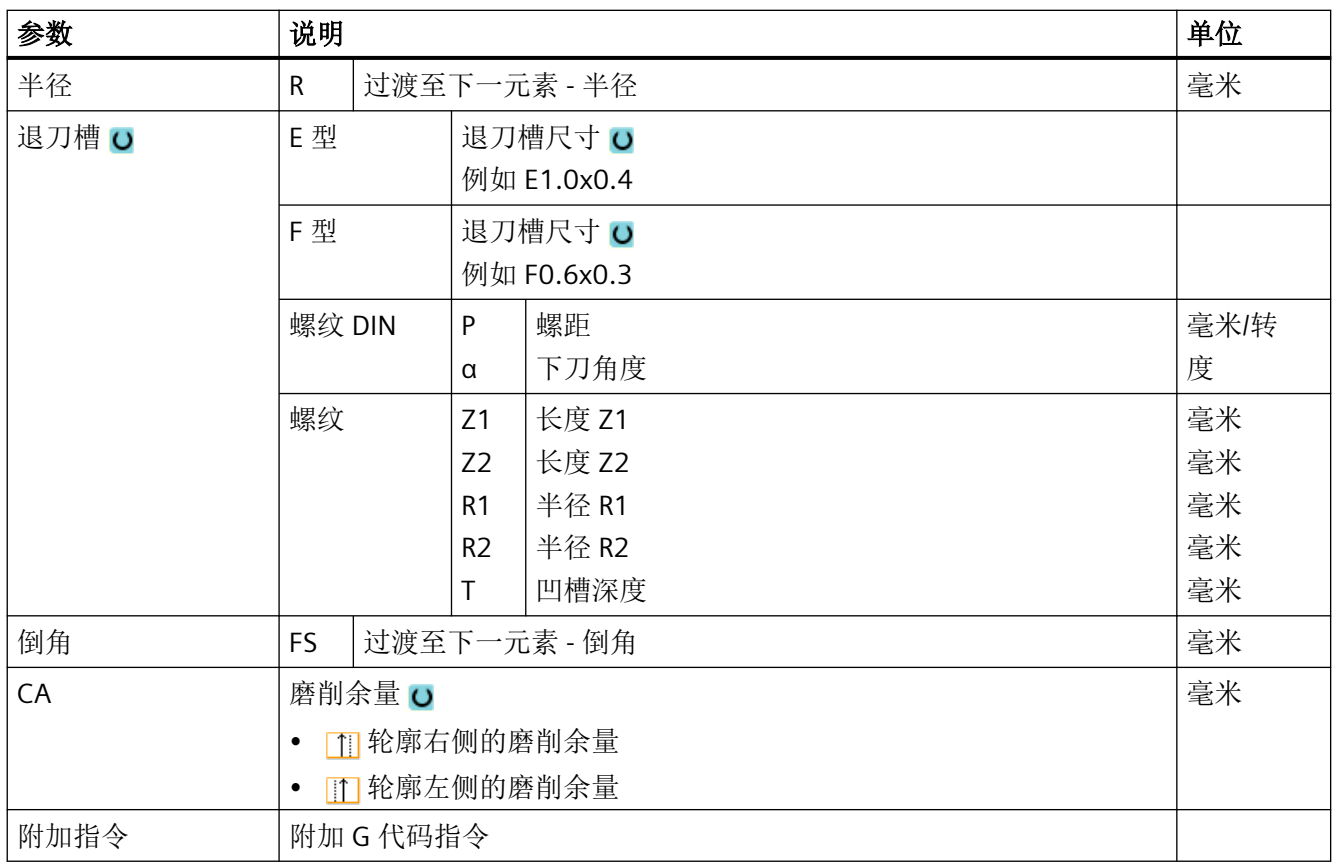

#### 说明

在进行与轮廓车削 (CYCLE952) 有关的轮廓描述时要注意: 完成轮廓描述后紧接着进行轮廓计算时如果发现,由于轮廓数据或刀具数据而无法沿着相关 轮廓元素执行所编写的凹轮廓加工,那么此时编写的基于元素的进给 FB 也无效。 相反,根据计算,此时会在不改变进给值的情况下执行加工。

# "直线例如 **X "**的轮廓元素

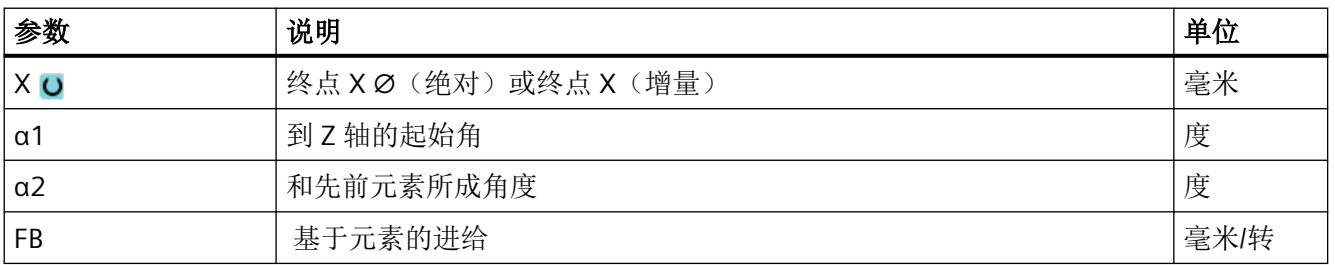

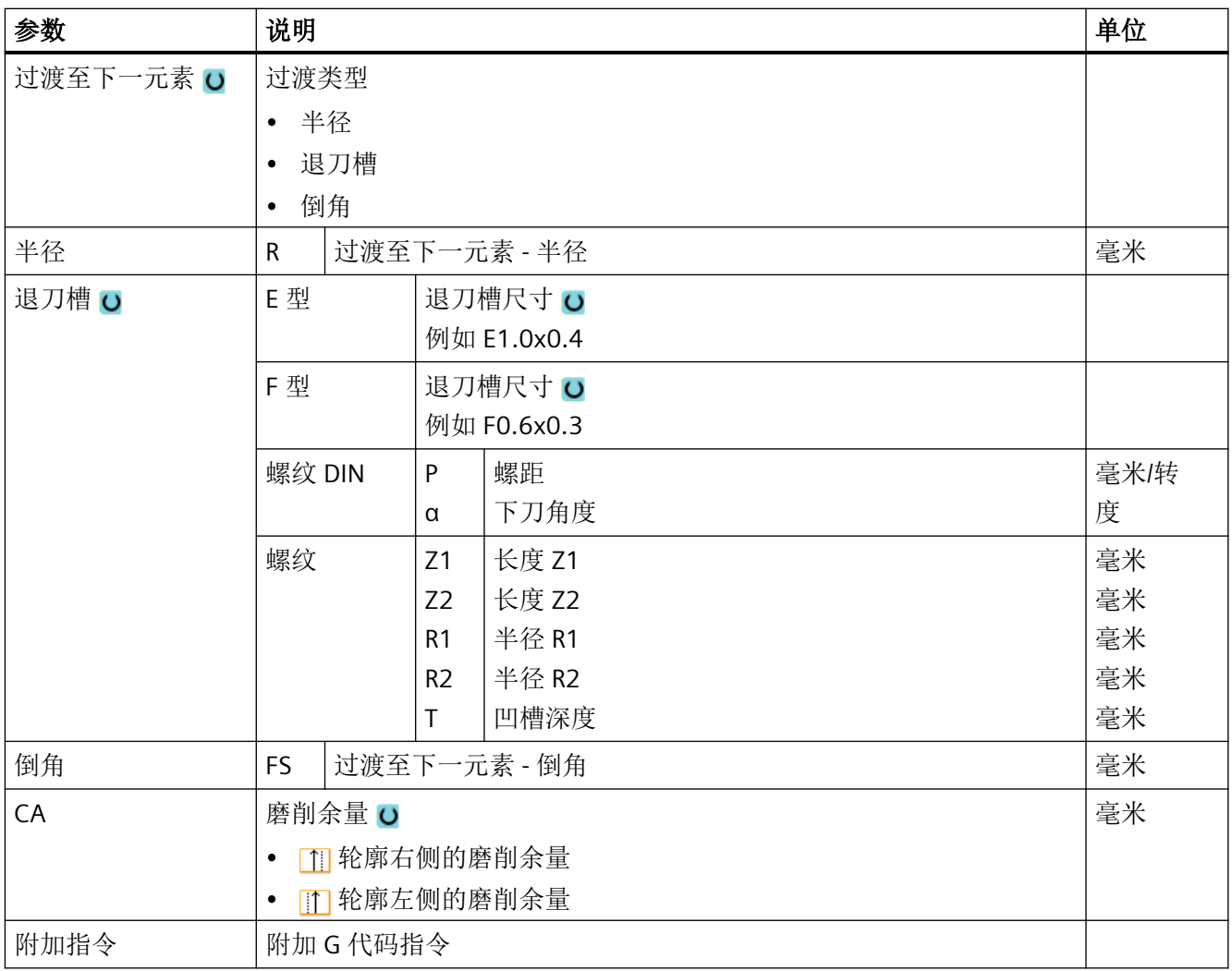

# 说明

在进行与轮廓车削 (CYCLE952) 有关的轮廓描述时要注意: 完成轮廓描述后紧接着进行轮廓计算时如果发现,由于轮廓数据或刀具数据而无法沿着相关 轮廓元素执行所编写的凹轮廓加工,那么此时编写的基于元素的进给 FB 也无效。 相反,根据计算,此时会在不改变进给值的情况下执行加工。

# "直线例如 **ZX "**的轮廓元素

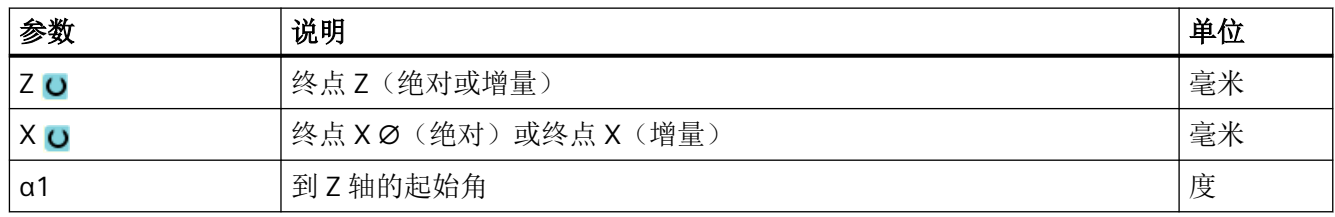

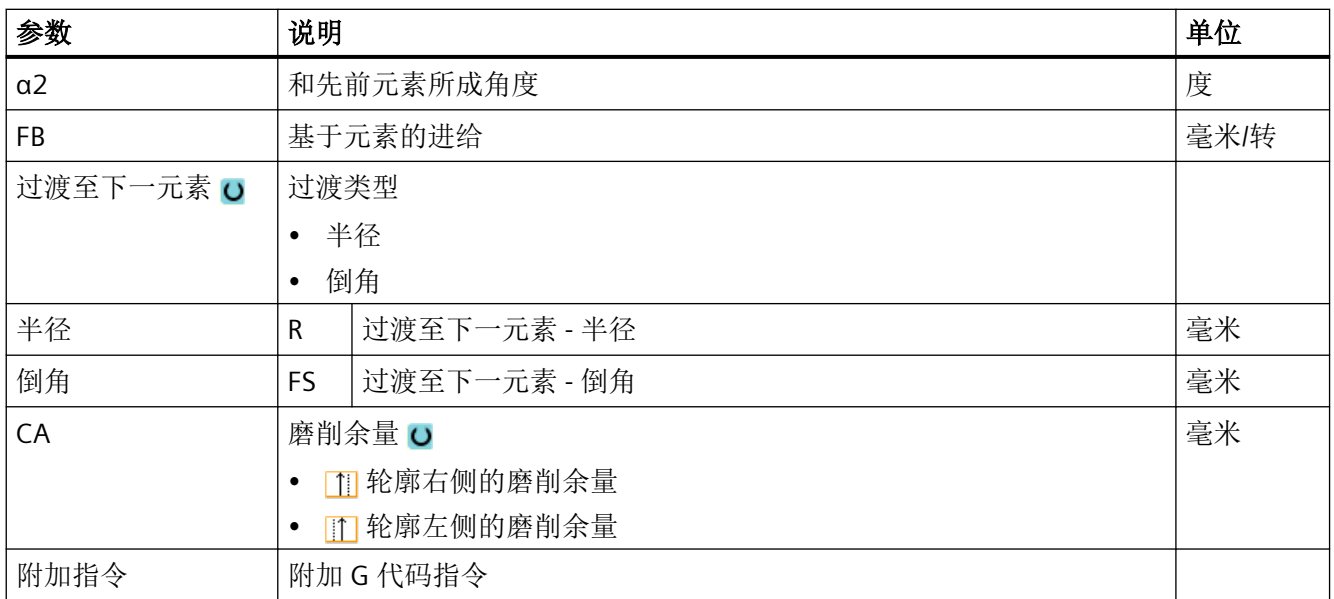

#### 说明

在进行与轮廓车削 (CYCLE952) 有关的轮廓描述时要注意: 完成轮廓描述后紧接着进行轮廓计算时如果发现,由于轮廓数据或刀具数据而无法沿着相关 轮廓元素执行所编写的凹轮廓加工,那么此时编写的基于元素的进给 FB 也无效。 相反,根据计算,此时会在不改变进给值的情况下执行加工。

# 轮廓元素"圆弧"

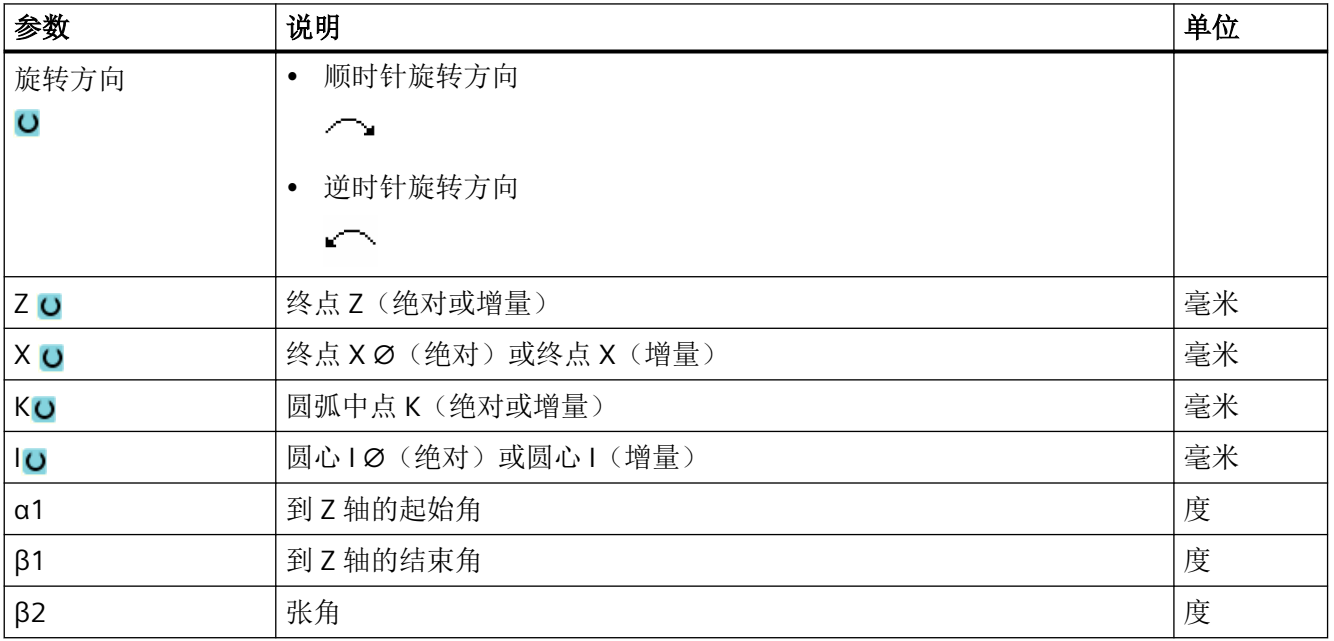

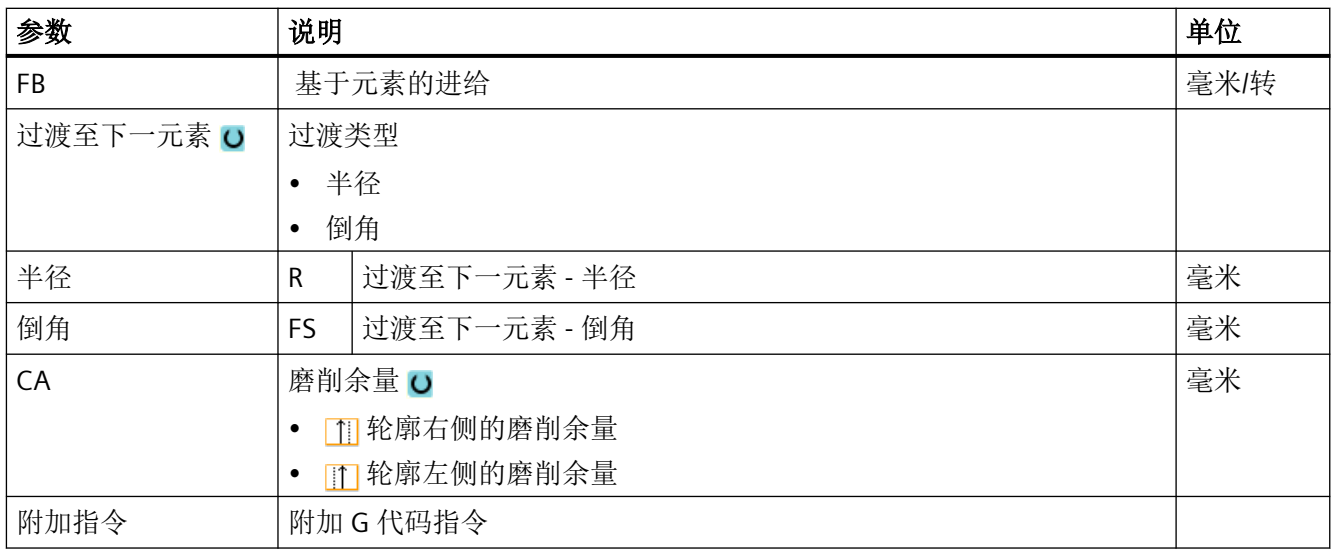

# 说明

在进行与轮廓车削 (CYCLE952) 有关的轮廓描述时要注意: 完成轮廓描述后紧接着进行轮廓计算时如果发现,由于轮廓数据或刀具数据而无法沿着相关 轮廓元素执行所编写的凹轮廓加工,那么此时编写的基于元素的进给 FB 也无效。 相反,根据计算,此时会在不改变进给值的情况下执行加工。

# 轮廓元素"结束"

在"结束"参数屏幕中,显示了和前一个轮廓元素终点的过渡方式。

这些值无法编辑。

# **11.6.5** 更改轮廓

# 功能

可以更改已经创建的轮廓。

您可以对各个轮廓元素进行

- 添加,
- 更改,
- 插入或者
- 删除。

#### 更改轮廓元素的步骤

- 1. 打开需要编辑的零件程序。
- 2. 请使用光标选择需要修改轮廓的程序段。 打开几何处理器。 列出各个轮廓元素。
- 3. 将光标定位在需要添加或修改的位置上。
- 4. 使用光标选择所需的轮廓元素。
- 5. 在输入屏幕内输入参数或删除该元素并选择新的元素。
- 6. 按下软键"接收"。 所需的轮廓元素添加在轮廓上或在轮廓上修改。

# 删除轮廓元素的步骤

- 1. 打开需要编辑的零件程序。
- 2. 将光标定位在想要删除的轮廓元素上。

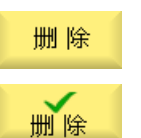

接收

- 3. 按下软键"删除元素"。
- 4. 按下软键"删除"。

#### **11.6.6** 轮廓调用(**CYCLE62**)

# 功能

通过输入可以创建所选轮廓的参考。

存在四种轮廓调用选择方法:

- 1. 轮廓名 轮廓位于调用主程序中。
- 2. 标签 轮廓位于调用主程序中并受所输入标签的限制。
- 3. 子程序 轮廓位于同一工件的子程序中。
- 4. 子程序中的标签 轮廓位于子程序中并受所输入标签的限制。

#### 步骤

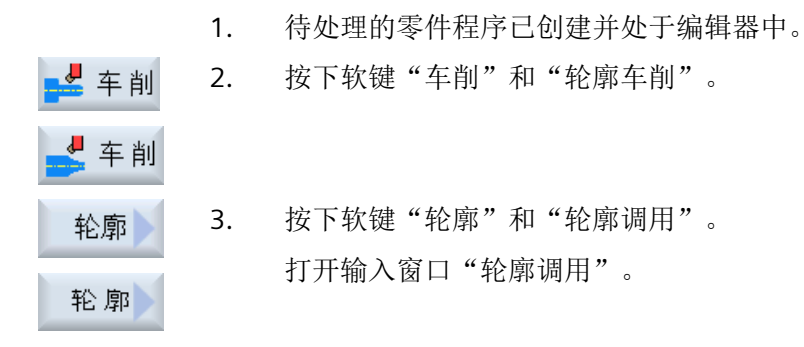

#### 4. 编程轮廓选择。

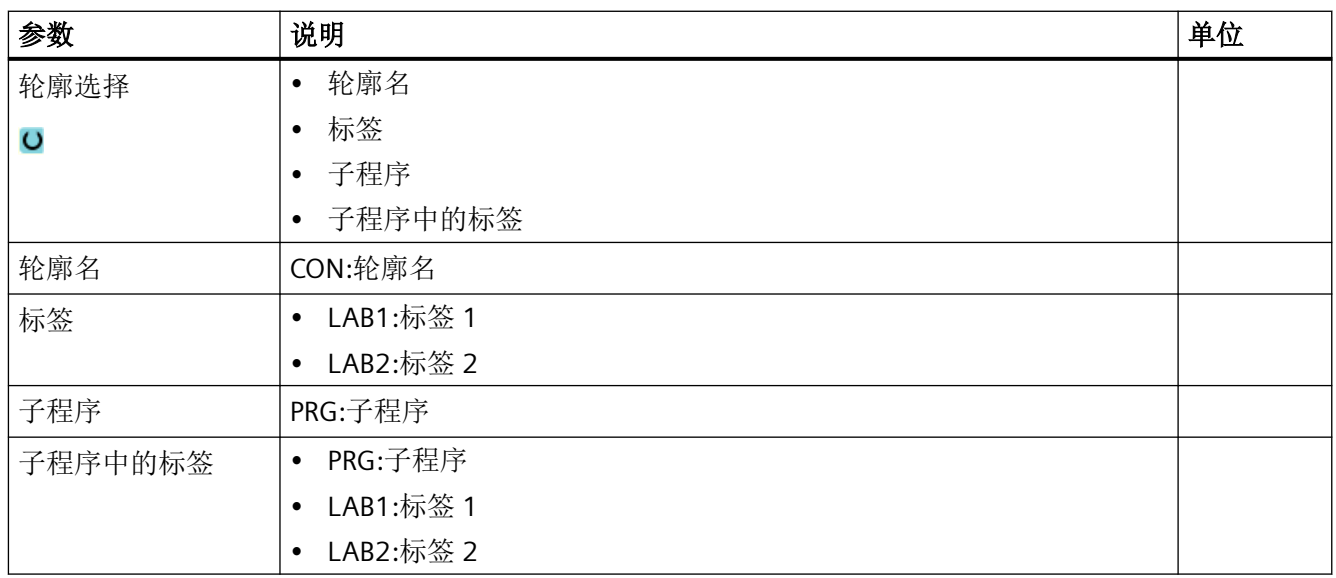

# 说明

#### **EXTCALL / EES**

通过 EXTCALL 而非 EES 调用零件程序时,可通过"轮廓名称"或"标签"进行轮廓调用。这 会在循环中进行监控。即: 只能使用激活的 EES 通过"子程序"或"子程序中的标签"进行 轮廓调用。

### **11.6.7** 轮廓车削(**CYCLE952**)

功能

可以使用"切削"功能沿着纵向、横向或平行于轮廓的方向加工轮廓。

#### 毛坯

在"切削"中,循环会考虑由圆柱体、离成品轮廓完成剩下的余量或任何未加工的毛坯轮廓 所组成的毛坯。必须先将毛坯轮廓定义为独立的封闭轮廓,再定义成品轮廓。

#### 说明

如需通过定位运行避免刀具和工件碰撞,则应使所编程的毛坯与真实毛坯一致。

如果毛坯和成品轮廓没有相交,循环会定义毛坯和成品之间的轮廓终端。如果直线与 Z 轴间 的角度大于 1°, 则终端会向上放置, 如果角度小于/等于 1°, 则终端向一边放置。

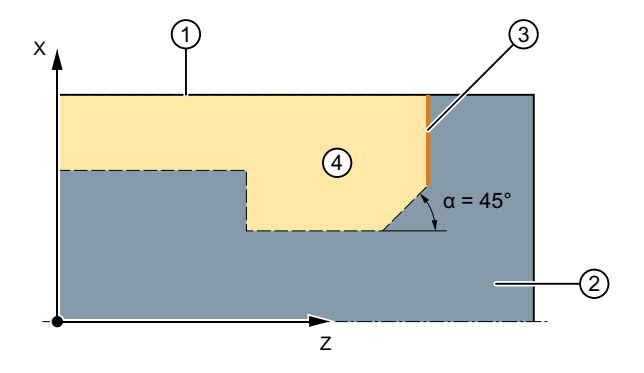

- ① 毛坯
- ② 成品
- ③ 轮廓结束
- ④ 加工
- 图 11-10 α > 1°:毛坯与成品之间的轮廓终端向上

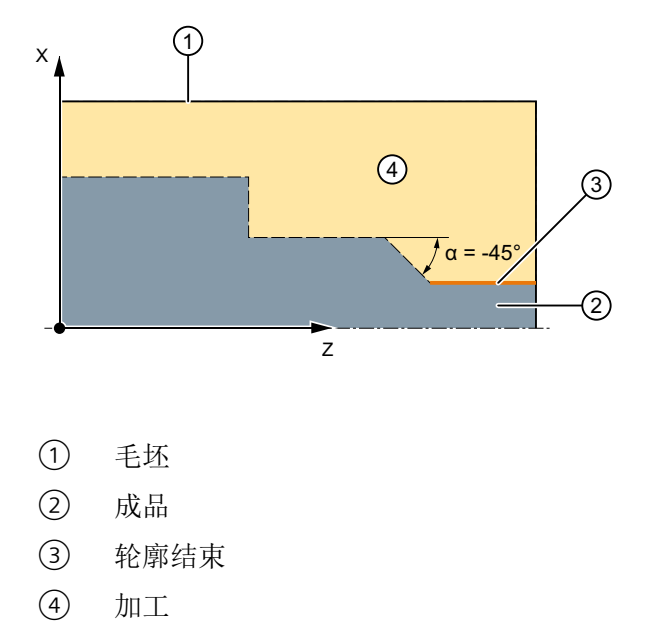

图 11-11 α ≤ 1°:毛坯与成品之间的轮廓终端向侧面

#### 前提条件

在 G 代码程序中, 需要在 CYCLE952 前至少编写一个 CYCLE62。

如果只有一个 CYCLE62,而表示轮廓为成品轮廓。

如果有两个 CYCLE62, 则第一个循环调用的是毛坯轮廓, 第二个轮廓是成品轮廓, 参[见"编](#page-652-0) [程"](#page-652-0) (页 [653](#page-652-0))一章。

#### 说明

#### 从外部存储器执行

如果要从外部驱动器(如本地驱动器或网络驱动器)执行程序,需使用"从外部存储器执行 (EES: Execution from External Storage) "功能。

#### 沿轮廓返回

为防止粗加工时有剩余拐角,可以进行"沿轮廓返回"操作。由此可以去掉由于刀沿几何形 状导致的、每次切削时在轮廓末端留下的突起。使用设置"在下一个切削点前沿轮廓返回" 可以加速轮廓加工。但系统不检测是否有剩余拐角,也不处理剩余拐角。因此,加工前请务 必借助模拟来控制过程。

当设定为"自动"时,如果刀沿和轮廓之间的角度大于某个值,将一直倒圆。角度通过机床 数据设定。

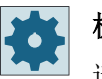

#### 机床制造商

请注意机床制造商的说明。

# 交替切削深度

除了恒定切削深度 D 外,还可以使用变化的切削深度,使刀沿不持续承受相同负载。从而 延长刀具寿命。

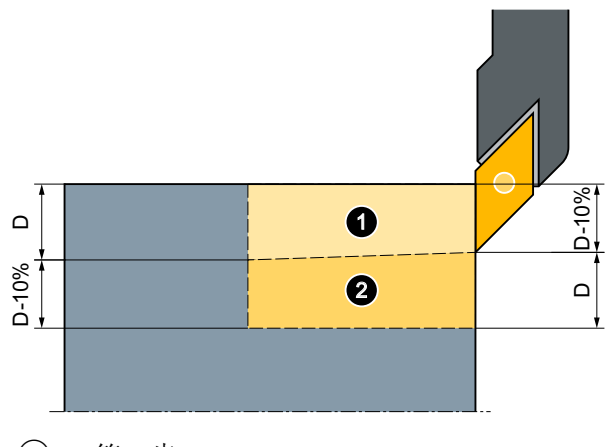

① 第一步

② 第二步

图 11-12 交替切削深度

变化的切削深度的百分比在机床数据中定义。

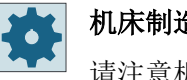

#### 机床制造商

请注意机床制造商的说明。

#### 切削分段

如果您想避免在分段切削中一些边沿上的切削量过少,可以选择随边沿变化的分段切削。此 时加工时,轮廓根据边沿划分为很多段,每一段再单独细分为多段进行切削。

#### 限制加工区

比如,如果要使用不同的刀具加工轮廓的特定区域,可以设置加工区限制,以便只加工所选 的轮廓部分。可以定义 1 到 4 条边界。

该边界不能切割转向加工页面的轮廓。

粗加工和精加工上的限制是一样的。

# 纵向外部加工的限制示例

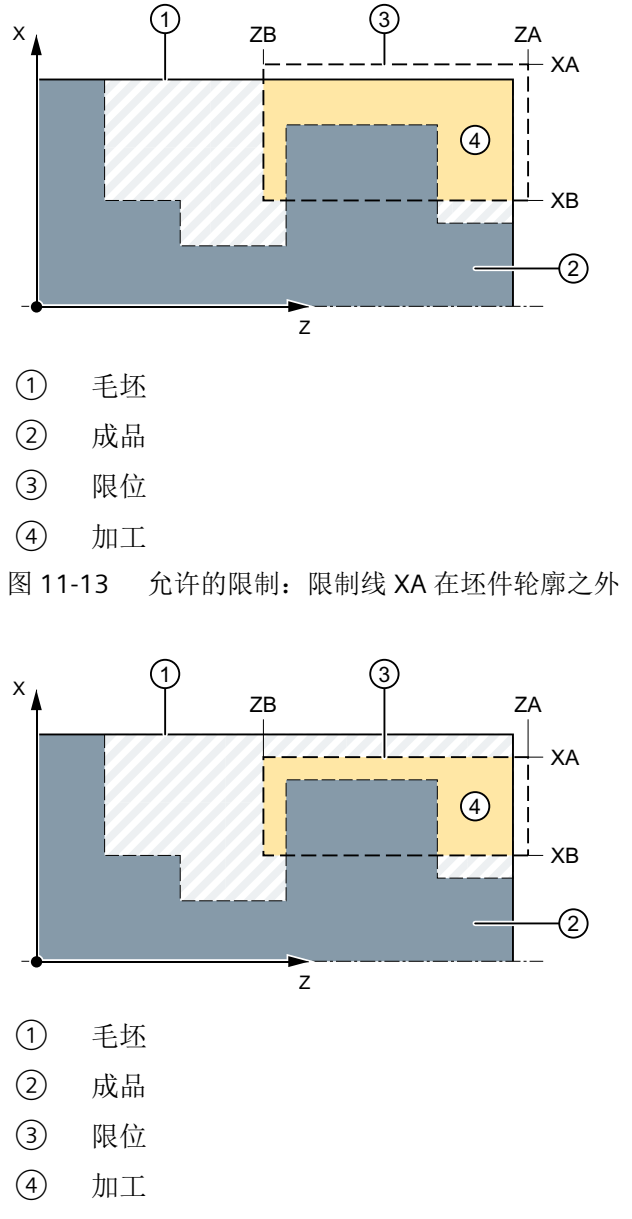

图 11-14 不允许的限制:限制线 XA 在坯件轮廓之内

#### 进给中断

为防止在加工中出现切屑过长,可以编程进给中断。参数 DI 指定了进给中断之前的加工距离。 中断时间或回退距离在机床数据中定义。

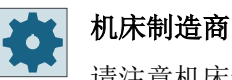

请注意机床制造商的说明。

## 余料加工 **/** 命名惯例

#### **G** 代码程序

在多通道系统中,循环会在待生成的程序的名称后加上"C"和表示具体通道编号的两位数字, 例如对于通道 1 为" C01"。

因此主程序的名称不允许以"C"和两位数字结尾。该条件将由循环自动监控。

对于写入了余料加工的程序,在命名包含了最新毛坯轮廓的文件时,必须确保其末尾字符不是 "\_C"和两位数字。

在单通道系统中,循环不会在待生成的程序后添加后缀名。

#### 说明

#### **G** 代码程序

对于 G 代码程序, 若待生成的程序不包含路径设定, 则其保存在主程序所在目录。此时必 须注意,此目录中现有的与待生成程序同名的程序会因此被覆盖。

#### 简单输入

在进行简单加工时,您可以借助于"输入"下拉表将参数缩减至最重要的一些参数。在"简 单输入"模式中隐藏的参数是固定的、不可设置的。

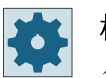

#### 机床制造商

各个固定值可通过设定数据预设。 请注意机床制造商的说明。

如果工件编程需要,可通过"完整输入"显示和修改所有参数。

### 加工方式

可以自由选择加工方式(粗加工、精加工或整套加工(粗加工 + 精加工))。 在轮廓粗加 工时,将创建最大进给深度的并行切削。 直至粗加工到编程的精加工余量。

也可以为精加工操作指定补偿余量 U1, 使您可以精加工多次(正的补偿余量)或缩小轮廓 (负的余量)。 精加工方向与粗加工方向相同。

步骤

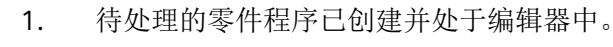

2. 按下软键"车削"和"轮廓车削"。

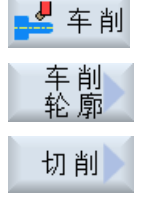

3. 按下软键"轮廓车削"。 输入窗口"轮廓车削"打开。

#### "完整输入"模式中的参数

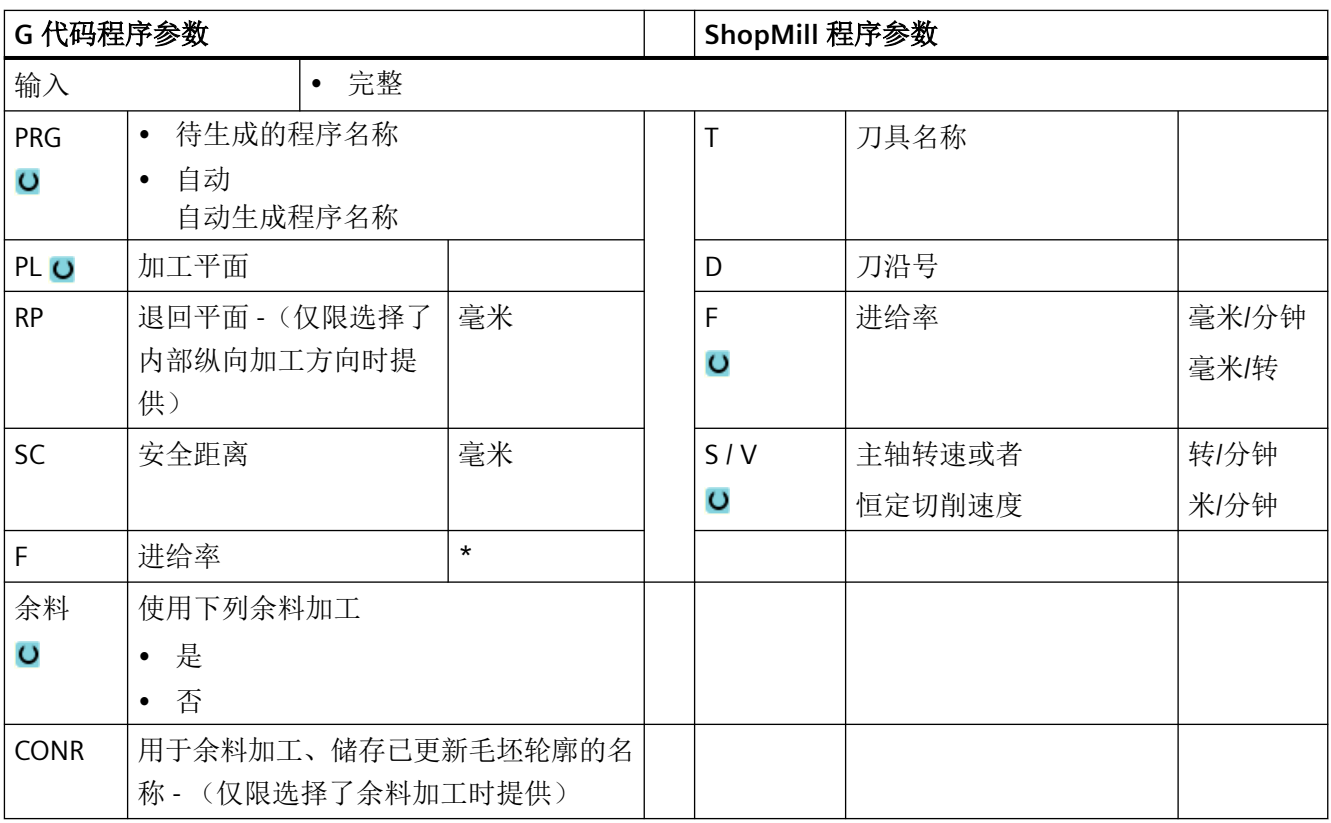

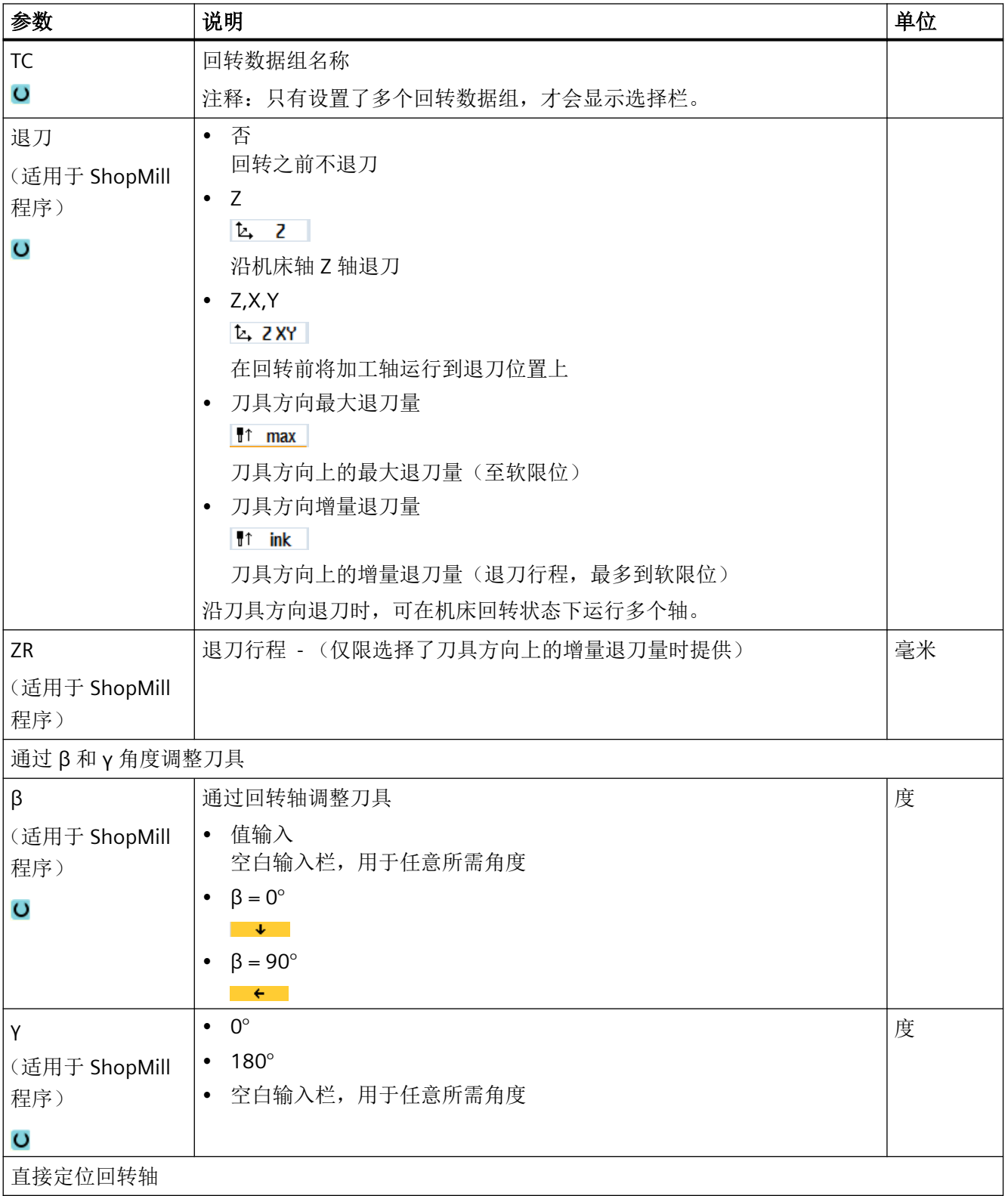

# 编程工艺功能(循环)

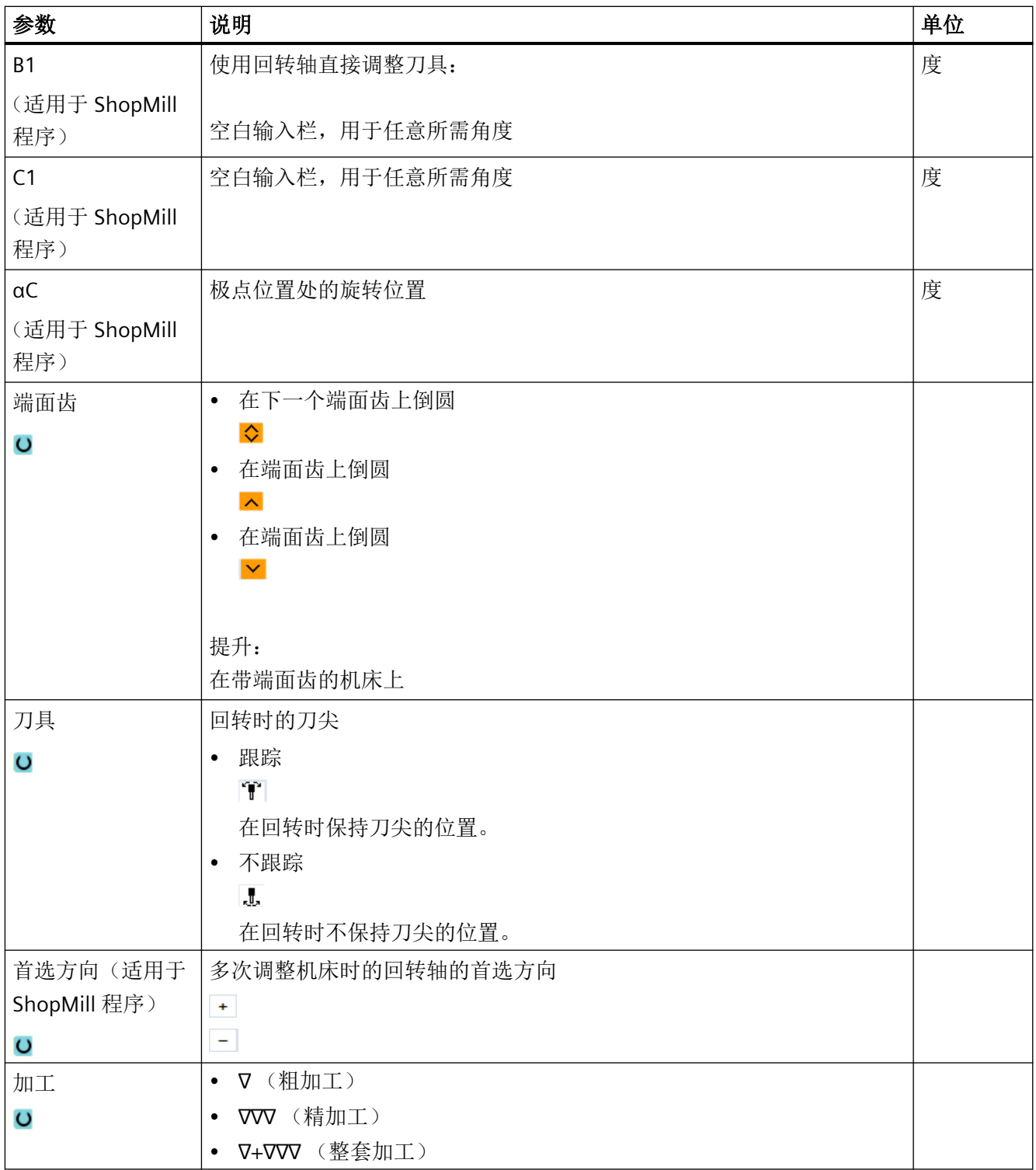

编程工艺功能(循环)

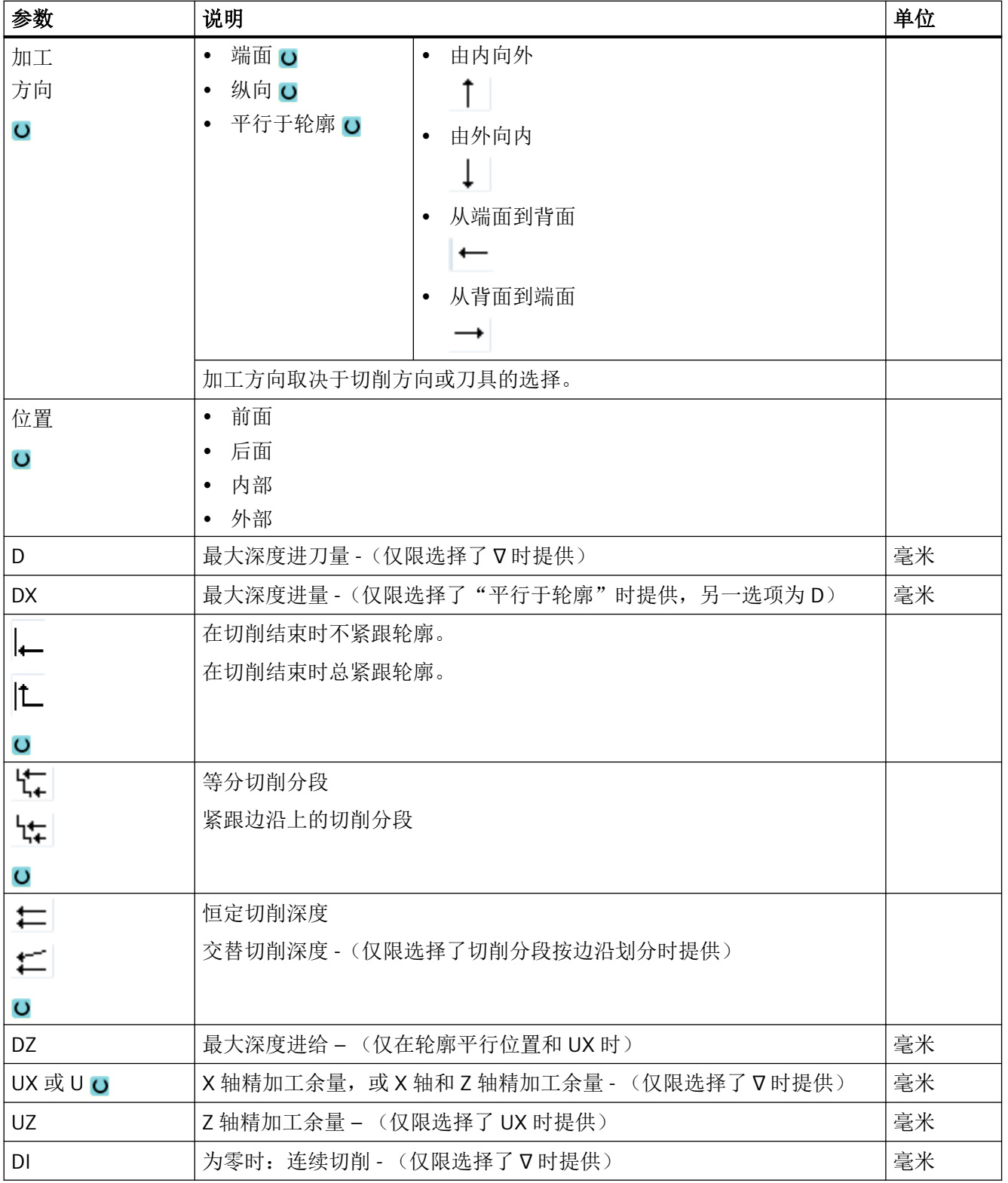

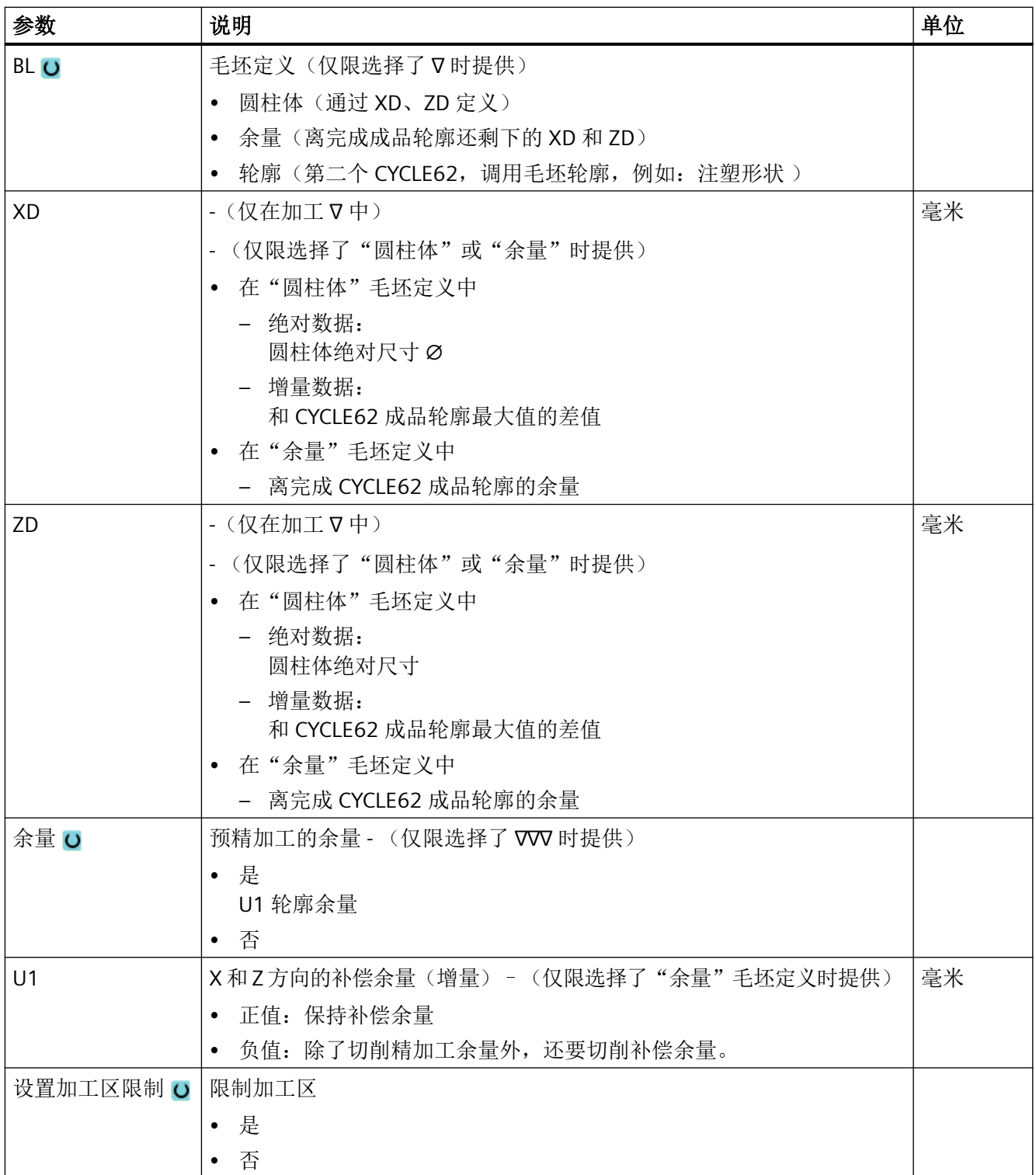

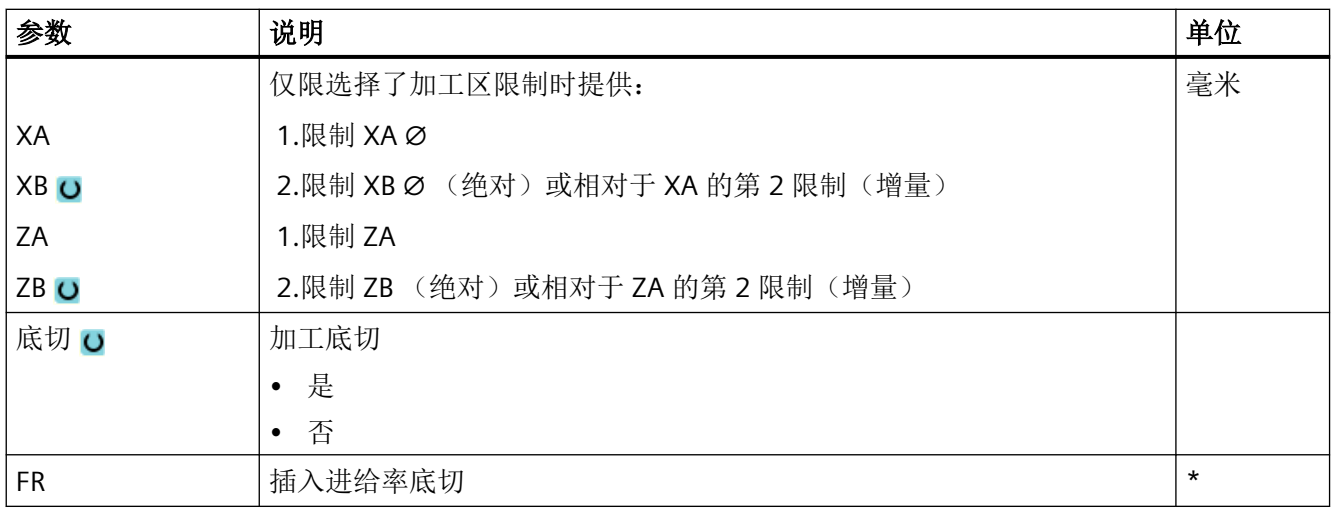

\* 进给率单位保持调用循环前的单位

# "简单输入"模式中的参数

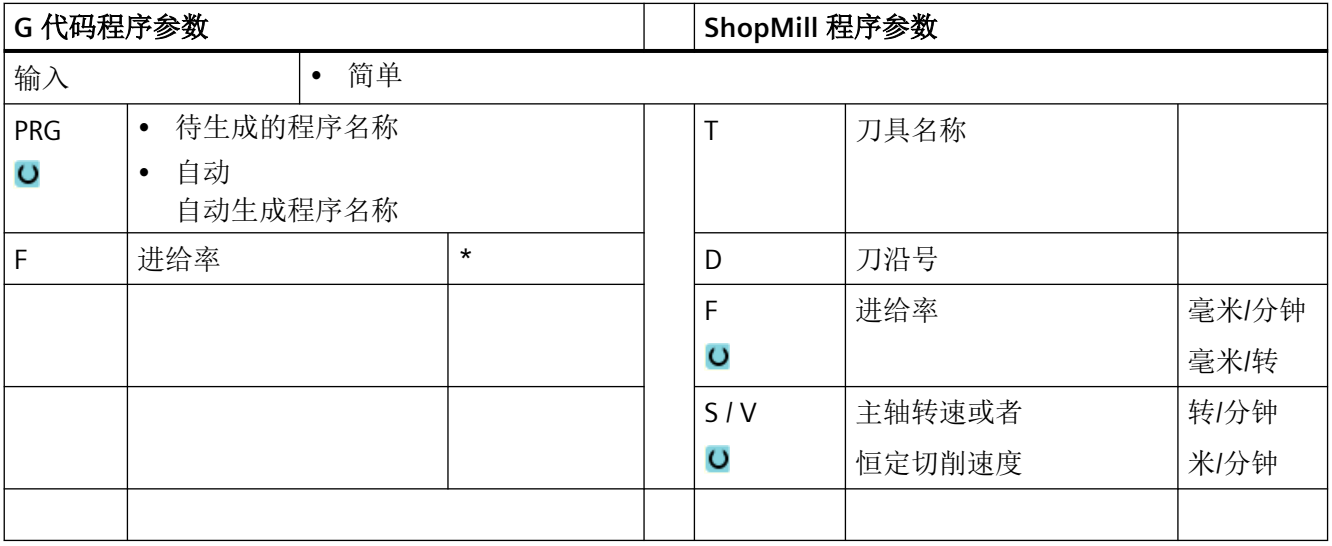

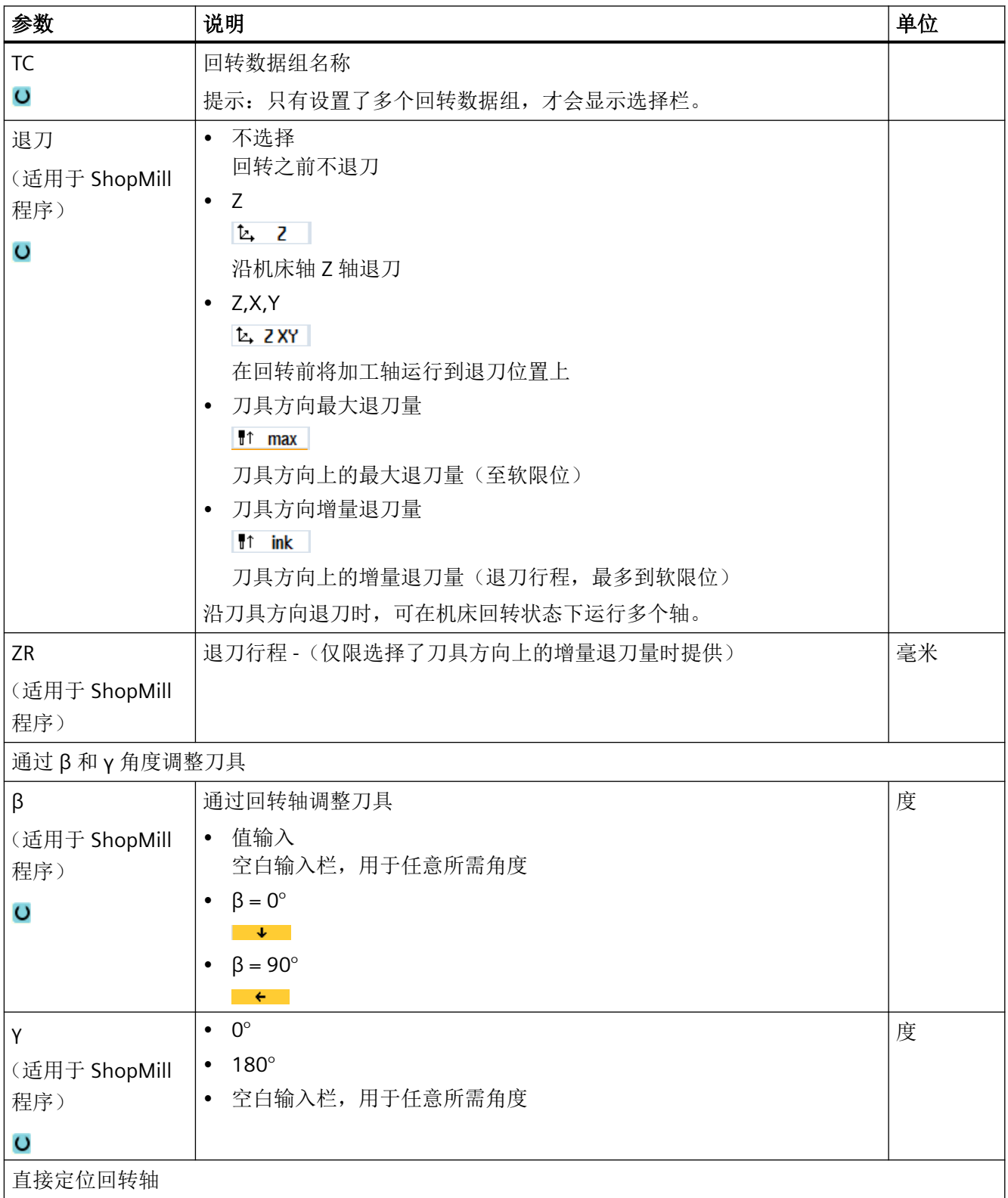

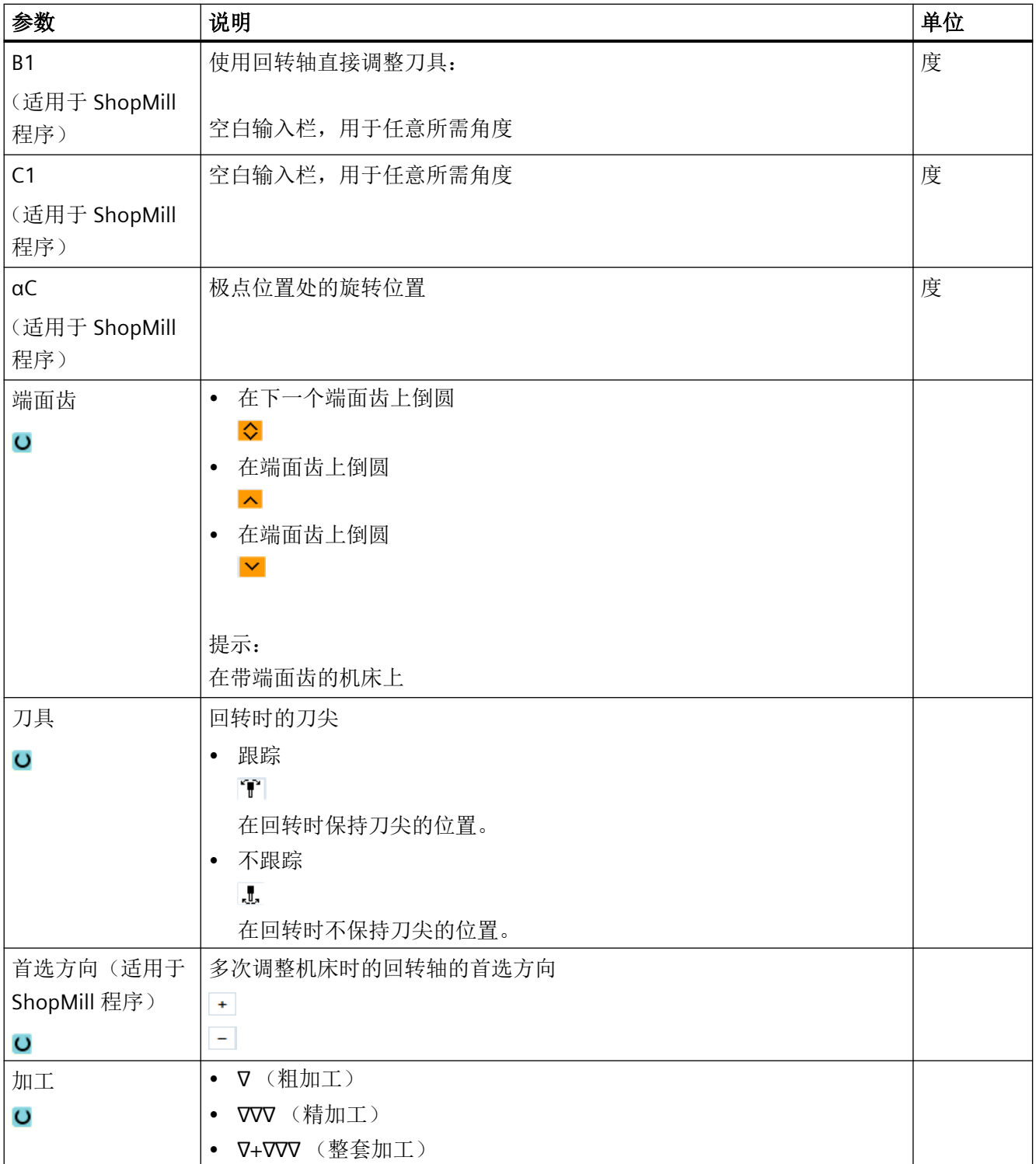

编程工艺功能(循环)

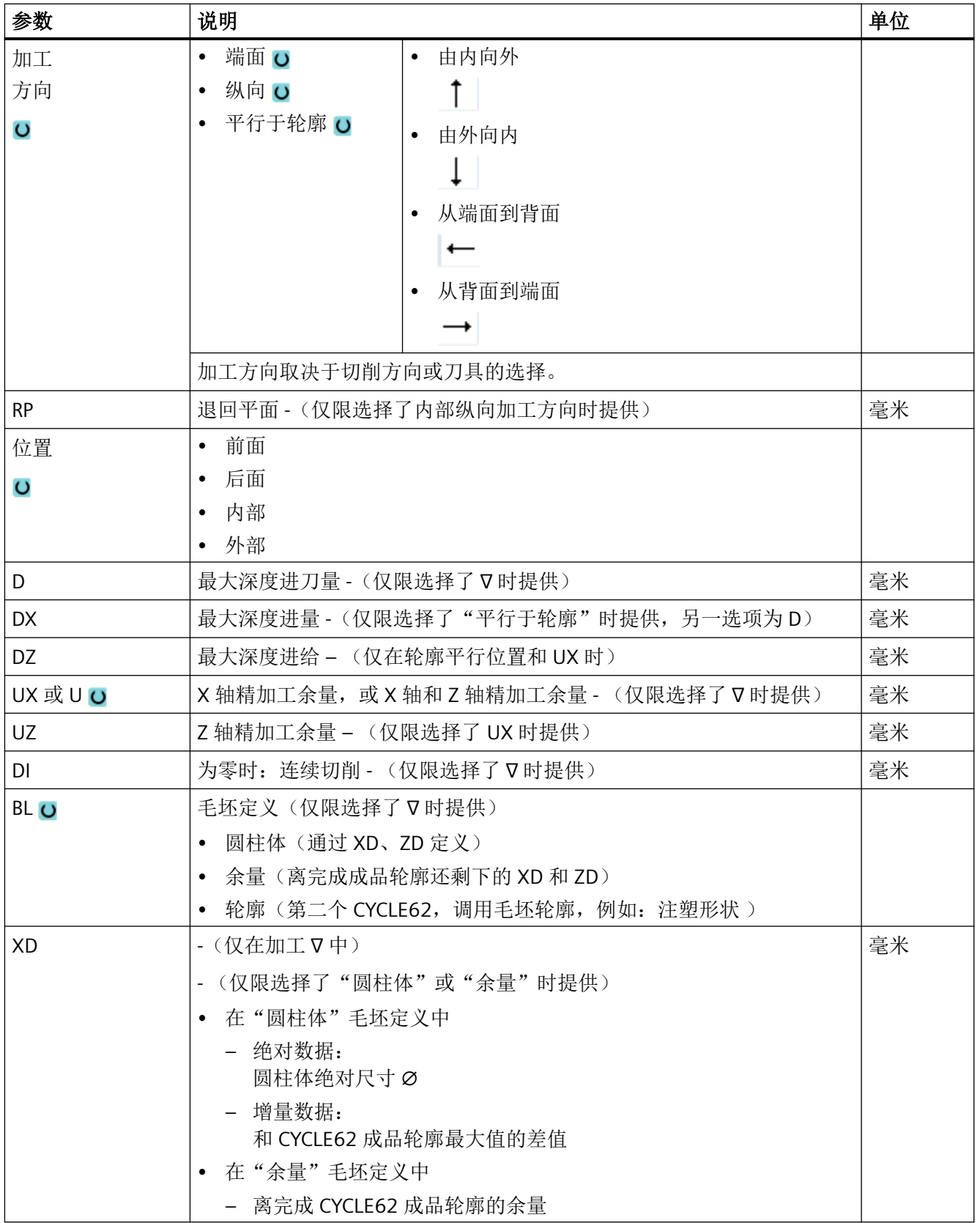

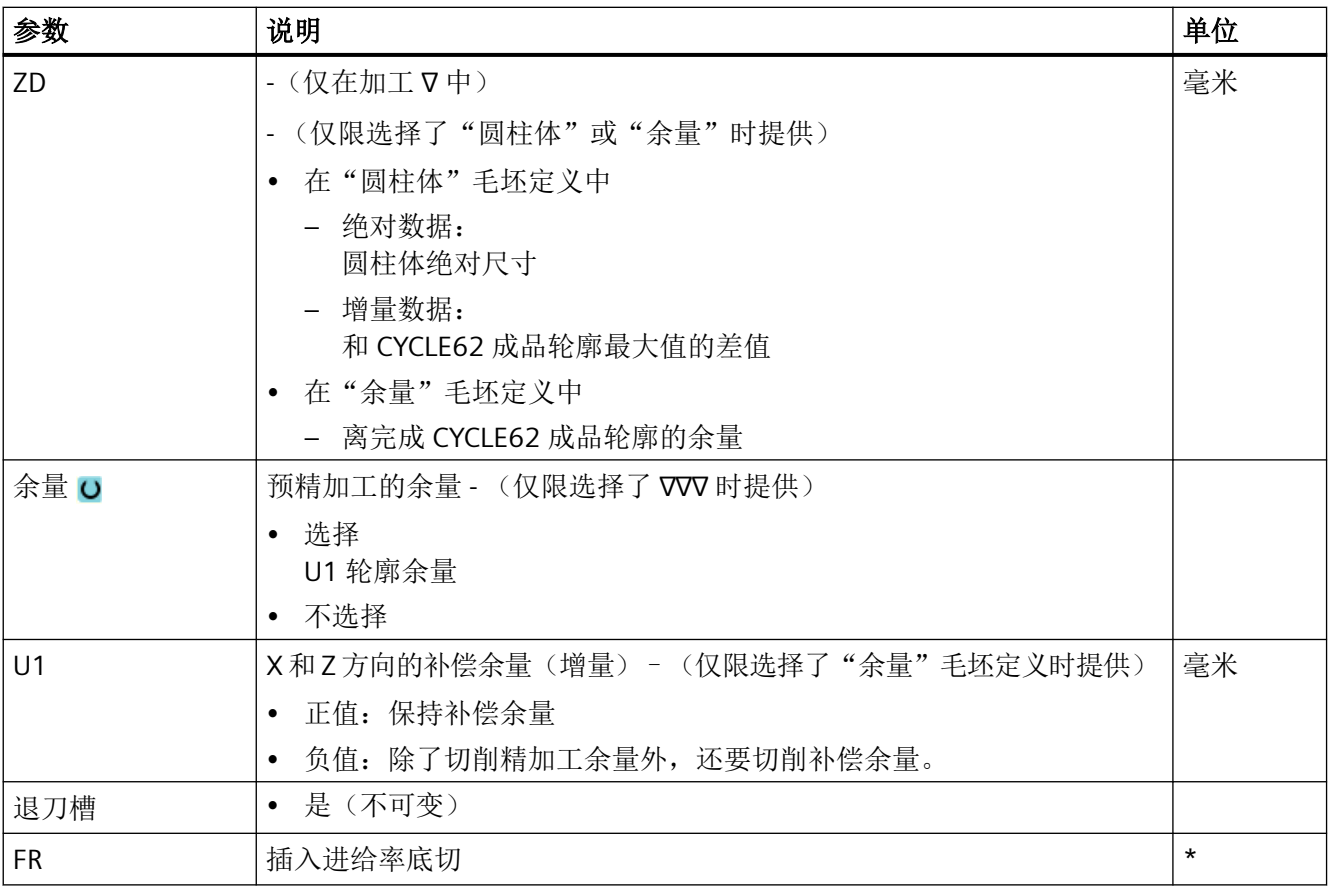

\* 进给率单位保持调用循环前的单位

# 隐藏的参数

以下参数是被隐藏的。它们的值固定或是由设定数据预设的值。

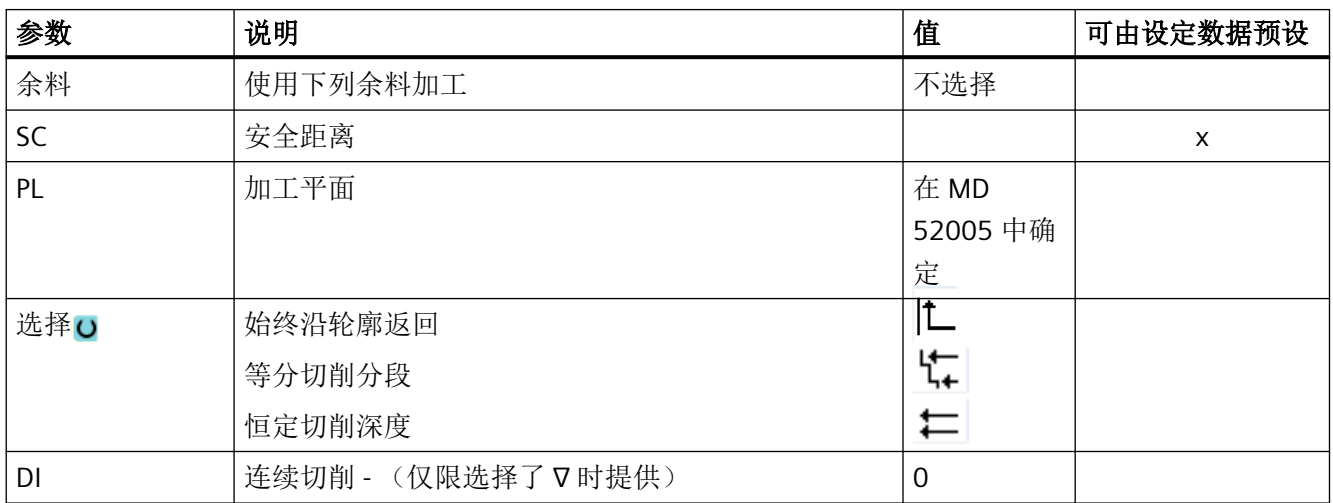

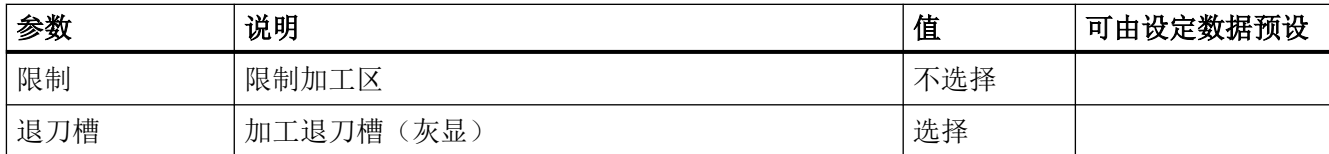

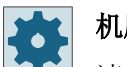

机床制造商

请注意机床制造商的说明。

# **11.6.8** 轮廓车削余料(**CYCLE952**)

功能

使用功能"余料车削"可以对切削时相对于轮廓而留有的材料进行加工。

沿着轮廓切削时,循环会自动检测到任何余料,并生成更新的毛坯轮廓。 在 G 代码程序中 编程"余料车削"时必须写入"是"。作为精加工余量保留的材料不属于余料。通过"余 料车削"功能,可以使用适合的刀具切削不需要的材料。

"余料车削"功能是软件选项。

步骤

1. 待处理的零件程序已创建并处于编辑器中。 ▲车削 2. 按下软键"车削"和"轮廓车削"。 车削 切削<br>剩余 3. 按下软键"轮廓车削余料"。 输入窗口"轮廓车削余料"打开。

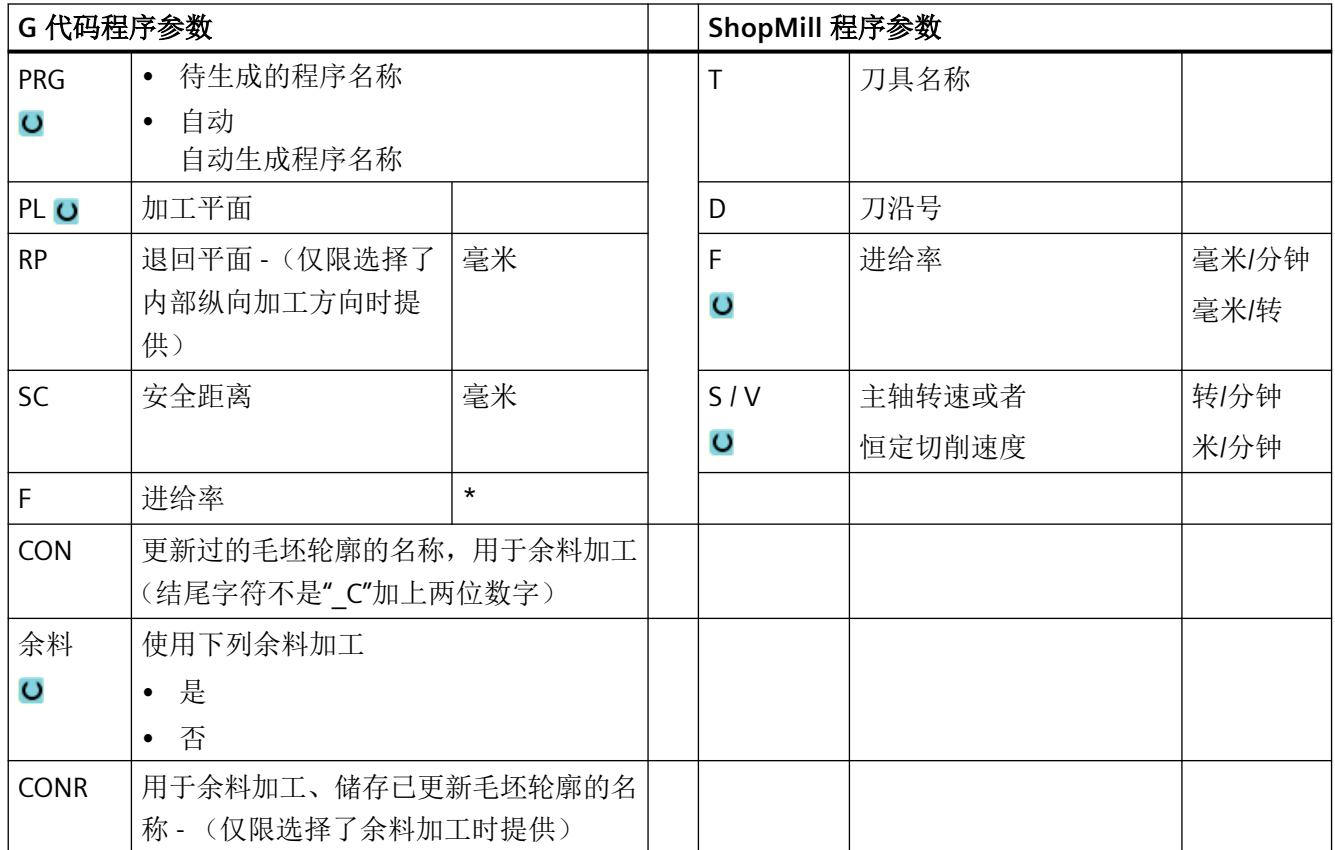

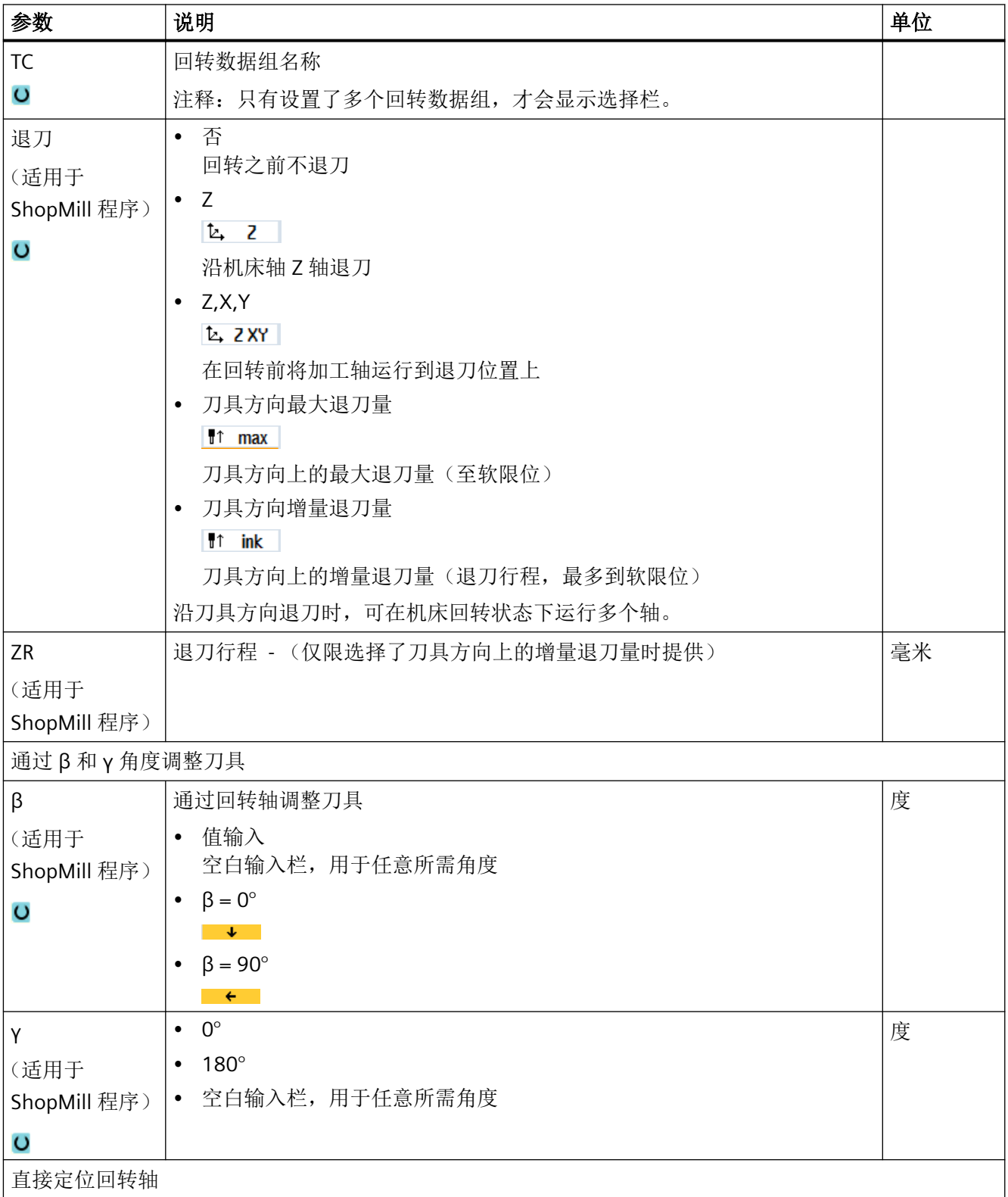
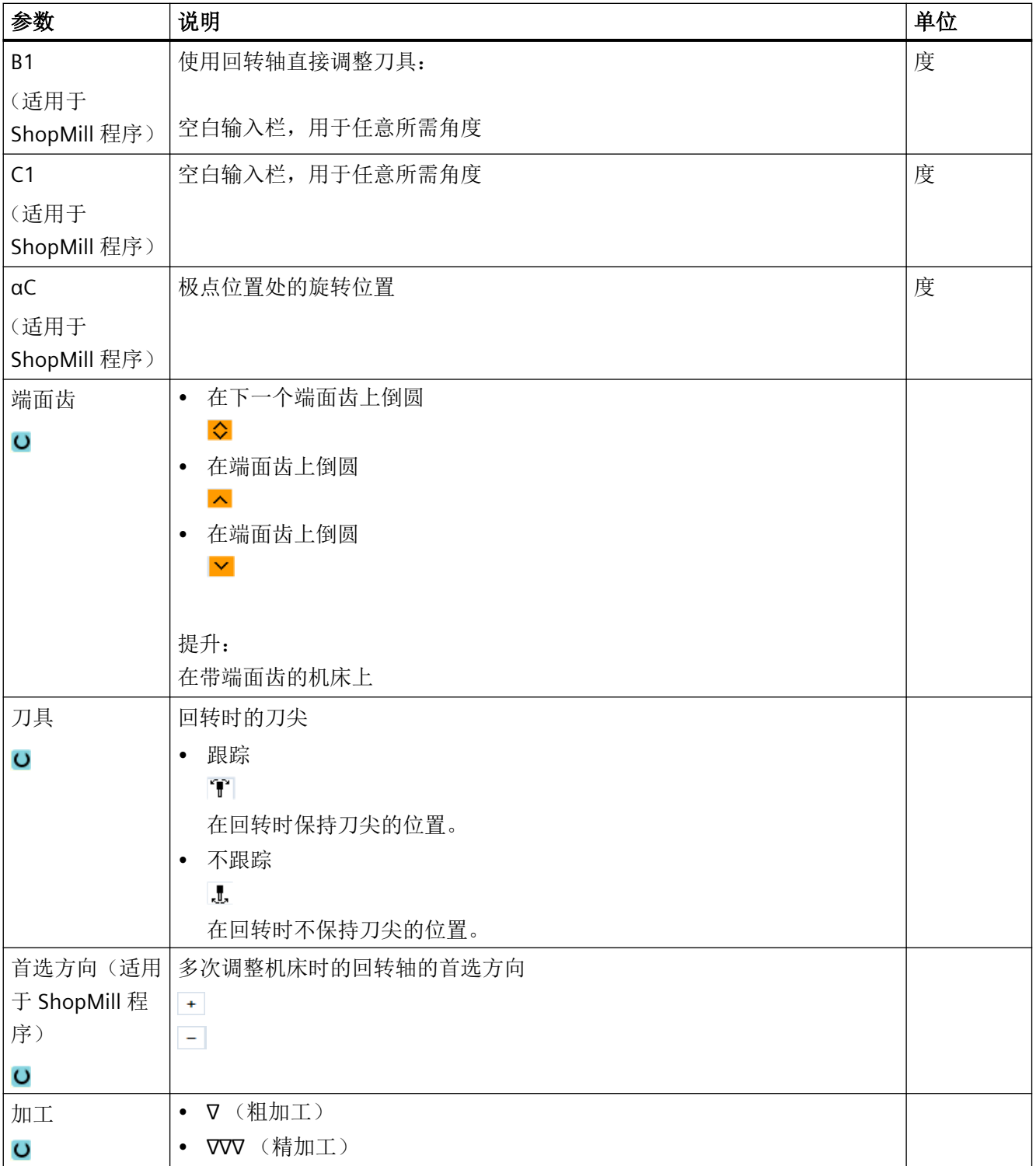

编程工艺功能(循环)

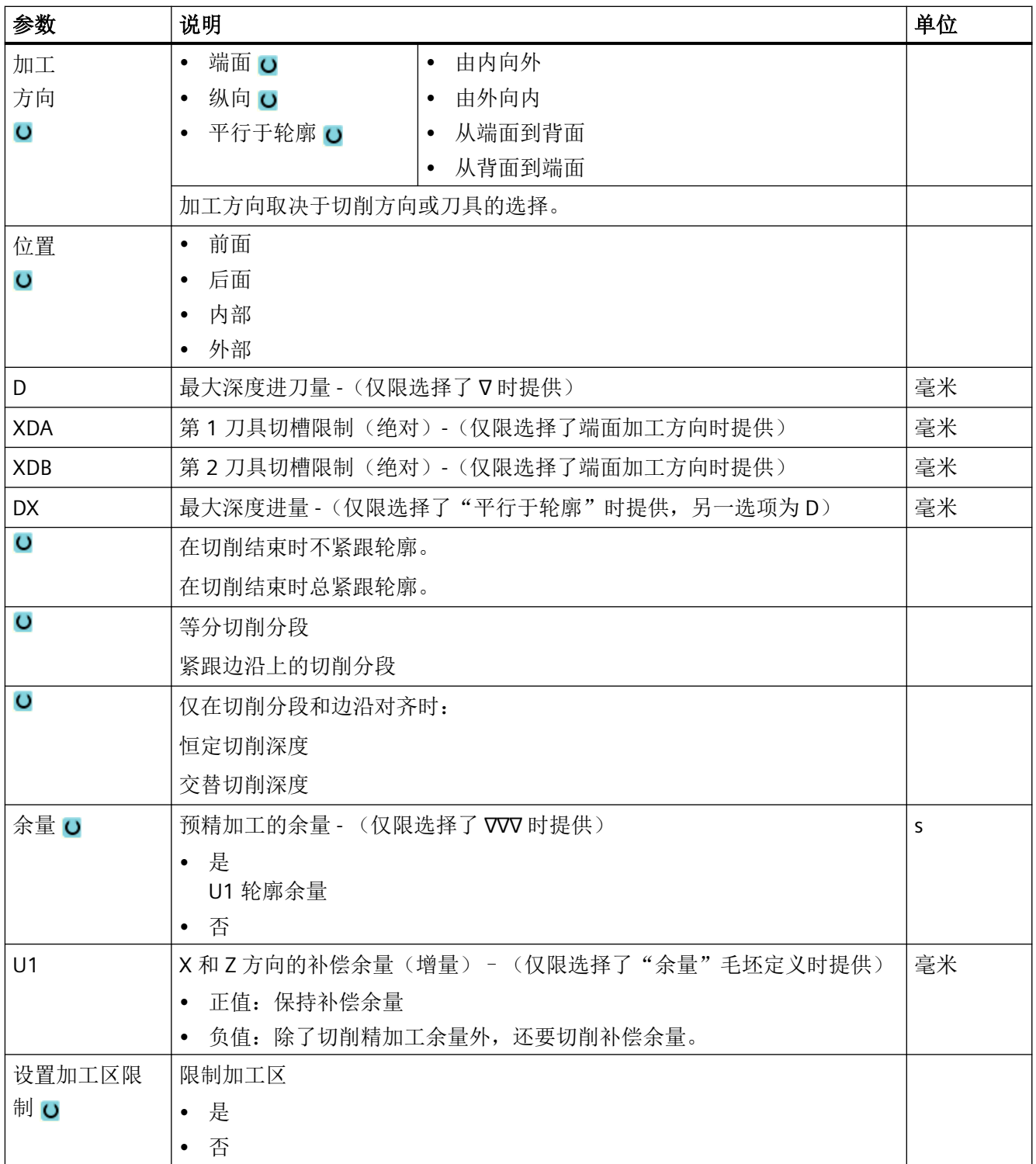

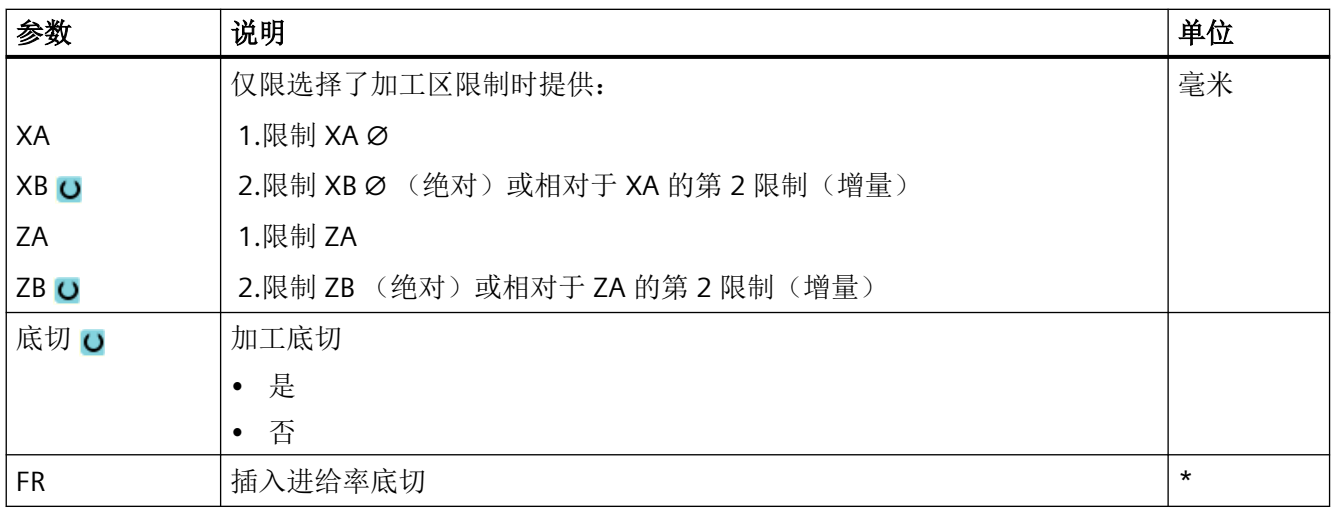

\* 进给率单位保持调用循环前的单位

## **11.6.9** 槽式车削(**CYCLE952**)

## 功能

"槽式车削"功能用于加工任何形状的槽。

必须先输入轮廓,才能编程切槽。

如果凹槽比有效的刀具宽,则以多步切削宽度。刀具每次切割时移动刀具宽度的 80%(最 大)。

## 毛坯

切槽时,循环会考虑可能由圆柱体、成品轮廓上的余量或任何未加工的毛坯轮廓所组成的毛 坯。

#### 说明

如需通过定位运行避免刀具和工件碰撞,则应使所编程的毛坯与真实毛坯一致。

## 前提条件

在 G 代码程序中, 需要在 CYCLE952 前至少编写一个 CYCLE62。 如果只有一个 CYCLE62,而表示轮廓为成品轮廓。

如果有两个 CYCLE62, 则第一个循环调用的是毛坯轮廓, 第二个轮廓是成品轮廓, 参[见"编](#page-652-0) [程"](#page-652-0) (页 [653](#page-652-0))一章。

## 说明

## 从外部存储器执行

如果要从外部驱动器(如本地驱动器或网络驱动器)执行程序,需使用"从外部存储器执行 (EES: Execution from External Storage) "功能。

## 限制加工区

比如,如果要使用不同的刀具加工轮廓的特定区域,可以设置加工区限制,以便只加工所选 的轮廓部分。

该边界不能切割转向加工页面的轮廓。

粗加工和精加工上的限制是一样的。

## 纵向外部加工的限制示例

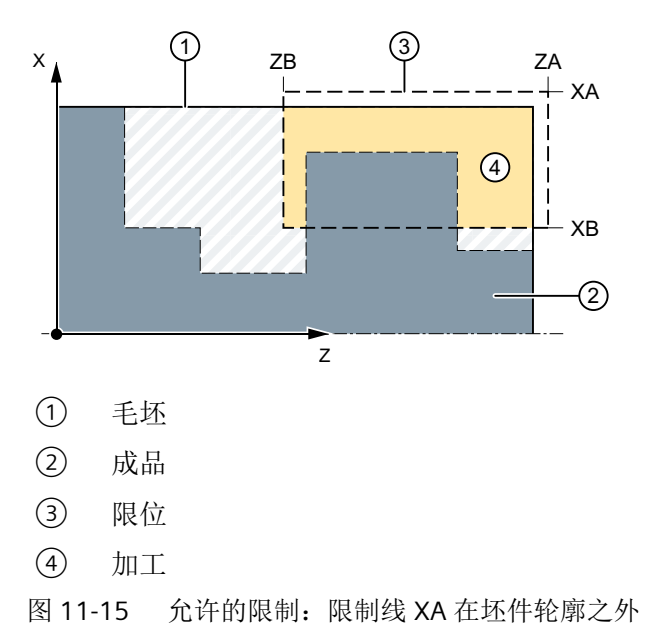

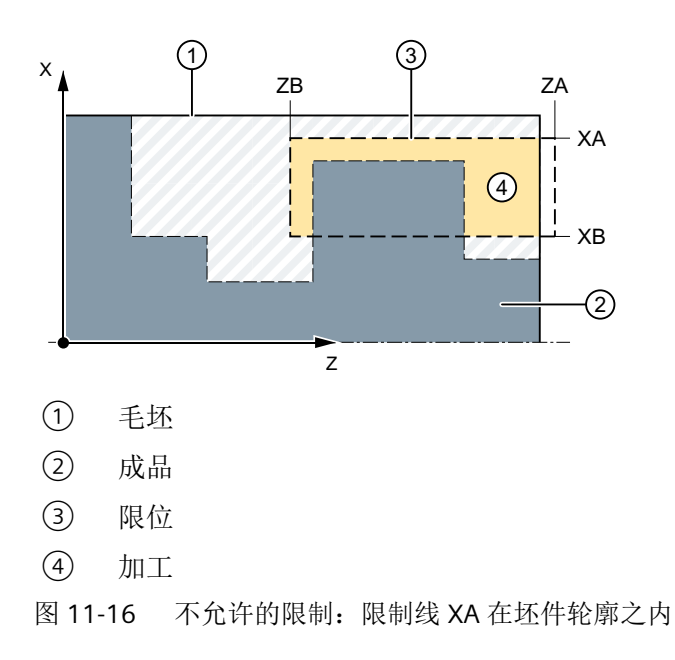

### 进给中断

为防止在加工中出现切屑过长,可以编程进给中断。

## 简单输入

在进行简单加工时,您可以借助于"输入"下拉表将参数缩减至最重要的一些参数。在"简 单输入"模式中隐藏的参数是固定的、不可设置的。

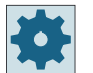

## 机床制造商

各个固定值可通过设定数据预设。 请注意机床制造商的说明。

如果工件编程需要,可通过"完整输入"显示和修改所有参数。

#### 加工方式

可以自由选择加工方式(粗加工、精加工或完整加工)。 有关详细信息,请参阅"切削"一章。

## 步骤

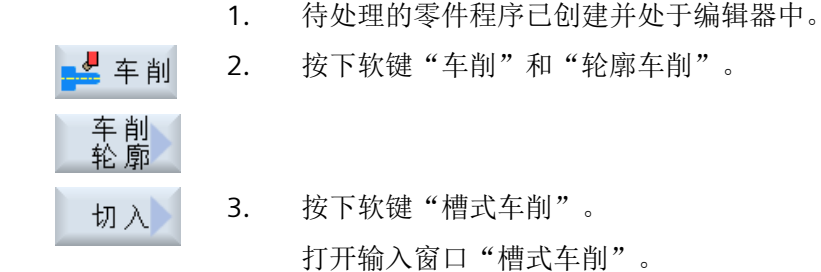

## "完整输入"模式中的参数

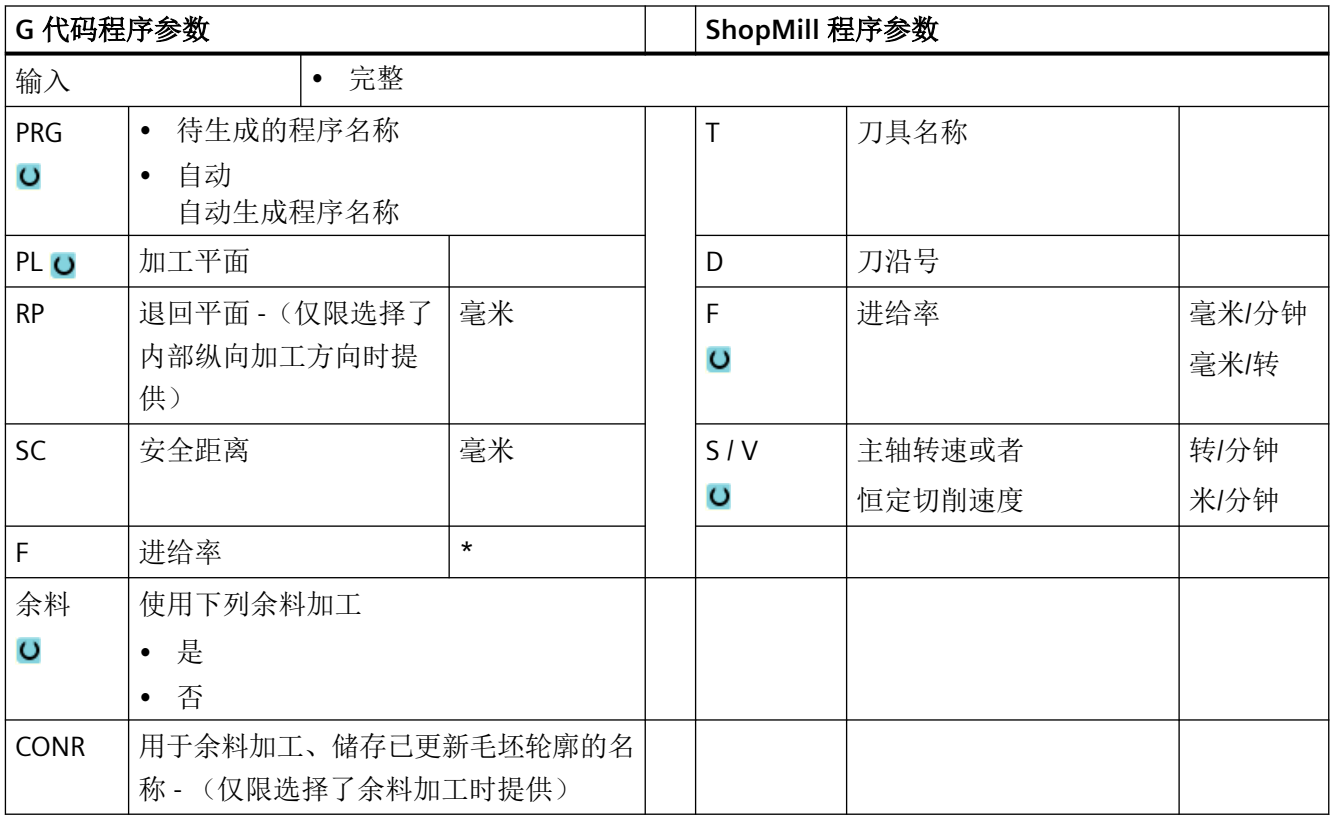

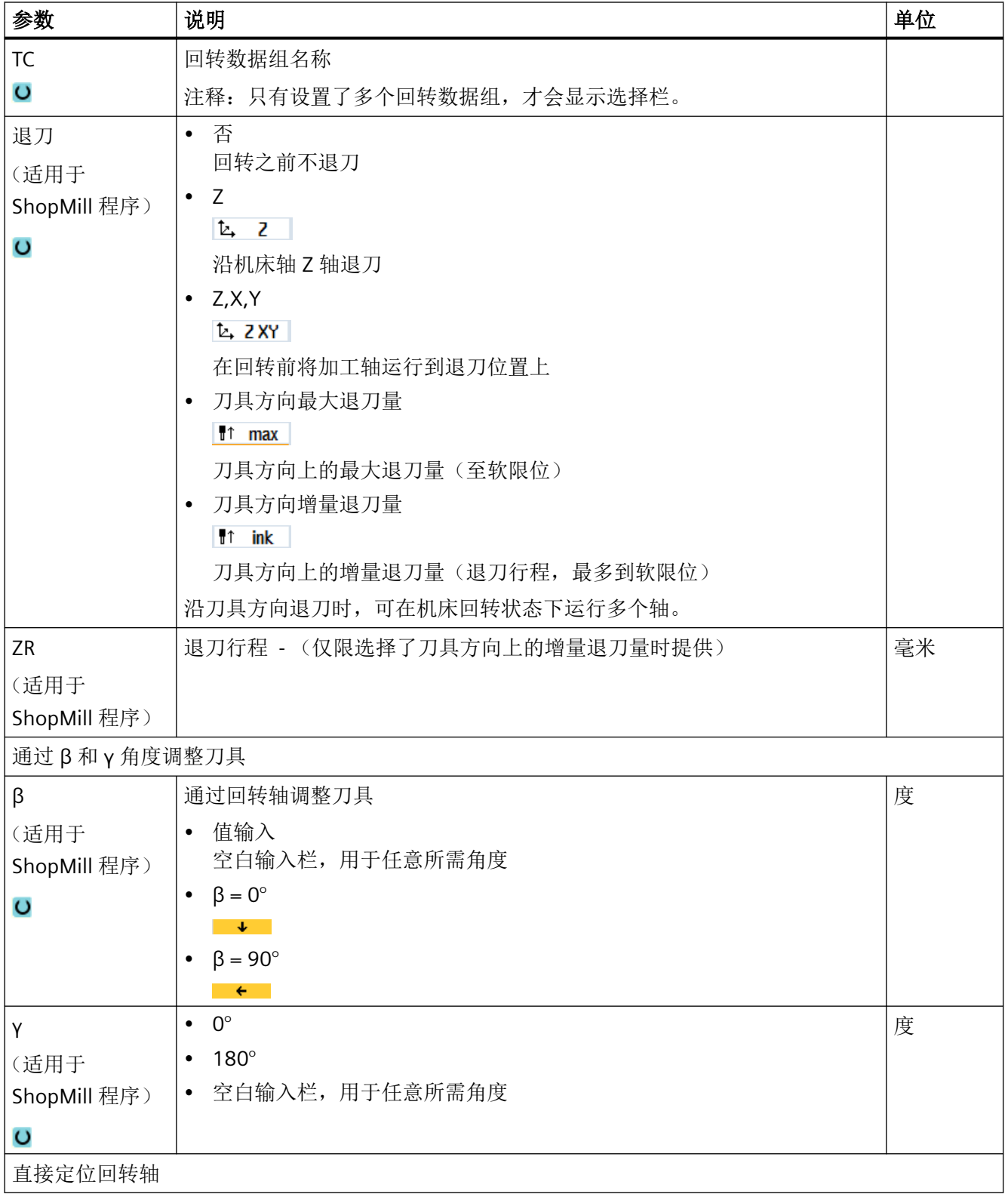

## 编程工艺功能(循环)

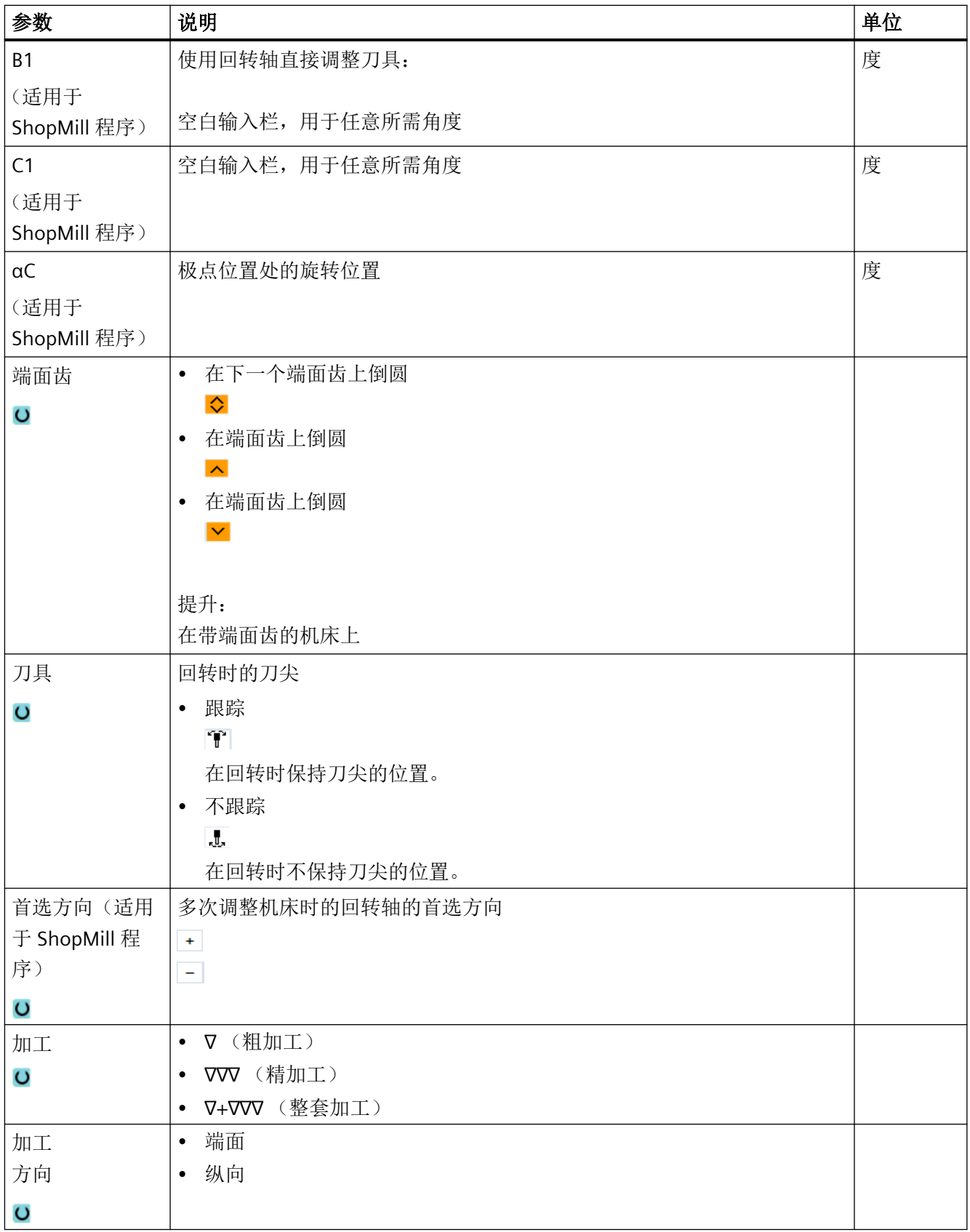

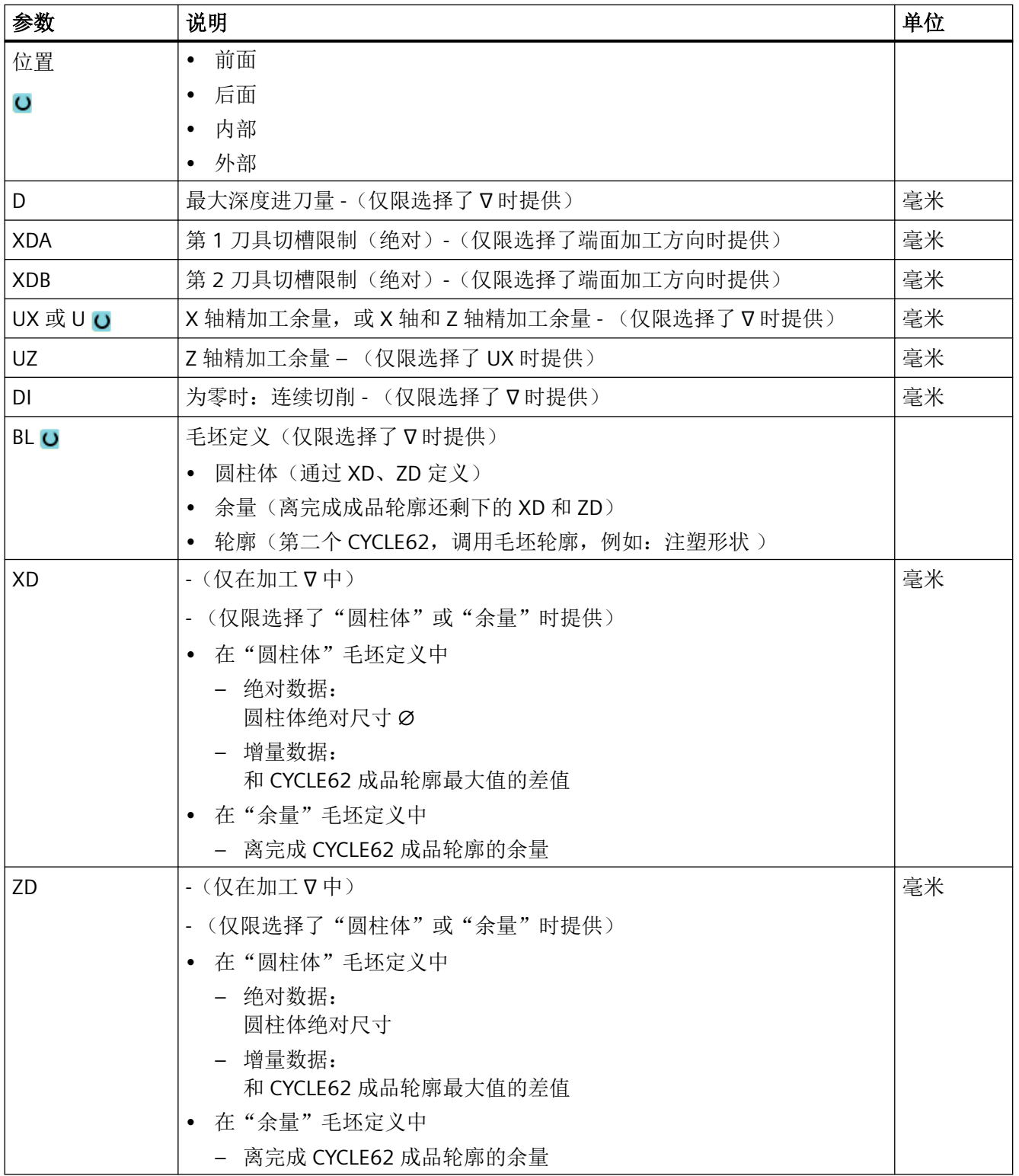

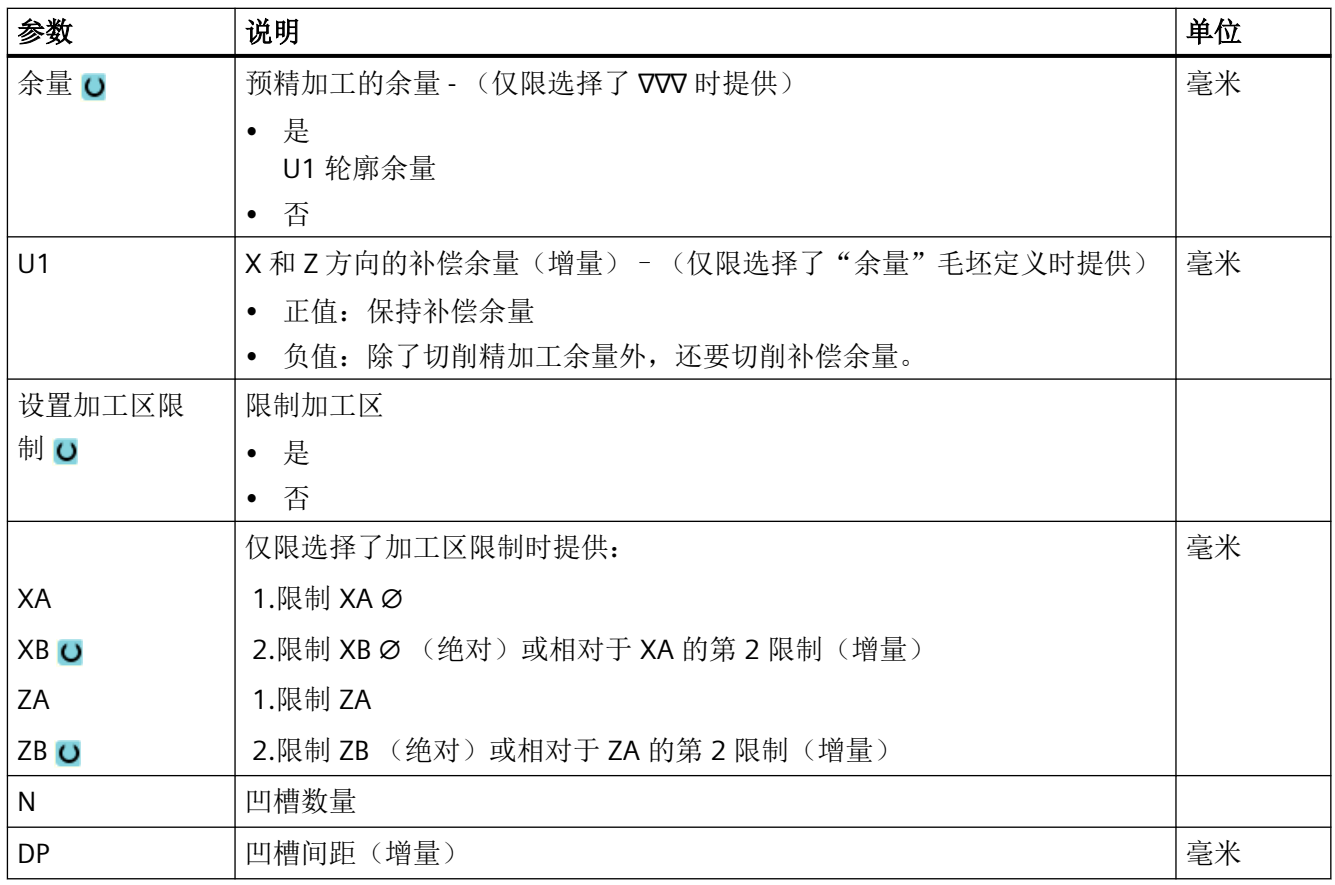

\* 进给率单位保持调用循环前的单位

# "简单输入"模式中的参数

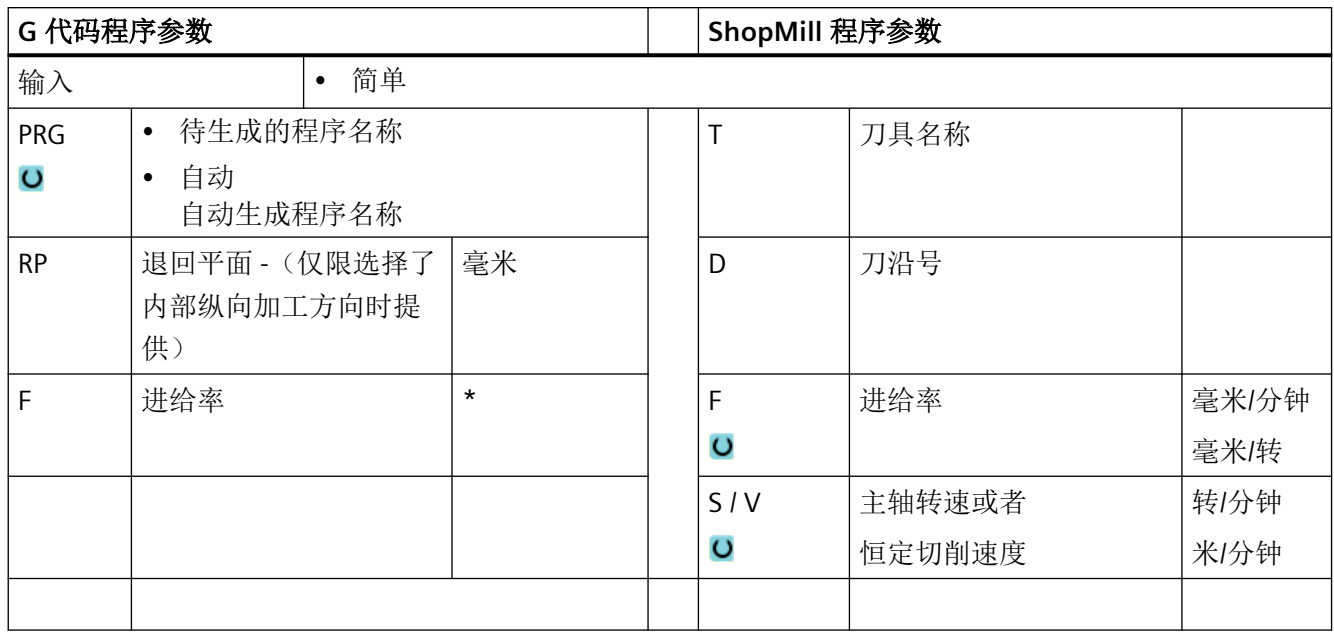

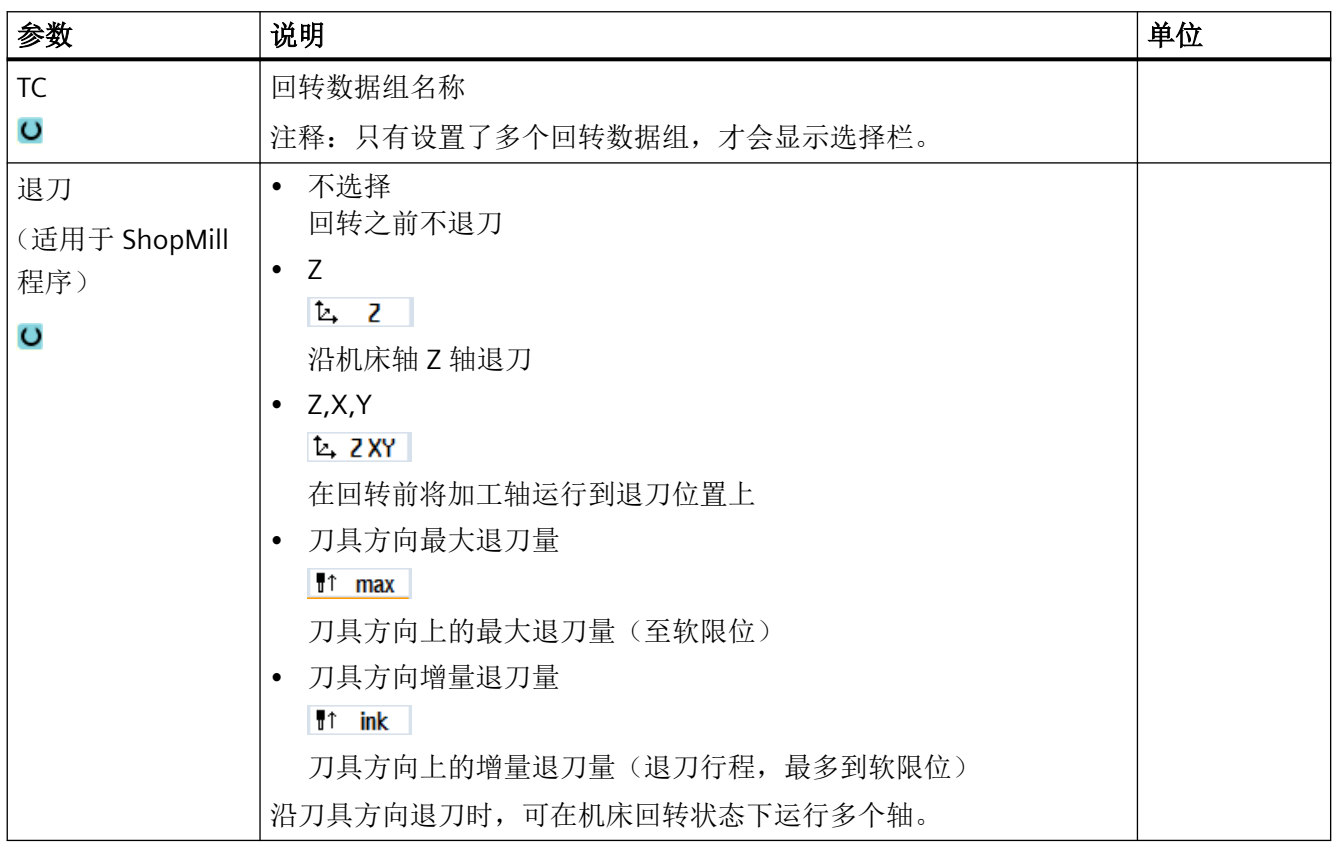

## 编程工艺功能(循环)

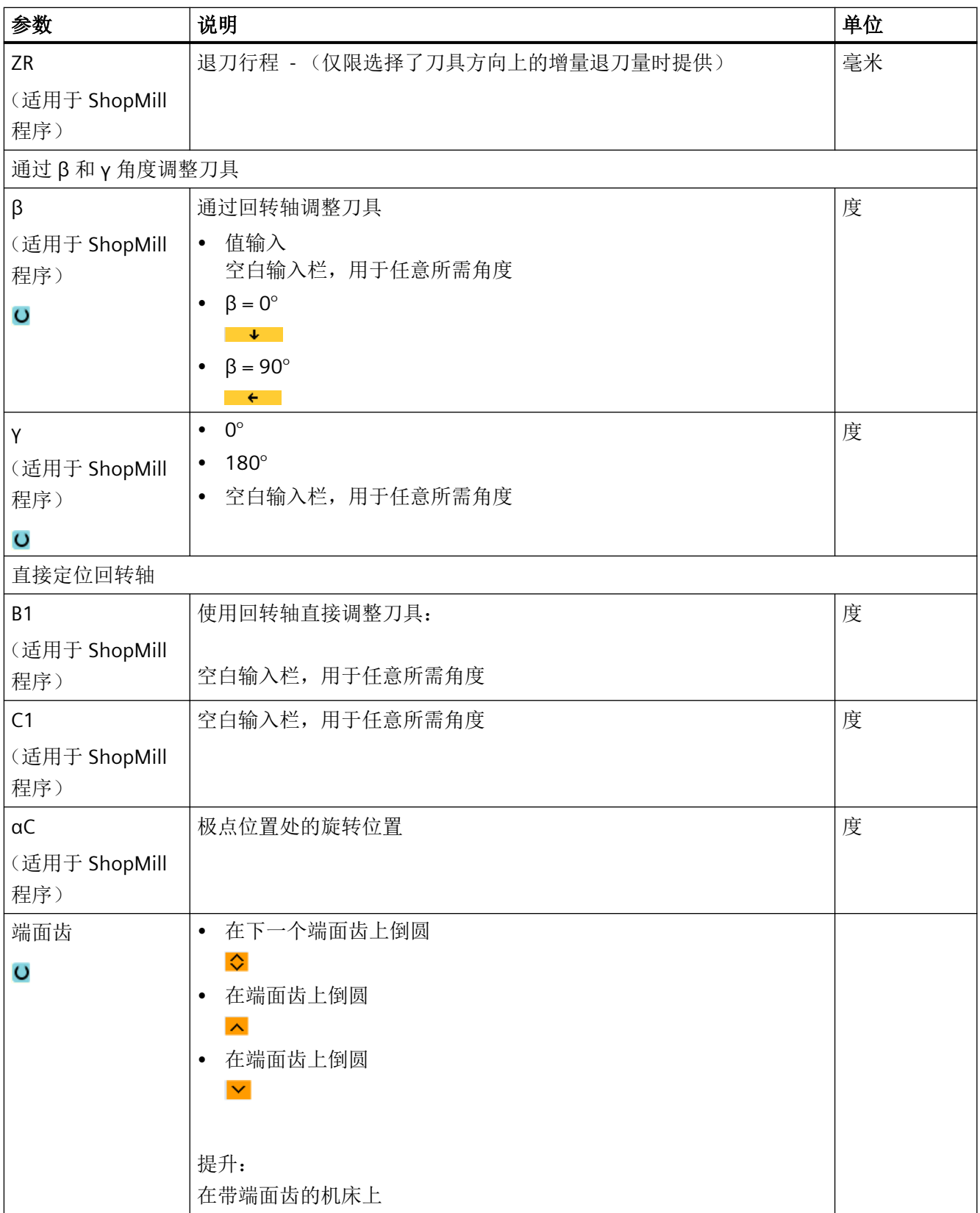

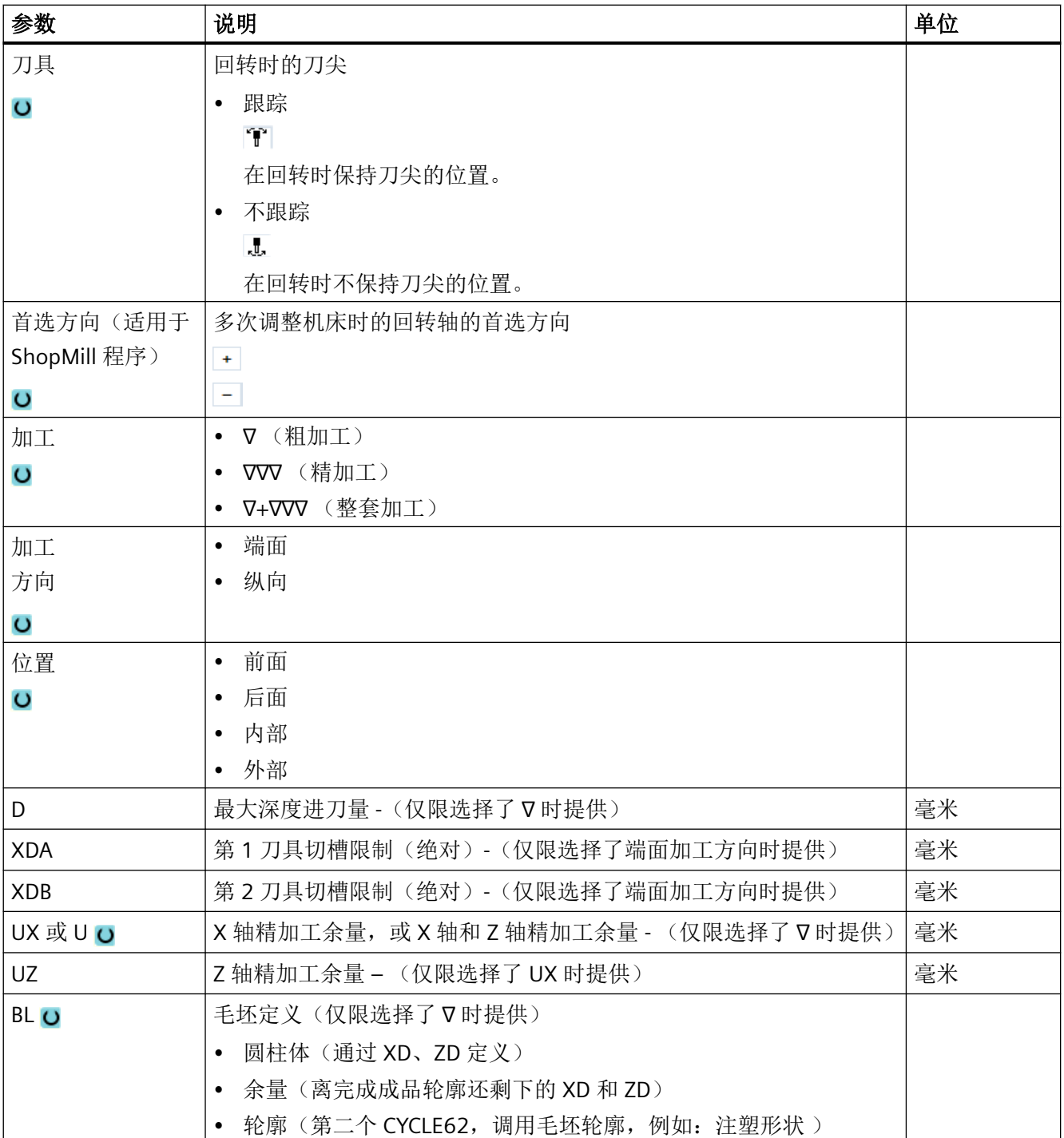

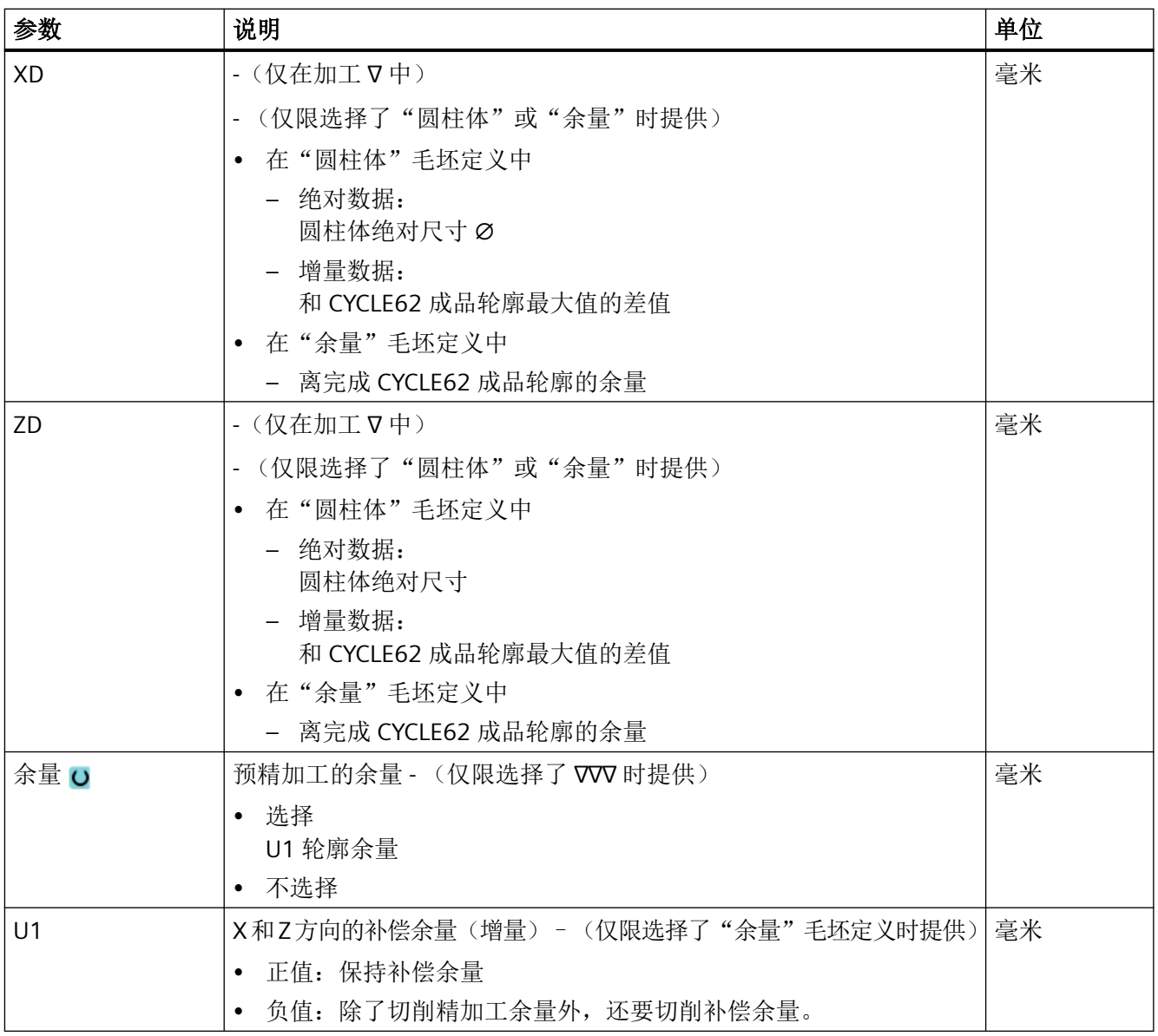

\* 进给率单位保持调用循环前的单位

## 隐藏的参数

以下参数是被隐藏的。它们的值固定或是由设定数据预设的值。

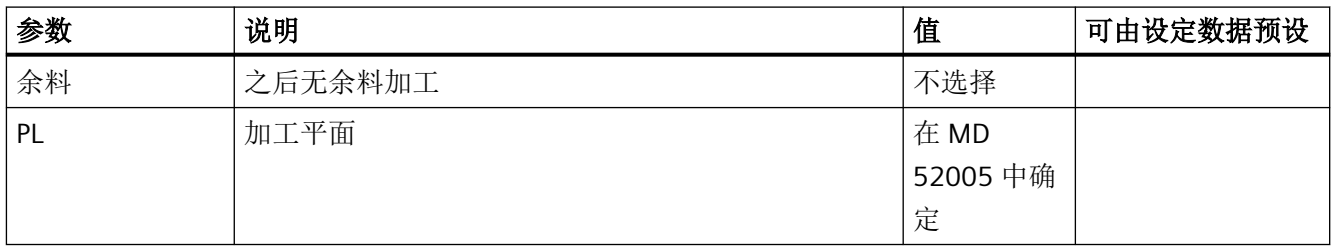

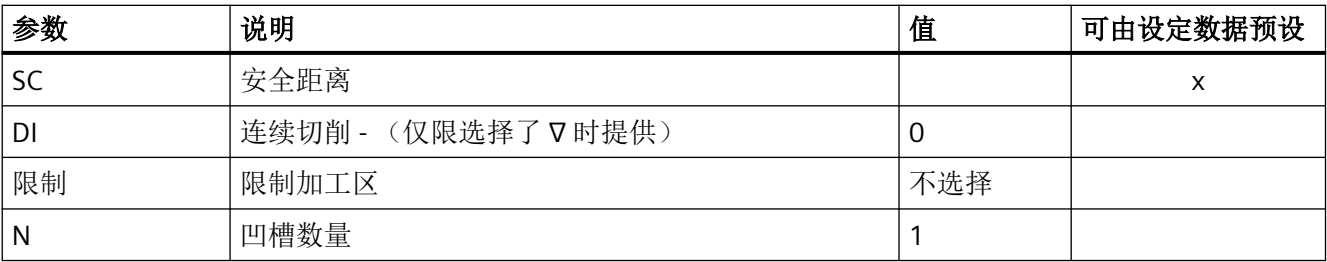

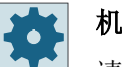

#### 机床制造商

请注意机床制造商的说明。

## **11.6.10** 槽式车削余料(**CYCLE952**)

功能

如果要加工槽式车削后残留的材料,会使用"槽式车削余料"功能。 采用 G 代码程序时, 实现从屏幕中选择"槽式车削余料"。作为精加工余量保留的材料不 属于余料。 通过"槽式车削余料"功能,可以使用适合的刀具切削不需要的材料。 "槽式车削余料"功能是软件选项。

#### 步骤

1. 待处理的零件程序已创建并处于编辑器中。

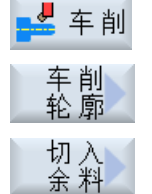

- 2. 按下软键"车削"和"轮廓车削"。
	- 3. 按下软键"槽式车削余料"。 打开输入窗口"槽式车削余料"。

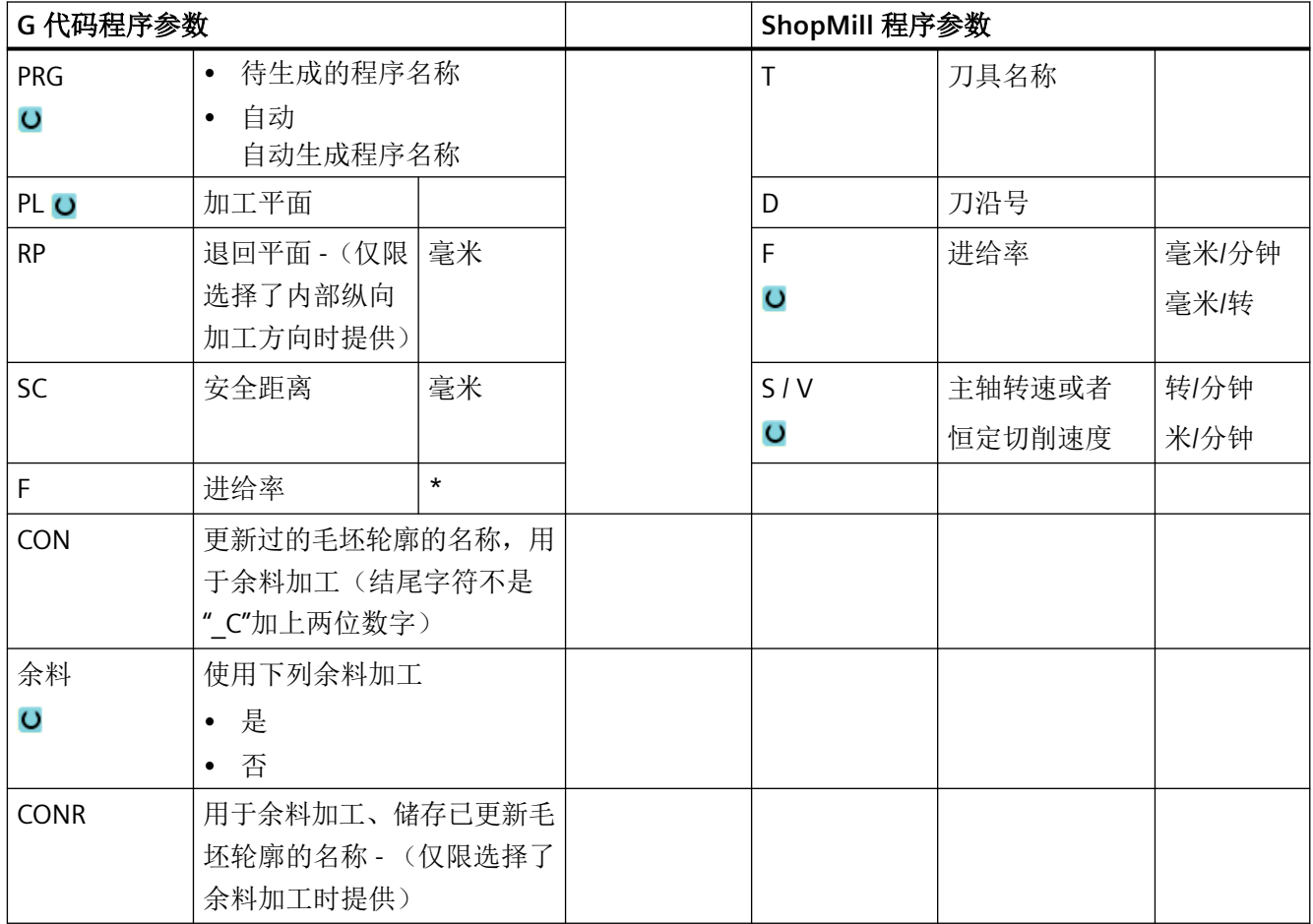

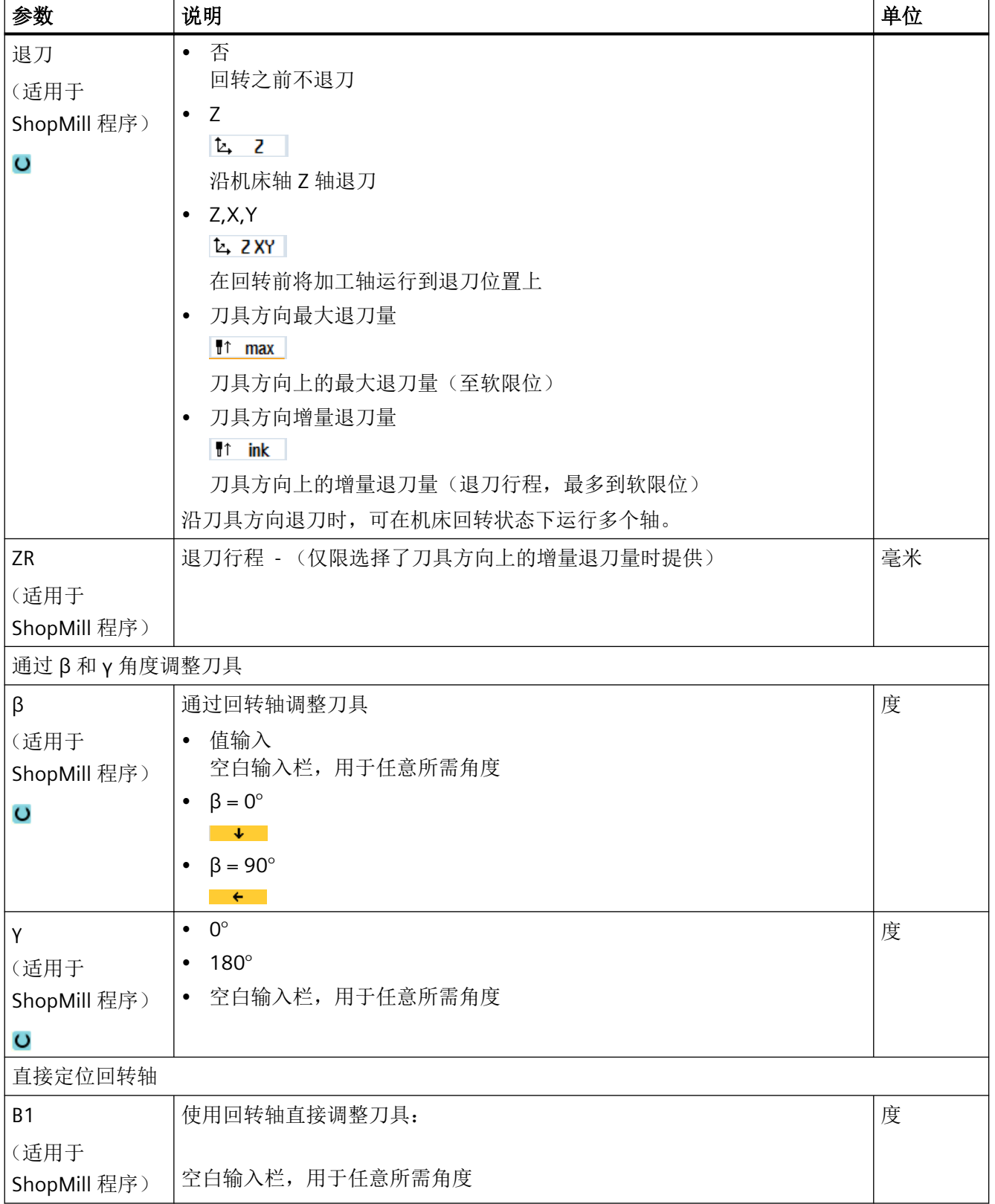

## 编程工艺功能(循环)

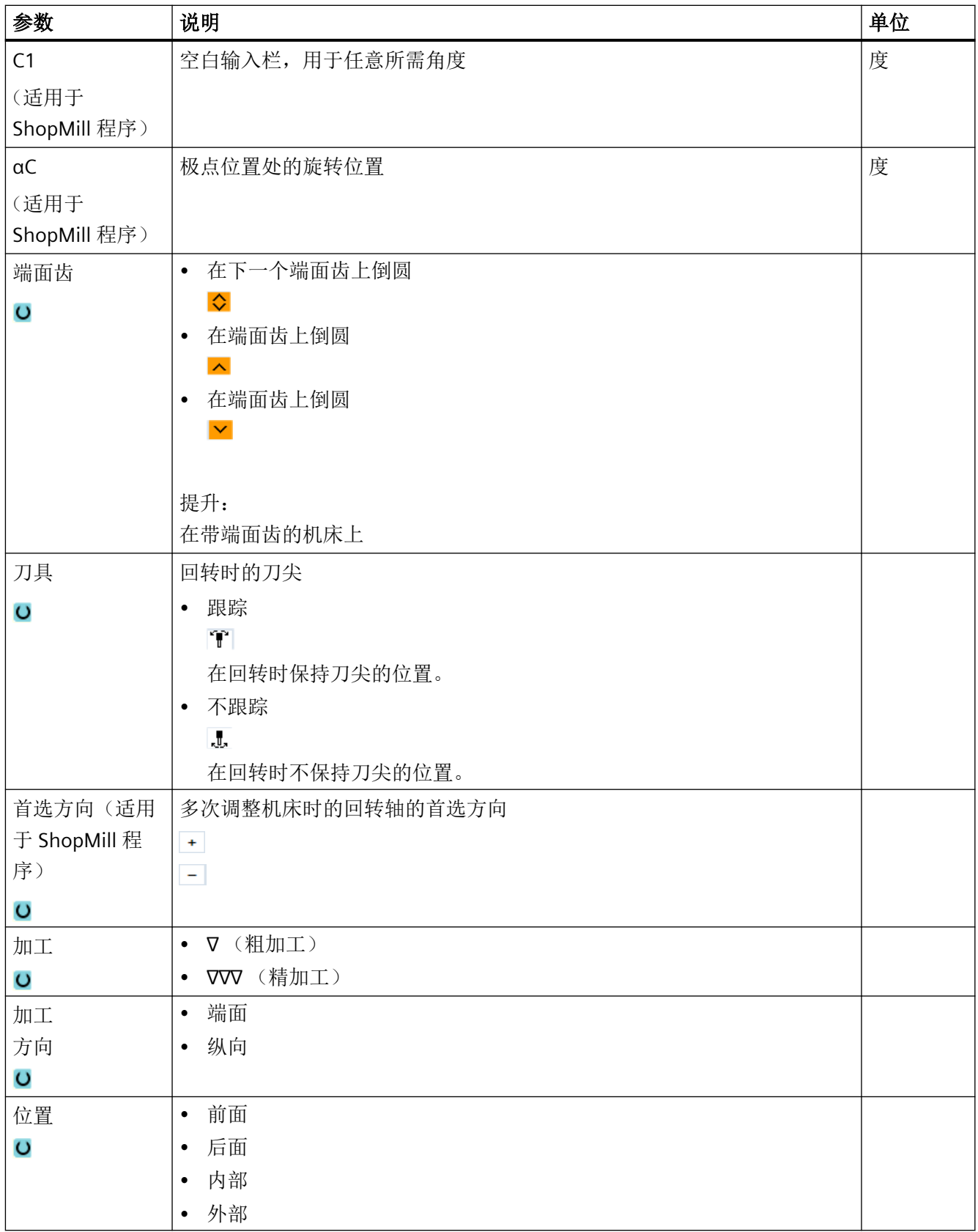

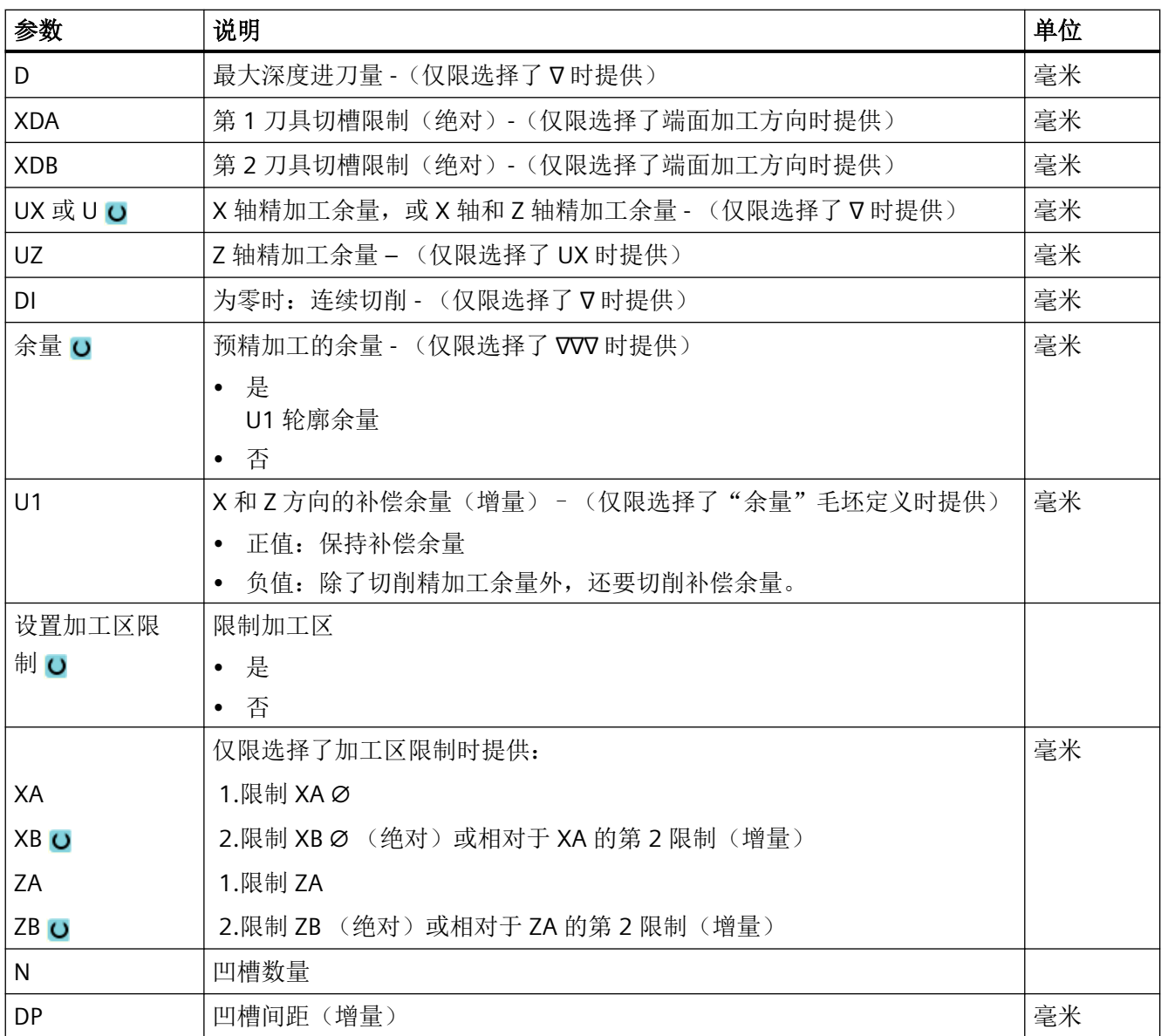

\* 进给率单位保持调用循环前的单位

# **11.6.11** 往复车削(**CYCLE952**)

## 功能

使用"往复车削"功能可以加工任意形状的凹槽。

与"槽式车削"功能相比,往复车削功能在每次加工槽后也切削两侧的材料,从而缩短加工 时间。与"切削"功能不同的是,往复车削可以加工刀具必须垂直进入的轮廓。

往复车削需要专用的刀具。在编写"往复车削"循环之前,必须先输入需要的轮廓。

### 前提条件

在 G 代码程序中, 需要在 CYCLE952 前至少编写一个 CYCLE62。

如果只有一个 CYCLE62,而表示轮廓为成品轮廓。

如果有两个 CYCLE62, 则第一个循环调用的是毛坯轮廓, 第二个轮廓是成品轮廓, 参[见"编](#page-652-0) [程"](#page-652-0) (页 [653](#page-652-0))一章。

### 说明

## 从外部存储器执行

如果要从外部驱动器(如本地驱动器或网络驱动器)执行程序,需使用"从外部存储器执行 (EES: Execution from External Storage) "功能。

## 限制加工区

比如,如果要使用不同的刀具加工轮廓的特定区域,可以设置加工区限制,以便只加工所选 的轮廓部分。

该边界不能切割转向加工页面的轮廓。

粗加工和精加工上的限制是一样的。

## 纵向外部加工的限制示例

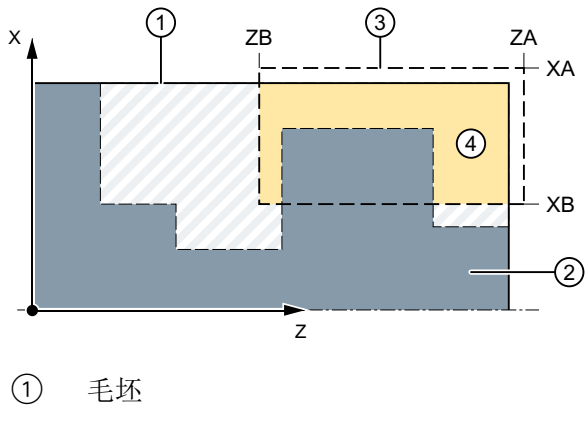

② 成品

③ 限位

④ 加工

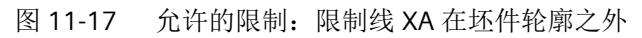

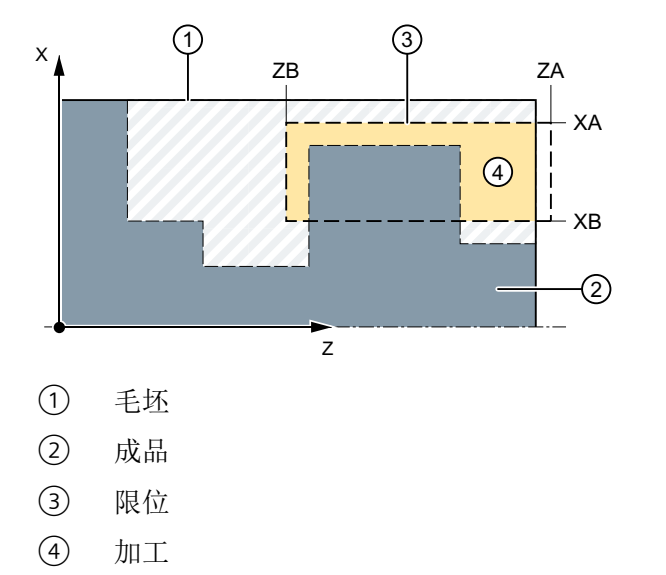

图 11-18 不允许的限制:限制线 XA 在坯件轮廓之内

## 进给中断

为防止在加工中出现切屑过长,可以编程进给中断。

### 简单输入

在进行简单加工时,您可以借助于"输入"下拉表将参数缩减至最重要的一些参数。在"简 单输入"模式中隐藏的参数是固定的、不可设置的。

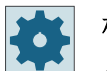

## 机床制造商

各个固定值可通过设定数据预设。 请注意机床制造商的说明。

如果工件编程需要,可通过"完整输入"显示和修改所有参数。

## 加工方式

可以自由选择加工方式(粗加工、精加工或完整加工)。 有关详细信息,请参阅"切削"一章。

步骤

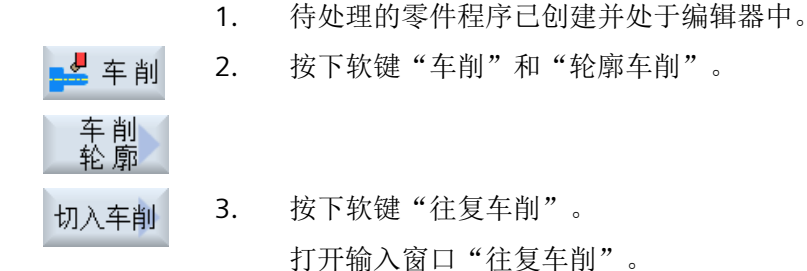

## "完整输入"模式中的参数

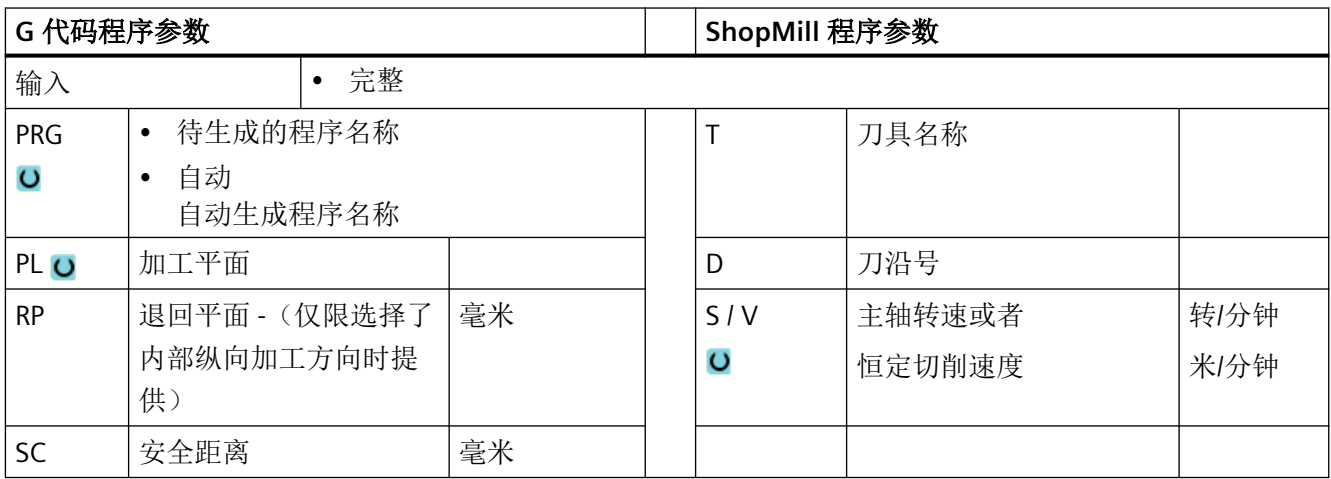

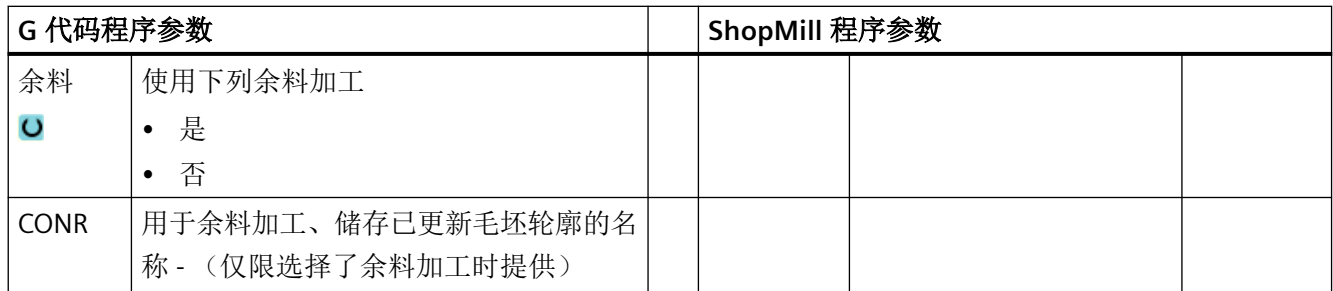

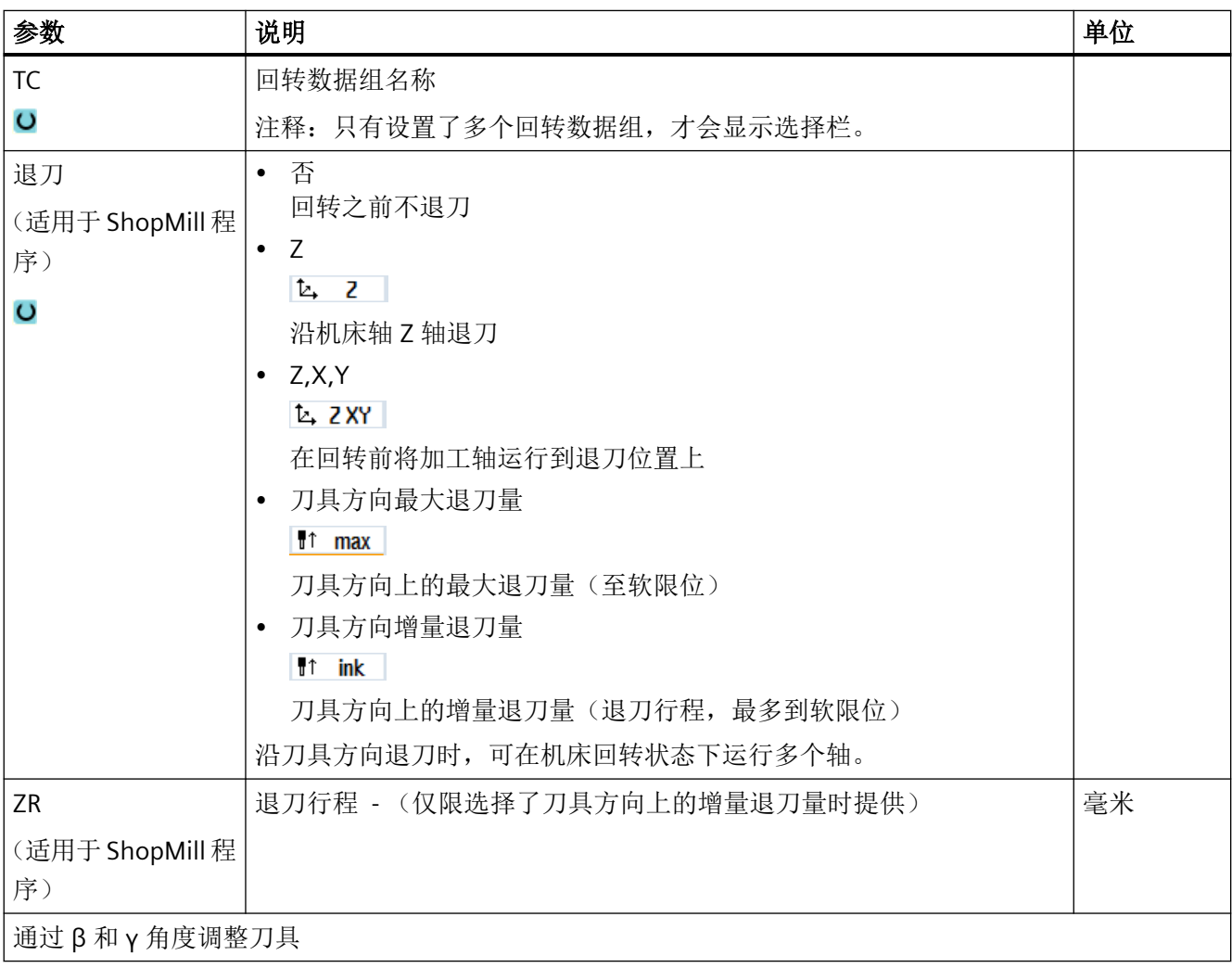

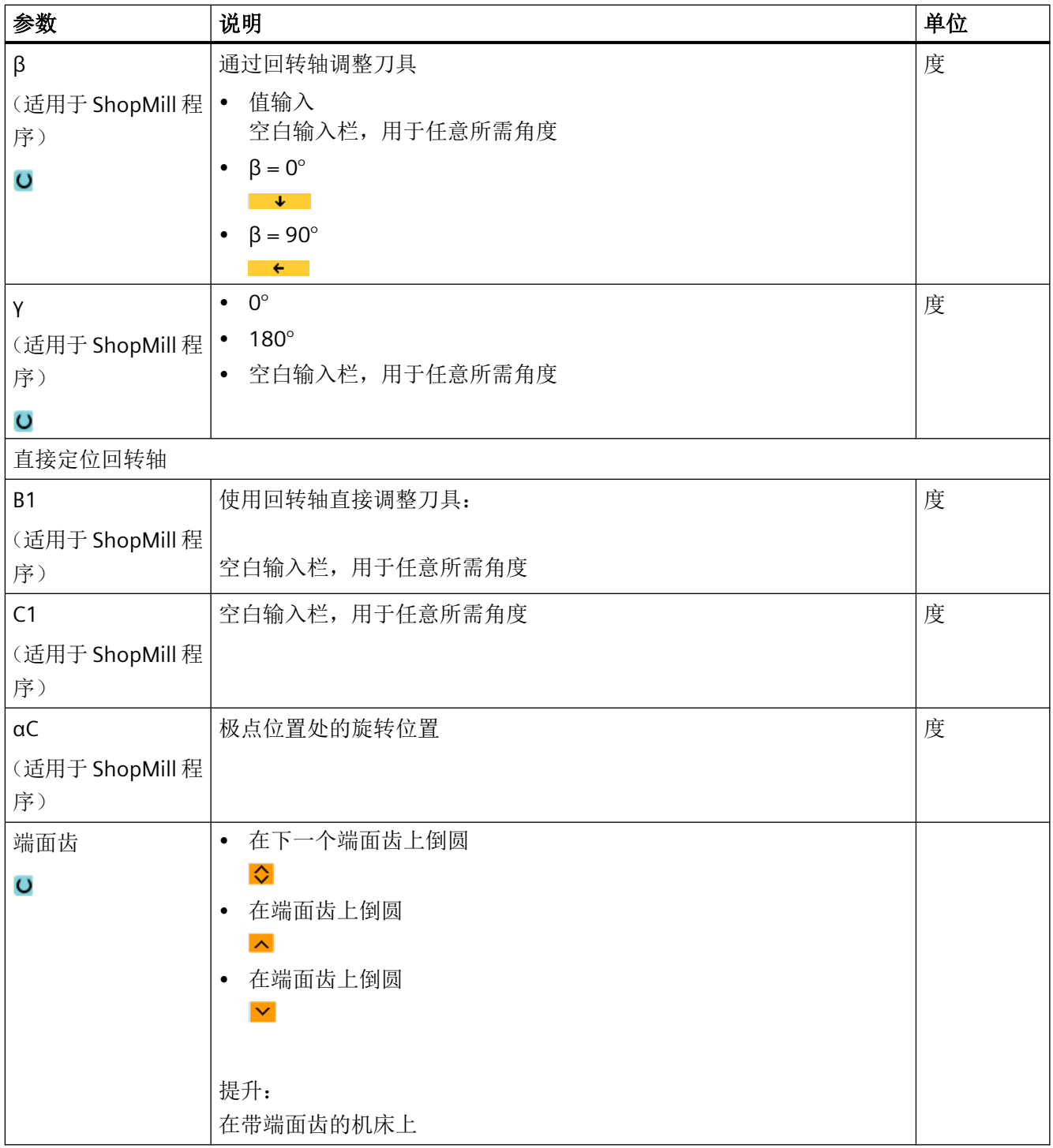

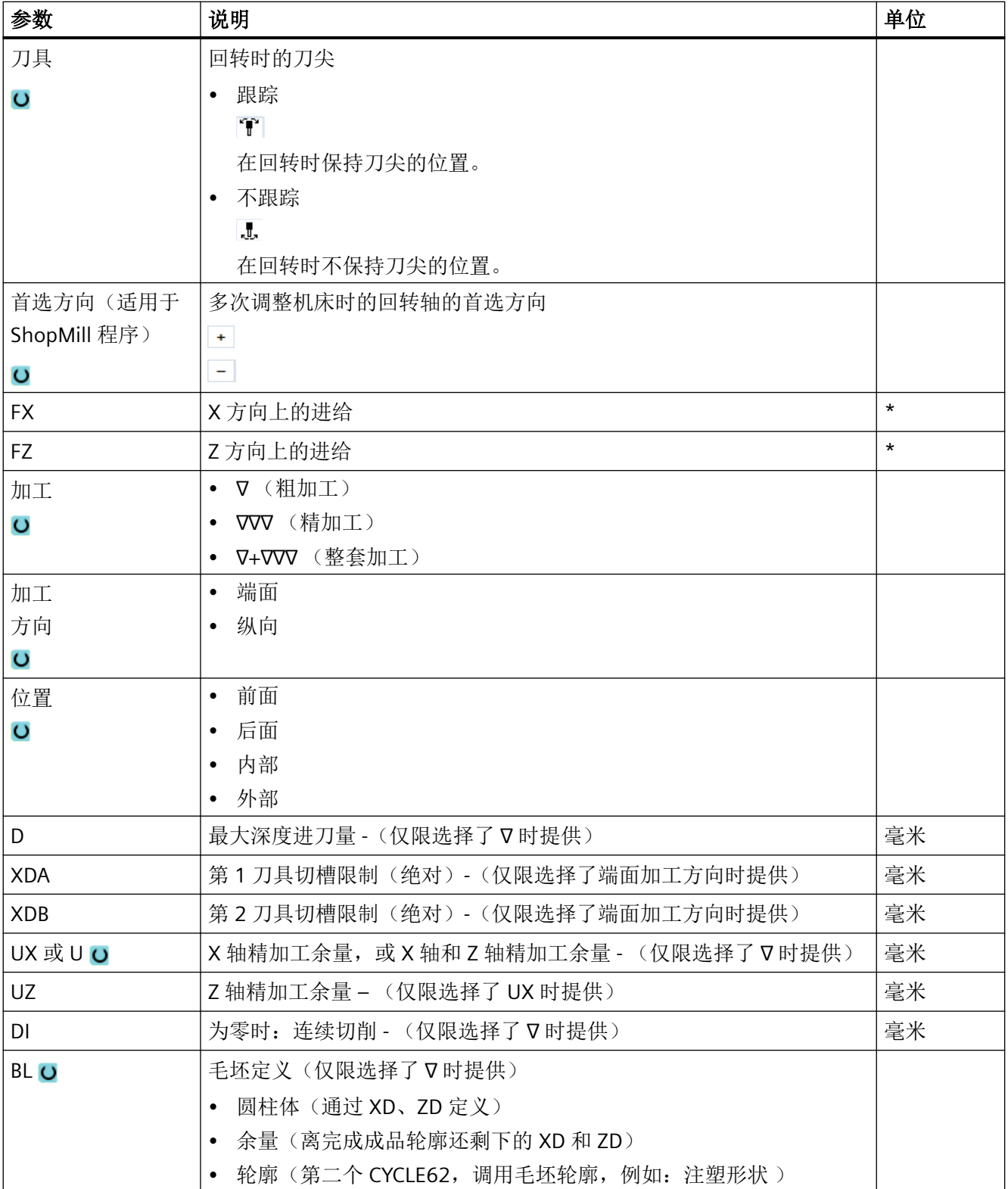

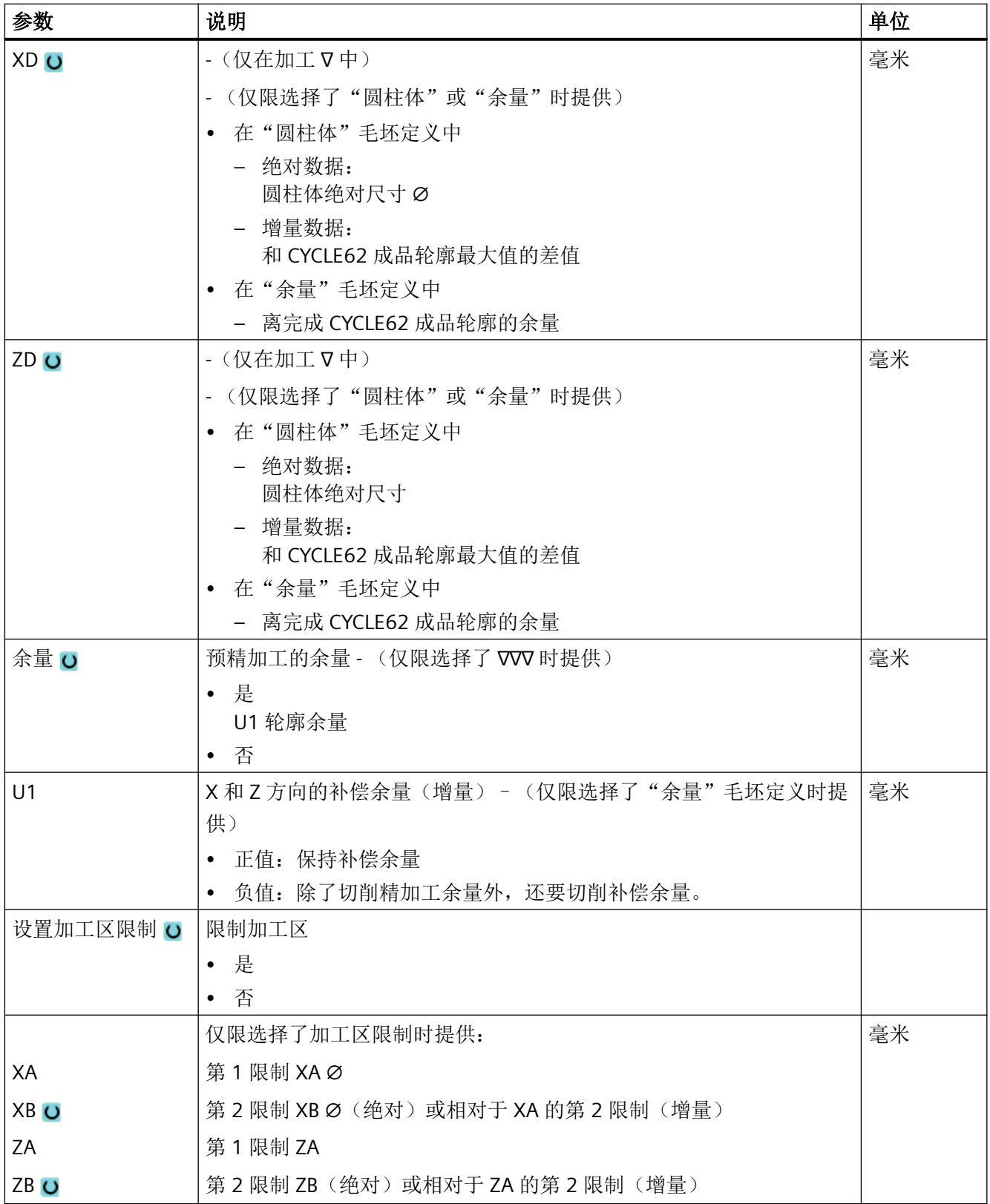

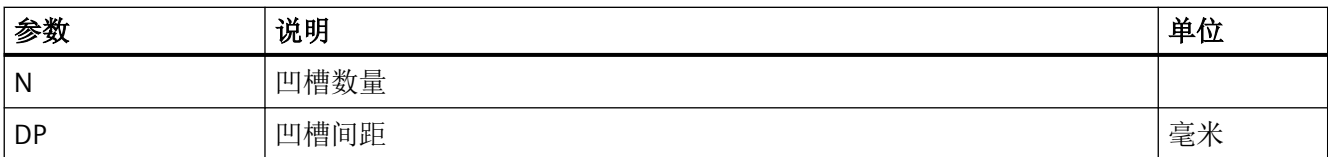

\* 进给率单位保持调用循环前的单位

## "简单输入"模式中的参数

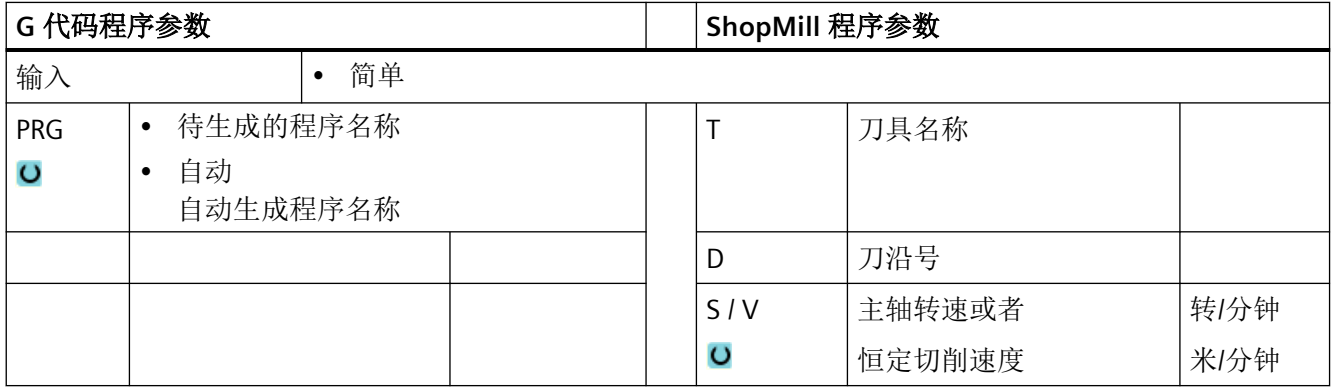

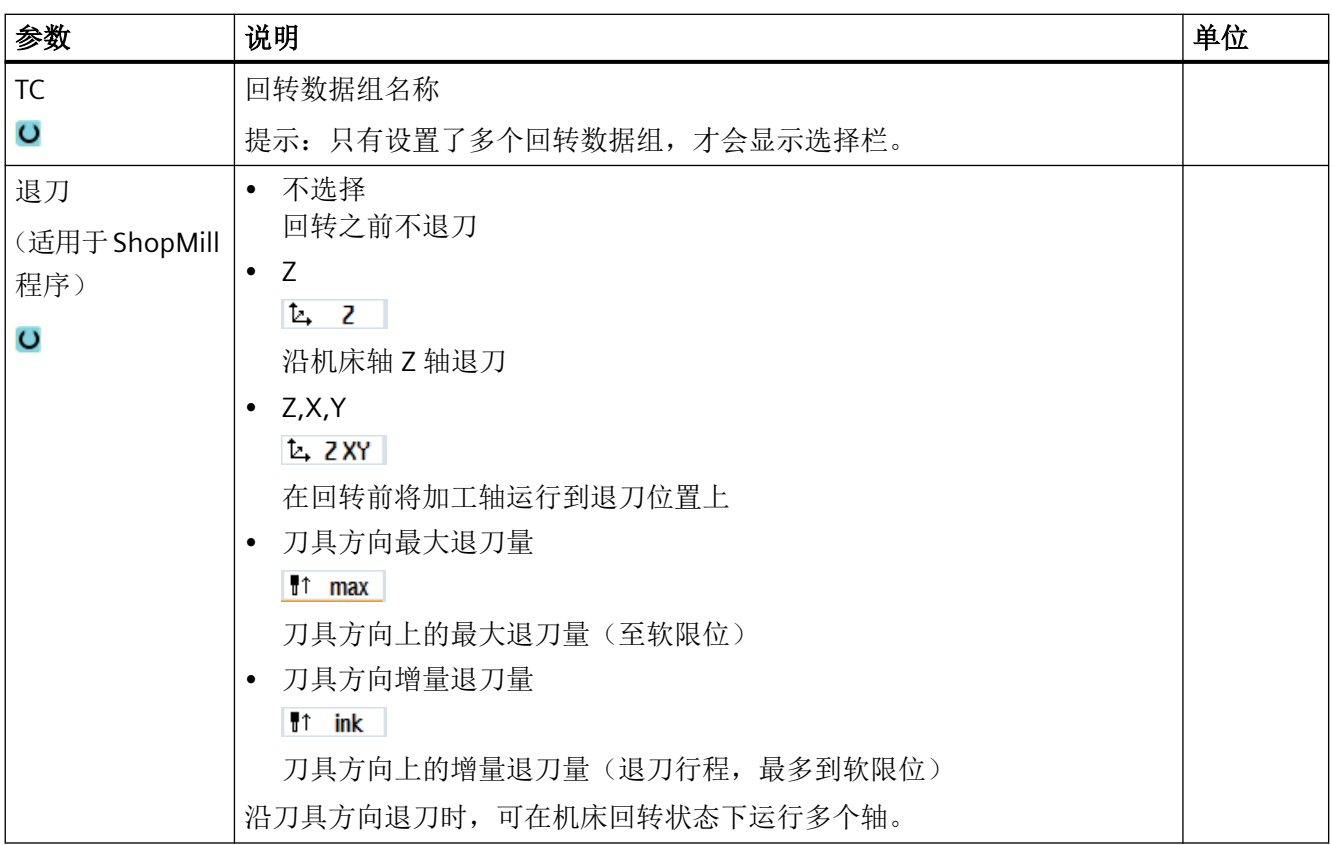

## 编程工艺功能(循环)

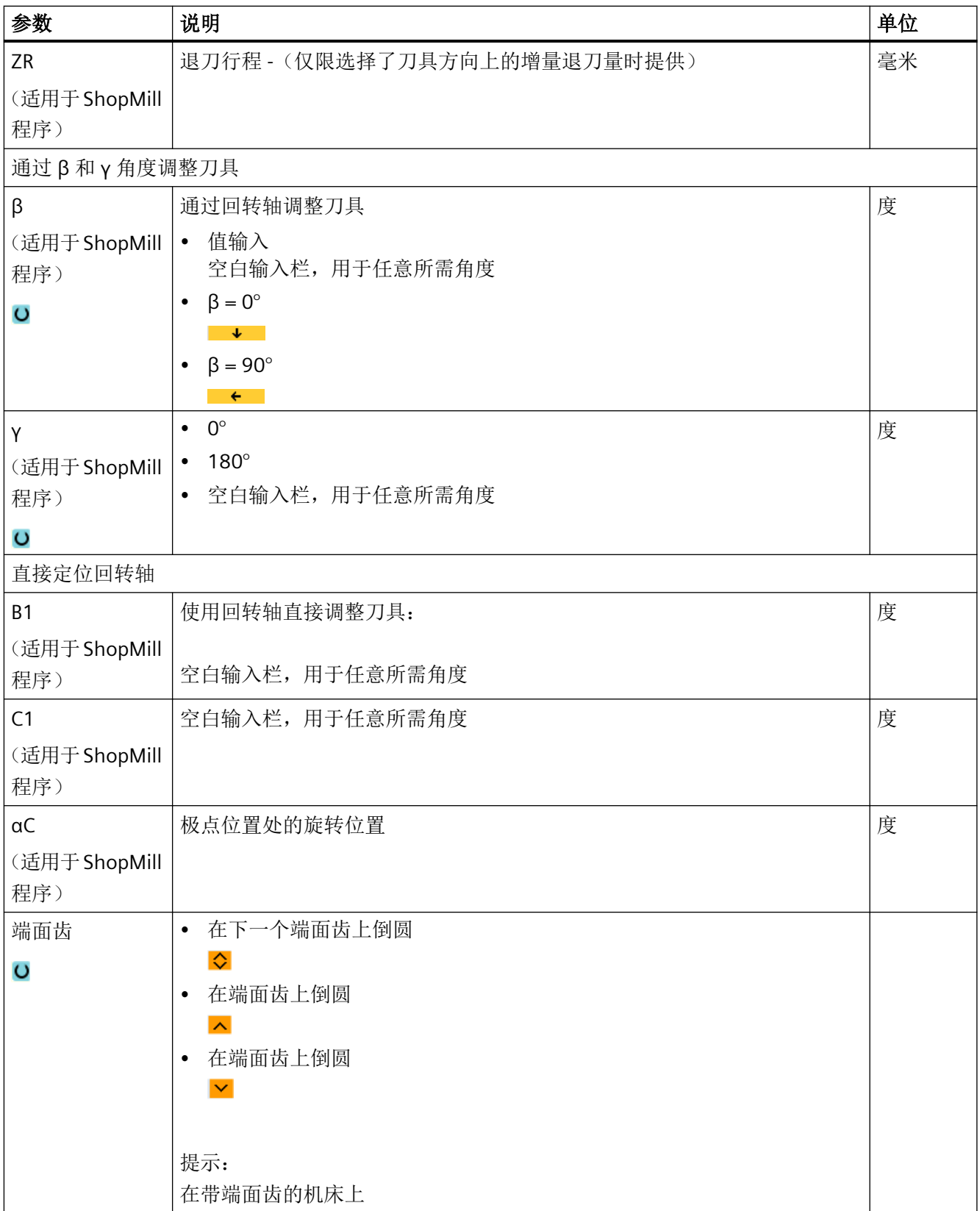

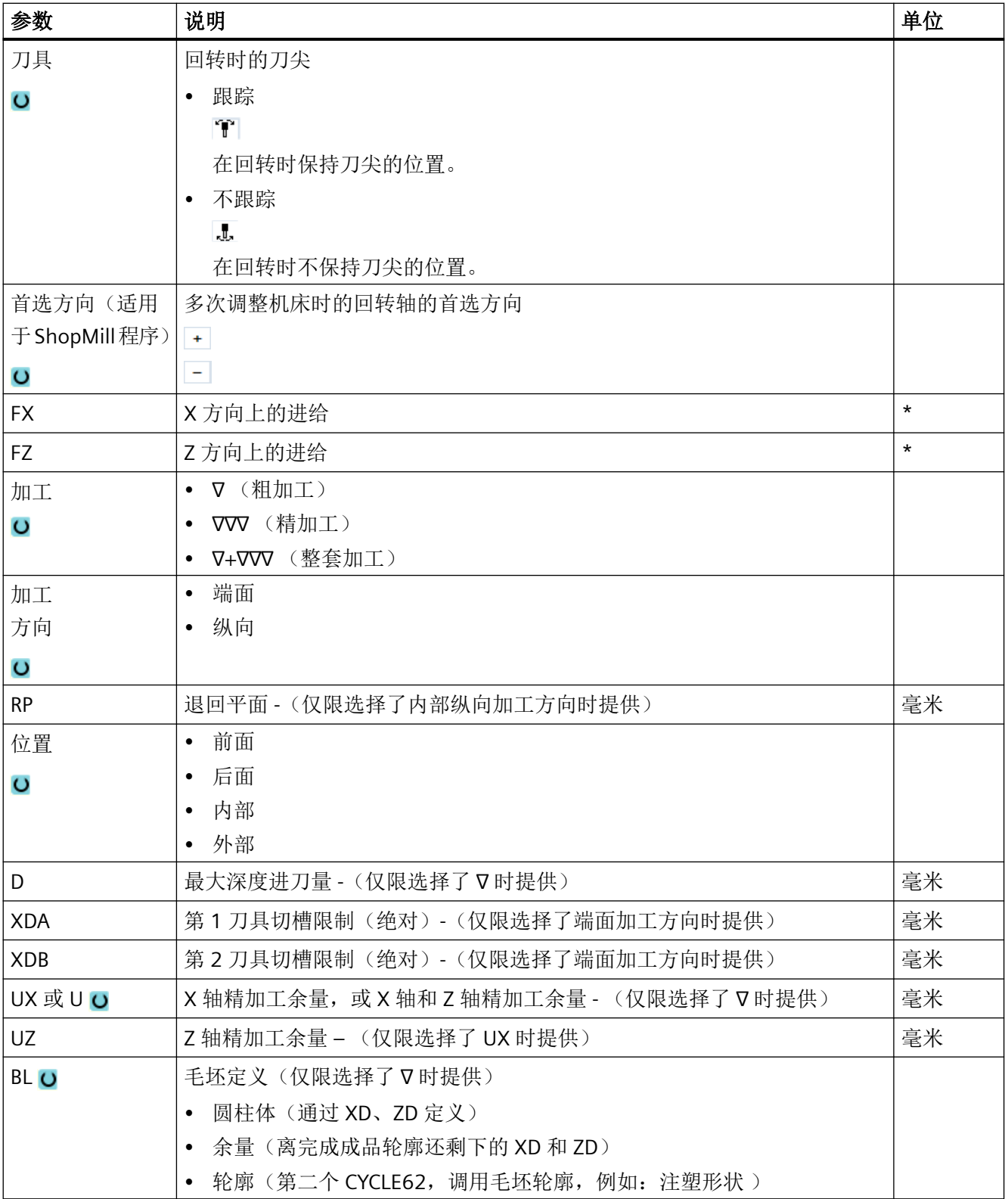

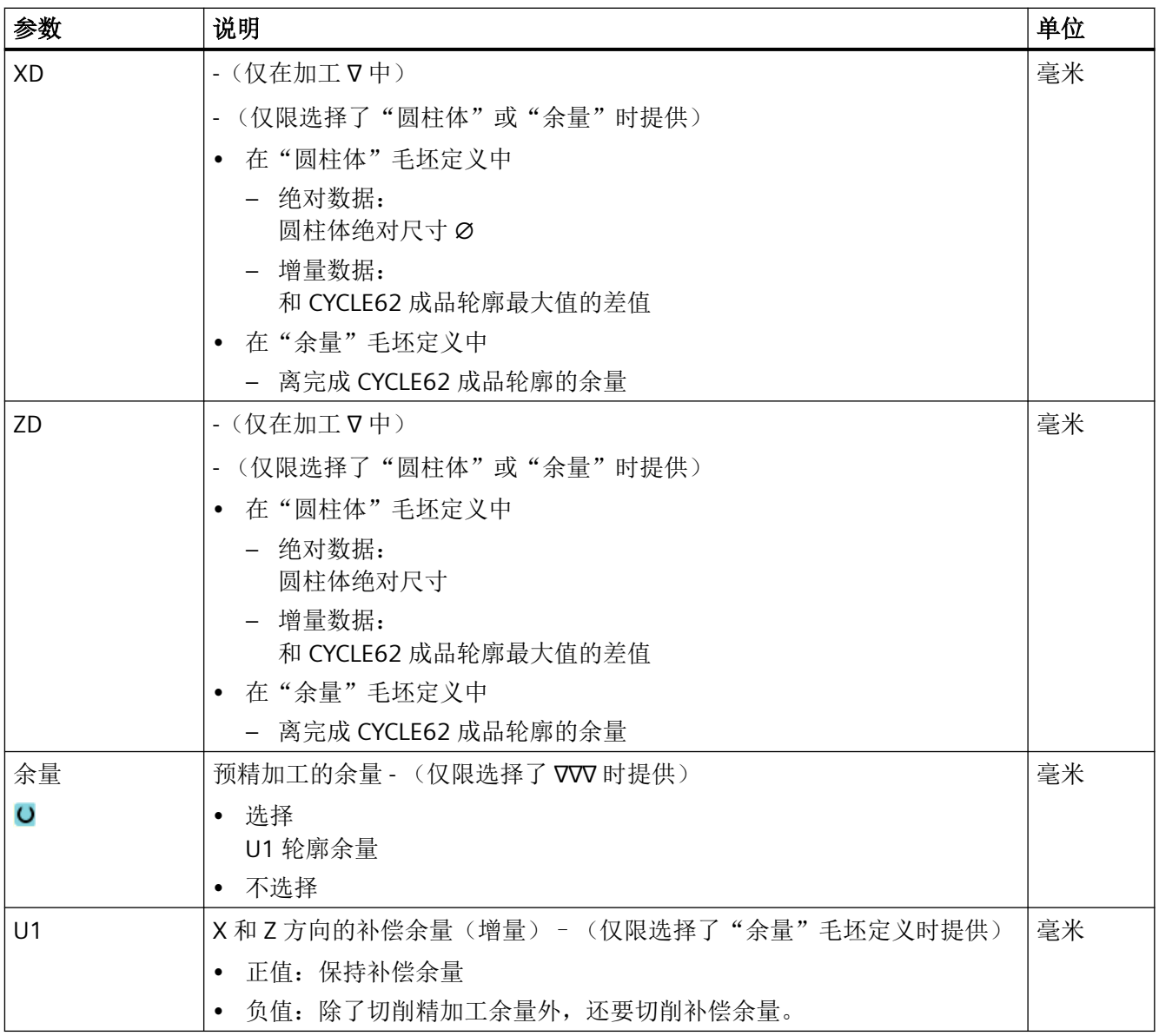

\* 进给率单位保持调用循环前的单位

## 隐藏的参数

以下参数是被隐藏的。它们的值固定或是由设定数据预设的值。

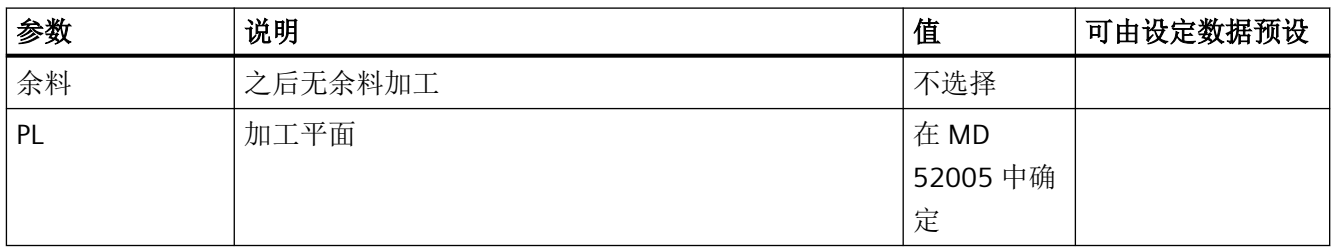

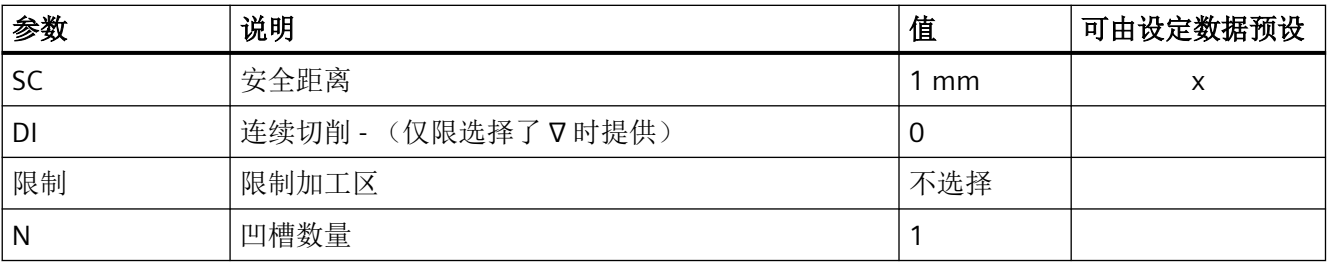

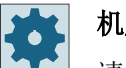

#### 机床制造商

请注意机床制造商的说明。

# **11.6.12** 往复车削余料(**CYCLE952**)

功能

如果要加工往复车削后的残留材料,请使用"往复车削余料"功能。

采用 G 代码程序时,从屏幕中选择该功能。 作为精加工余量保留的材料不属于余料。 通过 "往复车削余料"功能,可以使用适合的刀具切削不需要的材料。

"往复车削余料"功能是软件选项。

### 步骤

1. 待处理的零件程序已创建并处于编辑器中。

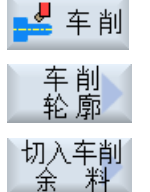

- 2. 按下软键"车削"和"轮廓车削"。
- 3. 按下软键"往复车削余料"。 打开输入窗口"往复车削余料"。

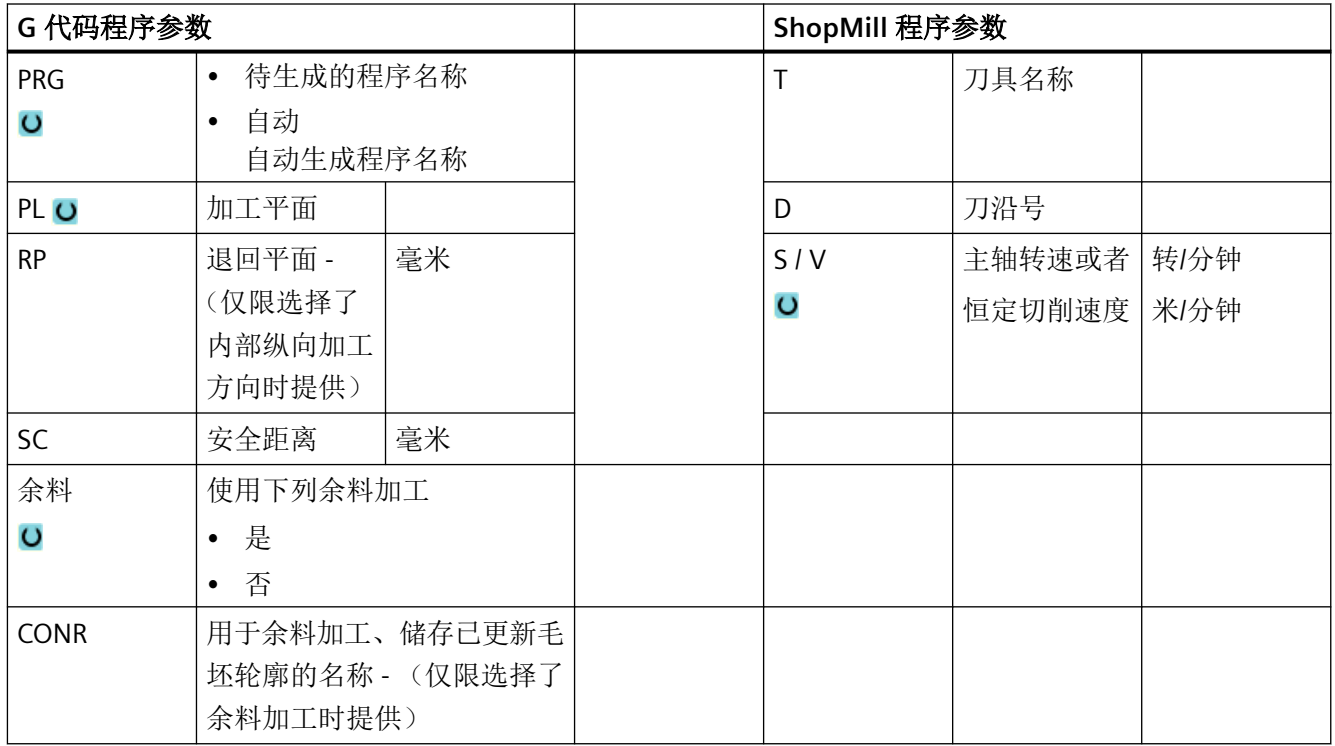

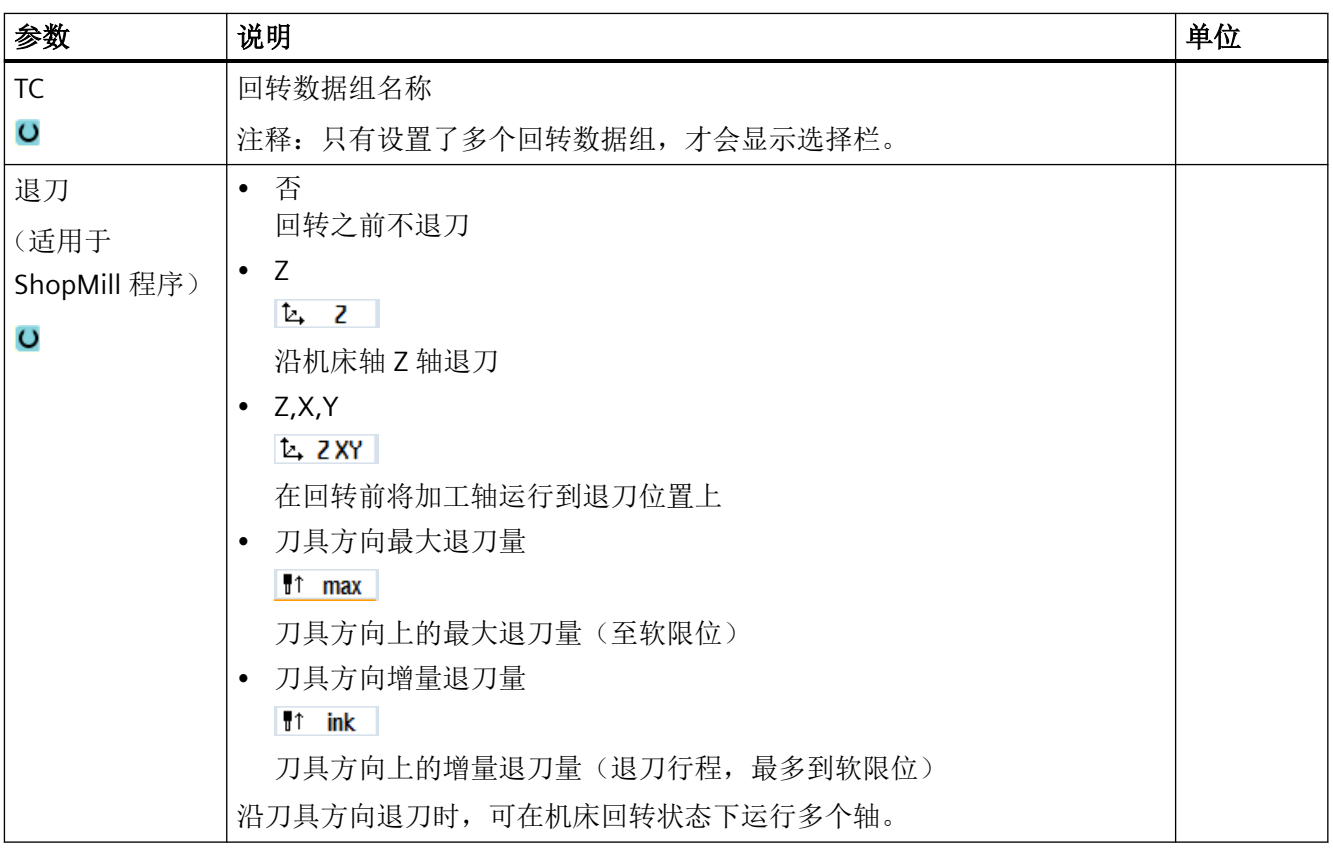

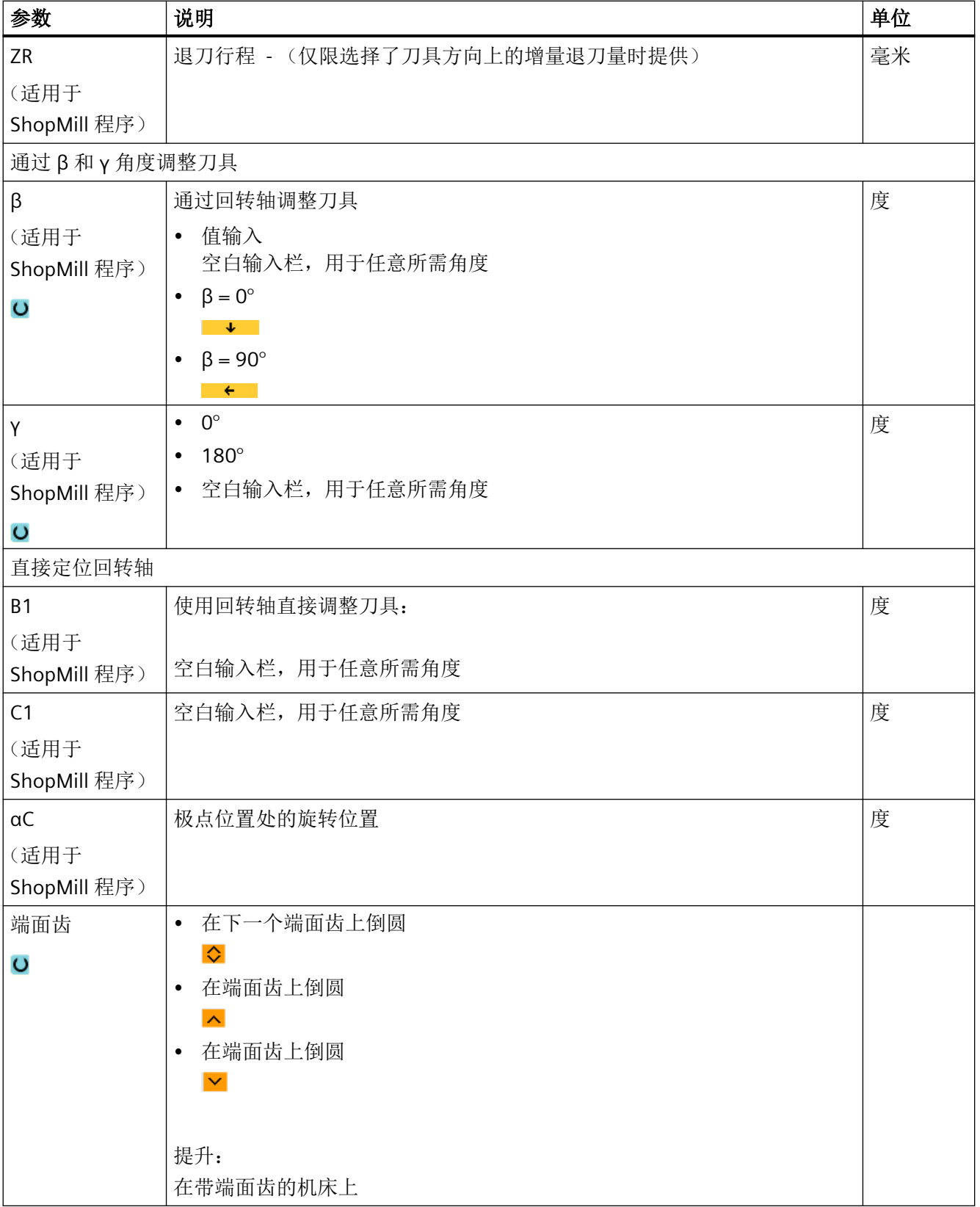

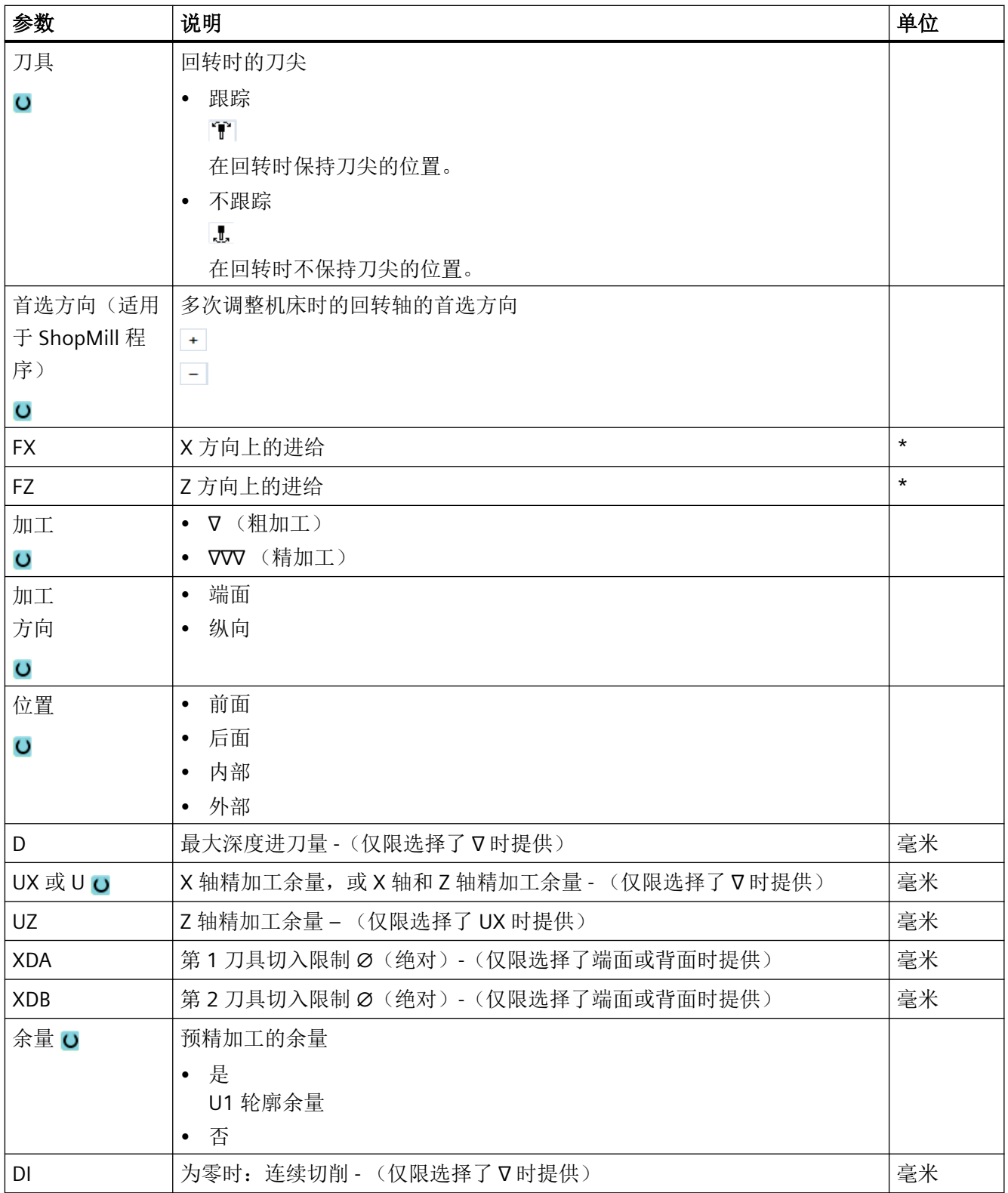

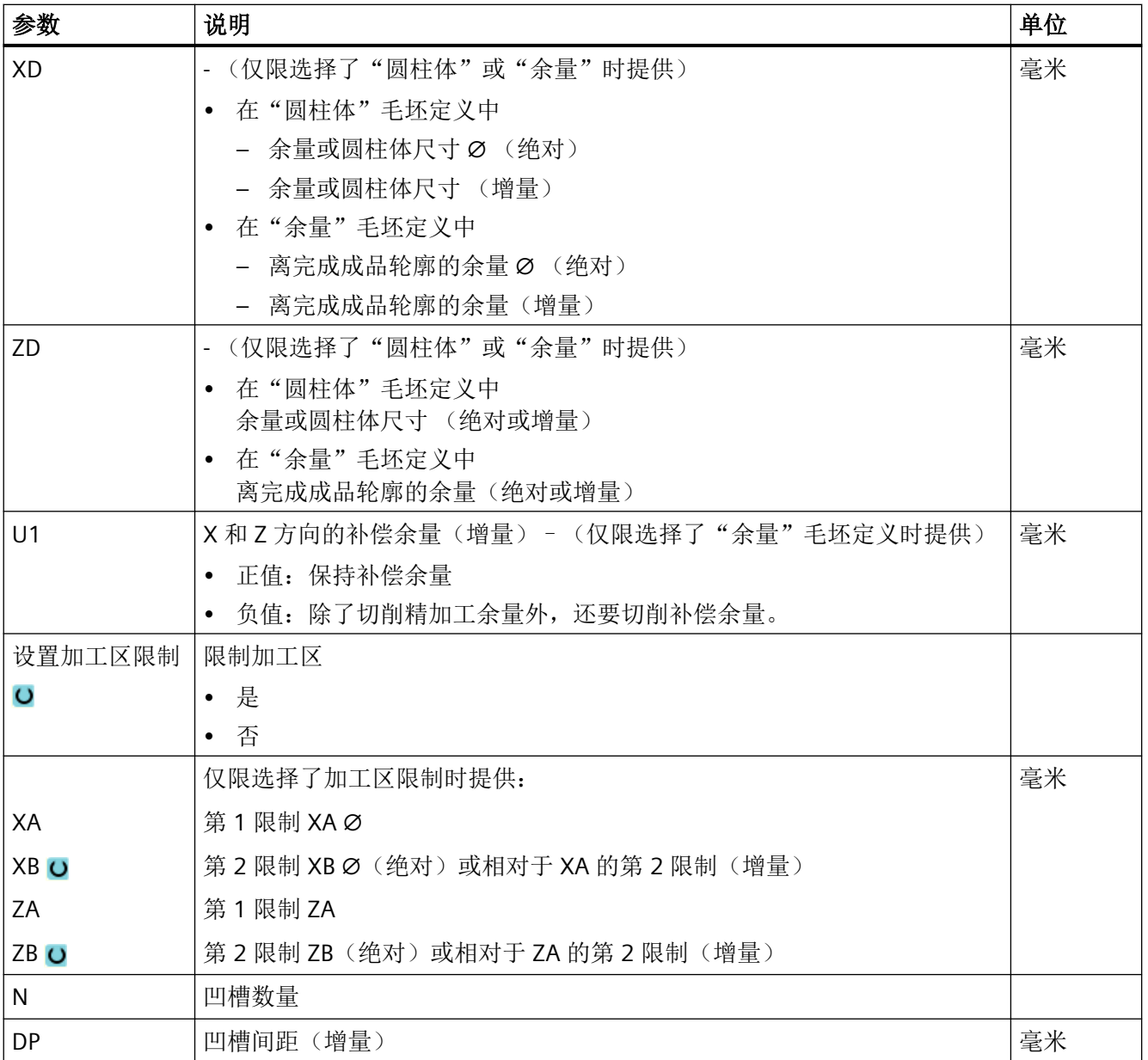

\* 进给率单位保持调用循环前的单位

*11.7* 其它循环和功能

# **11.7** 其它循环和功能

## **11.7.1** 平面回转 **(CYCLE800)**

回转循环 CYCLE800 用于回转到一个任意的表面,以加工或者测量该表面。该循环中,在考 虑机床运动链的情况下,通过调用相应的 NC 功能将有效的工件零点和刀具补偿换算到斜置 表面上,并定位回转轴(可选)。

可采用以下方式进行回转:

- 轴方式
- 通过空间角
- 通过投影角
- 直接

在定位回转轴之前,线性轴可以选择退刀。

回转始终需要三根几何轴。

在基本结构中有如下功能

- 3 + 2 轴斜置加工和
- 可定向刀架

供使用。

#### **G** 代码程序中刀具的定位**/**校准

回转功能包括"刀具定位"与"铣刀校准"功能。和回转相反,在刀具定位和校准时,坐标 系 WCS 不会一同旋转。

## 调用回转循环的前提

第 1 次调用主程序中的回转循环之前必须编程刀具(刀具刀沿 D > 0)和零点偏移,使用该 回转循环对刀或测量工件。

示例:

```
N1 T1D1
N2 M6
N3 G17 G54
N4 CYCLE800(1,"",0,57,0,0,0,0,0,0,0,0,0,0,1,0,1)) ; 回转 NULL 至
                                                ;机床运动系统的
                                                初始位置
```
N5 WORKPIECE(,,,,,"BOX",0,0,50,0,0,0,0,100,100) ; 毛坯规范,用于

;模拟和

;记录

在设置了回转的机床上,每个主程序都应当在开始时回转至机床的初始位置。

毛坯(WORKPIECE)的定义始终以当前有效的零点偏移为基准。在使用"回转"的程序中, 必须在定义毛坯前回转至零点。在 ShopMill 程序中毛坯会在程序头中自动与未回转状态相 关联。

在回转循环中零点偏移以及偏移与旋转会被换算成 CYCLE800 在相应加工平面上的参数。零 点偏移保持有效。偏移与旋转储存在系统框架、回转框架中(在参数/零点偏移下显示):

- 刀具参考 (\$P\_TOOLFRAME)
- 旋转台参考(\$P\_PARTFRAME)
- 工件参考 (\$P\_WPFRAME)

回转循环考虑当前的加工平面(G17、G18、G19)。

#### 始终分 **3** 步回转到加工表面或辅助表面:

- 旋转前工件坐标系 WCS 的偏移
- 工件坐标系 WCS 的旋转 (轴方式, ...)
- 旋转后工件坐标系 WCS 的偏移

# 偏移或旋转以工件坐标系 **X**,**Y**,**Z** 为基准,因此与机床无关(除了"回转轴直接"回转以 外)。

在回转循环中未使用可编程的框架。在添加回转时,考虑由用户编程的框架。

回转到一个新的回转平面时,删除相对的可编程框架。可在回转平面上进行任意加工,例如 通过调用标准循环或测量循环。

在程序复位后或停电时最后一个回转平面有效。通过机床数据可以设定复位与上电动作。

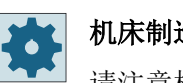

## 机床制造商

请注意机床制造商的说明。

## 平面回转**/**刀具回转时的程序段搜索

在带计算的程序段搜索中,NC 启动后有效回转程序段的自动回转轴首先预定位,然后剩下 的机床轴定位。当从类型 TRACYL 或 TRANSMIT 向程序段搜索的转换被激活时,上述定位方 式无效。在这种情况下,所有的轴会同时运行到设定的位置。

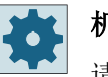

#### 机床制造商

请注意机床制造商的说明。

## 回转数据组名称

选择回转数据组或者取消回转数据组的选择。 可以通过机床数据隐藏选择。

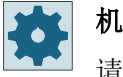

#### 机床制造商

请注意机床制造商的说明。

## 逼近加工

在回转平面内逼近编程加工时,在不利的情况中可能会损坏软件终端开关。 这类情况下,系 统在退回平面的上方沿软件终端开关运行。在退回平面以下出现损坏时,出于安全原因会发 出报警并中断程序。为了避免出现这种情况,比如可以在回转之前使刀具尽可能靠近 X/Y 平 面中的加工起始点、或者将通回平面定义得更靠近工件。

## 空运行

在轴进行回转或取消回转数据组之前,请将刀具运行至安全的空运行位置。可以在开机调试 运行时确定有哪些可用的空运行方案。

空运行模式模态有效。在换刀时或者在程序段查询之后,使用上一次所设定的空运行模式。

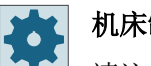

## 机床制造商

请注意机床制造商的说明。

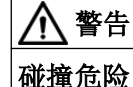

必须选择空运行位置,使回转时在刀具和工件之间不会发生碰撞。

刀具

为了避免发生碰撞,可以借助 5 轴转换(软件选件)在回转时确定刀尖的位置。

- 跟踪 在回转时跟踪刀尖的位置。
- 不跟踪 在回转时不跟踪刀尖的位置。

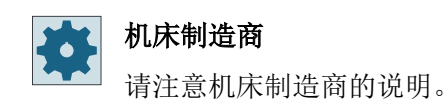

# 回转平面 (仅适用于 **G** 代码编程)

• 新的

到目前为止生效的回转框架和编程的框架被删除,在输入屏幕中定义的值构成新的回转 框架。

每个主程序必须以回转平面重新开始一个回转循环,从而确保没有另一个程序的回转框 架生效。

## • 添加的

该回转框架添加到最后回转循环的回转框架上。

如果在一个程序中编程了多个回转循环,并且在这些回转循环之间还有附加的可编程框 架生效(比如 AROT ATRANS), 则这一点要在回转框架中加以考虑。如果是其他回转数 据组生效,而不是到目前为止生效的框架,则该回转框架不会被删除。

如果当前有效的零点偏移中包含旋转,比如由于事先测量工件,则这一点在回转循环中要加 以考虑。

## 回转模式

可以使用轴方式、通过空间角度或者通过投影角度或直接来进行回转。机床制造商在创建"平 面回转/刀具回转"功能时已经确定提供哪些回转类型。

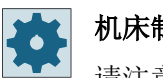

## 机床制造商

请注意机床制造商的说明。

#### • 轴方式

此时,坐标系会依次绕各轴旋转,每次旋转都以上一次旋转为基准。可自由选择轴顺序。

• 空间角

通过立体角回转时, 首先围绕 Z 轴旋转, 然后围绕 Y 轴旋转。第一个旋转基础上进行第 二个旋转。

#### • 投影角

用投影角回转时,回转平面的角度值被投影至直角坐标系前两根轴上。可自由选择轴旋 转顺序。

第 3 个旋转置于前一个旋转上。投影角应用时必须注意激活平面和刀具定向:

- G17 时 投影角 XY, 围绕 Z 的第 3 个旋转
- G18 时 投影角 ZX, 围绕 Y 的第 3 个旋转
- G19 时投影角 YZ,围绕 X 的第 3 个旋转。

编程投影角 XY 或 YX 时, 回转坐标系的新建 X 轴位于原来的 ZX 平面中。

编程投影角 X7 或 7X 时, 回转坐标系的新建 7 轴位于原来的 Y7 平面中。

编程投影角 YZ 或 ZY 时, 回转坐标系的新建 Y 轴位于原来的 XY 平面中。

• 直接

在直接回转时要给出所需要的回转轴位置。HMI 由此计算出一个合适的新坐标系。刀具 轴在 Z 方向进行校准。可以通过轴的运行来测出 X 轴和 Y 轴上的方向。

#### 说明

#### 旋转方向

不同的回转方案其正方向旋转可以从辅助图形中了解。

## 轴序列

绕其旋转的轴的序列:

XYZ 或 XZY 或 YXZ 或 YZX 或 ZXY 或 ZYX

## 方向 (负**/**正)

所激活回转数据组的回转轴 1 或 2 的运行方向基准(机床运动)。通过机床运动回转轴的 角度运行范围,NC 可计算出两种在 CYCLE800 中编程旋转/偏移的解决方案。此时通常在工 艺上仅要求一个解决方案。这些方案每转过180 度都会不同。通过选择"正"或"负"方 向来选择,要运行这两个可能的解决方案中的哪一个。

- "负"→较小的回转轴值
- "正" → 较大的回转轴数值

同样在机床处于初始运动位置(极点位置)时,NC 也计算出两种方案,由 CYCLE800 执行。 基准是在调试"回转"时设为方向轴的回转轴。

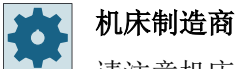

请注意机床制造商的说明。

如果由于机械原因不能到达这两个位置中的一个,则会自动选择一个代用位置,不再取决于 参数"方向"的设置。

#### 示例 **1**:回转轴在初始位置上围绕刀具旋转

- 带回转头和旋转台的机床运动。
- 带回转轴 1(B) 的旋转台围绕加工轴 Y 旋转。
	- 回转轴 B 的角度范围从 -90 到 +90 度。
- 带回转轴 2(C) 的旋转台围绕加工轴 Z 旋转。
	- 回转轴 2(C) 的角度范围从 0 到 360 度(模数 360)。
- 机床制造商在回转开机调试时将方向基准设置在回转轴 1(B) 上。
- 在回转循环中编程围绕 X 轴(工件坐标系)的 10 度旋转。

#### 初始位置

运动(B=0度,C=0度)的初始位置(极点位置)

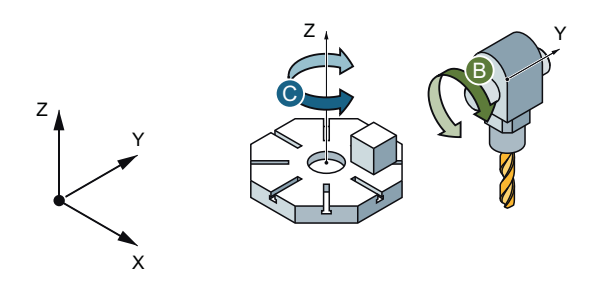

## 在**"+"** (正)方向上旋转

- 回转轴 B 在正方向上以 +10 度运行
- 回转轴 C 以 270 度运行

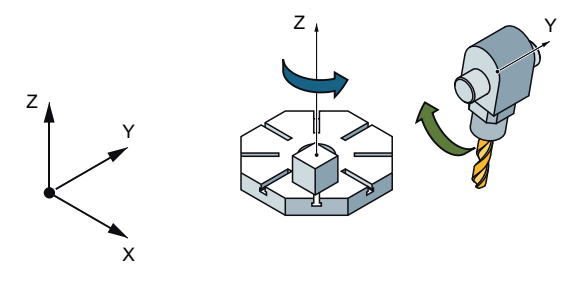

## 在**"-"** (负)方向上旋转

- 回转轴 B 在负方向上以 -10 度运行。
- 回转轴 C 以 90 度运行(围绕 X 旋转)。

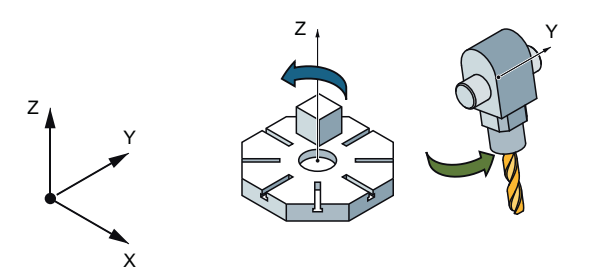

利用两个方向设置, "正"或"负", 可以处理带有回转平面的工件。这两个由 NC 计算的 解决方案相差 180 度(见回转轴 C)。

## 示例 **2**:水平机床 **-** 无回转轴在初始位置上围绕刀具旋转

- 带旋转台的机床运动。
- 回转台上的第1个回转轴(A)围绕加工轴 X 旋转。 – 回转轴 1(A)的角度范围从 -90 度 到 +90 度。
- 回转台上的第 2 个回转轴(B) 围绕加工轴 Y 旋转。

– 回转轴 2(B) 的角度范围从 0 到 360 度(模数 360)。

- 机床制造商在回转开机调试时将方向基准设置在回转轴 1(A) 上。
- 在回转循环中编程围绕 Y 轴 30 度和 X 轴 10 度的旋转(ZYX)。

#### 初始位置

运动 $(B = 0 \nleftrightarrow A = 0 \nleftrightarrow B)$ 的初始位置

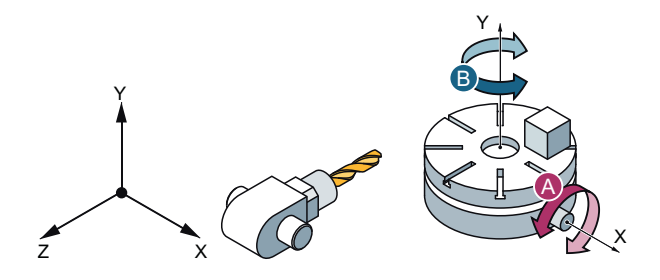

# 方向 **"+"** (正)

- 回转轴 B 在正方向上以 +30 度运行
- 回转轴 A 以 90 度运行。

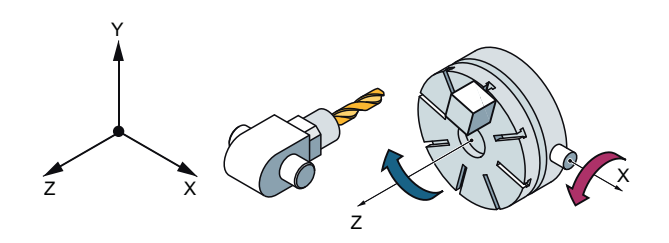

## 方向 **"-"** (负)

- 回转轴 B 以 210 度 (30 度 180 度 = -150 度 = 210 度)运行。
- 回转轴 A 以 90 度运行。

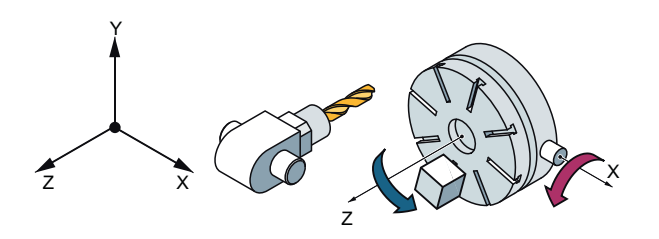

利用两个方向设置, "正"或"负", 可以处理带有回转平面的工件。这两个由 NC 计算的 解决方案相差 180 度(见回转轴 B)。

"正"解决方案是指轴框架中无附加旋转(Z 方向上 180°)的方案。

#### **11.7.1.1** 带平面回转的柱面坐标转换

#### 示例 **3**:带平面回转的柱面坐标转换

柱面坐标转换 TRACYL 用于在从中心夹紧的圆柱形工件的外表面上进行加工。

G17 加工平面上的 XY 运动转换为 CY 运动。坐标转换可借助 CYCLE800 进行参数设置。 CYCLE800 用于将工件的回转轴定位到与主轴垂直。

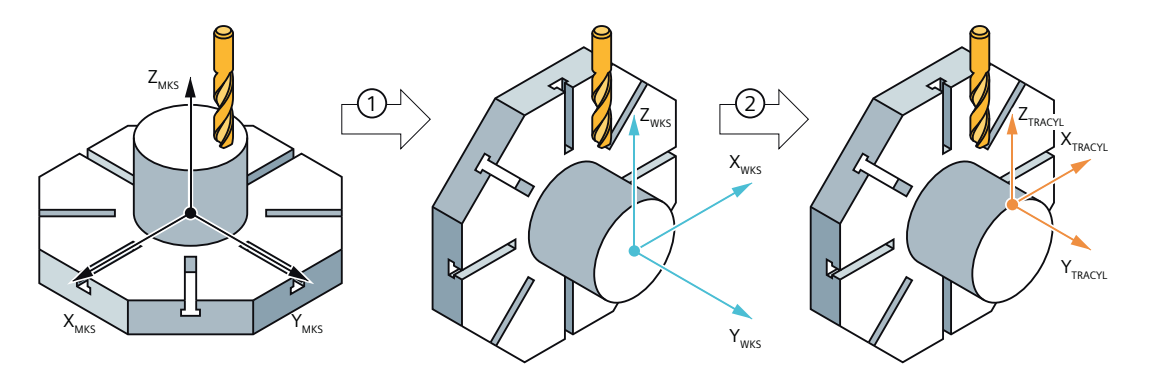

- ① 回转平面,Z180°,X90°
- ② TRACYL

使用 CYCLE800 时需要注意几何轴的顺序,必须针对该设置对几何轴的分配进行特定调整。

机床制造商必须将 CYCLE800 中具体使用的回转设置(尤其是旋转和 +/- 方向的选择方案)记 录在文档中。

通过 CYCLE800 对 WCS 进行的不同定位变换会产生不同的坐标转换结果。

坐标转换应按以下方式设置,回转轴 C 转换为 WCS-X 轴, WCS-Y 轴与圆柱体轴线平行, WCS-Z 轴为进给轴。由此产生的其他设置可视作 3 轴铣床上的"G17"平面进行处理。

## 步骤

- 1. 待处理的零件程序或 ShopMill 程序已创建并处于编辑器中。
- NC<sub>11</sub> 2. 按下软键"其它"。 其它
	- $\boxed{0}$ 转 3. 按下软键"回转平面"。 打开输入窗口"回转平面"。
	- 4. 如果希望恢复初始设置,即将值重新设置为 0, 则按下软键"基本设 <u>茶</u><br>沿置 置"。

比如想将坐标系重新回转到初始位置时,可以使用该软键。

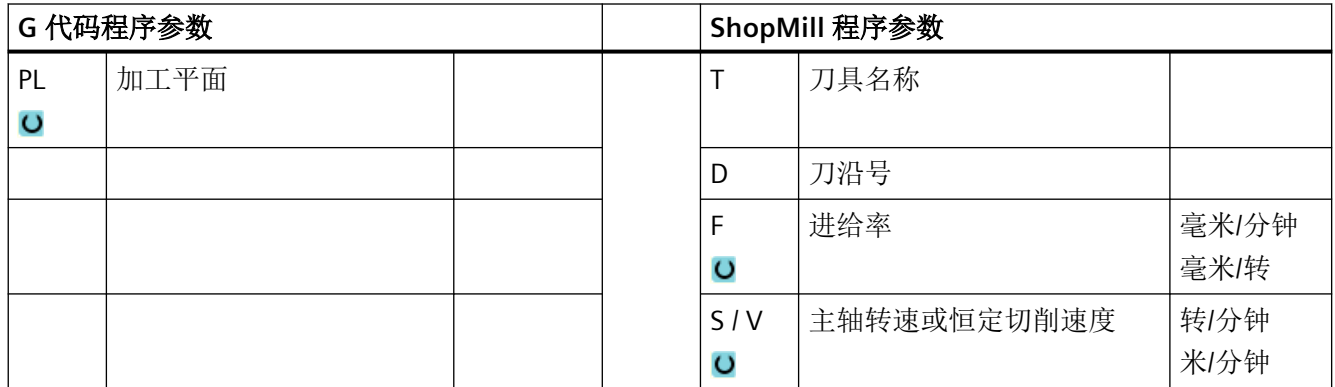

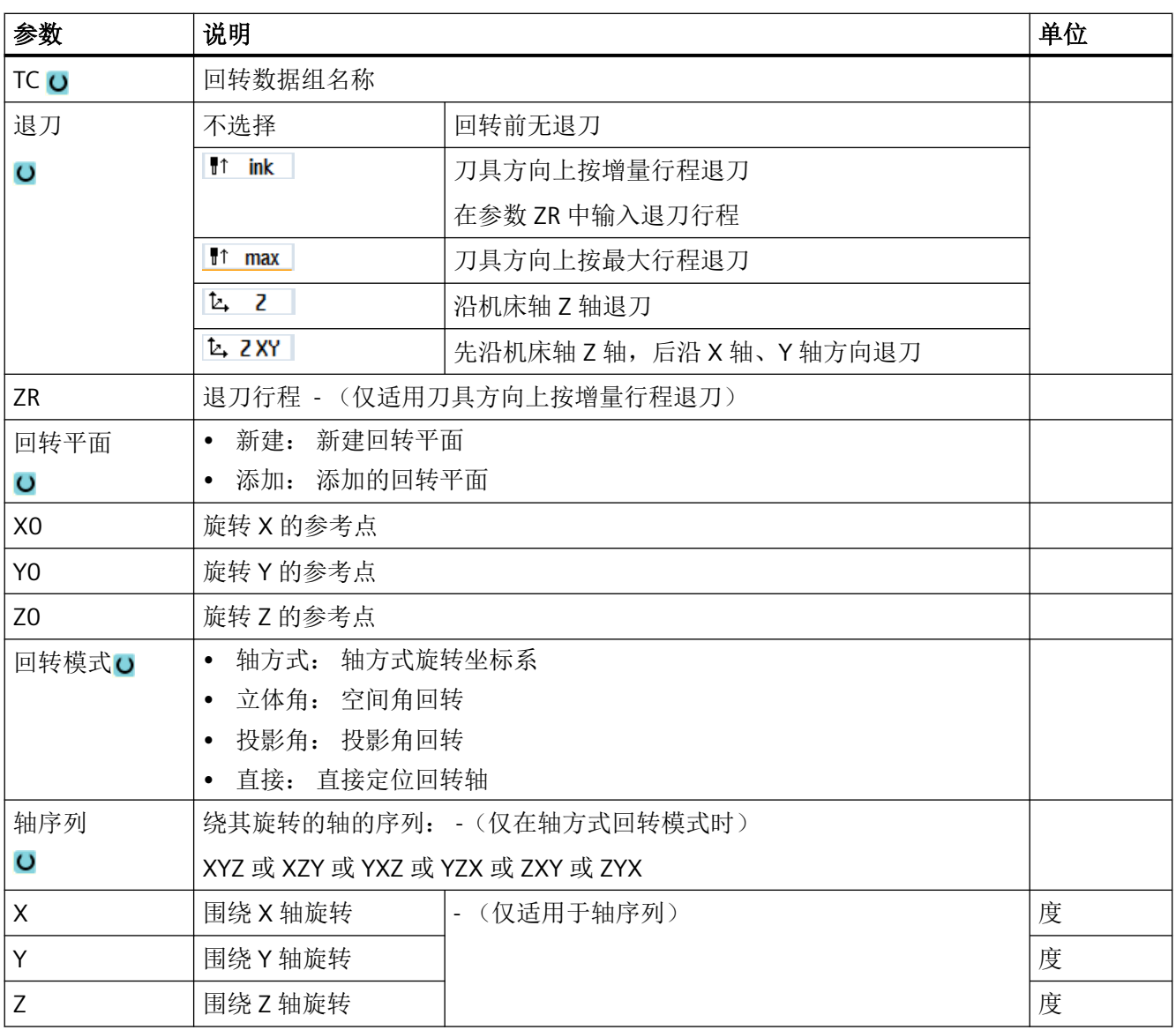

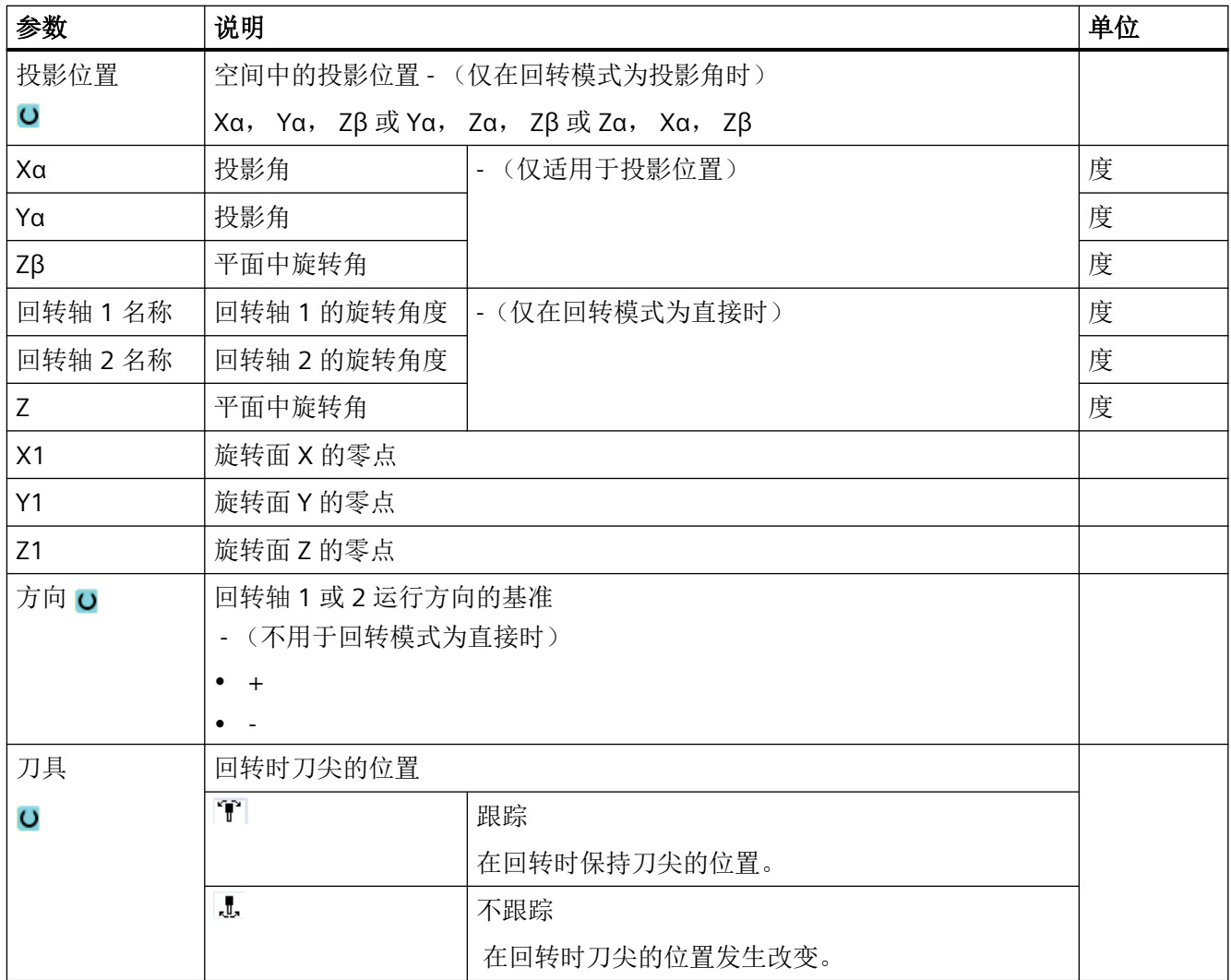

## 执行回转后调用坐标转换命令**(TRAORI)**

如果需要在经过回转的加工平面中执行一个程序,该程序饱含了坐标转换命令(TRAORI),则 在调用 TRAORI 之前必须关闭回转头/回转台的系统框架"刀具基准和回转台基准"(参见示 例)。 保留工件基准(WPFRAME)。

## 示例(带回转台的机床)

```
N1 G54
N2 T="MILL_10mm"
N3 M6
N4 CYCLE800(1,"", 0,57, 0,40, 0, -45, 0, 0, 0, 0, 0, 0, -1) ; 回转循环
N5 CYCLE71(50,24,2,0,0,0,80,60,0,4,10,5,0,2000,31,5) ; 平面铣削
N6 TCARR=0 ;撤消回转数据组选择
```
N7 PAROTOF **better and the contract of the contract of the contract of the contract of the contract of the contract of the contract of the contract of the contract of the contract of th** N8 TOROTOF ;关闭刀具基准 ;(仅用于 回转头和组合的运动 转换) N9 TRAORI ; 激活坐标转换 N10 G54 ; 激活零点偏移 N11 EXTCALL "WALZ" ;调用 5 轴加工程序 ;程序包含方向矢量(A3, B3, C3) 编程工艺功能(循环) *11.7* 其它循环和功能

# **11.7.2** 刀具回转 **(CYCLE800)**

N12 M2

## **11.7.2.1** 刀具回转**/**铣刀设置 **-** 仅用于 **G** 代码程序 **(CYCLE800)**

"平面回转"后的刀具方向总是垂直于加工平面。用半径铣刀铣削时,可能在工艺上要求,在 一个角度下设置用于表面标准矢量的刀具。在回转循环时,通过某根轴旋转(最大 +- 90 度) 到有效的回转平面而生成后角。定位时,回转平面总是为"添加"。在"刀具定位"时回转 循环的输入屏幕只显示旋转。可自由选择旋转顺序。

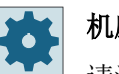

## 机床制造商

请注意机床制造商的说明。

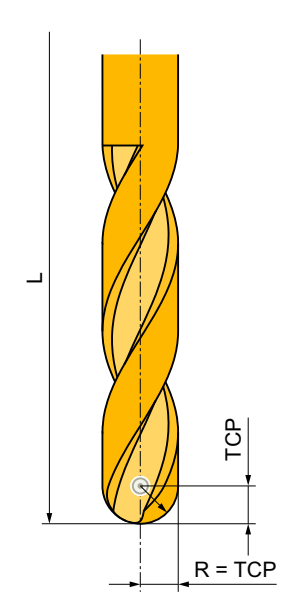

图 11-19 必须输入半径铣刀的长度,即到 TCP (Tool Center Point)的距离。

## 刀具校准

与"平面回转"不同, 在"刀具回转"或"铣刀校准"时当前有效框架链(WCS)内的不产 生旋转。只有由 NC 计算出的偏移和相应的刀具方向生效。"铣刀校准"时的最大角度范围 受相关回转轴的运行范围限制。

## 步骤

- 1. 待处理的零件程序已创建并处于编辑器中。
- **NC 其它** 2. 按下软键"其它"。 回转 3. 按下软键"刀具回转"和"铣刀定位"。 亓 打开输入窗口"铣刀定位"。 铣刀<br>回转

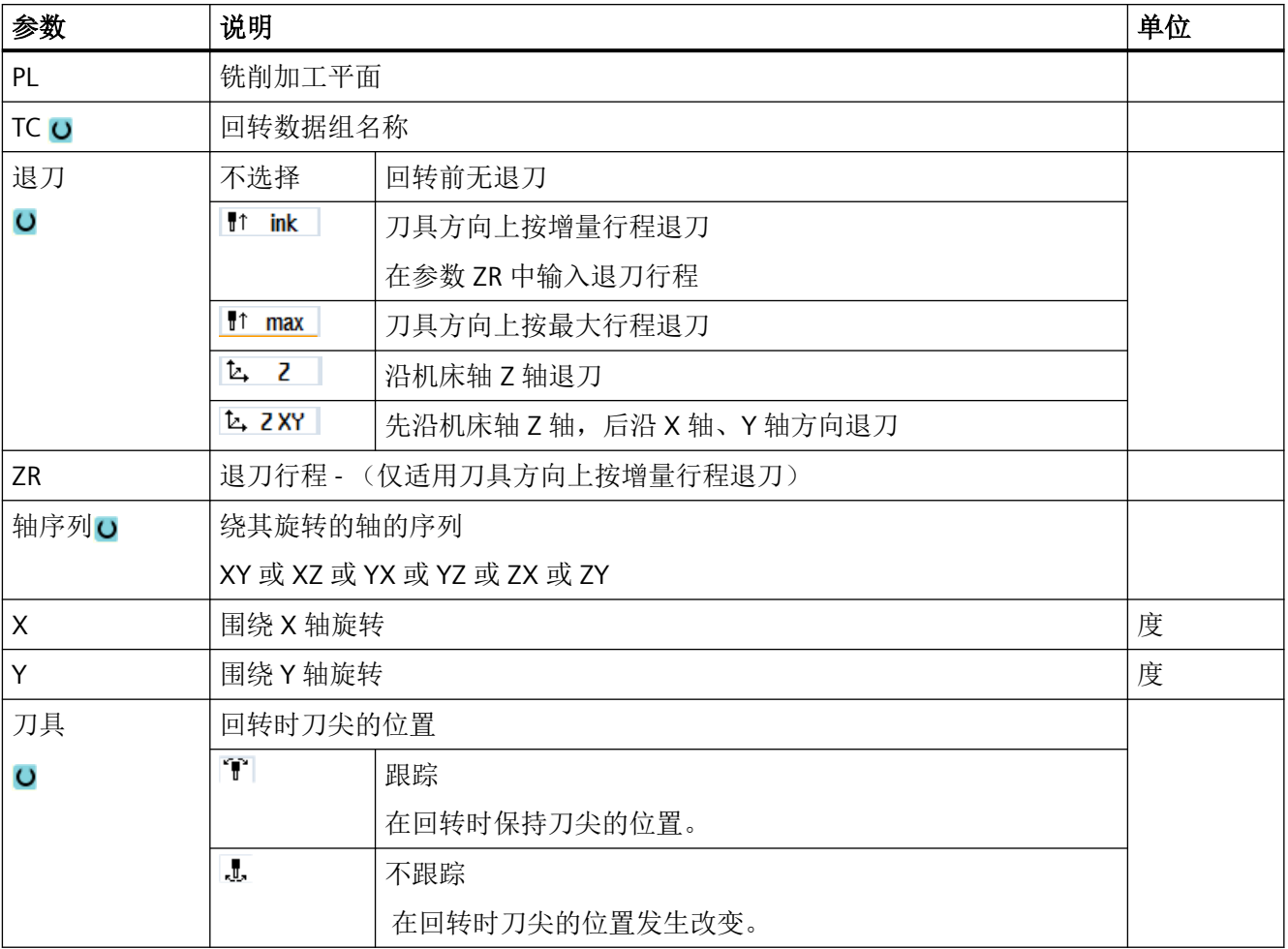

#### **11.7.2.2** 车刀校准(**CYCLE800**) **-** 铣床**/**车床

## 功能

通过功能"校准车刀"可以支持车铣组合机床,即扩展了车削工艺的铣床。

车削工艺中的刀具定向由一根回转轴(例如 B1)和相应的铣削主轴(例如 SP1)来实现。 与"回转平面"不同,"校准刀具"时应总是使工件坐标系的 Z 轴穿过工件夹具的中心。

"校准刀具"时的最大角度范围受相关回转轴运行范围的限制,另外也与所使用刀具的工艺 类型有关。

"校准刀具"时,刀具数据基于刀具定向进行在线计算。车刀的数据有:刀沿位置 (SL)、主 偏角和切削方向。

"校准车刀"功能设计用于车削工艺。在使用相应的车削循环前必须在 NC 程序中进行编程。

#### 定义 **β** 角和 **γ** 角

校准车刀时需用到 β 角和 γ 角。这两个角是以 WCS 为基准的。如果 WCS 等于 MCS, 那么在 β = 0° / γ = 0° 时刀具数据保持不变(刀沿位置、主偏角等)。

## 机床制造商

请注意机床制造商的说明。

#### 车刀固定在主轴箱上

直接安装在主轴箱上的车刀无法随刀具主轴旋转。因此无法进行 γ 的输入。

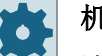

#### 机床制造商

请注意机床制造商的说明。

## "立式铣床"示例

运动 B 的初始位置"-Z" = 0

• 校准车刀  $B = 0^\circ$ ,  $\gamma = 0^\circ$ ,  $B = 0^\circ$ , SL3 (SL = 刀沿位置)

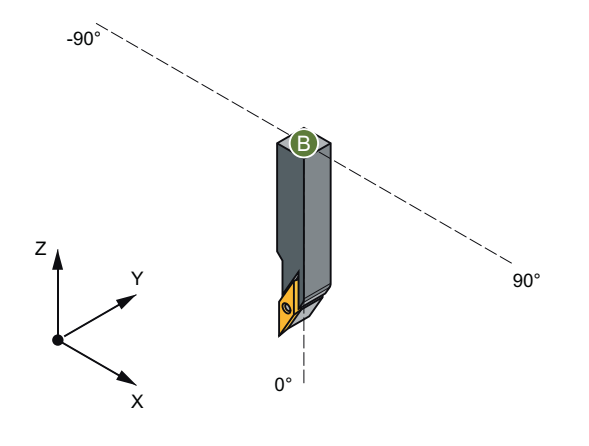

• 校准刀具 β = 90°, γ = 0°, Β = -90°, SL4 (SL = 刀沿位置)

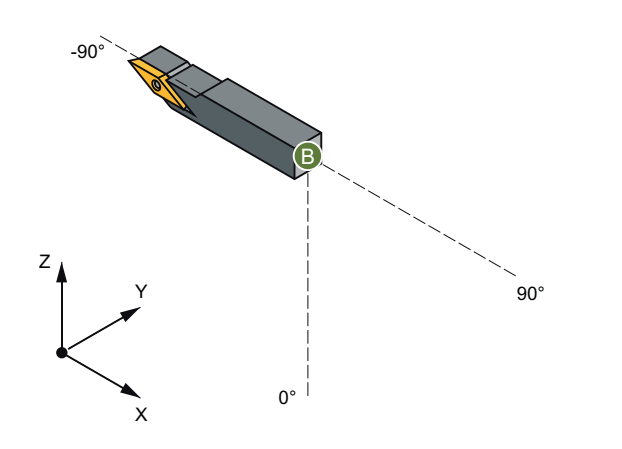

"水平铣床"示例

坐标转换的初始位置 A = 0°

• 铣削工艺中的工件坐标系

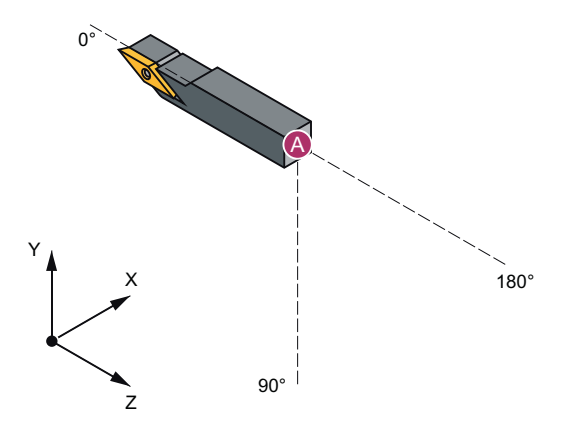

• 校准刀具 B = 0°, A = 90°, γ = 0°, SL3 (SL = 刀沿位置)

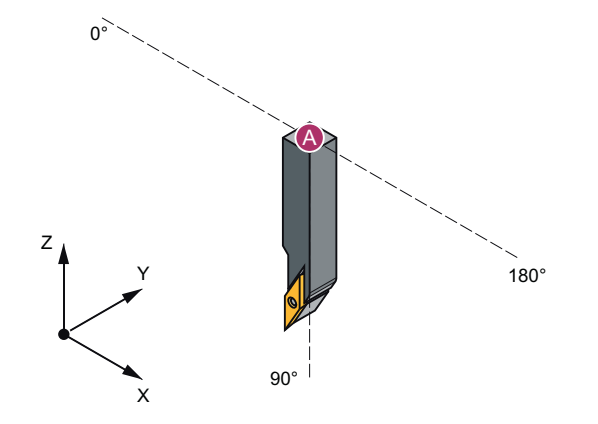

• 校准刀具 B = 90°, A = 0°, γ = 0°, SL4 (SL = 刀沿位置)

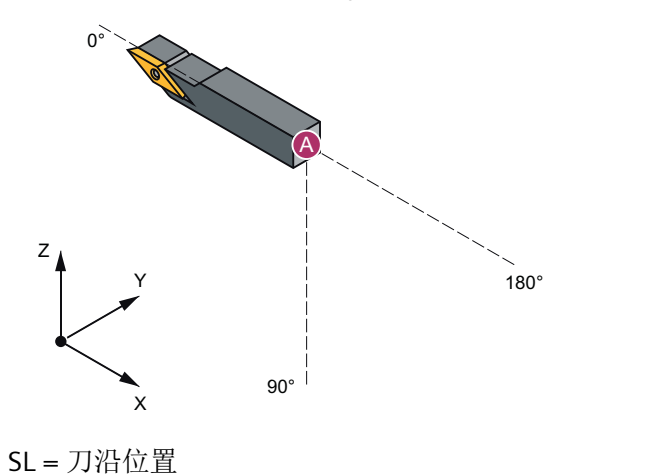

步骤

1. 待处理的零件程序已创建并处于编辑器中。 **NC 其它** 2. 按下软键"其它"。 回转 3. 按下软键"刀具回转"和"车刀校准"。 打开输入窗口"车刀校准"。 Align turning tool

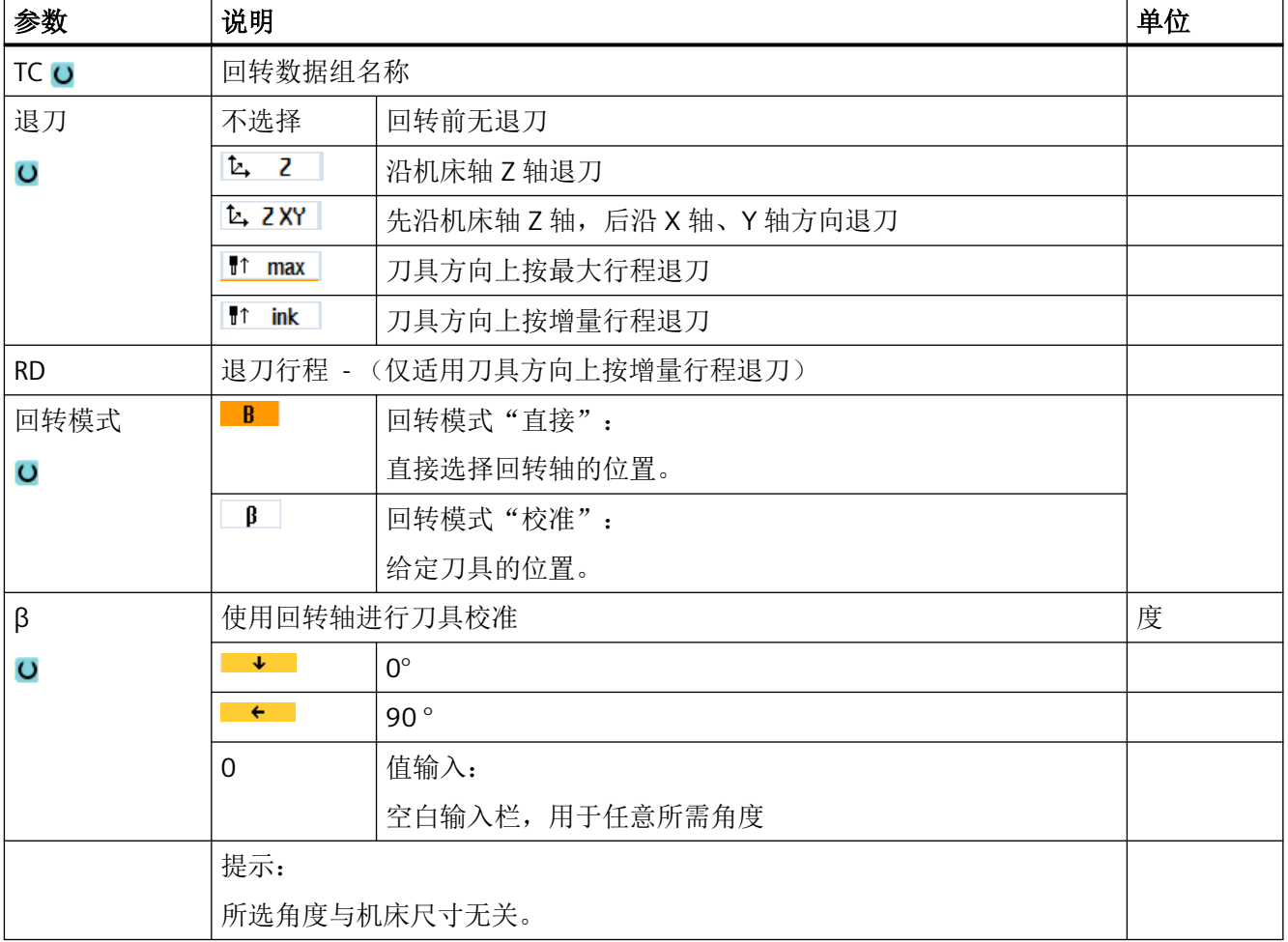

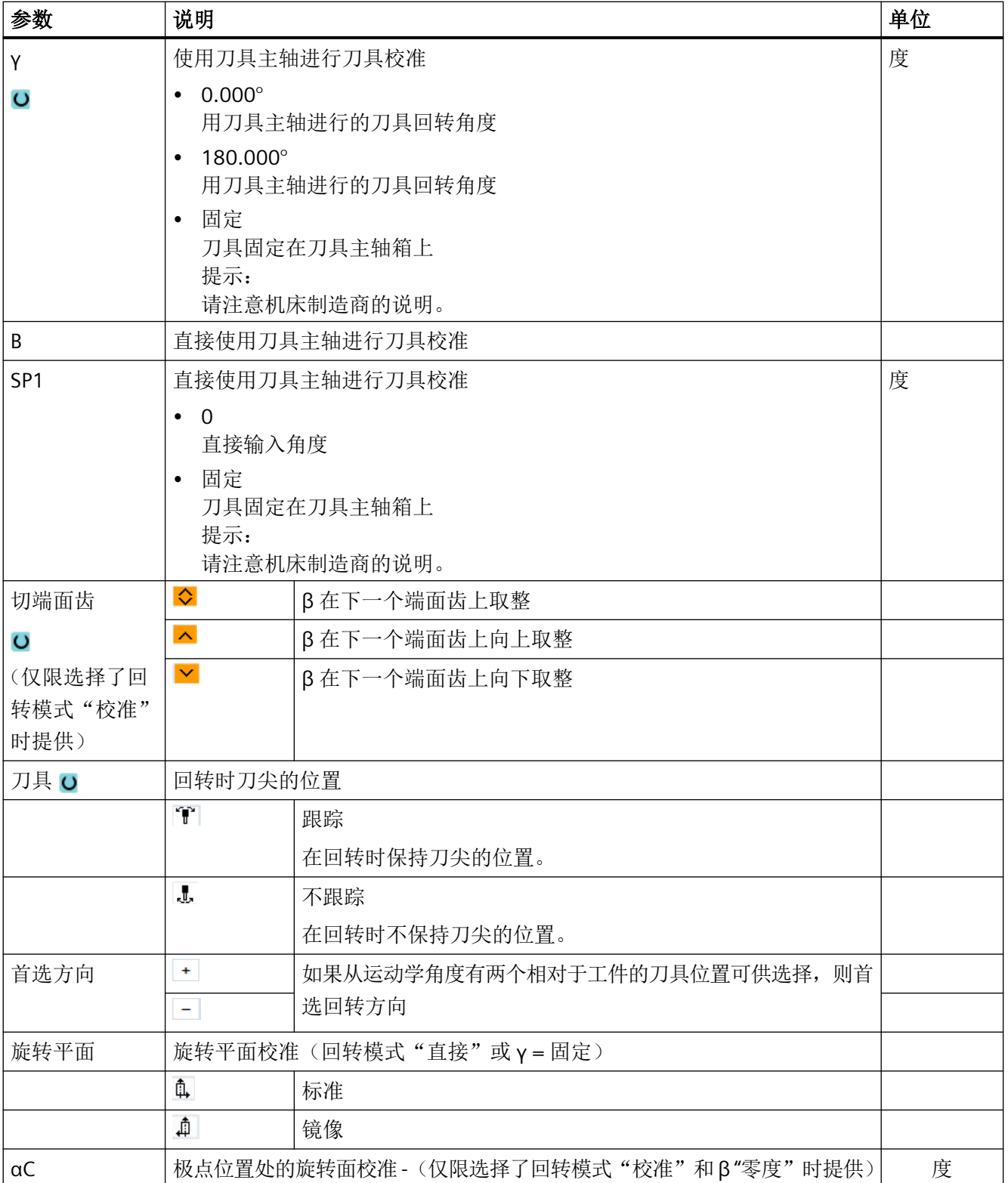

## **11.7.3** 高速设定 **(CYCLE832)**

## 功能

使用快速设定功能(CYCLE832)可以预先指定加工任意形状的表面所需的最佳数据。

CYCLE832 的调用包含三个参数:

- 加工方式(工艺)
- 轴公差
- 输入定向公差 (对于 5 轴机床)

加工任意形状的平面时,对速度、精确度和表面粗糙度有严格要求。

最佳的速度控制取决于加工类型(粗加工,预精整,精加工/速度以及精整/精度),使用"快 速设定"功能很容易就可以达到最佳状态。此外,还可加工和实现精细结构。循环为此可启 用压缩器 COMPCAD (选件"精优曲面")或 COMPSURF (选件"臻优曲面")。

## 说明

#### 循环编程

要在工艺程序中、调用几何程序之前编程该循环。 在零件程序执行过程中,如果在 CYCLE800 之前先调用 CYCLE832,则会导致将错误的回转 轴用于压缩器的查看。必要的 CYCLE800 调用必须在调用 CYCLE832 前进行。

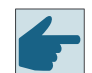

# 软件选件

使用功能"快速设定"(CYCLE832)需要使用软件选件"精优曲面"(Advanced Surface)。

缺省值

可通过软键"缺省值"为公差参数分配缺省值。

#### 机床制造商  $\bullet$  :

请注意机床制造商的说明。

## 表面平滑

功能"快速设定"(CYCLE832)中有其他方法来提高任意表面的表面粗糙度。优化规定的 轮廓公差内的轨迹路线来平滑表面。

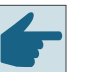

## 软件选件

使用功能"快速设定"(CYCLE832)来平滑轮廓需要使用软件选件"臻优曲 面"(Top Surface)。

## 加工方式

可在以下工艺加工中选择:

- "粗加工"
- "预精整"
- "精加工/速度"
- "精整/精度"
- "撤消选择"(标准设定)

#### 说明

#### 明文输入

可在"加工"选择栏中以简明文本形式输入参数。关闭输入界面时会为参数的"加工方式" 生成纯文本(例如为粗加工生成 ROUGH)。

在 CAM 程序中 HSC 范围内,这四种加工方式与精度和轨迹速度直接相关(参见帮助图)。 操作人员/编程人员可通过公差值设定一定权重。

这四种加工方式分配有工艺 G 功能组 59 相应的 G 指令:

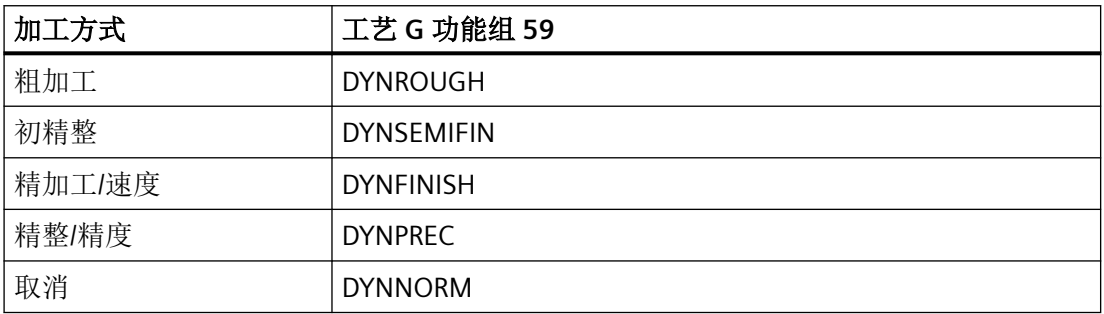

在"机床"操作区的"G 功能"窗口中显示零件程序中生效的 G 功能。

## 定向公差

可在使用带有动态多轴定向转换功能(TRAORI)的机床时,输入定向公差。

## 机床数据说明

在快速设定循环中同样可以激活其他与自由形状加工有关的 G 指令。

在取消 CYCLE832 时,可以通过机床数据中与复位状态相关的设置对程序运行时间的 G 功能 组进行编程。

# 更多信息

有关"快速设定" (CYCLE832) 功能的详细信息,请参见:

- SINUMERIK Operate 调试手册
- NC 编程手册

步骤

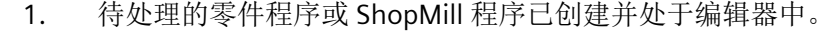

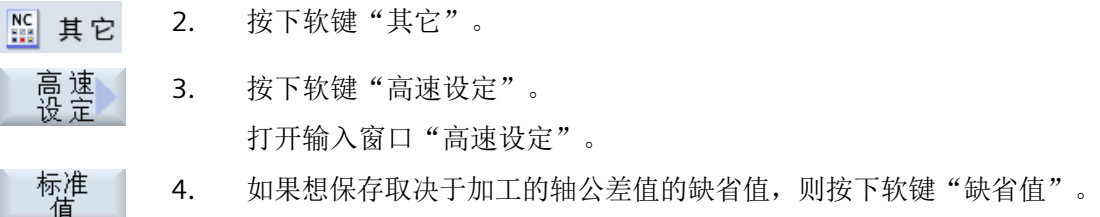

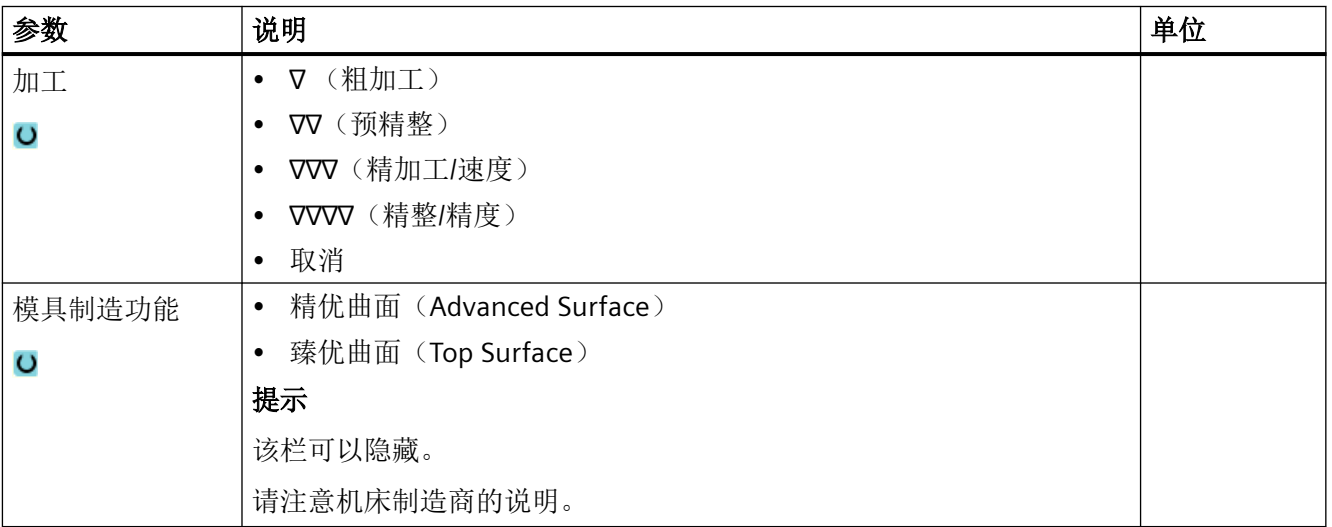

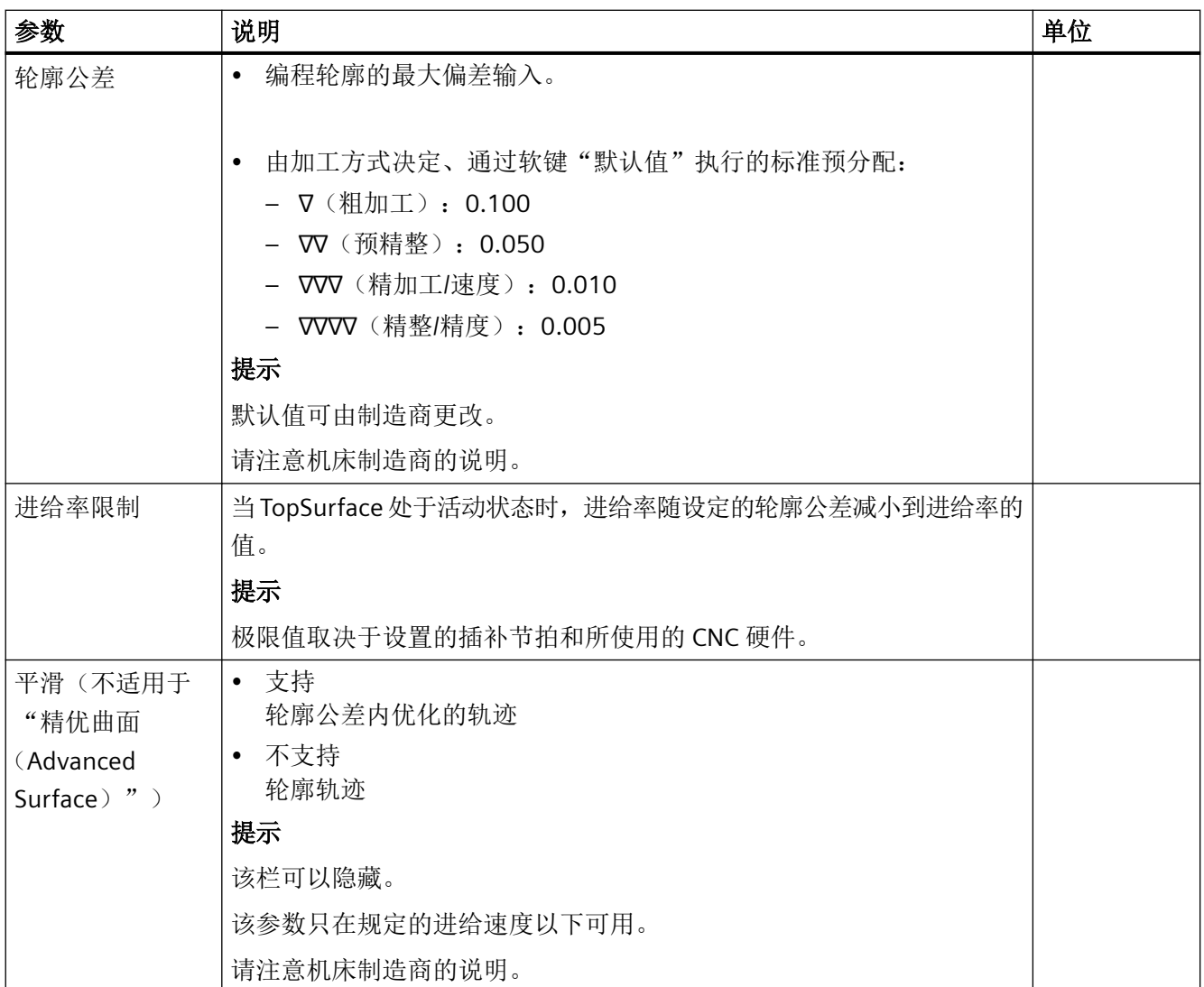

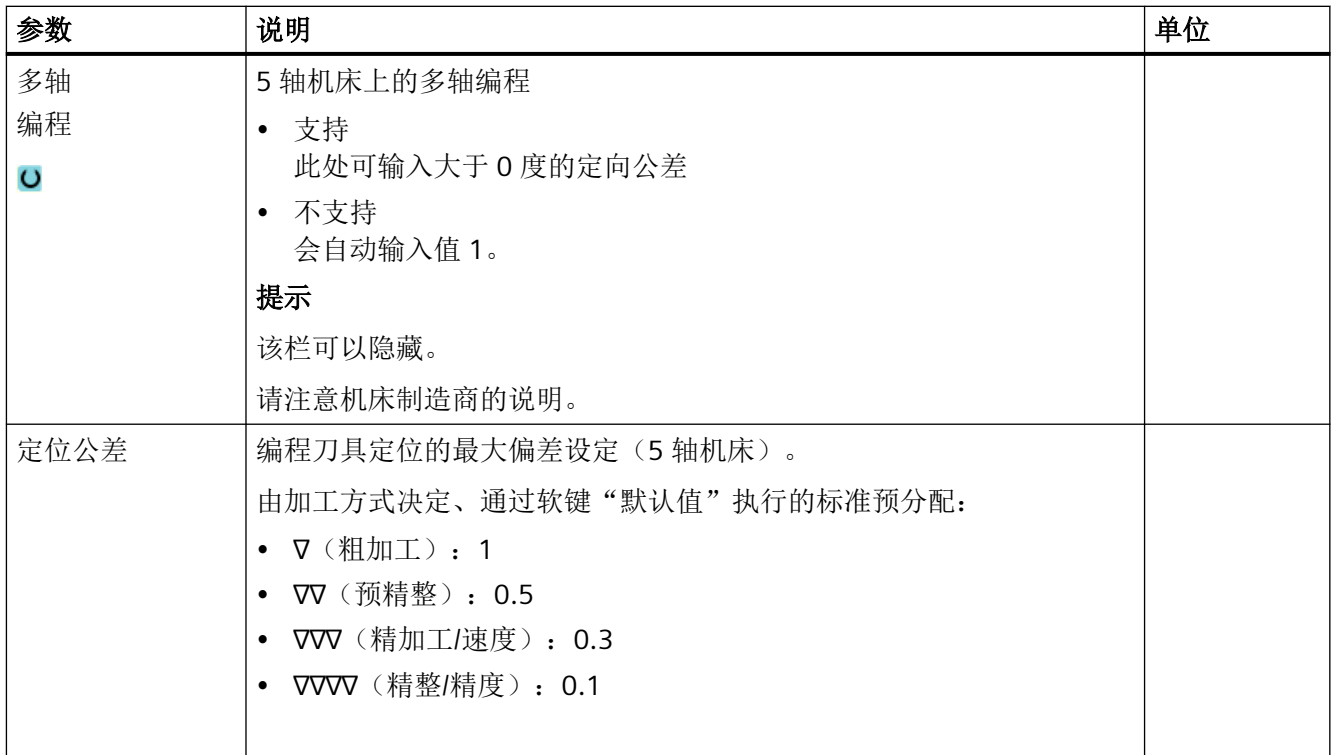

## **11.7.4** 子程序

如果编写不同的工件时需要使用相同的加工步骤,可以在独立的子程序中定义这些加工步骤。 然后可在任意程序中调用该子程序。

因此,完全相同的加工步骤只需编写一次。

此时不区分主程序和子程序。即可以在另一个 ShopMill 程序中调用"正常"的 ShopMill 程 序或 G 代码程序作为子程序。

在该子程序中,还可以调用其它子程序。最大嵌套深度为 15 个子程序。

## 说明

不能在链接的程序段之间插入子程序。

如果想要把一个 ShopMill 程序按子程序调用,该程序必须已经计算过一次(在"自动加工" 方式下装载或模拟程序)。对于 G 代码子程序则不需要这样做。

#### 程序存储

如果使用了软件选件"从外部存储器执行(EES)",子程序可以保存在任意一个用于 EES 配置的本地或外部程序存储器中。

如果使用了软件选件"扩展数控用户存储器",子程序可以保存在系统存储卡上为 EES 配置 的程序存储器中。

如未使用这两个软键选件,子程序必须始终存储在 NCK 工作存储器中(在一个单独的目录 "XYZ"中, 或者在"子程序"目录中)。尽管如此, 如果要调用其它驱动器上的子程序, 可 以使用 G 代码指令"EXTCALL"。

### 程序头

子程序

✓ 接收

请注意,在调用子程序时,会评价子程序程序头中的设置。这些设置即使在子程序结束之后 仍会生效。

如果希望再次激活主程序的程序头中的设置,在调用子程序之后可以在主程序中再次进行所 需的设置。

步骤

- 1. 创建要在其它程序中作为子程序调用的 ShopMill 或 G 代码程序
- 2. 将光标定位在主程序加工计划或程序视图中需要调用子程序的前一个程 序段上。
- **NC 其它** 3. 按下软键"其它"和"子程序"。
	- 4. 如果所需的子程序与主程序不在同一个目录,应输入子程序的路径。 因此子程序也在位置模式上执行。

# 5. 按下软键"接收"。 子程序调用将插入主程序。

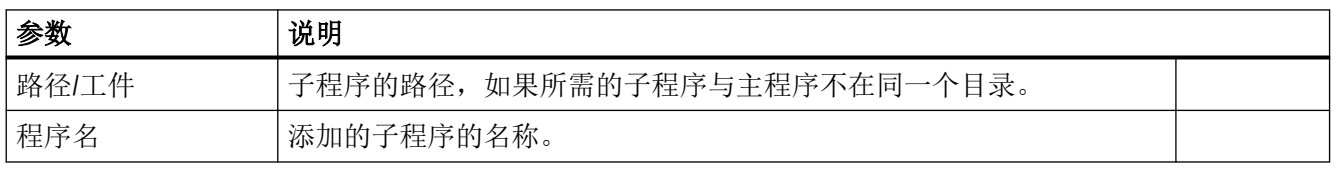

## 编程举例

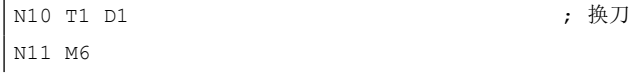

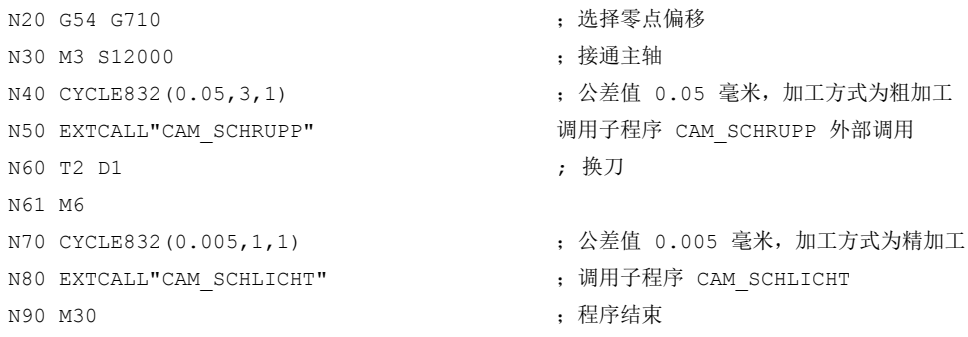

子程序 CAM\_SCHRUPP.SPF, CAM\_SCHLICHT.SPF 包含了工件几何数据和工艺数据值(进给 率)。 基于程序的大小对其进行外部调用。

## **11.7.5** 装料适配 **(CYCLE782)**

## 功能

工件的工位和重量会影响机床的动态特性。使用"装料适配"功能您可以根据情况自动调整 驱动的控制器设置和轴的动态参数化。

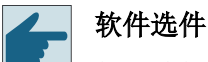

使用功能"装料适配" (CYCLE782) 需要使用软件选件"智能装料适配"。

为完成适应, 您可以为转动惯量指定一个确定值, 或者在程序运行期间自动获得装料信息。 为确定惯量,将进行加速运行。除了执行程序外,还可以额外显示测量结果。

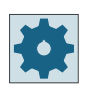

## 机床制造商

请注意机床制造商的说明。

如果您之前已经调用过"装料适配"功能,您可以将上一次测量的结果通过软键接收到窗口 中。这样即可进行适配,而无需在每次程序启动时都重新测定转动惯量。

# 操作步骤

**NC 其它** 

1. 创建零件程序,在编辑器中打开程序。 2. 按下软键"其它"。

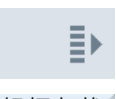

3. 按下软键">>"和"装料适配"。 将打开输入窗口"装料适配"。

根据负载<br>调整

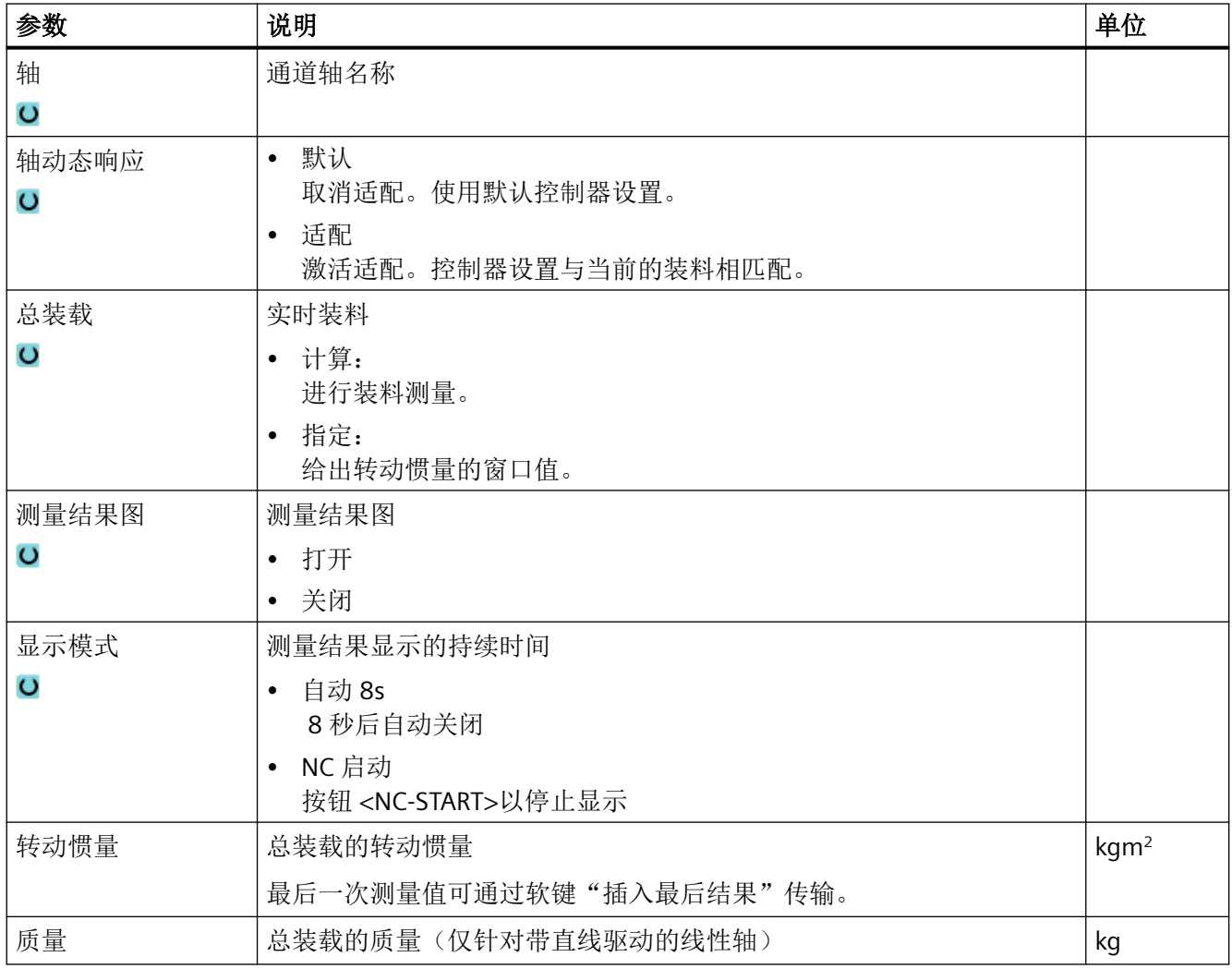

## <span id="page-745-0"></span>**11.7.6** 插补车削 **(CYCLE806)**

#### **11.7.6.1** 功能

使用"插补车削"功能时,机床上的车削加工至少可以使用三根线性轴和一根可定位的主轴 来进行。使用插补车削时,工件不旋转,而是刀具围绕工件旋转。线性轴执行圆弧运动,刀 具主轴保持刀沿与圆弧垂直。车削轴可定位到任意工件位置上, 在 4 轴或 5 轴机床上可定 位到空间中的任意位置。因此该功能可以在法兰上对一些比如偏心甚至是倾斜的表面进行车 削加工,这样便可减少装调时间。

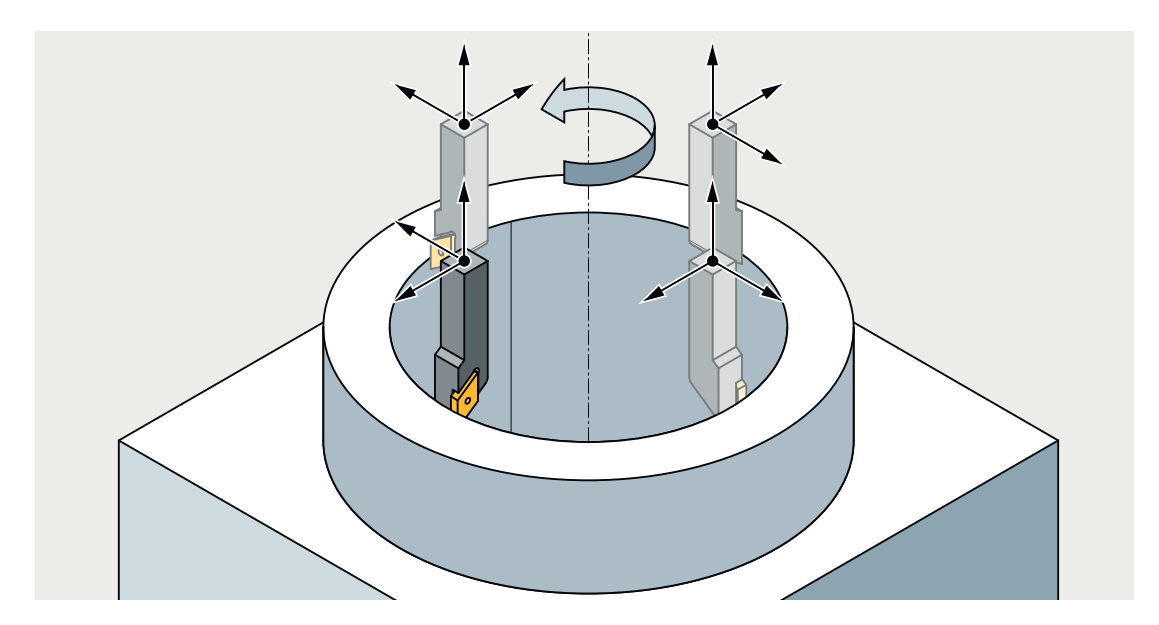

插补车削可用于铣床和车床。

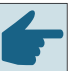

## 软件选件

如需使用功能"插补车削",则需要软件选件"插补车削"。

当插补车削使能后,车刀便会显示在刀具表中。

使用 CYCLE800 可旋转车刀, 使其垂直于加工平面。

使用 CYCLE806 可启用插补车削功能。之后便可使用具体的车削循环。

插补车削生效时,加工始终在 G18 平面上进行。

#### 说明

"插补车削"功能在使用"手动加工"时不可用。

## 插补车削循环

以下标准循环可以用于插补车削:

- 切削 (CYCLE951),全部类型
- 切削 (CYCLE952):轮廓车削、槽式车削
- 切槽 (CYCLE930),全部类型
- 退刀槽 (CYCLE940),全部类型

相同的车削加工也都可以在 ShopMill 和 ShopTurn 中使用。

## 通过 **CYCLE806** 进行主轴定位

插补车削功能生效时,车刀刀沿在 WCS 中必须为 Y = 0。如有必要, 在 CYCLE806 中会旋转 WCS 和刀具主轴,以便调整车刀的位置。启用插补车削功能前,刀具必须与工件保持安全 距离。

## 更多信息

有关"插补车削"功能的详细信息,请参见功能手册之转换。

## 参见

[参数](#page-747-0) (页 [748](#page-747-0))

#### **11.7.6.2** 选择**/**取消插补车削 **- CYCLE806**

- 1. 换上车刀。
- 2. 如有必要可以设置回转平面。
- 3. 预先调整好刀具位置。
- 4. 使用 CYCLE806 开始插补车削:
	- 确定车削中心点 (XC/YC)。
	- 车刀定位在车削中心点的方向上。

启动主轴 (M3/M4) 开始补偿运动。

- 下一个工步中即可使用标准循环、用户循环或 G 代码。
- 5. 使用 CYCLE806 结束插补车削:
	- 车刀返回插补车削的初始位置。

#### <span id="page-747-0"></span>**11.7.6.3** 调用循环

## 操作步骤

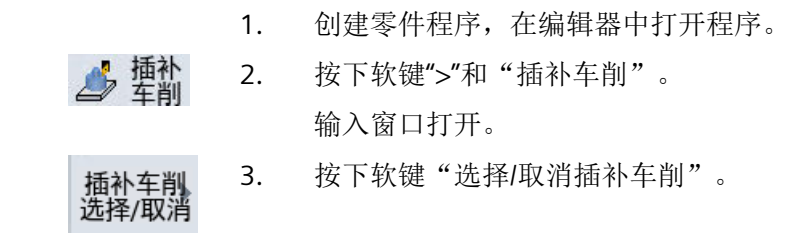

#### **11.7.6.4** 参数

下表列出了插补车削 (CYCLE806) 的可用参数:

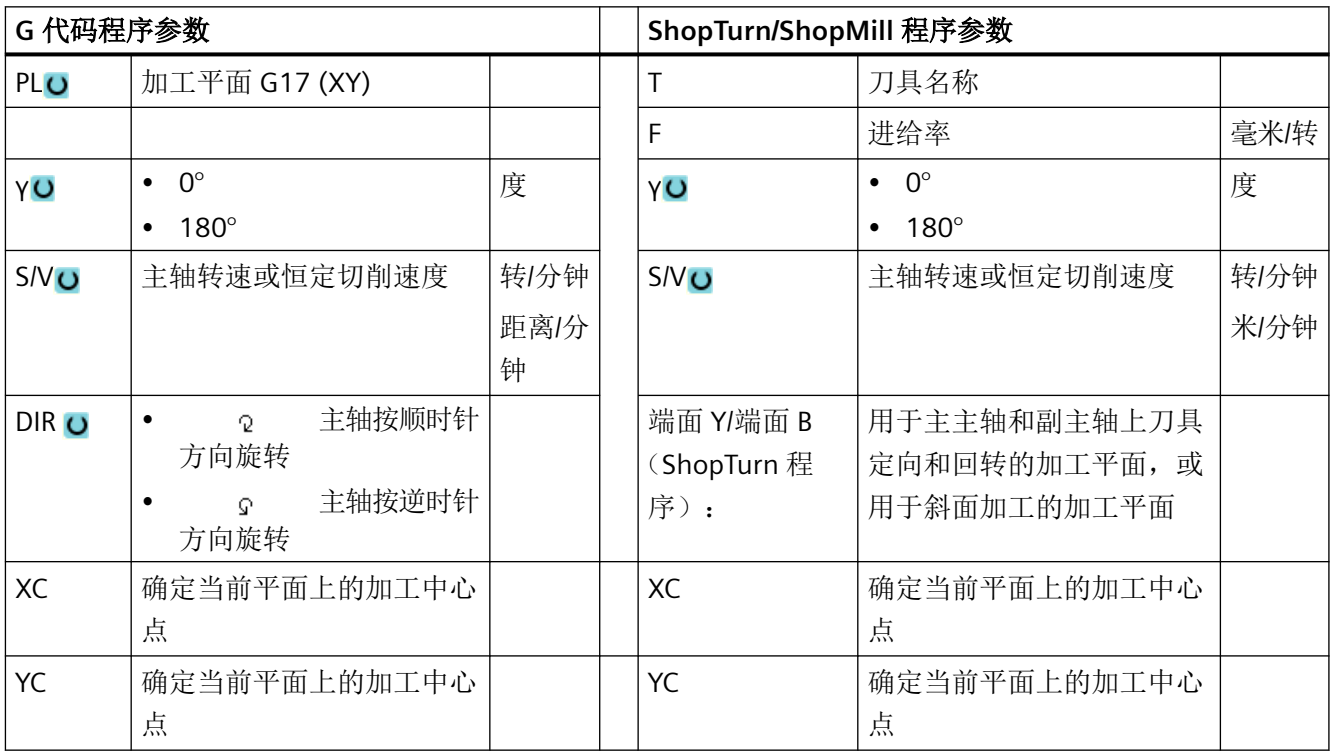

# 参见

[功能](#page-745-0) (页 [746](#page-745-0))

调用循环 (页 748)

# **11.8** 其它 **ShopMill** 循环和功能

## **11.8.1** 转换

为了便于编程,可以转换坐标系。这样例如可旋转坐标系。

坐标转换仅在当前程序中有效。您可以定义偏移、旋转、缩放或镜像。您可以选择新的坐标 转换或增量坐标转换。

如果有新的坐标转换,所有以前定义的坐标转换均将取消。增量坐标转换则是在当前所选坐 标转换的基础上生效。

#### 说明

## 带虚拟轴的转换

在选择 TRANSMIT 或 TRACYL 时, 请勿将实际 Y 轴的偏移、比例缩放和镜像接收到虚拟 Y 轴。

虚拟 Y 轴的偏移、比例缩放和镜像会在 Traoof 中被删除。

## 零点偏移时的步骤,偏移,旋转,比例或镜像

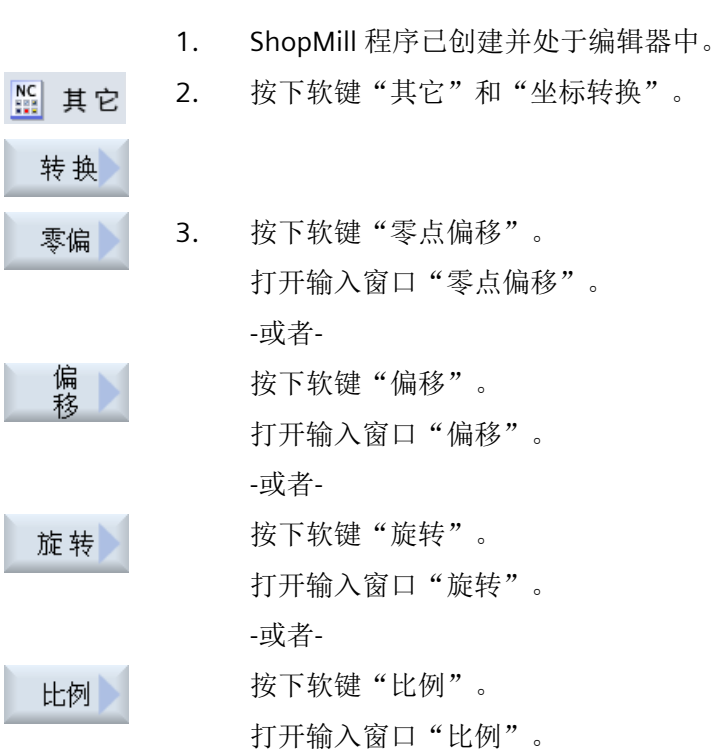

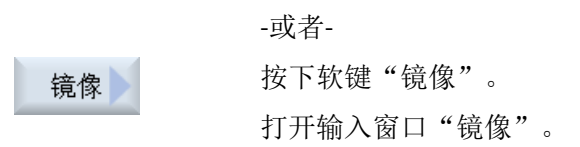

## **11.8.2** 偏移

可以为每根轴编写一个零点偏移。

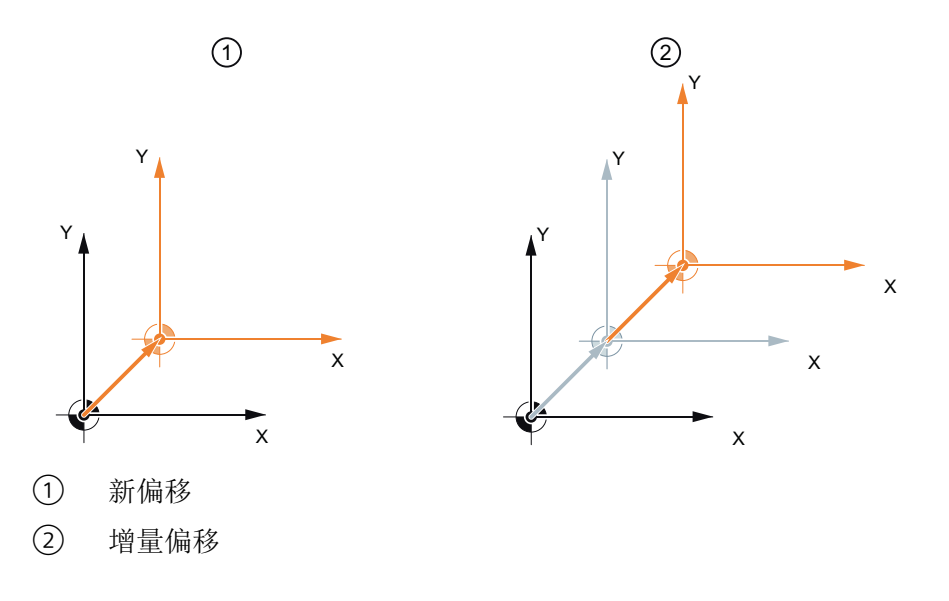

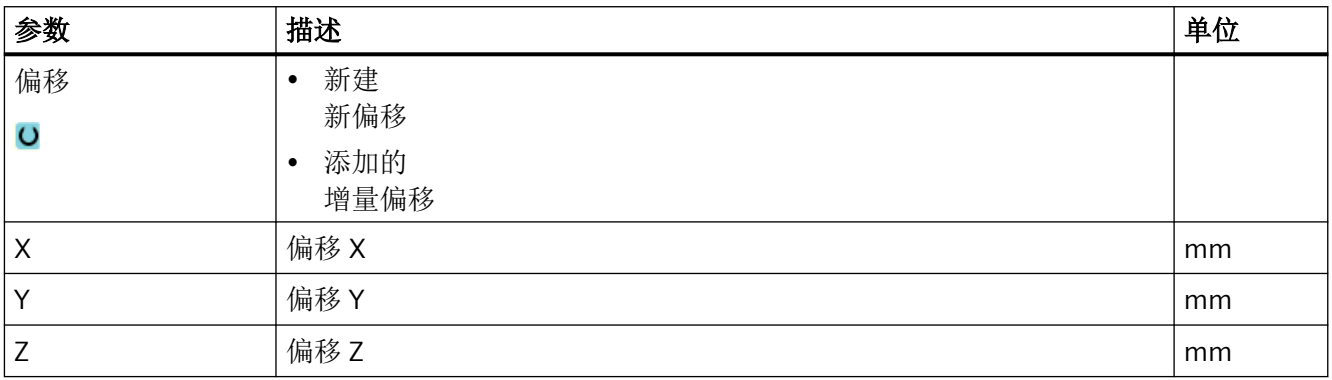

# **11.8.3** 旋转

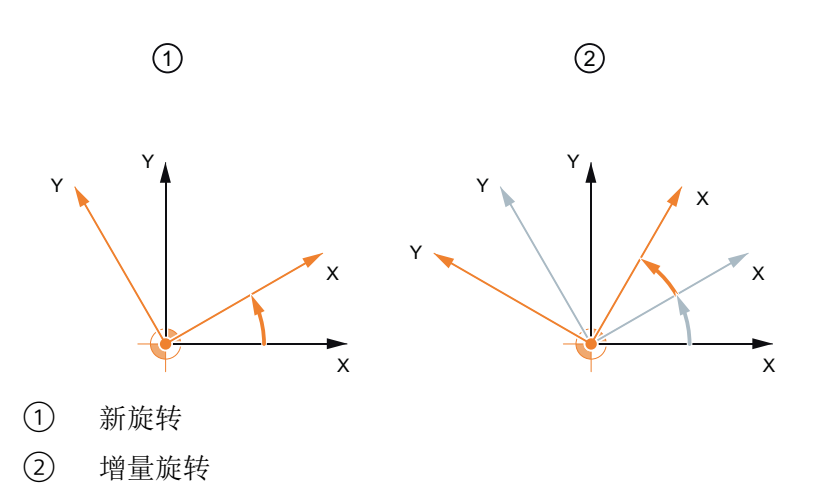

可以按一定角度旋转每根轴。一个为正值的角度相当于逆时针方向旋转。

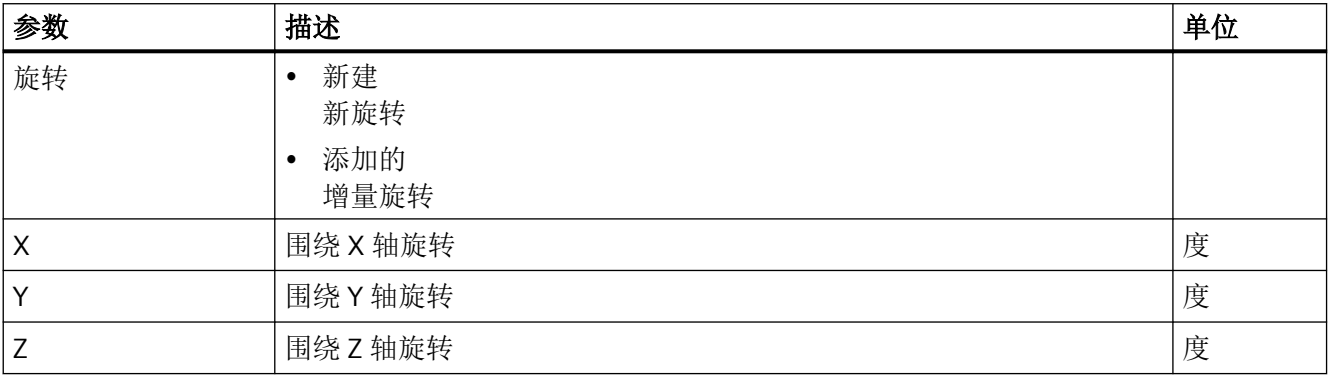

# **11.8.4** 比例缩放

可以为当前加工平面和刀具轴输入比例系数。然后,编写的坐标乘以该比例系数。

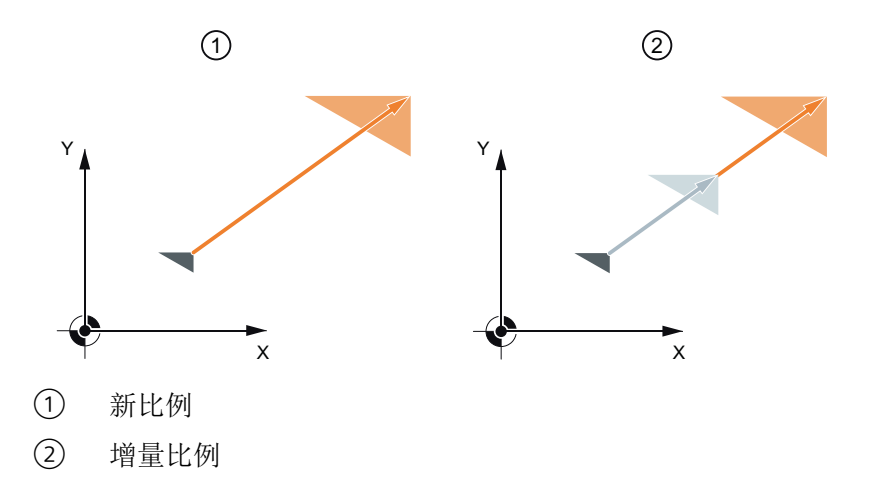

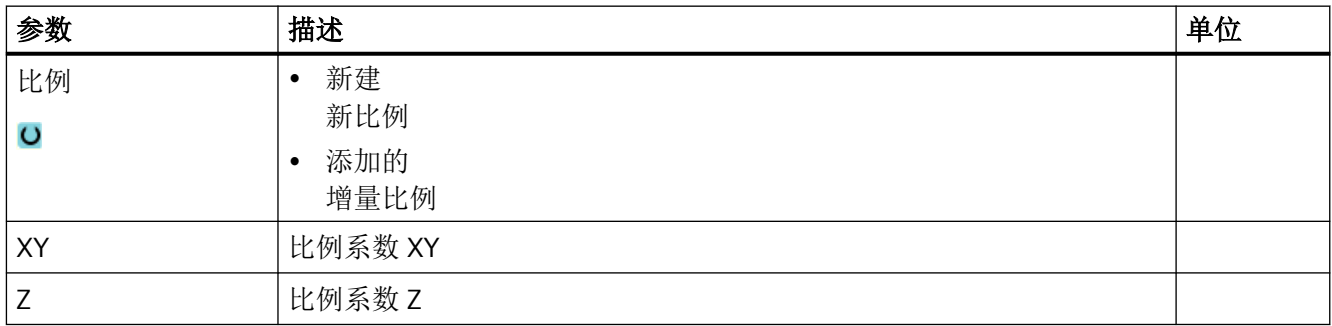

## **11.8.5** 镜像

您可以按照所有轴进行镜像。给定需要进行镜像的轴。

#### 说明

## 铣刀的运行方向

要注意,在使用镜像功能时铣刀的运行方向(顺时针运行/逆时针运行)也会发生镜像。

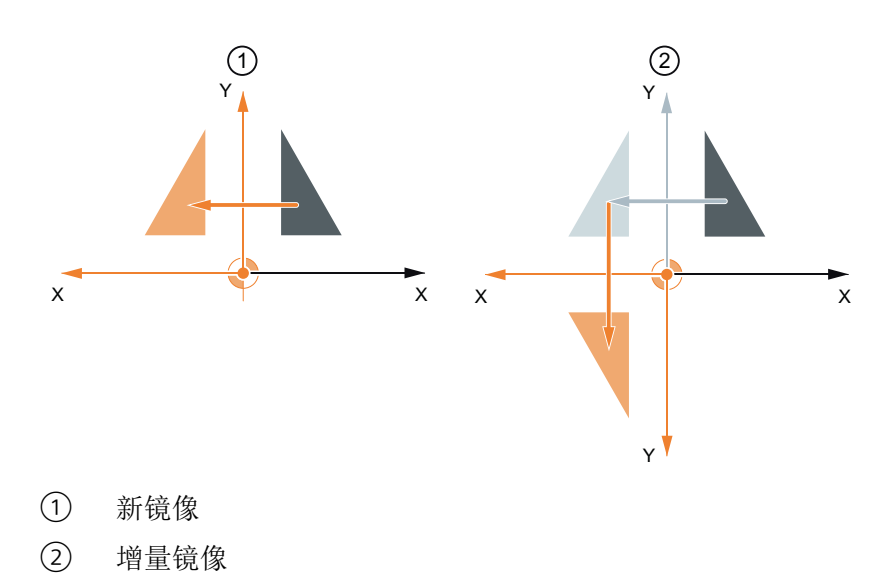

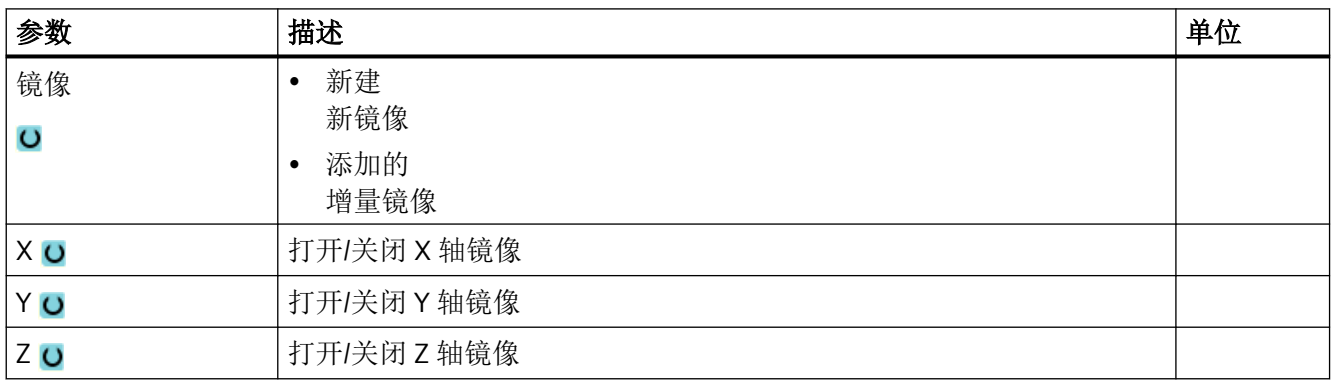

# **11.8.6** 柱面转换

加工下列工件时需要使用柱面转换:

- 圆柱体上的纵向槽。
- 圆柱体上的横向槽。
- 圆柱体上任意形状的槽。

槽形状在一个展开的圆柱外表面上编程,可以使用直线/圆弧、钻削循环、铣削循环或者轮 廓铣削(自动轮廓编程)。

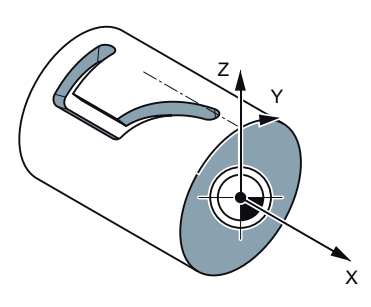

# 支持多个数据组

- 如果设置了多个 Tracyl 数据组,会提供对应的回转轴选项。
- 如果为一个回转轴设置了多个 Tracyl 数据组,会提供对应的数据组选项。

## 槽壁补偿

柱面转换有下列特性:

## 槽壁补偿关

槽壁补偿关闭时,如果刀具直径等于槽宽,则会加工出一个槽壁相互平行的槽。 当槽宽大于刀具直径时,槽壁不平行。 此处应该编程槽的轮廓。

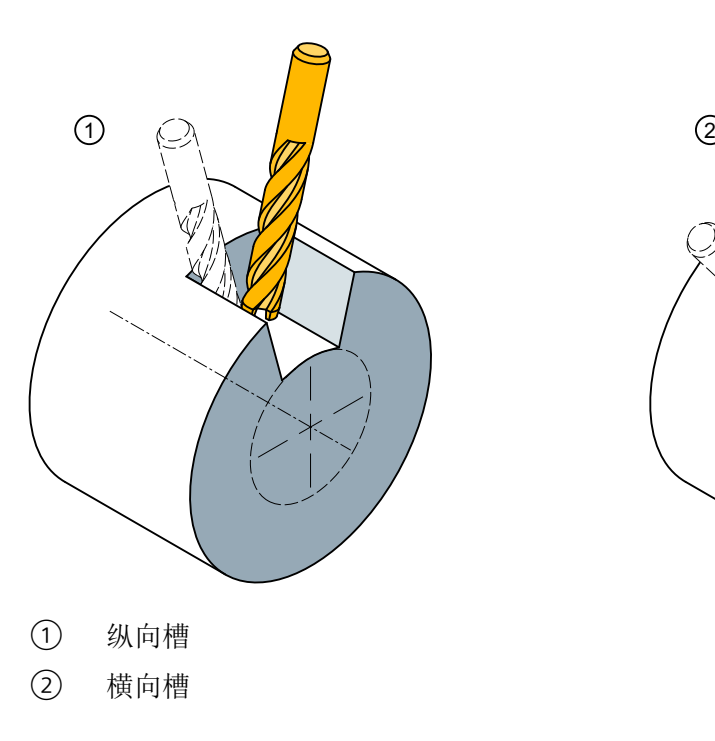

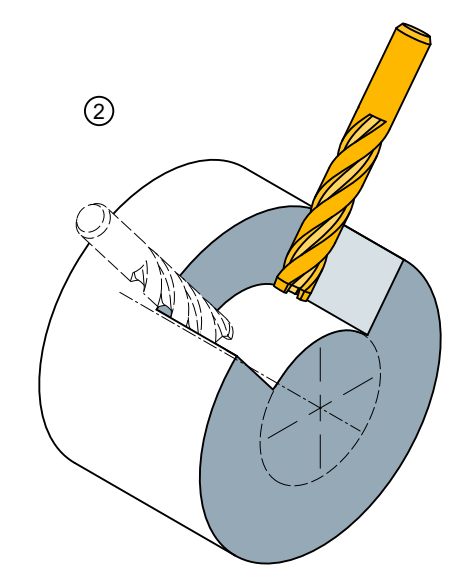

## 槽壁补偿开

该功能只允许用于激活了半径补偿的轨迹铣削。

槽壁补偿打开时,即使槽宽大于刀具直径,也会加工出一个槽壁相互平行的槽。

此时不应该编程槽的轮廓,而是假设有一个螺栓伸入槽内,然后沿着每个槽壁运行,您需要 编程的是这个螺栓中心的运行轨迹。通过参数 D 来确定槽宽。

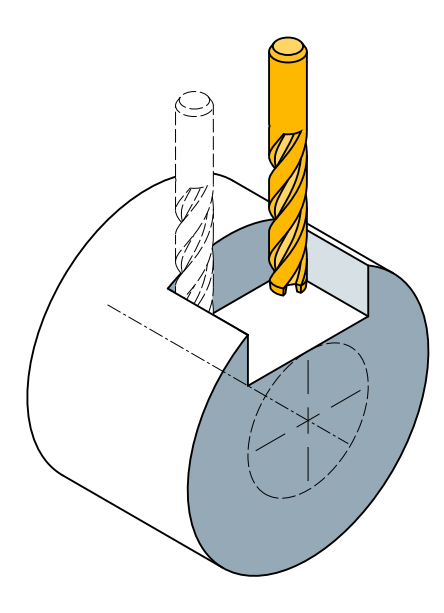

图 11-20 受限的平行纵向槽

#### 说明

#### 槽壁补偿的选择

槽壁补偿的选择取决于坐标转换的类型。

#### 一般步骤

编程基本步骤为:

- 选择用于柱面转换的零点偏移(比如:将零点移到圆柱体端面中心)
- 定位 Y 轴(必须在柱面转换前定位 Y 轴, 因为在转换后, 它的定义会发生改变)
- 打开柱面转换
- 选择展开柱面上的零点偏移(比如:将零点移到工件加工图纸的零点)

- 编程加工步骤(比如:输入轮廓并铣削轨迹)
- 关闭柱面转换

在柱面转换的模拟仿真中,只会显示展开的柱面。

#### 说明

在关闭柱面转换后,打开柱面转换前生效的零点偏移失效。

步骤

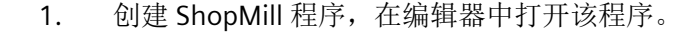

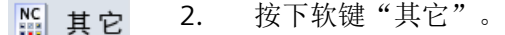

3. 按下软键"转换"和"柱面"。 转换

# 圆柱体<br>外表面

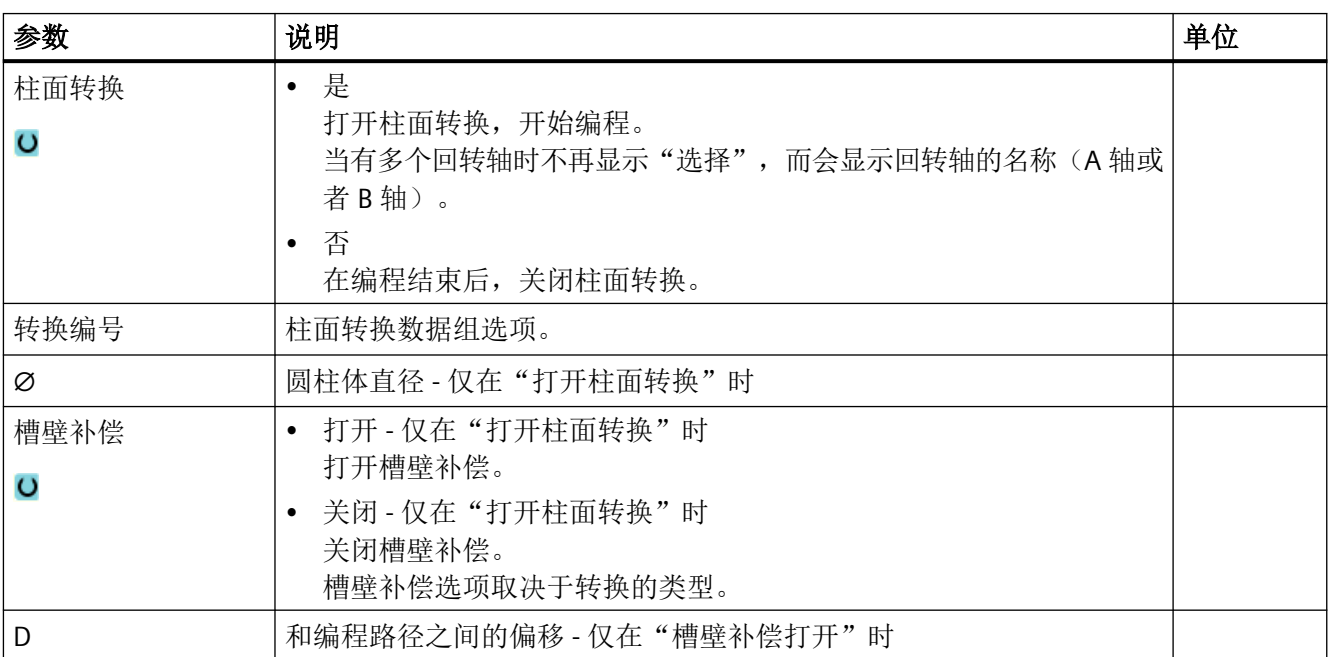
#### **11.8.7** 直线或圆弧加工

如果要进行简单的直线或圆弧路径移动,或在不定义完整轮廓的情况下加工,可以分别使用 "直线"或"圆弧"功能。

#### 一般过程

要编写简单的加工操作,请执行以下步骤:

- 确定刀具和主轴速度
- 编写加工

#### 加工可能

提供的加工选项如下:

- 直线
- 已知中心点的圆弧
- 已知半径的圆弧
- 螺旋线
- 极坐标的直线
- 极坐标的圆弧

如果要使用极坐标编写直线或圆弧,必须先定义极点。

#### 小心 /ſ

如果将刀具沿直线或圆弧路径移动到程序开始规定的回退区域,还必须再将刀具移出该区 域。 否则,在随后编程的循环中,会因为移动而造成碰撞。

在编写直线或圆弧之前,必须先选择刀具、主轴转速和加工平面。

如果编写一系列不同的直线或圆弧路径移动,刀具和主轴转速的设置在更改之前会一直有效。

N

#### 步骤

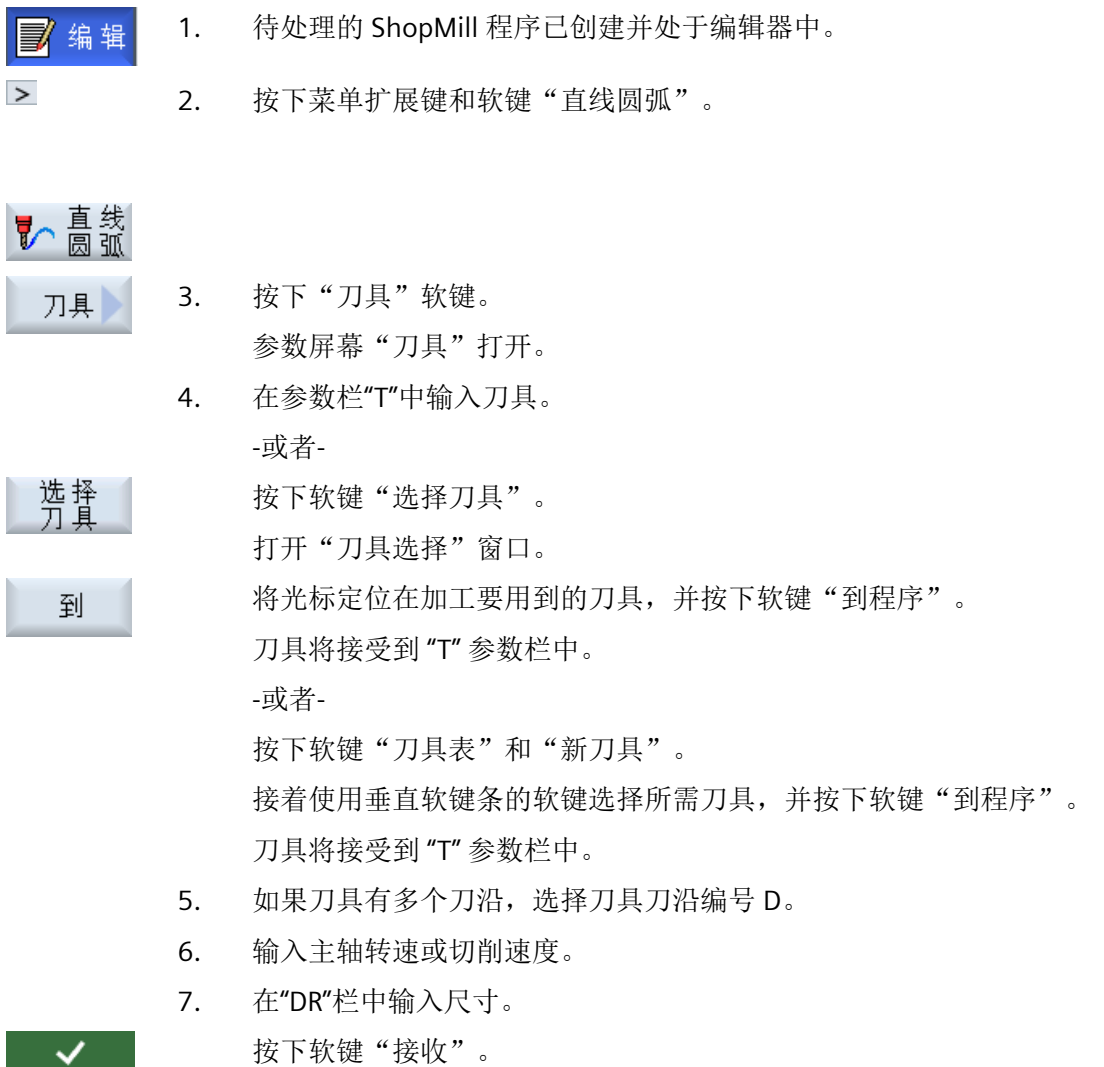

接收

值将保存,并关闭参数屏幕。 加工计划显示,并符号新创建的程序段。

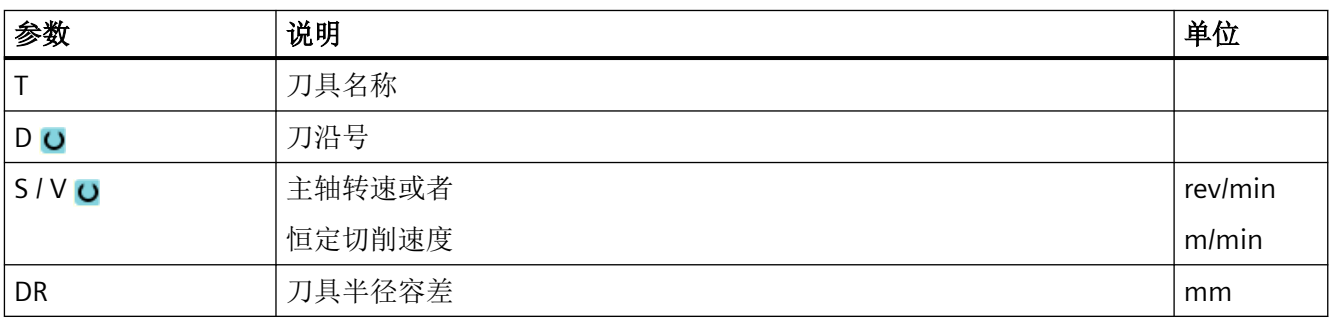

#### **11.8.8** 编程直线

刀具使用编程进给率或快速行程从当前位置移动到编程终点位置。

#### 半径补偿

 $\geq$ 

您还可以实现带半径补偿的直线。半径补偿是模态的,即:如果要不使用半径补偿移动,必 须重新取消半径补偿。如果连续编写多个带半径补偿的直线程序段,只需在第一个程序段中 选择半径补偿。

在第一条带半径补偿的轨迹动作中,刀具逼近起点时不带半径补偿,逼近终点时带半径补偿, 即,如果编写垂直路径,移动路径将是一条斜线。在编写的第二条带半径补偿的轨迹动作之 前,补偿不会适用于整个移动路径。如果未用半径补偿,情况恰好相反。

#### 步骤

1. 待处理的 ShopMill 程序已创建并处于编辑器中。

2. 按下菜单扩展键和软键"Straight circle"(直线圆弧)。

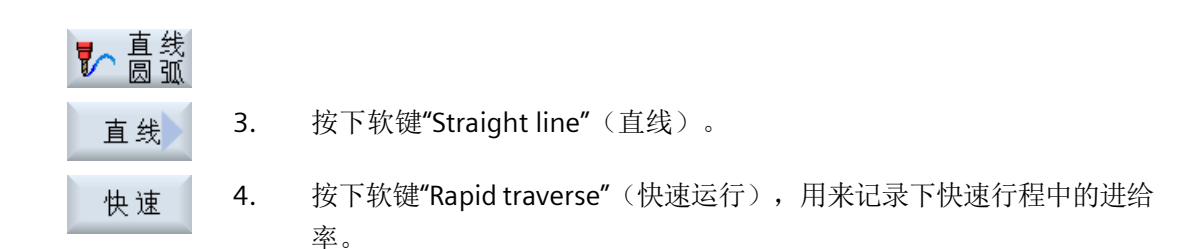

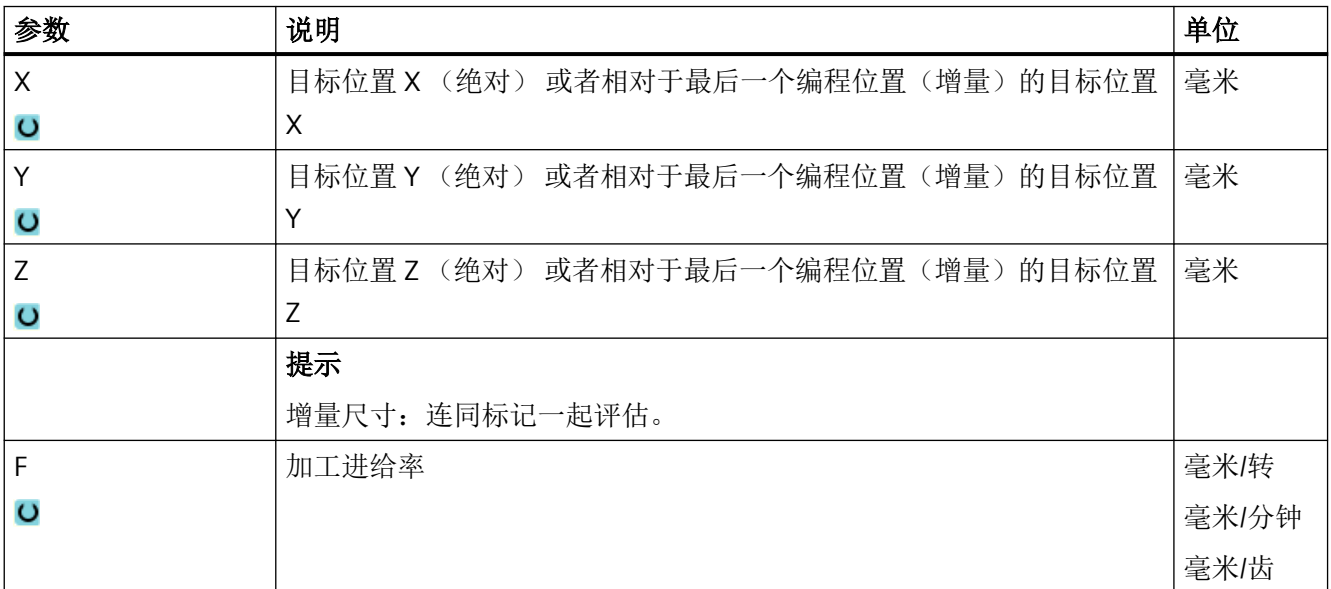

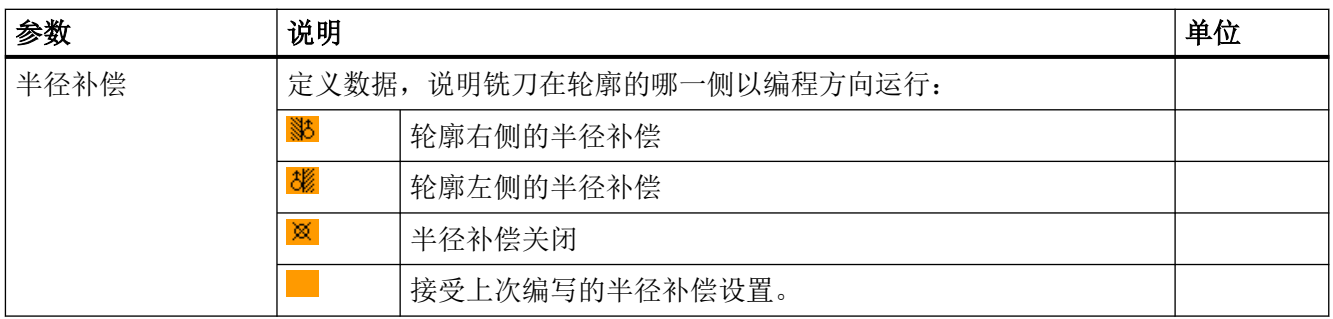

# **11.8.9** 编程已知圆心的圆弧

 $\rightarrow$ 

刀具以加工进给率沿着圆弧轨迹从当前位置移动到编程的圆弧终点位置。 必须明确圆心的 位置。 使用控制器的插补参数来计算圆/圆弧的半径。

只能在加工进给率下运行。 在逼近圆弧之前,必须编程刀具。

步骤

- 1. 待处理的 ShopMill 程序已创建并处于编辑器中。
- 2. 按下菜单扩展键和软键"直线圆弧"。

了園弧 圆心

3. 按下软键"圆弧圆心"。

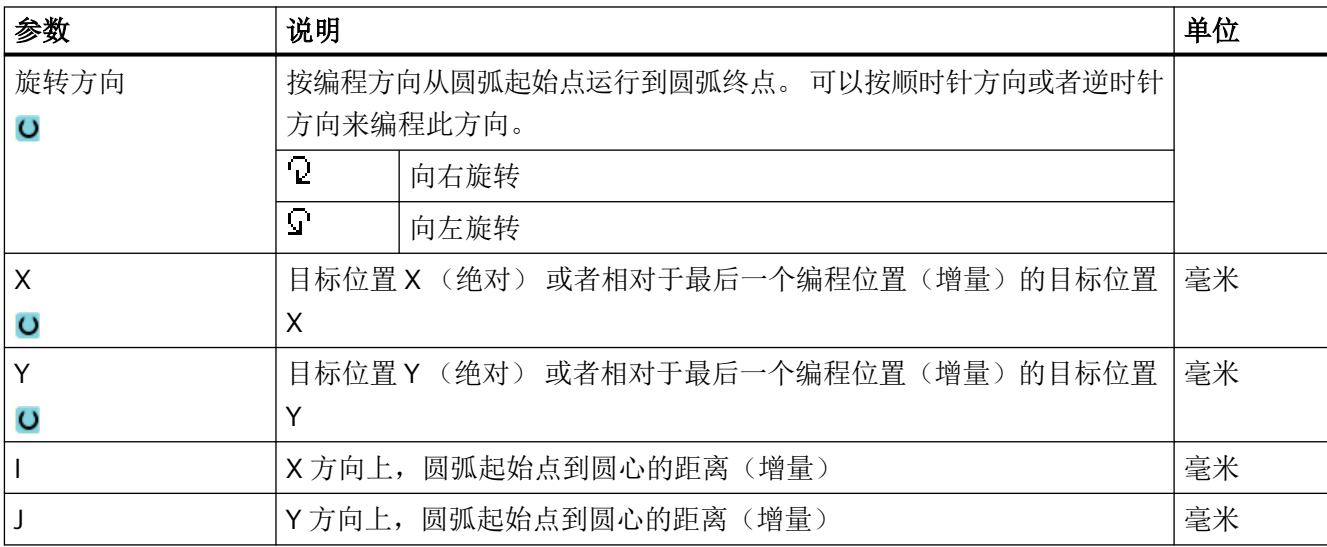

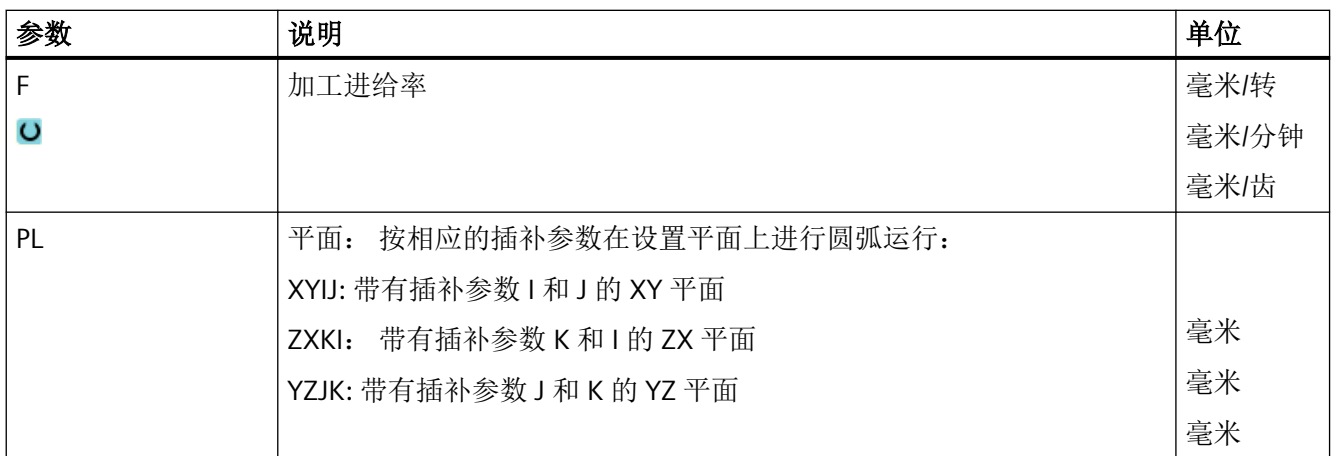

# **11.8.10** 编程已知半径的圆弧

刀具使用编程半径、沿着圆弧轨迹从当前位置移动到编程的圆弧终点位置。 控制器计算出 圆心的位置。 不用编程插补参数。

只能在加工进给率下运行。

#### 步骤

- 1. 待处理的 ShopMill 程序已创建并处于编辑器中。
- $\rightarrow$ 2. 按下菜单扩展键和软键"直线圆弧"。

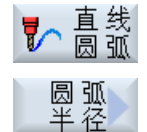

3. 按下软键"圆弧半径"。

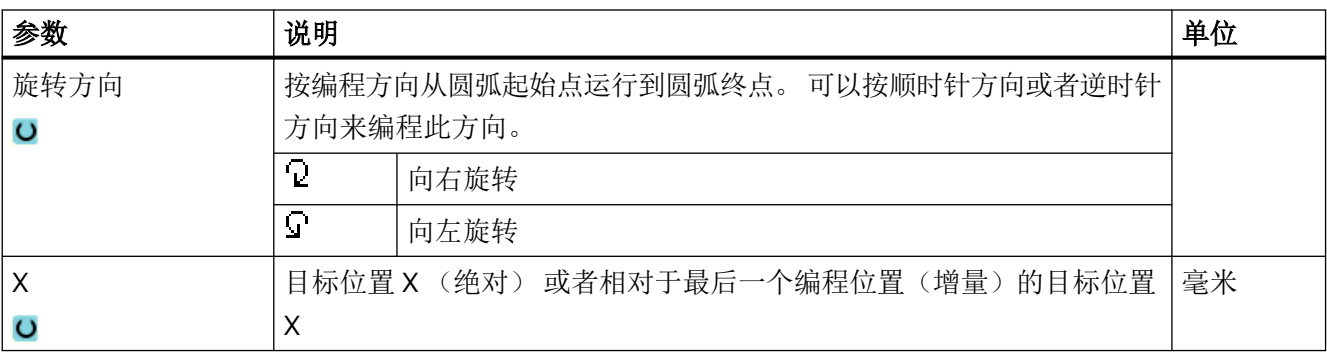

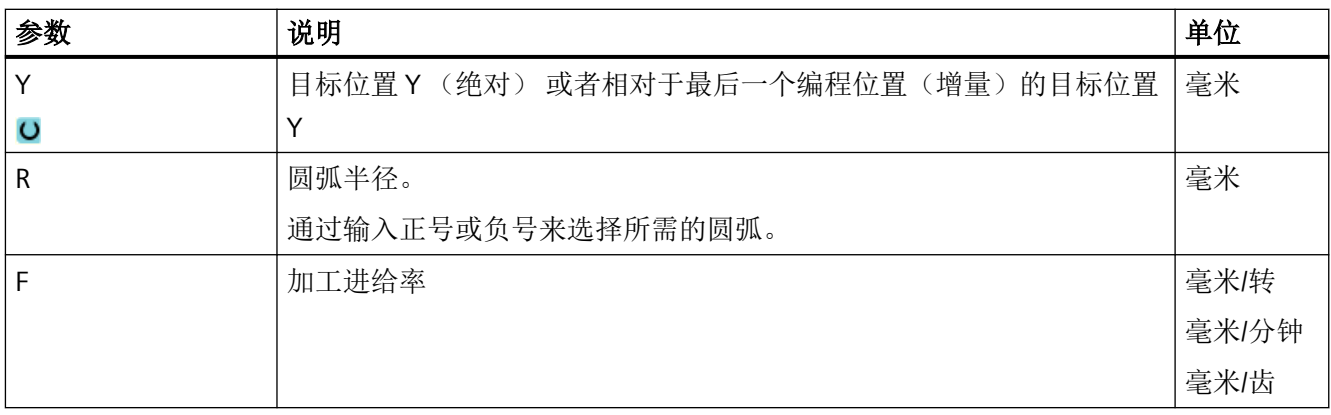

# **11.8.11** 螺旋线

螺旋线插补时,平面中的圆弧运动与刀具轴上的线性运动重叠进行,也就是说:形成一条螺 旋线。

# 步骤

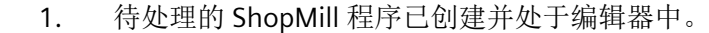

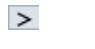

- 2. 按下菜单扩展键和软键"Straight circle"(直线圆弧)。
- 了圖弧

3. 按下软键"Helix"(螺旋线)。 螺线

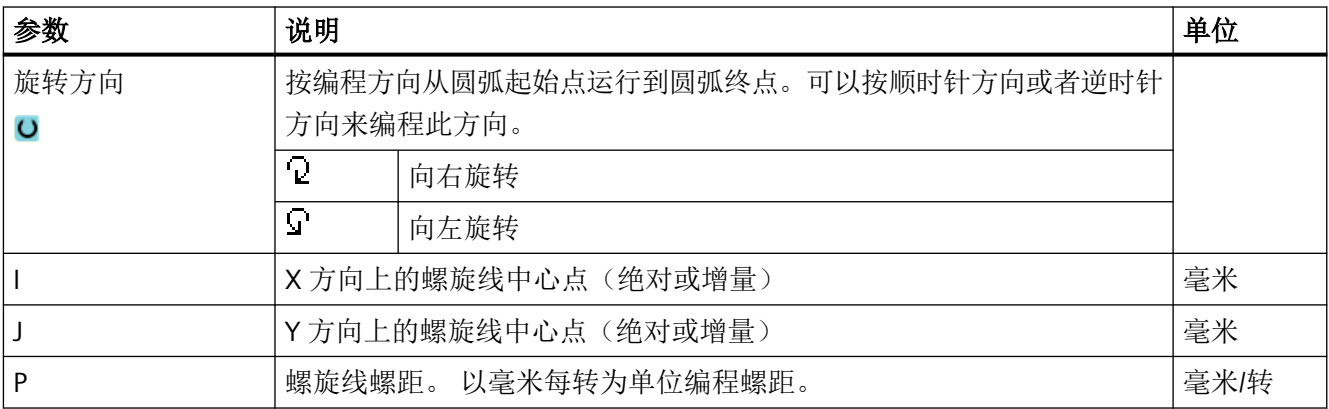

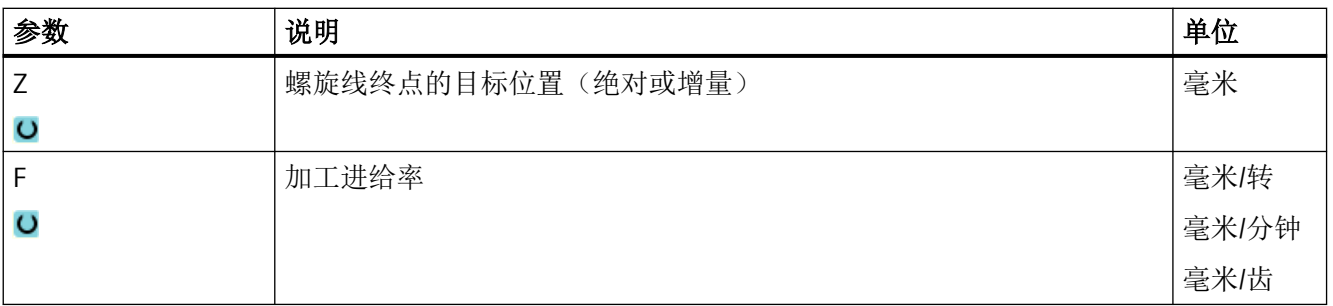

#### **11.8.12** 极坐标

当使用与中心点(极点)的半径和角度值来标注工件尺寸,可以将此有效的编程为极坐标。 可以将直线和圆弧作为极坐标编程。

#### 定义极坐标

在极坐标中对直线和圆弧编程之前,必须定义极点。极点即为极坐标系的参考点。

接着必须使用绝对坐标的角度来编程第一条直线或者第一个圆。可以选择使用绝对或增量的 角度来编程其他直线或圆弧。

#### 步骤

1. 待处理的 ShopMill 程序已创建并处于编辑器中。

2. 按下菜单扩展按键和软键"Polar"(极坐标)。

极坐标

极

 $\,>$ 

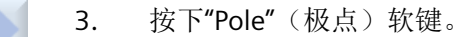

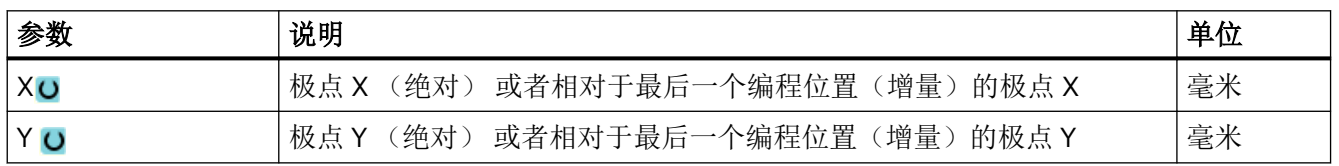

#### **11.8.13** 直线极坐标

通过半径(L)和角度(α)来确定极坐标系中的直线。 角度以 X 轴为基准。 刀具以加工进给率或快速行程沿直线从当前位置移动到编程终点。

 $\geq$ 

指定极点后,必须使用绝对角度来编程极坐标中的第 1 条直线。 也可以用增量方式来编程 其他的所有直线和圆弧。

#### 步骤

- 1. 待处理的 ShopMill 程序已创建并处于编辑器中。
- 2. 按下菜单扩展键和软键"直线圆弧"。

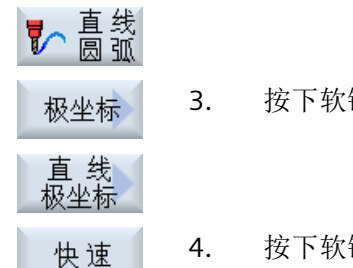

3. 按下软键"极坐标"和"极坐标直线"。

4. 按下软键"快速移动",在其中输入快速移动进给率。

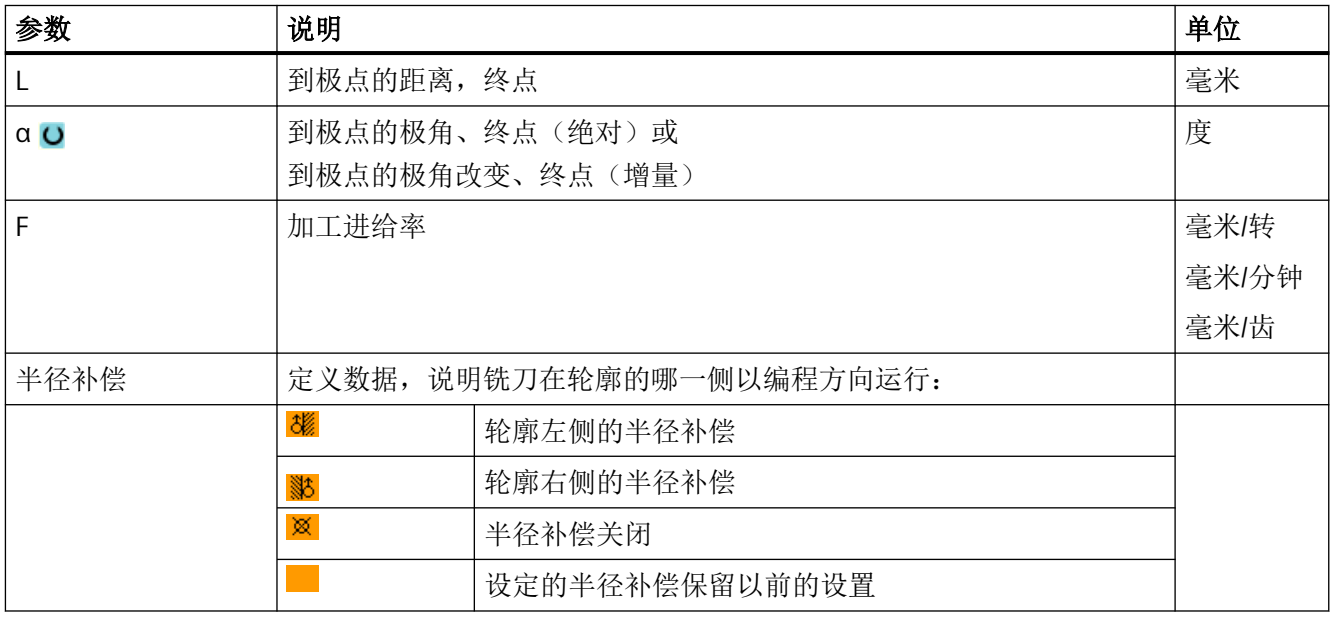

#### **11.8.14** 圆弧极坐标

使用角度(α)来确定极坐标系中的圆弧。角度取决于 X 轴。

刀具以加工进给率沿圆弧路径从当前位置移动到编程终点(角度)。半径表示当前位置到所 定义极点的距离,即:圆弧起始位置和圆弧结束位置与所定义极点之间的距离相同。

指定极点后,必须使用绝对角度来编程极坐标中的第 1 个圆弧。也可以用增量方式来编程其 他的所有直线和圆弧。

#### 步骤

- 1. 待处理的 ShopMill 程序已创建并处于编辑器中。
- 2. 按下菜单扩展键和软键"Straight circle"(直线圆弧)。

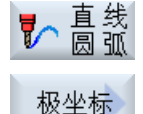

 $\geq$ 

3. 按下软键"Polar"(极坐标)和"Polar circle"(极坐标圆弧)。

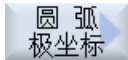

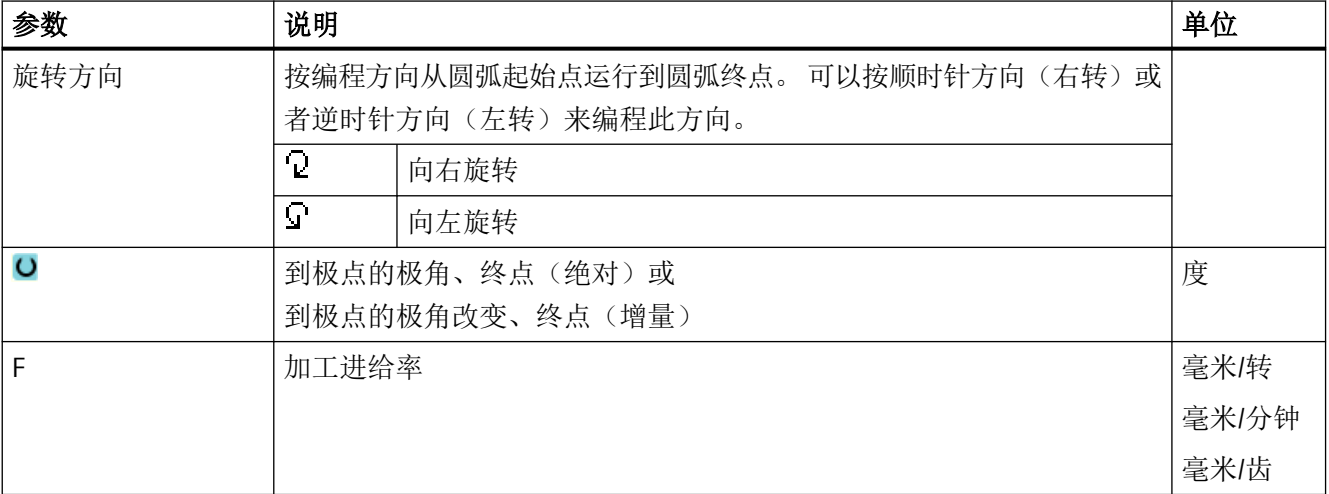

#### **11.8.15** 障碍

#### 功能

如在 2 个位置模式之间存在障碍,可以越过它。 障碍高度是以绝对坐标来编程的。

第1个位置模式的加工结束后,刀具轴快速移动到"编程的障碍高度 + 安全距离"处。在 此高度上刀具轴快速移动到新的位置。接着刀具轴快速移动到"位置模式 Z0+ 安全距离" 高度上。

#### 步骤

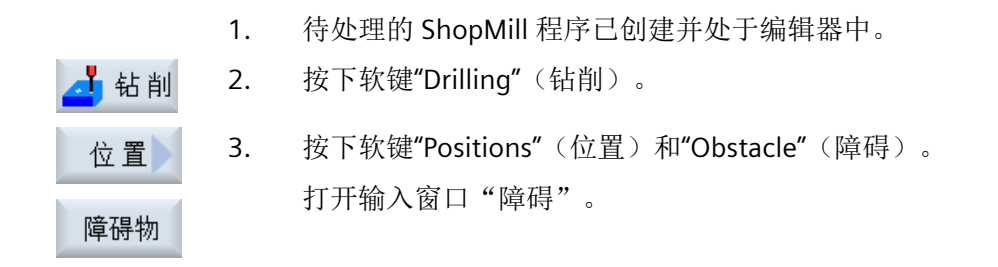

#### 说明

只要注意 2 个位置模式之间的障碍。如换刀点和编程的退回平面处于障碍之下, 则刀具在退 回平面的高度上、不考虑障碍直接运行到新的位置。障碍不允许高于退回平面。

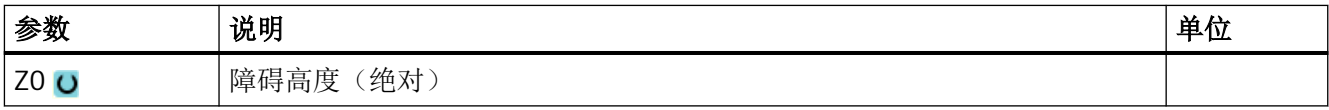

# **12.1** 多通道视图

使用多通道视图,您在以下操作区域可同时查看多个通道:

- 操作区域"加工"
- 操作区域"程序"

# 参见

[设置编辑器](#page-240-0) (页 [241\)](#page-240-0)

*12.2* 操作区域"加工"中的多通道视图

# **12.2** 操作区域"加工"中的多通道视图

在多通道机床上,可同时对多个程序的运行进行监控和控制。

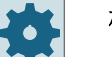

#### 机床制造商

请注意机床制造商的说明。

#### 操作区域"加工"中的通道显示

在操作区域"加工"中可以同时显示 2 到 4 个通道。

通过设置定义以什么样的顺序显示通道。在此还可设置是否需要隐藏通道。

#### 说明

功能"REF POINT"仅在单通道视图中显示。

#### 多通道视图

在操作界面中在通道列同时显示 2 到 4 个通道。

- 对于每个通道会重叠显示 2 个窗口。
- 上面的窗口中总是显示实际值。
- 对于两个通道,下面的窗口显示为同一窗口。
- 下面的窗口中显示的内容通过垂直软键选择。 在通过垂直软键进行选择时,须注意以下例外情况:
	- 使用软键"实际值 MCS"会切换两个通道的坐标系。
	- 使用软键"缩放实际值"和"全部 G 功能"会切换至单通道视图。

#### 单通道视图

若只需要在多通道机床中监控一个通道,则可设置永久单通道视图。

#### 水平软键

- 程序段搜索 选择程序段搜索时多通道视图保持不变。程序段显示会作为搜索窗口隐藏。
- 程序控制 为在多通道视图中配置的通道显示窗口"程序控制"。此处的输入针对该通道组生效。
- 按下操作区域"加工"中的另外一个软键(例如"刷新存储","同步动作"),切换 至临时的单通道视图。再次关闭窗口,返回至多通道视图。

*12.2* 操作区域"加工"中的多通道视图

#### 在单通道视图和多通道视图之间切换

 $\overline{M}$ 按下<MACHINE>键, 在操作区域"加工"中在单通道视图和多通道视 MACHINE 图中进行短期切换。

按下<NEXT WINDOW>键,在通道列中的上下两层窗口之间进行切换。

#### 在程序段显示中编辑程序

和平常一样,可在当前的程序段通过<INSERT> 键进行简单的编辑操作。

如果显示空间不足,则切换至单通道显示。

#### 试运行程序

旵 NEXT<br>WINDOW

◈ INSERT

选择单个通道用于机床上的程序试运行。

#### 前提条件

- 设置了多个通道。
- 选择了设置"2 个通道"、"3 个通道"或"4 个通道"。

#### 显示**/**隐藏多通道视图

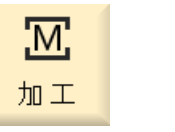

1. 选择操作区域"加工"。

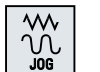

2. 选择运行方式"JOG"、"MDA"或"AUTO"。

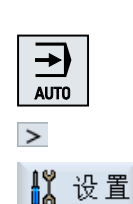

...

3. 按下菜单扩展按键和软键"设置"。

多通道视图

*12.2* 操作区域"加工"中的多通道视图

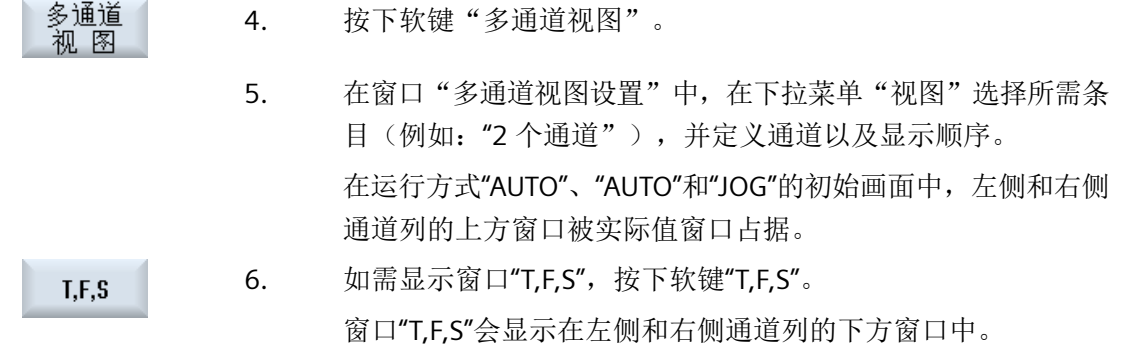

#### 提示:

软键"T,F,S"只有在小型操作面板上(即比 OP012 小的面板)才提 供。

# **12.3** 大操作面板上的多通道视图

在操作面板 OP015、OP019 和 PC 机上可以最多平铺显示 4 个通道。这种显示方式可以大大 简化多通道程序的创建和试运行工作。

#### 功能的基本条件

- OP015,分辨率 1024x768 像素:最多显示 3 个通道。
- OP019,分辨率 1280x1024 像素:最多显示 4 个通道。
- OP019 需要配备 PCU50.5

#### "加工"操作区中的 **3 / 4** 通道视图

在设置"多通道视图"中选择需要显示的多个通道。

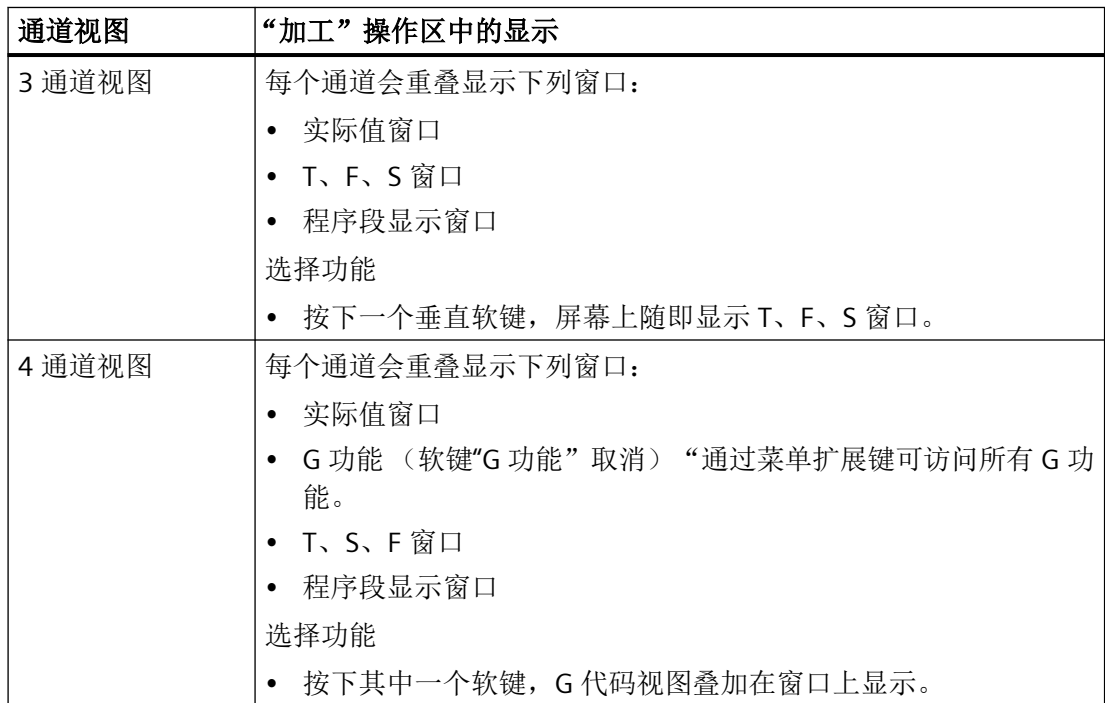

*12.3* 大操作面板上的多通道视图

#### 通道之间的切换

按下 <CHANNEL>键,在通道之间切换。

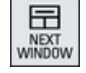

י<br>∔ ו CHANNEL

> 按下<NEXT WINDOW>键,在通道栏中相互重叠的三或四个窗口之间进 行切换。

#### 说明

#### **2** 通道显示

和小型操作面板不同, 在"加工"操作区的 2 通道视图中显示了 T、S、F 窗口。

#### 程序: 操作区

编辑器中可最多平铺显示 10 个程序。

#### 程序的显示

通过编辑器中的设置您还可以确定程序在编辑器窗口中占据的宽度。这样就可以均衡地显示 程序,或者使当前活动的程序窗口更大。

#### 通道状态

在状态显示中可以根据需要显示通道信息。

#### 机床制造商  $\bullet$

请注意机床制造商的说明。

*12.4* 设置多通道视图

# **12.4** 设置多通道视图

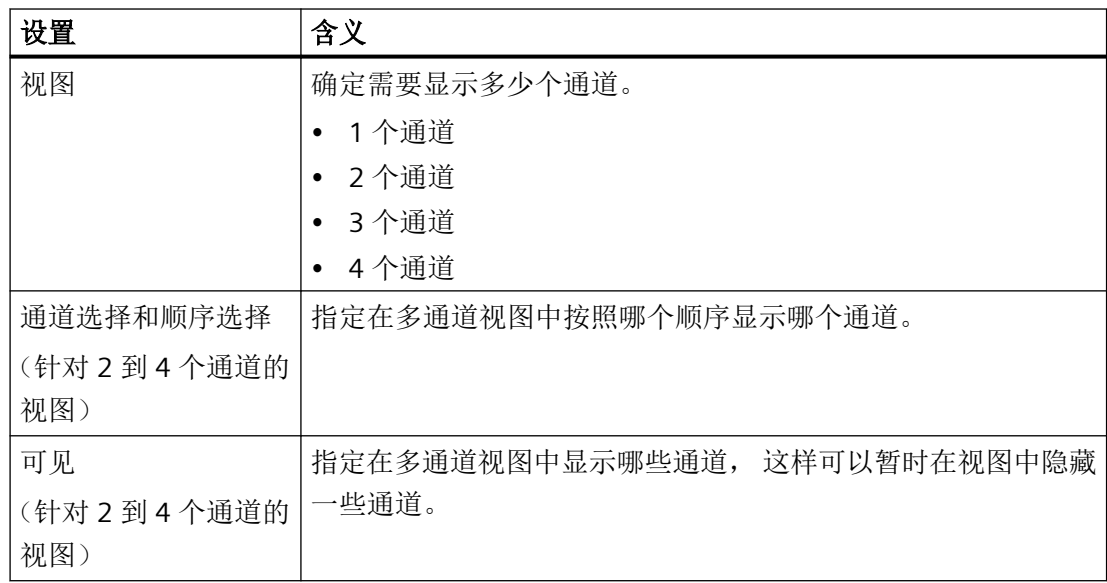

示例

您的机床有 6 个通道。

您为多通道视图配置了通道 1 - 4,并定义了显示顺序(例如依次为通道 1、通道 3、通道 4、 通道 2)。

因此,在多通道视图中,您只能在配置的这些通道之间切换,而不能切换所有其他通道。 现 在请进入操作区域"加工",然后按下<CHANNEL>键,窗口中会显示: 通道"1"和"3", 通道 "3"和"4",通道"4"和"2"。 通道"5"和"6"没有显示在多通道视图中。

而在单通道视图中,您可以在所有通道(1...6)之间切换,不管规定的多通道显示顺序是怎 样的。

通道菜单提供了所有通道选项,不仅仅是为多通道视图配置的通道。 切换到没有配置的通 道时,系统会自动切换到单通道视图。即使之后又选择了配置通道,系统仍保持单通道视图, 不会自动切换回多通道视图。

*12.4* 设置多通道视图

#### 步骤

- 1. 选择操作区域"加工"。
- $\frac{1}{2}$

**М,** 

加工

2. 选择运行方式"JOG"、"MDA"或"AUTO"。

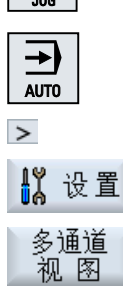

- 3. 按下菜单扩展按键和软键"设置"。
- 4. 按下软键"多通道视图"。 窗口"多通道视图设置"打开。
- 5. 设置多通道或单通道视图,并定义在操作区域"加工"和编辑器中以何 种顺序显示哪些通道。

借助碰撞监测功能可以避免在加工工件或创建程序时出现碰撞以及碰撞对机床造成的损坏。

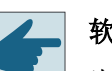

#### 软件选件

为了将该功能用于几何结构简单的保护区单元,需要软件选件"碰撞监测 ECO (机 床)"。

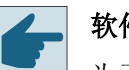

#### 软件选件

为了也将该功能用于 STL 和 NPP 数据格式的保护区单元, 需要软件选件"碰撞监测 (机床,加工空间)"。

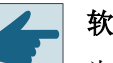

#### 软件选件

为了还将该功能用于碰撞监测应用的独立实现,需要软件选件"碰撞监测 ADVANCED (机床,工件)"。

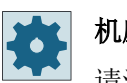

#### 机床制造商

请注意机床制造商的说明。

碰撞监测功能以机床模型为基础。机床的运动是以"运动链"的形式来说明的,在该运动链 上附加了需要保护的机床部件的保护区。保护区的几何尺寸是通过保护区元素来说明的,这 样控制系统便可以知道,在机床坐标系中,保护区是如何随着机床轴位置变化而变化的。然 后指定碰撞对,即两个互相监控的保护区。

"碰撞监测"功能会定期计算这些保护区之间的间距。如果两个保护区靠的很近,达到某安 全间距,则系统发出报警并在处理对应的程序段前停止程序或中止轴运行。

#### 说明

碰撞监测功能只适用于单通道机床。

#### 说明

#### 已回参考点的轴

只有识别出轴在机床上的位置才能对保护区进行监测。因此,碰撞监测功能只会在回参考点 后生效。

#### 注意

#### 机床的不完整保护

不完整的模型(如未建模的机床部件、工件或进入加工空间的物体)以及值和尺寸的不精 准性可能会导致出现碰撞。

#### 更多信息

关于运动链和碰撞监测的详细信息,请参见:

- 功能手册之基本功能
- 功能手册之监控与补偿

# **13.1** 启用碰撞监测

#### 前提条件

- 已设置碰撞监测,已有一个有效的机床模型。
- 在"碰撞监测"设置中选择了运行方式 AUTO 或 JOG 和 MDA 下的碰撞监测。

步骤

1. 选择操作区域"加工"。 <u>М,</u> 加工 2. 按下 <AUTO> 键。  $\overline{\mathbf{B}}$ AUTO 3. 按下"同步记录"。 4. 按下软键"其它视图"和"机床空间"。 机床<br>空间 在执行同步记录时会显示一个有效的机床模型。 *13.2* 设置碰撞监测

# **13.2** 设置碰撞监测

通过"设置"您可以分别启用或关闭用于机床和刀具的操作区域(运行方式"AUTO"以及 "JOG/MDA")的碰撞监测功能。

通过机床数据可以确定从哪个保护等级起启用或关闭处运行方式 JOG/MDA 或 AUTO 中的机 床或刀具的碰撞监测功能。

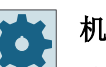

## 机床制造商

请注意机床制造商的说明。

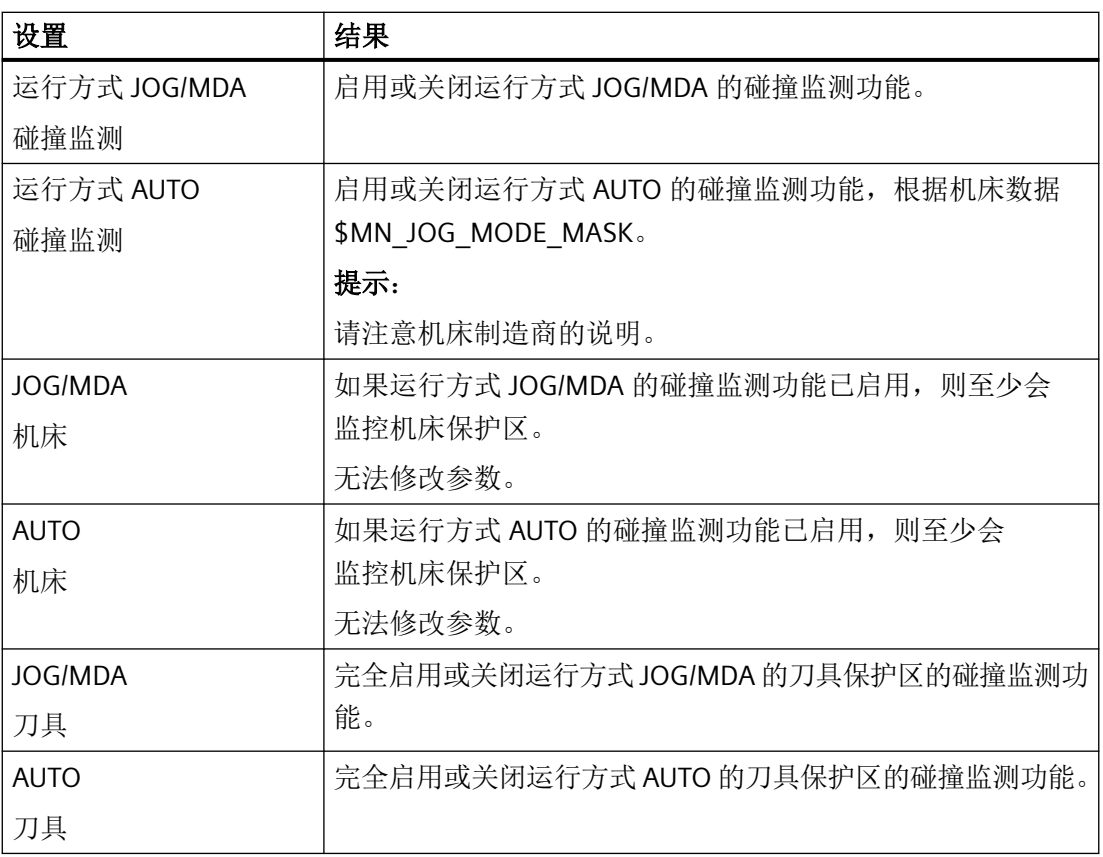

*13.2* 设置碰撞监测

#### 步骤

1. 选择操作区域"加工"。 <u>М.</u> 加工  $rac{\sqrt{2}}{\sqrt{2}}$ 2. 选择运行方式"JOG"、"MDA"或"AUTO"。  $\overline{\mathbf{t}}$ AUTO  $\, >$ 3. 按下菜单扩展按键和软键"设置"。 2 设置 碰撞 4. 按下软键"碰撞监测"。 防正 "碰撞监测"窗口打开。 5. 在"碰撞监测"一行中选择选项"开"或"关",以启用或关闭所需运 SELECT 行方式(如 JOG/MDA)的碰撞监测功能。 6. 如果只需监控机床保护区,则撤销勾选复选框"刀具"。

参见

[实际值窗口](#page-52-0) (页 [53\)](#page-52-0)

碰撞监测

*13.2* 设置碰撞监测

# 刀具管理 **14**

# **14.1** 用于管理刀具的列表

在刀具列表中显示了系统中创建或配置的所有刀具和刀库位置(刀位)。

所有列表都按照同样的顺序排列相同刀具。因此,在列表间切换时,光标将停留在同一个 刀具,同一个屏幕位置上。

列表之间的区别在于显示的参数和软键的布局。 在列表间切换可以根据需要从一个主题切 换到下一个主题。

#### • 刀具表

显示所有用于创建和设置刀具的参数和功能。

• 刀具磨损

此处包含了持续运行中必需的所有参数和功能,例如:磨损和监控功能。

- 刀库 此处包含了和刀具/刀库相关的参数以及刀具/刀库位置的功能。
- **OEM** 刀具数据 该列表供 OEM 自定义,

#### 列表排序

您可以修改列表的排列顺序:

- 按照刀库
- 按照名称(刀具名称字母排序)
- 按照刀具类型
- 按照 T 号(刀具编号)
- 根据 D 号

#### 列表筛选

可按照如下条件筛选列表:

- 仅显示第一个刀沿
- 仅显示准备就绪的刀具
- 仅显示达到预警极限的刀具

#### 刀具管理

*14.1* 用于管理刀具的列表

- 仅显示禁用的刀具
- 仅状态位为"激活"的刀具

#### 搜索功能

可搜索列表查找:

- 刀具
- 刀库位置
- 空位

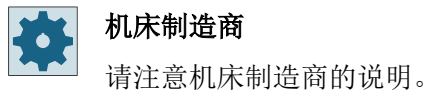

#### 铣削 782 操作手册, 01/2023, A5E48384797F AE

# **14.2** 刀库管理

根据配置情况,刀具列表可支持刀库管理功能。

## 刀库管理的功能

- 通过水平软键"Magazine"(刀库)可以获得列表,其中会显示出带有相关刀库数据的刀具。
- 刀库/刀位栏显示在列表中。
- 初始设置中,按照刀位顺序显示列表。
- 在各个列表的标题栏中显示光标选中的刀库。
- 垂直软键"Magazine selection"(刀库选择)显示在刀具列表中。
- 可以通过刀具表将刀具装入刀库或者从刀库中卸载刀具。

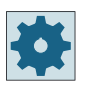

#### 机床制造商

请注意机床制造商的说明。

*14.3* 刀具类型

# **14.3** 刀具类型

在创建新刀具时,系统会提供多个刀具类型选项。刀具类型决定了需要哪些几何数据,如 何计算这些数据。

#### 说明

#### 铣床上的车削加工

在铣床/车床上进行加工创建刀具时,除了钻头、铣刀和特种刀具外,系统还提供车刀供您 选择。

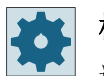

#### 机床制造商

请注意机床制造商的说明。

## 刀具类型

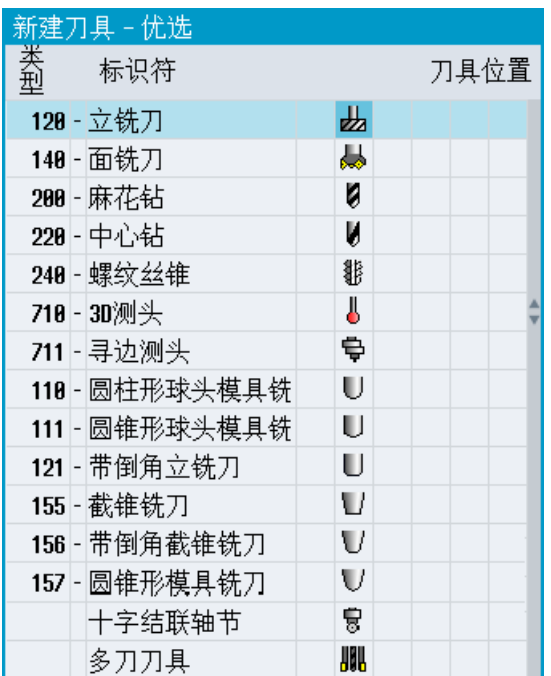

图 14-1 铣床上的默认收藏

刀具管理

*14.3* 刀具类型

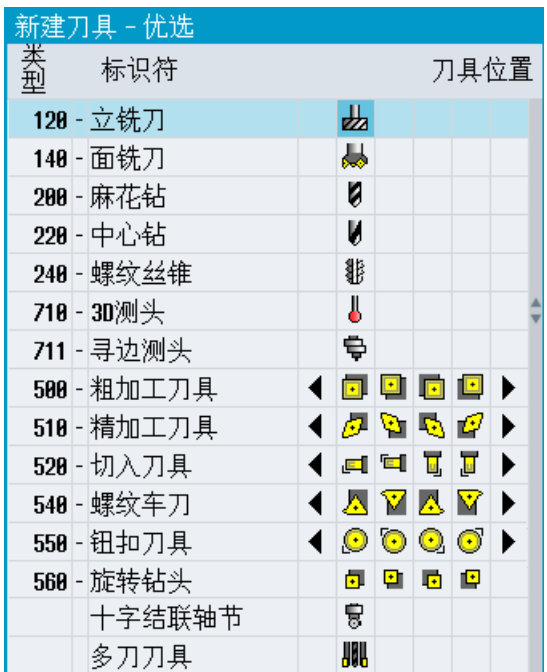

铣床上的默认收藏

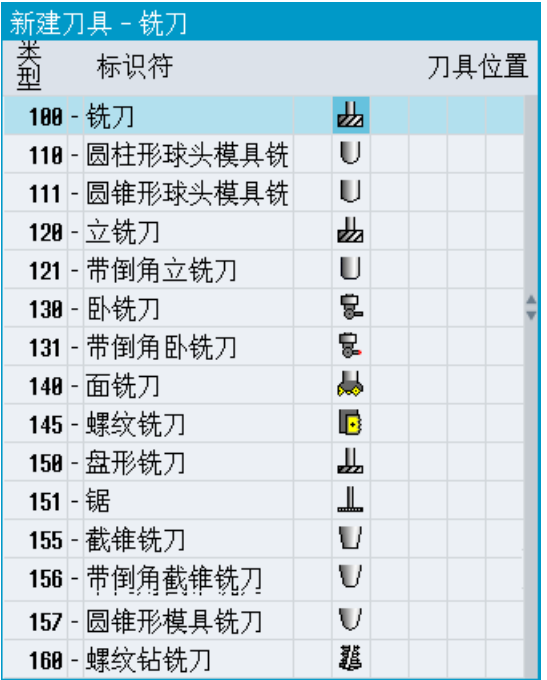

图 14-2 "新刀具-铣刀"窗口提供的刀具类型

刀具管理

*14.3* 刀具类型

| 新建刀具 – 钻头    |     |      |  |  |
|--------------|-----|------|--|--|
| 类型<br>标识符    |     | 刀具位置 |  |  |
| 200 - 麻花钻    | U   |      |  |  |
| 205 - 整体钻头   | N   |      |  |  |
| 210 - 镗杆     | لچا |      |  |  |
| 220-中心钻      | V   |      |  |  |
| 230 火头锪钻     | ₩   |      |  |  |
| 231 - 平头锪钻   | Ш   |      |  |  |
| 240 - 螺纹丝锥   | ₩   |      |  |  |
| 241 - 精螺纹丝锥  | ₩   |      |  |  |
| 242 - 英制螺纹丝锥 | ₩   |      |  |  |
| 250 - 铰刀     | ₩   |      |  |  |
|              |     |      |  |  |
|              |     |      |  |  |
|              |     |      |  |  |

图 14-3 "新刀具-钻头"窗口提供的刀具类型

|    | 新建刀具 - 特种刀具 |       |      |
|----|-------------|-------|------|
| 类型 | 标识符         |       | 刀具位置 |
|    | 700 - 槽锯    | Щ     |      |
|    | 718-30测头    | J     |      |
|    | 711 提边测头    | ₿     |      |
|    | 712 单向测头    | ţ.    |      |
|    | 713-L形测头    | Ŀ,    |      |
|    | 714 星形测头    | حالجہ |      |
|    | 725 校准刀具    | I     |      |
|    | 738 - 挡块    | ┻     |      |
|    | 900 - 辅助刀具  | ¢     |      |
|    | 十字结联轴节      | 퇑     |      |
|    | 多刀刀具        | 肌     |      |
|    |             |       |      |
|    |             |       |      |

图 14-4 "新刀具-特种刀具"窗口提供的刀具类型

刀具管理 *14.4* 刀具尺寸

# **14.4** 刀具尺寸

本章节向您概括介绍刀具的尺寸。

刀具类型

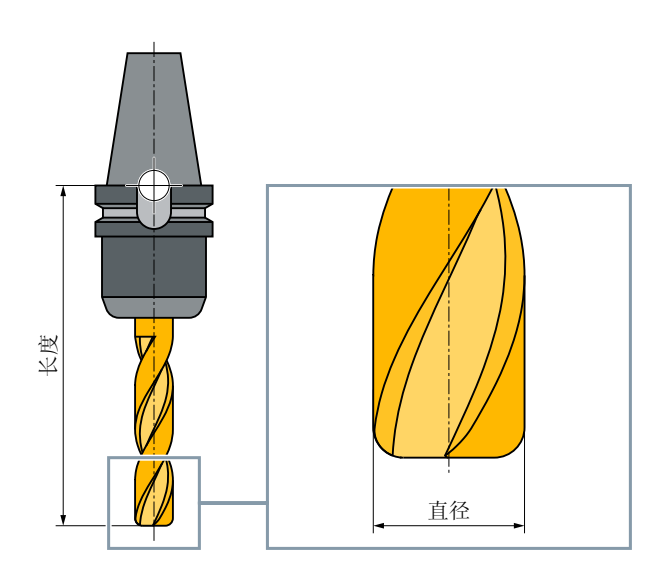

图 14-5 立铣刀 (120 型)

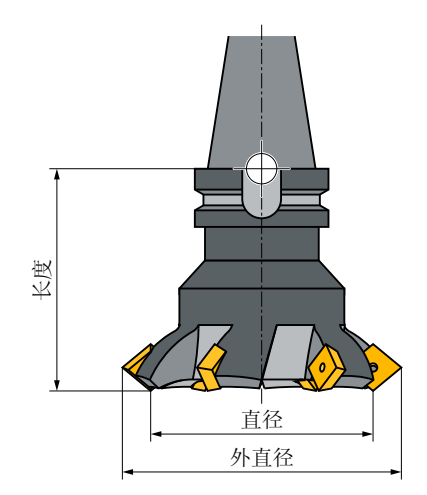

图 14-6 端面铣刀 (140 型)

刀具管理

*14.4* 刀具尺寸

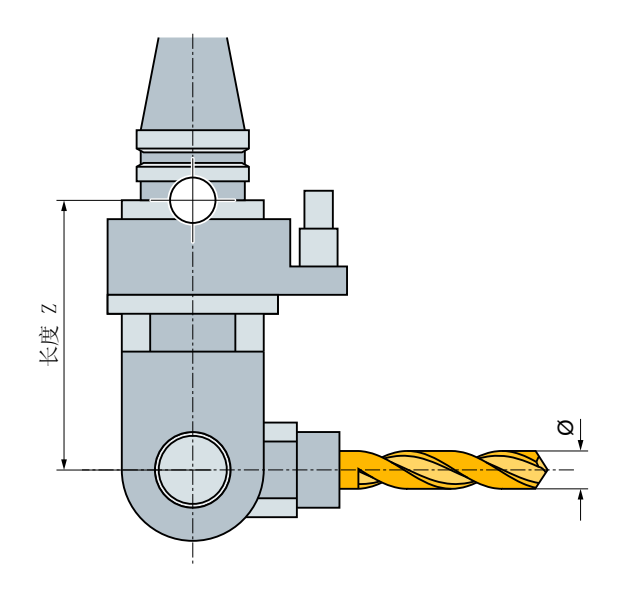

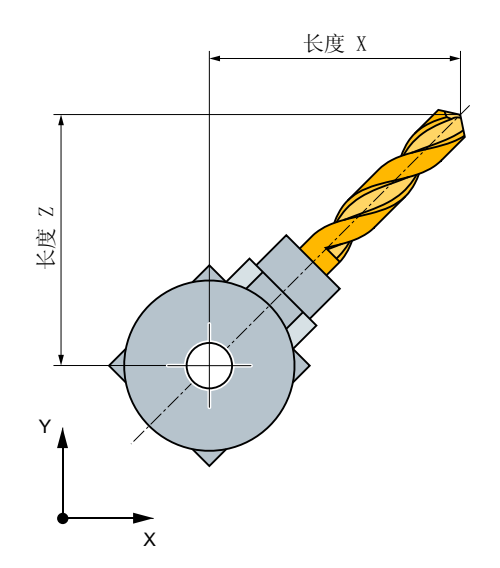

图 14-7 卧铣刀 (130 型)

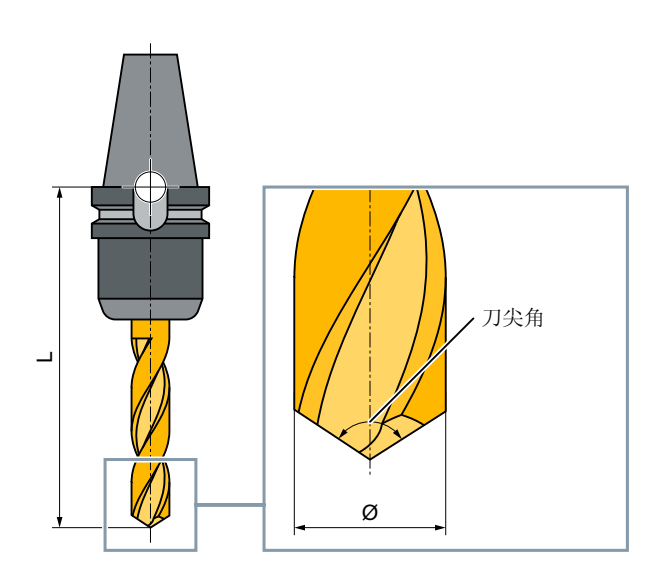

图 14-8 钻头(200 型)

刀具管理

*14.4* 刀具尺寸

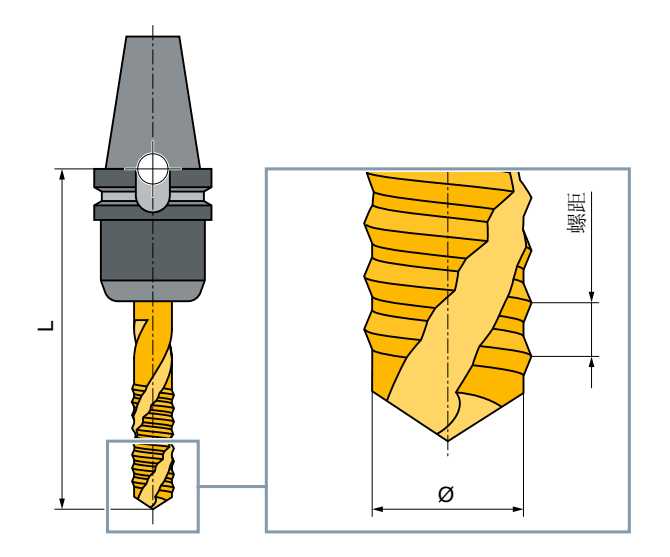

图 14-9 丝锥(240型)

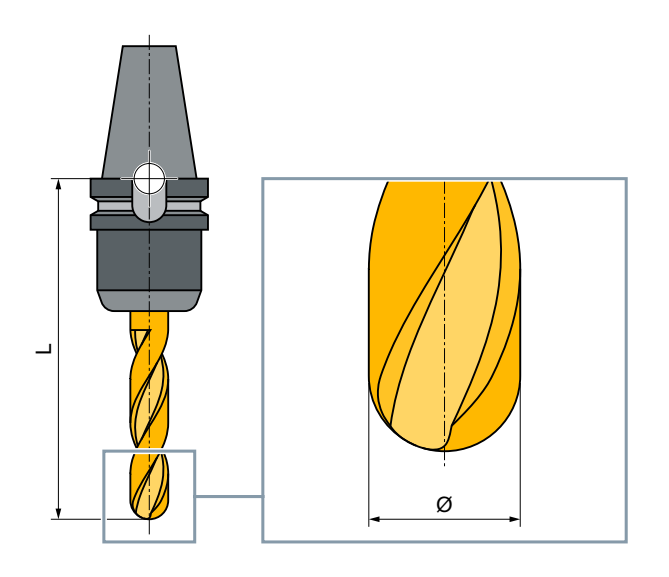

图 14-10 3D 刀具,例如:球头圆柱形锻模铣刀(110 型)

*14.4* 刀具尺寸

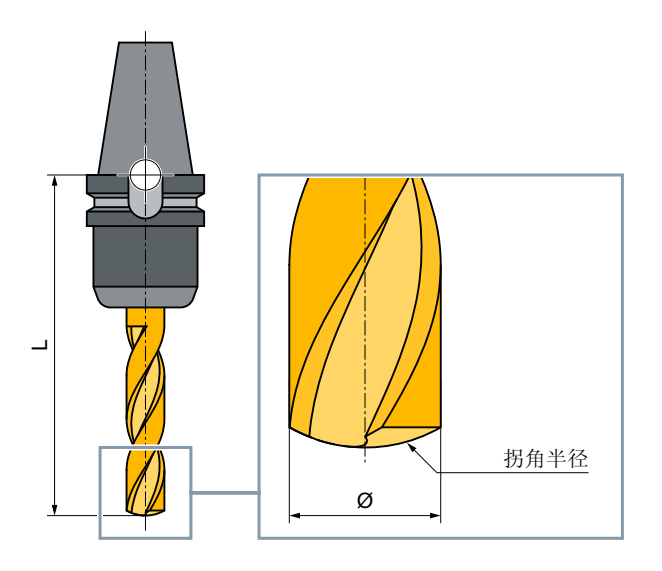

图 14-11 3D 刀类型具, 例如: 球头铣刀 (111 型)

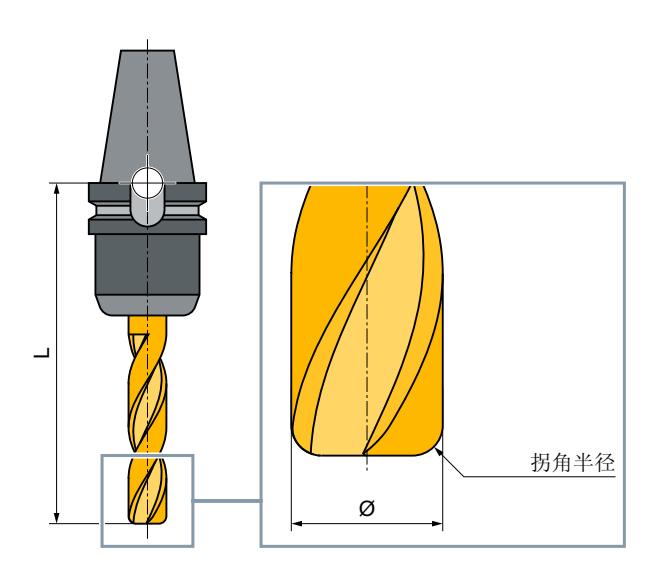

图 14-12 3D 刀具, 例如: 带倒圆的立铣刀 (121 型)

刀具管理 *14.4* 刀具尺寸

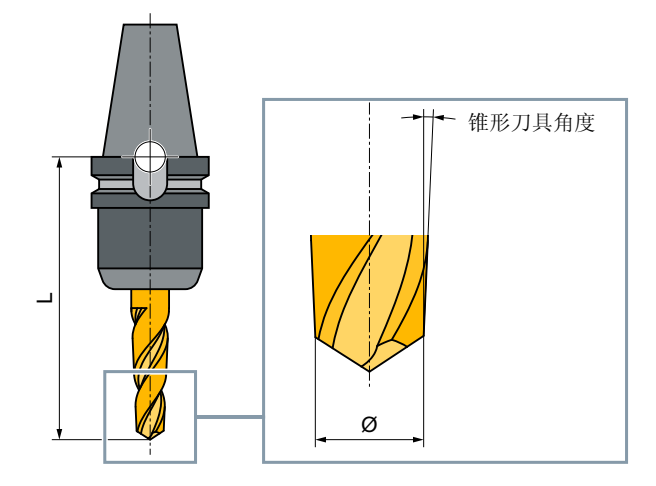

图 14-13 3D 刀类型具,例如:截锥铣刀(155 型)

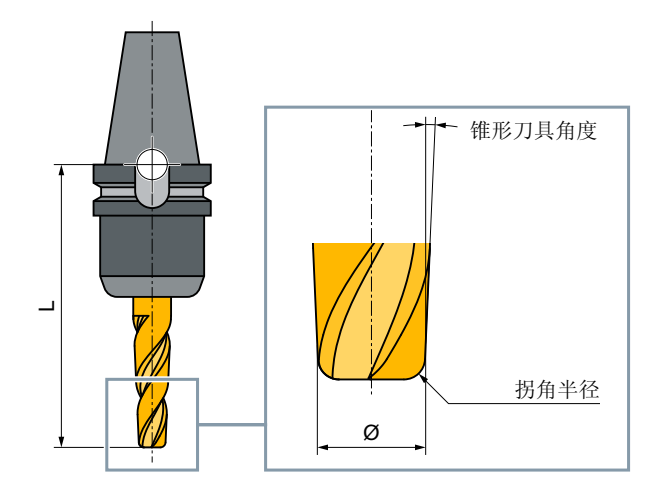

图 14-14 3D 刀具,例如:带倒圆的截锥铣刀(156 型)

*14.4* 刀具尺寸

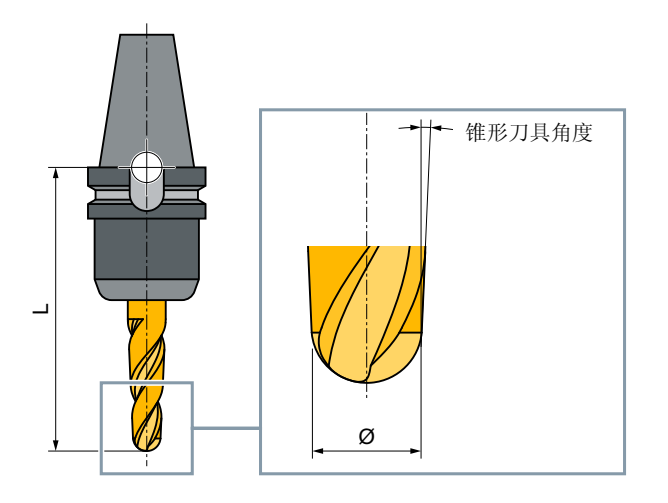

图 14-15 3D 刀具, 例如: 圆锥形锻模铣刀 (157 型)

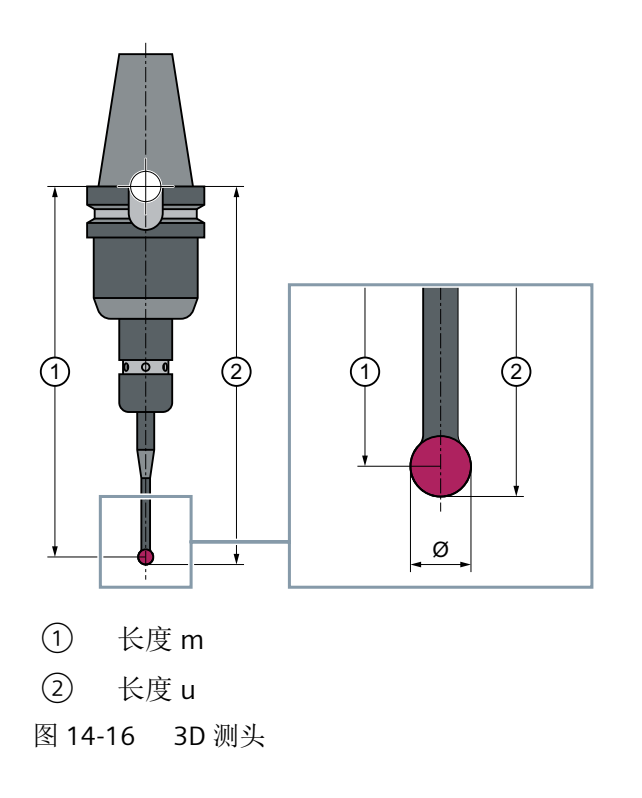
*14.4* 刀具尺寸

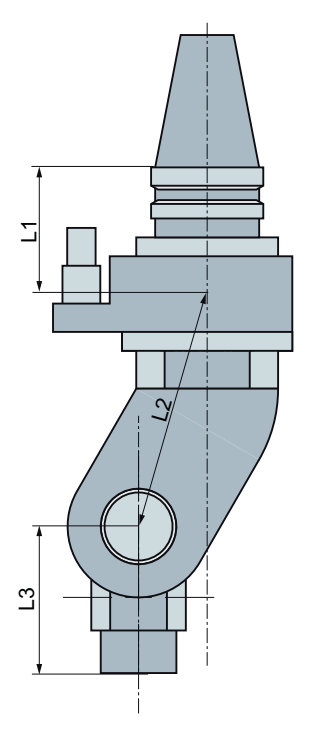

图 14-17 测角器适配器 L1, L2, L3 为几何长度偏移。

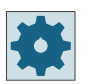

# 机床制造商

工件测量头的刀具长度可以量至球体中心(长度 m)或量至球体外侧(长度  $\mathsf{u}$ )。

请注意机床制造商的说明。

### 说明

电子工件测量头在使用前必须进行较准。

# **14.5** 刀具列表

刀具表中显示了创建、设置刀具时必需的所有参数和功能。 通过刀具名称和姐妹刀具编号可以明确标识每件刀具。

# 刀具参数

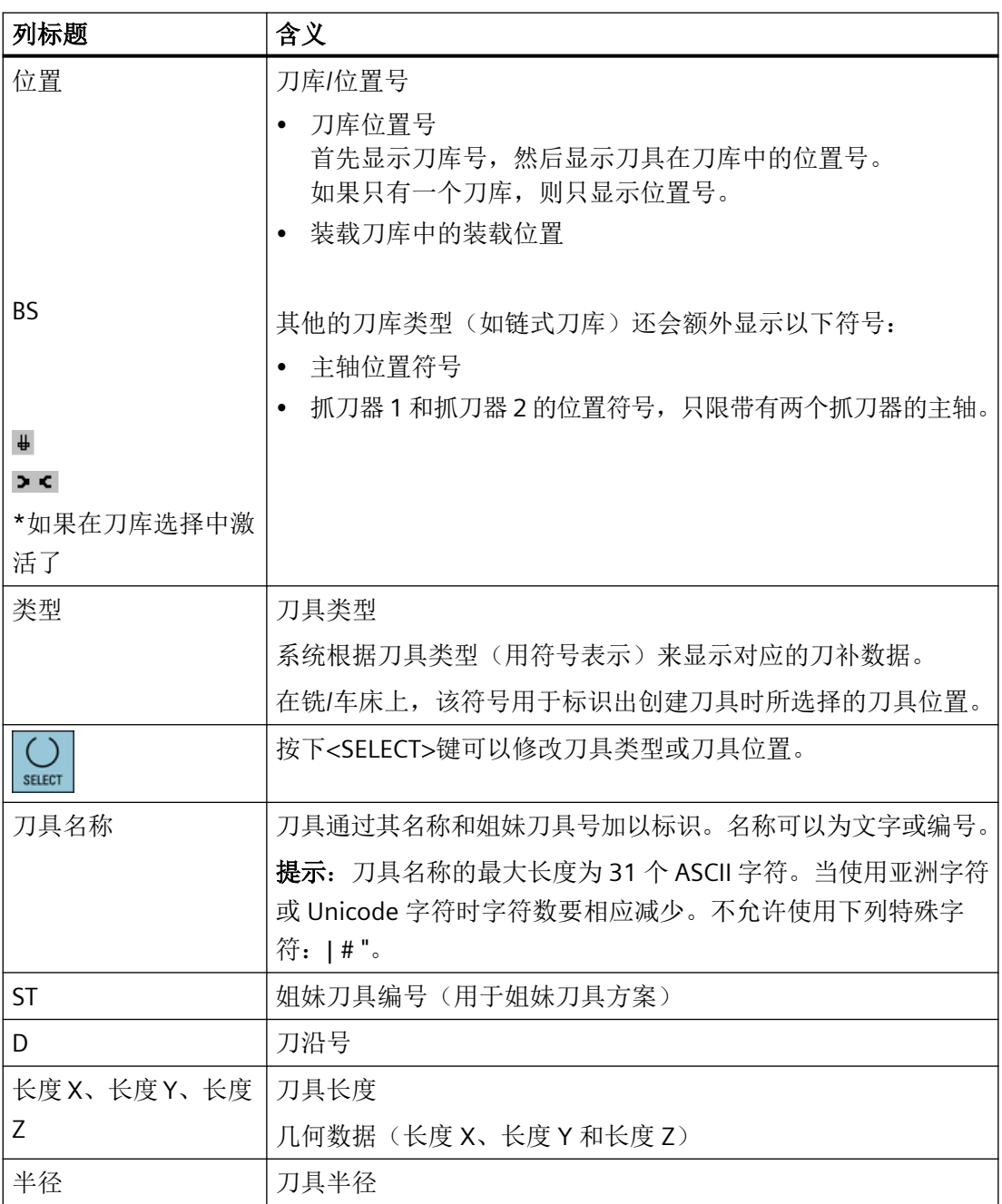

*14.5* 刀具列表

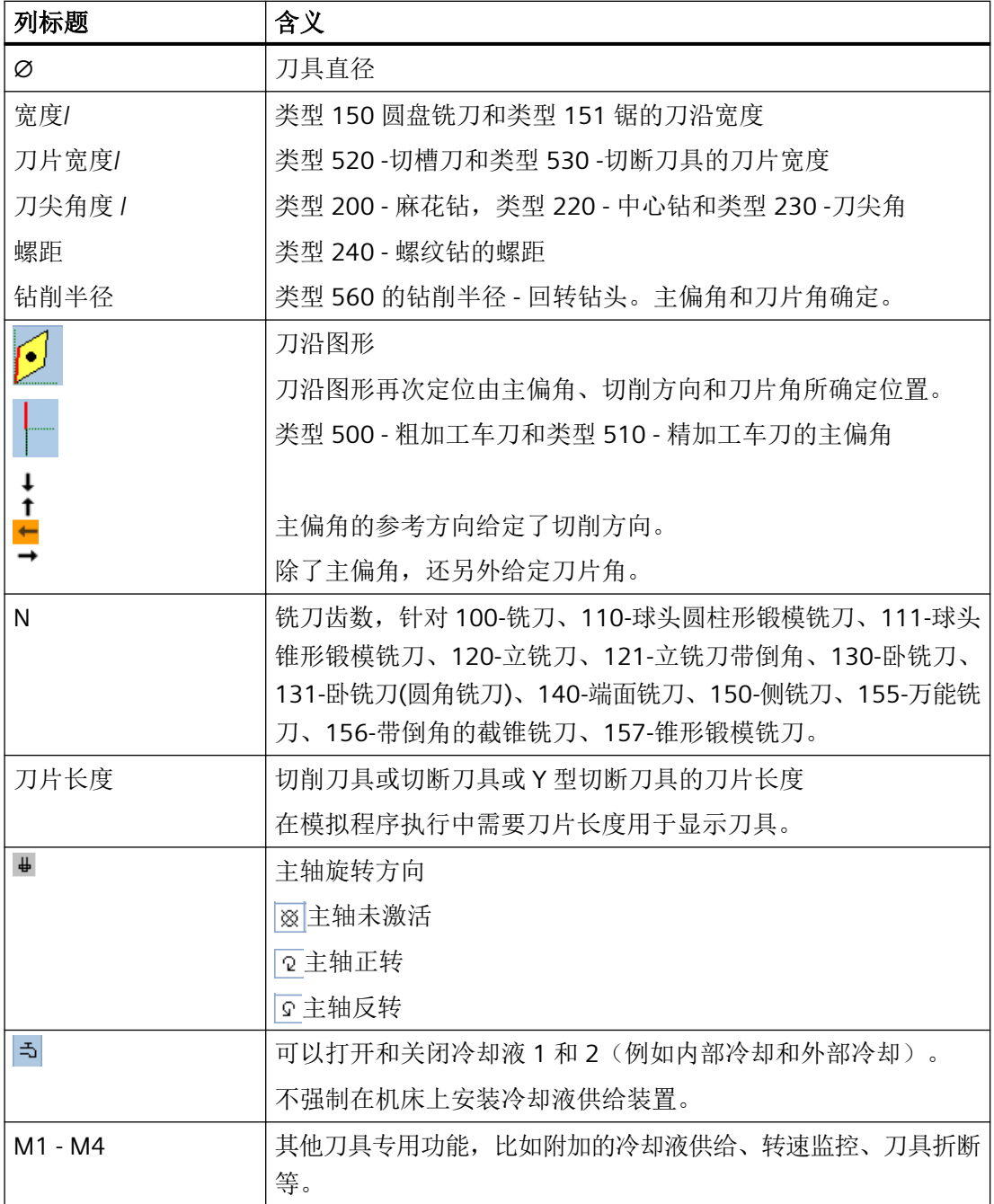

*14.5* 刀具列表

# 其他参数

第一列中显示创建的唯一刀沿号。

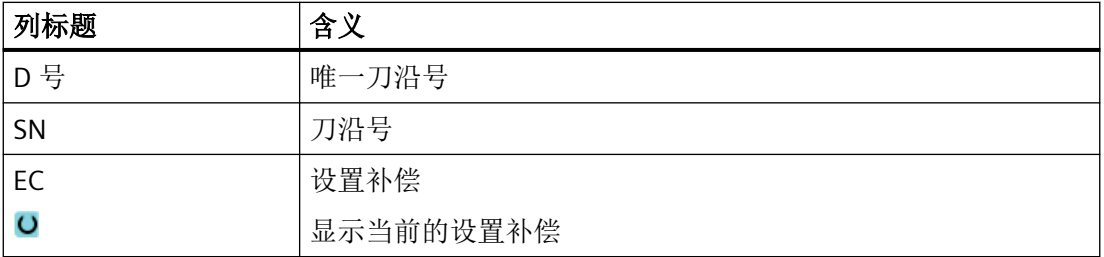

通过配置文件您可以定义刀具表中的参数选项。

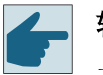

# 软件选件

主轴旋转方向、冷却液和刀具专用功能等(M1-M4)参数,需要选件"ShopTurn/ ShopMill"。

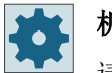

### 机床制造商

请注意机床制造商的说明。

### **ShopMill** 工步程序中的换刀**/**程序段搜索

在程序开头,第一个 ShopMill 工步都是换入程序指定的刀具,即使该刀具已生效。

同时输出相应的刀具专用 M 功能。

在之后的程序执行过程中,换刀只会在需要时进行,即另一把刀具生效时。

相应的刀具专用 M 功能也只在执行换刀时输出。

如果所需刀具已经生效,则不会重新输出 M 功能。

在程序段搜索后始终会输出刀具专用 M 功能, 即使此前已通过 G 代码或"机床功能"窗口 指定了其他冷却液。

# 更多信息

有关刀具列表配置和调整的详细信息,请参见功能手册之刀具管理。

*14.5* 刀具列表

### 刀具表中的符号

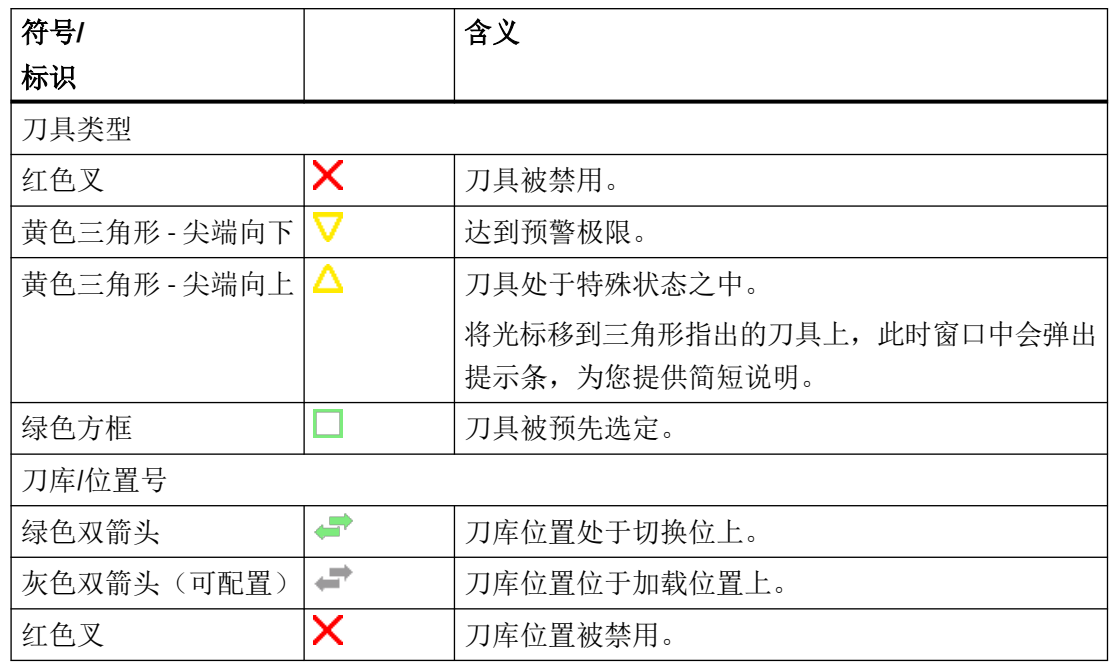

步骤

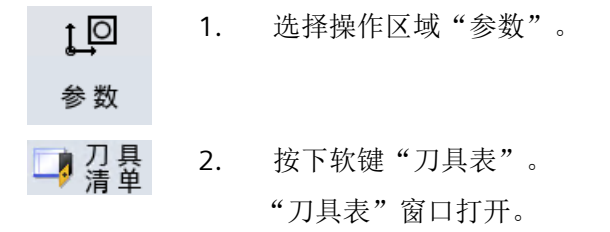

# 参见

[显示刀具详细信息](#page-820-0) (页 [821](#page-820-0))

[更改刀具类型](#page-825-0) (页 [826](#page-825-0))

# **14.5.1** 其它数据

对于下列刀具类型还需要另外的几何数据,这些数据没有被列入刀具表之中。

# 带附加几何数据的刀具

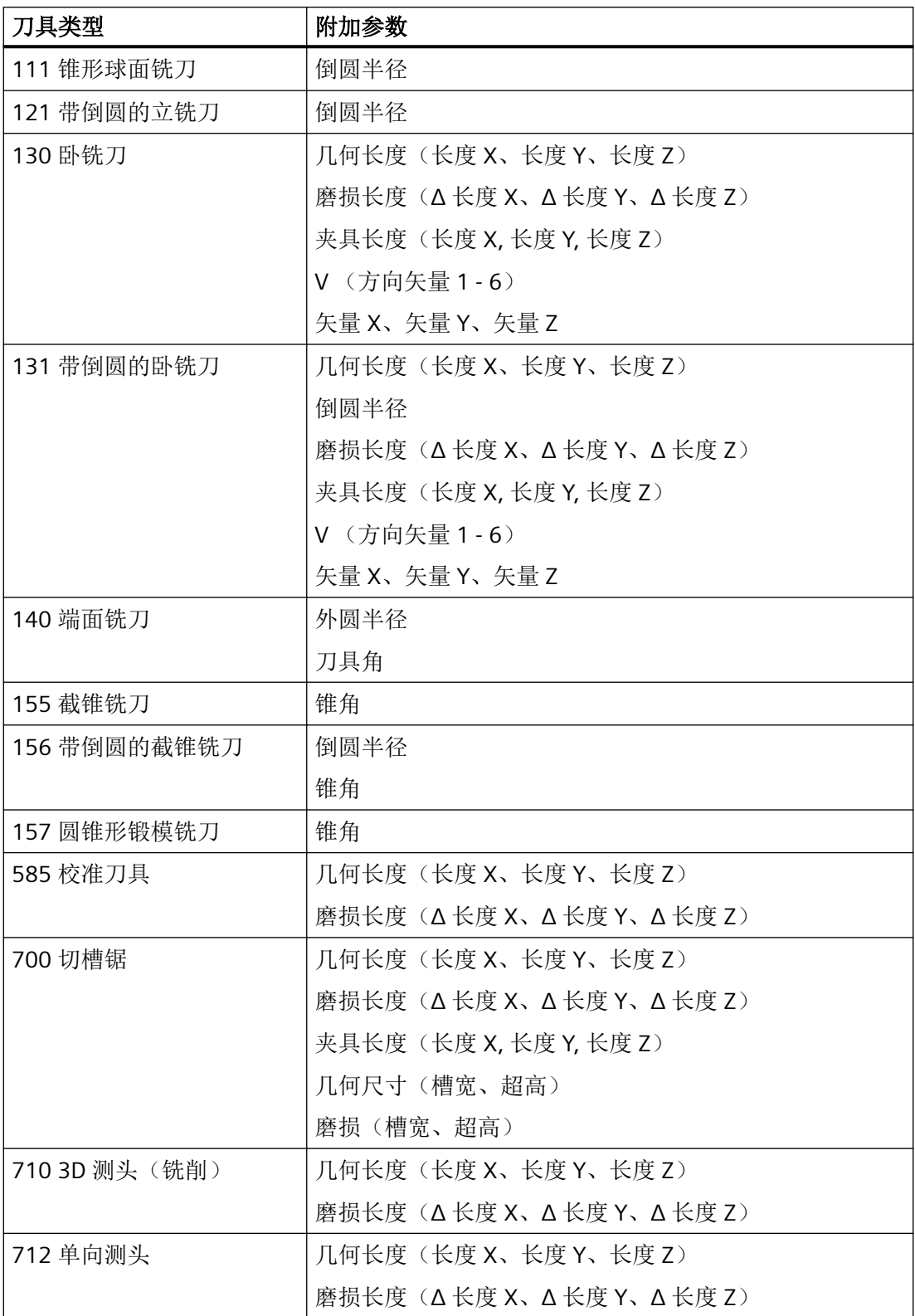

*14.5* 刀具列表

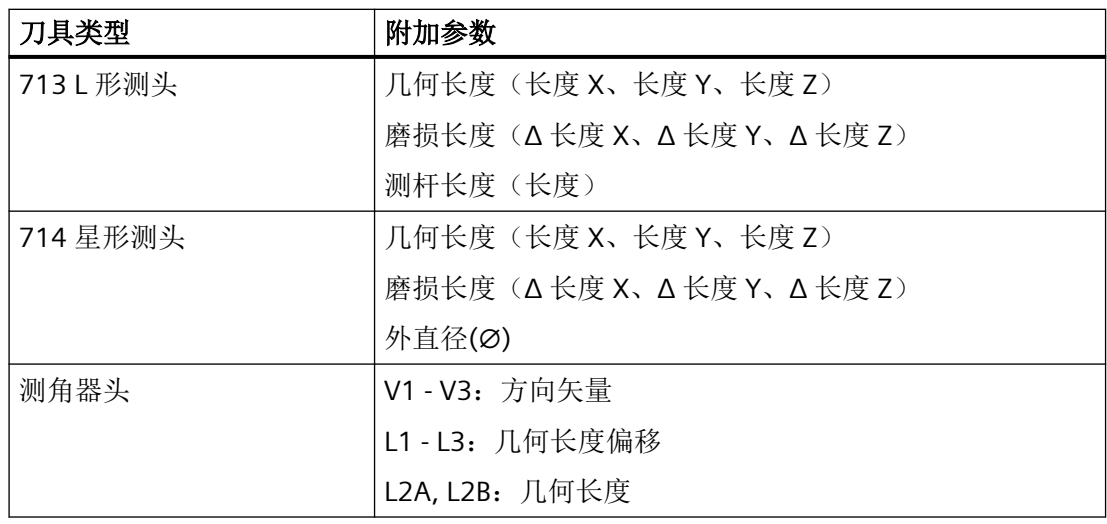

可以通过配置文件确定在"其它数据"窗口中应当为哪些刀具类型显示哪些数据。

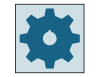

更多<br>数据

#### 机床制造商

请注意机床制造商的说明。

步骤

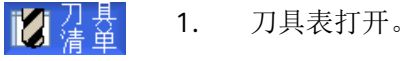

- 2. 在列表中选择一个合适的刀具,比如卧铣刀。
- 3. 按下软键"其他数据"。 "其它数据 - ..."窗口打开 。 只有当选定的刀具配置了"其它数据"窗口时, 软键"其它数据"才有 效。

### **14.5.2** 创建新的刀具

创建新刀具时,窗口"新建刀具-收藏"会提供一系列曾经选过的刀具,即收藏。 如果需要的刀具类型不在收藏表中,可以通过相应的软键选择所需的铣刀、钻头或特种刀 具。

#### 步骤

的语音 1. 打开刀具表。 2. 将光标放置在刀具表中需要创建刀具的位置。 可以选择一个空的刀库位置或者选择刀库外的 NC 刀具存放器。 在 NC 刀具存放器的区域内,也可以将光标移到现有刀具上。当前显 示的刀具数据不会被覆盖。 新建<br>刀具 3. 按下"新刀具"软键。 窗口"新建刀具 - 收藏"打开。 收藏 -或者- 铣 刀 如要创建收藏列表中没有的刀具,请按下软键"铣刀 100-199"、"钻 100-199 头 200-299"或者"特种刀具 700-900"。 ... "新建刀具-铣刀"、"新建刀具-钻头"或"新建刀具-特种刀具"窗 口打开。 特种刀具 700-900 4. 将光标移至相应的符号上,选择刀具。 5. 按下"确认"软键。 确认 刀具和它的默认名称被传送到刀具表中。如果光标位于刀具表中的空

刀具创建的过程可以另外设置。

### 多个装载位

如果为刀库配置了多个装载位,则在创建刀具时会直切换到空的刀库位置,并且在按下软键 "装载"后会弹出窗口"选择装载位"。

刀库位置上, 则刀具被载入该刀库位置。

在该窗口中选择相应的装载位并按下软键"确认"。

### 附加数据

如果配置合适,在选择所需刀具并按下"确认"后,会弹出窗口"新刀具", 在该窗口中可以定义:

- 名称
- 刀位类型
- 刀具尺寸

# 更多信息

有关配置方式的详细信息,请参见 功能手册之刀具管理。

# **14.5.3** 测量刀具

您可以直接从刀具列表中测量单个刀具的补偿数据。

### 说明

只能在生效的刀具上进行刀具测量。

## 步骤

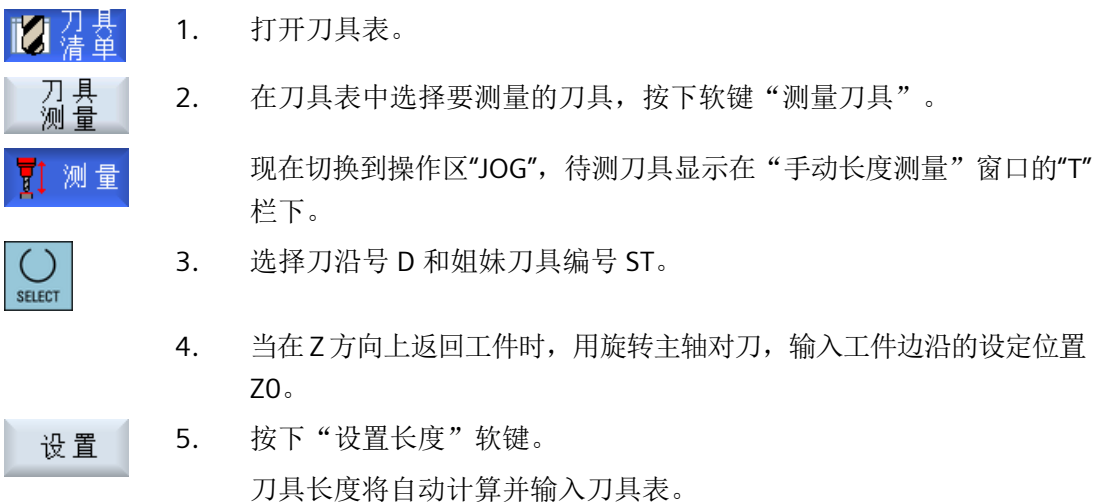

# **14.5.4** 管理多个刀沿

刀具带有多个刀沿时,每个刀沿都有各自的补偿数据段, 可以创建的刀沿数目取决于控制 系统中的配置,

另外,您还可以删除不再需要的刀沿。

### 步骤

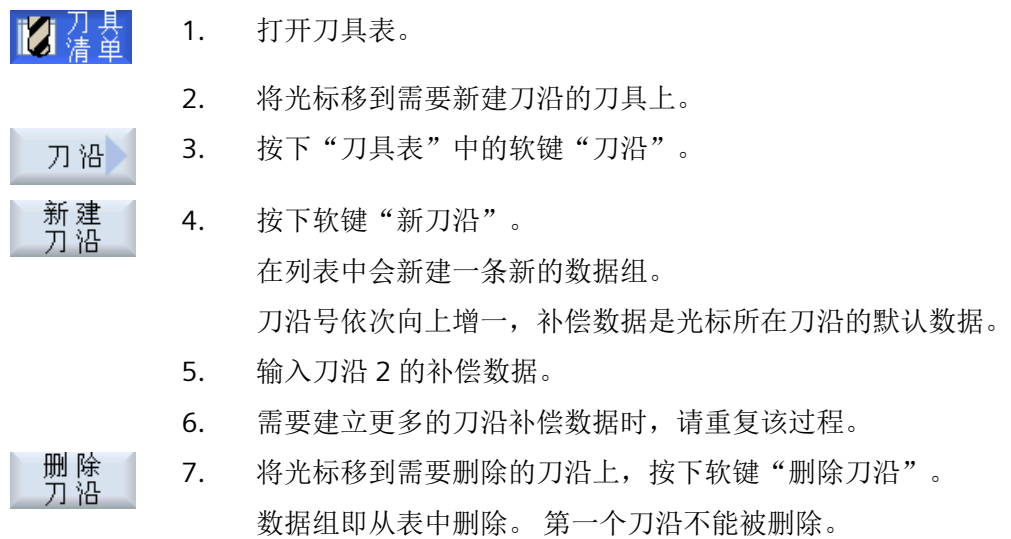

# **14.5.5** 删除刀具

不再使用的刀具可以从刀具表中移除,使列表清晰明确。

步骤

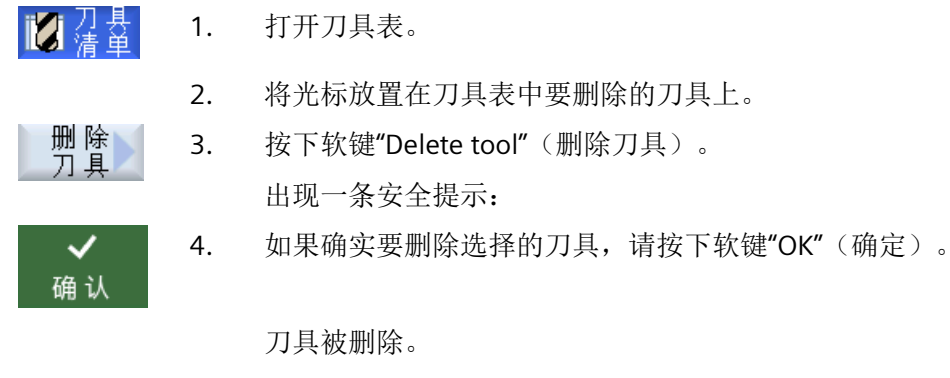

如刀具位于刀库位置上,会卸载和接着删除该刀具。

## 多个装载位 **-** 刀具在刀库位置上

如果为刀库配置了多个装载位,则会在按下软键"删除刀具"后,出现"选择装载位"窗口。 选择此处需要的装载位并按下软键"确认",卸载并删除刀具。

## **14.5.6** 装载和卸载刀具

可以通过刀具表将刀具装入刀库或者从刀库中卸载刀具。装载时将刀具移至一个刀位上。在 卸载时将刀具从刀库中移出,并保存在 NC 存储器中。

装载时会自动推荐一个空位,可将刀具装入该空位。也可以直接指定一个空刀位。

可以从刀库中卸载掉目前暂不需要的刀具。随后,HMI 会自动将刀具数据存储至 NC 存储器 中。

若想日后重新使用该刀具,只需再次将刀具以及刀具数据直接装载到相应的刀位上。这样即 避免了多次输入同一刀具数据。

### 步骤

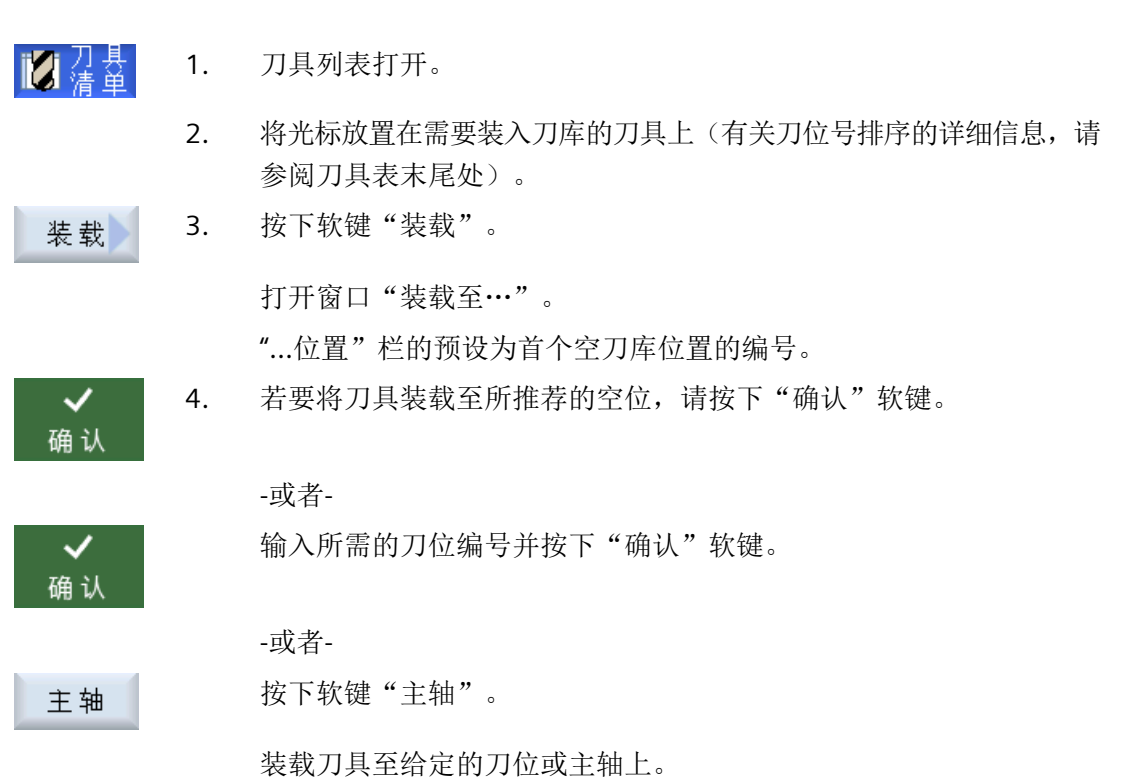

#### 主轴直接装入空刀库位上

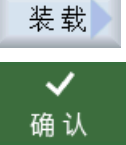

1. 将光标定位到需要装入刀具的空刀库位上,按下软键"装载"。 "载入..."窗口打开。

在下拉菜单"...刀具"中选择所需刀具,按下软键"确认"。

#### 多个刀库

如果配置了多个刀库,则会在按下软键"装载"后,出现"装载至... "窗口。 如果不想使用所推荐的空位,则指定所需的刀库以及刀位,并用"确认"确认选择。

#### 多个装载位

如果为刀库配置了多个装载位,则会在按下软键"装载"后,出现窗口"选择装载位"。 选择所需的装载位并用"确认"确认选择。

#### 卸载刀具

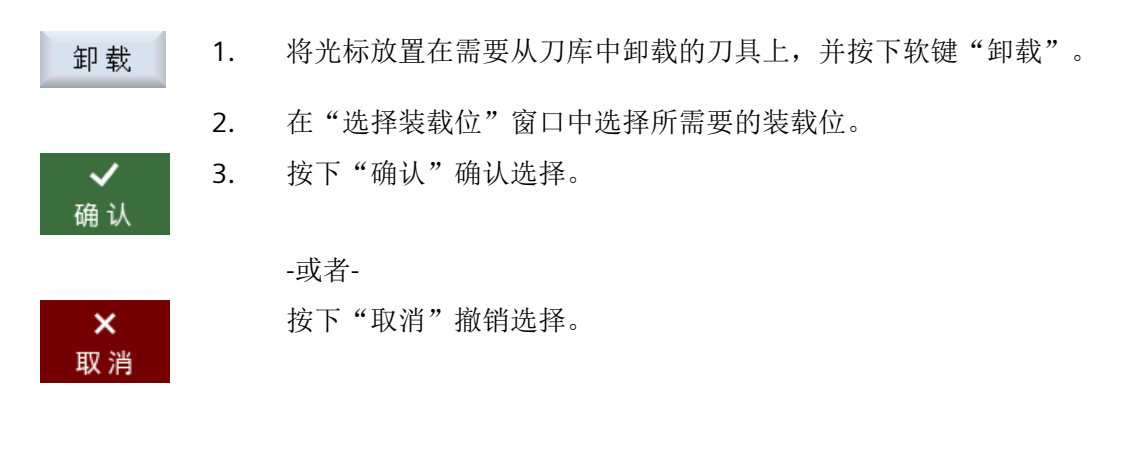

#### **14.5.7** 选择刀库

可以直接选择中间存储器、刀库或 NC 存储器。

#### 步骤

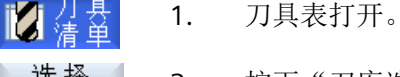

至

2. 按下"刀库选择"软键。

如果只有一个刀库,则按下软键后会从一个区域跳至另一区域,即:从 中间存储器跳至刀库、从刀库跳至 NC 存储器、从 NC 存储器跳至中间 存储器。光标每次都位于刀库的开始位置。

-或者-

如果有多个刀库,则会打开"刀库选择"窗口。将光标放置在所需刀库 上并按下软键"转至"。

光标跳至指定刀库的开始处。

隐藏刀库

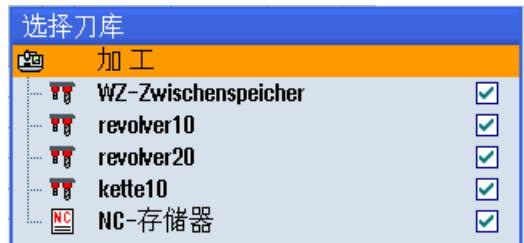

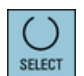

对于不应出现在刀库列表中的刀库,可以取消刀库旁边的复选框。

在多个刀库时,可以对刀库选择的特性进行不同的配置。

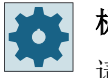

# 机床制造商

请注意机床制造商的说明。

# 更多信息

关于配置方法的详细信息,请参见手册功能手册之刀具管理。

# **14.5.8** 载码器连接

您可以配置与载码器的连接。

此时在 SINUMERIK Operate 中可提供以下功能:

- 从载码器新建刀具
- 向载码器卸载刀具

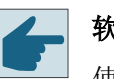

### 软件选件

使用该功能需要选件"Tool Ident Connection"。

## 更多信息

关于使用载码器的刀具管理和配置 SINUMERIK Operate 操作界面的详细信息, 请参见功能 手册之刀具管理。

连接了载码器时,在优选列表中可额外提供一把刀具。

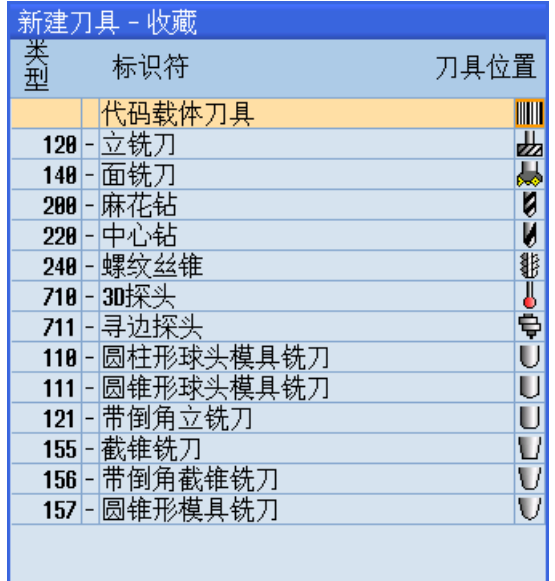

图 14-18 优选列表中来自载码器的新刀具

### 从载码器新建刀具

■■清单 1. 刀具表打开。

2. 将光标定位在刀具表中需要创建刀具的位置上。 可以选择一个空的刀位或者选择刀库外的 NC 刀具存储器。 在 NC 刀具存储器的区域内,也可以将光标移至现有刀具上。不覆盖显 示的刀具的数据。

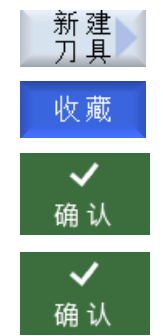

窗口"新建刀具 - 优选"打开。

3. 按下软键"新刀具"。

- 4. 将光标定位到"从载码器新建刀具"上并按下软键"确认"。 从载码器上读取刀具数据并在窗口"新刀具"中显示刀具类型、刀具名 称以及可能有的相关参数。
- 5. 按下"确认"软键。 刀具和它的默认名称被传送到刀具表中。如果光标位于刀具表中的空刀 库位置上,则刀具被载入该刀库位置。

刀具创建的步骤可以另外设置。

向载码器卸载刀具

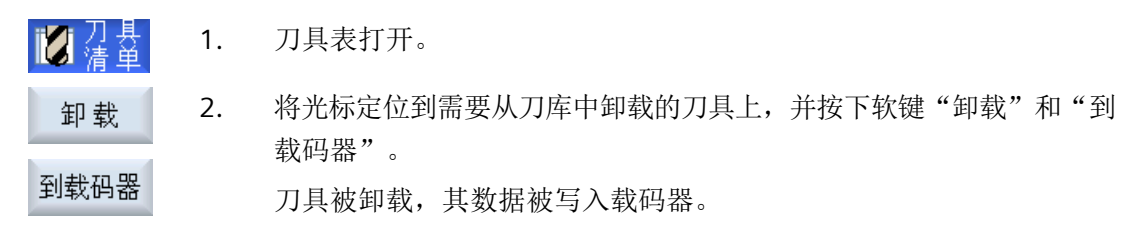

在进行相应设置后,要卸载到载码器上的刀具会在读出到载码器上之后从 NC 存储器中删除。

# 删除刀具并写入载码器

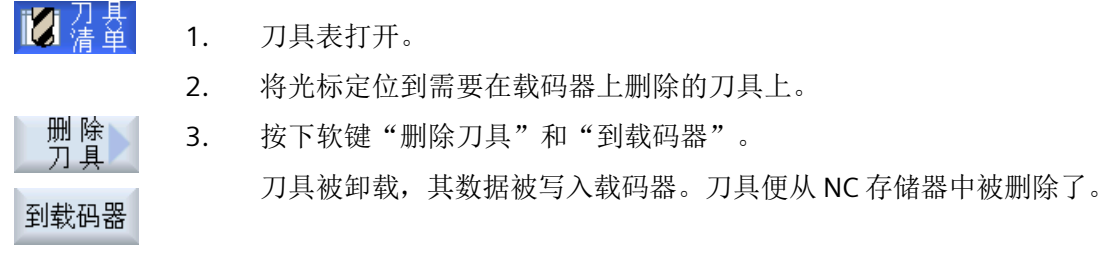

删除刀具也可另行设置,即软键"到载码器"不可用。

# **14.5.9** 管理文件中的刀具

如果在刀具表的设置中激活了选项"允许在/从文件中新建刀具",那么优选列表中可额外 提供一个选项。

| 新建刀具 – 收藏 |  |                          |        |
|-----------|--|--------------------------|--------|
| 类型        |  | 标识符                      | 刀具位置   |
|           |  | 来自文件的刀具                  |        |
|           |  | 128- 立铣刀                 | 山地     |
| 140       |  | - 面铣刀                    |        |
|           |  | 200-麻花钻                  | N<br>K |
|           |  | 228-中心钻                  |        |
|           |  | 248-螺纹丝锥                 | #⇒⇒⊃   |
|           |  | 710-30探头                 |        |
|           |  | 711-寻边探头                 |        |
|           |  | 118 圆柱形球头模具铣刀            |        |
| 111       |  | - 圆锥形球头模具铣刀              | UU     |
| 121       |  | - 带倒角立铣刀                 |        |
|           |  | 155 <mark>- </mark> 截锥铣刀 |        |
|           |  | 156 带倒角截锥铣刀              |        |
|           |  | 157 - 鳳雄形横目铣刀            |        |

图 14-19 优选列表中来自文件的新刀具

从文件新建刀具

- 的法者 1. 刀具表打开。
	- 2. 将光标定位在刀具表中需要创建刀具的位置上。 可以选择一个空的刀位或者选择刀库外的 NC 刀具存储器。 在 NC 刀具存储器的区域内,也可以将光标移至现有刀具上。不覆盖显 示的刀具的数据。
	- 新建<br>刀具 3. 按下软键"新刀具"。

窗口"新建刀具 - 优选"打开。

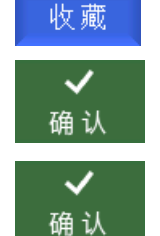

- 4. 将光标定位到"从文件新建刀具"上并按下软键"确认"。 窗口"加载刀具数据"打开。
- 5. 将光标移至所需的文件并按下软键"确认"。 从文件中读取刀具数据并在窗口"从文件新建刀具"中显示刀具类型、 刀具名称以及可能有的相关参数。

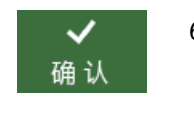

6. 按下软键"确认"。 刀具和它的默认名称被传送到刀具表中。 如果光标位于刀具表中的空 刀库位置上,则刀具被载入该刀库位置。

刀具创建的步骤可以另外设置。

## 向文件中卸载刀具

1. 刀具表打开。 2. 将光标定位到需要从刀库中卸载的刀具上,并按下软键"卸载"和"到 卸载 文件"。 \_位 于<br>文件中 3. 将光标移至所需的目录并按下软键"确认"。 ✓ 确认 4. 在"名称"一栏中输入所需的文件名并按下软键"确认"。 ✓ 确认 该栏默认为刀具名。

刀具被卸载,其数据被写入文件。

在进行相应设置后,要卸载的刀具会在读取后从 NC 存储器中删除。

# 删除刀具并写入文件

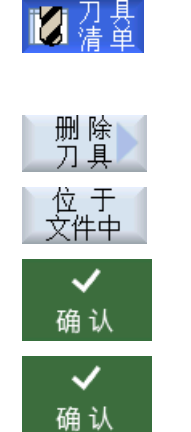

- 1. 刀具表打开。
- 2. 将光标定位到需要删除的刀具上。
- 3. 按下软键"删除刀具"和"到文件"。
	- 3. 将光标移至所需的目录并按下软键"确认"。
	- 4. 在"名称"一栏中输入所需的文件名并按下软键"确认"。 该栏默认为刀具名。

刀具被卸载,其数据被写入文件。 刀具便从 NC 存储器中被删除了。

*14.6* 刀具磨损

# **14.6** 刀具磨损

刀具磨损表包含了持续运行所需的所有参数和功能。

刀具经过长期使用后,可能会出现磨损, 这些磨损量经过测量后,可以输入到刀具磨损表 中。 随后,在计算刀具长度或者半径补偿时,控制系统会自动将磨损量计算在内,以保持 工件的加工精度。

# 监控方式

您可以通过工件数量、刀具寿命和磨损这三个参数来自动监控刀具的使用情况。

# 说明

# 监控方式的组合使用

您既可以使用一种方式来监控刀具,也可以组合多种监控方式来监控刀具。

此外当不再需要使用该刀具时,还可以禁用刀具。

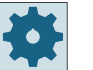

# 机床制造商

请注意机床制造商的说明。

*14.6* 刀具磨损

# 刀具参数

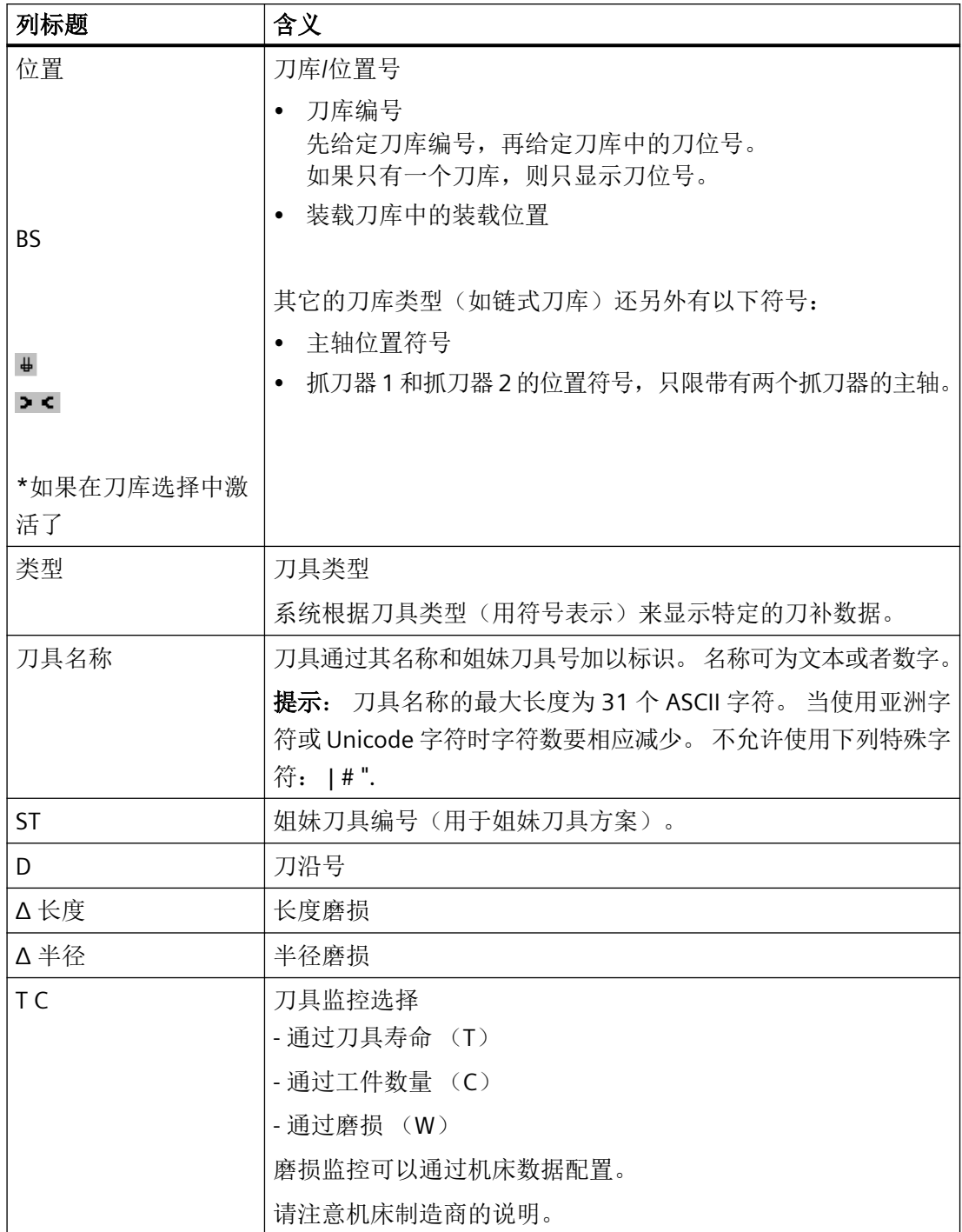

# *14.6* 刀具磨损

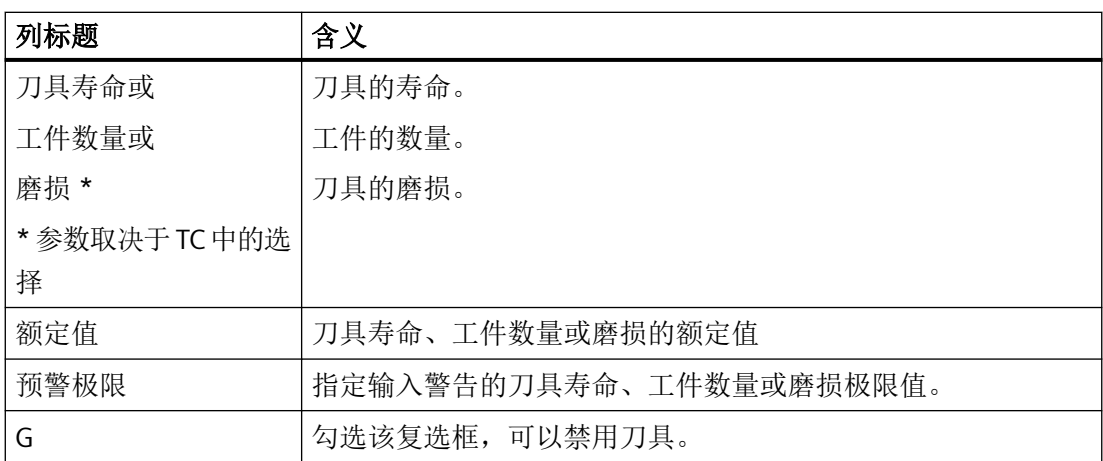

# 其他参数

第一列中显示创建的唯一刀沿号。

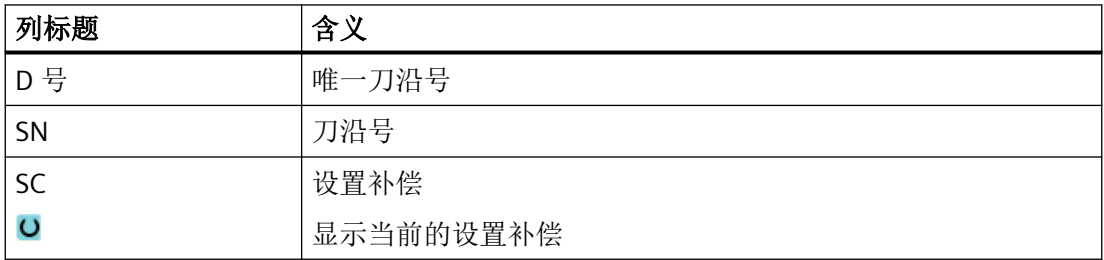

# 磨损列表中的符号

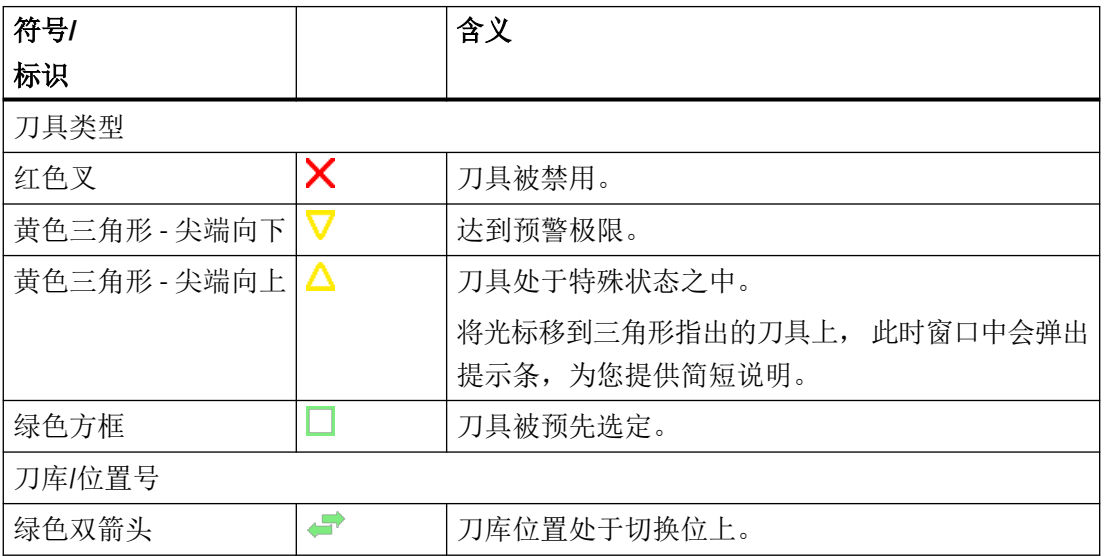

*14.6* 刀具磨损

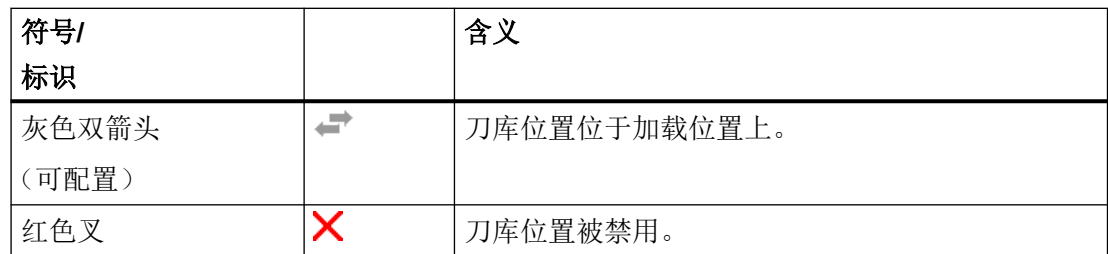

步骤

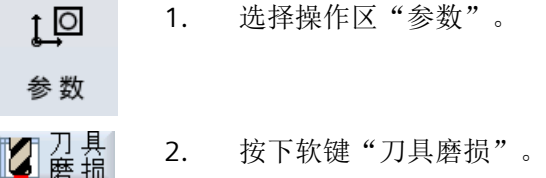

参见

[显示刀具详细信息](#page-820-0) (页 [821](#page-820-0)) [更改刀具类型](#page-825-0) (页 [826](#page-825-0))

# **14.6.1** 重新激活刀具

可以替换已禁用的刀具,或再次使用该刀具。

前提条件

为了重新激活刀具,必须激活了监控功能并保存有一个设定值。

步骤

1. 刀具磨损列表打开。 **Z** 解绵

2. 将光标放置在已禁用的且需要再次使用的刀具上。

3. 按下软键"重新激活"。 作为设定值输入的值会作为新的刀具寿命或工件数量。 刀具禁用被取消。

重新<br>激活

*14.6* 刀具磨损

#### 重新激活和定位

如果配置了"带定位重新激活"功能,所选刀具所在的刀位将另外定位到装载位上。可以交 换刀具。

### 重新激活所有监控类型

如果配置了功能"重新激活所有监控类型",则在重新激活时,所有 NC 中设置的刀具监控 类型将被复位。

# 机床制造商

请注意机床制造商的说明。

## 多个装载位

如果为刀库配置了多个装载位,则会在按下软键"装载"后,出现窗口"选择装载位"。 在该窗口中选择相应的装载位并按下软键"确认"。

# 更多信息

关于配置方法的详细信息,请参见手册功能手册之刀具管理。

# **14.7 OEM** 刀具数据

您可以按照需要自定义 OEM 刀具数据表。

## 更多信息

有关 OEM 刀具数据选型的详细信息,请参见功能手册之刀具管理。

## 步骤

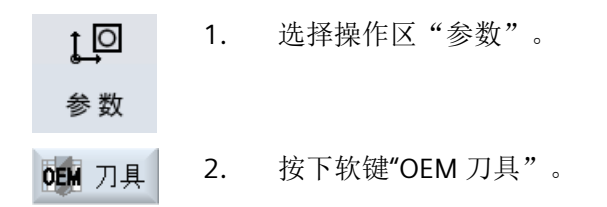

*14.8* 刀库

# **14.8** 刀库

刀库列表中显示了刀具和刀库数据, 在该表中,您可以进行一些和刀库、刀库位置相关的 操作。

每个刀库位置可以定义为刀具的位置码,或者被禁用。

# 刀具参数

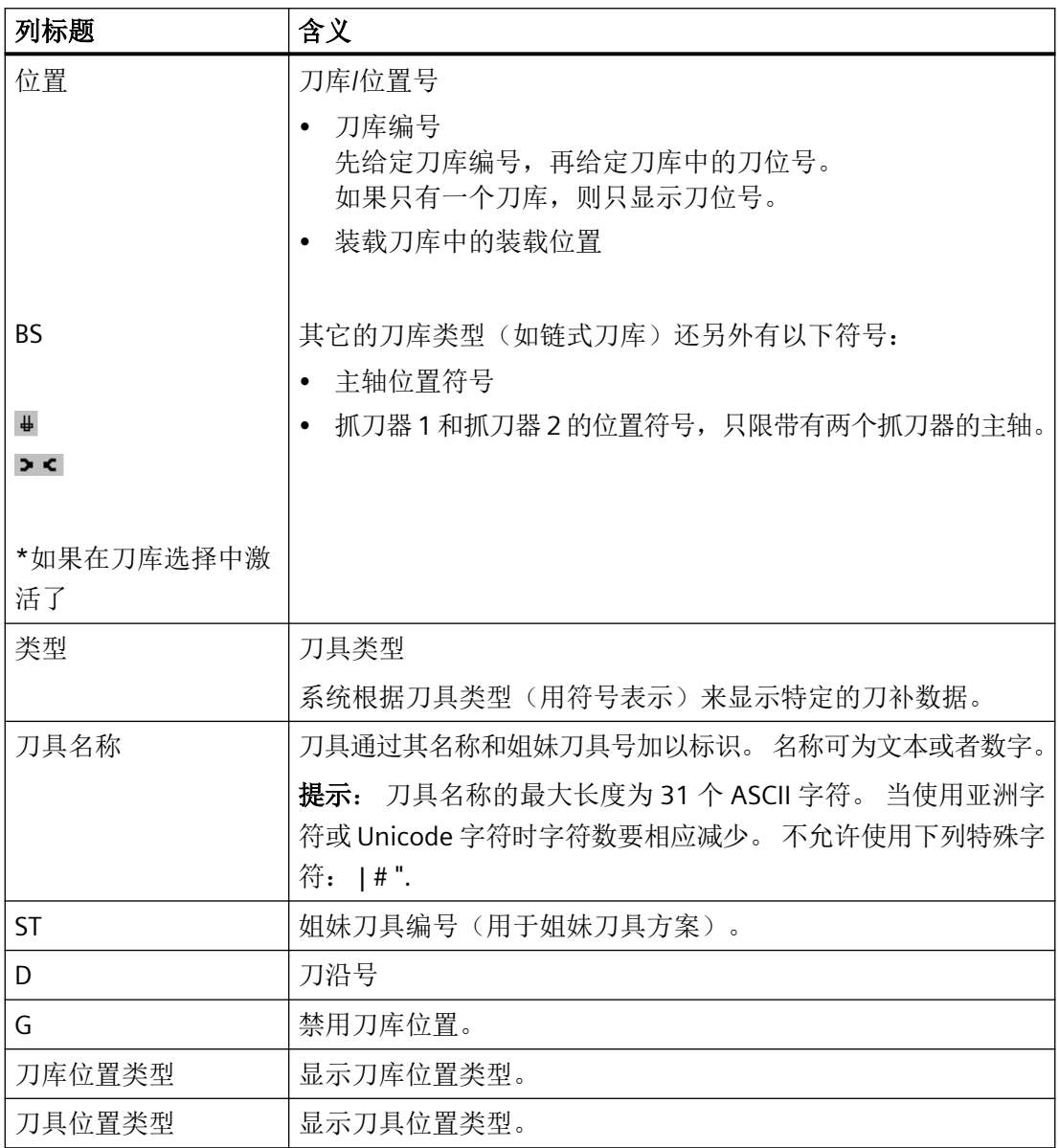

*14.8* 刀库

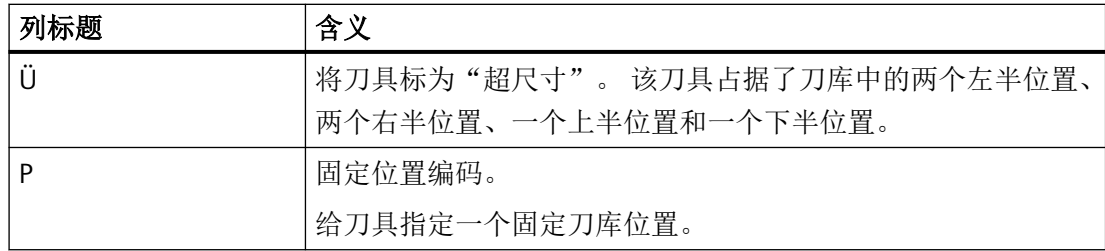

# 其他参数

第一列中显示创建的唯一刀沿号。

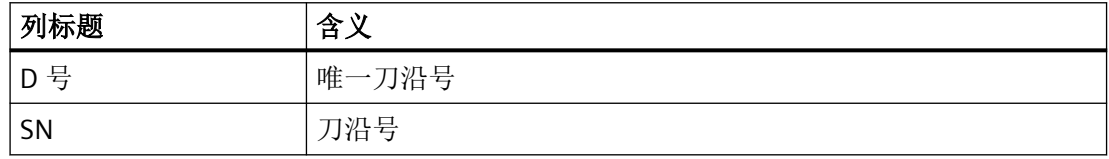

# 刀库列表的符号

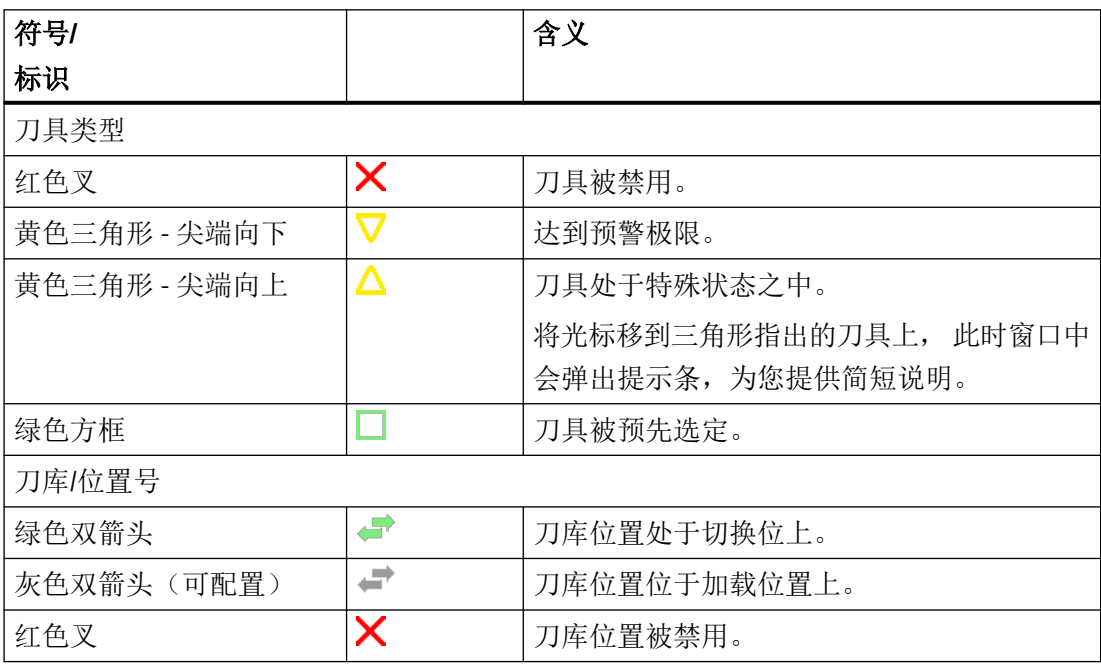

*14.8* 刀库

### 步骤

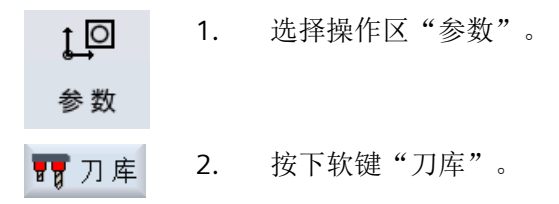

### 参见

[显示刀具详细信息](#page-820-0) (页 [821](#page-820-0)) [更改刀具类型](#page-825-0) (页 [826](#page-825-0))

## **14.8.1** 定位刀库

可以将刀位直接定位到装载位。

### 步骤

1. 刀库列表打开。 ■ 刀库 2. 将光标放置在需要定位到装载位的刀位上。 刀 库<br>定 位 3. 按下"Position magazine"(定位刀库)软键。 刀位定位到装载位上。

### 多个装载位

如果为刀库配置了多个装载位,则在按下软键"Position magazine"(定位刀库)后会出现"选 择装载位"窗口。

选择所需的装载位并用"确定"确认选择,将刀位定位到装载位。

## **14.8.2** 转换刀具

刀具可以直接从刀库内部移动到其它刀位上。也就是说,无需将刀具先从刀库中卸载后,再 装载到其它刀位上。

移位时会自动推荐一个空位,可将刀具移动到该空位。 也可以直接指定一个空刀位。

## 中间存储器

可将刀具转移至中间存储位置。

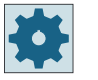

# 机床制造商

请注意机床制造商的说明。

# 步骤

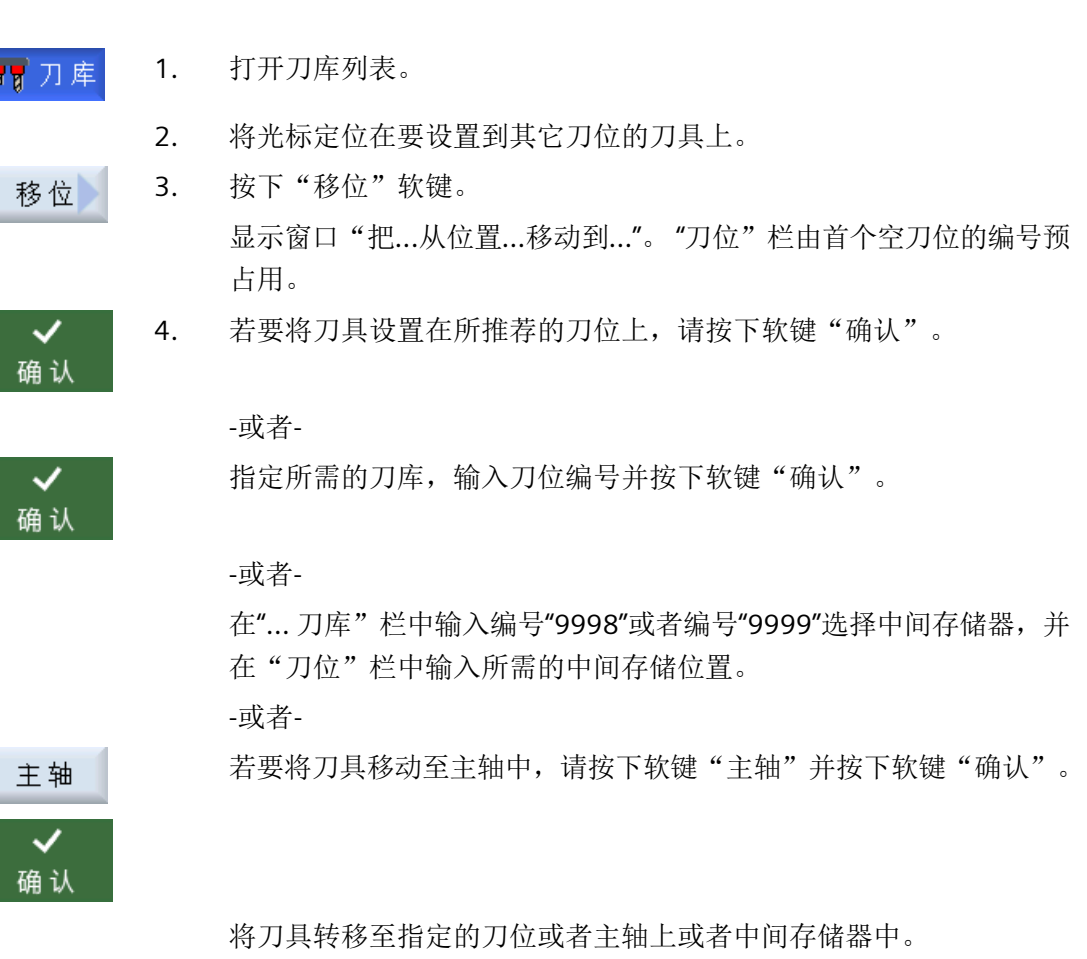

### 多个刀库

如果配置了多个刀库,则会在按下软键"移位"后,出现窗口"把...从刀库...位置...移动 到..."。

在此选择所需刀库以及所需刀位并用"确认"确认选择,装载刀具。

*14.8* 刀库

#### **14.8.3** 删除**/**卸载**/**装载**/**移位所有刀具

您可以从刀库列表中删除、卸载所有刀具或将所有刀具载入刀库列表或在刀库列表中进行替 换。此时只需一个操作即可逐个刀具进行删刀、卸刀、装刀或换刀。

### 前提条件

为使软键"全部删除", "全部卸载", "全部装载"或"全部移位"显示并可用, 必须满 足以下前提条件:

- 设置了刀库管理
- 在周转器/主轴上无刀具

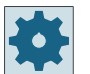

# 机床制造商

请注意机床制造商的说明。

### 步骤

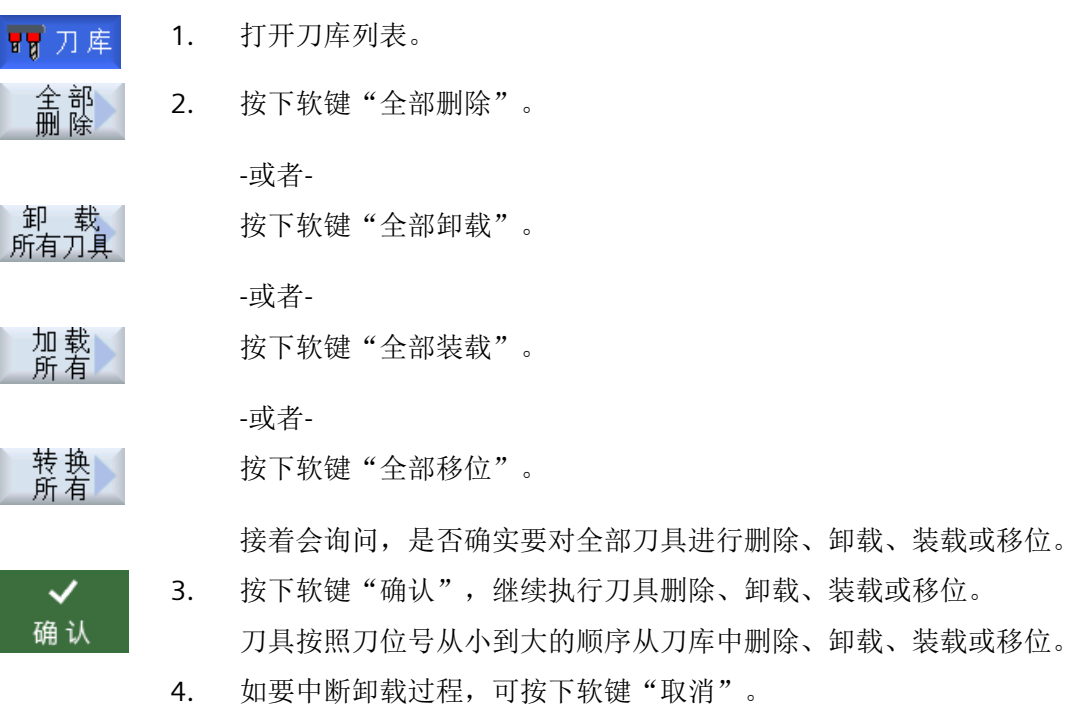

### 多个装载位

如果为一个刀库设置了多个装载位,则可通过软键"选择装载位"打开窗口,并在窗口中为 刀库分配装载位。

# <span id="page-820-0"></span>**14.9** 刀具详细信息

# **14.9.1** 显示刀具详细信息

在窗口"刀具详细信息"中可通过软键显示所选刀具的以下信息:

- 刀具数据
- 刀沿数据
- 监控数据

### 步骤

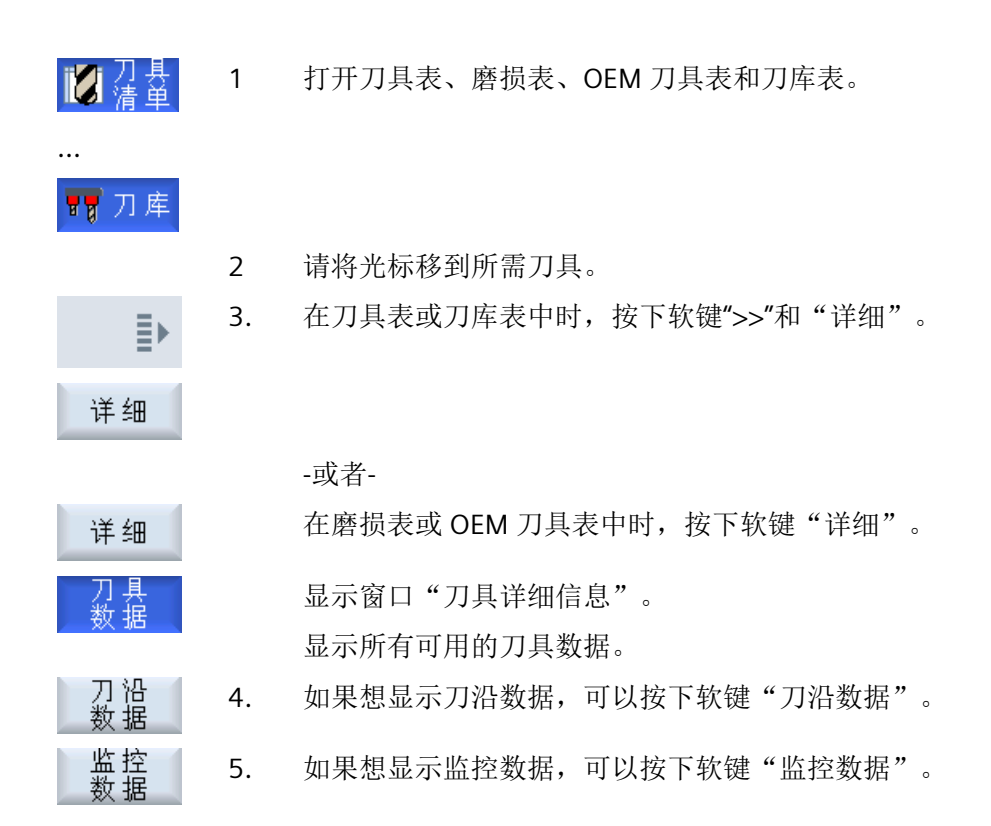

### **14.9.2** 刀具数据

当软键"刀具数据"激活时,窗口"刀具详细信息"中会显示所选刀具的以下信息。

*14.9* 刀具详细信息

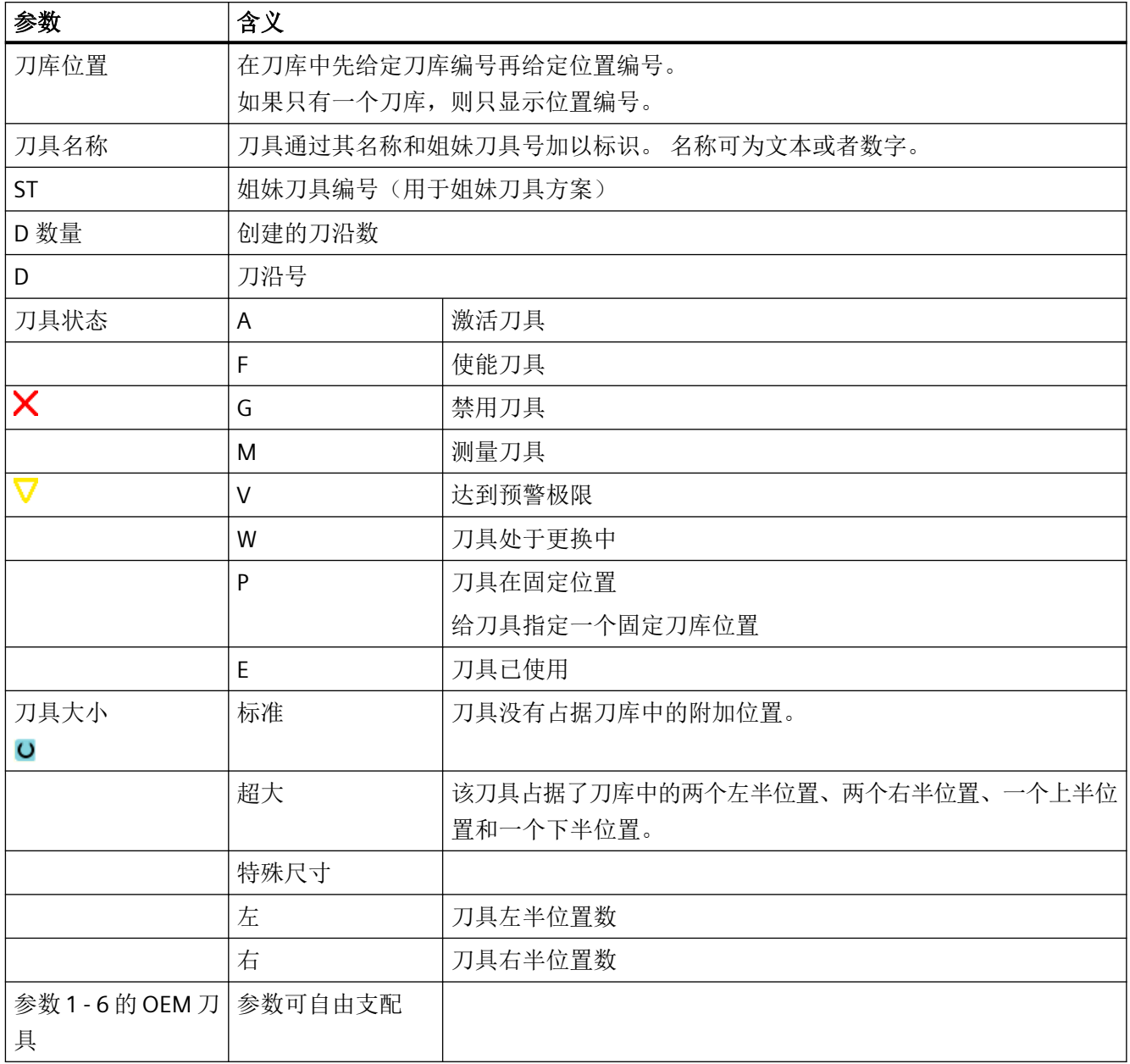

*14.9* 刀具详细信息

# **14.9.3** 刀沿数据

当软键"刀沿数据"激活时,窗口"刀具详细信息"中会显示所选刀具的以下信息。

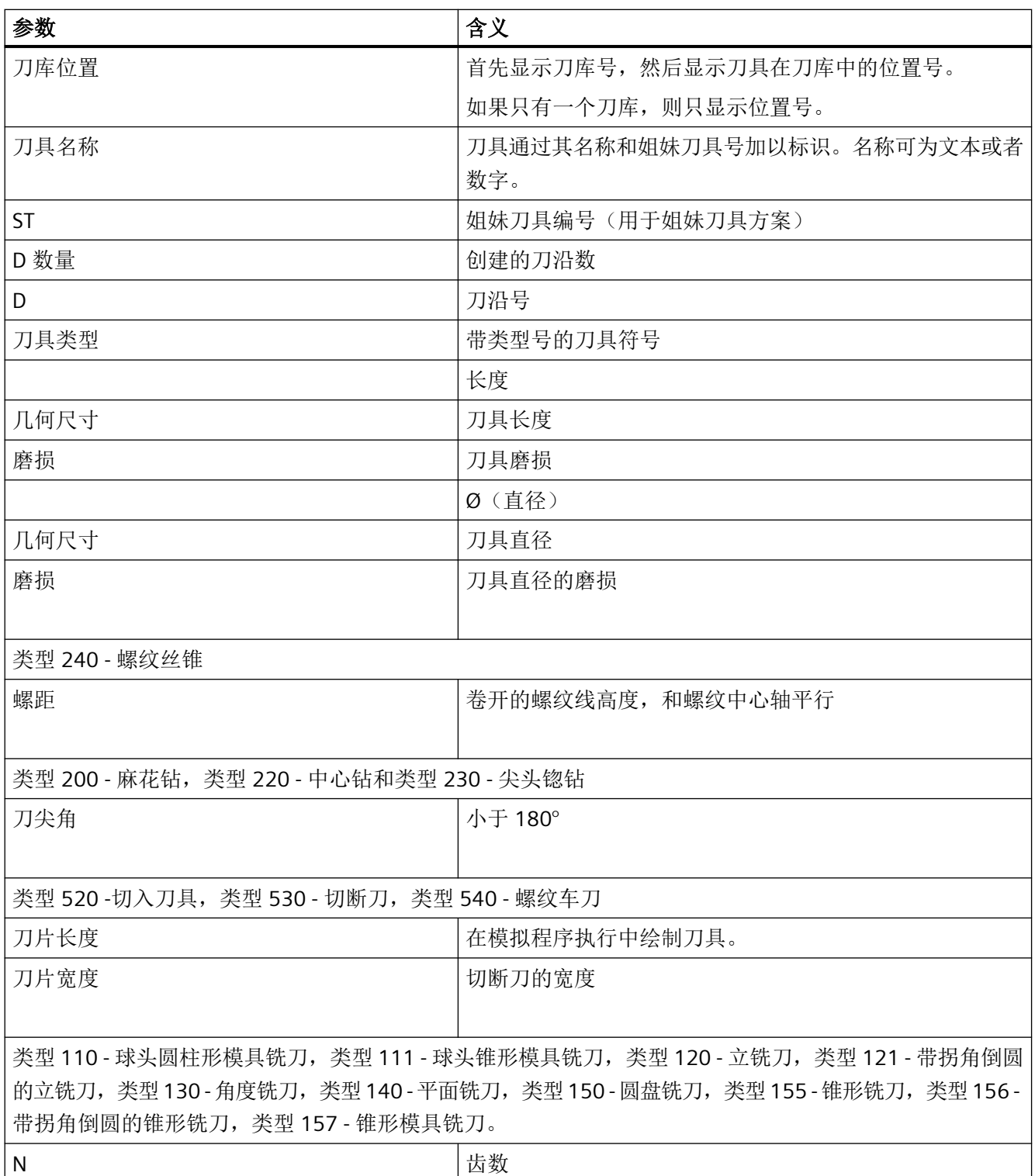

*14.9* 刀具详细信息

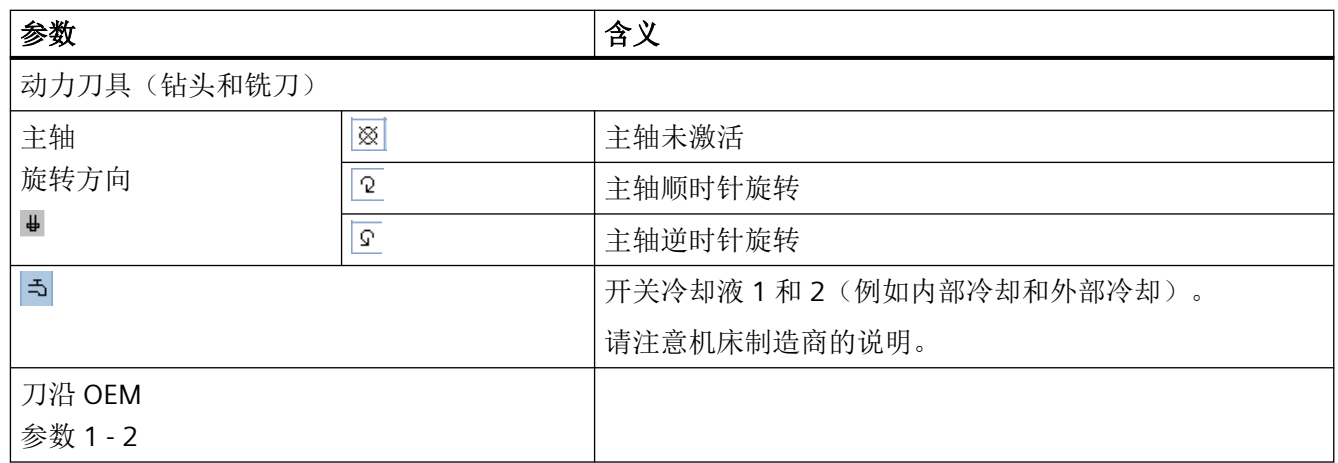

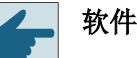

软件选件

主轴旋转方向、冷却液和刀具专用功能等(M1-M4)参数,需要选件"ShopMill/ ShopTurn"。

# **14.9.4** 监控数据

按下软键"监控数据"后,窗口"刀具详细信息"中会显示所选刀具的以下信息。

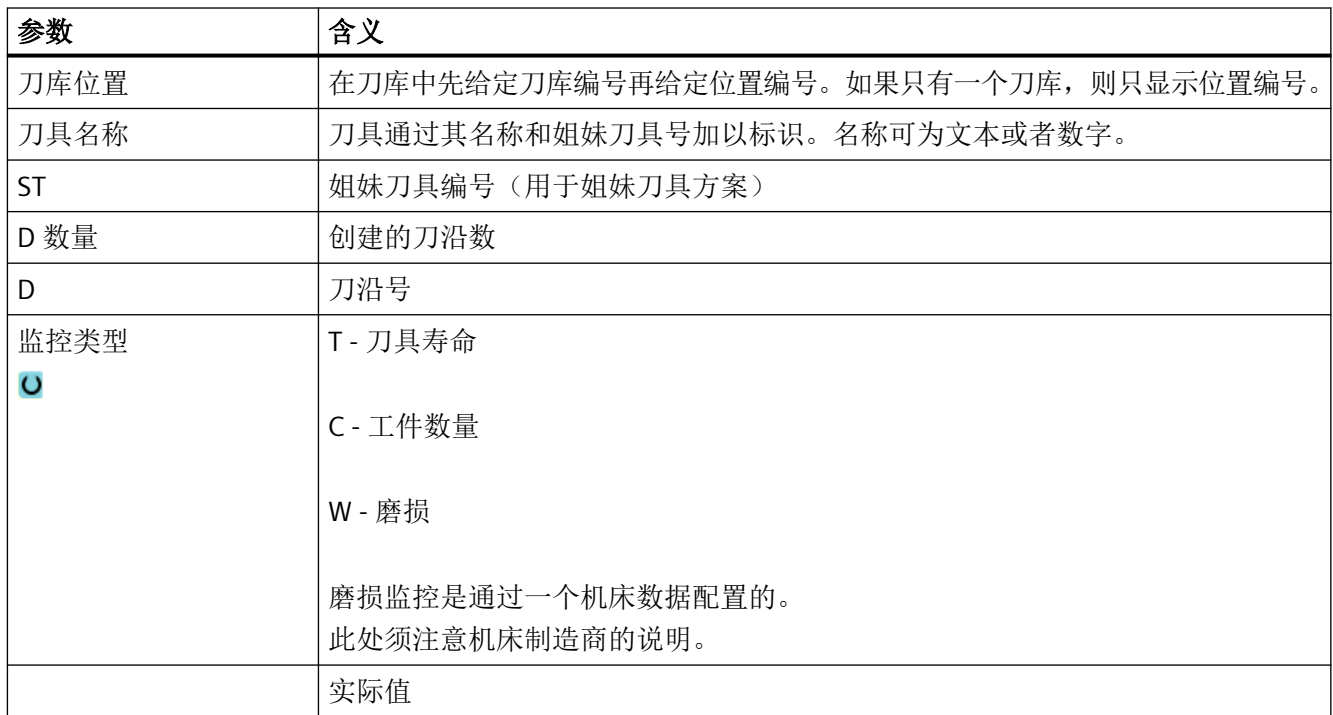

*14.9* 刀具详细信息

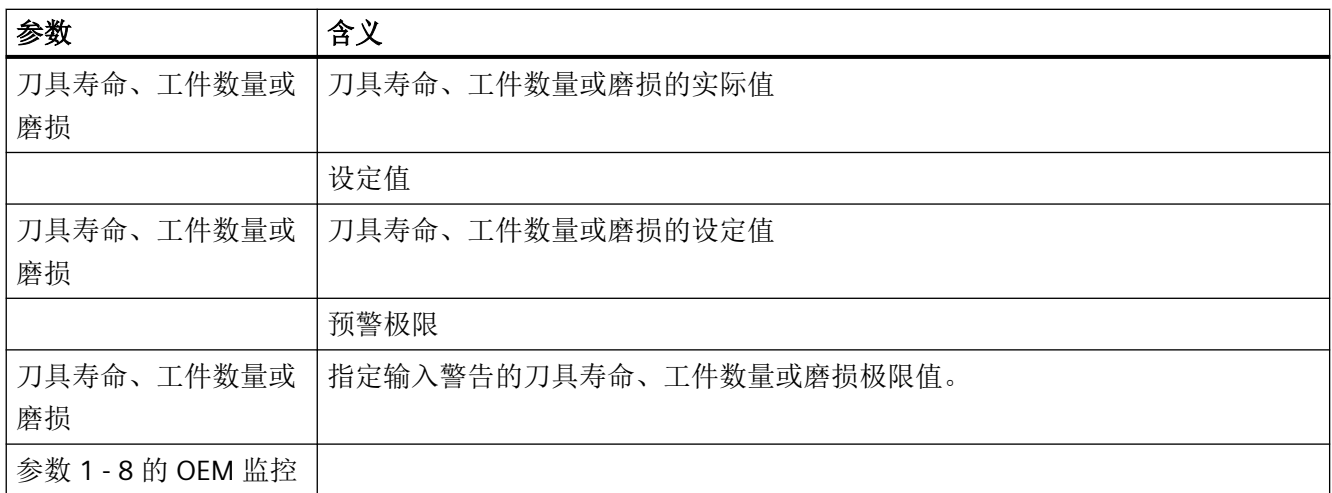

<span id="page-825-0"></span>*14.10* 更改刀具类型

# **14.10** 更改刀具类型

步骤

- 的语音 1. 打开刀具表、磨损表、OEM 刀具表和刀库表。
- 冒刀库

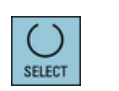

...

- 2. 将光标移到该刀具的"类型"列,修改刀具类型。
- 3. 按下 <SELECT> 键。 "刀具类型 - 收藏"窗口打开。
- 4. 从收藏列表中选择所需刀具,如果其中没有,则按下软键"铣刀 100-199"、"钻头 200-299"或者"特种刀具 700 - 900"选择所需刀具。

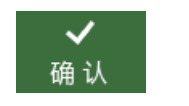

5. 按下"确认"软键。 新的刀具类型随即传送到列表中,并在"类型"列显示对应的符号。

*14.11* 图形显示

# **14.11** 图形显示

为了排列刀具,还可以另外在动态图形中显示刀具和刀库位置。 这时刀具按列表顺序显示在正确的比例位置。 必须由机床制造商来调整图形显示。

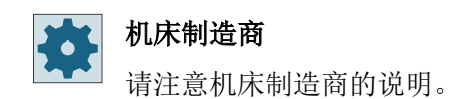

## 更多信息

有关配置的详细信息,请参见功能手册之刀具管理。

# 刀具和刀库位置的图形显示

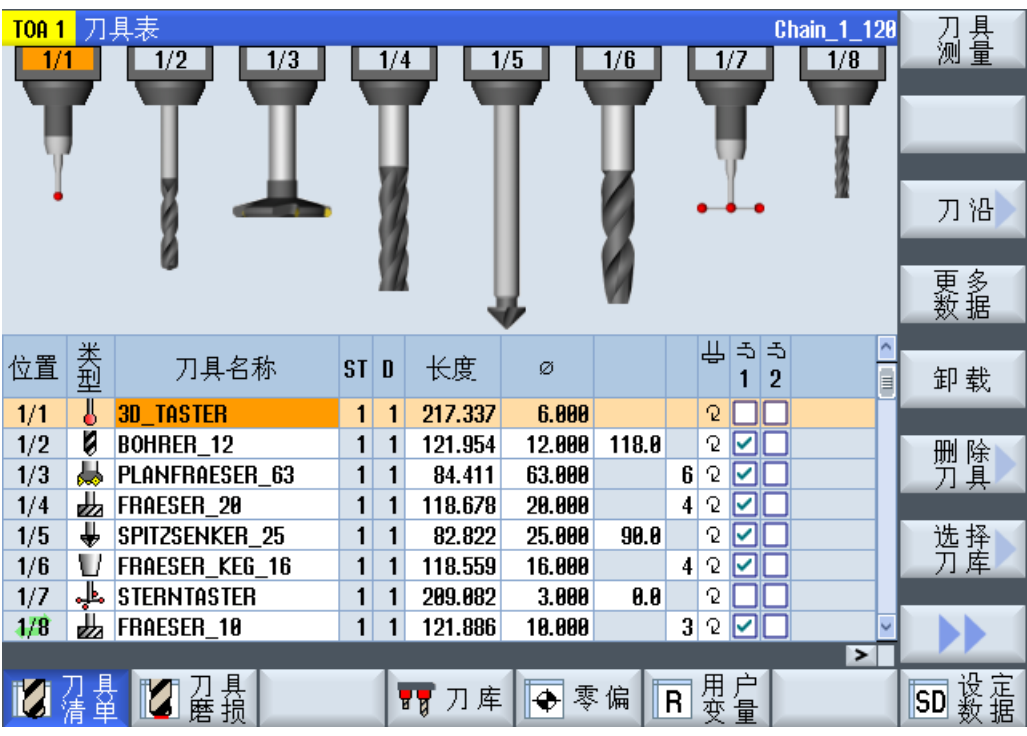

在进行图形显示时下列项目有效:

- 如果用于显示的刀具过长,则插入最大的可能长度。
- 刀具过大时要在左右切去一部分。

*14.11* 图形显示

- 不在刀库中的刀具,不显示刀架。
- 禁用的刀具或刀库位置会用红色的叉标识出来:

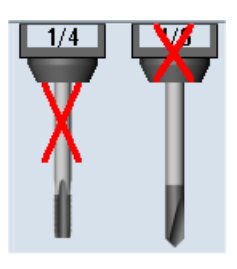

## 说明

### 刀具类型 **713 / 714**

在"其他数据"窗口中输入参数"测杆长度"或"外直径",以便在刀具图形显示中显示刀具 "L 形测头"和"星形测头"。

### 打开**/**关闭图形刀库显示

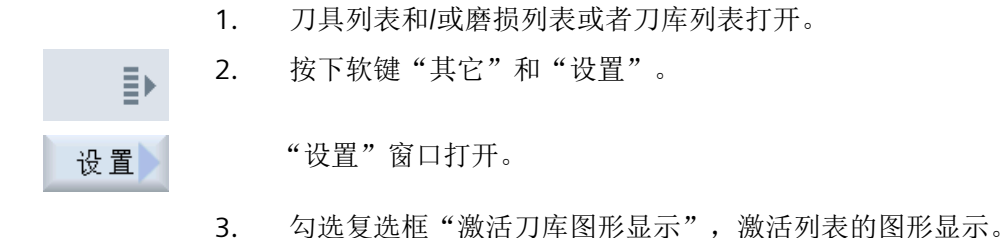
# **14.12** 刀具管理列表分类

如果使用多个刀具,大型刀库或多个刀库进行加工,按照不同标准排列刀具,将十分有助于 操作。 可在列表中更为快速地找到特定刀具。

#### 步骤

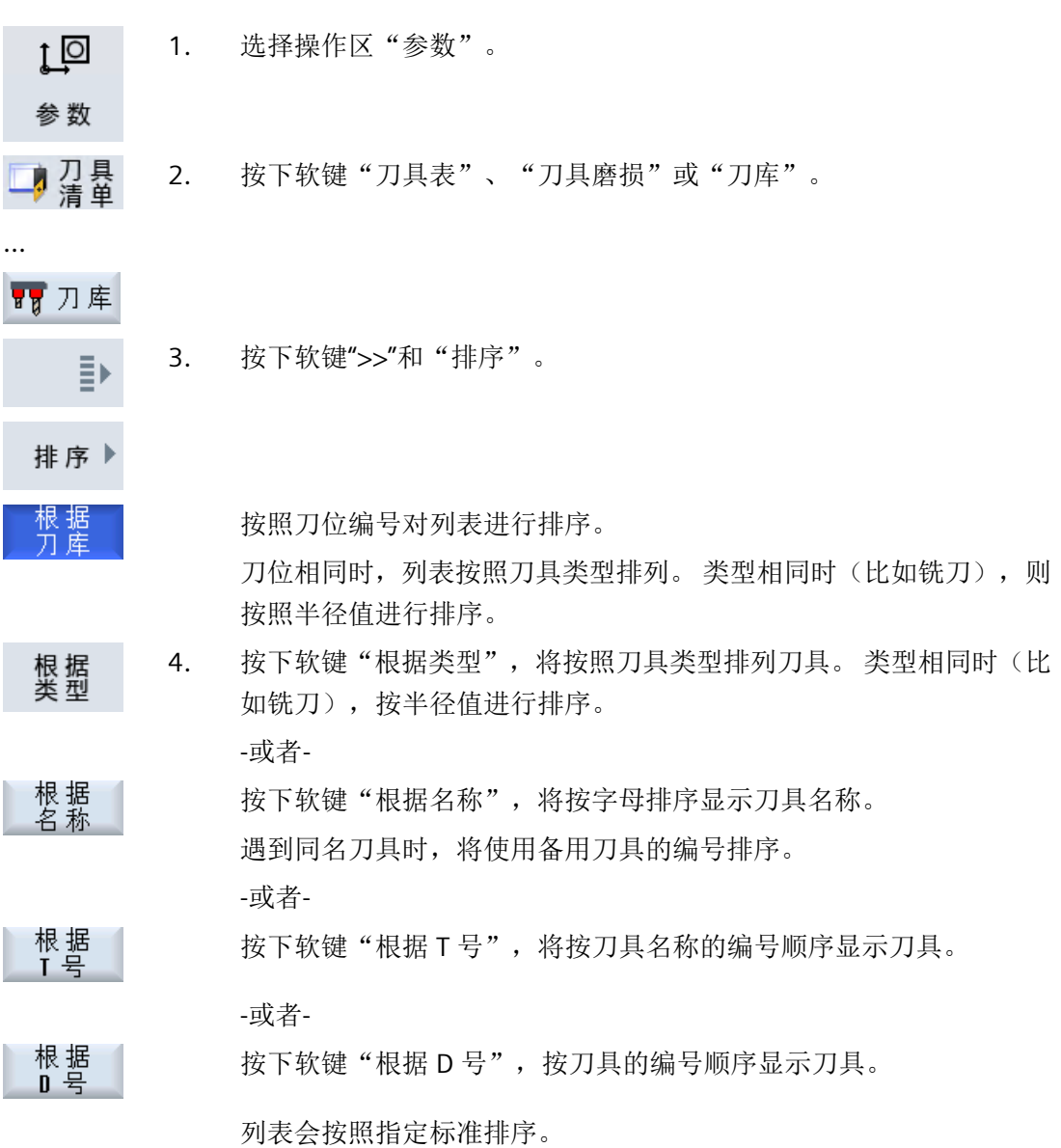

*14.12* 刀具管理列表分类

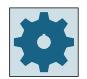

## 机床制造商

请注意机床制造商的说明。

#### *14.13* 过滤刀具管理列表

# **14.13** 过滤刀具管理列表

筛选功能可以用于在刀具管理列表中用指定的属性进行筛选。 例如可以在加工时显示已经达到预警限制的刀具,以便准备装备相应的刀具。

#### 筛选条件

- 仅首个刀沿
- 仅准备就绪的刀具
- 仅激活刀具
- 仅禁用刀具
- 仅达到预警值的刀具
- 仅剩余工件数从... 到... 的刀具
- 仅剩余寿命从... 到... 的刀具
- 仅卸载刀具
- 仅装载刀具

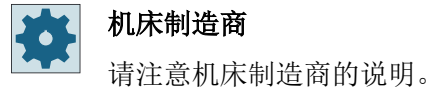

#### 说明

#### 多项选择

可以选择多个筛选条件。在筛选条件矛盾时会显示相应的信息。 您可以将多个筛选条件定义为"或"关系。

#### 步骤

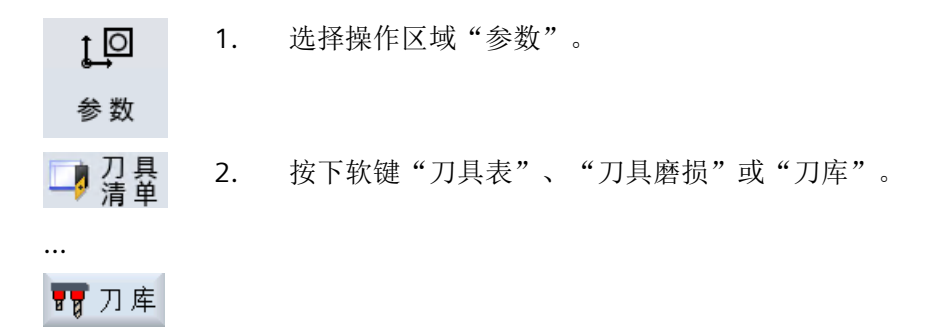

*14.13* 过滤刀具管理列表

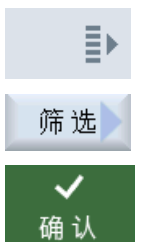

- 3. 按下软键">>"和"筛选"。 "过滤器"窗口打开。
- 4. 激活所需的筛选条件并按下软键"确认"。 在列表中会显示出满足选择条件的刀具。 在窗口的头行会显示当前筛选条件。

#### *14.14* 刀具管理列表中的搜索

## **14.14** 刀具管理列表中的搜索

在刀具管理的所有列表中,都可使用搜索功能来查找下列对象:

- 刀具
	- 输入刀具名称。 通过输入姐妹刀具号详细定义搜索目标。 可只输入刀具名称的一部分作为关键字。
	- 输入 D 号,必要时勾选复选框"激活的 D 号"。
- 刀库刀位或刀库

如果只配置了一个刀库,则只搜索刀库刀位。 如果配置了多个刀库,则可搜索特定刀库中的特定位置,或仅搜索特定刀库。

• 空位

在包含刀位类型的列表中,可通过刀位类型和刀位大小搜索空刀位。

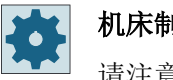

#### 机床制造商

请注意机床制造商的说明。

步骤

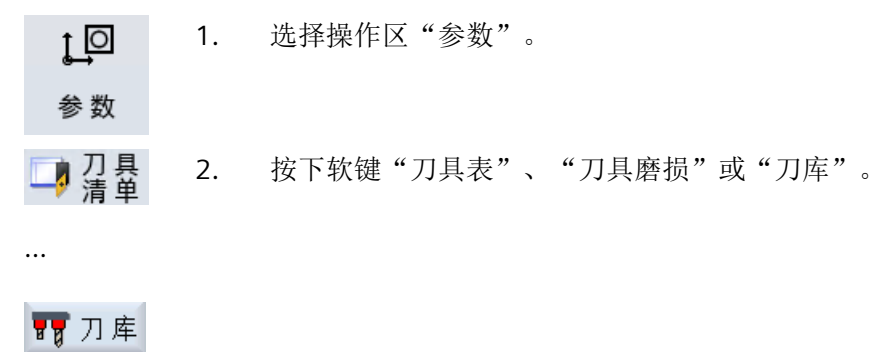

3. 按下软键">>"和"搜索"。 ≣⊧

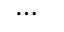

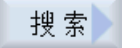

刀具

4. 需要搜索特定刀具时,按下软键"刀具"。

-或者-

刀 库<br>位 置

需要搜索特定刀库位置或刀库时,按下软键"刀库位置"。

*14.14* 刀具管理列表中的搜索

空位

-或者-

需要搜索空刀位时,按下软键"空位"。

# **14.15** 在刀具管理列表中进行多选

在刀具管理列表中可以进行多选。

您可以同时选择多个刀具,以便进行删除、装刀、卸刀或移动到其他刀库刀位。 进行多选操作时, 既可以使用软键"选中", 也可以使用触摸屏、鼠标或光标键。 多选操作可以在以下任务中使用:

- [删除刀具](#page-801-0) (页 [802\)](#page-801-0)
- [装刀和卸刀](#page-802-0) (页 [803](#page-802-0))
- [换刀](#page-817-0) (页 [818\)](#page-817-0)
- [向载码器卸载刀具或从载码器删除刀具](#page-804-0) (页 [805](#page-804-0))
- [为多刀装配刀具](#page-839-0) (页 [840](#page-839-0))
- [从多刀删除刀具](#page-840-0) (页 [841](#page-840-0))
- [删除多刀](#page-841-0) (页 [842\)](#page-841-0)
- 装/[卸多刀](#page-841-0) (页 [842](#page-841-0))
- [多刀移位](#page-843-0) (页 [844\)](#page-843-0)

*14.16* 设置刀具列表

# **14.16** 设置刀具列表

在窗口"设置"中您可以调整刀具列表的视图。

- 仅显示一个刀库
	- 该功能只显示一个刀库,此处显示该刀库对应的周转库位和未装入的刀具。
	- 通过该设置您可以选择在按下"刀库选择"后是否直接跳转到下一个刀库,还是先切 换到对话框"刀库选择"后再选择任意一个刀库。
- 仅显示周转刀库中的主轴 在系统持续运行时只显示周转刀库中的主轴,而隐藏周转刀库中的其他位置。
- 允许在/从文件中新建刀具
	- 新建刀具时,可从文件中载入刀具数据。
	- 删除或卸载刀具时,可将刀具数据备份到文件中。
- 启用经过适配转换的视图
	- 在刀具列表中显示经过转换的几何长度和补偿。
	- 在刀具磨损列表中显示经过转换的磨损长度和总补偿。

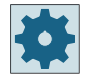

## 机床制造商

请注意机床制造商的说明。

## 步骤

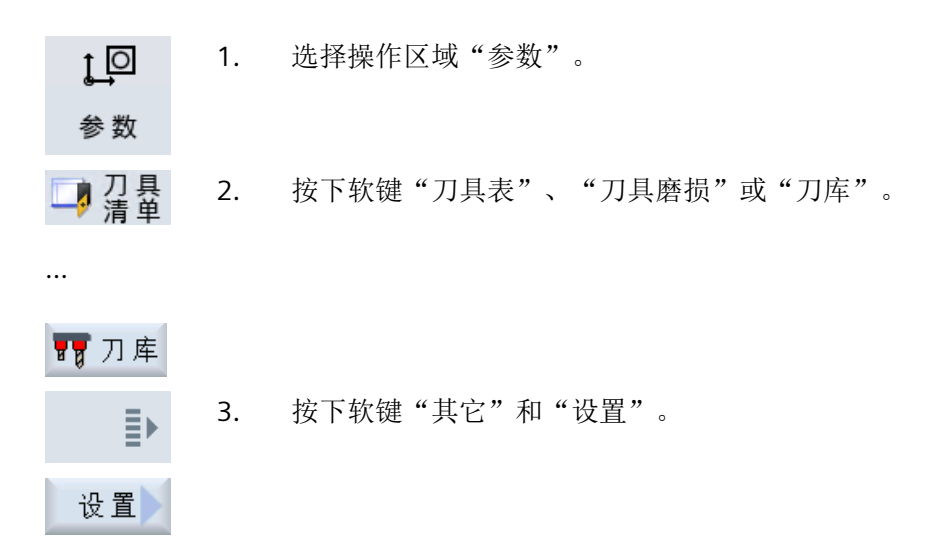

4. 勾选所需的复选框。

# **14.17** 使用多刀加工

多刀

使用多刀可在一个刀库位置上插入多个刀具。

多刀本身有两个或多个刀位用于装入刀具。刀具直接安装至多刀。而多刀会被装载至刀库中 的一个刀位。

#### 多刀上刀具的几何值分配

多刀上刀具的几何值分配通过刀位间距决定。

可通过以下方式定义刀位间距:

- 通过多刀刀位号,或
- 通过多刀刀位的角度

如果选择了角度作为定义方式,必须为每个多刀刀位输入角度值。 在装载至刀库和从刀库卸载时,多刀被作为一个整体。

#### 更多信息

关于配置方法的详细信息,请参见手册功能手册之刀具管理。

## **14.17.1** 使用多刀时的刀具表

使用多刀进行加工时,刀具表中会添加多刀刀位号一列。光标移动到多刀的刀具表上时,特 定的列标题会立即变更。

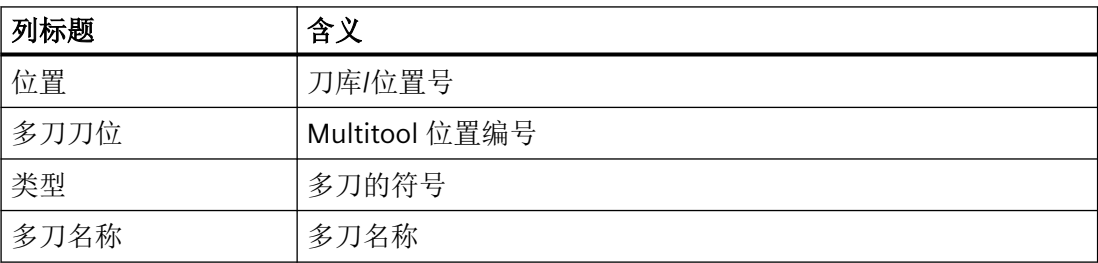

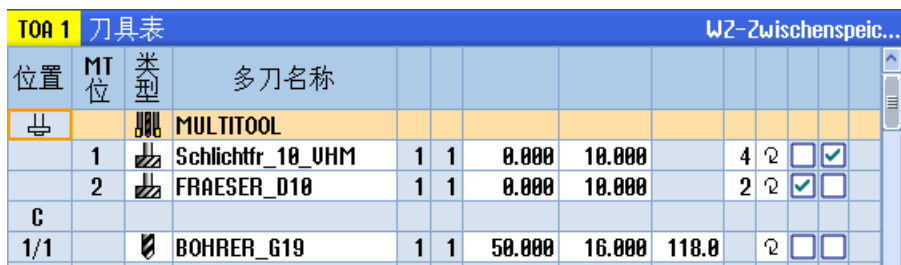

图 14-20 刀具表,含主轴中的多刀

步骤

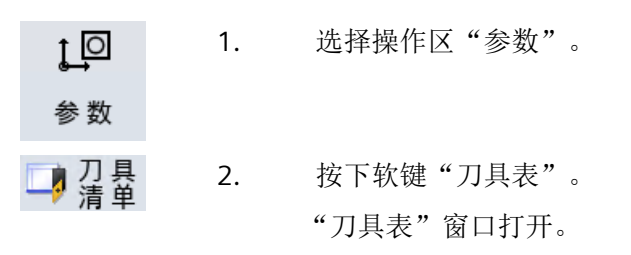

## **14.17.2** 创建多刀

可在"优选"或特种刀具的列表中选择多刀

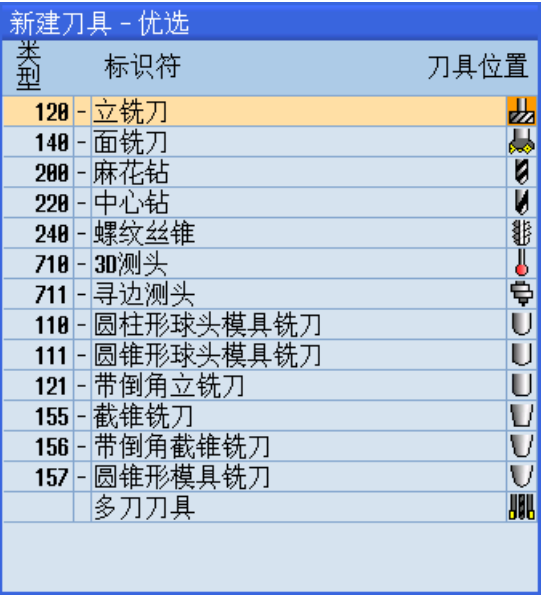

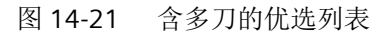

刀具管理 *14.17* 使用多刀加工

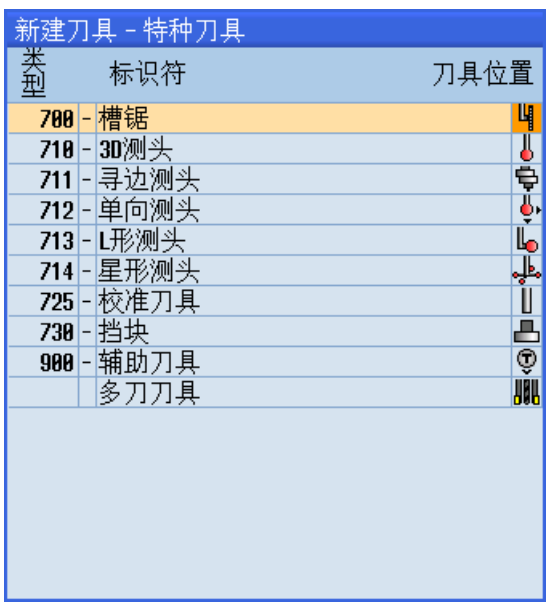

图 14-22 含多刀的特种刀具选择列表

步骤

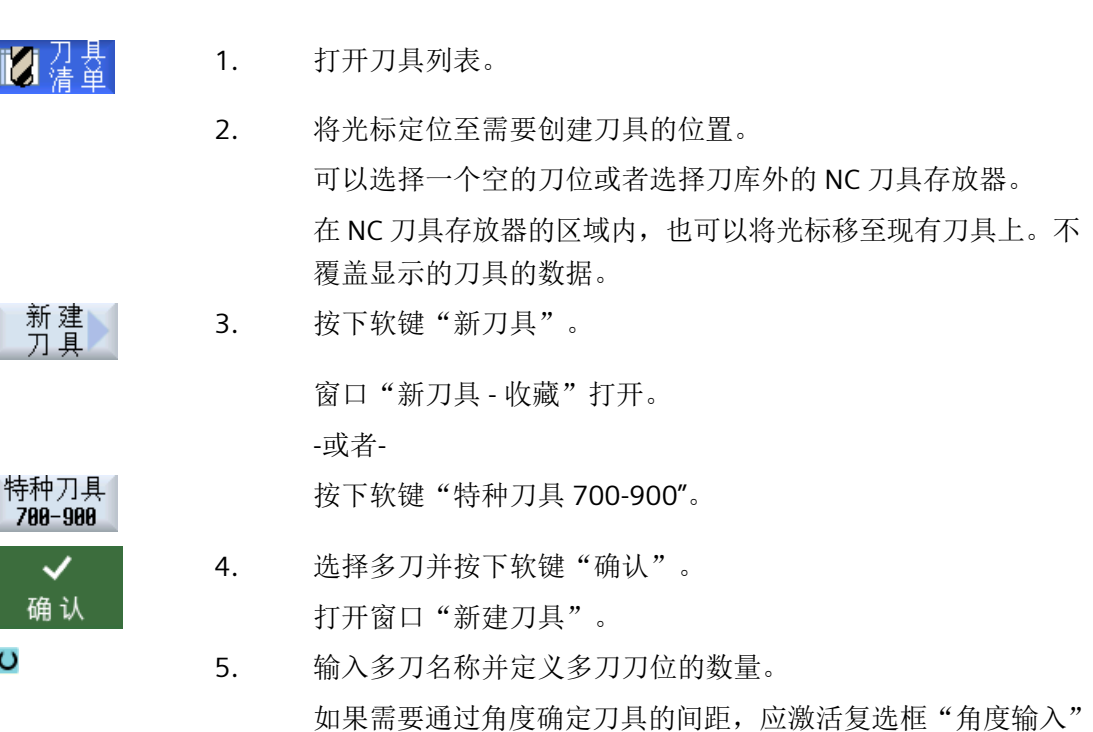

并为每个多刀刀位输入参考刀位间距作为角度值。

<span id="page-839-0"></span>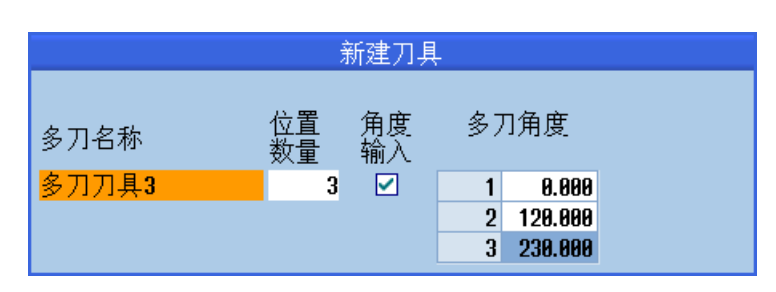

在刀具列表中创建多刀。

#### 说明

刀具创建的步骤可以另外设置。

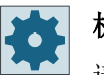

## 机床制造商

请注意机床制造商的说明。

## **14.17.3** 为多刀装配刀具

## 前提条件

在刀具列表中创建了 Multitool。

## 步骤

■■清单 1. 打开刀具列表。

## 为多刀装配新刀具

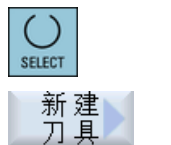

- 2. 选择所需多刀,将光标定位到空多刀刀位上。
- 3. 按下软键"新刀具"。
- 4. 通过相应的选择列表(例如优选列表)选择所需刀具。
- 装载多刀  $( )$

装载

SELECT

2. 选择所需多刀,将光标定位到空多刀刀位上。

3. 按下软键"装载"。 打开窗口"载入..."。

<span id="page-840-0"></span>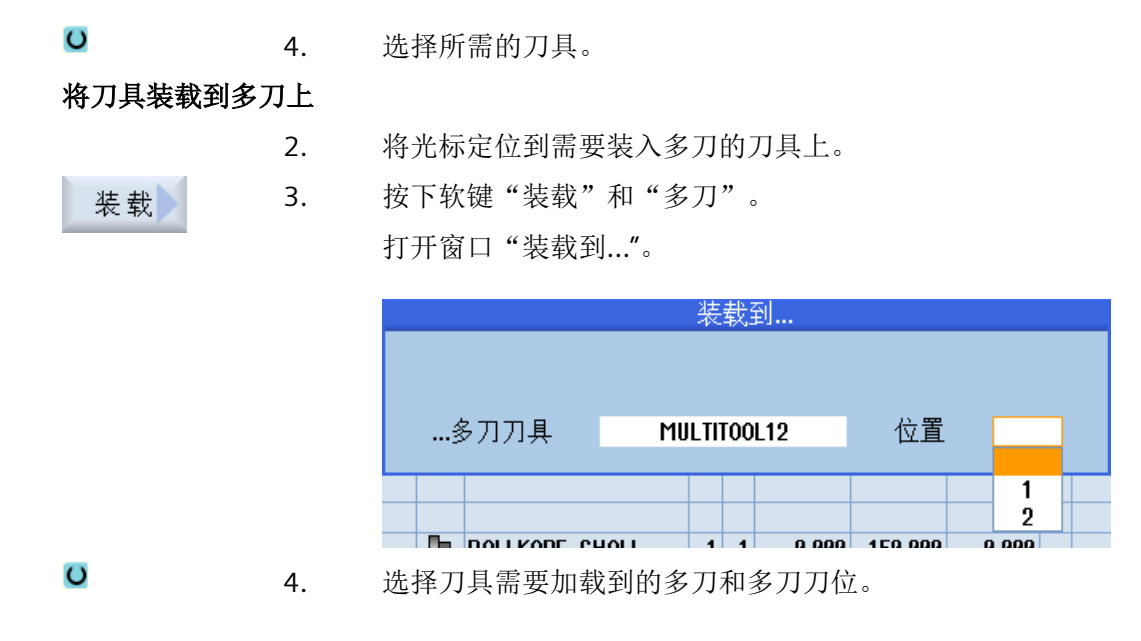

## **14.17.4** 从多刀删除刀具

如果重新机械装配了多刀,必须将刀具表中的旧刀具从多刀中删除。

为此将光标移动至需要删除的刀具所在的行。卸载后刀具会自动保存在 NC 存储器的"库外 刀具表"中。

步骤

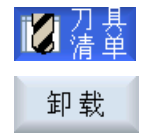

删除<br>刀具

- 1. 打开刀具列表。
- 2. 将光标定位到需要从多刀中卸载的刀具上,并按下软键"卸载"。

-或者-

将光标定位到需要从多刀中删除的刀具上,并按下软键"删除刀 具"。

## <span id="page-841-0"></span>**14.17.5** 删除多刀

## 步骤

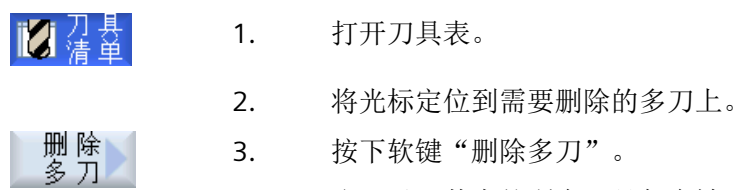

3. 按下软键"删除多刀"。 多刀以及其中的所有刀具都会被删除。

## **14.17.6** 装卸多刀

### 步骤

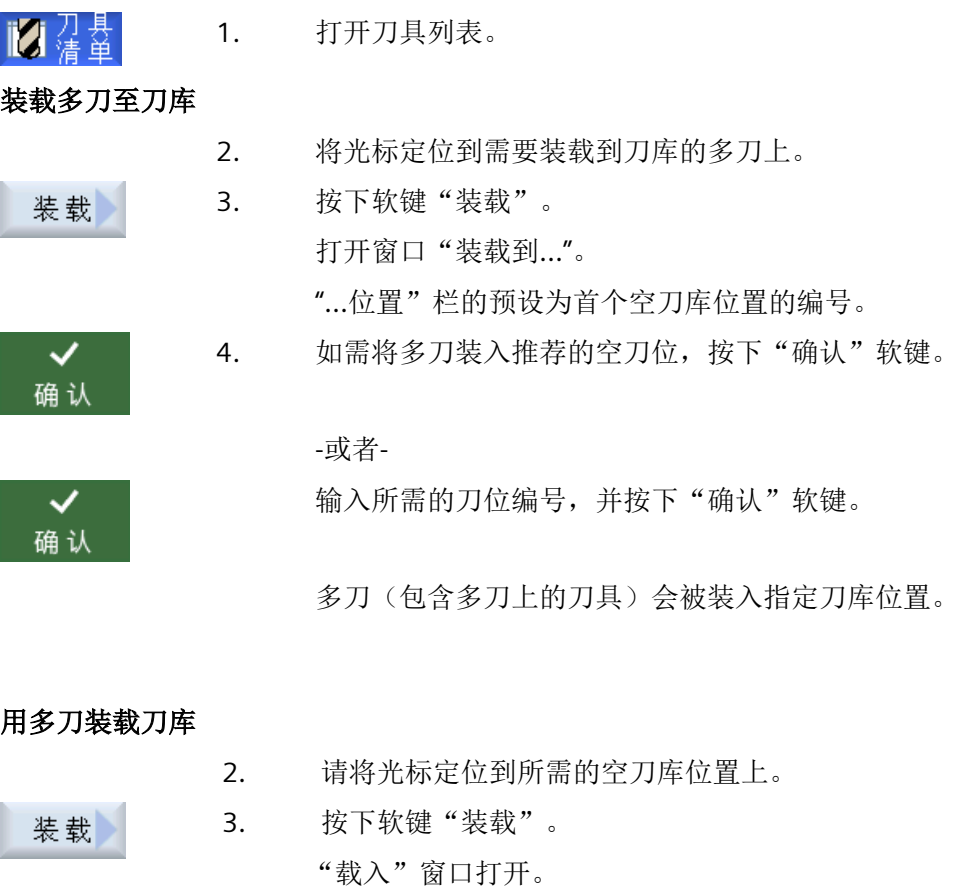

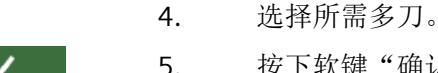

5. 按下软键"确认"。

#### 卸载多刀

卸载

确认

 $\overline{O}$ 

2. 将光标移动到需要从刀库中卸载的多刀上。

3. 按下软键"卸载"。 多刀从刀库中删除并保存在 NC 存储器中刀具表的末尾处。

## **14.17.7** 重新激活多刀

可独立禁用多刀以及多刀中的刀具,其相互之间不会产生影响。

如果禁用了多刀,则无法通过换刀装入多刀中的刀具。

如果仅为多刀中的一把刀具设置了监控,并且超出了设定的寿命或工件加工数量,则此刀具 和刀具所在的多刀都被禁用。而多刀中的其他刀具不会被禁用。

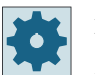

## 机床制造商

请注意机床制造商的说明。

如果为多刀中的多把刀具设置了监控,并且超出了其中一把刀具的寿命或工件加工数量,则 仅此刀具被禁用。

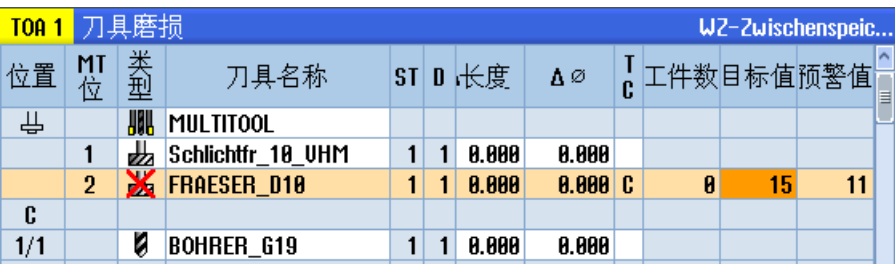

#### 重新激活

如果重新激活了多刀中超出设定寿命或加工工件数的刀具,则会将此刀具的寿命/加工工件 数设置为设定值,并且解除刀具和多刀的禁用。

如果重新激活了多刀,而又对此多刀中的刀具设置了监控,则多刀上的所有刀具的寿命/加 工工件数都会设置为设定值,无论该刀具是否被禁用。

<span id="page-843-0"></span>*14.17* 使用多刀加工

#### 前提条件

为了重新激活刀具,必须激活了监控功能并保存有一个设定值。

步骤

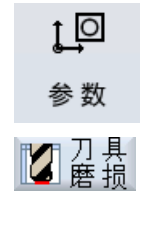

重新<br>激活

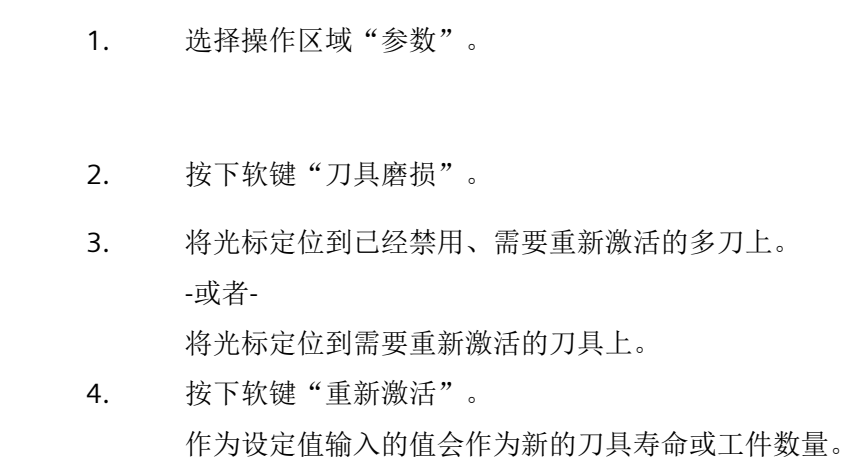

## 重新激活和定位

如果配置了"带定位的重新激活"功能,选中多刀所在的刀库位置还会移动到装载位。可更 换多刀。

刀具和多刀的禁用被取消。

#### 重新激活所有监控类型

如果配置了功能"重新激活所有监控类型",则在重新激活时,所有 NC 中设置的刀具监控 类型将被复位。

#### 机床制造商  $\bullet$

请注意机床制造商的说明。

## **14.17.8** 多刀移位

多刀可以在刀库内部直接移到其它刀位上。即不需要将多刀(及其中的刀具)从刀库卸载后 再装入其它刀位。

移位时会自动推荐一个空位,可将多刀换至此刀位。也可以直接指定一个空刀位。

步骤

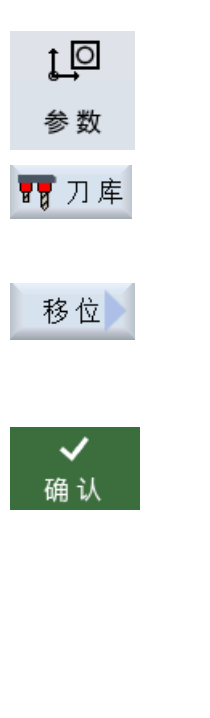

2. 按下软键"刀库"。

1. 选择操作区域"参数"。

- 3. 将光标定位到需要移位的多刀。
- 4. 按下软键"移位"。 显示窗口"从位置...移动到位置..."。"位置"栏的预设为首个空 刀库位置的编号。

5. 如需将多刀移到推荐的刀库位置, 按下软键"确认"。

-或者-

在"… 刀库"栏中输入所需的刀库编号,并在"位置"栏中输入 所需的刀库位置编号。

#### 提示:

请注意机床制造商的说明。

按下"确认"软键。

将多刀及其中的刀具移到指定的刀库位置。

#### **14.17.9** 定位多刀

可对刀库进行定位。此时刀库刀位被定位至装载位。 也可对主轴上的多刀进行定位。此时多刀旋转,相关多刀刀位被定位至加工位置。

#### 步骤

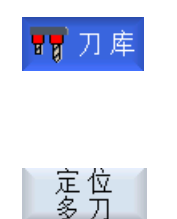

确认

- 1. 打开刀库列表。 多刀位于主轴上。
- 2. 将光标定位至需要移动到加工位置的多刀刀位上。
- 3. 按下软键"定位多刀"。

*14.17* 使用多刀加工

在序管理 **15** 

### **15.1** 概览

通过程序管理器您可以随时访问程序,执行、更改、复制或重命名程序, 或者删除多余的程序,清空存储器。

## 注意

#### 从 **USB** 设备执行时可能中断

不推荐直接从 USB 设备上执行程序或模拟。 在持续运行中,USB 设备可能会接触不良、掉落、由于碰撞或不小心拔出而折断。 如果在刀具加工期间拔出 USB 设备,将会停止加工并且损坏工件。

#### 使用 **ShopMill** 进行多工位加工

使用 ShopMill 可以通过对刀具顺序的优化对相同或不同的工件进行多工位加工。

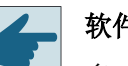

## 软件选件

多工件装夹只能使用 ShopMill 程序实现。您此时需要安装选件"ShopTurn/ShopMill"。

## 程序存储器

允许的存储器有:

- NC
- 本地驱动器
- 网络驱动器
- USB 驱动器
- V24
- FTP 驱动器

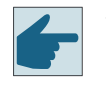

## 软件选件

使用选件"NCU 存储卡上的附加 HMI 用户存储器"时,才会显示软键"本地驱动 器"(不适用于 PCU / PC 上的 SINUMERIK Operate)。

#### 和其他工作站之间的数据交换

和其他工作站之间的数据交换有以下选项:

- USB 驱动器(例如 U 盘)
- 网络驱动器
- FTP 驱动器

## 选择存储器

在水平软键条中您可以选择需要查看目录和程序的保存地点。除了"NC"软键外(该软键用于 显示文件系统的数据),屏幕上可能还会显示其他软键。

只有连接了外部存储器时, 例如: 在操作面板的 USB 端口上连接了一个 U 盘, 才会激活软键 "USB"。

#### 显示文档

可以在程序管理器的驱动器(例如本地驱动器或 USB)上通过系统数据文件树显示文档。支 持的文件格式有:

- PDF
- HTML 无法预览 HTML 文档。
- 不同的图片格式(如 BMP 或 JPEG)
- DXF

## 软件选件

显示 DXF 文件需用到选件"DXF 阅读器"。

#### 说明

#### **FTP** 驱动器

FTP 驱动器不支持文档预览功能。

#### 目录结构

一览图左列的符号含义为:

 $\overline{\square}$ 目录

目 程序

在第一次调用程序管理器时,所有的目录前都有一个加号。

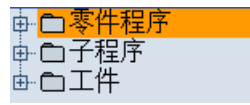

图 15-1 程序管理器中的程序目录

只有在第一次查看后,空目录前的加号才被删除。

表中列出的目录和程序总是具有以下信息:

- 名称 名称最大允许有 24 个字符。 允许使用的字符为所有的大写字母(除了变音)、数字和下划线
- 类型
	- 目录:WPD 程序:MPF 子程序: SPF 初始化程序: INI 任务列表:JOB 刀具数据: TOA 刀库数据:TMA 零点:UFR R 参数:RPA 全局用户数据/定义 GUD 设定数据: SEA 保护区:PRO 悬垂度: CEC
- 大小(以字节为单位)
- 设置或上次更改的日期/时间

#### 激活的程序

当前选中的程序,即激活的程序,标有绿色符号。

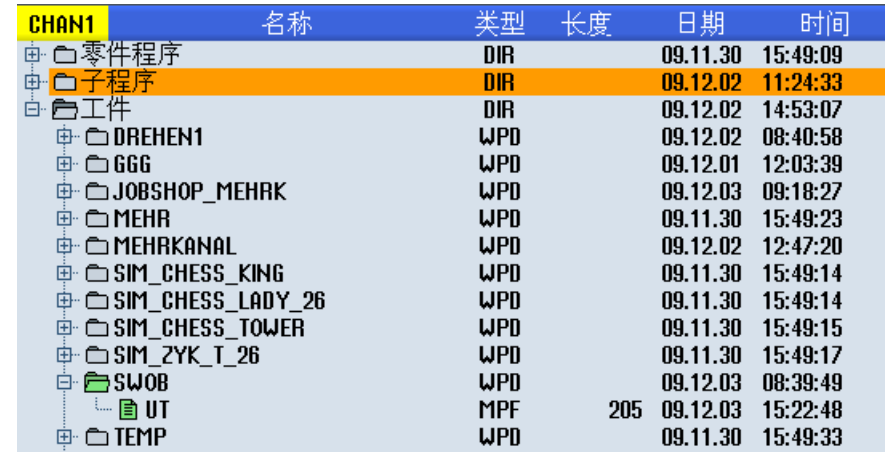

图 15-2 绿色标出当前选中(激活)的程序

#### 参见

[多重紧固](#page-909-0) (页 [910](#page-909-0))

## **15.1.1 NC** 存储器

会显示带有全部工件、主程序和程序的完整 NC 工作存储器。 可以在此创建其它子目录。

### 步骤

1. 选择操作区域"程序管理器"。 哂 程 序<br>管理器 2. 按下软键"NC"。  $\overline{\mathbf{N}}$ C NC.

## **15.1.2** 本地驱动器

此处显示的是存储卡上的用户存储器或本地硬盘上存储的工件、主程序和子程序。 保存程序时, 您可以仿建 NC 存储器系统的结构, 或者创建自己的存储结构。

在该驱动器中,您可以任意创建多个子目录,保存任意多个文件(例如:带有附注的文本文 件)。

软件选件

使用选件"NCU 存储卡上的附加 HMI 用户存储器"时,才会显示软键"本地驱动器"。

步骤

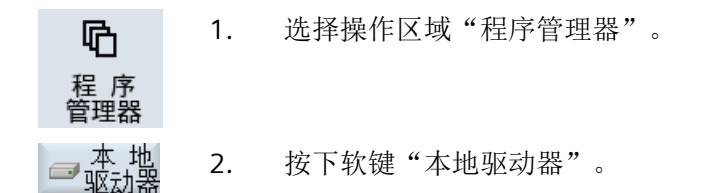

您可以在本地驱动器上仿建 NC 存储器的目录结构。它会使查找更加方便。

创建目录

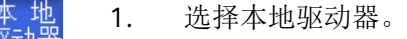

- 盜 2. 将光标移动到主目录上。
	- 3. 按下软键"新建"和"目录"。 窗口"新建目录"打开。

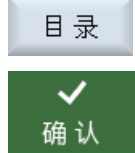

新建

屺 **CHAN1** Fa

> 4. 在输入栏"名称"中分别输入"mpf.dir"、"spf.dir"和"wks.dir",然后按 下软键"确定"。 随即在主程序下创建目录"零件程序"、"子程序"和"工件"。

#### **15.1.3 USB** 驱动器

USB 驱动器可以进行数据交换。因此,可以将外部创建的程序复制到 NC 中并执行。

## 注意

#### 连续运行的中断

不推荐直接从 USB 设备上执行程序或模拟,因为这会引起加工意外中断并损坏工件。

#### 已分区的 **USB** 闪存驱动器 **(TCU)**

如果 USB 设备分为了若干区, 则会以子目录(01,02,...)的形式显示。

使用 EXTCALL 时同时要指定分区(例如: USB:/02/... 或者 //ACTTCU/FRONT/02/... 或者 // ACTTCU/FRONT,2/... 或者 //TCU/TCU1/FRONT/02/... )

此外还可以设置任意分区(例如//ACTTCU/FRONT,3)。

步骤

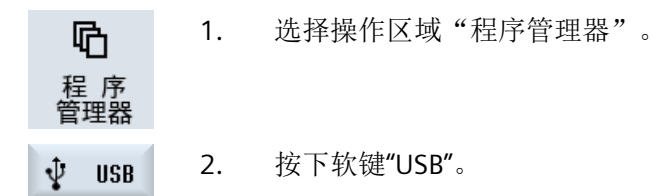

#### 说明

只有当操作面板的 USB 端口上插有 USB 设备时, 软键"USB"才可使用。

#### **15.1.4 FTP** 驱动器

FTP 驱动器可进行控制系统和外部 FTP 服务器之间的数据(如零件程序)交换。 您可以在 FTP 服务器上新建目录和子目录,以便在此随意存放文件。

#### 说明

#### 选择**/**执行程序

不能直接在 FTP 驱动器上选择程序并切换到操作区域"加工"中执行程序。

## 前提条件

在 FTP 服务器上设定了用户名和密码。

## 步骤

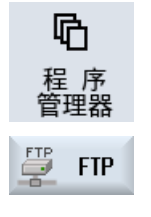

- 1. 选择操作区域"程序管理器"。
- 2. 按下"FTP"软键。 在首次选择 FTP 驱动器时会弹出登录窗口。

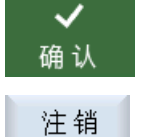

- 3. 输入用户名和密码, 按下软键"确定", 以便登录 FTP 服务器。 然后会显示 FTP 服务器的内容及其文件夹。 4. 完成需要的数据处理后按下软键"注销"。
	- 这样便断开了与 FTP 服务器的连接。如果想要再次选择 FTP 驱动器, 则 必须重新登录。

*15.2* 打开和关闭程序

# **15.2** 打开和关闭程序

如果您希望进一步查看程序或更改程序,可以在编辑器中打开程序。

保存在 NCK 存储器中的程序在打开时便可以浏览,但是要等程序完全打开后,才能够加以 编辑。在对话框中您可以查看程序的打开进度。

但是如果程序保存在本地驱动器、USB 设备或网络驱动器中,则只有在程序完全打开时,才 可以浏览,窗口中会有一个进度条显示打开进度。

#### 说明

#### 切换编辑器中的通道

在打开程序时,会打开当前所选通道的编辑器。在执行程序模拟时会使用该通道。 如果希望使用其他通道,请切换编辑器中的通道。只有在关闭编辑器后才切换到另一个通道。

步骤

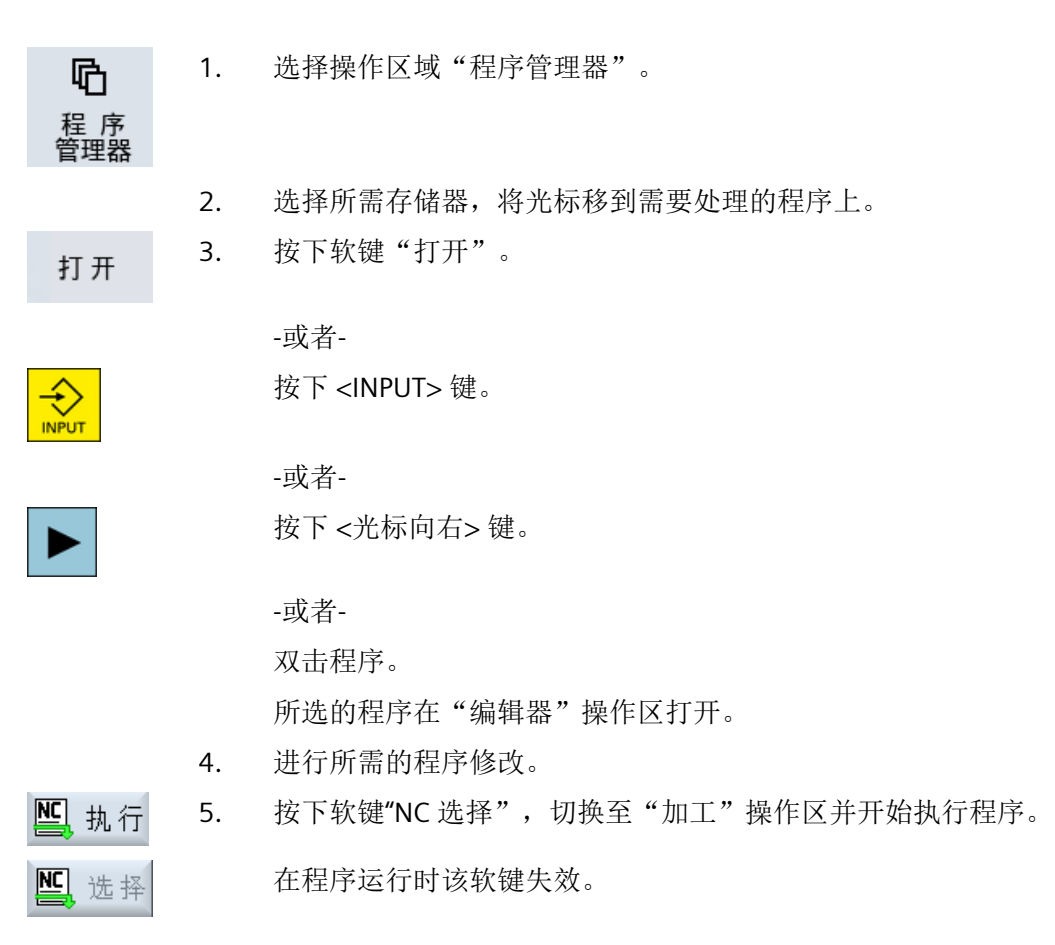

*15.2* 打开和关闭程序

## 关闭程序

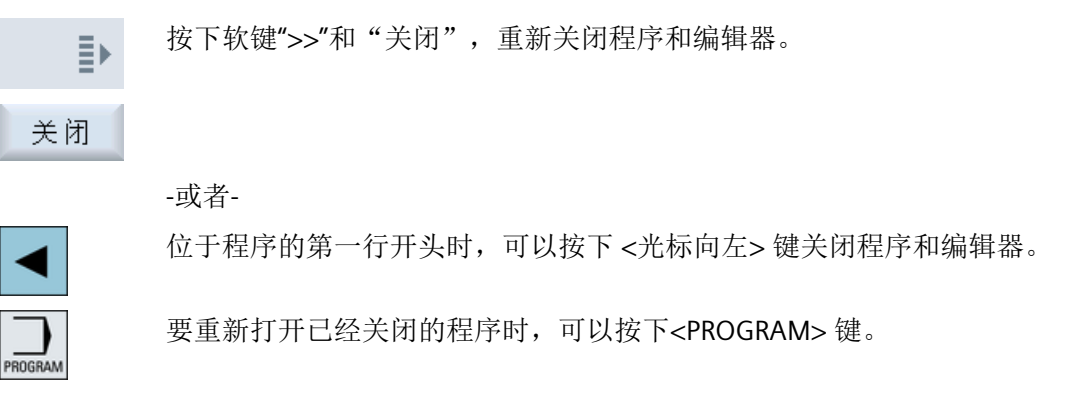

## 说明

程序的执行不一定要关闭程序。

*15.3* 程序执行

# **15.3** 程序执行

选中要执行的程序,系统自动切换到"加工"操作区。

#### 程序选择

将光标放置在所需程序或工件上,来选择工件(WPD)、主程序(MPF)或子程序(SPF)。 选择工件时在工件目录中必须有一个同名的程序,将自动选择它进行加工(比如:选择了工 件 WELLE.WPD 则会自动选定主程序 WELLE.MPF 进行加工)。

如果存在一个同名的 INI 文件(如 WELLE.INI), 则会在第一次零件程序启动并选择零件程 序后一次性执行。如有必要,根据机床数据 MD11280 \$MN\_WPD\_INI\_MODE 执行其它的 INI 文件。

MD11280 \$MN\_WPD\_INI\_MODE=0:

执行与选定工件名称相同的 INI 文件。比如在选择了 WELLE1.MPF 时, 使用<CYCLE START> 执行 WELLE1.INI 文件。

MD11280 \$MN\_WPD\_INI\_MODE=1:

按已知的顺序执行所有与所选主程序名称相同的 SEA、GUD、RPA、UFR、PRO、TOA、TMA 和 CEC 类型的文件。存放在工件目录中的主程序可以由多个通道选择和处理。

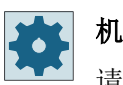

#### 机床制造商

请注意机床制造商的说明。

## 步骤

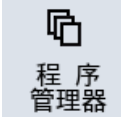

执行

1. 选择操作区域"程序管理器"。

- 2. 选择所需的保存地点并将光标放置在要处理的工件/程序上。
- 3. 按下软键"选择"。

系统自动切换到"加工"操作区。 -或者-

*15.3* 程序执行

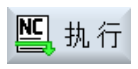

如果程序已经在"程序"操作区打开, 按下软键"NC 执行"。 按下 <CYCLE START> 键。 工件加工开始。

#### 说明

 $rac{\text{Q}}{\text{C} \text{C} \text{C}}$ 

#### 从外部存储器选择程序

如需从外部驱动器(例如:网络驱动器)执行程序,需要软件选件"从外部存储器执行 (EES)"。

# **15.4** 编制目录**/**程序**/**工作列表**/**程序列表

## **15.4.1** 文件和目录名称

在设置目录名称和文件名称时应注意以下规则:

- 允许使用所有的字母(除了变音字母、特殊字符、语言专用的特殊字符、亚洲字符或西 里尔字符)
- 所有数字
- 下划线 ( )。
- 名称最多允许有 24 个字符。

#### 说明

为避免 Windows 出现问题,请不要使用以下术语作为程序名称或目录名称:

- CON, PRN, AUX, NUL
- COM1, COM2, COM3, COM4, COM5, COM6, COM7, COM8, COM9
- LPT1, LPT2, LPT3, LPT4, LPT5, LPT6, LPT7, LPT8, LPT9

请注意,当这些术语及其扩展名(如 LPT1.MPF, CON.INI)通过诸如复制、存档(文件树)或 者上传而传输至 Windows 环境中时会导致问题。

#### **15.4.2** 创建新目录

目录结构有助于一目了然地管理程序和数据。所有存储位置上都支持在一个目录中创建子目 录。

在子目录中可以继续创建程序并随即创建程序段。

#### 说明

#### 限制

- 目录必须使用后缀".DIR"或者".WPD"。
- 包括后缀在内的名称长度最多为 28 个字符。
- 嵌入式工件上的最大路径长度(包含所有附加字符在内)最多为 100 个字符。
- 名称会被自动转换成大写字母。 这一限制对于 USB /网络驱动器上的工作不适用。

步骤

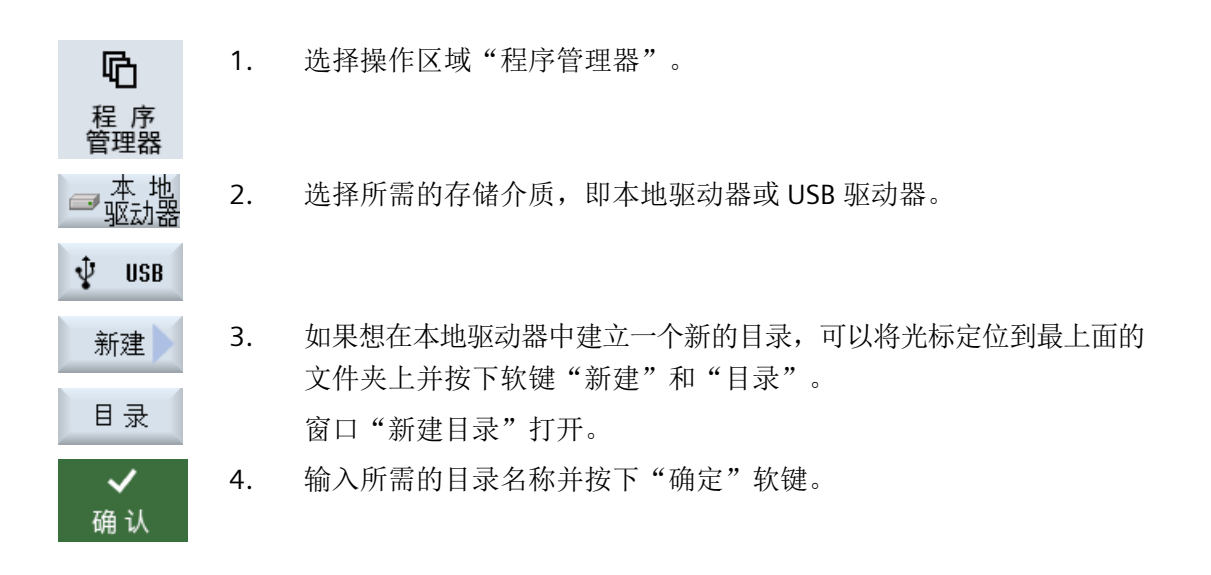

## **15.4.3** 创建新工件

在一个工件目录内可以建立不同的文件类型如主程序文件、初始化文件和刀具补偿文件。

#### 说明

#### 工件目录

哂

程 序<br>管理器

**USB** 

 $\blacksquare$ 

ψ

可以建立多级工件目录。请注意,工件目录名称的长度是受限制的。如果超出了最大允许的 字符数量,在输入工件名称时会显示提示信息。

步骤

- 1. 选择操作区域"程序管理器"。
- 2. 选择所需的存储路径。 **NC** 
	- 3. 将光标放置到要在其下创建工件的文件夹上。

4. 按下软键"新建"。 新建 打开窗口"新建工件"。

5. 在创建时,可以根据需要选择一个模板。

程序管理

*15.4* 编制目录*/*程序*/*工作列表*/*程序列表

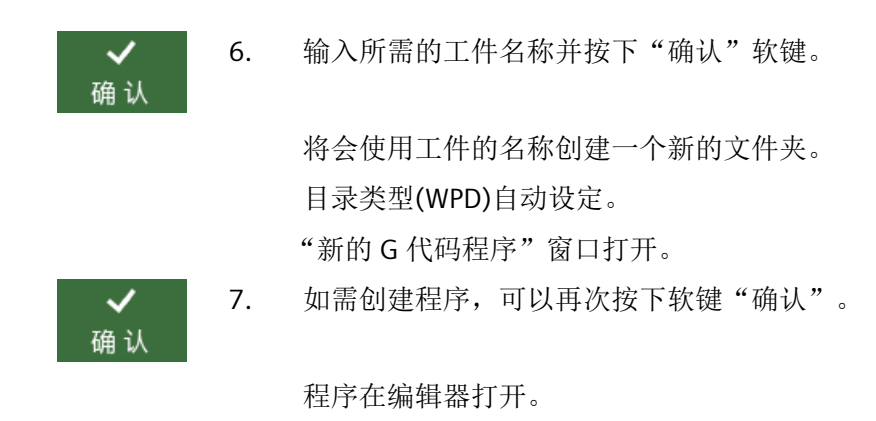

## **15.4.4** 创建新的 **G** 代码程序

在目录/工件中可以创建 G 代码程序并随即生成 G 代码程序段。

步骤

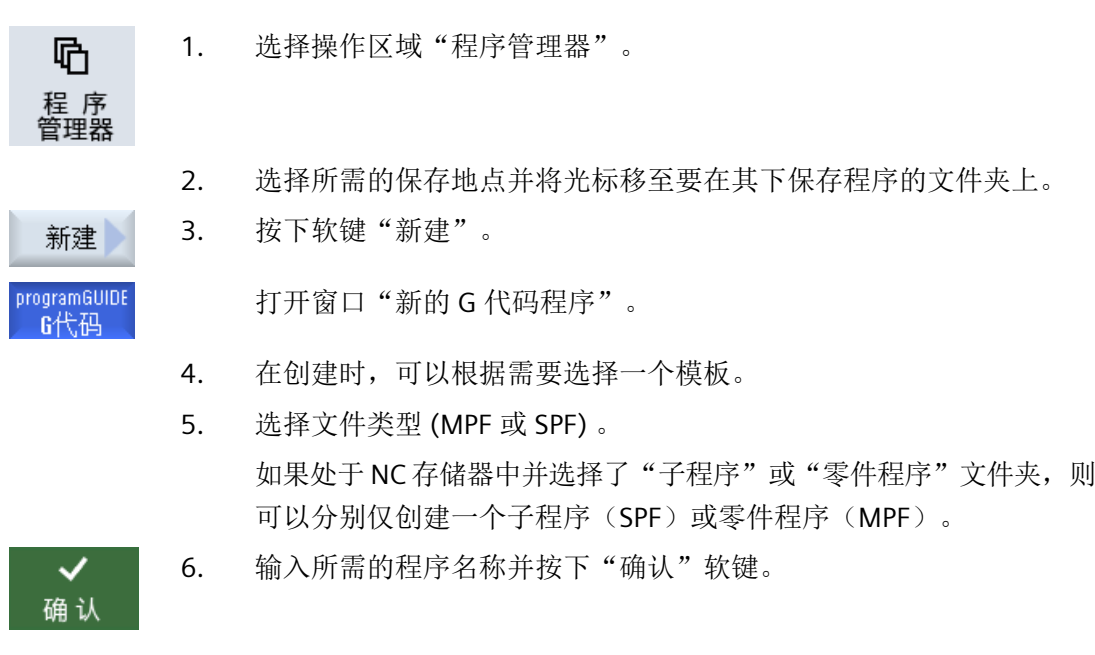

## **15.4.5** 创建新的 **ShopMill** 程序

可以在零件程序与工件目录中创建 ShopMill 程序并紧接着为其制订加工步骤。

步骤

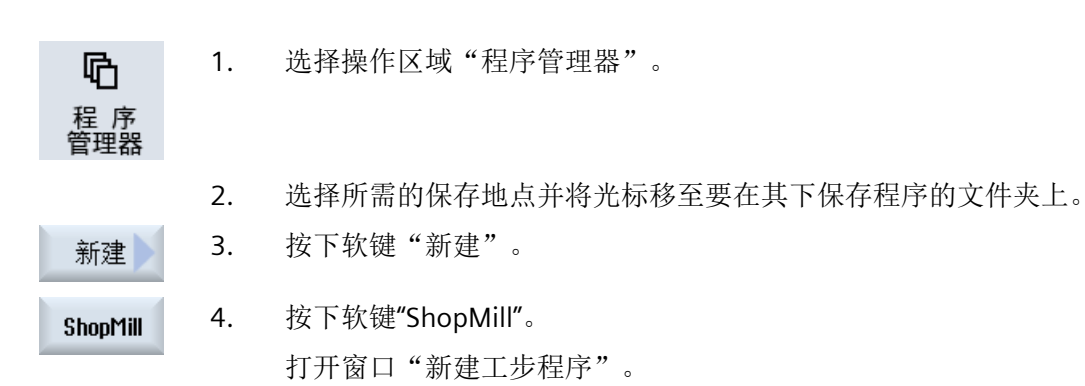

设定类型"ShopMill"。

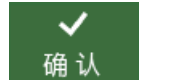

5. 输入所需的程序名称并按下"确认"软键。

## **15.4.6** 创建任意新文件

可以在每个目录或子目录中创建所给定的任意格式的文件。

#### 说明

#### 文件后缀名

NC 存储器中文件后缀名必须为 3 个字符并且不允许为 DIR 或 WPD。

NC 存储器中可以在工件下面使用软键"任意"创建下列的文件类型:

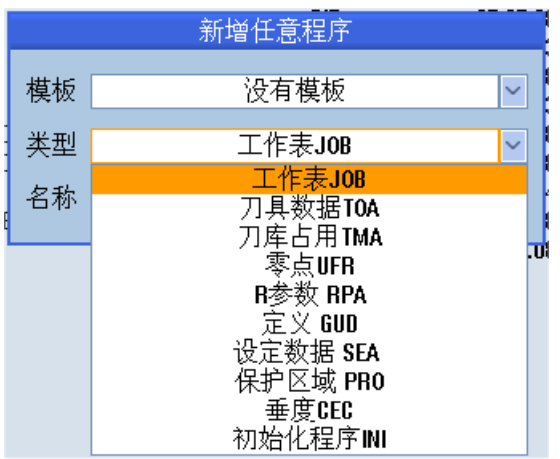

哂 程序 管理器

新建

其它

#### 步骤

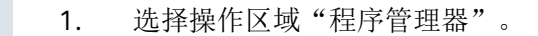

- 2. 选择所需的存放地点并将光标移至要在其下创建文件的文件夹上。
- 3. 按下软键"新建"和"任意"。
	- 打开窗口"新建任意程序"。
- 4. 在 NC 存储器上选择工件目录时,可以在选择栏"类型"中选取所需的 文件类型(例如"定义 GUD")并输入要创建文件的名称。 文件自动具有选定的文件格式。 -或者-输入要创建文件的名称和文件格式(例如 Mein\_Text.txt)。 5. 按下软键"确定"。

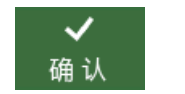

# **15.4.7** 创建工作列表

可以为每个工件建立一个工作列表用于扩展工件选择。 使用工作列表可以发出指令,用于在不同的通道中选择程序。

句法

工作列表由选择指令 SELECT 组成。 SELECT <程序> CH=<通道号> [DISK]

指令 SELECT 选择一个在特定 NC 通道中进行处理的程序。所选择的程序须装载到 NC 的工 作存储器中。通过参数 DISK 可以选择从外部(存储卡、U 盘、网络驱动器)执行程序。

- <程序> 待选择程序的绝对或相对路径。 示例:
	- //NC/WKS.DIR/WELLE.WPD/WELLE1.MPF
	- WELLE2.MPF
- <通道号> NC 通道号,在该通道中选择程序。 示例:  $CH=2$
- [磁盘] 程序的可选参数,该程序不位于 NC 存储器中, 从"外部"处理。 示例: SELECT //remote/myshare/welle3.mpf CH=1 DISK

#### 注释

吶

程 序<br>管理器

 $|\overline{\mathsf{NC}}|$ 

在工作列表中,行首的";"或圆括号表示注释。

#### 模板

在创建新的工作列表时,您可以选择西门子或者机床制造商的模板。

#### 工件:处理

按下软键"选择"选中工件,检查相应工作列表的同步性,然后进行处理。也可将光标移至 工作列表上, 讲行选择。

#### 步骤

- 1. 选择操作区域"程序管理器"。
- 2. 按下软键"NC"并在"工件"目录中将光标定位到想要为其创建工作列表 NC. 的程序上。

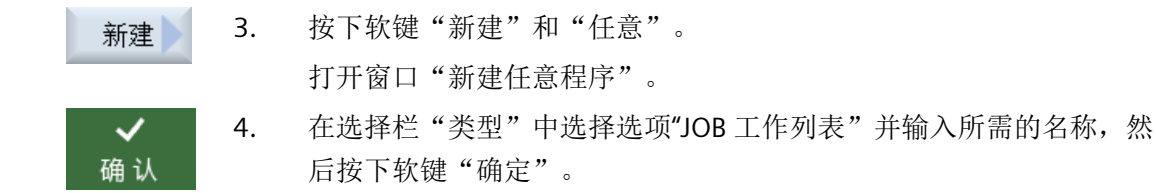

#### **15.4.8** 创建程序列表

您可以将程序输入到程序列表中,随后 PLC 选中并处理这些程序。 程序列表可以最多包含 100 个条目。

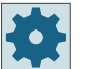

## 机床制造商

请注意机床制造商的说明。

#### 步骤

哂 1. 选择操作区域"程序管理器"。 程 序<br>管理器  $\rightarrow$ 2. 按下菜单扩展键和软键"程序列表"。 | 雨 程序 まんかん かんじょう かんじょう しょうかい 窗口"程序列表"打开。 3. 将光标定位到所需的行中(程序编号)。 选择<br>程序 4. 按下软键"选择程序"。 窗口"程序"打开。会显示出带有工件目录、零件程序目录和子程序目 录的 NC 存储器的文件树形图。 5. 将光标定位到所需的程序上并按下软键"确定"。 确认 所选定的程序及其路径信息被置于列表的第一行。 -或者-直接在列表中输入程序名称。 在手动输入时要注意准确的路径信息(例如 //NC/WKS.DIR/ MEINPROGRAMM.WPD/MEINPROGRAMM.MPF)。 有时需要加上 //NC 和后缀(.MPF)。 在多通道机床上您可以预设,在哪个通道中应选择哪个程序。 6. 要从列表中删除程序,可以将光标定位到相应的行上并按下软键"删 删除 除"。
*15.4* 编制目录*/*程序*/*工作列表*/*程序列表

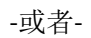

全部<br>删除

如要从程序列表中删除所有的程序,可以按下软键"全部删除"。

*15.5* 创建模板

# **15.5** 创建模板

可以存储自己用于编制零件程序和工件的模板。 这些模板用作进一步编辑的底稿。 既可用于已编制的零件程序,也可用于工件。

# 模板的保存地点

编制零件程序或工件的模板保存在以下目录中: HMI 数据/模板/制造商/零件程序或工件 HMI 数据/模板/用户/零件程序或工件

## 步骤

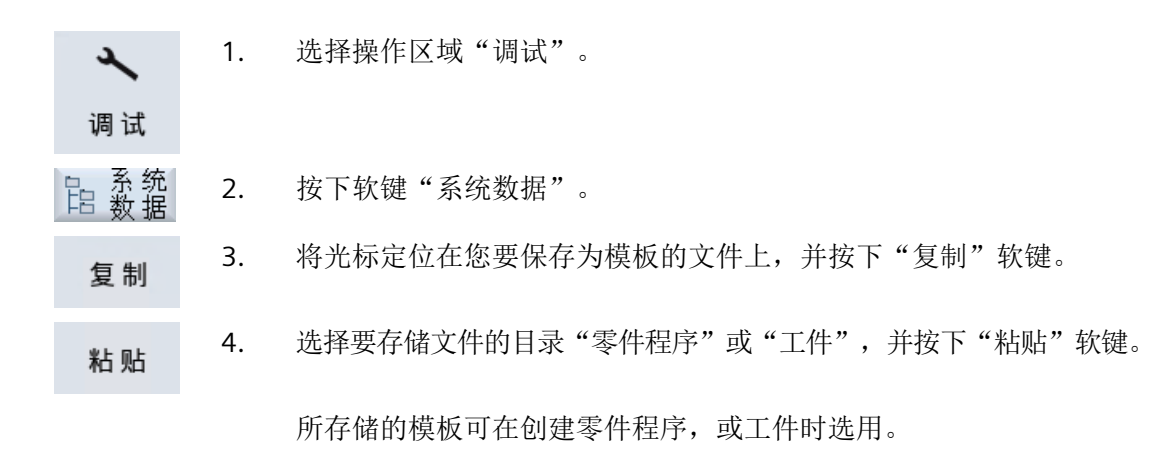

# **15.6** 搜索目录和文件

您可以在程序管理器中搜索指定的目录和文件。

## 说明

## 使用占位符进行搜索

使用下列占位符可以简化搜索过程:

- "\*":代表任意字符串
- "?":代表任意字符

如果使用占位符,则只能找到与搜索样本完全相符的目录和文件。 无占位符时,可以找到在任意位置上含有该搜索样本的目录和文件。

#### 搜索方法

系统会在所有选取的目录和子目录中开展搜索,

如果光标在一个文件上,则从它所在的上级目录开始搜索。

#### 说明

#### 展开目录后再开始搜索

请展开目录后再开始搜索。

# 步骤

- 1. 选择操作区域"程序管理器"。
	- 2. 选择需要进行搜索的存储器,并按下软键">>"和"搜索"。 "搜索文件"窗口打开。

搜索)

吶

程 序<br>管理器

≣≽

- 3. 在"文本"栏中输入关键字。 注: 在搜索带占位符的文件时请输入完整的名称与扩展名(例如: \*BOHREN.MPF)。
- 4. 根据需要勾选"区分大小写"选项。

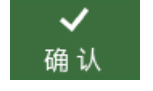

- 5. 按下软键"确认",开始进行搜索。
- 6. 找到的文件和目录会突出显示。

程序管理

# *15.6* 搜索目录和文件

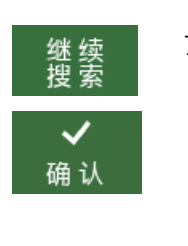

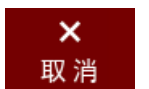

7. 如果找到的目录或文件不是所需结果,可以按下软键"继续搜索"和 "确认"。

## -或者-

如果需要中断搜索,则按下软键"取消"。

*15.7* 程序预览显示

# **15.7** 程序预览显示

可以在编辑之前通过预览来显示程序的内容。

# 步骤

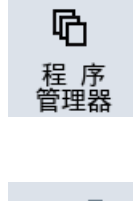

- 1. 选择操作区域"Program manager"(程序管理器)。
- 2. 选择所需的保存地点并将光标放置在需要的程序上。

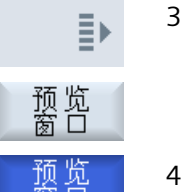

- 3. 按下软键">>"和"Preview window"(预览窗口)。 窗口"预览..."显示。
- 4. 再次按下软键"Preview window"(预览窗口),可以重新关闭窗口。

*15.8* 选中多个目录*/*程序

# **15.8** 选中多个目录**/**程序

您可以同时选择多个文件和目录进行处理。 如果选中了一个目录,则该目录下的所有子目 录和文件都被选中。

# 说明

# 文件的选取

如果只是选择了一个目录中的几个文件,在合上该目录后,文件选择会被撤销。 但是如果选择了整个目录(意味着选择了其中包含的所有文件),则在合上目录后,该选择 仍然有效。

## 步骤

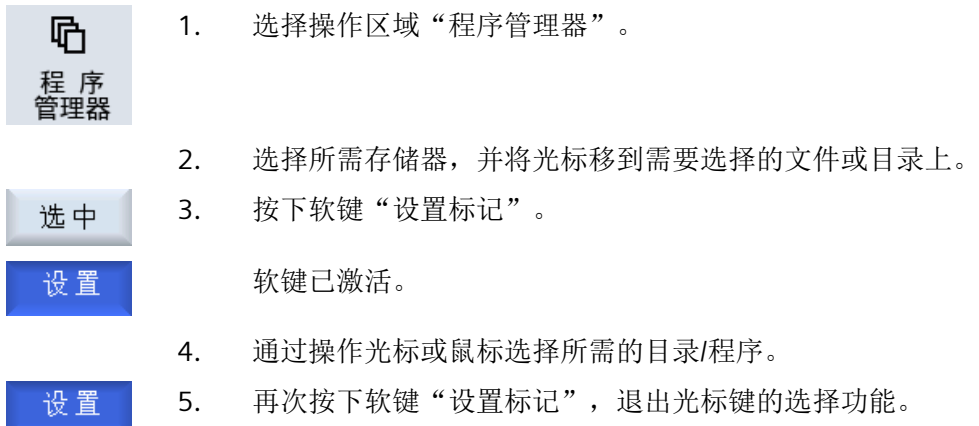

#### 取消选择

再次选中一个元素,会取消先前的选择。

*15.8* 选中多个目录*/*程序

# 按键操作法

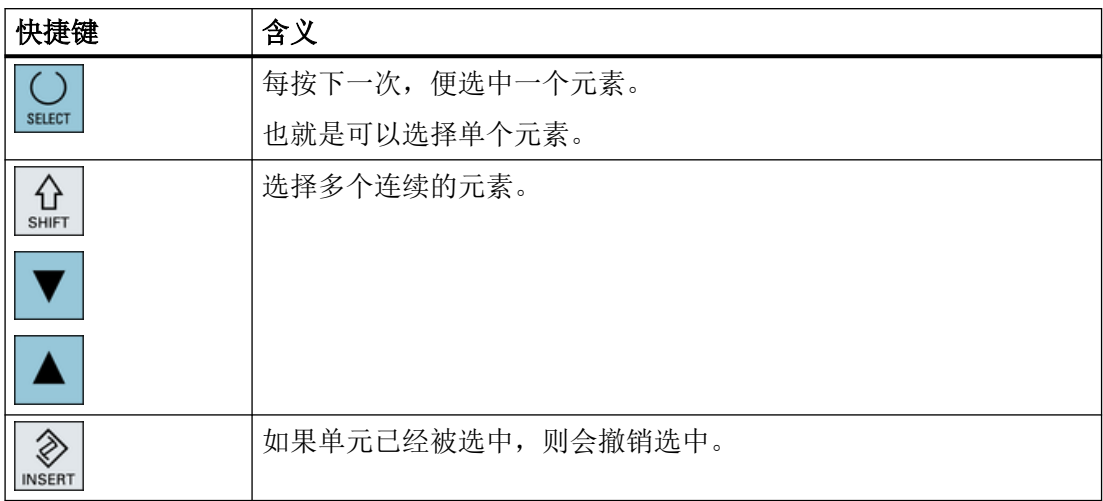

# 鼠标操作法

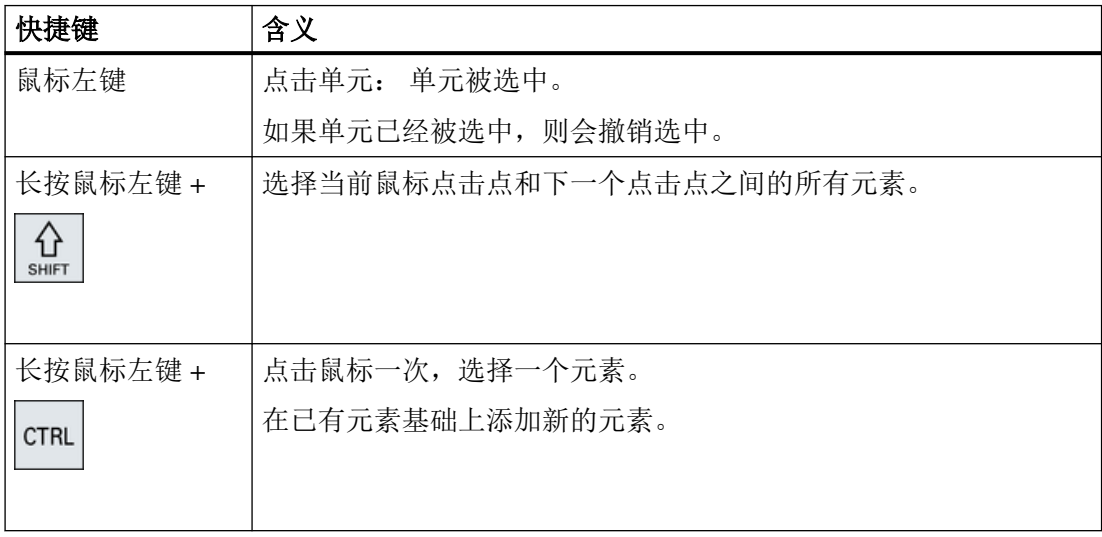

*15.9* 复制并粘贴目录*/*程序

# **15.9** 复制并粘贴目录**/**程序

要创建与现有程序类似的新目录或程序,可以复制旧的目录或程序,然后仅对所选的程序或 程序段进行修改,这样会节省时间。

还可以使用复制目录和程序并粘贴到其它位置的功能,以便通过 USB 驱动器/网络驱动器(例 如 USB FlashDrive)将数据传输到其它设备。

复制的文件或目录可以再次粘贴到其他位置。

## 说明

只能在本地驱动器以及 USB 或网络驱动器上粘贴目录。

## 说明

#### 写权限

如果操作者无当前目录下的写权限,则无法实现该功能。

#### 说明

在复制时会自动为目录加上缺少的后缀。 给定名称时允许使用所有的字母(除了变音)、数字和下划线。名称会被自动转换成大写字 母,而附加的部分会被转换成下划线。

## 示例

哂 程 序 多理器

如果在复制时不改变名称,则会自动进行复制:

MYPROGRAM.MPF 被复制成 MYPROGRAM\_\_1.MPF。在下一次复制时会被复制成 MYPROGRAM\_\_2.MPF,等等。

如果在一个目录中有 MYPROGRAM.MPF、MYPROGRAM\_\_1.MPF 和 MYPROGRAM\_\_3.MPF, 则下一次复制 MYPROGRAM.MPF 时会创建文件 MYPROGRAM\_\_2.MPF。

步骤

1. 选择操作区域"程序管理器"。

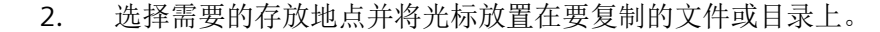

3. 按下软键"复制"。 复制

*15.9* 复制并粘贴目录*/*程序

- 4. 选择要将所复制的目录/程序粘帖到哪个目录中。
- 5. 按下软键"粘贴"。 粘贴

如果在该目录中已经有一个同名的目录/程序,则会出现相关提示。会 要求给定一个新的名称,否则会使用系统所建议的名称来添加目录/程 序。

如果名称中含有非法字符或者名称过长,则会出现询问窗口,可以在其 中输入所允许的名称。

- 6. 如果想要覆盖已有的目录/程序,可以按下软键"确定"或者"Overwrite all"(全部覆盖)。
- 确认 金 壑

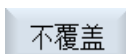

跳过

确认

-或者-

如果不要覆盖已有的多个目录/程序, 则按下软键"No overwritting"(不 覆盖)。

-或者-

当要用下一个文件继续复制过程时,可以按下软键"Skip"(跳过)。

-或者-

如果要使用其它名称粘贴目录/程序,则输入其它名称并按下软键 "OK"(确定)。

#### 说明

#### 在同一目录下复制文件

不可以在同一目录下复制文件。必须以新名称粘贴复制的文件。

*15.10* 删除目录*/*程序

# **15.10** 删除目录**/**程序

# **15.10.1** 删除程序**/**目录

应经常删除不再使用的程序或目录,保持数据管理系统的明确清晰。 可能的话,事先将该 数据备份在外部数据存储器上(例如 USB FlashDrive)或者网络驱动器上。

请注意,删除目录后,该目录中包含的所有程序、刀具数据和零点数据以及子目录均将删 除。

## **ShopMill** 中的 **Temp** 临时目录

如果要释放 NCK 工作存储器中的空间,应删除"TEMP"目录中的内容。在那里 ShopMill 保存 着用于清理过程计算时内部产生的程序。

步骤

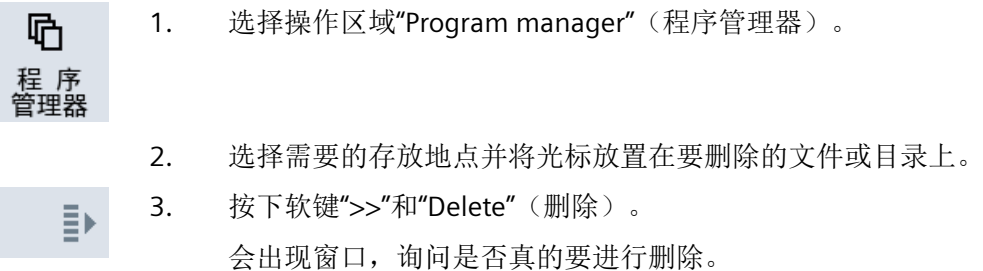

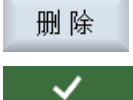

确认

 $\boldsymbol{\mathsf{x}}$ 取消 4. 按下软键"OK"(确定),删除程序/目录。

-或者-

按下软键"Cancel"(取消),中断操作过程。

## *15.11* 修改文件属性和目录属性

# **15.11** 修改文件属性和目录属性

在窗口"...属性"中显示了有关于目录和文件的信息。 在文件的路径和名称旁显示了建立日期。 您可以修改名称。

## 修改存取权限

在"属性"窗口中显示了执行、写入、列举和读取目录/文件的权限。

- 执行:用于执行选择
- 写入:设置修改/删除目录/文件的权限。

可为每个 NC 文件单独设置存取权限范围: 钥匙开关 0 到当前的存取权限。

如果文件/目录的存取权限高于您当前的存取权限,则无法进行设置。

对于外部文件而言,比如本地驱动器上的文件,此处只向您显示机床制造商为这些文件设置 的访问权限。您无法在属性窗口中进行修改。

#### 设置目录和文件的存取权限

通过配置文件和 MD 51050 可以对 NC 存储器和用户存储器上的目录和文件的存取权限进行 修改和预设。

更多信息: SINUMERIK Operate 调试手册

## 步骤

1. 打开程序管理器。 吶 程 序<br>管理器 2. 选择所需存储器,并将光标移到需要显示或修改其属性的文件或目录上。  $|\overline{\mathsf{NC}}|$ **NC** ■ 本地<br>■ 驱动器 3. 按下软键">>"和"属性"。 Ξ, 窗口"…属性"打开。 属性

*15.11* 修改文件属性和目录属性

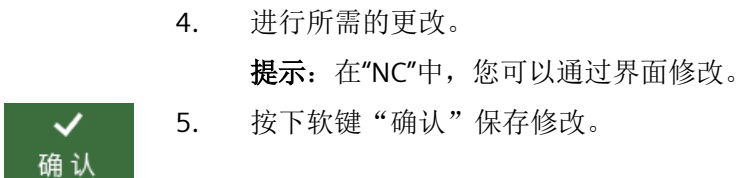

# **15.12** 设置驱动器

## **15.12.1** 概览

最多可设置 21 个与所谓的逻辑驱动器(数据存储器)的连接。在操作区域"程序管理器"和 "调试"中可以访问该驱动器。

可配置以下逻辑驱动器:

- USB 接口
- 网络驱动器
- $SD \neq$
- NCU 的 SD 卡, 仅限 NCU 中的 SINUMERIK Operate
- PCU 的本地硬盘,仅限 PCU 中的 SINUMERIK Operate

软件选件

如需将 SD 卡用作数据存储器, 您需要选件"NCU 存储卡上的附加 HMI 用户存储 器"(不适用于 PCU / PC 上的 SINUMERIK Operate)。

## 说明

NCU 上的 USB 接口不用于 SINUMERIK Operate, 因此无法配置。

## **15.12.2** 设置驱动器

操作区域"调试"中有一个"设置驱动器"窗口,用于设置程序管理器中的软键。

#### 说明

## 预留软键

软键 4、7 和 16 不能用于自由设置。

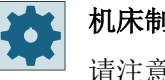

机床制造商

请注意机床制造商的说明。

*15.12* 设置驱动器

# 文件

生成的设置数据保存在文件"logdrive.ini"中。文件保存在目录 /user/sinumerik/hmi/cfg 下。

# 一般说明

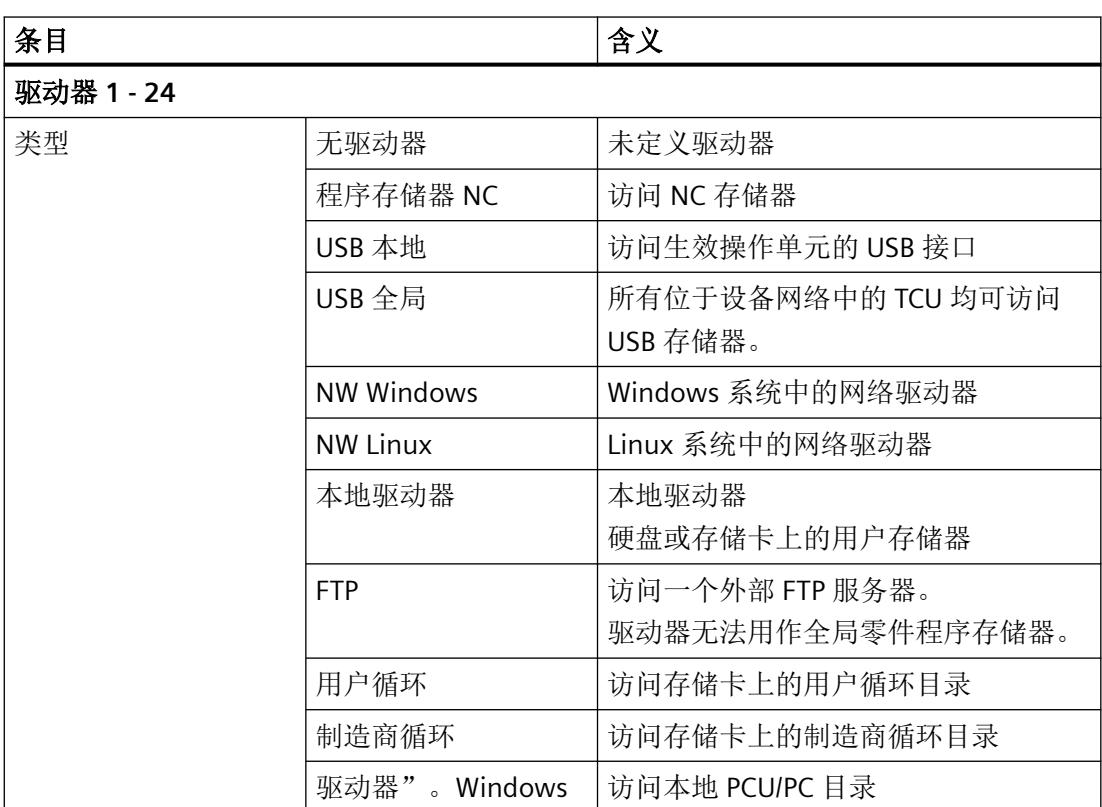

程序管理

*15.12* 设置驱动器

**USB** 说明

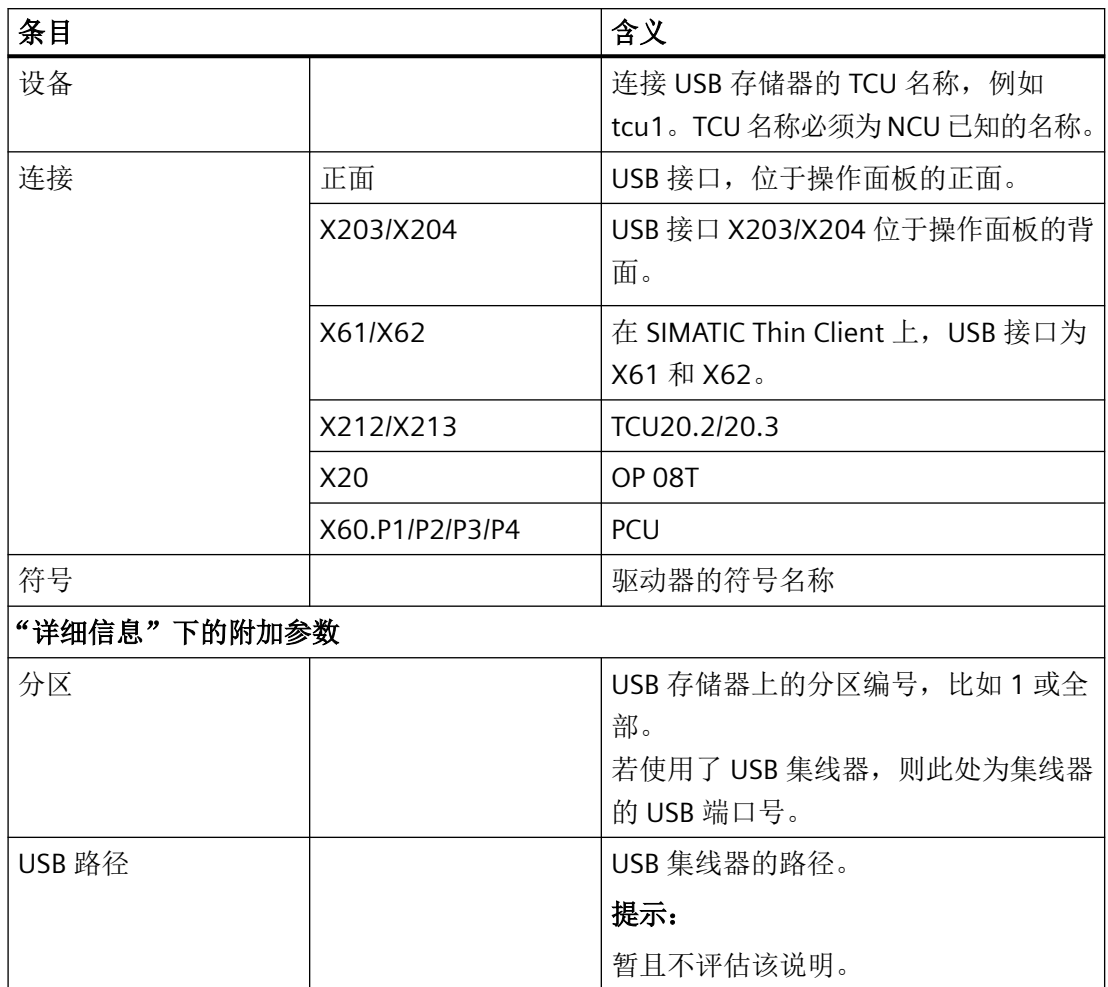

# 本地驱动器说明

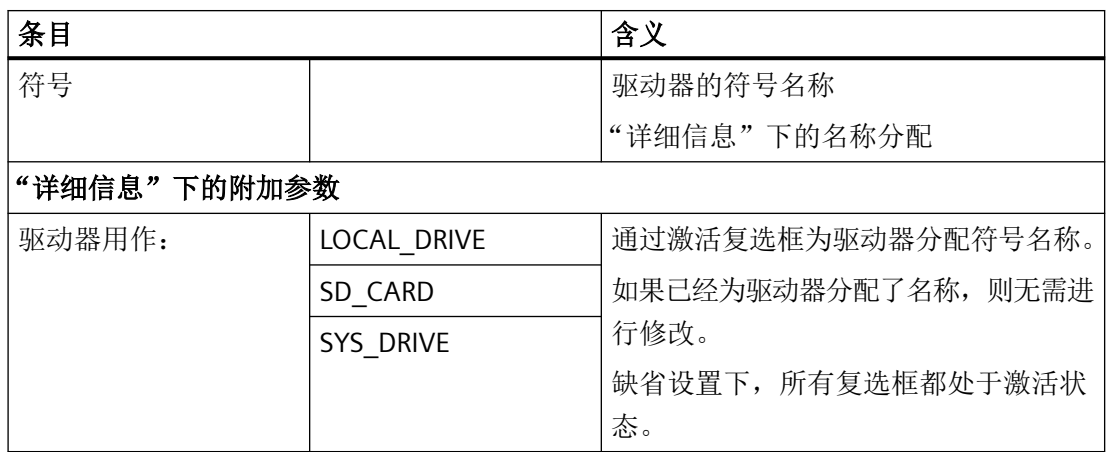

*15.12* 设置驱动器

# 网络驱动器说明

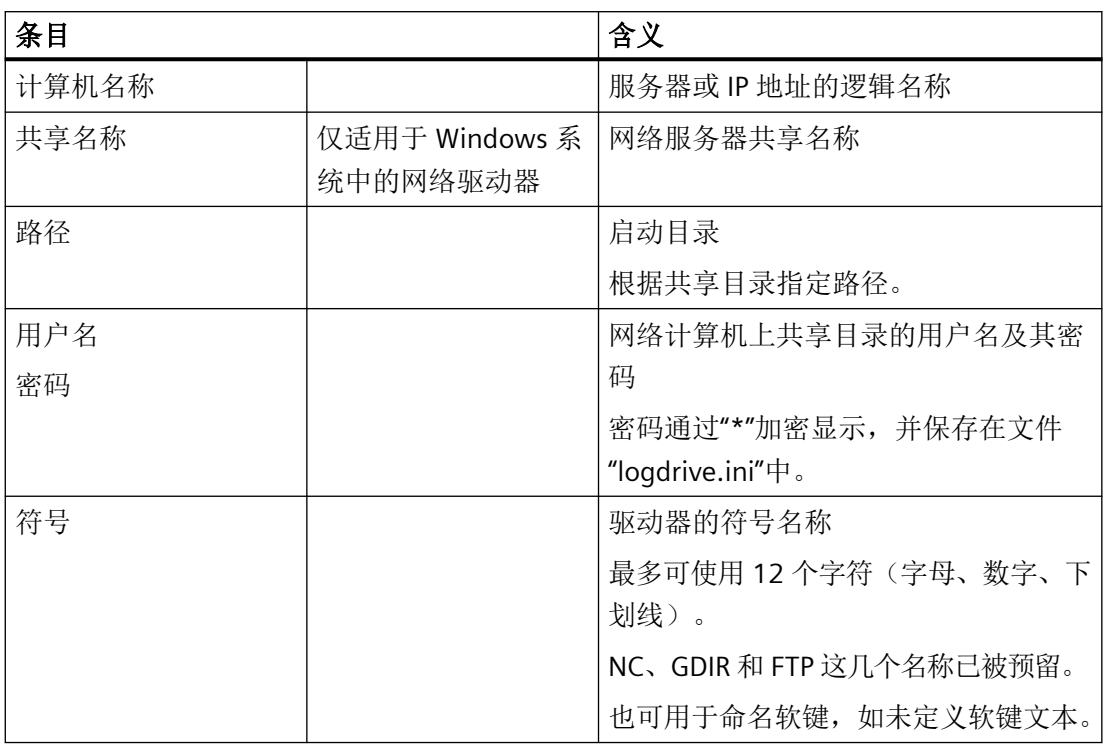

# **FTP** 说明

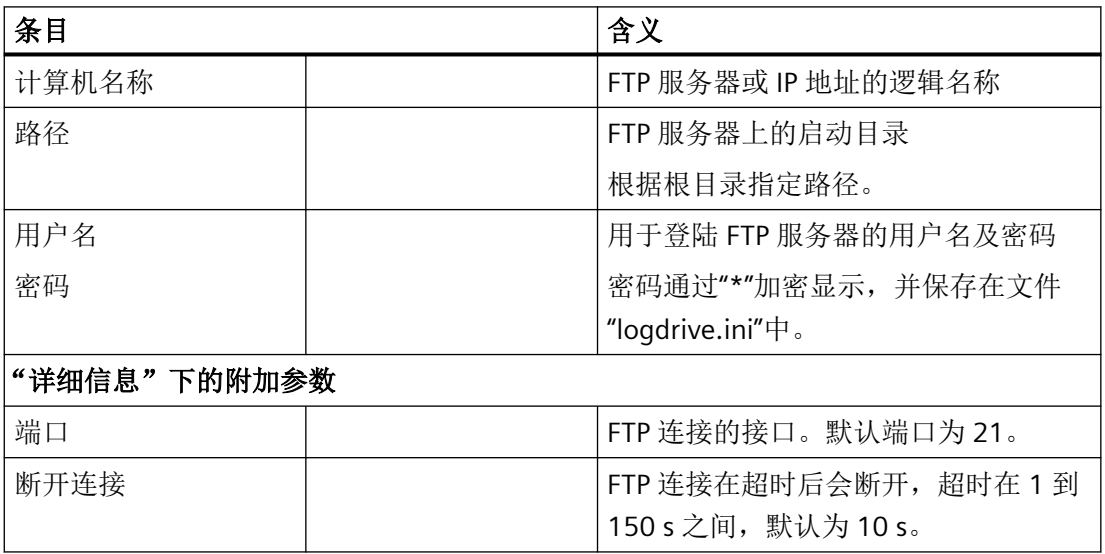

# 使用"从外部存储器执行 **(EES)"**功能时的附加说明。

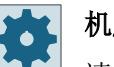

机床制造商

请注意机床制造商的说明。

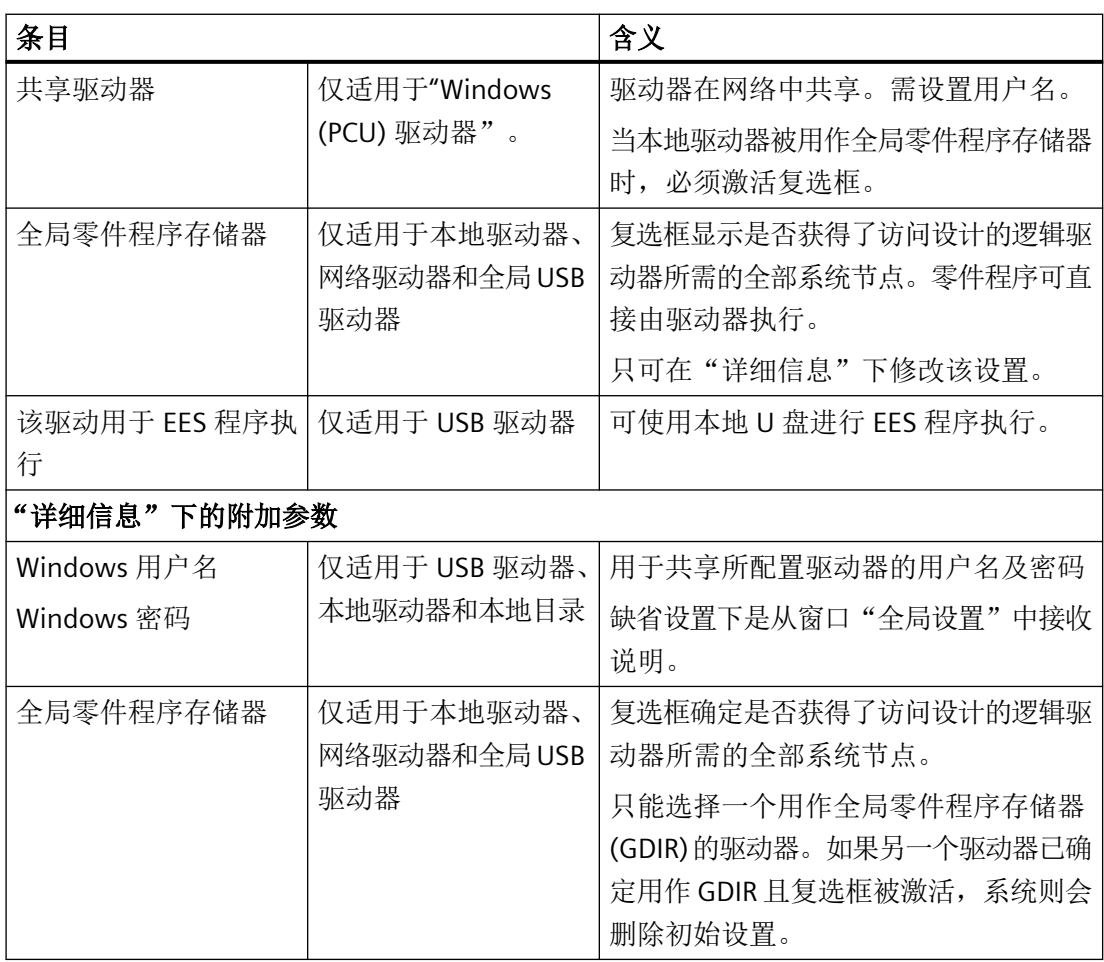

*15.12* 设置驱动器

# 针对所配置软键的说明

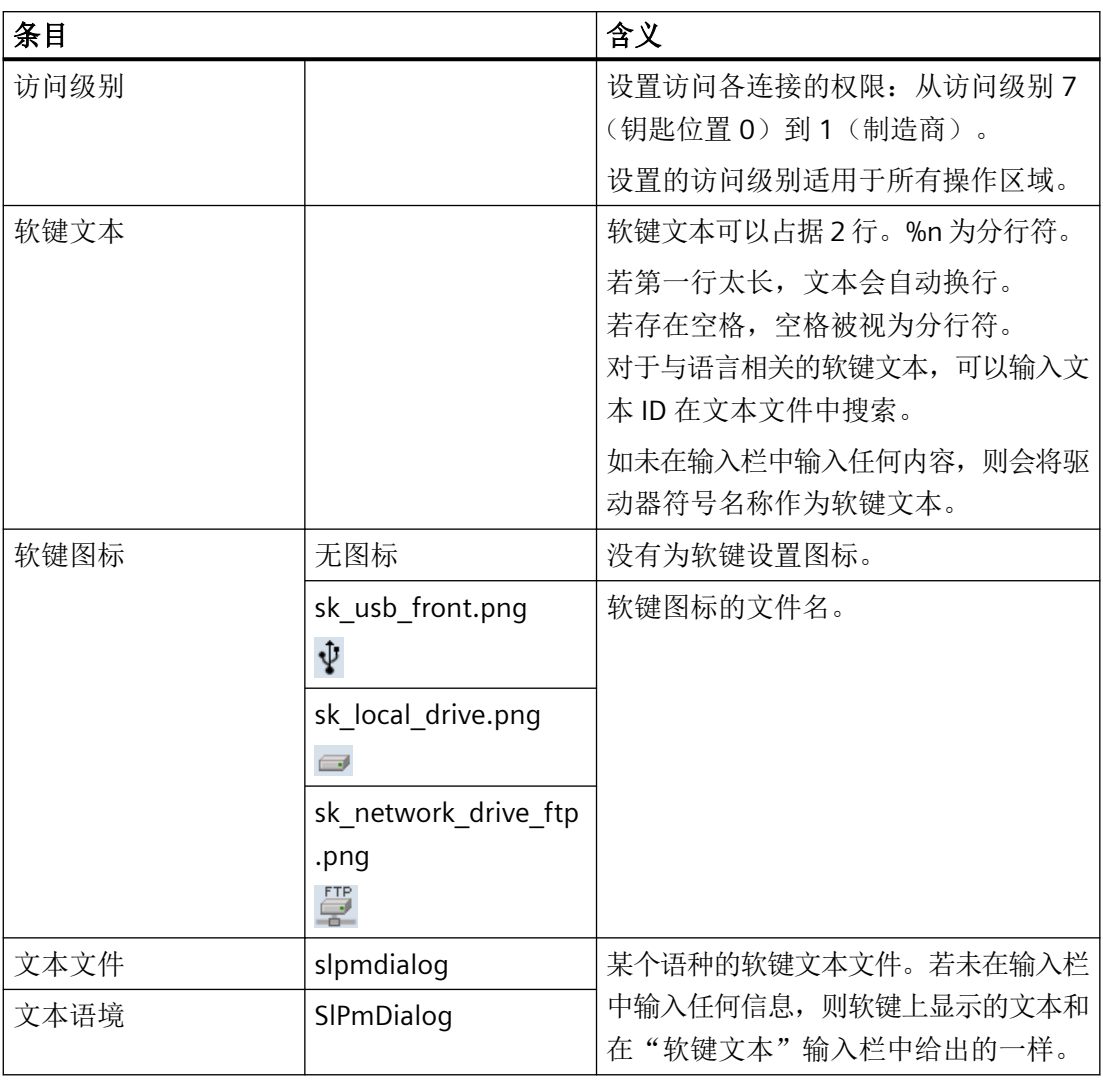

步骤

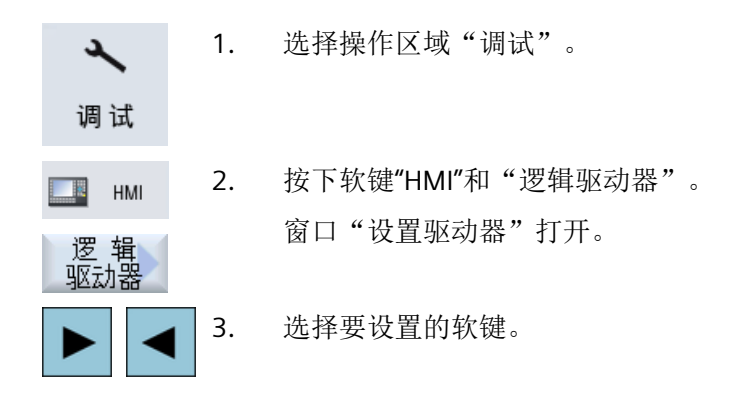

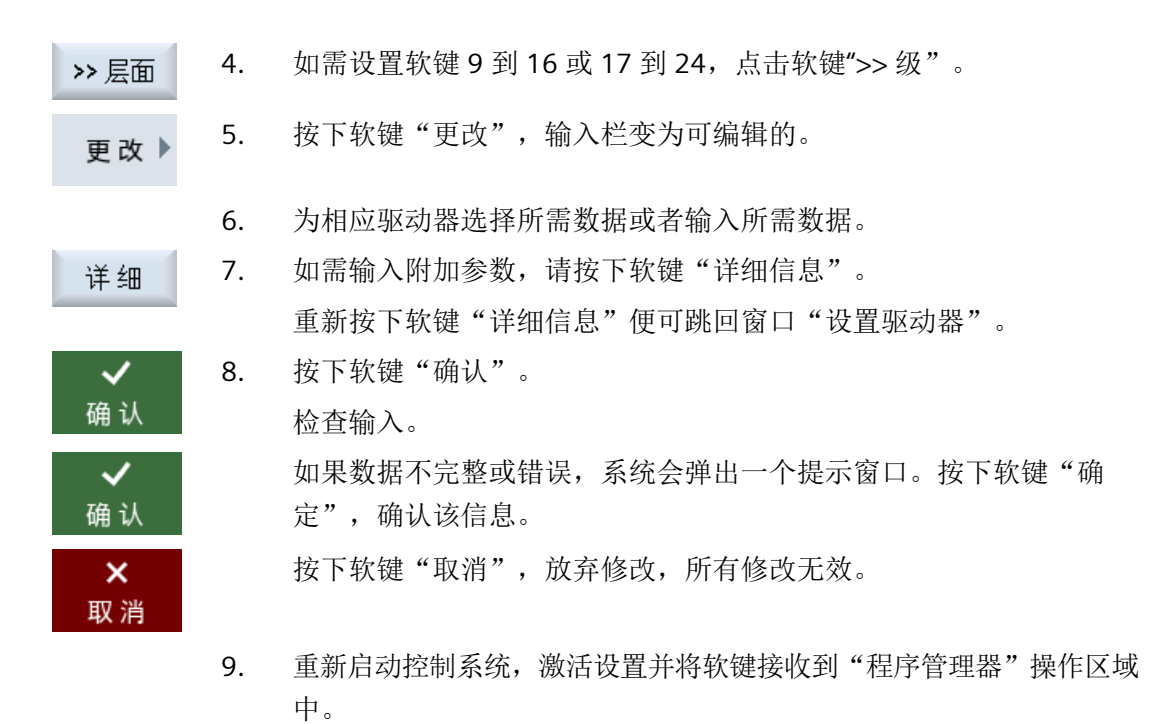

## 输入用于驱动器共享的缺省设置

说明 如果软件选件"从外部存储器执行 (EES)"已激活,该功能则仅可在 Windows 系统上使用。

1. 选择操作区域"调试"。 ∼ 调试 2. 按下软键"HMI"和"逻辑驱动器"。 B HMI 窗口"设置驱动器"打开。 辑 驱动器 3. 按下软键"全局设置"。 篤 局署 4. 输入用于共享所配置驱动器的用户名及密码。 5. 按下软键"确认"。 ✓ 确认 该说明被用作 Windows 系统共享的缺省设置。 按下软键"取消",放弃修改,所有修改无效。  $\boldsymbol{\mathsf{x}}$ 取消

*15.13* 查看 *PDF* 文件

# **15.13** 查看 **PDF** 文件

可以在程序管理器的全部驱动器上通过系统数据文件树显示 HTML 和 PDF 文档。

说明 文档的预览只可用于 PDF。

步骤

1. 在操作区域"程序管理器"中选择所需存储介质。 顾 **NC** ψ **USB** -或者-**品 系统** 请在"调试"操作区域中的"系统数据"文件树中选择所需的存储位置。 2. 请将光标定位在您想要显示的 PDF 或 HTML 文件上并按下软键"打开"。 打开 屏幕上会显示选择的文件。 在状态行中会显示文档的保存路径。还会显示文档的当前页以及总页数。 3. 按下软键"缩放+"或"缩放-",来放大或缩小显示。 缩放+ 缩放-

## 导航及查找文本位置

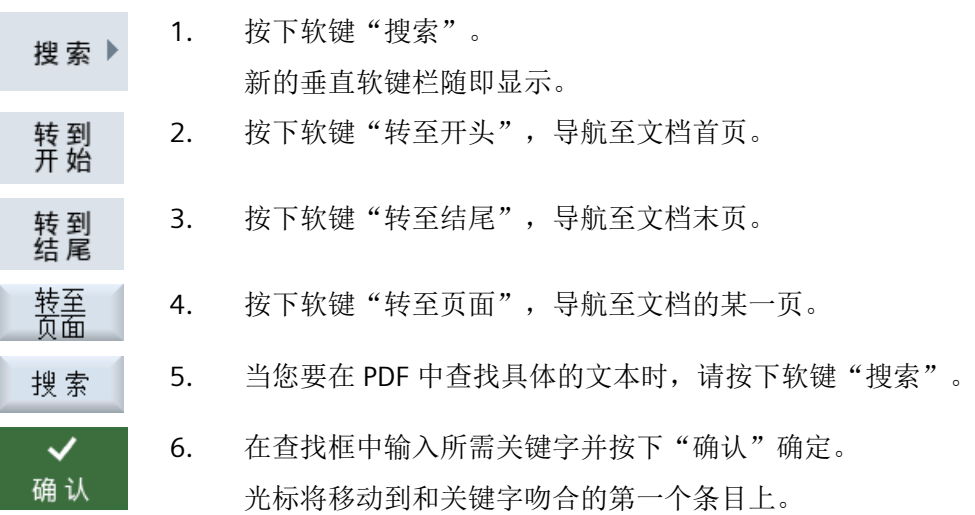

*15.13* 查看 *PDF* 文件

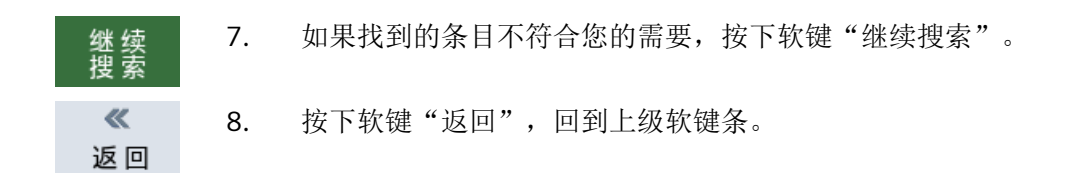

#### 说明

如果在查看 PDF 文件时您切换语言,系统会加载新语言版本的 PDF 文件。如果系统中没有 该语言版本的 PFD 文件, 便显示英文版 PDF 文件。 PDF 文件包含书签时, 在切换语言后, 新语言版本的 PDF 文件会在上次的阅读位置打开。

## 更改画面

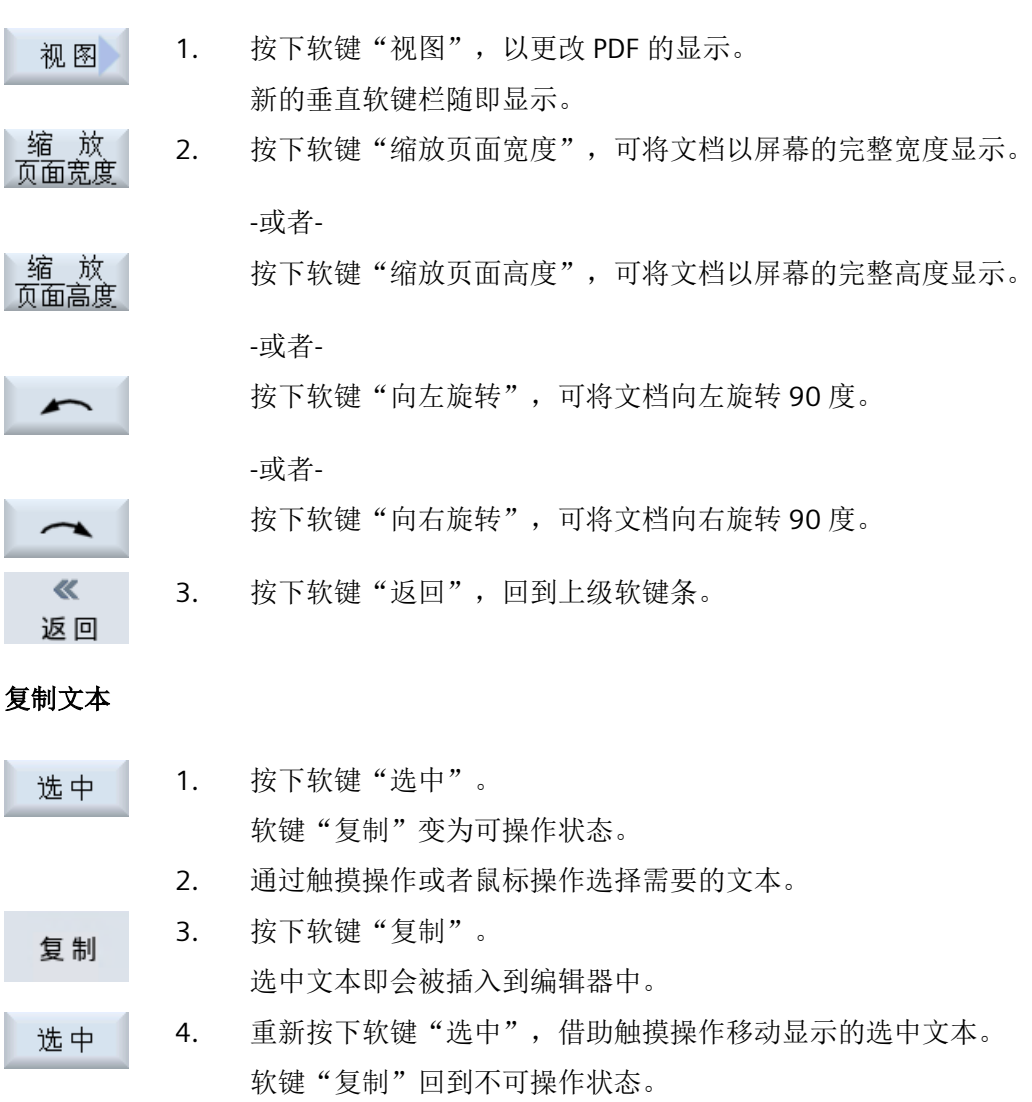

程序管理

*15.13* 查看 *PDF* 文件

## 关闭 **PDF**

1. 按下软键"关闭",退出 PDF 显示。 关闭

# **15.14 EXTCALL**

通过指令 EXTCALL 可以从一个零件程序出发访问本地驱动器、USB 设备或网络驱动器上的 文件。

编程人员可以通过设定数据 SD \$SC42700 EXT\_PROG\_PATH 确定源目录,通过指令 EXTCALL 确定待载入的子程序的文件名称。

# 限制条件

在调用 EXTCALL 时, 注意下列限制条件:

- EXTCALL 只能调用网络驱动器上带有 MPF 或 SPF 标记的文件。
- 文件和路径必须符合 NCK 命名规定(名称最多为 25 个字符,后缀名 3 个字符)。
- EXTCALL 查找网络驱动器上程序:
	- 和 SD \$SC42700 EXT\_PROG\_PATH 一起指定网络驱动器或其中一个目录的搜索路径。 该程序必须直接在该路经中,而不是在子目录中。
	- SD \$SC42700 为空时, EXTCALL 直接通过一个完整表达的路径(可能是网络驱动器 的子目录)指定程序。
- 如果程序是在外部存储器(Windows 系统)上创建的,请注意它们的大小写。

#### 说明

## **EXTCALL** 允许的最大路径长度

路径的长度不能超过112个字符,它由设定数据(SD \$SC42700)的设置和零件程序中 EXTCALL 指令的路径信息组成。

# **EXTCALL** 调用举例

使用设定数据您可以指定程序存储器。

- 若 SD42700 为空,则调用 TCU 上的 USB 存储器(位于接口 X203):例如:EXTCALL "//TCU/TCU1 /X203 ,1/TEST.SPF" -或者-调用 TCU 上的 USB 存储器(位于接口 X203), 如果 SD42700 "//TCU/TCU1 /X203,1"包含 EXTCALL "TEST.SPF"
- 若 SD \$SC 42700 为空,则调用 USB 正面端口(USB 设备): 例如: EXTCALL"//ACTTCU/ FRONT,1/TEST.SPF" -或者-调用正面 USB 端口(USB 设备),如果 SD42700 "//ACTTCU/FRONT,1"包含 EXTCALL "TEST.SPF"

## *15.14 EXTCALL*

• 若 SD42700 为空, 则调用网络驱动器: 例如: EXTCALL "//计算机名称/激活的驱动器/ TEST.SPF" -或者-

调用网络驱动器,如果 SD \$SC42700 "//计算机名称/激活的驱动器"包含 EXTCALL "TEST.SPF"

- 使用 HMI 用户存储器(本地驱动器):
	- 您可以在本地驱动器上创建目录:零件程序(mpf.dir)、子程序(spf.dir)和工件 (wks.dir), 最后一个目录包含了各个工件目录(.wpd): SD42700 为空: EXTCALL "TEST.SPF" 存储卡上的搜索顺序与 NCK 零件程序存储器中的顺序相同。
	- 您可以在本地驱动器上创建自定义的目录,例如:my.dir: 完整路径: 例如: EXTCALL "/user/sinumerik/data/prog/my.dir/TEST.SP" 此时会查找指定文件。

#### 说明

#### 本地驱动器、存储卡和正面 **USB** 端口的缩写

本地驱动器、存储卡和正面 USB 端口的缩写可使用"LOCAL\_DRIVE:"、"SD\_CARD:"和 "USB"(比如:EXTCALL "LOCAL\_DRIVE:/spf.dir/TEST.SPF")。

缩写"SD\_Card"和"LOCAL\_DRIVE"也可以使用。

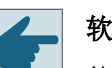

# 软件选件

使用选件"NCU 存储卡上的附加 HMI 用户存储器"时,才会显示软键"本地驱动器"。

# 注意

## 从 **USB** 设备执行时可能中断

我们不推荐从 USB 设备直接执行程序。 在持续运行中,USB 设备可能会接触不良、掉落、由于碰撞或不小心拔出而折断。 如果在刀具加工期间拔出 USB 设备,将会停止加工并且损坏工件。

机床制造商

可以启用和关闭 EXTCALL 指令的编辑。 请注意机床制造商的说明。

# **15.15** 从外部存储器执行(**EES**)

功能"从外部存储器上执行"可以实现从进行了相应配置的驱动器上执行任意大型零件程序。 该行为是数控零件程序存储器上的执行进程,且没有适用于"EXTCALL"的限制。

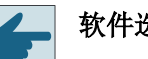

软件选件

在存储卡的用户存储器 (100 MB) 中使用该功能需要软件选件"扩展数控用户存储 器"。

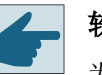

#### 软件选件

为使该功能的使用不受限,需要软件选件"从外部存储器执行(EES)"。

## 说明

## 无法进行示教

选择了 EES 程序时无法进行示教。

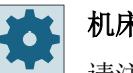

## 机床制造商

请注意机床制造商的说明。

可像通常一样在编辑器中编辑保存在所设置的外部驱动中的 G 代码程序。

在执行 G 代码程序时您可像通常一样显示当前程序段。可直接编辑复位状态下的程序。

除了当前程序段,还可显示基本程序段。借助"程序修正"功能可像通常一样进行修正。

*15.16* 备份数据

# **15.16** 备份数据

# **15.16.1** 在程序管理器中创建存档

您可以将 NC 存储器和本地驱动器中的文件作为"存档"保存。

## 存档格式

存档可使用二进制格式保存。

## 存档地点

您可以选择将存档放置在操作区域"调试"中的系统数据存档文件夹、USB 驱动器以及网络 驱动器中。

步骤

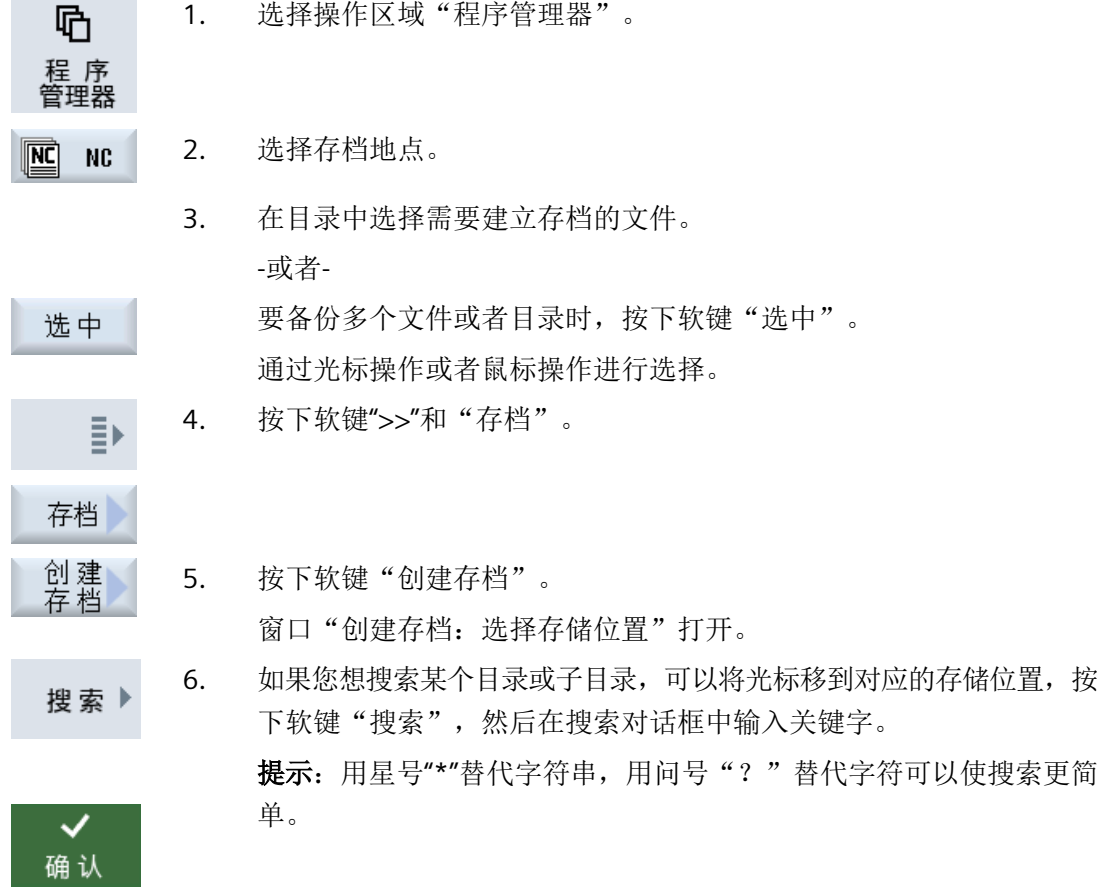

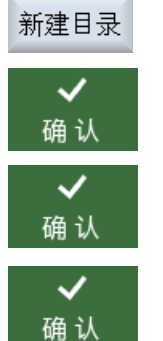

选择所需存储器, 按下软键"新目录"、在"新目录"窗口中输入名称 并按下软键"确认",创建一个新的目录。

7. 按下"确认"。 窗口"创建存档:名称"打开。

9. 请选择格式,输入所需名称并按下"确认"软键。 存档成功后,会有消息提示。

## **15.16.2** 通过系统数据创建存档

如果您只需要备份特定文件,您可以直接从文件树形图中选择所需文件并创建存档。

## 存档格式

存档可使用二进制格式保存。

通过预览功能您可以查看选中文件(XML、ini、hsp、syf 文件、程序)的内容。

在属性窗口中您可以查看文件的相关信息,如:路径、名称、创建日期、修改日期等。

## 前提条件

存取权限由相应的区域决定,从保护等级 7(钥匙开关位置 0)到保护等级 2(口令:维修)。

# 保存位置

- SD 卡中的 /**user**/sinumerik/data/archive,或 /**oem**/sinumerik/data/archive
- 所有配置的逻辑驱动器(USB 驱动器、网络驱动器)

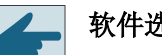

## 软件选件

只有具有选件"NCU 存储卡上的附加 HMI 用户存储器"时,才可以将存档保存在 SD 卡的用户目录中。

*15.16* 备份数据

# **USB** 设备上可能出现数据丢失

注意

USB 设备不适合用作永久存储器。

步骤

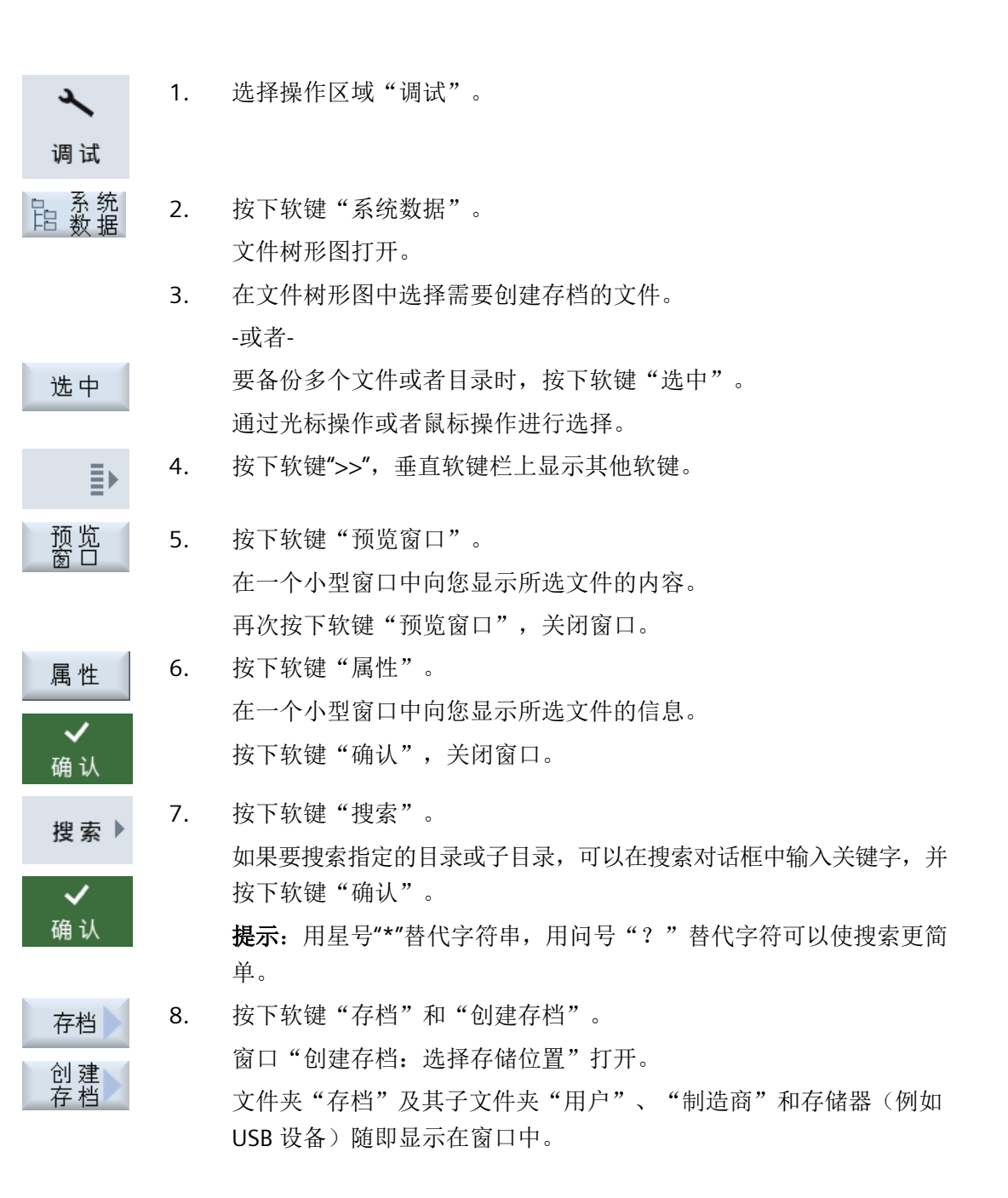

## *15.16* 备份数据

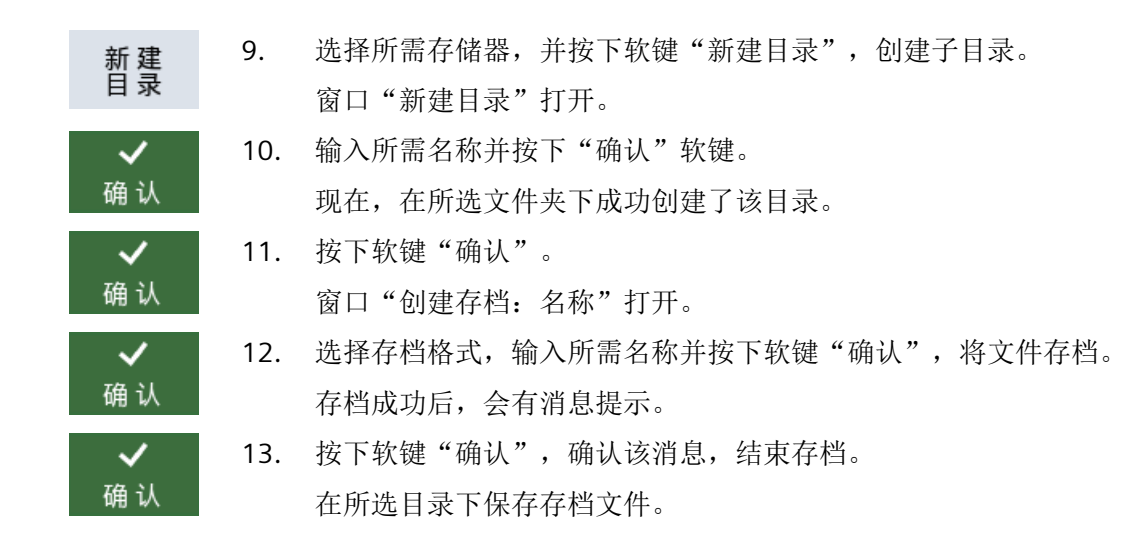

## **15.16.3** 在程序管理器中导入存档

您可以操作区域"程序管理器"中,从系统数据的存档文件夹、配置的 USB 驱动器或网络 驱动器中导入存档。

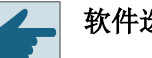

## 软件选件

只有具有选件"NCU 存储卡上的附加 HMI 用户存储器"时,才能在"程序管理器" 操作区域中读取用户存档。

步骤

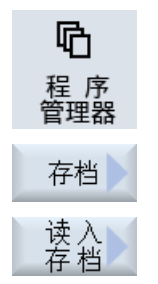

- 1. 选择操作区域"程序管理器"。
	- 2. 按下软键"存档"和"读入存档"。 窗口"读入存档:选择存档"打开。

3. 选择存档的存储位置,并将光标移到所需存档上。 提示: 在没有所需选件时, 只有当用户存档文件夹中至少有一个 存档时, 此处才会显示该文件夹。 -或者-

程序管理

#### *15.16* 备份数据

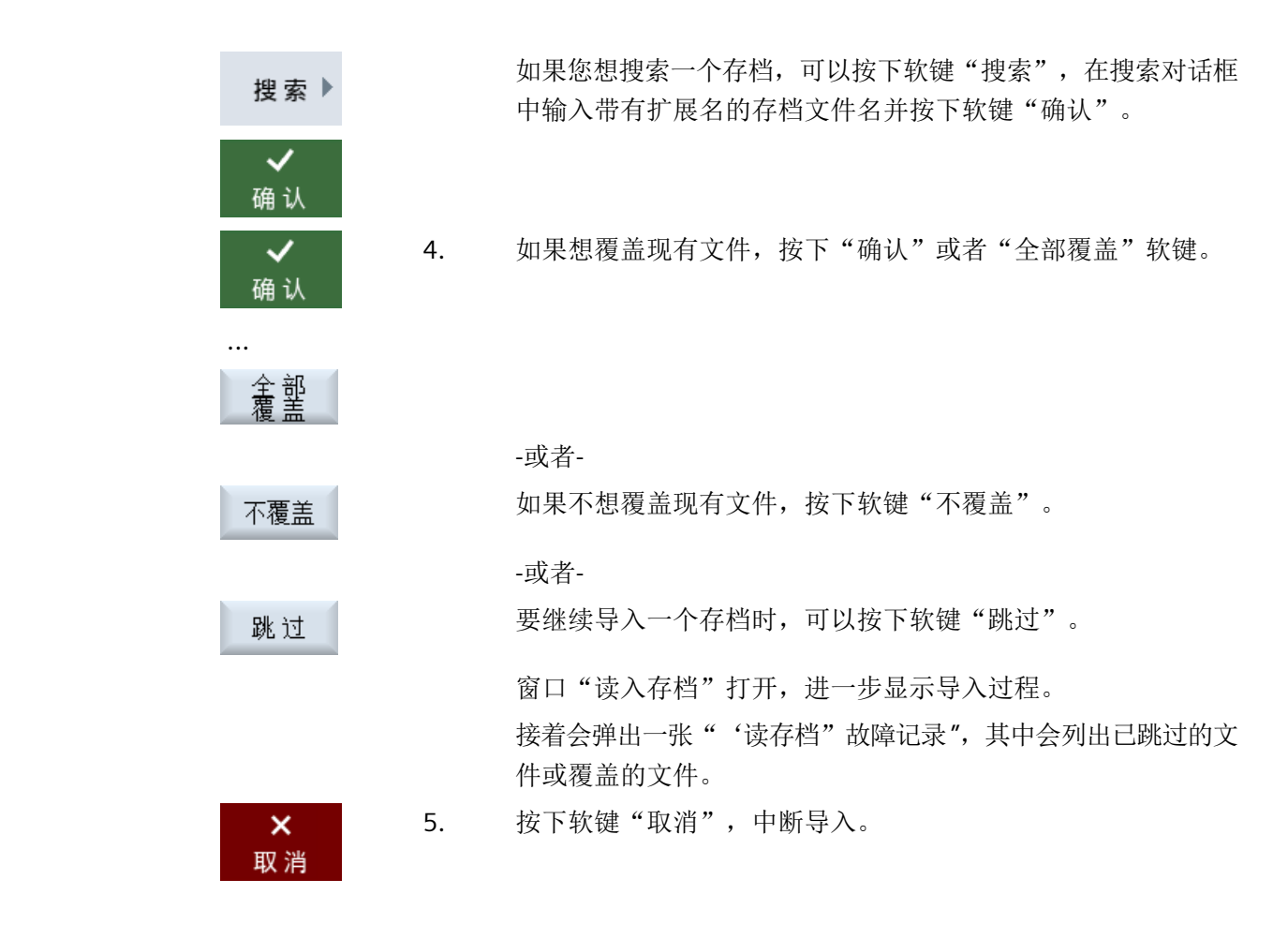

# **15.16.4** 在系统数据中导入存档

如果您需要导入某个存档,可以直接从文件树形图中选择该存档。

#### 步骤

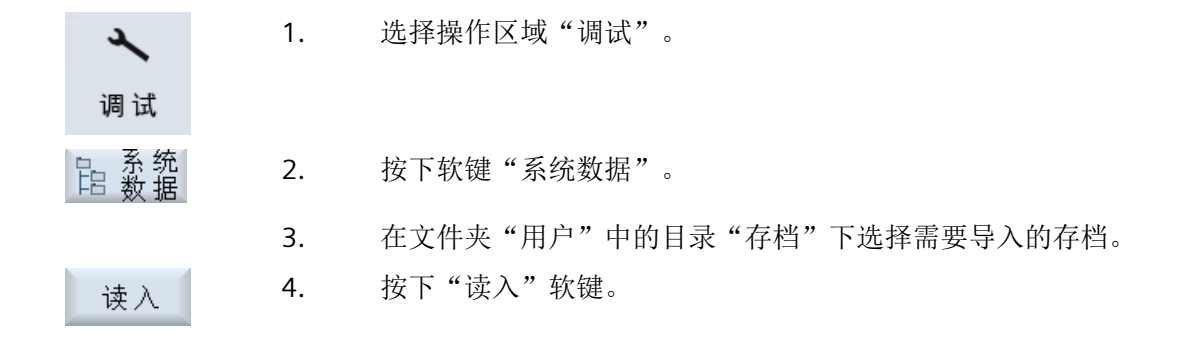

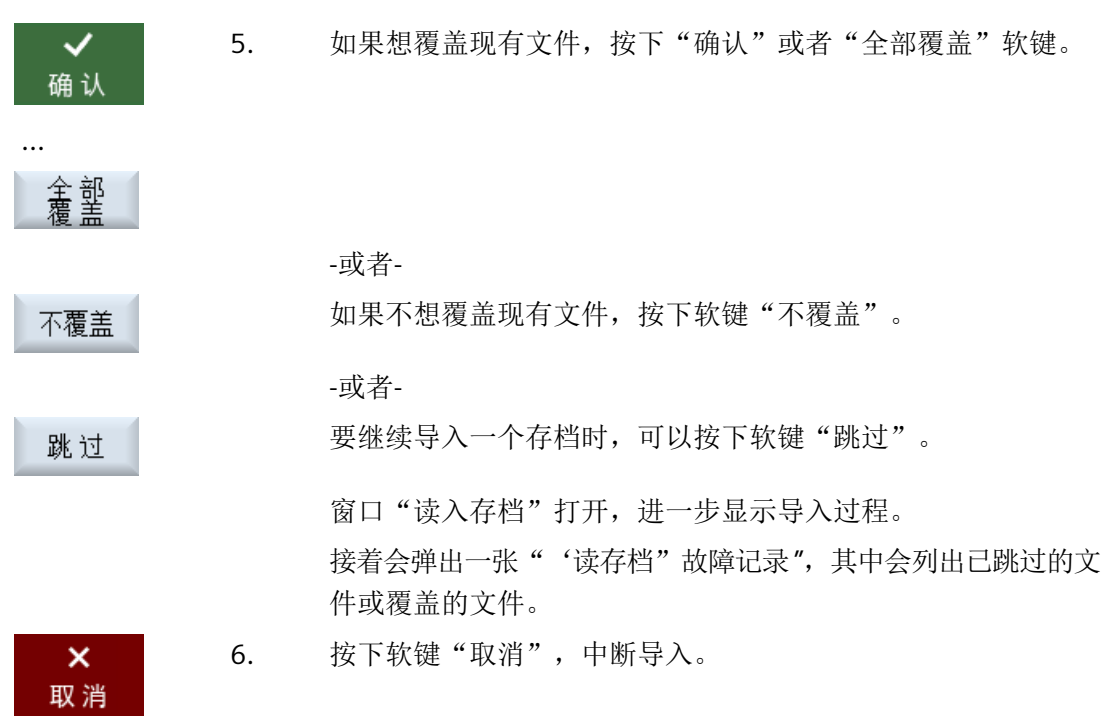

*15.17* 装调数据

# **15.17** 装调数据

## **15.17.1** 保存装备数据

除了程序之外还可以保存刀具数据和零点设置。

使用此功能可以保存某个工步程序所需的刀具数据和零点数据,之后再次执行该程序时,便 可以很快获取该设置。

即使是在外部刀具预调设备上获得的刀具数据,也可以方便地录入刀具管理数据中。

#### 保存工作表

需要保存含有 ShopMill 和 G 代码程序的工作表时, 会有独立的下拉表分别用于保存刀具数 据和零点。

#### 说明

## 保存零件程序的装调数据

只有当零件程序存储在"工件"目录中时,才可以保存装调数据。 当零件程序位于"零件程序"目录中时,不提供"保存装调数据"功能。

#### 保存数据

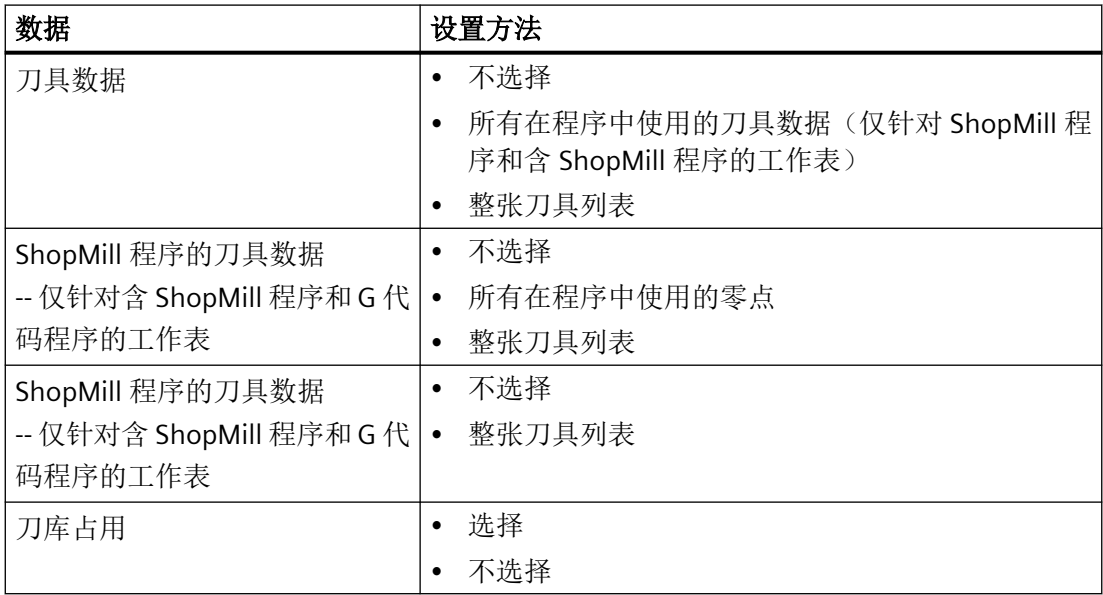

程序管理

*15.17* 装调数据

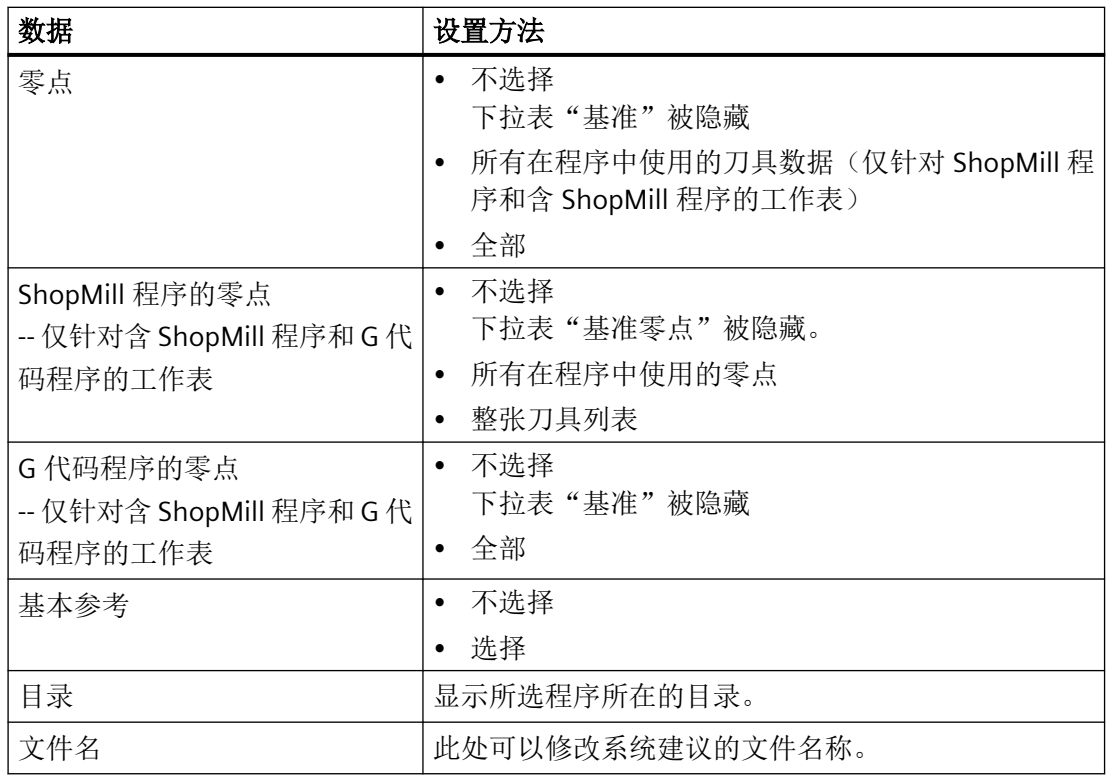

## 说明

刀库占用

只有系统可以预计刀具出入刀库情况时,才可以读取刀库占用情况。

步骤

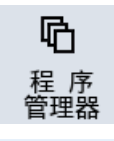

- 1. 选择操作区域"程序管理器"。
- <u>ल्ले</u> **NC**
- 2. 把光标移到要保存其刀具数据和零点数据的程序上。

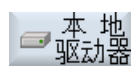

...

## *15.17* 装调数据

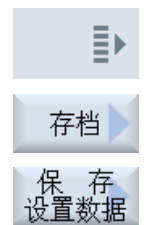

3. 按下软键">>"和"存档"。

- 4. 按下软键"保存装调数据"。 窗口"保存装调数据"打开。
- 5. 选择要保存的数据。
- 6. 如有必要,在"文件名"栏中修改所选程序原先的名称。
- 7. 按下"确认"软键。 现在,在选中程序所在的同一目录下,装调数据成功创建。 文件会自动保存为 INI 文件。

# 说明

# 相同的名称

确认

若主程序和同名 INI 文件位于同一个目录下, 则选中该主程序时会首先自动启动 INI 文件, 这 样就可以修改不需要的刀具数据。

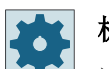

## 机床制造商

请注意机床制造商的说明。

# **15.17.2** 读入装备数据

在读入时,可以选择需要哪些已经保存的数据:

- 刀具数据
- 刀库占用
- 零点
- 基本零点

*15.17* 装调数据

## 刀具数据

按照所选的数据,系统执行的动作如下:

- 整张刀具列表 删除所有刀具管理的数据,然后录入已经保存的数据。
- 所有程序中使用的刀具数据 如果待读入的刀具中至少有一个已经在刀具管理中,则有以下选项。

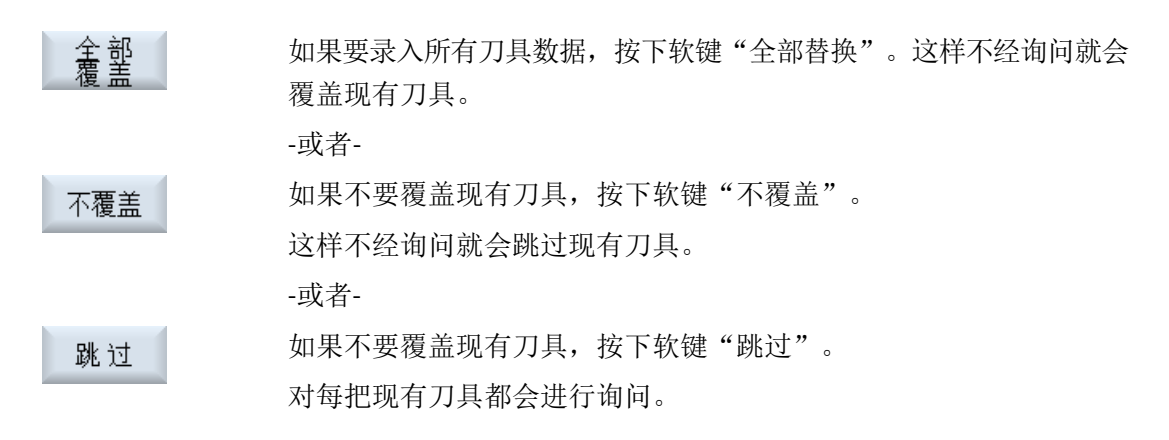

#### 选择装载位

如果为一个刀库设置了多于一个装载位,则可通过软键"选择装载位"打开窗口,并在窗口 中为刀库分配装载位。

步骤

- 1. 选择操作区域"程序管理器"。
- 程 序<br>管理器 厑 **NC**

吶

2. 将光标移动到需要再次读取的、保存了刀具数据和零点数据的文件  $(*.$ INI) $\perp$ 。 ☞ 本 地<br>☞ 驱动器

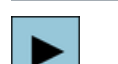

3. 按下 <光标向右> 键。

-或者-双击文件。 窗口"读入装调数据"打开。 程序管理

*15.17* 装调数据

4. 选择需要读取哪些数据(例如刀库占用)。  $\left( \right)$ SELECT 5. 按下软键"确定"。  $\checkmark$ 确认
# **15.18** 记录刀具并确定刀具需求

### **15.18.1** 概述

使用"记录刀具并确定刀具需求"功能,可以在执行和模拟零件程序时记录所有需要的刀具。 由此可确定刀具需求。

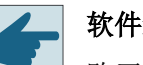

软件选件

购买选件"确定刀具需求"后,才可使用"记录刀具并确定刀具需求"功能。

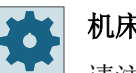

# 机床制造商

请注意机床制造商的说明。

在单通道和多通道机床中, "记录刀具并确定刀具需求"功能为以下步骤提供便利:

- 旧工件正在加工中、需要装夹新工件时:
	- 必须另外装载所有新刀具
- 在机床上切换工件时:
	- 可以卸载所有旧刀具
	- 必须装载所有新刀具

"刀具记录"在[自动模式的设置中激活](#page-300-0) (页 [301\)](#page-300-0)。记录在执行程序时进行。

[模拟](#page-240-0) (页 [241](#page-240-0))过程中也可以激活同步记录功能。

记录下的刀具数据会保存在一份 TTD(Tool Time Data)文件中。TTD 文件位于对应零件程 序目录中。

#### 说明

只有在程序完整执行一遍后,记录下的刀具数据才有效,否则不会保存数据,之前的 TTD 文 件仍保留。

*15.18* 记录刀具并确定刀具需求

# **15.18.2** 打开刀具数据

### 简介

记录下的刀具数据会保存在一份 TTD(Tool Time Data)文件中。TTD 文件位于对应零件程 序目录中,包含以下信息:

- 刀具数据
- 刀库占用
- 使用时间、备刀时间、刀具编号、刀沿编号、每程序段的 ID 按下软键"检查装载",便可打开 TTD 文件。

#### 说明

只能打开属于当前通道的 TTD 文件。

打开 **TTD** 文件

1. 选择操作区域"程序管理器"。 哈 程序 管理 2. 在零件程序目录下,打开后缀名为 TTD 的对应文件。  $|\overline{\mathsf{NC}}|$ **NC** ⊜∝

> "用于程序的刀具"窗口打开。 文件显示为一张刀具列表。

#### 说明

TTD 文件的日期早于对应零件程序时,系统会显示一条相关消息。

#### **15.18.3** 检查装载

按下软键"检查装载", "检查装载"窗口打开。

# *15.18* 记录刀具并确定刀具需求

"检查装载"窗口的视图分为以下几部分:

- 缺少的刀具:不存在的刀具
- 尚未装载的刀具:有但没有装载的刀具
- 已装载的刀具:有且已装载的刀具
- 不需要的刀具:有且已装载、但不需要的刀具

可根据需要调整所有在"检查装载"窗口中显示的刀具数据,通过多选或对刀具逐一进行装 刀和卸刀操作,以及直接为新测量的刀具输入长度数据。

每个操作结束后,列表都会刷新。

*15.19* 保存参数

# **15.19** 保存参数

除了程序外,还可以保存 R 参数和全局用户变量。

使用此功能, 您可以保存某个程序所需的 R 参数和用户变量。之后再次执行该程序时, 便可 以很快获取该数据。

# 说明

# 保存零件程序的参数

只有当零件程序存储在"工件"目录中时,才可以保存参数。 当零件程序位于"零件程序"或"子程序"目录中时,不提供"保存参数"功能。

#### 保存数据

提供哪些备份数据取决于机床配置:

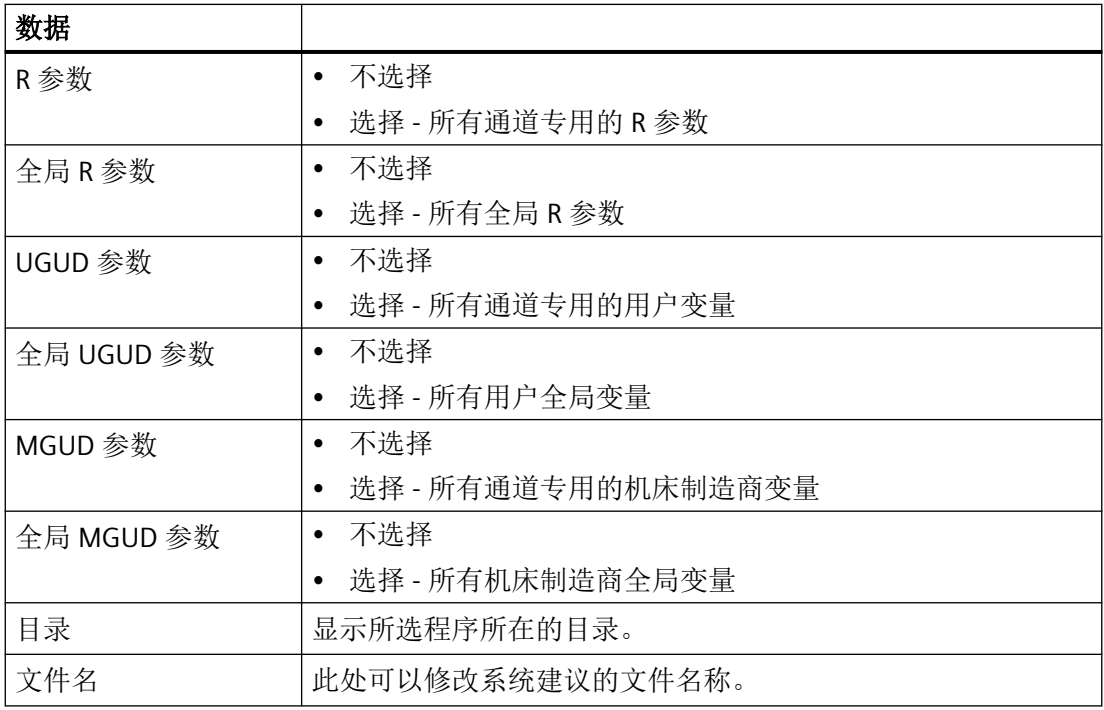

在多通道机床上会一直保存激活通道的参数。

#### 任务列表

如果选择了保存任务列表的参数,则所有包含在内的程序的参数都会被保存。

任务列表的名称与所包含的参数名称不一致。始终保持与相应的程序相同的名称,这样才能 对参数文件进行唯一分配。不可以修改文件名称。

*15.19* 保存参数

步骤

1. 选择操作区域"程序管理器"。 吶 程 序<br>管理器 2. 选择保存有程序的驱动器。 **NC** 3. 把光标移到要保存其参数的程序上。 4. 按下软键">>"和"存档"。 ĒÞ. 存档 5. 按下软键"保存参数"。 侏存 "保存参数"窗口打开。 6. 选择要保存的数据。  $\mathbf{j}$   $\mathbf{u}$ 7. 想要切换激活的通道时,按下按键 <CHANNEL> 或点击通道显示。 CHANNEL -或者-**CHAN1** 8. 如有必要,在"文件名"栏中修改所选程序原先的名称。 9. 按下"确认"软键。 ✓ 确认 现在,在选中程序所在的同一目录下,参数成功保存。 R 参数(\*.RPA)和用户变量(\*.GUD)保存在单独的文件中。

#### 说明

...

ल्टो

#### 程序选择

若主程序和同名 RPA 文件或 GUD 文件位于同一个目录下,则选中该主程序时会首先自动启 动这些文件,由此来更改不希望的刀具数据或参数。

*15.19* 保存参数

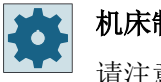

机床制造商

请注意机床制造商的说明。

# **15.20 RS232C**

# **15.20.1** 通过串行接口读入**/**读出存档

可通过 RS232C 串行接口在操作区"程序管理器"和"启动"中读入读出存档。

# 串行接口 **RS232C** 的可用性

如要更改接口 RS232C 的可用性,可在文件"slpmconfiq.ini"中设置以下参数:

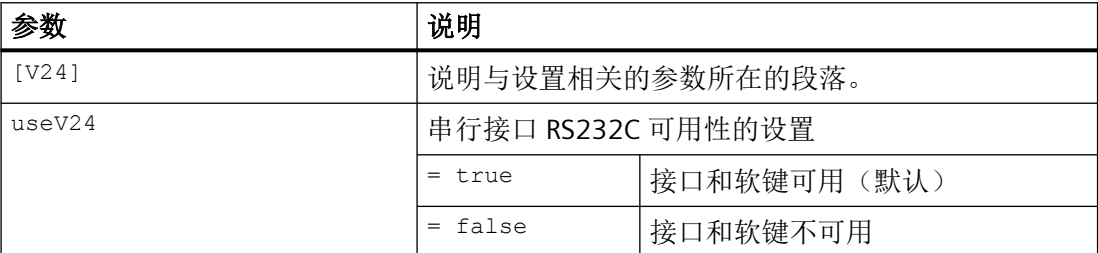

# 文件**"slpmconfig.ini"**的保存

用于 SINUMERIK Operate 的文件模板"slpmconfig.ini"保存在以下目录:

<安装路径>/siemens/sinumerik/hmi/template/cfg

将文件复制到以下一个目录中:

<安装路径>/**user**/sinumerik/hmi/cfg

<安装路径>/**oem**/sinumerik/hmi/cfg

# 说明

如要通过自定义更改对概览进行改进,则只需从文件副本"slpmconfig.ini"中删除未更改的参 数。

# 读出存档

需要发送的文件(目录、单个文件)被打包成一个存档文件(\*.arc)。存档文件(\*.arc) 可 以直接发送,无需另外打包。如果同时选择了一个存档文件 (\*.arc) 和另外一个文件(例如 目录), 则将其打包到一个新的存档中, 然后发送。

*15.20 RS232C*

# 读入存档

如果要读取存档,可以使用接口 RS232C。传输存档,然后解包。

# 说明

# 导入调试存档

通过 RS232C 接口读入调试存档时,该存档会立即激活。

# **15.20.2** 在程序管理器中设置 **V24**

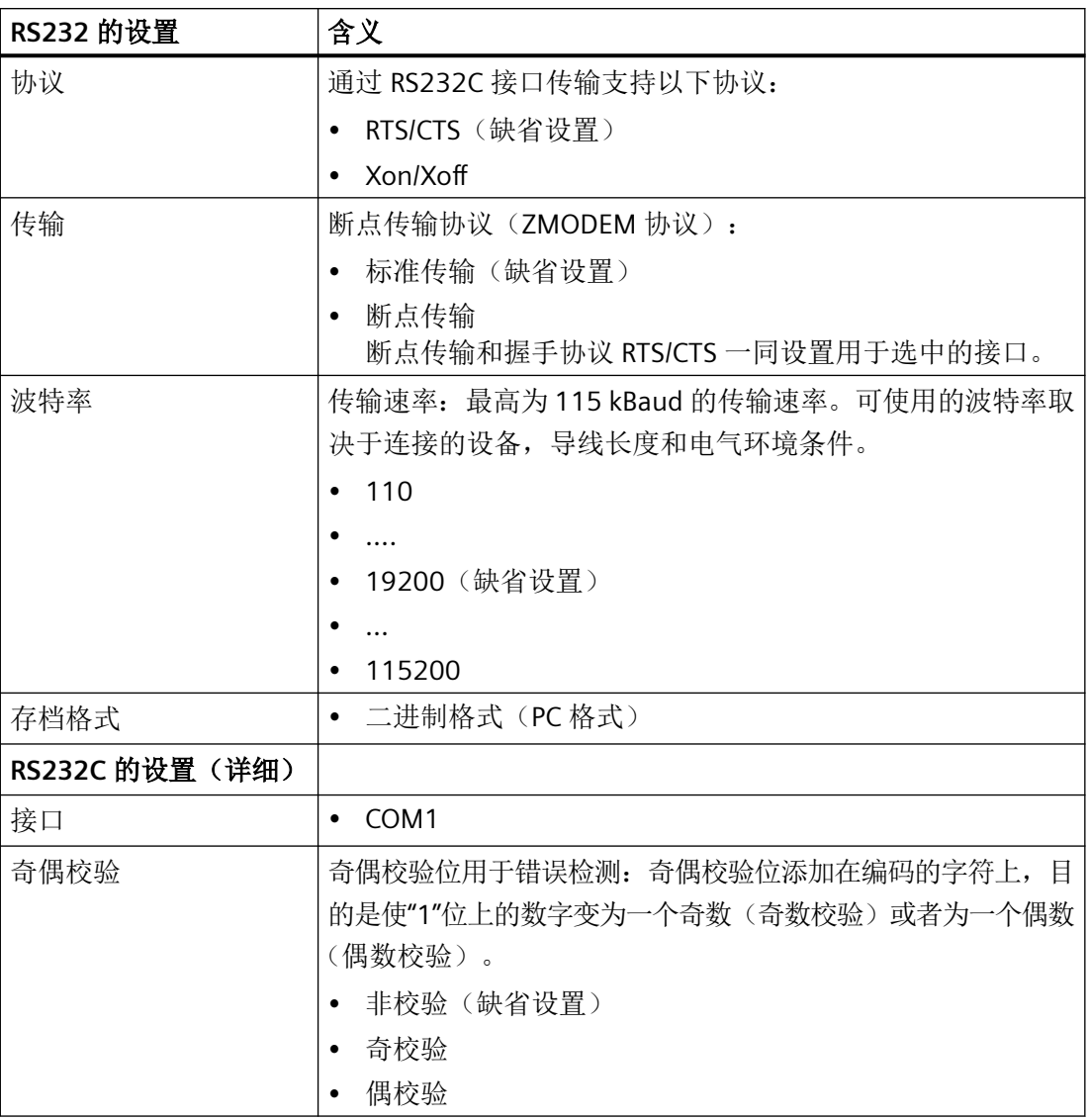

# 程序管理

*15.20 RS232C*

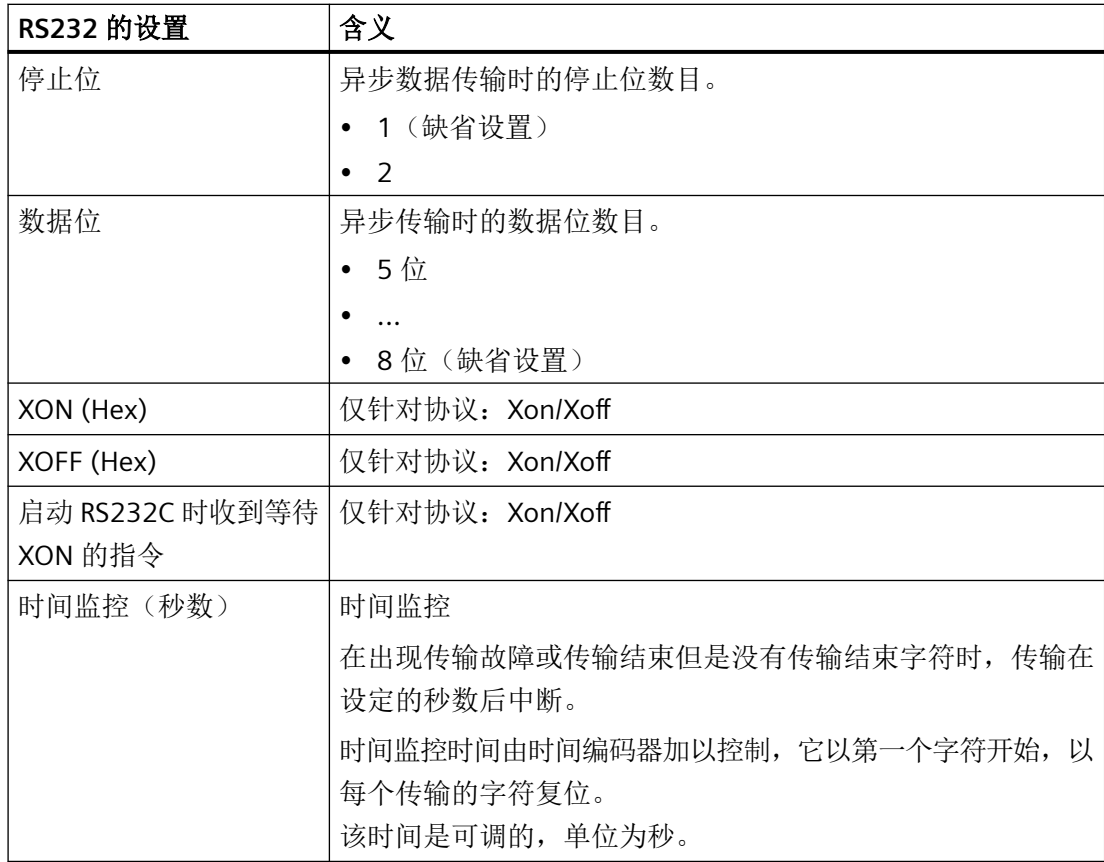

# 步骤

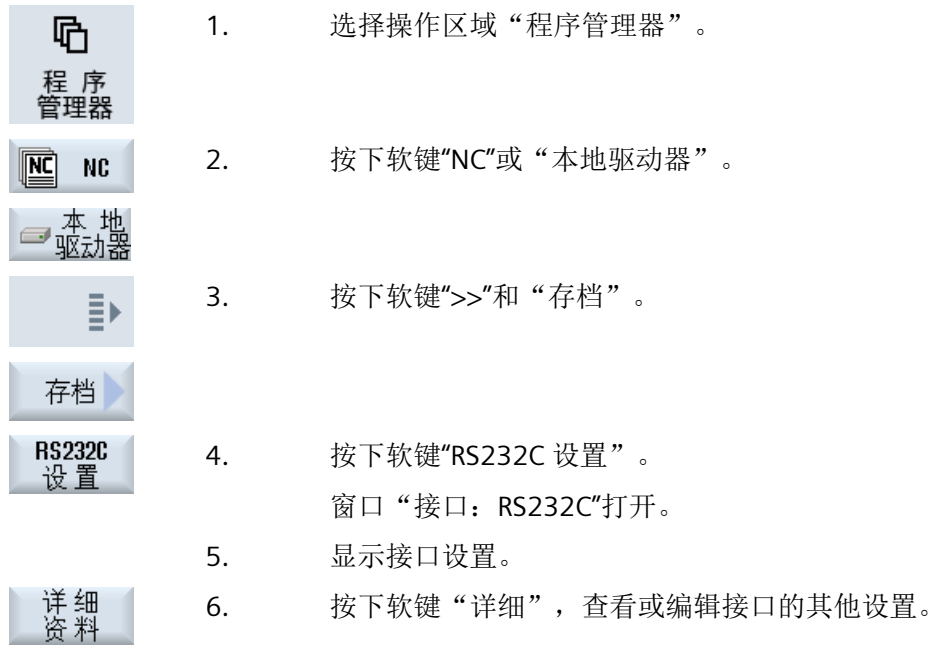

# **15.21** 多重紧固

# **15.21.1** 多重紧固

"多工位加工"功能可借助多工位对换刀进行优化。由此可以节省换刀时间,因为只有在一 把刀具完成所有工位上的加工后才会换刀。

# 软件选件

多工件装夹只能使用 ShopMill 程序实现。您此时需要安装选件"ShopTurn/ShopMill"。

除了平面工夹外,多工位加工中还可使用旋转工夹。为此,机床必须配有附加的回转轴(比 如 A 轴)或者分度头。

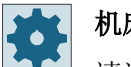

# 机床制造商

请注意机床制造商的说明。

使用该功能不仅可以加工同样的工件,也可以加工不同的工件。

ShopMill 从多个程序自动生成一个唯一的程序。其中刀具的顺序在一个程序以内保持不变。 循环和子程序不会被取消,位置模式会执行完毕。

#### 前提条件

单个程序必须满足下列要求:

- 只有工步程序(没有 G 代码程序)
- 程序必须可执行
- 第 1 个工位上的程序必须经过试运行
- 没有标记/重复,即程序中没有跳转
- 没有英制/公制转换
- 没有零点偏移(ShopMill 程序头除外)
- 没有坐标转换(偏移、比例等)
- 轮廓必须使用唯一的名称,即:不允许在多个程序中调用同一轮廓名称
- 在清理循环(铣削轮廓)中不允许将参数"起始点"设置为"手动"。
- 没有自保持设置,即没有对所有后续程序段会产生影响的设置(在用于不同程序的多工 位加工时)

- 一个工位上最多 3500 个工步
- 最多 49 个工位

#### 说明

在多工位加工程序中不允许使用标记及重复,可以通过使用子程序来处理标记和重复。

#### **15.21.2** 程序开头创建"工位"

在生成多工位加工程序时,每次切换工位后,系统都会将原始程序开头中的数据传送到多工 位加工程序的一个设置步骤中。这些数据也包括程序开头中的工位设置。程序开头中的工位 标明了夹装毛坯的回转轴的名称。

有以下不同的多工位加工程序:

- 第 1 种程序类型,多个工位采用同一个程序。
- 第 2 种程序类型, 每个工位采用单独的程序。

有以下不同的设备型号:

- A 型, 所有工位都安装在一张工作台或一根回转轴上。
- B 型,

工位分开安装在不同的回转台或回转轴上。

第1种类型的多工位加工程序不能在 B 型设备上执行, 因此不允许使用。

### 原因:

程序开头中包含了工位所在回转轴的名称。由于每次切换工位后该轴名称都会传送到设置步 骤中,因此在生成的多工位加工程序中无法得知工位所在的真正回转轴。

#### 示例:

设备有两张回转台:C1 和 C2。在这两张回转台上夹装了同一种毛坯。现在应该用同一个程 序来加工这两个毛坯。该加工需要明确指定回转台。

原始程序在程序开头中将工位所在轴命名为 C1。由此得出的多工位加工程序使用 C1 来表示 两根回转轴,因为另一个轴名程序无法得知。

另一种多工位加工程序和设备类型的组合是允许的,可以使用。

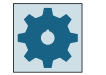

### 机床制造商

请注意机床制造商的说明。

### 参见

[程序头](#page-365-0) (页 [366\)](#page-365-0)

### **15.21.3** 创建多重紧固程序

在将 ShopMill 程序指定为多工位加工程序中时,可使用 NC 目录和外部存储介质下的程序 (例如 USB 闪存驱动器)。

### 步骤

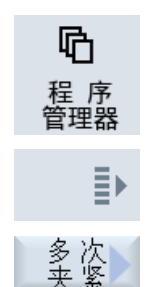

- 1. 选择操作区域"程序管理器"。
- 2. 按下软键">>"和"多工位加工"。 "多工位加工"窗口打开。
- 3. 输入工位的数量以及所要使用的第一个零点偏移的编号。 从起始零点偏移开始按升序方式加工各工位。

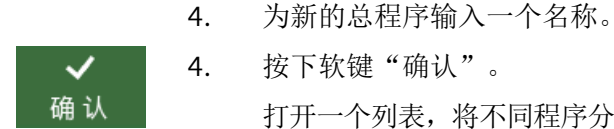

4. 按下软键"确认"。

打开一个列表,将不同程序分配给零点偏移。不一定要有所有的零点偏 移,比如将 ShopMill 程序分配给工位,但是至少要有两个。

5. 在列表中输入所需 ShopMill 程序的名称和完整的路径。文件格式 (\*.mpf)将自动添加。

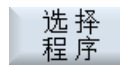

按下软键"选择程序"。 显示程序视图。

确认

6. 在程序概览中选中所需的 ShopMill 程序上并按下软键"确认"。

-或者-

-或者-

应用到 所有夹紧

如要在所有工位上执行同样的程序,则请按下软键"用于全部工位"。 也可以首先为单个的零点偏移分配不同的程序, 并接着通过软键"用于 全部工位"将这个程序分配给其余的零点偏移。

程序将导入到分配列表中。

如果所分配的 ShopMill 程序不在所创建的多重程序所在的文件夹中, 则会显示其完整的路径。

删除<br>记录 7. 如果想从分配列表中删除某个程序,则请将光标放在所需程序上并按下 软键"删除选择"。 -或者-

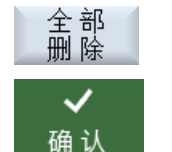

如果想从总程序中删除所有程序,则请按下软键"全部删除"。

8. 当完成分配列表后,请按下软键"确认"。

进行换刀优化。

接着对整个程序重新编号,在不同工位之间切换时会分别显示当前工位 的编号。

另外要为总程序(XYZ.MPF)创建文件 XYZ\_MCD.INI,其中保存有零点偏 移和程序之间的分配情况。这两个程序保存在原先通过程序管理器所选 定的目录中。

#### 说明

当您在未取消时从分配列表切换到其他功能并在之后重新调用"多工位加工"功能时,还会 再次显示同样的分配列表。

程序管理

*15.21* 多重紧固

#### **16.1.1** 显示报警

如果系统在机床运行时检测出故障,会发出报警,可能还会中断加工。 故障说明文字和报警号码一同显示,提供更加详细的故障检测信息。

您可以将所有相关诊断数据压缩打包,然后发送给热线工作人员,以便热线人员继续分析故 障。

# 八 小心

# 人员和机床风险

根据出现的报警说明仔细检查设备情况,排除引起报警的原因,最后按照指定的方式应答 报警信息。

忽视报警信息可能会损坏机床、工件,丢失保存的设置,甚至危及人身安全。

#### 报警信息概览

您可以查看所有当前存在的报警,一并应答这些信息。

报警信息概览包含下列信息:

- 日期和时间
- 应答方法 应答方法指定用哪个按键或软键来应答报警。
- 报警号
- 报警文本

### 步骤

 $\sqrt{y}$ 

诊断

1. 选择操作区域"诊断"。

बाँ ≸<br>≌ाँ ≹≌ 2. 按下软键"报警列表"。 "报警"窗口打开。

显示所有当前存在的报警。

若有安全集成的报警,则显示软键"隐藏安全集成报警"。

跳 过 3. 若不希望显示安全集成报警,可按下软键"隐藏安全集成报警"。  $Si#E$ 

4. 报警原因不明时,按下软键"保存诊断数据"。 该功能会将操作软件中的所有日志文件收集在一起,然后把文件压缩, 将压缩包保存在以下目录中:

\user\sinumerik\didac\out\_<Date-Time>.7z

5. 一旦系统出现问题,您便可以将该压缩包直接发送给 SINUMERIK 热线 工作人员,方便故障诊断。

#### 删除报警

"删除"栏中用符号表示如何删除报警列表中出现的报警。

- 6. 将光标定位至报警。
- 7. 显示 NCK-POWER-ON 报警时, 通过总开关重新给设备上电, 然后按下 NCK-POWER ON。

-或者-

显示"NC-Start"报警时,按下 <NC-Start> 键。

-或者-

显示"RESET"报警时, 按下 <RESET> 键。

-或者-

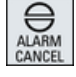

显示"Cancel"报警时, 按下 <ALARM CANCEL> 键或者按下软键"删除 Cancel 报警"。

-或者-

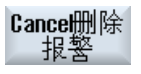

删除<br>HM股警

-或者-

显示"HMI"报警时, 按下软键"删除 HMI 报警"。

-或者-

显示 HMI 的"Dialog"报警时, 按下 <RECALL> 键。

-或者-

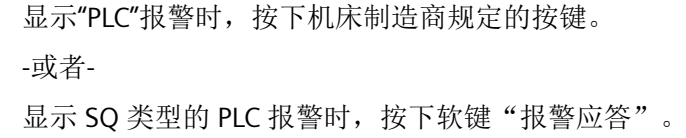

当光标移到相应的报警上时,这些软键会被激活。

#### 应答符号

报警

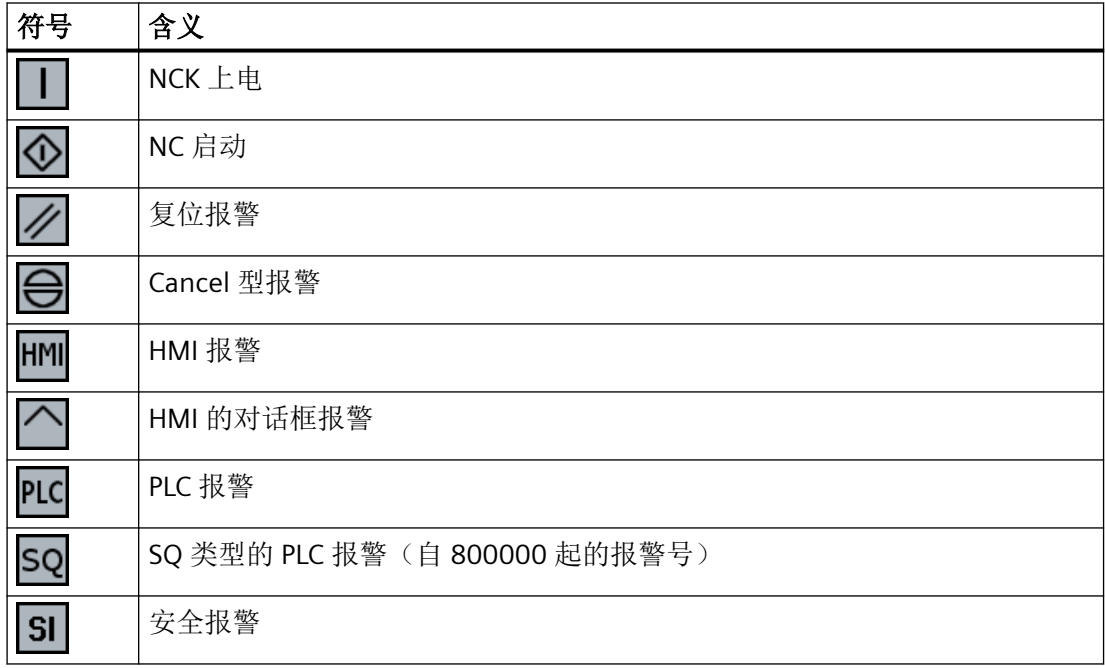

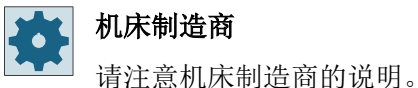

# **16.1.2** 显示报警记录

在窗口"报警记录"中可以获得目前为止出现的所有报警和信息的列表。 以时间顺序显示最多 500 个所管理的来、去事件。

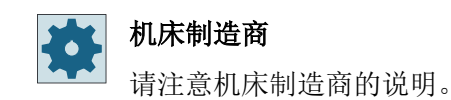

#### 步骤

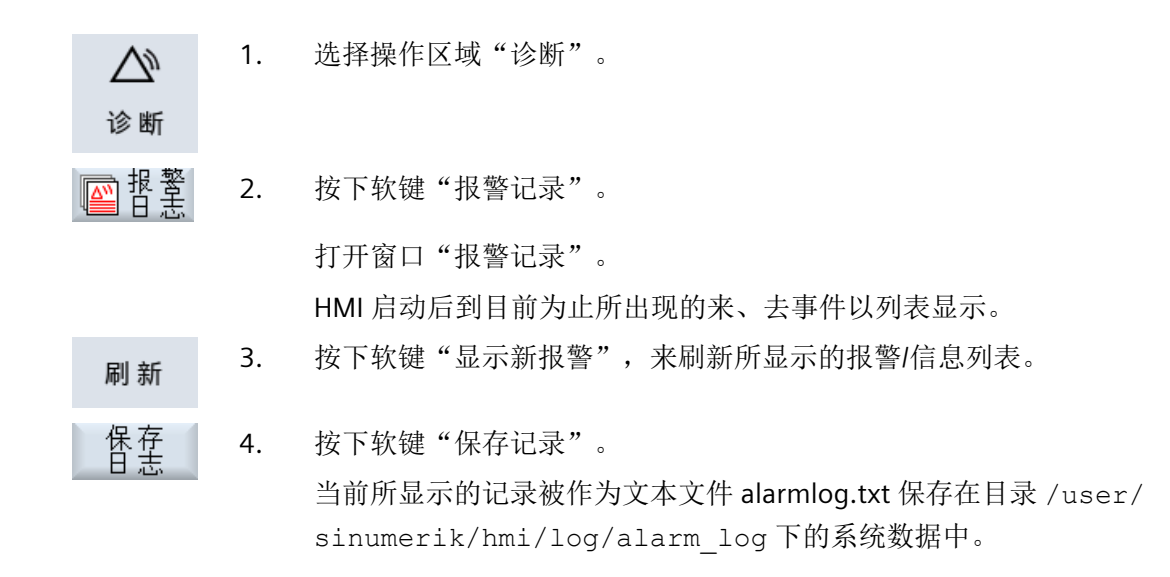

# **16.1.3** 显示信息

加工时可以输出 PLC 信息和零件程序信息。

这个信息不会中断加工。 信息提供循环和加工步骤某些特性的说明,通常在一个加工步骤 之后或者直至循环结束均保持不变。

### 信息概览

可以显示全部输出信息。

信息概览包含下列信息:

- 日期
- 信息编号 只在 PLC 信息上显示
- 信息文本

#### 步骤

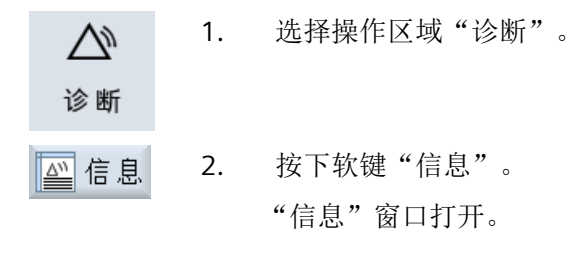

#### **16.1.4** 报警、错误和消息分类

如果窗口中显示了大量的报警、信息和报警记录,可根据下面的条件升序或降序排列:

- 日期(报警列表、信息、报警记录)
- 编号(报警列表、信息)

通过排序您可以在冗长的列表中找到所需信息。

步骤

1. 选择操作区域"诊断"。  $\sqrt{y}$ 诊断 बा # 警 2. 按下软键"报警列表"、"信息"和"报警记录",显示所需信息和报 警。 ... ■哲学 3. 按下软键"排序"。 排序▶ 现在,列表中的条目将按照"日期"降序排列,也就是说:最新出现的 降序 信息排在列表开头。 日期 4. 按下软键"升序",以相反顺序排列信息。 升序 现在,最新出现的信息排在列表末尾。 5. 如果希望按照"编号"进行排序,则按下软键"编号"。 묵 6. 希望再次恢复升序排列时,按下软键"升序"。 降序

# **16.1.5** 封锁系统报警

简介

当一些比如 DP 从站之类的设备不再存在时,您可以在 TIA Portal 中封锁系统报警的输出。 在 TIA Portal 的项目导航栏下,进入"通用数据 >系统诊断数据 > 常规设置",修改 PLC 系 统报警(2.0xx.xxx)的设置。

注意,您所作的修改针对是的整个"报警类别",而不是单条报警。

一旦封锁对应的报警类别,该类别将不再作为报警或消息显示在 SINUMERIK Operate 上。 但它仍会作为消息继续进入系统的诊断缓冲器中,不受该设置影响。

示例

您系统默认配置的一台"DP 从站"实际上不再作为设备存在,因此用户在用户程序中通过命令 "D\_ACT\_DP"禁用了该设备。

此时 SINUMERIK Operate 会显示"消息: 一个 I/O 站点已被用户禁用"。

为避免该消息继续在系统上显示,在 TIA Portal 的项目导航栏下,进入"通用数据 > 系统诊 断数据 > 常规设置", 撤销勾选报警类别"消息"。

"消息"的输出便被封锁。也就是,所有属于"消息"类别的报警将不再显示在系统上。

关于如何配置系统诊断的详细说明,请查看 TIA Portal 文档中的" S7-1500 PLC 的系统诊断"。

# **16.2 PLC** 变量和 **NC** 变量

# **16.2.1** 显示和编辑 **PLC** 变量和 **NC** 变量

只有具有口令,才能更改 NC/PLC 变量。

#### 警告 ハ

#### 错误的参数设置

NC/PLC 变量的状态更改对机床有重大影响,错误的参数设置可能危及人员生命,并导致机 床损坏。

在窗口"NC/PLC 变量"的列表中输入您想要查看或更改的 NC 系统变量和 PLC 变量:

• 变量

NC/PLC 变量的地址 错误的变量背景色为红色,且在"数值"列中显示 #。

- 注释 可随意添加变量注释。 该列可以显示和隐藏。
- 格式 变量显示的格式。 该格式可以固定设置,例如:浮点值。
- 值

NC/PLC 变量的当前数值显示

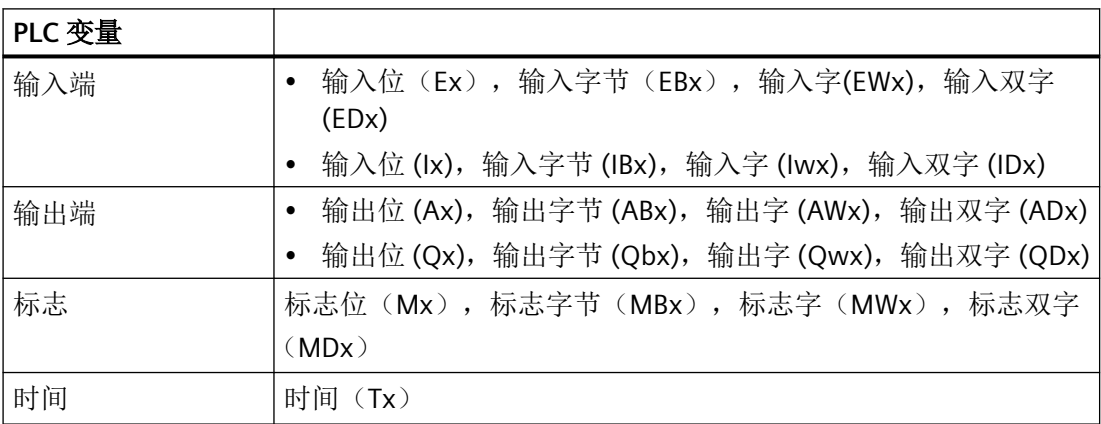

#### 诊断与维修

# **16.2 PLC 变量和 NC 变量**

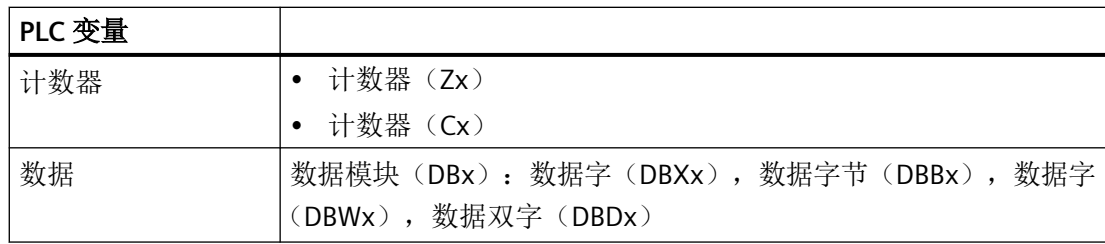

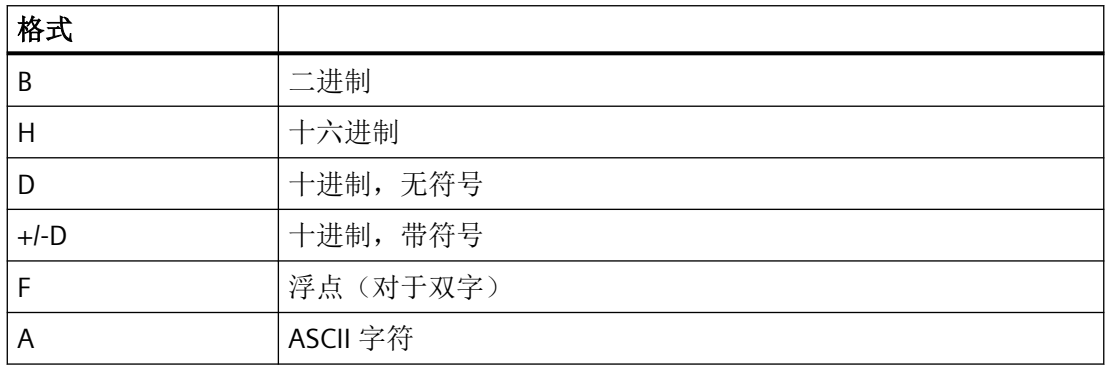

### 表示方法示例

允许的变量表示方法:

- PLC 变量:
	- 地址:EB2, A1.2, DB2.DBW2
	- 姓名:LBP\_NC.E\_NCKready, LBP\_HMI.A\_MCPChan
- NC 变量:
	- NC 系统变量:表示方法 \$AA\_IM[1]
	- 用户变量/GUD:表示方法 GUD/MyVariable[1,3]
	- OPI 表示方法: /CHANNEL/PARAMETER/R[u1,2]

#### 说明

若通过 PLC 用户程序将字符串写入 NC/PLC 变量, 则仅当在 NC 侧将该变量参数设置为 "A"(ASCII)类型的数组变量时,才能正确显示该字符串。

## 数组变量的示例

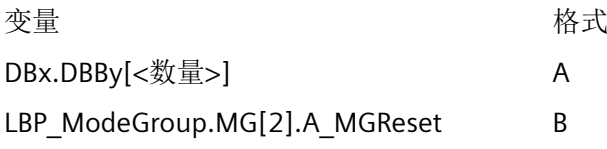

### 插入变量

按照不同条件进行"筛选/查找"时,初始值有较大差别。例如要插入变量 \$R[0] 时,请输 入以下起始值:

- 如果按照"系统变量"筛选,则初始值为 0。
- 如果按照"全部(无筛选)"筛选,则初始值为 1, 此时会用 OPI 表示方式显示所有信号。

如激活了相应的定义文件,则在选择变量时的查找窗口中只会显示机床数据中的 GUD。否则, 需要手动输入查找的变量,例如 GUD/SYG\_RM[1]。

下面的机床数据代表着所有的变量类型(INT、BOOL、AXIS、CHAR、STRING): MD18660 \$MN\_MM\_NUM\_SYNACT\_GUD\_REAL[1]。

#### 说明

#### **NC/PLC** 变量的显示

- 系统变量受通道影响,切换通道时,会显示所选通道的数值。 可以针对特定通道显示变量,例如 \$R1:CHAN1 和 \$R1:CHAN2。在此情形下会显示通道 1 和 通道 2 的值,不论处于哪个通道中。
- 用户变量(GUD)无须指定为全局 GUD 或通道专用 GUD。GUD 数组的首个元素从下标 0 开始, 如 NC 变量。
- 窗口中弹出的提示条会说明 NC 变量的 OPI 表示方法(GUD 除外)。

数据完整显示在窗口中。

#### 伺服变量

伺服变量只能在"诊断"→"跟踪"下选择和显示。

#### 修改和删除数值

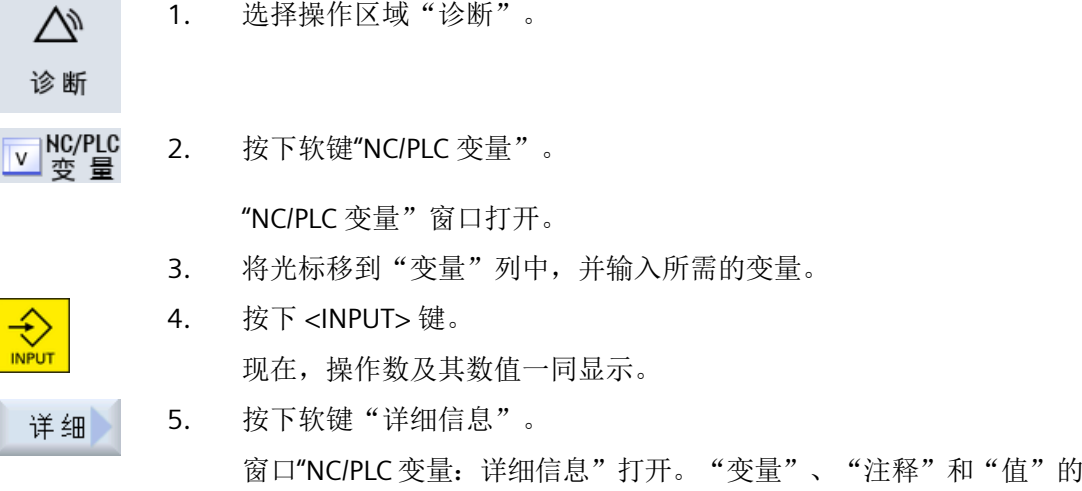

*16.2 PLC* 变量和 *NC* 变量

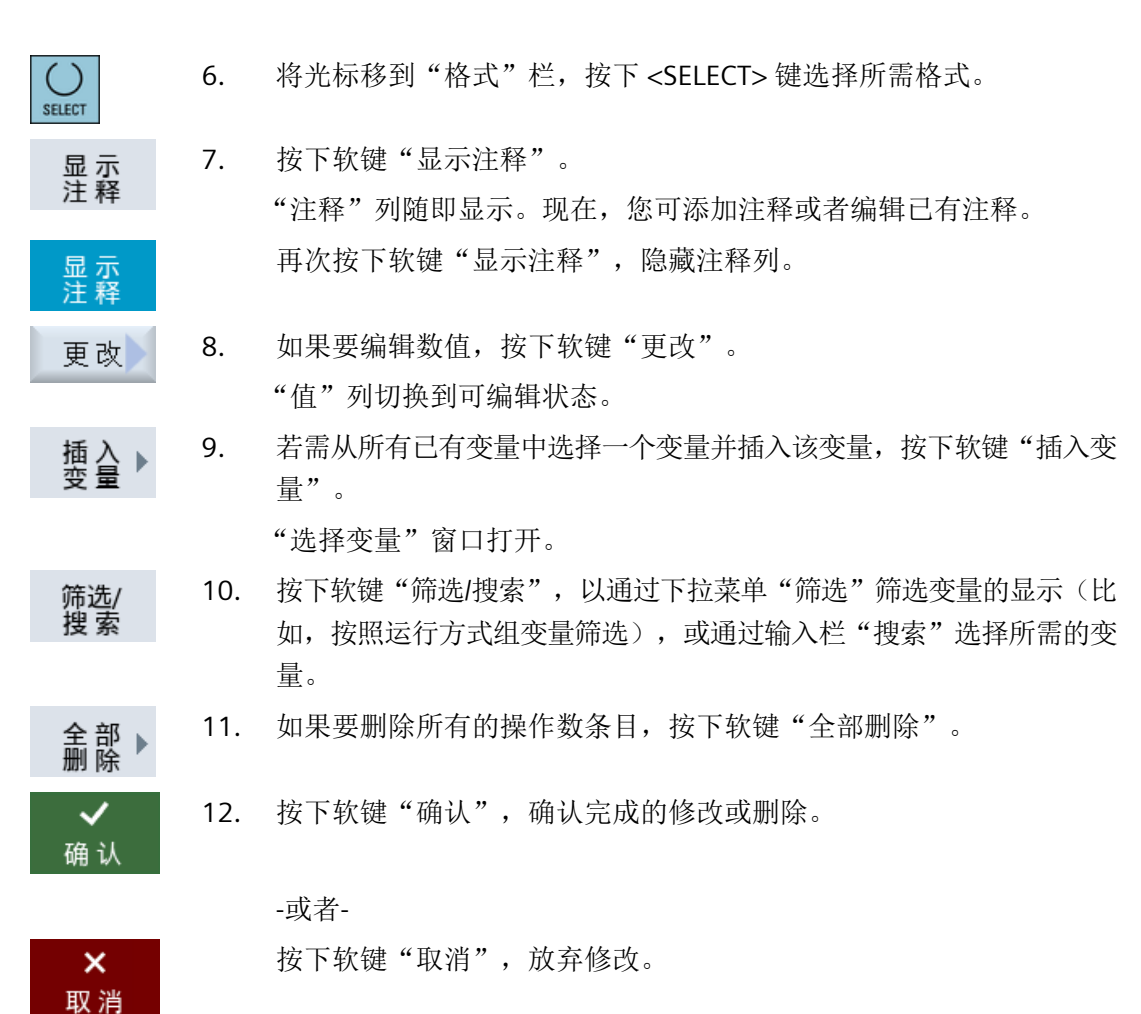

# 编辑变量列表

使用软键"添加行"和"删除行"可对变量列表进行编辑。

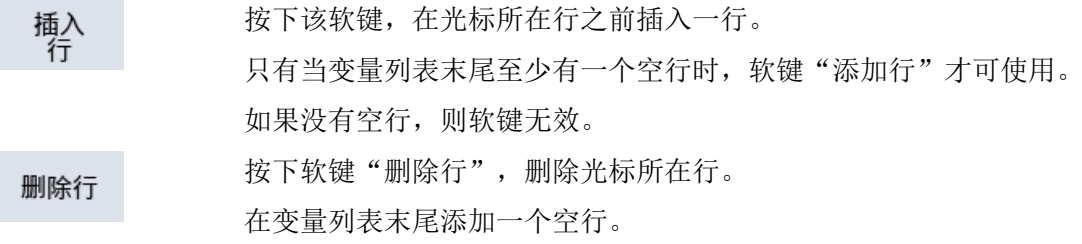

#### 修改操作数

按下软键"操作数+"和"操作数-",地址或地址索引(由操作数的类型决定)会加或减 1。

#### 说明

# 轴名称作为索引

将轴名称作为索引时, 软键"操作数+"和"操作数-"无效, 比如在 \$AA\_IM[X1] 中。

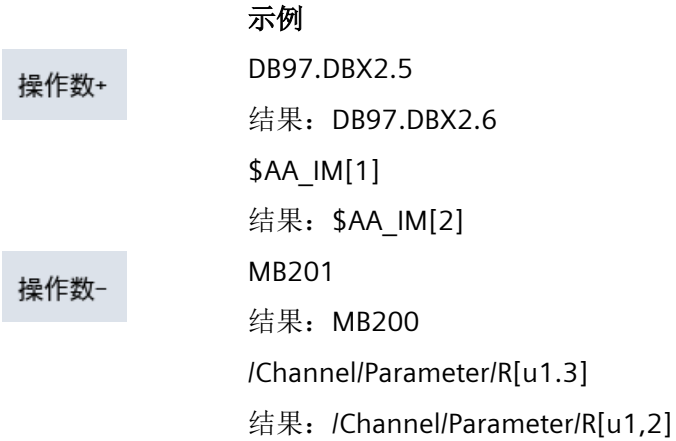

#### **16.2.2** 保存和加载屏幕

可将"NC/PLC 变量"窗口中进行的变量配置保存在屏幕中,并根据需要加载。

#### 编辑屏幕

更改已加载的屏幕时,屏幕后会有 \* 进行标识。 显示关闭后屏幕的名称保存不变。

#### 步骤

- 1. 已在"NC/PLC 变量"窗口中为所需的变量输入了数值。
- 2. 按下软键">>"。 Ēκ

保 存

3. 按下软键"保存屏幕"。 "保存屏幕:选择存档位置"窗口打开。 **16.2 PLC 变量和 NC 变量** 

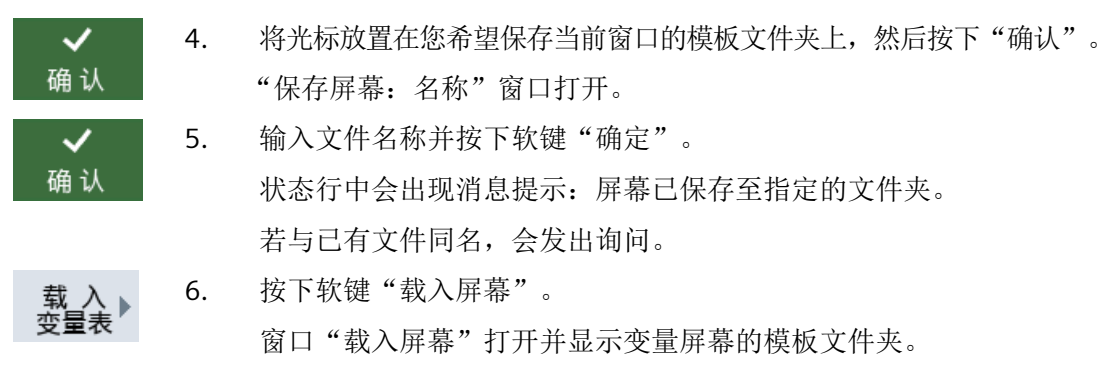

7. 选中所需文件并按下软键"确认"。 重新返回变量视图。 显示已确定的所有 NC 变量和 PLC 变量列表。

*16.3* 生成屏幕拷贝

# **16.3** 生成屏幕拷贝

可通过当前操作界面生成截屏。

每个截屏将保存为文件,并存放在如下文件夹中:

**user**/sinumerik/hmi/log/screenshot

步骤

Ctrl + P 按下快捷键 <Ctrl + P>。 从当前操作界面创建格式为 .png 的截屏。 文件名由系统按升序给定,从"SCR\_SAVE\_0001.png"到"SCR\_SAVE\_9999.png"。 最多可以创建 9999 幅图。

# 复制文件

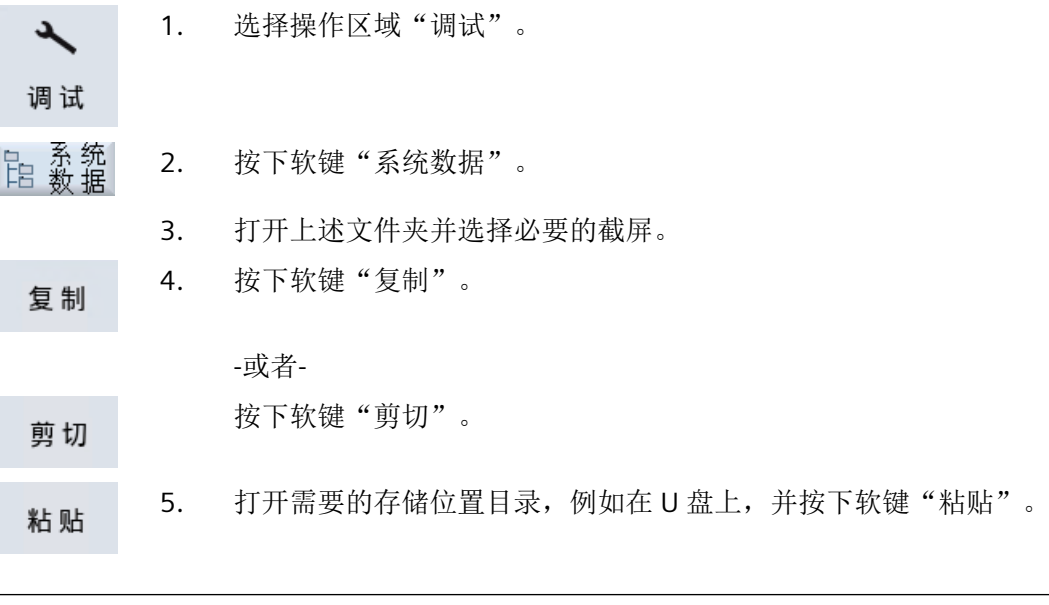

# 说明

**WinSCP**

您还可以将截屏通过"WinSCP"复制到 Windows-PC 上。

*16.3* 生成屏幕拷贝

# 说明

# 打开文件

如要查看截屏,可在 SINUMERIK Operate 中将文件打开。在 Windows-PC 上可使用图片编辑 程序将文件打开,例如"Office Picture Manager"。

*16.4* 版本

# **16.4** 版本

# **16.4.1** 显示版本数据

在"版本数据"窗口中显示全部组件及其相关的版本数据:

- 系统软件
- PLC 基础程序
- PLC 用户程序
- 系统扩展
- OEM 应用程序
- 硬件

可通过核对"应有版本"列中的信息来检查组件版本与存储卡上交付的版本是否一致。

 $\checkmark$ "实际版本"列中所显示的版本与存储卡中的版本一致。

 $\mathbf{I}$ "实际版本"列中所显示的版本与存储卡中的版本不一致。

能够保存版本数据。作为文本文件保存的版本数据可以任意地继续加以编辑或在维修情况时 将其传送到热线管理员处。

# 步骤

1. 选择操作区域"诊断"。  $\sqrt{2}$ 

诊断

- 2. 按下软键"版本"。 Vij 版本 打开窗口"版本数据"。 显示现有组件的数据。
	- 3. 选择您需要了解更多信息的组件。

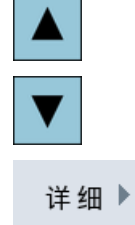

4. 按下软键"Details"(详细信息),可以获取所显示组件的详细说明。

<span id="page-929-0"></span>*16.4* 版本

# **16.4.2** 保存信息

控制系统中机床专用的所有信息都通过操作界面汇集到一个配置文件中。通过所设置的驱动 器可对机床专用数据进行保存。

# 步骤

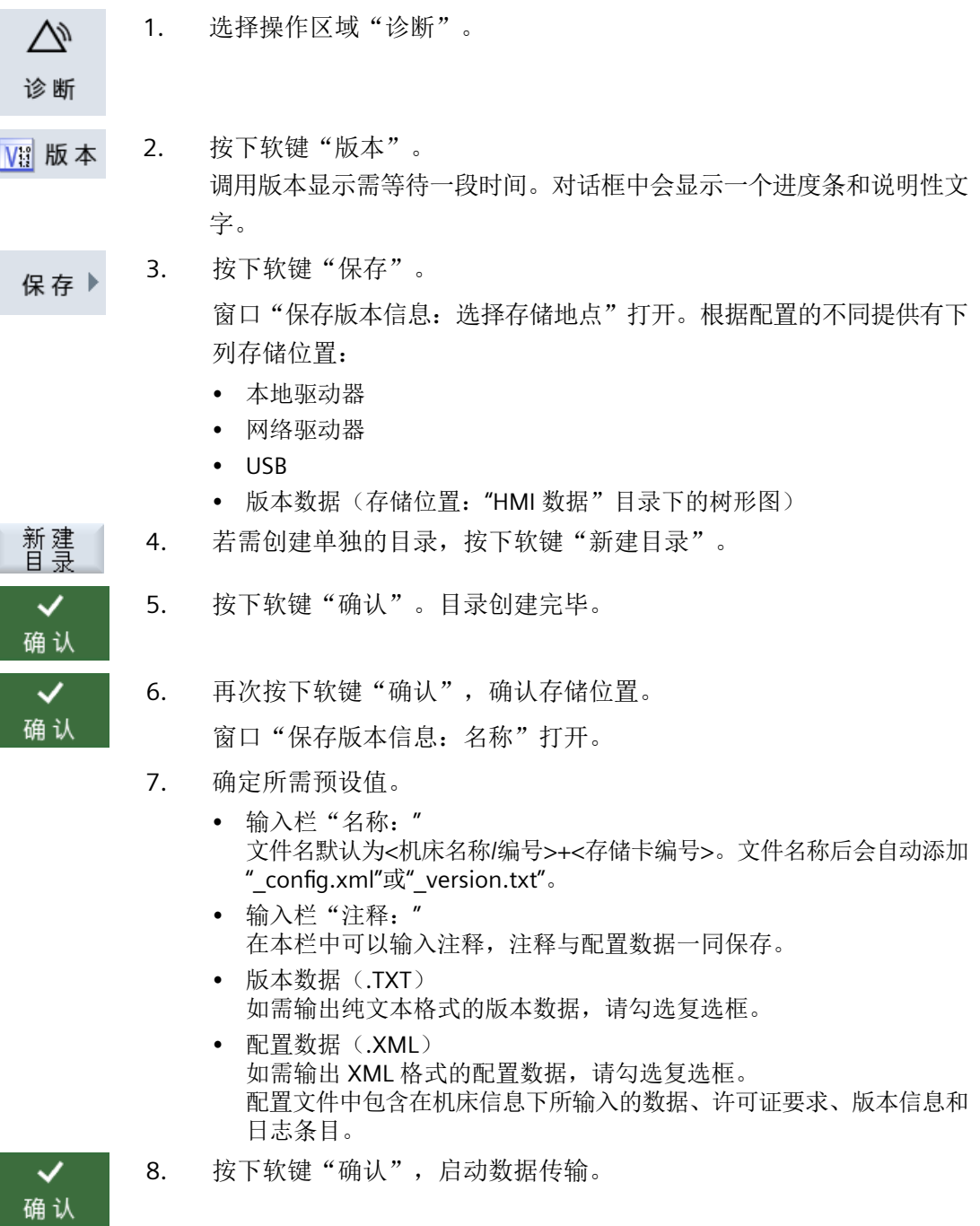

# **16.5** 日志

日志通过电子方式显示机床的运行历史。

在机床上执行某一服务时,日志会通过电子方式将其保存下来。 因此,可掌握控制系统的 "履历",优化服务。

# 编辑日志

可对如下信息进行编辑:

- 机床标识信息编辑
	- 机床名称/编号
	- 机床类型
	- 地址数据
- 创建日志条目(比如:过滤器已更换)
- 删除日志条目

#### 说明

# 删除日志条目

在进行二次调试前您都可以删除到首次调试为止输入的所有数据。

#### 输出日志

可通过如下方式输出日志: 使用功能"保存版本"创建一个文件,此文件中将包含日志段落。

参见

[保存信息](#page-929-0) (页 [930](#page-929-0))

*16.5* 日志

# **16.5.1** 显示和编辑日志

#### 步骤

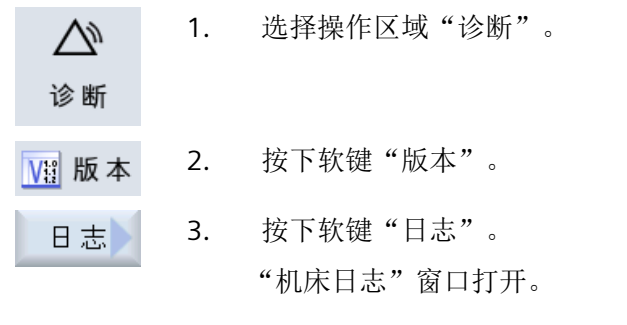

### 编辑最终用户数据

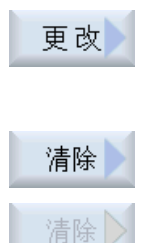

4. 可通过软键"修改"更改最终用户的地址数据。

-或者-

使用软键"清除"可以删除所有日志条目。

首次调试截止时的所有条目会被删除。软键"清除"失效。

#### 说明

# 删除日志条目

第二次调试一旦结束,用于删除日志数据的软键"清除"便不再可用。

#### **16.5.2** 创建日志条目

可通过窗口"新日志条目"在日志中创建新条目。

您可以输入名称、公司和机构,简短地描述所采取的措施或者发生的故障。

#### 说明

#### 设置换行

若需在"故障诊断/措施"栏中换行,可使用快捷键<ALT> + <INPUT>。

会自动添加日期和条目编号。

*16.5* 日志

#### 条目的排序

日志条目经编号后显示在窗口"机床日志"中。

显示时,最新的条目总是位于上部。

### 步骤

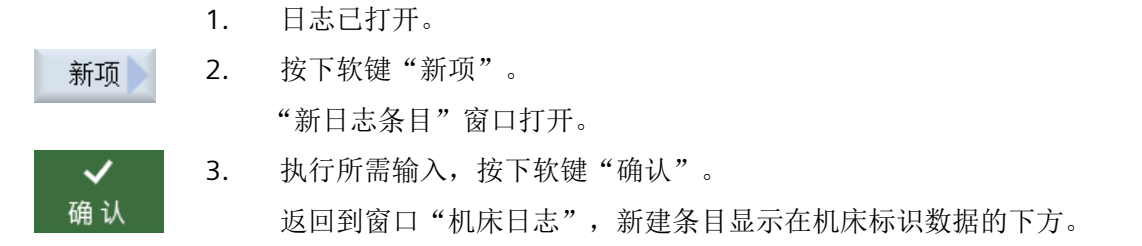

#### 说明

#### 删除日志条目

在进行二次调试前您都可以使用软键"清除"删除到首次调试为止输入的日志条目。

#### 查找日志条目

搜索

您可以通过查找功能找出特定条目。

- 1. "机床日志"窗口已打开。
- 2. 按下软键"搜索"。
	- 3. 在查找框中输入所需关键字。您可以按照日期/时间、公司名称/单位或 者按照故障诊断/措施等条件查找。 光标将定位在与查找关键字吻合的第一个条目上。

继续<br>搜索

4. 如果找到的条目不符合您的需要, 按下软键"继续搜索"。

# 其他搜索方法

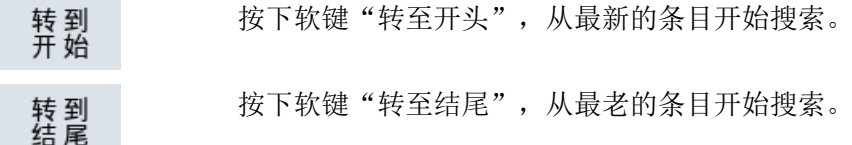

*16.6* 远程诊断

# **16.6** 远程诊断

#### **16.6.1** 设置远程访问

在窗口"远程诊断(RCS)"中设置控制系统的远程访问事项。 在该窗口中设置各种远程操作的权限。所设置的权限取决于 PLC 和 HMI 中的设置。 HMI 可限制 PLC 分配的权限,但不会超出 PLC 规定的权限。 若相关设置允许外部访问,也还要取决于其是手动操作还是自动操作。

#### 远程访问权限

"由 PLC 预设"栏中显示 PLC 预设的远程访问权限或者远程监控权限。

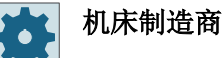

请注意机床制造商的说明。

可在选择栏"在 HMI 中选择"中设置远程操作的权限:

- 不允许远程访问
- 允许远程监控
- 允许远程操作

根据 HMI 和 PLC 中各项设置的相互关联, 在"关联结果"一栏中显示权限分配的状态。

#### 操作对话框的设置

若"由 PLC 预设"和"在 HMI 中选择"的相关设置允许外部访问, 该访问还要取决于是手 动操作还是自动操作。

若已允许某远程访问权限,则会在所有活动的操作站中出现询问对话框,由活动操作站的操 作人员对该访问权限进行确认或者拒绝。

这种情况下,若在现场未做任何操作,可设置针对该情况的控制系统响应。可设置此窗口的 显示时间以及此时间结束后,是否应自动接受或者拒绝该访问权限。

#### 状态显示

远程监控已激活

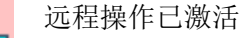

若某个访问权限有效,会在状态栏中通过符号说明此权限为访问权限还是仅为监控权限。

*16.6* 远程诊断

步骤

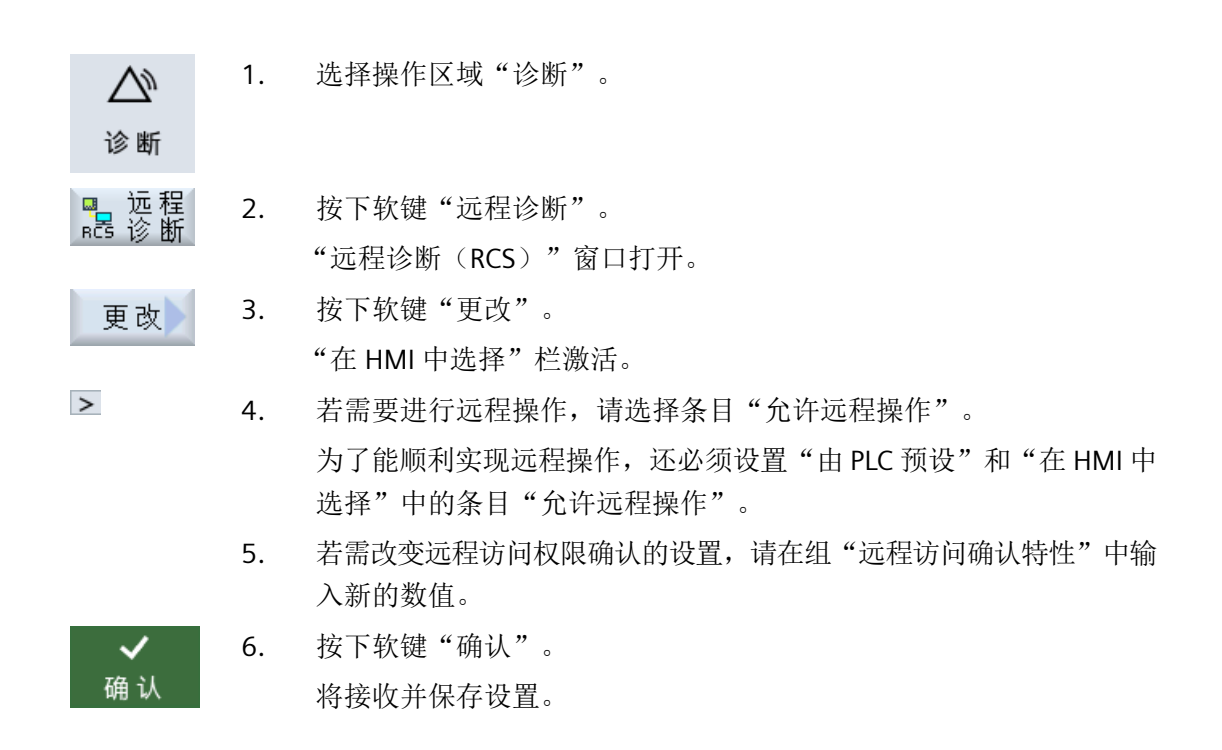

# 更多信息

有关配置的更多信息,请见 SINUMERIK Operate 调试手册。

# **16.6.2** 允许调制解调器

可通过连接在 X127 上的远程适配器 IE 允许远程访问控制系统。

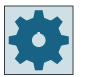

# 机床制造商

请注意机床制造商的说明。

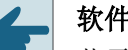

# 软件选件

若需显示软键"允许调制解调器",还需使用选件"Access MyMachine /P2P"。

*16.6* 远程诊断

#### 步骤

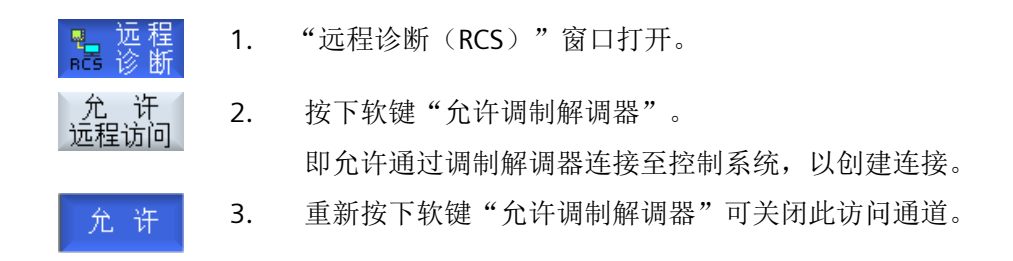

### **16.6.3** 要求远程诊断

可通过软键"请求远程诊断"从本控制系统主动向机床制造商要求远程诊断。 若远程访问需通过调制解调器进行,必须打开调制解调器访问。

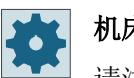

# 机床制造商

请注意机床制造商的说明。

要求远程诊断的同时可在窗口中看到 Ping 服务的默认数据和数值。必要时,可向机床制造 商咨询此数据。

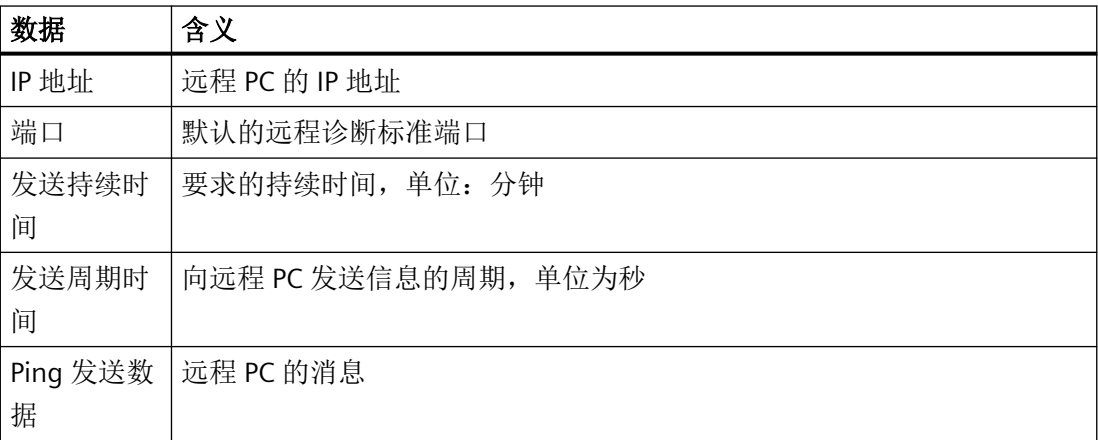
*16.6* 远程诊断

步骤

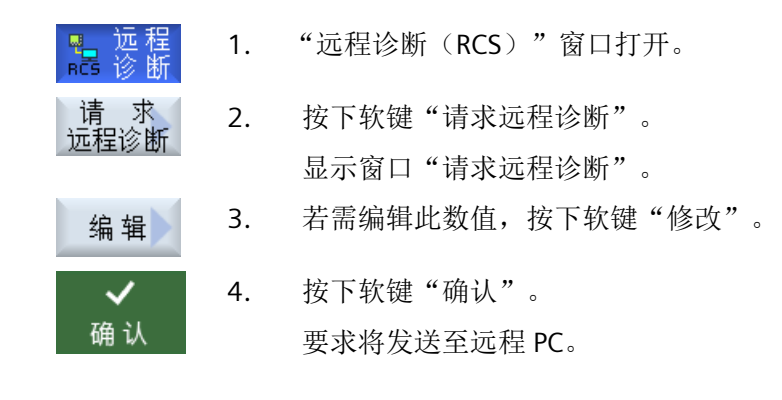

#### **16.6.4** 结束远程诊断

- 1. 窗口"远程诊断(RCS)"打开,表示已有远程察看或者远程访问处于 活动状态。
	- 2. 若不希望通过调制解调器访问,可将其禁用。 -或者-在窗口"远程诊断(RCS)"中将访问权限重新设置为"不允许远程访 问"。

诊断与维修

*16.6* 远程诊断

# 运行"手动加工" **17**

# **17.1** 手动加工

""Manual Machine"为手动方式提供了经过改进的丰富多样的功能。您无需编写任何程序,也 可以执行所有重要的加工。

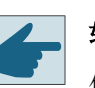

# 软件选件

使用"Manual Machine"需要选件"ShopTurn/ShopMill"。

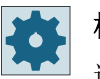

### 机床制造商

请注意机床制造商的说明。

#### 基本画面

控制系统启动后出现以下基本画面:

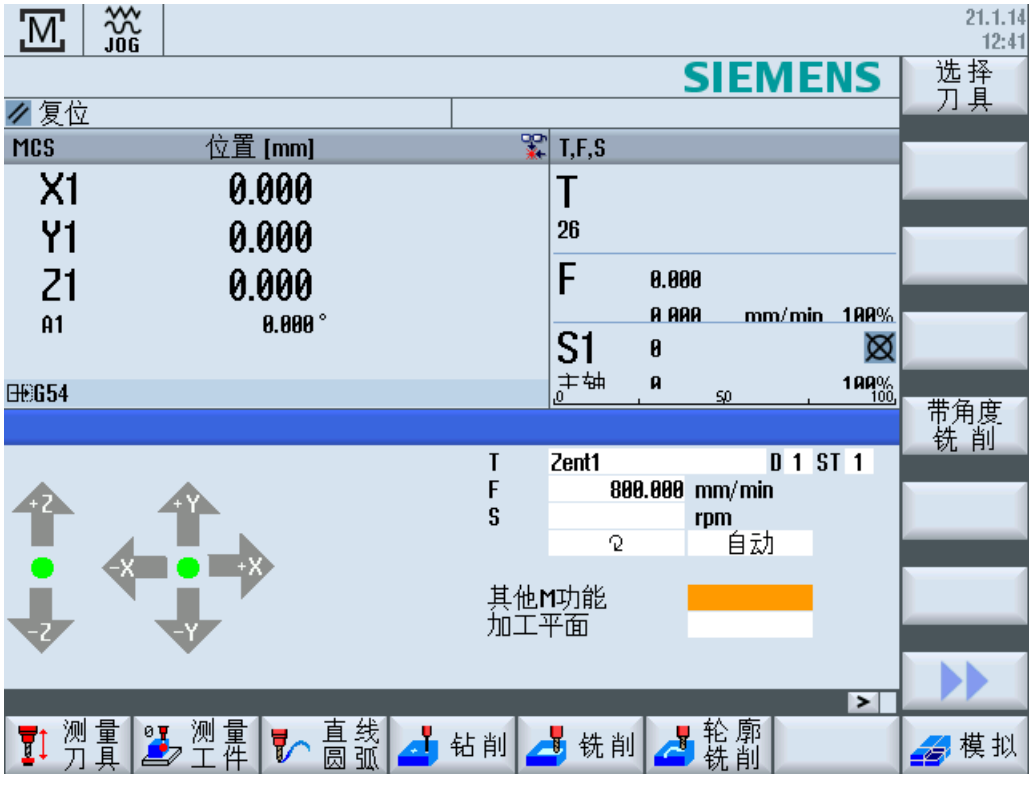

图 17-1 铣床的基本画面

*17.1* 手动加工

#### 铣床**/**车床的基本画面

此外在铣床/车床上可使用和自动运行方式中相同的车削循环。

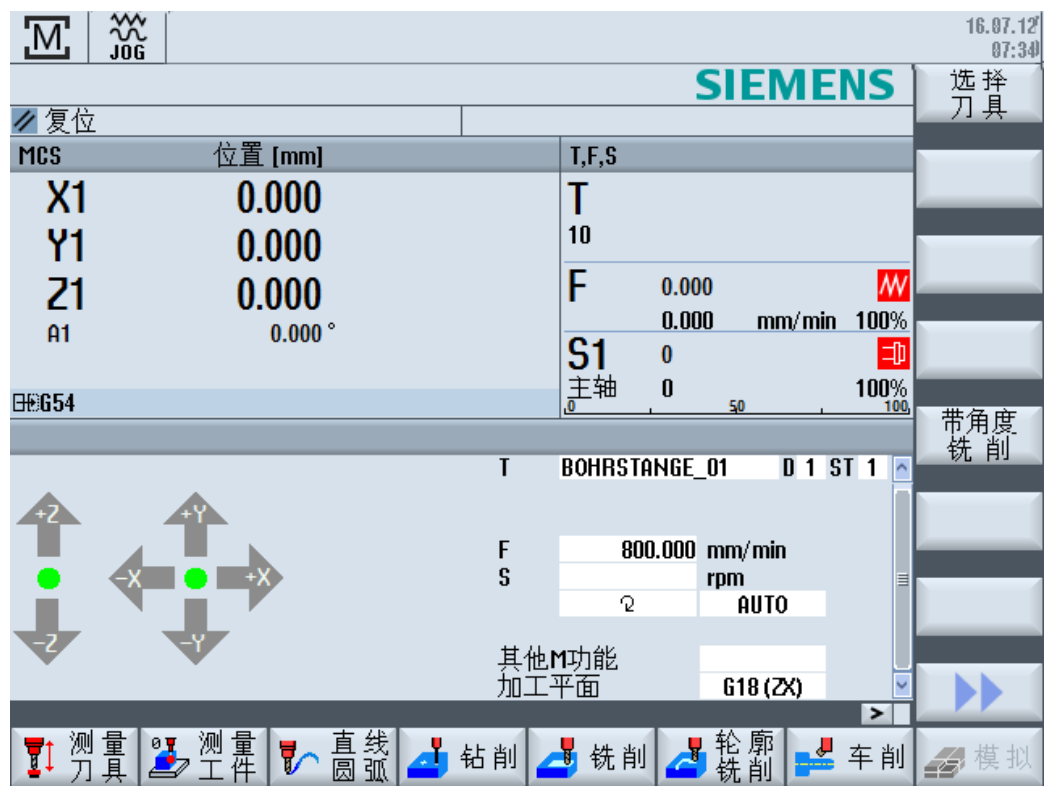

图 17-2 铣床/车床的基本画面

### 加工方式

您可以采用以下方式加工工件:

- 手动运行
- 单循环加工

*17.2* 测量刀具

# **17.2** 测量刀具

为您提供了用于测定刀具补偿数据的所有手动和自动测量方式。更多信息请参考 "[测量刀具](#page-116-0) (页 [117\)](#page-116-0)" 一章。

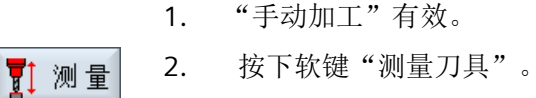

- 
- 3. 从垂直软键栏中选择所需的测量功能,然后按相应的软键。

*17.3* 工件零点测量

# **17.3** 工件零点测量

为了确定工件零点可使用以下工件元素:

- 边沿
- 拐角
- 腔/钻孔
- 凸台
- 平面

可以用手动或自动方式测量工件零点。更多信息请参考 "[工件零点测量](#page-129-0) (页 [130](#page-129-0))" 一章。

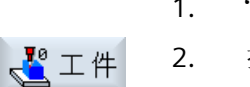

- 1. "手动加工"有效。
- 2. 按下软键"工件零点"。
	- 3. 从垂直软键栏中选择所需的测量方案,然后按相应的软键。

*17.4* 设置零点偏移

# **17.4** 设置零点偏移

直接在操作区"参数"中的零点偏移列表中选择零点偏移。

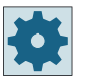

#### 机床制造商

请注意机床制造商的说明。

步骤

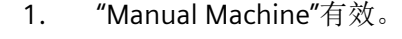

- 2. 选择操作区域"参数"。  $1$ <sup>o</sup>
- 参数 可零偏
	- 3. 按下软键"零点偏移"和"G54...599"。 窗口"零点偏移 G54...599"打开。

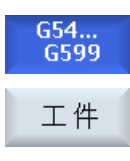

设置

- 4. 将光标移至所需的零点偏移处并按下软键"零点工件"。 窗口"测量:棱边"将与所选的零点偏移一同打开。
- 5. 按下软键"设置零偏"并按下"确认"确认激活。

*17.5* 设置挡块

# **17.5** 设置挡块

可以对轴的运行范围进行限制。

输入各个轴的值。 这些值以工件坐标系为基准。 这些限制可以单独启用和取消。 启用,即生效的限制会通过在方向图中在风向图标旁显示一个限位条来表示。 当到达限制位时,会发出报警,只要轴离开限制位,报警就会自行消失。

#### 说明

#### 运行方式切换

所输入和激活的挡块在从运行方式 JOG 切换到运行方式 MDA 或 AUTO 时仍会保持生效。

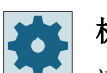

#### 机床制造商

请注意机床制造商的说明。

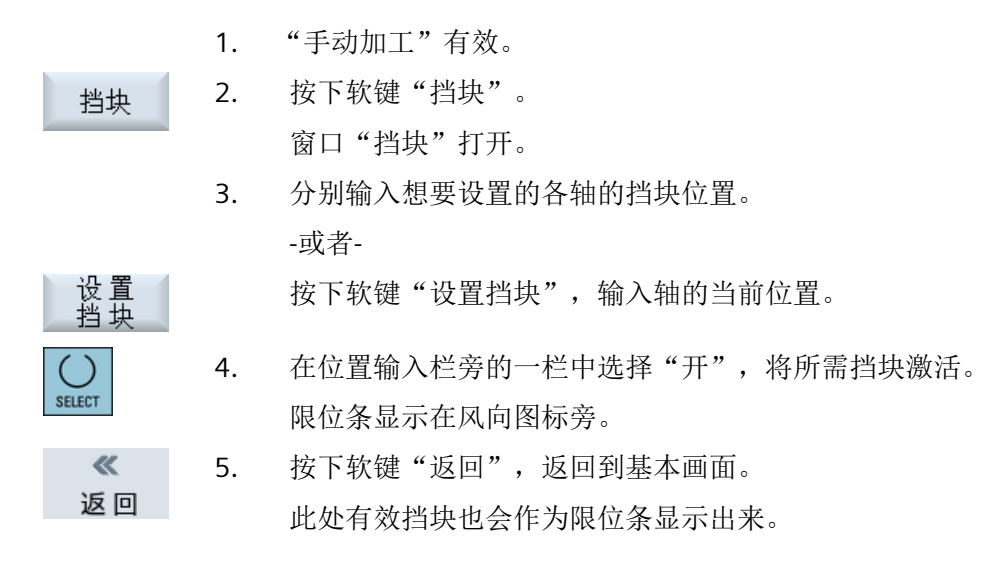

# **17.6** 简单工件加工

在"手动加工"下可直接使用运行方式"JOG"加工工件,而无需编程。

#### 功能

手动方式下加工可以使用以下功能:

- 轴运行
- 角度铣削
- 直线(端面和纵向铣削)和圆弧

#### 说明

使用<CYCLE START>按键激活刀具、主轴转速和主轴旋转方向。 进给率更改立即生效。

#### **17.6.1** 运行轴

对于正在准备的操作和简单的运行,可以在"手动加工"基本画面的输入栏中直接输入参 数。

#### 刀具选择

1. "手动加工"有效。

刀具选择

- 选择 2. 在"T"中选择所需的刀具。
	- 3. 输入进给率(F)和主轴转速(S)。

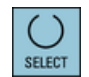

4. 选择主轴的旋转方向(例如顺时针旋转):

#### $\Omega$

-或者-

通过机床控制面板设置旋转方向。

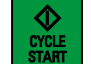

5. 按下<CYCLE START>键。

选好刀具之后主轴直接启动。

#### 提示:

请注意机床制造商的说明。

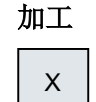

6. 在机床控制面板上选择待运行的轴。

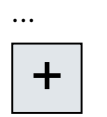

7. 按下机床控制面板上的键<+>或者<->。

#### ... -或者-

借助伺服操纵手柄选择方向。

轴按照设置的加工进给率运行。

#### 提示:

请注意机床制造商的说明。

在基本画面中有效方向基于风向图标进行图形化显示。

#### **17.6.2** 角度铣削

可以通过轴方向键或者伺服操纵手柄选择基本作用方向。 另外可以添加输入一个角 度(α1)。

### 步骤

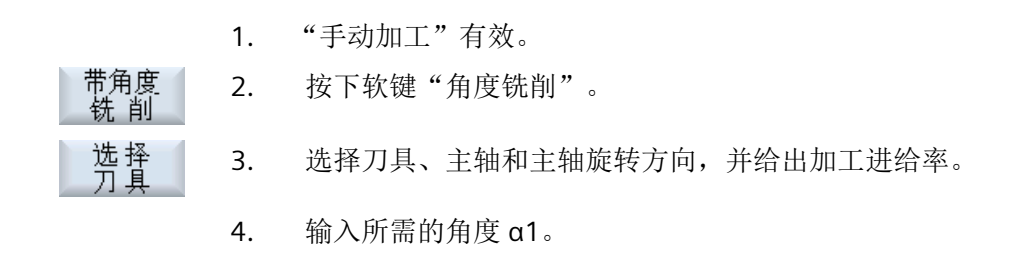

#### 说明

只能在复位状态下选择/取消角度铣削以及更改角度 α1。

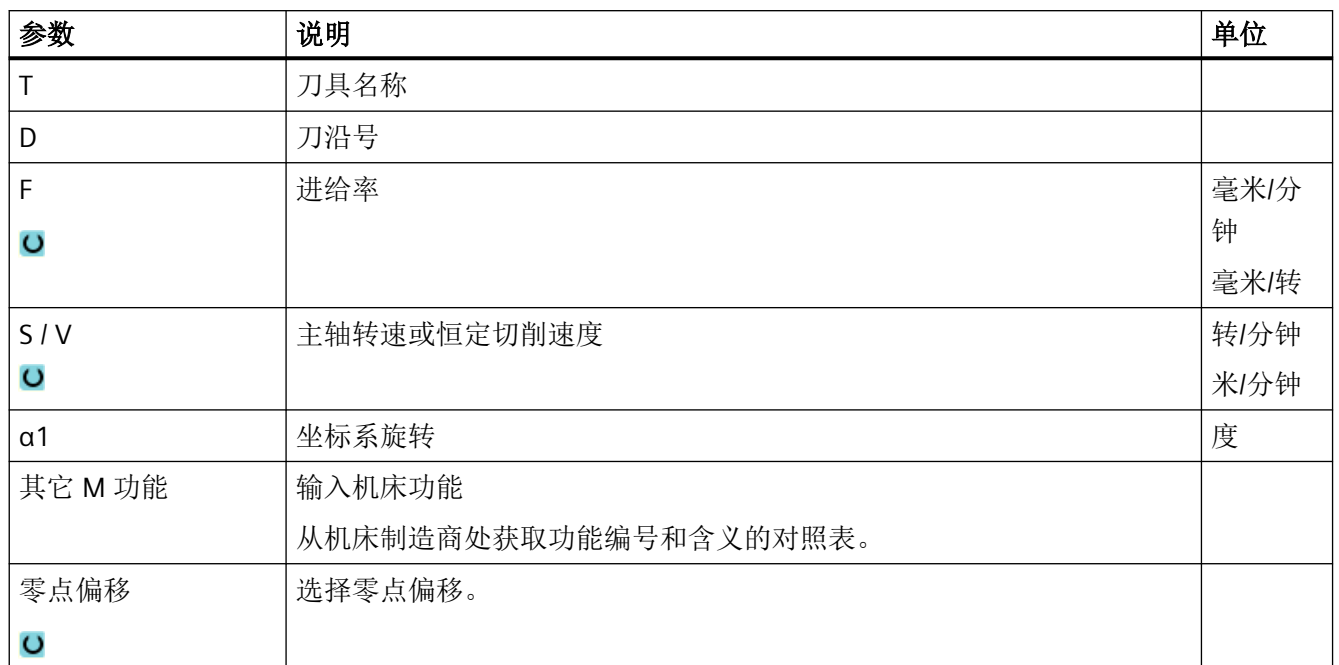

# **17.6.3** 直线和圆弧加工

#### **17.6.3.1** 直线铣削

对于简单直线加工(例如:端面车削或者径向车削)使用该功能。

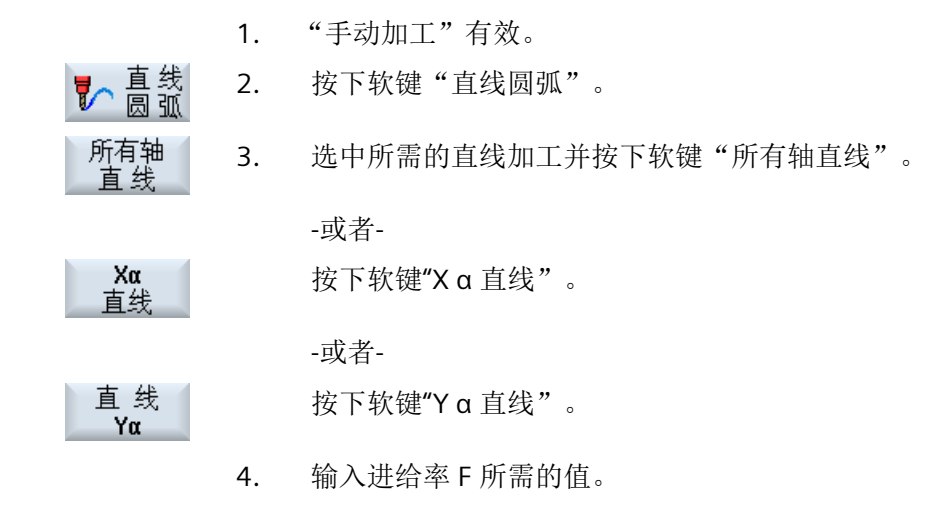

运行"手动加工"

*17.6* 简单工件加工

-或者-

按下软键"快速移动"。

在"F"栏中显示快速移动。

5. 为待运行的轴输入目标位置,如需要也输入角度 (α)。

图形<br>视图

快速

按下软键"图形视图",可以在帮助画面与图形画面间切换。

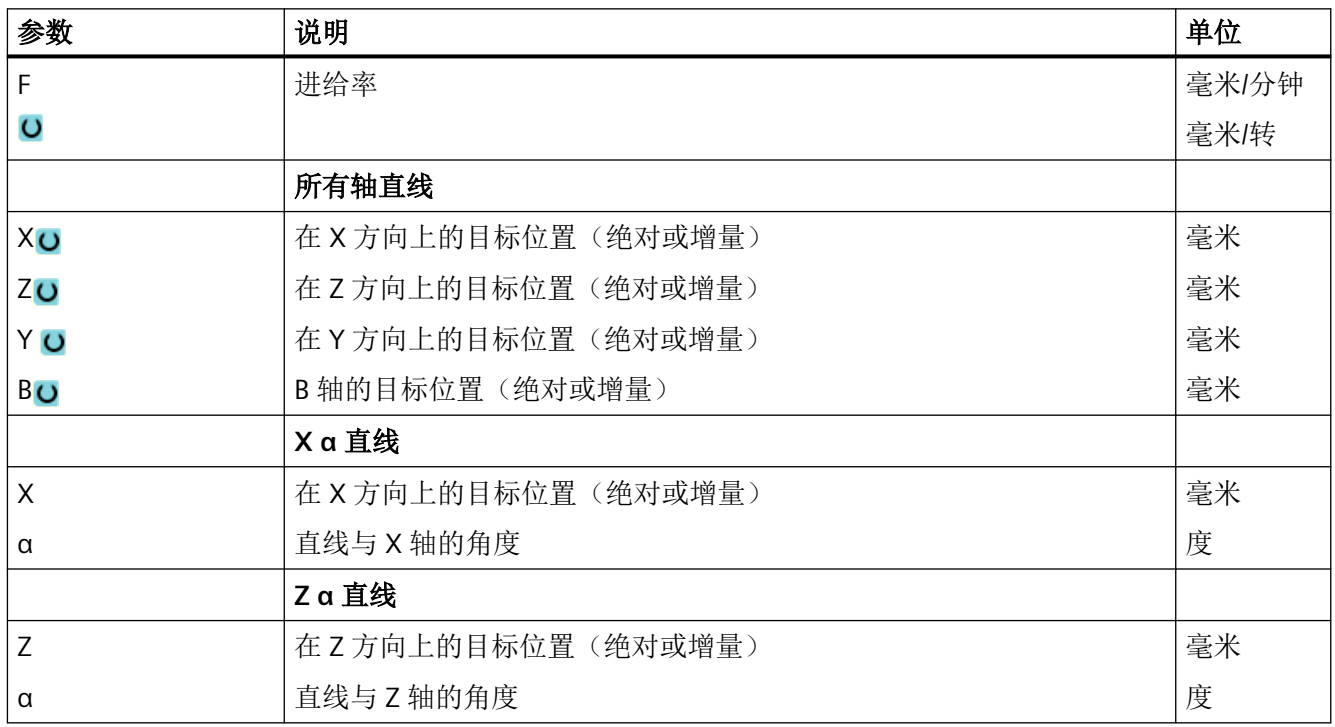

#### **17.6.3.2** 圆弧铣削

该功能用于简单的圆弧加工。

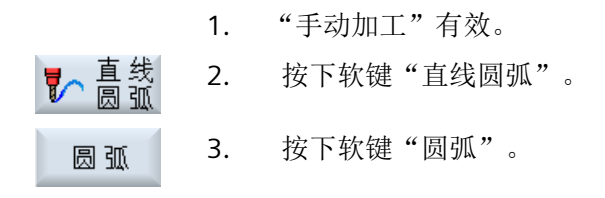

- 4. 输入进给率 F 所需的值。
- 5. 选择所需的圆弧输入(例如: "终点 + 半径")和旋转方向。
	- 6. 输入目标位置以及圆心或半径。

图形 按下软键"图形视图",可以在帮助画面与图形画面间切换。

参数

SELECT

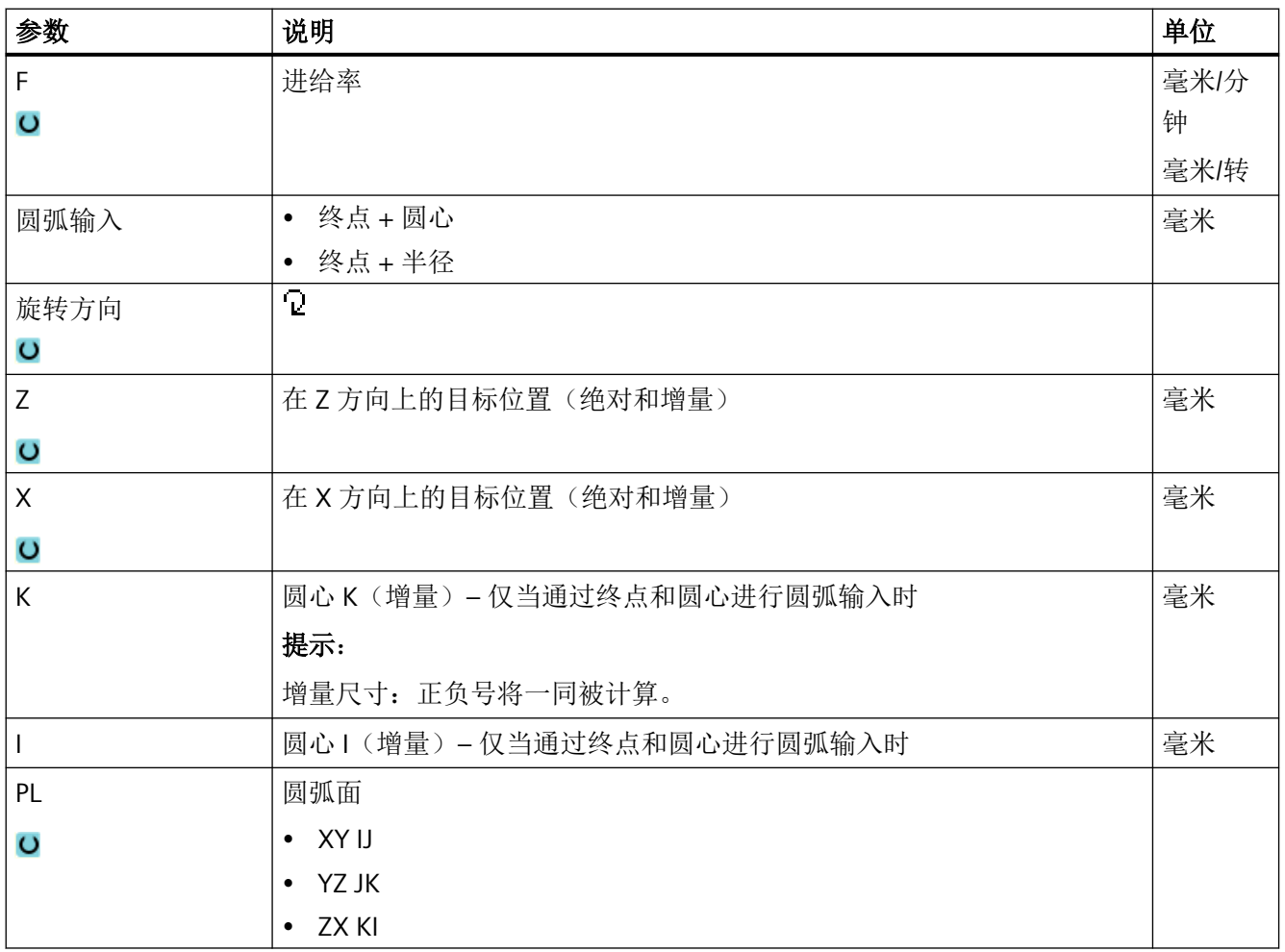

# **17.7** 复杂加工

手动方式下可以使用下列多种加工:

- 钻削(钻中心孔、钻孔、铰孔、深孔钻削、螺纹、位置)
- 铣削(端面铣削、型腔、轴颈、多面体、槽、螺纹铣削、雕刻)
- 轮廓铣削(轮廓、轨迹铣削、预钻、型腔)
- 车削(车削、切槽、退刀槽、螺纹、切断)- 仅针对铣/车床

#### 一般过程

复杂的加工按下列顺序进行:

- 通过相应的软键选择所需功能。
- 在参数屏幕中输入所需的值。
- 按下"确认"软键接收值。 输入屏幕关闭。 在基本画面中显示一行参数数据。
- 按下<CYCLE START>键。 启动所选的循环。

#### 说明

您可以随时返回参数屏幕,来检查和更改输入值。 按下"光标向右"键,返回输入屏幕。

### 位置模式钻削

可以按位置模式进行钻削:

- 请先在"钻削"界面中通过软键选择需要的功能(例如"钻中心孔")。
- 选择合适的刀具并在参数屏幕中输入需要的值。按下软键"接收",确认工艺程序段。 输入屏幕关闭。在基本画面中显示工艺数据行。
- 按下软键"位置",通过软键选择需要的位置模式(例如"任意位置")。在参数屏幕 中输入需要的值并按下软键"接收"。 输入屏幕关闭并在括号中显示工艺程序段和定位程序段。

#### 回转

调整、测量和加工[回转](#page-189-0)斜面的工件时,可以使用手动回转功能(参见章节"回转(页[190](#page-189-0))")。

#### 逼近和回退

加工工件时,将轴从当前位置直接运行到加工起始点。加工结束后,刀具沿直线重新返回起 始点。

# **17.7.1** 使用手动加工钻削

#### 功能(循环)

在工件端面或者柱面进行钻削时,可为您提供与自动运行方式下一样的工艺功能(循环):

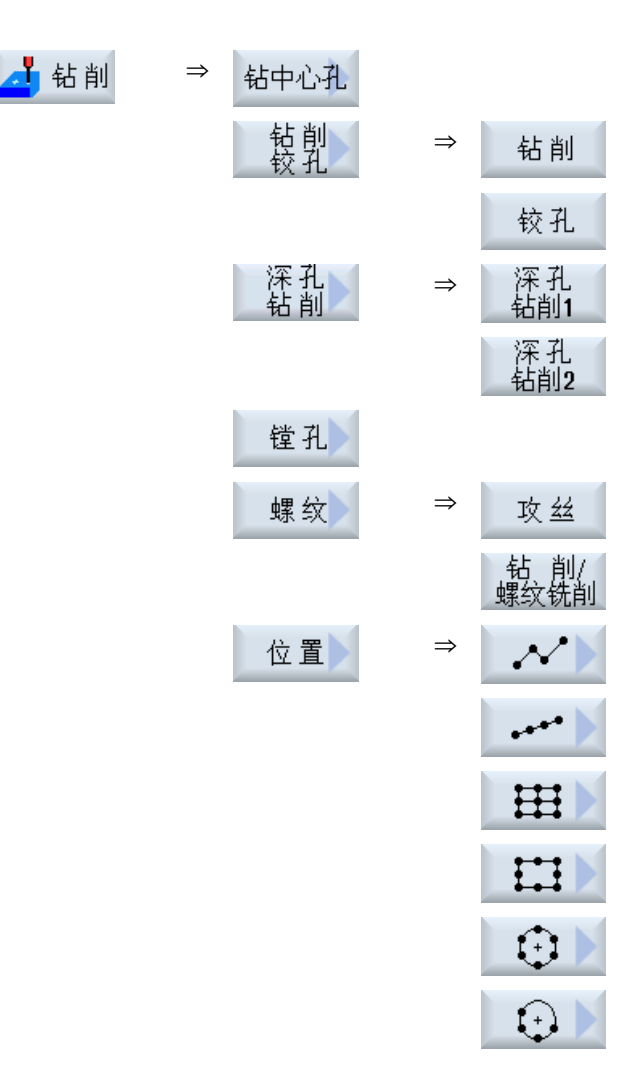

#### 参数

输入界面中的参数与自动方式下的参数一致(参见章节["钻削](#page-413-0) (页 [414\)](#page-413-0)")。

#### **17.7.2** 使用手动加工铣削

简单几何形状的铣削可使用与自动运行方式下相同的工艺功能(循环):

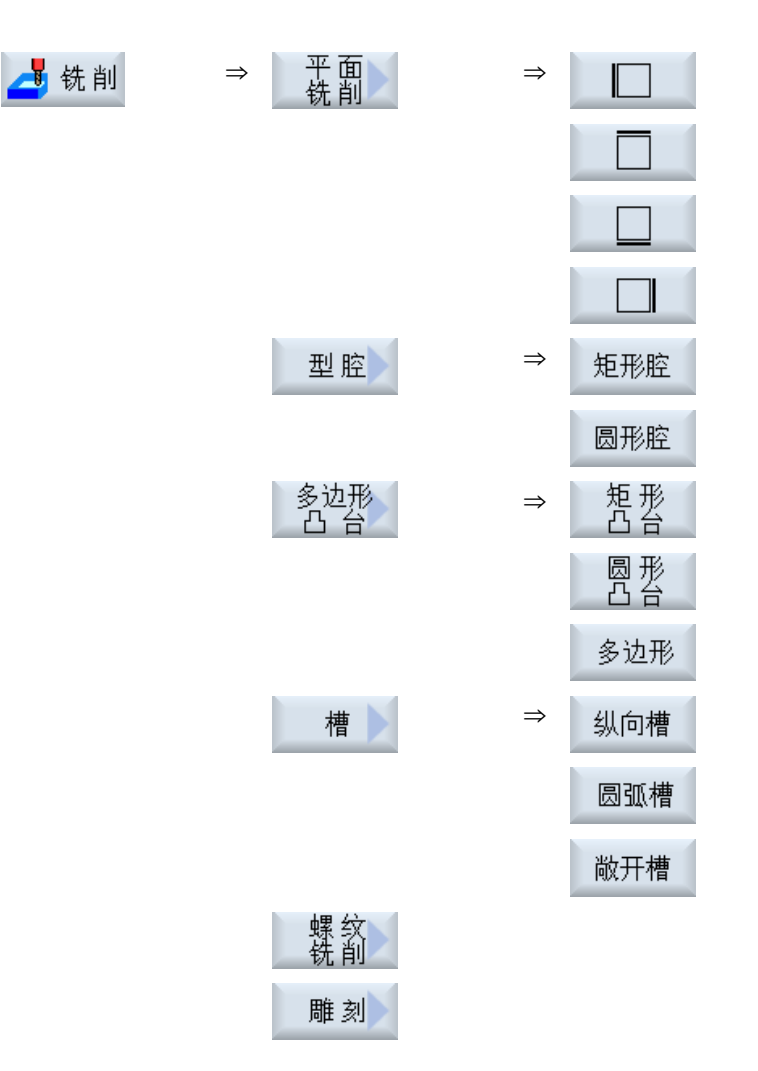

参数

输入界面中的参数与自动方式下的参数一致(参见章节["铣削](#page-471-0) (页 [472\)](#page-471-0)")。

# **17.7.3** 使用**"Manual Machine"**进行轮廓铣削

针对形状简单的轮廓的铣削,"Manual Machine"提供了和自动方式中相同的工艺功能(循 环)。

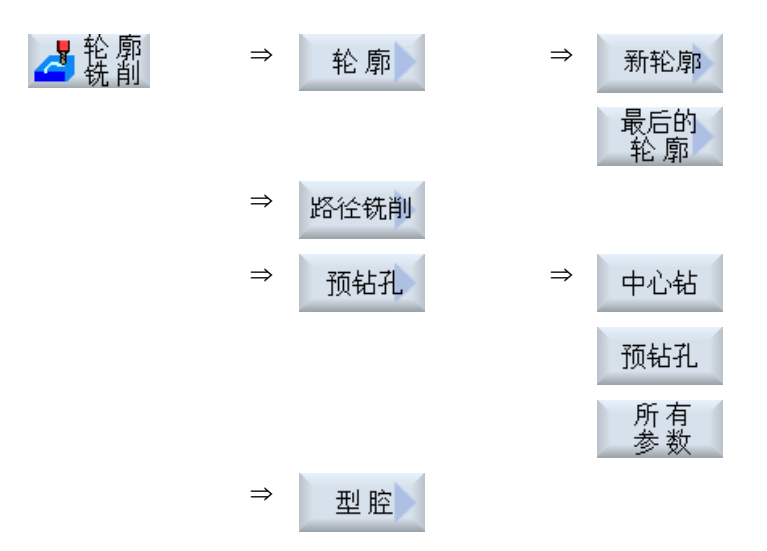

参数

输入界面中的参数与自动方式下的参数一致(参见章节[轮廓铣削](#page-543-0) (页 [544](#page-543-0)))。

# **17.7.4** 使用手动加工车削 **-** 铣床**/**车床

#### 功能(循环)

简单几何形状的车削可使用与自动运行方式下相同的工艺功能(循环):

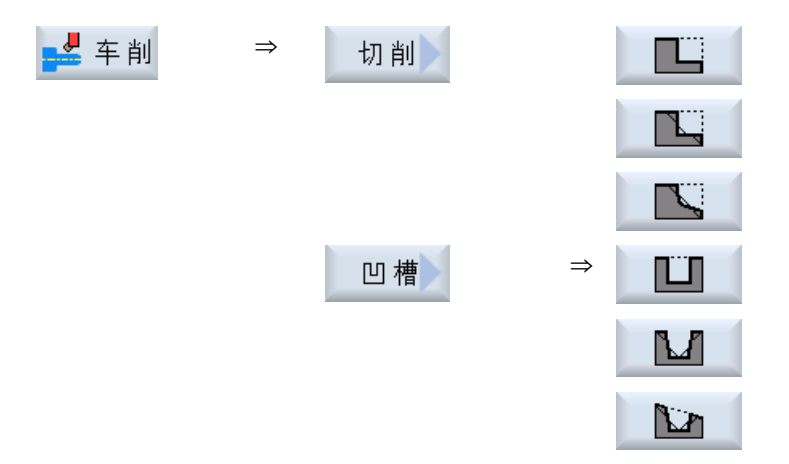

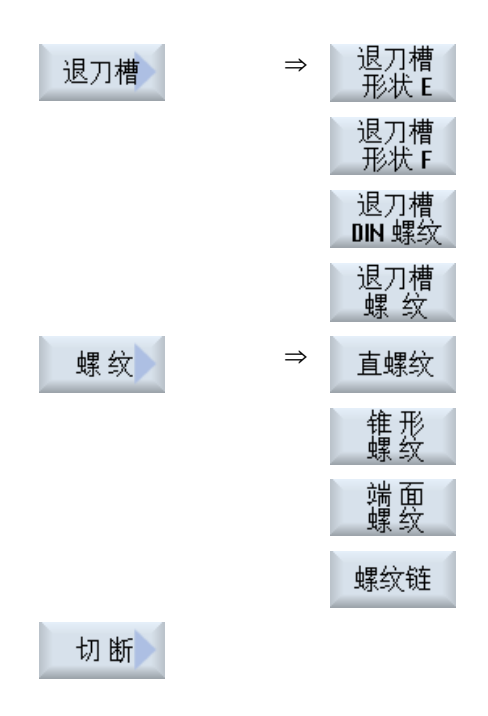

*17.8* 模拟和同步记录

# **17.8** 模拟和同步记录

在进行复杂加工时可借助模拟检查输入值结果,而无需运行轴(参见章节["加工模拟](#page-304-0) (页 [305\)](#page-304-0)")。工步加工此时会在屏幕上进行图形化显示。

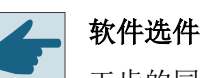

工步的同步记录功能需要使用选件"同步记录(实时模拟)"。

#### 说明

在"手动加工"下,可在打开参数界面并进行填写后对加工步骤进行模拟。

运行"手动加工"

*17.8* 模拟和同步记录

#### **18.1** 概览

使用"示教"功能可以在运行方式"AUTO"和"MDA"中编辑程序。可以简单的创建并修改运行 程序段。

手动将轴运行至指定位置,进而实现简单的加工过程并能够重复实现。接收返回的位置。

在"AUTO"运行方式中会对选定的程序进行示教。

在"MDA"运行方式中会在 MDA 缓冲器里进行示教。

如此便可以匹配或者根据需要修改脱机创建的外部程序。

#### 说明

#### 无法进行示教

选择了 EES 程序时无法进行示教。

#### 一般过程

- 1. 激活示教模式。
- 2. 添加一个程序段。 在程序中将光标定位至所需位置并插入一个空行。 按下相应的软键"位置示教"、"快移 G01"、"直线 G1"或者"圆弧中间点 CIP"和"圆弧终 点 CIP"。 -或者-
- 3. 更改一个现有程序段。 选中所需程序段并按下相应软键软键"位置示教"、"快移 G01"、"直线 G1"或者"圆弧中 间点 CIP"和"圆弧终点 CIP"。 只能用相同类型的程序段来覆盖原有的程序段。
- 4. 使轴运行。
- 5. 按下软键"接收",对修改或新建的程序段进行示教。

#### 说明

#### 示教多个程序段

在第一个示教程序段中对所有已设置的轴进行示教。而在其他示教程序段中,只对有运行变 化或通过手动输入产生变化的轴进行示教。

退出示教模式,重新执行该过程。

*18.1* 概览

# 说明

#### 选择待示教的轴和参数

通过"设置"窗口可以设定,将何种轴用于示教程序段。

也可以设定,是否提供示教的运行和过渡参数。

# 切换运行方式和操作区域

如果示教时切换至另一种运行方式或另一个操作区,则放弃位置修改并取消示教模式。

*18.2* 选择示教模式

# **18.2** 选择示教模式

如要调整当前程序,请切换到示教模式。

#### 前提条件

运行方式"AUTO":已选择待处理的程序。

运行方式"MDA":待编辑的程序被加载至 MDA 缓冲器中。

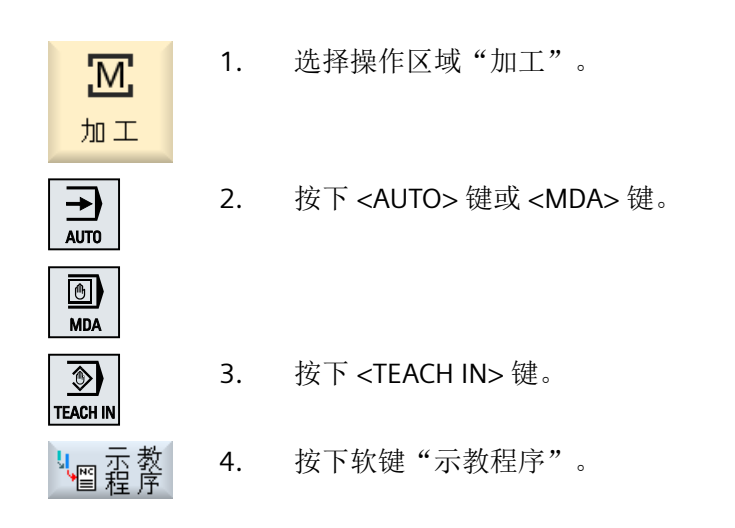

*18.3* 编辑程序

# **18.3** 编辑程序

### **18.3.1** 插入程序段

光标必须位于空行上。

用于插入程序段的窗口包含有工件坐标系中实际值的输入与输出栏。根据预设值的不同,会 提供带有运动特性和运动过渡参数的选择栏。

输入栏在第一次选择时没有进行预设置,除非轴在进行窗口选择前已经运行过。

使用软键"接收"可以让程序接收来自输入/输出栏的所有数据。

#### 步骤

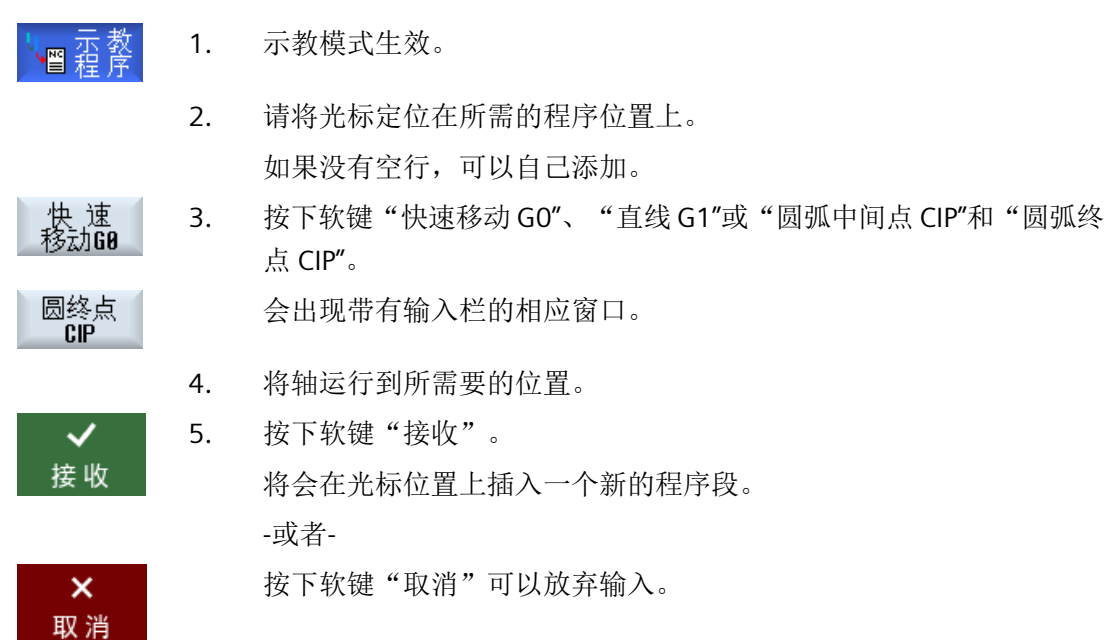

#### **18.3.2** 更改程序段

只能用相同类型的示教程序段来覆盖原有的程序段。

在各个窗口中显示的轴值是实际值,不是程序段中将被覆盖的值!

#### 说明

如果想要在程序段窗口的中修改程序段内除了位置及其参数外的某个尺寸,建议您通过字母 数字进行输入。

步骤

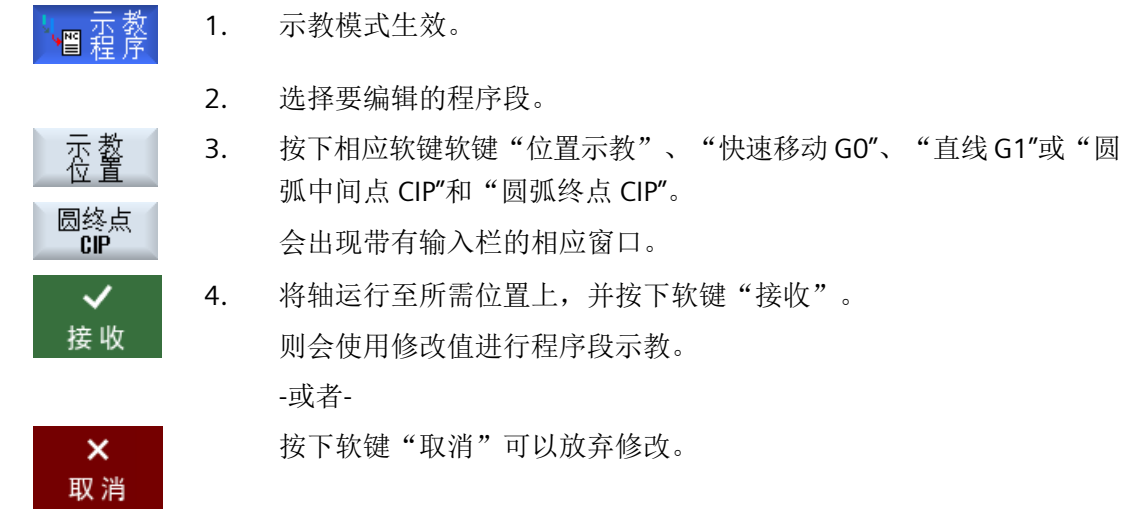

#### **18.3.3** 选择程序段

可以将中断指示放在当前的光标位置上。在下一次启动程序时会从这个位置继续进行处理。 进行示教时可以修改正在进行处理的程序范围。此时将自动禁止程序处理。 为了继续处理程序,必须进行复位或选择程序段。

- 1. 示教模式生效。 憎殺 2. 请将光标定位到所需的程序段上。
	- 3. 按下软键"Block selection"(选择程序段)。

*18.3* 编辑程序

# **18.3.4** 删除程序段

在示教模式下您既可以删除示教程序段,也可以删除整个程序段。

# 步骤

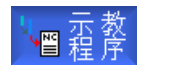

- 1. 示教模式生效。
- 2. 选择要删除的程序段。

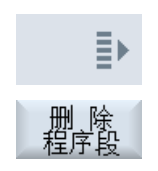

3. 按下软键">>"和"删除程序段"。 光标所在的程序段被删除。

# **18.4** 示教程序段

#### 位置示教

运行轴并将当前实际值直接写入位置程序段。

#### 快速移动 **G0** 示教

运行轴并使用返回位置进行快速移动程序段示教。

#### 直线 **G1** 示教

运行轴并使用返回位置进行加工程序段(G1)示教。

#### 圆弧插补 **CIP** 示教

输入圆弧插补 CIP 的中间点和终点。将分别在单个程序段中对其进行示教。两个点的编程顺 序没有确定。

#### 说明

请注意,进行两个点的示教时光标位置不改变。

在"圆弧中间点 CIP"窗口中进行中间点的示教。

在"圆弧终点 CIP"窗口中进行终点的示教。

中间点或插补点只能用几何轴示教。因此必须至少设置 2 个几何轴。

#### **A** 样条示教

在进行 A 样条插补时输入插补点, 由圆滑的曲线将其连接起来。 输入起点并确定开始和结束时的过渡值。

通过"位置示教"来对单个插补点进行示教。

# 软件选件

若需 A 样条插补, 则须选择选项"样条插补"。

机床制造商  $\bullet$ 请注意机床制造商的说明。

# 步骤

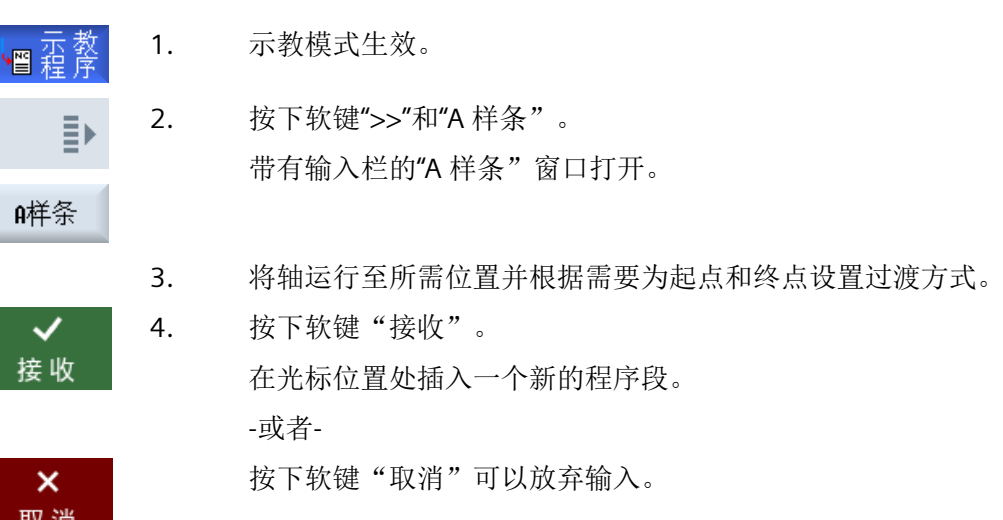

# **18.4.1** 在示教程序段中的输入参数

# 待示教轴的参数

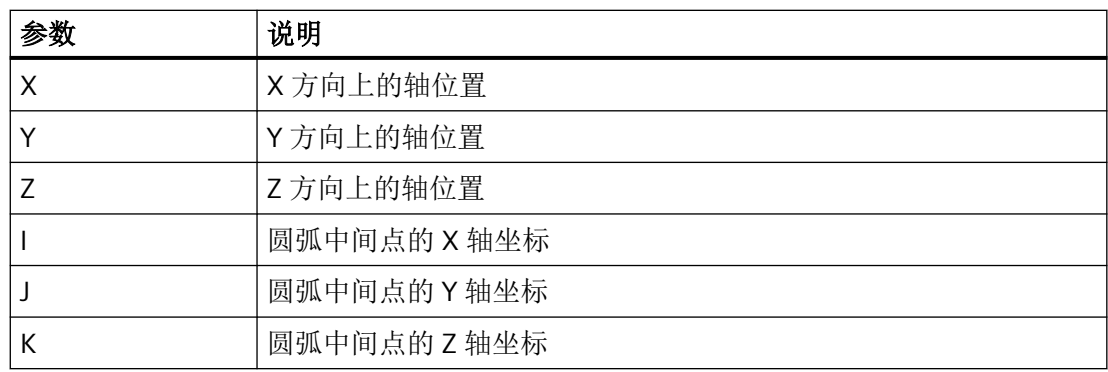

# 进给(仅用于 **G1** 和圆弧终点 **CIP**)

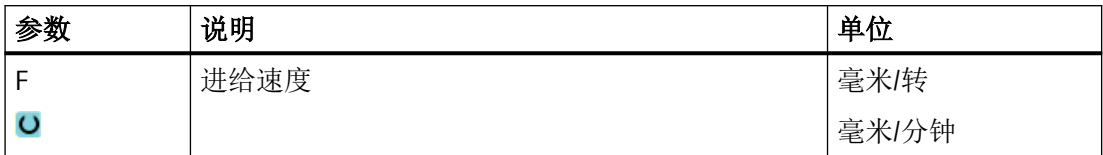

# 过渡方式

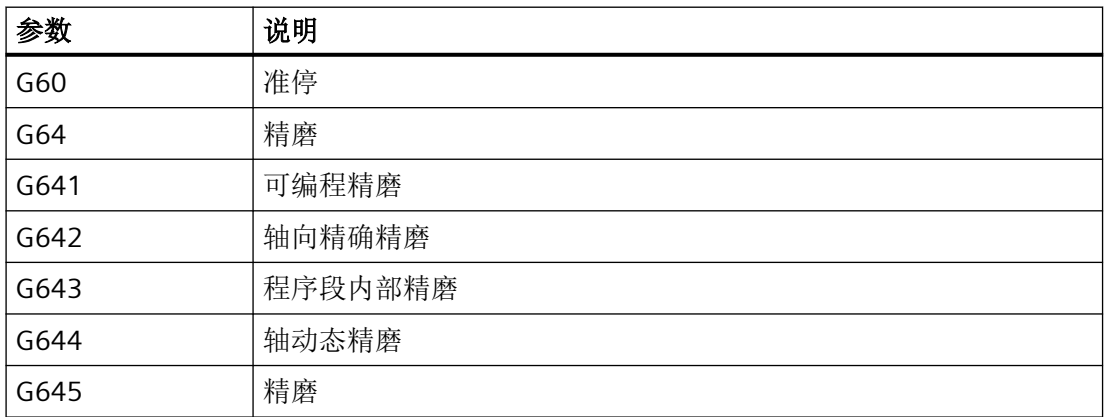

# 运动方式

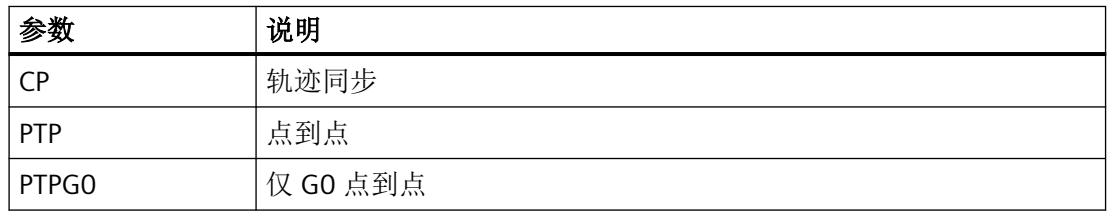

# 样条曲线的过渡

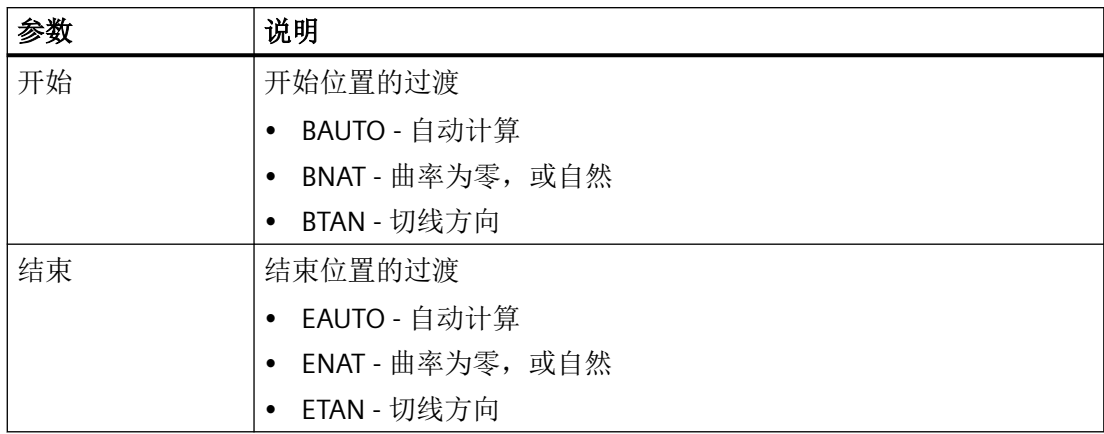

# **18.5** 用于示教的设置

在"设置"窗口中可以确定:示教程序段中使用哪些轴、以及是否为运动方式和轨迹控制运 行提供有参数。

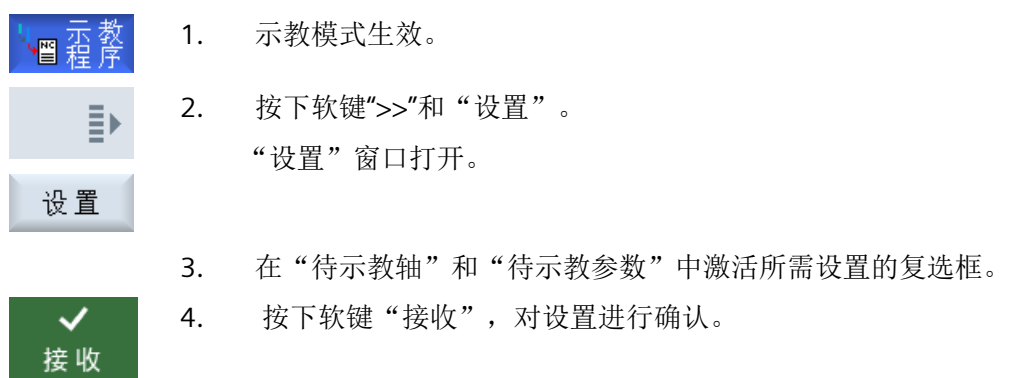

程序示教

*18.5* 用于示教的设置

# 多点触控手持终端 **19**

**19.1 HT 10**

# **19.1.1 HT 10**:概述

移动手持终端 HT 10 集合了操作面板和机床控制面板的功能。这可使您在机床附近完成查看、 操作、示教和编程作业。

HT 10 可采用 "SINUMERIK Operate Generation 2" 操作界面。

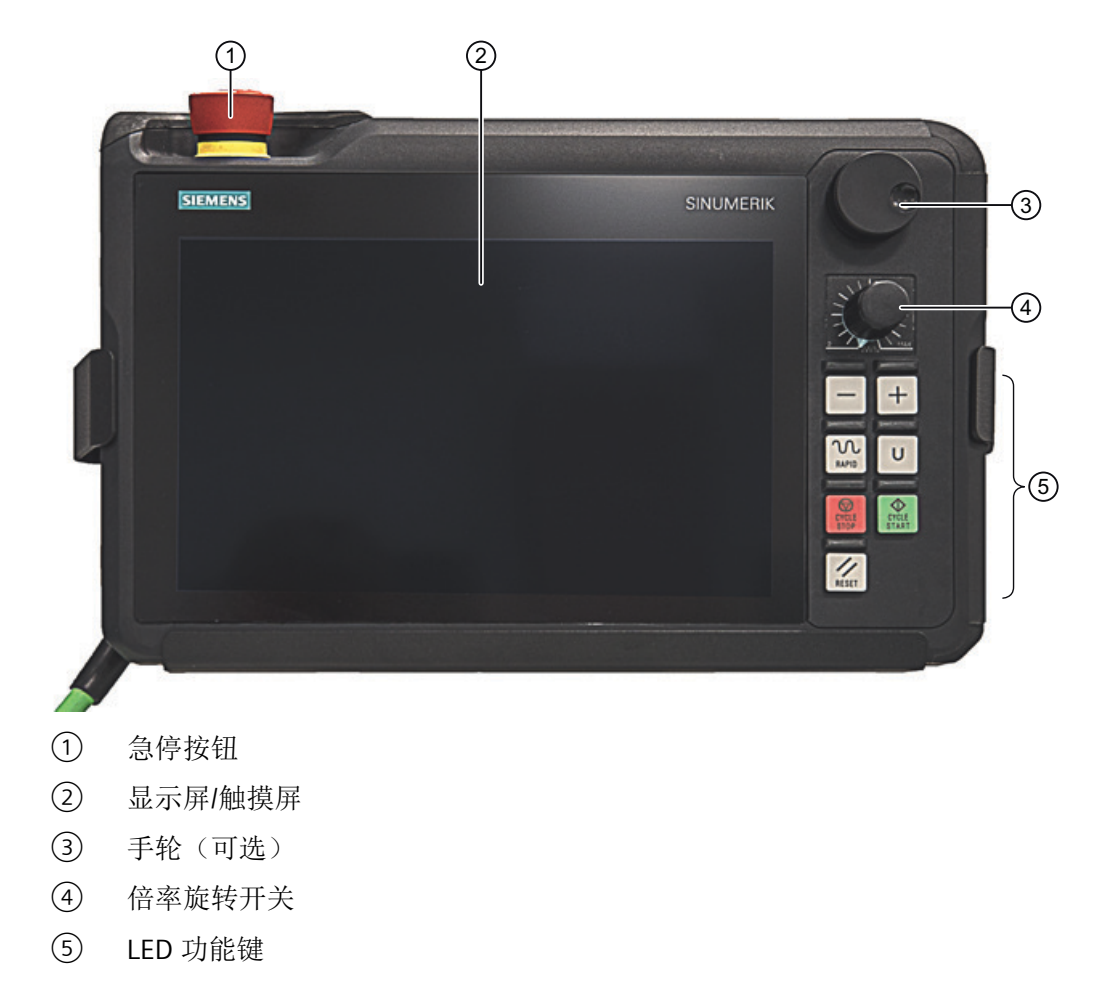

## *19.1 HT 10*

### 操作

HT 10 的全图形触敏式 10.1" TFT 彩色显示屏可提供触控操作。1280 x 800 像素的分辨率适合 "Display Manager"的使用。 既可以使用手轮,也可以使用机械按键 ("+"/"-") 来控制轴的运行。 HT 10 配备了一个急停键和一个双通道三级确认键。 您也可以连接外置键盘。 您还可以设置用户专用按键。

### 用户专用按键

用户专用按键可以自由布局。您可以使用各自国家的语言对按键进行文字标记。

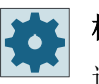

#### 机床制造商

请注意机床制造商的说明。

#### 集成式机床控制面板

HT 10 集成了 MCP。它由机械按键(例如启动和停止)以及模仿软键的按键组成。 各个按键的详细说明请见章节"机床控制面板的操作元件"。

#### 说明

通过机床控制面板菜单的软键所触发的 PLC 接口信号使用脉冲沿控制。

### 确认键

HT 10 配备了一个确认键。这样一来在需要执行使能操作(例如显示运行键)时就能触发使 能功能。

确认键可以使用下列键位:

- 松开(无操作)
- 确认(中间位置)- 确认通道 1 和通道 2 处于同一开关位置。
- 紧急(完全按下)

#### 运行键

为了使用机械运行键控制机床轴运行,则必须选择运行方式"JOG"或"MDA",功能"回参考 点"或"示教"。还需根据设置按下确认键。

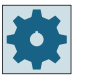

#### 机床制造商

请注意机床制造商的说明。

#### 说明

您也可以通过触控功能运行机床轴。

#### 虚拟键盘

使用虚拟键盘可以方便地输入数值。

#### 切换通道

- 在状态显示中,您可以通过触控操作来转换通道:
	- 在操作区域"加工"中(大幅状态显示),触摸状态显示中的通道显示。
	- 在其他的操作区域中(小幅状态显示),通过触摸标题行(黄色区)中的通道显示。
- 通过用户菜单键"U"可进入机床面板菜单,其中提供了软键"1...nCHANNEL"。

#### 操作区域转换

触摸当前操作区域的相应显示符号,会出现操作区域菜单。

#### 手轮

HT 10 配备了一个手轮。

当您使用 HT 10 时,可以通过手轮运行机床轴。

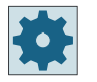

#### 机床制造商

请注意机床制造商的说明。

#### 更多信息

关于连接、调试和配置用户专用按键的详细信息,请参见手持终端 HT 10 手册。

*19.1 HT 10*

#### **19.1.2** 机床控制面板菜单

通过相应软键触控操作选择机床控制面板上的按键,这些按键是通过软件仿制的。

各按键的说明见章节"机床控制面板的操作单元"。

#### 说明

通过机床控制面板菜单的软键所触发的 PLC 接口信号使用脉冲沿控制。

#### 显示和隐藏

使用用户菜单键"U"可以显示 CPF 软键栏(垂直软键栏)和用户软键栏(平行软键栏)。

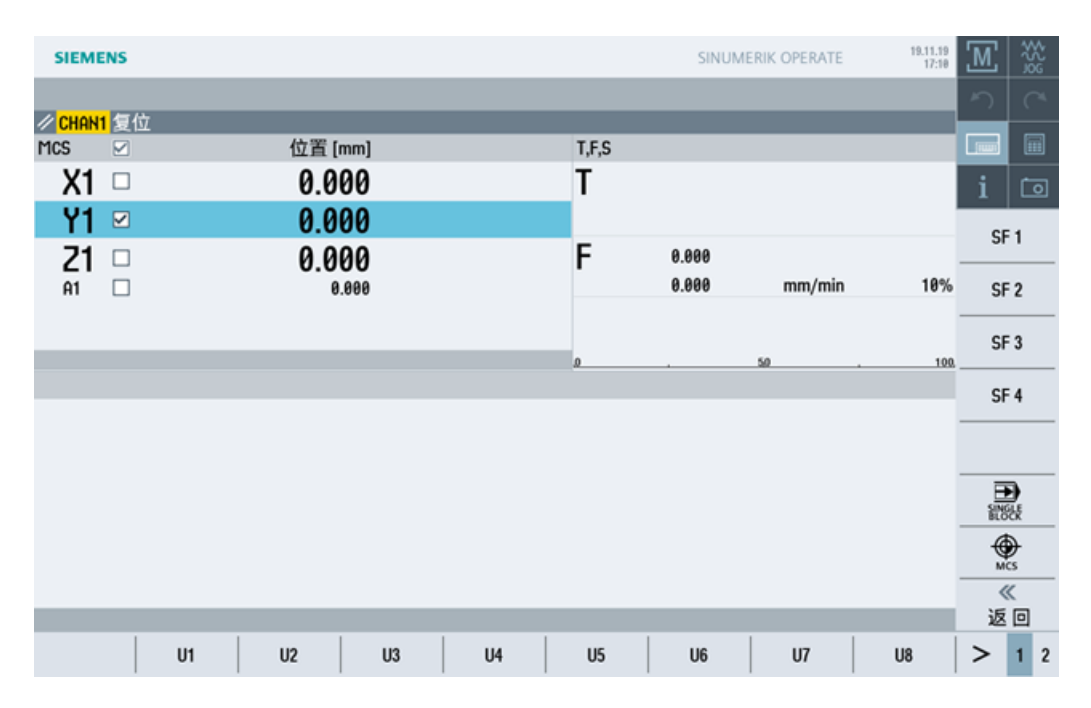

通过菜单扩展键,您可以扩展水平用户软键条。这样即可使用更多的软键。

### 机床控制面板菜单的软键

有以下可用软键:

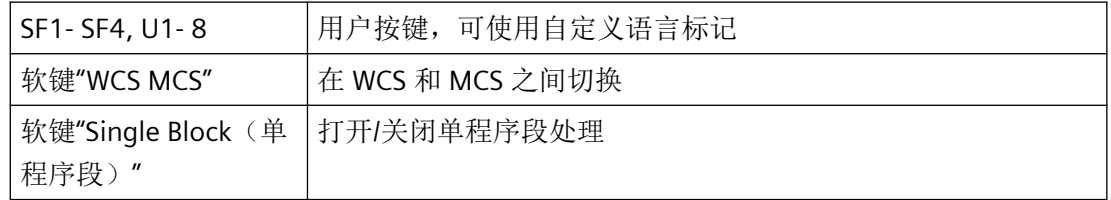
*19.1 HT 10*

#### <span id="page-972-0"></span>说明

区域切换时使用按键 <MENU SELECT>(菜单选择)键会自动隐藏窗口。

#### 选择轴

您可在实际值窗口中选中一根轴,如此便可在实际值窗口的标题栏中激活复选框。 勾选复选框后,每根激活了"轴选择"的轴的名称旁边都会显示一个复选框。

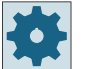

#### 机床制造商

请注意机床制造商的说明。

请选中一根轴,如此便可激活相应的复选框。

#### 说明

为了将轴分配给手轮,请在触控操作区域中点击"手轮"并勾选相应轴的复选框。

#### 说明

定向轴不能分配给手轮。

接着便可通过在触控操作区域中进行点击来使轴以固定步距运行。

#### **19.1.3** 虚拟键盘

虚拟键盘被用作触摸操作区的输入设备。

通过双击可输入操作单元(程序编辑器、编辑区)打开虚拟键盘。可以将虚拟键盘置于操作 界面上的任意位置。

可以在全键盘与只包含数字键的小键盘之间进行切换。在全键盘下,键盘布局可以在英文与 当前设定国语言键盘布局间切换。

### <span id="page-973-0"></span>*19.1 HT 10*

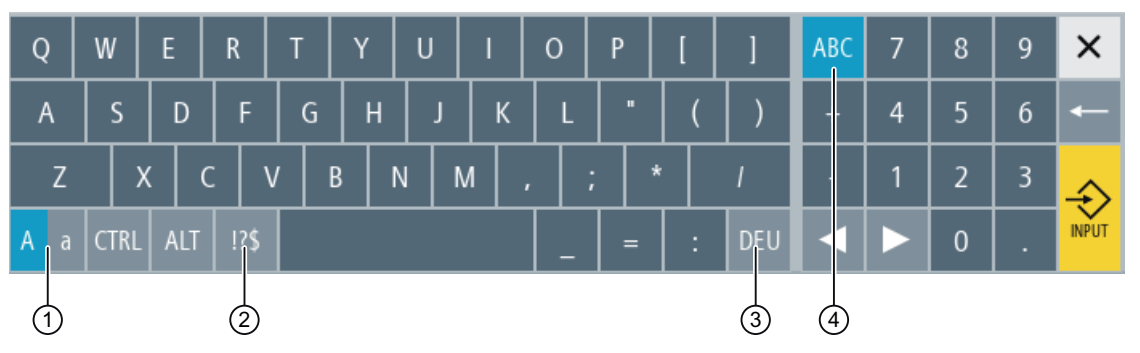

- ① 大小写切换按键
- ② 字母/特殊字符切换按键
- ③ 国家专用的键盘布局切换按键
- ④ 全键盘和数字按键程序块切换按键

#### 接收输入值

通过按键<INPUT>来接收输入的值。

#### 虚拟键盘的定位

使用触控笔或手指按住"关闭窗口"图标左侧的空闲区域。这样即可将键盘移动到所需位置。

#### **19.1.4** 校正触摸面板

在首次连接到系统时必须进行触摸面板的校正。

#### 说明

#### 重新校正

如果发现操作不精确,可以重新进行校正。

### *19.1 HT 10*

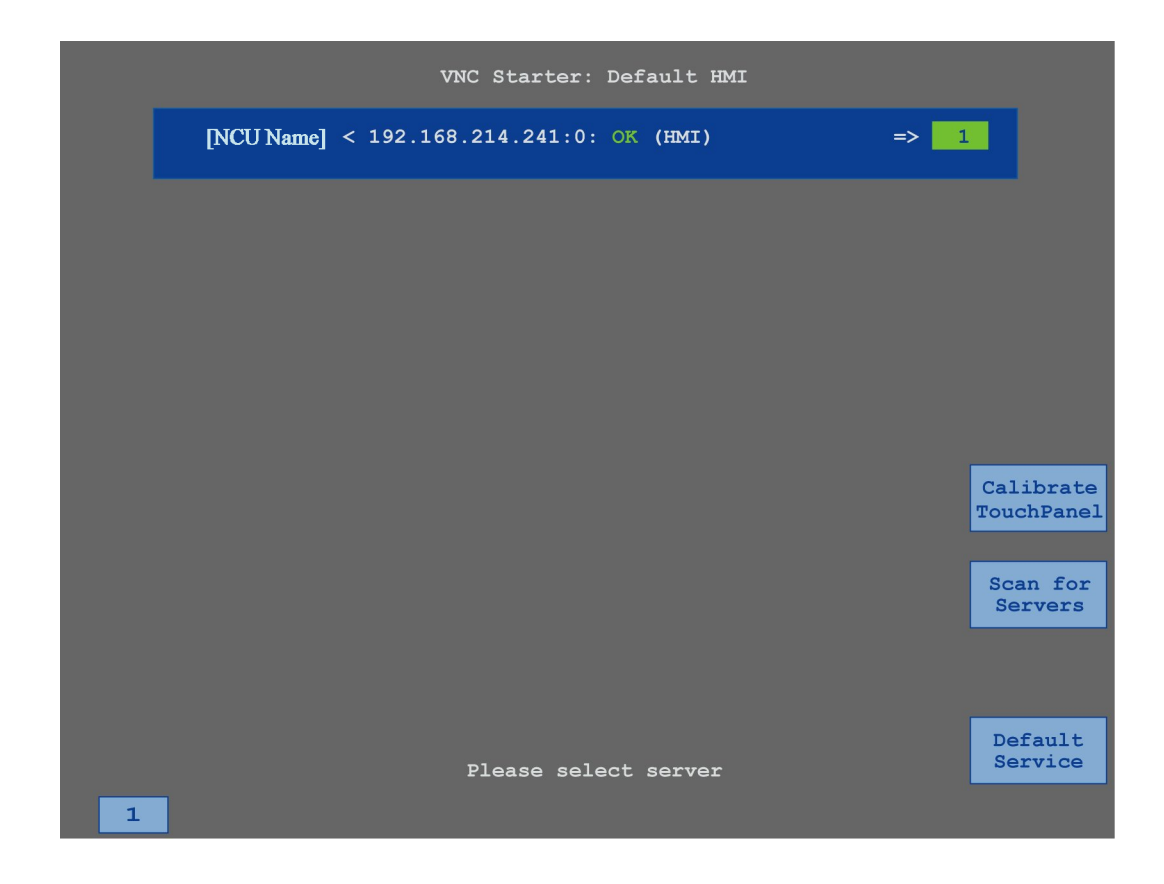

步骤

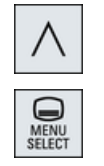

- 1. 同时按下菜单返回键和 <MENU SELECT>(菜单选择)键,快速启动 TCU 服务画面。
- 2. 触摸按钮"校正触摸面板"。 启动校正过程。
- 3. 执行屏幕上的指令并依次按下三个校准点。 结束校正过程。
- 4. 触摸水平软键"1"或数字"1"的按键,来关闭 TCU 服务画面。

多点触控手持终端

*19.1 HT 10*

#### <span id="page-976-0"></span>**20.1** 功能

"Ctrl-Energy"(能耗控制)功能可以帮助您提高机床的能效。

#### **Ctrl-E** 分析:能耗采集和检测

提高能效的第一步就是确定能耗,借助多功能设备 SENTRON PAC,您可以测量能耗并将其 显示在控制系统上。

取决于 SENTRON PAC 的配置和布线,您可以测量整台机床的能耗或者只测量特定设备的能耗。 不管是上述哪种测量方式,都会测量并显示驱动的直接能耗。

#### **Ctrl-E** 方案:控制机床的节能状态

提高能效的第二步便是定义和保存节能曲线,例如:为机床设置简单、高效的节能模式,或 者设置机床在特定的情况下自动关机。

这些定义的能耗状态构成了一个"节能曲线"。通过操作面板您可以激活特定的节能曲线(例 如所谓的早餐休息键)。

#### 说明

#### 取消 **Ctrl-E** 方案

请在批量调试前禁用 Ctrl-E 方案,以避免 NCU 意外关机。

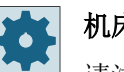

#### 机床制造商

请注意机床制造商的说明。

#### 说明

#### 通过快捷键调用功能

按下 <CTRL> + <E>,调用"Ctrl-Energy"功能。

能耗控制

*20.1* 功能

## 更多信息

关于配置的详细信息,请参见 Ctrl-Energy 系统手册。

## <span id="page-978-0"></span>**20.2 Ctrl-E** 分析

### **20.2.1** 显示能耗

SINUMERIK Ctrl-Energy 的打开窗口中可以方便地查看机床能耗一览。如需数值和图形显示, 则必须连接 Sentron PAC 并配置长期测量。

您可以根据以下条形图查看能耗信息:

- 当前电能显示
- 当前能耗测量
- 能耗对比测量

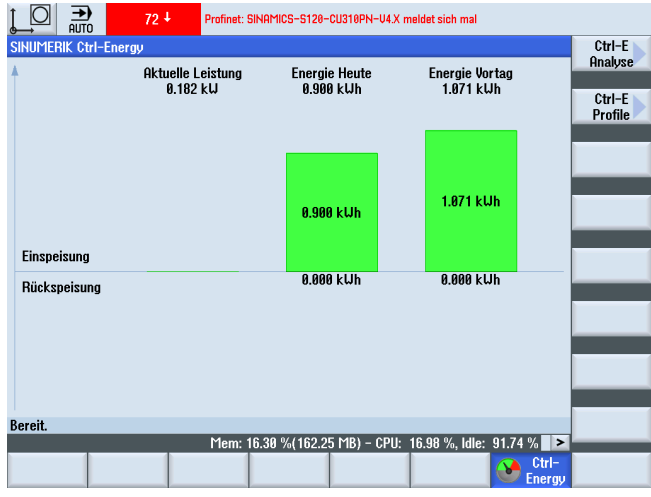

图 20-1 Ctrl-Energy 打开画面,显示当前能耗

#### "加工"操作区中的显示

状态显示的第一行会显示机床当前处于哪种电能状态。

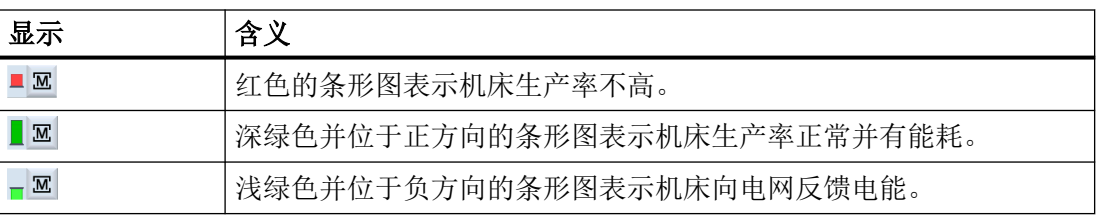

#### <span id="page-979-0"></span>能耗控制

*20.2 Ctrl-E* 分析

#### 步骤

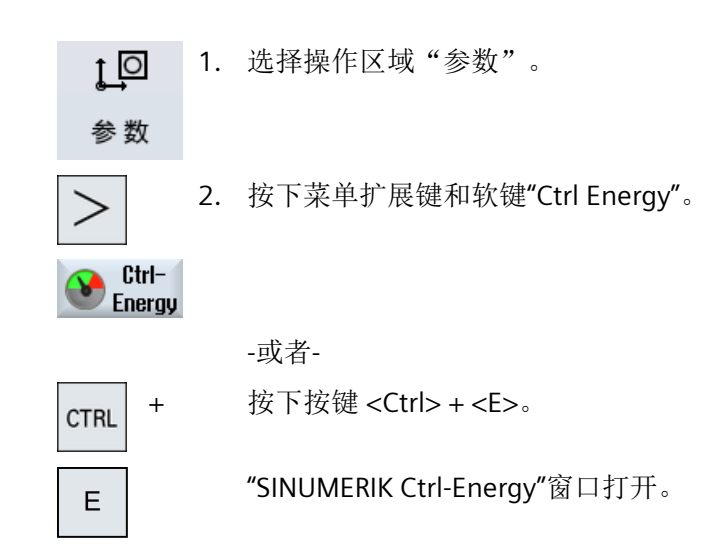

#### **20.2.2** 显示能耗分析

在"Ctrl-E 分析"窗口中可以看到详细的能耗情况。 可获得以下组件的能耗显示:

- 轴的总和
- 设备的总和 当 PLC 中已配置了辅助设备时
- Sentron PAC
- 机床的总和

#### 详细的能耗显示值

额外有办法列出所有驱动以及所有辅助装置(如有必要)的能耗值。

#### 步骤

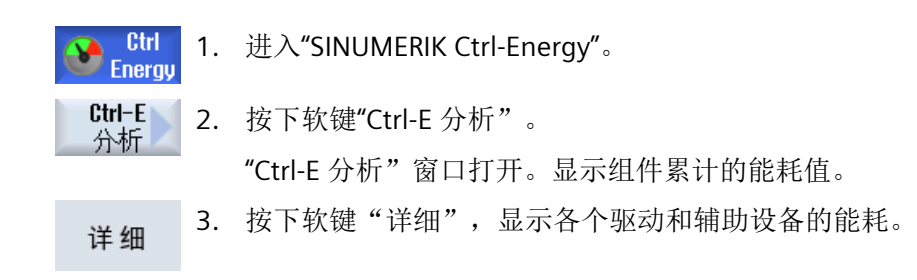

#### <span id="page-980-0"></span>**20.2.3** 测量并保存能耗

您可以测量并记录当前选定轴、辅助设备、SentronPAC 或整个机床的能耗情况。

#### 测量零件程序的能耗

您可以测量零件程序的能耗,其中包含了各个驱动器的能耗。 在测量能耗时,您可以指定在哪个通道中启动和停止零件程序和重复测量的次数。

#### 保存测量

您可以保存这些能耗值,方便今后比较。

#### 说明

最多可以保存 3 组数据。不止 3 组时,最早的数据组会被覆盖。

#### 测量时间

测量时间是有一定限制的,超出最大测量时间时,测量结束。在对话框中显示对应的消息。

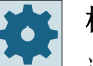

### 机床制造商

请注意机床制造商的说明。

#### 前提条件

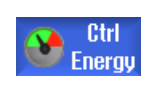

按下软键"Ctrl-E 分析", "Ctrl-E 分析"窗口打开。

#### 步骤

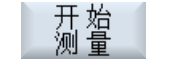

确认

1. 按下软键"开始测量"。 "测量设置:选择设备"窗口打开。 2. 在列表中选择所需设备,必要时还可以勾选复选框"测量零件程序",

然后输入测量的次数,也可选择某个通道,最后按下"确认"。 随即开始测量能耗。

<span id="page-981-0"></span>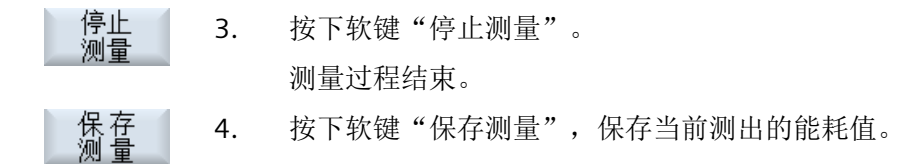

需要测量能耗的轴取决于配置。

#### **20.2.4** 跟踪测量

可以将当前或之前存储的测量曲线以图形的形式显示。

#### 前提条件

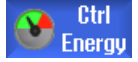

按下软键"Ctrl-E 分析", "Ctrl-E 分析"窗口打开。

#### 步骤

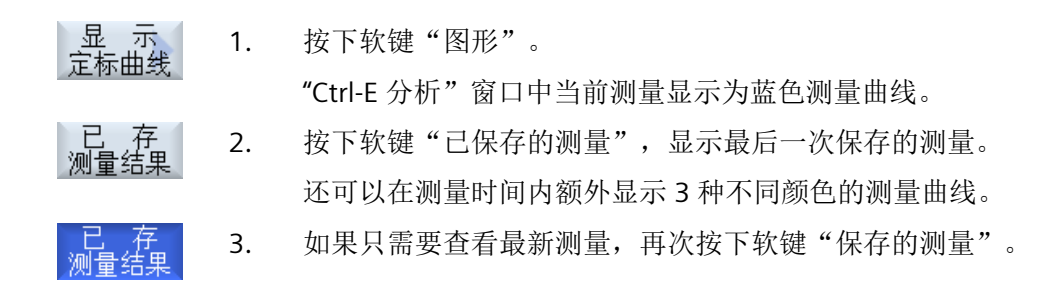

#### **20.2.5** 跟踪能耗值

可以将当前或之前存储的能耗值以详细数据表的形式显示。

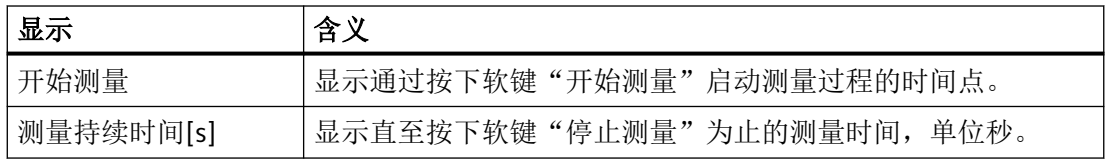

<span id="page-982-0"></span>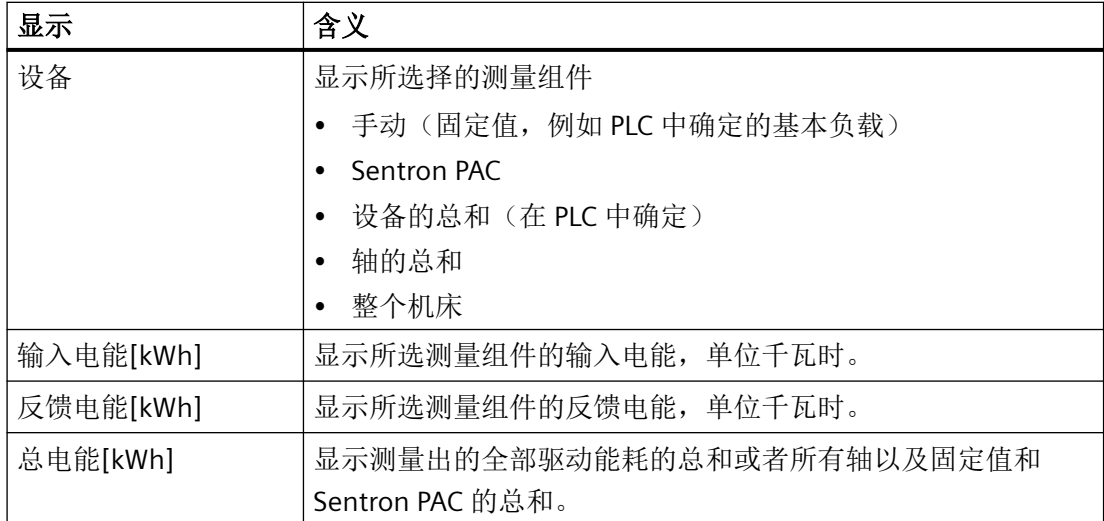

在"Ctrl-E 分析:表格" ?????窗口中显示表格

#### 前提条件

 $\bigodot$  Ctrl<br>Energy

- 1. 按下软键"Ctrl-E 分析", "Ctrl-E 分析"窗口打开。
- 2. 已经保存了测量。

#### 步骤

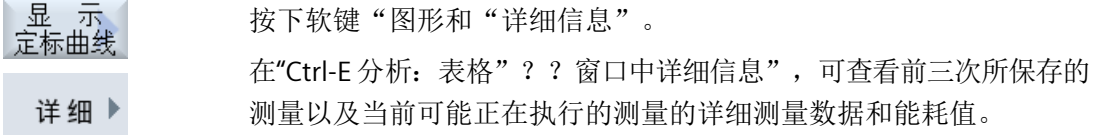

#### **20.2.6** 比较能耗值

可以显示当前或之前存储的测量的输入电能和反馈电能能耗值的比较。

#### 前提条件

- Ctrl **Ca** Ctrl<br>Energy
- 1. 按下软键"Ctrl-E 分析", "Ctrl-E 分析"窗口打开。
	- 2. 已经保存了测量。

#### <span id="page-983-0"></span>步骤

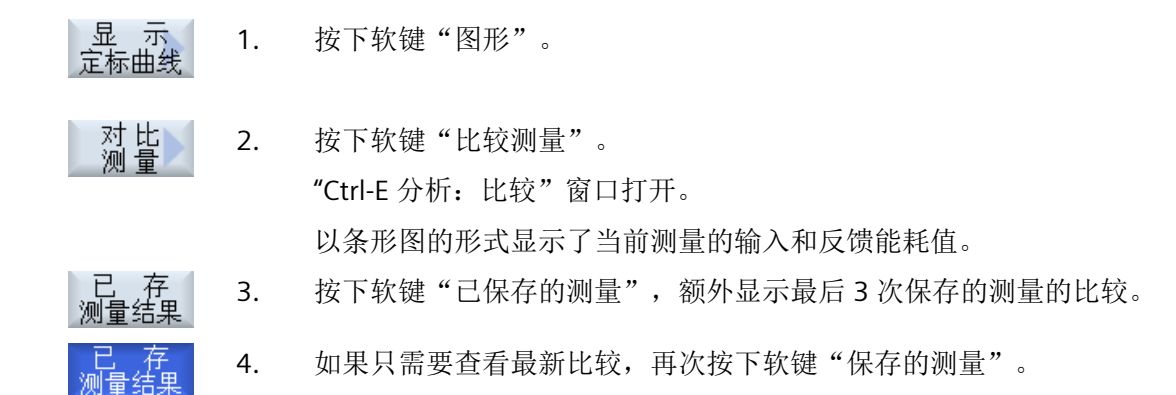

#### **20.2.7** 能耗的长期测量

能耗的长期测量由 PLC 执行,结果也保存在 PLC 中,因此其中也包含了 HMI 不工作时的能耗。

### 测量值

屏幕上会显示以下时间段中系统的输入电能、反馈电能和总能耗:

- 当前和昨天
- 当月和上月
- 当年和去年

#### 前提条件

连接了 SENTRON PAC 。

#### 步骤

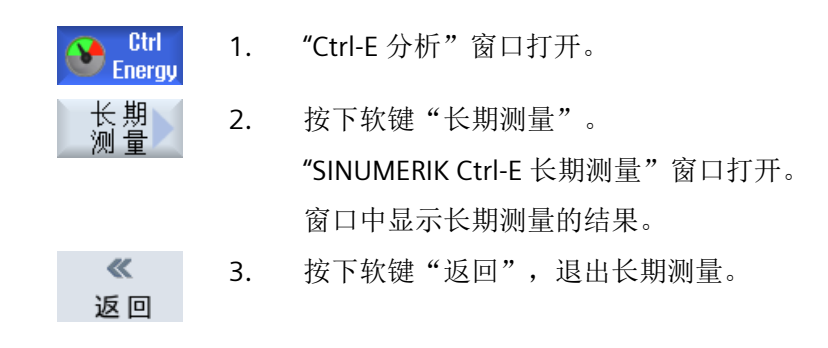

## <span id="page-984-0"></span>**20.3**

#### **20.3.1** 创建和编辑节能方案

在调试模式下,可以在节能方案列表中进行下列修改:

- 新建带有预警时间和生效期间的节能方案
- 更改状态条件、预警时间和生效期间
- 删除节能方案
- 向系统导入外部创建的节能方案
- 将节能方案备份到外部存储介质上

#### 说明

#### 节能方案的最大数量

最多可以创建 8 个节能方案。

达到方案的最大数量后,软键"新建"便会失效。如要创建新的节能方案,需要使用软键 "删除"删掉一个方案,或者使用软键"更改"对已有方案进行修改。

#### 说明

#### 用户节能方案的访问等级

通过机床数据 51071 \$MNS ACTIVATE CTRL E, 可对"参数"操作区域中"节能方案" 软键的访问等级进行设置(默认保护等级 1: 必须由制造商进行使能)。

#### 说明

#### 所创建节能方案的名称

新建节能方案的名称只在创建此方案的控制系统上可见。

#### 节能条件

以下条件可用于节能方案的配置:

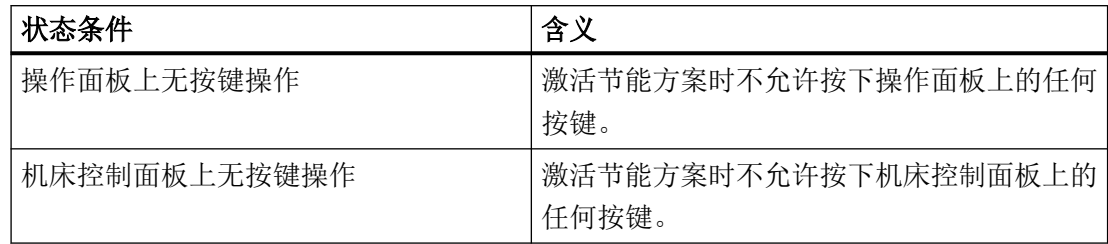

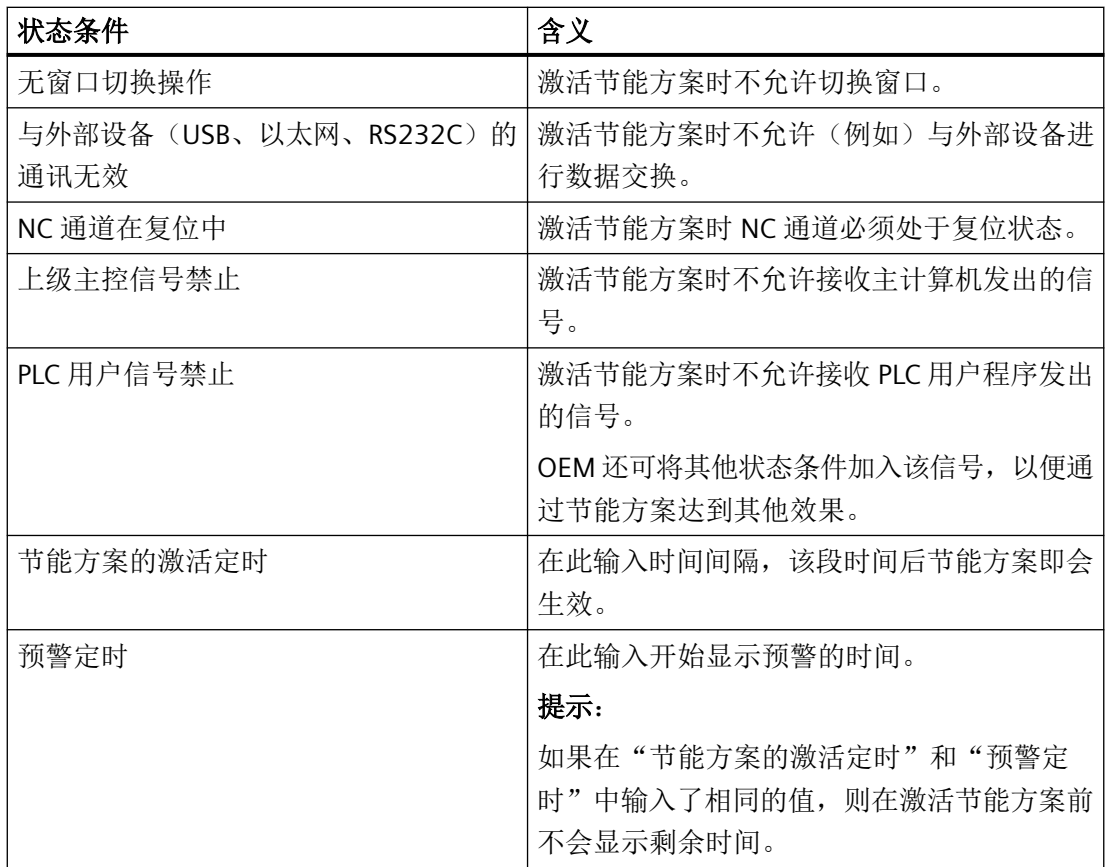

### 说明

#### 可编辑节能方案的保护等级

创建或编辑节能方案时需要的保护等级可在机床数据 51072 \$MNS\_ACCESS\_EDIT CTRL\_E 中 设置(默认保护等级 2(服务))。

步骤

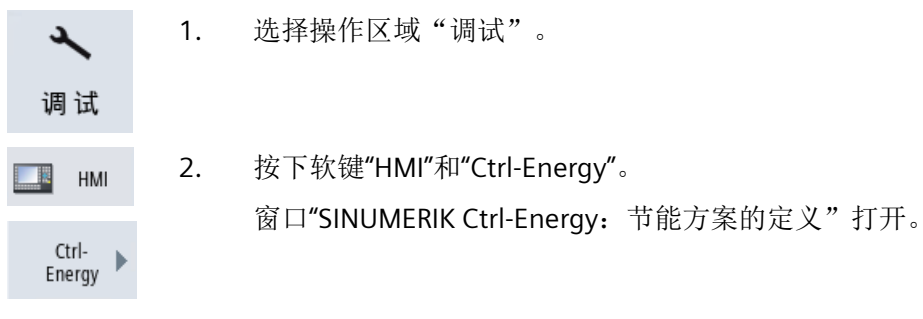

新建**/**更改节能方案

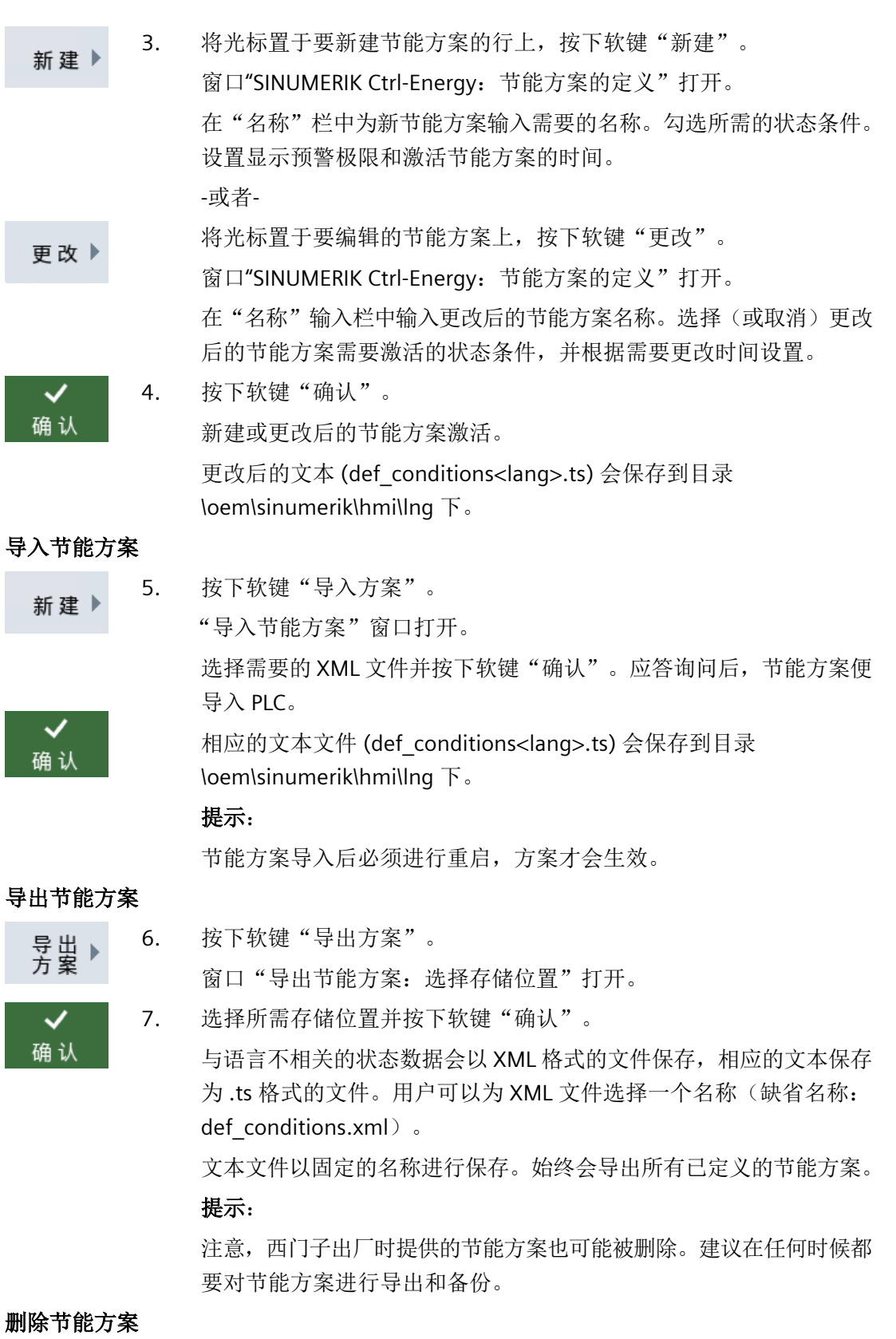

8. 选择要从列表中删除的节能方案,并按下软键"删除"。

9. 点击"确认"应答询问,以删除方案。

#### **20.3.2** 编辑节能曲线

<span id="page-987-0"></span>删除

确认

在"Ctrl-E 方案"窗口中显示所有定义的节能方案。在该窗口中,您可以直接激活或关闭某个 节能方案、或者再次激活某个节能方案。

#### **SINUMERIK Ctrl-Energy -** 节能方案

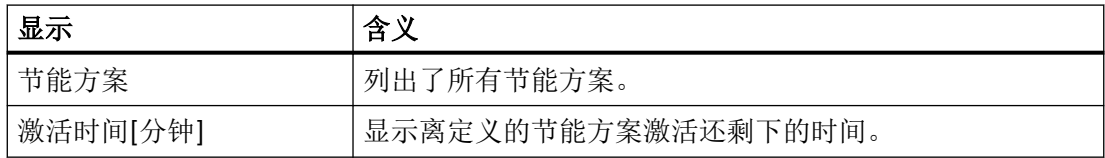

#### 说明

#### 禁用所有节能方案

您可以选择"全部禁用",以便在测量能耗时不影响机床的正常工作。

达到某个节能方案激活的预警时间时,界面上会弹出信息窗口,提示您离节能方案激活还差 多少分钟。进入节能模式后,报警栏内会显示对应信息。

#### 预定义节能方案

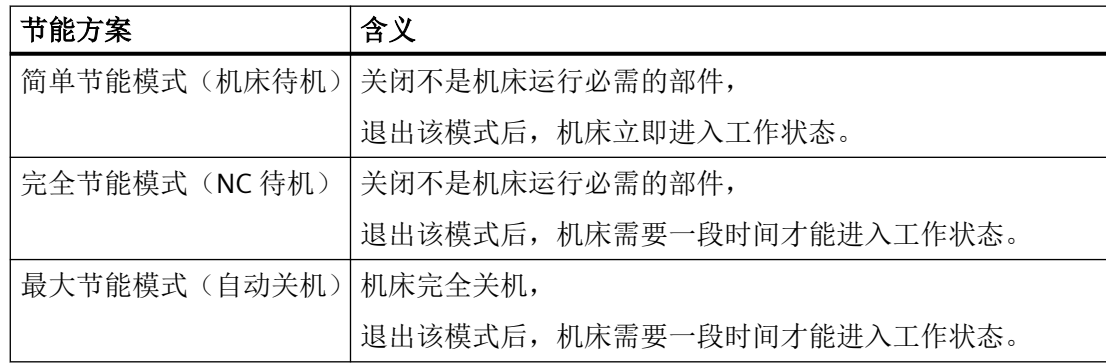

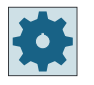

#### 机床制造商

节能方案的选项和功能可能各不相同。 请注意机床制造商的说明。

### 步骤

 $1<sup>°</sup>$ 1. 选择操作区域"参数"。 参数  $\geq$ 2. 按下菜单扩展键和软键"Ctrl Energy"。  $C$ trl $-$ Energy -或者- 按下按键 <CTRL> + <E>。 **CTRL** + E  $CtrI-E$ 3. 按下软键"Ctrl-E 方案"。 方案 "Ctrl-E 方案"窗口打开。 立即 4. 希望直接激活某种节能方案时,将光标移到所需曲线,并按下软键"立 即激活"。 禁止<br>方案 5. 希望禁用某种节能方案时,将光标移到所需曲线,并按下软键"禁用曲 线"。 该曲线随即被禁用且不再生效。节能方案变为灰色,也不再显示时间。 软键"禁用曲线"变成"使能曲线"。 使能<br>方案 按下软键"使能曲线",取消曲线的禁用。 全部<br>禁用 5. 如果有禁用所有模式,按下软键"全部禁用"。 所有曲线都被禁用且不再生效。 软键"全部禁用"变成"全部使能"。 全部<br>使能 6. 按下软键"全部使能",取消所有曲线的禁用。

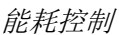

# 索引

#### **"**

"SINUMERIK Operate Gen.2" 多点触控面板, [79](#page-78-0)

#### **"**

"SINUMERIK Operate Generation 2"操作界面, [79](#page-78-0) 触控操作元件, [86](#page-85-0) 功能键程序块, [85](#page-84-0) 虚拟键盘, [86](#page-85-0)

#### **A**

ABC 键盘, [95](#page-94-0)

#### **C**

Ctrl-Energy 比较能耗值, [983](#page-982-0) 测量能耗, [981](#page-980-0) 功能, [977](#page-976-0) 节能方案, [988](#page-987-0) 能耗分析, [979,](#page-978-0) [980](#page-979-0) 显示测量曲线, [982](#page-981-0) 显示能耗值, [982](#page-981-0) 已存测量曲线, [982,](#page-981-0) [983](#page-982-0) CYCLE60 - 雕刻 参数, [543](#page-542-0) 功能, [538](#page-537-0) CYCLE61- 平面铣削 参数, [475](#page-474-0) 功能, [472](#page-471-0) CYCLE62- 轮廓调用 参数, [555,](#page-554-0) [666](#page-665-0) 功能, [554,](#page-553-0) [665](#page-664-0) CYCLE63 - 轮廓腔铣削 参数 - 简单输入, [569](#page-568-0) 参数 - 完整输入, [569](#page-568-0) 功能, [565](#page-564-0) 简单输入, [566](#page-565-0) CYCLE63 - 轮廓腔余料 参数, [573](#page-572-0) 功能, [571](#page-570-0) CYCLE63 - 轮廓凸台铣削 参数 - 简单输入, [576](#page-575-0)

参数 - 完整输入, [576](#page-575-0) 功能, [573](#page-572-0) 简单输入, [574](#page-573-0) CYCLE63 - 轮廓凸台余料 参数, [580](#page-579-0) 功能, [578](#page-577-0) CYCLE64 - 预钻轮廓腔 参数 - 预钻削, [565](#page-564-0) 参数 - 钻中心孔, [564](#page-563-0) 功能 - 预钻削, [561](#page-560-0) 功能 - 钻中心孔, [561](#page-560-0) CYCLE70 - 螺纹铣削 参数, [538](#page-537-0) 功能, [533](#page-532-0) CYCLE72 - 轨迹铣削 参数, [560](#page-559-0) 功能, [555](#page-554-0) CYCLE76 - 矩形凸台 参数 - 简单输入, [495](#page-494-0) 参数 - 完整输入, [494](#page-493-0) 功能, [491](#page-490-0) 简单输入, [492](#page-491-0) CYCLE77 - 圆形凸台 参数 - 简单输入, [500](#page-499-0) 参数 - 完整输入, [498](#page-497-0) 功能, [496](#page-495-0) 简单输入, [497](#page-496-0) CYCLE78 - 螺纹铣削 参数, [455](#page-454-0) 功能, [452](#page-451-0) CYCLE782 - 装料适配 参数, [745](#page-744-0) 功能, [744](#page-743-0) CYCLE79 - 多边形 参数 - 简单输入, [504](#page-503-0) 参数 - 完整输入, [504](#page-503-0) 功能, [501](#page-500-0) 简单输入, [502](#page-501-0) CYCLE800 - 车刀校准 参数, [737](#page-736-0) CYCLE800 – 回转 参数, [729](#page-728-0) 功能, [720](#page-719-0) CYCLE800 - 铣刀定位 参数, [732](#page-731-0) 功能, [731](#page-730-0) CYCLE800 - 校准车刀 功能, [733](#page-732-0)

CYCLE801 - 框架位置模式 参数, [465](#page-464-0) 功能, [463](#page-462-0) CYCLE801 - 栅格位置模式 参数, [464](#page-463-0) 功能, [463](#page-462-0) CYCLE802 - 任意位置 参数, [461](#page-460-0) 功能, [459](#page-458-0) CYCLE81 - 钻中心孔 参数, [416](#page-415-0) 功能, [415](#page-414-0) CYCLE82 - 钻孔 参数 - 简单输入, [419](#page-418-0) 参数输入完整, [419](#page-418-0) 功能, [416](#page-415-0) 简单输入, [417](#page-416-0) CYCLE83 - 深孔钻削 1 参数 - 简单输入, [427](#page-426-0) 参数 - 完整输入, [427](#page-426-0) 功能, [422](#page-421-0) 简单输入, [423](#page-422-0) CYCLE830 - 深孔钻削 2 参数 - 简单输入, [437](#page-436-0) 参数 - 完整输入, [437](#page-436-0) 带/不带孔定位, [430](#page-429-0) 底部钻削, [430](#page-429-0) 功能, [429](#page-428-0) 简单输入, [429](#page-428-0) 有试钻孔, [430](#page-429-0) 钻孔入口处, [430](#page-429-0) CYCLE832 - 快速设定 参数, [742](#page-741-0) 功能, [738](#page-737-0) CYCLE84 – 刚性攻丝 参数 - 简单输入, [449](#page-448-0) 参数 - 完整输入, [449](#page-448-0) 功能, [443](#page-442-0) 简单输入, [444](#page-443-0) CYCLE840 – 攻丝,带补偿夹具 参数 - 简单输入, [449](#page-448-0) 参数 - 完整输入, [449](#page-448-0) 功能, [443](#page-442-0) 简单输入, [444](#page-443-0) CYCLE85 - 铰孔 参数, [422](#page-421-0) 功能, [421](#page-420-0) CYCLE86 - 镗孔 参数, [443](#page-442-0) 功能, [441](#page-440-0) CYCLE899 - 敞开槽 参数 - 简单输入, [529](#page-528-0)

参数 - 完整输入, [529](#page-528-0) 功能, [521](#page-520-0) 简单输入, [522](#page-521-0) CYCLE92 - 切断 参数, [652](#page-651-0) 功能, [649](#page-648-0) CYCLE930 - 凹槽 参数, [590](#page-589-0) 功能, [586](#page-585-0) CYCLE940- 退刀槽 参数 - E 型, [594](#page-593-0) 参数 - F 型, [597](#page-596-0) 参数 - 螺纹, [604](#page-603-0) 参数 - 螺纹 DIN, [601](#page-600-0) 功能 - E 形, [590](#page-589-0) 功能 - F 形, [590](#page-589-0) 功能 - 螺纹, [597](#page-596-0) 功能 - 螺纹 DIN, [597](#page-596-0) CYCLE951- 切削 参数, [585](#page-584-0) 功能, [581](#page-580-0) CYCLE952 - 槽式车削 参数 - 简单输入, [695](#page-694-0) 参数 - 完整输入, [694](#page-693-0) 功能, [687](#page-686-0) 简单输入, [689](#page-688-0) CYCLE952 - 槽式车削余料 参数, [703](#page-702-0) 功能, [699](#page-698-0) CYCLE952 - 轮廓车削余料 参数, [687](#page-686-0) 功能, [682](#page-681-0) CYCLE952 - 切削 参数 - 简单输入, [677](#page-676-0) 参数 - 完整输入, [677](#page-676-0) 功能, [667](#page-666-0) 简单输入, [671](#page-670-0) CYCLE952 - 往复车削 参数 - 简单输入, [711](#page-710-0) 参数 - 完整输入, [711](#page-710-0) 功能, [703](#page-702-0) 简单输入, [706](#page-705-0) CYCLE952 - 往复车削余料 参数, [719](#page-718-0) 功能, [715](#page-714-0) CYCLE98 - 螺纹链 参数 - 简单输入, [644](#page-643-0) 参数 - 完整输入, [643](#page-642-0) 功能, [638](#page-637-0) 简单输入, [638](#page-637-0) CYCLE99 - 螺纹车削 参数 - 横向螺纹,简单输入, [622](#page-621-0)

参数 - 横向螺纹,完整输入, [622](#page-621-0) 参数 - 锥状螺纹,简单输入, [632](#page-631-0) 参数 - 锥状螺纹, 完整输入, [632](#page-631-0) 参数 - 纵向螺纹,简单输入, [612](#page-611-0) 参数 - 纵向螺纹, 完整输入, [612](#page-611-0) 功能 - 端面螺纹, [604](#page-603-0) 功能 - 直螺纹, [604](#page-603-0) 功能 - 锥形螺纹, [604](#page-603-0) 简单输入, [605](#page-604-0)

## **D**

Display Manager 操作元件, [100](#page-99-0) DRF(手轮偏移), [226](#page-225-0) DRY (空运行进给), [226](#page-225-0) DXF 文件 保存, [254](#page-253-0) 打开, [246](#page-245-0) 关闭, [246](#page-245-0) 接收钻孔位置, [255](#page-254-0) 零点, [251](#page-250-0) 确定参考点, [251](#page-250-0) 删除区域, [253](#page-252-0) 删除元素, [253](#page-252-0) 缩放视图, [247](#page-246-0) 修改选取的区域, [248](#page-247-0) 旋转图纸, [249](#page-248-0) 选择和接收轮廓, [257](#page-256-0) 选择加工区域, [253](#page-252-0) DXF 文件 捕捉半径, [252](#page-251-0) 加工平面, [251](#page-250-0) 简化, [247](#page-246-0)

#### **E**

EES(从外部存储器执行), [881](#page-880-0) EXTCALL 调用, [887](#page-886-0)

#### **F**

FTP 驱动器, [852](#page-851-0)

### **G**

G 代码程序 变量编程, [349](#page-348-0) 创建, [860](#page-859-0) 毛坯输入, [340](#page-339-0) G 功能 模具制造, [285](#page-284-0) 显示选中的 G 组, [282](#page-281-0) G 功能 显示所有的 G 组, [284](#page-283-0)

### **H**

HOLES1 - 序列位置模式 参数, [462](#page-461-0) 功能, [461](#page-460-0) HOLES2 - 节距圆位置模式 参数, [468](#page-467-0) 功能, [465](#page-464-0) HOLES2 - 圆弧位置模式 参数, [467](#page-466-0) 功能, [465](#page-464-0) HT 10 触摸面板, [974](#page-973-0) 概述, [969](#page-968-0) 确认键, [970](#page-969-0) 虚拟键盘, [973](#page-972-0) 用户菜单, [972](#page-971-0) HT 8 触摸面板, [974](#page-973-0)

## **I**

IME 韩语字符, [68](#page-67-0) 中文字符, [64](#page-63-0)

## **J**

JOG 方式下平面铣削 参数, [199,](#page-198-0) [202](#page-201-0) 功能, [197,](#page-196-0) [200](#page-199-0) JOG 方式下切削 参数, [204, 205](#page-203-0) 功能, [202](#page-201-0)

#### **L**

LONGHOLE - 长孔 参数, [533](#page-532-0) 功能, [531](#page-530-0)

#### **M**

Manual Machine 单循环加工, [950](#page-949-0) 零点偏移, [943](#page-942-0) 轮廓铣削, [953](#page-952-0) 设置挡块, [944](#page-943-0) 钻削, [951](#page-950-0) MDA 保存程序, [178](#page-177-0) 程序执行, [179](#page-178-0) 删除程序, [180](#page-179-0) MRD (Measuring Result Display), [227](#page-226-0)

### **N**

NC 存储器, [850](#page-849-0) NC/PLC 变量 显示, [921](#page-920-0) 修改, [923](#page-922-0)

### **P**

POCKET3 - 矩形腔 参数 - 简单输入, [480](#page-479-0) 参数 - 完整输入, [480](#page-479-0) 功能, [475](#page-474-0) 简单输入, [475](#page-474-0) POCKET4 - 圆形腔 参数 - 简单输入, [489](#page-488-0) 参数 - 完整输入, [489](#page-488-0) 功能, [483](#page-482-0) 简单输入, [483](#page-482-0) PRT (不执行轴运行), [226](#page-225-0)

### **R**

R 参数, [274](#page-273-0) 保存, [904](#page-903-0) RG0(快速倍率有效), [226](#page-225-0)

#### **S**

SB (单步方式), [226](#page-225-0) SB1, [210](#page-209-0) SB2, [210](#page-209-0) SB3, [210](#page-209-0) ShopMill 程序 半径补偿, [374](#page-373-0)

程序段, [373](#page-372-0) 程序结构, [360](#page-359-0) 程序开头, [366,](#page-365-0) [369](#page-368-0) 程序设置, [383](#page-382-0) 创建, [365](#page-364-0) 刀具, [374](#page-373-0) 刀沿, [374](#page-373-0) 机床功能, [376](#page-375-0) 进给率, [375](#page-374-0) 直线/圆, [757](#page-756-0) 主轴转速, [375](#page-374-0) ShopTurn 程序 变量编程, [392](#page-391-0) Sidescreen ABC 键盘, [95](#page-94-0) MCP, [95](#page-94-0) 标准小部件, [90](#page-89-0) 操作单元, [88](#page-87-0) 导航栏, [88](#page-87-0) 前提条件, [88](#page-87-0) 显示, [90](#page-89-0) 小部件, [88](#page-87-0) 页面, [95](#page-94-0) 一览, [88](#page-87-0) SINUMERIK Operate Gen.2 屏幕分配, [84](#page-83-0) SKP(跳过程序段), [227](#page-226-0) SLOT1- 纵向槽 参数 - 完整输入, [511](#page-510-0) 参数"简单输入", [511](#page-510-0) 功能, [506](#page-505-0) 简单输入, [507](#page-506-0) SLOT2 - 圆弧槽 功能, [514](#page-513-0) 简单输入, [516](#page-515-0) SLOT2-环形槽 参数 - 简单输入, [519](#page-518-0) 参数 - 完整输入, [519](#page-518-0)

### **T**

TTD 文件 打开, [902](#page-901-0)

#### **U**

USB 驱动器, [852](#page-851-0)

变量屏幕, [925](#page-924-0)

## 按

按键组合 操作面板正面, [36](#page-35-0)

## 凹

凹槽 - CYCLE930 参数, [590](#page-589-0) 功能, [586](#page-585-0)

## 保

保存 参数, [904](#page-903-0) 数据 - 通过系统数据, [891](#page-890-0) 数据 - 在程序管理器中, [890](#page-889-0) 装调数据, [896](#page-895-0) 保护等级 软键, [70](#page-69-0)

## 报

报警 备份日志文件, [915](#page-914-0) 排序, [919](#page-918-0) 删除, [916](#page-915-0) 显示, [915](#page-914-0) 报警记录 排序, [919](#page-918-0) 显示, [917](#page-916-0)

## 本

本地驱动器, [850](#page-849-0) 创建 NC 目录, [851](#page-850-0)

## 编

编辑器 设置, [241](#page-240-0) 调用, [232](#page-231-0)

## 变

变量编程 G 代码程序, [349](#page-348-0) ShopTurn 程序, [392](#page-391-0)

### 标

标准球校准 测头, [160](#page-159-0) 标准小部件 报警, [91](#page-90-0) 变量, [92](#page-91-0) 刀具, [92](#page-91-0) 零点, [91](#page-90-0) 摄像头, [94](#page-93-0) 实际值, [90](#page-89-0) 使用寿命, [93](#page-92-0) 轴负载, [92](#page-91-0)

## 参

参考, [106](#page-105-0) 参数 JOG 方式下平面铣削, [199,](#page-198-0) [202](#page-201-0) 保存, [904](#page-903-0) 计算, [58](#page-57-0) 输入, [58](#page-57-0) 修改, [58](#page-57-0)

### 操

操作面板, [34](#page-33-0) 操作面板正面 按键, [36](#page-35-0) 操作区域, [33](#page-32-0) 切换, [56](#page-55-0) 选择, [56](#page-55-0) 操作元件 Display Manager, [100](#page-99-0) 机床控制面板, [44](#page-43-0)

## 槽

槽式车削 - CYCLE952 参数 - 简单输入, [695](#page-694-0) 参数 - 完整输入, [694](#page-693-0) 功能, [687](#page-686-0) 简单输入, [689](#page-688-0) 槽式车削余料 - CYCLE952 参数, [703](#page-702-0) 功能, [699](#page-698-0)

### 测

测量 车刀手动, [125](#page-124-0) 车刀自动, [127](#page-126-0) 工件零点, [130](#page-129-0) 铣刀手动, [117](#page-116-0) 钻头手动, [117](#page-116-0) 钻头自动, [122](#page-121-0) 测量刀具 手动加工, [941](#page-940-0) 测量结果记录 刀具, [128](#page-127-0) 工件零点, [157](#page-156-0) 设置, [162](#page-161-0) 测头, [124](#page-123-0) 标准球校准, [160](#page-159-0) 电子, [158](#page-157-0), [160](#page-159-0) 校准半径 /直径, [158](#page-157-0) 校准长度, [158](#page-157-0)

### 插

插补车削 调用, [748](#page-747-0)

## 查

查找 日志条目, [933](#page-932-0)

## 敞

敞开槽 - CYCLE899 参数 - 简单输入, [529](#page-528-0) 参数 - 完整输入, [529](#page-528-0) 功能, [521](#page-520-0) 简单输入, [522](#page-521-0)

### 车

车刀 固定在主轴箱上, [733](#page-732-0) 手动测量, [125](#page-124-0) 自动测量, [127](#page-126-0) 车刀校准 - CYCLE800 参数, [737](#page-736-0) 车削轮廓 一览, [653](#page-652-0)

### 程

程序 编辑, [232](#page-231-0) 打开, [854](#page-853-0) 打开多个程序, [240](#page-239-0) 多工位加工, [912](#page-911-0) 复制, [872](#page-871-0) 关闭, [854](#page-853-0) 管理, [847](#page-846-0) 交换文本, [234](#page-233-0) 命名规定, [858](#page-857-0) 删除, [874](#page-873-0) 设置标记, [870](#page-869-0) 使用循环支持创建, [339](#page-338-0) 示教, [957](#page-956-0) 试运行, [210](#page-209-0) 属性, [875](#page-874-0) 搜索程序位置, [232](#page-231-0) 修正, [214](#page-213-0) 选择, [209,](#page-208-0) [870](#page-869-0) 预览, [869](#page-868-0) 粘贴, [872](#page-871-0) 执行, [856](#page-855-0) 重新给程序段编号, [238](#page-237-0) 程序段 编号, [236,](#page-235-0) [237](#page-236-0) 创建, [373](#page-372-0) 复制和粘贴, [236](#page-235-0) 结构, [360](#page-359-0) 链接的, [360](#page-359-0) 删除, [236](#page-235-0) 搜索, [217,](#page-216-0) [232](#page-231-0) 搜索 - 搜索指针, [220](#page-219-0) 搜索 - 中断点, [220](#page-219-0) 修改, [382](#page-381-0) 选中, [236](#page-235-0) 粘贴, [236](#page-235-0) 重复, [379](#page-378-0) 程序段搜索 程序中断, [220](#page-219-0) 冷却液, [796](#page-795-0) 模式, [222](#page-221-0) 使用, [217](#page-216-0) 搜索目标参数, [221,](#page-220-0) [222](#page-220-0) 搜索目标预设, [219](#page-218-0) 搜索指针, [220](#page-219-0) 位置模式, [224](#page-223-0) 程序管理器, [847](#page-846-0) 搜索目录和文件, [867](#page-866-0)

显示 HTML 文档, [884](#page-883-0) 显示 PDF 文档, [884](#page-883-0) 程序级, [213](#page-212-0) 程序开头, [366](#page-365-0) 多工位加工, [911](#page-910-0) 铣床 /车床, [369](#page-368-0) 重要参数, [374](#page-373-0) 程序控制 激活, [227](#page-226-0) 作用, [226](#page-225-0) 程序块, [238](#page-237-0) 程序列表, [864](#page-863-0) 程序设置 参数, [384,](#page-383-0) [385](#page-383-0) 修改, [383](#page-382-0) 程序视图 G 代码, [332](#page-331-0) ShopMill, [354](#page-353-0) 程序修正, [214](#page-213-0) 程序运行时间, [299](#page-298-0)

## 尺

尺寸单位 切换, [113](#page-112-0)

## 齿

齿数, [795](#page-794-0)

## 触

触控操作元件 切换通道, [86](#page-85-0) 删除报警, [86](#page-85-0) 触摸面板 校准, [974](#page-973-0)

## 创

创建 程序块, [238](#page-237-0) 多刀, [838](#page-837-0)

## 粗

粗偏和精偏, [164](#page-163-0)

## 存

存档 二进制格式, [890](#page-889-0) 在程序管理器中创建, [890](#page-889-0) 在程序管理器中导入, [893](#page-892-0) 在系统数据中创建, [891](#page-890-0) 在系统数据中导入, [894](#page-893-0)

## 打

打开刀具数据, [902](#page-901-0)

## 单

单步执行 粗略 (SB1), [210](#page-209-0) 精准 (SB3), [210](#page-209-0)

## 挡

挡块, [944](#page-943-0)

## 刀

刀尖角, [795](#page-794-0) 刀具 测量, [117](#page-116-0) 测量结果记录, [128](#page-127-0) 尺寸, [787](#page-786-0) 创建, [799](#page-798-0) 多个刀沿, [801](#page-800-0) 更改类型, [826](#page-825-0) 删除, [802](#page-801-0) 图形显示, [827](#page-826-0) 详细信息, [821](#page-820-0) 校准固定点, [121](#page-120-0) 卸载, [803](#page-802-0) 移位, [818](#page-817-0) 重新激活, [813](#page-812-0) 装载, [803](#page-802-0) 刀具表, [794](#page-793-0) 刀具参数, [787](#page-786-0) 刀具测头, [124](#page-123-0) 刀具管理, [781](#page-780-0) 列表排序, [829](#page-828-0) 筛选列表, [831](#page-830-0) 刀具类型, [784](#page-783-0)

刀具列表 设置, [836](#page-835-0) 刀具磨损, [811](#page-810-0) 刀具磨损表 打开, [810](#page-809-0) 刀具数据 保存, [896](#page-895-0) 读入, [898](#page-897-0) 实际值窗口, [54](#page-53-0) 刀库 打开, [816](#page-815-0) 定位, [818](#page-817-0) 删除刀具, [820](#page-819-0) 卸载刀具, [820](#page-819-0) 选择, [804](#page-803-0) 转换刀具, [820](#page-819-0) 装入刀具, [820](#page-819-0) 刀库管理, [783](#page-782-0) 刀片宽度, [795](#page-794-0) 刀片长度, [795](#page-794-0) 刀沿 管理, [801](#page-800-0) 刀沿宽度, [795](#page-794-0)

### 导

导航栏 Sidescreen, [88](#page-87-0)

## 点

点信息, [268](#page-267-0)

### 雕

雕刻 - CYCLE60 参数, [543](#page-542-0) 功能, [538](#page-537-0)

#### 定

定位 多刀, [845](#page-844-0)

### 多

多边形 - CYCLE79 参数 - 简单输入, [504](#page-503-0) 参数 - 完整输入, [504](#page-503-0)

功能, [501](#page-500-0) 简单输入, [502](#page-501-0) 多刀, [837](#page-836-0) 创建, [838](#page-837-0) 刀具表中的参数, [837](#page-836-0) 定位, [845](#page-844-0) 删除, [842](#page-841-0) 删除刀具, [841](#page-840-0) 卸载, [843](#page-842-0) 移位, [844](#page-843-0) 重新激活, [843](#page-842-0) 装配刀具, [840](#page-839-0) 装载, [842](#page-841-0) 多点触控面板 SINUMERIK Operate Gen.2, [79](#page-78-0) 宽屏格式, [88](#page-87-0) 多工位加工, [910](#page-909-0) 程序开头中的设置, [911](#page-910-0) 创建程序, [912](#page-911-0) 多通道视图, [767](#page-766-0) OP015、OP019, [771](#page-770-0) 操作区域"加工", [768](#page-767-0) 设置, [773](#page-772-0) 多选, [835](#page-834-0)

二 二进制格式, [890](#page-889-0)

### 辅

辅助功能 H 功能, [286](#page-285-0) M 功能, [286](#page-285-0)

### 刚

刚性攻丝 – CYCLE84 参数 - 简单输入, [449](#page-448-0) 参数 - 完整输入, [449](#page-448-0) 功能, [443](#page-442-0) 简单输入, [444](#page-443-0)

### 工

工步程序, [353](#page-352-0) 工件 创建, [859](#page-858-0) 启动加工, [207](#page-206-0) 停止加工, [207,](#page-206-0) [208](#page-207-0)

工件计数器, [299](#page-298-0) 工件零点 边对齐, [138](#page-137-0) 测量, [172](#page-171-0) 测量结果记录, [157](#page-156-0) 测量矩形腔, [145](#page-144-0) 测量矩形轴颈, [148](#page-147-0) 测量两条边沿的间距, [138](#page-137-0) 测量任意拐角, [142](#page-141-0) 测量圆形轴颈, [148](#page-147-0) 测量直角, [142](#page-141-0) 测量钻孔, [145](#page-144-0) 更改操作界面, [156](#page-155-0) 手动测量, [130](#page-129-0) 手动加工, [942](#page-941-0) 校准平面, [153](#page-152-0) 自动测量, [130](#page-129-0) 工件数量, [811](#page-810-0) 工作列表, [862](#page-861-0) 工作区域限制, [173](#page-172-0)

## 功

功能 REF POINT, [109](#page-108-0) REPOS, [109](#page-108-0) TEACH IN, [110](#page-109-0) 单程序块, [111](#page-110-0) 功能键程序块 "SINUMERIK Operate Generation 2"操作界面, [85](#page-84-0)

## 攻

攻丝,带补偿夹具 – CYCLE840 参数 - 简单输入, [449](#page-448-0) 参数 - 完整输入, [449](#page-448-0) 功能, [443](#page-442-0) 简单输入, [444](#page-443-0)

## 轨

轨迹铣削 - CYCLE72 参数, [560](#page-559-0) 功能, [555](#page-554-0)

## 环

环形槽 - SLOT2 参数 - 简单输入, [519](#page-518-0) 参数 - 完整输入, [519](#page-518-0)

## 换

换刀 冷却液, [796](#page-795-0)

## 回

回转 手动, [190](#page-189-0) 在 JOG 中 - 参数, [194](#page-193-0) 在 JOG 中 - 功能, [190](#page-189-0) 回转 – CYCLE800 参数, [729](#page-728-0) 功能, [720](#page-719-0)

## 机

机床功能, [376](#page-375-0) 参数, [376, 377](#page-375-0) 机床控制面板 Sidescreen 中, [95](#page-94-0) 操作元件, [44](#page-43-0) 机床模型, [775](#page-774-0) 机床专用信息, [930](#page-929-0)

## 基

基本程序段, [212](#page-211-0) 基本偏移, [164](#page-163-0)

## 极

极坐标, [763](#page-762-0)

## 记

记录刀具, [901](#page-900-0)

## 加

加工步骤列表 参考点, [265](#page-264-0) 打开, [264](#page-263-0) 工件零点, [266](#page-265-0) 接收加工步骤, [270](#page-269-0) 平面零点, [267](#page-266-0) 加工计划 ShopMill, [354](#page-353-0)

加工时间 删除, [244](#page-243-0) 示意图, [355](#page-354-0) 显示, [333](#page-332-0)

## 检

检查装载, [902](#page-901-0)

## 简

简单输入 CYCLE82 - 钻孔, [417](#page-416-0) CYCLE83 - 深孔钻削 1, [423](#page-422-0) CYCLE830 - 深孔钻削 2, [429](#page-428-0) CYCLE99 - 螺纹车削, [605](#page-604-0) 槽式车削 - CYCLE952, [689](#page-688-0) 敞开槽 - CYCLE899, [522](#page-521-0) 多边形 - CYCLE79, [502](#page-501-0) 刚性攻丝 – CYCLE84, [444](#page-443-0) 攻丝,带补偿夹具 - CYCLE840, [444](#page-443-0) 矩形腔 - POCKET3, [475](#page-474-0) 矩形凸台 - CYCLE76, [492](#page-491-0) 轮廓腔铣削 - CYCLE63, [566](#page-565-0) 轮廓凸台铣削 - CYCLE63, [574](#page-573-0) 螺纹链 - CYCLE98, [638](#page-637-0) 切削 - CYCLE952, [671](#page-670-0) 往复车削 - CYCLE952 -, [706](#page-705-0) 圆弧槽 - SLOT2, [516](#page-515-0) 圆形凸台 - CYCLE77, [497](#page-496-0) 纵向槽 - SLOT1, [507](#page-506-0)

## 角

角度铣削 手动加工, [946](#page-945-0)

## 铰

铰孔 - CYCLE85 参数, [422](#page-421-0) 功能, [421](#page-420-0)

## 节

节距圆位置模式 - HOLES2 参数, [468](#page-467-0) 功能, [465](#page-464-0) 节能方案, [988](#page-987-0) 编辑, [985](#page-984-0)

## 截

```
截屏
  创建, 927
  打开, 928
  复制, 927
```
## 姐

姐妹编号, (参见姐妹刀具编号) 姐妹刀具编号, [794](#page-793-0)

## 进

```
进给数据
  实际值窗口, 55
进给轴
  固定增量, 187
  可变增量, 188
  运行, 187
  直接定位, 189
```
## 精

精优曲面(Advanced Surface), [285](#page-284-0)

## 矩

矩形腔 - POCKET3 参数 - 简单输入, [480](#page-479-0) 参数 - 完整输入, [480](#page-479-0) 功能, [475](#page-474-0) 简单输入, [475](#page-474-0) 矩形凸台 - CYCLE76 参数 - 简单输入, [495](#page-494-0) 参数 - 完整输入, [494](#page-493-0) 功能, [491](#page-490-0) 简单输入, [492](#page-491-0)

## 快

快捷键组合 - 模拟 倍率, [323](#page-322-0) 单程序段模式, [324](#page-323-0) 放大/缩小图形, [325](#page-324-0) 改变截图, [327](#page-326-0) 进给率, [324](#page-323-0)

旋转视图, [326](#page-325-0) 移动图形, [326](#page-325-0) 快速设定 - CYCLE832 参数, [742](#page-741-0) 功能, [738](#page-737-0)

### 框

框架位置模式 - CYCLE801 参数, [465](#page-464-0) 功能, [463](#page-462-0)

## 冷

冷却液 程序段搜索, [796](#page-795-0) 换刀, [796](#page-795-0)

## 零

零点 DXF 文件, [251](#page-250-0) 零点偏移 Manual Machine, [943](#page-942-0) 可设定零点偏移, [168](#page-167-0) 删除, [171](#page-170-0) 设置, [115](#page-114-0) 调用, [378](#page-377-0) 显示详细信息, [169](#page-168-0) 一览, [164,](#page-163-0) [166](#page-165-0) 有效零点偏移, [165](#page-164-0) 零点设置 保存, [896](#page-895-0) 读入, [898](#page-897-0)

## 轮

轮廓车削 回退平面, [653](#page-652-0) 轮廓车削余料 - CYCLE952 参数, [687](#page-686-0) 功能, [682](#page-681-0) 轮廓单元 创建, [269](#page-268-0) 轮廓腔铣削 - CYCLE63 参数 - 简单输入, [569](#page-568-0) 参数 - 完整输入, [569](#page-568-0) 功能, [565](#page-564-0) 简单输入, [566](#page-565-0)

轮廓腔余料 - CYCLE63 参数, [573](#page-572-0) 功能, [571](#page-570-0) 轮廓调用 - CYCLE62 参数, [555,](#page-554-0) [666](#page-665-0) 功能, [554,](#page-553-0) [665](#page-664-0) 轮廓凸台铣削 - CYCLE63 参数 - 简单输入, [576](#page-575-0) 参数 - 完整输入, [576](#page-575-0) 功能, [573](#page-572-0) 简单输入, [574](#page-573-0) 轮廓凸台余料 - CYCLE63 参数, [580](#page-579-0) 功能, [578](#page-577-0) 轮廓铣削 Manual Machine, [953](#page-952-0)

## 螺

螺纹车削 - CYCLE99 参数 - 横向螺纹,简单输入, [622](#page-621-0) 参数 - 横向螺纹,完整输入, [622](#page-621-0) 参数 - 锥状螺纹,简单输入, [632](#page-631-0) 参数 - 锥状螺纹, 完整输入, [632](#page-631-0) 参数 - 纵向螺纹,简单输入, [612](#page-611-0) 参数 - 纵向螺纹,完整输入, [612](#page-611-0) 功能 - 端面螺纹, [604](#page-603-0) 功能 - 直螺纹, [604](#page-603-0) 功能 - 锥形螺纹, [604](#page-603-0) 简单输入, [605](#page-604-0) 螺纹链 - CYCLE98 参数 - 简单输入, [644](#page-643-0) 参数 - 完整输入, [643](#page-642-0) 功能, [638](#page-637-0) 简单输入, [638](#page-637-0) 螺纹铣削 - CYCLE70 参数, [538](#page-537-0) 功能, [533](#page-532-0) 螺纹铣削 - CYCLE78 参数, [455](#page-454-0) 功能, [452](#page-451-0) 螺旋线, [762](#page-761-0)

## 毛

```
毛坯
  修改, 383
毛坯输入
  参数, 342
  功能, 340
```
### 面

面板 清洁, [73](#page-72-0)

## 模

模板 保存地点, [866](#page-865-0) 创建, [866](#page-865-0) 模具图 编辑程序段, [294](#page-293-0) 程序, [290](#page-289-0) 程序段搜索, [295](#page-294-0) 启动, [293](#page-292-0) 调整, [293](#page-292-0) 修改图形, [296](#page-295-0) 修改选取的区域, [297](#page-296-0) 模拟, [305](#page-304-0) 报警显示, [329](#page-328-0) 程序控制, [323](#page-322-0) 非模态, [324](#page-323-0) 改变图形截图, [327](#page-326-0) 毛坯, [321](#page-320-0) 启动, [313](#page-312-0) 视图, [317](#page-316-0) 手动加工, [955](#page-954-0) 停止, [313](#page-312-0) 显示/隐藏轨迹图, [321](#page-320-0) 修改进给率, [323](#page-322-0) 旋转图形, [326](#page-325-0) 移动图形, [326](#page-325-0) 中断, [313](#page-312-0)

### 磨

磨损, [811](#page-810-0)

## 目

目录 创建, [858](#page-857-0) 复制, [872](#page-871-0) 命名规定, [858](#page-857-0) 删除, [874](#page-873-0) 设置标记, [870](#page-869-0) 属性, [875](#page-874-0) 选择, [870](#page-869-0) 粘贴, [872](#page-871-0)

### 能

```
能耗
  测量, 981
  显示, 979
能耗分析
  显示, 980
  详细信息, 980
  长期测量, 984
```
## 配

配置 节能方案, [985](#page-984-0) 配置的停止, [227](#page-226-0)

## 碰

```
碰撞监测, 775
 778
 设置, 778
 显示机床模型, 777
```
## 平

平面铣削 - CYCLE61 参数, [475](#page-474-0) 功能, [472](#page-471-0)

## 屏

屏幕分配, [84](#page-83-0)

## 启

启动, [105](#page-104-0)

## 起

起始钻孔, [224](#page-223-0)

## 切

切断 - CYCLE92 参数, [652](#page-651-0) 功能, [649](#page-648-0)

切换 坐标系, [113](#page-112-0) 切削 - CYCLE951 参数, [585](#page-584-0) 功能, [581](#page-580-0) 切削 - CYCLE952 参数 - 简单输入, [677](#page-676-0) 参数 - 完整输入, [677](#page-676-0) 功能, [667](#page-666-0) 简单输入, [671](#page-670-0)

### 清

清洁模式, [73](#page-72-0)

### 驱

驱动器 逻辑驱动器, [877](#page-876-0) 设置, [877](#page-876-0)

## 全

全局 R 参数, [273](#page-272-0) 全局用户变量, [276](#page-275-0)

## 确

确定刀具需求, [901](#page-900-0) 确认键 HT 10, [970](#page-969-0)

## 任

任意位置 - CYCLE802 参数, [461](#page-460-0) 功能, [459](#page-458-0) 任意文件, [861](#page-860-0)

## 日

日志 编辑地址数据, [932](#page-931-0) 查找日志, [933](#page-932-0) 创建条目, [932](#page-931-0) 概述, [931](#page-930-0) 删除条目, [932](#page-931-0) 输出, [930](#page-929-0) 显示, [932](#page-931-0)

### 删

删除 程序, [874](#page-873-0) 多刀, [842](#page-841-0) 目录, [874](#page-873-0)

## 上

上下文在线帮助, [75](#page-74-0)

### 设

设置 编辑器, [241](#page-240-0) 测量结果记录, [162](#page-161-0) 刀具列表, [836](#page-835-0) 多通道视图, [773](#page-772-0) 碰撞监测, [778](#page-777-0) 示教, [967](#page-966-0) 用于手动运行, [206](#page-205-0) 用于自动方式运行, [301](#page-300-0) 设置标记 程序, [870](#page-869-0) 目录, [870](#page-869-0) 设置实际值, (参见设置零点偏移)

## 摄

摄像头 直播, [74](#page-73-0)

### 深

深孔钻削 1 - CYCLE83 参数 - 简单输入, [427](#page-426-0) 参数 - 完整输入, [427](#page-426-0) 功能, [422](#page-421-0) 简单输入, [423](#page-422-0) 深孔钻削 2 - CYCLE830 参数 - 简单输入, [437](#page-436-0) 参数 - 完整输入, [437](#page-436-0) 穿孔钻削, [430](#page-429-0) 带/不带孔定位, [430](#page-429-0) 功能, [429](#page-428-0) 简单输入, [429](#page-428-0) 有试钻孔, [430](#page-429-0) 钻孔出口, [431](#page-430-0) 钻孔入口处, [430](#page-429-0)

## 实

实际值显示, [53](#page-52-0) 实时记录 加工前, [314](#page-313-0)

## 使

使用寿命, [811](#page-810-0)

## 示

示教, [957](#page-956-0) 参数, [964](#page-963-0) 插入程序段, [960](#page-959-0) 插入位置, [963](#page-962-0) 快速移动 G0, [963](#page-962-0) 连续路径运行, [965](#page-964-0) 删除程序段, [962](#page-961-0) 设置, [967](#page-966-0) 修改程序段, [960](#page-959-0) 选择, [959](#page-958-0) 选择程序段, [961](#page-960-0) 一般过程, [957](#page-956-0) 圆弧中间点 CIP, [963](#page-962-0) 运动方式, [965](#page-964-0) 运行程序段 G1, [963](#page-962-0)

## 适

适配转换后的视图, [836](#page-835-0)

## 手

手持终端 10, [969](#page-968-0) 手动 回转, [190](#page-189-0) 手动加工, [939](#page-938-0) 测量刀具, [941](#page-940-0) 工件零点, [942](#page-941-0) 角度铣削, [946](#page-945-0) 模拟, [955](#page-954-0) 手动运行, [945](#page-944-0) 铣削, [952](#page-951-0) 圆弧, [948](#page-947-0) 运行轴, [945](#page-944-0) 直线, [947](#page-946-0) 手动退刀, [195](#page-194-0)

手动运行, [181](#page-180-0) T、S、M 窗口, [182](#page-181-0) 尺寸单位, [182](#page-181-0) 刀具, [184](#page-183-0) 设置, [206](#page-205-0) 圆弧, [948](#page-947-0) 运行轴, [187](#page-186-0) 直线, [947](#page-946-0) 轴定位, [189](#page-188-0) 主轴, [185](#page-184-0) 手轮 分配, [176](#page-175-0) 手套, [80](#page-79-0) 手指手势, [81](#page-80-0)

### 属

属性 程序, [875](#page-874-0) 目录, [875](#page-874-0)

### 搜

搜索 在程序管理器中, [867](#page-866-0) 搜索模式, [222](#page-221-0) 搜索指针, [220](#page-219-0)

## 镗

镗孔 - CYCLE86 参数, [443](#page-442-0) 功能, [441](#page-440-0)

### 特

特殊字符, [35](#page-34-0)

## 调

调用 插补车削, [748](#page-747-0)

### 跳

跳过程序段, [229](#page-228-0)

## 通

通道切换, [112](#page-111-0)

## 同

同步动作 显示状态, [287](#page-286-0) 同步记录, [307](#page-306-0) 改变图形截图, [327](#page-326-0) 旋转图形, [326](#page-325-0) 移动图形, [326](#page-325-0) 同步指令 示意图, [356](#page-355-0) 显示, [334](#page-333-0)

## 图

图层选择, [247](#page-246-0) 图形刀具显示, [827](#page-826-0) 图形视图 ShopMill, [354](#page-353-0)

## 退

退刀槽 - CYCLE940 参数 - E 型, [594](#page-593-0) 参数 - F 型, [597](#page-596-0) 参数 - 螺纹, [604](#page-603-0) 参数 - 螺纹 DIN, [601](#page-600-0) 功能 - E 形, [590](#page-589-0) 功能 - F 形, [590](#page-589-0) 功能 - 螺纹, [597](#page-596-0) 功能 - 螺纹 DIN, [597](#page-596-0) 退回, [195](#page-194-0)

## 往

往复车削 - CYCLE952 参数 - 简单输入, [711](#page-710-0) 参数 - 完整输入, [711](#page-710-0) 功能, [703](#page-702-0) 简单输入, [706](#page-705-0) 往复车削余料 - CYCLE952 参数, [719](#page-718-0) 功能, [715](#page-714-0)

## 位

位置 显示/隐藏, [469](#page-468-0) 位置模式 程序段搜索, [224](#page-223-0)

## 铣

```
铣床/车床
 ShopMill 程序开头, 369
铣刀
  测量半径/直径, 120
  使用工件参考点测量刀具长度, 118
  使用固定点参考点测量刀具长度, 119
  手动测量, 117
  自动测量, 122
铣刀定位 - CYCLE800
  参数, 732
  功能, 731
铣削
  手动加工, 952
```
## 系

系统数据 显示 HTML 文档, [884](#page-883-0) 显示 PDF 文档, [884](#page-883-0)

## 限

限制 槽式车削 - CYCLE952, [688](#page-687-0) 切削 - CYCLE952, [670](#page-669-0) 往复车削 - CYCLE952, [705](#page-704-0)

## 小

小部件, [88](#page-87-0)

## 校

校准半径/直径 测头, [158](#page-157-0) 校准车刀 - CYCLE800 功能, [733](#page-732-0) 校准长度 测头, [158](#page-157-0)

### 卸

卸载 多刀, [843](#page-842-0)

## 新

新建轮廓 参数 - 车削, [657](#page-656-0) 参数 - 铣削, [547](#page-546-0) 创建, [269](#page-268-0) 功能 - 车削, [655](#page-654-0) 功能 - 铣削, [545](#page-544-0)

## 信

信息 排序, [919](#page-918-0) 显示, [918](#page-917-0)

### 修

修改 毛坯, [383](#page-382-0)

## 虚

虚拟按键 ABC 键盘, [88](#page-87-0) MCP 按键, [88](#page-87-0) 虚拟键盘 "SINUMERIK Operate Generation 2"操作界面, [86](#page-85-0) HT 10, [973](#page-972-0)

## 序

序列位置模式 - HOLES1 参数, [462](#page-461-0) 功能, [461](#page-460-0)

## 选

选择 程序, [870](#page-869-0) 目录, [870](#page-869-0) 选中, [835](#page-834-0)

### 循

```
循环
  当前平面, 337
  输入屏幕, 337
 隐藏循环参数, 348
```
## 页

页面, [88](#page-87-0)

### 移

移位 多刀, [844](#page-843-0)

## 用

用户变量, [272](#page-271-0) R 参数, [274](#page-273-0) 保存, [904](#page-903-0) 程序 PUD, [279](#page-278-0) 定义, [280](#page-279-0) 激活, [280](#page-279-0) 局部 LUD, [279](#page-278-0) 全局 GUD, [276,](#page-275-0) [280](#page-279-0) 全局 R 参数, [273](#page-272-0) 搜索, [280](#page-279-0) 通道 GUD, [277](#page-276-0) 用户许可, [107](#page-106-0)

## 有

有条件停止 1, [226](#page-225-0) 有条件停止 2, [226](#page-225-0)

## 预

预览 程序, [869](#page-868-0) 预钻轮廓腔 - CYCLE64 参数 - 预钻削, [565](#page-564-0) 参数 - 钻中心孔, [564](#page-563-0) 功能 - 预钻削, [561](#page-560-0) 功能 - 钻中心孔, [561](#page-560-0)

## 圆

圆弧 带已知半径 - 参数, [762](#page-761-0) 带已知半径 - 功能, [761](#page-760-0) 带已知圆心 - 参数, [761](#page-760-0) 带已知圆心 - 功能, [760](#page-759-0) 手动加工, [948](#page-947-0) 圆弧槽 - SLOT2 功能, [514](#page-513-0) 简单输入, [516](#page-515-0) 圆弧位置模式 - HOLES2 参数, [467](#page-466-0) 功能, [465](#page-464-0) 圆形 极坐标, [764](#page-763-0) 圆形腔 - POCKET4 参数 - 简单输入, [489](#page-488-0) 参数 - 完整输入, [489](#page-488-0) 功能, [483](#page-482-0) 简单输入, [483](#page-482-0) 圆形凸台 - CYCLE77 参数 - 简单输入, [500](#page-499-0) 参数 - 完整输入, [498](#page-497-0) 功能, [496](#page-495-0) 简单输入, [497](#page-496-0)

## 远

远程访问 设置, [934](#page-933-0) 允许, [935](#page-934-0) 远程诊断, [934](#page-933-0) 帮助, [937](#page-936-0) 要求, [936](#page-935-0)

## 运

运行方式 AUTO, [110](#page-109-0) JOG, [109](#page-108-0), [181](#page-180-0) MDA, [110](#page-109-0) REPOS, [109](#page-108-0) 切换, [56](#page-55-0) 运行方式组, [111](#page-110-0) 运算程序段 (SB2 ), [210](#page-209-0)

## 载

载码器连接, [805](#page-804-0)

## 再

再定位, [216](#page-215-0)

## 在

在线帮助 上下文, [75](#page-74-0)

### 栅

栅格位置模式 - CYCLE801 参数, [464](#page-463-0) 功能, [463](#page-462-0)

## 长

长孔 - LONGHOLE 参数, [533](#page-532-0) 功能, [531](#page-530-0) 长期测量 能耗分析, [984](#page-983-0)

## 障

障碍物 参数, [766](#page-765-0) 功能, [765](#page-764-0)

## 直

直线, [759](#page-758-0) 极坐标, [763](#page-762-0) 手动加工, [947](#page-946-0) 直线 / 圆, [757](#page-756-0)

### 中

中断点 逼近, [220](#page-219-0)

## 重

重复位置 参数, [471](#page-470-0) 功能, [470](#page-469-0) 重新激活 多刀, [843](#page-842-0)

## 轴

轴 回参考点, [106](#page-105-0) 再定位, [216](#page-215-0)

## 主

主轴 通过 CYCLE806 进行定位, [747](#page-746-0) 主轴数据 实际值窗口, [55](#page-54-0) 主轴箱 固定车刀, [733](#page-732-0) 主轴转速限制, [174](#page-173-0)

## 柱

柱面转换 参数, [756](#page-755-0) 功能, [753](#page-752-0) 一般编程步骤, [755](#page-754-0)

## 转

转换后的视图, [836](#page-835-0)

## 装

装料适配 - CYCLE782 参数, [745](#page-744-0) 功能, [744](#page-743-0) 装调数据 保存, [896](#page-895-0) 读入, [898](#page-897-0) 装载 多刀, [842](#page-841-0)

状

状态显示, [49](#page-48-0)

## 子

子程序 参数, [744](#page-743-0) 功能, [742](#page-741-0)

### 纵

纵向槽 - SLOT1 参数 - 完整输入, [511](#page-510-0) 参数"简单输入", [511](#page-510-0) 功能, [506](#page-505-0) 简单输入, [507](#page-506-0)

### 钻

```
钻孔 - CYCLE82
  参数 - 简单输入, 419
  参数输入完整, 419
  功能, 416
  简单输入, 417
钻头
  测量半径/直径, 120
  使用工件参考点测量刀具长度, 118
  使用固定点参考点测量刀具长度, 119
  手动测量, 117
  自动测量, 122
钻削
  Manual Machine, 951
钻削半径, 795
钻中心孔 - CYCLE81
  参数, 416
  功能, 415
```
### 坐

坐标系 切换, [113](#page-112-0) 转换, [749](#page-748-0) 坐标转换 比例功能, [752](#page-751-0) 功能, [749](#page-748-0) 功能调用, [749](#page-748-0) 镜像参数, [753](#page-752-0) 镜像功能, [752](#page-751-0)
偏移参数, [750](#page-749-0) 偏移功能, [750](#page-749-0) 旋转参数, [751](#page-750-0) 旋转功能, [751](#page-750-0)